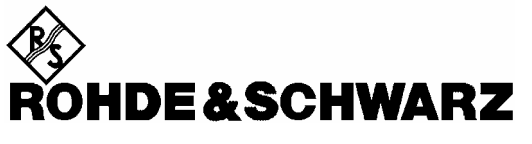

Test and Measurement Division

# **Operating Manual**

# **Software Options:**

# <span id="page-0-0"></span>**[GSM400/GT800/850/900/1800/1900-MS](#page-0-0)  [for CMU-B21](#page-0-0)**

# <span id="page-0-1"></span>**R&S® [CMU-K20/-K21/-K22/-K23/-K24/-K26](#page-0-1)  [1115.5900.02/6007.02/6107.02/6207.02/6307.02/6507.02](#page-0-0)**

**Including the following extensions:** 

## **GPRS/EGPRS Software Extension**

**R&S**®  **CMU-K42/-K43 1115.4691.02/1115.6907.02** 

## **AMR GSM for CMU 200**

**R&S**®  **CMU-K45 1150.3100.02** 

### **Smart Alignment @ GSM-MS R&S**®  **CMU-K47 1157.4477.02**

### **Dual Transfer Mode R&S**®  **CMU-K44 1157.4277.02**

Printed in Germany

 $R\&S^{\circledast}$  is a registered trademark of Rohde & Schwarz GmbH & Co. KG. Trade names are trademarks of the owners.

throughout this manual, CMU-K20 to CMU-K26 and CMU-K42 to CMU-K47 is generally used as an abbreviation for software<br>options R&S® CMU-K20 to R&S® CMU-K26 and R&S® CMU-K42 to R&S® CMU-K47. The Universal Radio Communication Tester R&S® CMU 200 is abbreviated as CMU200.

# <span id="page-2-0"></span>**[Ta](#page-2-0)bbed Divider Overview**

**Safety Instructions Certificate of Quality List of R&S Representatives** 

**Contents of Manuals for Universal Radio Communication Tester CMU** 

**Tabbed Divider** 

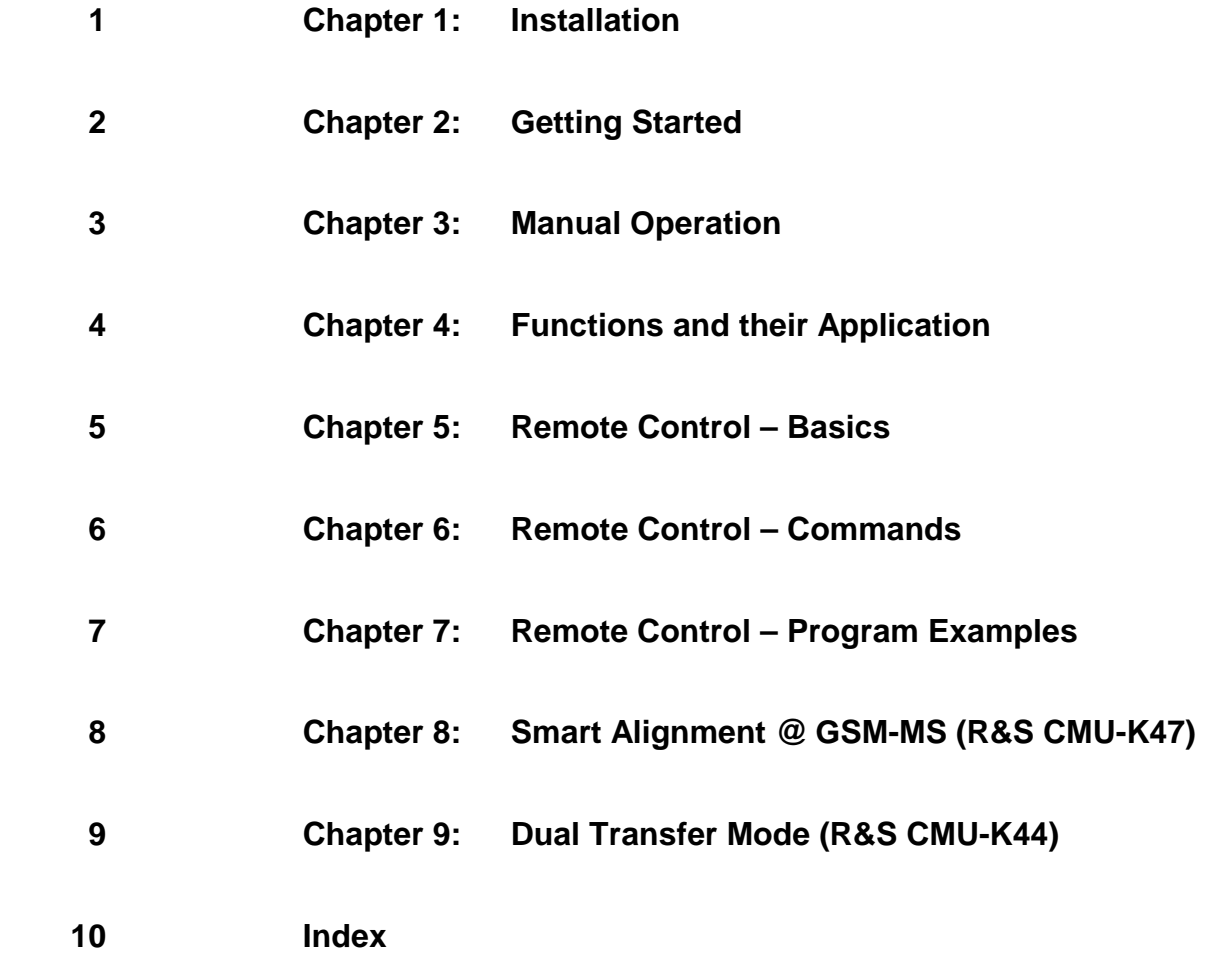

# <span id="page-4-0"></span>**[Co](#page-4-0)ntents of Manuals for Universal Radio Communication Tester CMU**

The user documentation for the R&S CMU 200/300 is divided in a Quick Start Guide, the operating manual for the basic instrument (including options CMU-B41, CMU-B17) and separate manuals for individual software and hardware options. The complete documentation is available on CD-ROM, stock no. PD 0757.7746.2x.

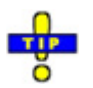

For an overview and order information about printed manuals refer to the beginning of the *Quick Start Guide. The latest revisions of all manuals are also posted on the CMU Customer Web on GLORIS.* 

#### **Operating Manual CMU-K20/-K21/-K22/-K23/-K24/-K26 (Software Options: GSM400/GT800/900/1800/1900/850-MS for CMU-B21)**

The present operating manual describes the application of CMU for GSM mobile tests including the GPRS/EGPRS and AMR software extensions and options *Smart Alignment @ GSM-MS* (R&S CMU-K47) and *Dual Transfer Mode* (R&S CMU-K44). It gives comprehensive information about the installation of the required software options and about manual and remote control of the instrument. Typical measurement tasks are explained in detail using the functions offered by the graphical user interface and a selection of program examples.

The manual is organized as follows:

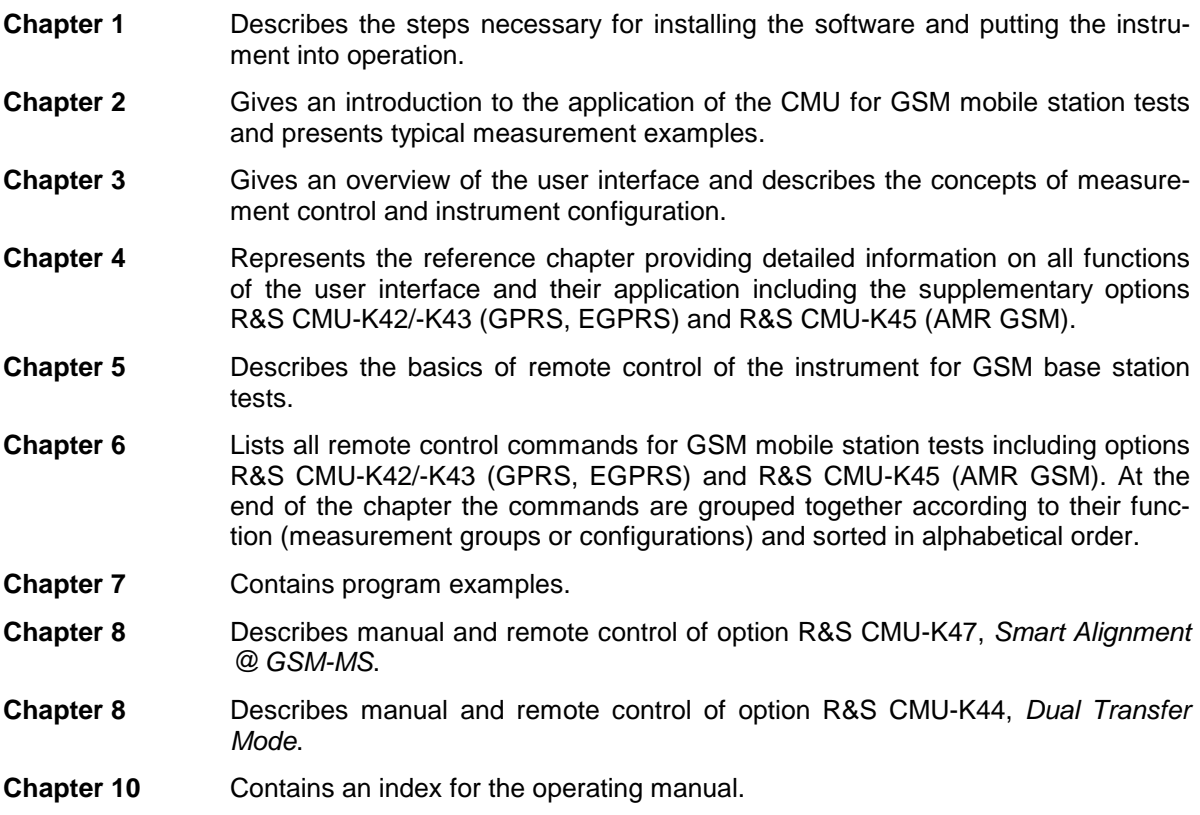

### **What's new in this Revision...**

This operating manual describes version V3.80 of the GSM-MS firmware package. Compared to previous versions, this new firmware provides numerous extensions and improvements. The most important new features described in this manual are listed below.

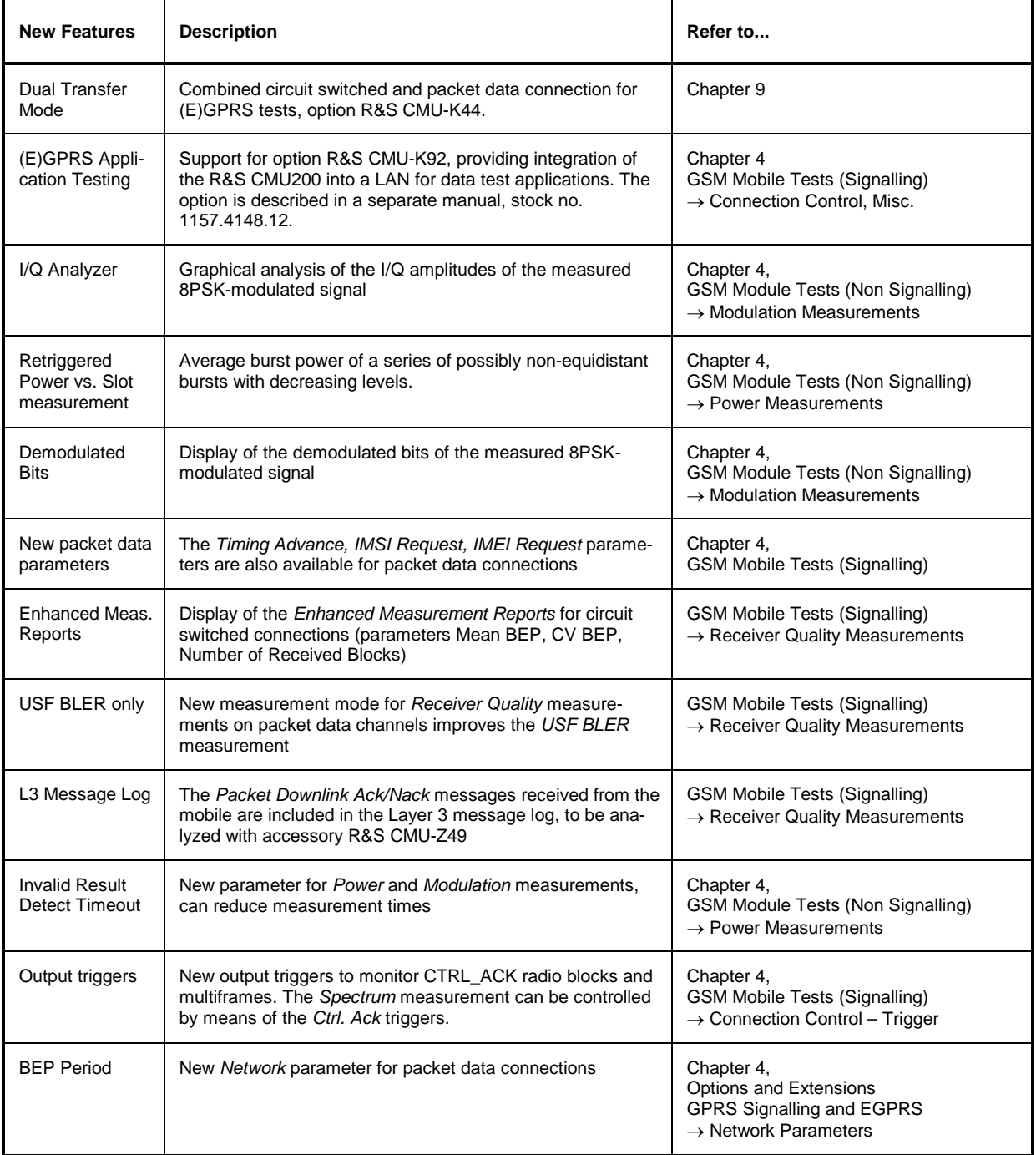

## **Frequently Used Abbreviations**

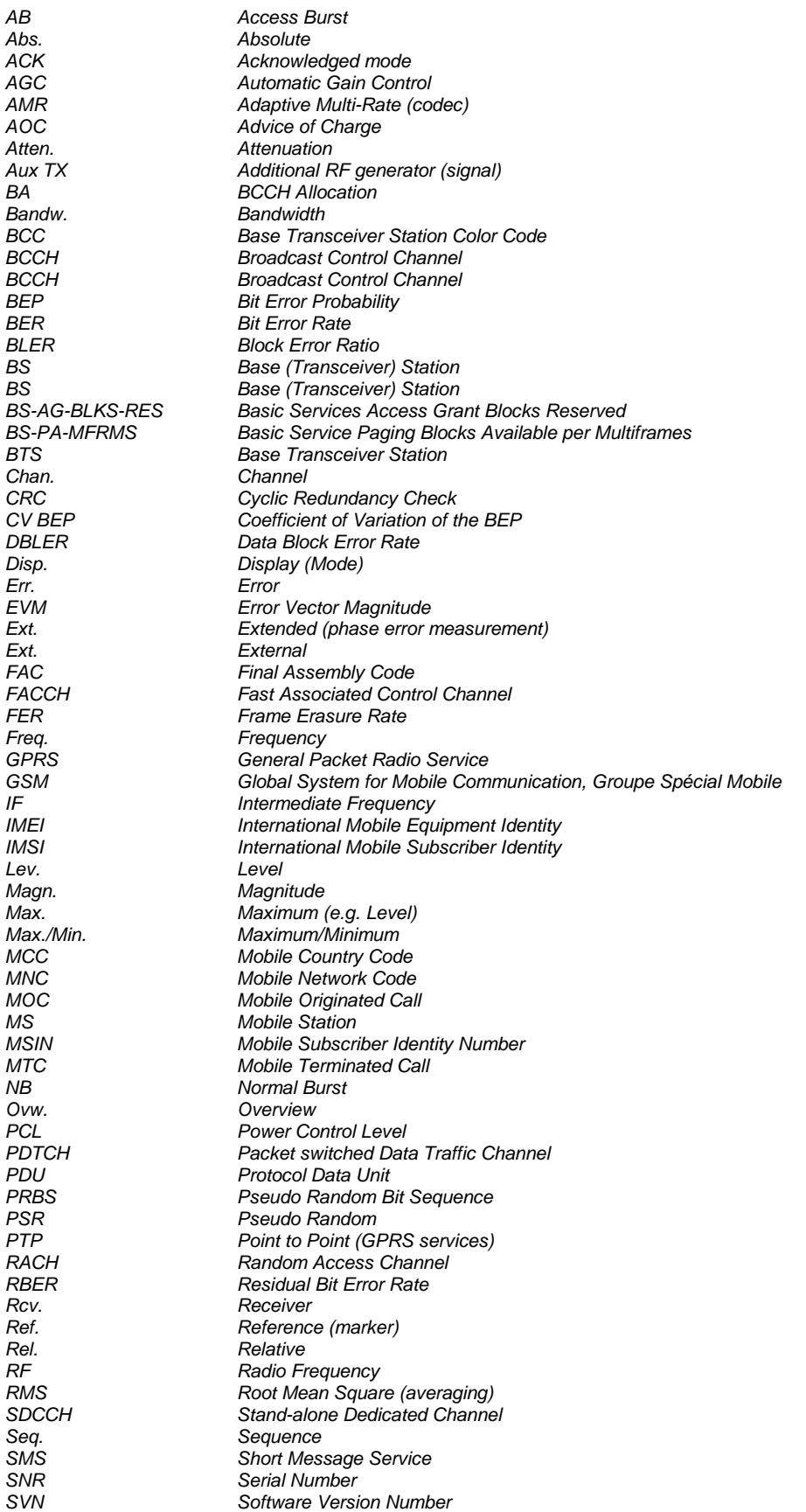

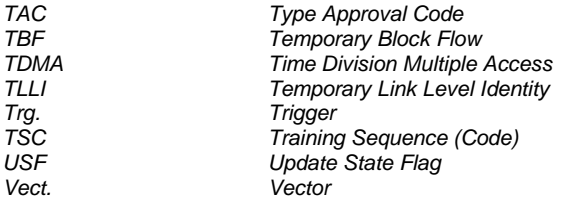

# **Contents**

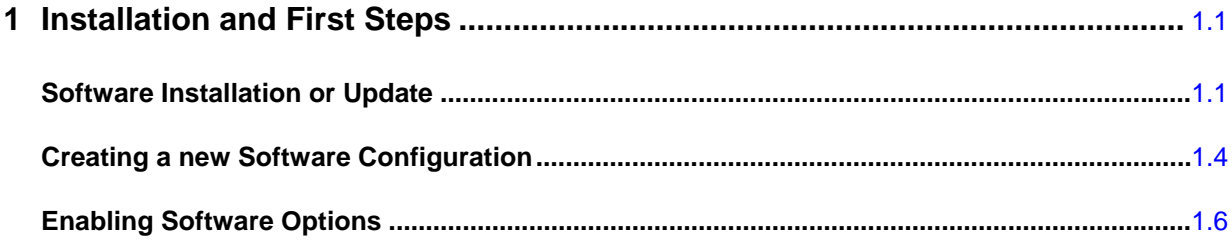

# <span id="page-10-0"></span>**1 Installation and First Steps**

This chapter describes how to install, update or enable software options *GSM400/850/900/1800/1900- MS* for the Universal Radio Communication Tester CMU200.

Before proceeding to perform any of the steps described in this manual, please make sure that the instrument is properly connected and put into operation according to the instructions given in chapter 1 of the CMU200 manual. The hardware and software options available are shown in the *Startup* menu. The status of the software options required for GSM mobile tests is indicated in the lines *CMU-K20 GSM400- MS, CMU-K21 GSM900-MS, CMU-K22 GSM1800-MS, CMU-K23 GSM1900-MS, CMU-K24 GSM850- MS, CMU-K26 GSM GT800-MS,* and the supplementary options such as *CMU-K42 GPRS for GSM MS:*

- If a version number is indicated, the CMU is ready to perform GSM mobile tests. In this case you may skip this chapter, except if you wish to update the current software version or activate another version.
- If *disabled* is indicated, the software option must be enabled using a key code; see section *[Creating](#page-13-0)  [a new Software Configuration](#page-13-0)* on page [1.4.](#page-15-1)
- If *not installed* is indicated, the software must be installed via the PCMCIA interface or the floppy disk drive, see below.

# <span id="page-10-1"></span>**Software Installation or Update**

The CMU is always delivered with the latest software version available. New CMU software versions are available for download on the R&S Lotus Notes Service board. To be loaded via the PCMCIA interface, the software must be copied to one or several flash disks/memory cards or PCMCIA hard disks. An appropriate memory card CMU-Z1, order no. 1100.7490.02, can be obtained from Rohde & Schwarz.

#### *Note: If your CMU is equipped with a floppy disk drive (option CMU-U61), a set of installation*  floppy disks must be generated instead of a flash disk. All other steps do not depend on the *storage medium.*

The software options *GSM400/850/900/1800/1900-MS, GSM GT800-MS,* and supplementary options such as *GPRS for GSM MS (CMU-K42)* are part of a single software package termed *GSM MS*, so they must be installed or updated together. They can be enabled and operated separately, see section *[Enabling Software Options](#page-15-2)* on page [1.6.](#page-15-0) To install the GSM MS software proceed as follows:

- $\triangleright$  Switch off the CMU.
- ¾ Insert the flash disk into one of the two slots of the PCMCIA interface.
- Switch on the CMU.

The installation is started automatically while the CMU performs its start-up procedure. To this end the *VersionManager* is called up (for a detailed description of the *VersionManager* refer to chapter 1 of the CMU operating manual or to the on-line help accessible via *Info):*

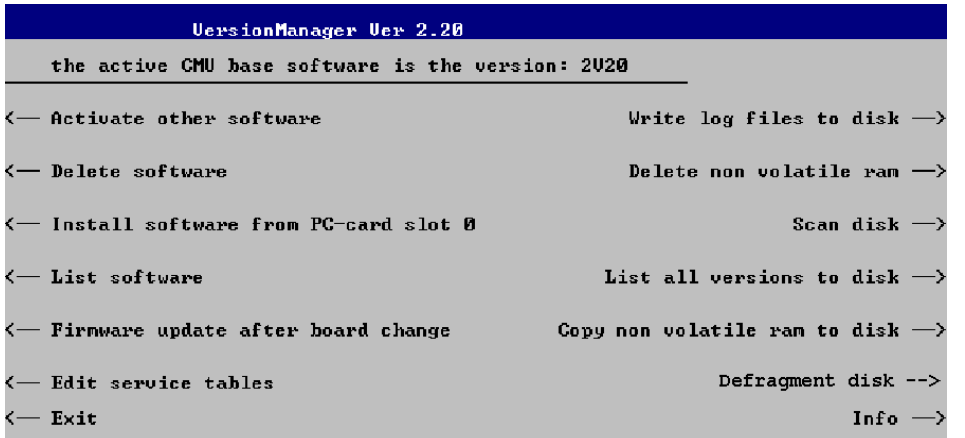

Softkey no. 5 on the left softkey bar, *Install software...,* is used to install new software from an external storage medium. The CMU automatically recognizes the storage medium and indicates the corresponding slot number: Slot 0 or 1 denotes the left or right slot of the PCMCIA interface. If a floppy disk is used the menu option reads *Install software version <version> from floppy.*

¾ Press left softkey no. 5 *(Install software...)* to start the installation.

If your storage medium contains several installation versions, the software version selection dialog is opened:

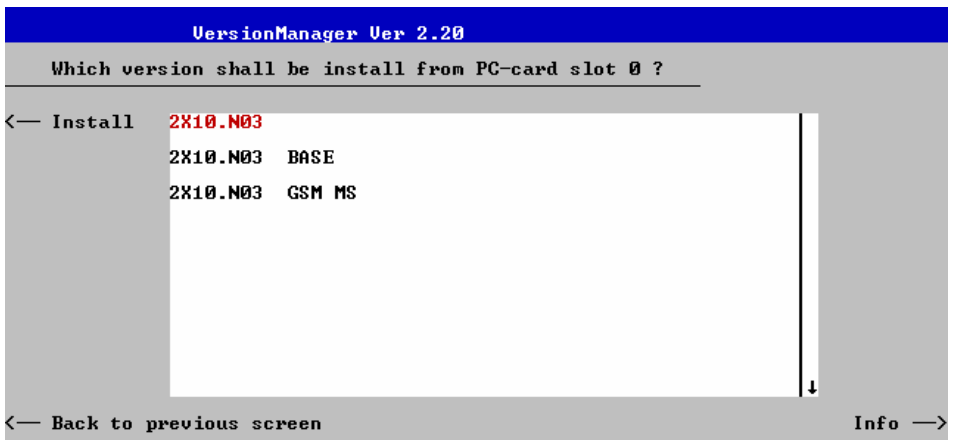

- $\triangleright$  Use the rotary knob or the cursor keys to scroll the list and select the GSM MS version you intend to install.
- ¾ Press *Install* to start the installation.

The installation is started. To be operable on your instrument, a network option must be combined with a compatible version of the CMU base software. Any base software version installed on the CMU hard disk can be combined with one or several network options to form an independent software configuration. If none of the configurations is compatible to the new GSM MS option, the *VersionManager* displays an error message and takes you back to the software selection dialog; see section *[Creating a new](#page-13-0)  [Software Configuration](#page-13-0)* on page [1.4.](#page-13-0) Otherwise, the following upgrade selection dialog is opened:

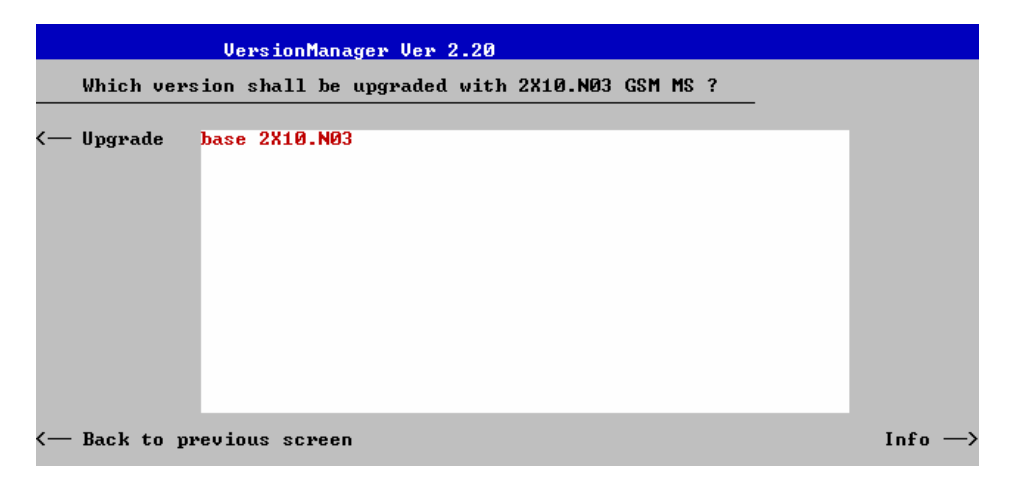

The upgrade selection dialog displays a list of base software versions that can be combined with the new GSM MS software.

¾ Select the appropriate base version and press *Upgrade*.

The new GSM MS option is added to the configuration or updates the previous GSM MS version of the configuration. To indicate that the storage medium must be changed the CMU issues the *Change volume* message:

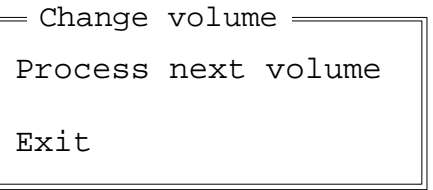

- $\triangleright$  Replace the current disk with the disk requested.
- ¾ Use the cursor up/down keys to select "Process next volume" (default setting).
- ¾ Press *ENTER* to confirm that the new disk has been inserted and to continue the installation.

After processing the last disk the CMU displays the following screen:

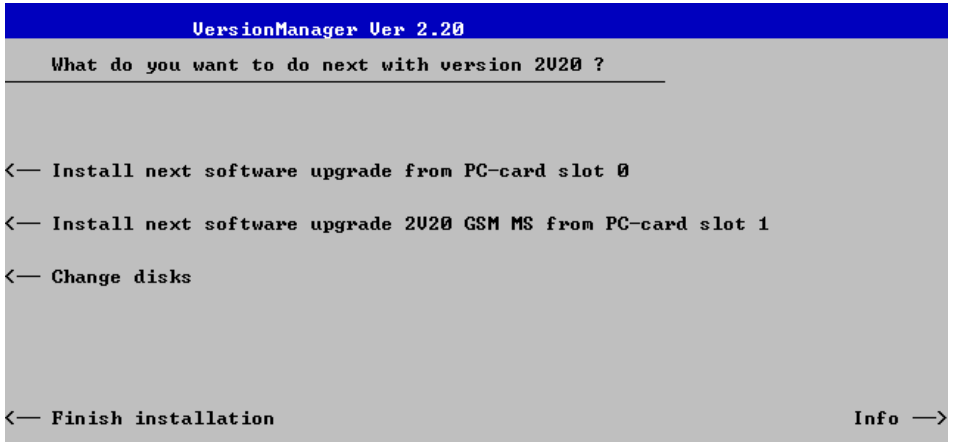

- ¾ If you wish to install or upgrade other software versions, press left softkey no 4 or 5 *(Install next software...)* or insert new storage medium into the PCMCIA slot or floppy disk drive and press *Change disks*.
- ¾ To finish the installation, remove all disks from the drive and press *Finish installation*.

The *VersionManager* is closed and the CMU is rebooted. The new firmware options are now operational and listed in the *Menu Select* menu together with their version number. Besides, the last software configuration installed is automatically taken as the active one in the next measurement session.

# <span id="page-13-0"></span>**Creating a new Software Configuration**

The CMU handles base software versions and network options on a separate basis. Different versions of the base software can be combined with different options to create new firmware configurations. For example, it is possible to update the base software without affecting the associated network options or vice versa. Moreover, the same base software version can be installed several times and combined with different network options (and vice versa), so it may enter into several firmware configurations.

If no compatible base software version can be found on the hard disk, then the CMU will refuse to install a new GSM MS software option selected in the software selection dialog (see previous section). Instead, it displays the following error message:

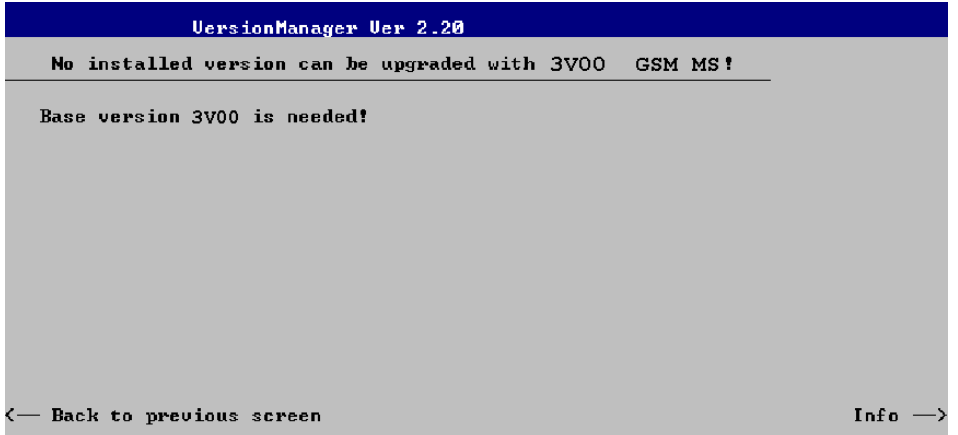

¾ Press *Back to installation* to return to the software version selection dialog.

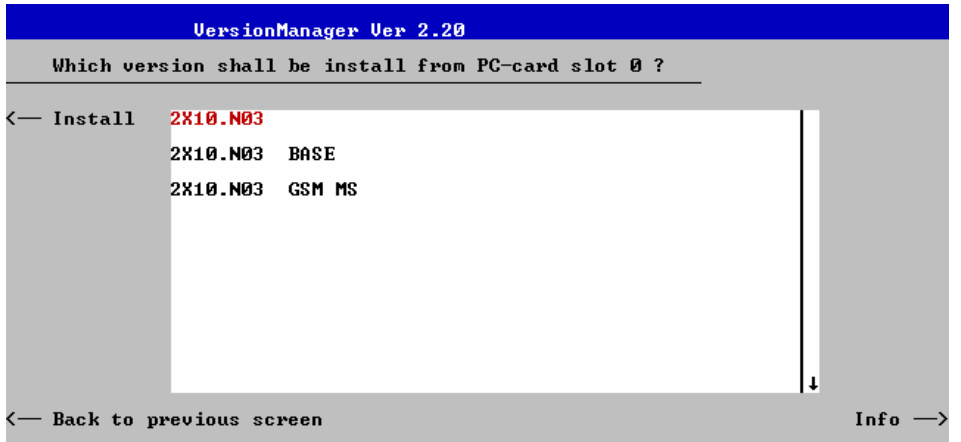

¾ Select a base software version that is compatible to your GSM MS software option and press *Install*.

*Note: As a rule, firmware versions for the base system and for network options are compatible if they differ only in the last digit. GSM firmware versions 3.10 to 3.19 (if available) can be run together with base system version 3.10 to 3.19 (if available).* 

With a new base software version, it is possible to either update an existing configuration or create a new one. A dialog selecting between the two alternatives is opened:

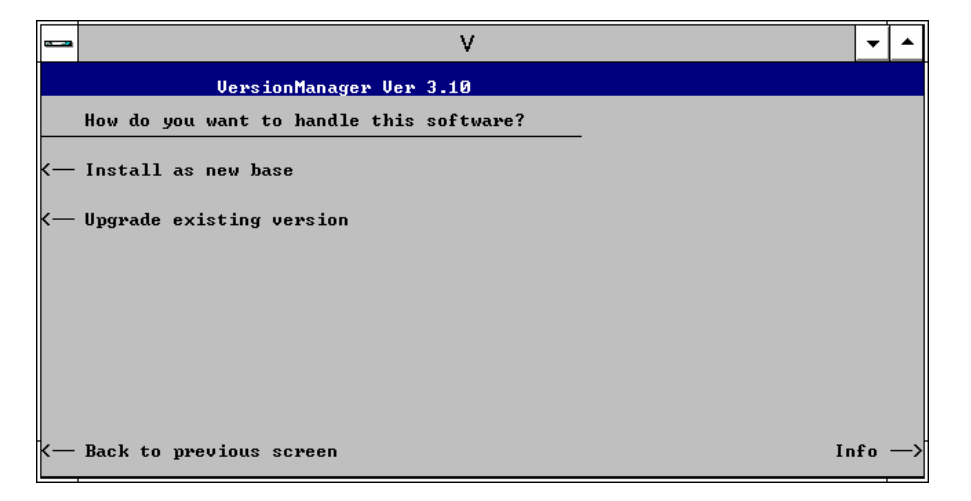

*Note: This dialog is skipped if the new base software version is not compatible with any of the existing configurations. An incompatible new base software must be installed as a new base software.* 

- ¾ If you wish to add a new configuration to your hard disk, press *Install as new base*.
- $\triangleright$  To upgrade an existing configuration with the selected base software version in order to make it compatible to the new GSM MS software option, press *Upgrade existing version*. The existing version to be upgraded must be selected in an additional dialog.

The installation is performed as described in section *[Software Installation or Update](#page-10-1)*. After adding the new base software as a new configuration or updating the existing configuration, the CMU displays the following screen:

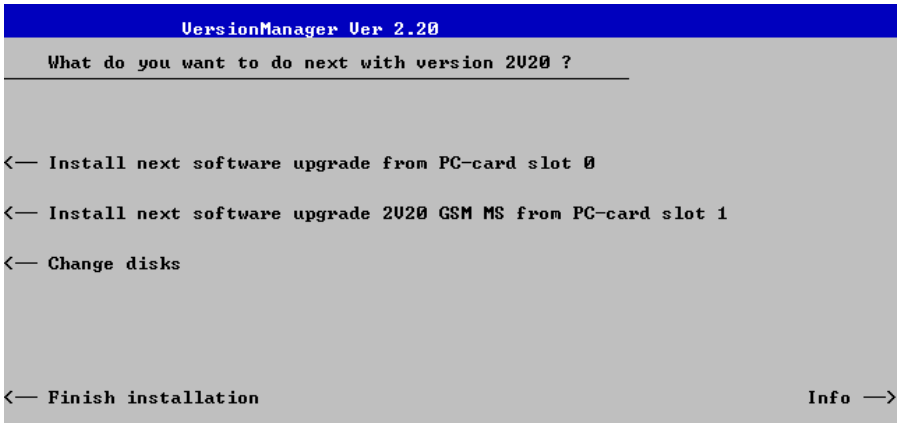

¾ Press left softkey no 4 or 5 *(Install next software...)* and proceed as described in section *[Software](#page-10-1)  [Installation or Update](#page-10-1)* to install the new GSM MS version and assign it to the new configuration.

# <span id="page-15-2"></span>**Enabling Software Options**

<span id="page-15-1"></span>A new CMU software option purchased is ready to operate after it is enabled by means of a key code supplied with the option. This key code is to be entered into the *Option Enable* popup window which in turn can be opened via from the *Setup – Options* menu. For details refer to Chapter 4 of the CMU200/300 operating manual.

<span id="page-15-3"></span><span id="page-15-0"></span>*Note: The software options* GSM400/GT800/850/900/1800/1900-MS *and the supplementary options described in this manual, e.g.* GPRS and EGPRS for GSM MS (CMU-K42/-K43), *are part of a single software package termed* GSM MS*, so they must be installed or updated together. However, they must be enabled and operated separately. Software installation [and enabling of software options are completely independent from each other.](#page-15-3)*

# **Contents**

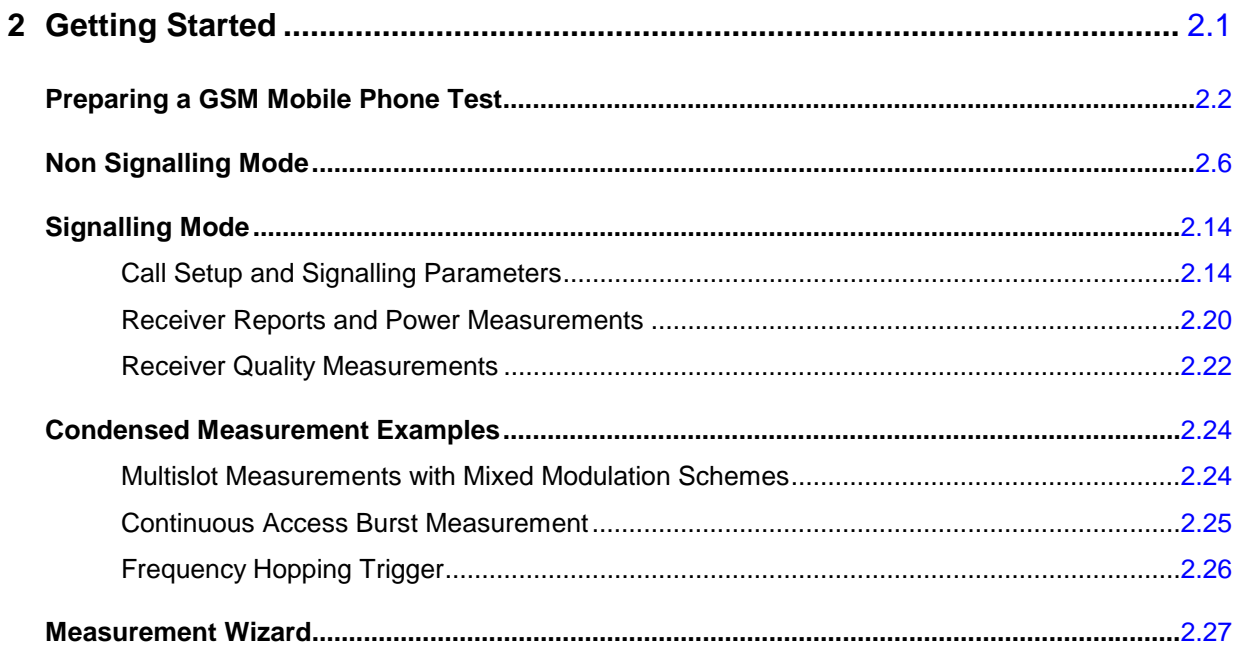

# <span id="page-18-0"></span>**2 Getting Started**

The following chapter presents a sample GSM mobile test with the universal radio communication tester CMU. It is intended to provide a quick overview of the function groups *GSM400/GT800/850/900/1800/1900-MS Non Signalling* and *GSM400/GT800/850/900/1800/1900-MS Signalling* and their functionality and to lead through some basic tests that are commonly performed on GSM mobile phones.

Before starting any measurement with the R&S CMU, please note the instructions given in chapter 1 of the operating manual for the CMU basic unit for putting the instrument into operation. In chapters 2 to 4 of that manual you will also find information on customizing the instrument and the display according to your personal preferences. For installation instructions for the GSM-MS software options refer to chapter 1 of the present manual.

The tests reported below include

- Connection of the phone and selection of the GSM function group,
- Power and modulation measurements in *Non Signalling* mode,
- Selection and measurement of signalling parameters,
- BER tests.

The steps to perform are explained on the left side of each double-page together with the results obtained on the CMU screen. On the right side, additional information is given. We also point out alternative settings and related measurements which could not be reported in detail.

The principles of manual operation are discussed in chapter 3. For a systematic explanation of all menus, functions and parameters including GSM background information refer to the reference part in chapter 4.

*Tip:* The Measurement Wizard (see p. [2.27](#page-44-0) ff.) provides predefined settings for typical test sce*narios. For many applications, selecting a predefined setting is the simplest and fastest way of configuring the instrument.* 

# <span id="page-19-0"></span>**Preparing a GSM Mobile Phone Test**

This chapter describes how to use the CMU for GSM mobile phone tests. As a prerequisite for starting the session, the instrument must be correctly set up and connected to the AC power supply as described in chapter 1 of the operating manual for the CMU basic unit. Furthermore, the GSM software must be properly installed following the instructions given in chapter 1 of the present manual.

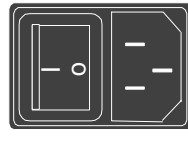

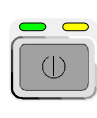

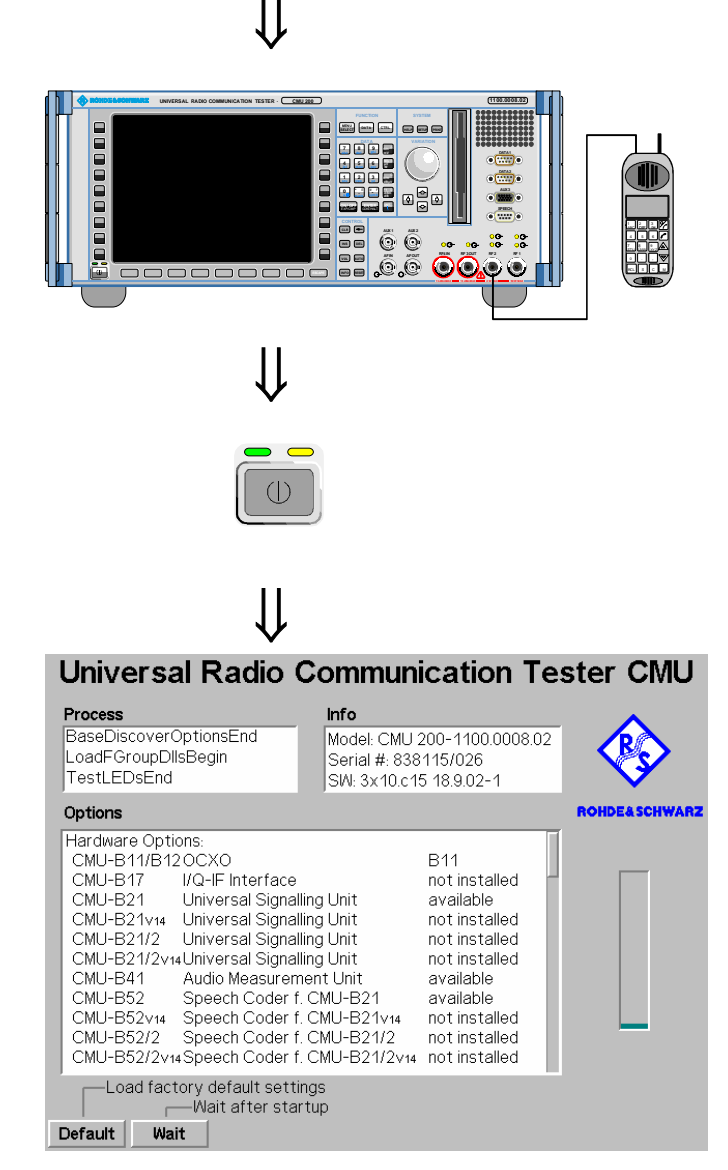

# **Step 1**

- $\triangleright$  Switch on the CMU using the mains switch at the rear.  $<sup>1</sup>$ </sup>
- $\triangleright$  Check the operating mode of the instrument at the *ON/STANDBY* key on the front panel. $@$

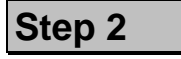

- ¾Connect the bi-directional RF connector RF 2 of the CMU to the antenna connector of the mobile phone. 3
- $\triangleright$  Supply the mobile phone with the correct operating voltage (battery or power sup $p|y)$ . $\circledcirc$

**Step 3**

 $\triangleright$  Switch on the CMU by means of the *ON/STANDBY* key on the front panel.

The startup menu is displayed while the CMU performs a power-up test. **5** 

After a few seconds the CMU displays the last menu used in the previous session.

- ¾ Press the *RESET* key to open the *Reset* popup menu.
- ¾ Select *Reset* and press the *ENTER* key.
- ¾ In the popup window opened, select *Yes* to confirm the instrument reset.

The CMU indicates that it performs a general reset of all device settings and is then ready to carry out the following steps. The *Reset* popup menu is closed automatically.

#### **Additional Information... Alternative Settings**

#### **... on Step 1**

#### **(1) Mains switch on the rear panel**

When the mains switch at the rear is set to the OFF position, the complete instrument is disconnected from the power supply. When it is set to the ON position, the instrument is in standby mode or in operation, depending on the position of the *ON/STANDBY* key on the front panel.

#### d *ON/STANDBY* **key on the front panel**

The *ON/STANDBY* key at the front of the instrument determines whether the instrument is in standby mode or in operation.

#### *Standby mode:*

Only the reference frequency oscillator is supplied with operating voltage, and the orange LED (STANDBY) is illuminated.

#### O*peration:*

The green LED (ON) is illuminated and all modules of the instrument are supplied with operating voltage.

#### **... on Step 2**

#### **Example 2 RF connection of the mobile phone**

<span id="page-20-0"></span>A high-quality cable should be used for this connection, ideally with an attenuation of less than 0.5 dB. For portable phones, the car installation set supplied by telephone manufacturers can be used.

#### f **Power supply for the mobile phone**

In case the mobile phone is operated from an external power supply, make sure that it is capable of supplying the maximum peak current required. As GSM mobile phones generate pulse-like RF signals, they often feature a pulse-shaped current consumption. Problems may arise if power supplies are used which cannot provide such currents with a constant voltage.

### **... on Step 3**

#### g **Startup menu**

The startup menu displays the following information:

- The startup procedure (*Process)*
- Instrument model, serial number and version of the CMU base software *(Info)*
- Installed hardware and software options and equipment *(Options)*. Available software options are listed with their version numbers.
- Progress of the startup procedure (*Startup* bar graph).

# **and Measurements**

) chapter 1 of CMU manual

The CMU provides two bidirectional RF connectors RF1 and RF2 differing by their permissible input and output levels. RF1 is the recommended standard connector for GSM mobile phones, RF2 for handheld phones (see data sheet).

The unidirectional connectors RF4 IN and RF3 OUT are intended for connection of modules requiring high input levels or modules with low RF output levels. RF4 IN and RF3 OUT can also be used to connect GSM mobiles off the air via antennas.

Input and output connectors can be selected in the  $RF \bigoplus$  tab of the *Connect. Control* menu.

) chapter 4 of CMU manual

That chapter also contains information on customizing the CMU.

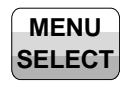

#### ⇓  $Ch. 1$ Connect<br>Control **GSM**900 Analyzer / Generator  $\blacksquare$  $Ch.$ Menu Select Selection - GSM Mobile Station/GSM 900/Non-Signalling/Analyzer/Generato . . . <mark>. .</mark> Hotkeys - Set 1 RF<br>Analyzer/Generator \*Basic Functions ▼Non-Signalling → Analyzer/Generator • Base Analyzer/Generator  $\mathcal{A}$  $\cdot$ RF +P/t Normal GMSK AUDIO<br>Analyzer/Generator  $\cdot$  AUDIO +Phase Frror GMSK ▼GSMMobile Station +Overview 8PSK GSM 900<br>Analyzer/Generator<br>P/t Normal GMSK  $\blacktriangleright$  Power  $\sim$  GSM 900  $\cdot$  GSM 1800 +P/t Normal GMSK • GSM 1900 +P/t Normal 8PSK GSM 900<br>Overview<br>P/t Normal GMSK → P/t Multislot +Power Frame GSM 1800<br>Analyzer/Generator<br>P/t Normal GMSK → Power Slot Graph → Power Slot Table · Modulation **GSM 1800** → Overview 8PSk Overview<br>P/t Normal GMSK

Hotkeys Hotkeys<br>Set 1 Set 2

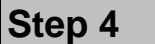

 $\mathbf{E}$ 

**E** 

Hotkeys Hotkey<br>Set 3 Assign

¾ Press the *Menu Select* key to open the *Menu Select* menu.<sup>1</sup>

<span id="page-21-0"></span> The *Menu Select* menu indicates the function groups available. If a function group is selected the corresponding modes and measurement menus are indicated.

- ¾ Select the GSM900-MS function group.
- ¾ Select the *Non-Signalling* mode
- ¾ Select the *Analyzer/Generator* menu.
- ¾ Press the *Enter* key to activate the measurement selected and open the *Analyzer/Generator* menu.

Menu<br>Select

#### Additional Information... **Alternative Settings Alternative Settings**

### **... on Step 4**

#### c **Menu Select menu**

The *Menu Select* menu shows all function groups installed on your CMU. All function groups GSMxxx-MS are subdivided in the two measurement modes *Non Signalling* and *Signalling*, each containing a number of measurement menus.

# **and Measurements**

- <sup><sup><sup>3</sup></sup> chapter 3</sup>
- $\circled{F}$  chapter 4

Frequently used measurement menus can be stored together with their function group and mode and assigned to one of the eight hotkeys. When needed for the next time, they can be called up by a single keystroke. See also chapter 4 of the CMU manual.

# <span id="page-23-0"></span>**Non Signalling Mode**

In the *Non Signalling* mode, a GSM-specific RF signal can be generated and a RF signal with GSM characteristics can be analyzed. Compared to the *Signalling* mode test times may be reduced considerably. Moreover, the measurements are not restricted to the specified channel and MS output power ranges of the network. The most common application is module test and test of mobiles in a special *test mode*.

In our example we use the GSM signal generated by the CMU itself to demonstrate the main features of the *Non Signalling* mode. This is analogous to the *RF* measurement example in the CMU operating manual.

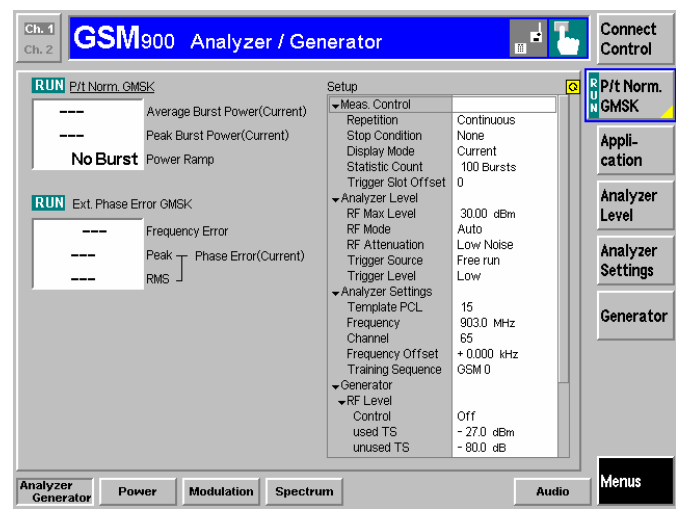

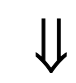

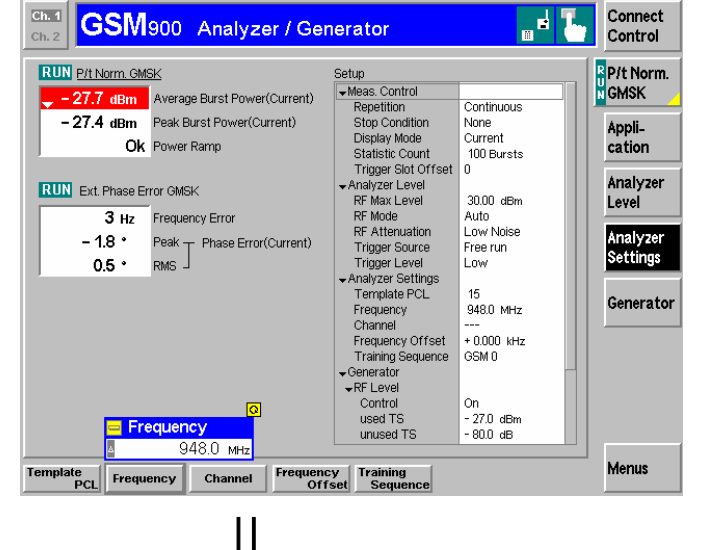

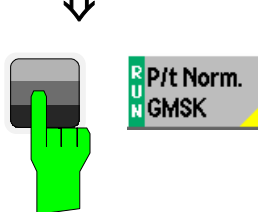

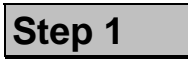

The *Analyzer/Generator* menu contains softkeys and hotkeys to configure the RF generator signal of the CMU and to define the RF analyzer settings. $Q$ 

Moreover, the current measurement results for power, frequency and phase errors of the received signal are displayed.  $\odot$ 

At present, all parameters are set to default values. They can be directly changed by means of the softkeys and hotkeys. Userdefined parameters will be saved to the non-volatile RAM for later sessions when the CMU is switched off.

- ¾ Proceed as outlined in section *RF Non Signalling Measurements*, chapter 2 of CMU200 operating manual to connect RF1 to RF2 via a coax cable. Open the *Connection Control* menu and perform the appropriate RF input and output settings.
- ¾ Adapt the *Analyzer Settings Frequency* setting to the expected input signal frequency (default generator frequency).
- ¾ Press *Generator RF Level* and the ON/OFF key to switch on the generator.

The analyzer adapts itself to the RF input level (autoranging).  $\Phi$ 

The measurement results are indicated in<br>the *P/t Norm. GMSK* and *Ext. Phase Error GMSK* output fields.

> ¾ Select (press) the *Power/t Norm. GMSK*  softkey.

#### **Additional Information... Alternative Settings**

#### **... on Step 1**

#### d **Analyzer/Generator menu**

The *Analyzer/Generator* menu contains three with associated hotkeys used to

- Define the RF input signal path and the trigger settings *(Analyzer Level)*
- Set the CMU RF analyzer *(Analyzer Settings)* and determine the RF input signal that can be measured
- Control the RF generator *(Generator)* and define the parameters of the RF output signal generated.

The assignment between carrier frequency and channel number is according to GSM specifications. As the CMU simulates a base station, the generator signal corresponds to the downlink (signal direction from the base station towards the mobile station), the signal analyzed corresponds to the uplink (signal direction from the mobile station towards the base station). The channel/frequency assignment changes accordingly.

The RF frequency can be set in multiples of 200 kHz. With an additional *Frequency Offset*, an RF signal with an arbitrary frequency that is in the range supported by the tester can be generated and analyzed. In general, the RF generator level is set to be different for the used timeslot and unused timeslots. The level of the unused timeslots is defined relative to the level in the used timeslot.

#### $\circ$  **Measurement and Generator State**

 The state of the *Power/t Norm. GMSK* measurement is indicated in the corresponding softkey (measurement control softkey) and above the output fields for the results. The state of the RF generator is indicated in the *Generator – RF Level* softkey.

For ongoing measurements, the results in the output fields are constantly updated. All measured quantities refer to the current burst. The default tolerance template for the power ramp is defined according to GSM specifications. For various reasons, an output field may fail to show a valid measurement result (indication "---"):

- The analyzer settings do not match the properties of the input signal.
- The input signal is missing.
- The measurement is switched off *(OFF* is indicated in the softkey controlling the measurement).

#### $\circledA$  Max. Level

The autoranging mechanism adjusts the RF input path to the applied signal. Alternatively, the expected signal level (for GMSK-modulated GSM signals, the average RF input level plus an appropriate margin of a few dB) can be set via Analyzer Level – RF Max. Level.

# **and Measurements**

#### $\mathcal{F}$  chapter 4, p. [4.2 f](#page--1-0)f.

The *Analyzer/Generator* settings are also provided in the *Analyzer* and *Generator* tabs of the *Connection Control* menu. See also notes on *[Softkeys and hotkeys](#page-28-0)* on p. [2.11.](#page-28-0) 

 Selecting a definite training sequence (TSC) or bit modulation or transmission mode in the *Generator Modulation* panel implies that signals with these characteristics are generated.

Selecting a definite TSC in the *Analyzer Settings* panel implies that only signals with this TSC are analyzed.

 The current options for the measurement status are *ON* (default) and *OFF*. A third state, *HLT*, occurs after a single-shot measurement is terminated (see below).

Once selected, the *Power* or *Modulation* measurement can be switched off and on again by means of the toggle key *ON/OFF*.

Generators may also be switched on (state *ON)* and off (state *OFF)* by means of the *ON/OFF* key.

 $\mathcal{F}$  Chapter 4, p. [4.82](#page--1-1) ff.

The permissible range *Max. Level* depends on the RF connector and the external attenuation used.

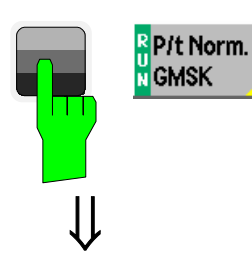

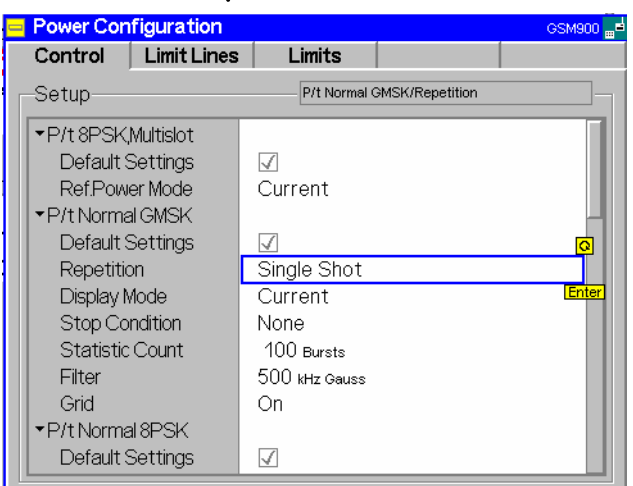

⇓

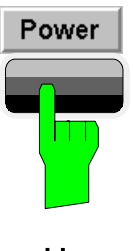

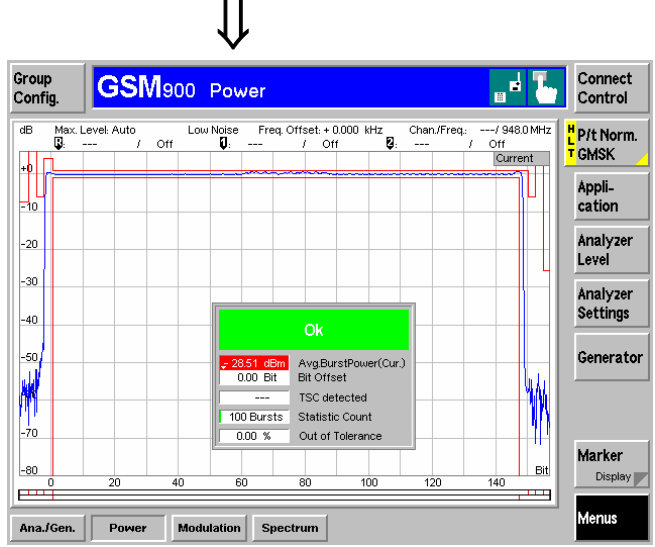

**Step 2**

¾ Press the selected *Power/t Norm. GMSK*  softkey again to call up the *Power Configuration* menu.

 In the *Control* tab, the *Power Configuration* menu defines the scope of the *Power* measurement. The settings offered in this menu are discussed in section *General Settings* in chapter 3. We pick just one example, limiting the number of bursts  $measured$ . $@$ 

- ¾ Press the *ON/OFF* key or the rotary knob to expand the table.
- ¾ Select *Single Shot* in the *Repetition* line. $<sup>2</sup>$ </sup>
- ¾ Press the *ESCAPE* key or the *Power* softkey again to close the *Power Configuration* menu and return to the main menu.

The *Power* measurement is stopped after one statistic count. The status indication next to the *Power* softkey is set to HLT.<sup>3</sup>

# **Step 3**

¾ Press the *Power* hotkey to switch over to the graphical menu *Power*.

 The *Power* menu shows the power of the current burst as a function of time.  $\Phi$ 

Together with the burst power, a tolerance template as specified in the GSM standard (here: for GMSK-modulated normal bursts) is displayed. Settings (at present, the default settings) and scalar results are displayed in two parameter lines above the diagram and in a message box positioned in the center of the diagram.

Various tools allowing to take a closer look at the measurement results are provided in the graphical measurement menu.

#### Additional Information... **Alternative Settings Alternative Settings**

#### **... on Step 2**

#### **<sup>①</sup> Power Configuration menu**

The *Power Configuration* menu contains three tabs defining

- Measurement control and statistical settings *(Control),*
- The tolerance template for the burst *(Limit Lines),*
- PCL-dependent limits for the average burst p*ower (Limits)*

#### d **Repetition mode and Stop Condition**

If no stop condition is imposed *(Stop Condition = None),* the *Repetition* mode determines whether the measurement is

- Continued until explicitly stopped by the operator *(Continuous),*
- Stopped after one statistic count *(Single Shot).*

By default, a statistic count comprises 100 bursts. With *Stop Condition = On Limit Failure*, the measurement is stopped after the first burst which is out of tolerance.

#### $\circ$  **Measurement in the HLT state**

The average and peak power of the last burst measured is indicated in the output fields *Average* and *Peak*.

In contrast, the modulation measurement is still running. The results for the frequency and phase errors are periodically updated.

#### **... on Step 3**

#### $\circled{4}$  Power menu

The diagram in the *Power* menu, application *Power/t Norm. GMSK* shows a normal burst with a length of 148 bits (plus a guard period of 8.25 bits). The time scale of the diagram ranges from –10 bits to 156¾ bits covering the useful part, the rising and falling edges of the burst. The ordinate ranges from –80 dB to +10 dB, the 0-dB reference level is equal to the carrier power.

Note that settings made previously (*Power Configuration*  menu) are preserved in the whole measurement group. Accordingly, the status of the measurement is still *HLT.* The diagram is fixed showing the last burst measured.

# **and Measurements**

) chapter 3.

Settings made in the *Power Configuration* menu apply to power measurements only.

Settings made in the *Connect. Control* menus apply to the entire function group and mode *GSM900-MS Non Signalling*.

) chapter 3.

The *Statistic Count* is defined in the *Control* tab of the *Power Configuration* menu.

The stop condition *On Limit Failure* should be selected if the limit check represents the main purpose of the measurement.

The limits can be modified in the *Limit Lines* tab of the *Power Configuration* menu.

) CMU manual

See the sections on measurement control in chapter 3 and 5.

#### $\mathcal{F}$  chapter 4, p. [4.9 f](#page--1-2)f.

The GSM power template is defined relative to the carrier power. For low signal powers, a looser absolute limit is to be applied at the beginning and the end of the power ramp (areas 1, 2, 7, and 8). This yields the distorted template that we observe in the present example.

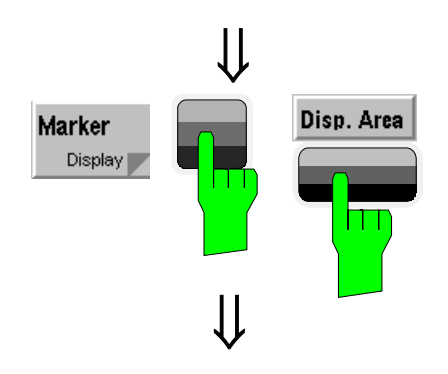

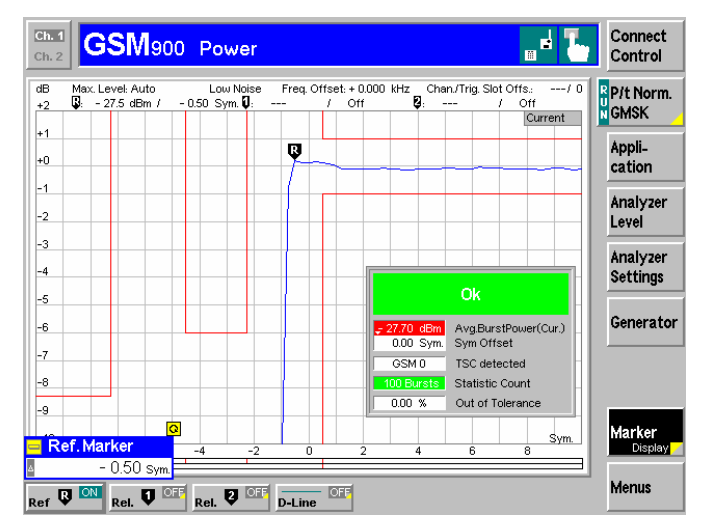

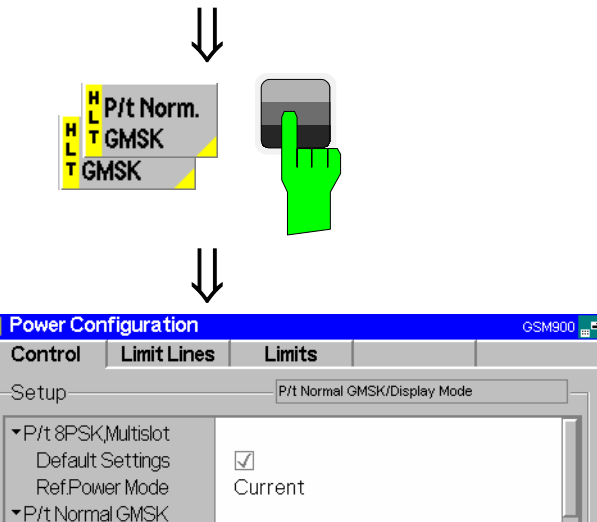

 $\Box$ Continuous

Maximum

100 Bursts

500 kHz Gauss

None

On

 $\sqrt{}$ 

#### ¾ Press the *Display Area* hotkey to open a window offering a list of different zoom areas.

the diagram. $<sup>0</sup>$ </sup>

**Step 4**

 If you select *Left Upper Corner* the CMU zooms in on the left upper corner of the burst.

¾Press the *Marker/Display* softkey twice to change the hotkeys displayed below

¾ Press the *Display/Marker* softkey twice and the *Ref R* hotkey. Enter an abscissa value (in bits) to position a reference marker onto the trace. $Q$ 

The coordinates (time and burst power) of the reference marker are displayed in the second parameter line.

For the next step we'll take advantage of the fact that the configuration menu is accessible from the graphical menu as well.

# **Step 5**

- ¾ Press the *Power/t Norm. GMSK* softkey twice to reopen the *Power Configuration* menu.
- ¾ Press *ENTER* or the rotary knob to expand the table.
- ¾ Select *Continuous* from the *Repetition* field to restart the measurement and confirm with *ENTER* or by pressing the rotary knob.
- ¾From the *Display Mode* field, select *Maximum.*<sup>3</sup>
- ¾ Press *ESCAPE* or the *P/t Norm. GMSK* softkey again to close the configuration menu.

Instead of the current burst power, the diagram shows the maximum burst power measured at each time. As no stop condition is set, the measurement will be running until it is explicitly terminated.

Default Settings

Stop Condition

**Statistic Count** 

▼P/tNormal8PSK Default Settings

Repetition Display Mode

Filter

Grid

#### **Additional Information... Alternative Settings**

#### **... on Step 4**

#### <span id="page-28-0"></span>c **Softkeys and hotkeys**

To enlarge the diagram area of the graphical measurement menus the left softkey column is suppressed. The functionality of each softkey on the right side is extended by hotkeys assigned to the softkeys. These hotkeys are displayed across the hotkey bar below the diagram when the softkey is selected.

Some of the softkey/hotkey combinations offer settings that can be also accessed via configuration menus. For example, the *Analyzer Level* settings are equivalent to the settings in the *Input Level* and *Trigger* section in the *Analyze*r tab of the *Connection Control* menu. Identical settings overwrite each other; the last value entered is valid for the whole function group and test mode.

#### d **Markers**

Markers are a graphical tool used to locate points on a trace and read out their coordinates. A reference marker and two delta markers may be defined in the *Power* menu.

The reference marker  $\mathbb{R}$  measures the absolute level of the trace, the delta markers  $\overline{\mathbf{V}}$  and  $\overline{\mathbf{V}}$  measure the absolute level or (if set to relative) the distance between their position and the reference marker.

#### **... on Step 5**

#### e **Display mode**

If the measurement extends over several bursts the CMU calculates four different traces one of which can be selected in the *Display Mode* field. The purpose of the four traces is to give an overview of the range and arithmetic mean of the levels detected at any point on the time axis. The following traces can be displayed:

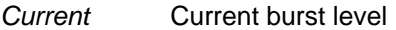

- *Maximum* Maximum of all burst levels measured
- *Minimum* Minimum of all burst levels measured
- *Average* Weighted average of all burst levels measured, see averaging prescription in chapter 3.

The *Statistic Count* input field defines how many evaluation periods form a statistics cycle. For *GSMxxx-MS Non Signalling* measurements an evaluation period is equal to the propagation time of a normal burst (this definition holds even if a continuous carrier signal is transmitted). In our example the statistics cycle comprises 100 bursts (default value).

# **and Measurements**

 $\circled{r}$  chapter 4, p. [4.9 f](#page--1-3)f.

The *Analyzer Level* softkey configures the input level and external attenuation as well as the trigger settings.

The *Analyzer Settings* softkey determines which kind of RF signal can be analyzed.

The *Generator Settings* softkey determines the RF signal generated.

 The *Marker/Display* softkey sets markers and D-lines and determines the display area.

 $\mathcal{F}$  chapter 4, p. [4.9 f](#page--1-3)f.

In addition to markers, a D-line can be used to measure a particular level in the diagram.

#### ) chapter 3.

To refine the statistical evaluation, a suitable combination of the statistic count, repetition mode, stop condition and display mode can be selected.

 $\circled{r}$  chapter 4, p. [4.29](#page--1-4) ff.

In addition to the *Power/t Norm. GMSK* measurement, several test *applications* assessing the behavior of the average burst power over several timeslots *(P/Slot Graph, P/Slot Table)* or frames *(P/Frame)* can be selected (softkey *Application)*.

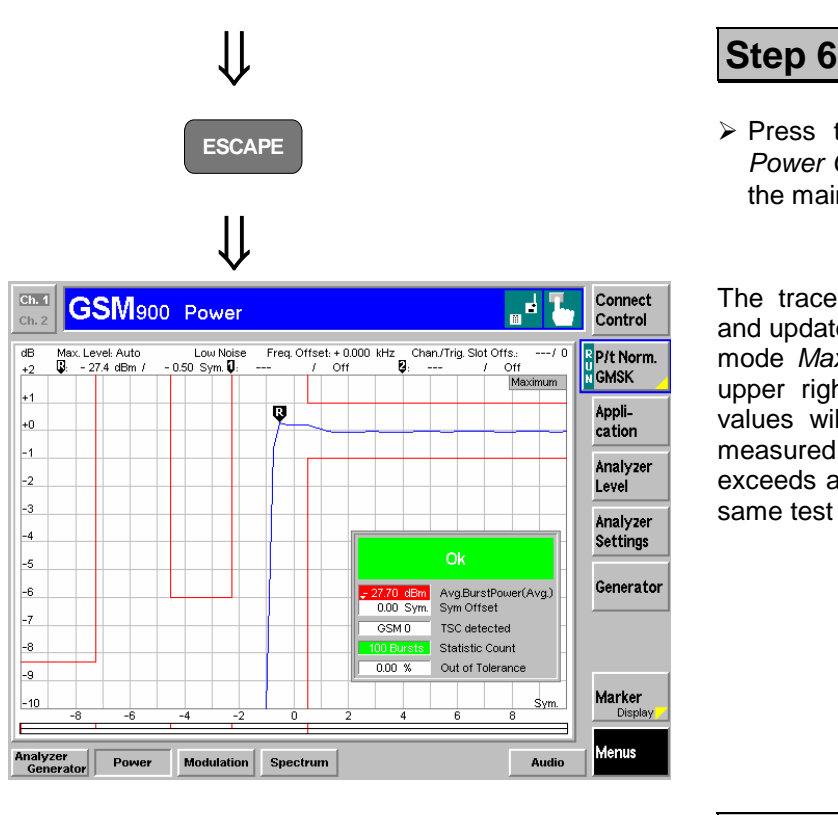

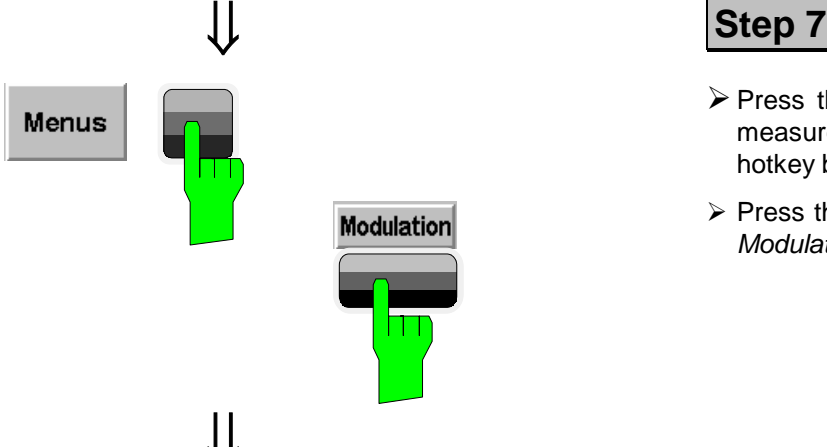

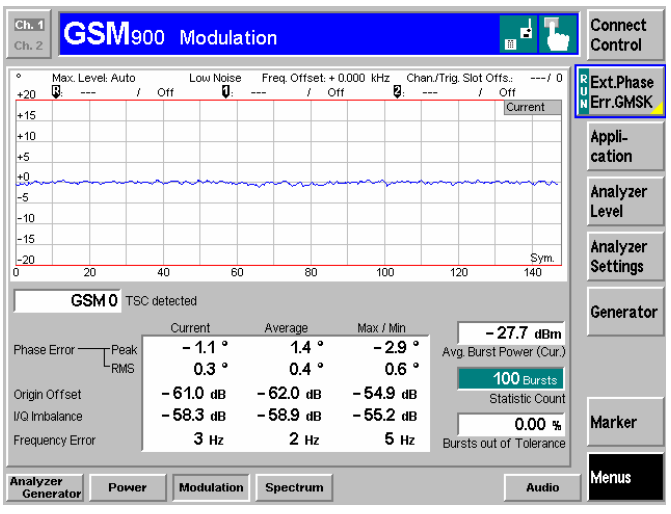

**ESCAPE** ESCAPE **RESCAPE ESCAPE** key to close the *Power Configuration* menu and return to the main menu.

> The trace is now continuously measured and updated in the display. With the display mode *Maximum,* which is indicated in the upper right corner of the diagram, trace values will be replaced only if a current measured value at a particular test point exceeds all values measured before at the same test point.

- ¾Press the *Menus* softkey to display the measurement groups available in the hotkey bar.
- ¾ Press the *Modulation* hotkey to open the *Modulation* menu.

 The *Modulation* menu displays the results of the phase and frequency error measurement. $<sup>1</sup>$ </sup>

The trace represents the phase error of the current burst as a function of time. $Q$ 

Below, a table displays the extreme value of the phase error and the RMS phase error, the origin offset, the I/Q imbalance, and the frequency error.  $\circled{3}$ 

The detected training sequence (TSC), average power of the current burst and the statistic count are shown in addition.

#### **Additional Information... Alternative Settings**

#### **... on Step 7**

#### **Q Phase and frequency errors**

GSM equipment can use different modulation schemes; the basic scheme is GMSK modulation, which is a constantenvelope, binary, differential phase-shift keying scheme. It is important that the modulation scheme is adhered to as strictly as possible. GSM specifies a peak phase error of max. 20°, a RMS-weighted phase error of max. 5° and a frequency error of max. 0.05 ppm of the transmit frequency.

The limits may be modified in the *Limits* tab of the *Modulation Configuration* Menu which is opened by pressing the selected *Ext. Phase Err. GMSK* softkey once again. The *Modulation Configuration* menu is analogous to the *Power Configuration* menu explained on the previous pages. According to the requirements of the measurements the two configuration menus differ in two points:

- Phase errors are relevant within the useful part of the burst. Therefore, a fixed upper and lower limit for the phase error is specified. It is not necessary to discriminate between different areas of the burst (see item  $\oslash$  below).
- The absolute value of the phase error is a measure of the quality of modulation, whereas the sign is of secondary interest. This is why the display modes *Minimum* and *Maximum* can not be selected separately, the CMU displays the extreme values instead (display mode *Minimum/Maximum*).

#### d **Measurement curve**

The diagram in the *Modulation* menu shows the useful part of a normal burst with a length of 148 bits, The time scale of the diagram, ranging from 0 bits to 146¾ bits, is thus shorter than in the *Power/t Norm. GMSK* diagram. The ordinate is symmetric around 0 , ranging from –20 dB to +20 dB.

#### **3** Statistical quantities

The table below the phase error diagram gives an overview of the phase error averaged over the current burst *(Phase Error RMS),* the extreme value of the current phase error *(Phase Error Peak),* the current Origin Offset and I/Q Imbalance, the current frequency error, and the statistical distribution of these three quantities*.* The values in the three columns are calculated as follows:

- The *Current* column contains the frequency error, RMSaveraged phase error and peak *(Max./Min.)* phase error for the current burst.
- The *Average* column contains the three quantities averaged over the last statistics cycle.
- The *Maximum* column contains the extreme values of the three quantities within all bursts measured.

# **and Measurements**

The measurement principle for phase and frequency errors is explained at the beginning of section *Measurement Menu (Modulation – GMSK).*

For configuration settings see section *Measurement Configurations (Modulation Configuration).* 

As a second modulation scheme, the CMU supports 8PSKmodulated traffic channels (in the so-called EDGE channels).

 $\circled{r}$  chapter 4, p. [4.45](#page--1-6) ff.

) chapter 3.

In this chapter a comprehensive description of measurement control and on the definition of statistical quantities is given.

 $\circled{r}$  chapter 4, p. [4.45](#page--1-6) ff. As a last measurement group in *Non Signalling* mode, the *Spectrum* measurement assesses the off-channel power due to the modulation and due to switching.

 $\mathbb{C}$  chapter 4, p. [4.42 f](#page--1-5)f.

# <span id="page-31-0"></span>**Signalling Mode**

In the *Signalling* mode the CMU first transmits a control channel signal to which the mobile is able to synchronize. A call can then be established from either the CMU or the mobile. The measurement must be synchronized to the signal transmitted by the mobile; an external trigger signal can not be used.

## <span id="page-31-1"></span>**Call Setup and Signalling Parameters**

The signalling processes and configurations are controlled via the *Connection Control* popup menu. A control channel signal is switched on and the second of several *Connection* tabs contained in the *Connection Control* popup menu is automatically displayed when the *Connection* test mode is selected (see *[Menu Select](#page-21-0)* menu on page [2.4;](#page-21-0) for the following examples, *GSM1800-MS Signalling Meas*. with the *Overview* menu was selected, and another *RESET* was performed).

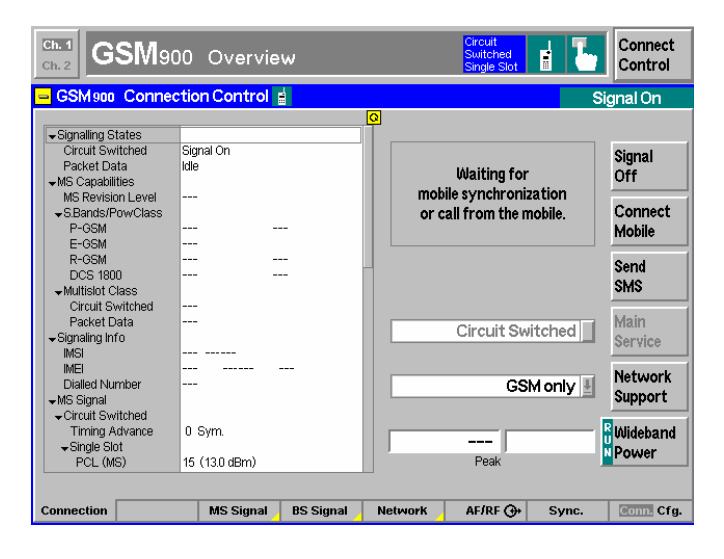

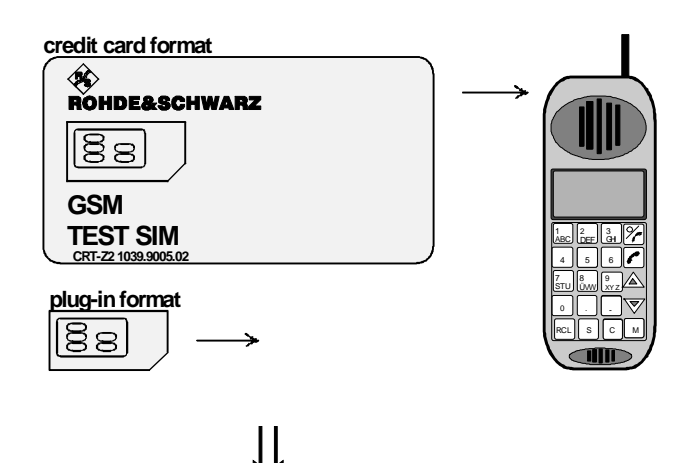

⇓

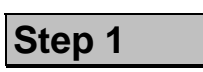

The *Connection (Signal On)* tab indicates the current signalling states, the characteristics of the mobile phone and those of the signals generated by the CMU  $\odot$  and the MS under test.

In addition the network identity and the characteristics of the input and output connectors are shown.  $\oslash$ 

The softkeys on the right side of the menu lead to other signalling states. The *Main Service* and *Network Support* softkeys are for switchover to GPRS signalling tests.  $\circled{3}$ 

The *Wideband Power* softkey shows the current status of the wideband peak power measurement and its ratio to the maximum input power *(Max. Level)* set in the *MS Signal* tab menu. At present, the wideband power measurement is switched on, however, no signal is received because no call connection with the mobile phone has been established.

**Step 2**

- $\triangleright$  Insert a test SIM card of the appropriate size into the phone and switch on. $<sup>④</sup>$ </sup>
- $\triangleright$  If requested, enter the PIN number followed by #.
- (PIN No. of Rohde & Schwarz test SIM card: 0000). g
- $\triangleright$  Make sure that your mobile is connected to RF 2 (default input/output).

#### **... on Step 1**

#### $@$  **BS Signal**

The CMU is able to generate two different RF carrier signals (traffic channel and BCCH control channel) which can be configured separately. This allows a complete simulation of what happens in a real GSM network.

#### **2 Network Identity, RF** $\bigodot$

The network is identified by the three code numbers MCC (mobile country code), MNC (mobile network code) and NCC (national color code). These codes are transmitted to the mobile station on the control channel. The CMU uses the default settings shown in the diagram on the left side.

Input/output connectors suitable for the type of measurements and signal levels must be chosen – see section *[RF](#page-20-0)  [connection](#page-20-0)* on page [2.3.](#page-20-0) An external input/output attenuation value can be specified in order to compensate for known attenuations of the input/output signal like those caused by cables.

#### d **GPRS signalling**

With option CMU-K42 the CMU is also able to set up a TBF connection to a GPRS mobile phone and perform transmitter and receiver tests in a GPRS test mode.

#### **... on Step 2**

#### $\circledA$  SIM card, test SIM

Two types of SIM card are specified for use in the GSM system, one the size of a credit card and the considerably smaller plug-in SIM of about 15 x 20 mm. One SIM card must be inserted in the mobile phone in order to set up a call. However, it is also possible to make an emergency call without any card by entering 112.

#### g **Pin number**

Use care when entering the PIN number as only three false tries are allowed before the card is automatically blocked. It can be unblocked by entering the PUK number which is either known or can be obtained from the company that issued the card. See also the appropriate section in the operating manual of your mobile phone.

# **and Measurements**

 $\mathcal{F}$  chapter 4, p. [4.184](#page-859-0) ff.

The control and traffic channels are configured in the *BS Signal*  tab of the *Connection Control* menu. To access this card press the associated hotkey.

 $\mathcal{F}$  chapter 4, p. [4.192](#page-859-1) ff.

The network identity and other parameters characterizing the network are configured in the *Network* tab of the Connection Control menu. To access this card press the associated hotkey (see below).

Input/output connectors and external attenuations are configured in the  $RF/{\bf O}$  tab.

 $\mathcal{F}$  chapter 4, p. [4.213](#page-859-2) ff.

 Most mobile phones require a socalled test SIM card in order to test the sensitivity (bit error rate and related quantities) in a test mode. A test SIM card is available from Rohde & Schwarz with the designation CRT-Z2 (id. no. 1039.9005.02). It features credit card size and can be easily converted to "plug-in" format.

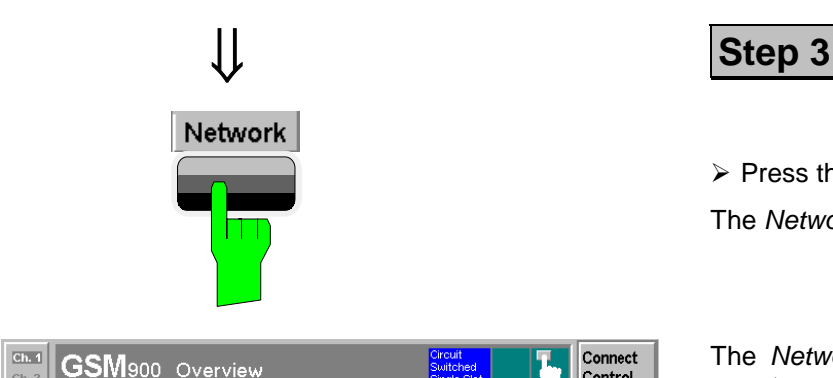

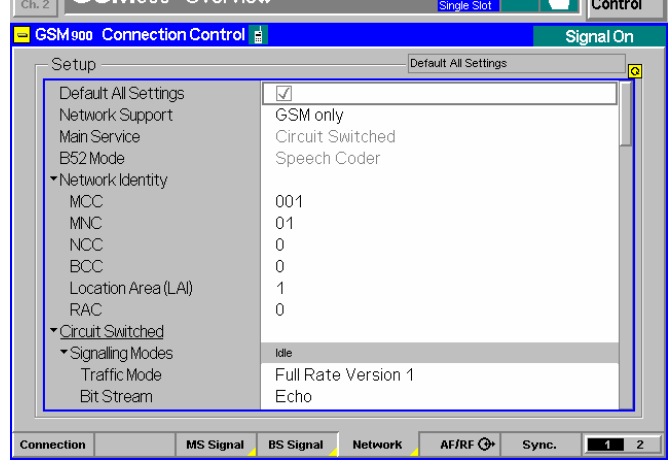

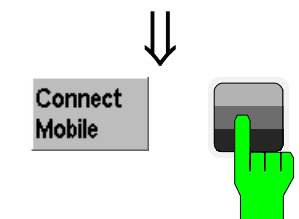

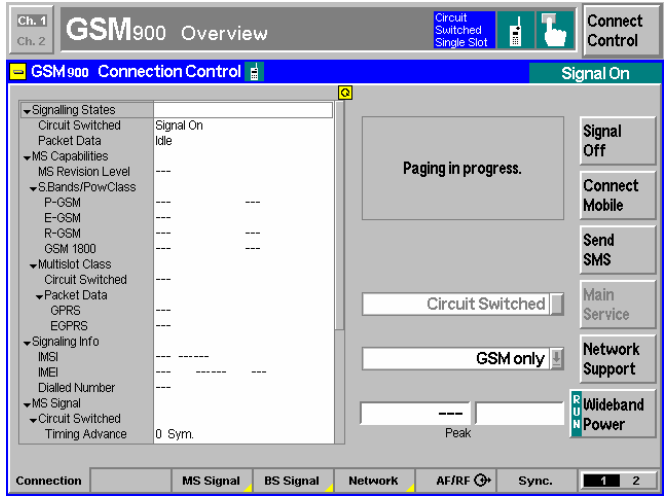

**THE Connect** 

¾ Press the *Network* hotkey.

The *Network* tab is displayed.

 The *Network* tab defines a variety of parameters concerning the network and the operating mode of the mobile station.

The purpose of these settings is to simulate the operating conditions of a mobile station in the GSM network as realistically as possible. Many of the settings have a direct impact on the speed of the *Signalling*  $measurable.  $\textcircled{3}$$ 

¾ Press the *Connection* hotkey to return to the *Connection (Signal On)* tab.

## **Step 4**

¾ Press the *Connect Mobile* softkey.

 The header message *Paging in progress* is displayed. When the mobile has synchronized to the BS signal and starts ringing, the *Connection (Alerting)* tab is displayed.  $\odot$ 

The *Connection (Alerting)* tab indicates the most important parameters characterizing the mobile phone *(MS Capabilities).*d

#### **... on Step 3**

#### e **Network parameters**

The purpose of network parameter settings in the mobile test can be rather different from the original purpose (in the real GSM network). We illustrate this with two examples:

The *BA list (base station allocation list)* informs the mobile about the channels available in a given area. The mobile uses the BA list to determine to which RF channel it will receive the next handover request. The CMU uses the *BA list* to test a mobile when the synthesizer is jumping continuously from channel to channel and the software has to organize this, to evaluate and report the results.

In the *DTX (discontinuous transmission)* mode the mobile transmits traffic channel frames only when there is voice or data to be transmitted. This mode is used mainly in order to save mobile battery power. In the test mode, a DC current measurement during DTX will provide information about a possible leaking component of the mobile. No continuous *Power* measurements can be done while DTX is enabled.

#### **... on Step 4**

#### c **Location update**

The information transmitted by the CMU on the control channel requests the mobile phone to perform a location update procedure after switching-on. This is similar to a registration procedure in analog and other digital networks and serves to inform the base station that a certain mobile has been switched on now and is available for calls.

#### <span id="page-34-0"></span>d **MS Capabilities**

The *MS Capabilities* list shows the basic properties of the connected mobile station which are transmitted to the CMU.

- The *international mobile subscriber identity (IMSI)* consists of the 3-digit mobile country code, the 2-digit mobile network code and the 10-digit mobile subscriber id. no.
- The *international mobile station equipment identity (IMEI)* consists of the 6-digit type approval code, the 2-digit final assembly code, the 6-digit serial no. and the 1 or 2-digit software version no.

The following hardware-related parameters determine the maximum output power of the mobile station:

- Power class (1 to 5)
- MS revision level (phase I or II)

#### Additional Information... **Alternative Settings Alternative Settings and Measurements**

 $\mathcal{F}$  chapter 4, p. [4.192](#page-859-1) ff.

 $\mathcal{F}$  chapter 4, p. [4.192](#page-859-1) ff.

The *Location Update* parameter in the *Network* tab determines in which cases a location update is performed.

 $\mathcal{F}$  chapter 4, p. [4.167](#page-859-3) ff.

A comprehensive list of mobile station properties is displayed in the *Call Established* signalling state.

Power classes and GSM revision levels are listed with their maximum output power in section *Limits for the Average Burst Power* in chapter 4.

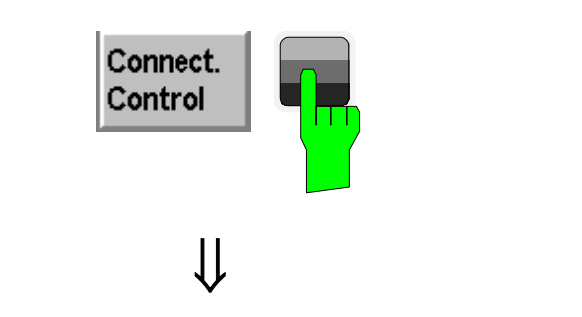

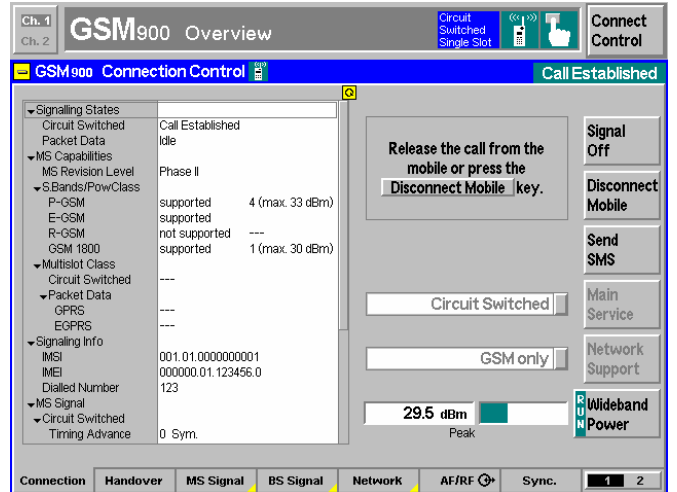

## **Step 5**

- $\triangleright$  Accept the call at your phone.
- ¾ Press *Connect. Control* to reopen the *Connection Control* menu.

 The *Connection (Call Established)* presents a comprehensive list of the signalling parameters for the current connection (see *[MS Capabilities](#page-34-0)* on page [2.17\)](#page-34-0).

The power control level of the mobile station  $\mathbb O$  and the parameters of the traffic channel signals transmitted by the CMU  $\oslash$ can still be configured in the *MS Signal* and *BS Signal* tabs of the *Connection Control*, respectively.

¾ Press the *Escape* key to close the *Connection Control* menu and return to the *Overview* menu.
#### Additional Information... **Alternative Settings Alternative Settings**

#### **... on Step 5**

#### $\circled{1}$  Power control level (PCL)

Dynamic power control is used in GSM networks to reduce the output power of the mobile station as far as possible. In practice the base station sets the mobile power on a dimensionless scale of *power control levels (PCL)* ranging from 0 to 31. In GSM900, PCL 0 corresponds to the largest nominal output power (39 dBm), power control levels between 16 and 31 can be set for phase II mobiles only.

In contrast to the PCL the *power class* characterizes the nominal maximum output power of the mobile. Depending on the power class of the mobile the range of possible PCL settings may be restricted.

#### d **Traffic channel**

The channel number of the BS traffic channel signal is defined according to GSM specifications as explained for the *Non Signalling* mode (downlink, see *[Analyzer/Generator](#page-24-0)  [menu](#page-24-0)* on page [2.7\)](#page-24-0).

The traffic channel can be fixed or changed periodically (frequency hopping). Frequency hopping is defined by means of one of the four hopping sequences A, B, C, D.

With the CMU basic unit timeslots 2 to 6 may be selected for the traffic channel because the timeslots 0, 1, and 7 are occupied by the BCCH and for reconfiguring.

#### **Out-of-tolerance power measurements**

If a power measurement is out of tolerance, please ensure that the attenuation of any cables and/or antenna couplers used is being taken into account by the CMU. As some GSM power levels must be within  $\pm 2$  dB of the nominal value given in the specifications, even a small attenuation can result in an out-of-tolerance measurement.

External attenuation values for each input/output may be entered in the  $RF \rightarrow$  tab of the *Connect. Control* menu

The cables, RF connections and antenna couplers must also be in good condition for satisfactory measurements. Dirty or broken RF connections can cause problems at the high frequencies used by GSM networks.

# **and Measurements**

 $\mathcal{F}$  chapter 4, p. [4.127](#page-859-0) ff.

PCL levels and power classes are listed in section *Limits for the Average Burst Power* in chapter 4.

 $\mathcal{F}$  chapter 4, p. [4.184](#page-859-1) ff.

Besides the four GSM standard hopping sequences A to D arbitrary sequences consisting of up to 64 channel numbers may be defined and used.

## **Receiver Reports and Power Measurements**

Besides the signalling parameters discussed above the receiver reports of the mobile station are transmitted to the CMU. Power and modulation measurements can be performed as in the *Non Signalling* mode.

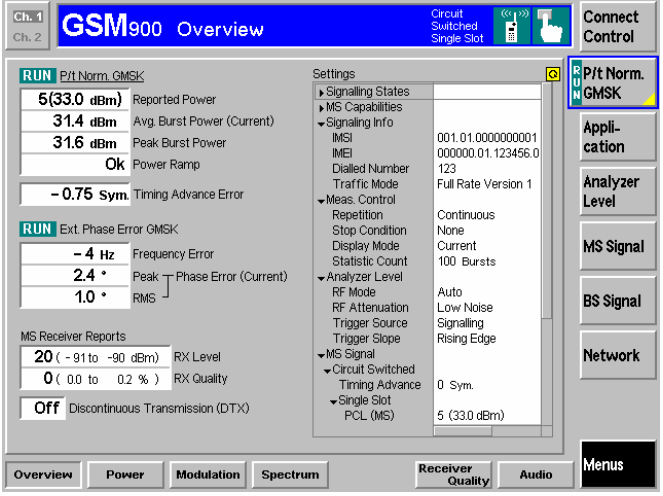

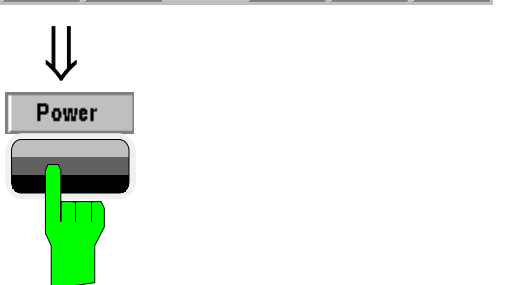

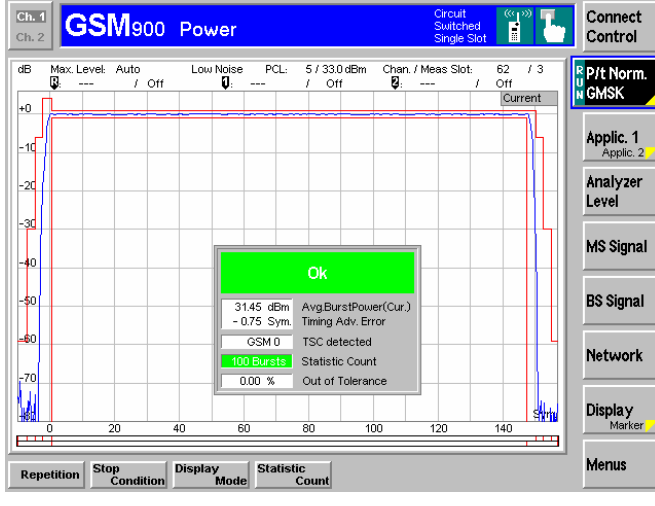

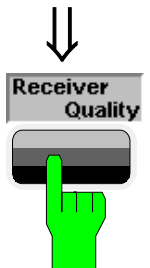

# **Step 1**

The *Overview* menu indicates the most important settings in the function group *GSM900-MS Signalling* and the main results of the *Power* and *Modulation* measurements (output fields *Ext. Phase Err. GMSK).* Moreover the receiver reports of the mobile station are displayed.  $\mathbb O$ 

*Power* and *Modulation* measurements can be performed in close analogy to the measurement of GSM signals in the *Non Signalling* mode. The differences between the two modes are related to the settings which can be made at the mobile station.

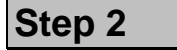

¾ Press the *Power* hotkey to switch over to the graphical menu *Power*.

 The *Power* menu shows the power of the current burst as a function of time. Like in the *Non Signalling* mode the menu contains an *Application (Applic. 1 or 2)* softkey*.*

- ¾ Press the *Applic. 1* softkey to change the hotkeys displayed below the diagram. $\oslash$
- ¾ Press the *P/PCL* hotkey to measure the average burst power as a function of the mobile's power control level.
- ¾ Press the *MS Signal* softkey to check the PCL *(PCL* hotkey) and traffic channel number *(Channel* hotkey) set. 3

¾ Press the *Menus* softkey and the *Receiver Quality* hotkey to switch over to the *Receiver Quality* menu.

**Step 3**

#### **Additional Information... Alternative Settings**

#### **... on Step 1**

#### *O* MS Receiver Reports

GSM mobile phones continuously measure the signal strength and quality of several nearby base stations. The measured values for the active base station (serving cell BTS) are regularly sent to the CMU in the so-called measurement reports.

The received signal input level (RX Level) is expressed in terms of dimensionless power levels ranging from 0 to 63. These levels depend linearly on the absolute signal levels measured in dBm. A high power level implies a high received signal input level.

The received signal quality (RX Quality) is expressed in terms of dimensionless quality levels (actually "error levels") ranging from 0 to 7. The quality levels depend linearly on the logarithm of the bit error rate. A high quality level implies a high bit error rate and thus a poor received signal quality.

### **... on Step 2**

#### d **P/PCL Measurement**

The *P/PCL* measurement forms the second application in the measurement group *Power*. In this application, the average burst power of the mobile can be measured over the whole range of power control levels and for up to three different channels at once. The PCLs and channels to be measured can be selected; the total measurement time is below 3 s.

#### e **PCL/Channel and Trigger**

The PCL set for the mobile station and the traffic channel number can be checked and modified, if required, in the *Power* menu. This is in contrast to the *Non Signalling* mode where no settings concerning the device under test can be made.

Finally the two modes differ in the trigger modes available: In the *Non Signalling* mode an external trigger signal may be used whereas in the *Signalling* mode the measurements must be triggered by the input signal *(Free Run*, *RF Power, IF Power* mode) or by the CMU's signalling unit *(Signalling* trigger).

# **and Measurements**

 $\mathcal{F}$  chapter 4, p. [4.154](#page-859-2) ff.

The exact definition of RX Level and RX Quality is given in section *Panel MS Rcv. Reports – Received Results of the Mobile Phone.*

The dependence of RX Level and RX Quality on the CMU's output level can be quickly checked by varying the *TCH Level* in the used timeslot.

Different TCH levels can be set in the used timeslot and in the unused timeslots. This is useful for some tests specified by GSM.

 $\mathcal{F}$  chapter 4, p. [4.112](#page--1-0) ff.

The different "applications" *Power/t Norm. GMSK, P/PCL* etc. split up the measurement group *Power* in several related subgroups.

For a general discussion of measurement control and applications see chapters 3 and 5.

 $\mathcal{F}$  chapter 4, p. [4.113](#page--1-1) ff.

The frame trigger signal *(Signalling* trigger mode) is also fed to pin 2 of the AUX 3 connector where it can be tapped off to synchronize external devices to the CMU's TDMA timing.

## **Receiver Quality Measurements**

*Receiver Quality* measurements evaluate parameters which characterize the quality of transmission on the complete signal path between CMU and mobile station. To this purpose the bits sent to the mobile station are looped back and retransmitted. The CMU compares the bits received with those sent and can thus calculate the percentage of faulty bits. Most but not all mobiles require a test SIM card to enter the loop-back mode (see *[SIM card, test SIM](#page-32-0)* on page [2.15\)](#page-32-0).

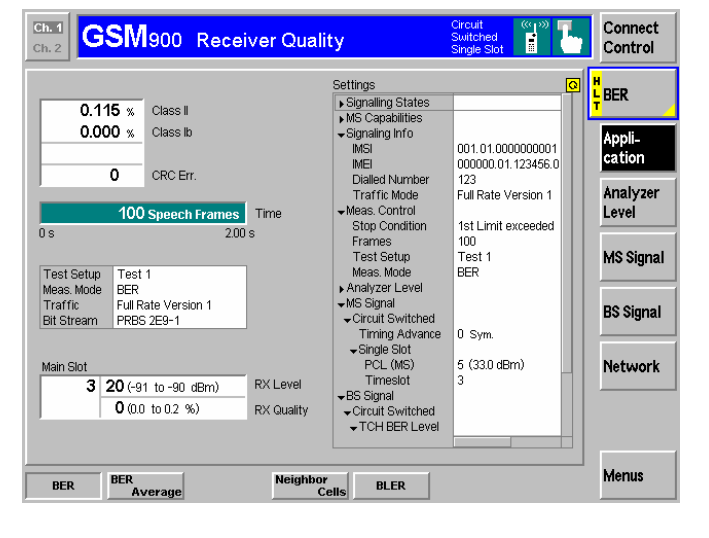

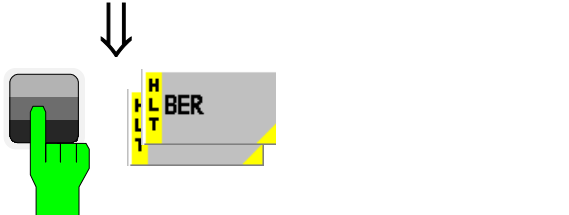

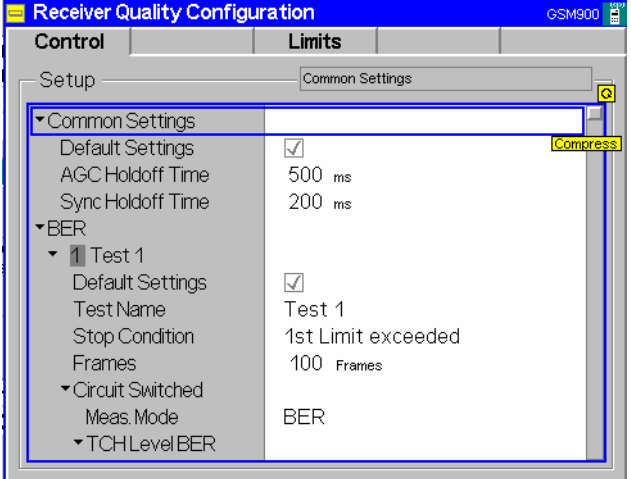

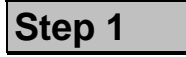

The *Receiver Quality* menu controls the receiver quality tests and displays the measurement results together with the *RX Level* and *RX Quality* of the serving cell. This facilitates a comparison between the results reported by the mobile (RX Quality) and the sensitivity test results.

- ¾ Press the *Application* softkey to display all applications of the *Receiver Quality* measurement group. Select *BER*. <sup>1</sup>
- ¾ Press the *BER Meas. Mode* hotkey and select *Burst by Burst*. 2

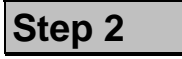

¾ Press the selected *BER* softkey again.

The *Receiver Quality Configuration* menu is opened.

 The *Control* tab contains the parameters configuring the *Receiver Quality* measurement. Most parameters are equal or analogous to the ones used in *Power* or *Modulation* measurements. Major differences occur in the measurement modes available (*Control* tab,  $\circled{2}$ ) and in the definition of the statistics count. 3

Additional Information... **Alternative Settings Alternative Settings** 

### **... on Step 1**

#### c **Applications**

Within the *Receiver Quality* measurement group, the repetition modes *BER* (single shot bit error rate tests) and *BER Average* (continuous bit error rate tests) are treated as different applications. For single shot measurements, up to ten different test setups with independent parameters can be configured (see *Control* tab in the *Receiver Quality Configuration* menu).

#### d **Measurement Mode**

A number of different quantities characterizing the quality of transmission are defined:

- Bit error rate (for class II and class Ib bits)
- Residual bit error rate (for class II and class Ib bits)
- Frame erasure rate

The type of quantities measured depends on the measurement mode *(BER, RBER/FER*, or *Burst by Burst).* In the *Burst by Burst* mode which is specified for GSM phase II and phase II+ mobiles, only bits without error protection are transmitted. This enhances the speed of the bit error rate test (fast BER test).

#### **... on Step 2**

#### e **Statistics**

In the framework of sensitivity tests the basic evaluation period is equal to the frames used by the speech coder and consisting of 260 bits. Bursts and TDMA frames are irrelevant.

A statistics cycle thus consists of a definite number of frames.

#### **Failed Receiver Quality Test**

If a BER test fails check the following:

- 1. Ensure that the attenuation of any antenna coupler and/or cables used is being taken into account by the CMU. During the test the mobile receiver is being tested with very low RF signal levels, and even a small attenuation can cause the CMU to show a fail indication.
- 2. An external signal from a real network may interfere with the signal sent from the CMU to the mobile, in particular during BER tests where the output level of the CMU is reduced to as low as -104 dBm. The BER test should ideally be performed in a shielded room, however, if this is not possible, the channel(s) used for the test should be changed. If different results are obtained on neighboring channels, the problem is likely to be due to external interferences.

# **and Measurements**

 $\mathcal{F}$  chapter 4, p. [4.145](#page-859-3) ff.

For a general discussion of measurement control and applications see chapters 3 and 5.

 $\mathcal{F}$  chapter 4, p. [4.145](#page-859-3) ff.

The bit classes and measured quantities are explained at the beginning of section *Measurement Menu Receiver Quality*.

**F** chapter 3 and 4.

## **Condensed Measurement Examples**

The measurement examples outlined on the following pages describe special applications of the R&S CMU in *Signalling* test mode. Some of the applications require supplementary software options.

### **Multislot Measurements with Mixed Modulation Schemes**

In an EGPRS test mode connection (with option R&S-CMU-K43), a packet switched data channel is allocated between the CMU and the MS under test. The MS uses the enabled timeslots for the transmission of 8PSK modulated bursts. In addition, it is periodically stimulated to transmit a single GMSKmodulated burst.

In a *P/t Multislot* measurement, it is possible to specify the modulation scheme for each measured timeslot of an uplink multislot configuration. Only a burst sequence with matching modulation pattern will be measured. This feature can be used to pick out the occasional GMSK burst events in the uplink signal and obtain the burst power of 8PSK- and GMSK modulated bursts in a single measurement.

**Measurement task**  Measure the power of the GMSK-modulated bursts that the MS transmits while it operates in EGPRS mode. Display the power together with the power of the adjacent (8PSK-modulated) bursts and perform a limit check for all bursts.

#### **Connection** To set up the appropriate EGPRS connection…

- 1. Connect the mobile to the CMU and switch on.
- 2. In the *Menu Select* menu, select the appropriate GSM band and the measurement menu *Signalling – Power – P/t Multislot.*
- 3. In the *Connection* tab of the *Connection Control* menu opened, select *Network Support: GSM + EGPRS, Main Service: Packet Data.*
- 4. Select one of the test modes A or B for transmitter or loopback tests *(Service Selection: Test Mode A* or *Test Mode B).* If you select test mode B, then open the *Network* tab of the *Connection Control* menu and set *Test mode with ACK* in the *Packet Data* section to *On.*
- 5. Set up the EGPRS connection to the mobile until the CMU enters the *TBF Established* state and the *Connection Control* menu is closed automatically.

**Measurement configuration**  After closing the *Connection Control* menu, the measurement menu for the *P/t Multislot* application is shown with default settings. To adjust the UL and DL signal and display settings…

- 6. Press *MS Signal Slot Config.* and enable 2 or more consecutive uplink timeslots.
- 7. Press the *P/t Multislot* measurement control softkey and adjust the *Slot Count*  and *Meas. Slot* to your UL signal configuration.
- 8. Press *Display Modulation View* and select *GMSK* modulation for one of the measured and displayed timeslots.

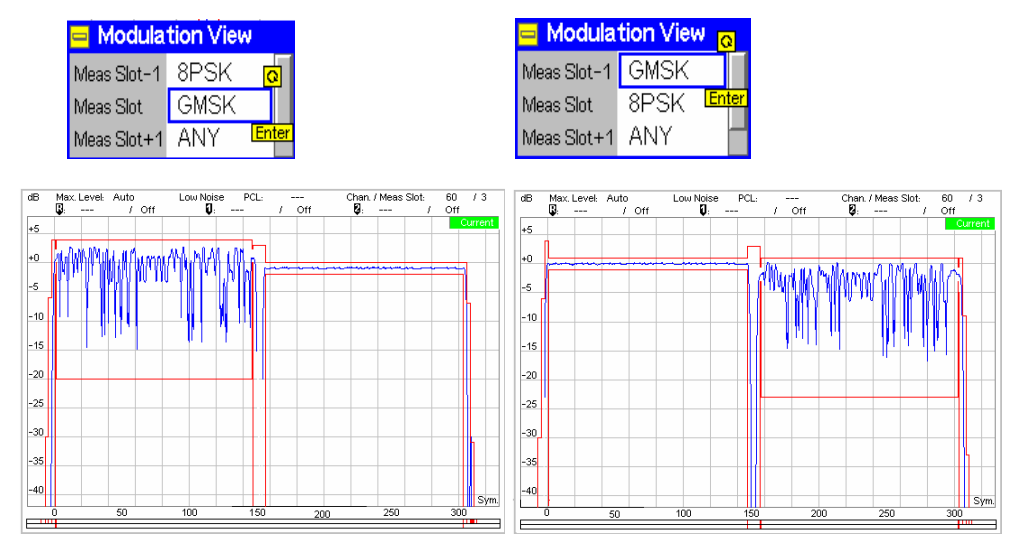

The GMSK and 8PSK bursts are displayed together with the appropriate limit line template. In the examples above both bust types pass the limit check.

## **Continuous Access Burst Measurement**

In packet data mode (with option R&S CMU-K42/-K43), it is possible to use access bursts for the transmission of CONTROL\_ACK\_TYPE messages. This means that access bursts occur periodically so that the *P/t Access GMSK* application is inappropriate. The bursts can be measured using the *P/t Multislot*  application.

**Measurement task**  Stimulate a GPRS/EGPRS mobile phone to transmit periodic access bursts while it is in packet data connected *(TBF Established)* mode and measure the transmitted burst power.

**Test Settings** To generate the periodic access bursts…

- 1. Connect the mobile to the CMU and switch on.
- 2. In the *Menu Select* menu, select the appropriate GSM band and the measurement menu *Signalling – Power – P/t Multislot.*
- 3. In the *Connection* tab of the *Connection Control* menu opened, select *Network Support: GSM + GPRS* or *GSM + EGPRS, Main Service: Packet Data.*
- 4. Select one of the test modes A or B for transmitter or loopback tests *(Service Selection: Test Mode A* or *Test Mode B).* If you select test mode B, then open the *Network* tab of the *Connection Control* menu and set *Test mode with ACK* in the *Packet Data* section to *On.*
- 5. Set up the EGPRS connection to the mobile until the CMU enters the *TBF Established* state and the *Connection Control* menu is closed automatically.

- **Evaluation** 6. In the *P/t Multislot* menu, set *Network Control ACK Type* to *Access Bursts.*
	- 7. Press *Display/Marker Modulation View* and select *Access B(ursts)* for the *Meas. Slot.*

The measured slot is shown in the right half of the *P/t Multislot* diagram. On this slot the mobile transmits 4 access bursts per second, carrying one CONTROL\_ACK\_TYPE message.

## **Frequency Hopping Trigger**

In *Signalling* mode, a hopping trigger is available at pin 4 of the *AUX3* connector at the front of the instrument. The hopping trigger signal is a TTL trigger signal with a periodicity of 1 TDMA frame that is generated while the mobile under test is connected and frequency hopping is enabled; see the description of the *Connection Control – Trigger* tab in Chapter 4.

**Measurement**  Monitor the frequency hopping sequence that the CMU uses while a mobile is con**task**  nected. Synchronize the frame timing and frequency of the GSM signal generated by an R&S SMU or R&S SMIQ signal generator to the CMU's BS signal.

#### **Test Setup**

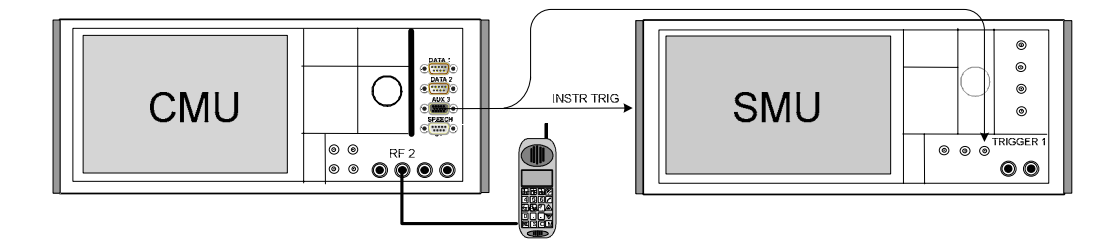

#### **To set up and connect your equipment…**

1. Connect pin no. 4 of the AUX 3 connector at the front panel of the CMU to the two BNC connectors INSTR TRIG on the rear panel and TRIGGER 1 on the front panel of the R&S SMU. If you use an R&S SMIQ, connect the two rear panel connectors PARDATA (pin 14) and TRIGGER.

Signals received at INSTR TRIG (TRIGGER) control the list mode of the SMU (SMIQ), switching the RF channels and levels. Signals received at TRIGGER 1 (PARDATA) control the baseband signals of the SMU/SMIQ.

- 2. Enter the GSM Signalling test mode, open the *BS Signal* tab of the *Connection Control* menu and select a hopping frequency according to your network (**example: 1 2 3 4 5** for GSM900).
- 3. Connect the mobile to the CMU and switch on.
- 4. Establish a connection (signalling states *Call Established* or *TBF Established).*

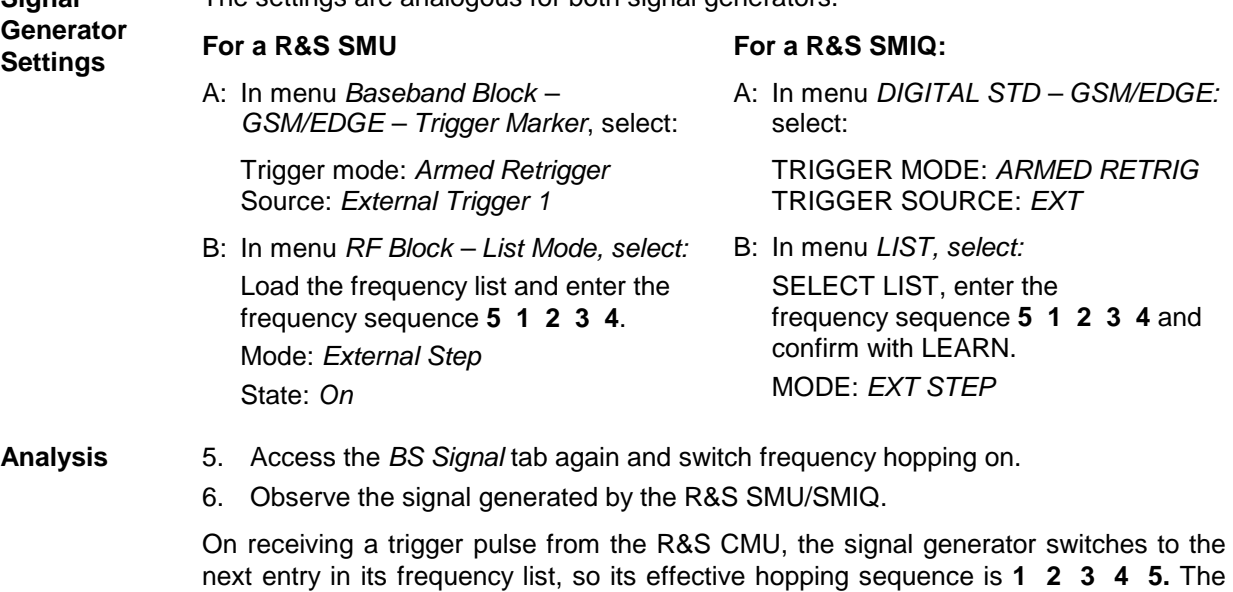

**Signal** The settings are analogous for both signal generators.

signal.

frame timing and frequency of the generator signal is synchronous to the CMU's BS

# **Measurement Wizard**

The measurement wizard provides predefined settings for typical test scenarios. For many applications, selecting a predefined setting represents the simplest and fastest way of configuring the instrument. Moreover all settings can be further refined after the wizard has prepared a basic measurement configuration.

**Practical use** 1. To call up the wizard, enter the GSM Signalling test mode and press the *CTRL*  key on the front panel of your R&S CMU.

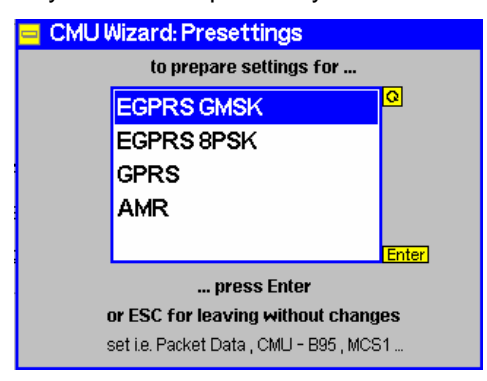

- 2. Use the cursor keys at the front panel to scroll the list and select your scenario.
- 3. Press *ENTER* to start the wizard and configure the CMU or *ESCAPE* to close without changing any instrument settings.

The actions and settings performed by the wizard are listed in **[Table 2-1](#page-45-0)** [below.](#page-45-0)

*Tip: The wizard functions are also accessible from the Presettings section in the Menu Select menu. Selecting one of the presettings is equivalent to selecting a scenario and pressing the ENTER key in the wizard menu.* 

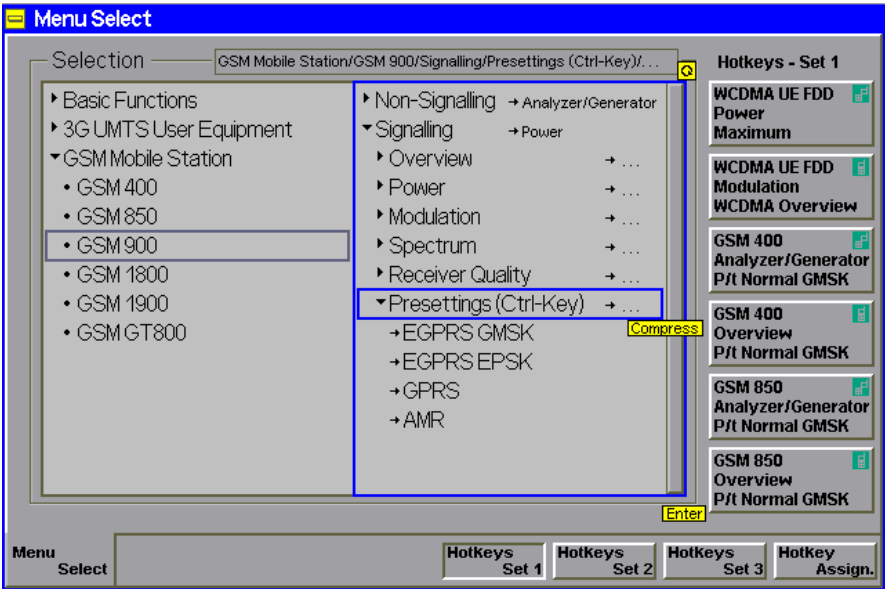

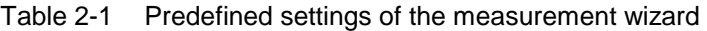

<span id="page-45-0"></span>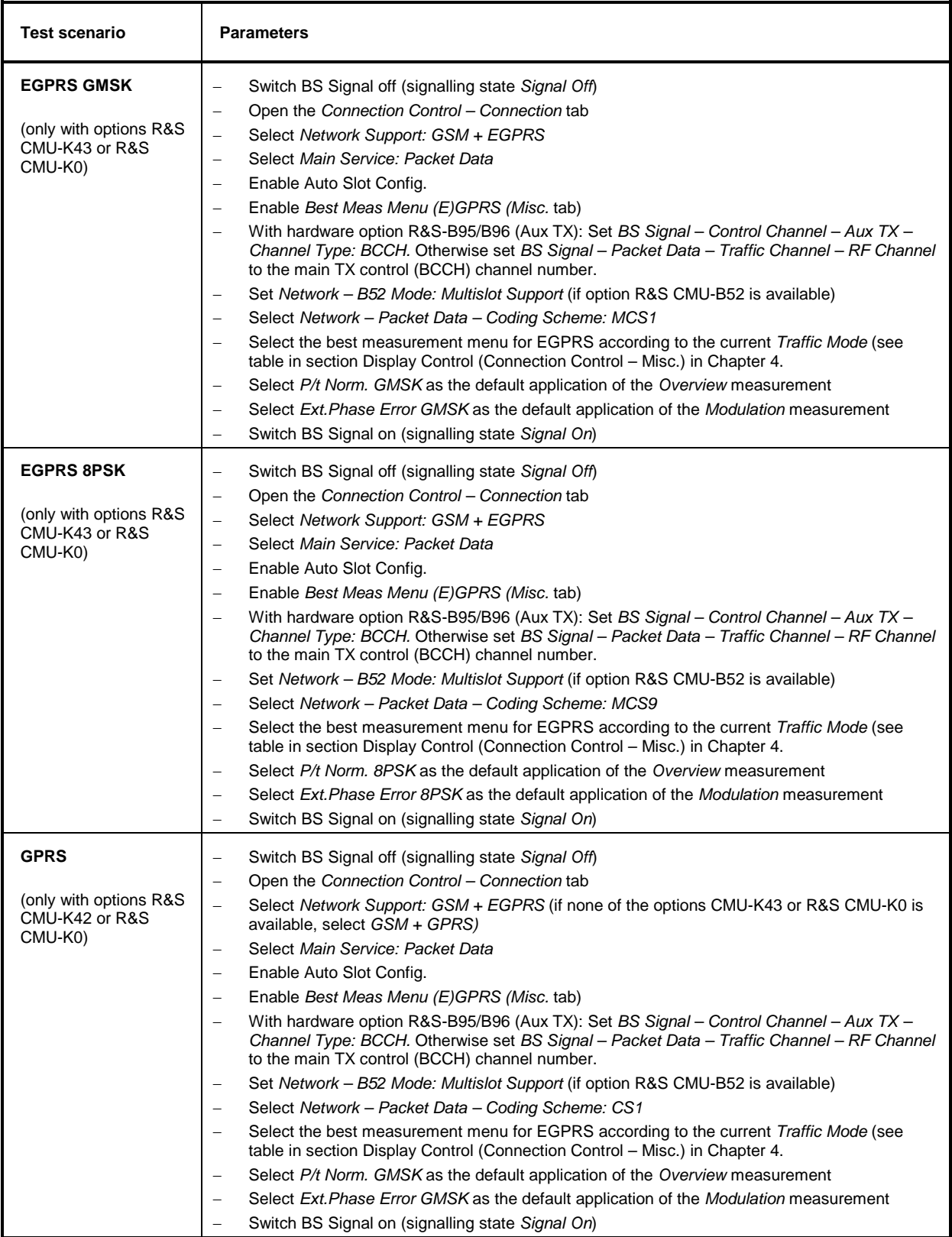

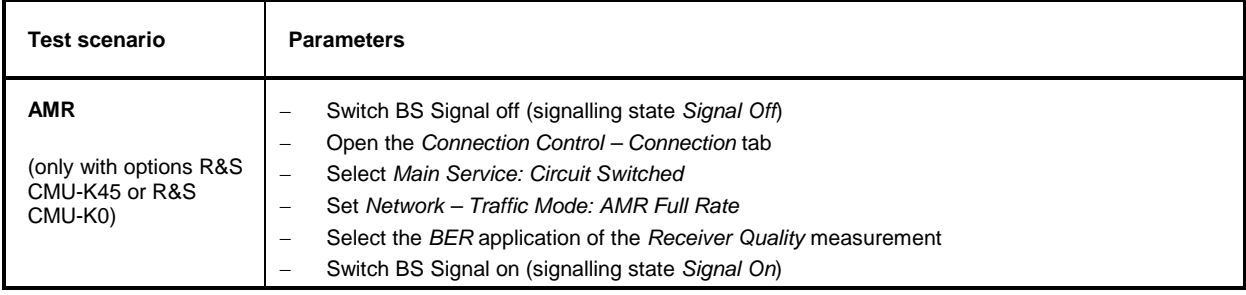

## **Contents**

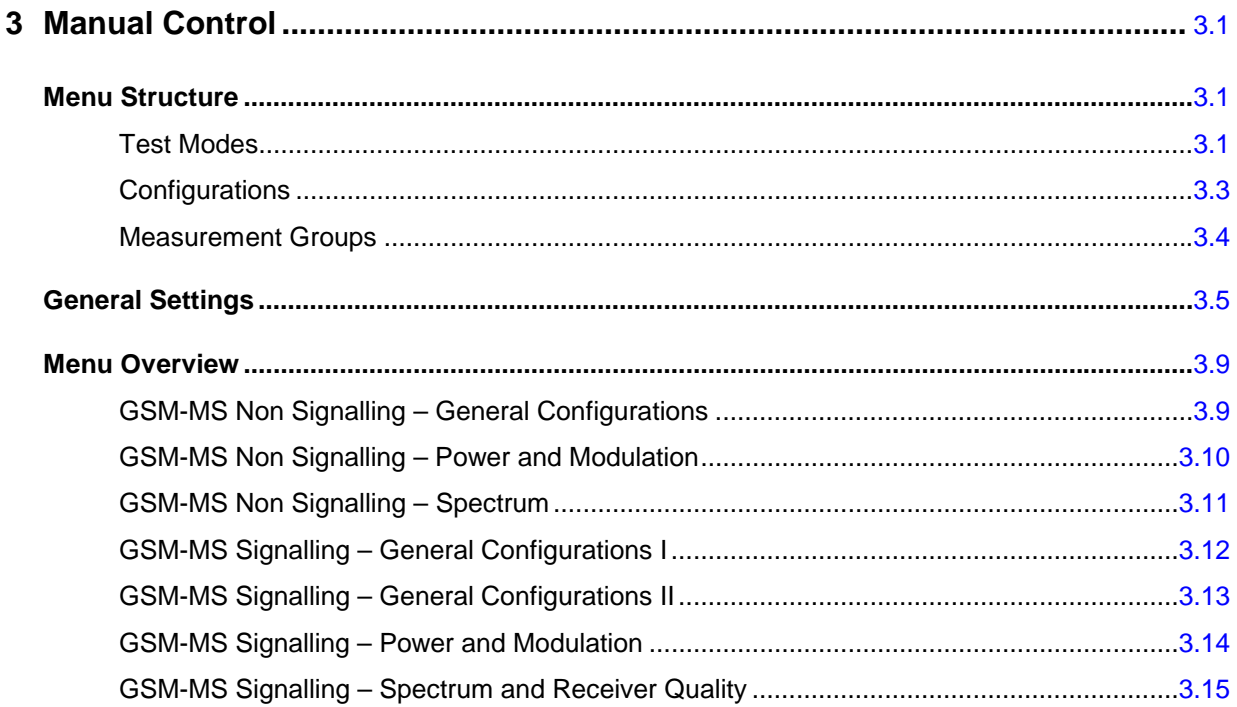

# <span id="page-50-0"></span>**3 Manual Control**

This chapter gives a brief survey of the operating concept and the structure of the user interface for GSM mobile phone tests. The CMU was designed for maximum operating convenience and flexibility. All instrument functions are grouped together in menus, each of them provides a number of related configuration settings or displays a group of measured quantities. All menus show a similar structure so that many settings, once defined, can be used in several measurements. Switchover between the different menu groups and test modes *(Signalling – Non Signalling)* is possible at any time.

In the following, the different measurement modes and measured quantities are discussed. Settings and measurement parameters frequently encountered are explained from a general point of view.

The formal aspects of measurement control are discussed in more detail in chapter 5 *(Remote Control – Basics)*. For a presentation of the CMU's control elements, menu types and dialog elements within the menus refer to chapter 3 of the operating manual for the CMU basic unit.

# <span id="page-50-1"></span>**Menu Structure**

The menus used to control GSM measurements can be arranged in different ways. From the functional point of view, they form the following groups:

- The function groups *GSM400-MS, GSM GT800-MS, GSM850-MS, GSM900-MS, GSM1800-MS* and *GSM1900-MS*
- The two test modes *Signalling* and *Non Signalling*
- General configurations *(Connection Control)*, configurations specific to a measured quantity *(Power Configuration, Modulation Configuration, Spectrum Configuration, Receiver Quality Configuration)*, and menus displaying the results of the measurement *(Analyzer/Generator, Overview, Power (P/Time, P/Slot, P/Frame etc.)*, Modulation *(Extended Phase Error, Overview, EVM, Phase Error, Magnitude Error)*, *Spectrum (due to Modulation* and *due to Switching), Receiver Quality)*

In a more formal sense, the CMU uses main menus, popup menus, graphical measurement menus and dialog windows of various size. This aspect is discussed in chapter 3 of the operating manual for the CMU basic unit.

## <span id="page-50-2"></span>**Test Modes**

GSM measurements are performed in one of the two modes *Signalling* or *Non Signalling*. The *Non Signalling* mode is typically used for module tests or test of mobiles in a special "test mode". The *Signalling* mode serves to measure the mobile phone performance under realistic operating conditions where the CMU mimics a GSM base transceiver station.

- **Definition** The term signalling denotes all actions necessary to establish, control and terminate a communication between the base station and the mobile phone. The signalling messages conveyed allow the mobile station and the network to discuss the management of issues either related to the user or concerning technical aspects of the communication.
- **Non Signalling Mode**  In *Non Signalling* mode, the CMU generates an RF signal conforming to GSM specifications and analyzes the signal with GSM characteristics (i.e. with definite level in the designated channel and in the adjacent channels, definite phase and frequency, and bit content) retransmitted by the device under test. No signalling parameters are transferred so that test times can be reduced considerably. The

test signal may be inside or outside the designated GSM channel range.

Normal burst signals are generated and analyzed. Various transmitter quality measurements (burst power versus time in one or several timeslots, average burst power in subsequent timeslots or frames, phase and frequency errors, error vector magnitude, I/Q imbalance and origin offset in the constellation diagram, adjacent channel power due to switching and due to modulation) can be performed. GMSK and 8PSK-modulated signals are supported. The measurement may be triggered by an additional external signal.

**Signalling Mode** In *Signalling* mode, the CMU starts to transmit a signal using a control channel. In subsequent steps, the mobile synchronizes to the control channel, decodes the information transmitted, and performs a location update so that a call can be delivered from either the mobile or the CMU.

> The CMU is able to configure a broad range of network parameters and to determine the parameters characterizing the mobile. Measurements of the burst power versus time in one or several consecutive timeslots, of the average burst power in consecutive timeslots or frames, the modulation parameters (phase and frequency errors, I/Q imbalance and origin offset in the constellation diagram), the adjacent channel power due to switching and due to modulation, and of the bit error rate can be performed for normal bursts and access bursts. GMSK and 8PSK-modulated signals are supported.

> If option CMU-K42 is installed in addition, the CMU can also establish a TBF connection to a mobile station operating in packet-data (GPRS) mode. Singleslot and multislot measurements can be done in the GPRS test mode.

**Symbols for Signalling Mode and State**  The *signalling mode* and *state* is indicated to the left of the operating mode in each main menu and graphical measurement menu (see chapter 3 of CMU operating manual). The following symbols occur in the GSM-MS function groups:

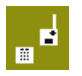

Non signalling mode; module tests

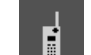

Signalling mode, Signal Off

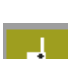

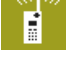

Signalling mode, Alerting or GPRS Connecting TBF (symbol blinks)

Signalling mode, Synchronized or GPRS Attached

Signalling mode, Call Established or GPRS TBC Established

Signalling mode, Signal On or GPRS Idle (symbol blinks)

**Symbols for service and slot configuration** 

In *Signalling mode,* an additional icon shows the main service *(Circuit Switched*  or *P.D* for *Packet Data),* the (E)GPRS coding scheme, the *Slot Mode (Single Slot/Multislot),* the number of downlink and uplink timeslots used, and the *Service Selection* for packet data services. The following examples show two different configurations.

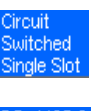

Circuit switched main service, single slot mode.

Packet data main service, EGPRS modulation and coding scheme MCS 9, multislot mode with 3 downlink and 2 uplink channels, *Service Selection* for BLER tests.

## <span id="page-52-0"></span>**Configurations**

The CMU offers a wide range of settings for the RF signal generator and analyzer, the signalling procedures, and the individual measurements. Configurations can be set either for the whole function group *(Connection Control)* or for a particular measurement.

**Connection Control**  The *Connect. Control* softkey is located on the right side of the title bar of each main and graphical measurement menu. It opens a popup menu with several tabs controlling

- The signal generators and analyzers of the instrument *(Analyzer* and *Generator* in Non Signalling, *MS Signal* and *BS Signal* in Signalling mode)
- The CMU receiver settings and input path configuration (included in *Analyzer, MS Signal)*
- The RF connectors to be used and the external attenuation *(RF Input/Output)*
- The reference signal and the system clock *(Sync.)*
- The trigger settings *(Trigger)*
- In *Signalling* mode, all actions changing the CMU's signalling state *(Connection)*
- In *Signalling* mode, a handover *(Handover)* to another network
- In *Signalling* mode, parameters of the network and the mobile station under test *(Network)*

All settings made in the *Connect. Control* menu apply to the whole function group. Many of them can be accessed and overwritten, however, by means of the softkeys and hotkeys offered in the graphical measurement menus.

**Configurations of measurements**  A popup menu offering specific settings is assigned to each measurement group *(Power, Modulation, Spectrum,* and *Receiver Quality).* The following parameters can be defined:

- The repetition mode, the stop condition, the statistic count and the display mode for the measurement *(Control)*
- Tolerances for the measured quantities *(Limits, Limit Lines)*

These settings are explained in more detail below (see section *[General Settings](#page-54-0)* on page [3.5\)](#page-54-0).

**Configuration via hotkeys**  The softkeys and associated hotkeys in the graphical measurement menus provide the most important configurations for the current measurement; see chapter 4 and chapter 3 of the CMU200 operating manual. Settings may via hotkeys supersede the corresponding *Connection Control* settings.

## <span id="page-53-0"></span>**Measurement Groups**

Measurement results are indicated in two different ways:

- Discrete values and parameters are displayed in output fields, lists and tables. In remote control, these results are referred to as scalars.
- Measurement curves (traces) are displayed in a Cartesian coordinate system, the time forming the x-axis scale. Relatively small sets of test points are generally viewed in a bar graph. In remote control, results of this type are referred to as arrays.

While the measurement is running in repetition mode *continuous* (see page [3.6\)](#page-55-0), the indicated results are constantly updated. As shown in the table below, some of the measurement groups are different for the two test modes.

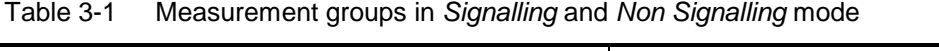

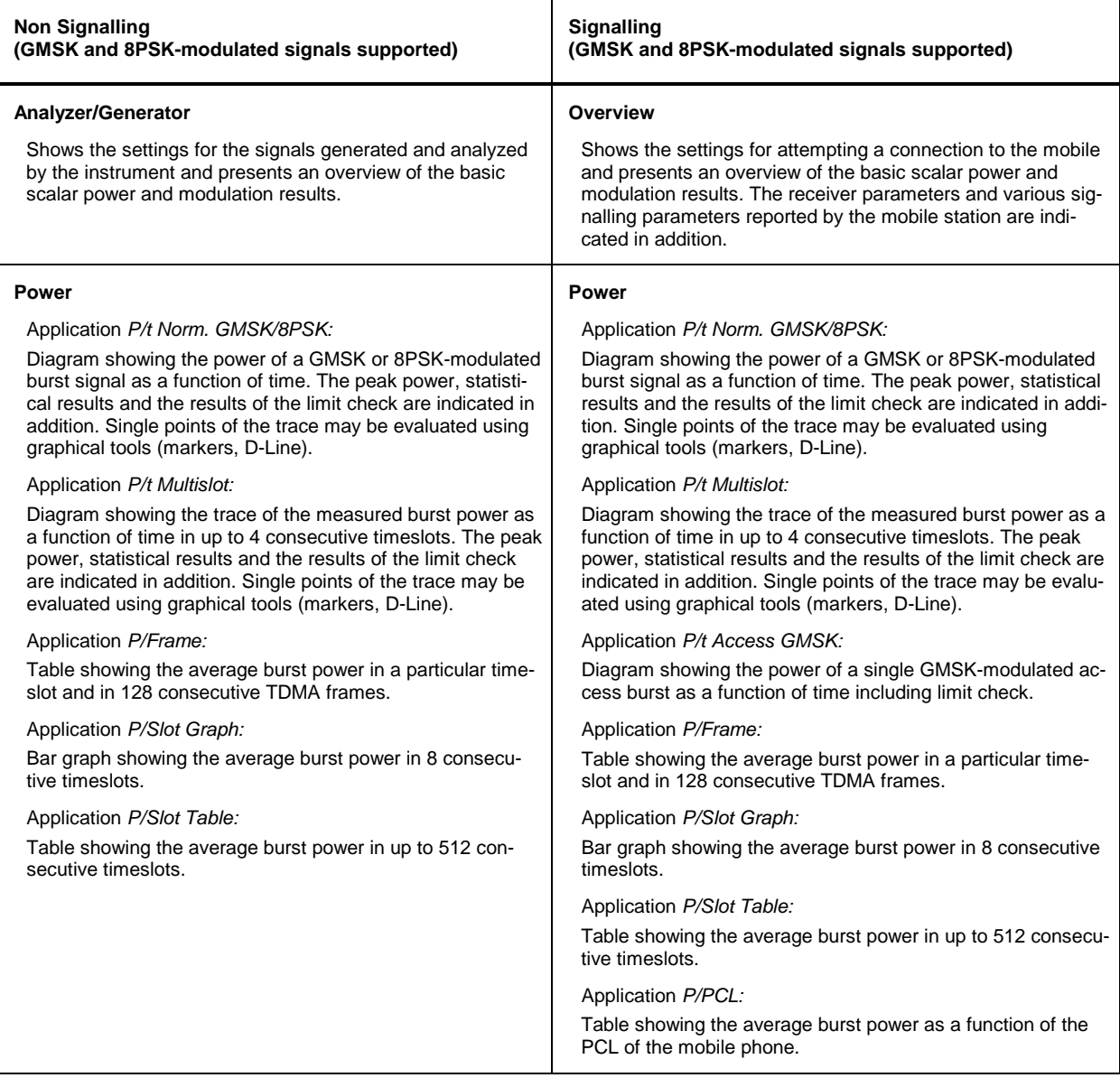

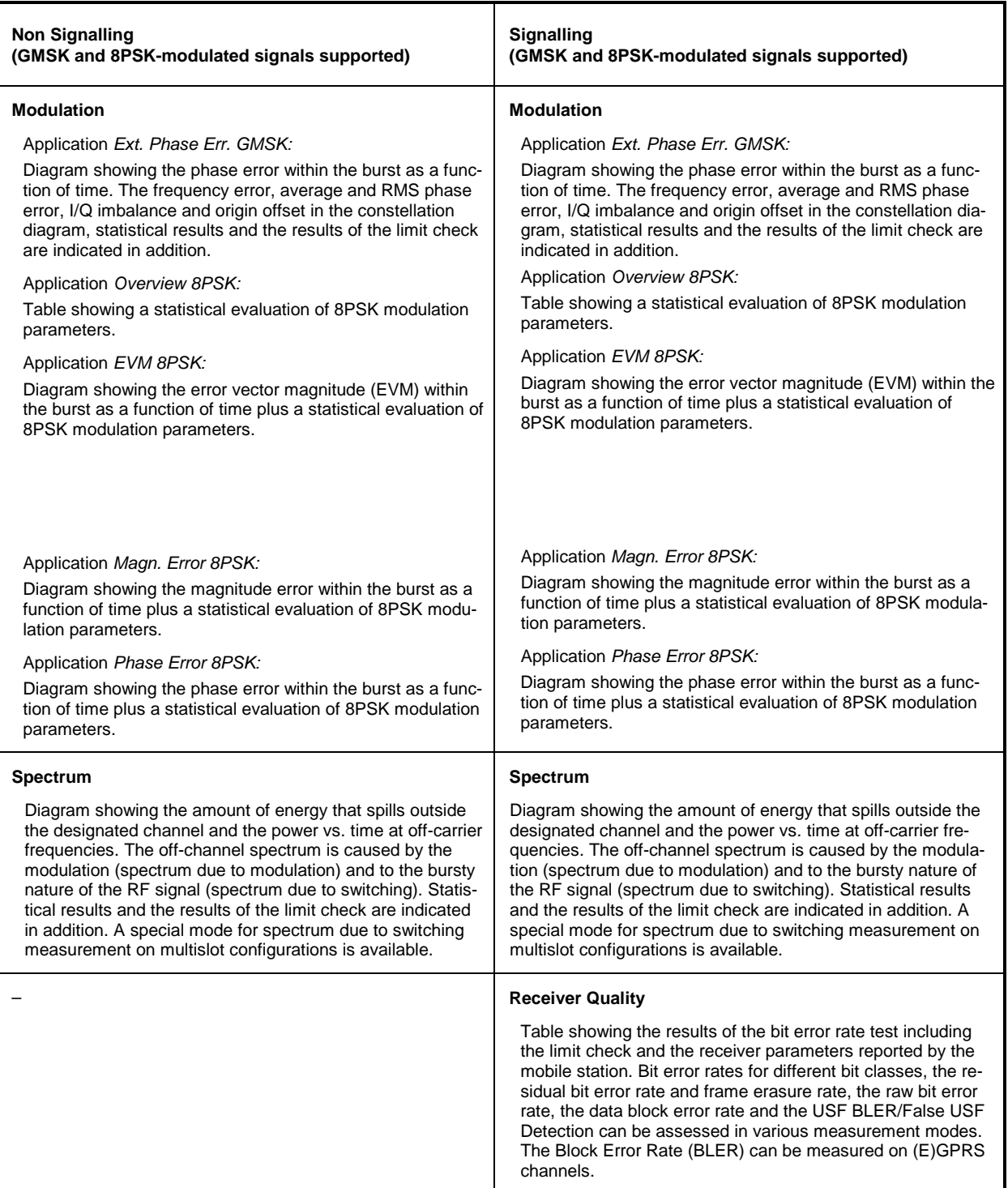

A graphical overview of the menus is given at the end of this chapter.

# <span id="page-54-0"></span>**General Settings**

A number of settings can be made in several of the configuration menus assigned to the measurement groups *Power*, *Modulation, Spectrum,* and *Receiver Quality*. In combination, these settings define the scope of the measurement, i.e. the number of bursts measured and the results displayed. The following brief overview is intended to avoid confusion of terms.

<span id="page-55-0"></span>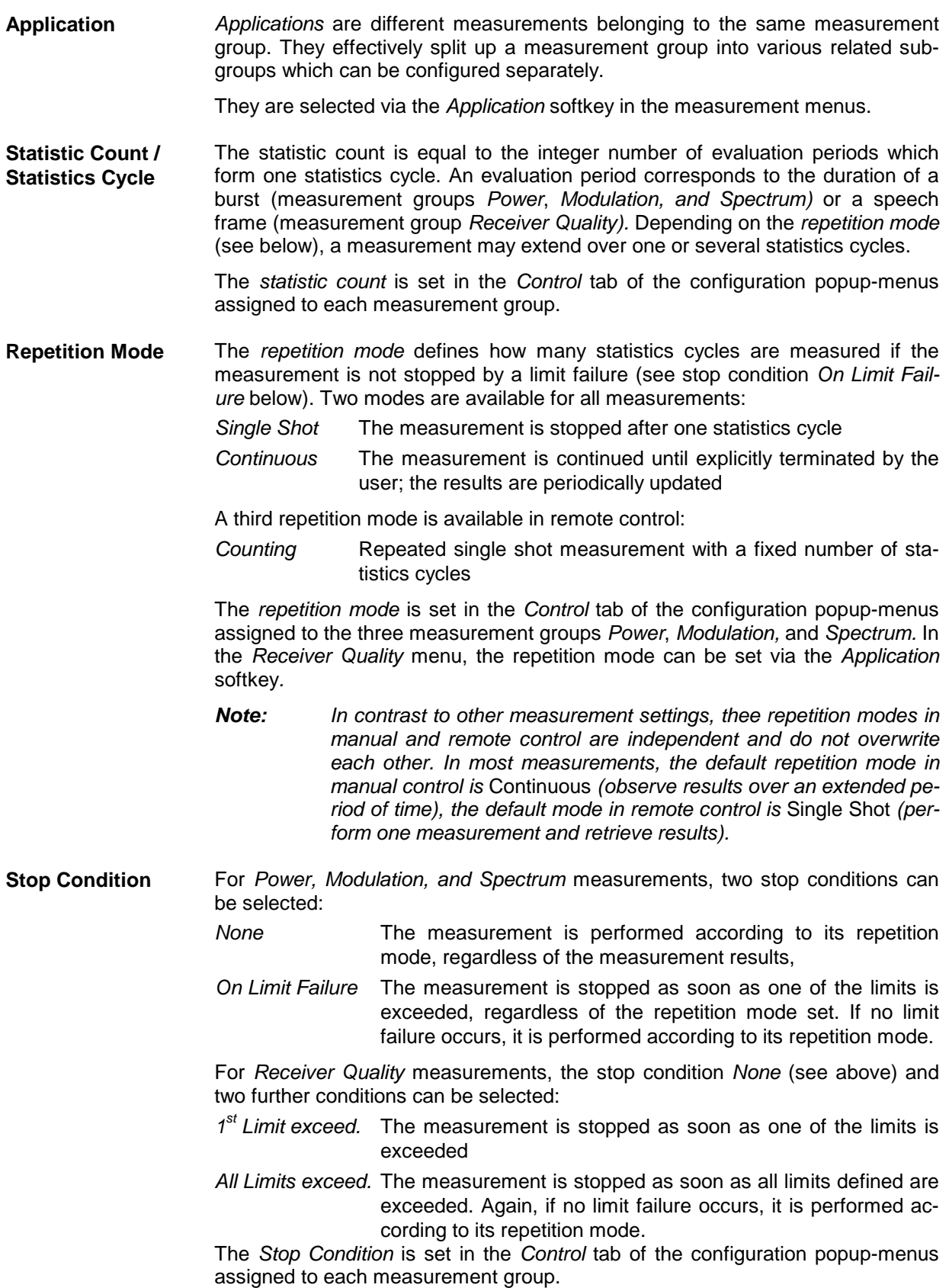

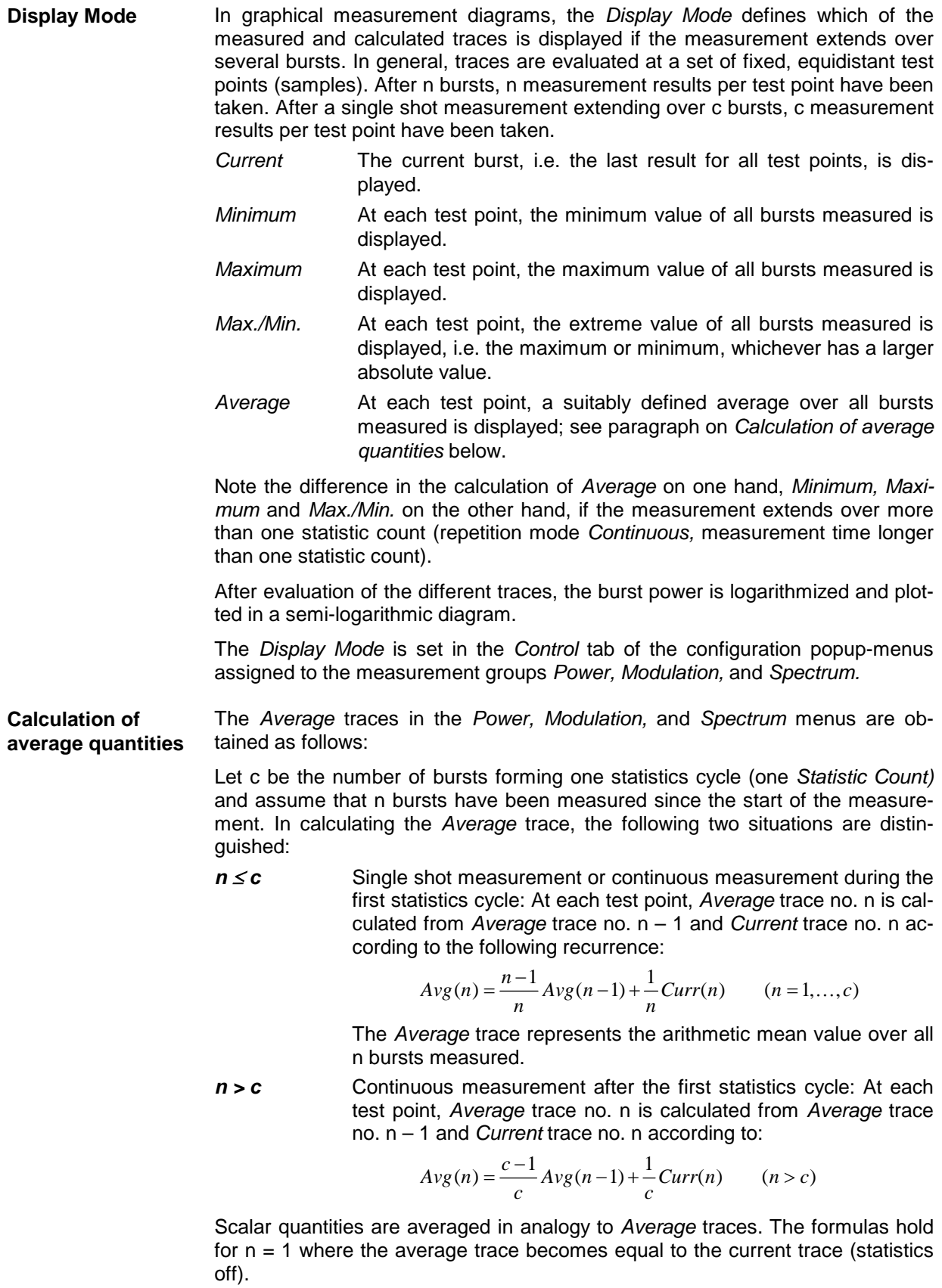

**Calculation of statistical quantities** 

In *Power* and *Modulation* measurements the statistical functions *Average, Minimum, Maximum* and *Minimum/Maximum* are applied to a set of test points depending on two independent parameters:

- The time, i.e. the abscissa values  $t_i$ , i ranging from 1 to the total number of test points comprising the trace.
- The burst number ranging from 1 to the number n of the current burst.

The result of the statistical operations depends on the parameter range considered and – in the case of statistics functions evaluated over several parameters – on the order of evaluations. This is why the definition of statistical quantities deserves some attention and is explained in the relevant sections in chapter 4. Some particular examples are:

- 1. In the *Power* menu, the quantity *Average Burst Power* denotes the average power of the current burst. i.e. the arithmetical mean value of all test points  $t_i$ located in the useful part of the burst (lower area 1 in the power template in chapter 4).
- 2. In the *Modulation* menu quantities such as the *Frequency Error*, *Phase Error RMS, Phase Error Peak* etc. are first calculated for the current burst and entered in the *Current* column of the output table*.* The results in the *Minimum/Maximum* column correspond to the extreme value of the *Current* results calculated over all bursts measured. The results in the *Average* column correspond to the average of the *Current* results calculated according to the prescription in paragraph *Calculation of average quantities* above.

# <span id="page-58-0"></span>**Menu Overview**

# <span id="page-58-1"></span>**GSM-MS Non Signalling – General Configurations**

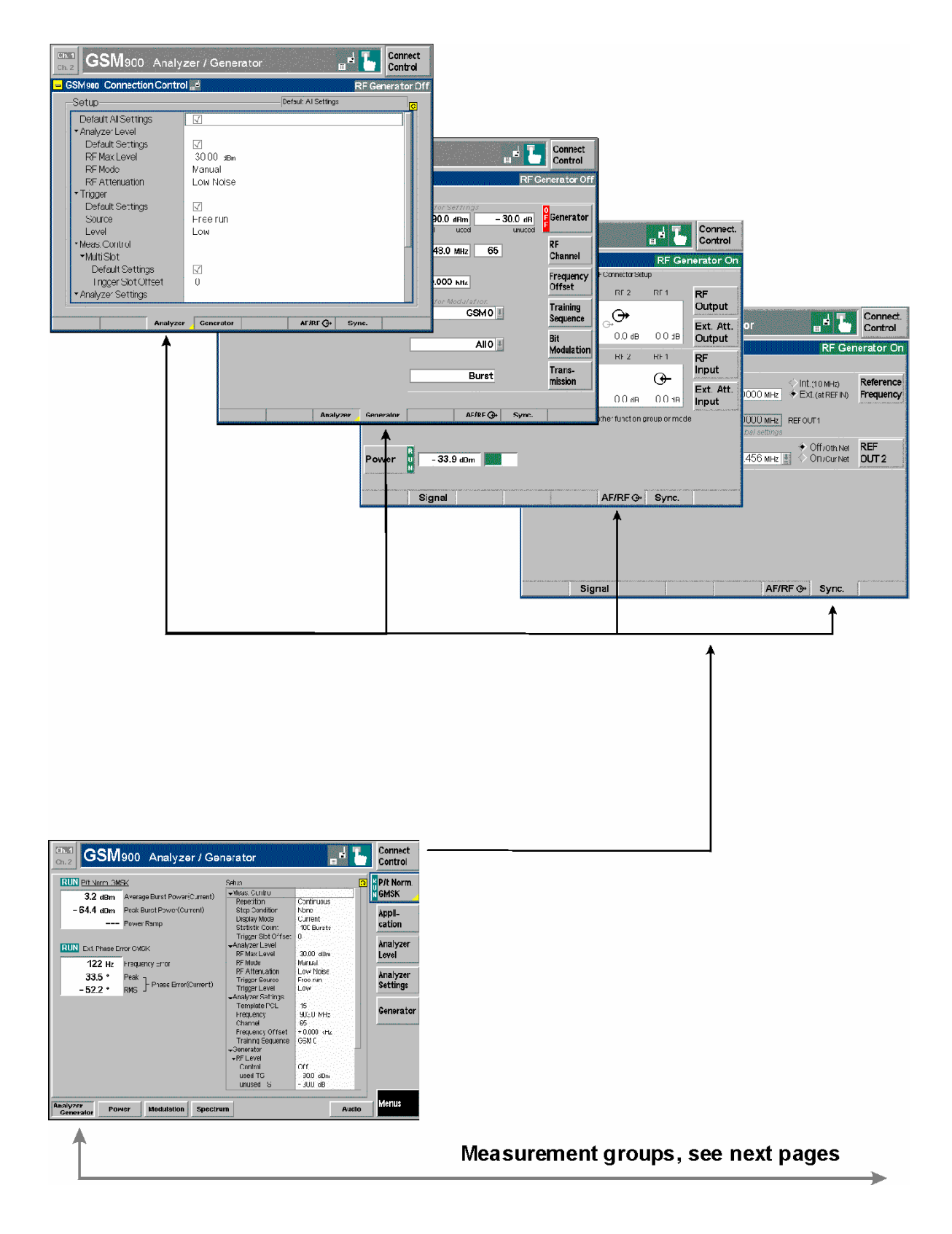

## <span id="page-59-0"></span>**GSM-MS Non Signalling – Power and Modulation**

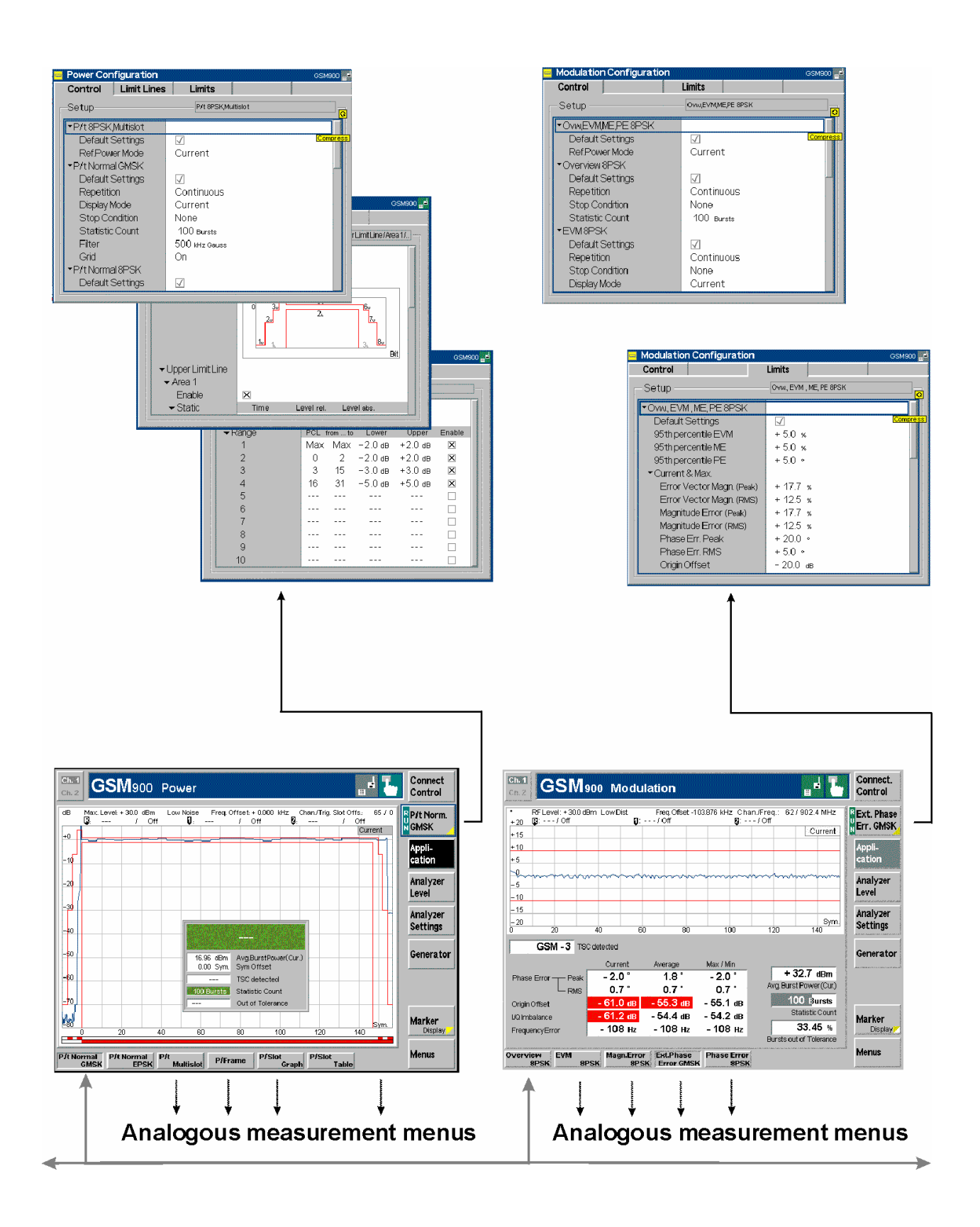

## <span id="page-60-0"></span>**GSM-MS Non Signalling – Spectrum**

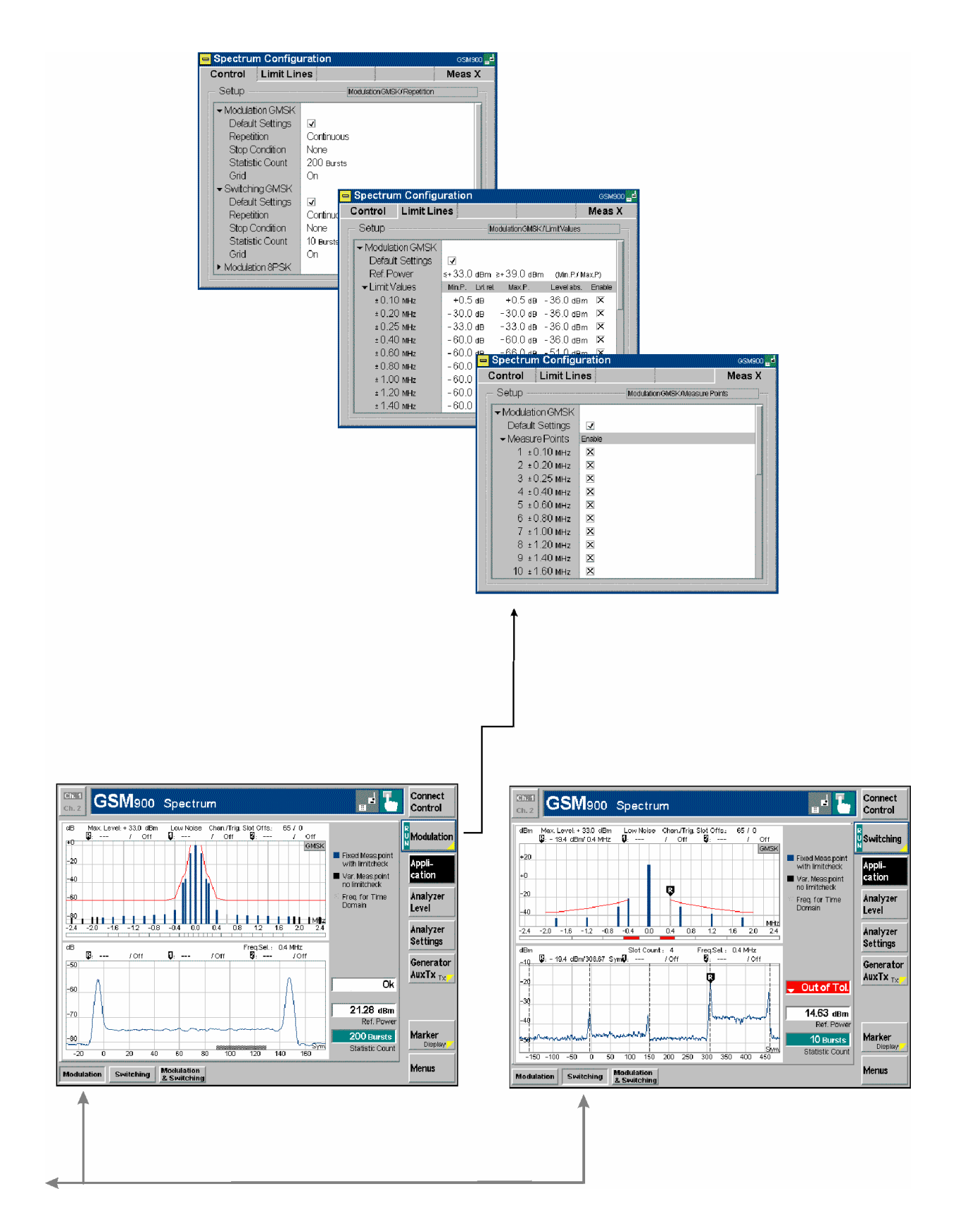

# <span id="page-61-0"></span>**GSM-MS Signalling – General Configurations I**

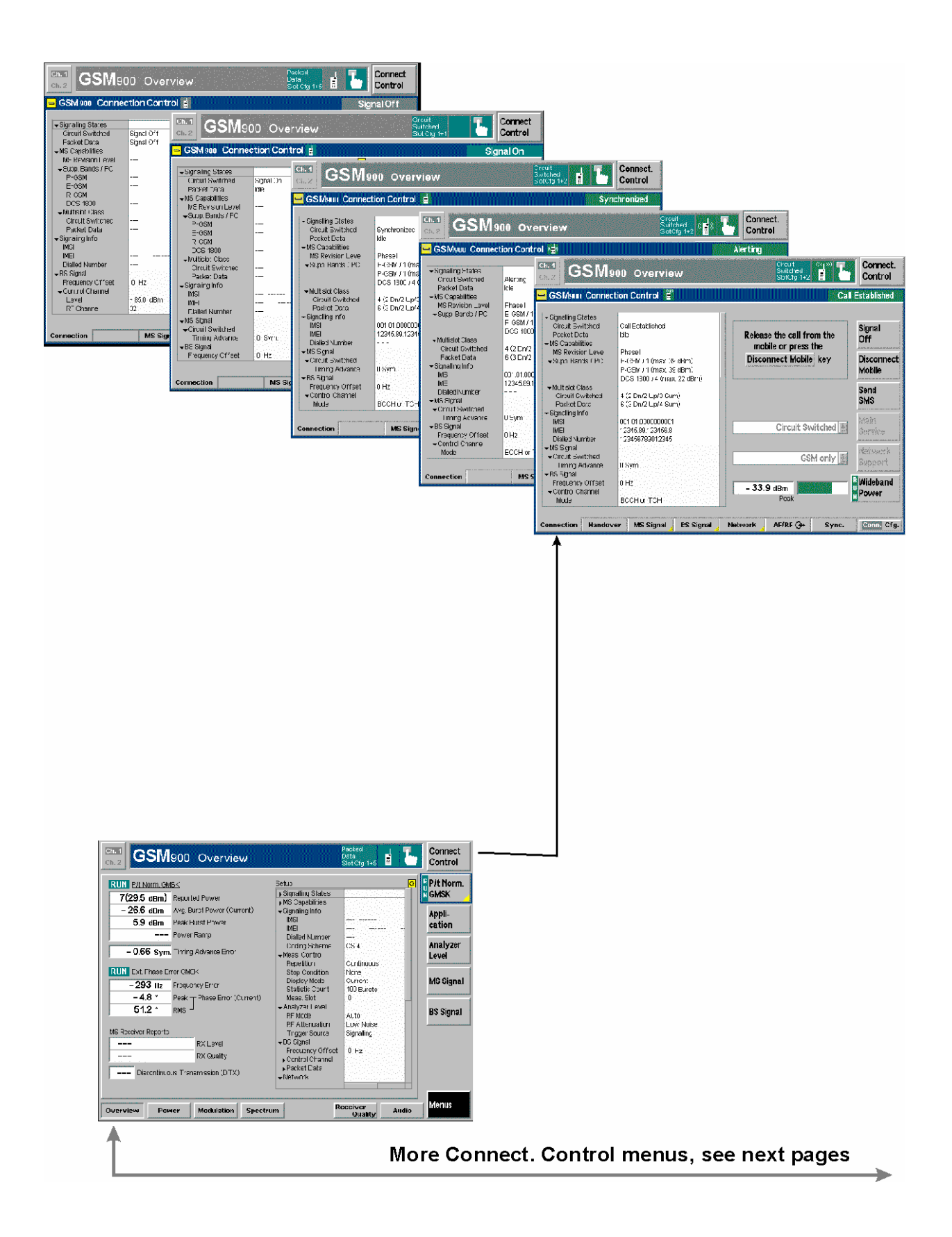

## <span id="page-62-0"></span>**GSM-MS Signalling – General Configurations II**

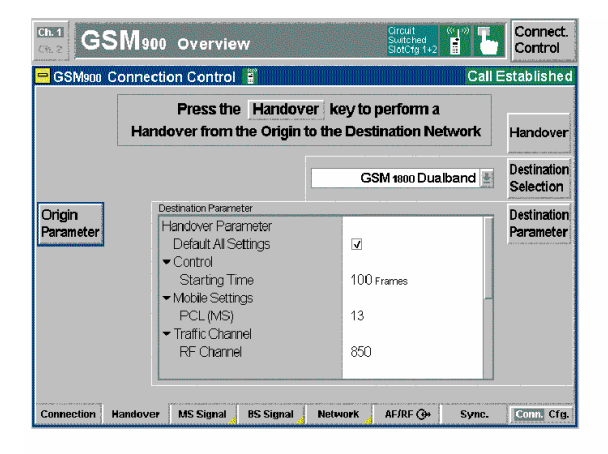

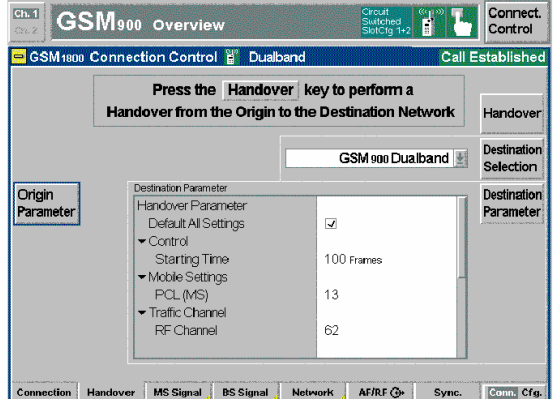

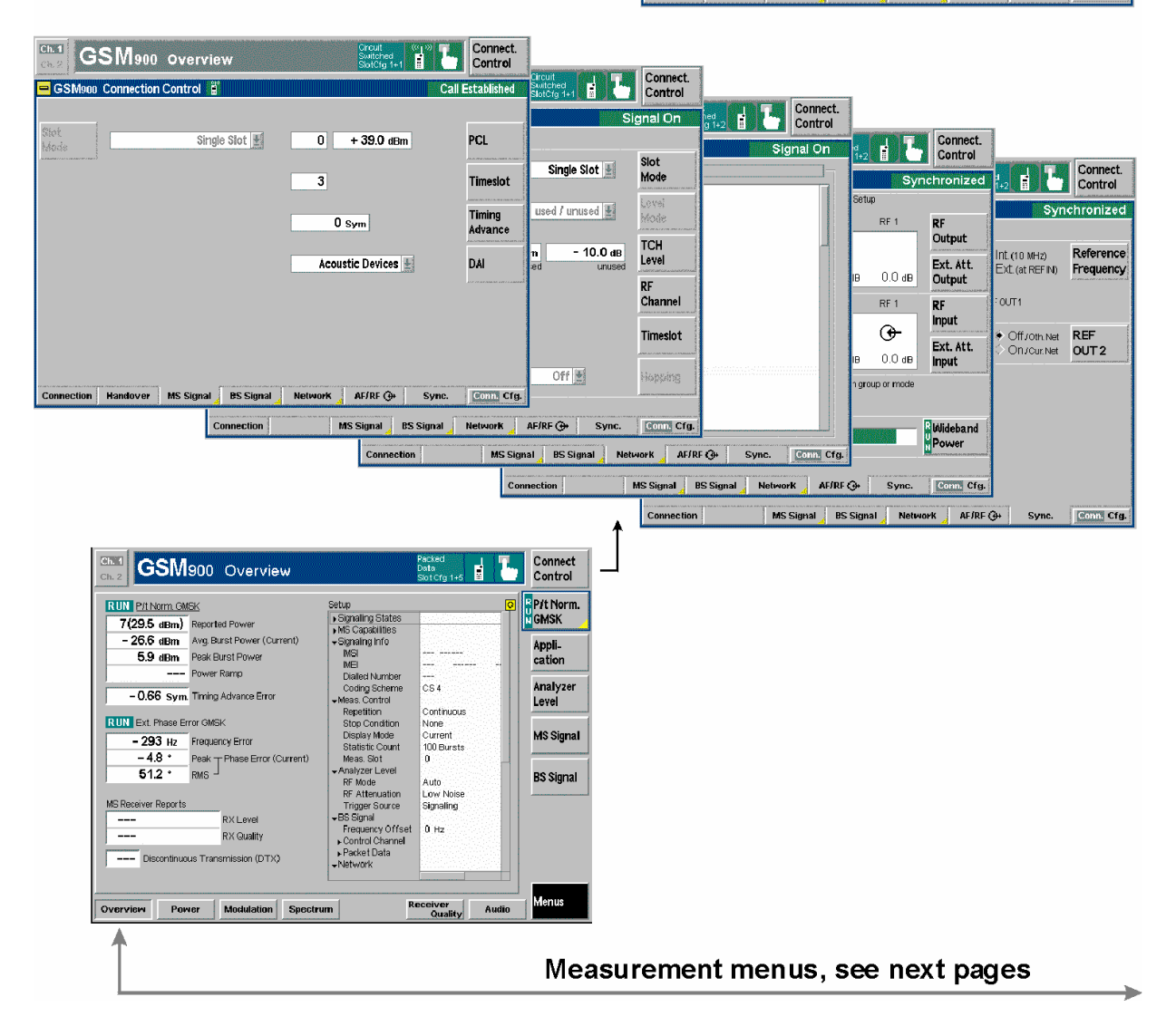

## <span id="page-63-0"></span>**GSM-MS Signalling – Power and Modulation**

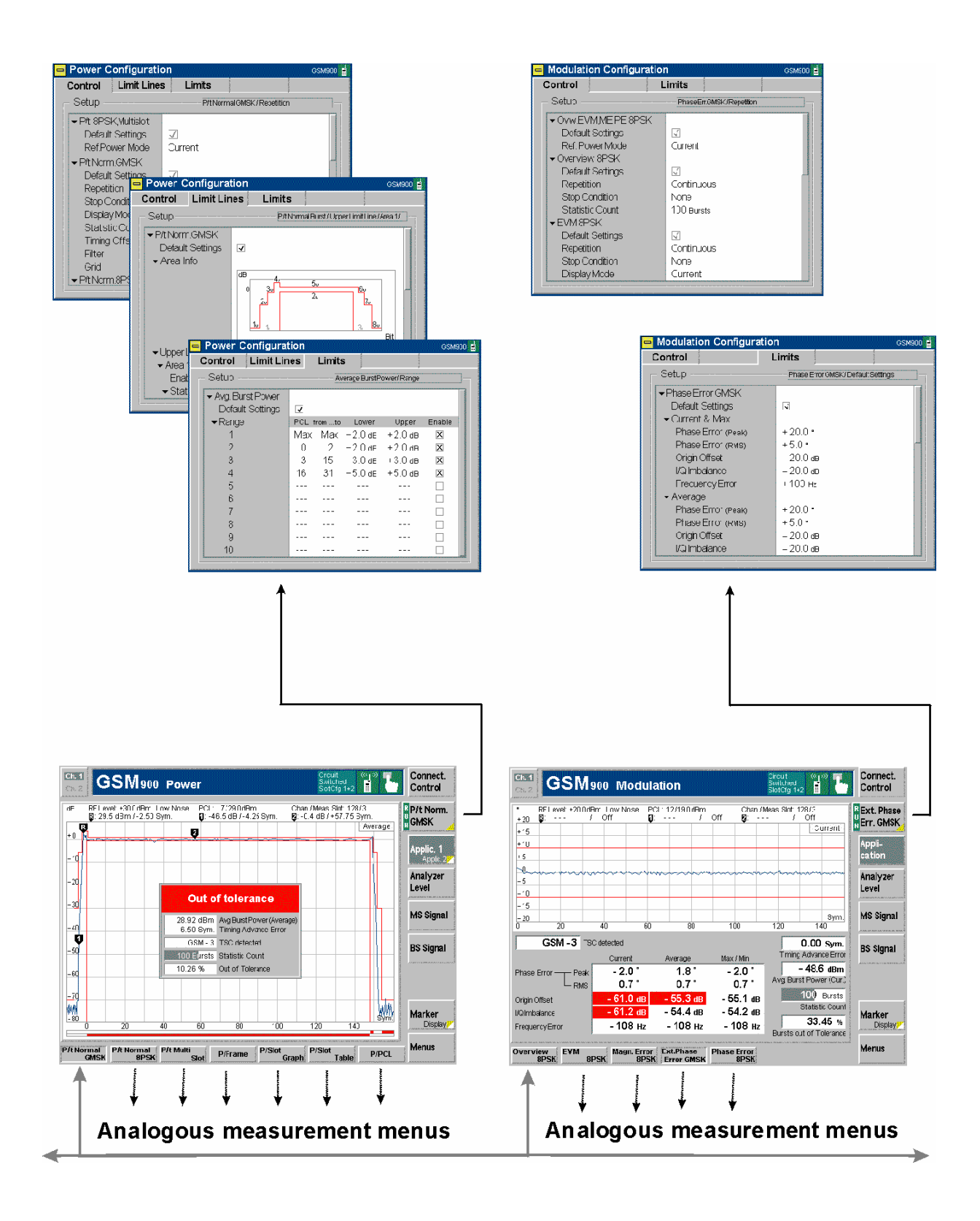

## <span id="page-64-0"></span>**GSM-MS Signalling – Spectrum and Receiver Quality**

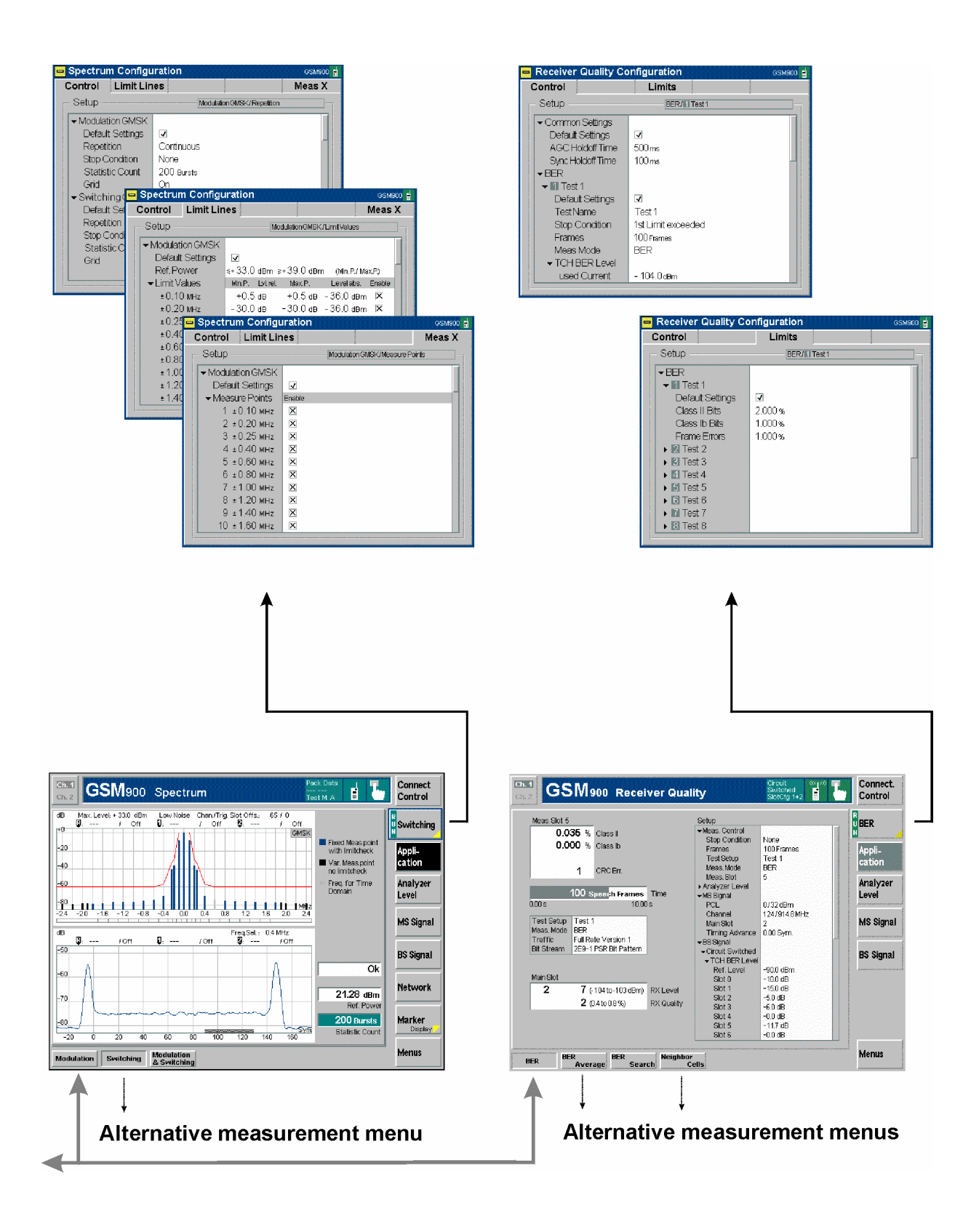

## **Contents**

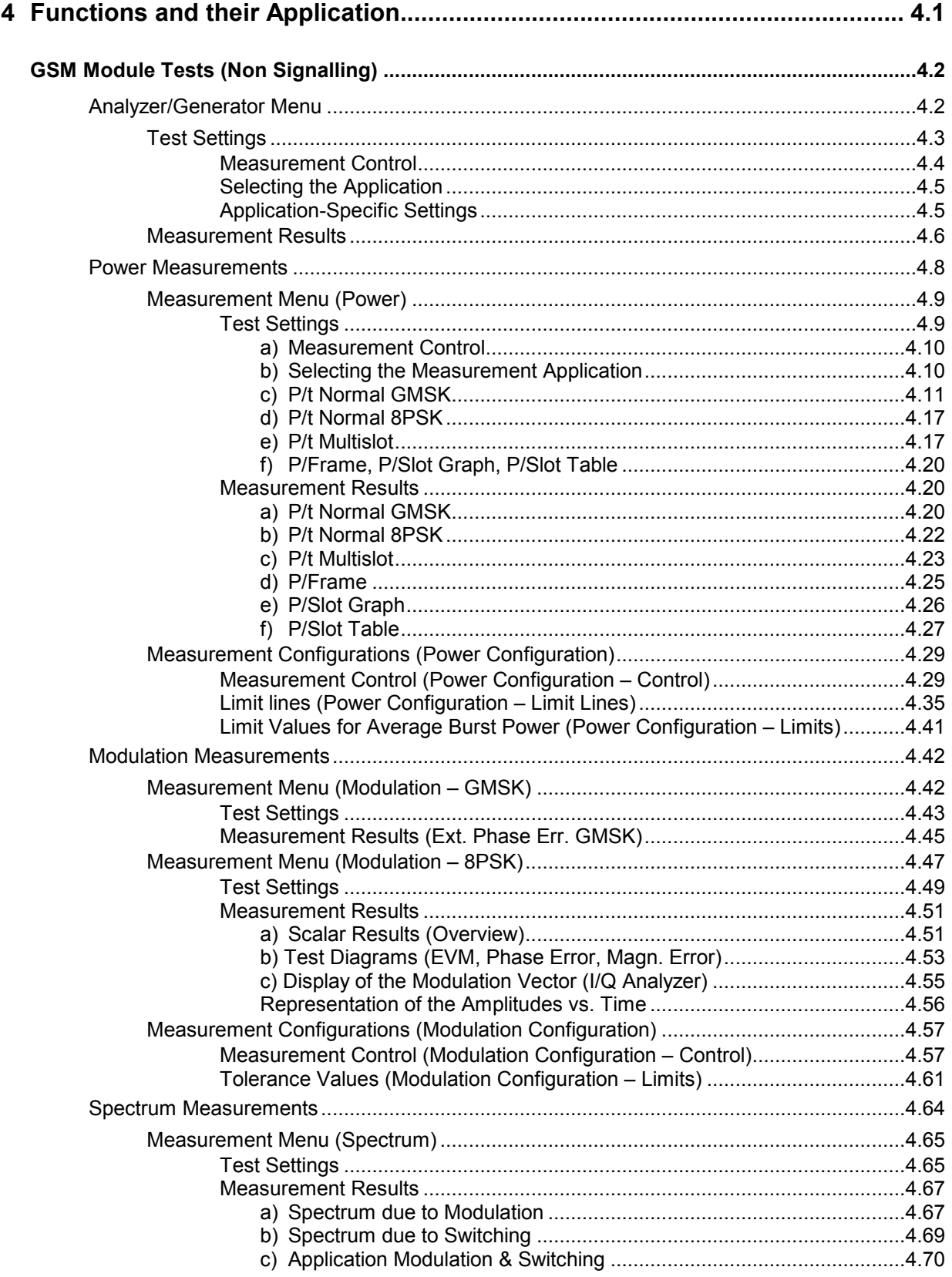

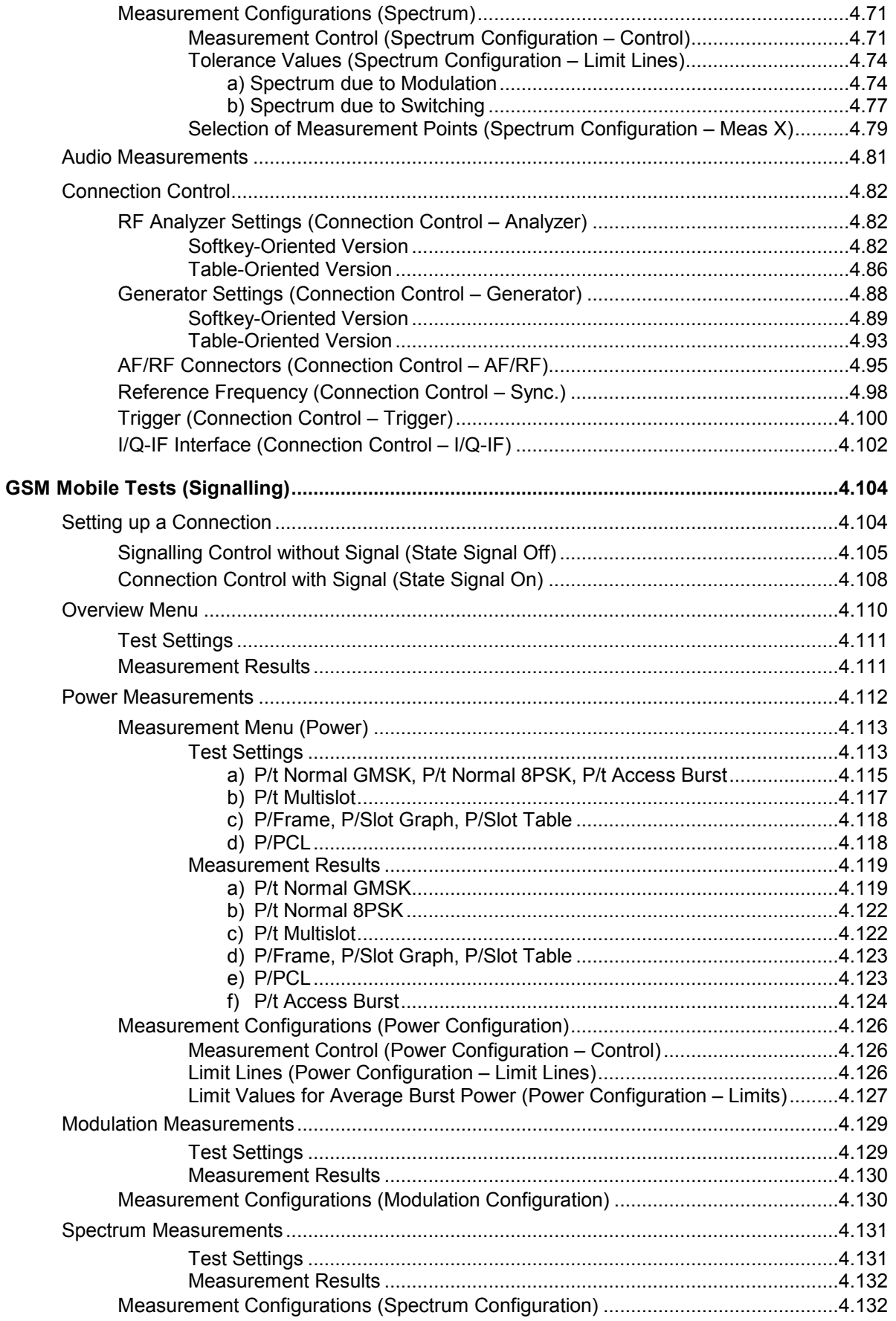

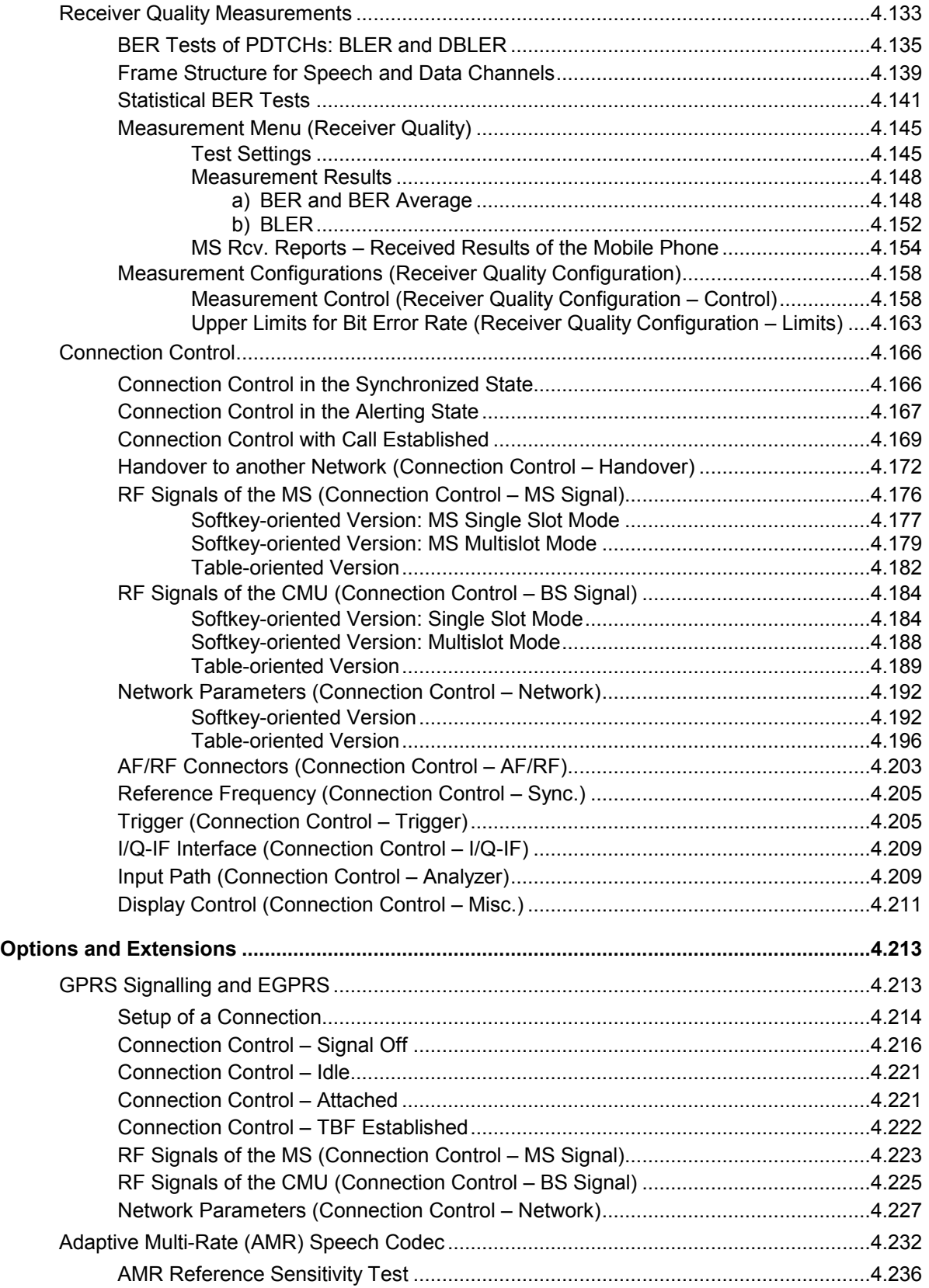

# <span id="page-70-0"></span>**4 Functions and their Application**

**Softkey Short function definition** 

This chapter explains in detail all functions for the measurement of mobile stations supporting the GSM standard.

The chapter is divided in two sections corresponding to the two function groups for module tests *(GSM400/GT800/850/900/1800/1900-MS Non Signalling)* and for mobile tests including signalling *(GSM400/GT800/850/900/1800/1900-MS Signalling*). Within the two sections, the discussion is structured according to the provided measurements and configurations (see graphical overview at the end of chapter 3). In contrast to chapter 6, *Remote Control – Commands,* general measurement configurations are relegated to the end of each section.

The description of each softkey, select or input field is followed by the corresponding remote-control commands. Similarly, the description of the commands in chapter 6 also contains the corresponding menus of the user interface.

Each menu and each panel is briefly described first and then illustrated together with its call button. The menu functions are explained according to the following scheme:

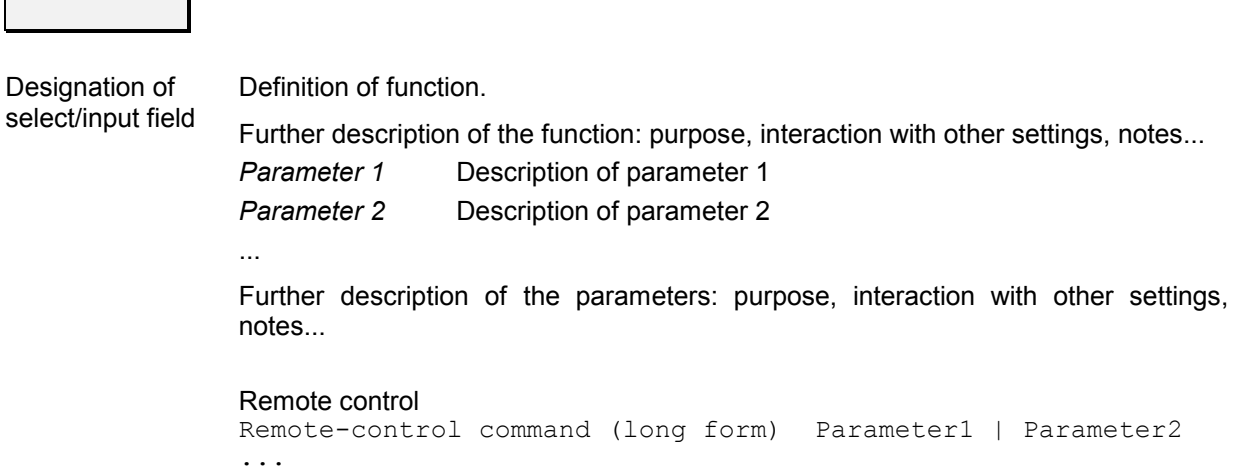

For all numerical values, including their ranges and default settings, please refer to the description of the remote-control commands in chapter 6.

The description of the operating concept is to be found in chapter 3 of the operating manual for the CMU basic instrument; besides, a description of measurement control and the essential settings is given in chapter 3 in the present GSM manual. A comprehensive index listing important keywords and the proper names of all menus, dialog elements and softkeys is appended to the end of this manual.

# <span id="page-71-0"></span>**GSM Module Tests (Non Signalling)**

The structure of this section is based on the configuration and measurement groups in function group *GSM400/GT800/850/900/1800/1900-MS Non Signalling*, i.e. the menus of the graphical user interface. The menus are described in the following order:

- 1. Overview of fundamental test settings and measurement results *(Analyzer/Generator* menu)
- 2. Measurement menus *Power, Modulation,* and *Spectrum:* Purpose of the measurements and relation to the test specifications and conformance requirements, description of measurement results, specific measurement configurations
- 3. General device configurations *(Connection Control)*

The most important menus within function group *GSM400/GT800/850/900/1800/1900-MS Non Signalling* are shown in an overview at the end of chapter 3 in the present GSM manual.

## **Analyzer/Generator Menu**

The *Analyzer/Generator* menu displays the essential results of the *P/t Norm. GMSK,* the *Ext. Phase Err. GMSK*, and the *Overview 8PSK* applications and provides access to the most important measurement settings. In particular, it configures the signals of the RF generator and defines the properties of the CMU's RF analyzer.

- The measurement control softkey *P/t Norm. GMSK* changes to *Ext. Phase Err. GMSK* or *Overview 8PSK,* depending on the application selected. This softkey controls the measurement, indicates its status *(RUN | HLT | OFF)* and opens the configuration menu *Power Configuration* or *Modulation Configuration*. The hotkeys associated to the measurement control softkey define the scope of the *Power* or *Modulation* measurement.
- The other softkeys on the right side are combined with various hotkeys (e.g. the hotkeys *Template PCL, Frequency, Channel, Frequency Offset,* and *Training Sequence* belong to the softkey *Analyzer Settings).* The softkey/hotkey combinations provide test settings and switch over between different measurements.
- Types of settings The purpose of the *An*a*lyzer/Generator* menu is to provide quick access to the most common *Power* and *Modulation* measurements and to present the basic measurement results at a glance. The three measurement applications *P/t Norm. GMSK, Ext. Phase Err. GMSK*, or *Overview 8PSK* can be selected with the *Application* softkey. The remaining softkeys/hotkey combinations provide two different types of settings:
	- General settings are valid for all applications of function group *GSMxxx-MS Non Signalling.* Changing general settings in any application will have an impact on all measurements and applications of the function group. All general settings are also provided in the *[Connection Control](#page-151-0)* menu (see p. [4.82](#page-151-0) ff.). Examples of general settings are the RF input level and trigger settings (softkey *Analyzer Level)* and the configuration of the RF generator (softkey *Generator)*.
	- Specific settings are relevant for one application only, or they can be set independently for several applications*.* Changing specific settings in an application will not affect the other measurements and applications of the function group. No specific settings are provided in the *[Connection Control](#page-151-0)* menu (see p. [4.82](#page-151-0) ff.). Examples of specific settings are the *Repetition* mode (to be set independently for all applications) and *Template PCL* (relevant for the *P/t Norm. GMSK* application only).
<span id="page-72-0"></span>Measurement results The output fields in the left half of the *Analyzer/Generator* menu show the current measurement results. The results depend on the selected application. They are described in detail in section *[Measurement Results](#page-75-0)* on p. [4.6](#page-75-0) f.

> The results displayed in the *Analyzer/Generator* menu represent only a small fraction of the power and modulation results that the CMU is able to acquire. A comprehensive set of test results is displayed in the *Power* and *Modulation* measurement menus; see sections *[Power Measurements](#page-77-0)* on p. [4.8](#page-77-0) ff. and *[Modulation Measurements](#page-111-0)* on p. [4.42](#page-111-0) ff. In particular, the *Power* and *Modulation* menus show many quantities as functions of time.

The *Analyzer/Generator* menu can be opened from the *Menu Select* menu (with associated key at the front of instrument). The hotkeys associated to the *Menus* softkey switch over between the *Analyzer/Generator* menu and the remaining measurement menus of function group *GSMxxx-MS Non Signalling*.

|             | Ch. 1                                                                                                    | <b>GSM</b> 900 Analyzer / Generator |                 |                               |                                                                                                    |                                         | $\blacklozenge$                  | Connect.<br>Control                      |                             |                             |                             |                             |                             |
|-------------|----------------------------------------------------------------------------------------------------|-------------------------------------|-----------------|-------------------------------|----------------------------------------------------------------------------------------------------|-----------------------------------------|----------------------------------|------------------------------------------|-----------------------------|-----------------------------|-----------------------------|-----------------------------|-----------------------------|
| Menu Select | <b>RUZ P/I Norm, GMSK</b><br>+ 42.7 dBm Avg. Eurst Power (Current)                                                                                                    |                                     |                 |                               | Setup<br>theas, Control<br><b>Repetition</b>                                                                                                    | Continuous                              |                                  | R P/t Norm.<br><b>CHSK</b>               | <b>Connect</b><br>Control   |                             |                             |                             |                             |
|             | + 43.1 dBm Peak Burst Power (Current)<br>Out of tol Power Ramp<br><b>RUN Ext. Phase Error GMSK</b><br>- 113 Hz Frequency Error<br>$-12.8$ $\degree$ Peak<br>- Phase Error (Current)<br>3.9 PMS |                                     |                 |                               | Stop Condition<br>Display Mode<br>Statistic Count<br>Trigger Stot Offset<br>-Analyzer Level<br>RF Max, Level<br>RF Mode                                                 | None<br>Current<br>100 Bursts           |                                  | Appli-<br>cation                         | P/t Norm.<br><b>GMSK</b>    | Connect.<br>Control         |                             |                             |                             |
|             |                                                                                                    |                                     |                 |                               |                                                                                                    | $-80.0$ dBm                             |                                  | Analyzer<br>Level                        | Appli-<br>cation            | Pft Norm.<br><b>GMSK</b>    | Connect.<br>Control         |                             |                             |
|             |                                                                                                    |                                     |                 |                               | RF Attenuation<br><b>Trigger Source</b><br><b>Trigger Level</b>                                                                                                    | Mariual<br>Low Distortion<br>Signalling |                                  | Analyzer<br><b>Settings</b>              | Analyzer<br>Level           | Appli-<br>cation            | Pit Norm.<br><b>GMSK</b>    | Connect.<br>Control         |                             |
|             |                                                                                                    |                                     |                 |                               | Analyzer Settings<br>Template FCL<br>Frequency<br>Chamel<br>Freq. Offset<br><b>Training Sequence</b><br>Generator<br><b>RF Lavel</b><br>Control<br>used TS<br>unused TS | Madium<br>$10^{-1}$<br>9030 MHz<br>65   |                                  | Generator                                | Analyzer<br><b>Settings</b> | Analyzer<br>Level           | Appli-<br>cation            | P/t Norm.<br><b>GMSK</b>    | Connect.<br>Control         |
|             |                                                                                                    |                                     |                 |                               |                                                                                                    | 0.000 KHz<br><b>Off</b>                 |                                  |                                          | Generator                   | Analyzer<br><b>Settings</b> | Analyzer<br>Level           | Appli-<br>cation            | P/t Norm.<br><b>GMSK</b>    |
|             |                                                                                                    |                                     |                 |                               |                                                                                                    | ΰñ.<br>$-90.0$ dBm<br>$-30.0$ dBm       |                                  |                                          |                             | Generator                   | Analyzer<br><b>Settings</b> | Analyzer<br>Level           | Appli-<br>cation            |
|             | <b>Repetition</b>                                                                                                    | Stap<br><b>Condition</b>            | Display<br>Mode | <b>Statistic</b><br>Count     |                                                                                                    |                                         | <b>Trg.Slot</b><br><b>Offset</b> | <b>Menus</b>                             |                             |                             | Generator                   | Analyzer<br><b>Settings</b> | Analyzer<br>Level           |
|             | <b>Ext.Phase</b><br>P/t Norm.<br><b>GMSK Error GMSK</b>                                                                                                    |                                     |                 | Overview                      | <b>BPSK</b>                                                                                                    |                                         |                                  |                                          | Menus                       |                             |                             | Generator                   | Analyzer<br><b>Settings</b> |
|             |                                                                                                    | <b>RF Max</b><br>Level              | RF              | RF<br><b>Mode</b> Attenuation |                                                                                                    | Trigger<br>Source                       | Trigger<br>Level                 |                                          | Menus<br><b>Add</b>         | Menus<br>$-1200$            |                             | Generator                   |                             |
|             |                                                                                                    |                                     | Template        | Frequency<br>PCL.             | Channel                                                                                                    | Frequency<br>Offset                     | Training<br>Sequence             |                                          |                             |                             |                             |                             |                             |
|             |                                                                                                    |                                     |                 |                               | RF<br><b>OH</b><br>Level                                                                                                    | Frequency<br>Analyzer<br>Generator      | Channel<br>Power                 | Frequency<br>Offset<br><b>Modulation</b> | Training<br>Sequence:       | Bit<br>Modulation           | Trans-<br>mission           | Menus<br><b>CAME</b>        | Menus                       |
|             |                                                                                                    |                                     |                 |                               |                                                                                                    |                                         |                                  |                                          | Spectrum                    |                             |                             |                             |                             |

Fig. 4-1 Measurement menu Analyzer/Generator (example: P/t Norm. GMSK)

# **Test Settings**

The settings for the *Analyzer/Generator* menu are accessible via softkey/hotkey combinations. If a softkey (located in the softkey bar on the right side of the menu) is selected and an associated hotkey (displayed across the bottom of the menu) is pressed, a popup window indicating the current setting and enabling an entry will appear.

### **Example:**

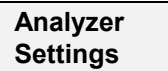

The *Analyzer Settings* softkey displays a hotkey bar including the hotkey labeled *Frequency*.

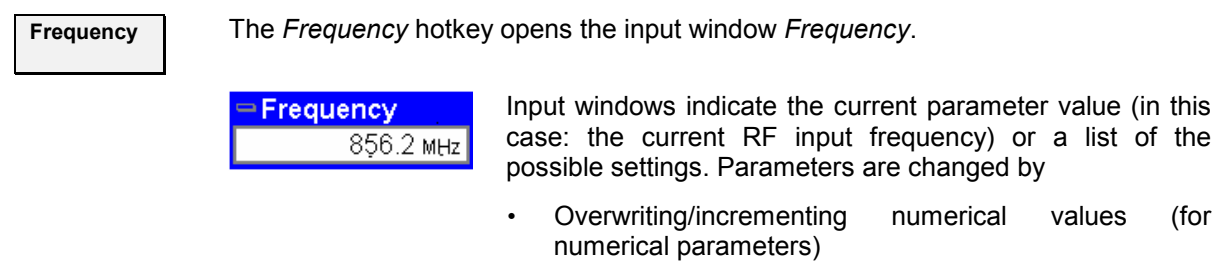

Selecting from the list of parameters (for select parameters)

## **Measurement Control**

Each *Analyzer/Generator* application is controlled by means of the measurement control softkey below the *Connect. Control* softkey and the associated hotkeys.

**P/t Norm. GMSK**  The *P/t Norm. GMSK* softkey (which changes to *Ext. Phase Err. GMSK* or *Overview 8PSK,* depending on the application selected) controls the measurement application and indicates its status *(RUN | HLT | OFF)*. This status can be changed after softkey selection (pressing once) by means of the *ON/OFF* key or the *CONT/HALT* key. The status can be set independently for all three applications. The applications *P/t Norm. GMSK* and *Ext. Phase Err. GMSK* can be run in parallel, so the results for both applications are displayed simultaneously. Switchover between these two applications does not change the course of the measurement. The GMSK applications and the *Overview 8PSK* suspend each other. The selected measurement status of each application is stored and will be put into effect as soon as the application is activated. In particular, an application in the status *RUN* is restarted each time it is activated. Remote control INITiate:POWer[:NORMal][:GMSK] etc. FETCh:POWer[:NORMal][:GMSK]:STATus? INITiate:MODulation:XPERror[:GMSK] etc. FETCh:MODulation:XPERror[:GMSK]:STATus? INITiate:MODulation:OVERview:EPSK etc. FETCh:MODulation:OVERview:EPSK:STATus? **Measurement configuration**  The configuration menus for all *Power* and *Modulation* measurements are directly accessible from the *Analyzer/Generator* menu: • Pressing the *P/t Norm. GMSK* softkey twice opens the popup menu *Power Configuration* (see page [4.29](#page-97-0) ff.). • Pressing the *Ext. Phase Err. GMSK* or the *Overview 8PSK* softkey twice opens the popup menu *Modulation Configuration* (see page [4.57](#page-126-0) ff.).

# **Selecting the Application**

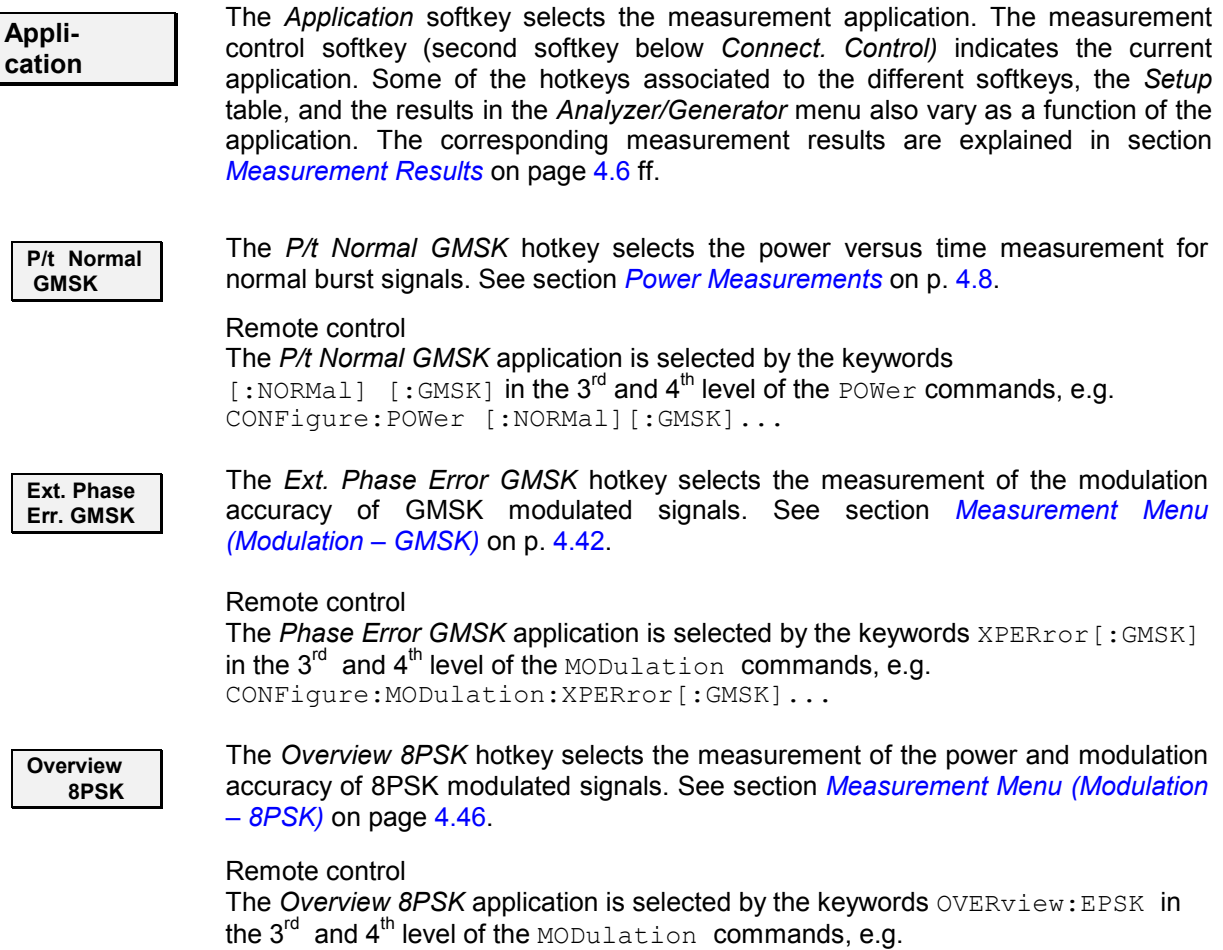

CONFigure:MODulation:OVERview:EPSK...

## **Application-Specific Settings**

As outlined in section *[Analyzer/Generator Menu](#page-71-0)* on p. [4.2,](#page-71-0) some of the hotkey/softkey combinations in the *Analyzer/Generator* menu vary as a function of the application. However, all *Analyzer/Generator* settings are always identical to the corresponding settings in the *Power* and *Modulation* menus. Changes made in the *Analyzer/Generator* menu overwrite the *Power* and *Modulation* settings and vice versa.

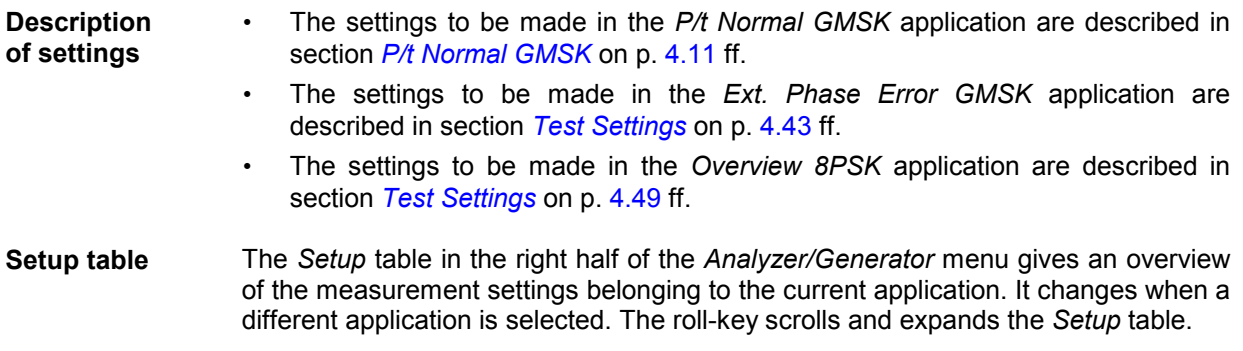

## <span id="page-75-0"></span>**Measurement Results**

The results displayed in the *Analyzer/Generator* menu depend on the selected application:

**RUN** P/t Norm. GMSK + 42.7 dBm Avg. Burst Power (Current) + 43.1 dBm Peak Burst Power (Current) Cut of tol Power Ramp RUN Ext. Phase Error GMSK - 113 Hz Frequency Error  $-12.8$ Peak Phase Error (Current)  $3.9<sub>o</sub>$ RMS

The results for the *P/t Norm. GMSK* and *Ext. Phase Error GMSK* applications are displayed simultaneously because both applications can be run in parallel. The results appear in two output fields, each containing three entries. A header line indicates the name of the application and its measurement status. The current application is underscored.

All results refer to the current burst. No comparison is made between different bursts, so the result does not depend on the statistical settings (e.g. single shot or continuous measurement).

**P/t Norm. GMSK** The *P/t Norm. GMSK* output field indicates the average and peak burst power as well as the result of the limit check:

> *Avg. Burst Power (Current)* Average power of the current burst in dBm. *Peak Burst Power (Current)* Peak power of the current burst in dBm. **Power Ramp Matching of the tolerances by the current burst. The** messages that may appear in the list field are selfexplanatory.

> The *P/t Norm. GMSK* results are also indicated in the info box in the graphical measurement menu *Power* (see section *[P/t Normal GMSK](#page-89-0)* on p. [4.20](#page-89-0) ff.).

Remote control READ[:SCALar]:POWer[:NORMal][:GMSK]? FETCh[:SCALar]:POWer[:NORMal][:GMSK]? SAMPle[:SCALar]:POWer[:NORMal][:GMSK]?

**Ext. Phase Error** The *Ext. Phase Error GMSK* output field indicates the average (RMS) and peak **GMSK**  phase error and the frequency error:

> *Frequency Error* **Frequency error of the current burst in Hz.** *Peak Phase Error (Current)* Extreme value of the phase error (minimum or maximum, whichever has the larger absolute value) of the current burst in degrees. The result can be positive or negative.

*RMS Phase Error (Current)* RMS phase error of the current burst in degrees.

The *Ext. Phase Err. GMSK* results are also indicated in the graphical measurement menu *Modulation* (see section *[Measurement Results](#page-113-0)* on p. [4.45](#page-113-0) ff.). For a detailed explanation of the quantities characterizing the GMSK modulation accuracy see section *[Measurement Menu \(Modulation – GMSK\)](#page-111-0)* on p. [4.42](#page-111-0) f.

Remote control

READ[:SCALar]:MODulation:XPERror[:GMSK]? FETCh[:SCALar]:MODulation:XPERror[:GMSK]? SAMPle[:SCALar]:MODulation:XPERror[:GMSK]?

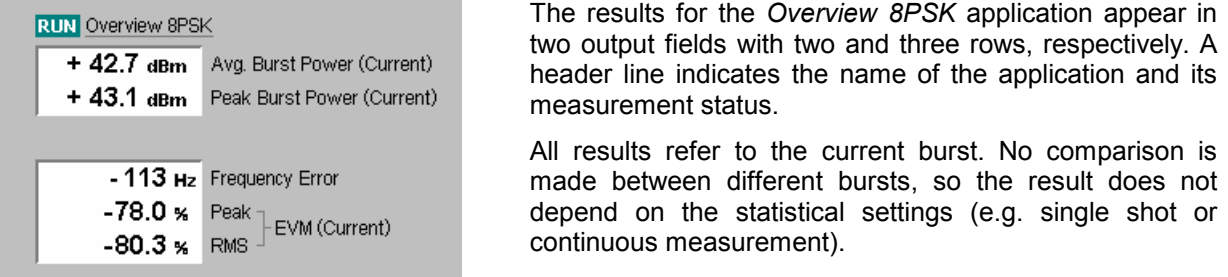

**Overview 8PSK** The *Overview 8PSK* output fields indicate the average and peak burst power, the average (RMS) and peak Error Vector Magnitude (EVM) and the frequency error:

*Avg. Burst Power (Current)* Average power of the current burst in dBm.

*Peak Burst Power (Current)* Peak power of the current burst in dBm. **Frequency Error Frequency error of the current burst in Hz.** *Peak EVM (Current)* Extreme value of the Error Vector Magnitude (minimum or maximum, whichever has the larger absolute value) of the current burst in degrees. The result can be positive or negative. *RMS EVM (Current)* RMS-averaged EVM of the current burst in degrees. Quadratic averaging complies with the GSM standard.

The *Overview 8PSK* results are also indicated in the measurement menu *Modulation* (see section *[Scalar Results \(Overview\)](#page-120-0)* on p. [4.51\)](#page-120-0). For a detailed explanation of the quantities characterizing the 8PSK modulation accuracy see section *[Measurement Menu \(Modulation – 8PSK\)](#page-116-0)* on p. [4.47](#page-116-0) f.

#### Remote control

READ[:SCALar]:MODulation:OVERview:EPSK? FETCh[:SCALar]:MODulation:OVERview:EPSK? SAMPle[:SCALar]:MODulation:OVERview:EPSK?

# <span id="page-77-0"></span>**Power Measurements**

The menu group *Power* is designed to measure the RF output power of the MS transmitter. The power can be analyzed as a function of time in a single timeslot or in up to 4 consecutive timeslots. Furthermore, the CMU evaluates the average power and its evolution over several consecutive slots or frames. The different measurements are treated as different applications which can be selected with the *Application* softkey; the results are displayed in separate *Power* measurement menus. The popup menu *Power Configuration* provides configuration settings for all applications.

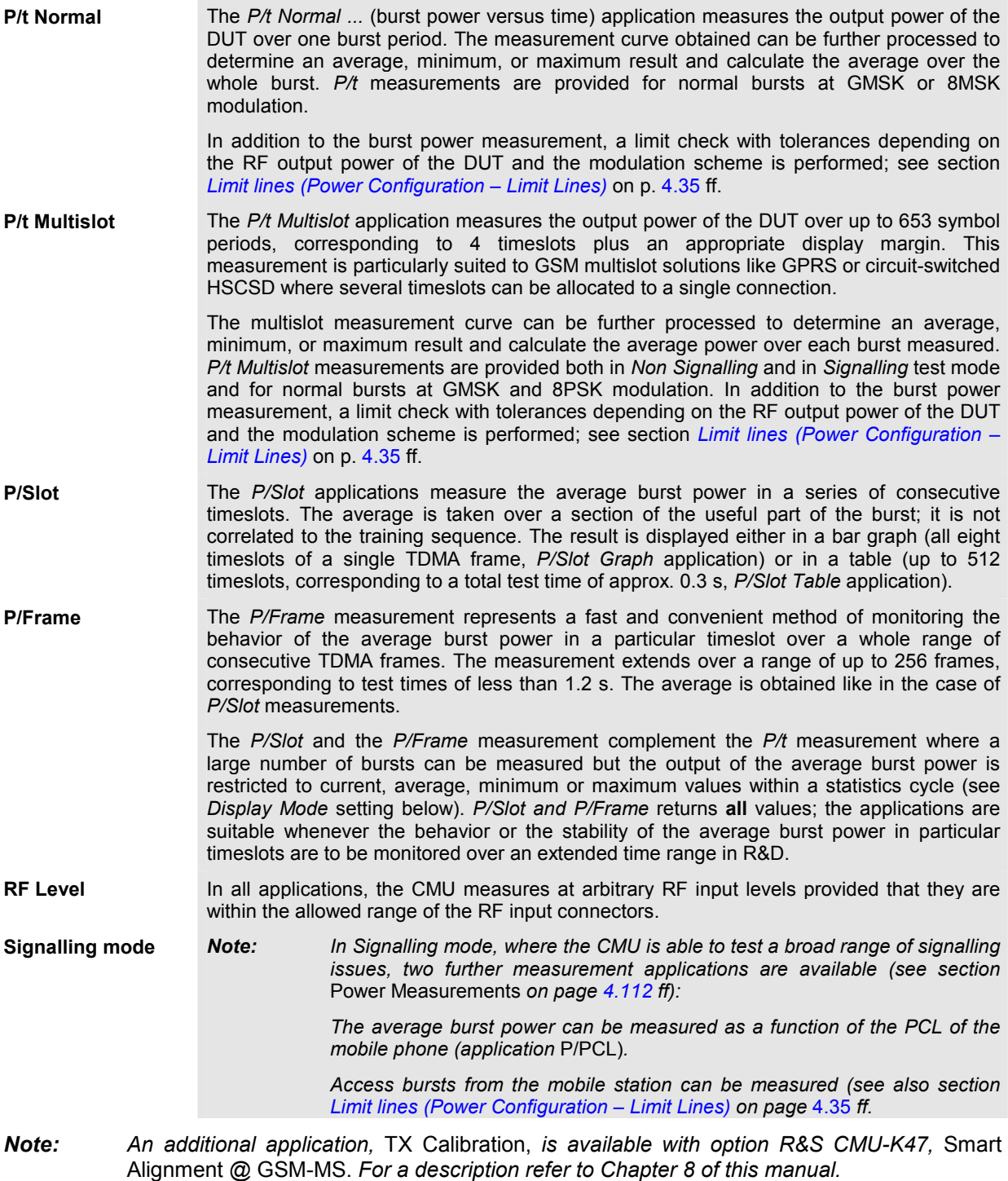

## <span id="page-78-0"></span>**Measurement Menu (Power)**

The graphical measurement menu *Power* shows the results of the burst analysis (power measurement).

- The measurement control softkey *P/t Norm. GMSK,* which changes to *P/t Norm. 8PSK, P/Frame*  etc., depending on the power measurement application and on the modulation scheme selected) controls the power measurement, indicates its status *(RUN | HLT | OFF)* and opens the configuration menu *Power Configuration*. The hotkeys associated to the measurement control softkey define the scope of the *Power* measurement.
- The other softkeys to the right of the test diagram are combined with various hotkeys (e.g. the hotkeys *Template PCL, Frequency, Channel, Frequency Offset,* and *Training Sequence* belong to the softkey *Analyzer Settings).* The softkey/hotkey combinations provide test settings and switch over between different measurements.

The measurement menu *Power* is opened from the main menu *Menu Select* (with the associated key at the front of the instrument) or using the *Menus* softkey and the *Power* hotkey.

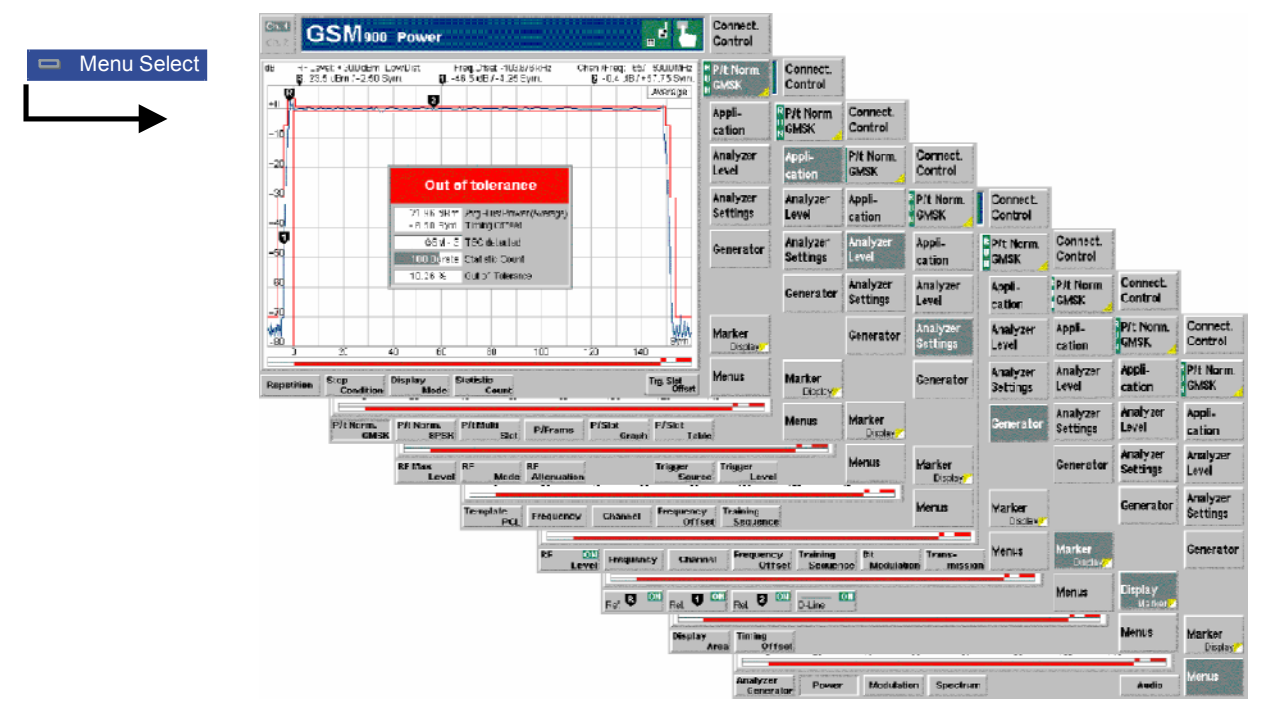

Fig. 4-2 Measurement menu Power – P/t Norm. GMSK

## **Test Settings**

The basic settings for the *Power* measurement are directly accessible from the measurement menu via softkey/hotkey combinations. The entry of values is described in section *[Test Settings](#page-72-0)* on page [4.3.](#page-72-0)

Many of the basic settings are also accessible from the *Power Configuration* popup menu. They are explained in more detail in section *[Measurement Configurations \(Power Configuration\)](#page-98-0)* on page [4.29](#page-97-0) ff.

## **a) Measurement Control**

Each *Power* application is controlled by means of the measurement control softkey below the *Connect. Control* softkey and the associated hotkeys.

**P/t Norm. GMSK**  The *P/t Norm. GMSK* measurement control softkey (which changes to *P/t Norm. 8PSK* etc., depending on the application selected) controls the power measurement application and indicates its status *(RUN | HLT | OFF)*. This status can be changed after softkey selection (pressing once) by means of the *ON/OFF* key or the *CONT/HALT* key. The status can be set independently for all *Power* applications. The active *Power* application generally suspends the other applications. On switchover between different applications, the selected measurement status of each application is stored and will be put into effect as soon as the application is activated. In particular, an application in the status *RUN* is restarted each time it is activated. Remote control INITiate:<Application> ABORt:<Application> STOP:<Application> CONTinue:<Application> FETCh:<Application>:STATus? <Application> = POWer:NORMal[:GMSK] etc. **Measurement configuration**  Pressing the *P/t Norm. GMSK* softkey twice opens the popup menu *Power Configuration* (see page [4.29\)](#page-97-0). Besides, the measurement control softkey provides hotkeys to define the scope of the measurement. All these settings are described in more detail in section *[Measurement Control \(Power Configuration – Control\)](#page-98-0)* on page [4.29](#page-98-0) ff.

## **b) Selecting the Measurement Application**

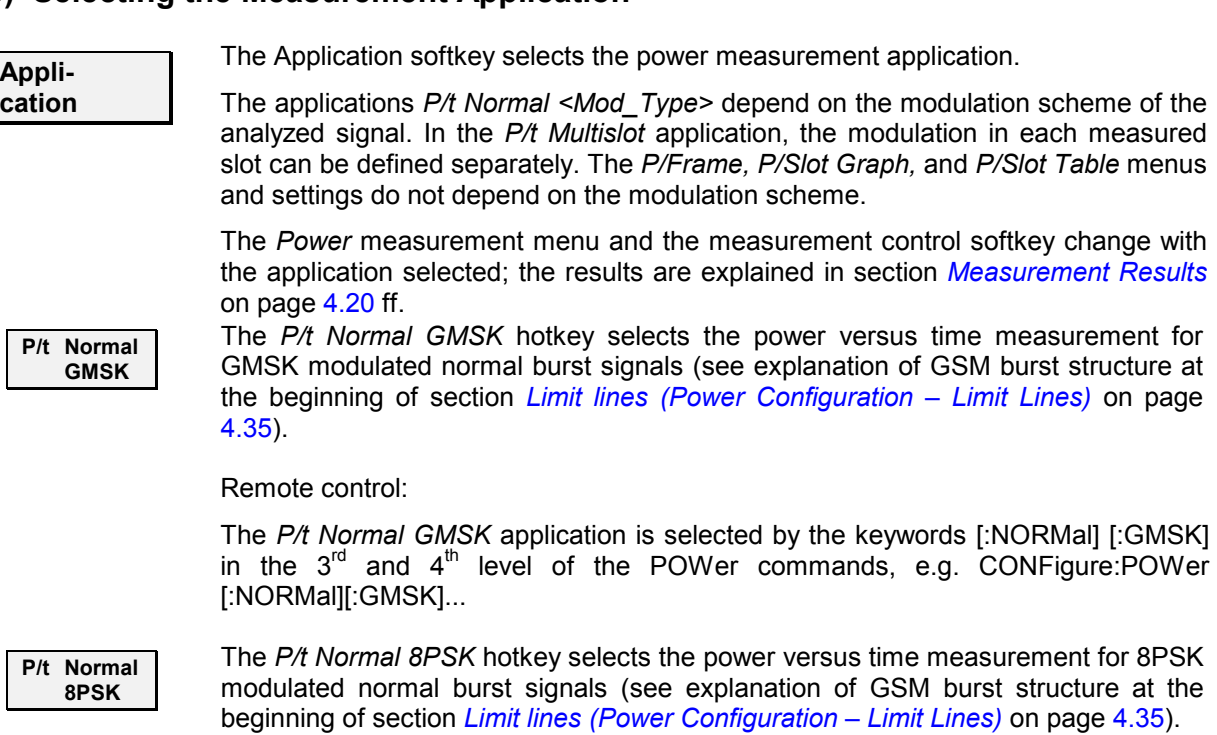

#### Remote control:

The *P/t Normal 8PSK* application is selected by the keywords [:NORMal]:EPSK in the 3<sup>rd</sup> and 4<sup>th</sup> level of the POWer commands, e.g. CONFigure: POWer [:NORMal]:EPSK...

**Multislot**  The *P/t Multislot* hotkey selects the power versus time measurement for multislot configurations (see explanation of GSM burst structure at the beginning of section *[Limit lines \(Power Configuration – Limit Lines\)](#page-104-0)* on page [4.35\)](#page-104-0).

Remote control:

The  $P/t$  Multislot application is selected by the  $3<sup>rd</sup>$  level keyword :MSLot in the POWer commands, e.g. CONFigure: POWer: MSLot...

<span id="page-80-0"></span>**P/t** 

**P/Frame** The *P/Frame* hotkey selects the power versus frame measurement. In this application, the average burst power in a particular timeslot is measured over a range of consecutive TDMA frames and displayed in tabular form.

#### Remote control:

The *P/Frame* application is selected by the keyword : FRAMe in the 3<sup>rd</sup> level of the POWer commands, e.g. CONFigure:POWer:FRAMe...

**P/Slot Graph**  The *P/Slot Graph* hotkey selects the power versus slot measurement with graphical display. In this application, the average burst power in all eight timeslots of a TDMA frame is measured and displayed in a bar graph.

#### Remote control:

The *P/Slot Graph application is selected by the keyword* : SLOT in the 3<sup>rd</sup> level of the POWer commands, e.g. CONFigure: POWer: SLOT...

**P/Slot Table** 

The *P/Slot Table* hotkey selects the power versus slot measurement with tabular display. In this application, the average burst power in all eight timeslots of several consecutive TDMA frames is measured and displayed in a table.

Remote control:

The *P/Slot Table* application is selected by the keyword : XSLot in the 3<sup>rd</sup> level of the POWer commands, e.g. CONFigure:POWer:XSLot...

Some of the following test settings depend on the selected application.

## **c) P/t Normal GMSK**

All softkeys and hotkeys in the *P/t Normal GMSK* application are shown in *[Fig. 4-2](#page-78-0)* on page [4.9.](#page-78-0)

```
P/t Norm. 
GMSK
```
The *P/t Norm. GMSK* measurement control softkey controls the *P/t Norm. GMSK* measurement; see detailed explanation in section *[Measurement Control](#page-78-0)* on p. [4.10.](#page-78-0) Besides, the measurement control softkey provides hotkeys to define the scope of the measurement. All these settings are described in more detail in section *[Measurement Control \(Power Configuration – Control\)](#page-98-0)* on page [4.29](#page-98-0) ff.

**Repetition** The hotkey *Repetition* determines the repetition mode of the measurement *(Single Shot* or *Continuous* measurement).

> Remote control CONFigure:POWer[:NORMal][:GMSK]:CONTrol:REPetition **<Repetition>**,<StopCond>,<Stepmode>

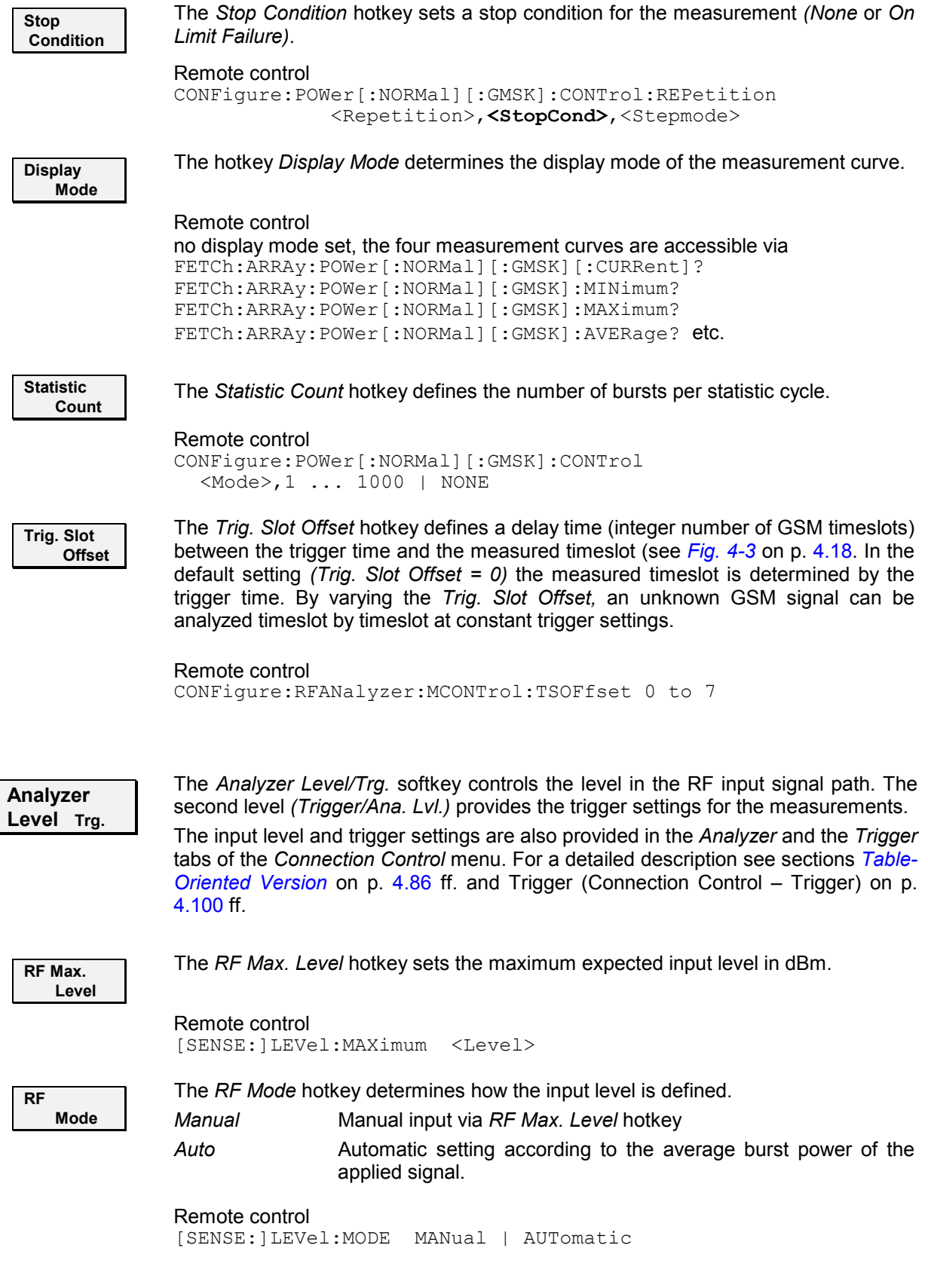

 $\overline{\mathsf{L}}$ 

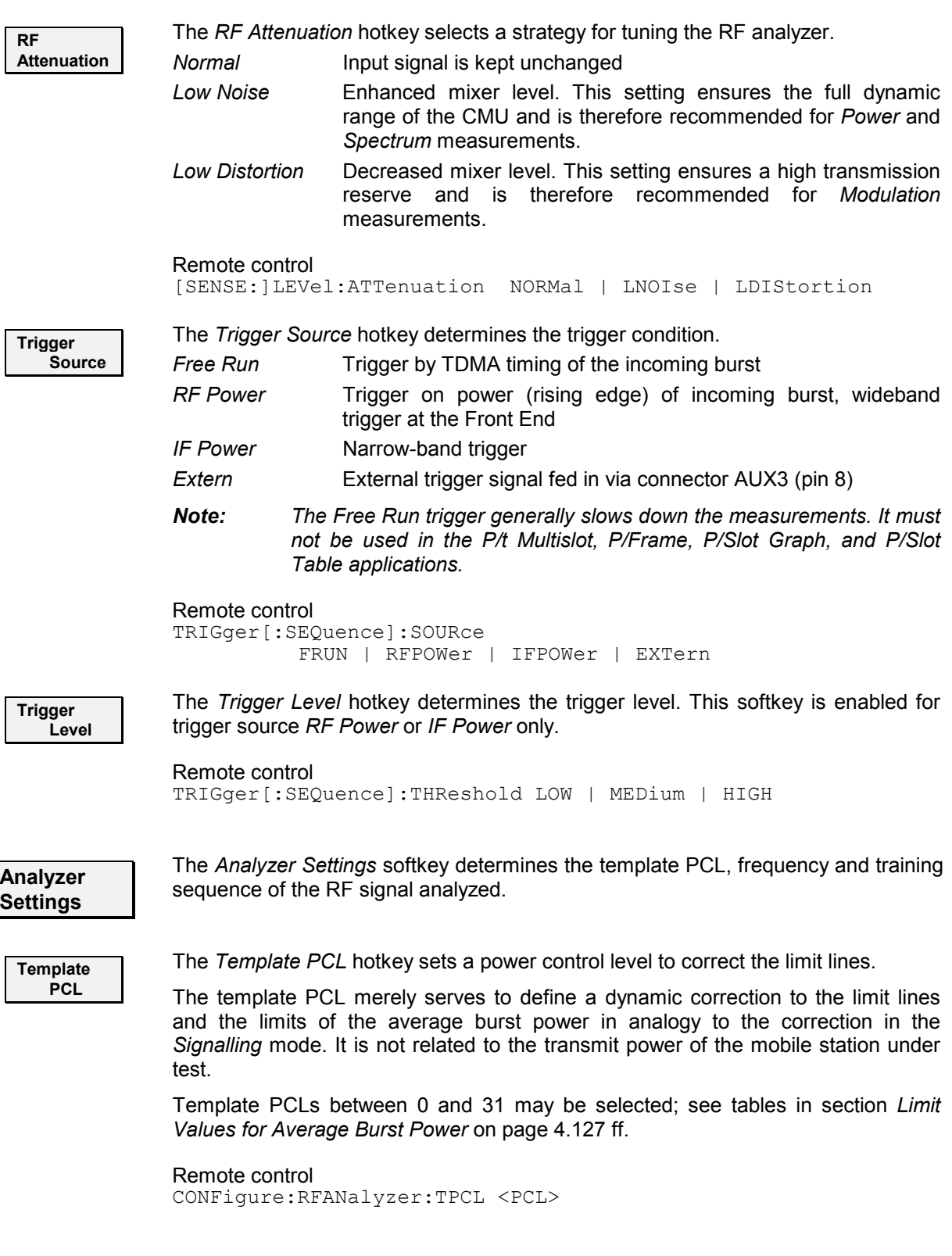

The following analyzer settings are described in more detail in section *[RF Analyzer Settings \(Connection](#page-151-0)  [Control – Analyzer\)](#page-151-0)* on p. [4.82.](#page-151-0)

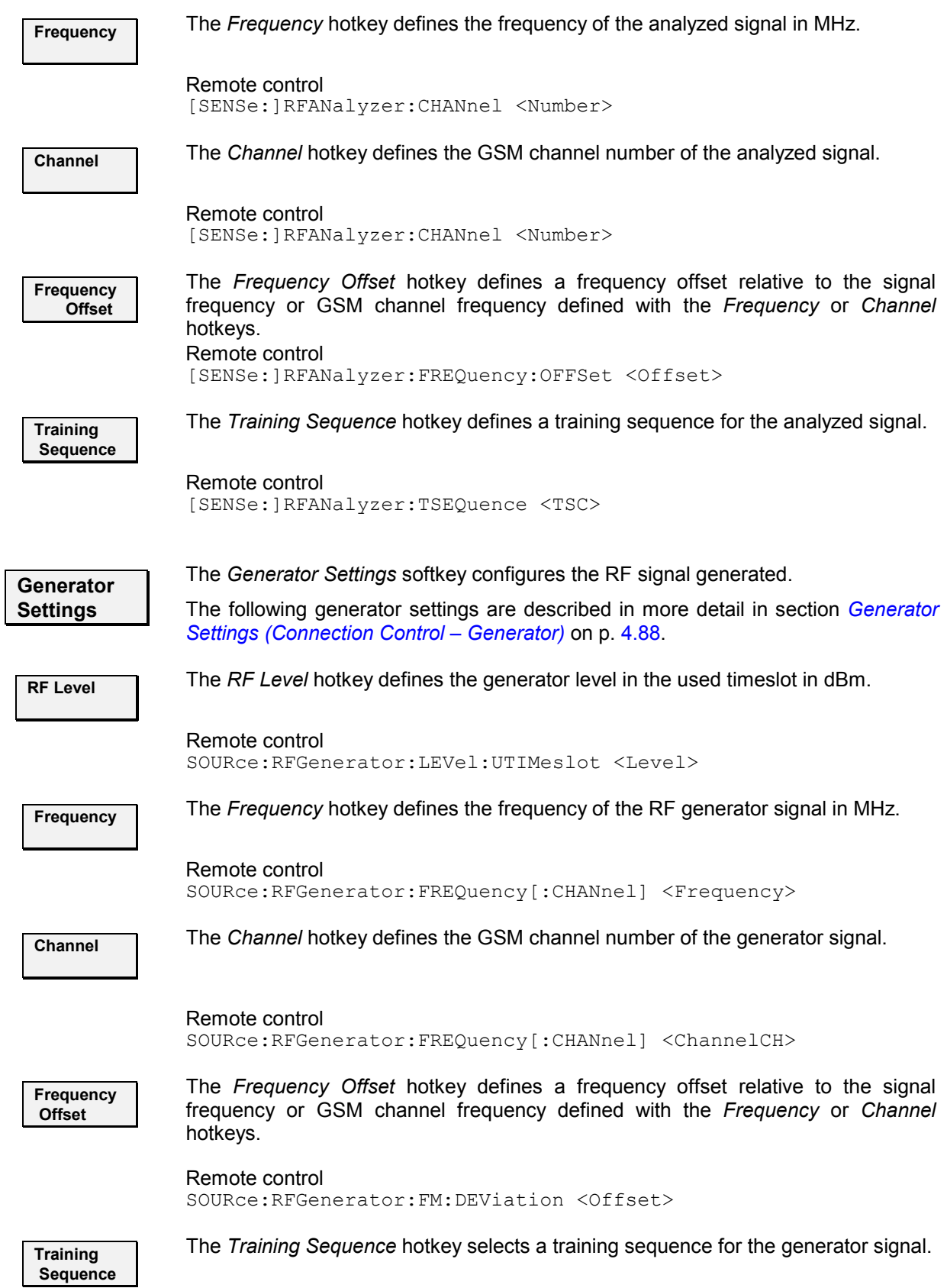

#### Remote control

CONFigure:RFGenerator:MODulation:TSEQuence:SELection <TSC>

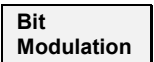

The *Bit Modulation* hotkey selects a bit sequence to be modulated onto the generator signal.

Remote control

CONFigure:RFGenerator:MODulation:BIT:SELection <Sequence>

**Transmission** 

The *Transmission* hotkey determines the shape of the generator signal (burst signal or continuous wave with constant level). An 8PSK-modulated signal is always bursted.

#### Remote control

CONFigure:RFGenerator:MODulation:TRANsmission <Mode>

**Marker Display**

The *Marker/Display* softkey positions up to 3 markers and a D-line in the test diagram and displays their values.

If pressed once again, the selected *Marker/Display* softkey changes to the *Display/Marker* softkey, see below.

 Markers are graphical tools for marking points on the measurement curve and for numerical output of measured values. The measurement menu Power provides a reference marker and two further markers which permit to measure differences (delta marker 1 and 2).

 The coordinates of the three markers are indicated in the format Ordinate value (level)/abscissa value (time) in a parameter line above the test diagram. The position of the reference marker is expressed in absolute units (level in dBm and time in symbol periods), the delta marker by absolute or relative values (relative level in dB or time differences from the reference marker).

D-line The D-line (display line) is a horizontal line that can be positioned on the test diagram at will to mark and read out level values.

**Ref** 

The hotkey *Ref. R* switches the reference marker on or off (use the *ON/OFF* key).

The reference marker is represented by the symbol  $\mathbf \Omega$  in the test diagram. The marker position (abscissa) is defined in the input field *Ref. Marker R*. The marker can be positioned to arbitrary time values. It is switched off in the default setting *(Off).* The marker level is given by the measurement curve at the marker position.

The position of all markers can be varied using the rollkey.

Remote control No command, screen configuration only.

**Rel** 

The *Rel. 1* hotkey switches the delta marker 1 on or off (use the *ON/OFF* key).

The delta marker 1 is represented by the symbol  $\blacksquare$  in the test diagram. The marker position (abscissa) is defined in the input field *Rel. Marker 1*. The marker can be positioned to arbitrary time values. If its position is outside the diagram area it will be invisible and its coordinates will be "<abscissa\_value>  $/ - - -$ ". The marker is switched off in the default setting *(Off).* The marker level is given by the measurement curve at the marker position.

The toggle switch *Rel 1 Config* pops up when the hotkey is pressed for the second time. It defines whether the position of delta marker 1 is measured and indicated in absolute units (dBm) or relative to the reference marker.

# Remote control

No command, screen configuration only.

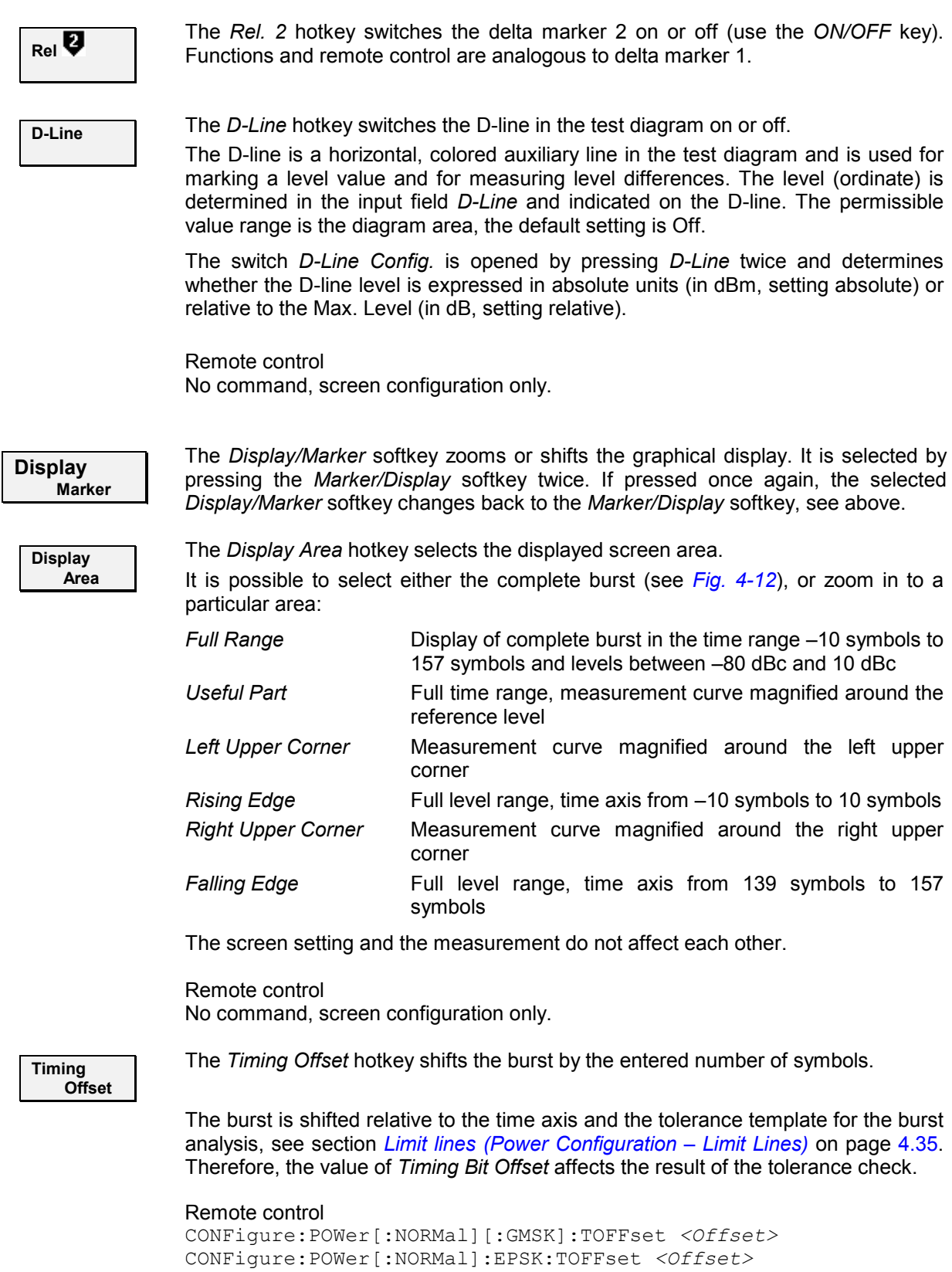

<span id="page-86-0"></span>**Menus** The *Menus* softkey displays the hotkey bar for changing to the other measurement groups. The main measurement menu within each group is directly opened by pressing the associated hotkey.

# **d) P/t Normal 8PSK**

The *P/t Normal 8PSK* test settings differ from the *[P/t Normal GMSK](#page-80-0)* settings (see p. [4.11](#page-80-0) ff.) in two softkeys.

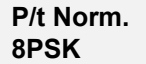

The *P/t Norm. 8PSK* measurement control softkey controls the *P/t Norm. 8PSK* measurement; see detailed explanation in section *[Measurement Control](#page-78-0)* on p. [4.10.](#page-78-0) Besides, the measurement control softkey provides hotkeys to define the scope of the measurement. All these settings are described in more detail in section *[Measurement Control \(Power Configuration – Control\)](#page-98-0)* on page [4.29](#page-98-0) ff. The *Repetition, Stop Condition, Display Mode,* and *Statistic Count* softkeys behave as described in section *[P/t Normal GMSK](#page-80-0)* on page [4.11](#page-80-0) ff. In the *P/t Norm. 8PSK* application, there is one additional hotkey:

```
Ref Power 
    Mode
```
The *Ref. Power Mode* hotkey defines whether the reference power (0-dB line) in the measurement diagram is derived from the average power of the current measurement curve *(Current)*, the average power of the average curve *(Average)*, or the average power of the current curve with an additional correction for the deviation due to the data modulated onto the RF signal *(Data Compens.).* See section *[Measurement Control \(Power Configuration – Control\)](#page-98-0)* on page [4.29.](#page-98-0)

Remote control CONFigure:POWer[:NORMal]:EPSK:CONTrol:RPMode CURRent | AVERage | DCOMpens

8PSK and GMSK symbol periods are of equal length, see explanation of GSM burst structure at the beginning of section *[Limit lines \(Power Configuration – Limit Lines\)](#page-104-0)* on page [4.35.](#page-104-0)

## **e) P/t Multislot**

The *P/t Multislot* test settings differ from the *[P/t Normal GMSK](#page-80-0)* settings (see p. [4.11](#page-80-0) ff.) in several respects. Most of the differences are related to the configuration of the measurement and display range.

- *Note: No Free Run trigger must be used in the P/t Multislot, P/Frame, P/Slot Graph, and P/Slot Table applications.* 
	- **Multislot** The *Multislot* measurement control softkey controls the *P/t Multislot* measurement; see detailed explanation in section *[Measurement Control](#page-78-0)* on p. [4.10.](#page-78-0) Besides, the measurement control softkey provides hotkeys to define the scope of the measurement. Most of these settings are described in more detail in section *[Measurement Control \(Power Configuration – Control\)](#page-98-0)* on page [4.29](#page-98-0) ff. The *Repetition, Stop Condition, Display Mode,* and *Statistic Count* softkeys behave as described in section *[P/t Normal GMSK](#page-80-0)* on page [4.11](#page-80-0) ff. In the *P/t Multislot* application, there are two additional hotkeys:

are measured.

<span id="page-87-0"></span>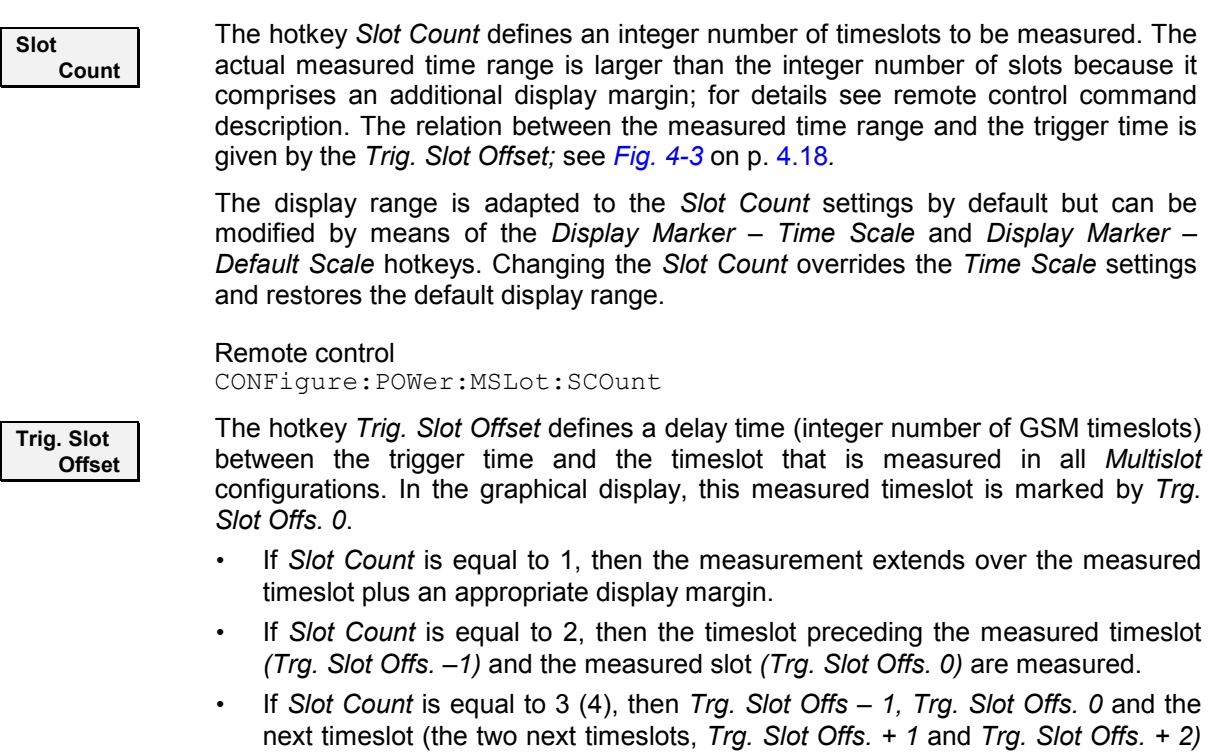

The beginning of the measured timeslot defines the origin (symbol no. 0) of the time axis. The measured timeslot is also the reference for the *Timing* measurement; it must be active to obtain valid measurement results.

The relation between the *Trig. Slot Offset*, the *Slot Count* and the measured time range for a signal with three active timeslots is shown in *Fig. 4-3 below*.

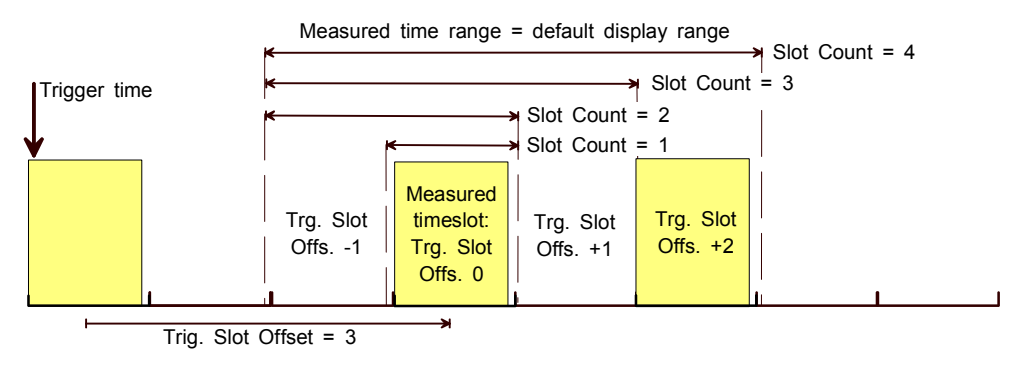

Fig. 4-3 Trigger slot offset and slot count (for Trig. Slot Offset = 3)

The display range is adapted to the *Slot Count* and *Trig. Slot Offset* settings by default but can be modified by means of the *Display Marker – Time Scale* and *Display Marker – Default Scale* hotkeys.

Remote control CONFigure:RFANalyzer:MCONtrol:TSOFfset 0 to 7

**Display Marker**

The *Display/Marker* softkey, which is activated by pressing the selected *Marker/Display* softkey again, configures the graphical display.

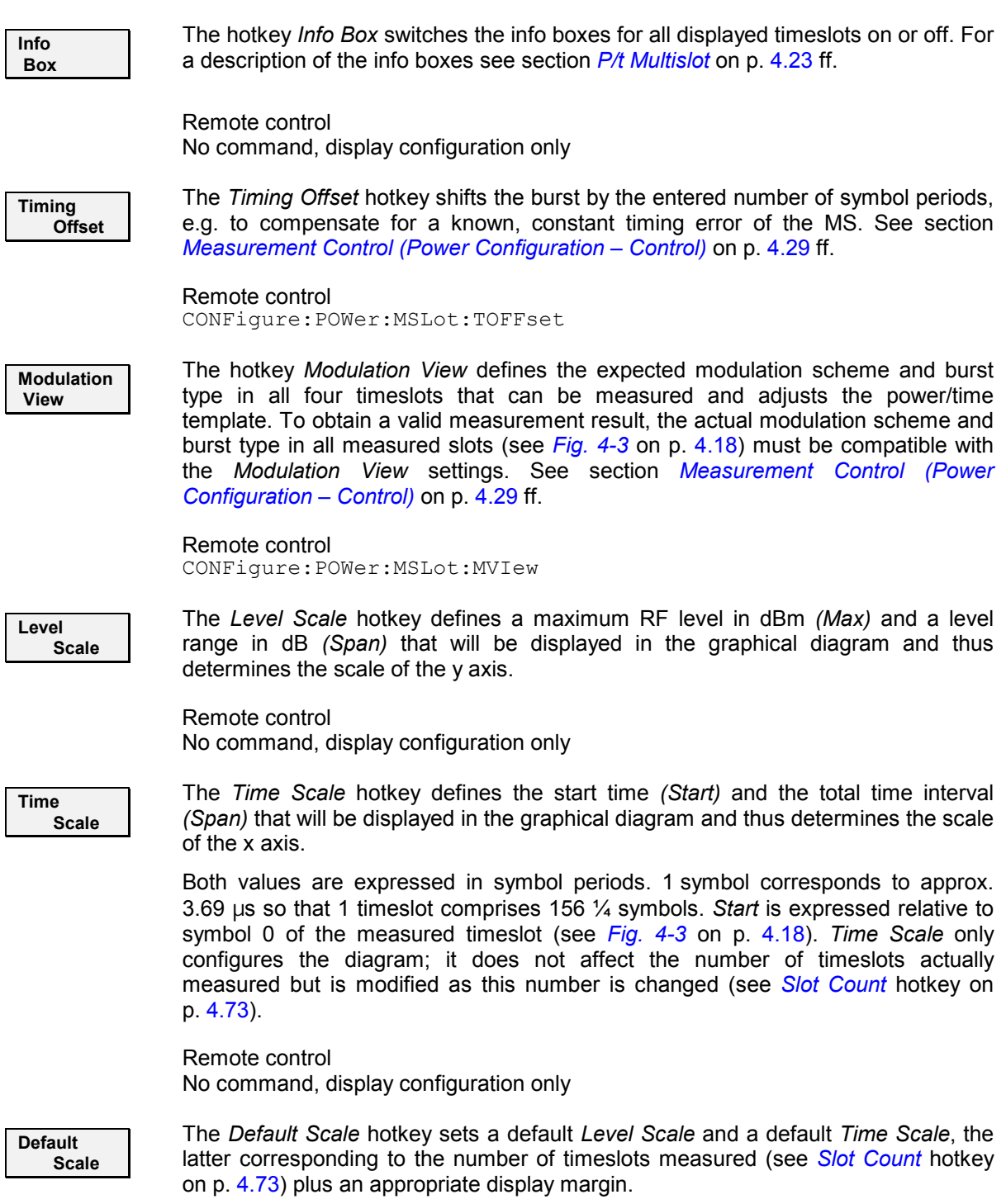

Remote control No command, display configuration only

# <span id="page-89-0"></span>**f) P/Frame, P/Slot Graph, P/Slot Table**

The *P/Frame, P/Slot Graph, P/Slot Table,* and *TX Calibration* test settings differ from the *[P/t Normal](#page-80-0)  [GMSK](#page-80-0)* settings (see p. [4.11](#page-80-0) ff.) in several respects:

- The measurement statistics is simplified; only the repetition mode can be set.
- Everything related to the measurement curve *(Display Mode, Markers, Display settings)* is omitted.
- In the *P/Slot Table* and *P/Frame* applications, the number of slots to be measured *(Slot Count, Frame Count)* can be set.
- The *P/Slot Table* application provides a special *Retriggered* measurement mode where a series of possibly non-equidistant bursts with decreasing levels is measured. The test settings for the retriggered measurement are associated with the measurement control softkey and also accessible from the *Control* tab of the *Power Configuration* menu; see section *[Measurement Control \(Power](#page-98-0)  [Configuration – Control\)](#page-98-0)* on page [4.29](#page-98-0) ff.

The remaining settings are identical with those of the *P/t Normal GMSK* application; see page [4.11](#page-80-0) ff.

*Note: No Free Run trigger must be used in the P/t Multislot, P/Frame, P/Slot Graph, and P/Slot Table applications.* 

## **Measurement Results**

The measurement results depend on the selected application.

## **a) P/t Normal GMSK**

The values shown in the measurement menu *Power*, application *P/t Normal GMSK,* can be divided into three groups:

- **Settings**
- Scalar measurement results (single values)
- Arrays (the measurement curve plotted as a function of time)

These values are indicated in two parameter lines, the test diagram and an info box:

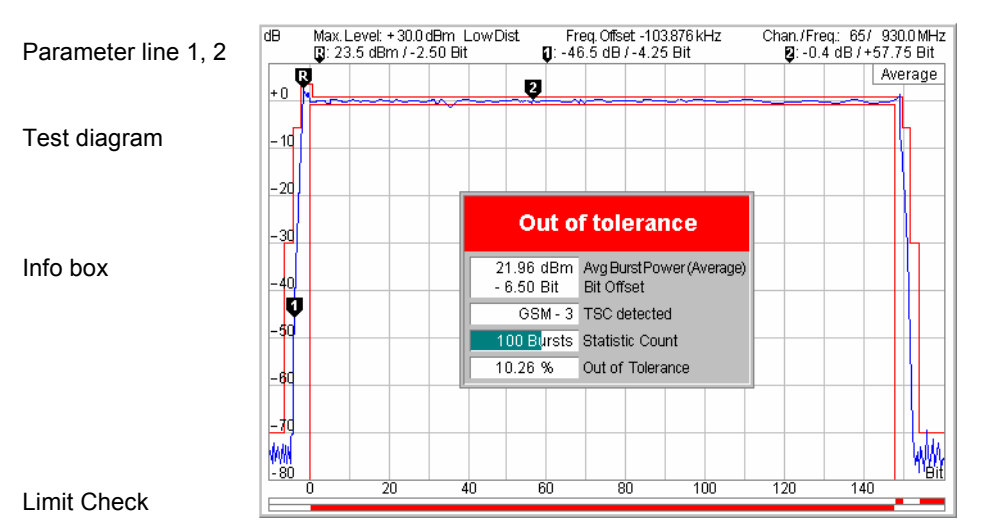

Fig. 4-4 Display of results (Power – P/t Norm. GMSK)

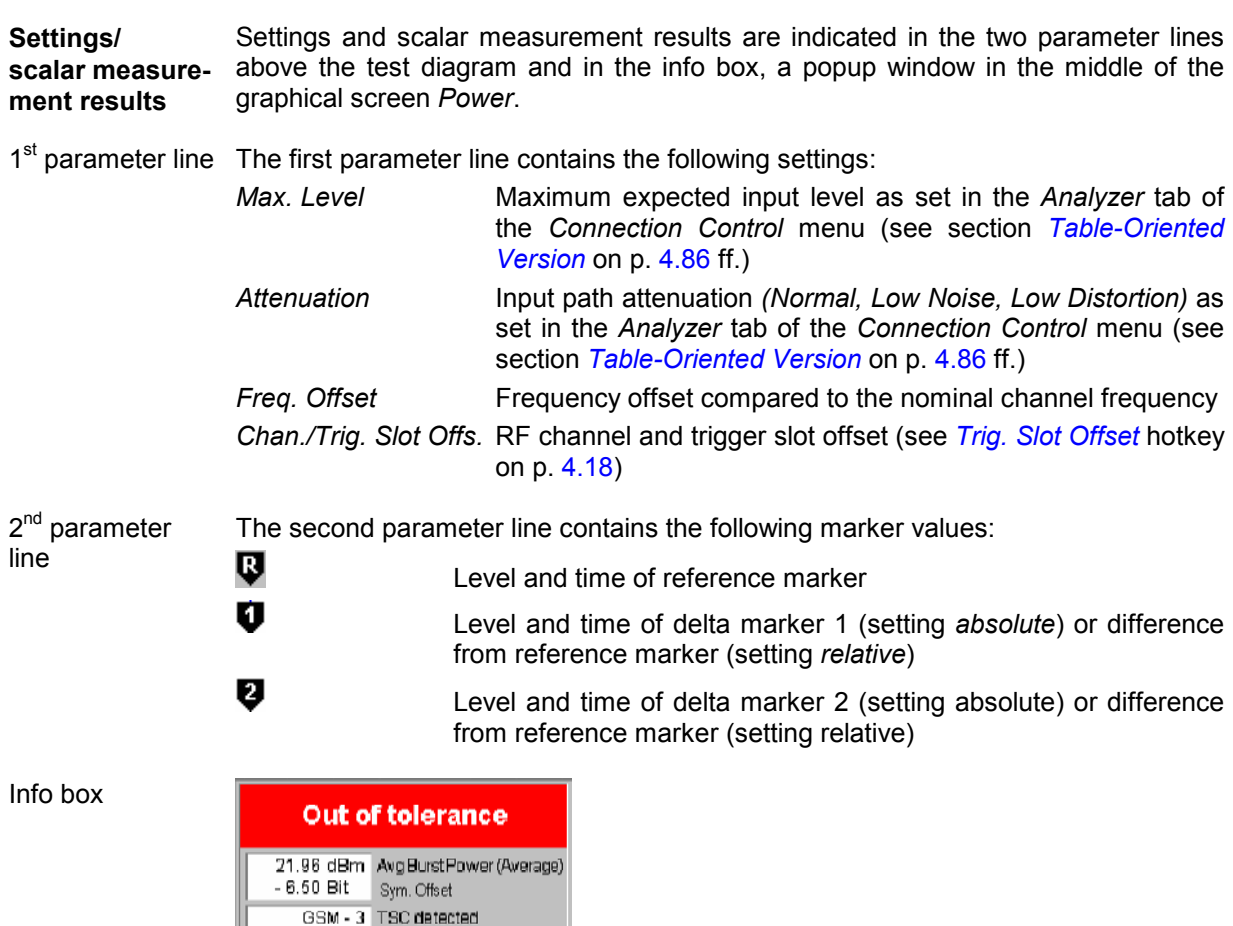

The info box contains the following settings:

100 Bursts Statistic Count

Out of Tolerance

10.26 %

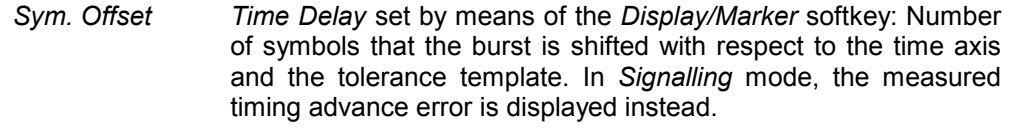

*Statistic Count* Number of bursts per statistics cycle, as set in the *Control* tab of the *Power Configuration* menu.

In addition, the following scalar results are indicated:

- *Avg Burst Power* Average burst power, depending on the display mode set (see upper right corner of the diagram).
- *TSC detected* Training sequence of the measured RF burst *(GSM 0 to 7 | Dummy | ---*.
- *Out of Tolerance* Relative number of bursts that are out of the tolerances defined by the limit lines.
- *Burst Matching* Error message if the displayed curve is out of tolerance.

#### Remote control

Settings are retrieved using the query corresponding to the setting command (setting command with appended question mark).

For scalar measurement results:

```
READ[:SCALar]:POWer[:NORMal][:GMSK]? 
CALCulate[:SCALar]:POWer[:NORMal][:GMSK]
```
 :LIMit:MATChing? FETCh[:SCALar]:POWer[:NORMal][:GMSK]? SAMPle[:SCALar]:POWer[:NORMal][:GMSK]?

**Measurement curves (arrays)** The measurement result is displayed as a continuous measurement curve in the test diagram together with the limit lines, markers and the D-line, if defined. The curve is derived from 668 equidistant measurement points with a  $\frac{1}{4}$  symbol spacing covering a time range between –10 symbols and 156 ¾ symbols.

> The measurement curve in the *Power* measurement menu shows the measured burst power (in dB) as a function of time (in symbol periods). The displayed result depends on various test settings. The display mode for the measurement curve *(Minimum, Maximum, Average, Current)* is indicated in the upper right corner of the diagram.

> The scale of both axes can be adjusted via the *Display Area* hotkey (see section *[P/t](#page-89-0)  [Normal GMSK](#page-89-0)* on p. [4.20\)](#page-89-0).

Remote control

READ:ARRay:POWer[:NORMal][:GMSK]...? FETCh:ARRay:POWer[:NORMal][:GMSK]...? SAMPle:ARRay:POWer[:NORMal][:GMSK]...?

**Limit Check** The result of the limit check is visualized in two colored bars below the diagram. In each area of the burst, the upper (lower) bar turns red if the result exceeds (falls below) the power/time template defined in the *Limit Lines* tab of the *Power Configuration* menu.

> Remote control CALCulate[:SCALar]:POWer[:NORMal][:GMSK]:LIMit:MATChing...?

## **b) P/t Normal 8PSK**

As shown in *[Fig. 4-5](#page-92-0)* below, the *P/t Normal 8PSK* measurement results are similar to the *P/t Normal GMSK* results. The x-axis scale of both diagrams is equal because 8PSK and GMSK symbol periods are of equal length. The following differences occur:

The default limit lines differ from the GMSK limit lines.

See explanation of GSM burst structure and power/time templates in section *[Limit lines \(Power](#page-104-0)  [Configuration – Limit Lines\)](#page-104-0)* on page [4.35](#page-104-0) ff.

<span id="page-92-0"></span>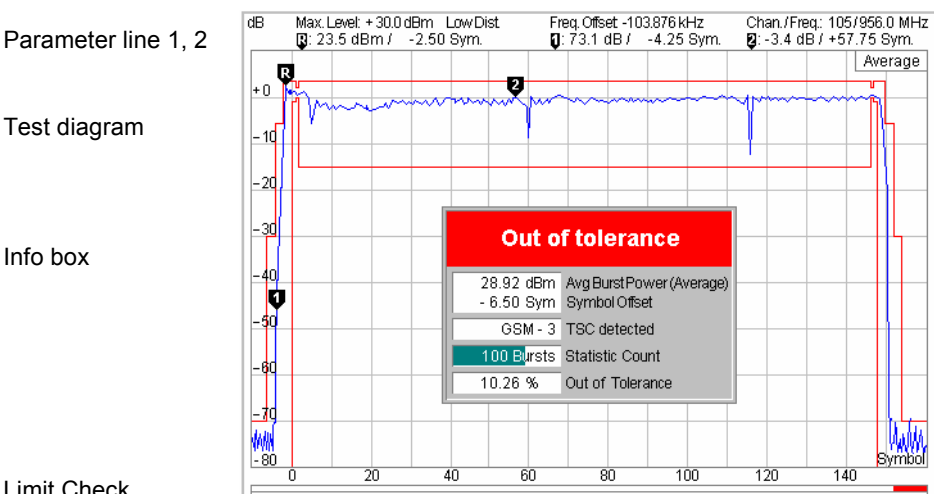

Limit Check

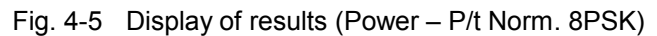

# **c) P/t Multislot**

As shown in *Fig. 4-6* below, the *P/t Multislot* measurement results are similar to the *P/t Normal GMSK*  results. The following differences occur:

- The first parameter line shows the selected *[Trig. Slot Offset](#page-87-0)*, see p. [4.18.](#page-87-0)
- The info boxes, the diagram and the limit lines differ from the single-slot configuration, see below.

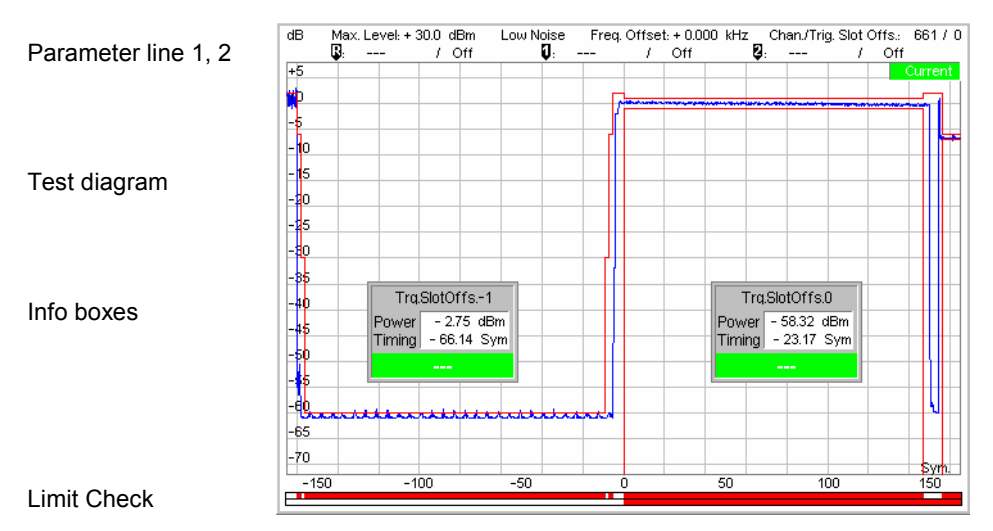

Fig. 4-6 Display of results (Power – P/t Multislot)

Info boxes

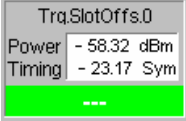

The info boxes show the following properties of the individual timeslots:

- **Power Average** burst power in dBm. The *Power* result depends on the display mode as indicated in the upper right corner of the diagram.
- **Timing** Timing error of the burst in symbol periods (actual timing minus the slot offset times the nominal slot duration). The actual timing of the burst is given by the training sequence and measured relative to the measured timeslot *(Trigger Slot Offset 0;* see *[Fig.](#page-87-0)  [4-3](#page-87-0)* on page [4.18\)](#page-87-0).

Below the two measurement results, an error message is displayed if the burst is out of tolerance. An info box is provided for each timeslot displayed (1 to 4; see *[Slot](#page-142-0)  [Count](#page-142-0)* hotkey on p. [4.73\)](#page-142-0). The boxes can be suppressed altogether by means of the *Display/Marker – Info Box* hotkey.

#### Remote control

Settings are retrieved using the query corresponding to the setting command (setting command with appended question mark).

For scalar measurement results:

```
READ[:SCALar]:POWer:MSLot? 
CALCulate[:SCALar]:POWer:MSLot 
   :LIMit:MATChing? 
FETCh[:SCALar]:POWer:MSLot? 
SAMPle[:SCALar]:POWer:MSLot?
```
**Measurement curves (arrays)** The measurement result is displayed together with the limit lines, markers and the D-line (if defined) as a continuous measurement curve in the test diagram. The curve is derived from equidistant measurement points with a  $\frac{1}{4}$  symbol spacing the number of which depends on the number of timeslots measured (see *[Slot Count](#page-142-0)* hotkey on p. [4.73,](#page-142-0) for details see remote control command description).

> The measurement curve in the *Power* measurement menu shows the measured burst power (in dB) as a function of time (in symbol periods). The displayed result depends on various test settings. The display mode for the measurement curve *(Minimum, Maximum, Average, Current)* is indicated in the upper right corner of the diagram. If a two stage multislot measuremet is active, a right black triangle at the right edge of the diagram marks the *2 [Shot Assembly Level](#page-101-0)* (see p. [4.32\)](#page-101-0).

> The scale of both axes can be adjusted via the hotkeys associated to the *Display/Marker* softkey (see section *[P/t Multislot](#page-86-0)* on p. [4.17](#page-86-0) f.).

Remote control READ:ARRay:POWer:MSLot...? etc.

**Limit Check** The result of the limit check is visualized in two colored bars below the diagram. In each area of the burst, the upper (lower) bar turns red if the result exceeds (falls below) the power/time template defined in the *Limit Lines* tab of the *Power Configuration* menu.

#### Remote control

CALCulate[:SCALar]:POWer:MSLot:LIMit:MATChing? CALCulate:ARRay:POWer:MSLot:LIMit:MATChing[:CURRent]? CALCulate:ARRay:POWer:MSLot:AREA:LIMit:MATChing[:CURRent]? **Tolerance template** The multislot template is calculated after each single shot measurement from the single slot templates of all measured bursts (depending on the modulation scheme), the measured timing of all bursts and the multislot guard level. The measured average burst powers and timing references may vary in time, causing the multislot template to be shifted after each measurement cycle. In contrast to the single slot template, the position of the multislot template is not pinned down by the *Limit Lines* settings.

> Due to the variation of the template, a multislot limit check for statistical (Min., Max, Avg.) results doesn't make sense: Template and limit check are omitted. The exact position of the template and the measurement curve at any time and the results of the current limit check can be queried with the command group quoted below.

Remote control [SENSe:]ARRay:POWer:MSLot:AREA:LIMit...?

# **d) P/Frame**

The results displayed in the measurement menu *Power*, application *P/Frame,* can be divided into two groups:

- **Settings**
- Measurement results, i.e. the average burst power in up to 256 consecutive TDMA frames.

The measurement results are indicated in a parameter line and a frame table:

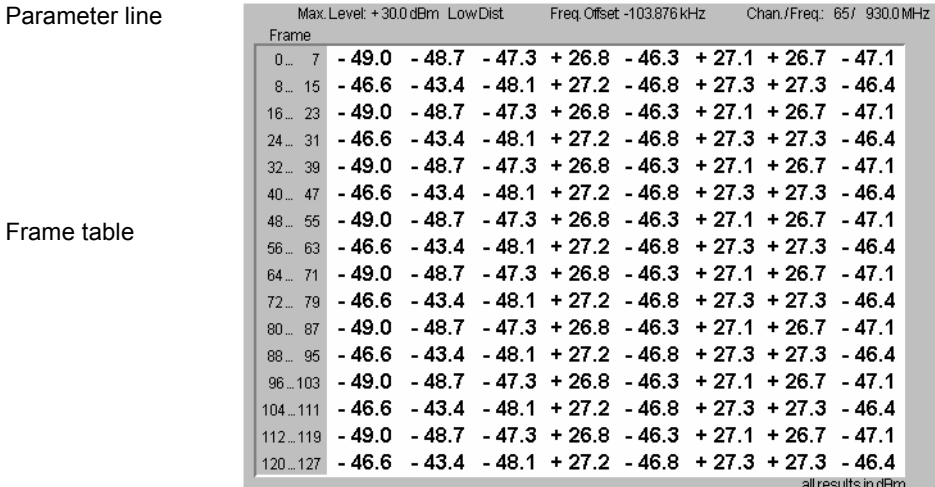

Fig. 4-7 Display of results (Power – P/Frame)

**Settings** The essential settings are indicated in a parameter line above the test diagram. The line is identical to the first parameter line of the test diagram in the *P/t Normal GMSK* application.

**Results** The *P/Frame* application measures the average burst power in a particular timeslot and over up to 256 consecutive TDMA frames. The average is taken over a section of the useful part of the burst; it is not correlated to the training sequence. The time slot number within the TDMA frame depends on the trigger time for the first measurement. The number of frames measured is selected in the configuration menu; see *[Frame Count](#page-104-0)* parameter on p. [4.35.](#page-104-0)

> A particular timeslot can be selected with an appropriate trigger condition. E.g., if the power in the timeslot to be measured is clearly higher than the power in the remaining seven timeslots, a power trigger (trigger settings *RF Power* or *IF Power)*  can be used. Otherwise, use an appropriate external trigger signal.

> The results are shown in a tabular overview. To be consistent with the numbering of the timeslots within a TDMA frame, the measured slots are numbered starting from 0. For more than 128 measured slots, the table can be scrolled using the cursor keys. No limit check is performed.

> *Note: In* Continuous *measurements* (Repetition = Continuous)*, the results in the table are updated row by row. After the end of each measurement cycle the update re-starts in the first table row. To clearly distinguish the current from the previous cycle, 4 strokes are inserted after the most recent measurement result.*

#### Remote control

READ:ARRay:POWer:FRAMe[:CURRent]? READ[:SCALar]:POWer:FRAMe:FPOWer<nr>[:CURRent]? FETCh:ARRay:POWer:FRAMe[:CURRent]? SAMPle:ARRay:POWer:FRAMe[:CURRent]?

## **e) P/Slot Graph**

The results displayed in the measurement menu *Power*, application *P/Slot Graph,* can be divided into two groups:

- **Settings**
- Measurement results, i.e. the average burst power in all eight slots of a TDMA frame

The measurement results are indicated in a parameter line, the test diagram and a slot table:

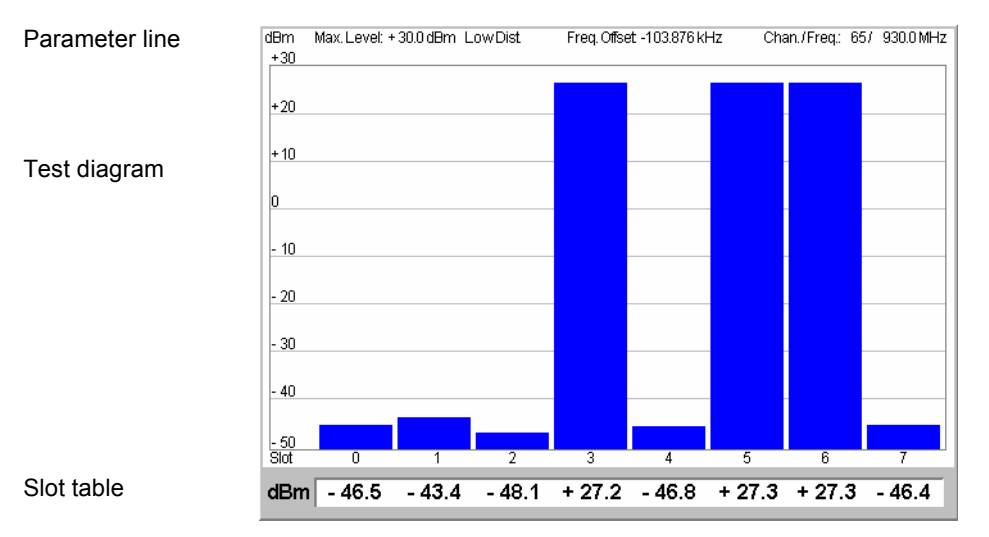

Fig. 4-8 Display of results (Power – P/Slot menu)

**Settings** The essential settings are indicated in a parameter line above the test diagram. The line is identical to the first parameter line of the test diagram in the *P/t Normal GMSK* application.

**Results** The *P/Slot* application measures the average burst power in eight consecutive time slots. The average is taken over a section of the useful part of the burst; it is not correlated to the training sequence. The time slots are numbered 0 to 7; however, this does not mean that they all belong to the same TDMA frame (slot 0 to 7).

> A particular timeslot can be selected as timeslot 0 with an appropriate trigger condition. E.g., if the power in one timeslot is clearly higher than the power in the remaining seven timeslots, a power trigger (trigger settings *RF Power* or *IF Power)*  can be used. Otherwise, use an appropriate external trigger signal.

> The eight values are shown in a bar graph and in a tabular overview below. No limit check is performed.

#### Remote control

```
READ:ARRay:POWer:SLOT[:CURRent]? 
FETCh:ARRay:POWer:SLOT[:CURRent]? 
SAMPle:ARRay:POWer:SLOT[:CURRent]?
```
# **f) P/Slot Table**

The results displayed in the measurement menu *Power*, application *P/Slot Table,* can be divided into two groups:

- **Settings**
- Measurement results, i.e. the average burst power in up to 512 consecutive TDMA timeslots.

The measurement results are indicated in a parameter line and a slot table:

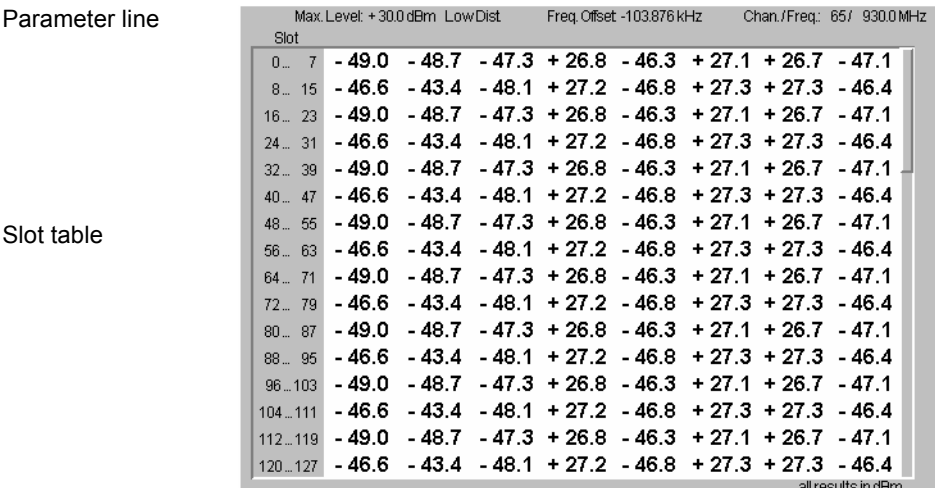

Fig. 4-9 Display of results (Power – P/Slot Table)

**Settings** The essential settings are indicated in a parameter line above the test diagram. The line is identical to the first parameter line of the test diagram in the *P/t Normal GMSK* application.

<span id="page-97-0"></span>The remaining P/Slot Table settings are related to the retriggered measurement mode (in Non Signalling mode only).

**P/Slot Table – Measure Mode** Activates either the normal P/Slot Table measurement or the retriggered mode described on p. 4.28. The retriggered [mea](#page-98-0)surement settings are defined in the Retriggered section below.

Remote control

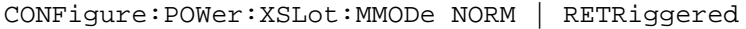

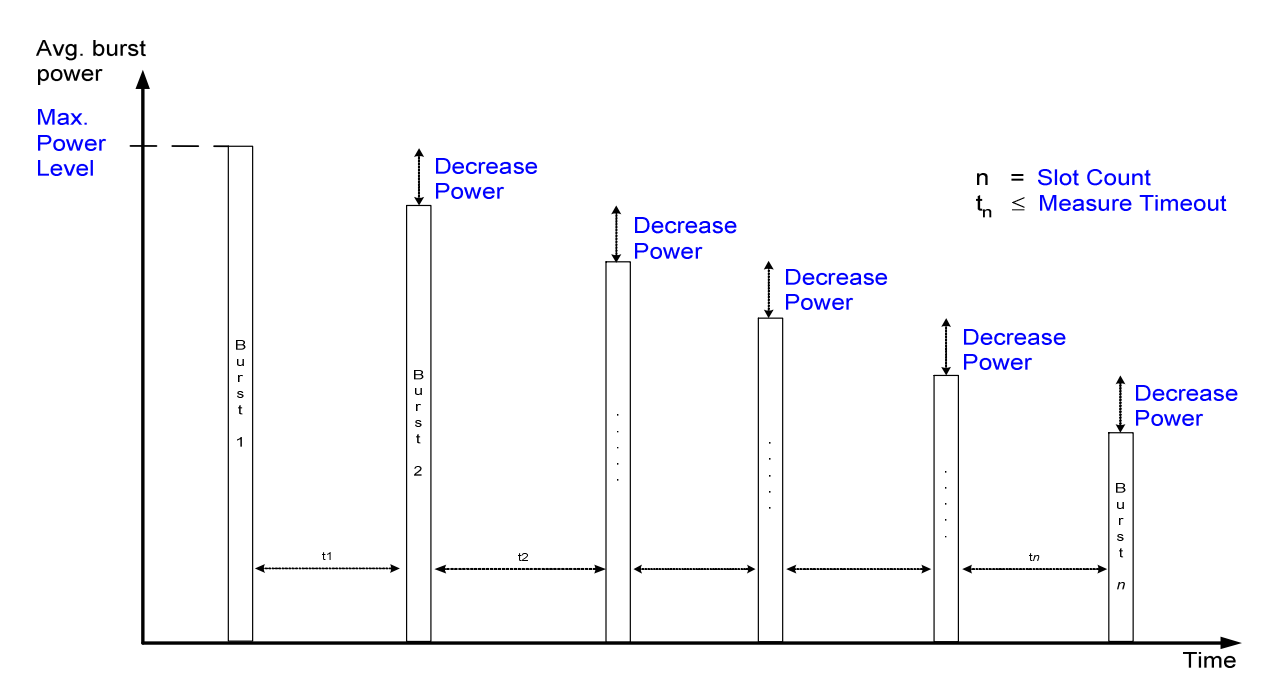

Fig. 4-11 Retriggered measurement settings

**Retriggered –** (Approximate) start value of the received signal power.

> The received burst powers must be approximately equal to the values calculated from the Max. Power Level and the Decrease Power. Much higher burst powers can overdrive the analyzer. Much lower burst powers can cause the IF trigger mechanism to fail, especially at high trigger thresholds.

Remote control CONFigure:POWer:XSLot:RETRiggered:PLEVel

**Retriggered – Decrease Power** Power steps between any two consecutive bursts. The power steps must be approximately equal.

> Remote control CONFigure:POWer:XSLot:RETRiggered:DPOWer

**Max. Power Level**

# <span id="page-98-0"></span>**Measurement Configurations (Power Configuration)**

The popup menu *Power Configuration* contains three tabs to determine the parameters controlling the power measurement including the error tolerances.

The popup menu *Power Configuration* is activated by pressing the measurement control softkey at the top right in the graphical measurement menu *Power* twice. It is possible to change between the tabs by pressing the associated hotkeys.

## **Measurement Control (Power Configuration – Control)**

The *Control* tab controls the power measurement by determining

- The time after which a measurement with invalid results is stopped *(Inv. Res. Det. Timeout,* for *Power vs. Time* applications)
- The *Repetition* mode
- The *Stop Condition* for the measurement (for burst power vs. time measurements only)
- The type of measurement curve displayed *(Display Mode,* for burst power vs. time measurements only)
- The number of bursts/evaluation periods forming a statistics cycle *(Statistic Count,* for burst power vs. time measurements only)
- The measurement *Filter* for *P/t Normal GMSK, P/t Normal 8PSK* and *P/t Multislot* measurements
- The averaging rule to obtain the reference power *(Ref. Power Mode*, for *8PSK* measurements only)
- The *Timing Offset*, the expected modulation *(Modulation View)*, the number of slots measured *(Slot Count)* and the *Info Box* in the *P/t Multislot* application
- The number of timeslots measured *(Slot Count)* in the *P/Slot Table* application
- The number of frames measured *(Frame Count)* in the *P/Frame* application

Besides, it configures the graphical diagrams by adding or removing the *Grid*.

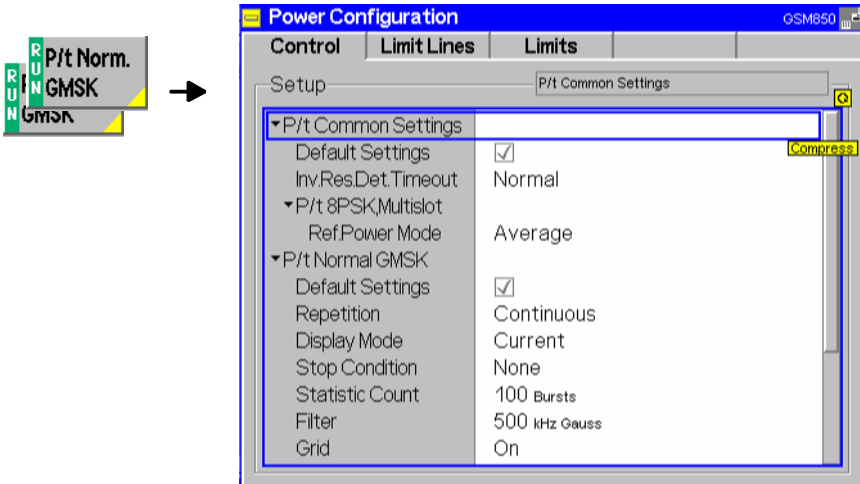

Fig. 4-10 Power Configuration – Control

The settings can be defined independently for the different applications of the *Power* measurement group. The following settings are available in several applications:

**Default Settings** The *Default All Settings* switch assigns default values to all settings in the *Control* tab (the default values are quoted in the command description in chapter 6 of this manual). In addition, default switches for the individual modulation schemes are provided. Remote control CONFigure:POWer[:NORMal][:GMSK]:CONTrol:DEFault ON | OFF etc. **Inv. Res. Det. Timeout** Period of time after which a *Power vs. Time* measurement with invalid results is stopped and a new measurement can be started. The *Medium* and *Short* timeouts are considerably shorter than the *Normal* timeout. Short timeouts are suitable in particular for reducing test times in remote control, e.g. for transmitter adjustments over several steps, each with a definite, stable output signal configuration. Remote control CONFigure:POWer:PVT:IRDTimeout NORMal | MEDium | SHORt **Repetition** The *Repetition* parameter defines how often the measurement is repeated: *Single Shot* Single-shot measurement: The measurement is stopped after a statistics cycle (or after a stop condition is met, see below). A stopped measurement is indicated by the status display *HLT* in the *Power* softkey. Unless otherwise stated, a statistics cycle corresponds to the number of bursts/evaluation periods set under *Statistic Count*. *Continuous* Continuous measurement: The CMU continues the measurement until it is terminated explicitly (or until the stop condition for the measurement is met, see below). The measurement results are valid after one statistics cycle; however, the measurement is continued, and the output is continuously updated. An ongoing measurement is indicated by the status display *RUN* in the softkey *Power*. Single shot should be selected if only a single measurement result is required under fixed conditions. The continuous measurement is suitable for monitoring the evolution of a measured quantity in time, for example for adjustments. *Note: In remote mode, the counting measurement (counting mode) is available as a further measurement mode with a defined number of measurement cycles to be performed, see chapter 6 of this manual.*  Remote control CONFigure:POWer[:NORMal][:GMSK]:CONTrol:REPetition CONTinuous | SINGleshot | 1 ... 10000,<StopCondition>, <Stepmode> etc. **Stop Condition** The *Stop Condition* field defines a stop condition for the measurement: *NONE* Continue measurement irrespective of the results of the limit check *On Limit Failure* Stop measurement as soon as the limit check fails (one of the tolerances is exceeded) Remote control CONFigure:POWer[:NORMal][:GMSK]:CONTrol:REPetition

<Repetition>,SONerror | NONE, <Stepmode> etc.

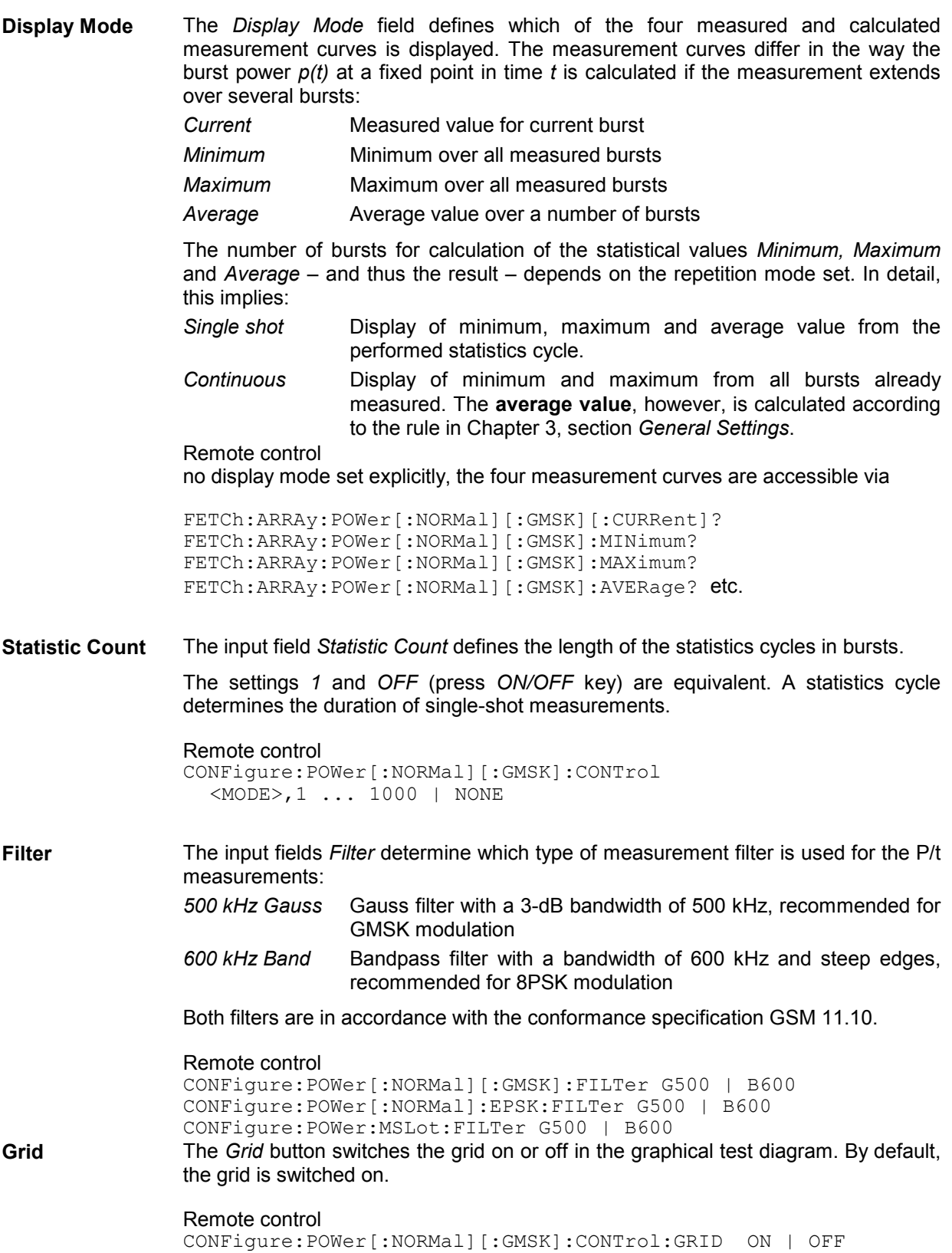

<span id="page-101-0"></span>The following settings are application-specific:

**P/t Normal 8PSK,** The *Ref. Power Mode* determines how the reference power, i.e. the 0-dB line in the **P/t 8PSK, Multislot –**  measurement diagram, is calculated. The setting is valid for **both** single-slot and multislot measurements on 8PSK modulated signals.

- **Ref. Power Mode** The reference power depends on the *Display Mode* set. It is equal to the average power of the *Current* measurement curve (display mode *Current)* or to the average power of the *Average* measurement curve (display mode *Average, Maximum, or Minimum)*.
	- *Average* The reference power is equal to the average power of the average measurement curve.
	- *Data Compens.* The reference power depends on the *Display Mode* set. It is equal to the data-compensated average power of the *Current*  measurement curve (display mode *Current)* or to the datacompensated average power of the *Average* measurement curve (display mode *Average, Maximum, or Minimum)*.

*Average power* denotes the RF carrier power averaged over the useful part of the measured burst (application *P/t Normal 8PSK)* or of the measured timeslot (application *P/t Multislot* with 8PSK modulation, see Slot *[Count](#page-142-0)* softkey on p. [4.73\)](#page-142-0).

Owing to the characteristics of 8PSK modulation, the amplitude of the RF signal varies with the transmitted data. As a consequence, only the long term average of the power when taken over the useful part of the burst for random data represents a correct measure for the output power of the mobile phone. This long time average (rather than the average power of the current burst) is also the correct reference power (0-dB line) for the *P/t Norm. 8PSK* measurement.

The *Average* setting ensures that a correct reference power is used, however, averaging results in a longer measurement time. In the *Data Compensated* mode, a known data sequence is used to correct the measured average power of the current burst and estimate the correct reference power. Delays due to averaging are avoided.

Remote control

CONFigure:POWer[:NORMal]:EPSK:CONTrol:RPMode CURRent | AVERage | DCOMpens

**P/t Multislot – 2 Shot Assembly Level** *2 Shot Assembly Level* defines a signal level relative to the *Max. Level* where the two results obtained in a two stage measurement are joined together: All trace points above the assembly level are obtained with a large *Max. Level,* the ones below are measured with lower *Max. Level*.

> This parameter takes effect as long as the two stage measurement is active; see *[Two stage measurement for high dynamic range](#page-110-0)* on p. [4.41.](#page-110-0) A black triangle on the right edge of the screen marks the assembly level.

Remote control CONFigure:POWer:MSLot:TSALevel <Level>

**P/t Multislot – Timing Offset** The *Timing Offset* shifts the burst by the entered number of symbol periods, e.g. to compensate for a known, constant timing error of the MS. The burst is shifted relative to the time axis and the tolerance template for the multislot burst analysis. Therefore, the value of *Timing Offset* affects the result of the tolerance check.

> Remote control CONFigure:POWer:MSLot:TOFFset

**P/t Multislot – Modulation View** The *Modulation View* section defines the expected modulation scheme and burst type in all four timeslots that can be measured and adjusts the power/time template. To obtain a valid measurement result, the actual modulation scheme and burst type in all measured slots must be compatible with the *Modulation View* settings. Otherwise, the CMU displays a warning: *"Signal does not match configuration!"* 

The following settings are provided for all slots:

- *GMSK* GMSK modulation and normal bursts expected; the GMSK power/time template is used
- *8PSK* 8PSK modulation and normal bursts expected; the 8PSK power/time template is used
- *Access B.* Access bursts expected; the power/time template for access bursts is used
- *ANY* Arbitrary modulation scheme and burst type; the CMU determines the modulation of the measured burst and uses the appropriate template. Valid results are obtained with both GMSK and 8PSK modulation.
- *OFF* No signal expected: timeslot must be inactive to obtain a valid result

The *Modulation View* settings are ignored for all slots that are not measured.

*Note: In an EGPRS test mode connection (Signalling mode), it is possible to measure and display GMSK and 8PSK modulated bursts simultaneously. A measurement example is reported in Chapter 2; see section* Multislot Measurements with Mixed Modulation Schemes*.*

> In a packet data connection (with option R&S CMU\_K42/-K43), the P/t Multislot *measurement can be used to analyze access bursts that the MS transmits periodically while a connection is established; see Chapter 2; section* Continuous Access Burst Measurement.

Remote control CONFigure:POWer:MSLot:MVIew

**P/t Multislot – Slot Count** The *Slot Count* defines an integer number of timeslots to be measured in the P/t Multislot application. The actual time range measured is larger than the integer number of slots because it comprises an additional display margin; for details see remote control command description.

Remote control CONFigure:POWer:MSLot:SCOunt

**P/t Multislot – Info Box** The *Info Box* parameter switches the info boxes for all displayed timeslots on or off.

> Remote control No command, display configuration only

**P/Slot Table – Slot Count** The input field *Slot Count* defines the total number of slots measured in the *P/Slot Table* application.

> Remote control CONFigure:POWer:XSLot:SCOunt

The remaining *P/Slot Table* settings are related to the retriggered measurement mode (in *Non Signalling*  mode only).

**P/Slot Table – Measure Mode** Activates either the normal *P/Slot Table* measurement or the retriggered mode described on p. [4.28.](#page-97-0) The retriggered measurement settings are defined in the *Retriggered* section below.

Remote control

```
CONFigure:POWer:XSLot:MMODe NORM | RETRiggered
```
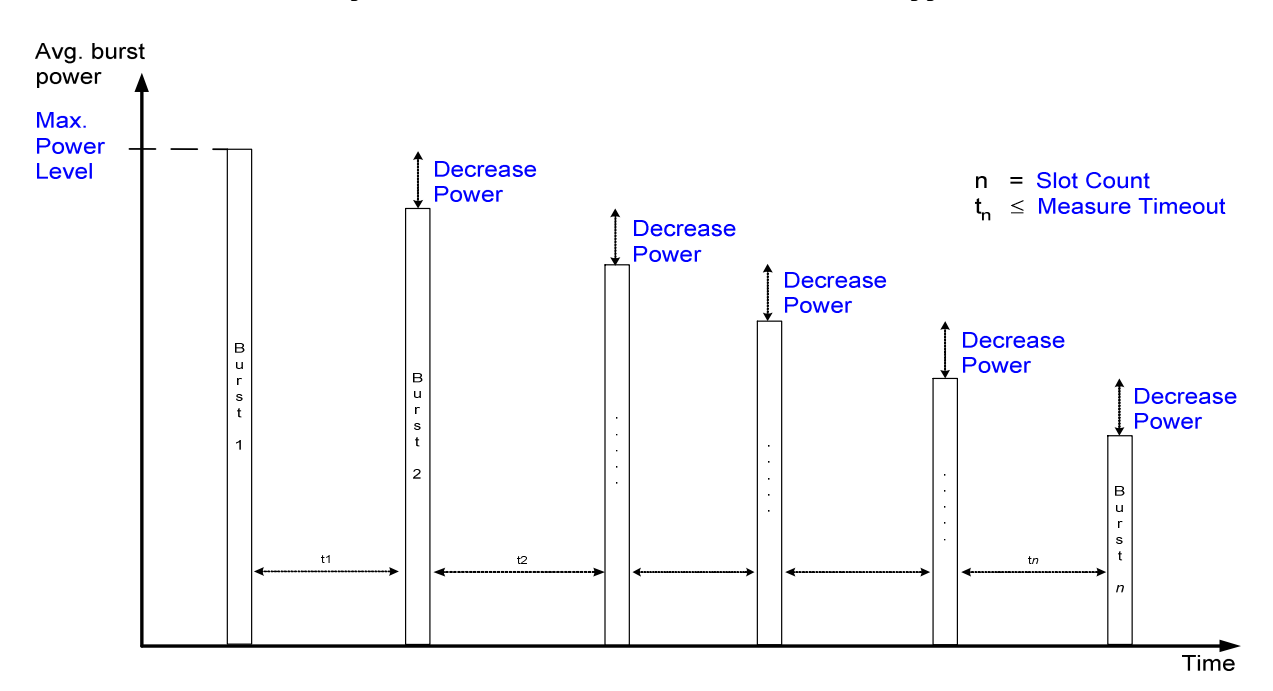

Fig. 4-11 Retriggered measurement settings

#### **Retriggered – Max. Power**  (Approximate) start value of the received signal power*.*

# **Level**

Remote control CONFigure:POWer:XSLot:RETRiggered:PLEVel

**Retriggered – Decrease Power** Power steps between any two consecutive bursts. The power steps must be approximately equal.

> Remote control CONFigure:POWer:XSLot:RETRiggered:DPOWer

**Retriggered – Measurement Timeout** Maximum time (in s) between any two consecutive bursts. The measurement is aborted if the time between two consecutive triggered bursts exceeds the timeout, otherwise it extends over the *Slot Count* specified for the *P/Slot Table*  measurement.

If a timeout is met the remaining measurement results are invalid.

Remote control CONFigure:POWer:XSLot:RETRiggered:TIMeout <span id="page-104-0"></span>**P/Frame – Frame Count** The input field *Frame Count* defines the total number of consecutive TDMA frames measured in the *P/Frame Table* application. One timeslot is measured in each frame. One TDMA frame has a duration of approx. 4.6 ms. A smaller number of frames reduces the measurement time.

> Remote control CONFigure:POWer:FRAMe:FCOunt

# **Limit lines (Power Configuration – Limit Lines)**

The *Limit Lines* tab defines the limit lines for the burst power vs. time measurements (applications *P/t Norm. GMSK*, *P/t Norm. 8PSK,* and *P/t Multislot*).

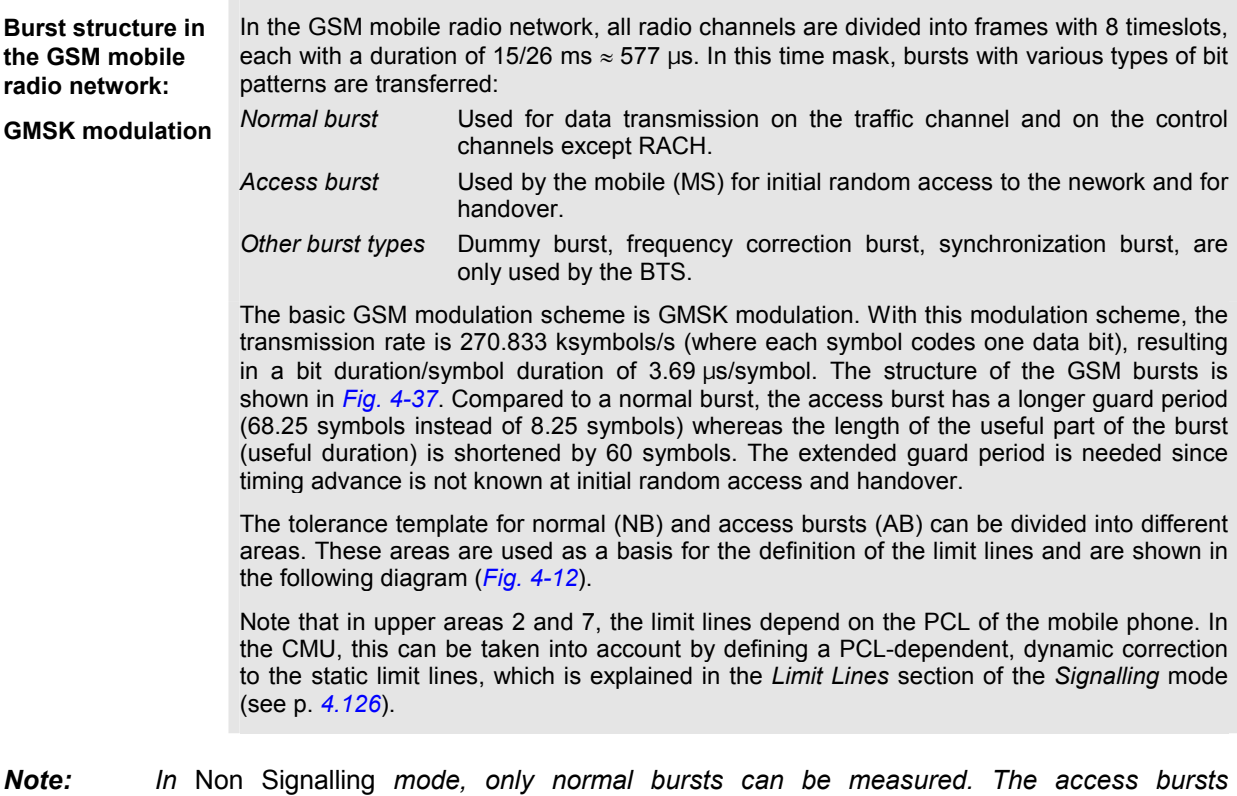

*transmitted by the mobile phone to initiate a location update can be analyzed in Signalling mode; see section* Power Measurements *on page [4.112](#page--1-0) ff. The reference level (0 dB line) is equal to the received transmitter carrier power, i.e. the average value of the transmitter carrier power over the useful part of the burstduration of the burst as received by the CMU. The burst is fitted into the tolerance template such that the transition between bit 13/14 of the training sequence corresponds to the center of the useful part of the burst. This timing reference can be modified via the* Time *softkey, see section [Test Settings](#page-78-0) on page* [4.9](#page-78-0)*.*

<span id="page-105-0"></span>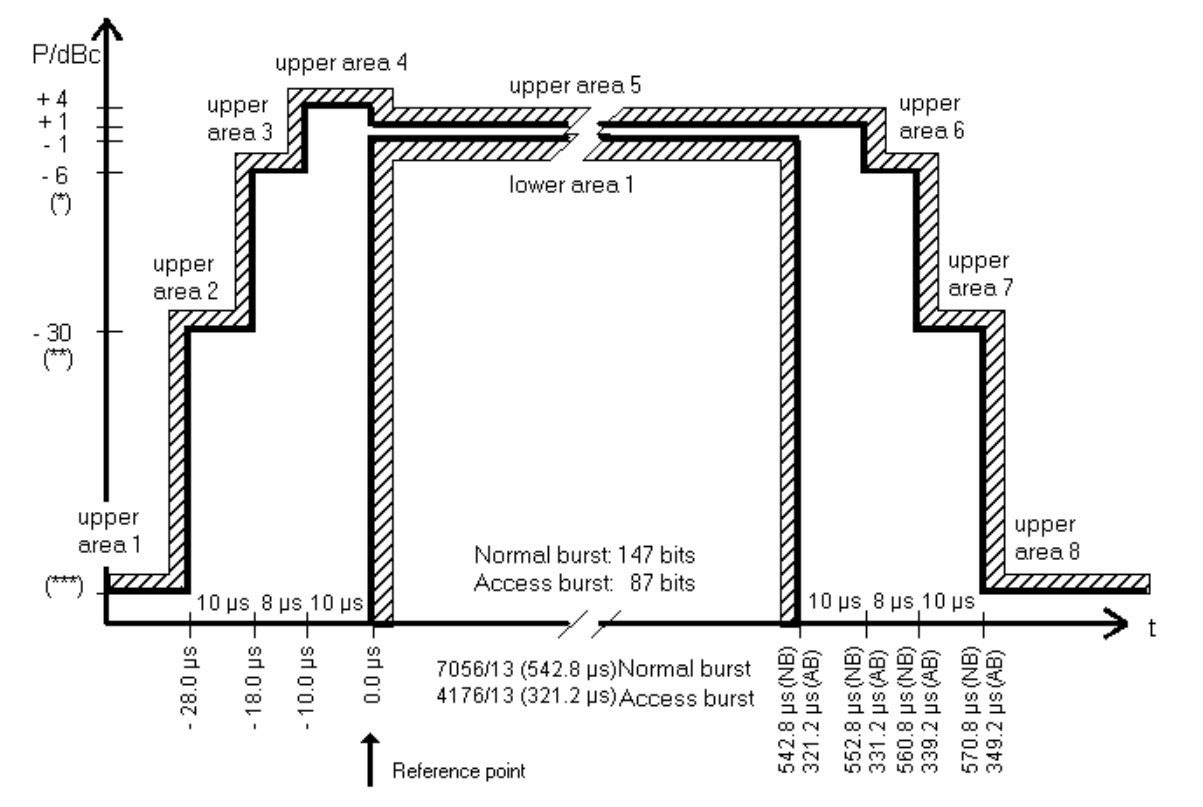

Fig. 4-12 GSM power/time template for normal and access bursts with GMSK modulation

The two edges of the tolerance templates are defined as a function of the power control level of the mobile phone. The following specifications apply to both modulation schemes (*Fig. 4-12* and *[Fig. 4-13](#page-106-0)*):

#### **GSM400/GT800/850/900-MS GSM1800/1900-MS**

- (\*)  $-4.0$  dBc for power control level (PCL) 16;  $-4.0$  dBc for PCL 11<br> $-2.0$  dBc for PCL 17;  $-2.0$  dBc for PCL 12  $-2.0$  dBc for PCL 17;  $-1.0$  dBc for PCL 18 and 19.  $-1.0$  dBc for PCL 13, 14, and 15.
- 
- $-59.0$  dBc or  $-36.0$  dBm (higher value)

(\*\*)  $-30.0$  dBc or  $-17.0$  dBm (higher value)  $-30.0$  dBc or  $-20.0$  dBm (higher value)  $-48$  dBc or  $-48$  dBm (higher value)

The limit lines for GMSK and 8PSK modulation are set in separate table sections but in an analogous way:

**8PSK modulation** 8PSK modulation was introduced to GSM with release 1999 (GSM 05.05 version 7.1.0). 8PSK channels (the so-called EDGE channels) are used for data transmission; only normal bursts are transmitted. The modulating symbol rate is the same as in GMSK modulation (270.833 ksymb/s), which corresponds to a bit rate of 3 x 270.833 kbit/s. The CMU uses the same time scale for both modulation schemes; a symbol duration in GMSK modulation is equal to a symbol duration in 8PSK modulation.

> The power template for 8PSK burst differs from the GMSK power template; see *[Fig. 4-13](#page-106-0)* below. In analogy to GMSK modulation, the limit lines at the edges of the burst depend on the PCL of the mobile phone.

<span id="page-106-0"></span>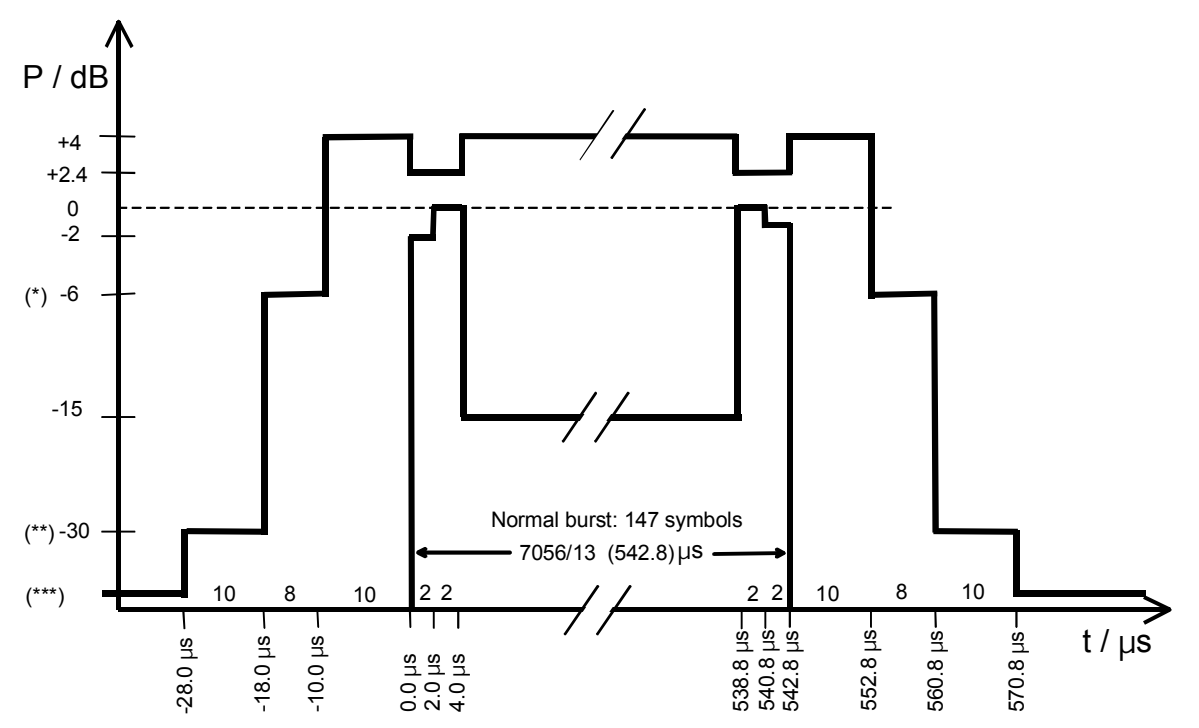

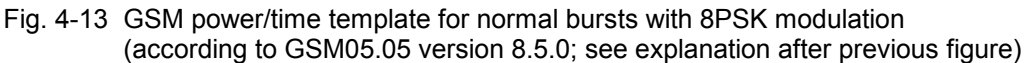

The limit lines for multislot configurations are based on the single-slot limit lines:

**Multislot configurations**  According to GSM 11.10, the power/time template for multislot configurations coincides with the template for a single GSM burst except in the guard period between every two consecutive active timeslots, where the output power shall not exceed the level allowed for the useful part of the first timeslot or the level allowed for the useful part of the second timeslot plus a multislot guard level of 3 dB, whichever is the highest. The template for two consecutive 8PSK modulated timeslots with the same output power is shown in *Fig. 4-14 below*.

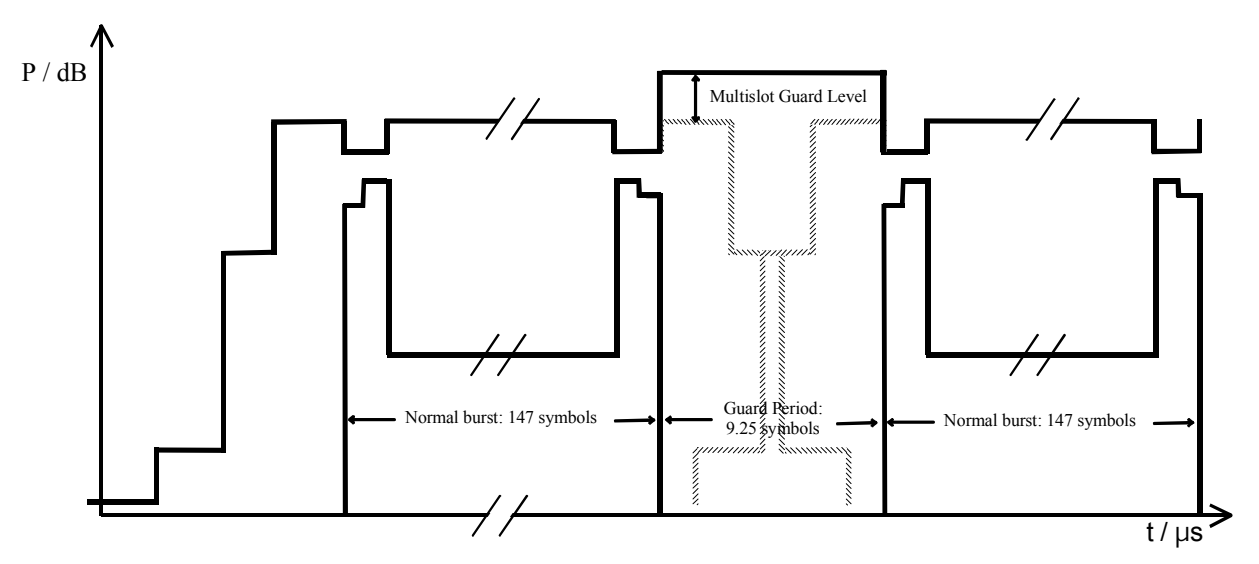

Fig. 4-14 GSM power/time template for multislot configurations

*Note: The CMU treats the areas where the lower limit lines are switched on as the useful part of the burst; the remaining areas form the guard period. The tester calculates the multislot tolerance template from the single-slot limit lines and the* Multislot Guard *level (see below)*  and normalizes it to the average RF carrier power in the useful part of the Meas. Timeslot. *This implies that the tolerance template is changed if the useful part of the burst is extended by enabling an additional lower limit area.* 

> *In remote control the exact current position of the multislot template can be queried with the [SENSe:]ARRay:POWer:MSLot:AREA:LIMit...? commands.*

The *Limit Lines* tab provides:

- A preview of the default limit lines showing the different areas *(Area Info)*
- Definition of the limit lines for the normal burst area by area *(Upper Limit Line, Lower Limit Line)*

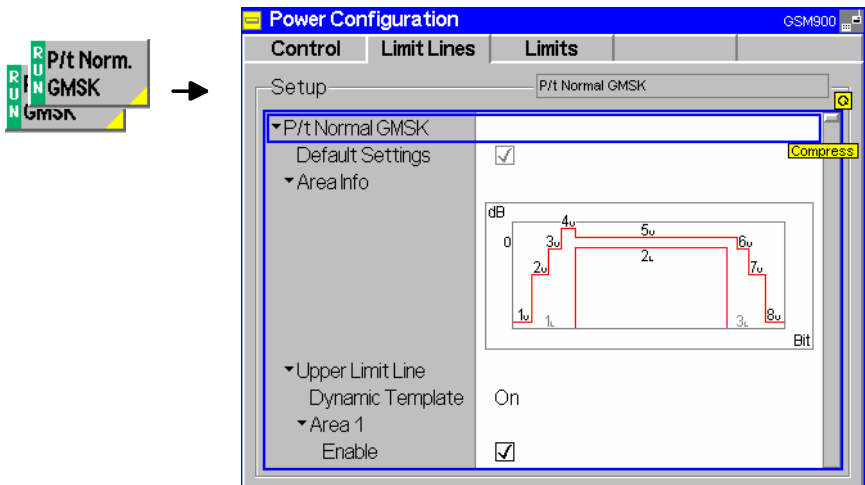

Fig. 4-15 Power Configuration – Limit Lines

**Default Settings** The *Default All Settings* switch assigns default values to all settings in the *Limits* tab (the default values are quoted in the command description in chapter 6 of this manual). In addition, default switches for the individual modulation schemes are provided.

> Remote control CONFigure:POWer[:NORMal][:GMSK]:LIMit:LINE:DEFault ON | OFF

**Area Info** The *Area Info* diagram represents a simplified preview of the defined tolerance template.

> Remote control –

**Upper Limit Line** The table *Upper Limit Line* defines the upper limit lines for normal bursts. The normal burst can be divided into up to 16 areas *(Area 1 to Area 16)*; within an area, the limit line represents a line section with arbitrary (even infinite) slope. In all areas, the static limit lines can be corrected (shifted) by adding an (optional) dynamic (i.e. template PCL-dependent) correction. The CMU's power template is thus far more flexible than the GSM template shown above. *Dynamic Template* Enable *(On)* or disable *(Off)* the dynamic limit line correction for

the entire upper limit line. With disabled dynamic limit line correction the upper limit line is equal to the upper *Static* limit line.

#### Remote control

CONFigure:POWer[:NORMal][:GMSK]:LIMit:LINE:UPPer:ALL:DYNamic:ENABle CONFigure:POWer[:NORMal]:EPSK:LIMit:LINE:UPPer:ALL:DYNamic:ENABle
**Static lim** 

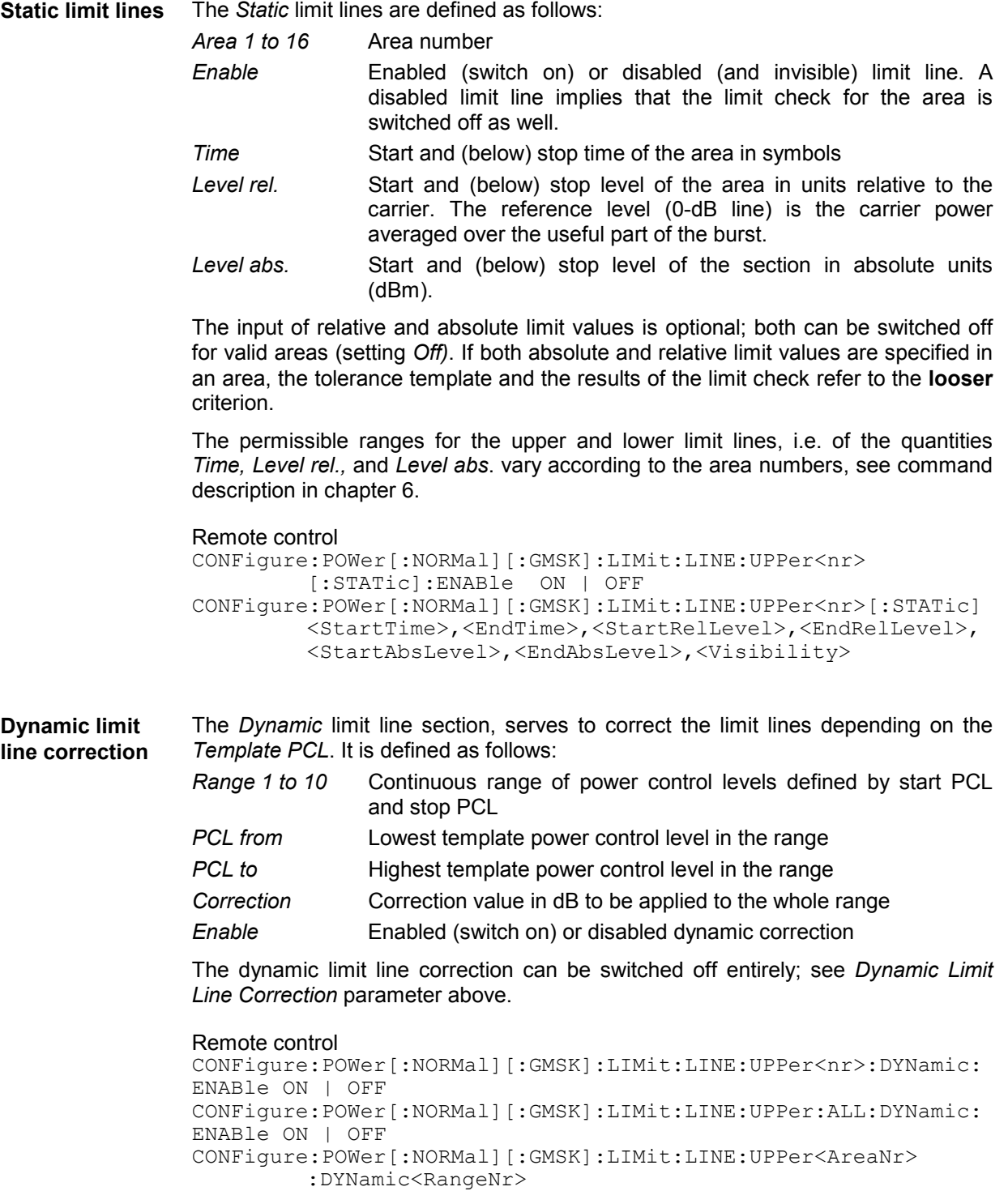

<fromPCL>,<toPCL>,<Correction>,<Enable> etc.

**Lower Limit Line** The table *Lower Limit Line* defines the lower limit lines for normal bursts. All settings are analogous to the upper limit lines.

Remote control CONFigure:POWer[:NORMal][:GMSK]:LIMit:LINE:LOWer<nr> [:STATic]:ENABle ON | OFF CONFigure:POWer[:NORMal][:GMSK]:LIMit:LINE:LOWer<nr>[:STATic] <StartTime>,<EndTime>,<StartRelLevel>,<EndRelLevel>, <StartAbsLevel>,<EndAbsLevel>,<Visibility> **P/t Multislot – Multislot Guard** The *Multislot Guard* parameter defines the level in dB by which the upper limit line in the guard period between two consecutive bursts is raised (see *[Fig. 4-14](#page-106-0)* on

p. [4.37\)](#page-106-0): The upper limit line in the guard period equals the upper limit line in the useful part of the first timeslot or the upper limit line in the useful part of the second timeslot plus *Multislot Guard*, whichever is the highest. No lower limit line is defined during the guard period.

Remote control CONFigure:POWer:MSLot:LIMit:LINE:GLEVel <Level>

**P/t Multislot – Off Template** The *Off Template* parameter defines the reference for the upper limit line in inactive slots. This setting is valid at high MS output levels, where the limit line is defined relative to the burst power and the alternative absolute limit does not apply.

> The off template can be defined either relative to the highest power in all measured slots *(Rel. to Highest Power))* or relative to the active slot preceding/following the inactive slot (*Rel. to Slot Power*). If two slots 1 and 2 with powers  $p_1 > p_2$  are active and if slot 2 is next to the inactive slot, then the off template *Rel. to Slot Power* is lower; the difference between the two templates is equal to  $p_1 - p_2$ *.*

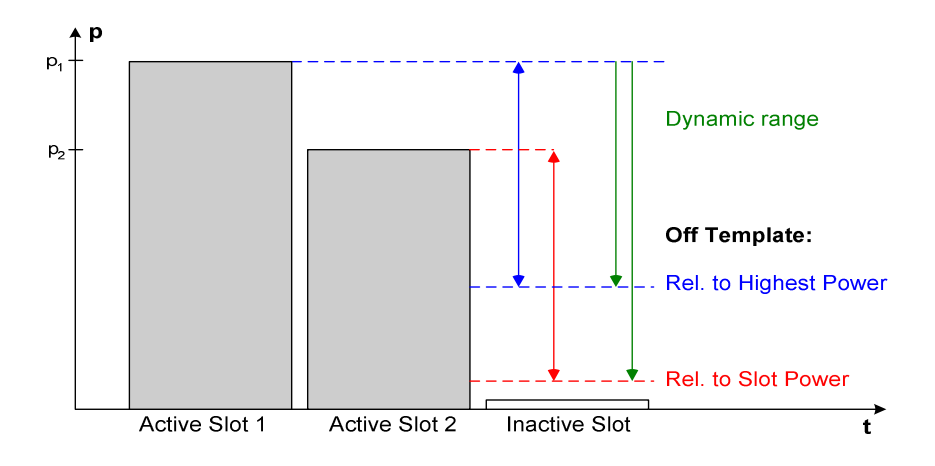

The figure above shows that the dynamic range required for testing the off template *Rel. to Slot Power* is also increased by the factor  $p_1 - p_2$ . To ensure a sufficient dynamic range, the R&S CMU automatically switches to a two stage measurement if the the off template is measured *Rel. to Slot Power*; see below.

```
Remote control 
CONFigure:POWer:MSLot:LIMit:LINE:OTEMplate RMAX | RSL
```
#### **Two stage measurement for high dynamic range**

In the two stage measurement the multislot range is measured in two frames using two different input level settings *(Max. Level)* of the R&S CMU. The results of the two stages are combined and displayed together in the *P/t Multislot* menu. The two maximum levels differ by 30 dB, which means that – depending on the level range of the MS under test and the external test setup – a gain in dynamic range up to 30 dB can be achieved.

The two stage measurement ensures a sufficient dynamic range for arbitrary slot powers but increases the measurement time by a factor of 2 (the time can further increase in *Signalling* mode). The measurement can be configured by means of the *2 [Shot Assembly Level](#page-101-0)* in the *Control* tab of the *Connection Control* menu (see p. [4.32](#page-101-0)*)*.

# **Limit Values for Average Burst Power (Power Configuration – Limits)**

The tab *Limits* defines tolerance limits for the average burst power depending on the *Template PCL* defined via the *Analyzer Settings – Template PCL* hotkey. The limits apply to all applications of the *Power* menu providing a limit check (not to *P/Frame, P/Slot Graph* and *P/Slot Table)*.

The limits are defined in analogy to the *Signalling* mode where they depend on the actual PCL of the mobile phone; see section *Limit Values for Average Burst Power* on page [4.127](#page--1-0) ff.

# <span id="page-111-0"></span>**Modulation Measurements**

The menu group *Modulation* comprises the functions for measurement of the modulation parameters of the RF signal transmitted by the mobile phone. The measurement results are displayed in the graphical measurement menu *Modulation,* the popup menu *Modulation Configuration* is used for configuration of the measurements.

The characteristics of the modulation measurement, the measured quantities and the measurement menus depend largely on the modulation scheme *(GMSK* or *8PSK* modulation). For the sake of clarity, the two modulation schemes are explained separately throughout the remainder of this section.

# **Measurement Menu (Modulation – GMSK)**

If the GMSK modulation scheme is selected (see *Application* softkey in section *[Test Settings](#page-112-0)* on page [4.43](#page-112-0) ff.), the graphical measurement menu *Modulation* displays the results of the extended phase and frequency error analysis.

- The measurement control softkey *Ext. Phase Err. GMSK* controls the measurement, indicates its status *(RUN | HLT | OFF)* and opens the configuration menu *Modulation Configuration* (press twice)*.* The hotkeys associated to the measurement control softkey define the scope of the *Modulation*  measurement.
- The other softkeys to the right of the test diagram are combined with various hotkeys. The softkey/hotkey combinations provide test settings and switch over between different measurements. The entry of values is described in section *[Test Settings](#page-72-0)* on page [4.3.](#page-72-0)

The measurement menu *Modulation* can be accessed from any other measurement menu of function group *GSMxxxx-MS Non Signalling* using the *Modulation* hotkey. It can be opened also from the *Menu Select* main menu (with the associated key at the front of the instrument).

#### **Frequency and phase errors** are determined as follows:

The actual phase of the signal received from the mobile station is recorded during the entire burst and stored. The transferred data is demodulated and the training sequence searched for. The middle of the training sequence is used for time synchronization (transition between bit 13/14).

The complete data content of the burst is then mathematically modulated using an ideal modulator. The resulting ideal phase is compared with the measured phase. From the difference between the two quantities (the phase difference trajectory), a regression line is calculated using the Mean Square Error method. The *phase error* is the difference between the phase difference trajectory and the regression line; it is calculated and plotted over the whole useful part of the burst (147 symbols). The average *frequency error* in the burst is equal to the derivative of the regression line with respect to time.

The **Origin Offset** and the **I/Q Imbalance** characterize the accuracy of the I/Q modulation. They are defined and measured in analogy to the 8PSK modulation scheme; see (see *[Fig. 4-19](#page-117-0)* on page [4.48](#page-117-0) and *[Equation 4-1](#page-117-0)*).

For the **tolerance check** the phase error trajectory is fitted into the tolerance template and checked for tolerance violations. According to GSM specifications, a maximum peak phase error of  $\pm 20^0$ , a maximum RMS phase error of  $\pm 5^0$ , and a frequency error of 0.05 ppm referred to the carrier frequency is allowed.

The CMU evaluates the phase error with a resolution of 4 measured values per modulating symbol. This corresponds to a sampling rate of approx. 1 MHz.

<span id="page-112-0"></span>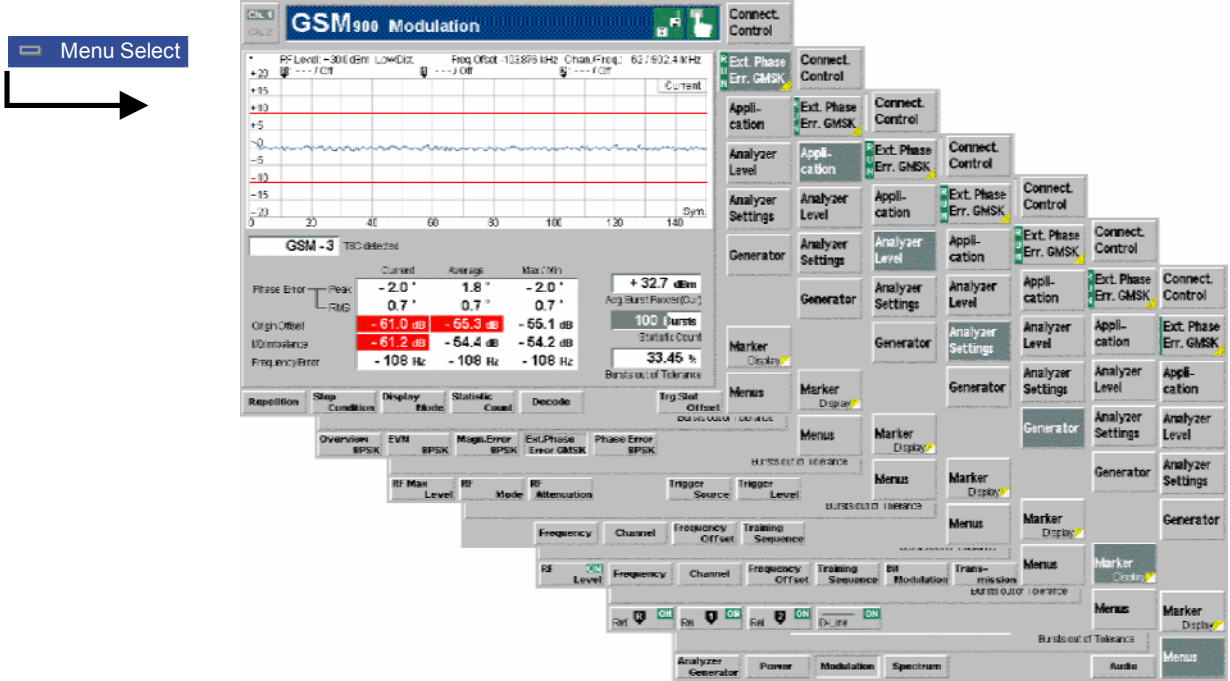

Fig. 4-16 Measurement menu Modulation – Ext. Phase Err. GMSK

# **Test Settings**

The *Analyzer Level, Analyzer Settings, Generator, Marker,* and *Menus* test settings are identical with those in the *Power* menu (see section *[Test Settings](#page-78-0)* on page [4.9\)](#page-78-0)*.* The following softkeys and hotkeys differ from the *Power* measurement:

### **Ext. Phase Err. GMSK**

The *Ext. Phase Err. GMSK* softkey controls the GMSK modulation measurement and indicates its status *(RUN | HLT | OFF).*

This status can be changed after softkey selection (pressing once) by means of the *ON/OFF* key or the *CONT/HALT* key. It can be set independently for all *Modulation* applications.

The active application generally suspends the other applications. On switchover between different applications, the selected measurement status of each application is stored and will be put into effect as soon as the application is activated. In particular, an application in the status *RUN* is restarted each time it is activated.

*Note: The abbreviation "Ext." in* Ext. Phase Err. GMSK *denotes an "Extended" modulation measurement including the quantities* I/Q Origin Offset *and* I/Q Imbalance*. In remote control, the phase and frequency error can be determined separately to speed up the measurement; see test object MODulation[:PERRor].*

Remote control

INITiate:MODulation:XPERror[:GMSK] ABORt:MODulation:XPERror[:GMSK] STOP:MODulation:XPERror[:GMSK] CONTinue:MODulation:XPERror[:GMSK] **Measurement configuration**  Pressing the *Ext. Phase Err. GMSK* softkey twice opens the popup menu *Modulation Configuration* (see page [4.57](#page-126-0) ff.). Besides, the hotkeys *Repetition, Stop Condition,* and *Statistic Count* defining the scope of the measurement and the *Trig. Slot Offset* hotkey are associated to the *Ext. Phase Err. GMSK* softkey. The function of these hotkeys is explained in the *Power* menu section (see section *[P/t Normal](#page-80-0)  [GMSK](#page-80-0)* on page [4.11](#page-80-0) f.); they are identical with the parameters set in the *Control t*ab of the *Modulation Configuration* menu (see page [4.57](#page-126-0) ff.). The *Ext. Phase Err. GMSK* hotkey bar contains two additional hotkeys: **Disp. Mode The Disp. Mode hotkey selects one of the following display modes: Current** Measured value for current burst *Minimum/Maximum* Extreme value of a number of bursts *Average* Average value of a number of bursts See section *[Measurement Control \(Modulation Configuration – Control\)](#page-126-0)* on page [4.57](#page-126-0) ff. Remote control No display mode set explicitly, the three measurement curves are accessible via FETCh:ARRay:MODulation:XPERror[:GMSK][:BURSt] [:CURRent]? FETCh:ARRay:MODulation:XPERror[:GMSK][:BURSt]:MMAX? FETCh:ARRay:MODulation:XPERror[:GMSK][:BURSt] : AVERage? etc. **Decode** The *Decode* hotkey defines whether or not guard or tail bits are decoded. See section *[Measurement Control \(Modulation Configuration – Control\)](#page-126-0)* on page [4.57](#page-126-0) ff. Remote control CONFigure:MODulation:XPERror[:GMSK]:TIME:DECode STANdard | GTBits **Application** The *Application* softkey selects the modulation scheme. Only one application of the **Application** service research to CMCK application and the CMCK application one application one *Modulation* menu is related to GMSK modulated signals. The 8PSK applications are described in section *[Test Settings](#page-118-0)* on p. [4.49](#page-118-0) f. **Phase Err. GMSK**  The *Phase Error GMSK* hotkey selects the extended phase error measurement on GMSK modulated signals. Remote control

The *Phase Error GMSK* application is selected by the keywords XPERror [: GMSK] in the  $3<sup>rd</sup>$  and  $4<sup>th</sup>$  level of the MODulation commands, e.g. CONFigure:MODulation:XPERror[:GMSK]...

# **Measurement Results (Ext. Phase Err. GMSK)**

The values shown in the *Modulation* measurement menus can be divided into three groups:

- Setting values
- Scalar measurement results (single values)
- Arrays (traces plotted as a function of time)

The results are indicated in two parameter lines, the test diagram, and a tabular overview below:

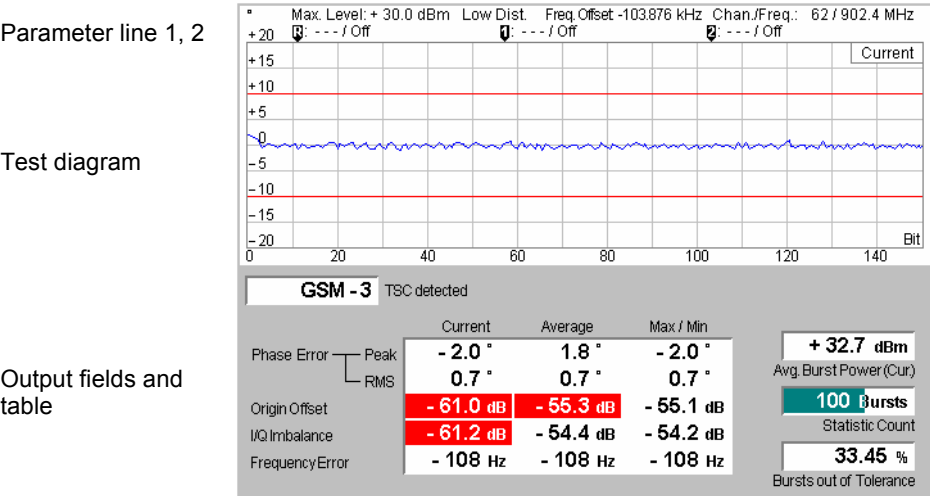

Fig. 4-17 Display of results (Modulation – Ext. Phase Err. GMSK)

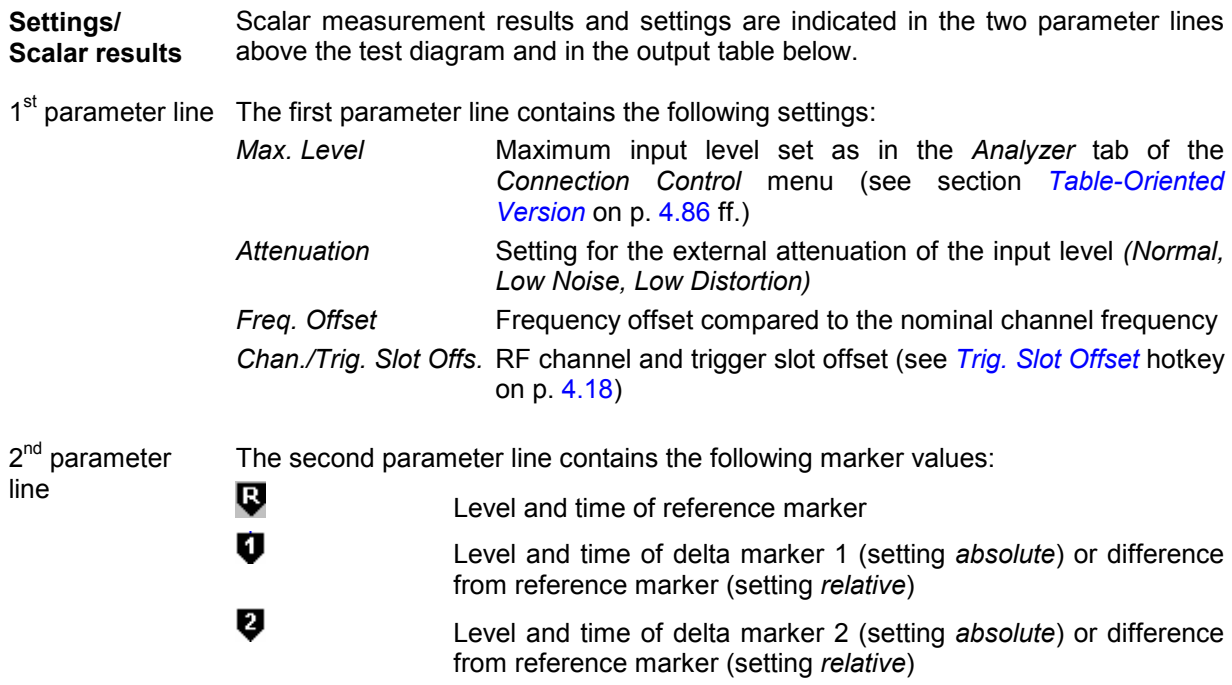

Remote control

The settings are retrieved using the query corresponding to the setting command (setting command with appended question mark).

<span id="page-115-0"></span>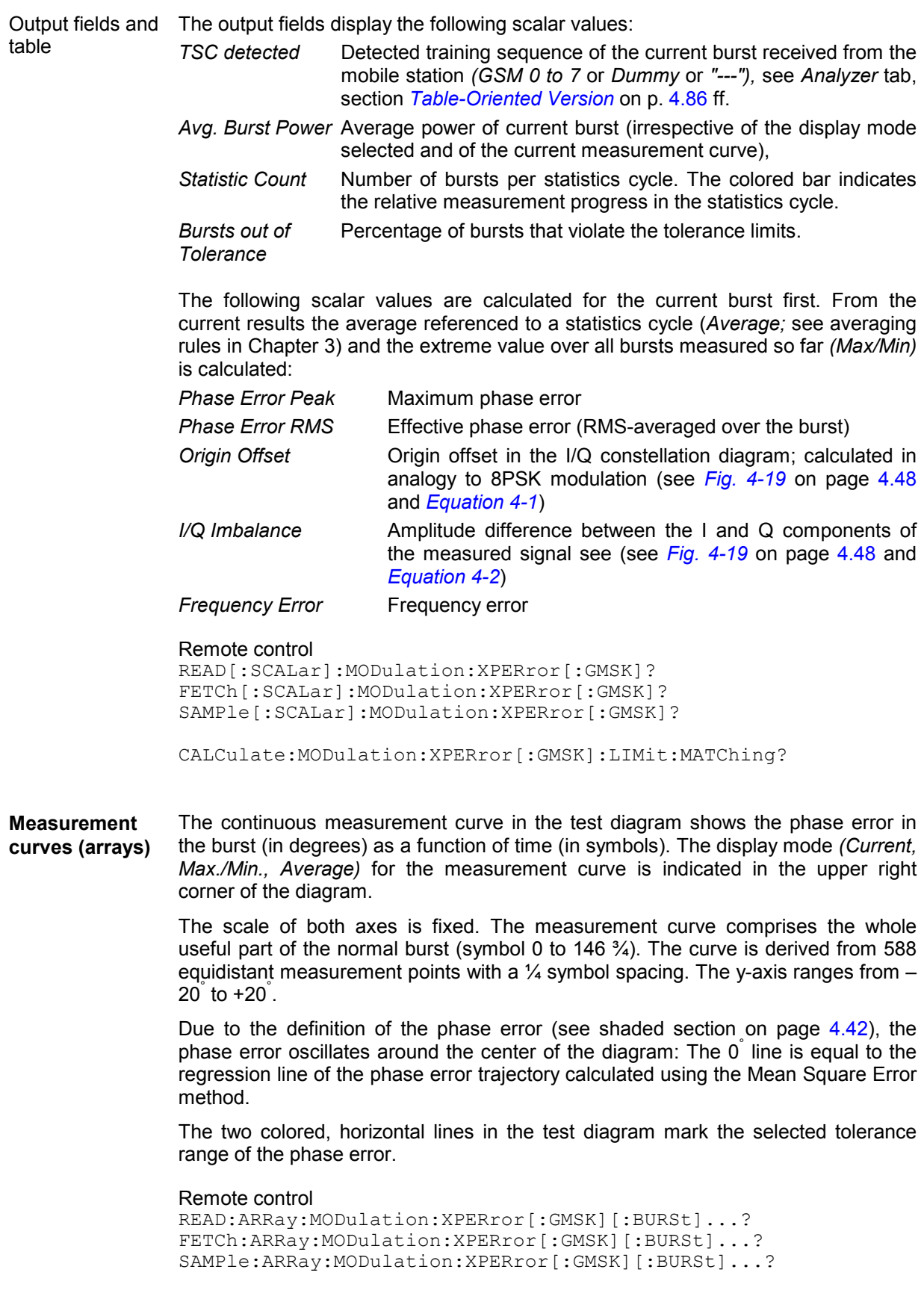

# <span id="page-116-0"></span>**Measurement Menu (Modulation – 8PSK)**

If the 8PSK modulation scheme is selected (see *Application* softkey in section *[Test Settings](#page-112-0)* on page [4.43](#page-112-0) ff.), the graphical measurement menu *Modulation* displays quantities characterizing the 8PSK modulation accuracy.

- The measurement control softkey *Overview 8PSK* (which changes to *EVM 8PSK, Magn. Error 8PSK,* or *Phase Error 8PSK* if the corresponding application is selected) indicates the measurement status *(RUN | HLT | OFF)* and opens the configuration menu *Modulation Configuration* (press twice). The hotkeys associated to the measurement control softkey define the scope of the *Power* measurement.
- The other softkeys to the right of the test diagram are combined with various hotkeys. The softkey/hotkey combinations provide test settings and switch over between different measurements. The entry of values is described in section [Measurement Menu \(Power\)](#page-78-0) on page [4.8.](#page-77-0)

The measurement menu *Modulation* can be accessed from any other measurement menu of function group *GSMxxxx-MS Non Signalling* using the *Modulation* hotkey. It can be opened also from the *Menu Select* main menu (with the associated key at the front of the instrument).

**Quantities characterizing the 8PSK modulation accuracy** are determined as follows:

The actual modulation vector of the received signal from the mobile station is measured over the complete burst and stored. From a comparison of this measured modulation vector with the (computed) ideal signal vector, three non-redundant quantities are calculated (see *[Fig. 4-18](#page-117-0)*):

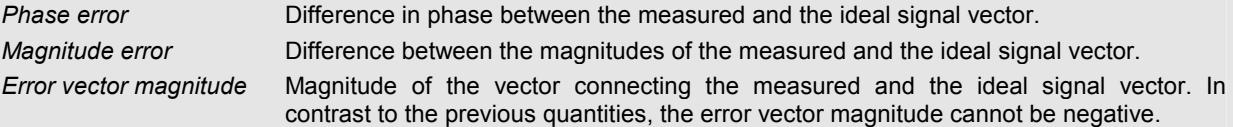

These three quantities are calculated as a function of time and displayed over the whole useful part of the burst (symbol 6 to symbol 162), each of them in a separate graphical measurement menu. In addition, the peak and RMS values of all three quantities are calculated (over the whole display range or over the first ten symbols only) and displayed.

Finally, the *Modulation* measurement provides the following scalar quantities:

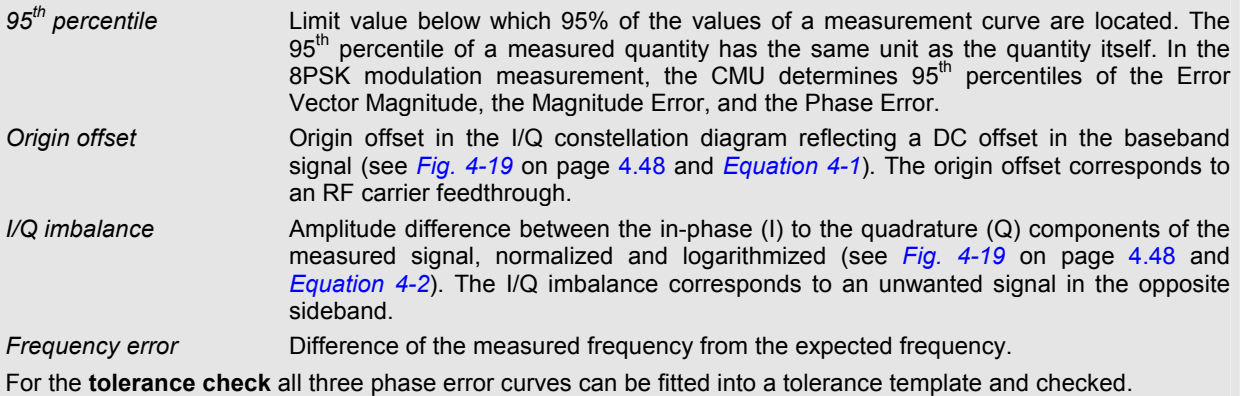

<span id="page-117-0"></span>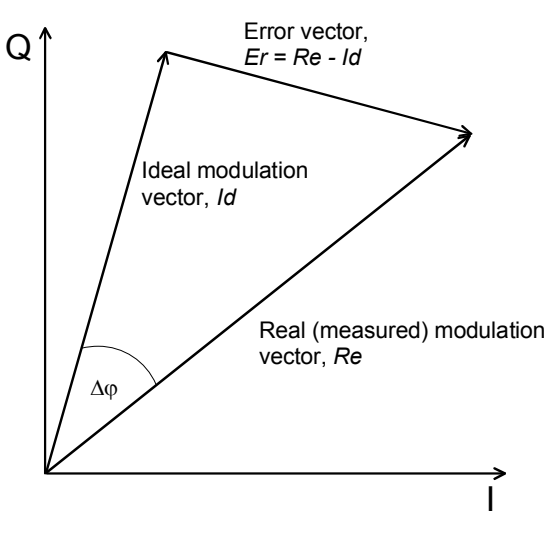

Fig. 4-18 Modulation errors in the I/Q vector diagram

The I/Q vector diagram shows the following quantities measured in the *Modulation* menu:

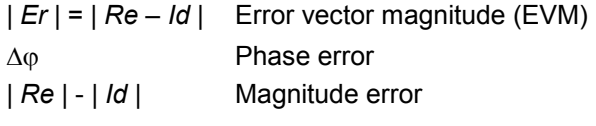

The measurement diagrams show the relative magnitude error and the relative EVM, i.e. the quantities defined above divided by the magnitude of the ideal modulation vector | *Id* |.

**Note:** *The test functionality of the CMU is beyond the requirements of the standard where nothing regarding the phase error and magnitude error is specified.* 

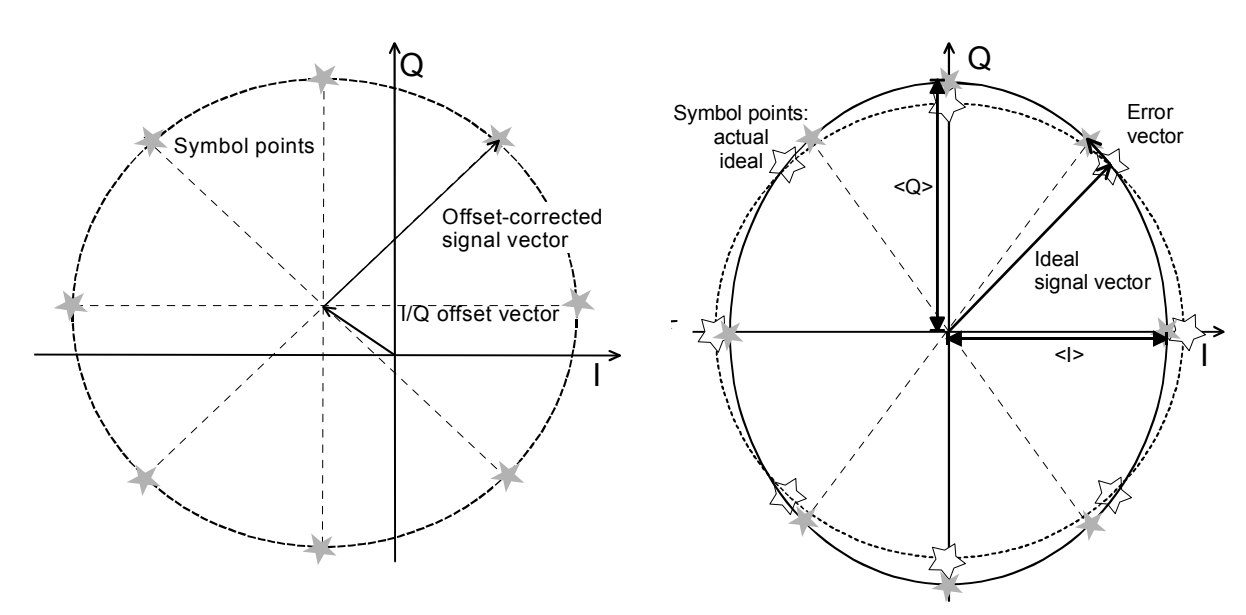

Fig. 4-19 Modulation errors in the I/Q constellation diagram

*Fig. 4-19* is an idealized representation of the modulation errors where the effect of a pure origin offset (left diagram) and of a pure I/Q imbalance (right diagram) are completely disentangled. The I/Q offset in dB is the logarithmic ratio of the I/Q offset vector (i.e. the estimated DC-offset of the measured signal) to the average offset-corrected signal vector:

Origin Offset =  $20 \log \frac{1}{\frac{1}{Q}}$  offset vector | (Equation 4-1)

In *Equation 4-1*, |Offset-corrected signal vector| denotes the magnitude of the offset-corrected signal vector averaged over all constellation points. The average is evaluated according to the rule given in the annex of standard GSM 05.05.

The I/Q imbalance in dB is equal to the difference between the estimated I and Q amplitudes of the measured signals, which are normalized and logarithmized as follows:

$$
I/Q \text{ Imbalance} = 20 \log \frac{|<1> - }{|<1> + |}
$$

(Equation 4-2)

The I/Q imbalance is measured for GMSK-modulated signals only.

<span id="page-118-0"></span>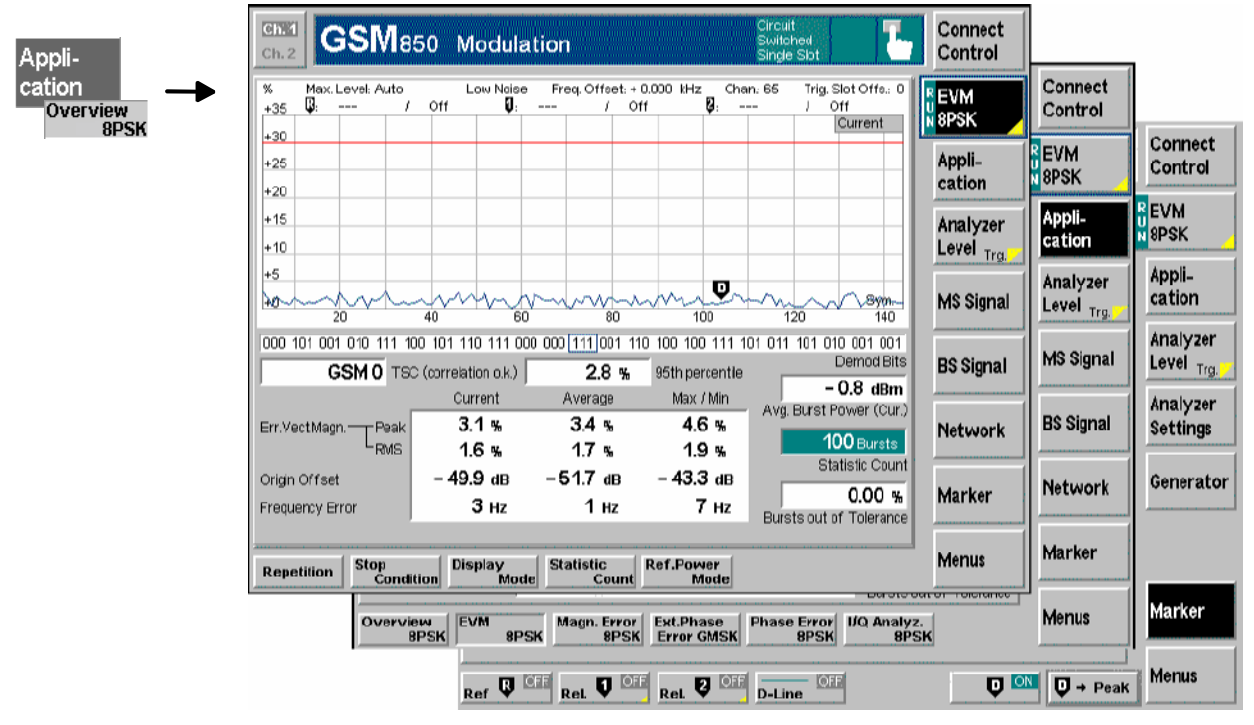

Fig. 4-20 Measurement menu Modulation – EVM 8PSK

# **Test Settings**

The *Analyzer Level, Analyzer Settings, Generator,* and *Menus* test settings are identical with those in the *Power* menu (see section *Test settings* on page [4.9\)](#page-78-0)*.* The *Overview 8PSK* measurement control softkey (which changes to *EVM 8PSK, Magn. Error 8PSK,* or *Phase Error 8PSK* if the corresponding application is selected) is analogous to the *Ext. Phase Err. GMSK* softkey described in section *[Test](#page-112-0)  [Settings](#page-112-0)* on page [4.43](#page-112-0) The *Ref. Power Mode* is analogous to the *Power* menu and affects the *Avg. Burst Power* result. With 8PSK modulation, the *Application* softkey provides the following applications:

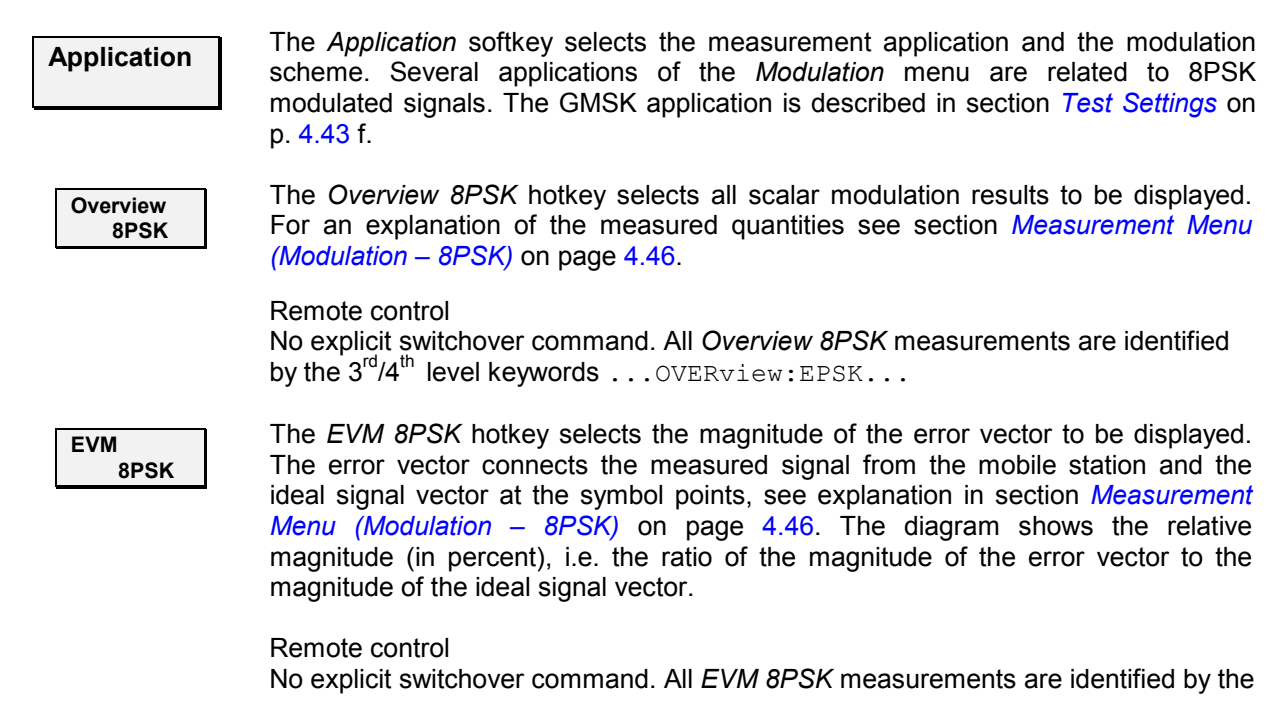

<span id="page-119-0"></span>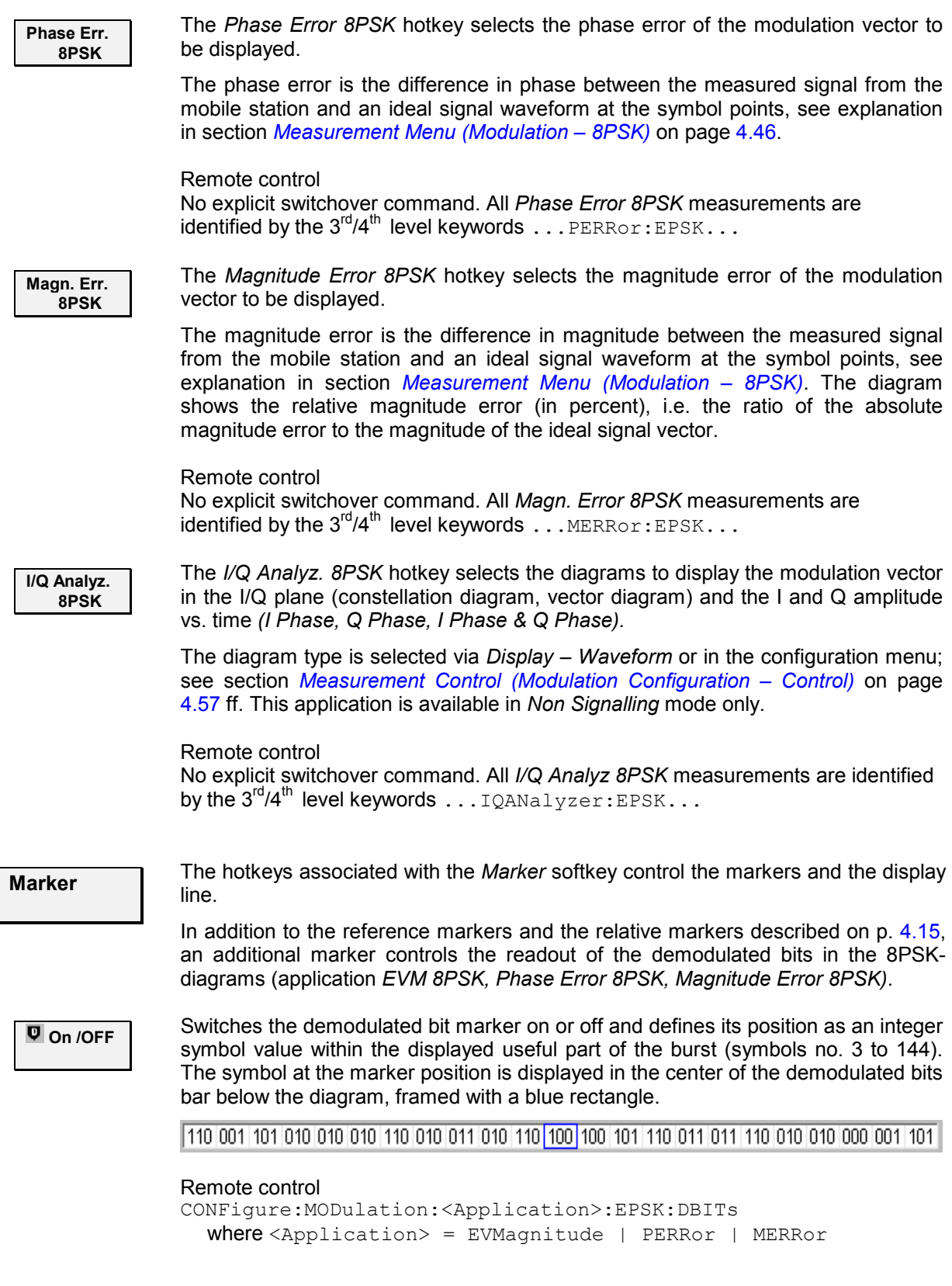

 $3^{\text{rd}}/4^{\text{th}}$  level keywords ...EVMagnitude:EPSK...

<span id="page-120-0"></span> $\overline{v}$  -> Peak Sets the demodulate[d bit mar](#page-155-0)ker to the symbol with the largest of all EVM values across the burst (application *EVM 8PSK)* or to the symbol where the absolute value of the phase error (application *Phase Err. 8PSK)* or magnitude error (application *Magn. Err. 8PSK)* reaches its maximum.

> This function is suitable for analyzing the correlation between large modulation errors and the transferred bit pattern.

```
Remote control
```
READ[:SCALar]:MODulation:<Application>:EPSK:DBITs:PEAK? where  $\langle$ Application> = EVMagnitude | PERRor | MERRor

# **Measurement Results**

The values shown in the *Modulation* measurement menus can be divided into three groups:

- Setting values
- Scalar measurement results (single values)
- Arrays (traces plotted as a function of time)

The measurement menu for the *Overview* application shows all scalar results but no trace. The measurement menus for the remaining three applications are analogous to each other and show the phase error, the (relative) magnitude error or the (relative) error vector magnitude as a function of time and the corresponding peak and effective values. The range and unit of the y-axis is adjusted to the measured quantity. The *I/Q Analyzer* application provides a graphical analysis of the modulation vector in the I/Q plane.

# **a) Scalar Results (Overview)**

The measurement menu for the application *Overview 8PSK* shows all scalar results. Most of the values are indicated in tabular form:

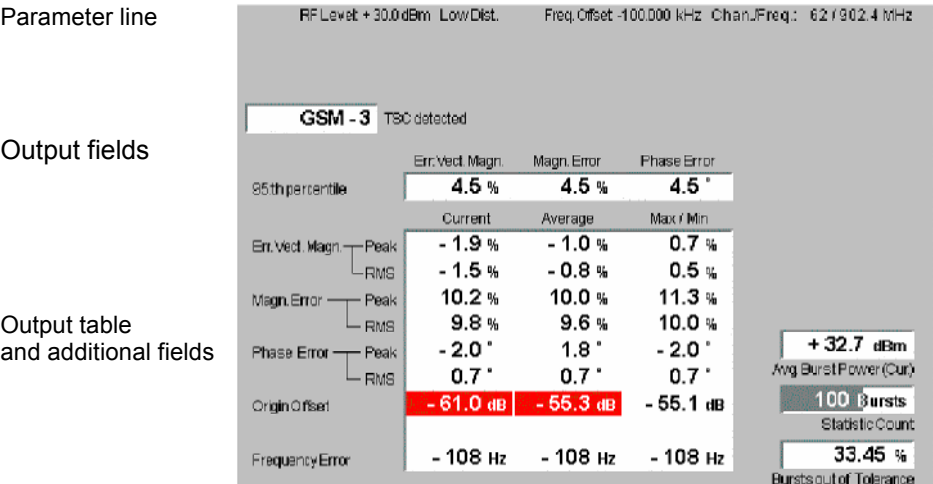

Fig. 4-21 Display of results (Modulation – Overview)

**Parameter line** The parameter line contains the following settings:

*Max. Level* Maximum expected input level set as in the *Analyzer* tab of the *Connection Control* menu (see section *[Table-Oriented](#page-155-0)* 

|                      |                                                                                                    | Version on p. 4.86 ff.),                                                                                                    |
|----------------------|----------------------------------------------------------------------------------------------------|----------------------------------------------------------------------------------------------------|
|                      | Attenuation                                                                                                    | Setting for the external attenuation of the input level (Normal,<br>Low Noise, Low Distortion),                                                                                                    |
|                      | Freq. Offset                                                                                                    | Frequency offset compared to the nominal channel<br>frequency,                                                                                                    |
|                      |                                                                                                    | Chan./Trig. Slot Offs. RF channel and trigger slot offset (see Trig. Slot Offset<br>hotkey on $p. 4.18$                                                                                                    |
| Remote control       | The settings are retrieved using the query corresponding to the setting command<br>(setting command with appended question mark).                                                                                   |                                                                                                    |
| <b>Output fields</b> | In the output fields in the center of the menu, the following results are displayed:                                                                                                    |                                                                                                    |
|                      | <b>TSC</b> detected                                                                                                    | Detected training sequence of the current burst received from the<br>mobile station (GSM 0 to 7 or Dummy or "---"), see Analyzer tab,<br>section Table-Oriented Version on p. 4.86 ff.                                                                                                    |
|                      | 95 <sup>th</sup> percentile                                                                                                    | Limit values below which 95% of the measured Error Vector<br>Magnitudes, Magnitude Errors, and Phase Errors in the current<br>burst are located. Owing to this definition, the 95 <sup>th</sup> percentile of a<br>measured quantity has the same unit as the quantity itself.                                                                                                    |
| <b>Output table</b>  |                                                                                                    | The scalar values in the output table are explained at the beginning of this section<br>on page 4.47. They are first calculated for the current burst. From the current<br>results the average referenced to a statistics cycle (Average, see averaging rule in<br>Chapter 3, section General Settings) and the extreme value over all bursts<br>measured during the ongoing measurement (Max/Min) is calculated. Peak and<br>RMS <sup>1</sup> values are taken over the whole useful part of the burst. |
|                      |                                                                                                    | Error Vect. Magn. Peak and effective (RMS averaged) value of the relative error<br>vector magnitude                                                                                                    |
|                      | Magn. Error                                                                                                    | Peak and RMS (relative) magnitude error                                                                                                    |
|                      | <b>Phase Error</b>                                                                                                    | Peak and RMS phase error                                                                                                    |
|                      | Origin Offset                                                                                                    | Origin offset in the I/Q constellation diagram                                                                                                    |
|                      | <b>Frequency Error</b>                                                                                                    | Difference between measured and expected signal frequency                                                                                                    |
|                      | Additional fields Three output fields to the right of output table indicate the following results and<br>settings:                                                                                                  |                                                                                                    |
|                      |                                                                                                    | Avg. Burst Power Average power of current burst (irrespective of the display mode<br>selected and of the trace in the other 8PSK applications).                                                                                                    |
|                      | <b>Statistic Count</b>                                                                                                    | Length of bursts per statistics cycle. The colored bar indicates<br>the relative measurement progress in the statistics cycle.                                                                                                    |
|                      | <b>Bursts out of</b><br><b>Tolerance</b>                                                                                                    | Percentage of bursts that violate the tolerance limits.                                                                                                    |
| <b>Limit Check</b>   | A red output field and an arrow pointing upwards or downwards indicates that the<br>measurement result exceeds the upper or lower limit set in the Limits tab of the<br>Modulation configuration menu, see p. 4.61. |                                                                                                    |
| Remote control       | The settings are retrieved using the query corresponding to the setting command<br>(setting command with appended question mark).                                                                                   |                                                                                                    |
|                      | READ[:SCALar]:MODulation:OVERview:EPSK? etc.<br>CALCulate[:SCALar]:MODulation:OVERview:EPSK:<br>LIMit: MATChing?                                                                                                    |                                                                                                    |

<sup>&</sup>lt;sup>1</sup> To keep the results comparable, RMS averaging was chosen for both positive quantities and quantities with alternating sign. The RMS-averaged EVM is calculated<br>according to the rule of GSM 05.05.

# **b) Test Diagrams (EVM, Phase Error, Magn. Error)**

The graphical measurement menus for the three applications *EVM 8PSK*, *Magn. Error 8PSK*, and *Phase Error 8PSK* are analogous. The results are indicated in two parameter lines, the test diagram, and a tabular overview below:

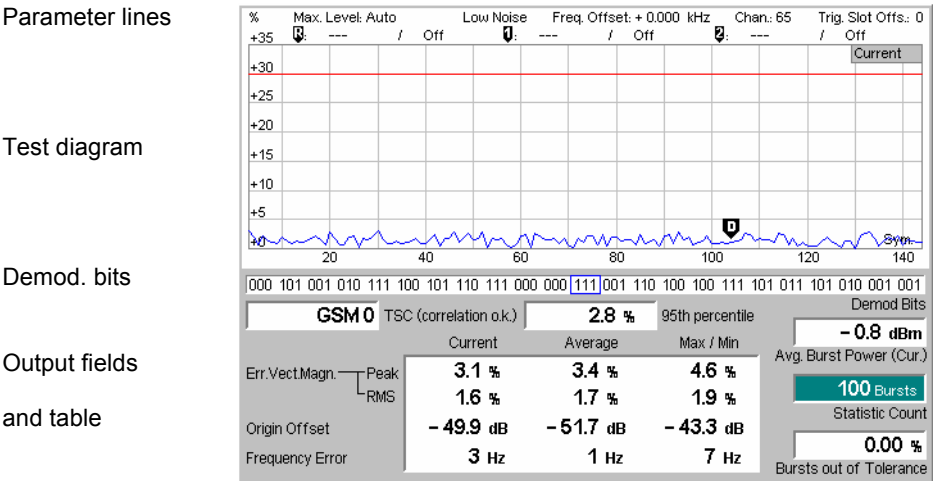

Fig. 4-22 Display of results (Modulation – EVM / Phase Error / Magn. Error)

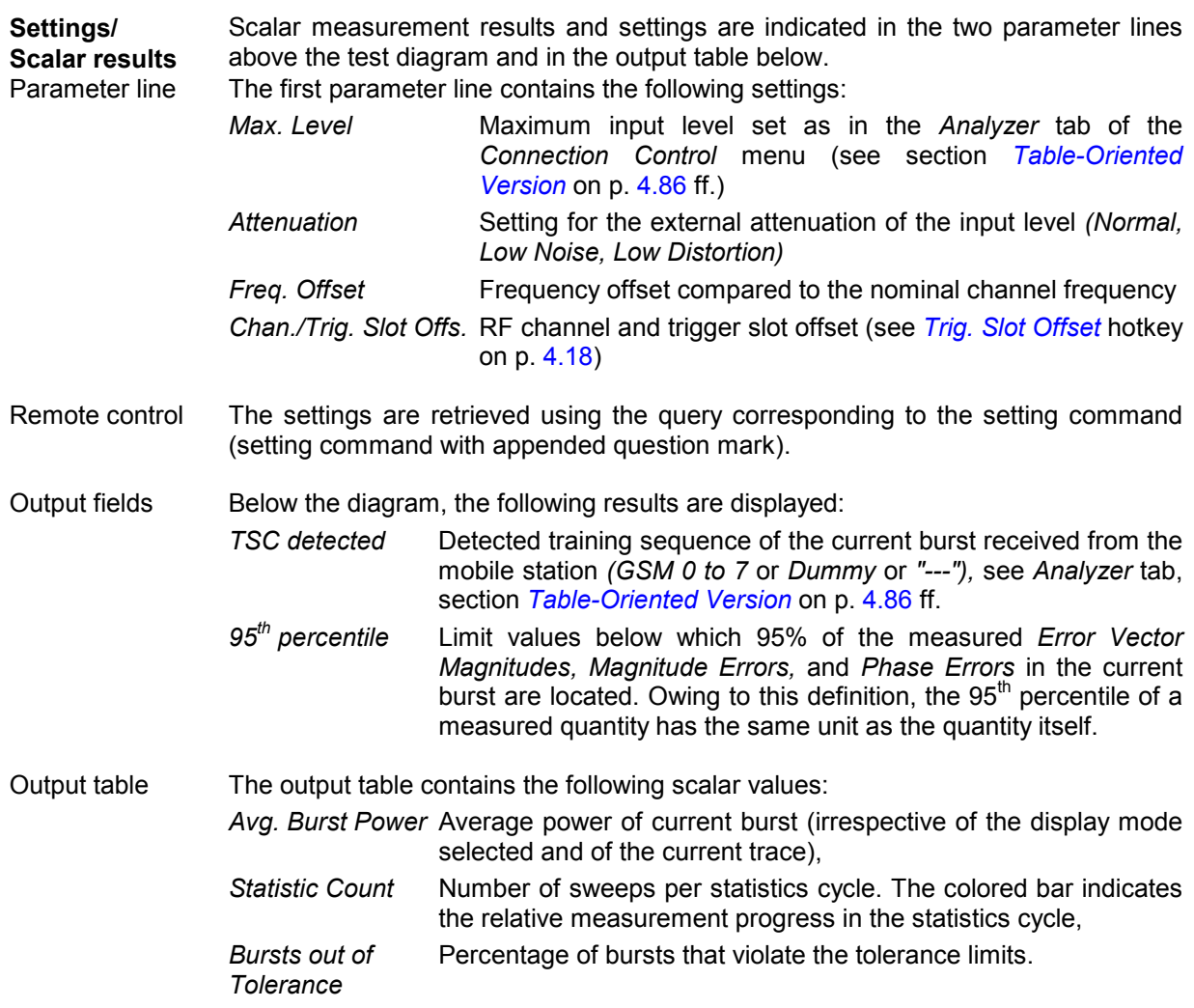

The following scalar values are calculated for the current burst first. From the current results the average referenced to a statistics cycle (*Average,* see averaging rule in Chapter 3, section *General Settings)* and the extreme value over all bursts measured so far *(Max/Min)* is calculated:

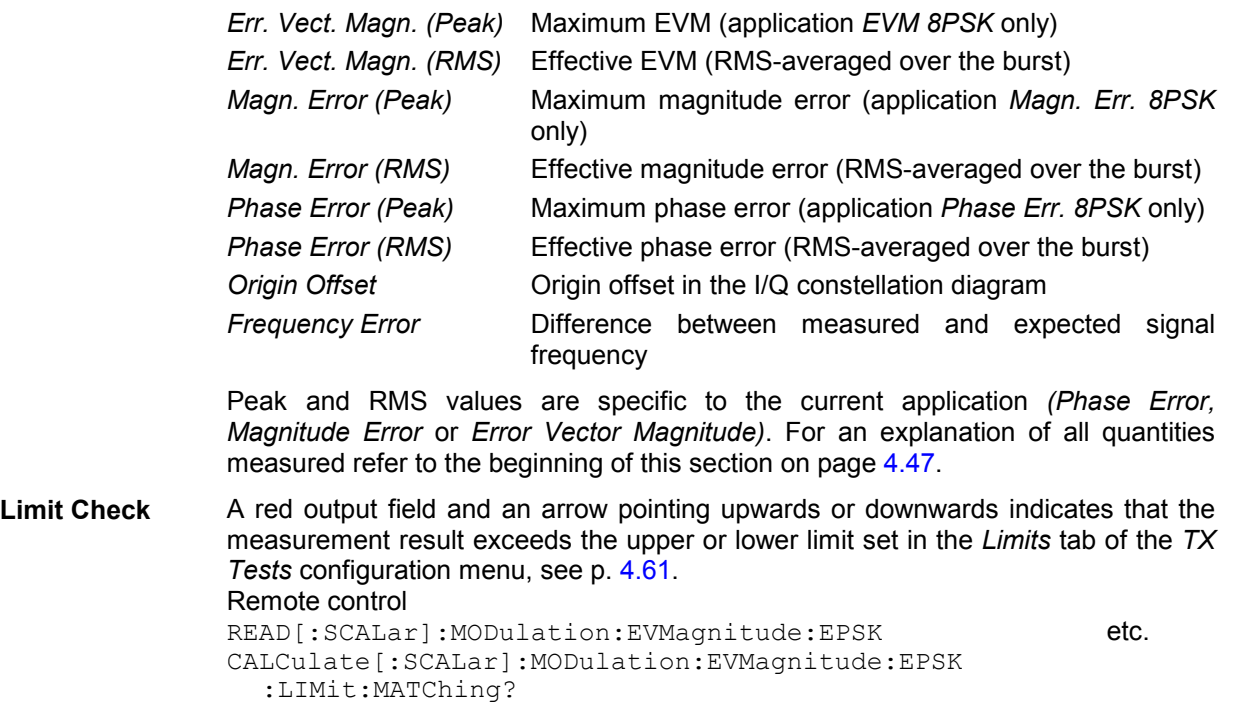

**Test diagram** The continuous trace in the test diagram shows the measured quantity as a function of time (in symbols). The display mode *(Current, Max./Min., Average)* for the trace is indicated in the upper right corner of the diagram.

> The measurement curve comprises the useful part of the normal burst excluding tail symbols (symbol 3 to 144). The curve is derived from 142 equidistant measurement points. The y-axis range is fixed for any of the three measured quantities (applications):

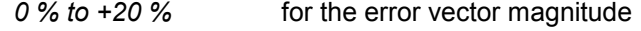

- *–20 % to +20 %* for the magnitude error
- *–20 deg to +20 deg* for the phase error

The red, horizontal lines in the test diagram mark the tolerance range of the measured quantities as set in the *Limits* tab of the *Modulation Configuration* menu (see p. [4.61](#page-130-0) ff).

Remote control READ: ARRay: MODulation: EVMagnitude: EPSK: CURRent? etc.

**Demod. Bits** It the demodulated bit marker is switched on (see marker functions on p. [4.50\)](#page-119-0), then the demodulated bits in a 23-symbol range are displayed below the test diagram.

110 001 101 010 010 010 110 010 011 010 110 100 100 101 110 011 011 110 010 010 000 001 101

Each 8PSK symbol corresponds to 3 bits. The symbol at the marker position is displayed in the center of the bar, framed with a blue rectangle. Towards the edges of the burst, the bar contains invalid results (symbol numbers <3 and >144).

<span id="page-124-0"></span>The result is suitable for analyzing the correlation between modulation errors and the transferred bit pattern.

#### Remote control

```
READ[:SCALar]:MODulation:<Application>:EPSK:DBITs 
READ:ARRay:MODulation:<Application>:EPSK:DBITs? 
READ[:SCALar]:MODulation:<Application>:EPSK:DBITs:PEAK? 
etc., where <Application> = EVMagnitude | PERRor | MERRor
```
### **c) Display of the Modulation Vector (I/Q Analyzer)**

The *I/Q Analyz. 8PSK* application provides five different graphical menus to display and analyze the modulation vector of the received 8PSK-modulated signal. The diagram type is selected via *Display – Waveform* or in the configuration menu; see section *[Measurement Control \(Modulation Configuration –](#page-126-0)  [Control\)](#page-126-0)* on page [4.57](#page-126-0) ff.

### **Representation in the I/Q Plane**

The *Constellation* and the *Vector* diagram both show the basic properties of the 8PSK modulation vector in the I/Q plane. The menus display the actual test diagram and several output fields for the output power and the essential modulation parameters.

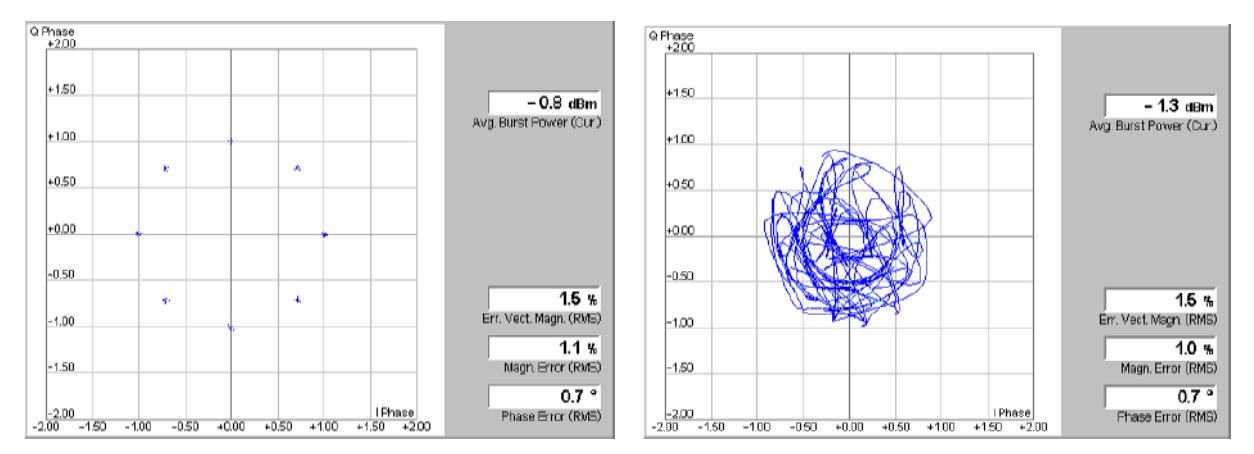

Fig. 4-23 Display of results (Modulation – I/Q Analyzer – Constellation/Vector)

**Settings/ Scalar results** The scalar modulation parameters indicated in the output fields on the right side are also shown in the other *Modulation* applications; see e.g. section *[Scalar Results](#page-120-0)  [\(Overview\)](#page-120-0)* on p. [4.51](#page-120-0) ff. Remote control READ[:SCALar]:MODulation:IOANalyzer:EPSK? etc. **Diagrams** The constellation and vector diagrams trace the 8PSK modulation vector in the normalized I/Q plane over a definite time interval. The normalized I amplitude <I> scales the horizontal axis, the normalized  $Q$  amplitude  $\langle Q \rangle$  scales the vertical axis. The phase angle is given by

 $\varphi = \arctan(*Q* > / *I* >)$ 

and the normalization is chosen so that the signal amplitude at the constellation points averaged over the measurement length is equal to 1.

The two diagrams differ in the way the result is displayed.

- <span id="page-125-0"></span>Constellation In the *Constellation* diagram the modulation vector is only traced at the constellation diagram points; the diagram shows a dot for each symbol. If the inter-symbol interference is removed by means of an appropriate I/Q filter (see p. [4.60\)](#page-129-0), then the constellation diagram of an ideal 8PSK-modulated signal contains 8 constellation points with distance 1 from the origin and relative angles of  $\pi/4$ . Large variations of the symbol point positions in the constellation diagram indicate a poor signal quality.
- Vector diagram In the *Vector* diagram the modulation vector is traced with an oversampling factor of 4; the diagram shows a continuous curve. The vector diagram shows that the 8PSK modulation scheme allows transitions between each pair of constellation points.

A single shot measurement extends over 142 symbols within the useful part of a normal GSM burst (symbol 3 to symbol 144). The vector diagram is based on 4\*142 = 568 measurement points.

Settings To customize the graphical representation it is possible to zoom the diagrams, keeping the origin at fixed position, and to display or remove the grid *(Display*  softkey). The appearance of the diagram is also influenced by the parameters *Rotation* (see p. [4.60\)](#page-129-0) and I/Q filter (see p. [4.60\)](#page-129-0).

> Remote control READ:ARRay:MODulation:IQANalyzer:EPSK:IPHASe? READ: ARRay: MODulation: IOANalyzer: EPSK: OPHASe? etc.

# **Representation of the Amplitudes vs. Time**

The *I Phase,* the *Q Phase,* and the *I Phase & Q Phase* diagrams show the normalized amplitudes of the I and Q components of the modulation vector as a function of time (eye diagrams). All diagrams are Cartesian diagrams, the time forming the x-axis.

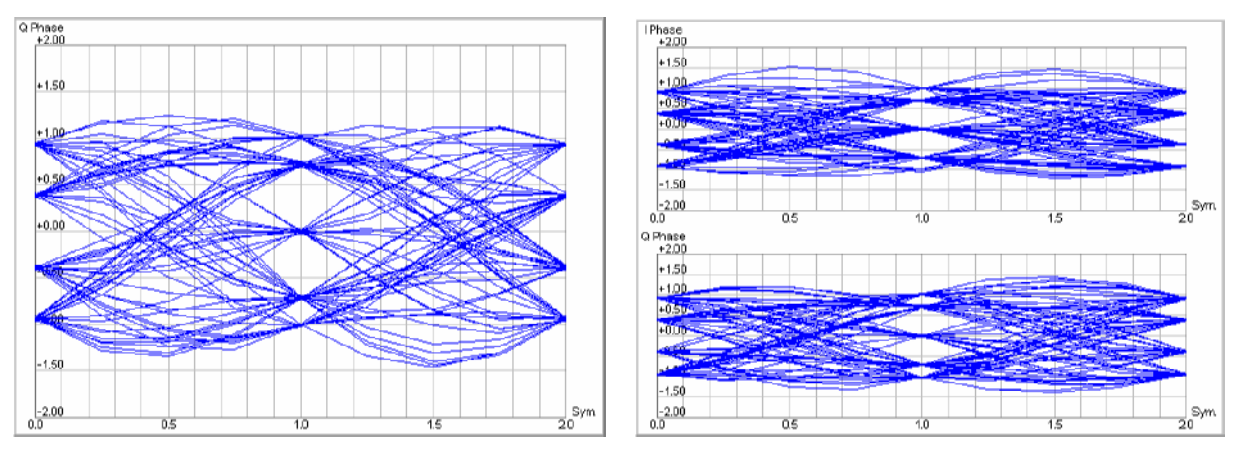

Fig. 4-24 Display of results (Modulation – I/Q Analyzer – I Phase / Q Phase)

**Diagram** The *I Phase,* the *Q Phase,* and the *I Phase & Q Phase* diagrams trace the normalized I and Q amplitudes as a function of time. Diagrams of this type are often referred to as eye diagrams. The horizontal axis covers a fixed 2-symbol time interval, starting at the time of a constellation point, whereas the total duration of a single shot measurement is 142 symbols (symbols no. 3 to 144)*.* The measurement <span id="page-126-0"></span>curve restarts at the left diagram edge after each 2-symbol period so that the complete diagram contains 71 superimposed curves.

The number of nodes on the vertical axis of the I or Q eye diagram is equal to the number of different I or Q amplitudes in the constellation diagram (=5). The number of eyes is equal to the number of nodes minus one. Smeared-out nodes and small eye apertures indicate a poor signal quality.

The *I Phase* and *Q Phase* diagrams are analogous; the combined *I Phase & Q Phase* diagram displays the *I Phase* diagram on top of the *Q Phase* diagram.

Settings To customize the graphical representation it is possible to zoom the diagrams in vertical direction, keeping the zero-amplitude reference at fixed position, and to display or remove the grid *(Display* softkey). The appearance of the diagram is also influenced by the parameters *Rotation* (see p. [4.60\)](#page-129-0) and I/Q filter (see p. [4.60\)](#page-129-0).

Remote control

READ:ARRay:MODulation:IQANalyzer:EPSK:IPHASe? READ: ARRay: MODulation: IQANalyzer: EPSK: QPHASe? etc.

# **Measurement Configurations (Modulation Configuration)**

The popup menu *Modulation Configuration.* contains two tabs to determine the parameters of the phase and frequency error measurement including the error tolerances.

The popup menu *Modulation Configuration* is activated by pressing the measurement control softkey (labeled *Ext. Phase Err. GMSK, Overview 8PPSK, ...* depending on the modulation scheme and application selected) in the top right of the graphical measurement menu *Modulation* twice. By pressing the associated hotkeys, it is possible to change between the tabs.

# **Measurement Control (Modulation Configuration – Control)**

The *Control* tab controls the *Modulation* measurement by defining

- The time after which a measurement with invalid results is stopped *(Inv. Res. Det. Timeout)*
- The *Repetition* mode
- The *Stop Condition* for the measurement
- The measurement curve displayed *(Display Mode*, not for application *Overview 8PSK)*
- The number of bursts/evaluation periods forming a statistics cycle *(Statistic Count)*,
- The decoding rule for guard and tail bits *(Decode*, for GMSK modulation only)
- The averaging rule to obtain the reference power *(Ref. Power Mode*, for *8PSK* measurements only)
- The display configuration for the *I/Q Analyzer* diagrams

Besides, it influences the graphical measurement menus by adding or removing the *Grid*.

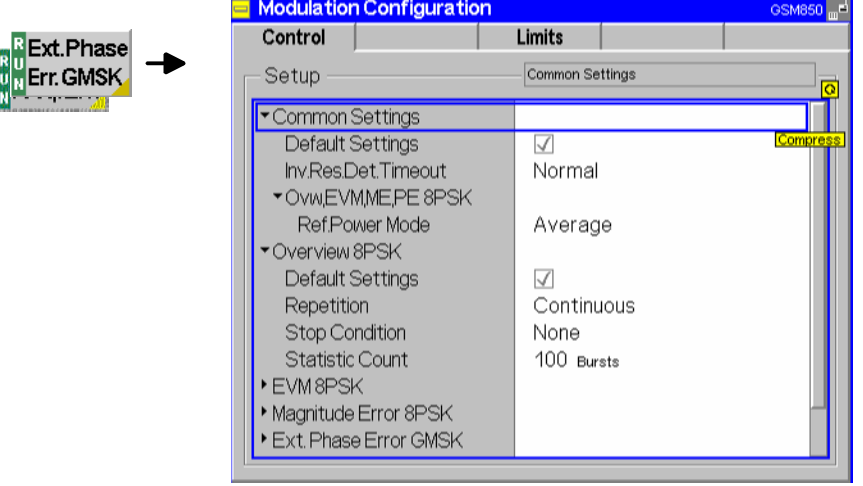

Fig. 4-25 Modulation Configuration – Control

The settings can be defined separately for the different applications of the *Modulation* measurement group. Most functions are analogous to those of the menu *Control* in the menu group *Power* (see page [4.29\)](#page-98-0). In the remote-control commands, the keyword POWer is to be replaced by MODulation. The following parameters are specific to the *Modulation* measurement:

### **Default Settings** The *Default Settings* switches assign default values to all settings in the *Control* tab belonging to an individual application (the default values are quoted in the command description in chapter 6 of this manual).

#### Remote control

CONFigure:MODulation:XPERror[:GMSK]:CONTrol:DEFault ON | OFF etc.

**Display Mode** The *Display Mode* defines which of the measured and calculated measurement curves is displayed. The measurement curves differ in the way the measured quantity at a fixed point in time *t* is calculated if the measurement extends over several bursts

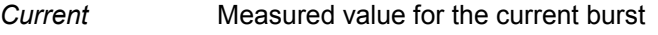

*Max./Min.* Extreme value over a number of bursts

*Average* Average value over a number of bursts

The number of bursts for the calculation of the statistic values *Minimum/Maximum* and *Average* – and thus the result – depends on the repetition mode set (see section *[Measurement Control \(Power Configuration – Control\)](#page-98-0)* on page [4.29\)](#page-98-0). In detail, this implies:

Single shot Display of minimum, maximum and average value from the performed statistics cycle

Continuous Display of minimum and maximum from all bursts already measured. The **average value**, however, is calculated according to the averaging rule in Chapter 3, section *General Settings*.

In a power measurement absolute values are determined, whereas the measured phase error can have both positive or negative sign. To assess the phase error only the magnitude (and not the sign) is of importance so that extreme values are output in the menu *Modulation* instead of maxima and minima.

Remote control

no display mode set, the four measurement curves are accessible via FETCh:ARRAy:MODulation:XPERror[:GMSK][:BURSt]

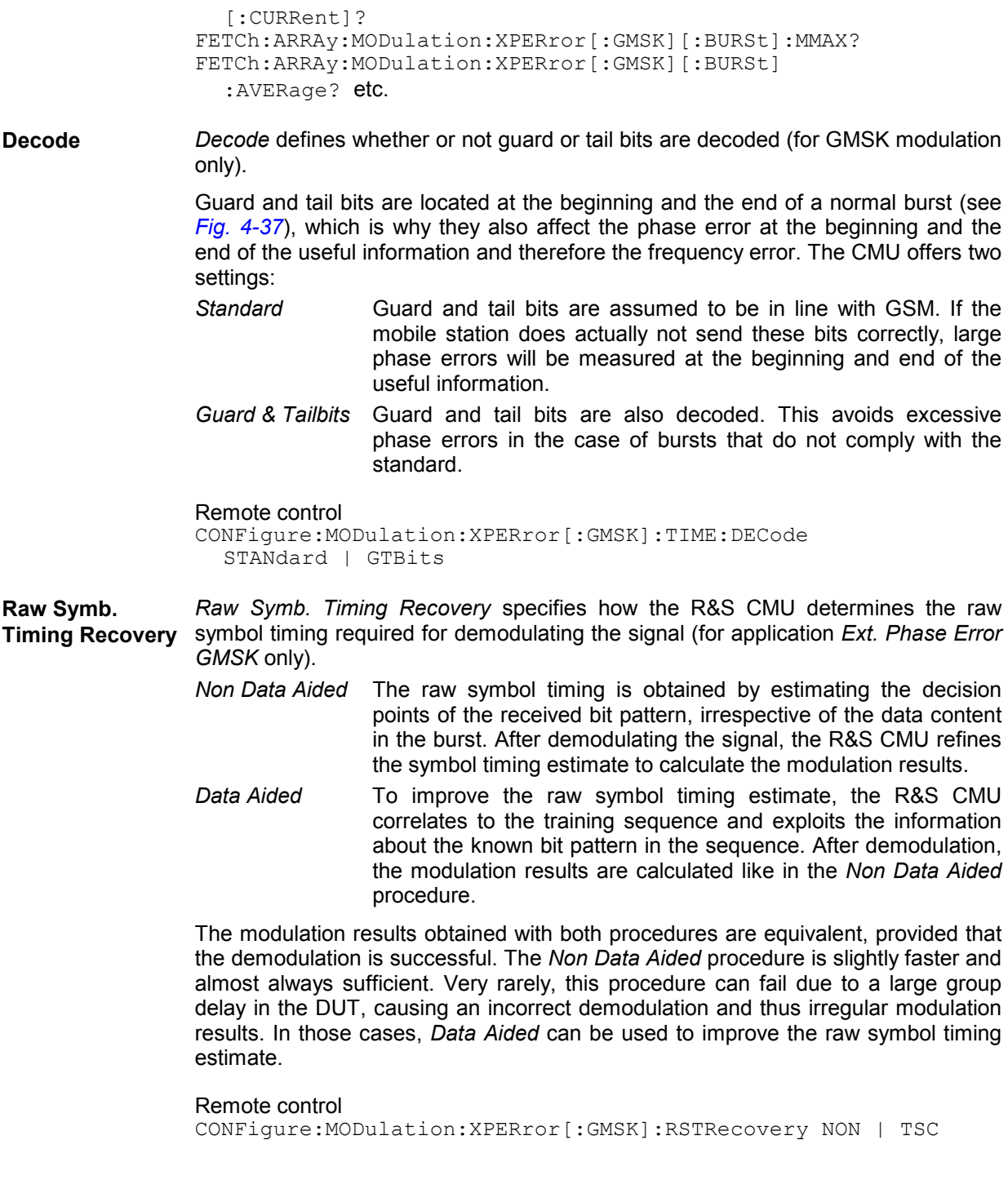

<span id="page-129-0"></span>The following parameters specify the values and appearance of the *I/Q Analyzer* diagrams.

**Rotation** According to standard 3GPP TS 05.04 the 8PSK symbols are continuously rotated with  $3\pi/8$  radians per symbol before pulse shaping. Due to the rotation zero crossings in the vector diagram are avoided, however, the number of possible symbol point locations in the constellation diagram is doubled.

> *Rotation* specifies whether or not the  $3\pi/8$  rotation is subtracted off before the symbols are displayed in the constellation diagram.

- *3 / 8 Removed* The constellation points appear as if no phase rotation occurred; the constellation diagram contains 8 symbol point locations (left example below). The symbol mapping of the modulating bits into the 8 symbols is in accordance with specification 3GPP TS 05.04.
- *3 / 8* The phase-rotated constellation points are displayed; the constellation diagram contains 16 symbol point locations (right example below).

 $rac{a \text{ Phase}}{4200}$  $rac{6 \text{ Phase}}{+200}$  $-150$ 150 -0.8 dBm<br>Avg Burst Power (Cur.)  $-0.8$  dBn Ava Burst Pawer (Cur.) 1.00  $100$ ×  $\bar{\sigma}$  $+0.50$  $+0.50$  $0.00$ +0.00  $-0.50$  $0.50$  $1.5 \frac{1}{10}$  $1.5*$ ś  $\ddot{\phantom{1}}$ Err. Vect. Magn. (RMS) Vect Magn. (RMS)  $-1.00$  $100$  $1.1%$  $1.1 -$ Magn. Error (RMS) Magn Emar (RMS)  $1.50$ 150  $0.7<sup>o</sup>$  $0.7$  $rac{1}{10}$ Phase Error (RMS) Phase Emor (RMS)  $+0.00 + 0.60 + 1.00$  $-0.50$  $1100$ ₹ñn. ako.

The *Rotation* setting is effective for the *Constellation* diagram only.

#### Remote control

CONFigure:MODulation:IQANalyzer:EPSK:ROTation P38 | P38Removed

**I/Q Filter** Specifies whether the I/Q data is filtered in order to eliminate the inter-symbol interference (ISI) at all constellation points.

> *Unfiltered* No I/Q filter applied. The position of the constellation points is smeared out due to the ISI effects (left example below).

> *ISI Removed* The constellation points appear at fixed locations (right example below).

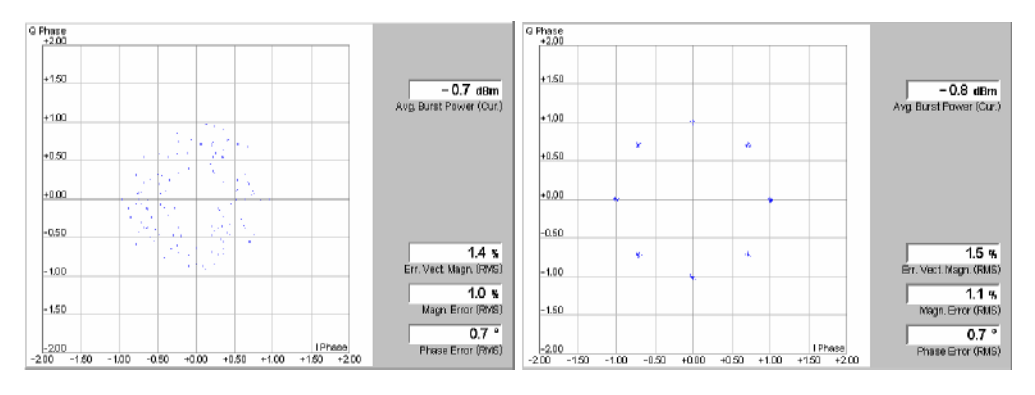

#### Remote control

CONFigure:MODulation:IQANalyzer:EPSK:IQFilter ISIRemoved | UNFiltered

<span id="page-130-0"></span>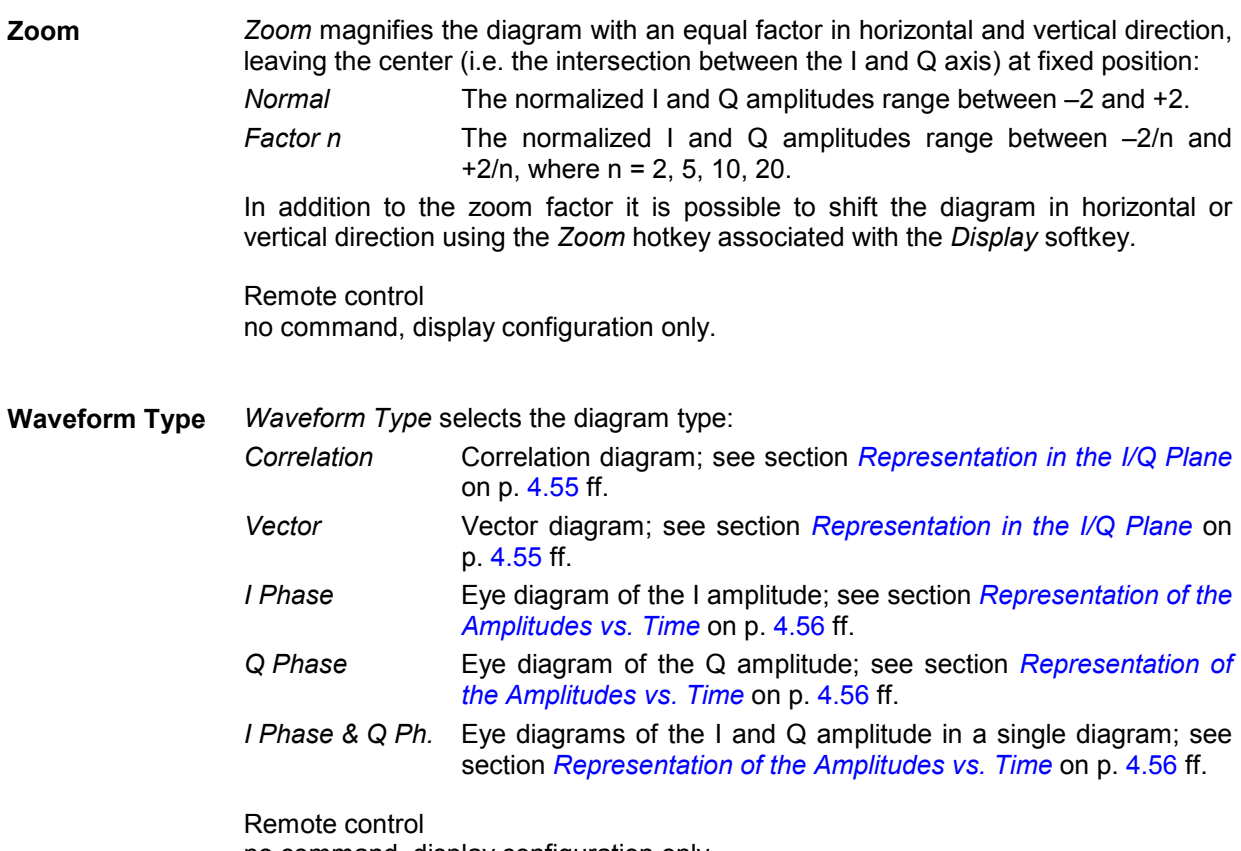

no command, display configuration only.

# **Tolerance Values (Modulation Configuration – Limits)**

The *Limits* tab defines upper and lower error limits for the measured values of the *Modulation* measurement.

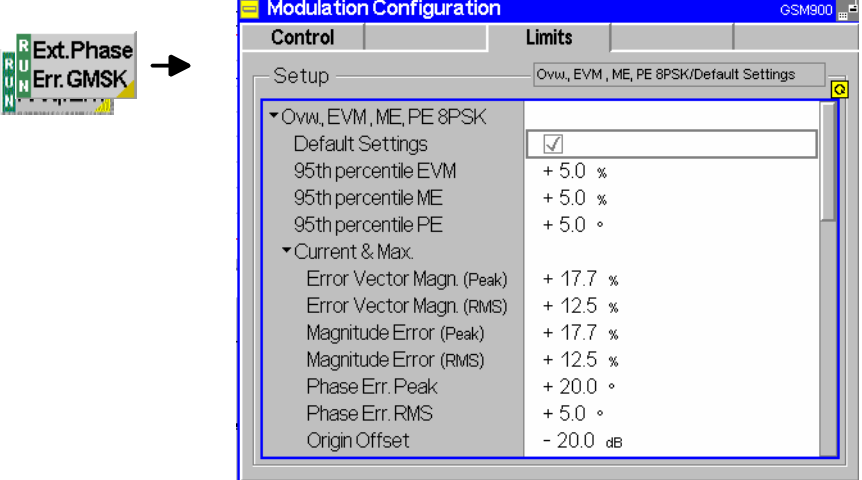

Fig. 4-26 Modulation Configuration – Limits

**Default Settings** The *Default Settings* switches assign default values to all parameters of a particular application. The default values are quoted in the command description in chapter 6 of this manual.

Remote control CONFigure:MODulation:XPERror[:GMSK]:CONTrol:DEFault ON | OFF  $e^+e^-$ 

**Ovw., EVM, ME, PE 8PSK** The *Ovw., EVM, ME, PE 8PSK* table section defines all limits for 8PSK-modulated signals. The limits are set independently for the display modes *Current* and *Max./Min.* on one hand, *Average* on the other hand; see section *[Measurement](#page-126-0)  [Control \(Modulation Configuration – Control\)](#page-126-0)* on page [4.57](#page-126-0) ff.

*95th percentile PE* Upper limit for the phase error below which 95% of all measured phase error values are located

- *95th percentile ME* Upper limit for the magnitude error below which 95% of all measured relative magnitude error values are located
- 95<sup>th</sup> percentile EVM Upper limit for the relative error vector magnitude below which 95% of all measured EVM values are located
- *Error Vector Magn.* Upper limits for the (peak and RMS-averaged<sup>2</sup>) relative error vector magnitude (EVM). Both entries are positive.
- *Magnitude Error* Upper limits for the absolute value of the (peak and RMS) relative magnitude error. Both entries are positive; the limits for the peak magnitude error define a tolerance mask symmetric to the origin.
- *Phase Error* Upper limits for the absolute value of the (peak and RMS) phase error. Both entries are positive; the limits for the peak phase error define a tolerance mask symmetric to the origin.
- *Origin Offset* Upper limit for the origin offset in the I/Q constellation diagram.

*Frequency Error* Upper limit for the difference between the measured and the expected frequency of the signal.

For an explanation of all measured quantities refer to the beginning of this section on page [4.47.](#page-116-0)

Remote control CONFigure:MODulation:OEMP:EPSK:LIMit[:CURRent] ... CONFigure:MODulation:OEMP:EPSK:LIMit:AVERage ...

**Ext. Phase Error GMSK** The table section *Ext. Phase Error GMSK* defines upper limits for the different GMSK modulation parameters. The limits depend on the display mode of the measurement curve:

- *Current & Max.* Common limits for the *Current* measurement curve and for the *Minimum/Maximum* curve (including the *Current* and the *Max./Min* scalar results)
- *Average* Limits for the *Average* measurement curve (including the *Average* scalar results)

For setting of the display mode see section *[Measurement Control \(Modulation](#page-126-0)  [Configuration – Control\)](#page-126-0)* on page [4.57.](#page-126-0)

The meaning of the error limits is the same for the *Current* or *Minimum/Maximum (Current & Max.)* and the *Average* results:

*Phase Error Peak* Maximum phase error

*Phase Error RMS* RMS phase error (RMS-averaged over the burst)

*Origin Offset* Upper limit for the origin offset in the I/Q constellation diagram.

<sup>&</sup>lt;sup>2</sup> To keep the results comparable, RMS averaging was chosen for both positive quantities and quantities with alternating sign. The RMS-averaged EVM is calculated according to the rule of GSM 05.05.

*I/Q Imbalance* Upper limit for the amplitude difference between the in-phase and quadrature components of the signal.

*Frequency Error* Average frequency error in the burst

The *Phase Error Peak* and the *Frequency Error* are quantities with alternating sign; the corresponding limits are symmetric to the origin (i.e. the absolute value of both quantities must fall below the specified positive limit). In contrast to the *Power*  measurement where individual limit lines can be switched off, the *Modulation* limit check is always active.

#### Remote control

```
CONFigure:MODulation:XPERror[:GMSK]:LIMit[:CURRent] 
          <PhaseErrorPeak>,<PhaseErrorRMS>,<FrequencyError>
```
# **Spectrum Measurements**

The menu group *Spectrum* measures the off-carrier power originating from the modulation process *(spectrum due to modulation)* and from the bursty nature of the RF signal, i.e. the power ramping up and down *(spectrum due to switching)*. The two spectra can be measured separately (applications *Modulation* and *Switching)* or together (application *Modulation & Switching).* Moreover, it is possible to analyze the power vs. time of the signal at off-carrier frequencies. The popup menu *Spectrum Configuration* provides measurement settings.

The *Spectrum* measurement serves to measure the amount of energy that spills outside the designated radio channel when the mobile station transmits at variable output power. The measurement is made in the time domain (zero frequency span mode), at a series of frequency points distributed around the nominal frequency of the designated channel (see section *[Tolerance Values \(Spectrum Configuration – Limit Lines\)](#page-143-0)* on page [4.74](#page-143-0) ff.).

In GSM 05.05 and GSM 11.10, the two *Spectrum* measurements are specified in detail:

- For the *spectrum due to modulation*, the power must be averaged over a portion of the useful part of the burst, excluding the training sequence, and then averaged again over a given minimum number of bursts.
- For the *spectrum due to switching*, the peak power over a minimum number of bursts must be determined.

Additional requirements concerning the measurement bandwidths are specified.

The *Spectrum* measurements for GMSK and 8PSK modulation are analogous, however, the tolerance values specified in the GSM standard depend on the modulation scheme. The CMU can automatically determine the modulation scheme of the received bursts and adjust the tolerance template.

A typical example of a burst measured at 400 kHz offset from the carrier (1<sup>st</sup> alternate channel) with a 30 kHz measurement filter is given below (Fig. 4-27). In the left example, the burst power at any time is averaged over several consecutive busts, the right example represents a peak hold measurement.

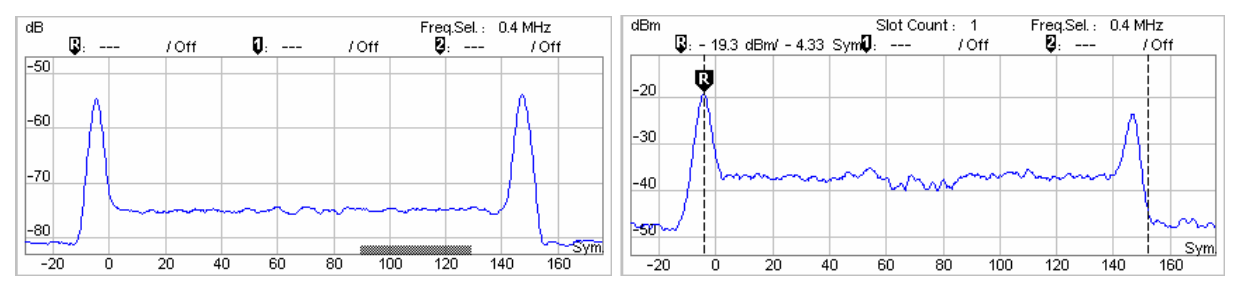

Fig. 4-27 Spectrum due to modulation and switching transients in time domain representation

**Multislot Mode** If the DUT operates in multislot mode, the spectrum due to *Switching* depends on the MS transmitter output power in all timeslots. The CMU provides a special multislot mode where the switching transients can be correctly measured for any multislot configuration and for any levels in the individual UL timeslots; see *[Slot](#page-142-0)  [Count](#page-142-0)* softkey on p. [4.73.](#page-142-0)

> The *Spectrum due to Modulation* measurement is performed on a slot by slot basis; the result is not influenced by multislot scenarios.

**Trigger Settings** In *Free Run* trigger mode (see section *[Trigger \(Connection Control – Trigger\)](#page-169-0)* on p. [4.100](#page-169-0) ff.), the CMU does not detect the burst edges of the measured RF signal. This mode is unsuitable for *Switching* measurements but can be used for *Modulation*  measurements on continuous signals.

# **Measurement Menu (Spectrum)**

The graphical measurement menu *Spectrum* displays the results of the adjacent channel power measurement.

- The measurement control softkey *Modulation* (which changes to *Switching* or *Modulation/Switching*  when the corresponding application or modulation scheme is selected) controls the measurement, indicates its status *(RUN | HLT | OFF)* and opens the configuration menu *Spectrum Configuration*  (press twice)*.* The hotkeys associated to the measurement control softkey define the scope of the *Spectrum* measurement.
- The remaining softkeys to the right of the test diagram are combined with various hotkeys. When a softkey is selected and an associated hotkey pressed, a popup window appears which indicates a setting or enables an entry. The entry of values is described in section *[Test Settings](#page-72-0)* on page [4.3.](#page-72-0)

The measurement menu *Modulation* can be accessed from any other measurement menu of function group *GSMxxxx-MS Non Signalling* using the *Spectrum* hotkey. It can be opened also from the *Menu Select* main menu (with the associated key at the front of the instrument).

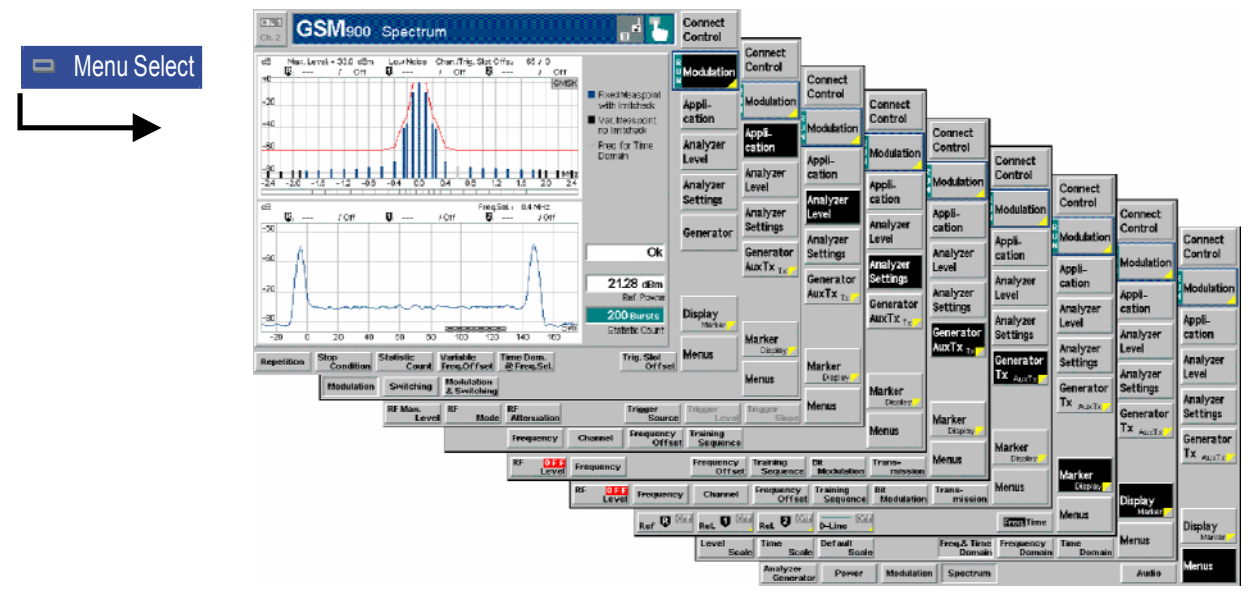

Fig. 4-28 Measurement menu Spectrum due to Modulation

# **Test Settings**

The *Analyzer Level, Analyzer Settings, Generator,* and *Menus* test settings are identical with those in the *Power* menu (see section *Test settings* on page [4.9\)](#page-78-0)*.* The following softkeys and hotkeys differ from the *Power* measurement:

**Modulation** The *Modulation* softkey controls the measurement and indicates its status *(RUN | HLT | OFF).* This status can be changed after softkey selection (pressing once) by means of the *ON/OFF* key or the *CONT/HALT* key. It can be set independently for all *Spectrum* applications.

> The active application generally suspends the other applications. On switchover between different applications, the selected measurement status of each application is stored and will be put into effect as soon as the application is activated. In particular, an application in the status *RUN* is restarted each time it is activated.

Remote control INITiate:SPECtrum:MODulation ABORt:SPECtrum:MODulation

STOP:SPECtrum:MODulation CONTinue:SPECtrum:MODulation FETCh:SPECtrum:MODulation:STATus?

<span id="page-135-0"></span>**Measurement configuration**  Pressing the *Modulation* softkey twice opens the popup menu *Spectrum Configuration* (see page [4.57](#page-126-0) ff.). Besides, the hotkeys *Repetition, Stop Condition,*  and *Statistic Count* defining the scope of the measurement and the *Trig. Slot Offset* hotkey are associated to the *Modulation* softkey. The function of these hotkeys is explained in the *Power* menu section (see section *Test settings* on page [4.9\)](#page-78-0); they are identical with the parameters set in the *Control* tab of the *Spectrum Configuration* menu (see page [4.57](#page-126-0) ff.).

> The remaining parameters are specific to the *Spectrum* measurement and described in section *[Measurement Control \(Spectrum Configuration – Control\)](#page-140-0)* on p. [4.71](#page-140-0) ff.

**Application**  The *Application* softkey changes the type of spectrum to be measured. The two alternative spectra can be displayed in separate measurement menus or together in a common menu. When an application is selected, the corresponding measurement menu is called up and the labeling of the measurement control softkey is adapted. The configuration settings for both applications, however, are listed in a common popup menu (see p. [4.71](#page-140-0) ff.). **Modulation** The *Modulation* hotkey selects the spectrum due to modulation measurement for GMSK or 8PSK modulated signals; see p. [4.67](#page-136-0) ff. The application also provides an additional power vs. time diagram at a selectable frequency offset from the carrier. Remote control No explicit switchover command. All spectrum due to modulation measurements are identified by the  $2^{nd}$  to  $4^{th}$  level keywords  $\ldots$  SPECtrum: MODulation **Switching** The *Switching* hotkey selects the spectrum due to switching for GMSK or 8PSK modulated signals; see p. [4.69](#page-138-0) ff. The application also provides an additional power vs. time diagram at a selectable frequency offset from the carrier. Remote control No explicit switchover command. All spectrum due to modulation measurements are identified by the  $2^{nd}$  to  $4^{th}$  level keywords  $\dots$  SPECtrum: SWITching **Modulation Switching**  The *Modulation/Switching* hotkey selects the simultaneous measurement of the spectrum due to modulation and the spectrum due to switching for GMSK or 8PSK modulated signals. Remote control No explicit switchover command. All combined spectrum measurements are identified by the  $2^{nd}$  to  $4^{th}$  level keywords . . . SPECtrum: MSWitching **Display Marker** The *Display/Marker* softkey is available in the *Modulation* and *Switching*  applications. It provides hotkeys to change the diagram scales (for the time domain diagram) and display or hide the power vs. frequency bar graph and/or power vs. time diagram. Remote control No remote control commands, display configuration only.

<span id="page-136-0"></span>**Marker Display**

The *Marker/Display* softkey is available in all applications. It provides hotkeys to position markers in the different diagrams. In the *Switching* application, a marker placed on a bar in the frequency domain diagram will also appear on the corresponding peak value of the curve in the time domain diagram; see [Fig. 4-30](#page-138-0) on p. [4.69.](#page-138-0)

Remote control No remote control commands, display configuration only.

## **Measurement Results**

The *Spectrum* measurement menu and the results depend on the type of spectrum (application) selected. The scaling of the x-axis is equal for the *Modulation* and *Switching* spectra. However, the spectrum due to modulation is expressed in relative units (dBc), the spectrum due to switching in absolute units (dBm).

# **a) Spectrum due to Modulation**

In the *Spectrum due to Modulation* measurement, the average burst power at a series of fixed and variable frequency points around the selected RF frequency is displayed. The results and the test settings are indicated in two parameter lines, the test diagram (frequency domain bar graph), and some additional output fields.

The power vs. time at a particular offset frequency from the carrier can be displayed in an additional time domain diagram.

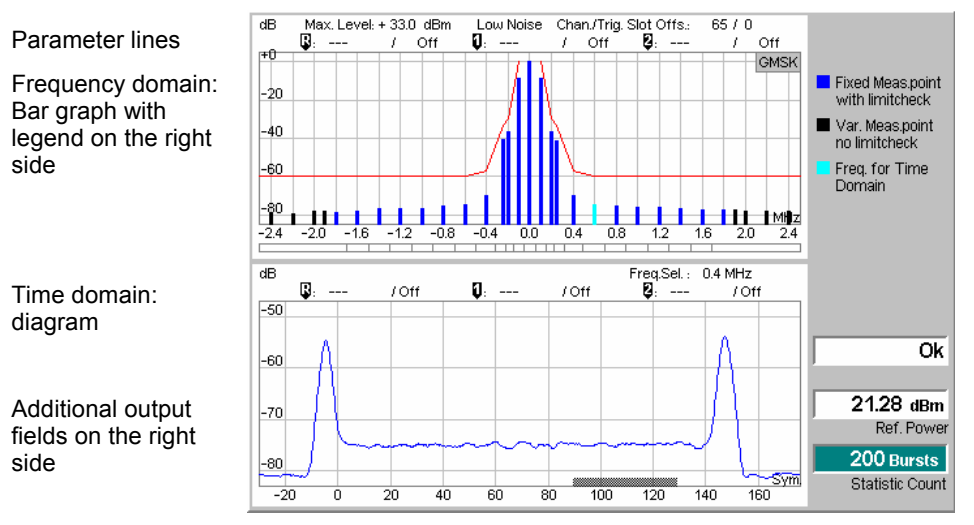

Fig. 4-29 Display of results (spectrum due to modulation)

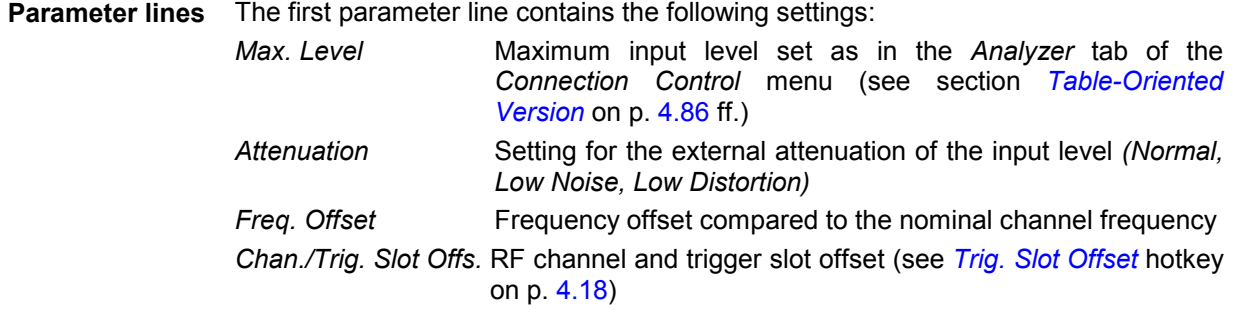

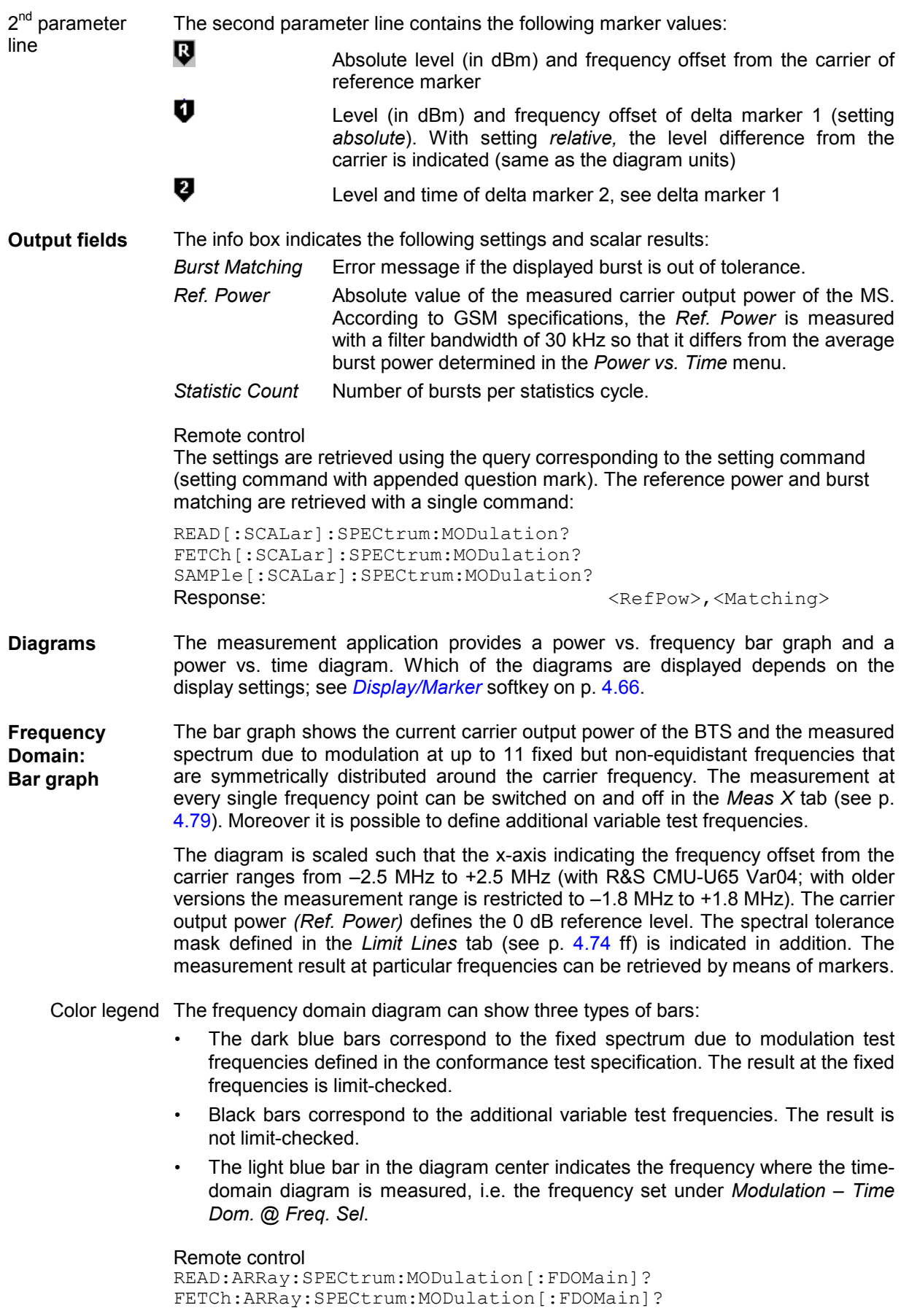

SAMPle:ARRay:SPECtrum:MODulation[:FDOMain]?

<span id="page-138-0"></span>**Limit Check** The upper limit lines defined in the *Limit Lines* tab of the configuration menu (see p. [4.74](#page-143-0) ff) yield the red polygonal curve in the diagram. The limit line template used (GMSK or 8PSK) is indicated in the upper right corner of the diagram. If the limit check fails at a particular test point the corresponding section of the bar across the bottom of the diagram turns red.

> Remote control CALCulate:ARRay:SPECtrum:MODulation:AREA:LIMit:MATChing?

**Time Domain Diagram**  The time domain diagram shows the current MS output power at the frequency set under *Modulation – Time Dom. @ Freq. Sel.,* measured with a 30 kHz filter and averaged over consecutive bursts. The diagram is scaled such that the x-axis covers one burst length plus an appropriate margin; the carrier output power *(Ref. Power)* defines the 0 dB reference level. The diagram scale can be changed using the *[Display/Marker](#page-135-0)* softkey.

> The gray bars across the bottom of the diagram represent the *[Averaging Areas](#page-141-0)* (A, B or both) selected in the *Control* tab of the configuration menu (see p. [4.72\)](#page-141-0).

Remote control READ:ARRay:SPECtrum:MODulation:TDOMain? FETCh:ARRay:SPECtrum:MODulation:TDOMain? SAMPle:ARRay:SPECtrum:MODulation:TDOMain?

### **b) Spectrum due to Switching**

In the *Spectrum due to Switching* measurement, the maximum level measured at a series of fixed and variable frequency points around the selected RF frequency is displayed. The results and the test settings are indicated in two parameter lines, the test diagram (power vs. frequency bar graph), and some additional output fields.

The power vs. time at a particular offset frequency from the carrier can be displayed in an additional power vs. time diagram.

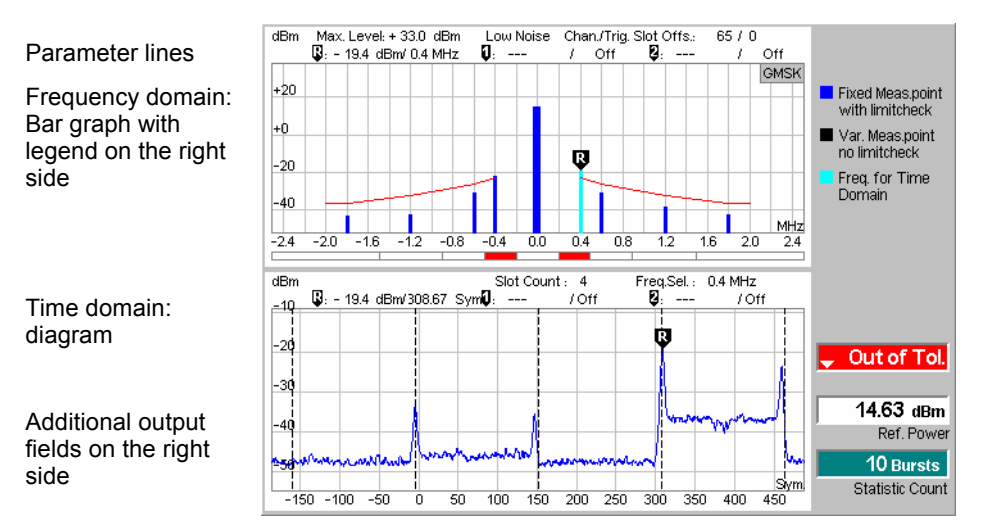

Fig. 4-30 Display of results (spectrum due to switching)

The two parameter lines, the output fields, the color legend and the time domain diagram are identical with the *due to Modulation* menu, see above. Note that, according to GSM specifications, the *Ref.* 

*Power* is measured with a wide-band filter so that it slightly differs from the average burst power determined in the *Power* menu.

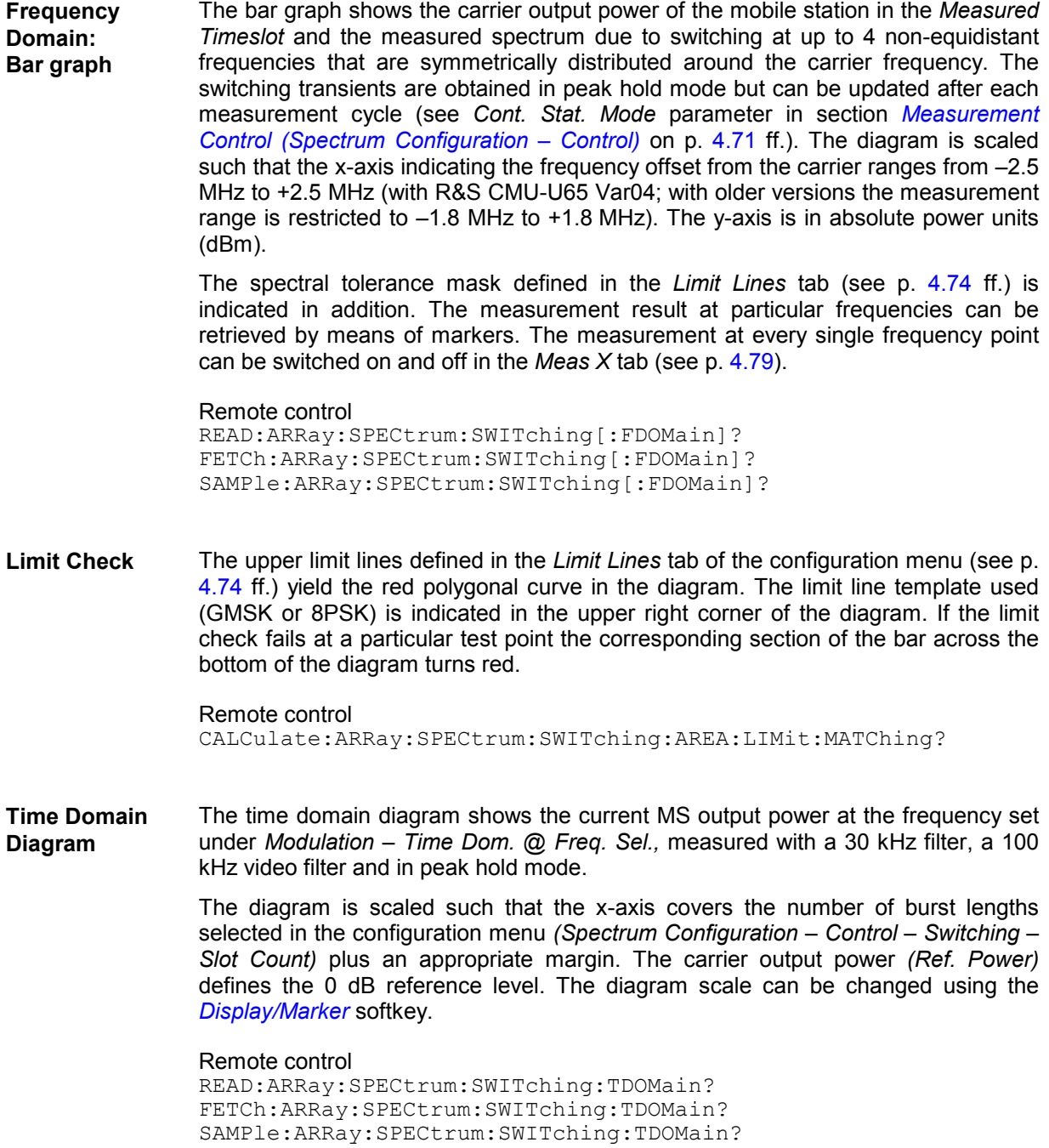

# **c) Application Modulation & Switching**

In the *Modulation & Switching* application, both spectra are measured in a single measurement shot. The measurement menu contains two diagrams corresponding to the frequency domain bar graphs in the *Modulation* and *Switching* applications. *Modulation & Switching* can be used if both spectra but no power vs. time results are needed.

<span id="page-140-0"></span>In remote control, *Modulation & Switching* is identified by the 2<sup>nd</sup> to 4<sup>th</sup> level keywords ...SPECtrum:MSWitching... The combined MSWitching measurement takes longer than a single MODulation or SWITching measurement, however, all results can be retrieved with a single command.

# **Measurement Configurations (Spectrum)**

The popup menu *Spectrum Configuration* contains three tabs to define the parameters of the spectrum measurement including the error tolerances.

The popup menu *Spectrum Configuration* is called up by pressing the measurement control softkey in the top right of the graphical measurement menu *Spectrum* twice (this softkey reads *due to Modulation*  or *due to Switching*, depending on the selected application). By pressing the associated hotkeys, it is possible to change between the tabs.

# **Measurement Control (Spectrum Configuration – Control)**

The *Control* tab controls the spectrum measurement by defining

- The *Repetition* mode
- The *Stop Condition* for the measurement
- The measurement curve displayed *(Display Mode*)
- The number of bursts/evaluation periods forming a statistics cycle *(Statistic Count)*
- The frequency at which the time domain measurement results are acquired *(Time D. @ Freq.)*
- The area(s) within the burst where the power is measured and averaged *(Averaging Areas,* for *Modulation* only)
- The number of slots measured and displayed in the time domain diagram *(Slot Count,* for *Switching*  only)

Besides, it influences the appearance of the measurement diagram by adding or removing the *Grid*.

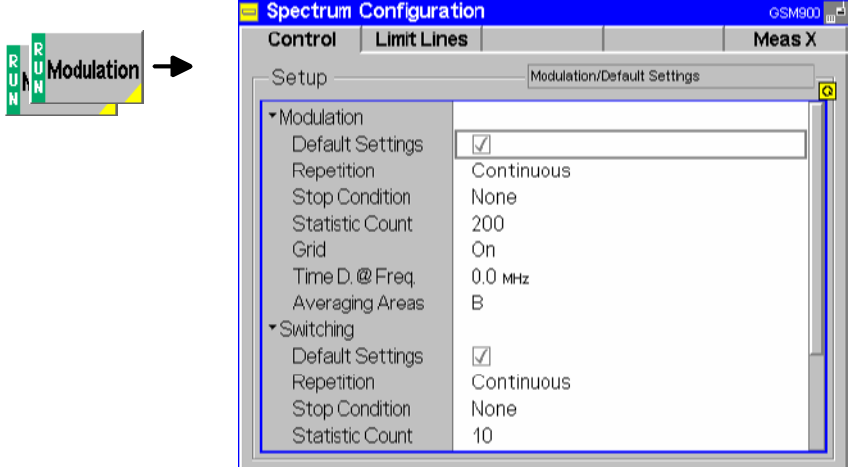

Fig. 4-31 Spectrum Configuration – Control

The statistical settings can be defined separately for the three applications *Modulation, Switching* and *Modulation & Switching*. They are analogous to those of the *Control* tab in the menu group *Power* (see page [4.29\)](#page-98-0). In the remote-control commands, the keyword  $POWer$  is to be replaced by SPECtrum:MODulation or SPECtrum:SWITching.

<span id="page-141-0"></span>The following parameters are specific to the *Spectrum* measurement:

**Time D. @ Freq.** *Time D. @ Freq.* selects the measurement frequency for the time domain (power vs. time) diagrams in the *Modulation* and *Switching* applications. The frequency is defined relative to the carrier frequency *(Analyzer Settings – Frequency).* All fixed and variable frequencies defined and enabled in the *Meas X* tab are available as time domain frequencies.

> Remote control CONFigure:SPECtrum:MODulation:TDFSelect CONFigure:SPECtrum:SWITching:TDFSelect

**Averaging Areas** *Averaging Areas* selects one or two 40-bit sections of the burst which are measured and averaged in order to calculate the *Modulation* results. In accordance with the test specification the areas A and B do not overlap with the training sequence*.* Area A is located before, area B after the training sequence. The selected area(s) are indicated with a gray bar in the time domain diagram.

This setting has no impact on the *Switching* measurement.

Remote control CONFigure:SPECtrum:MODulation:AVGareas

**Cont. Stat. Mode** *Cont. Stat. Mode* defines the analyzer settings for the *Spectrum due to Switching*  measurement:

*F. Dom. & T. Dom.* 

*Peak Hold* The results in the frequency and time domain diagram reflect the maximum signal power since the start of the measurement. The old results are only cleared when a new measurement is started.

*F. Dom.: Stat. Count / T. Dom.:* 

*Current* The results in the frequency domain diagram are equal to the peak value over the last n bursts where n is the selected *Statistic Count* (moving window)*.* If a *Statistic Count* larger than 100 is selected, then the peak value is taken over the last 100 bursts. The time domain measurement always represents the current burst.

Both settings are equivalent for single shot measurements.

Remote control CONFigure:SPECtrum:SWITching:CSMode PHOL | SCO

- <span id="page-142-0"></span>**Slot Count** *Slot Count* defines the number of timeslots which are considered for the *Spectrum due to Switching* measurement:
	- *1* The CMU measures the peak power in a fixed timeslot. The measured timeslot (MTS) is given by the trigger time plus the *Trig. Slot Offset;* see [Fig. 4-3](#page-87-0) on p. [4.18](#page-87-0)*.* A measurement cycle with *Statistic Count = n* extends over n (not necessarily consecutive) TDMA frames, where only the fixed timeslot, including the burst edges, is measured.
	- $1 < n \le 8$  The CMU measures the peak power in the MTS (see definition above), the MTS – 1, and the  $n-2$  timeslots MTS + 1, MTS + 2, ... MTS + n – 2. The carrier output power (central bar in the *Spectrum due to Switching* diagram) is measured in the MTS; whereas the offcarrier powers represent the maximum power over all measured timeslots; see [Fig. 4-30](#page-138-0) on p. [4.69](#page-138-0)*.* A measurement cycle with *Statistic Count = n* extends over n TDMA frames.

The single slot measurement *(Slot Count: 1)* is faster and is correct if the DUT operates in single slot mode. By increasing the slot count it is possible to obtain the correct *Spectrum due to Switching* for any multislot configuration and for any levels in the individual UL timeslots. The measured off-carrier power does not depend on the *Measured Timeslot,* however, the *Measured Timeslot* has an influence on the measured carrier output power and thus on the limit lines (see [Table 4-3](#page-146-0) on p. [4.77\)](#page-146-0). The *Measured Timeslot* can be changed in order to select the highest MS output power as a reference for the tolerance template, in close analogy to single slot mode.

Remote control CONFigure:SPECtrum:SWITching:NOSLots 1 to 8

# <span id="page-143-0"></span>**Tolerance Values (Spectrum Configuration – Limit Lines)**

The tab *Limit Lines* defines upper limits for the output spectrum around the RF carrier frequency. All relative limit values are referred to the actual carrier output power of the base station.

# **a) Spectrum due to Modulation**

The limit lines for the *spectrum due to modulation* as specified in GSM 05.05 and GSM 11.10 depend on the GSM band, the frequency, and (for frequencies that differ from the carrier frequency by more than 400 kHz) on the output power of the mobile station. The following values apply up to a frequency offset of 1.8 MHz:

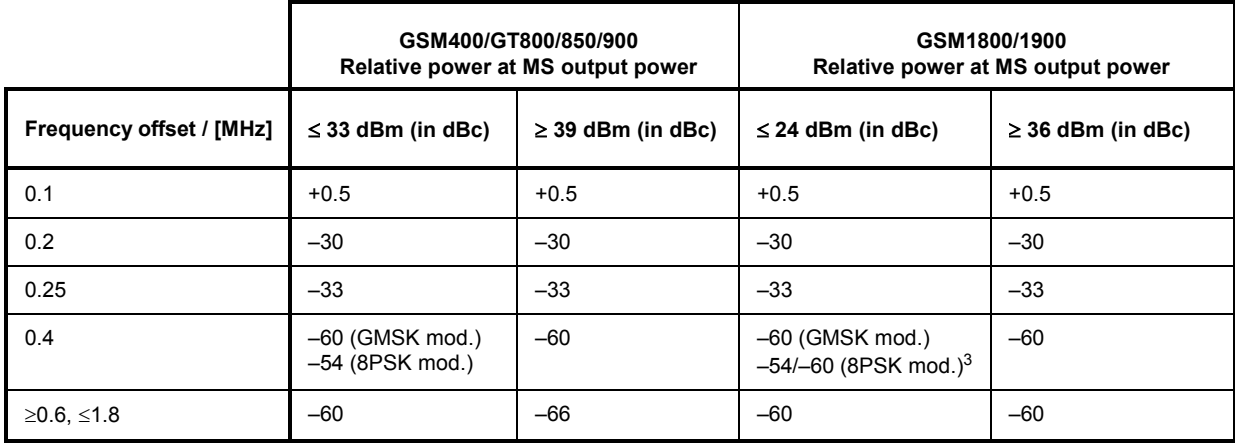

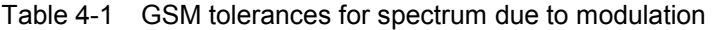

<sup>3</sup> For equipment supporting 8PSK, the limit of –54 dBc applies to MS output powers up to +30 dBm, –60 dBm to MS output powers above +30 dBm.
<span id="page-144-0"></span>In the frequency range above 400 kHz from the carrier and for output powers between 33 dBm and 39 dBm (GSM400/GT800/850/900), the limit depends linearly on the output power. The resulting spectral mask for GMSK modulation is shown below (*Fig. 4-32*).

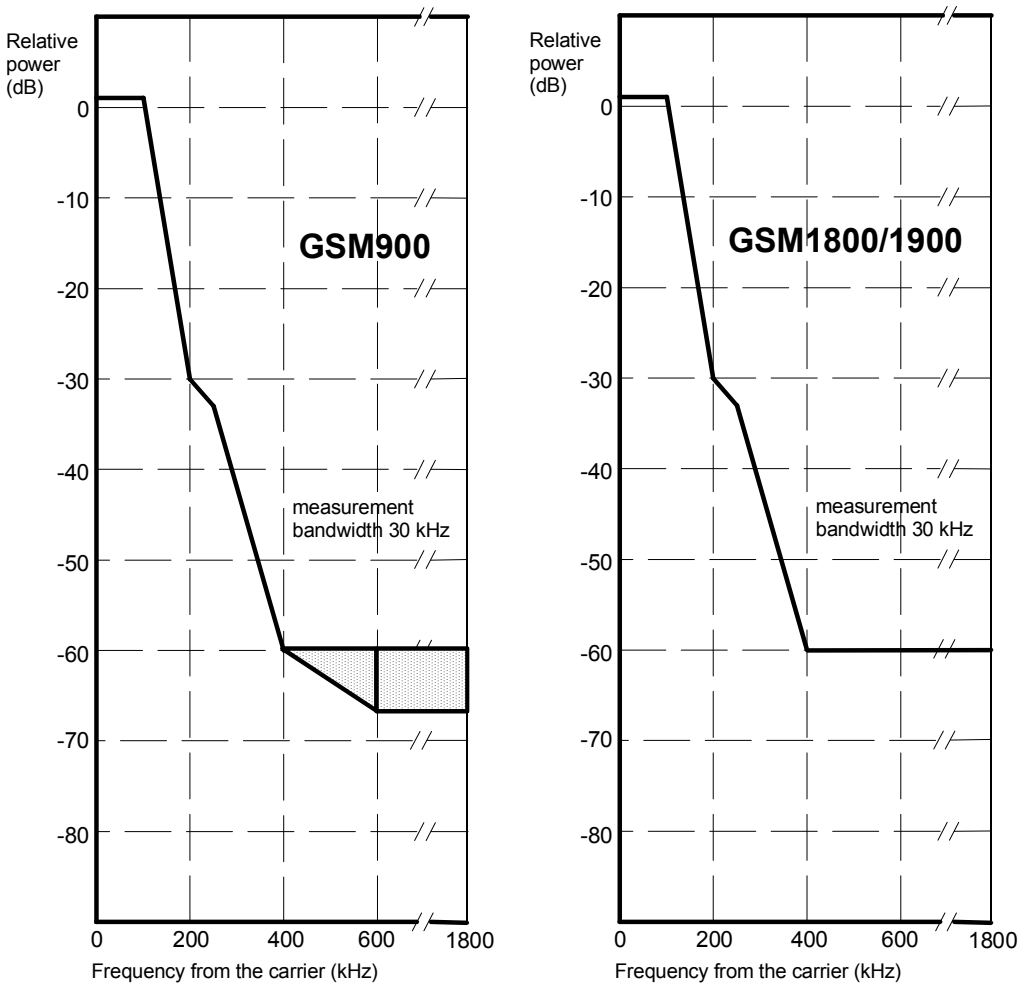

Fig. 4-32 Spectral mask as specified for GSM mobile stations

As an alternative to the relative limit values quoted in *[Table 4-1](#page-143-0)*, GSM specifies the following absolute limits, again depending on the frequency offset from the carrier and the GSM band. If the relative limits are tighter than the absolute limits, the latter shall be applied.

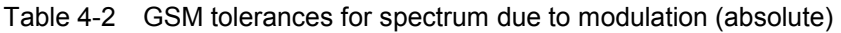

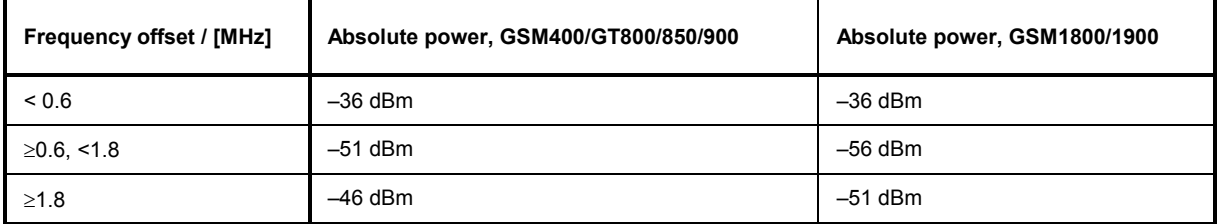

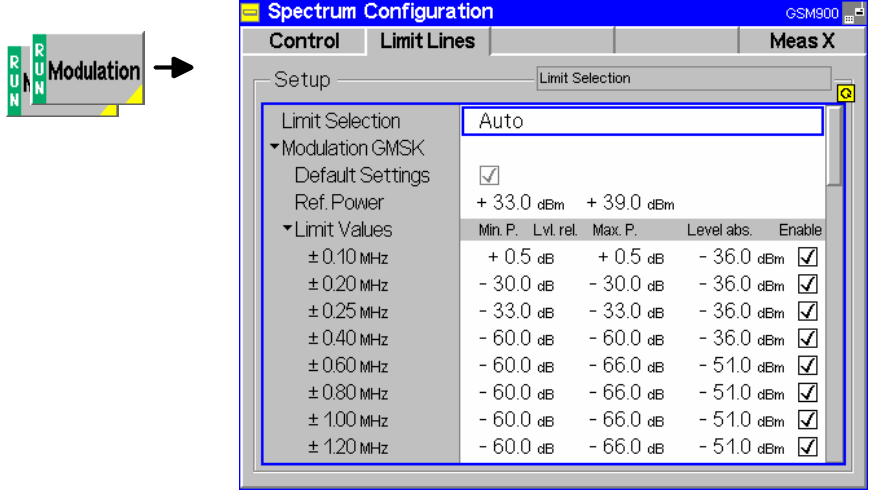

Fig. 4-33 Spectrum Configuration – Limit Lines

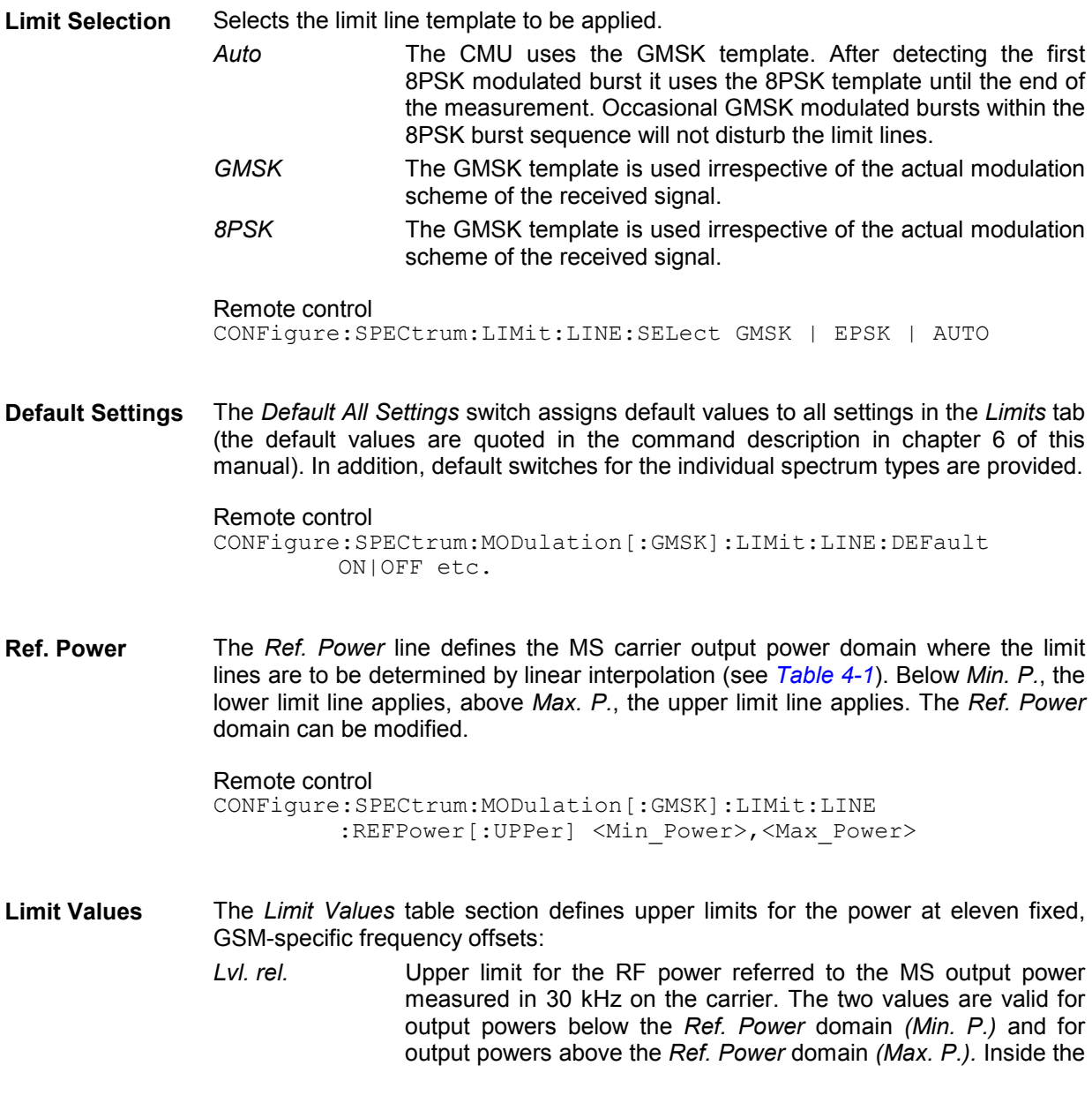

<span id="page-146-0"></span>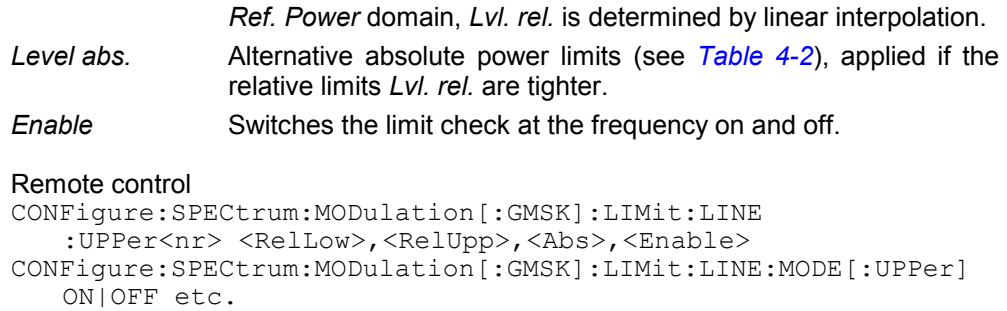

## **b) Spectrum due to Switching**

The limit lines for the *spectrum due to switching* as specified in GSM 05.05 and GSM 11.10 cover offset frequencies between 0.4 and 1.8 MHz. They are equal for all three GSM bands but depend on the output power of the mobile station. The measurement of the spectrum due to switching is complicated by the fact that at high power levels, the modulation spectrum is being measured using a peak hold measurement. The tolerances in the following table allow for the additional effects due to the modulation spectrum:

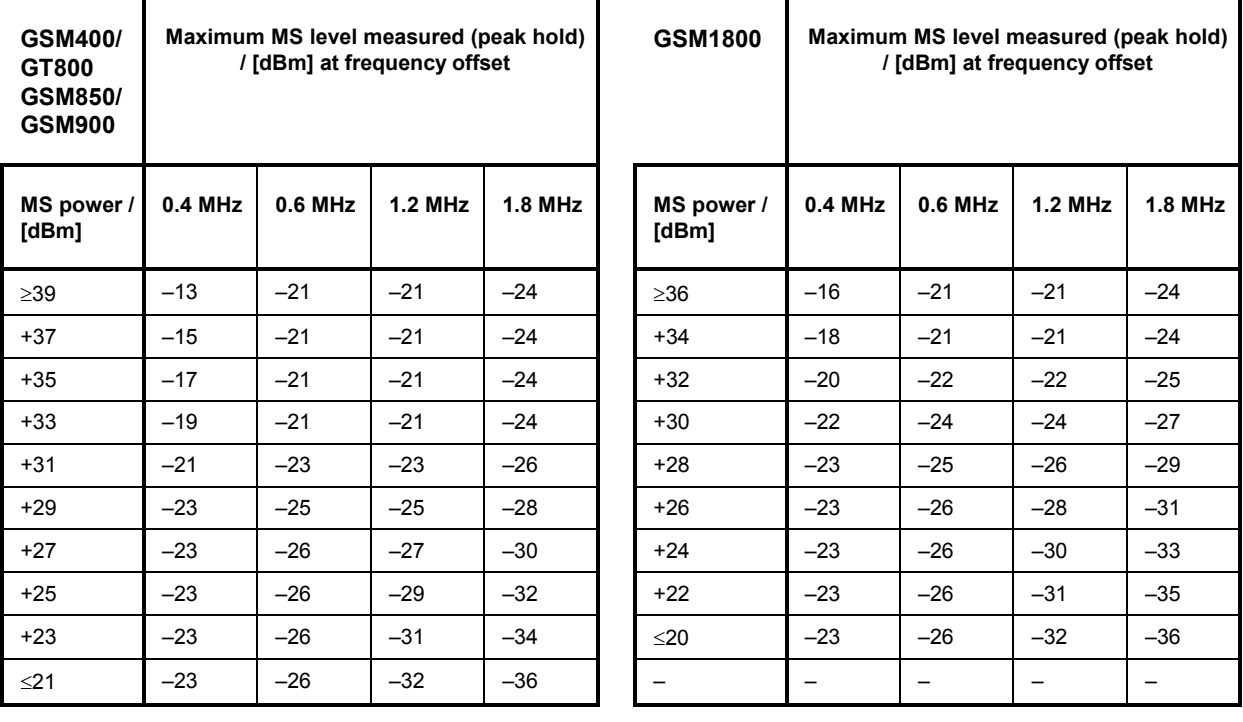

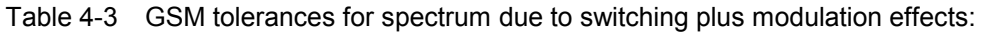

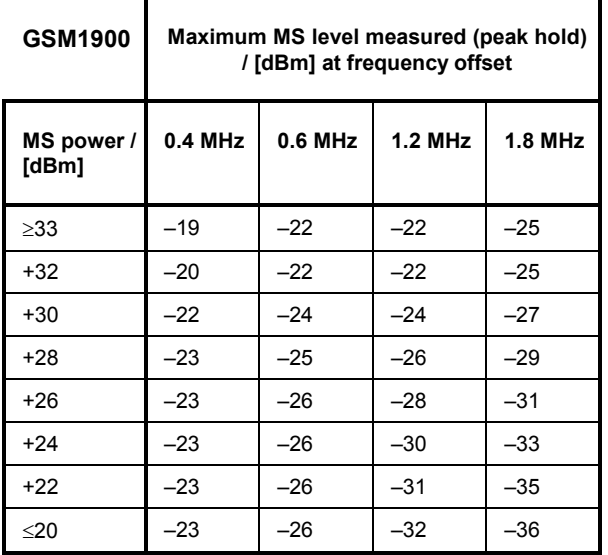

The GSM limit specifications are equal for GMSK and 8PSK modulation, however, the limits can be chosen independently on the CMU.

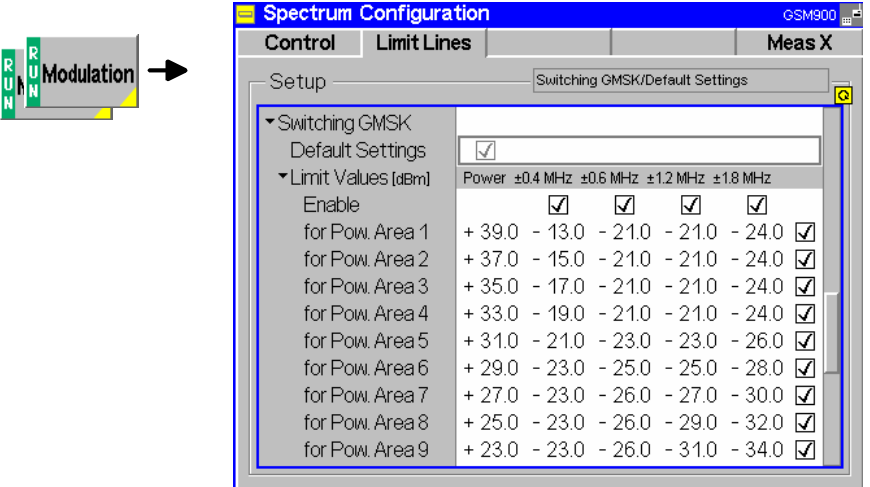

Fig. 4-34 Spectrum Configuration – Limits

**Default Settings** The *Default All Settings* switch assigns default values to all settings in the *Limits* tab (the default values are quoted in the command description in chapter 6 of this manual). In addition, default switches for the individual spectrum types are provided.

> Remote control CONFigure:SPECtrum:SWITching[:GMSK]:LIMit:LINE:DEFault ON|OFF

**Limit Values** The *Limit Values* table section defines upper limits for the absolute output power of the mobile station, measured at zero frequency span and with a filter bandwidth of 30 kHz.

*Enable* Switches the limit check at the frequency or power level on and off

*Power Lvl.* User-defined MS output power level (not necessarily identical with the GSM power control levels). The CMU offers considerable flexibility with regard to the limit line definition: They are specified at four fixed, GSMspecific frequency offsets and up to 10 arbitrary MS power levels (see

*[Table 4-3](#page-146-0)*). For measured MS powers between the power levels, the limits are determined by linear interpolation.

```
Remote control 
CONFigure:SPECtrum:SWITching[:GMSK]:LIMit:LINE 
      :UPPer<nr> 
     <PowLvl>,<Value1>,<Value2>,<Value3>,<Value4>,<Enable> 
CONFigure:SPECtrum:SWITching[:GMSK]:LIMit:LINE:MODE[:UPPer]
     ON|OFF
```
## **Selection of Measurement Points (Spectrum Configuration – Meas X)**

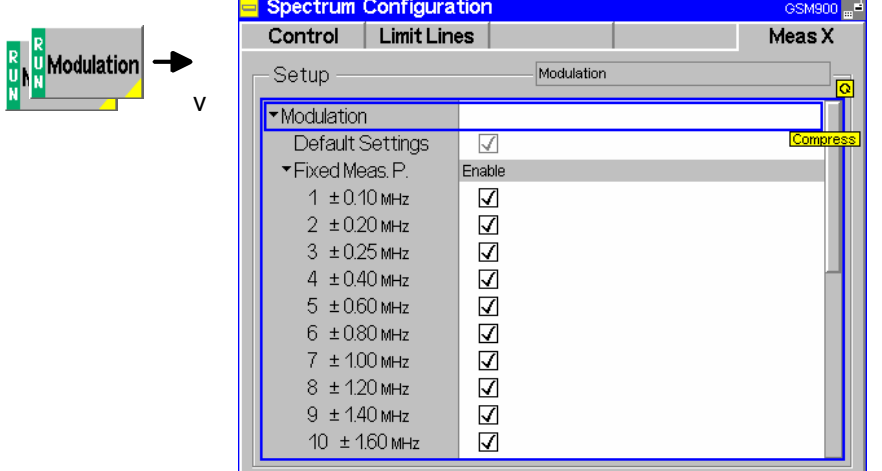

The tab *Meas X* defines at which frequencies a *Spectrum* measurement is performed.

Fig. 4-35 Spectrum Configuration – Meas X

**Default Settings** The *Default All Settings* switch assigns default values to all settings in the *Meas X* tab (the default values are quoted in the command description in chapter 6 of this manual). In addition, default switches for the individual spectrum types are provided.

#### Remote control

CONFigure:SPECtrum:MODulation:CONTrol:DEFault ON|OFF CONFigure:SPECtrum:SWITching:CONTrol:DEFault ON|OFF

**Fixed Meas. Points** *Fixed Meas. Points* enables (*Enable* box checked) or disables the spectrum measurement at individual frequency points. All frequencies listed in *[Table 4-1](#page-143-0)* (spectrum due to modulation) and *[Table 4-3](#page-146-0)* (spectrum due to switching) can be selected. In the diagrams, blue bars denote the results at fixed measurement points.

> A reduction of the measurement points enhances the measurement speed. To be selected as the frequency for the time domain measurement, a measurement point must be enabled.

Remote control CONFigure:SPECtrum:MODulation :CONTrol:MPOint<nr>:ENABle ON|OFF etc. **Variable Meas. Points** *Variable Meas. Points* enables the spectrum measurement at additional frequencies. By default the additional points are switched *Off.* Setting a frequency enables the measurement at the variable measurement point. No limit check is performed. In the diagrams, black bars denote the results at variable measurement points.

> A reduction of the measurement points enhances the measurement speed. To be selected as the frequency for the time domain measurement, a measurement point must be enabled.

Remote control

CONFigure:SPECtrum:MODulation:CONTrol:VMPoint<nr> CONFigure:SPECtrum:SWITching:CONTrol:VMPoint<nr>

# <span id="page-150-0"></span>**Audio Measurements**

The menu group *Audio* comprises the functions for generating and measuring single or multitone audio signals. The menu group is available with option CMU-B41, *Audio Generator and Analyzer*. All *Audio*  menus and remote-control commands are described in the CMU 200/300 operating manual.

The *Audio* option supports two independent test circuits. In *Non Signalling* mode the input and output connectors for both circuits are fixed; they are indicated in the *AF/RF* tab of the *Connection Control*  menu; see section *[AF/RF Connectors \(Connection Control – AF/RF\)](#page-164-0)* on p. [4.95](#page-164-0) ff. This test mode corresponds to the standalone Audio tests described in the CMU 200/300 operating manual.

In Signalling mode, it is possible to send and receive audio data modulated onto the RF carrier and thus test the audio circuit of a connected mobile phone (see section *AF/RF Connectors (Connection Control – AF/RF)* on p. [4.203](#page--1-0) ff.).

# <span id="page-151-0"></span>**Connection Control**

The popup menu *Connection Control* contains several tabs to configure the inputs and outputs of the CMU and the respective signals in the function group *GSM400/GT800/850/900/1800/1900-MS Non Signalling* and the trigger settings*.*

The menu group is activated via the softkey *Connect. Control* to the right of the header of each measurement menu. The individual tabs *(Analyzer, Generator, AF/RF*  $\odot$ , *Sync., Trigger, I/Q-IF)* can be accessed via the hotkey bar at the lower edge of the screen.

## **RF Analyzer Settings (Connection Control – Analyzer)**

The *Analyzer* tab determines the maximum input level *(Max. Level)* of the RF analyzer, defines the frequency *(RF Channel, Frequency Offset)* and the *Training Sequence* of the analyzed RF input signal and configures the RF input path. Besides it controls the wideband peak power measurement *(Power)* and indicates the result.

The CMU provides a softkey-oriented version of the *Analyzer* tab and a table-oriented version with extended functionality. The *Analyzer* hotkey toggles between the two versions if it is pressed repeatedly.

## **Softkey-Oriented Version**

The softkey-oriented version of the *Analyzer* tab determines

- The maximum input level *(Max. Level)*
- The frequency *(RF Channel, Frequency Offset)* and the *Training Sequence* of the analyzed RF input signal.

Besides it controls the wideband peak power measurement *(Power)* and indicates the result. All setting values of this menu are also displayed in the main menu *Analyzer/Generator* (see page [4.2\)](#page-71-0).

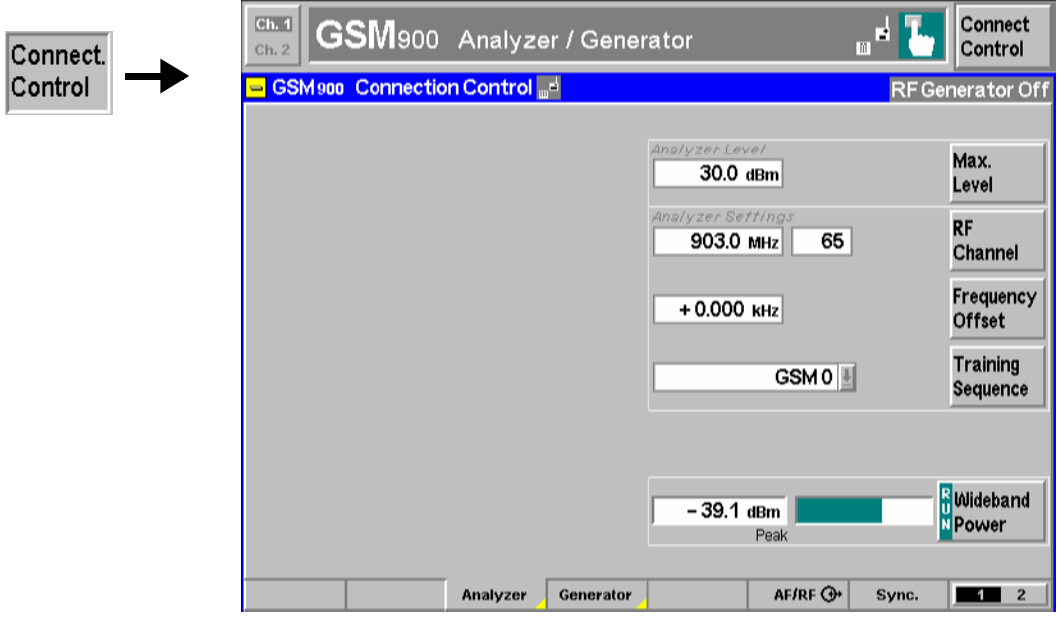

Fig. 4-36 Connection Control – Analyzer (softkey)

<span id="page-152-0"></span>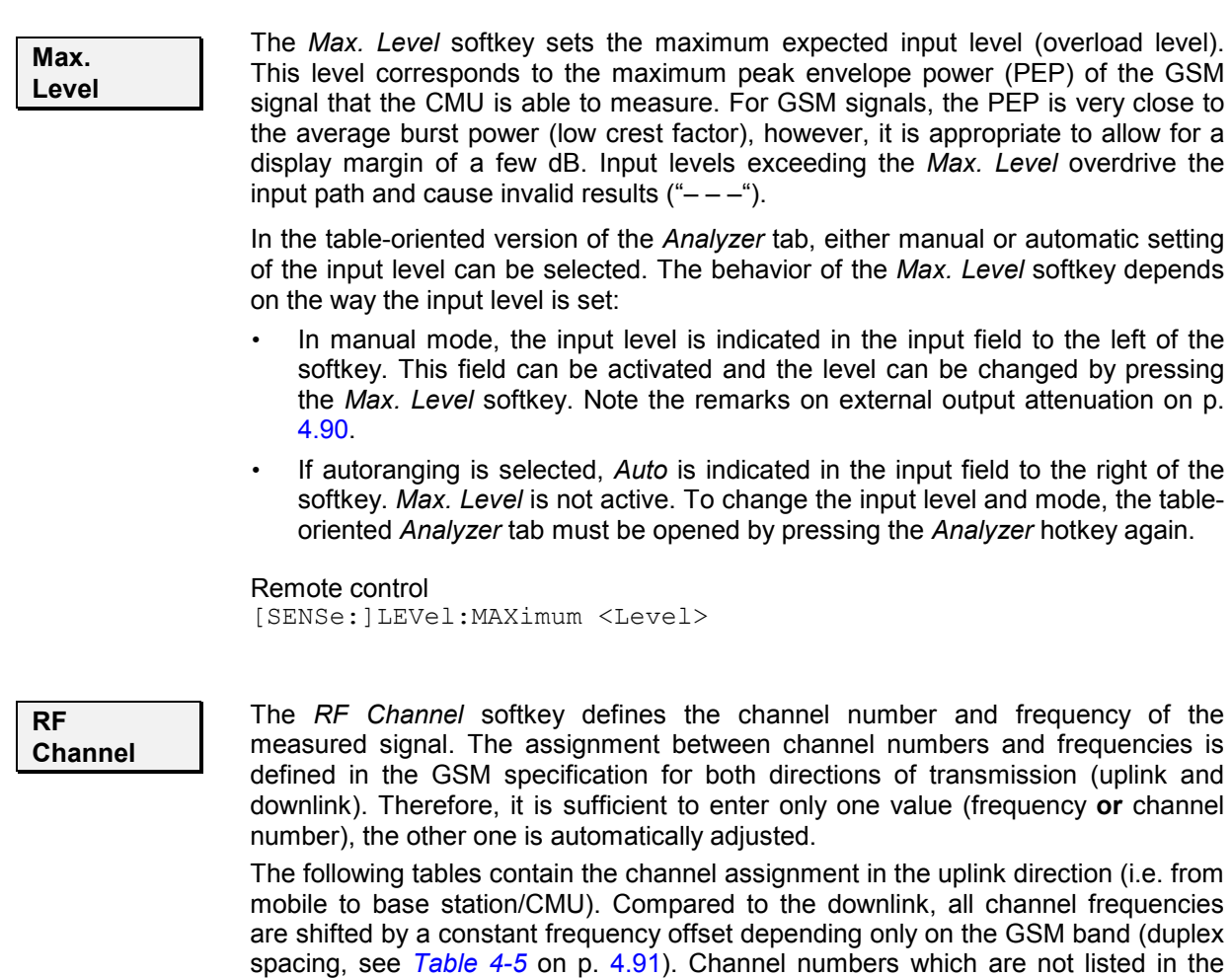

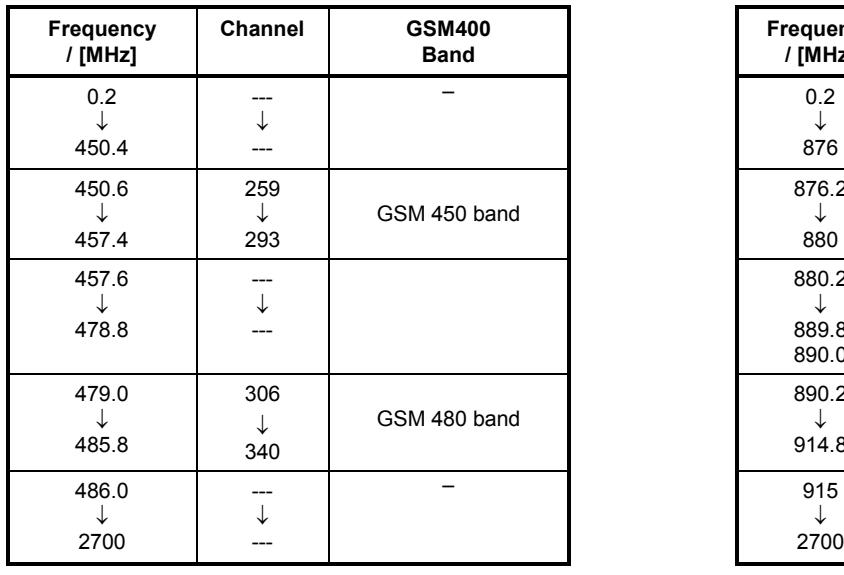

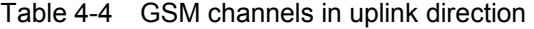

tables are not assigned.

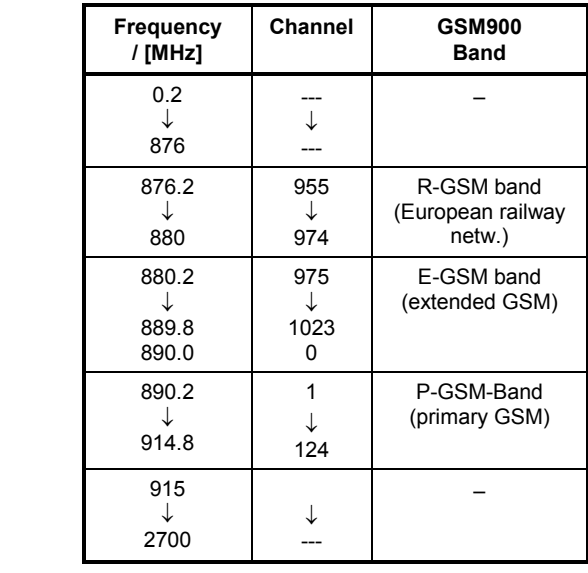

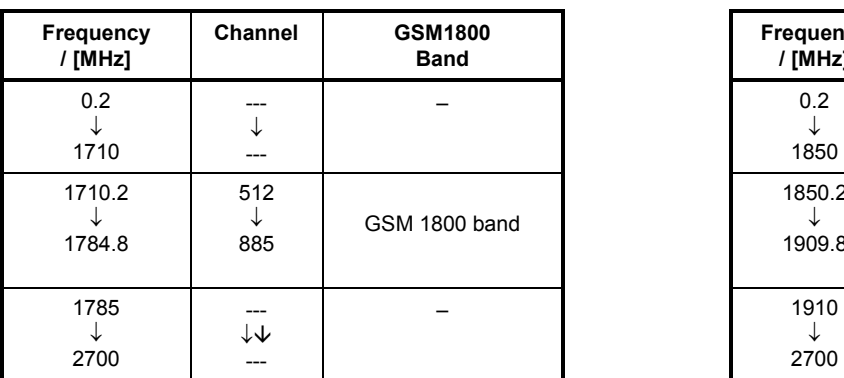

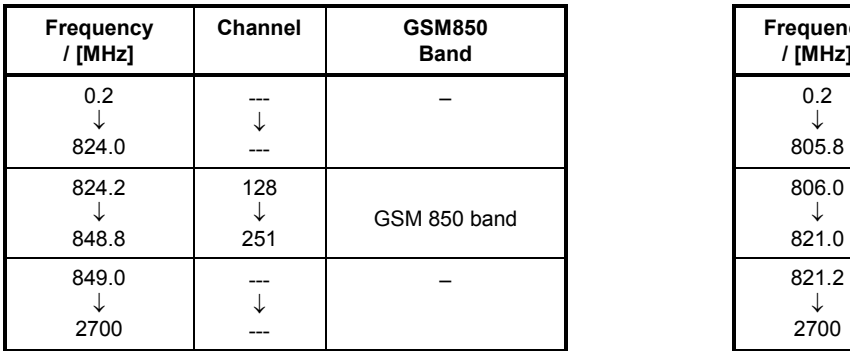

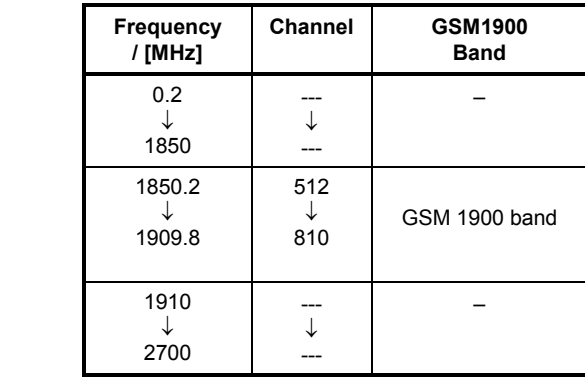

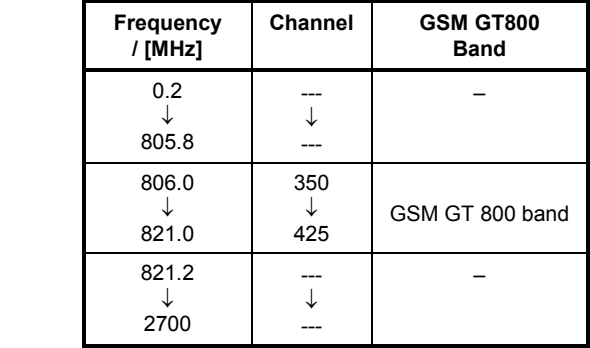

According to the channel width of the three GSM bands, the RF frequency can be set in multiples of 200 kHz. It can be modified by an additional *frequency offset* entered in the input field below.

#### Remote control

[SENSe:]RFANalyzer:CHANnel <Number>

**Frequency Offset** 

The Frequency Offset softkey defines an offset for the frequency set under RF Channel. This enables fine tuning of the frequency measured by the CMU, e.g. in order to simulate a Doppler shift (caused by a relative movement between mobile and base station) or detuning of the mobile.

Remote control [SENSe:]RFANalyzer:FREQuency:OFFSet <Number>

**Training Sequence**  The Training Sequence softkey defines a training sequence for the measured signal.

<span id="page-154-0"></span>The training sequence is located in the middle of the symmetrical normal burst and is used for synchronization and to assess the transmission conditions in the RF channel.

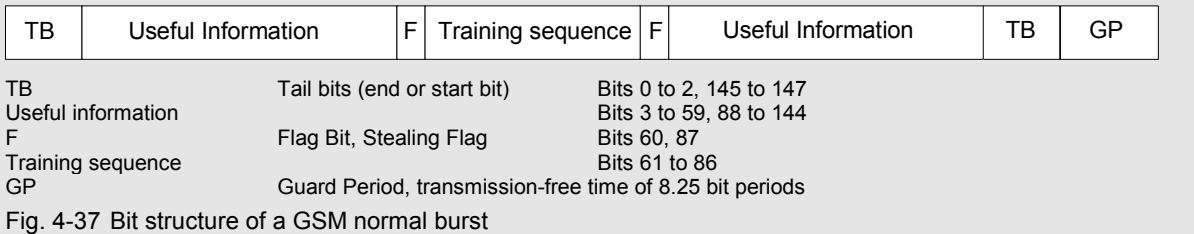

Compared to a normal burst, the access burst (see section *[Limit lines \(Power Configuration – Limit Lines\)](#page-104-0)* on page [4.35\)](#page-104-0) has a longer guard period (68.25 symbols instead of 8.25 symbols) whereas the useful duration is shortened by 60 symbols.

> Here the training sequence is used to distinguish different burst types: If a definite training sequence is specified, the CMU only analyzes bursts with this training sequence. The following settings are provided:

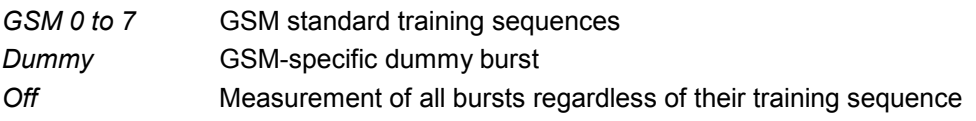

The 8 standard training sequences *GSM 0 to GSM 7* are specified in the GSM

**GSM training sequences**

TSC training sequence code for numbering the sequences

Bit pattern 26-bit training sequence

They read as follows:

standard.

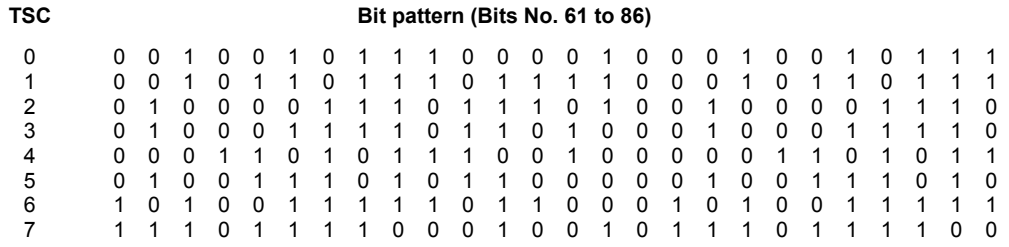

*Note: In Signalling Mode, no training sequence but signalling parameters such as the color code of the base station can be specified for analyzed signals. This also serves to search for bursts with a particular characteristic.* 

#### Remote control

[SENSe:]RFANalyzer:TSEQuence <Number>

<span id="page-155-0"></span>**Wideband Power**  The *Wideband Power* softkey controls the wideband power measurement and indicates its status *(RUN | HLT | OFF)*. The status can be changed after softkey selection (pressing once) by means of the *ON/OFF* key or the *CONT/HALT* key. The measurement result is in units of dBm. The analog bar to the right of the softkey shows the measured power relative to the *Max. Level:* The display range is between *Max. Level – 10 dB* and *Max. Level + 10 dB*.

> The wideband power measurement is performed at the RF Frontend of the CMU and yields the peak power of the input signal inside a wide frequency range. For GMSK modulated GSM signals, the result of the wideband power measurement is usually slightly higher than the result of the *Power* measurement which is obtained with different filter characteristics. The main purpose of the wideband power measurement is to indicate whether an input signal is available and whether it is advisable to change the *Max Level* settings.

> *Note: An additional quick and precise power measurement is available in remote control (keyword NPOWer).*

#### Remote control

INITiate:WPOWer FETCh:WPOWer:STATus? READ[:SCALar]:WPOWer? FETCh[:SCALar]:WPOWer? SAMPle[:SCALar]:WPOWer?

## **Table-Oriented Version**

The table-oriented version of the *Analyzer* tab defines:

- The maximum expected input level *(RF Max. Level)* and the way it is defined *(RF Mode)*
- An external input attenuation or gain *(RF Attenuation)*
- The delay time (integer number of GSM timeslots) between the trigger time and the measured timeslot *(Trigger Slot Offset)*
- All *Analyzer Settings* described in section *[Softkey-Oriented Version](#page-151-0)* on p. [4.82](#page-151-0) ff.

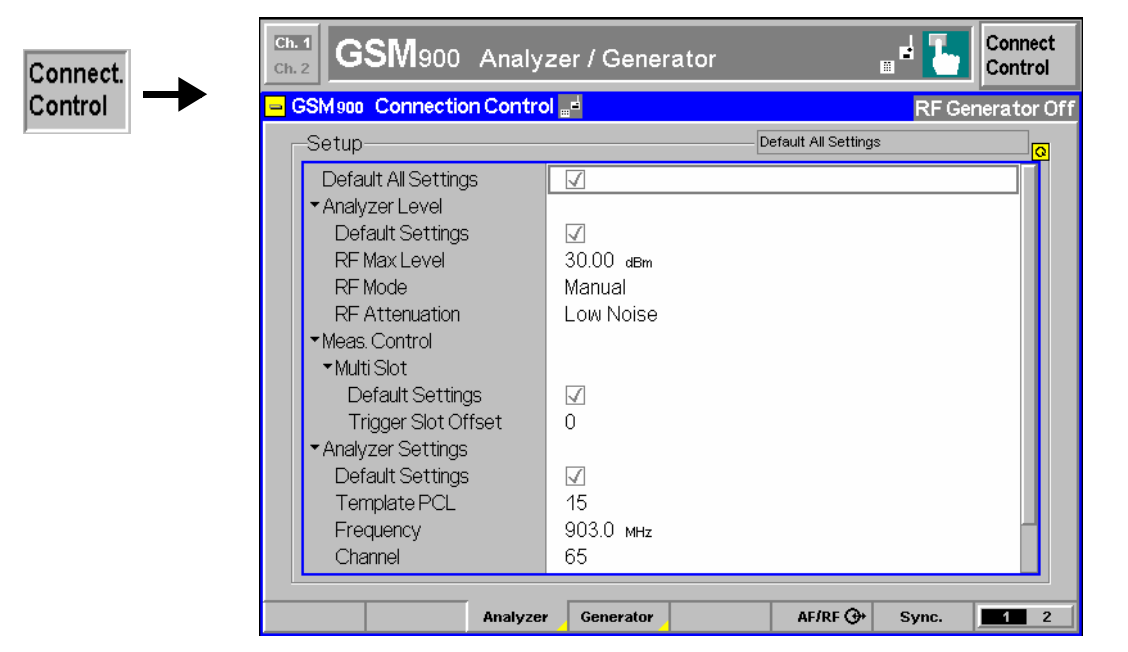

Fig. 4-38 Connection Control – Analyzer (table)

The following settings are not provided in the table-oriented version of the *Analyzer* tab:

**Default Settings** The *Default All Settings* switch assigns default values to all settings in the *Analyzer* tab (the default values are quoted in the command description in chapter 6 of this manual).

> Remote control RFANalyzer:DEFault

**Analyzer Level – RF Mode**  The *Analyzer Level* table section sets the maximum input level that can be measured. The maximum input level is displayed next to the softkey *Max. Level* in the main menu *Analyzer/Generator* (see page [4.2\)](#page-71-0) and in the parameter lines above the graphical measurement menus. Two alternative *RF Modes* for defining this value are provided:

*Manual* Manual input of maximum input level in the *RF Max. Level* field

*Auto* Automatic setting of maximum input level *(autoranging)* according to the peak power (PEP) of applied signal

Remote control [SENSe:]LEVel:MODE <Mode>

**Analyzer Level – RF Max. Level**  The maximum expected input level can be entered in the *RF Max. Level* input field. Input levels exceeding the *RF Max. Level* overdrive the input path and cause invalid results  $($ " $-$ " $).$ 

External input attenuation The range of *RF Max. Level* values depends on the RF input used. If an external input attenuation is reported to the instrument to compensate for a known path loss (see section *[AF/RF Connectors \(Connection Control – AF/RF\)](#page-164-0)* on page [4.95\)](#page-164-0), all levels measured are referenced to the output of the DUT and therefore shifted with respect to the actual level at the input connectors of the CMU. The level ranges for the input connectors are shifted as well.

- Error messages If the value determined for *RF Max. Level* is too high or too low, a window with the error message *"<Max\_Level> is out of range. <permissible max. value> is limit*." and three fields will appear:
	- *Accept* The permissible max. value is accepted as *RF Max. Level*,
	- *Re-edit RF Max. Level* is entered once again,

*Cancel* The last valid input value is maintained.

When switching over to another input, the current value of *RF Max. Level* is automatically adapted, if required:

- Towards lower values to the maximum value of the new input,
- Towards upper values to the minimum value of the new input.
- *Note: A maximum input level can be entered even if automatic level setting (autoranging) is selected. The entered level is used as a start value for the autoranging routine and is also important to ensure safe switchover to manual setting.*

Remote control [SENSe:]LEVel:MAXimum <Level> <span id="page-157-0"></span>**Analyzer Level – RF Attenuation**  The *RF Attenuation* parameter defines how the RF analyzer of the CMU is tuned to meet the requirements of the current measurement type. In general, a compromise between the acceptable noise level in the displayed result and the contribution of internally generated distortion must be reached.

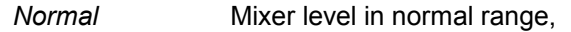

*Low noise* Mixer level enhanced by +10 dB (full dynamic range of CMU, therefore recommended for *Power* and *Spectrum* measurements),

*Low distortion* Mixer level reduced by –10 dB (high intermodulation spacing, therefore recommended for *Modulation* measurements).

The *Attenuation* setting permits the CMU to be adapted to the requirements of the measurement. The advantages and disadvantages of the settings *Low noise* and *Low distortion* are listed in the following table.

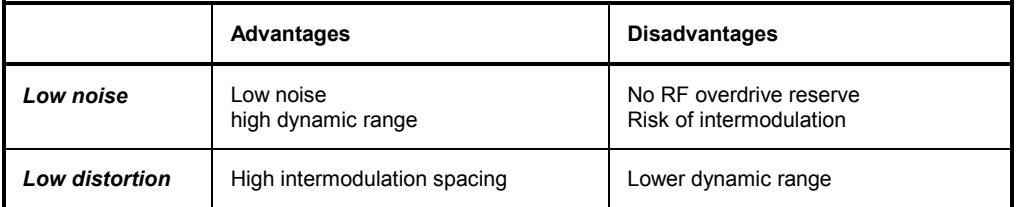

```
Remote control
```
[SENSe:]LEVel:ATTenuation NORMal | LNOise | LDIStortion

**Meas. Control – Multi Slot – Trigger Slot Offset**  *Trig. Slot Offset* defines a delay time (integer number of GSM timeslots) between the trigger time and the timeslot that is measured in all *Multislot* configurations; see *[Fig. 4-3](#page-87-0)* on p. [4.18.](#page-87-0)

> Remote control CONFigure:RFANalyzer:MCONTrol:TSOFfset 0 to 7

**Analyzer Settings – Template PCL**  *Template PCL* sets a power control level to correct the limit lines. See *[Template](#page-82-0)  [PCL](#page-82-0)* softkey on p. [4.13.](#page-82-0)

> Remote control CONFigure:RFANalyzer:TPCL <PCL>

## **Generator Settings (Connection Control – Generator)**

The *Generator* tab controls and configures the RF generators. The CMU provides two independent RF signals *TX* and *Aux TX* (with one of the options R&S CMU-B95 or R&S CMU-B96, *Additional RF Generator).* There is a softkey-oriented version of the *Generator* tab and a table-oriented version with extended functionality. The *Generator* hotkey toggles between the two versions if it is pressed repeatedly.

## <span id="page-158-0"></span>**Softkey-Oriented Version**

The softkey-oriented version of the *Generator* tab provides the following RF generator settings:

- Generator control and level in the used and unused timeslots (measurement control softkeys *generator* and *Generator Aux TX*)
- The generator frequency *(RF Channel, Frequency Offset)*
- A *Training Sequence* and a *Bit Modulation* sequence to be modulated onto the generated RF signal
- The *Transmission* mode (continuous or burst signal)

#### **Aux TX signal:**

lc. |c

If option CMU-B95, *Additional RF Generator,* is fitted, the CMU provides a second RF signal Aux TX that can be applied to one of the RF connectors RF1 or RF2. It is possible to superimpose both RF signals at the same output connector or use different connectors (see section *[AF/RF Connectors \(Connection Control – AF/RF\)](#page-164-0)* on p. [4.95](#page-164-0) ff.). Moreover, it is possible to assign independent external attenuation factors to both signals.

With option CMU-B96, *Additional RF Generator,* the CMU provides two additional AuxTX signals:

- A low-level signal *AuxTX* can be configured with a specific frequency and level.
- An additional *Overrange* signal at the frequency of the low-level AuxTX signal but with possibly higher level can be generated together with the low-level signal. If it not needed, this signal can be switched off.

Again it is possible to superimpose AuxTX and TX signals and to assign independent external attenuation factors. AuxTx is generated with the *Training Sequence* and *Bit Modulation* settings of the primary TX signal (in remote control: ...RFGenerator:MODulation...) but with no ramping (the *Transmission* mode is always *Continuous,* the carrier signal level is constant over all timeslots). Option R&S CMU-B95/B96 is primarily used to maintain a stable BCCH in *Signalling* mode while the main TX generator provides a TCH in all 8 timeslots, see *Aux TX* description in the *BS Signal* tab section.

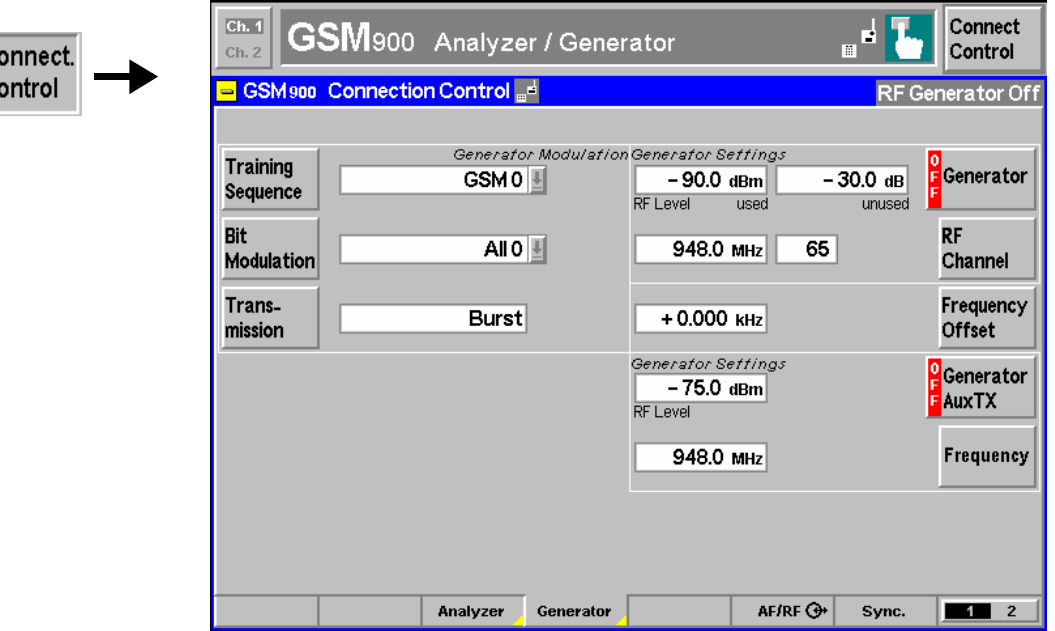

Fig. 4-39 Connection Control – Generator (softkey)

<span id="page-159-0"></span>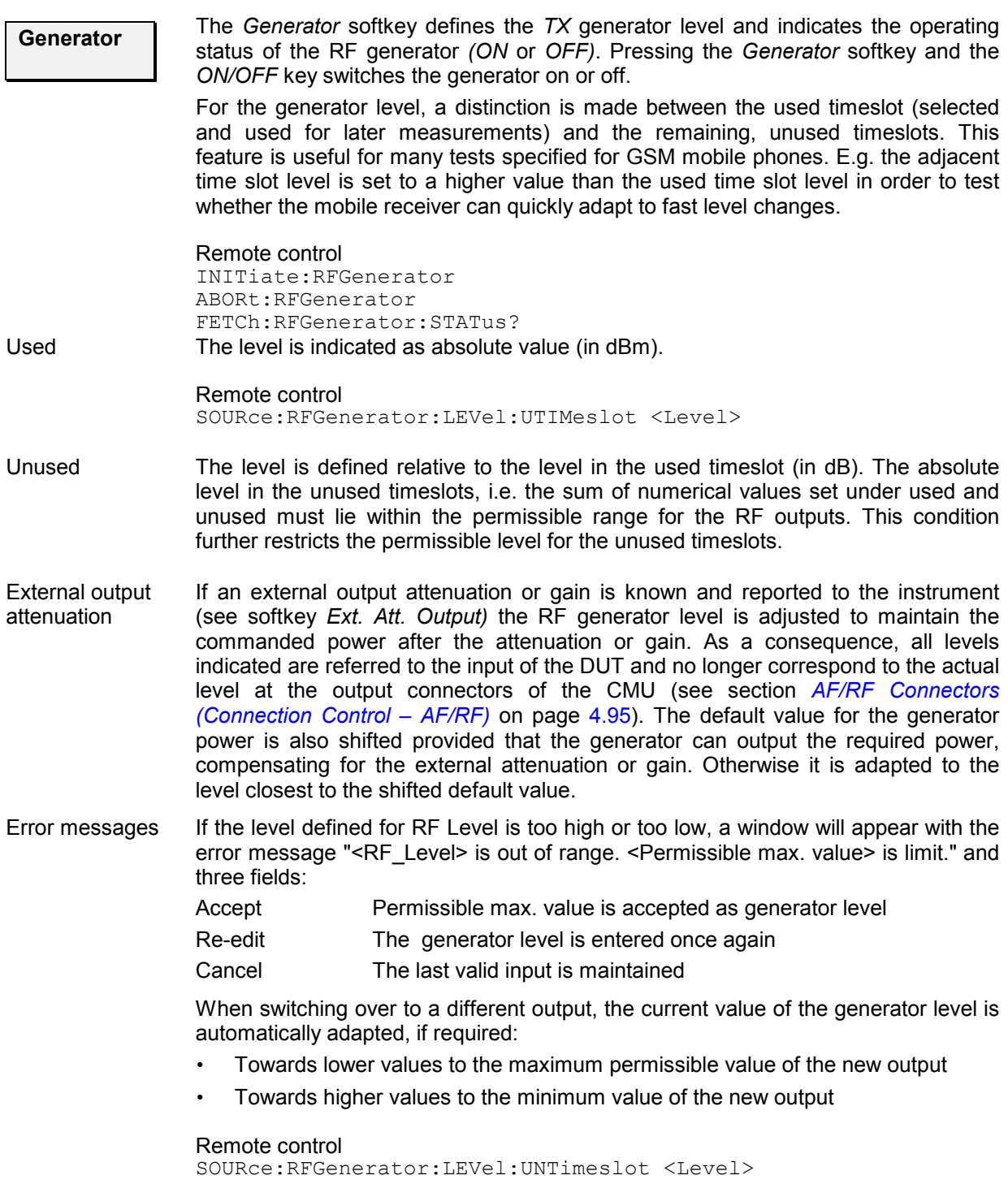

<span id="page-160-0"></span>**RF Channel**  The *RF Channel* softkey defines the channel number or the frequency of the generated RF signal.

The assignment of channel numbers and frequencies is unambiguously defined in the GSM specification for both directions of transmission. Therefore, it is sufficient to enter only one value (frequency or channel number), the other one is automatically determined by the CMU.

The following tables contain the channel assignment in the downlink direction (i.e. from base station/CMU to mobile). Compared to the uplink, all channel frequencies are shifted by a constant frequency offset depending only on the GSM band (duplex spacing, see *[Table 4-4](#page-152-0)* on p, [4.83\)](#page-152-0). Channel numbers which are not listed in the tables are not assigned.

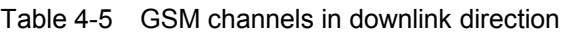

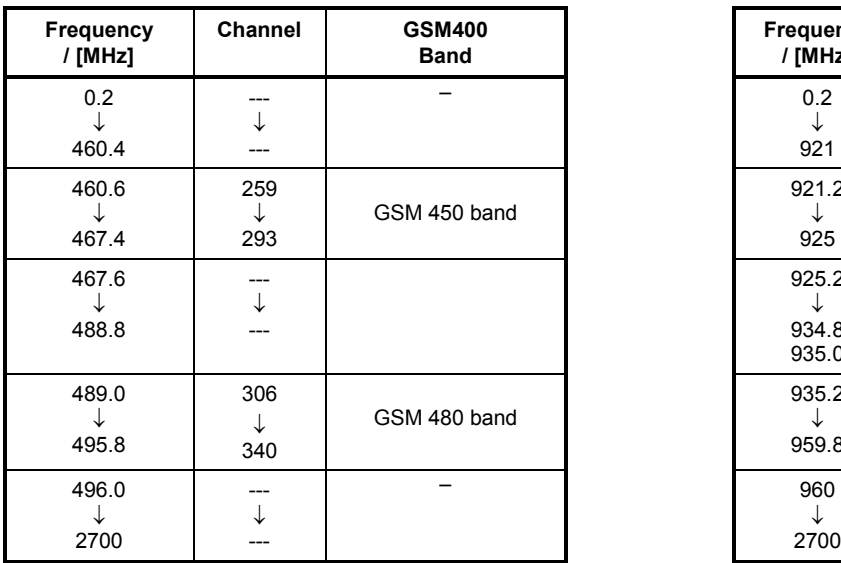

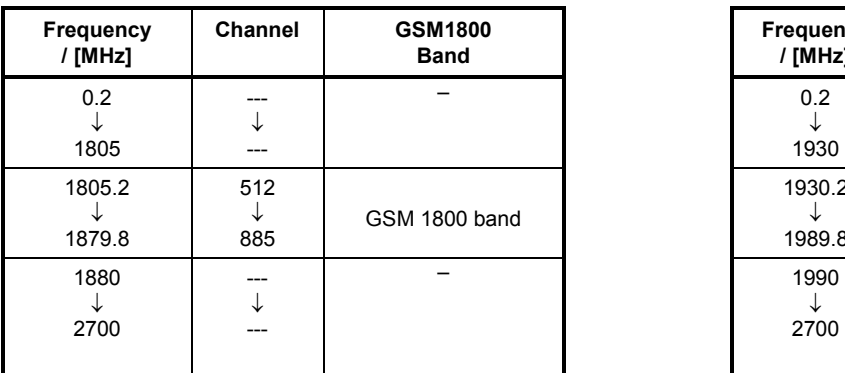

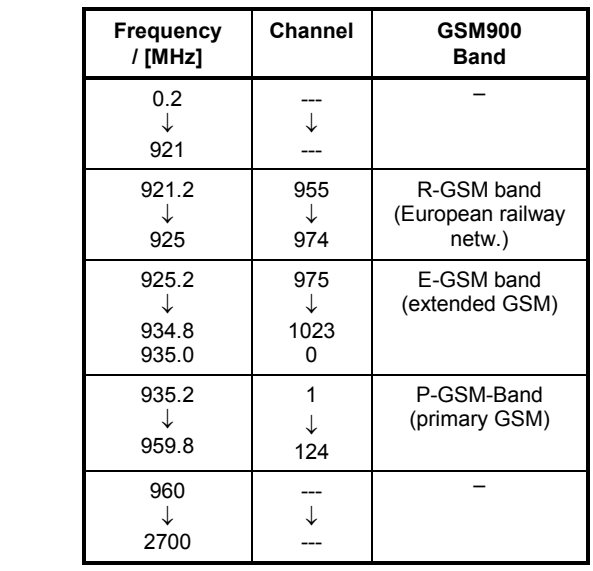

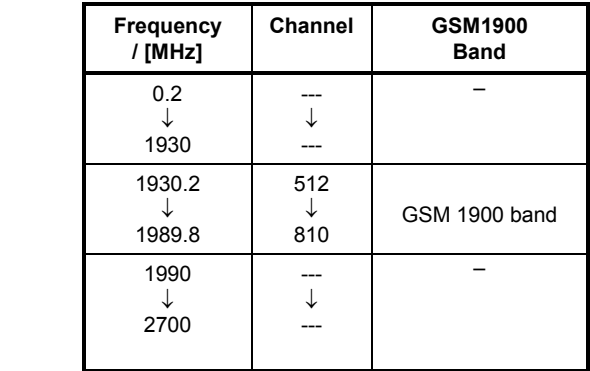

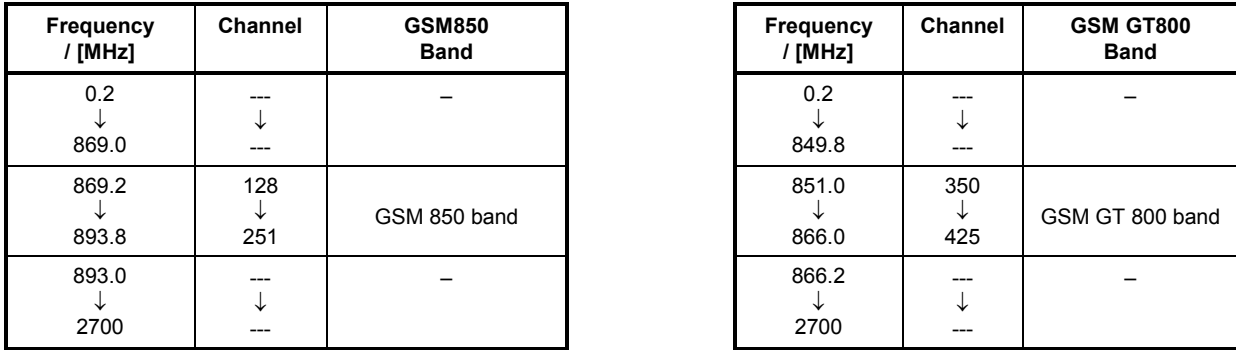

According to the channel width of the three GSM bands, the RF frequency can be set in multiples of 200 kHz. It can be modified by an additional *frequency offset* entered in the input field below.

Remote control

SOURCe:RFGenerator:FREQuency[:CHANnel] <Number>

**Frequency Offset** 

The *Frequency Offset* softkey defines a frequency offset modify the frequency set under RF Channel. This enables fine tuning of the RF frequency generated by the CMU, e.g. in order to simulate a Doppler shift (caused by a relative movement between mobile and CMU) or detuning of the mobile. The *Frequency Offset* applies to both the *TX* and the *Aux TX* signal.

Remote control SOURce:RFGenerator:FM:DEViation <FrequencyOffset>

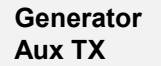

The *Generator Aux TX* softkey controls the *Aux TX* generator, defines the generator level (in 1-dB steps) and indicates the operating status of the *Aux TX* generator *(ON*  or *OFF)*. Pressing the *Aux TX Generator* softkey and the *ON/OFF* key switches the generator on or off.

The Aux TX level is continuous and equal in all timeslots; see background information on the Aux TX signal above.

Remote control

INITiate:RFGenerator:AUXTx ABORt:RFGenerator:AUXTx FETCh:RFGenerator:AUXTx:STATus? SOURce:RFGenerator:AUXTx:LEVel

**Frequency** Frequency defines the frequency of the generated RF signal.

*Note: The frequency of the Aux Tx signal is restricted to three separate ranges; see remote control description.* 

Remote control SOURce:RFGenerator:AUXTx:FREQuency

**Training Sequence** 

The *Training Sequence* softkey defines the training sequence that is superimposed on the RF carrier signal. The following settings are provided: *GSM 0 to 7* GSM standard training sequences **Dummy GSM-specific dummy burst** 

The 8 GSM standard training sequences are listed above (see page [4.85\)](#page-154-0).

```
Remote control 
               CONFigure:RFGenerator:MODulation:TSEQuence:SELection 
                                           GSM0 | ... | GSM7 | DUMMy 
Modulation 
                The Bit Modulation softkey defines a bit sequence that is modulated onto the RF 
               carrier signal. The following types of modulation sequence can be selected: 
                Off No signal superimposed, "empty" carrier
               All 0 Modulation sequence consisting of zeros 
               PRBS Pseudo random bit sequence
               Dummy Bursts Fixed bit sequences (Dummy Bursts) with selectable training
```
sequence, see next softkey *8PSK All 0* Modulation sequence consisting of zeros, 8PSK modulation *8PSK PRBS* Pseudo-random bit sequence, 8PSK modulation

#### Remote control

CONFigure:RFGenerator:MODulation:BIT:SELection OFF | PRBS | DUMMyburst | ALL0 | EALL0 | EPRBS

**Transmission** 

**Bit** 

The softkey *Transmission* determines the shape of the generated RF signal. The RF generator generates either a burst or a continuous signal, i.e. a carrier with a constant level. An 8PSK-modulated signal is always bursted.

#### Remote control

CONFigure:RFGenerator:MODulation:TRANsmission BURSt | CONTinuous

## **Table-Oriented Version**

The table-oriented version of the *Generator* tab provides all settings described in section *[Softkey-](#page-158-0)[Oriented Version](#page-158-0)* on p. [4.89](#page-158-0) ff. In addition it provides extended settings for the *AuxTX* signal.

*Note: An additional* RX Calibration *test signal is available with option R&S CMU-K47,* Smart Alignment @ GSM-MS. *For a description refer to Chapter 8 of this manual.* 

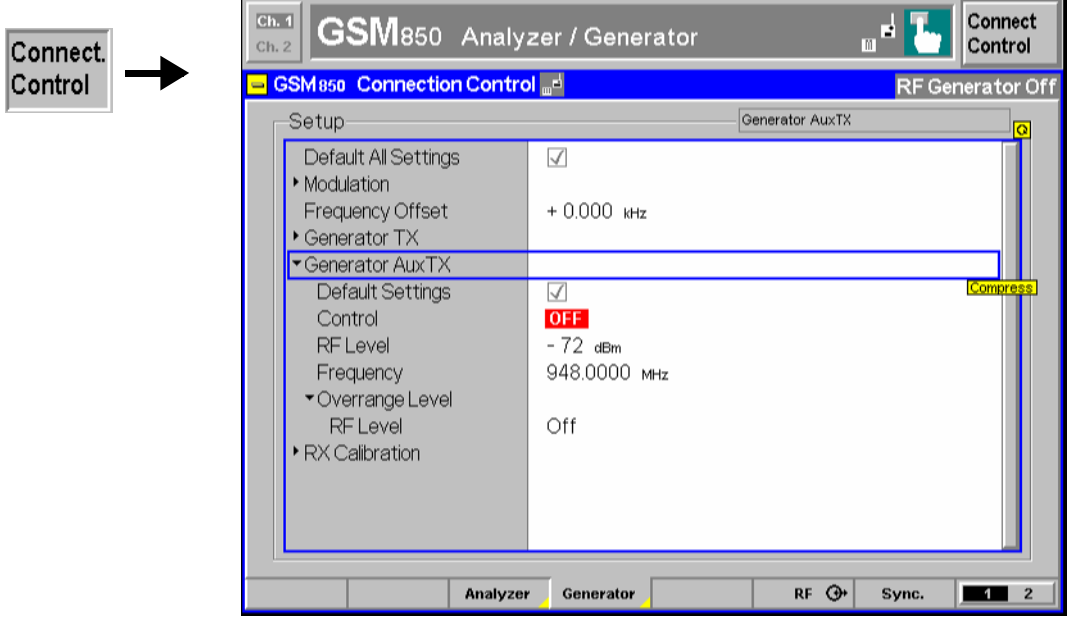

Fig. 4-40 Connection Control – Generator (table)

The following settings are not provided in the table-oriented version of the *Generator* tab:

**Default Settings** The *Default Settings* switches assign default values to all *Modulation, Generator TX,*  and *Generator AuxTX* parameters (the default values are quoted in the command description in chapter 6 of this manual).

> Remote control –

**Generator TX** The *Generator TX* settings are also provided in the softkey-oriented version of the *Generator* tab; see p. [4.89](#page-158-0) ff.

**Generator AuxTX** The settings for the low-level AuxTX signal are also provided in the softkey-oriented version of the *Generator* tab; see p. [4.89](#page-158-0) ff. In addition the table-oriented version of the tab configures the *Overrange* signal (with option R&S CMU-B96 only):

- *Overrange Level* Sets the level of the additional overrange signal (in 1-dB steps) or switches the overrange signal off.
- *Note: Superimposing the Overrange signal with the Tx signal at the same output connector can impair the Tx level accuracy. Refer to the data sheet for option R&S CMU-B96 for details.*

Remote control SOURce:RFGenerator:AUXTx:OLEVel <Level>

## <span id="page-164-0"></span>**AF/RF Connectors (Connection Control – AF/RF)**

The *AF/RF* tab (function group *GSMxxx-MS*, *Non Signalling* mode) configures the connectors for RF input and output signals including the two RF output signals *Tx* and *Aux Tx* (with one of the options R&S CMU-B95 or R&S CMU-B96, *Additional RF Generator;* see section *[Generator Settings \(Connection](#page-157-0)  [Control – Generator\)](#page-157-0)* on p. [4.88](#page-157-0) ff.). This includes selection of

- The RF signal type *(TX / Aux Tx)*
- The RF input and output of the CMU *(RF Output, RF Input)*
- An external attenuation at the connectors *(Ext. Att. Output, Ext. Att. Input)*

The tab also controls the wideband peak power measurement *(Wideband Power)* and indicates the result. The name and function of the AF connectors is indicated in addition.

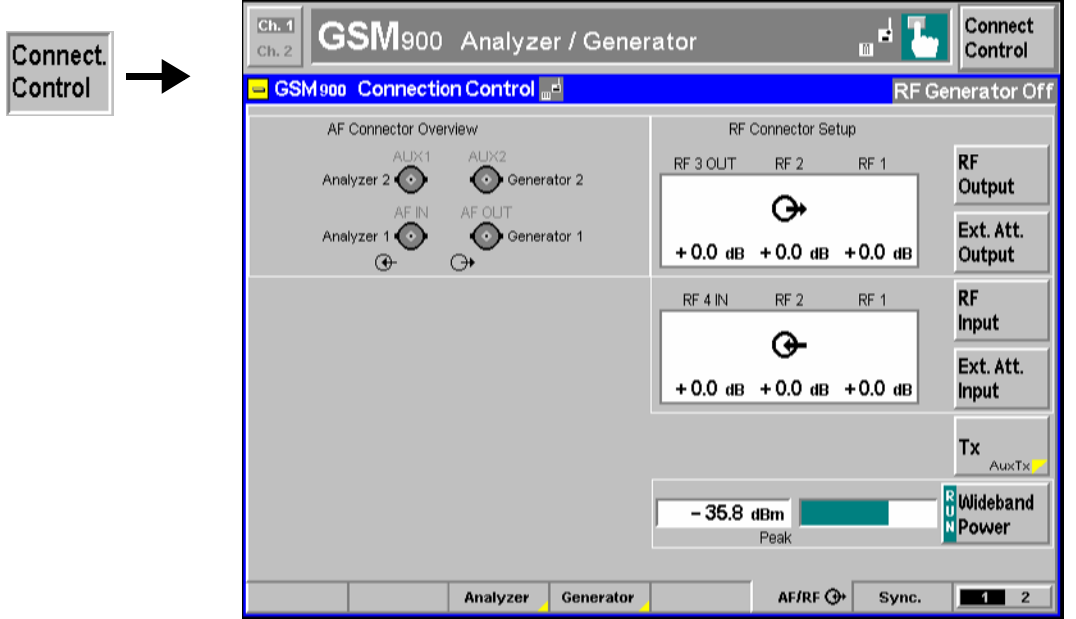

Fig. 4-41 Connection Control – AF/RF connectors

The *Wideband Power* measurement is explained in section *[Softkey-Oriented Version](#page-151-0)* on p. [4.82](#page-151-0) ff.

**AF Connector Overview**  The *AF Connector Overview* shows the destination of the input signals fed in via AF IN and AUX 1 and the signal sources for the two audio output connectors AF OUT and AUX 2. In contrast to the *Signalling* test mode (see section *AF/RF Connectors*  on p. [4.203](#page--1-0) ff.), the routing of input and output signals is fixed: The connectors AF IN and AF OUT are used as input and output for the primary audio circuit (Analyzer 1, Generator 1). AUX 1 and AUX 2 are used as input and output for the secondary audio circuit (Analyzer 2, Generator 2).

> Audio measurements on the CMU can be performed with option CMU-B41, *Audio Generator and Analyzer.* For more information refer to section *[Audio](#page-150-0)  [Measurements](#page-150-0)* on p. [4.81](#page-150-0) ff. and to the CMU 200/300 operating manual.

**RF Output**  The *RF Output* softkey defines which of the three connectors RF 1, RF 2 and RF 3 OUT is to be used as RF output connector for the *TX* signal. A symbol indicates the selected RF output.

If the additional RF signal *Aux TX* is selected (see below), the softkey is labeled *RF Aux TX Output* and selects the output connector for *Aux TX. Aux TX* must be output at RF1 or RF2.

*Note: It is possible to combine any pair of input and output connectors. The bidirectional connectors RF 1 and RF 2 can be selected as RF inputs and outputs at the same time.* 

> *The LEDs on the front panel are only "on" (lit) if the output level is switched on.*

Remote control

OUTPut[:STATe] RF1 | RF2 | RF3 OUTPut:AUXTx[:STATe] RF1 | RF2

**Ext. Att. Output** 

The softkey *Ext. Att. Output* defines an external attenuation (or gain, if the value is negative) at the selected RF output. Input of an external attenuation is suitable if, for example, if attenuation (such as a cable) is included in the test setup path, which is to be corrected by an increased signal level.

If an external attenuation is reported to the instrument, the output signal level is referred to the input of the DUT, the generator level is therefore shifted with respect to the actual level at the output connector of the CMU. The default value for the generator power and the level ranges for the RF outputs are also shifted provided that the generator can output the required power, compensating for the external attenuation or gain. Otherwise it is adapted to the level closest to the shifted default value.

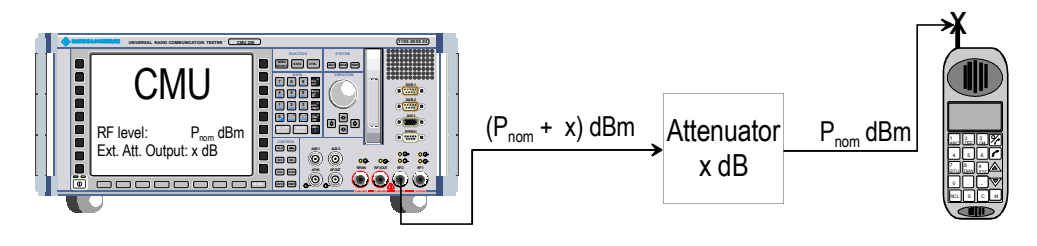

## Remote control

[SENSe:]CORRection:LOSS:OUTPut<nr>[:MAGNitude] SOURce:CORRection:LOSS:OUTPut<nr>[:MAGNitude] [SENSe:]CORRection:LOSS:OUTPut<nr>:AUXTx[:MAGNitude] SOURce:CORRection:LOSS:OUTPut<nr>:AUXTx[:MAGNitude] [SENSe:]CORRection:LOSS:OUTPut<nr>AUXTx:OLEVel[:MAGNitude] <Loss> SOURce:CORRection:LOSS:OUTPut<nr>AUXTx:OLEVel[:MAGNitude] <Loss>

**RF Input**  The *RF Input* softkey determines which of the three connectors RF 1, RF 2 and RF 4 IN is to be used as RF input connector. If a connector is selected as RF input, a symbol  $\rightarrow$  will appear in the respective field. It is possible to combine any pair of input and output connectors.

Remote control INPut[:STATe] RF1 | RF2 | RF4 **Ext. Att. Input** 

The softkey *Ext. Att. Input* enters the value of the external attenuation (or gain) at the selected RF input. Input of an external attenuation is required if, for example, external attenuator pads are used for protection of the sensitive RF inputs of the CMU or if a path attenuation is included in the test setup.

If an external input attenuation is reported to the instrument all levels measured are referenced to the output of the DUT and therefore shifted with respect to the actual level at the input connectors of the CMU. The level ranges for the input connectors are shifted as well.

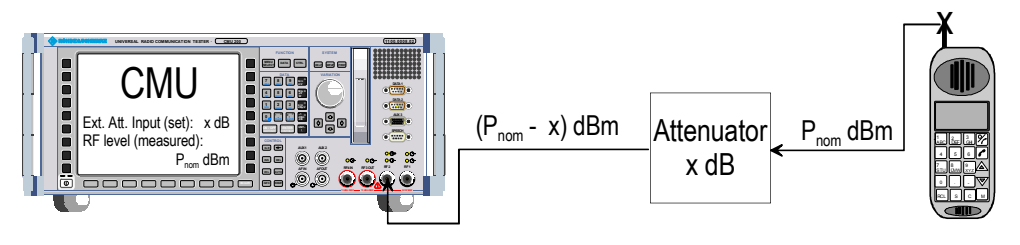

*Note: The LEDs on the front panel are only "on" (lit) if the measurement is active.*

## Remote control

[SENSe:]CORRection:LOSS:INPut<nr>[:MAGNitude] SOURce:CORRection:LOSS:INPut<nr>[:MAGNitude]

Tx / Aux Tx toggles between the primary RF signal *Tx* and the additional signal *Aux TX*, to be routed to one of the RF output connectors of the instrument.

The two RF signals are independent from each other. It is possible to route the signals to different RF output connectors or superimpose them at the same connector. If *Aux TX* is selected, *RF Output* changes to *RF Aux TXOutput,* the *RF Input* softkey is replaced by *Ovr. Lev. AuxTx,* and *Ext. Att. Input* by *Ext. Att. Output.*

## Remote control

The keywords  $[:TX]$  and : AUXTX in the OUTPut:...[: STATe] commands distinguish between the Tx and the Aux Tx signal.

**Ovr. Lev. AuxTx** 

The *Ovr. Lev. AuxTx* softkey selects the output connector for the *Overrange* signal (with option R&S CMU-B96). The selected RF output is indicated by a  $\Theta$  symbol.

*Note: The output connectors for the Overrange signal and the (low-level) AuxTx signal are independent from each other. The following restriction holds for a combination of the Tx and the Overrange signal: While the Overrange signal is at RF 1 the Tx signal cannot be fed to RF 3 OUT and vice versa.* 

> *Superimposing the Overrange signal with the Tx signal at the same output connector can impair the Tx level accuracy. Refer to the data sheet for option R&S CMU-B96 for details.*

An attenuation factor for the Overrange signal can be defined with the *Ext. Att. Output* softkey below *Ovr. Lev. AuxTx*.

#### Remote control

```
OUTPut:AUXTx:OLEVel[:STATe] RF1 | RF2 | RF3 
[SENSe:]CORRection:LOSS:OUTPut<nr>AUXTx:OLEVel[:MAGNitude] <Loss> 
SOURce:CORRection:LOSS:OUTPut<nr>AUXTx:OLEVel[:MAGNitude] <Loss>
```
**Tx Aux TX** 

## **Reference Frequency (Connection Control – Sync.)**

The *Sync.* tab defines the reference signals for synchronization. This includes

- The internal or external *Reference Frequency*
- The output mode for the network-specific system clock *(REF OUT 2)*

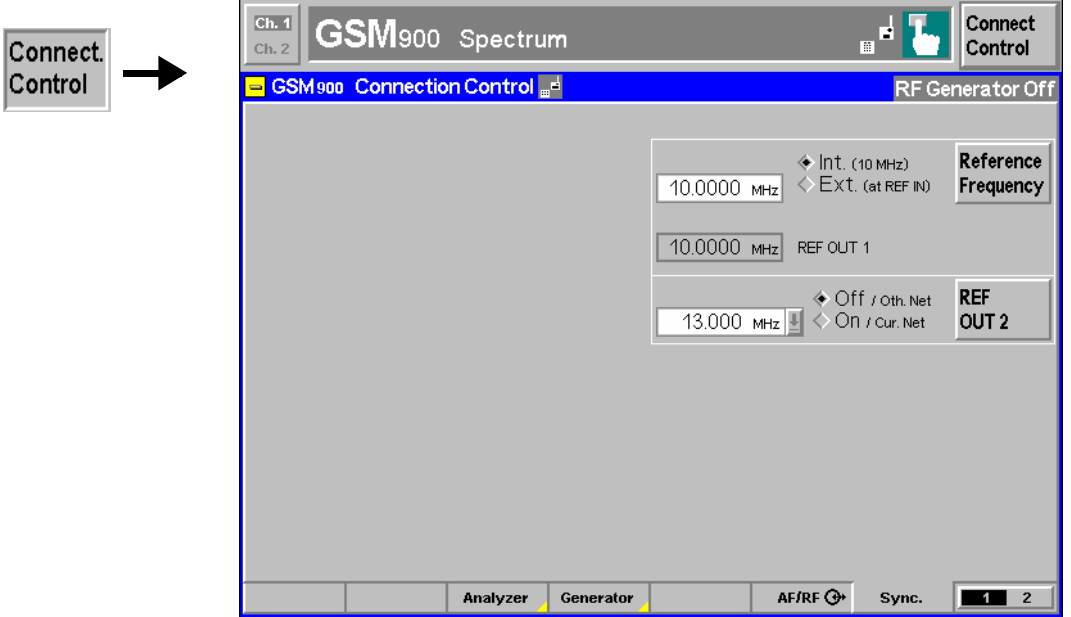

Fig. 4-42 Connection Control – Synchronization

**Reference Frequency**  The *Reference Frequency* softkey determines the source and the frequency of the reference signal.

The associated field allows to select between two alternatives:

*Int. (10 MHz)* Internal synchronization by means of a 10 MHz reference frequency (TCXO or OCXO, CMU-B11/-B12).

*Ext. (at REF IN)* Synchronization to external reference signal to be fed in via input REF IN. The external reference signal can be used for synchronization of the CMU to another instrument. Its frequency must be entered in the input field next to the *External* button.

The frequency of the external reference signal must be entered in the input field next to the left of the *Ext. (at REF IN)* radio button.

The reference signal used is also routed to output *REF OUT 1* so that it can be fed to other instruments as well.

## *Note:*

*1. The header cyclically displays a warning if no synchronization could be achieved e.g. because of missing or faulty input signal with external synchronization selected. At the same time, bit no. 6 (RFNL, Reference Frequency Not Locked) is set in the STATus:OPERation:CMU:SUM1:CMU1 sub-register associated to the CMU base system and the query [SENSe:]SYNChronize :FREQuency:REFerence:LOCKed? returns the value ON.*

**REF OUT 2** 

- *2. In the case of external synchronization with squarewave signals (TTL) ensure correct signal matching to avoid reflections. Otherwise, resulting overshoots may cause trigger problems at the CMU input. A possible remedy is to use a lowpass filter or an attenuator pad directly at the CMU input. Correct synchronization may be checked by comparing the signal REF OUT 1 or REF OUT 2 with the input signal.*
- *3. This configuration is valid in all CMU function groups.*

**Caution:** The reference frequency is set to *Int. (10 MHz)* whenever the base system is reset. After switching back to *Ext. (at REF IN)* it is necessary to allow for a setting time  $(-1)$  s) before the CMU can synchronize to the external reference frequency. The delay is avoided by a partial reset of all function groups with the exception of the base system.

## Remote control

The commands for the reference frequency are part of the CMU base system (see CMU200/300 operating manual): CONFigure:SYNChronize:FREQuency:REFerence:MODE

```
 INTernal | EXTernal 
CONFigure:SYNChronize:FREQuency:REFerence <Frequency> 
[SENSe:]SYNChronize:FREQuency:REFerence:LOCKed?
```
The softkey *REF OUT 2* configures a network-specific system clock REF OUT 2 to be fed to the output REF OUT 2 at the rear of the instrument.

The associated field permits to select between two alternatives:

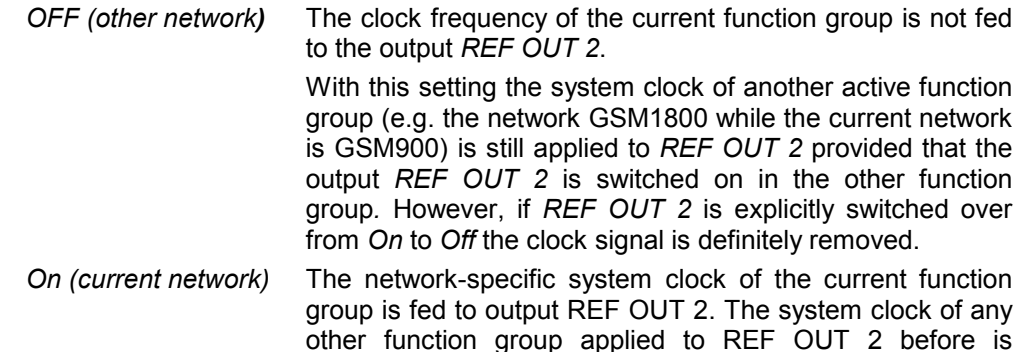

replaced. Besides the basic clock frequency of 39 MHz one of the following clock frequencies may be selected:

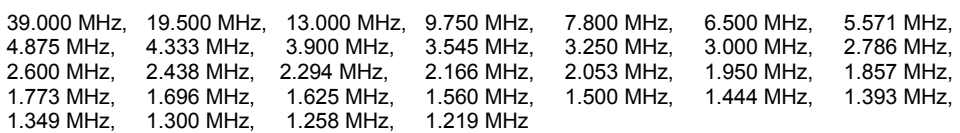

(The values are calculated according to the formula  $F_{\text{out}}$  = 39.000 MHz / n where *n = 1, ..., 32*.)

The clock frequency can be used to synchronize other instruments.

Remote control SOURce:DM:CLOCk:STATe ON | OFF SOURce:DM:CLOCk:FREQuency <Frequency>

## **Trigger (Connection Control – Trigger)**

The *Trigger* tab is part of the second group of tabs in the *Connection Control* menu. It is accessible after pressing the *1 / 2* toggle hotkey once. Pressing *1 / 2* again switches back to the first group of tabs described above.

The *Trigger* tab defines the trigger condition for the measurement and the input for the external trigger signal.

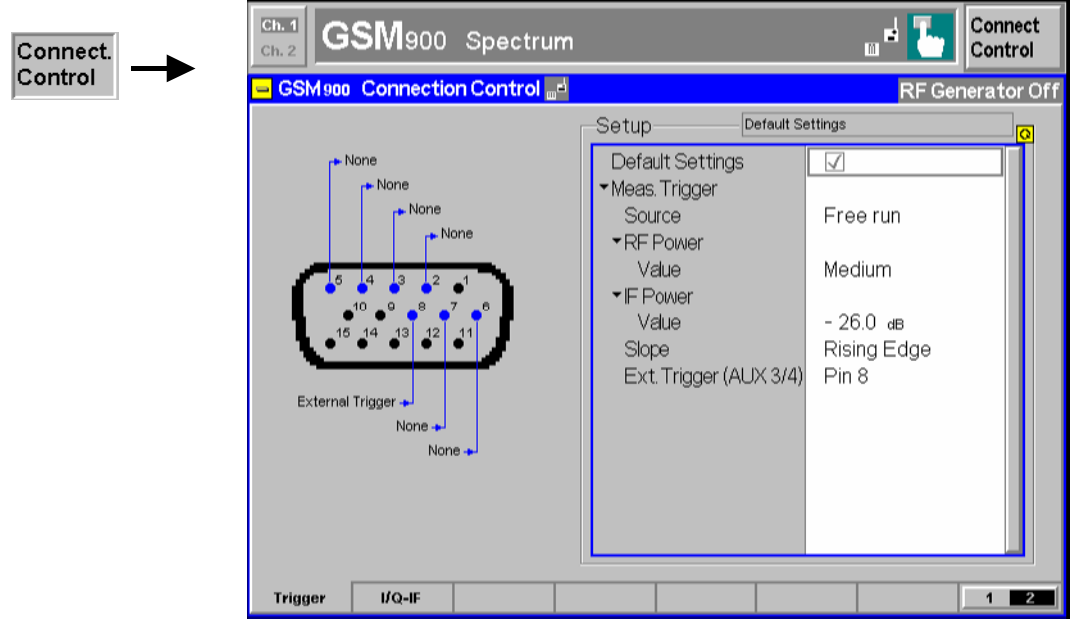

Fig. 4-43 Connection Control – Trigger

**Default Settings** The *Default Settings* checkbox assigns the default setting to all functions in the *Trigger* tab (the default values are quoted in the command description in chapter 6 of this manual).

Remote control TRIGger[:SEQuence]:DEFault ON | OFF

**Meas. Trigger –**  *Source* selects the source for the trigger event:

- *Free Run* Trigger by the GSM input signal: The CMU detects the burst; the exact timing is given by the training sequence. This setting may slow down the measurements. *P/t Multislot, P/Slot*, and *P/Frame* measurements can not be performed in *Free Run* trigger mode.
	- *Note: In* Spectrum *measurements, Free Run trigger mode means that the measurement is not correlated with the burst timing. The*  Switching *spectrum must be measured with another trigger source, e.g.* IF Power *trigger.*
	- *RF Power* The measurement is triggered by the level of the incoming burst (rising or falling edge; see *Slope* setting below), the trigger level is specified via the *Level* parameters. Wideband power trigger on the RF Front End.
	- *IF Power* The measurement is triggered by the level of the IF signal (rising or falling edge; see *Slope* setting below), the trigger level is specified via the *Level* parameter. Narrow-band IF power trigger.
	- *Extern* External trigger signal fed in via connector AUX 3 or AUX 4; see *Ext. Trigger ...* setting below.

For the *Free Run, RF Power* and *IF Power* settings the input signal must be a burst

**Source**

signal. The external trigger can be selected for all *Non Signalling* measurements. In contrast, *Signalling* measurements must be triggered by the signal from the signalling unit or from the mobile phone.

*RF Power* trigger signals have a small dynamic range which may not be sufficient for triggering. It is recommended to trigger by the *IF Power* instead.

*Note: If no measurement result can be obtained the trigger mode may not fit to the trigger signal applied. Check the trigger mode and signal.* 

Remote control TRIGger[:SEQuence]:SOURce FRUN | EXTern | RFPower | IFPower

**RF Power / IF Power …Value** The *Value* parameters define the trigger thresholds if the measurement is triggered by the *RF Power* or *IF Power* (see *Source* function above) respectively. Both thresholds are defined relative to the maximum input level set in the *Analyzer* tab (see *[Max. Level](#page-152-0)* softkey on p. [4.83\)](#page-152-0). The *Level* settings have no influence on *Free Run* or *External* trigger measurements.

> *Note: The trigger levels are always relative to the current maximum input level. If* RF Max. Level *is set manually* (RF Mode = Manual)*, the current input level is constant and equal to the setting value. In autoranging mode* (RF Mode = Auto)*, the current maximum input level is dynamically adapted to the measured RF input level; the trigger levels change accordingly.*

> The *RF Power* trigger threshold is the RF input signal level *(Wideband Power*, see p. [4.86\)](#page-155-0) beyond which the trigger condition is satisfied and a measurement is initiated.

> *Low* Low trigger threshold, equal to approx. the *RF Max. Level* –26 dB *Medium* Medium trigger threshold, equal to approx. the *RF Max. Level* – 16 dB

*High* High trigger threshold, equal to approx. the *RF Max. Level* –6 dB

The *IF Power* trigger threshold is the IF trigger signal level beyond which the trigger condition is satisfied and a measurement is initiated. The *IF Power* input value defines the trigger threshold relative to the maximum input level:

 *IF power trigger threshold = <RF Max. Level> + <IF Power>* 

Remote control

TRIGger[:SEQuence]:THReshold:RFPower LOW | MEDium | HIGH TRIGger[:SEQuence]:THReshold:IFPower <Power>

**Slope** *Slope* qualifies whether the trigger event occurs on the *Rising Edge* or on the *Falling Edge* of the trigger signal. The setting has no influence on *Free Run* measurements.

> Remote control TRIGger[:SEQuence]:SLOPe POSitive | NEGative

**Ext. Trigger (AUX 3/4)** *Ext. Trigger (AUX 3/4)* qualifies whether the external trigger signal is fed in at *Pin 6, Pin 7,* or *Pin 8* of the AUX 3 connector. The setting only has effect if the trigger source is an *External* signal.

> The CMU can be ordered with the auxiliary connector AUX 4 on the rear panel configured as an external trigger input. In this case the *Ext. Trigger...* pin selection refers to AUX 4; the front panel connector AUX 3 is disconnected.

#### Remote control

TRIGger[:SEQuence]:SOURce:EXTernal PIN6 | PIN7 | PIN8

## **I/Q-IF Interface (Connection Control – I/Q-IF)**

The *I/Q-IF* tab is part of the second group of tabs in the *Connection Control* menu. It is accessible after pressing the *1 / 2* toggle hotkey once. Pressing *1 / 2* again switches back to the first group of tabs described above.

The *I/Q-IF* tab configures the signal paths for I/Q and IF signals. With option CMU-B17, *I/Q and IF Interfaces,* I/Q and IF signals can be used in the framework of *RF* measurements and in many network tests. For a detailed description of rear panel connectors for I/Q and IF input/output signals, test scenarios and application examples refer to the CMU200/300 operating manual.

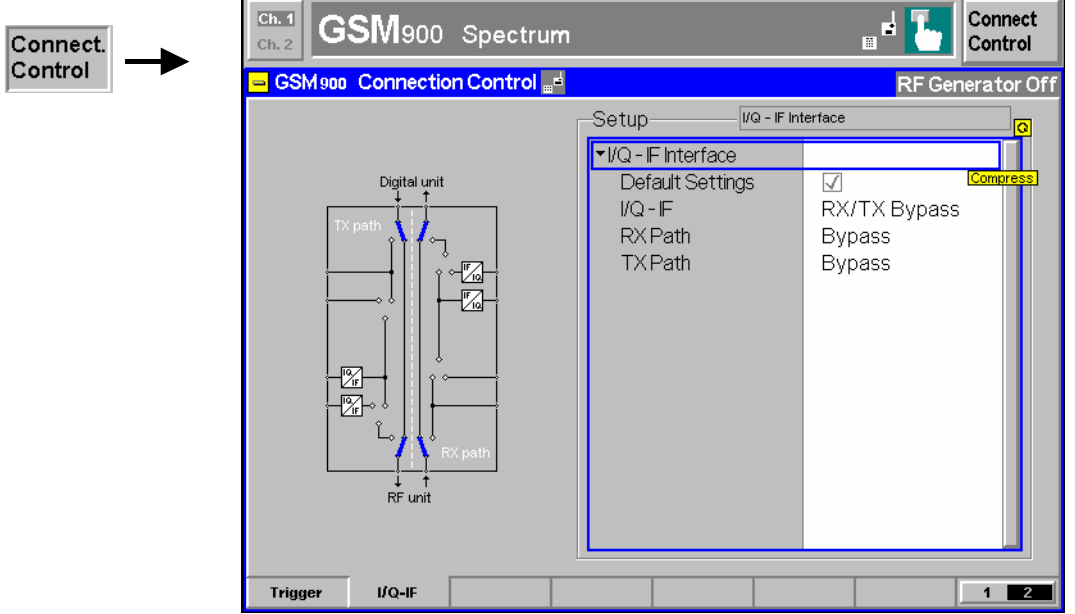

#### Fig. 4-44 Connection Control – I/Q-IF

**Default Settings** The *Default Settings* checkbox assigns the default setting to all functions in the *I/Q-IF* tab.

Remote control IQIF: DEFault ON | OFF

**I/Q-IF** Selects the I/Q-IF test scenario, overwriting the current *RX Path* and *TX Path* settings. Six different predefined test scenarios with fixed RX and TX path are provided; see *[Table 4-6](#page-172-0) [below](#page-172-0)*.

> Additional scenarios may be defined by selecting any other combination of RX and TX paths. When this is done *I/Q-IF* is set to *User-defined.* The circuit diagram to the left of the *Setup* table shows the current RX and TX signal paths.

Remote control CONFigure:IQIF:RXTXcombined BYP | BYIQ | XOIO | IOIO | IOXO | FPAT | UDEF

**RX Path** Selects the RX signal path, leaving the *TX Path* unchanged but adapting the I/Q-IF test scenario to the new RX/TX path combination: If the combination corresponds to a predefined scenario, then *I/Q-IF* is set to the predefined scenario; otherwise it is set to *User-defined*.

> The circuit diagram to the left of the *Setup* table shows the current RX and TX signal paths.

Remote control CONFigure:IQIF:RXPath BYP | BYIQ | XOIO | IOIO | IOXO | FPAT | UDEF <span id="page-172-0"></span>**RX Path** Selects the TX signal path, leaving the *RX Path* unchanged but adapting the I/Q-IF test scenario to the new RX/TX path combination: If the combination corresponds to a predefined scenario, then *I/Q-IF* is set to the predefined scenario; otherwise it is set to *User-defined*. The circuit diagram to the left of the *Setup* table shows the current RX and TX signal paths. Remote control CONFigure:IQIF:TXPath

BYP | BYIQ | XOIO | IOIO | IOXO | FPAT | UDEF

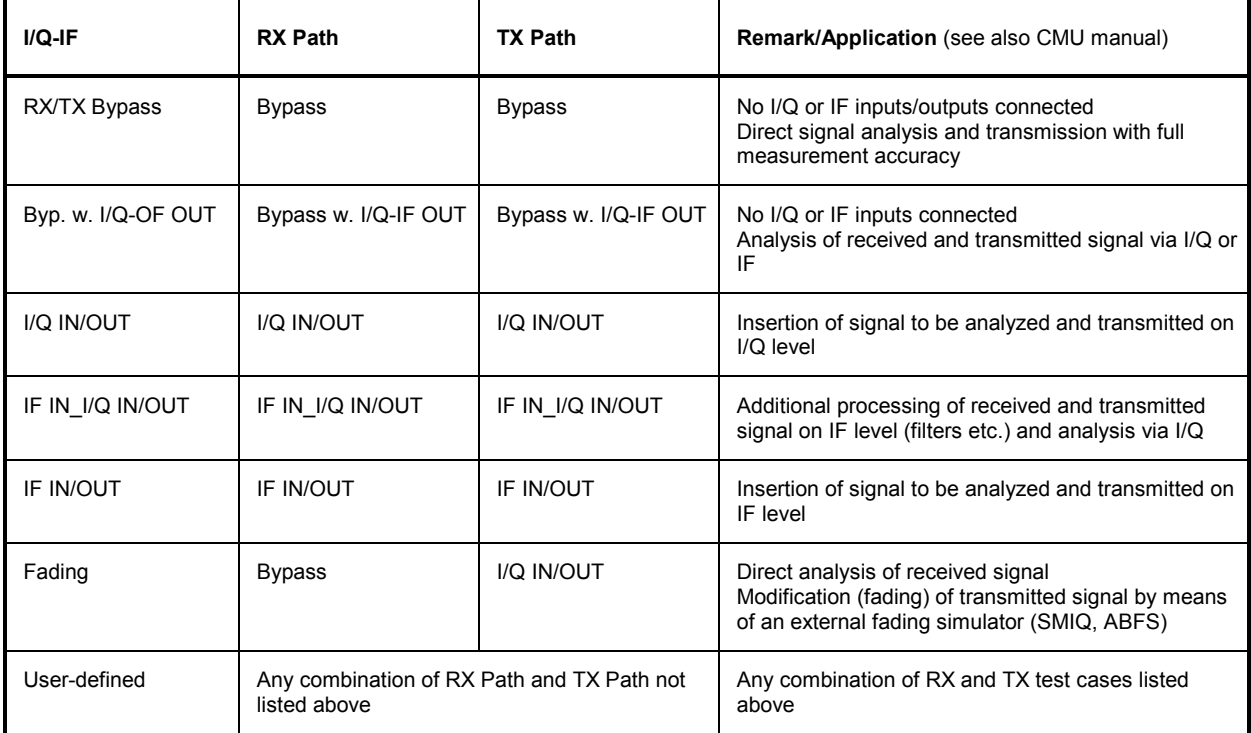

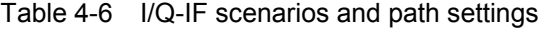

# **GSM Mobile Tests (Signalling)**

The structure of this section is based on the configuration and measurement groups defined in function group *GSM400/GT800/850/900/1800/1900-MS Signalling*. The menus are described in the following order:

- 1. Call setup to the mobile station *(Connection Control Connection)*
- 2. Overview of measurements and global settings *(Overview)*
- 3. Measurement menus *(Power, Modulation, Spectrum, Receiver Quality):* Purpose of the measurements and relation to the test specifications and conformance requirements, description of measurement results, specific measurement configurations
- 4. General device configurations *(Connection Control)*

The most important menus within function group *GSMxxx-MS Signalling* are shown in an overview at the end of chapter 3 in the present GSM manual.

A lot of menus and controls are identical in the two test modes *Signalling* and *Non Signalling*. In this chapter, these menus are only presented with a summary explanation; the detailed description can be found in the section *GSMxxx-MS Non Signalling*.

# **Setting up a Connection (Popup Menu Connection Control – Connection)**

The menu group *Connection Control* controls the signalling procedures (call setup and release, services, signalling parameters) and configures the inputs and outputs with the external attenuation values and the reference frequency.

The term signalling denotes all procedures that are necessary for call setup and release and for control of a connection in the mobile radio network. In the case of GSM mobile tests, a distinction is made between five different signalling states:

*Signal Off* CMU transmits no signal

*Signal On* CMU transmits a GSM control channel signal to which a mobile station can synchronize

*Synchronized* Synchronization with the mobile station and location update performed

*Alerting* Mobile is being called by the CMU (after location update or without location update)

*Call Established* Call to mobile station established

A number of control commands which can be initiated both by the CMU *(Connect Mobile, Mobile Terminating Call)* and by the mobile station *(Call from MS, Mobile Originated Call)* switch between these states (the dashed lines in *[Fig. 4-45](#page-174-0)* denote processes initiated by the mobile station).

A lot of applications within the function group *GSMxxx-MS Signalling* are only possible or useful in a particular signalling state (for example, handover between various networks requires a connection between CMU and mobile station, i.e. it is only possible in the *Call Established* state). Accordingly, the possible functions of menus vary depending on the present signalling state. For reference see the *Sig. State* field in the command tables in Chapter 6.

The purpose of the *Signalling* test mode is to perform transmitter and receiver tests with an existing call (or data transfer) connection between the CMU and the mobile. Therefore the menus for setting up a connection (*Connection Control – Connection)* appear immediately after the function group and mode *GSMxxx-MS Signalling* is activated*.* Besides, all the tabs in the *Connection Control* menu can be called up by pressing the *Connect. Control* softkey at the top right in every measurement menu. They are linked with each other via the hotkey bar at the lower edge of the screen. Pressing the *Escape* key closes the active *Connection Control* menu and re-activates the underlying measurement menu.

<span id="page-174-0"></span>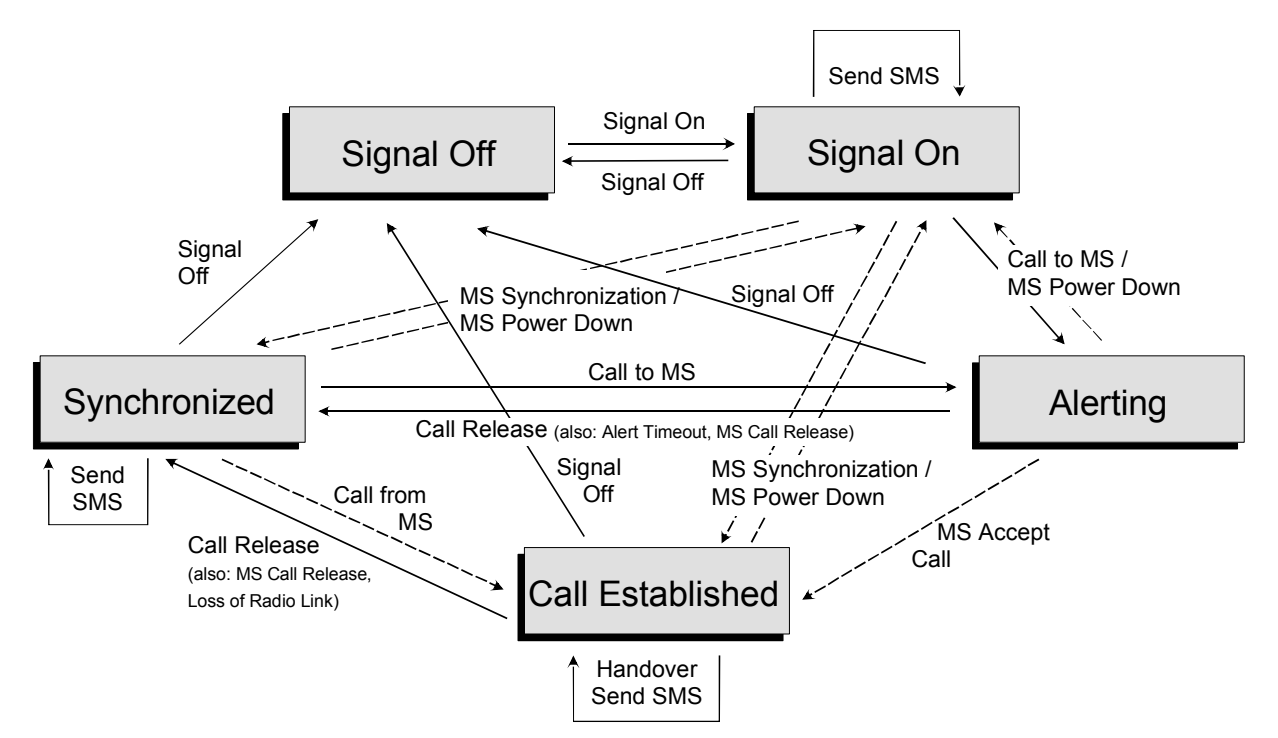

Fig. 4-45 Signalling states of the CMU (circuit switched mode)

Corresponding to the five possible signalling states, five different *Connection* tabs are available. When a signalling state is reached, the corresponding menu is opened automatically (exceptions: see *Connect. Control Guidance* parameter in section *[Display Control \(Connection Control – Misc.\)](#page-280-0)* on p. [4.211](#page-280-0) ff.).

## *Note1: Handover*

*For a complete overview of signalling states including the Handover process see Fig. 6.1 in chapter 6 of this manual.* 

## *Note2: Packet switched mode (GPRS and EGPRS)*

 *The connection scheme described in this section is designed and valid for circuit switched traffic (GSM, HSCSD or EDGE). With option CMU-K42(-K43), the CMU is also able to test the packet switched operating mode of mobile phones supporting (E)GPRS. (E)GPRS is an additional mode of the MS so that the circuit switched GSM signalling scheme of Fig. 4- 45 above is complemented by a largely independent GPRS signalling scheme. For a detailed description of the CMU's (E)GPRS functionality see section [GPRS Signalling](#page-282-0) on p.*  [4.213](#page-282-0) *ff.* 

## *Note 3: Dual Transfer Mode*

*With option CMU-K44, Dual Transfer Mode, the CMU is also able to set up a combined circuit switched and packet data connection and perform RX and TX measurements. Refer to Chaper 9 of this manual for detailed information.* 

In the following the first two tabs *Connection Control – Connection* displayed during the call setup are described. The other tabs of the *Connection Control* menu provide general measurement settings; they are described in section *[Connection Control](#page-235-0)* on p. [4.166](#page-234-0) ff.

## **Signalling Control without Signal (State Signal Off)**

The *Connection (Signal Off)* tab provides information on:

• The current GSM *(Circuit Switched)* and (E)GPRS *(Packet Switched)* signalling states

- The characteristics of the MS under test *(MS Capabilities* and *Signalling Info*, if available, i.e. if a connection was set up before)
- The most important parameters characterizing the frequency and level of the signal sent by the CMU in the state Signal On *(BS Signal)*
- The *Network* code
- Selected AF and RF connectors and external attenuation *(AF/RF )*
- Status and result of wideband peak power measurement *(Wideband Power)*

Besides, it contains softkeys which lead to other operating modes or signalling states:

- Select another operating mode of the MS, e.g. (E)GPRS mode *(Network Support* and *Main Service)*
- Activate the control channel signal to which the mobile station can synchronize *(Signal On)*

The popup menu *Connection (Signal Off)* is opened when the function group *GSM-MS Signalling* is selected, or if the control channel signal is switched off *(Signal Off* softkey*)* while the system is in another signalling state. It is replaced by the *Connection (Signal On)* menu after the control channel signal on the CMU is switched on (Softkey *Signal On,* see *[Fig. 4-45](#page-174-0)*).

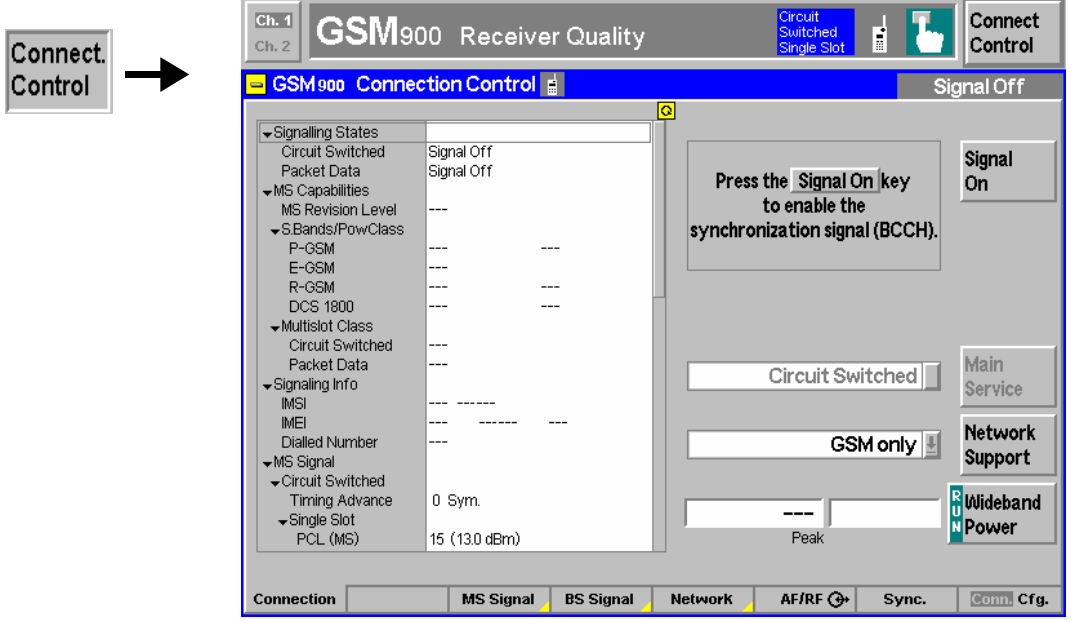

Fig. 4-46 Connection Control – Connection (Signal Off)

The parameter overview in the left half of the menu is also indicated in the other *Connection* tabs and is described in section *[Connection Control with Call Established](#page-238-0)* on p. [4.169](#page-238-0) ff. Some parameters are not always available, depending on the current and previous signalling states and settings. In this case the table shows invalid or unavailable settings ("---").

## **Header Message** A Header Message (here: *Press the Signal On key to enable the synchronization signal (BCCH))* displayed on top of each *Connection* tab informs on the current instrument state or indicates how to proceed to get to other signalling states.

**Signal On** 

The *Signal On* softkey switches on a control channel signal to which the mobile station can synchronize. By switching on the signal, the CMU changes to the signalling state *Signal On*. A user prompt below the header indicates the function of this softkey.

Remote control PROCedure:SIGNalling[:CSWitched]:ACTion SON **Main Service**  The *Main Service* softkey selects *Circuit Switched* or *Packet Data* (GPRS or EGPRS) operation of the MS under test. This softkey is disabled (grayed) if the *Network Support* is set to GSM. See also section *[GPRS Signalling](#page-282-0)* on p. [4.213](#page-282-0) ff.

The *Main Service* is shown in the configuration icon in the menu title bar, e.g.:

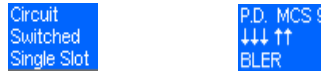

Remote control

[:SENSe:]NETWork:MSERvice? (query only)

The keywords [:CSWitched] and :PDATa in many signalling commands distinguish *Circuit Switched* or *Packet Data* main service, so there is no command needed for an explicit switchover except in *Dual Transfer Mode* (option R&S CMU-K44, see Chapter 9):

CONFigure:NETWork:MSERvice

**Network Support** 

The *Network Support* softkey determines whether the CMU acts as a BTS that supports GSM only or GSM and (E)GPRS.

*GSM* Circuit switched GSM operation without GPRS support

*GSM + (E)GPRS* Circuit switched GSM operation with (E)GPRS support: The CMU reports to the MS that the CMU/current cell supports (E)GPRS. The MS can react to this message and attempt a GPRS attach provided that it also supports (E)GPRS.

The *Network Support* parameter is available only before the MS is synchronized (i.e. in the GSM signalling states *Signal Off* or *Signal On).* The *GSM + (E)GPRS* setting is a pre-condition for all (E)GPRS-related signalling procedures and measurements such as the *Main Service* selection.

If the *Packet Data* main service is selected, the *Network Support* must be either *GSM + GPRS* or *GSM + EGPRS*.

Remote control CONFigure:NETWork:NSUPport GSM | GGPR | GEGP

**Wideband Power** 

The *Wideband Power* softkey controls the wideband power measurement and indicates its status *(RUN | HLT | OFF)*. The status can be changed after softkey selection (pressing once) by means of the *ON/OFF* key or the *CONT/HALT* key. The measurement result is in units of dBm. The analog bar to the right of the softkey shows the measured power relative to the expected level from the MS, i.e. the nominal output power corresponding to its power class and PCL. The display range is between *Nominal Power – 10 dB* and *Nominal Power + 10 dB*.

The wideband power measurement is performed at the Front End of the CMU and yields the peak power of the input signal inside a wide frequency range. For GMSK modulated GSM signals, the result of the wideband power measurement is usually slightly higher than the result of the *Power* measurement which is obtained with different filter characteristics. The main purpose of the wideband power measurement is to indicate whether an input signal is available and whether it is in the expected range.

*Note: An additional quick and precise power measurement is available in remote control (keyword NPOWer).* 

#### Remote control

INITiate:WPOWer FETCh:WPOWer:STATus? READ[:SCALar]:WPOWer? FETCh[:SCALar]:WPOWer? SAMPle[:SCALar]:WPOWer?

## **Connection Control with Signal (State Signal On)**

In addition to the parameter overview described in section *[Connection Control with Call Established](#page-238-0)* on p. [4.169](#page-238-0) ff, the *Network Support* and *Main Service* softkeys, and the wideband power measurement described in section *[Signalling Control without Signal \(State Signal Off\)](#page-174-0)* on p. [4.105](#page-174-0) ff., the *Connection (Signal On)* tab contains the following softkeys which lead to other services or signalling states:

- Switch off the control channel signal for synchronization *(Signal Off –>* state *Signal Off)*
- Set up a call to the mobile station (*Connect Mobile –>* state *Alerting)*
- Short message service (*Send SMS –>* return to state *Signal On)*

The popup menu *Connection (Signal On)* is opened after the control channel signal of the CMU is switched on (Softkey *Signal On* in the popup menu *Connection (Signal On))*. It is replaced by the *Connection (Synchronized)* menu after the mobile station initiates a location update by itself. It is replaced by the *Connection (Call Established)* menu if the mobile station sets up a call to the CMU. It is replaced by the *Connection (Alerting)* menu if a mobile is called via the *Connect Mobile* softkey (see *[Fig.](#page-174-0)  [4-45](#page-174-0)*).

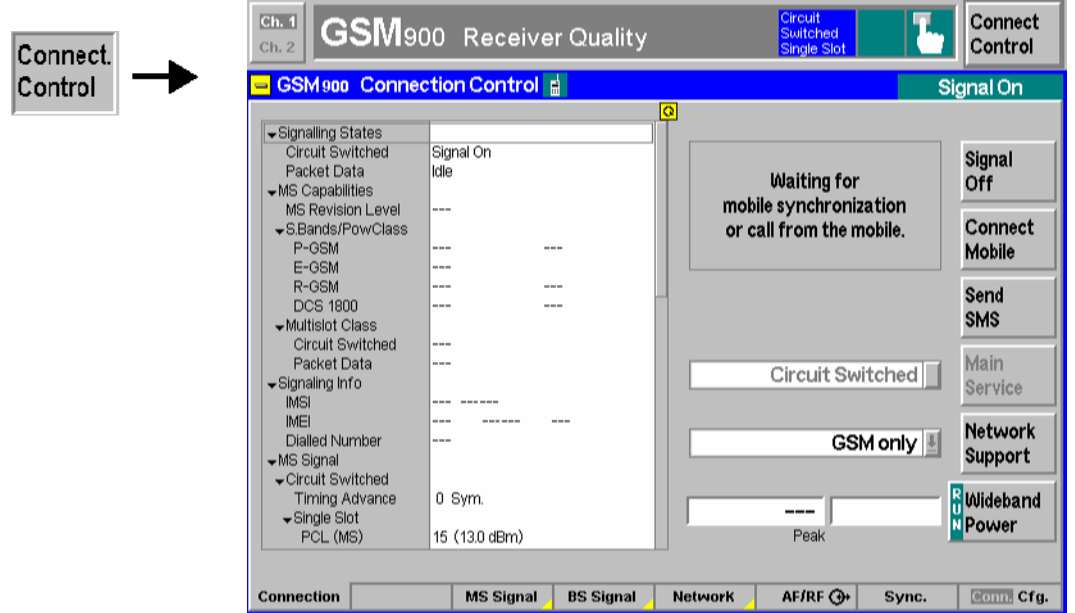

Fig. 4-47 Connection Control – Connection (Signal On)

The parameter overview in the left half of the menu is also indicated in the other *Connection* tabs and is described in section *[Connection Control with Call Established](#page-238-0)* on p. [4.169](#page-238-0) ff. Some parameters are not always available, depending on the current and previous signalling states and settings. In this case the table shows invalid or unavailable settings ("---").

## **Header Message** A Header Message (here: *Waiting for mobile synchronization or call from the mobile)* displayed on top of each *Connection* tab informs on the current instrument state or indicates how to proceed to get to other signalling states.

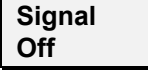

The *Signal Off* softkey switches off the CMU's control channel signal to which the mobile station can synchronize. The CMU changes to the signalling state *Signal Off*.

Remote control PROCedure:SIGNalling[:CSWitched]:ACTion SOFF **Connect Mobile**  The *Connect Mobile* softkey sets up a call to the mobile station. The header message indicates that the mobile station is to synchronize to the CMU signal first. After successful synchronization, the two successive messages *Paging in progress ... Location update in progress ...* are displayed below the header; the CMU changes to the signalling state *Alerting*. As soon as the call is accepted at the

> If the mobile does not respond to the CMU's paging messages within a fixed period of time, the notice message *Call to mobile was no successful* is displayed and bit no. 6 of the STATus:OPERation:CMU:SUM1|2:CMU<nr> sub-register, *Paging Failed,* is set.

Remote control

PROCedure:SIGNalling[:CSWitched]:ACTion MTC

mobile the CMU changes to the signalling state *Call Established*.

**Send SMS** 

The *Send SMS* softkey activates the short message service. It opens the *Short Message Service* popup menu:

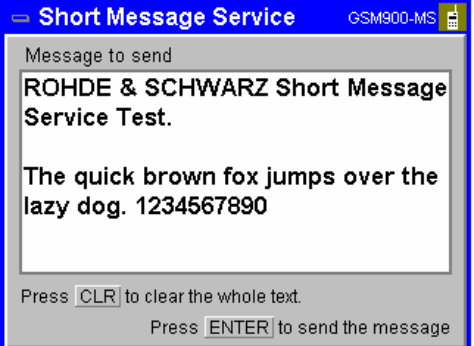

A text with a maximum of 160 alphanumeric characters can be entered in the input field. Two front panel keys control the short message service menu:

*CLR* Clear the whole short message from the input field *ENTER* Send the short message in the input field to the mobile.

#### Remote control

```
PROCedure:SIGNalling[:CSWitched]:ACTion SMS 
CONFigure:SIGNalling[:CSWitched]:SMS <Text> 
SENSe:SIGNalling[:CSWitched]:SMS?
```
# **Overview Menu**

The *Overview* menu displays the essential results of the *P/t Norm. GMSK,* the *Ext. Phase Err. GMSK*, and the *Overview 8PSK* applications and provides access to the most important measurement settings. In particular, it configures the GSM downlink signal that the CMU transmits in order to set up and control a connection *(BS Signal)* and defines the properties of the uplink signal expected from the device under test *(MS Signal)*. The *Overview* menu is analogous to the *Analyzer/Generator* menu described on p. *[4.2](#page--1-0)* ff.

- The measurement control softkey (measurement control softkey) *P/t Norm. GMSK* changes to *Ext. Phase Err. GMSK* or *Overview 8PSK,* depending on the application selected. This softkey controls the measurement, indicates its status *(RUN | HLT | OFF)* and opens the configuration menu *Power Configuration* or *Modulation Configuration*. The hotkeys associated to the measurement control softkey define the scope of the *Power* or *Modulation* measurement.
- The other softkeys on the right side are combined with various hotkeys (see *Fig. 4-48 below).* The softkey/hotkey combinations provide test settings and switch over between different measurements.

The *Overview* menu is opened by selecting the function group in the *Menu Select* menu (with associated key at the front of the instrument) and after closing the configuration menu *Connection Control - Connection* (using the *Escape* key or automatically after establishing a connection). The hotkeys associated to the *Menus* softkey switch over between the *Overview* menu and the remaining measurement menus of function group *GSM400/GT800/850/900/1800/1900-MS Signalling*.

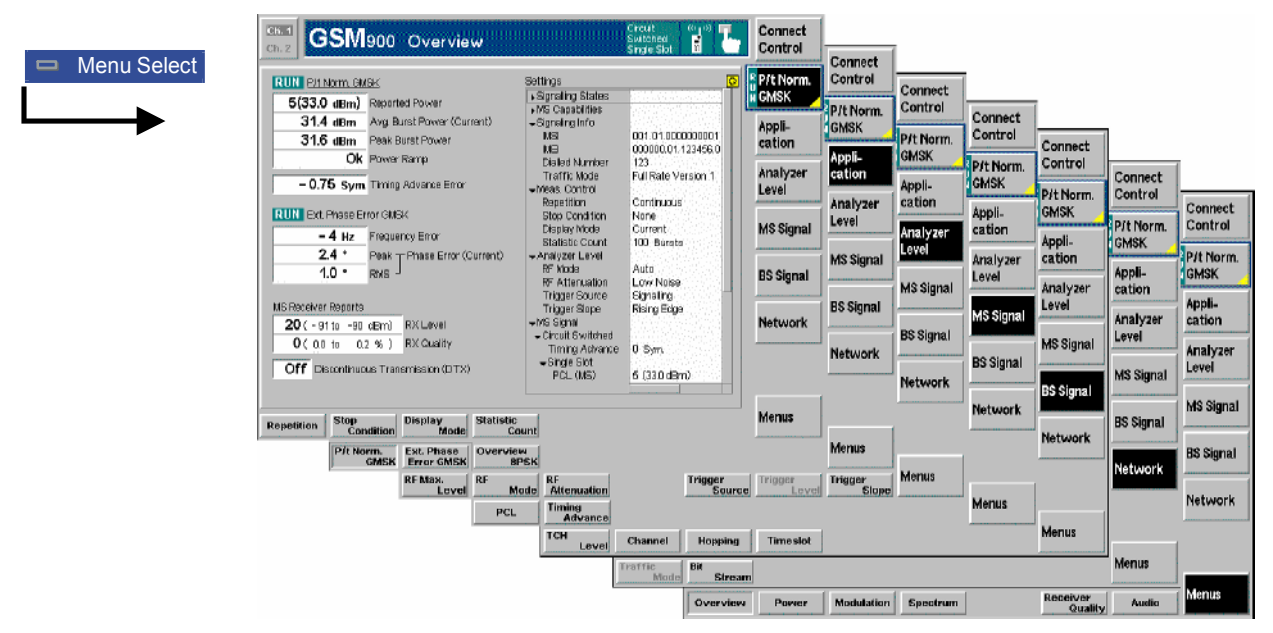

Fig. 4-48 Overview of settings and measurements
## **Test Settings**

The settings for the *Overview* menu are accessible via softkey/hotkey combinations. The function of the measurement control softkeys *P/t Norm. GMSK, Ext. Phase Err. GMSK*, and *Overview 8PSK* is analogous to the measurement control softkeys in the *Analyzer/Generator* menu; see section *Measurement Control* on p. *[4.4](#page--1-0)*. The same holds for the selection of the application; see section *Selecting the Application* on p. *[4.5](#page--1-0)*.

The *Overview* menu provides a number of general or application-specific settings. All of these settings are always identical to the corresponding settings in the *Power* and *Modulation* menus. Changes made in the *Overview* menu overwrite the *Power* and *Modulation* settings and vice versa.

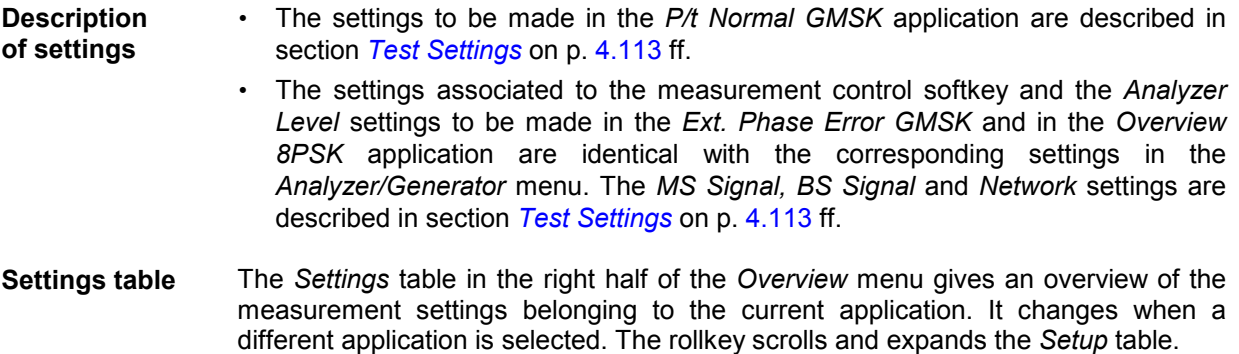

## **Measurement Results**

The measurement results and their relation to the three measurement applications are analogous to the results in the *Analyzer/Generator* menu; see section *Measurement Results* on p. *[4.6](#page--1-0)* f. The results in the *Overview* menu represent only a small fraction of the power and modulation results and of the MS reports that the CMU is able to acquire. A comprehensive set of test results is displayed in the *Power, Modulation,* and *Receiver Quality* measurement menus. More information about the measurement results is to be found in the documentation on these measurement menus:

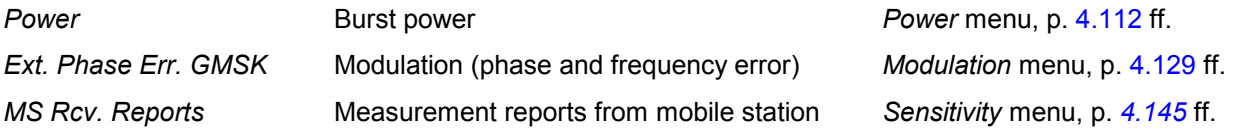

# <span id="page-181-0"></span>**Power Measurements**

The menu group *Power* is designed to measure the RF output power of the MS transmitter. The power of a normal burst in a single timeslot or in up to 4 consecutive timeslots, the power of an access burst, the averaged power and its evolution over several slots or frames can be analyzed. In addition, the average power can be measured as a function of the power control level (PCL) of the mobile. The different measurements are treated as different applications; the results are displayed in separate *Power* measurement menus*.* The popup menu *Power Configuration* is used to configure the measurements.

Most applications and settings of the *Power* menu do not depend on the signalling state and correspond to those of the menu *Power* in the test mode *GSM400/GT800/850/900/1800/1900-MS Non Signalling*. For a detailed description of these applications refer to p. *[4.9](#page--1-0)* ff. The following two applications are related to signalling issues and therefore not available in *Non Signalling* mode:

- Application *P/PCL*
- Application *P/t Access GMSK*

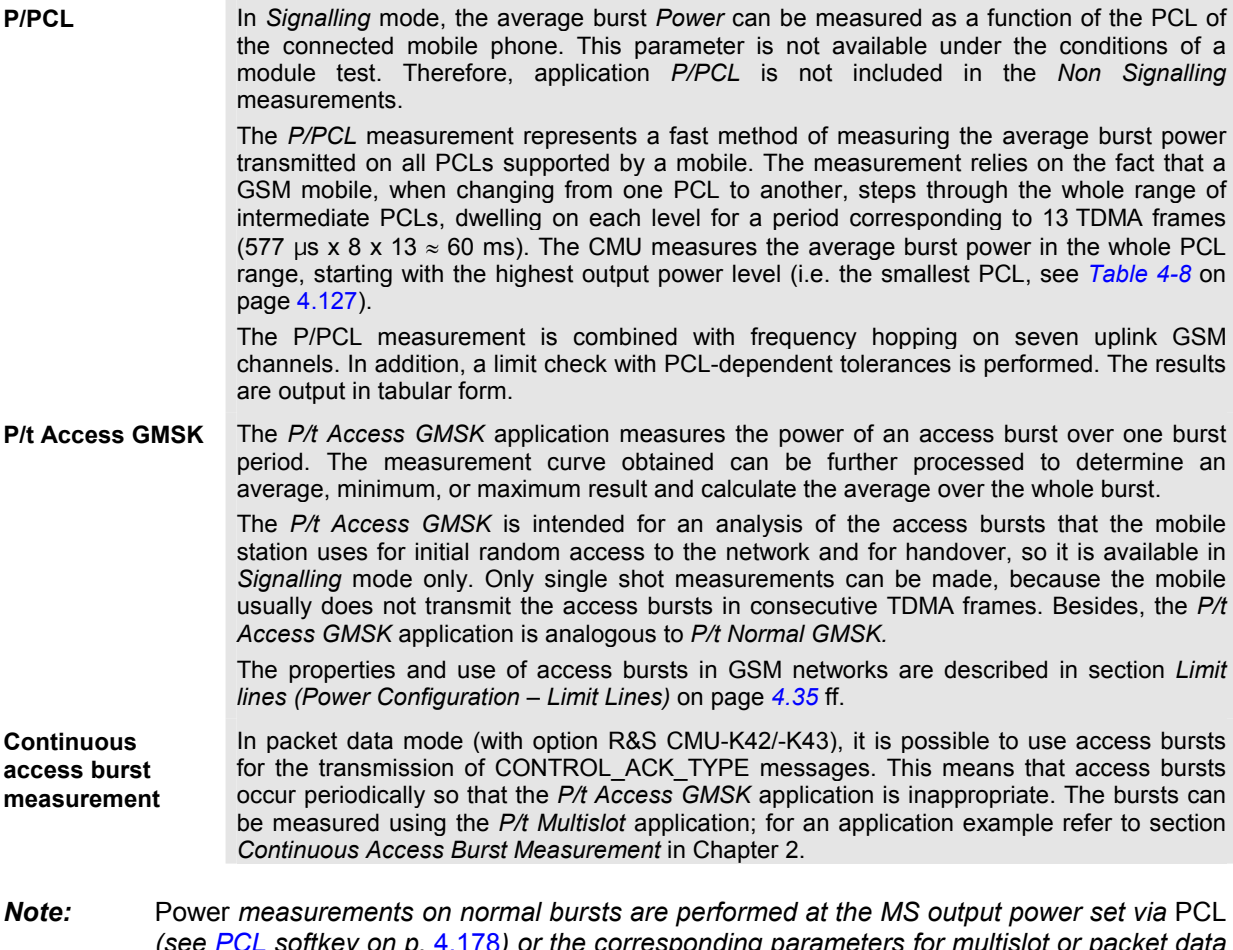

*(see [PCL](#page-247-0) softkey on p.* [4.178](#page-247-0)*) or the corresponding parameters for multislot or packet data mode. In contrast, the access burst is transmitted before a call is set up. The* P/t Access Burst *measurement is performed at the maximum power for the cell* PMAX *(see [PMAX](#page-252-0) parameter on p.* [4.183\)](#page-252-0)*.*

### <span id="page-182-0"></span>**Measurement Menu (Power)**

The graphical measurement menu *Power* displays the results of the power measurement.

- The measurement control softkey *P/t Normal GMSK* (which changes to *P/Frame, P/PCL etc.,* depending on the power measurement application selected) controls the *Power* measurement, indicates its status *(RUN | HLT | OFF),* and opens the configuration menu *Power Configuration*. The hotkeys associated to the measurement control softkey define the scope of the *Power* measurement.
- The other softkeys to the right of the test diagram are combined with various hotkeys (e.g. the hotkeys *PCL, Channel, Timeslot,* and *Timing Advance* are associated with the softkey *MS Signal).* If a softkey is selected and an associated hotkey is pressed, a popup window will appear which indicates the current setting and enables an entry.

The measurement menu *Power* is opened from the *Menu Select* menu (with the associated key at the front of the instrument) or using the *Menus* softkey and the *Power* hotkey.

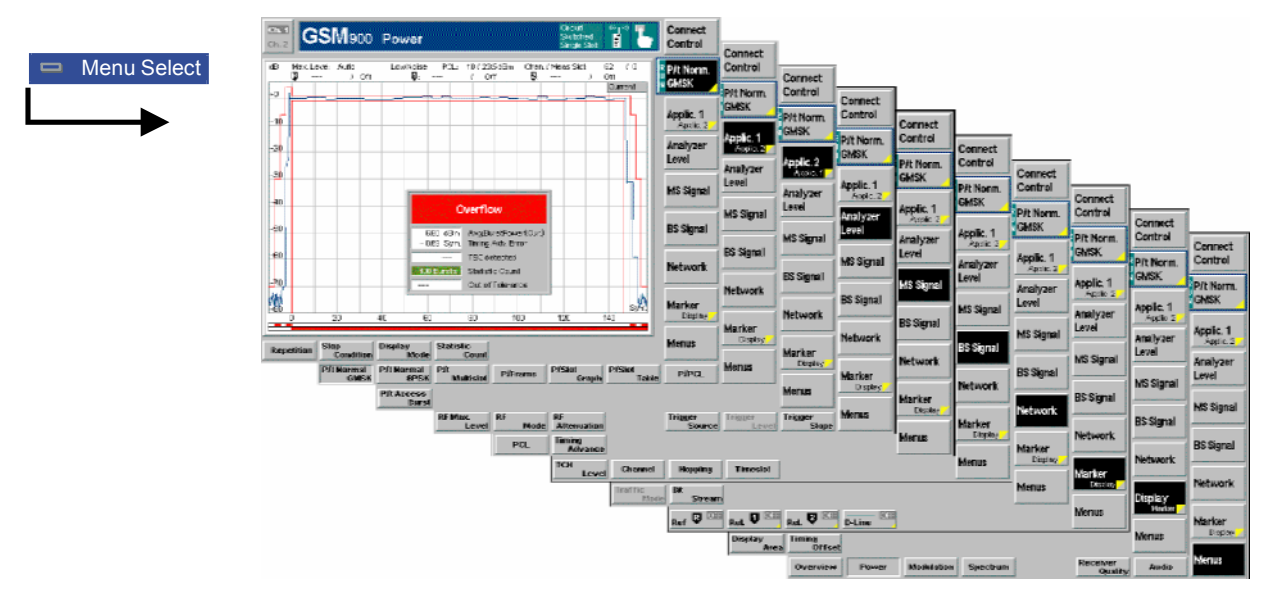

Fig. 4-49 Measurement menu Power – P/t Normal GMSK

### **Test Settings**

The *P/t Norm. GMSK* measurement control softkey (which changes to *P/Frame, P/PCL etc.,* depending on the power measurement application selected) is analogous to the measurement control softkey of the *Power* menu in *Non Signalling* mode. The same holds for statistical measurement settings associated to the measurement control softkey and the *Marker/Display* test settings. For a detailed description of these functions refer to p. [4.9](#page--1-0) ff.

The following softkey/hotkey combinations differ from the *Non Signalling* mode:

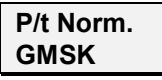

The *P/t Norm. GMSK* measurement control softkey controls the *P/t Norm. GMSK* measurement; see detailed explanation in section Measurement Control on p. [4.4.](#page--1-0) Besides, the measurement control softkey provides hotkeys to define the scope of the measurement. All these settings are described in more detail in section Measurement Control (Power Configuration – Control) on page [4.29](#page--1-0) ff.

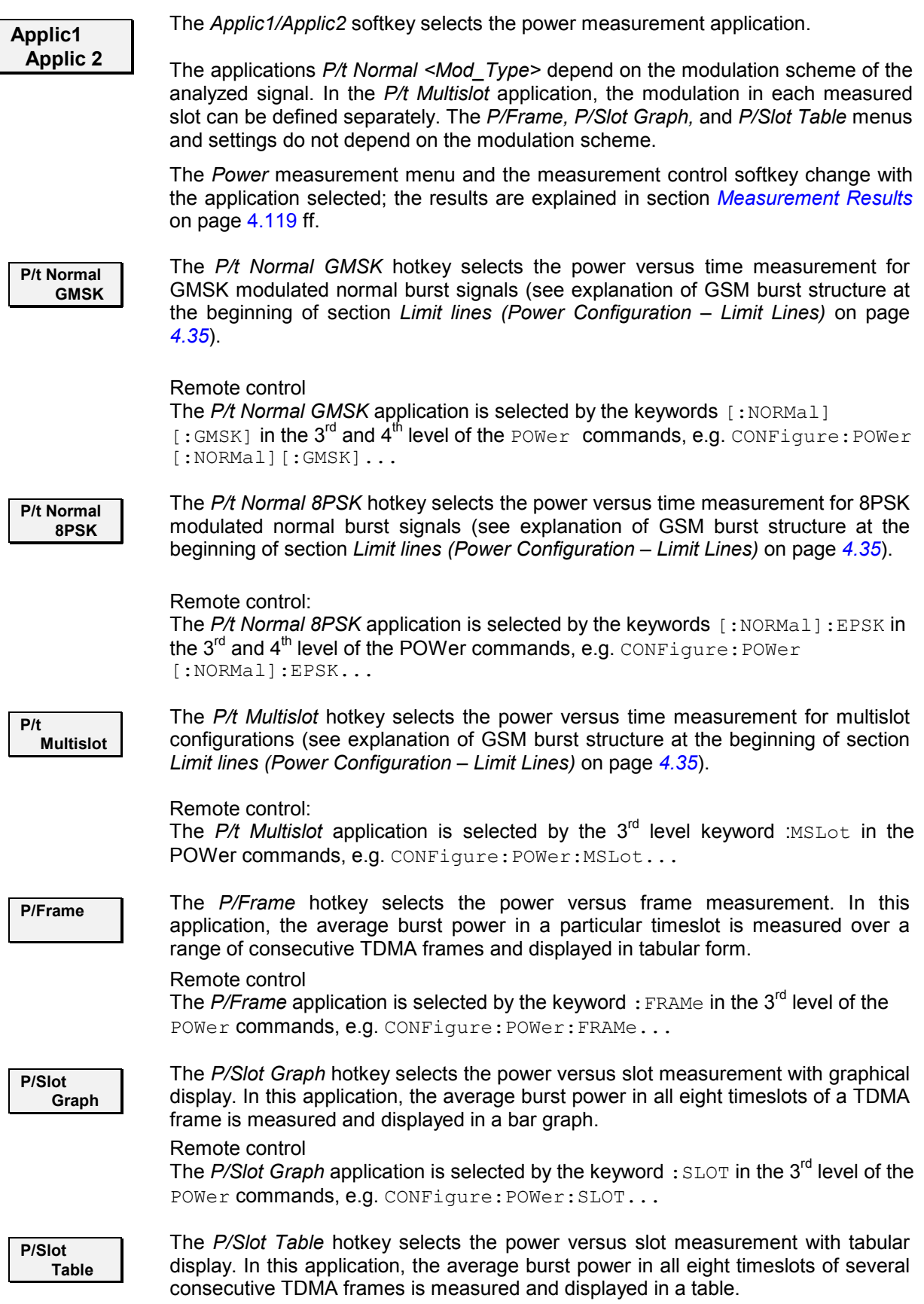

**P/t Access Burst** 

#### Remote control

The *P/Slot Table* application is selected by the keyword : XSLot in the 3<sup>rd</sup> level of the POWer commands, e.g. CONFigure: POWer: XSLot...

**P/PCL** The *P/PCL* hotkey selects the power versus PCL measurement. In this application, the average burst power in three GSM channels is measured as a function of the PCL of the mobile phone and displayed in tabular form.

#### Remote control

The *P/PCL* application is selected by the keyword : PCL in the  $3<sup>rd</sup>$  level of the POWer commands, e.g. CONFigure:POWer:PCL...

The *P/t Access Burst* hotkey selects the power versus time measurement of the access burst.

*Note: There is no mode where the mobile transmits access bursts in consecutive TDMA frames. As a consequence, in the* P/t Access GMSK *application, only one access burst can be measured when the mobile attempts a location update (activate the application before performing a location update). See also explanations at the beginning of section [Power Measurements](#page-181-0) on page* [4.112](#page-181-0)*.*

#### Remote control

The *P/t Access Burst* application is selected by the keywords : ABURst [: GMSK] in the  $3^{rd}$  and  $4^{th}$  level of the POWer commands, e.g. CONFigure: POWer :ABURst[:GMSK]...

The following test settings depend on the application selected.

#### **a) P/t Normal GMSK, P/t Normal 8PSK, P/t Access Burst**

#### **Analyzer Level**

The *Analyzer Level* softkey controls the level in the RF input signal path and provides the trigger settings for the Power measurement.

#### **Difference from** *Non Signalling* **mode (see p.** *[4.9](#page--1-0)* **ff):**

- In *GSMxxx-MS Signalling*, the measurement is triggered by the signal from the signalling unit or the mobile phone. Use of an external trigger signal is not possible.
- In *GSMxxx-MS Signalling*, the maximum input level *(RF Max. Level)* can be set automatically according to the PCL of the mobile phone *(RF Mode* hotkey, setting *PCL*, see also *MS Signal* tab, section *[Table-oriented Version](#page-251-0)* on p. [4.182](#page-251-0) f.).

**MS Signal** The *MS Signal* softkey controls the traffic channel transmitter output signal of the mobile phone. The MS output signal parameters are indicated in the *[Overview](#page-179-0)  [Menu](#page-179-0)* (see p. [4.110\)](#page-179-0). For a detailed explanation see section *[RF Signals of the MS](#page-245-0)  [\(Connection Control – MS Signal\)](#page-245-0)* on p. [4.176](#page-245-0) ff.

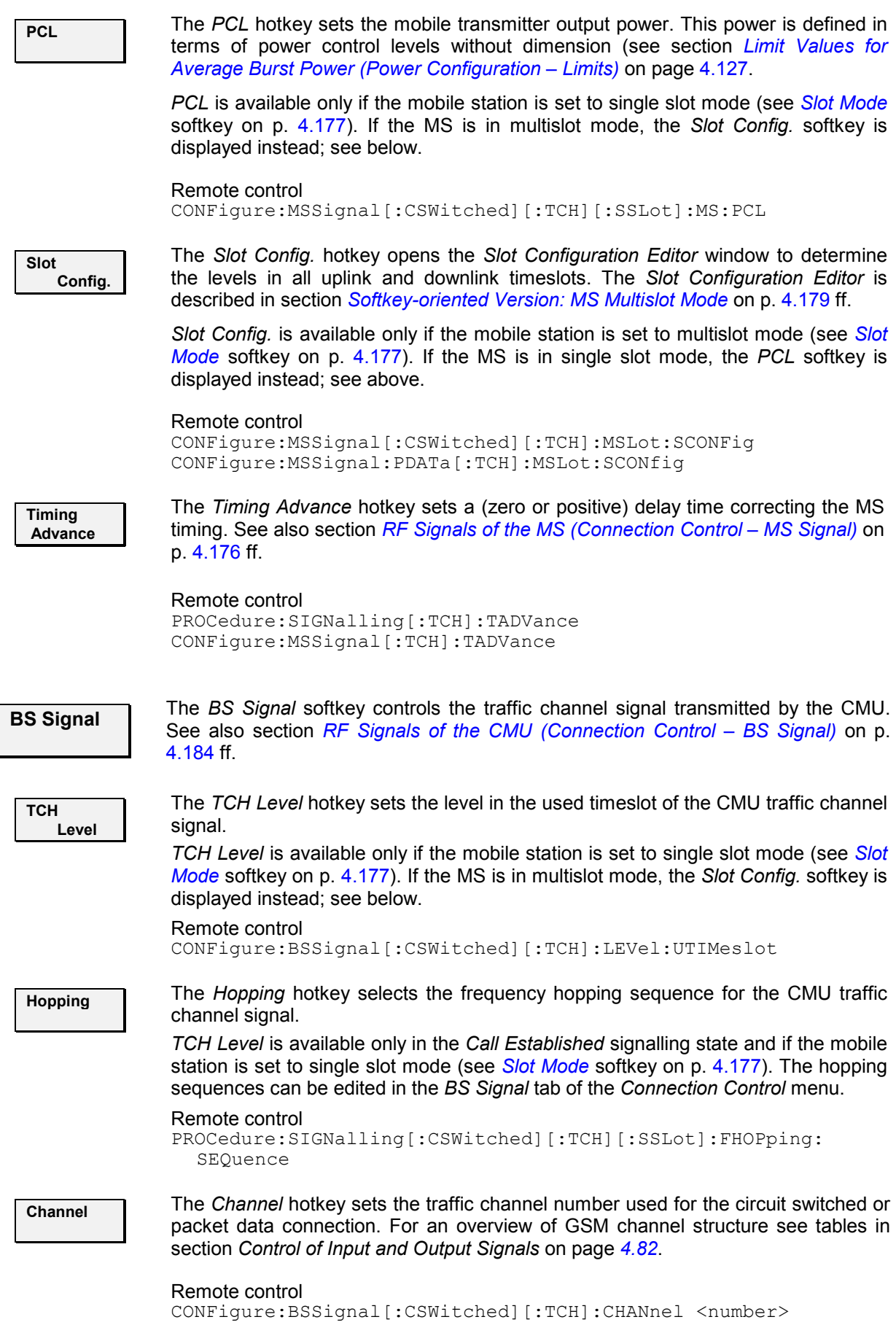

PROCedure:SIGNalling[:CSWitched][:TCH]:CHANnel <number> CONFigure:BSSignal:PDATa[:TCH]:MSLot:CHANnel

<span id="page-186-0"></span>**Timeslot The** *Timeslot* **hotkey sets the traffic channel timeslot used for the circuit switched** single slot connection.

> *Timeslot* is available only if the mobile station is set to single slot mode (see *[Slot](#page-246-0)  [Mode](#page-246-0)* softkey on p. [4.177\)](#page-246-0). If the MS is in multislot mode, the *Slot Config.* softkey is displayed instead; see below.

#### Remote control

CONFigure:BSSignal[:CSWitched][:TCH][:SSLot]:TIMeslot PROCedure:SIGNalling[:CSWitched][:TCH][:SSLot]:TIMeslot

**Slot Config.**  The *Slot Config.* hotkey opens the *Slot Configuration Editor* window to determine the levels in all uplink and downlink timeslots. The *Slot Configuration Editor* is described in section *[Softkey-oriented Version: MS Multislot Mode](#page-248-0)* on p. [4.179](#page-248-0) ff.

*Slot Config.* is available only if the mobile station is set to multislot mode (see *[Slot](#page-246-0) [Mode](#page-246-0)* softkey on p. [4.177\)](#page-246-0). If the MS is in single slot mode, the *TCH Level* and *Timeslot* softkeys are displayed instead; see above.

Remote control

CONFigure:BSSignal[:CSWitched][:TCH]:MSLot:SCONFig:UUNused CONFigure:BSSignal[:CSWitched][:TCH]:MSLot:SCONFig:INDividual PROCedure:SIGNalling[:CSWitched][:TCH]:MSLot:SCONFig CONFigure:BSSignal:PDATa[:TCH]:MSLot:SCONfig PROCedure:SIGNalling:PDATa[:TCH]:MSLot:SCONfig

**Network** The *Network* softkey defines network parameters that the CMU reports to the mobile station. See also section *[Network Parameters \(Connection Control – Network\)](#page-261-0)* on page [4.192.](#page-261-0)

**Traffic Mode** The *Traffic Mode* hotkey selects the speech and data coding scheme for the MS traffic channel.

Remote control CONFigure:NETWork[:CSWitched]:SMODe:TRAFfic

**Bit Stream** The *Bit Stream* hotkey selects the data to be transmitted on the traffic channel.

#### Remote control

CONFigure:NETWork[:CSWitched]:SMODe:BITStream? PROCedure:NETWork[:CSWitched]:SMODe:BITStream? CONFigure:NETWork:PDATa:BITStream? PROCedure:NETWork:PDATa:BITStream

#### **b) P/t Multislot**

The settings accessible via the *Application, Analyzer Level, MS Signal, and BS Signal* softkey are identical with those of application *P/t Normal GMSK*, see above. The *Marker/Display* softkey is identical with the *Marker/Display* softkey in *Non Signalling* mode.

The settings associated to the measurement control softkey are analogous to the *Non Signalling* settings. The important difference is due to the fact that in *Signalling* mode, CMU and MS under test are synchronized so that the true TDMA timing of the MS signal is known. Instead of a *Trig. Slot Offset*, the actual timeslot number *(Meas. Slot)* can be used in *Signalling* mode.

<span id="page-187-0"></span>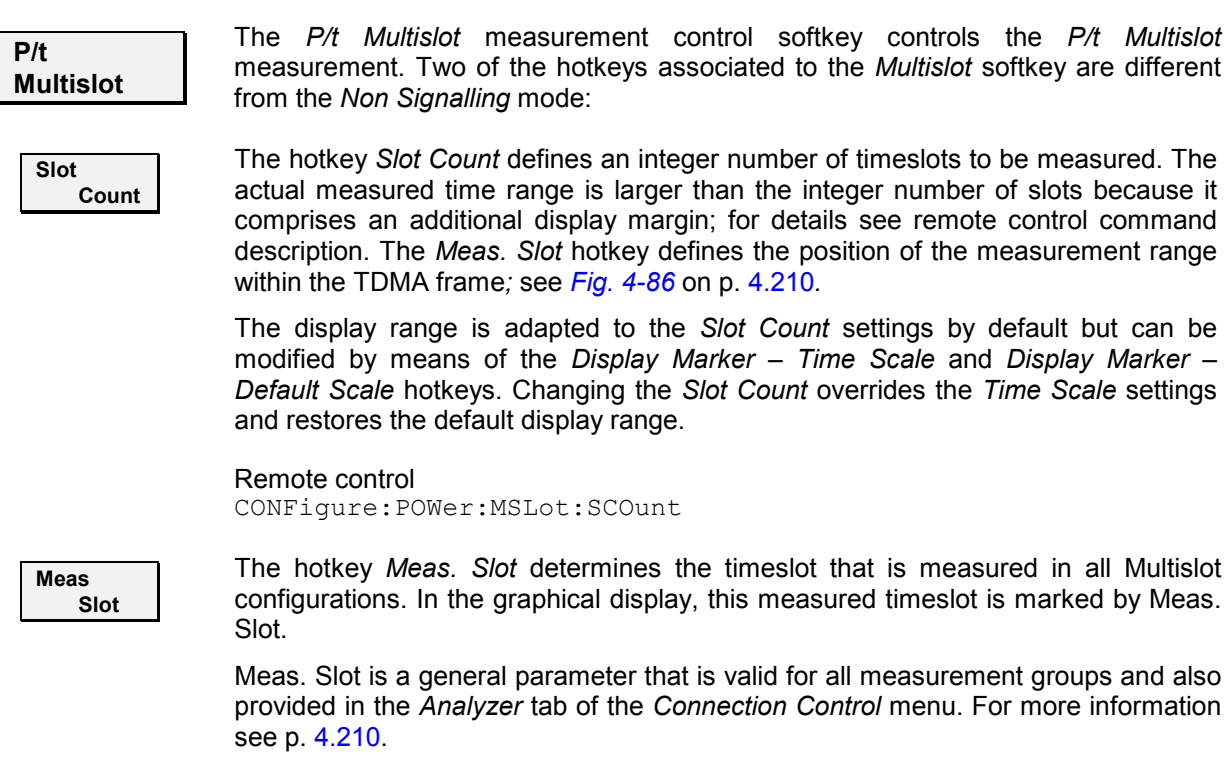

Remote control CONFigure:MCONtrol:MSLot:MESLot

## **c) P/Frame, P/Slot Graph, P/Slot Table**

The settings accessible via the measurement control softkey, the *Application, Analyzer Level, MS Signal, and BS Signal* softkey are identical with those of application *P/t Normal GMSK*, see above. The *Marker/Display* softkey is not needed.

### **d) P/PCL**

The settings of the *Application, Analyzer Level*, and *BS Signal* softkey are identical with those of application *P/t Normal GMSK*, see above. In application P/PCL, the *P/PCL – Channel Count* and the *MS Signal* softkey are used for channel selection.

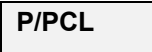

**P/PCL** The *P/PCL* softkey controls the power measurement and indicates its status (RUN | HLT | OFF).

**Channel Count**  The *Channel Count* hotkey determines whether the P/PCL measurement is performed on 3 or 7 different GSM channels. If only 3 channels are selected, the P/PCL measurement is faster; the last four columns in the output table of the *Power* menu are suppressed.

Remote control CONFigure:POWer:PCL:CCOunt C3 | C7

<span id="page-188-0"></span>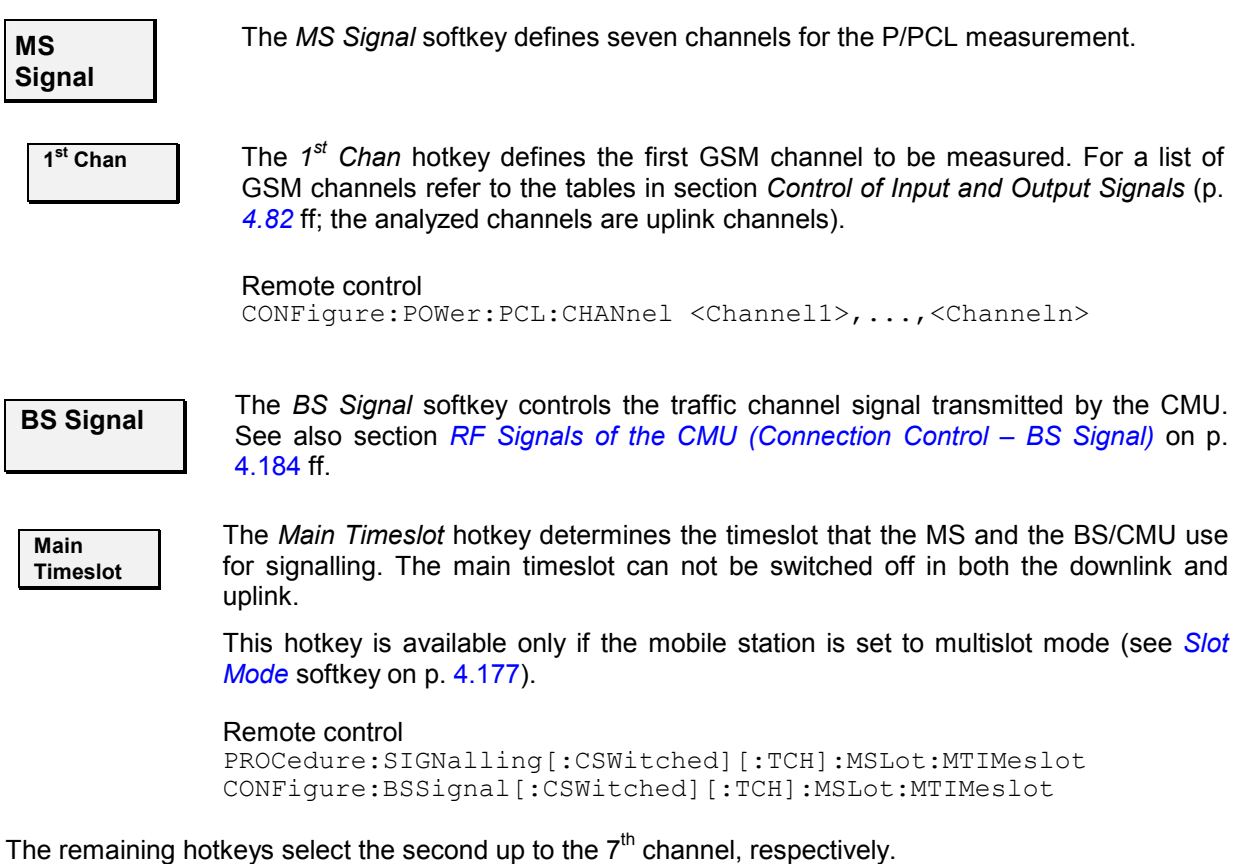

## **Measurement Results**

The measurement results depend on the application selected.

## **a) P/t Normal GMSK**

The results displayed in the measurement menu *Power*, application *P/t Normal GMSK,* can be divided into three groups:

- Settings
- Scalar measurement results (single values)
- Arrays (the measurement curve plotted as a function of time)

The measurement results are indicated in two parameter lines, the test diagram and an info box:

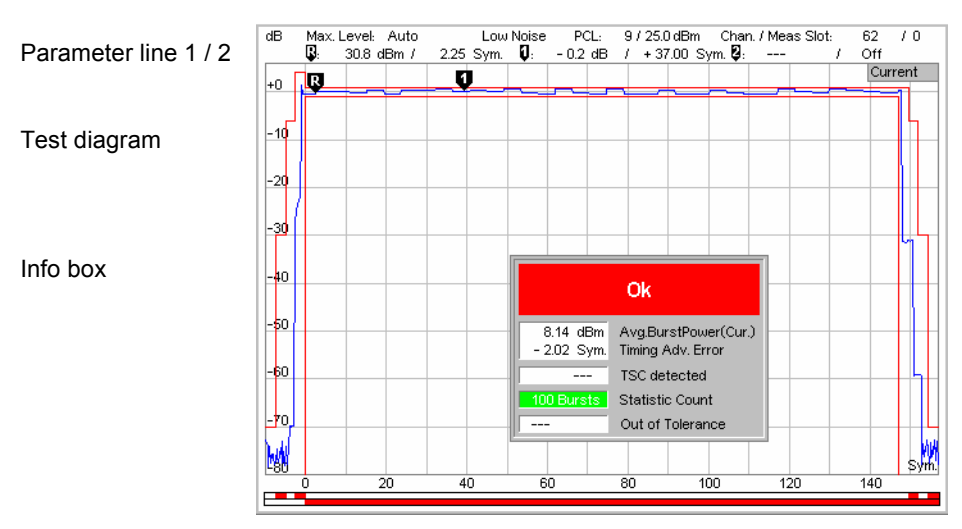

Fig. 4-50 Display of measurement results (P/t Normal GMSK menu)

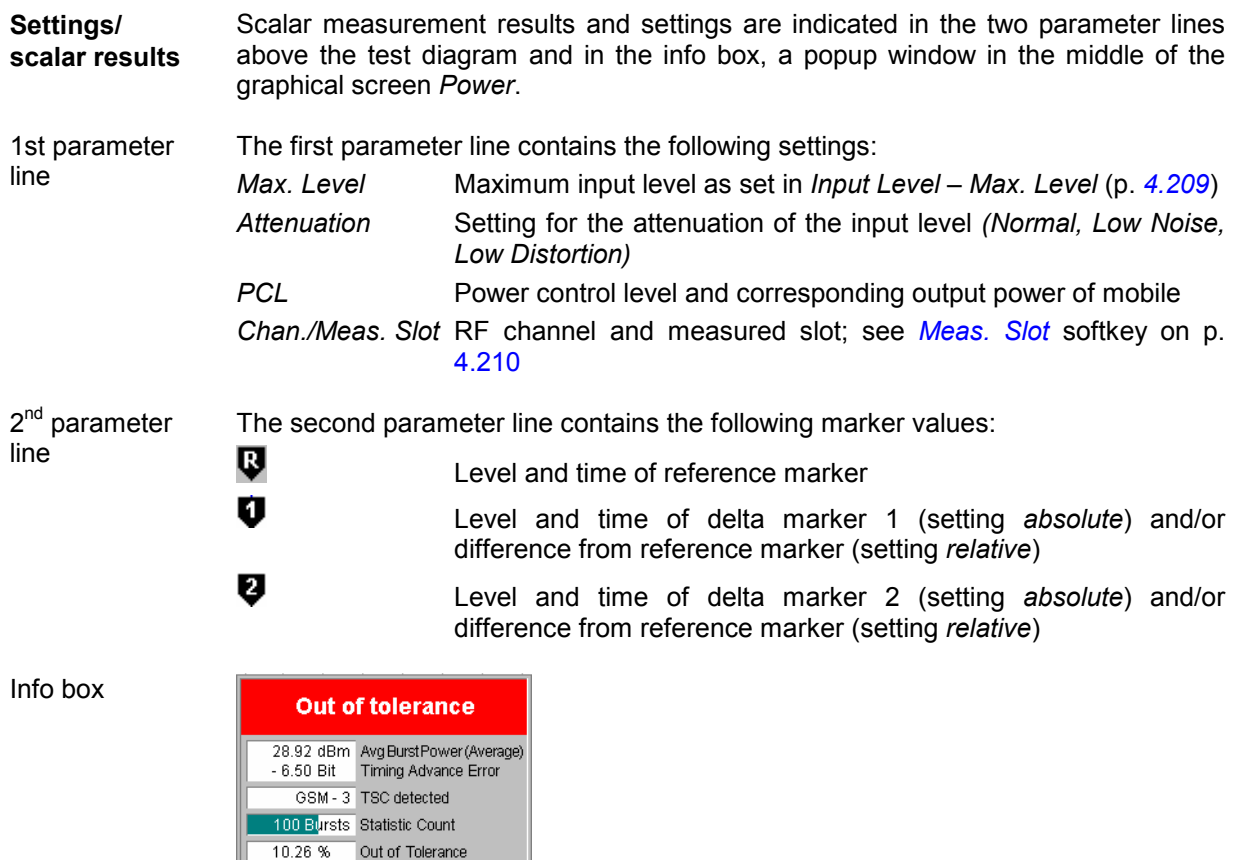

The info box contains the following settings:

*Statistic Count* Number of bursts per measurement cycle.

In addition, it indicates the results for the scalar measured values:

*Avg. Burst Power* Average burst power, depending on the display mode set (see upper right corner of the diagram).

*Timing Adv.* Error due to timing advance in symbols. This measured value replaces the setting value *Symbol Offset (or Timing Offset)* in *Non Signalling* mode. See also section *[Measurement Results](#page-199-0)* on page [4.130](#page-199-0).

Ш

*TSC detected* Training sequence of the measured RF signal.

- *Out of Limit* Relative number of measured bursts that are out of the tolerances defined by the limit lines.
- *Burst Matching* Error message if the displayed curve is out of tolerance.

Remote control

Settings are read out using the query corresponding to the setting command (setting command with appended question mark).

#### For scalar measurement results:

READ[:SCALar]:POWer[:NORMal][:GMSK]? CALCulate:POWer[:NORMal][:GMSK]:LIMit:MATChing? FETCh[:SCALar]:POWer[:NORMal][:GMSK]? SAMPle[:SCALar]:POWer[:NORMal][:GMSK]?

**Measurement curves (arrays)** The measurement result is displayed as a continuous measurement curve in the test diagram together with the limit lines, markers, and the D-line, if defined. The curve is derived from 668 equidistant measurement points with a ¼ symbol spacing covering a time range between –10 symbols and 156 ¾ symbols.

> The measurement curve in the *Power* measurement menu shows the measured burst power (in dB) as a function of time (in symbol periods). The displayed result depends on the test settings. The display mode for the measurement curve *(Minimum, Maximum, Average, Current)* is indicated in the upper right corner of the diagram.

The scale of both axes can be changed via the *Display Area* hotkey.

#### Remote control

READ:ARRay:POWer[:NORMal][:GMSK]...? READ:ARRay:POWer[:NORMal][:GMSK]:LIMit:MATChing:...? FETCh:ARRay:POWer[:NORMal][:GMSK]...? SAMPle:ARRay:POWer[:NORMal][:GMSK]...?

**Limit Check** The result of the limit check is visualized in two colored bars below the diagram. In each area of the burst, the upper (lower) bar turns red if the result exceeds (falls below) the power/time template defined in the *Limit Lines* tab of the *Power Configuration* menu.

#### *Note: Limit check for multislot configurations*

In the P/t Normal... applications it is possible to analyze the MS signal *in a single timeslot, irrespective of the DUT's multislot configuration. The CMU uses the tolerance template according to the measurement application.* 

 *The single slot template (see section* Limit Lines *on page [4.35](#page--1-0) ff.) can cause ambiguities if the MS also transmits on one of the timeslots adjacent to the measured slot. The multislot template doesn't specify the burst edges in the guard period between two active timeslots, so the single slot limit check may erroneously indicate an excess signal*  level. To avoid any misleading results the upper limit check in the P/t Normal... *applications is disabled for MS multislot configurations with adjacent active timeslots (Signalling mode only). The info box shows invalid results "---".* 

#### Remote control

CALCulate[:SCALar]:POWer[:NORMal][:GMSK]:LIMit:MATChing...?

# **b) P/t Normal 8PSK**

As shown in *Fig. 4-51* below, the *P/t Normal 8PSK* measurement results are similar to the *P/t Normal GMSK* results. The x-axis scale of both diagrams is equal because 8PSK and GMSK symbol periods are of equal length. The following differences occur:

The default limit lines differ from the GMSK limit lines.

See explanation of GSM burst structure and power/time templates in section *Limit lines (Power Configuration – Limit Lines)* on page *[4.35](#page--1-0)* ff.

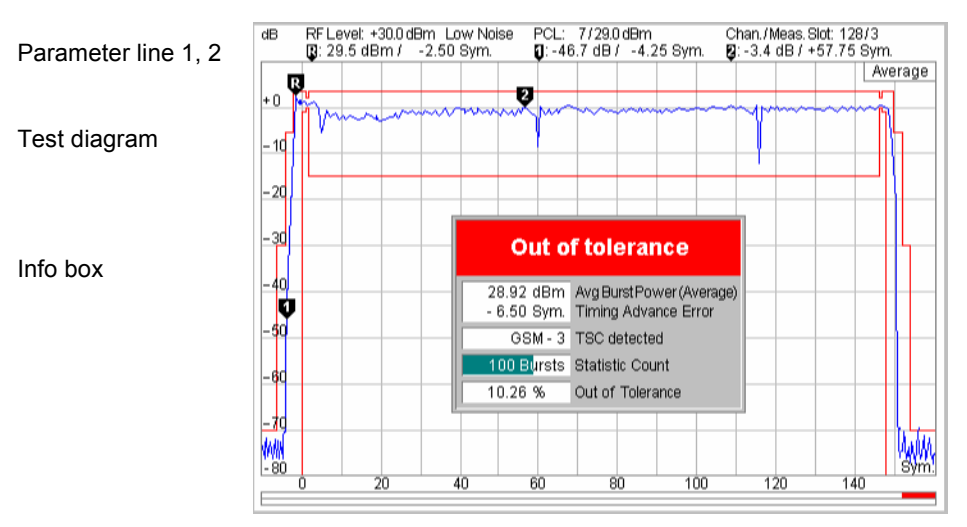

Fig. 4-51 Display of results (Power – P/t Norm. 8PSK)

# **c) P/t Multislot**

As shown in *[Fig. 4-52](#page-192-0)* below, the *P/t Multislot* measurement results are analogous to the corresponding *Non Signalling* mode results; see section Measurement Results on page *[4.20](#page--1-0)* ff. The following differences occur:

- The first parameter line indicates the PCL of the mobile phone under test instead of the *Frequency Offset* of the RF input signal.
- The actual TDMA timeslot *(Meas. Slot)* replaces the *Trig. Slot Offset;* see section *[P/t Multislot](#page-186-0)* on p. [4.117.](#page-186-0)
- *Note: In an EGPRS test mode connection, it is possible to measure and display GMSK and 8PSK modulated bursts simultaneously. A measurement example is reported in Chapter 2; section* Multislot Measurement with Mixed Modulation Schemes.

*In a packet data connection (with option R&S CMU\_K42/-K43), the* P/t Multislot *measurement can be used to analyze access bursts that the MS transmits periodically*  while a connection is established; see Chapter 2; section Continuous Access Burst Measurement.

<span id="page-192-0"></span>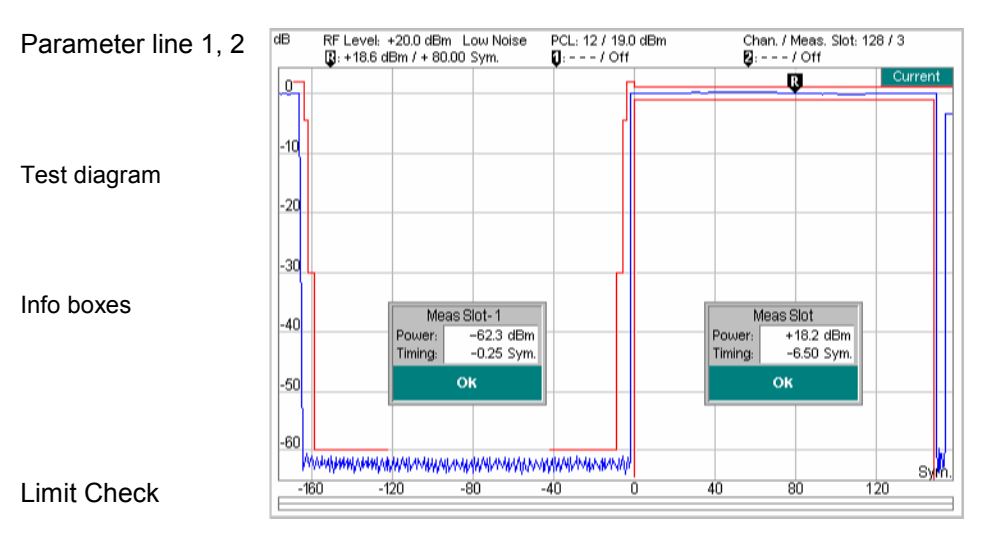

Fig. 4-52 Display of results (Power – P/t Multislot)

## **d) P/Frame, P/Slot Graph, P/Slot Table**

The results displayed in the measurement menu *Power*, applications *P/Frame, P/Slot Graph,* and *P/Slot Table* are analogous to the corresponding *Non Signalling* mode results; see section Measurement Results on page *[4.20](#page--1-0)* ff. In *Signalling* mode, the PCL of the mobile phone under test is indicated in the parameter line instead of the *Frequency Offset* of the RF input signal.

In *Signalling* mode, the burst timing and the numbering of the timeslots within a TDMA frame is known. Therefore, the *P/Slot Graph* menu always shows a full TDMA frame (slot 0 to 7); the first timeslot doesn't have to be determined with a trigger condition. In the *P/Slot Table* application, the first timeslot displayed corresponds to the beginning (slot 0) of a TDMA frame. In the *P/Slot Frame* application, the used timeslot in all consecutive TDMA frames is displayed.

## **e) P/PCL**

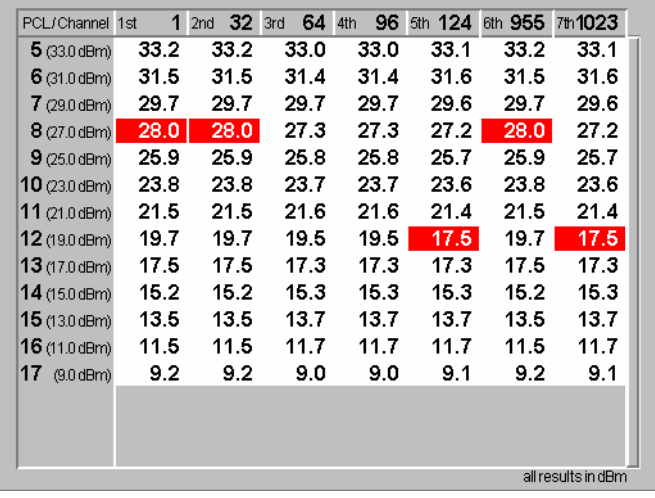

The measurement menu *Power*, application *P/PCL,* contains a table of all measured average burst powers.

Fig. 4-53 Display of measurement results (P/PCL menu)

**PCL/Channel** The *PCL/Channel* table contains the average burst power for all PCLs supported by the mobile, starting with the maximum output power (lowest PCL) and in the three or seven channels selected via the *Channel* softkey. If the tolerance value defined in the *Limits* card of the *Power Configuration* menu (see section *[Limit Lines \(Power](#page-195-0)  [Configuration – Limit Lines\)](#page-195-0)* on p. [4.127](#page-196-0) ff) is violated, the result is shown on a red background.

If more than 16 different PCLs are supported, the table contains a scrollbar.

Remote control READ[:SCALar]:POWer:PCL? CALCulate:POWer:PCL:LIMit:MATChing? FETCh[:SCALar]:POWer:PCL? SAMPle[:SCALar]:POWer:PCL?

## **f) P/t Access Burst**

The results displayed in the measurement menu *Power*, application *P/t Access Burst,* can be divided into three groups:

- Settings
- Scalar measurement results (single values)
- Arrays (the measurement curve plotted as a function of time)

The measurement results are indicated in two parameter lines, the test diagram and an info box:

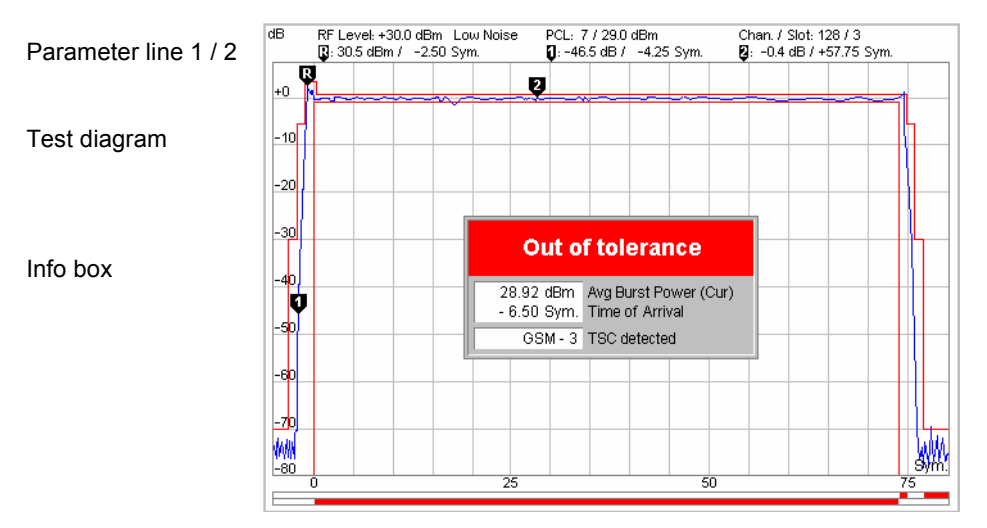

Fig. 4-54 Display of measurement results (P/t Access Burst menu)

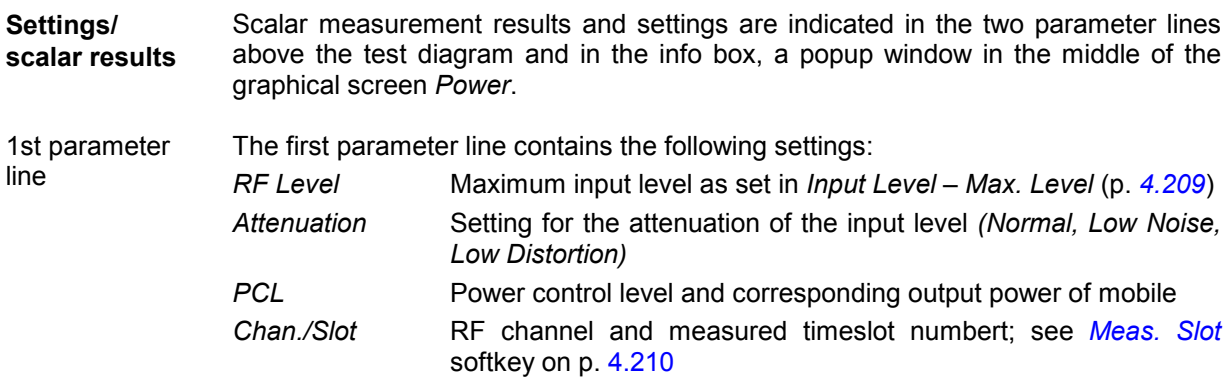

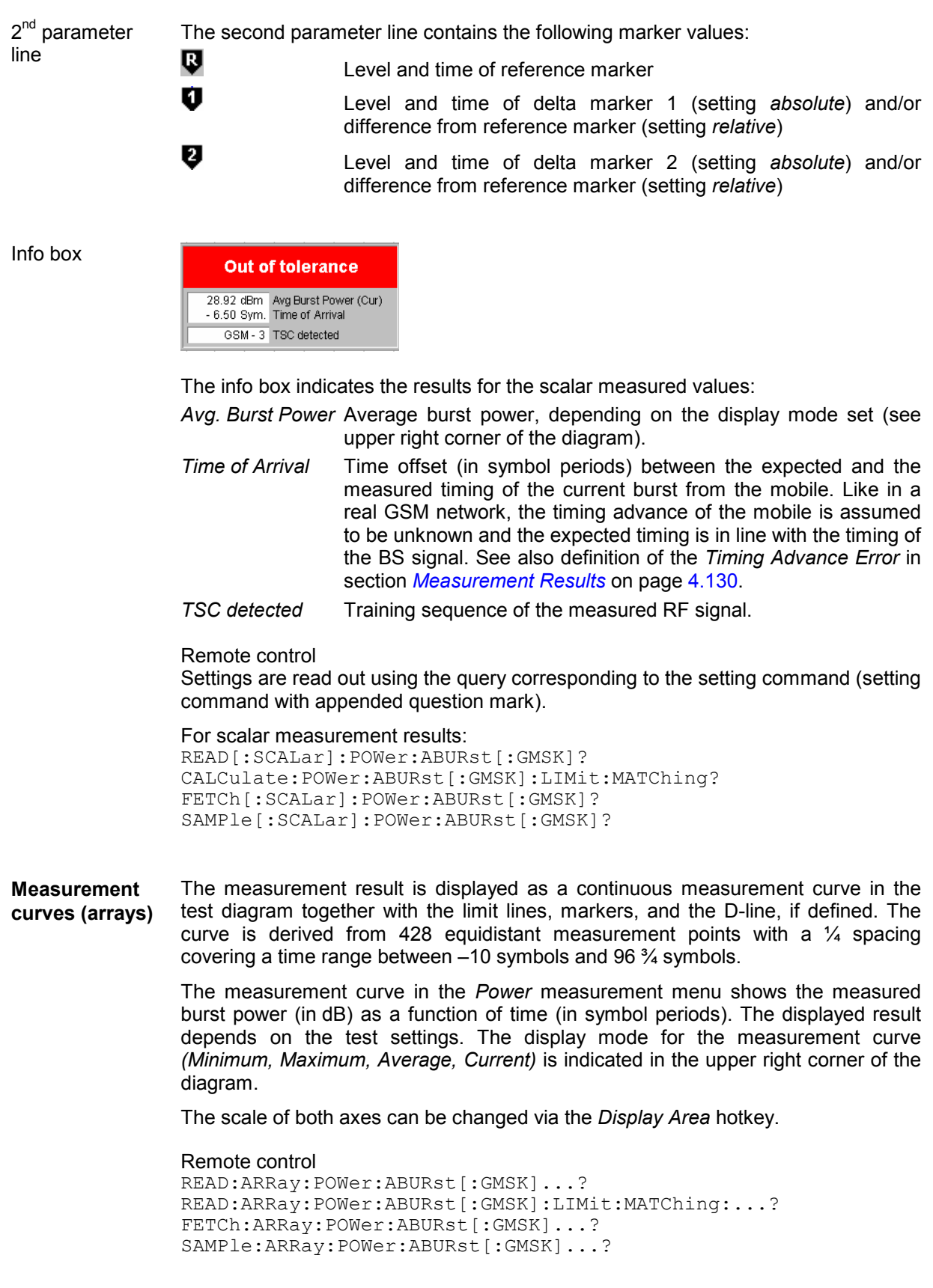

## <span id="page-195-0"></span>**Measurement Configurations (Power Configuration)**

The popup menu *Power Configuration* contains three tabs to determine the parameters controlling the power measurement including the tolerance limits.

The popup menu *Power Configuration* is activated by pressing the measurement control softkey at the top right in the graphical measurement menu *Power* twice. It is possible to change between the tabs by pressing the associated hotkeys.

## **Measurement Control (Power Configuration – Control)**

The *Control* tab controls the power measurement by determining

- The *Repetition* mode
- The *Stop Condition* for the measurement (for burst power vs. time measurements only)
- The type of measurement curve displayed *(Display Mode,* for burst power vs. time measurements only)
- The number of bursts/evaluation periods forming a statistics cycle (for burst power vs. time measurements only)
- The measurement *Filter* for *P/t Normal GMSK, P/t Normal 8PSK* and *P/t Multislot* measurements
- The averaging prescription to obtain the reference power *(Ref. Power Mode*, for *8PSK* measurements only)
- The *Timing Offset*, the expected modulation *(Modulation View)* and the number of slots measured *(Slot Count)* in the *P/t Multislot* application
- The number of timeslots measured *(Slot Count)* in the *P/Slot Table* application
- The number of RF channels measured and their GSM channel numbers *(Channel Count, Meas. Channels*, for *P/PCL* measurements only)

Besides, it influences the graphical diagrams by adding or removing the *Info Box* or the *Grid.*

All settings can be defined separately for the individual applications *P/t Normal GMSK, P/t Normal 8PSK, P/t Multislot, P/Frame, P/Slot Graph, P/Slot Table,* and *P/PCL*. They are described in the section *GSMxxx-MS Non Signalling* on page *[4.29](#page--1-0)* ff. The setting of the P/PCL channels is analogous to the setting via the *Channel* softkey; see section *[P/PCL](#page-187-0)* on page [4.118.](#page-187-0)

*Note: There is no mode where the mobile transmits access bursts in consecutive TDMA frames. As a consequence, in the* P/t Access GMSK *application, only one access burst can be measured (single shot mode) when the mobile attempts a location update (activate the application before performing a location update). See also explanations at the beginning of section [Power Measurements](#page-181-0) on page* [4.112](#page-181-0)*.*

## **Limit Lines (Power Configuration – Limit Lines)**

The *Limit Lines* tab defines the limit lines for the burst analysis (applications *P/t Normal GMSK* and *P/t Access Burst*). Limit lines are a graphical tool for defining and monitoring tolerance values. The tab provides:

- An overview of the default limit lines and areas *(Area Info)*
- Definition of the limit lines for the normal bursts section by section *(Upper Limit Line/Lower Limit Line*

The functions of this menu are described in the section *GSMxxx-MS Non Signalling* on page *[4.35](#page--1-0)* ff. In contrast to the *Non Signalling* mode, the *dynamic limit line correction* depends on the actual PCL of the mobile phone. No auxiliary parameter like the fictitious *Template PCL* is defined.

The limit lines for access bursts are defined in analogy to the limit lines for normal bursts. In the remote control commands, the keyword [:NORMal] is to be replaced by :ABURst.

## <span id="page-196-0"></span>**Limit Values for Average Burst Power (Power Configuration – Limits)**

The *Limits* tab defines tolerance limits for the average burst power depending on the power control level of the mobile phone *(PCL)*. The limits apply to all applications of the *Power* menu providing a limit check (not to *P/Frame, P/Slot Graph* and *P/Slot Table)*.

GSM mobile phones are divided into different power classes according to their maximum output power:

#### Table 4-7 GSM Power classes

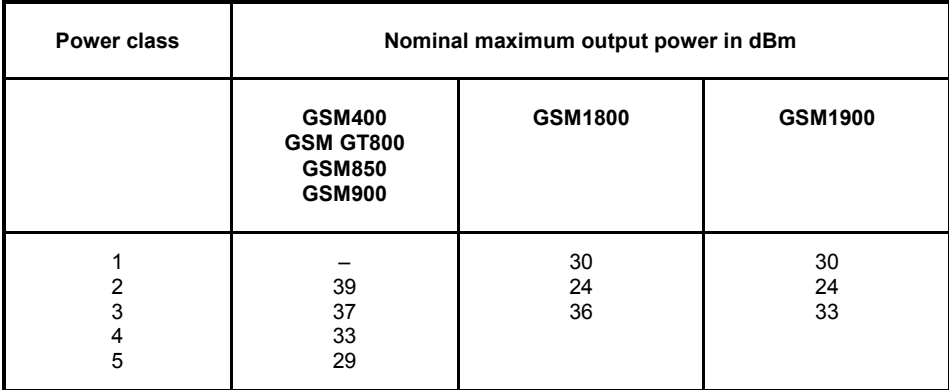

Besides, a dimensionless scale of power control levels *(PCL)* is determined for dynamic control of the mobile power:

Table 4-8 GSM Power control levels (PCL)

| Power control level, PCL                                                                                                    | Nominal output power in dBm                                                                                                    |                                                                                                    |                                                                                                    |
|----------------------------------------------------------------------------------------------------|----------------------------------------------------------------------------------------------------|----------------------------------------------------------------------------------------------------|----------------------------------------------------------------------------------------------------|
|                                                                                                    | <b>GSM400/</b><br><b>GSM GT800</b><br><b>GSM850/</b><br><b>GSM900</b>                                                                         | <b>GSM1800</b>                                                                                                    | <b>GSM1900</b>                                                                                                    |
| 0<br>1<br>$\overline{\mathbf{c}}$<br>3<br>4<br>5<br>6<br>$\overline{7}$<br>8<br>9<br>10<br>11<br>12<br>13<br>14<br>15<br>16<br>17<br>18<br>$19 - 28$<br>29<br>30<br>31 | 39<br>39<br>39<br>37<br>35<br>33<br>31<br>29<br>27<br>25<br>23<br>21<br>19<br>17<br>15<br>13<br>11<br>9<br>$\overline{7}$<br>5<br>5<br>5<br>5 | 30<br>28<br>26<br>24<br>22<br>20<br>18<br>16<br>14<br>12<br>10<br>8<br>6<br>4<br>$\overline{2}$<br>$\overline{0}$<br>$\mathbf 0$<br>$\overline{0}$<br>$\mathbf 0$<br>$\mathbf{0}$<br>36<br>34<br>32 | 30<br>28<br>26<br>24<br>22<br>20<br>18<br>16<br>14<br>12<br>10<br>8<br>6<br>4<br>$\overline{c}$<br>$\mathbf 0$<br>$\pmb{0}$<br>$\pmb{0}$<br>$\pmb{0}$<br>$\mathbf{0}$<br>36<br>33<br>32 |
|                                                                                                    | PCL 16 to 31 for<br>phase 2 only                                                                                                    | PCL 11 to 15, 29<br>to 31 for phase 2<br>only                                                                                                    | PCL 11 to 15,<br>29 to 31 for<br>phase 2 only                                                                                                    |

Besides, tolerance values are specified for all output powers under various conditions. Power control permits to force the mobile power below the maximum value corresponding to its power class.

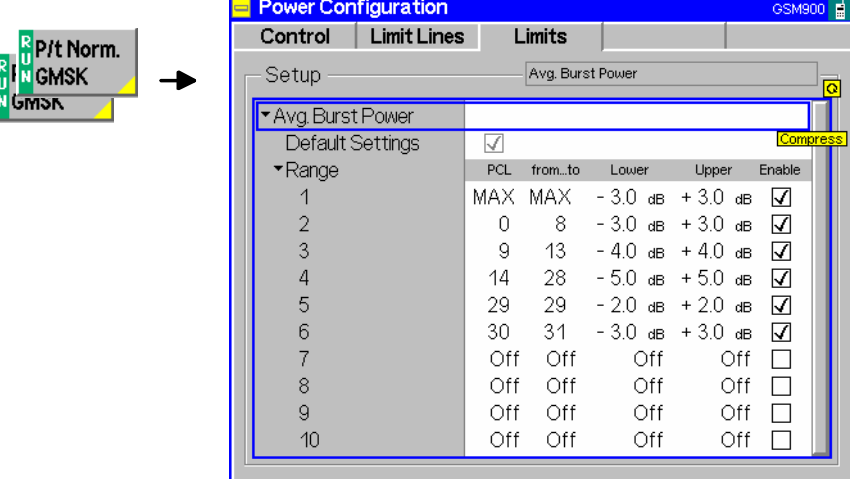

Fig. 4-55 Power Configuration – Limits

- **Default Settings** The *Default Settings* switch overwrites all settings of the *Limits* tab with default values.
- **Average Burst Power** The table *Average Burst Power* defines a tolerance band for the average burst power. Matching of the tolerances is checked for each burst measured.

The limit values are defined relative to the nominal output power corresponding to the mobile's power control level (see *[Table 4-8](#page-196-0)*). An upper and lower limit can be defined for up to 10 arbitrary, continuous ranges of PCLs. In contrast to the modulation measurement, these power limits may also be asymmetrical (i.e. not of the same magnitude). The table contains the following columns:

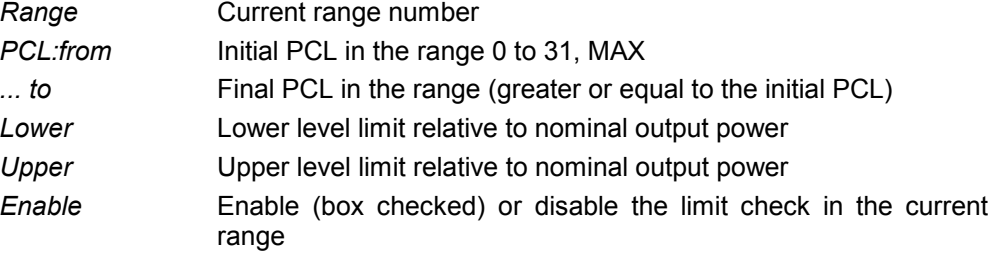

If the initial PCL coincides with the final PCL, the range consists of one power control level only. Unused ranges are marked by the entries *Off*. The entry *MAX*  refers to the maximum PCL of the mobile phone according to its power class.

#### Remote control

```
CONFigure:Power[:NORMal][:GMSK]:LIMit:ABPower<nr>[:ENABle] ON 
| OFF 
CONFigure:Power[:NORMal][:GMSK]:LIMit:ABPower<nr> 
          <StartPCL>,<StopPCL>,<LowerLimit>,<UpperLimit>
```
# <span id="page-198-0"></span>**Modulation Measurements**

The menu group *Modulation* contains the functions for measurement of the modulation parameters of the RF signal transmitted by the mobile phone. The popup menu *Modulation Configuration* is used for configuration of the measurements; the measurement results are displayed in the graphical measurement menu *Modulation*.

Apart from few exceptions, the menu group *Modulation* does not differ from its corresponding menu group in the measurement mode *GSM400/GT800/850/900/1800/1900-MS Non Signalling* (see p. *[4.42](#page--1-0)* ff.):

- 1. The hotkey *Meas. Slot* determines the timeslot that is measured in all *Multislot* configurations. In the graphical display, this measured timeslot is marked by *Meas. Slot*. *Meas. Slot* is a general parameter that is valid for all measurement groups and also provided in the *Analyzer* tab of the *Connection Control* menu. For more information see p. [4.210.](#page-279-0)
- 2. In addition to the maximum input level, the attenuation and the RF channel, the first parameter line also contains the power control level (PCL) of the mobile. The PCL can be set via the *PCL/Channel* softkey and can be used to define the input level *(Input Level* softkey).
- 3. The trigger sources *Signalling, Free Run, RF Power,* and *IF Power* are available. This means that the measurement is triggered by the signal from the CMU's signalling unit or the mobile phone; triggering by an additional external signal (parameter *External)* is not possible.

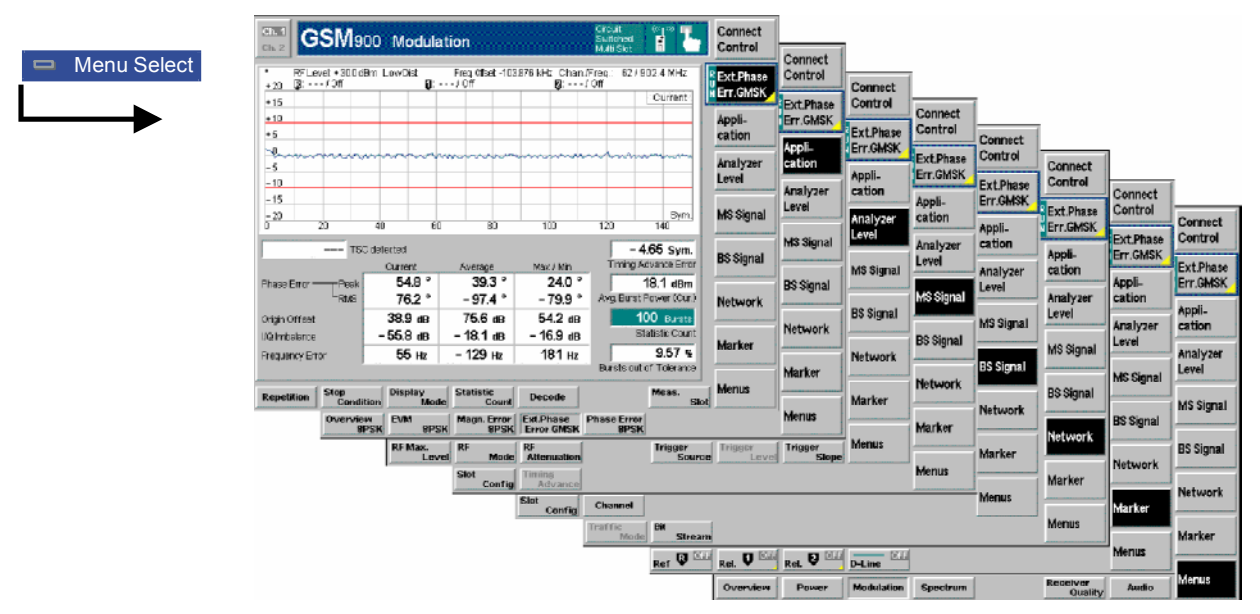

Fig. 4-56 Measurement menu Modulation

## **Test Settings**

The selections and test settings provided by the *Ext. Phase Err. GMSK, Analyzer Level,* and Marker/Display softkeys are identical with those in the *Non Signalling* mode (see section *Test Settings* on page *[4.43](#page--1-0)* ff). The *MS Signal, BS Signal* and *Network* softkeys and the *Meas. Slot* hotkey are equal to the softkeys of the same name in the *Power* menu (see page [4.113](#page-182-0) ff).

## <span id="page-199-0"></span>**Measurement Results**

The values shown in the measurement menu *Modulation* can be divided into three groups:

- Setting values
- Scalar measurement results (single values)
- Arrays (the measurement curve plotted as a function of time)

The values are indicated in two parameter lines, the test diagram and a tabular overview below:

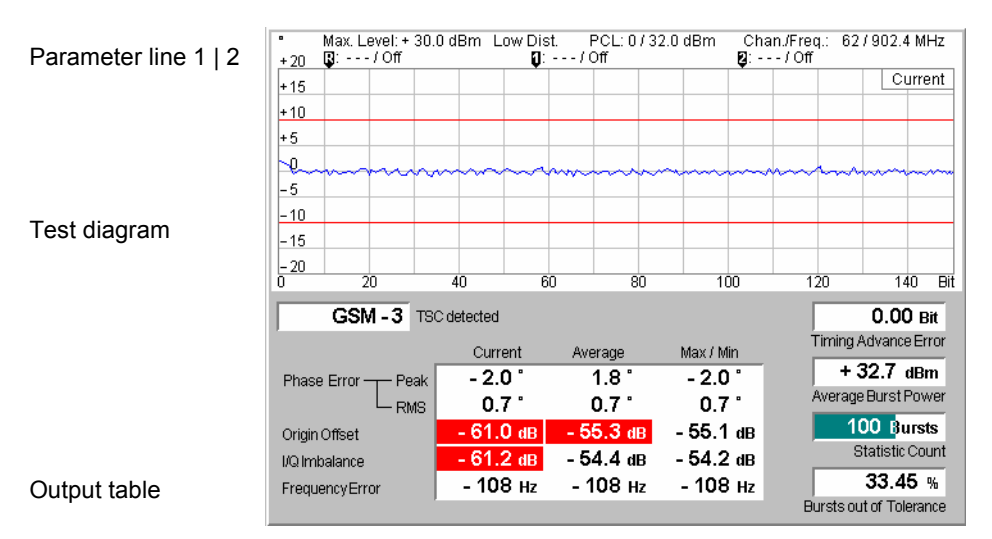

Fig. 4-57 Display of results (modulation menu)

In contrast to the *Non Signalling* mode (see p. [4.45](#page--1-0) ff.) the first parameter line contains also the PCL of the mobile station, and the *Timing Advance Error* is indicated. Besides the representation and interpretation of the results are identical.

**Timing Advance Error**  The *Timing Advance Error* output field, which is displayed in the right-hand output field of the *Modulation* measurement menu, indicates the time offset (in symbol periods) between the expected and the measured timing of the current burst. The expected timing results from the timing of the BS signal and the (known) timing advance of the mobile station. This result is also available in packet data mode (with option R&S CMU-K42 or R&S CMU-K43).

> The *Timing Advance Error* can be determined with trigger mode *Signalling* only; see description of the *Trigger* tab starting on p. [4.205.](#page-274-0)

### **Measurement Configurations (Modulation Configuration)**

The popup menu *Modulation Configuration* contains two tabs which define the parameters of the phase and frequency error measurement including the error tolerances.

The popup menu *Modulation Configuration* is activated by pressing the softkey *Phase/Err. GMSK* in the top right of the graphical measurement menu *Modulation* twice. By pressing the associated hotkeys, it is possible to change between the tabs.

The functions of the *Modulation Configuration* menus are described in section *GSM400/GT800/850/900/1800/1900-MS Non Signalling*, see p. [4.57](#page--1-0) ff.

# **Spectrum Measurements**

The menu group *Spectrum* contains the functions for measurement of the off-carrier power, which is due to the modulation and the bursty nature of the RF signal. The popup menu *Spectrum Configuration*  is used for configuration of the measurements; the measurement results are displayed in the graphical measurement menus *Spectrum*.

Apart from few exceptions, the menu group *Spectrum* does not differ from its corresponding menu group in the measurement mode *GSM400/GT800/850/900/1800/1900-MS Non Signalling* (see p. [4.42](#page--1-0) ff.):

1. The hotkey *Meas. Slot* determines the timeslot that is measured in all *Multislot* configurations. This timeslot is also used to measure the carrier output power and derive the tolerance template if a spectrum due to *Switching* measurement is performed in multislot mode. The *Meas. Slot* is equal to the *Main Timeslot* by default but can be changed, e.g. in order to select the highest MS output power as a reference for the tolerance template.

In the graphical display, this measured timeslot is marked by *Meas. Slot*. *Meas. Slot* is a general parameter that is valid for all measurement groups and also provided in the *Analyzer* tab of the *Connection Control* menu. For more information see p. [4.210.](#page-279-0)

- 2. In addition to the maximum input level, the attenuation, and the RF channel, the first parameter line also indicates the timeslot number of the base station signal. The PCL can be set via the *PCL/Channel* softkey and can be used to define the input level *(Input Level* softkey).
- 3. The trigger sources *Signalling, RF Power,* and *IF Power* are available. This means that the measurement is triggered by the signal from the CMU's signalling unit or the mobile phone; triggering by an additional external signal (parameter *External)* is not possible. In *Free Run* trigger mode (see section *[Trigger \(Connection Control – Trigger\)](#page-274-0)* on p. [4.205](#page-274-0) ff.), the CMU does not detect the burst edges of the measured RF signal. This mode is unsuitable for spectrum due to *Switching*  measurements but can be used for spectrum due to *Modulation* measurements on continuous signals.

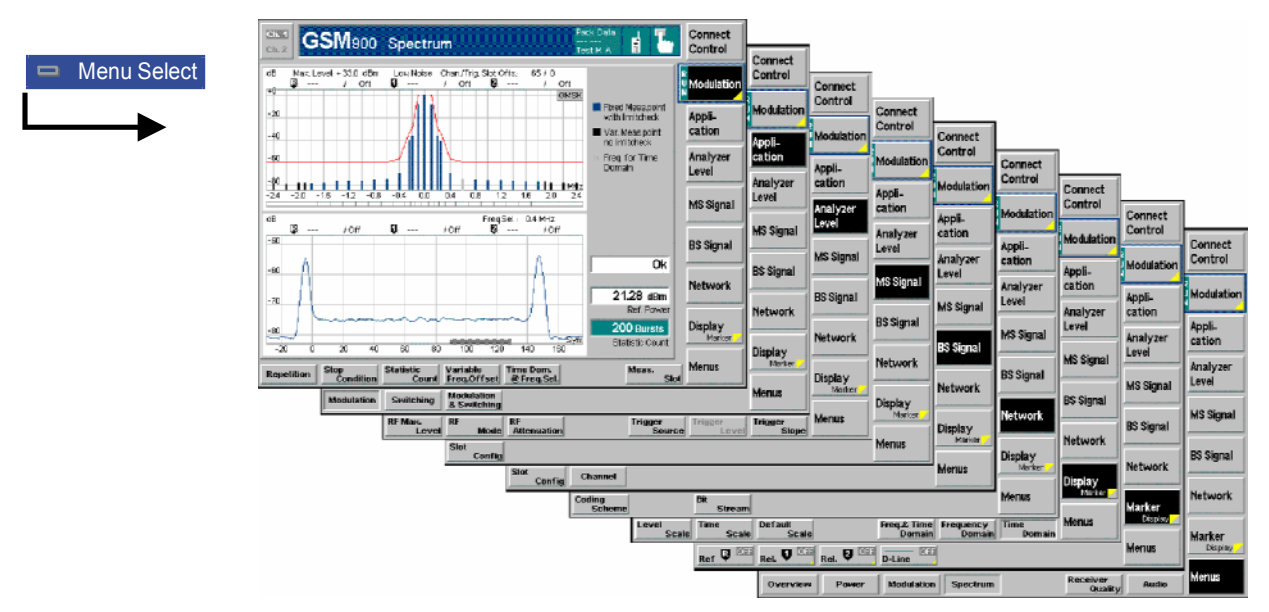

Fig. 4-58 Measurement menu Spectrum (application Modulation)

## **Test Settings**

The selections and test settings provided by the *Modulation, Analyzer Level,* and Marker/Display softkeys are identical with those in the *Non Signalling* mode (see section *Test Settings* on page *[4.43](#page--1-0)* ff).

The *MS Signal, BS Signal* and *Network* softkeys and the *Meas. Slot* hotkey are equal to the softkeys of the same name in the *Power* menu (see page [4.113](#page-182-0) ff).

#### **Measurement Results**

The *Spectrum* measurement menu and the results depend on the type of spectrum (application *Modulation, Switching,* or *Modulation & Switching*) selected.

In contrast to the *Non Signalling* mode (see p. *[4.45](#page--1-0)* ff.) the first parameter line also contains the PCL of the mobile. Besides, the interpretation of the results is identical.

### **Measurement Configurations (Spectrum Configuration)**

The popup menu *Spectrum Configuration* contains three tabs which define the parameters of the spectrum measurement including the error tolerances.

The popup menu *Spectrum Configuration* is activated by pressing the measurement control softkey in the top right of the graphical measurement menu *Spectrum* twice (this softkey reads *Modulation, Switching* or *Modulation & Switching*, depending on the selected application). By pressing the associated hotkeys, it is possible to change between the tabs.

The functions of the *Spectrum Configuration* menu are described in section *GSM400/GT800/850/900/1800/1900-MS Non Signalling*, see p. *[4.57](#page--1-0)* ff. The *Control* tab of the *Spectrum Configuration* menu provides the following additional trigger modes:

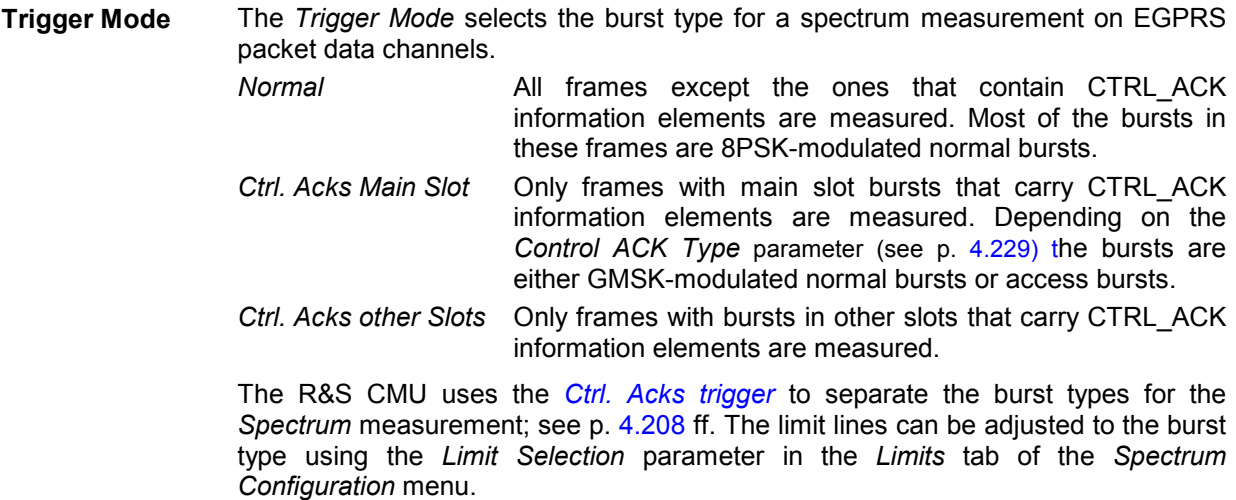

Remote control CONFigure:SPECtrum:TMODe NORM | CAMS | CAOS

# **Receiver Quality Measurements**

The menu group *Receiver Quality* tests the transmission performance on the complete signal path from the CMU to the device under test (mobile station) and back. To this end the mobile is set to test loop operation where it returns the received data back to the tester. The measurement is especially suitable to assess the sensitivity of the mobile station receiver at low RF power levels.

The popup menu *Receiver Quality Configuration* is used for configuration of the measurements; the measurement results are directly indicated in the *Receiver Quality* menu.

The measurements in the menu group *Receiver Quality* assume that a call has been set up (signalling state *Call Established)*. This is why they are not available in the mode *GSM400/GT800/850/900/1800/1900-MS Non Signalling*.

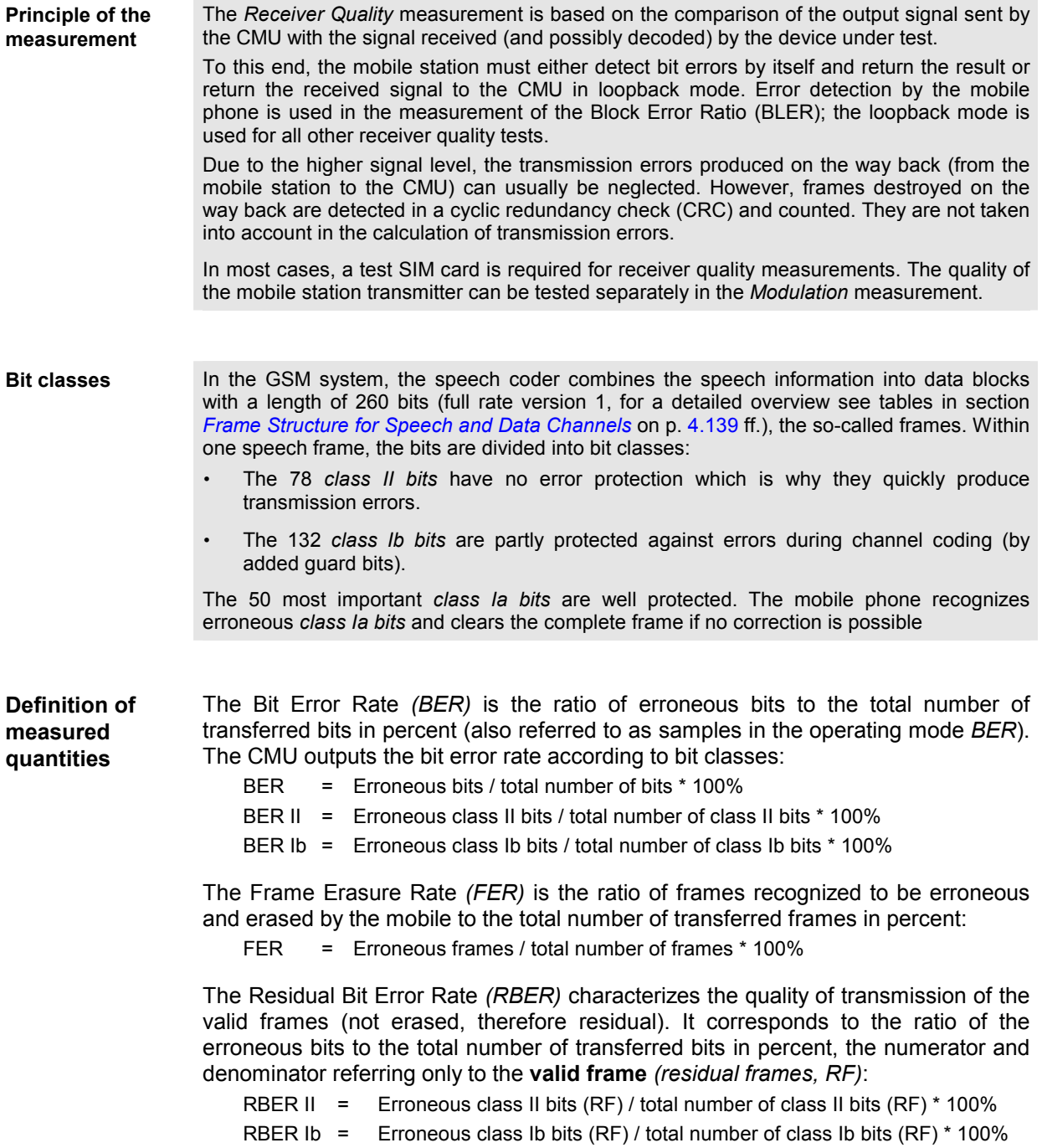

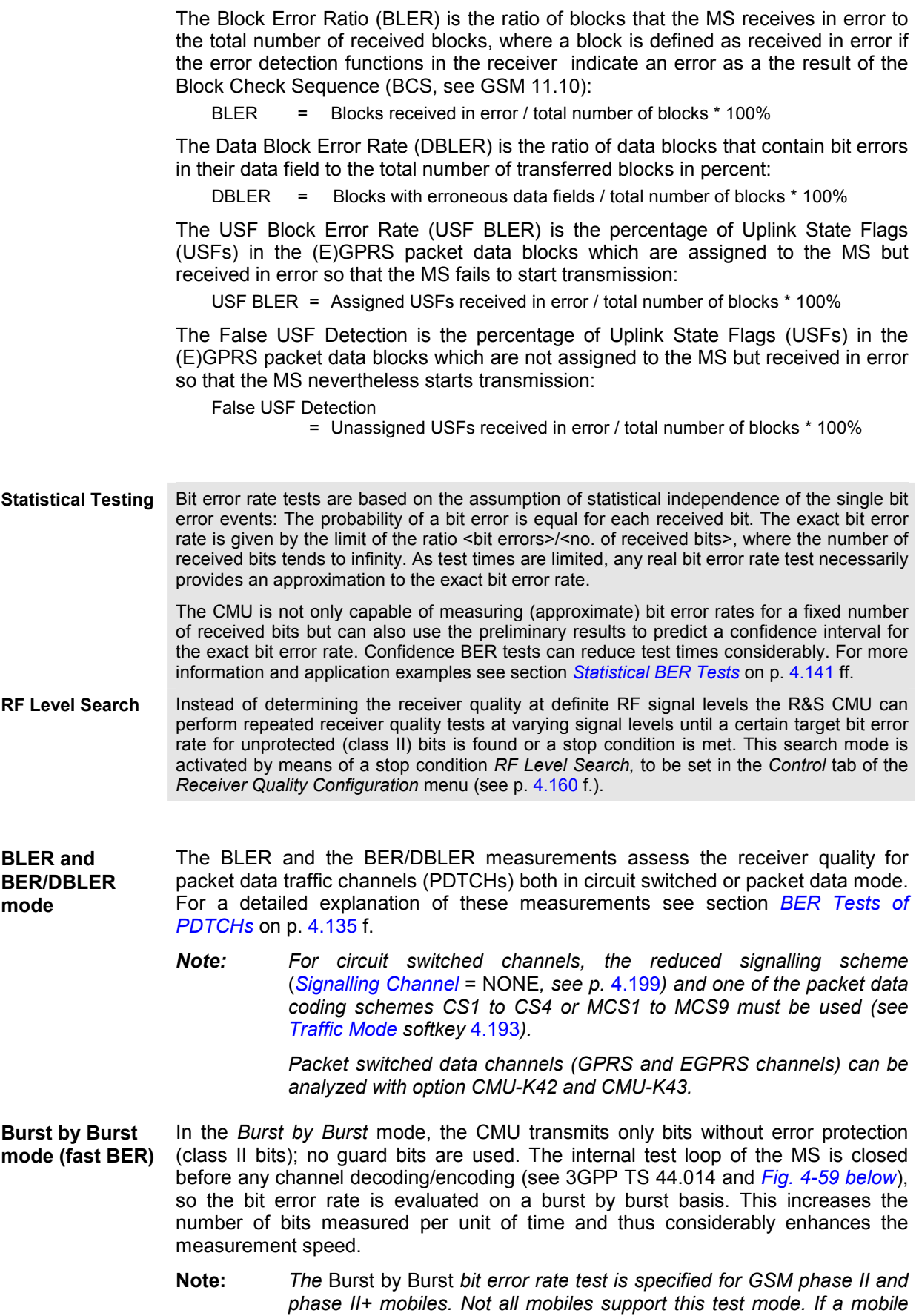

*does not support the* Burst by Burst *bit error rate test, the measurement fails (like for very low signal levels) and an error message is generated:* 

Too many errors. Measurement halted !

<span id="page-204-0"></span>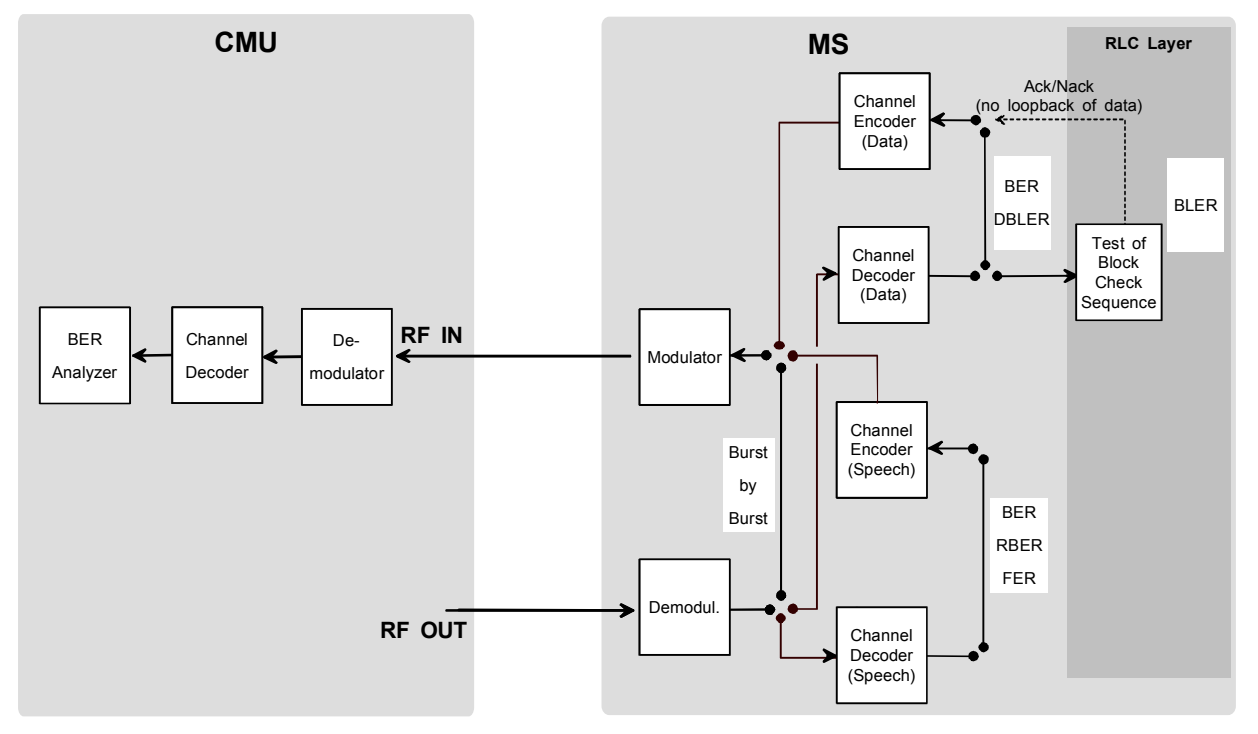

Fig. 4-59 Signal paths for BER measurements

**Measured Timeslot**  In contrast to TX tests, no distinction is made between the *Main Timeslot* that is used for signalling and the *Meas. Timeslot*. *Receiver Quality* measurements are performed on the *Main Timeslot* selected via the *MS Signal – Slot Config.* hotkey. In the BLER measurement, the MS evaluates the Block Error Ratio on all receive timeslots The result is calculated from the signalling messages returned in the UL *Main Timeslot*.

### **BER Tests of PDTCHs: BLER and DBLER**

According to the conformance specification GSM 11.10 GPRS receiver tests consist of assessing the ratio of blocks received in error to the total number of received blocks (Block Error Ratio, BLER). The CMU provides the standard BLER for GPRS channels. As an alternative, the Data Block Error Rate (DBLER) can be measured for a wide range of packet switched data traffic channels (PDTCHs) and test setups. BLER and DBLER tests are performed on the traffic channel with a connection between the CMU and the mobile station, i.e. the CMU must be in the *Call Established* or in the *TBF Established* state.

**BLER measurement**  To evaluate the standard BLER the CMU transmits RLC blocks in different timeslots. The DUT receives the blocks and checks the Block Check Sequence (BCS). If the BCS indicates an error, sends a Packet Not Acknowledge in the *Packet Downlink Ack/Nack* message (see Fig. 4-59 above).

> The CMU is capable of simultaneously transmitting RLC blocks in up to 4 DL timeslots (see *[Slot Configuration Editor](#page-249-0)* on p. [4.180\)](#page-249-0) and evaluating the BLER in up to 4 receive slots of the DUT. A Universal Signalling Unit R&S CMU-B21 V14 is

required to generate EGPRS channels in 4 DL timeslots (with R&S CMU-B21, only 2 DL timeslots are available).

**Message viewing** 

The *Packet Downlink Ack/Nack* messages received from the mobile are included in the message log files that the R&S CMU generates if buffer writing is enabled (see *DATA – Logging* tab). Log files can be analyzed using the *Message Viewer*  (accessory R&S CMU-Z49). For more information refer to the R&S CMU200/300 operating manual and to the *Message Viewer* documentation.

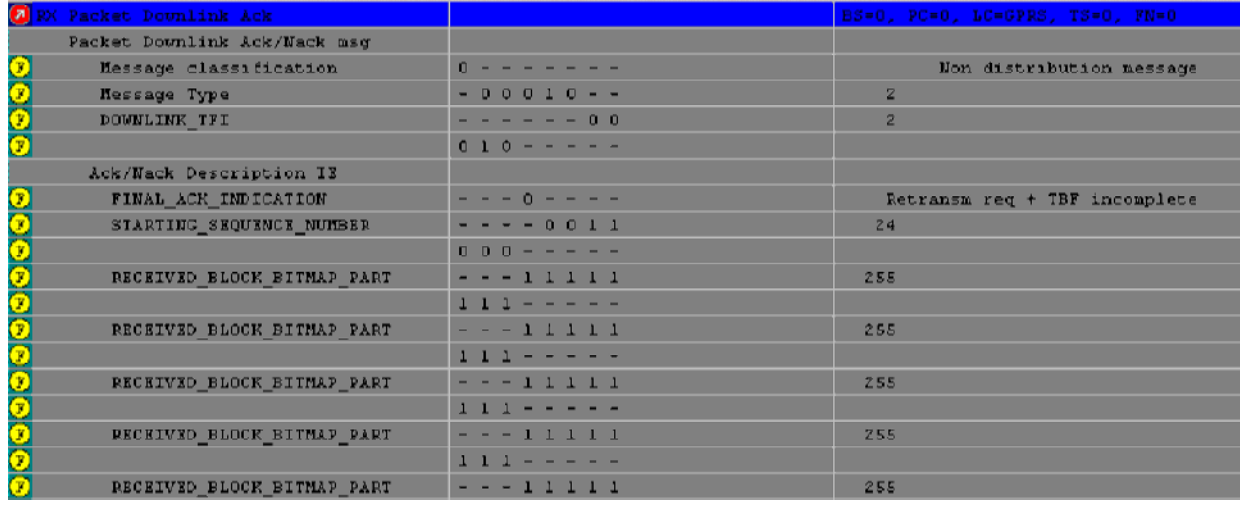

**Optimizing the BLER measurement**  The number of timeslots that can be evaluated simultaneously is limited by the multislot capabilities of the DUT but also depends on some CMU settings. To obtain maximum flexibility in the BLER measurement, check the following settings:

- $\triangleright$  To ensure that the CMU can send RLC blocks in several (up to 4) timeslots set the *[B52 Mode](#page-266-0)* (see p. [4.197\)](#page-266-0) to *Multislot Support*.
- $\triangleright$  To ensure that all 8 timeslots are available as traffic channels as soon as the TBF connection is established, select the *BCCH or TCH* mode (see *[Mode](#page-254-0)* softkey on p. [4.185](#page-254-0)).
- Use the *Slot Configuration Editor* (see [Fig. 4-93](#page-293-0) on p. [4.224\)](#page-293-0) to enable the individual BS timeslots and define the signal levels.

**DBLER measurement**  The bit error rate test for PDTCHs can be modified in such a way that the MS loops back the received data packets on a block by block basis and the CMU measures the BER and the Data Block Error Rate (DBLER). The *Coding Scheme* of the PDTCHs (CS1 to CS4; modulation and coding schemes MCS1 to MCS9) can be selected in the *Network* tabs of the *Connection Control* menu.

> The test setup is the same as for Receiver Quality tests on circuit switched speech or data channels: An overview of the different test settings for the DBLER measurement on circuit switched and packet switched channels is given in the table below.

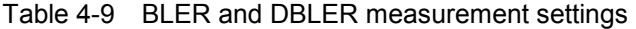

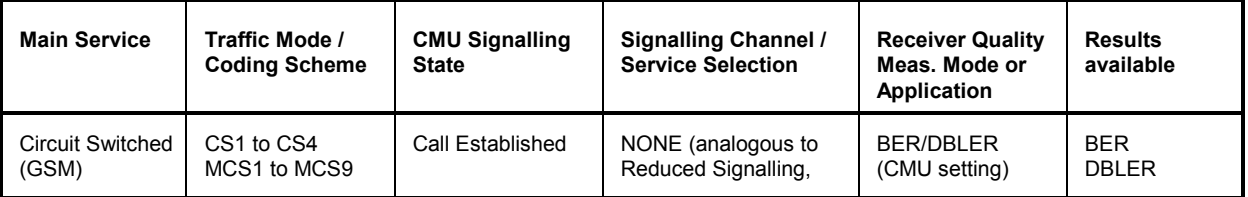

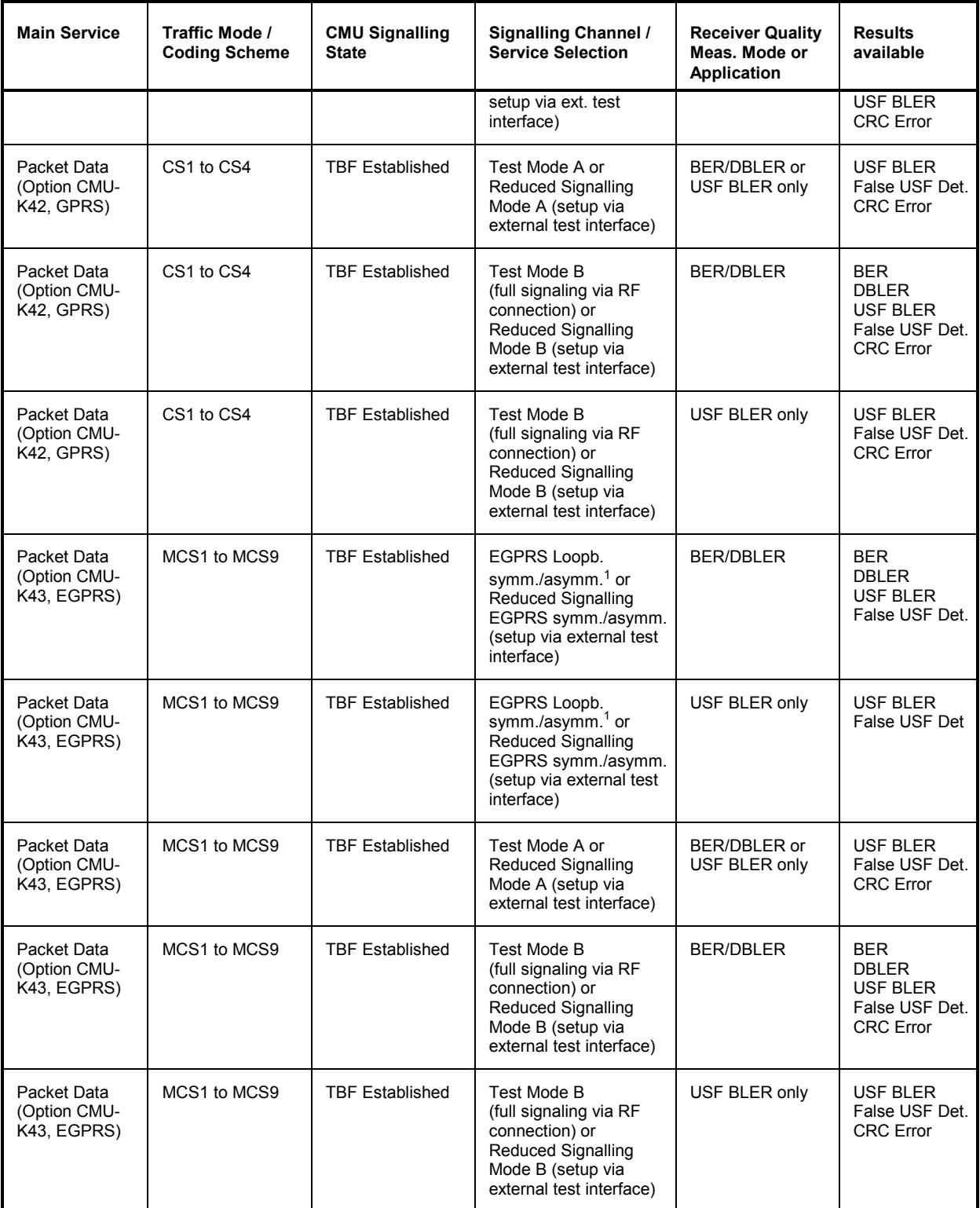

 $1$  The asymmetric loops require coding schemes MCS5 to MCS9.

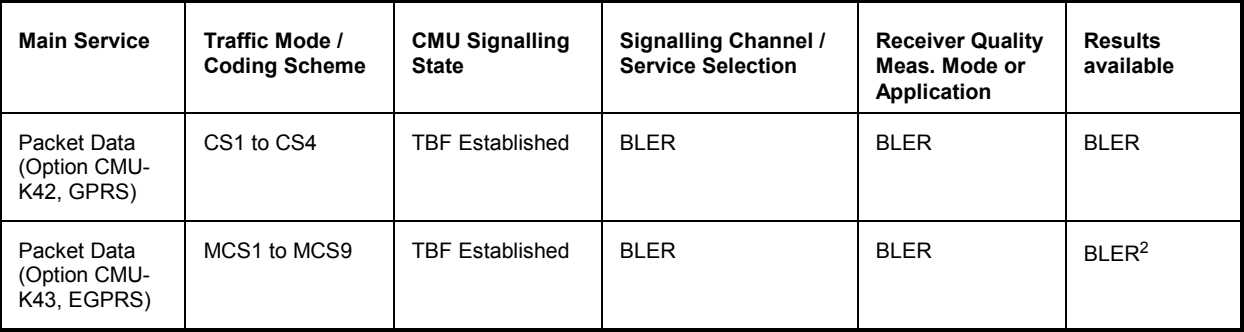

**Principle of the measurement** Like any other *Receiver Quality* measurement, the PDTCH BER test is based on the comparison of the output signal generated by the CMU with the signal received and decoded by the device under test (mobile station). To this end, the mobile station is set to return the received signal to the CMU in loopback mode. In the case of packet data channels, the MS loops back the packet data after demodulation and channel decoding (see BER/DBLER loop in *[Fig. 4-59](#page-204-0)* on p. [4.135](#page-204-0) ff.).

#### **Frame structure** The CMU provides a GPRS or EGPRS signal with a 52-multiframe structure as shown in *Fig. 4-60 below*. Each 52-multiframe contains 12 blocks of 4 consecutive frames (B0 to B12), 2 idle frames (X) and 2 frames used for the Packet Timing Advance Control Channel (X). All blocks in the signal are coded and modulated with the same coding and puncturing scheme.

The mobile station returns the data bits of the received blocks using the coding and puncturing scheme signalled via RF connection (GPRS Test Mode B) or set via an external test interface (reduced signalling). This means that the loopback is done on a block by block basis. The modulation and coding schemes MCS7, MCS8 and MCS9 carry 2 RLC/MAC frames which are coded separately.

#### 52 TDMA Frames

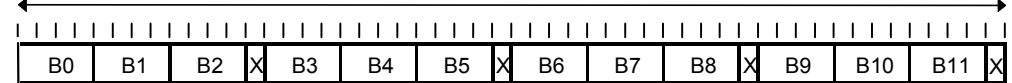

Fig. 4-60 52-multiframe for PDCH

**Block structure** Each GPRS/EGPRS radio block is divided into the header information including the Uplink State Flag (USF) and the data bits. The CMU uses downlink header with fixed (circuit switched) or configurable (packet-data) USF and ignores the uplink header received from the MS. This means that only the data bits of a radio block contribute to the BER and DBLER calculation. However, in packet-data mode, where the USF can be explicitly set, the CMU is also capable of evaluating the relative number of blocks with a USF correctly or incorrectly received by the MS under test. These ratios are referred to as USF BLER and False USF Detection.

> On the other hand, the MS returns the received data even if the block check sequence indicates that the block was not decoded correctly. In this case the MS calculates a new block check sequence for the received data. The same timeslot is used for downlink and uplink, however, the uplink signal is delayed by 3 timeslot periods.

<sup>2</sup> Depending on the hardware configuration, up to 2 or 4 DL timeslots can be measured simultaneously; see *BLER measurement* above.

<span id="page-208-0"></span>**Difference between DBLER and BLER**  This Data Block Error Rate is not exactly the BLER that is defined in the GSM recommendations, because the possibility of an error in the header is not taken into account. But if the probability for an error in the data field, which depends on the used coding scheme, is much higher than the probability for an error in the header, then the calculated Data Block Error Rate is a good approximation to the BLER.

> The difference between the BLER defined in GSM 11.10 and the DBLER measured by the CMU varies from one coding scheme to another. For coding scheme CS4, where no additional effects due to channel coding occur, the difference is determined by the difference of the data field size compared to the complete RLC block size. For other coding schemes, there are additional effects originating from the different channel coding of the header and data fields and from differences in the bit error rate of header and data bits after the channel decoder. A comparison of the two coding schemes CS4 and CS1 is shown in *Fig. 4- below*.

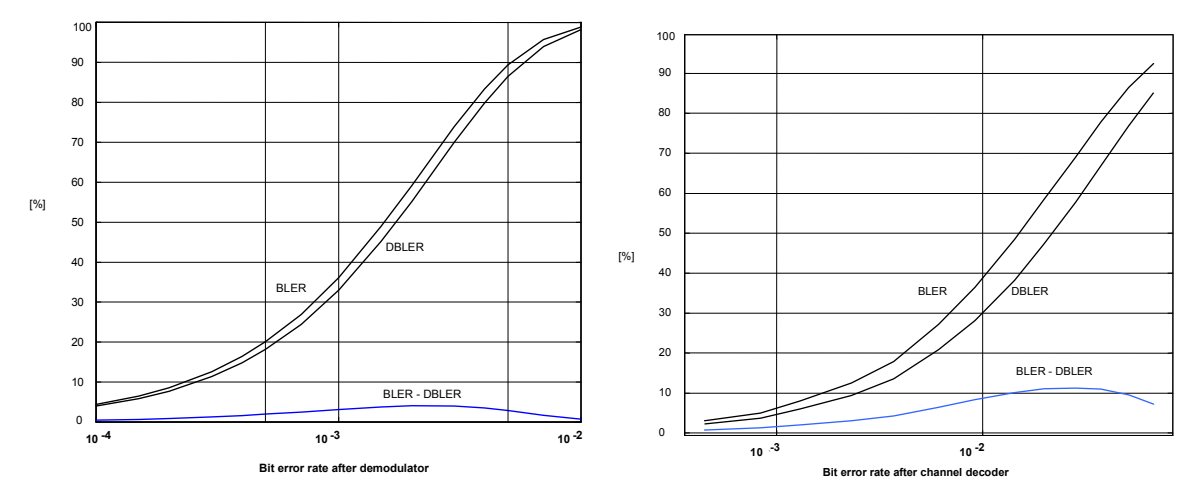

Fig. 4-61 Comparison between BLER and DBLER: CS4 (left diagram) and CS1

## **Frame Structure for Speech and Data Channels**

The data stream used for bit error rate measurements is divided into units containing an equal number of bits, the so-called frames (see parameters *Frames, Average* and *RLC Block Count* in section *[Measurement Control \(Receiver Quality Configuration – Control\)](#page-227-0)* on p. [4.158](#page-227-0) ff.). The bit content of the frames depends on the service (see *[Main Service](#page-176-0)* softkey on p. [4.107](#page-176-0) and *[Service Selection](#page-286-0)* softkey on p. [4.217\)](#page-286-0), the frame type (burst, speech, data, RLC data blocks) and the channel coding (see *[Traffic](#page-262-0)  [Mode](#page-262-0)* softkey on p. [4.193\)](#page-262-0). The following tables are to shed light on the different frame structures and on the statistics of *Receiver Quality* tests.

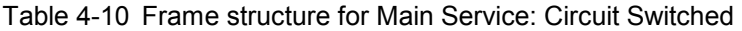

| <b>Frame type</b>     | <b>Channel coder</b>                                          | <b>Bits per frame</b> |
|-----------------------|---------------------------------------------------------------|-----------------------|
| <b>Bursts</b>         | All GMSK Full Rate channel coders (incl. AMR)                 | 114                   |
| (Burst by Burst mode) | All GMSK Half Rate channel coders (incl. AMR)                 | $57^{3}$              |
|                       | All 8PSK Full Rate channel coders (MCS5 to<br>MCS9 Test Mode) | 346                   |

<sup>3</sup> 114 bits per burst. As every second burst is cancelled the average bit content is 57 bit/burst.

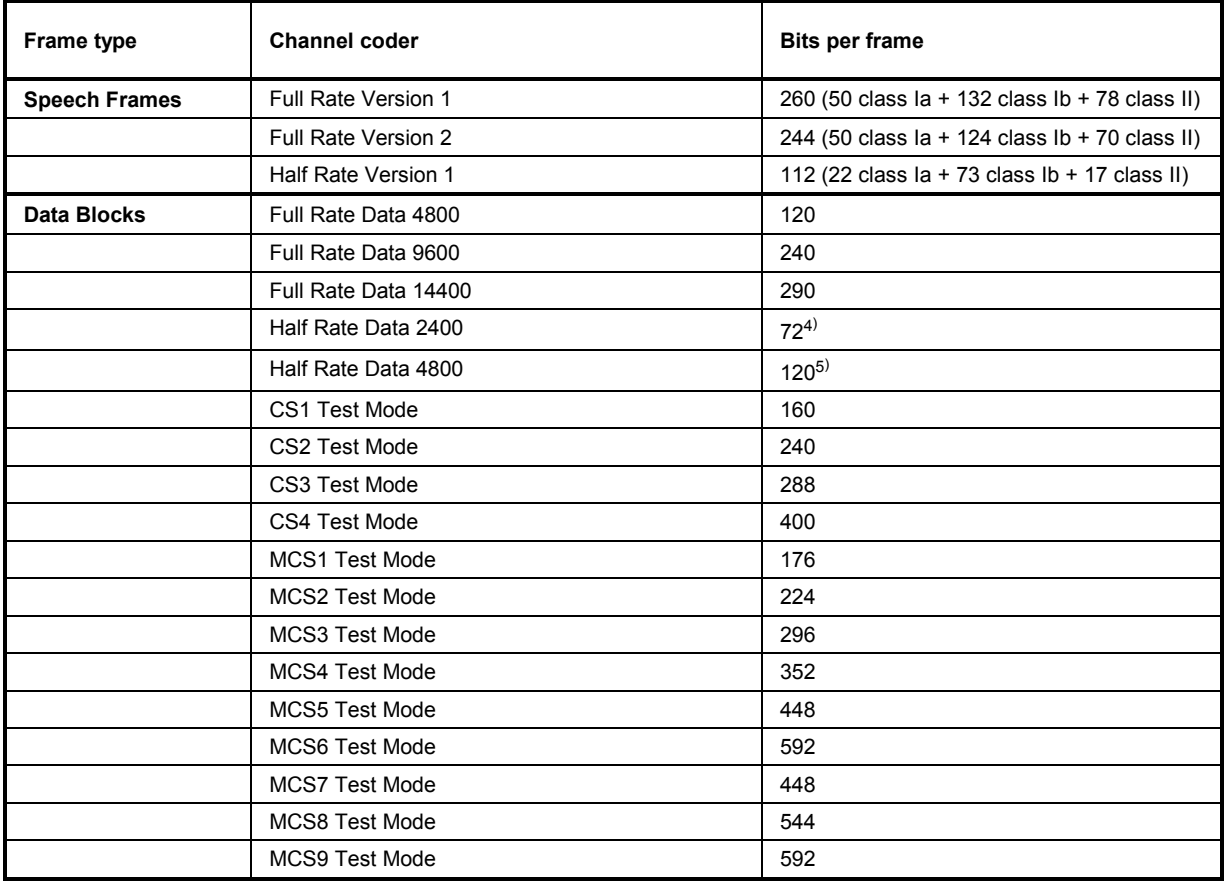

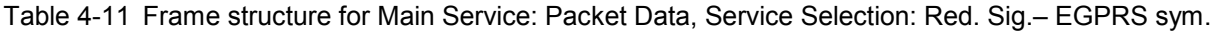

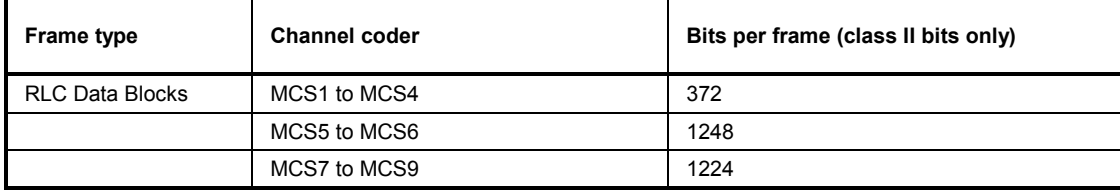

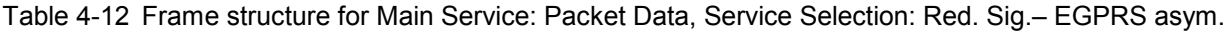

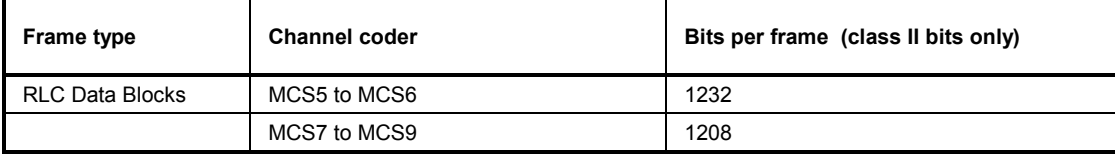

<sup>4</sup> 144 bits per burst. As every second burst is cancelled the average bit content is 72 bit/burst

 $5$  240 bits per burst. As every second burst is cancelled the average bit content is 120 bit/burst

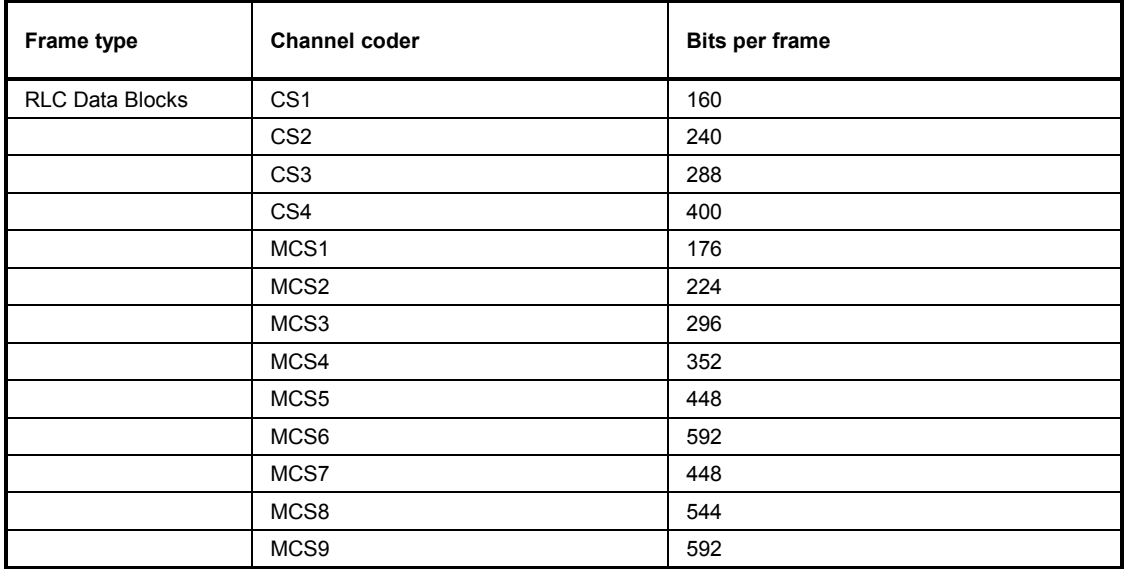

<span id="page-210-0"></span>Table 4-13 Frame structure for Main Service: Packet Data, any other Service Selection

## **Statistical BER Tests**

In a normal bit error rate test, a fixed number of bits is transmitted, leading to a fixed test time for each BER result. The idea behind statistical testing is to apply probability theory and predict a range for the BER at an early stage of the measurement. The prediction can be used to stop the measurement if the probability of the DUT to pass or fail the receiver quality test is large enough (early pass or early fail decision). Statistical testing can reduce test times considerably, especially if the exact BER of a receiver is very low or very high.

The general rules for statistical testing are described in the Terminal Conformance Specification 3GPP TS 34.121. The CMU parameters *(Confidence Settings)* are described on p. [4.159.](#page-228-0) The purpose of the present section is to explain the principle of the test and outline some typical applications.

**Performing a**  A confidence BER test generally involves the following steps:

**confidence BER test** 

- 1. Activate the test: In the *Receiver Quality* menu, select *Application BER* and use the *Stop Condition* hotkey associated to the *BER* measurement control softkey to select the stop condition *Confidence Level.*
- 2. Set the test parameters: Press *BER* for a second time to open the *Receiver Quality Configuration* menu. In the *Control* tab, scroll to the *BER – Common Settings – Confidence Settings* section to select the parameters appropriate for your test (see remainder of this section). Close the configuration menu.
- 3. View results: Select the measurement control softkey *BER* again and press the *CONT/HALT* key to initiate a single-shot measurement. The result is indicated in an output field together with the *Specified Class II limit.*
- **Probability distribution**  Confidence BER tests are based on the statistical independence of the bit error events: The probability of a bit error is equal for each received bit. The exact bit error rate is given by the limit of the ratio  $n_e/n_s$ , where  $n_e$  denotes the number of bit errors and  $n<sub>s</sub>$  the number of received bits, and where the number of received bits tends to infinity. Any real bit error rate test necessarily provides an approximation to the exact bit error rate.

Given the statistical independence of the bit error events, the probability p for any number of bit errors  $n_e$  at a given exact BER and a given number of received bits  $n_s$ can be described by a binomial distribution or an appropriate approximation, such as the Chi Square distribution. Estimates of the exact BER are based on this distribution.

**Confidence Levels**  The distributions  $p(n_e, n_s, BER)$  provide a confidence interval [BER<sub>low</sub>, BER<sub>high</sub>] for the exact BER at any  $n_e$  and  $n_s$ . The confidence interval has the following meaning:

- The probability for the exact BER to be larger than  $BER_{low}$  is larger than the lower confidence level.
- The probability for the exact BER to be smaller than BER $_{\text{hich}}$  is smaller than the upper confidence level.

In the figure below the lower confidence level is the sum of all probabilities  $p(n_e, n_s)$  $BER_{low}$ ) up to the measured number of bit errors. The upper confidence level is the sum of all probabilities  $p(n_e, n_s, BER_{high})$  above the measured number of bit errors.

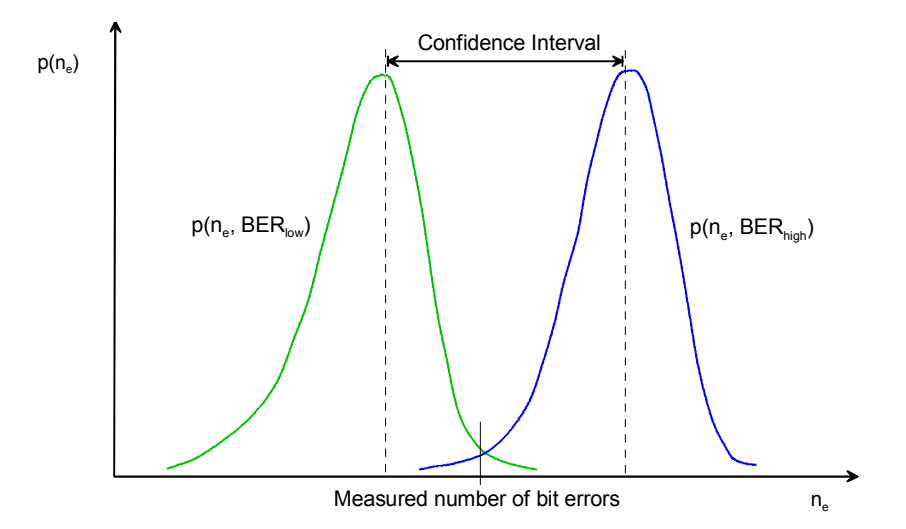

**Example:** Assume that 20 bit errors were measured after 1000 received bits ( $n_e$  = 20,  $n_s$  = 1000, preliminary BER =  $n_e/n_s$  = 2 %). The probability of the exact BER to be smaller than 1.1 % is 1 % (lower confidence level: 99 %). The probability of the exact BER to be larger than 3.3 % is 1 % (upper confidence level: 99 %). If the specified upper BER limit is 1 %, then the measurement can be stopped and the receiver can be failed with a risk of less than 1 % that the exact BER is below the specified limit.

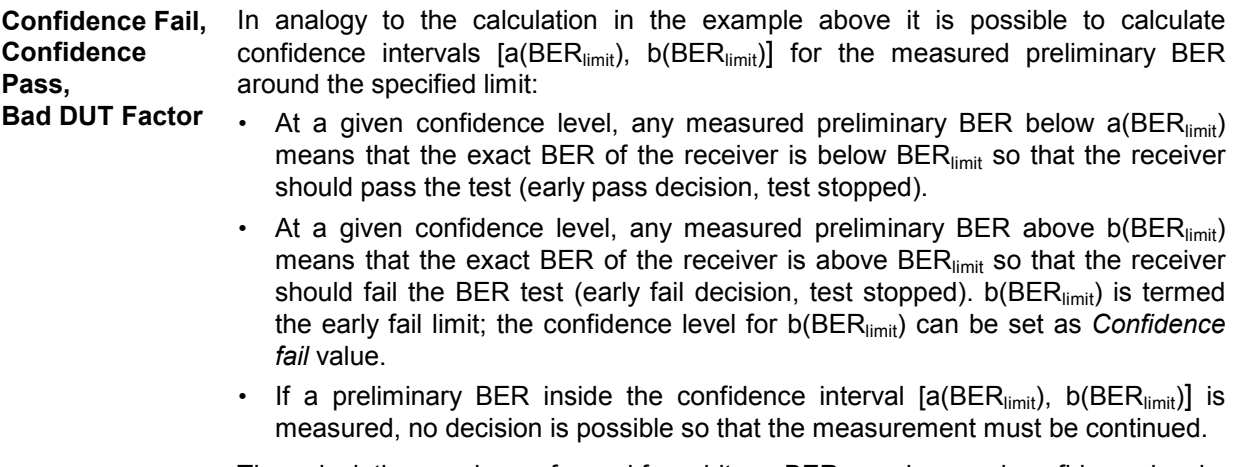

The calculation can be performed for arbitrary BER<sub>limit</sub> values and confidence levels. Increasing BER<sub>limit</sub> by multiplication with a factor  $M > 1$  also shifts the confidence interval and increases the number of early pass decisions, causing a further reduction of test times. In practice, a factor  $M = 1.5$  has been proved to provide a reasonable compromise between test time and accuracy requirements.

• At a given confidence level, any measured preliminary BER below the lower interval border a(M\*BER<sub>limit</sub>) means that the exact BER of the receiver is below  $M^*BER_{limit}$  so that the receiver should pass the test (early pass decision, test stopped).  $a(M^*BER_{limit})$  is termed the early pass limit; the confidence level for a(M\*BERlimit) can be set as *Confidence pass* value. The factor M itself is fixed to the value 1.5 and termed the *Bad DUT Factor.* 

**Evolution in time, Target Test Time** The probability distribution gets relatively narrower as the measurement goes on and the numbers  $n_e$  and  $n_s$  increase. For infinitely long measurement times, the early fail limit tends towards the specified limit, the early pass limit tends towards the specified limit times M. This translates into the behavior of the early pass and early fail limits shown in the figure below:

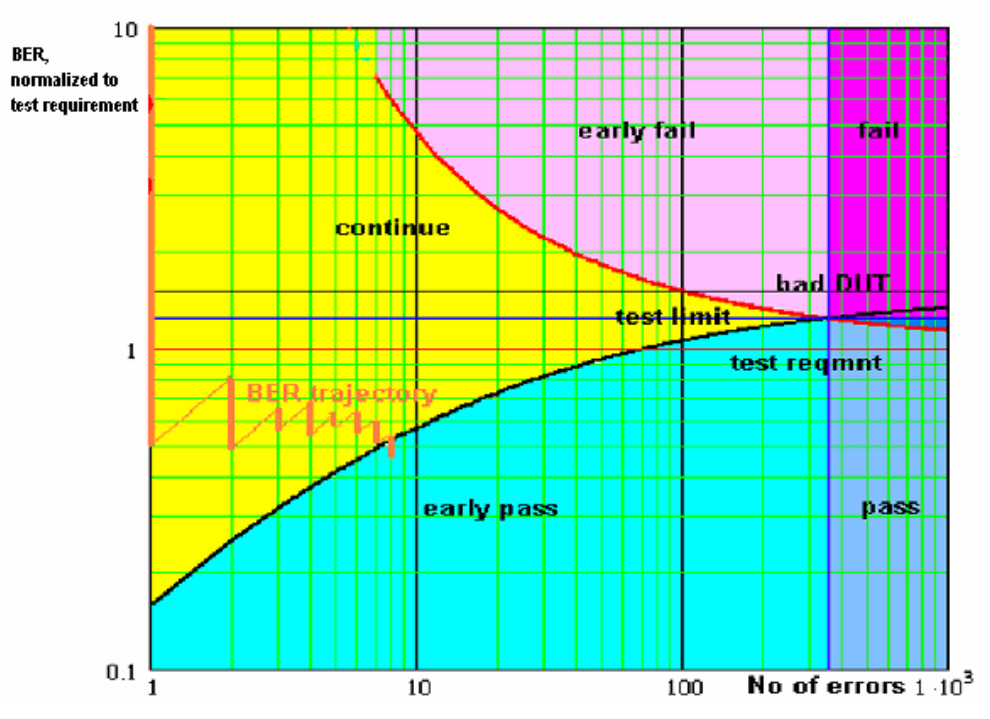

Fig. 4-62 Single-limit confidence BER

For  $M > 1$  the early pass and early fail limits cross at a definite number of errors. If no *Min. Test Time* is set as an additional condition (see below), the crossing corresponds to the maximum possible test time (target test time). After the target test time, the test has either failed or passed the DUT.

The figure also shows an example evolution of the normalized BER in time: At the beginning of the test, an artificial error is introduced to ensure that the BER trajectory starts above the early pass limit. The preliminary BER is recalculated each time that a new error occurs. At  $n_e = 8$ , the trajectory crosses the early pass limit and the test is stopped.

**Asymmetric confidence levels**  The default settings for the *Confidence Fail* and *Confidence Pass* levels are equal. The settings are inappropriate for test sequences involving a large number of independent BER tests where erroneous early fail decisions due to statistical variations are not acceptable.

> The solution is to exclude most erroneous early fail decisions by increasing the *Confidence Fail* level to its maximum value (99.98 %), shifting the early fail limit line

in upward direction. As only erroneous decisions are affected, this will only marginally increase the test time. The same is generally not true for an increase of the *Confidence Pass* limit, because the early pass limit is responsible for stopping the majority of the tests.

- **Min. Test Time** Some test conditions introduce fluctuations that disturb the statistical independence of the bit error events and must be averaged out. This is achieved by means of a minimum test time during which no early fail or early pass decisions are taken. The standard stipulates minimum test times for multipath fading, birth/death propagation, and moving propagation conditions.
- **Dual-Limit Test** The single-limit BER test described above can be extended to restrict the BER to a band between two limits. For practical reasons, the lower band limit is calculated as  $\leq$ BER Limit> (1 – n %), the upper band limit is calculated as  $\leq$ BER Limit> (1 + n %). Factors of 10 %, 20 % and 30 % are provided; see *Result Window* parameter.

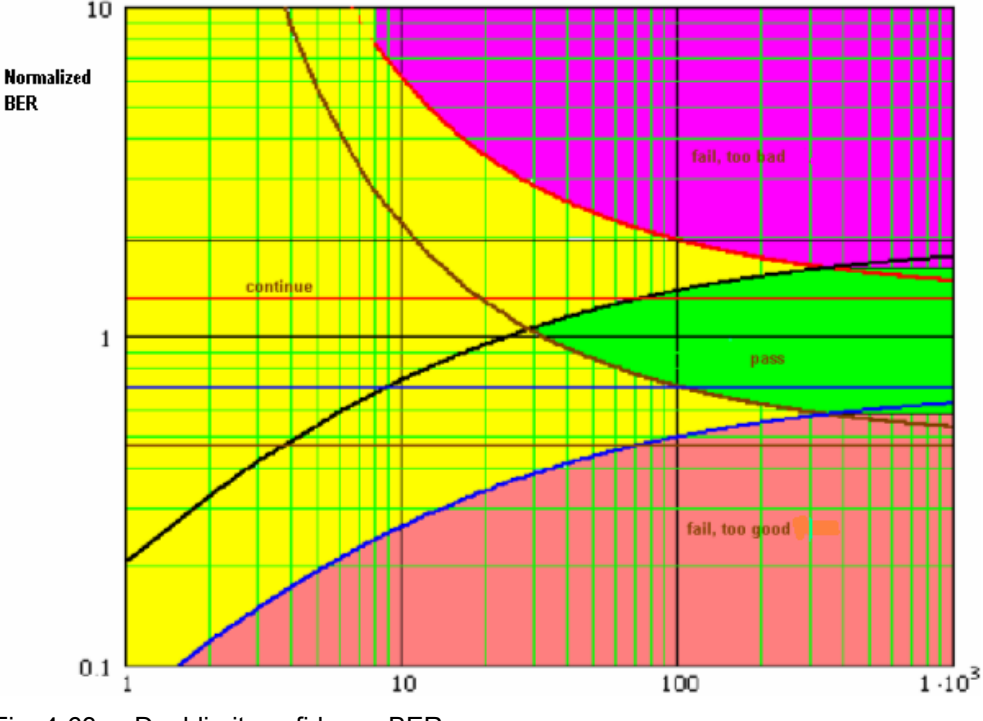

Fig. 4-63 Dual-limit confidence BER

In a dual-limit test, the DUT is failed if it is either too good or too bad. For more information refer to the test specification.

#### **Measurement Menu (Receiver Quality)**

The *Receiver Quality* menu shows the results and the most important parameters of the *Receiver Quality* measurement.

- The measurement control softkey *BER* (which changes to *BER Average*, *Neighbor Cell* or *BLER* if one of these applications is selected) controls the *Receiver Quality* measurement, indicates its status *(RUN, HLT, OFF)* and opens the configuration menu *Receiver Quality Configuration*. The hotkeys associated to the measurement control softkey define the scope of the measurement.
- The softkeys *Application, Analyzer Level, MS Signal, BS Signal, Network* and *Menus* on the right softkey bar are combined with various hotkeys. When a softkey is selected and an associated hotkey pressed, a popup window appears which indicates a setting or enables an entry.
- In the tables in the center of the menu, the test settings of the current *Receiver Quality* measurement and the results are displayed.

The measurement menu *Receiver Quality* is opened from the *Menu Select* menu (with the associated key at the front of the instrument) or from the menu group *GSM400/GT800/850/900/1800/1900-MS Signalling* using the hotkey *Receiver Quality*.

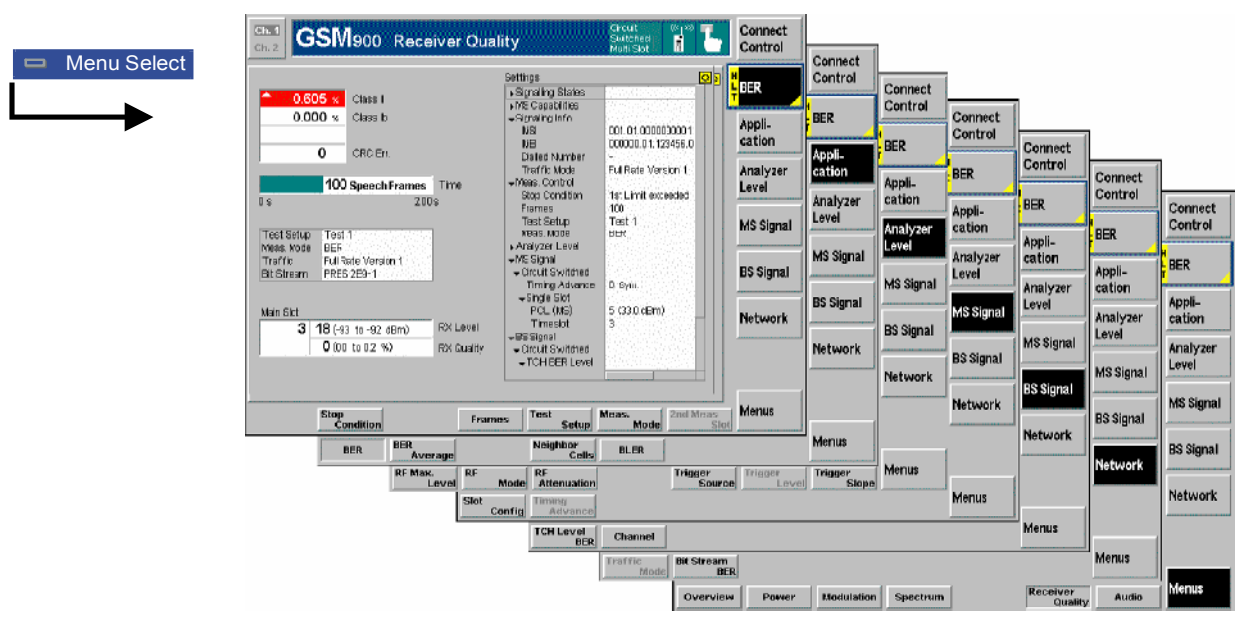

Fig. 4-64 Receiver Quality (BER)

## **Test Settings**

The *Analyzer Level* and *Menus* test settings and most of the *MS Signal* and *BS Signal* settings are identical with those in the *Power* menu (see section *[Test Settings](#page-182-0)* on page [4.113\)](#page-182-0)*.* The following softkey/hotkey combinations differ from the *Power* measurement:

**BER** The *BER* softkey controls the receiver quality measurement in the BER application and indicates its status *(RUN | HLT | OFF)*.

> This status can be changed after softkey selection (pressing once) by means of the *ON/OFF* key or the *CONT/HALT* key. The status of the measurement is unaffected upon switchover to other menus controlling a *Receiver Quality* measurement, however, a running measurement is restarted.

Remote control INITiate:RXQuality:BER ABORt:RXQuality:BER STOP:RXQuality:BER CONTinue:RXQuality:BER

**Measurement configuration**  Pressing the measurement control softkey twice opens the popup menu *Receiver Quality Configuration* (see section *[Measurement Configurations \(Receiver Quality](#page-227-0)  [Configuration\)](#page-227-0)* on page [4.158](#page-227-0) ff.). Besides, a number of hotkeys defining the scope of the measurement are associated to the measurement control softkey. All settings are explained in detail in section *[Measurement Control \(Receiver Quality](#page-227-0)  [Configuration – Control\)](#page-227-0)* on page [4.158](#page-227-0) ff.

**Application** The *Application* softkey selects the measurement application. The three alternative applications *BER, BER Average*, and *Neighbor Cells* are displayed in separate measurement menus. When an application is selected, the corresponding measurement menu is called up. The configuration settings for both applications, however, are listed in a common popup-menu (see section *[Measurement Control](#page-227-0)  [\(Receiver Quality Configuration – Control\)](#page-227-0)* on page [4.158](#page-227-0) ff.).

> *BER* and *BER Average* (=Continuous) are treated as repetition modes in other measurement groups. The difference in the *Receiver Quality* measurement is that the basic evaluation period is a speech frame instead of a single burst.

**BER The BER hotkey activates the single shot** *Receiver Quality* **measurement. The** measurement is stopped after one statistics cycle, i.e. after the number of evaluation periods (frames) set in the configuration menu *Control* (see section *[Measurement Control \(Receiver Quality Configuration – Control\)](#page-227-0)* on page [4.158\)](#page-227-0) or if a stop condition is met. A measurement that has been stopped is indicated by the status display *HLT* in the associated softkey.

> BER should always be used if only a single measurement result is required under fixed conditions.

#### Remote control

No explicit switchover command. All single shot measurements are identified by the  $2^{nq}/3^{nq}$  level keywords ... RXQuality: BER...

**BER Average** 

The *BER Average* hotkey activates the continuous Receiver Quality measurement. The measurement runs until it is stopped explicitly, or until the stop condition is met. A continuous average over the selected number of evaluation periods (frames) is calculated. An ongoing measurement is indicated by the status display RUN in the associated softkey.

#### Remote control

No explicit switchover command. All continuous measurements are identified by the  $2^{nd}/3^{rd}$  level keywords ... RXQuality: BAVerage...

**Neighbor Cells**  The *Neighbor Cells* hotkey displays the neighbor cells reported by the mobile. The output contains up to 6 neighbor cells together with the received signal level of signals from these cells (RxLevel, see *[Table 4-14](#page-224-0)* on page [4.155\)](#page-224-0).

The neighbor cell information is not available if the *Enhanced Measurement Reports* are enabled (see *Network* tab of the *Connection Control* menu).

Remote control [SENSe:]RREPorts:NCELl?
**BLER The BLER hotkey activates the Block Error Ratio (BLER) measurement on packet** data channels. The CMU transmits RLC blocks and can measure the BLER in all receive timeslots of the MS.

Remote control

No explicit switchover command. All single shot measurements are identified by the  $2^{nd}/3^{rd}$  level keywords ... RXQuality: BLER...

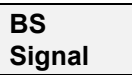

The *BS Signal* softkey determines the level and the data transmitted on the CMU's traffic channel. The following settings are specific to the *Receiver Quality* measurement:

**TCH Level BER**  The *TCH Level BER* hotkey sets the level of the CMU's traffic channel signal (for applications *BER* and *BER Average*). The settings remain valid while *BER* or *BER Average* is active, see section *[Measurement Control \(Receiver Quality](#page-227-0) [Configuration – Control\)](#page-227-0)* on page [4.158](#page-227-0). They hold for both single slot and multislot mode of the MS under test.

The level in the used timeslot *(used TS)* and the unused timeslots *(unused TS)* can be defined separately. The unused TS level is expressed in units relative to the level in the used timeslot. Note that the receiver quality specifications defined in GSM 05.05 must be met when the two timeslots adjacent to the used timeslot are detecting GSM signals at 20 dB above the used timeslot level. This is why the default value for the unused TS level is higher than the default used TS level.

#### Remote control

```
CONFigure:RXQuality:BER<nr>|BAVerage:CONTrol[:CSWitched] 
   [:TCH]:LEVel:UTIMeslot 
CONFigure:RXQuality:BER<nr>|BAVerage:CONTrol[:CSWitched] 
  [:TCH]:LEVel:UNTimeslot
```
**TCH Level BLER**  The *TCH Level BLER* hotkey sets the level of the CMU's traffic channel signal (for application *BLER*) in all timeslots. The levels are defined relative to a reference level. The settings remain valid for the duration of the *BLER* measurement only, see section *[Measurement Control \(Receiver Quality Configuration – Control\)](#page-227-0)* on page [4.158.](#page-227-0) They hold for both single slot and multislot mode of the MS under test.

### Remote control

```
CONFigure:RXQuality:BLER:CONTrol:PDATa[:TCH]:MSLot:RLEVel 
CONFigure:RXQuality:BLER:CONTrol:PDATa[:TCH]:MSLot:LEVel:INDi
vidual
```
**Network** The *Network* softkey defines network parameters that the CMU reports to the mobile station; see also section *[Network Parameters \(Connection Control –](#page-261-0)  [Network\)](#page-261-0)* on page [4.192.](#page-261-0) The following settings are specific to the *Receiver Quality* measurement and not provided in the *Connection Control* menu:

**Bit Stream BER**  The *Bit Stream BER* hotkey selects the data to be transmitted on the traffic channel. All pseudo random bit sequences (PRBS) provided in the *Network* tab are available (see section *[Network Parameters \(Connection Control – Network\)](#page-261-0)* on p. [4.192](#page-261-0) ff.); however, the *Bit Stream BER* is only valid while a *Receiver Quality* measurement is active.

Remote control

```
CONFigure:RXQuality[:CSWitched]:BITStream 
CONFigure:RXQuality:PDATa:BITStream
```
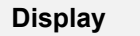

<span id="page-217-0"></span>**Display The** *Display* **softkey is available in the** *BLER* **application where it defines the display format of the** *PLER* **results.** format of the BLER results.

**Results The** *Results* hotkey selects whether the BLER results in the measurement menu are displayed as a *Percentage* (the number of blocks received in error divided by the total number of blocks) or as an *Absolute* number of blocks received in error.

> Remote control No command, display configuration only.

## **Measurement Results**

The measurement results depend on the application selected.

# **a) BER and BER Average**

The test settings of the current *Receiver Quality* measurement and the results are displayed in the tables in the center of the menu.

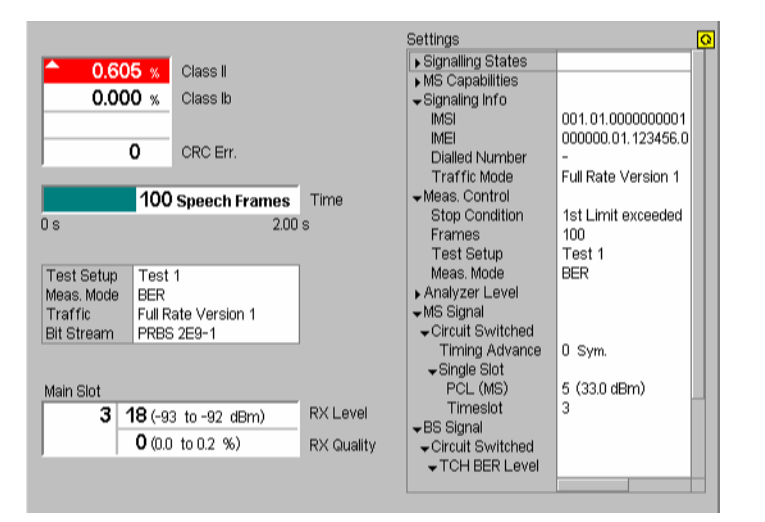

Fig. 4-65 Display of test settings and measurement results (BER)

The measurement results in the left upper table depend on the selected measurement mode (see definitions at the beginning of section *[Receiver Quality Measurements](#page-202-0)* on page [4.133\)](#page-201-0).

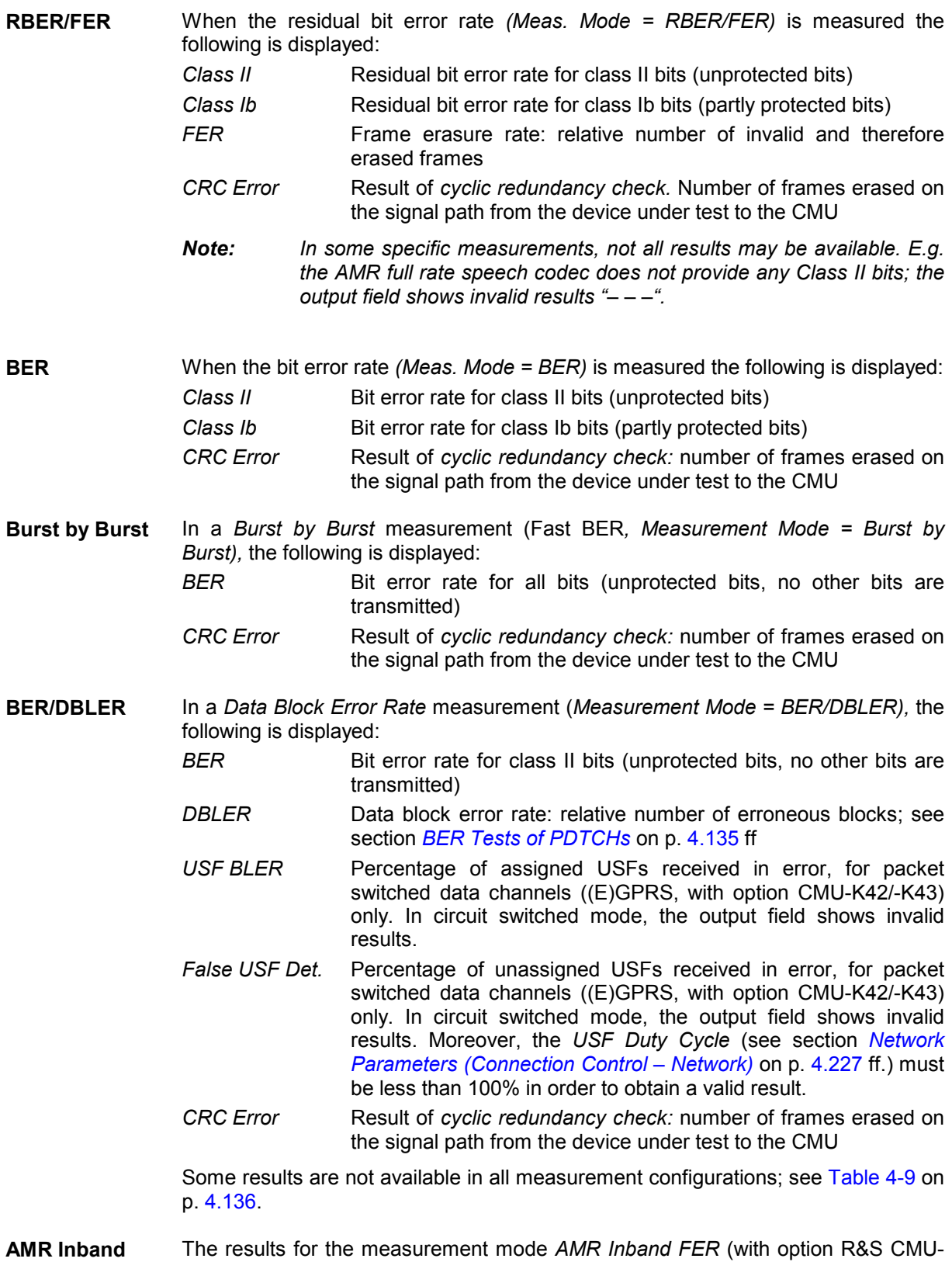

#### **FER**  K45) are described in section *[AMR Reference Sensitivity Test](#page-305-0)* on p. [4.236](#page-305-0) ff.

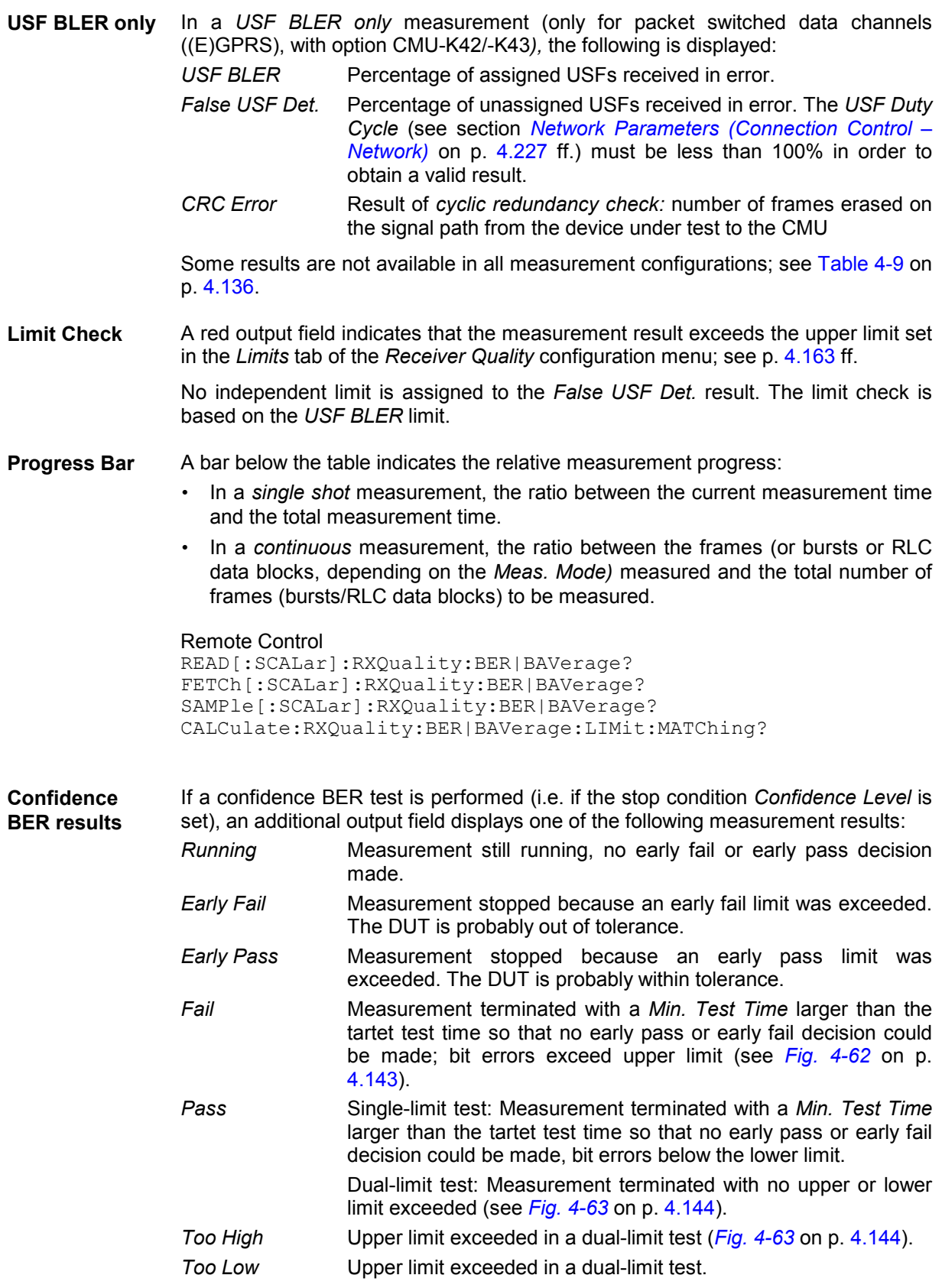

The *Confidence Settings* are described on p. [4.159](#page-228-0). For background information and application examples refer to section *[Statistical BER Tests](#page-210-0)* on p. [4.141](#page-210-0) ff.

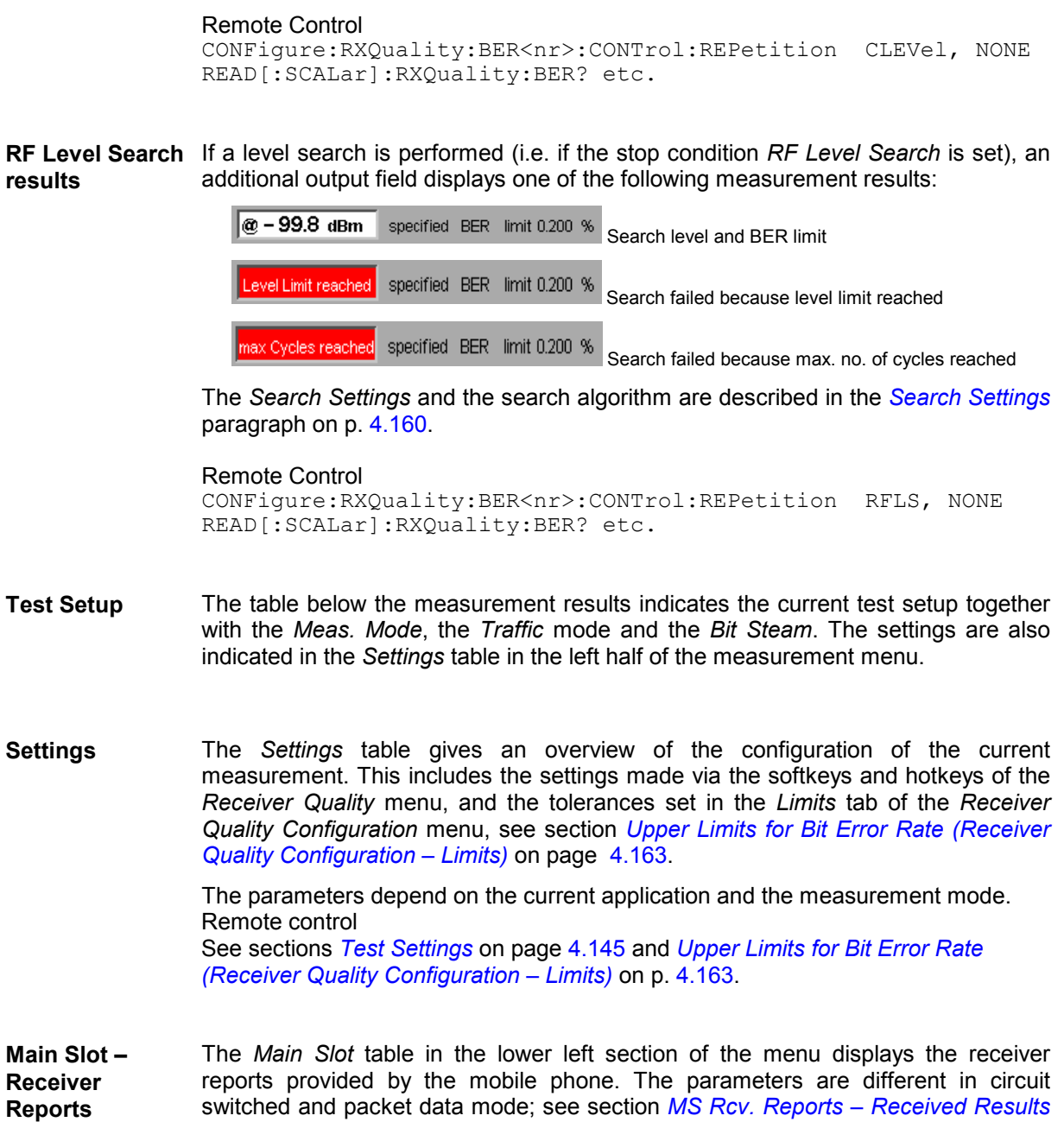

1115.6088.12 4.151 E-15

*[of the Mobile Phone](#page-223-0)* on p. [4.154](#page-223-0) ff.

# **b) BLER**

The results of the current *Receiver Quality* measurement are displayed in the tables in the center of the menu.

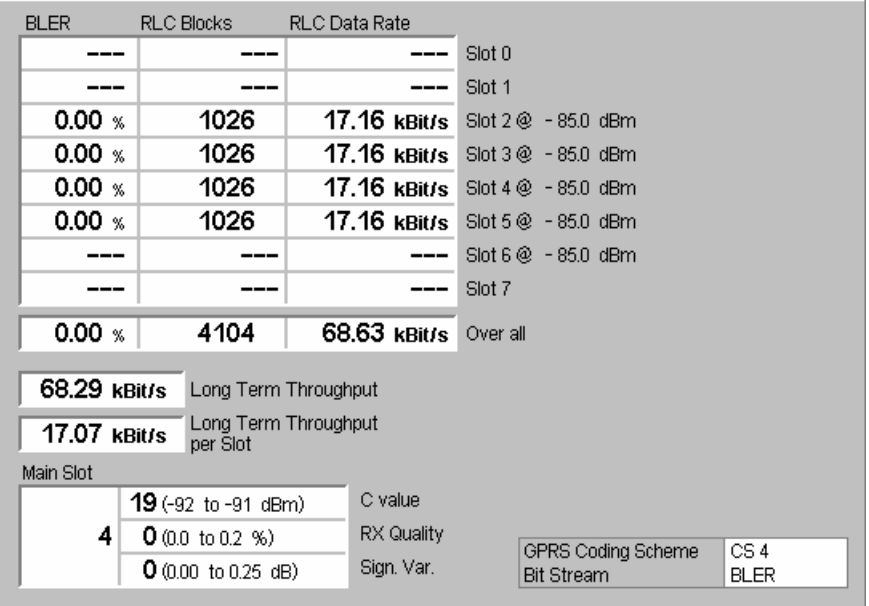

Fig. 4-66 Display of test settings and measurement results (BLER)

The measurement results are defined at the beginning of section *[Receiver Quality Measurements](#page-202-0)* on page [4.133.](#page-201-0)

#### **BLER / RLC Blocks**  The upper table shows the measured Block Error Ratio (BLER) in all timeslots *(Slot 0* to *Slot 7).* The number of transferred *RLC Blocks* in each slot, the *RLC Data Rate*  (see below) and the BS signal level used during the BLER measurement *(TCH BER Level,* dBm-values to the right of the table) is indicated in addition. The display format for the BLER can be toggled between *Percentage* and *Average (Display – Results).*

The *TCH BER Level* is not displayed for timeslots that are disabled in the slot editor; see *[Slot Configuration Editor](#page-249-0)* on p. [4.180.](#page-249-0) Moreover, valid results are available only in timeslots where the MS receives data from the CMU.

- *Note: The number of timeslots that can be evaluated simultaneously is limited by the multislot capabilities of the DUT. The CMU can send RLC blocks in up to 4 timeslots provided that the [B52 Mode](#page-266-0) (see p.*  [4.197](#page-266-0)*) is set to* Multislot Support*. With the setting* BCCH or TCH *(see*  [Mode](#page-254-0) *softkey on p. [4.185\)](#page-254-0) all timeslots are available as traffic channels.*
- **RLC Data Rate** The RLC data transmission rate is displayed in units of kBit/s.

The *RLC Data Rate* corresponds to the net data transmission rate: Only the blocks that are correctly received are counted so that the data rate decreases as the BLER increases. Besides, the data rate depends on the number of bit per block and thus on the coding scheme; see *[Table 4-13](#page-210-0)* on p. [4.141.](#page-210-0)

**Over all results** The *Over all* table row shows the following statistical results:

- The BLER averaged over all slots, i.e. the sum of the individual BLER in all enabled slots, weighted with the number of RLC Blocks in each slot and divided by the total number of RLC blocks.
- The total number of RLC blocks transferred, i.e. the sum of all RLC blocks in timeslots 0 to 7.
- The sum of the RLC data rates in all enabled slots.

**Long Term Throughput**  Below the *Over all* results, two output fields show the average overall RLC data rate since the beginning of the measurement and the average overall data rate divided by the number of active slots.

> An EGPRS MS operating in Incremental Redundancy RLC mode (see section *[Network Parameters \(Connection Control – Network\)](#page-296-0)* on p. [4.227](#page-296-0) ff.) must achieve a long term throughput of 20 kbps per timeslot.

**Measurement Statistics**  All results are updated every 2 seconds. BLER/RLC blocks and *Long Term Throughput* on one hand and RLC data rate on the other hand are calculated with a different statistics:

- The sum for the *RLC Blocks* and the *BLER* runs over all blocks received since the beginning of the measurement. The same applies to the *Long Term Throughput.*
- The *RLC Data Rate* is averaged over the last 3 update periods. Therefore it is available only after the first three update periods have elapsed, i.e. after 6 seconds. The theoretical data rate per timeslot is 50 data blocks per second for the coding schemes CS1 to CS4 and MCS1 to MCS6 and 100 data blocks for MCS7 to MCS9. The actual data rate is smaller because of the control blocks between the data blocks and due to the fact that the measurement period of the BLER measurement usually will not match exactly the transmit period of the RLC/MAC layer. If the *RLC Block Count* is set to a value that is reached in less than 6 seconds, then no *RLC Data Rate* result is displayed.
- **Time** A bar below the table indicates the total number of RLC data blocks transferred in a single shot measurement and the relative measurement progress. The bar is omitted for continuous measurements. For the coding schemes CS1-CS4 and MCS1-MCS6 an RLC block is transmitted every 20 ms in each used DL timeslot so that the total measurement time amounts to:

 *Meas. Time = 20 ms x <RLC Block Count> / <Number of used DL slots>* 

For the coding schemes MCS7 to MCS9 a block is transmitted every 10 ms; so that the measurement time is divided by two.

Remote Control

READ[:SCALar]:RXQuality:BLER? FETCh[:SCALar]:RXQuality:BLER? SAMPle[:SCALar]:RXQuality:BLER? <span id="page-223-0"></span>**Test Setup** The table below the measurement results indicates the current GPRS coding scheme and the *Bit Steam*. The settings are also indicated in the *Setup* table on the left side of the measurement menu.

> In packet data mode and with an active EGPRS modulation and coding scheme MCS1 to MCS9, the incremental redundancy setting is displayed; see *[Incremental](#page-297-0) [Redundancy](#page-297-0)* on p. [4.228.](#page-297-0) An additional line contains the puncturing scheme:

- If incremental redundancy is switched on, the *Initial puncturing scheme* for first transmission of the data blocks is indicated.
- If incremental redundancy is switched off, the *Fixed puncturing scheme* is indicated.

**Main Slot – Receiver Reports**  The *Main Slot* table in the lower left section of the menu displays the receiver reports provided by the mobile phone. The parameters are different in circuit switched and packet data mode; see section *MS Rcv. Reports – Received Results of the Mobile Phone* on p. 4.154 ff.

# **MS Rcv. Reports – Received Results of the Mobile Phone**

GSM mobile phones continuously measure the signal strength and quality of several nearby base stations. The measured values for the active base station (serving cell BTS) are regularly sent to the active base station/CMU in the so-called "measurement reports". They are automatically provided and do not represent real measured quantities. The time interval between transmission of two consecutive measurement reports is referred to as the *reporting period.* 

The quantities characterizing the signal strength and quality of the serving cell (i.e. the CMU's traffic channel signal) are displayed together with the *Main Timeslot* number in a table in the lower left part of the *Receiver Quality* menu. The parameters depend on the *Main Service* and on the selected *Coding Scheme:* 

- In circuit switched mode, the *RX Level* and *RX Quality* are displayed. If *Enhanced Meas. Reports* is enabled in the *Network* tab of the *Connection Control* menu, then the *Mean Bit Error Probability (Mean BEP),* the Coefficient of Variation of the BEP *(CV BEP),* and the *Number of Received Blocks*  are displayed in addition.
- In GPRS packet data mode (coding schemes CS1 to CS4), the *C value*, *RX Quality* and *Sign. Var.* can be displayed. By default the values are not transmitted; see *[Test Mode RF Level](#page-299-0) Reporting* on p. [4.230.](#page-299-0)
- In EGPRS packet data mode (coding schemes MCS1 to MCS4 for GMSK modulation, MCS5 to MCS9 for 8PSK modulation), the *C value*, the *Mean Bit Error Probability (Mean BEP)* and the Coefficient of Variation of the BEP *(CV BEP)* can be displayed. By default the values are not transmitted; see *[Test Mode RF Level](#page-299-0) Reporting* on p. [4.230.](#page-299-0)
- **RX Level** *RX Level* denotes the received signal input level determined by the mobile for the signals of the CMU.

## **Required CMU settings:** *Main Service = Circuit Switched*

The level is expressed in terms of dimensionless power levels depending linearly on the absolute measured power. A high power level implies a high received signal input power:

Table 4-14 Definition of RX Level

| Value of RX Level | Corresponding signal<br>strength                                         |
|-------------------|--------------------------------------------------------------------------|
| 63<br>62<br>62    | > –48 dBm<br>$-49$ dBm to $-48$ dBm<br>$-50$ dBm to $-49$ dBm            |
| 2                 | $-109$ dBm to $-108$ dBm<br>$-110$ dBm to $-109$ dBm<br>$\le$ $-110$ dBm |

Remote control

[SENSe:]RREPorts:RXLevel?

**RX Quality** *RX Quality* denotes the received signal quality determined by the mobile for the signals of the CMU.

**Required CMU settings:** *Main Service = Circuit Switched*

The received signal quality is expressed in terms of dimensionless quality levels (actually "error levels"). A high quality level implies a high bit error rate and thus a **poor** received signal quality:

Table 4-15 Definition of RX Quality

| <b>Value of RX Quality</b> | <b>Bit error rate</b>                                                                                                    |
|----------------------------|----------------------------------------------------------------------------------------------------|
| 2<br>3<br>4<br>5<br>6      | 0% to 0.2%<br>$0.2\%$ to $0.4\%$<br>$0.4\%$ to $0.8\%$<br>$0.8\%$ to 1.6%<br>1.6% to 3.2%<br>$3.2\%$ to 6.4%<br>6.4% to 12.8%<br>12.8% to 100% |

Remote control

[SENSe:]RREPorts:RXQuality?

**C Value** The *C Value* is the normalized received signal level at the MS, averaged over the radio blocks as defined in standard 3GPP TS 45.008. The level is expressed in terms of dimensionless numbers ranging from 0 to 63. The assignment between C Values and absolute received signal levels is equal to the definition of RX Levels, see Table 4-14 above.

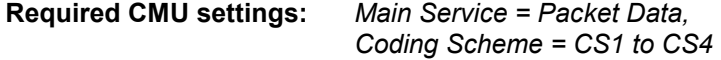

The C value is used for GPRS uplink power control; see background information in section *[RF Signals of the MS \(Connection Control – MS Signal\)](#page-292-0)* on p. [4.223](#page-292-0) ff.

Remote control [SENSe:]RREPorts:CVALue? **Sign. Var.** *Sign. Var.* denotes the variance of the received signal level within the radio blocks, averaged over all blocks within the MS reporting period. The variance is a measure of the difference between the received signal levels of the different bursts within the block; it vanishes if all burst levels are equal.

> **Required CMU settings:** *Main Service = Packet Data, Coding Scheme = CS1 to CS4*

*Sign. Var.* is equal to the SIGN\_VAR parameter defined in standard 3GPP TS 45.008, see Table 4-16 below.

Remote control [SENSe:]RREPorts:SVARiance?

Table 4-16 Definition of Sign. Var.

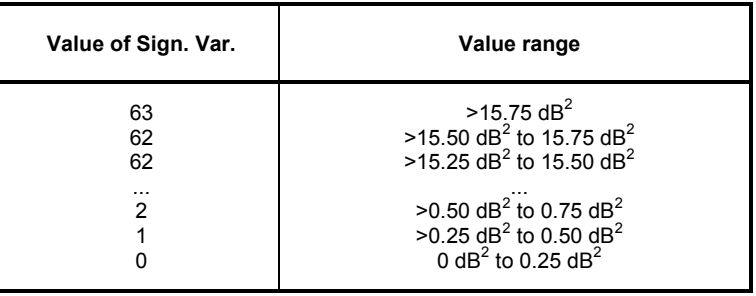

**Mean BEP** *Mean BEP* denotes the average Bit Error Probability (BEP) of the radio blocks, averaged over all blocks within the MS reporting period. Two independent MEAN\_BEP values are reported for GMSK and 8PSK-modulated signals, respectively. A third independent *Mean BEP* value is available for circuit switched connections, provided that the *Enhanced Meas. Reports* are enabled.

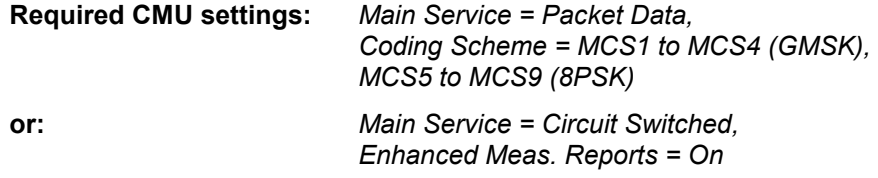

*Mean BEP* is equal to the MEAN\_BEP parameters defined in standard 3GPP TS 45.008; see Table 4-17 below.

Remote control

[SENSe]:RREPorts:GMBep? [SENSe]:RREPorts:EMBep? [SENSe]:RREPorts:MBEP?

Table 4-17 Definition of Mean BEP

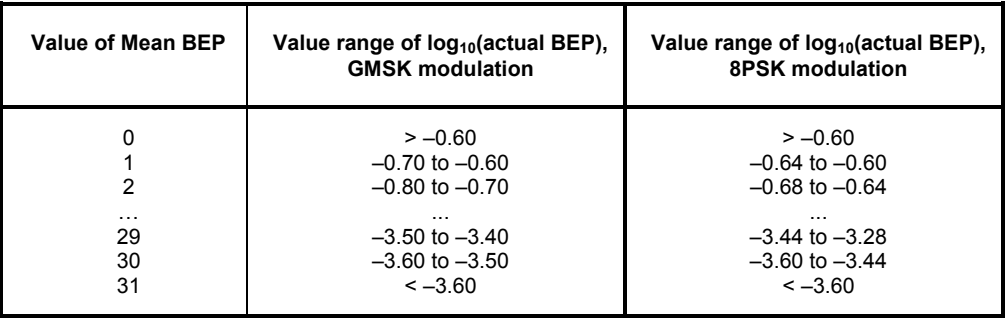

**CV BEP** *CV BEP* denotes the Coefficient of Variation of the Bit Error Probability (BEP) of the radio blocks, averaged over all blocks within the MS reporting period. The Coefficient of Variation is the standard deviation of the measured BEP of the different bursts within the block; it vanishes if all bursts have equal BEP. Two independent *CV BEP* values are provided for GMSK and 8PSK-modulated signals, respectively. A third independent *CV BEP* value is available for circuit switched connections, provided that the *Enhanced Meas. Reports* are enabled.

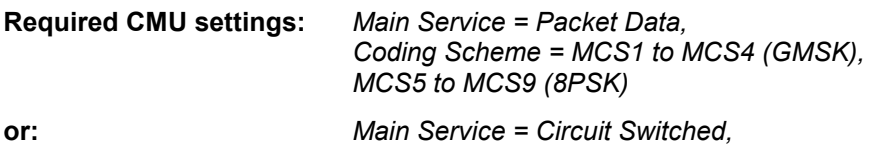

 *Enhanced Meas. Reports = On* 

*CV BEP* is equal to the CV\_BEP parameters defined in standard 3GPP TS 45.008, see Table 4-18 below.

### Remote control

```
[SENSe]:RREPorts:GCBep? 
[SENSe]:RREPorts:ECBep? 
[SENSe]:RREPorts:CBEP?
```
## Table 4-18 Definition of CV BEP

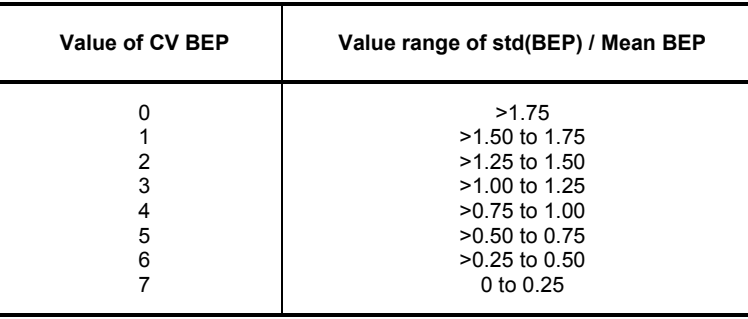

**Number of Received Blocks** 

*Number of Received Blocks* denotes the number of correctly decoded blocks that were completed during the measurement reporting period.

**Required CMU settings:** *Main Service = Circuit Switched, Enhanced Meas. Reports = On* 

*Number of Received Blocks* is equal to the NBR\_RCVD\_BLOCKS parameter defined in standard 3GPP TS 45.008, see Table 4-18 above.

Remote control [SENSe]:RREPorts:NRBlocks?

The receiver reports of up to six neighbor cells of the serving cell can be displayed using the *Neighbor Cell* hotkey, see page [4.145.](#page-214-0)

# <span id="page-227-0"></span>**Measurement Configurations (Receiver Quality Configuration)**

The popup menu *Receiver Quality Configuration* contains two tabs to define the parameters for the bit error rate measurement.

The popup menu *Receiver Quality Configuration* is opened by pressing the measurement control softkey *BER/ BER Average/Neighbor Cell/BLER* at the top right in the *Receiver Quality* menu twice. It is possible to change between the tabs by pressing the associated hotkeys.

## **Measurement Control (Receiver Quality Configuration – Control)**

The *Control* tab controls the *Receiver Quality* measurement by determining

- Settling times for the mobile after which the measurement is started *(AGC Holdoff Time)*
- The *Repetition* mode
- The *Stop Condition* for the measurement
- The measured quantity *(Meas. Mode)*
- The levels in the traffic channel *(TCH Level BER)* set during the *Receiver Quality* measurement

With the exception of the holdoff times, all settings can be defined separately for the applications *BER* (with up to ten different test setups), *BER Average* and *BLER.*

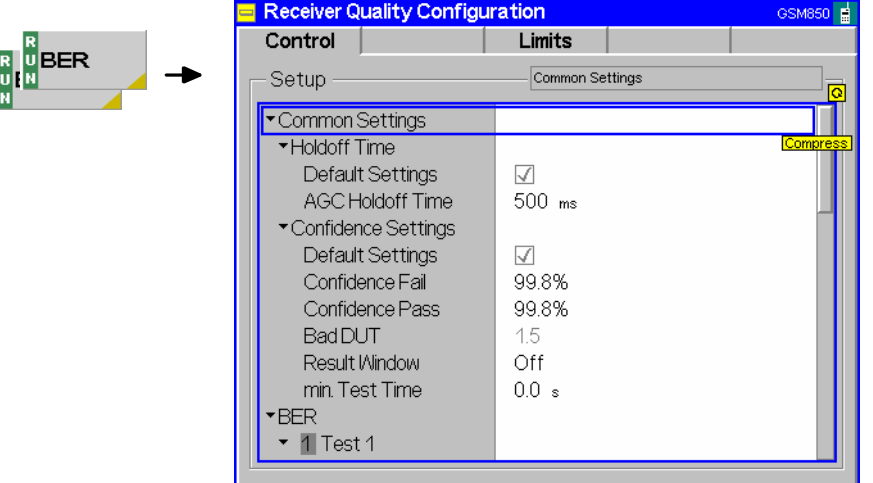

Fig. 4-67 Receiver Quality – Control

**Default** The first *Default* switch overwrites all settings in the *Control* tab with default values. Besides, there are default switches acting on every individual BER test setup, on the continuous mode and on the *BLER* application.

### Remote control

CONFigure:RXQuality:CONTrol:DEFault ON | OFF CONFigure:RXQuality:BER<nr>:CONTrol:DEFault ON | OFF CONFigure:RXQuality:BAVerage:CONTrol:DEFault ON | OFF CONFigure:RXQuality:BLER:CONTrol:DEFault ON | OFF

**Common Settings** The *Common Settings* section specifies a holdoff time that is necessary for the adjustment of the mobile station to the BER measurement.

> *AGC Holdoff Time* Time during which the mobile can adjust itself to the new RF level at the beginning of the Receiver Quality measurement (automatic gain control). The *AGC Holdoff Time* is also applied

if the RF level changes during the *Receiver Quality* measurement.

<span id="page-228-0"></span>The holdoff time to be set depends on the performance of the mobile station. A reduction of the holdoff time towards the mobile-dependent lower limits can accelerate the measurement.

Remote control CONFigure:RXQuality:CONTrol:AGCTime <AGCTime>

- **Confidence Settings**  The *Confidence Settings* section sets the parameters for statistical BER tests. For background information and application examples refer to section *[Statistical BER](#page-210-0)  [Tests](#page-210-0)* on p. [4.141](#page-210-0) ff. The settings are available for the *BER* application and valid in the measurement modes *RBER/FER, BER* and *Burst by Burst.* 
	- *Note: In the measurement modes* RBER/FER *and* BER, *the Class II BER provides the pass/fail criteria. In the measurement modes* Burt by Burst *and* BER/DBLER*, the* BER *calculated from all bits is used. No statistical results are provided for AMR full rate tests and for measurement in GPRS test mode A.*

Statistical testing is activated by setting *Stop Condition = Confidence Level;* see below. The results *(Early Fail, Early Pass etc.)* are displayed in the measurement menu. The following confidence settings are provided:

- *Confidence Fail* Confidence level for early fail decisions: After the *Min. Test Time*, the confidence test is stopped with an *"Early Fail"* message as soon as the probability of the DUT to have a BER above the specified upper limit (see section *[Upper Limits for Bit Error Rate](#page-232-0)  [\(Receiver Quality Configuration – Limits\)](#page-232-0)* on p. [4.163](#page-232-0) ff.) is larger than the confidence fail value.
- *Confidence Pass* Confidence level for early pass decisions: After the *Min. Test Time*, the confidence test is stopped with an *"Early Pass"*  message as soon as the probability of the DUT to have a BER below the specified upper limit **times the** *Bad DUT* **factor** of 1.5 is larger than the confidence pass value.
- *Note: The confidence levels are the complement of the* probabilities of wrong decision F *used in the test specification: <Confidence Level> = 1 – F.*
- *Bad DUT* Fixed bad DUT factor of 1.5; see section *[Statistical BER Tests](#page-210-0)* on p. [4.141](#page-210-0) ff.
- *Result Window* BER range factor for statistical dual-limit BER tests. A factor of n % means that the BER must be within the range [<BER Limit> (1 – n %), <BER Limit> (1 + n %)]. The *OFF* setting corresponds to a single-limit BER test.
- *Min. Test Time* Minimum test time before a check of the early pass and early fail limits can stop the measurement. Minimum test times are necessary in particular if the test conditions introduce some fluctuations that disturb the statistical independence of the single bit error events and must be averaged out (e.g. multipath fading, birth/death propagation, moving propagation).

Remote control

CONFigure:RXQuality:BER:CONTrol:CONFidence:FAIL CONFigure:RXQuality:BER:CONTrol:CONFidence:PASS CONFigure:RXQuality:BER:CONTrol:CONFidence:RWINdow CONFigure:RXQuality:BER:CONTrol:CONFidence:MTTIme

<span id="page-229-0"></span>**Search Settings** The *Search Settings* section sets the stop conditions for an *RF Level Search*.

The search iteration starts at the TCH BER levels defined for each test setup. It is stopped with an error message and a red output field in the *Receiver Quality* menu if one of the two conditions is met:

- The maximum number of iteration steps/cycles (single BER measurements at a specific level) has been reached, i.e. the convergence is too slow (error message *Max cycles reached)*.
- An RF level to be measured gets outside a specified level range, i.e. the target BER is likely to be too irregular as a function of the RF level (error message *Level limit reached)*.

The search is considered to be successful and stopped (with no error message but the level result in the output field; see section *[BER and BER Average](#page-217-0)* on p. [4.148](#page-217-0) ff.) if convergence has been reached, i.e. if the levels in consecutive cycles are close enough to each other.

The search settings are available for the *BER* application and valid in the measurement modes *RBER/FER, BER*, *Burst by Burst,* and *BER/DBLER:* 

*Max. Cycles* Maximum number of single measurements.

*Upper Level Limit* Maximum allowed RF level during the search procedure.

*Lower Level Limit* Minimum allowed RF level during the search procedure.

### Remote control

CONFigure:RXQuality:CONTrol:SEARch:MCYCles CONFigure:RXQuality:CONTrol:SEARch:LLIMit CONFigure:RXQuality:CONTrol:SEARch:ULIMit

**BER Test Setups** The *BER* table section defines up to 10 user-specific configuration files for single shot *Receiver Quality* measurements (application *BER).* The test setups are numbered from 1 to 10 and can be called up via the *Test Setup* hotkey associated to the *BER* softkey. They differ from each other in the default settings for the signal power of the CMU and the criteria for analysis.

## Remote control

The application number is denoted by a numeric suffix in the RXQuality commands (...RXQuality:BER<nr>:...).

**Test Name** The *Test Name* option assigns a name to each of the 10 test setups. In the *Test Setup* hotkey, the individual test setups are referenced with their *Test Names*.

> Remote control A numeric suffix in the RXQuality commands  $(\dots, RXQuality:BER\langle nr\rangle:\dots)$ denotes the application number.

**Stop Condition** The *Stop Condition* parameter defines a stop condition for the measurement: **None** Continue measurement even in case of error *1st Limit exceeded* Stop measurement on first error (tolerance exceeded) *All Limits exceeded* Stop measurement if all tolerances are exceeded *Confidence Level* Stop measurement as soon as the BER confidence level exceeds the values set in the *[Confidence Settings](#page-228-0)* section described on p. [4.159.](#page-228-0) *RF Level Search* Repeated single-shot measurement at varying signal level until a certain target bit error rate *(Class II Bits)* is found or a

stop condition is met. The target bit error rates are defined in the *Limits* tab of the configuration menu. A different target value can be set for each test setup. The *Class II Bits* limits represent the limits for unprotected bits in the meas. modes *BER, RBER/FER, Burst by Burst,* or *BER/DBLER* (see *Meas. Mode* on p. 4.161)*.* In the meas. mode *AMR Inband FER,* no RF Level Search is possible.

The search iteration is confined to a level interval and is stopped after a maximum number of measurement cycles; see paragraph on *[Search Settings](#page-229-0)* on p. [4.160.](#page-229-0)

### Remote control

CONFigure:RXQuality:BER<nr>:CONTrol:REPetition ALIMits | FLIMit | CLEVel | RFLS NONE,<StepMode> CONFigure:RXQuality:BAVerage:CONTrol:REPetition ALIMits | FLIMit | NONE, <StepMode>

**Frames** The parameter *Frames* defines the statistic count (= the number of speech or data frames to be sent in a *BER* measurement). A low value permits to limit the scope and accelerate the measurement.

> The meaning of a frame and its bit content depends on the service, the frame type and the channel coding; see section *[Frame Structure for Speech and Data](#page-208-0)  [Channels](#page-208-0)* on p. [4.139](#page-208-0) ff.

#### Remote control

CONFigure:RXQuality:BER<nr>:CONTrol <Mode>,<FramesToSend>

**Meas. Mode** *Meas. Mode* selects the quantities to be measured. For a list of measurement modes and corresponding measurement results see also section *[Measurement](#page-217-0)  [Results](#page-217-0)* on page [4.148](#page-217-0) ff.

> The following measurement modes are available in circuit switched mode (see *[Main](#page-176-0)  [Service](#page-176-0)* on p. [4.107\)](#page-176-0):

- *BER* Bit error rate (separately for class II and class Ib bits)
- *RBER / FER* Residual bit error rate (separately for class II and class Ib bits) and frame erasure rate
- *Burst by Burst* Accelerated measurement, only class II bits are transmitted
- *BER / DBLER* Bit error rate and data block error rate
- *AMR Inband FER* Frame Error Rate (FER) for AMR inband signalling codewords. The results for the measurement mode *AMR Inband FER* (with option R&S CMU-K45) are described in section *[AMR Reference](#page-305-0)  [Sensitivity Test](#page-305-0)* on p. [4.236](#page-305-0) ff.

The following measurement modes are available in packet data mode (GPRS or EGPRS, with option CMU-K42 or CMU-K43; see *[Main Service](#page-176-0)* on p. [4.107\)](#page-176-0):

- *BER / DBLER* Bit error rate, data block error rate, USF BLER, and *False USF Detection* (test mode B; see section *[BER Tests of PDTCHs](#page-204-0)* on p. [4.135](#page-204-0) ff.)
- *USF BLER only* USF BLER and *False USF Detection,* but no BER and no DBLER. For test mode A, *USF BLER only* and *BER / DBLER* are equivalent; see section *[BER Tests of PDTCHs](#page-204-0)* on p. [4.135](#page-204-0) ff.  *USF BLER only* is particularly suitable for measuring the *USF BLER* at low downlink signal levels. Usually the BER and DBLER results are much larger than the *USF BLER* (especially for the higher modulation and coding schemes where the error

protection for the data bits is poor while the USF is still error protected)*.* As the downlink signal power decreases the *Receiver Quality* measurement is stopped before a *USF BLER* different from zero can be obtained. *USF BLER only* circumvents this problem.

All measured quantities are defined at the beginning of section *[Receiver Quality](#page-201-0)  [Measurements](#page-201-0)* on page [4.133](#page-201-0) ff.

Remote control

CONFigure:RXQuality:<Application>:CONTrol[:CSWitched] RFER | BER | BBB | BDBL,<FramesToSend> CONFigure:RXQuality:<Application>:CONTrol:PDATa BDBL | UBONly,<FramesToSend> Where <Application> = BER<nr> | BAVerage

**Average** The parameter *Average* defines the number of frames to be averaged in a *BER Average* measurement. The meaning of a frame and its bit content depends on the service, the frame type and the channel coding; see section *[Frame Structure for](#page-208-0)  [Speech and Data Channels](#page-208-0)* on p. [4.139](#page-208-0) ff.

> Remote control CONFigure:RXQuality:BAVerage:CONTrol <Mode>,<FramesToAverage>

The following statistical settings are relevant for *BLER* measurements only:

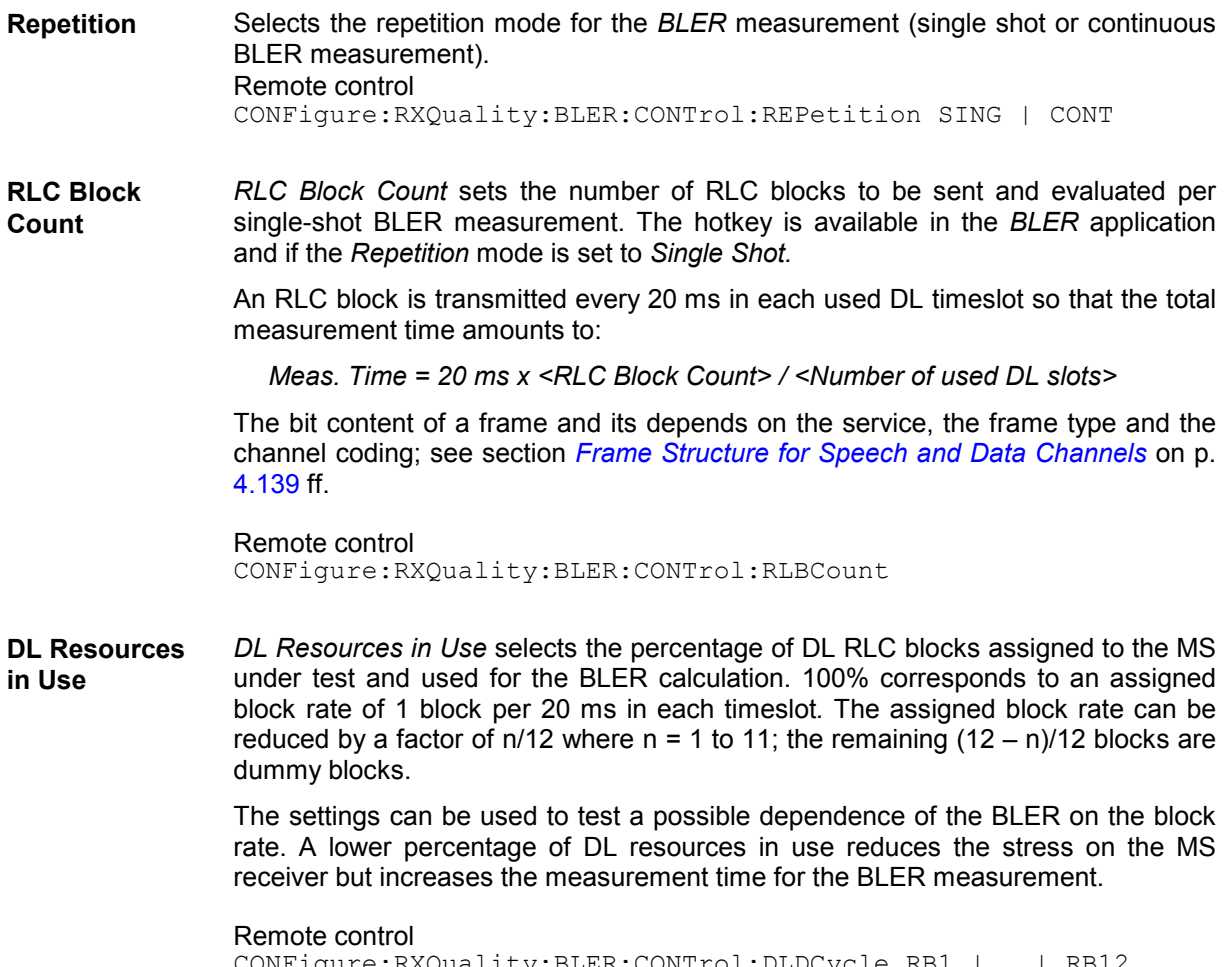

CONFigure:RXQuality:BLER:CONTrol:DLDCycle RB1 | … | RB12

<span id="page-232-0"></span>The following level settings for the BS traffic channel are valid during the *Receiver Quality* measurement only; they don't supersede the downlink levels defined in the *Slot Configuration Editor* described in section *[Softkey-oriented Version: MS Multislot Mode](#page-248-0)* on p. [4.179](#page-248-0) ff.

In circuit switched mode, two alternative ways of defining the TCH levels are provided: Depending on the *Level Mode* setting in the *Slot Configuration Editor,* either the *TCH Level BER* or the *Individual*  Levels BER is used. For packet data channels only the *Individual* level mode is provided.

**TCH Level BER** The *TCH Level BER* section defines the traffic channel level in the *Used/Unused* level mode (see *Level Mode* softkey in section *[Softkey-oriented Version: MS](#page-248-0)  [Multislot Mode](#page-248-0)* on p. [4.179](#page-248-0) ff.). *used Timeslot* Absolute level in all active (used) timeslots *unused Timeslot* Level in the unused timeslots of the traffic channel relative to the level in the used timeslots. The level in the used timeslot(s) is specified in dBm. The allowed level range depends on the selected RF output of the CMU and the external attenuation set. The level in the unused timeslots is specified relative to the level in the used timeslot(s) in dB. The actual level in the unused timeslots must also lie within the permissible range for the RF outputs. This condition may place an additional restriction on the permissible level range for the unused timeslots. Remote control CONFigure:RXQuality:BER<nr>:CONTrol[:CSWitched][:TCH] :LEVel:UTIMeslot CONFigure:RXQuality:BER<nr>:CONTrol[:CSWitched][:TCH] :LEVel:UNTimeslot **Individual Levels**  The *Individual Levels BER* section defines the traffic channel level in the *Individual* **BER** level mode (see *Level Mode* softkey in section *[Softkey-oriented Version: MS](#page-248-0)  [Multislot Mode](#page-248-0)* on p. [4.179](#page-248-0) ff.). This section is provided for circuit-switched as well as for packet data channels. *Reference Level* Absolute reference level for the individual downlink (BS) signal levels. *Slot 0 to 7* Level in the individual timeslots in dB, relative to the reference level. The allowed level range depends on the selected RF output of the CMU and the external attenuation set. Remote control Configure:RXQuality:<Applic>:CONTrol:<Main\_Service>[:TCH] :MSLot:RLEVel CONFigure:RXQuality:<Applic>:CONTrol:<Main\_Service>[:TCH] :MSLot:LEVel: INDividual etc. CONFigure:RXQuality:BER<nr>:CONTrol:<Main\_Service>[:TCH] :MSLot:LEVel[:SLOT]:ZERO etc. Where  $\leq$  Main Service> = [CSWitched] | PDATa

# **Upper Limits for Bit Error Rate (Receiver Quality Configuration – Limits)**

The *Limits* tab defines the upper limits for the individual measured quantities in the Receiver Quality menu. All settings can be defined separately for the two applications *BER* (with up to ten different test setups) and *BER Average.* Which of the configured quantities are actually measured depends on the measurement mode set *(BER, RBER/FER*, or *Burst by Burst*, see section *[Measurement Results](#page-217-0)* on page [4.148\)](#page-217-0).

|            | <b>Receiver Quality Configuration</b><br>$=$ |                 | GSM900 <sup>1</sup>     |
|------------|----------------------------------------------|-----------------|-------------------------|
|            | Control                                      | Limits          |                         |
| <b>BER</b> | Setup                                        | <b>BER</b>      | $\overline{\mathbf{C}}$ |
|            | *BER                                         |                 |                         |
|            | 1 Test 1                                     |                 | <b>Compress</b>         |
|            | Default Settings                             | ☑               |                         |
|            | Class I Bits                                 | $0.200 \times$  |                         |
|            | Class <b>b</b> Bits                          | $0.400 \times$  |                         |
|            | <b>FER</b>                                   | $0.100 \times$  |                         |
|            | <b>DBLER</b>                                 | $10.000 \times$ |                         |
|            | 2 Test 2<br>$\overline{\phantom{a}}$         |                 |                         |
|            | Default Settings                             | √               |                         |
|            | Class I Bits                                 | $0.200 \times$  |                         |
|            | Class <b>b</b> Bits                          | $0.400 \times$  |                         |
|            | <b>FER</b>                                   | $0.100 \times$  |                         |
|            | <b>DBLER</b>                                 | $10.000 \times$ |                         |
|            |                                              |                 |                         |

Fig. 4-68 Receiver Quality Configuration – Limits

**Default Settings** The *Default* switches overwrite the settings belonging to an individual BER test setup or to the BER Average mode.

> Remote control CONFigure:RXQuality:BER<nr>:LIMit:DEFault ON | OFF CONFigure:RXQuality:BAVerage:LIMit:DEFault ON | OFF

**Class II Bits** Upper limit of the bit error rate (or residual bit error rate or burst by burst bit error rate, depending on the mode) for class II bits (unprotected bits) in the value range 0% to 100%.

> Remote control CONFigure:RXQuality:BER<nr>|BAVerage:LIMit:CLII <ClassIIBER>

**Class Ib Bits** Upper limit of the bit error rate (or residual bit error rate, depending on the mode) for class Ib bits (partly protected bits) in the value range 0% to 100%.

> Remote control CONFigure:RXQuality:BER<nr>|BAVerage:LIMit:CLIB <ClassIbBer>

**FER** Upper limit for frame error rate (frame erasure rate), relative number of invalid and therefore erased frames in the value range 0% to 100% (only measured in measurement mode *RBER/FER)*.

> The default settings for the three upper limits reflect the importance of the three measured quantities for evaluation of the transmission and received-signal quality (in the case of unprotected bits, a higher error rate is expected and accepted than in the case of protected bits, etc.).

Remote control CONFigure:RXQuality:BER<nr>|BAVerage:LIMit:FERRors <Frame\_Errors>

**DBLER** Upper limit of the Data Block Error Rate in the value range 0% to 100% (only measured in measurement mode *BER/DBLER)*.

> Remote control CONFigure:RXQuality:BER:LIMit:DBLer

**USF BLER** Upper limit of the USF Block Error Rate in the value range 0% to 100%. Only measured in measurement mode *BER/DBLER* and on packet switched data channels (GPRS, option CMU-K42).

The USF BLER limit is also used as a limit for the *False USF Detection* result*.*

Remote control CONFigure:RXQuality:BER:LIMit:USFBler

# **Connection Control**

The menu group *Connection Control* controls the signalling procedures (call setup and release, services, signalling parameters) and determines the inputs and outputs with the external attenuation values and the reference frequency.

The purpose of the *Signalling* test mode is to perform transmitter and receiver tests with an existing call (or data transfer) connection between the CMU and the mobile. Therefore the menus for setting up a connection (*Connection Control – Connection)* appear immediately after the function group and mode *GSM400/GT800/850/900/1800/1900-MS Signalling* is activated*.* Besides, all the tabs in the *Connection Control* menu can be called up by pressing the *Connect. Control* softkey at the top right in every measurement menu. They are linked with each other via the hotkey bar at the lower edge of the screen. Pressing the *Escape* key closes the active *Connection Control* menu and re-activates the underlying measurement menu.

The tabs *Connection Control – Connection* displayed during synchronization are described at the beginning of section *GSM Measurements with Signalling* on p. [4.104](#page-173-0) ff. The remaining *Connection Control – Connection* tabs are described below.

# **Connection Control in the Synchronized State**

In addition to the parameter overview described in section *[Connection Control with Call Established](#page-238-0)* on p. [4.169](#page-238-0) ff., the *Network Support* and *Main Service* softkeys, and the wideband power measurement described in section *[Signalling Control without Signal \(State Signal Off\)](#page-174-0)* on p. [4.105](#page-174-0) ff., the *Connection (Synchronized)* tab contains the following softkeys which lead to other signalling states:

- Deactivation of the control channel signal for synchronization *(Signal Off)*
- Establishing a call to the mobile station (*Connect Mobile ->* state *Alerting)*
- Short message service *(Send SMS ->* return to state *Synchronized).*

The popup menu *Connection (Synchronized)* is opened when a successful call (in which case a location update is considered as being already performed) is released *(Disconnect Mobile* softkey in the *Alerting* or in the *Call Established* state, MS call release, loss of radio link) or when a location update is initiated by the mobile phone. It is replaced by the *Connection (Alerting)* menu if the CMU initiates a call to the mobile phone (Softkey *Connect Mobile),* or by the *Connection (Call Established)* menu if the mobile phone initiates a call to the CMU, see *[Fig. 4-45](#page-174-0)* on page [4.105.](#page-174-0)

*Note: If the synchronization is lost during operation (because of a low signal level etc.) the warning Synchronization Lost ! will appear.* 

> *At the same time, bit 2 is set in the STATus:OPERation register. To continue, confirm that you received the message by pressing the Accept button.*

<span id="page-236-0"></span>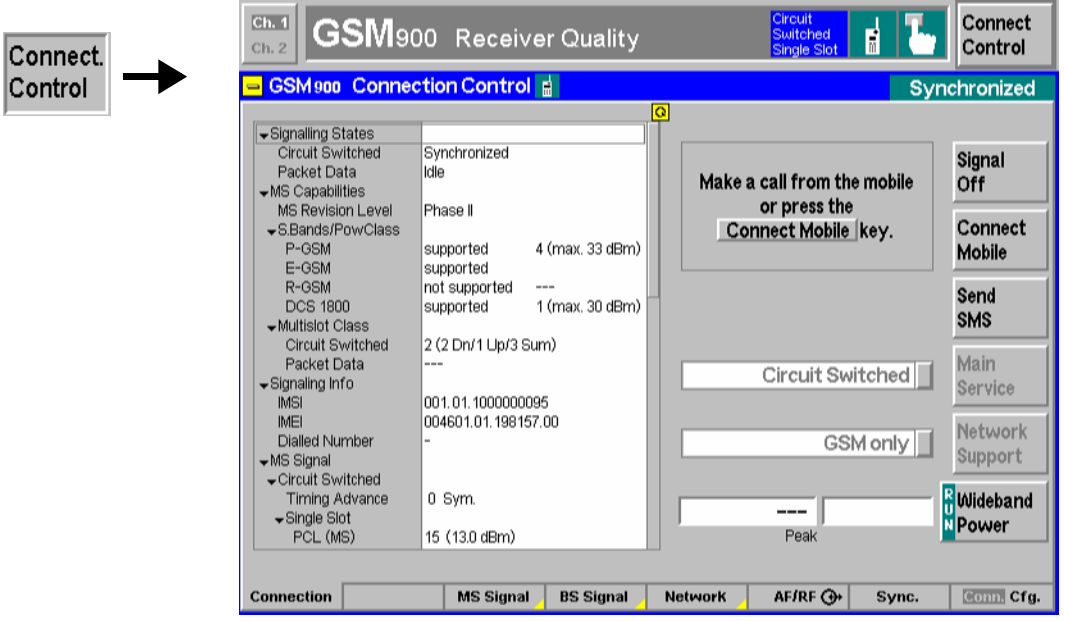

Fig. 4-69 Connection Control – Connection (Synchronized)

The function of the *Power* softkey is described in the section *[Signalling Control without Signal \(State](#page-174-0)  [Signal Off\)](#page-174-0)* on page [4.105,](#page-174-0) the softkeys *Signal Off* and *Send SMS* in the section *[Connection Control with](#page-177-0)  [Signal \(State Signal On\)](#page-177-0)* on page [4.108.](#page-177-0)

The parameter overview in the left half of the menu is also indicated in the other *Connection* tabs and is described in section *[Connection Control with Call Established](#page-238-0)* on p. [4.169](#page-238-0) ff. Some parameters are not always available, depending on the current and previous signalling states and settings. In this case the table shows invalid or unavailable settings ("---").

## **Header Message** A Header Message (here: *Make a call from the mobile or press the "Connect Mobile" key)* displayed on top of each *Connection* tab informs on the current instrument state or indicates how to proceed to get to other signalling states.

**Connect Mobile** 

The softkey *Connect Mobile* establishes a call to the mobile station.

A user prompt below the header indicates the function of this softkey. After it is pressed the two successive header messages *Paging in progress ... Call to mobile in progress* are displayed. As soon as the mobile responds (rings), the CMU changes to the signalling state *Alerting.* As soon as the call is accepted at the mobile, the CMU changes to the signalling state *Call Established*.

If the mobile does not respond to the CMU's paging messages within a fixed period of time, the notice message *Call to mobile was no successful* is displayed and bit no. 6 of the STATus:OPERation:CMU:SUM1|2:CMU<nr> sub-register, *Paging Failed,* is set.

Remote control PROCedure:SIGNalling[:CSWitched]:ACTion MTC

## **Connection Control in the Alerting State**

In addition to the parameter overview described in section *[Connection Control with Call Established](#page-238-0)* on p. [4.169](#page-238-0) ff., the *Network Support* and *Main Service* softkeys, and the wideband power measurement described in section *[Signalling Control without Signal \(State Signal Off\)](#page-174-0)* on p. [4.105](#page-174-0) ff., the *Connection (Alerting)* tab contains the following softkeys which lead to other signalling states:

- Deactivation of the control channel signal for synchronization and call release *(Signal Off)*
- *Disconnect Mobile* while keeping the control channel signal switched on (-> state *Synchronized)*

The popup menu *Connection (Alerting)* is opened while the mobile phone is ringing during a call setup *(Connect Mobile* softkey in the *Signal On* or in the *Synchronized* state). It is replaced by the *Connection (Call Established)* menu when the mobile phone accepts the call (is picked up*),* or by the *Connection (Synchronized)* menu if the call is released *(Disconnect Mobile* softkey, MS call release, alert timeout, loss of radio link), see *[Fig. 4-45](#page-174-0)*.

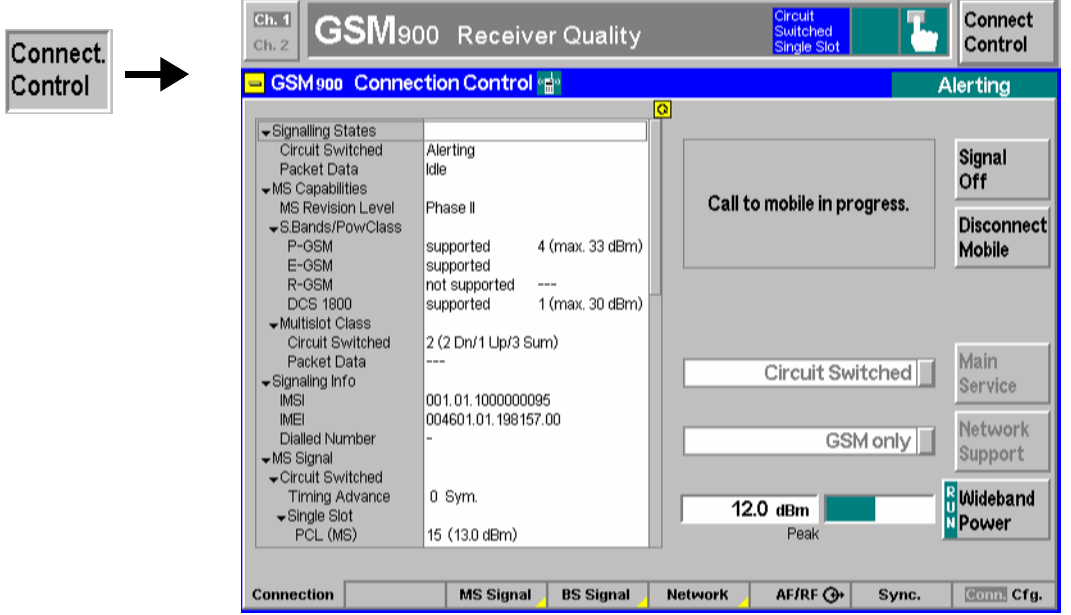

Fig. 4-70 Connection Control – Connection (Alerting)

The function of the *Wideband Power* softkey is described in the section *[Signalling Control without Signal](#page-174-0)  [\(State Signal Off\)](#page-174-0)* on page [4.105,](#page-174-0) the softkey *Signal Off* softkey in section *[Connection Control with](#page-177-0)  [Signal \(State Signal On\)](#page-177-0)* on page [4.108.](#page-177-0)

The parameter overview in the left half of the menu is also indicated in the other *Connection* tabs and is described in section *[Connection Control with Call Established](#page-238-0)* on p. [4.169](#page-238-0) ff. Some parameters are not always available, depending on the current and previous signalling states and settings. In this case the table shows invalid or unavailable settings ("---").

**Header Message** A Header Message displayed on top of each *Connection* tab informs on the current instrument state or indicates how to proceed to get to other signalling states.

**Disconnect Mobile** 

The *Disconnect Mobile* softkey releases the call to the mobile station. The CMU changes to the signalling state *Synchronized*.

Remote control PROCedure:SIGNalling[CSWitched]:ACTion CRELease

## <span id="page-238-0"></span>**Connection Control with Call Established (State Call Established)**

In addition to the parameter overview described in section *Connection Control with Call Established* on p. 4.169 ff., the *Network Support* and *Main Service* softkeys, and the wideband power measurement described in section *[Signalling Control without Signal \(State Signal Off\)](#page-174-0)* on p. [4.105](#page-174-0) ff., the *Connection (Call Established)* tab contains the following softkeys which lead to other signalling states:

- Deactivation of the signal for synchronization and call release to the mobile station *(Signal Off)*
- Call release to mobile station (*Disconnect Mobile* -> state *Synchronized)*
- Short message service *(Send SMS* -> return to state *Call Established)*

The popup menu *Connection (Call Established)* can be opened after a call from the CMU *(Call to MS* softkey in the *Signal On* or in the *Synchronized* state) is accepted at the mobile or after a successful call from the mobile. It is replaced by the *Connection (Synchronized)* menu if the call is released *(Disconnect Mobile* softkey, MS call release, alert timeout, loss of radio link), or by the *Connection (Signal On)* menu if the mobile is switched off, see *[Fig. 4-45](#page-174-0)*.

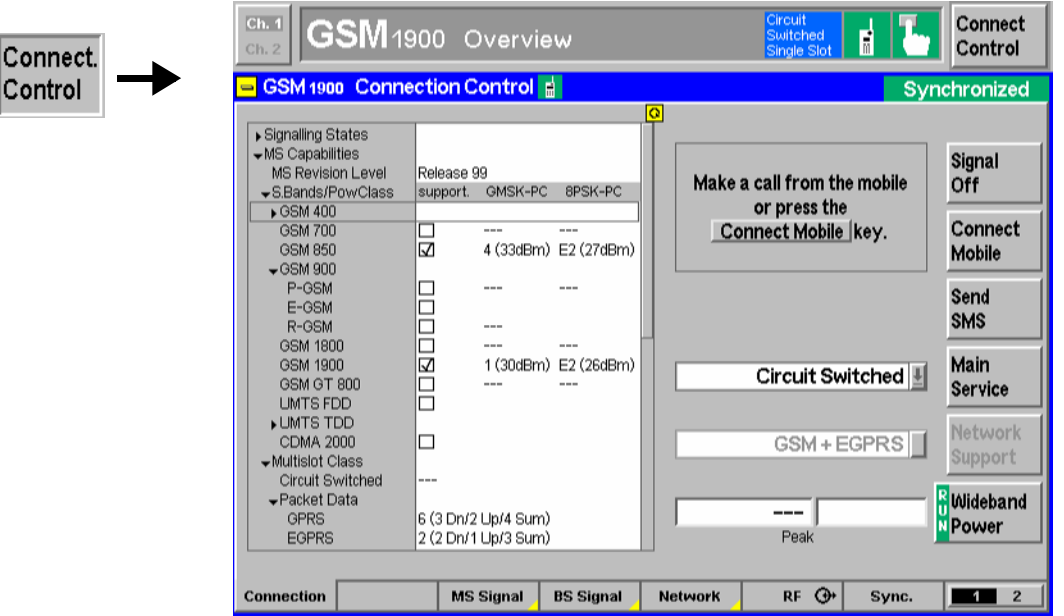

Fig. 4-71 Connection Control – Connection (Call Established)

The function of the softkeys *Signal Off* and *Wideband Power* is described in section *[Signalling Control](#page-174-0)  [without Signal \(State Signal Off\)](#page-174-0)* on page [4.105,](#page-174-0) the *Send SMS* softkey in section *[Connection Control](#page-177-0)  [with Signal \(State Signal On\)](#page-177-0)* on page [4.108,](#page-177-0) the *Disconnect Mobile* softkey in section *[Connection](#page-236-0)  [Control in the Alerting State](#page-236-0)* on page [4.167.](#page-236-0)

The parameter overview in the left half of the menu is also indicated in the other *Connection* tabs. Some parameters are not always available, depending on the current and previous signalling states and settings. In this case the table shows invalid or unavailable settings ("---").

**Header Message** A Header Message displayed on top of each *Connection* tab informs on the current instrument state or indicates how to proceed to get to other signalling states.

<span id="page-239-0"></span>**Signalling States** The *Signalling States* section indicates the current signalling states of the CMU in GSM *(Circuit Switched,* see *[Fig. 4-45](#page-174-0)* on p. [4.105](#page-174-0)*)* and GPRS *(Packet Data)* mode. GSM and GPRS states are independent from each other. The GPRS signalling scheme is described in section *[GPRS Signalling](#page-282-0)* on p. [4.213](#page-282-0) ff.

> The signalling states of the CMU are changed by means of the right softkeys in the *Connection* tabs of the *Connection Control* menu; see below.

Remote control [SENSe]:SIGNalling[:CSWitched]:STATe? [SENSe]:SIGNalling:PDATa:STATe?

- **MS Capabilities** The *MS Capabilities* section indicates the characteristics of the mobile station under test. Valid parameter values are available as soon as the CMU has reached the GSM *Synchronized* or in the GPRS *Attached* signalling states. The *Dialed Number* is shown after a *Call from MS*.
	- *Note: In the* Network *tab of the* Connection Control *menu, it is possible to disable the request of various information elements from the MS in order to speed up the location update or connection; see* [Requested](#page-269-0)  [Mobile Data](#page-269-0) *on p.* [4.200](#page-269-0)*.*
	- *MS Revision Lev.* GSM phase (Phase 1, Phase 2 or Phase 2+) of the mobile station.
	- *S. Bands/PowClass*

 Supported GSM band(s), power class and nominal maximum output power in dBm of the mobile station. The power classes for GMSK and 8PSK modulation *(GMSK-PC, 8PSK-PC)* are displayed in separate columns. For GSM900 mobile stations, the R-GSM, E-GSM, and P-GSM subbands are also indicated, e.g. *E-GSM / 1 (max. 39 dBm).* For mobiles supporting several GSM bands or subbands, several lines are filled with valid results.

*Multislot Class* Multislot class of mobile station in GSM *(Circuit Switched)* mode, in (E)GPRS *(Packet Data)* mode, and in Dual Transfer Mode (DTM). The multislot class is displayed in the format *<Multislot Class> (<max. no. of downlink slots> Dn/<max. no. of uplink slots> Up/<Sum> Sum)*, e.g. 4 (2 Dn/2 Up/3 Sum). A mobile station may indicate different multislot classes for circuit-switched services and for (E)GPRS (see GSM 04.08). The MS multislot classes are defined in 3GPP TS 05.02 and listed in *Table 4-19 below*.

### Remote control

```
[SENSe:]MSSinfo:POWer:CLASs[:GMSK]? 
[SENSe:]MSSinfo:POWer:CLASs:EPSK? 
[SENSe:]MSSinfo:REVision? 
[SENSe:]MSSinfo:BANDs? 
[SENSe:]MSSinfo:SBANds? 
[SENSe]:MSSinfo:MSCLass:CSWitched? 
[SENSe:]MSSinfo:MSCLass:PDATa[:GPRS]? 
[SENSe:]MSSinfo:MSCLass:PDATa:EGPRs? 
[SENSe]:MSSinfo:MSCLass:DTM[:GPRS]? 
[SENSe]:MSSinfo:MSCLass:DTM:EGPRs?
```
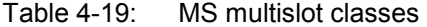

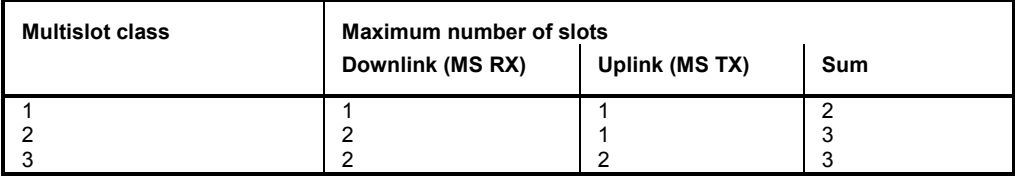

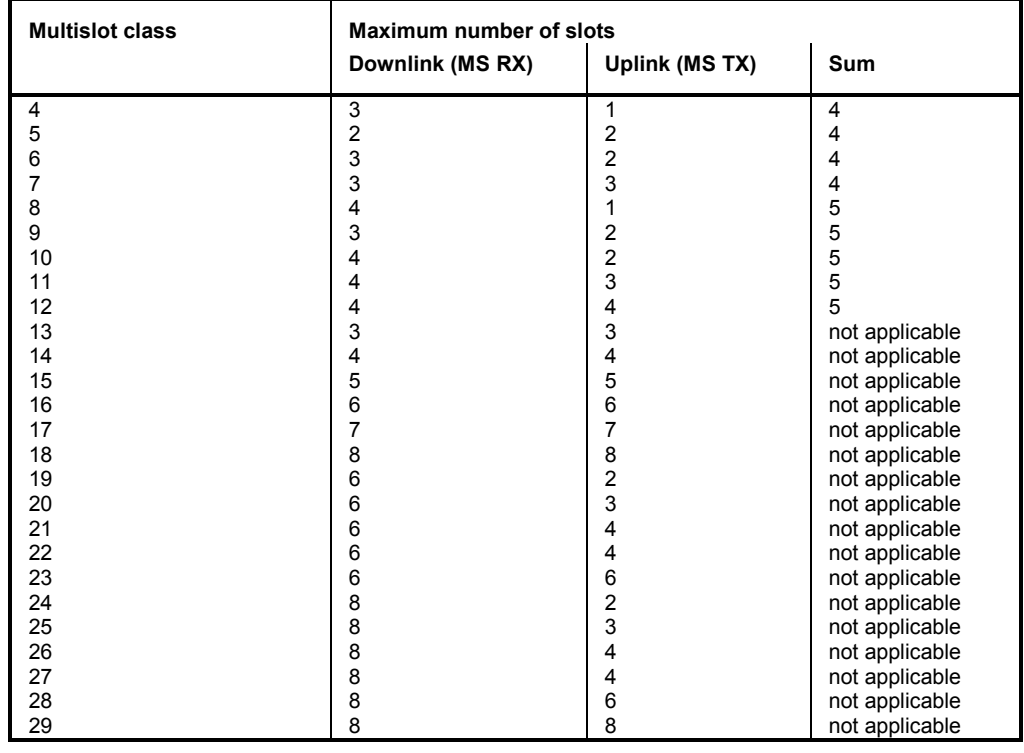

RX describes the maximum number of receive timeslots that the MS can use per TDMA frame. TX describes the maximum number of transmit timeslots that the MS can use per TDMA frame. The MS must be able to support all integer values of receive timeslots from 0 to RX and all integer values of transmit timeslots from 0 to TX (depending on the services supported by the MS).

Sum is the total number of uplink and downlink TS that can actually be used by the MS per TDMA frame. The MS must be able to support all combinations of integer values of RX and TX timeslots where  $1 \le RX + TX \le Sum$  (depending on the services supported by the MS). Sum is not applicable to all classes.

**MS Capabilities – Signalling Info**  The *Signalling Info* section indicates the code numbers identifying the mobile station under test and the dialed number.

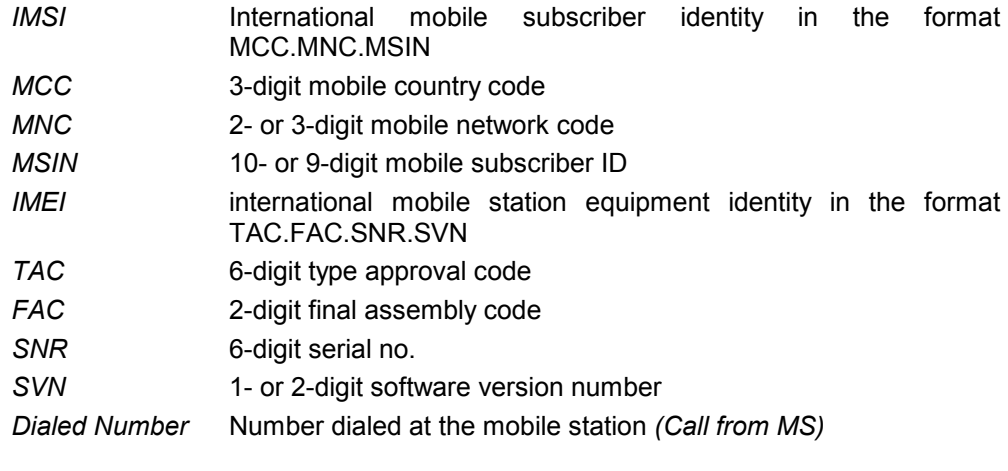

### Remote control

[SENSe:]MSSinfo:IMSI:MCC? [SENSe:]MSSinfo:IMSI:MNC? [SENSe:]MSSinfo:IMSI:MSIN? [SENSe:]MSSinfo:IMEI:TAC?

[SENSe:]MSSinfo:IMEI:FAC? [SENSe:]MSSinfo:IMEI:SNR? [SENSe:]MSSinfo:IMEI:SVN? [SENSe]:MSSinfo:DNUMber

**MS Signal** The *MS Signal* section indicates important parameters describing the signals that the MS is to transmit. These parameters are set in the *MS Signal* tab and explained in greater detail there (see section *[RF Signals of the MS \(Connection Control – MS](#page-245-0)  [Signal\)](#page-245-0)* on page [4.176](#page-245-0) ff.).

> Remote control CONFigure:MSSignal...

**BS Signal** The *BS Signal* section indicates important parameters describing the signals that the CMU transmits in the state *Signal On*. These parameters can be set in the *BS Signal* tab and are explained there in more detail (see section *[RF Signals of the](#page-253-0)  [CMU \(Connection Control – BS Signal\)](#page-253-0)* on page [4.184](#page-253-0) f.).

> Remote control CONFigure:BSSignal...

**Network** The *Network* section indicates the most important network parameters currently used by the CMU. These parameters can be set in the *Network* tab and are explained there in more detail (see section *[Network Parameters \(Connection](#page-261-0)  [Control – Network\)](#page-261-0)* on page *[4.192](#page--1-0)*).

> Remote control CONFigure:NETWork...

**AF/RF**  $\bigodot$  The table *AF/RF*  $\bigodot$  indicates the RF connectors and external attenuation settings. These parameters are set in the tab  $AF/RF \rightarrow$  and are explained in greater detail there (see section *RF Connectors (Connection Control – RF Input/Output.)* on page *[4.95](#page--1-0)* ff.).

> Remote control [SENSe:]CORRection:LOSS...?

# **Handover to another Network (Connection Control – Handover)**

The *Handover* tab initiates a handover of the GSM connection to a different GSM network or to an UTRAN cell (WCDMA FDD InterCell). It is therefore available in the signaling states *Call Established*  (circuit switched main service, see section *[Signalling Control without Signal \(State Signal Off\)](#page-174-0)* on p. [4.105](#page-174-0) ff.) or *TBF Established* (packet data main service, (E)GPRS mode, for a GSM dual band handover only). Handover includes:

- 1. Selection of the target GSM network or of a GSM to WCDMA handover *(Destination Selection).*
- *2.* GSM or WCDMA prepare session with configuration of the essential target network parameters *(Destination Parameter).*
- 3. Start of the handover procedure *(Handover).* The target UTRAN cell for a GSM to WCDMA handover is created during the handover procedure; the mobile doesn't have to measure the cell while it is still connected to the GSM network (blind handover).

*Note: The CMU also supports reverse handover from a WCDMA to a GSM connection. For more information refer to the operating manual for WCDMA UE tests (CMU-K65/…/-K69), stock no. 1115.4962.12.* 

> *The following GSM functions are only relevant for WCDMA to GSM handovers and therefore described in the WCDMA manual:*

 *Cell Synchronization: Finely Synchronized or Non-synchronized Alerting: None or With GSM Setup Message* 

 *The remote control commands belong to the GSM function groups and are described in Chapter 6 of the present GSM manual; refer to:* 

*CONFigure:HANDover:ALERting; CONFigure:HANDover:CSYNc* 

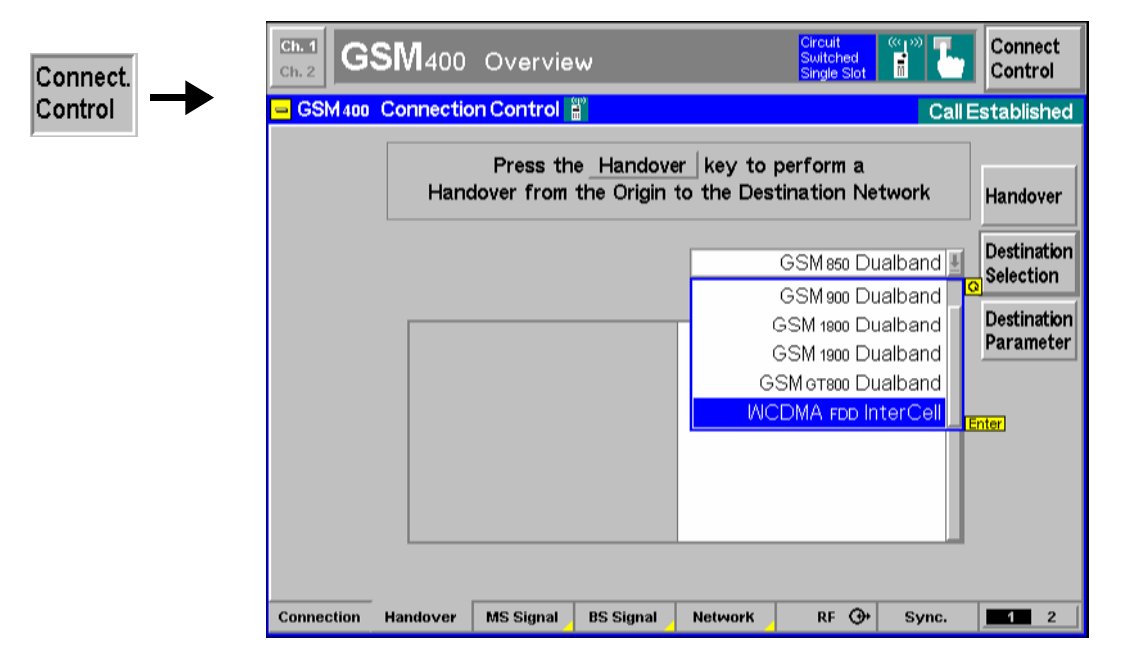

Fig. 4-72 Connection Control – Handover (destination selection)

**Destination Selection**  The softkey *Destination Selection* selects the target network for handover. Dual-band handover between all enabled GSM bands is supported. Once the selection is confirmed via *Enter,* the CMU changes to the *Call Pending* signalling state. In this state, the entire *Connection Control* menu is mapped onto the target function group, so it is possible to edit the *Destination Parameters* (see below), the *BS Signal*, and the *Network* parameters of the target network. Remote control STATus:HANDover:TARGet:LIST? CONFigure:HANDover:TARGet <Target> *Note:* Call Pending *is an intermediate signalling state that only occurs in the context of a handover process. For a complete overview of signalling states see Fig. 6.1 in chapter 6 of this manual.* 

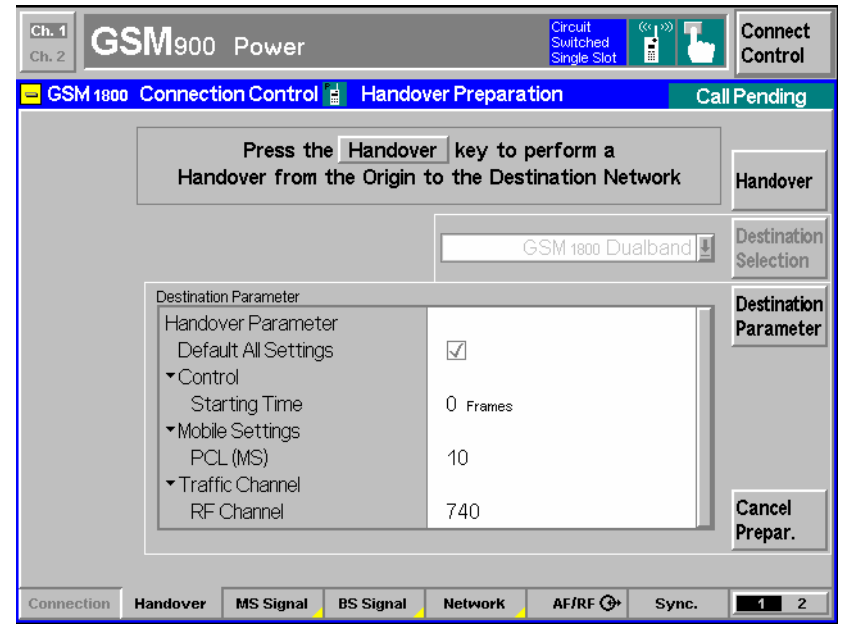

Fig. 4-73 Connection Control – Handover (Call Pending, GSM dual band handover)

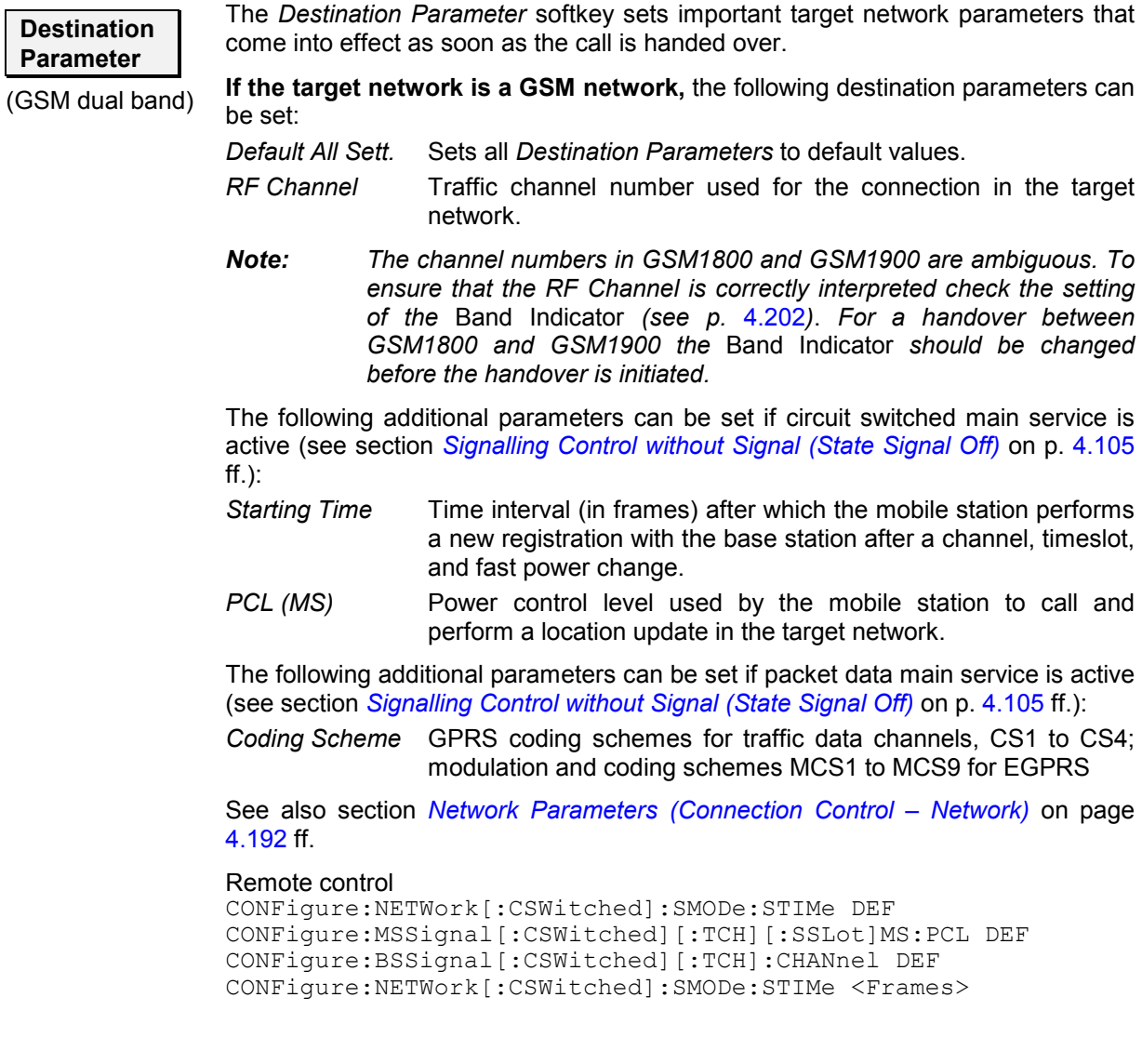

CONFigure:MSSignal[:CSWitched][:TCH][:SSLot]MS:PCL <PCL> CONFigure:BSSignal[:CSWitched][:TCH]:CHANnel <TCH> CONFigure:NETWork:OBANd OPPB1 | OPB2 | OPB3 …

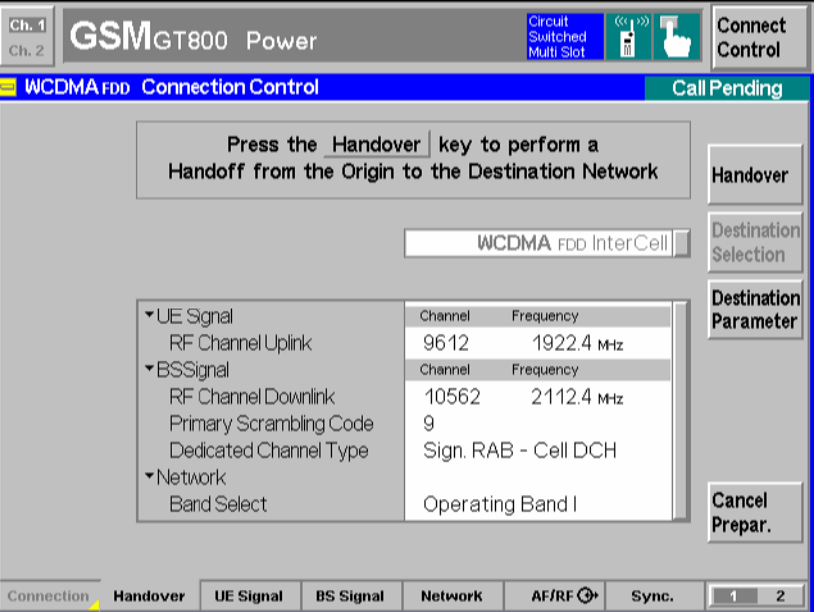

Fig. 4-74 Connection Control – Handover (Call Pending, WCDMA FDD InterCell handover)

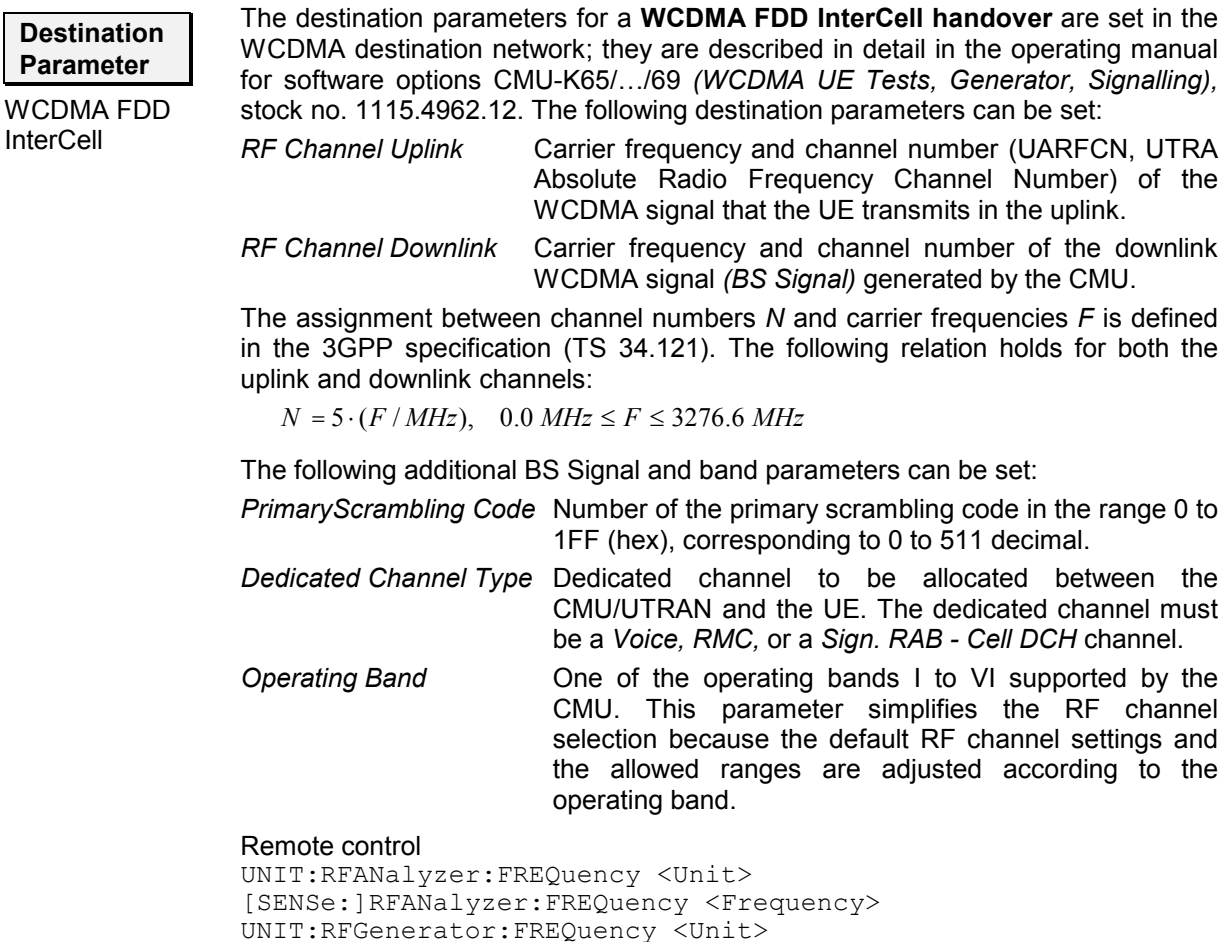

SOURce:RFGenerator:FREQuency <Frequency>

SOURce:RFGenerator:SCODe:PRIMary CONFigure:BSSignal:DCH:TYPE RMC | VOIC | SRAB CONFigure:NETWork:OBANd OPPB1 | OPB2 | OPB3 …

<span id="page-245-0"></span>**Handover** The *Handover* softkey initiates a handover to the GSM or WCDMA target network.

### **GSM dual-band handover**

After a GSM dual band handover the BS Signal tab no longer shows the current control channel settings (in particular, the *BCCH Mode, BCCH Level* and *BCCH Channel)* but displays "from other network", indicating that the values of the origin network have been left unchanged. Display of the current values is restored by returning to the target network or setting up the connection again.

## **WCDMA FDD InterCell handover**

The mobile receives a handover request with the destination parameters while it is still GSM-connected. The target UTRAN cell is created during the handover procedure and replaces the GSM cell (blind handover). After a handover, the mobile is in the WCDMA *Connected* state where all WCDMA measurements can be performed. However, the mobile is not registered in the WCDMA network so that the CMU enters the *Signal On* state after the connection is released *(Disconnect UE)*.

The WCDMA FDD inter cell handover procedure switches off the Aux TX signal. If desired (e.g. in order to re-activate a GSM BCCH superimposed to the UTRAN cell and initiate a second handover back to GSM), the Aux TX signal can be switched on in the WCDMA handover prepare session. For details refer to the WCDMA UE operating manual.

## **PMAX for dual-band handover**

[After a](#page-196-0) dual-band handover to another GSM band, PMAX is al[so valid in t](#page-196-0)he [destina](#page-252-0)tion [networ](#page-252-0)k. Due to the band-specific PCL scales (see Table 4-8 on 4.127), the actual maximum MS output power can change; see description of *PMAX* on p. 4.183.

Remote control PROCedure:SIGNalling[:CSWitched]:ACTion HANDover

**Cancel Prepar.**  The *Cancel Prepar.* softkey cancels the *Handover* procedure and resets the CMU to the *Call Established* or *TBF Established* signalling state.

The destination parameters defined in the *Call Pending* state are maintained. To cancel the *Handover* procedure and return to the measurement mode, press the *ESCAPE* key or the *Connection Control* softkey.

Remote control

–

## **RF Signals of the MS (Connection Control – MS Signal)**

The *MS Signal* tab configures the operating mode and the RF traffic channel signal of the MS under test. Some functions of the menu depend on the *Main Service (Circuit Switched* or *Packet Data (GPRS)* operating mode) and the *Slot Mode (Single Slot* or *Multislot* operation) of the mobile as well as on the signalling state of the CMU *(Call Established* or other states). As a consequence, settings may be disabled or even hidden in some operating modes of the CMU/MS test system. Exact information is provided in the command description in chapter 6 of this manual.

<span id="page-246-0"></span>The present chapter describes the parameters related to circuit switched operation of the mobile phone. Tests in *Packet Data (GPRS)* mode require option CMU-K42. They are described in section *RF Signals of the MS (Connection Control – MS Signal)* on p. 4.223 ff.

The CMU provides a softkey-oriented version of the *MS Signal* tab and a table-oriented version with extended functionality. The *MS Signal* hotkey toggles between the two versions if it is pressed repeatedly.

# **Softkey-oriented Version: MS Single Slot Mode**

The *Slot Mode* of the mobile can be set by means of the *Slot Mode* softkey before a call is established. While *Single Slot* mode is selected, the softkey-oriented version of the *MS Signal* tab determines

- The transmitter output power *(PCL)*, and *Timing Advance* of the MS
- The routing of the speech data *(DAI)* and the *Loop* for *Receiver Quality* tests.

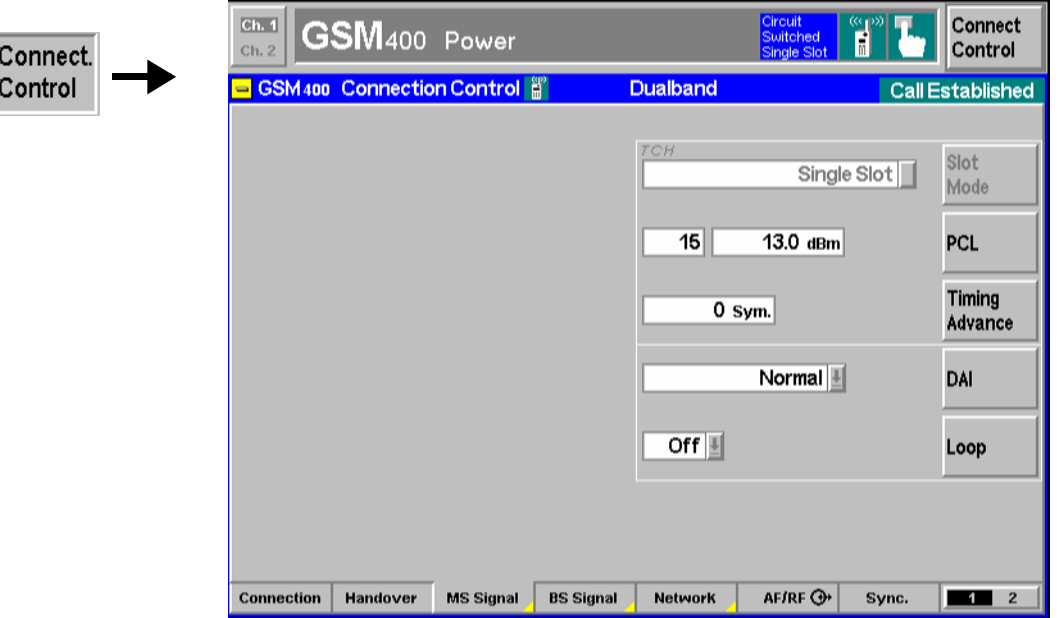

Fig. 4-75 Connection Control – MS Signal (panel, single slot)

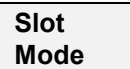

The *[Slot](#page-248-0) Mode* softkey set the mobile st[ation under test to either](#page-248-0) *Single Slot* or *Multislot* operation. As soon as a call is established the slot mode can no longer be changed and the softkey is disabled (grayed). The *Multislot* setting changes the other softkeys in the *MS Signal* tab (see section *Softkey-oriented Version: MS Multislot* on p. 4.179). It will come into effect only if the MS under test is capable of multislot operation (i.e. if it supports HSCSD or GPRS).

Remote control CONFigure:SIGNalling[:CSWitched][:TCH]:SMODe SSL | MSL

**PCL** The *PCL* softkey sets (signalling states < *Call Established*) or changes (signalling states *Call Established)* the MS output power during the connection. The softkey is identical to the *PCL (MS)* parameter in the table-oriented version of the MS Signal tab.

> The MS transmitter output power can be selected in PCL (Power Control Level) units or as a corresponding absolute power value (in dBm with a 2 dBm spacing); see section *[Limit Values for Average Burst Power \(Power Configuration – Limits\)](#page-196-0)* on page *[4.127](#page--1-0)*.

- *Note:* Power *measurements on normal bursts are performed at the MS output power set via* PCL *or the corresponding parameters for multislot or packet data mode. In contrast, the access burst is transmitted before a call is set up. The* P/t Access Burst *measurement is performed at the maximum power for the cell* PMAX *(see [PMAX](#page-252-0) parameter on p.* [4.183\)](#page-252-0)*.*
- *Caution:* If very small MS powers are specified, the mobile station, depending on its power class or GSM phase (phase 1 or 2, may actually transmit at a higher power so that the CMU may be overdriven.
- **Example (GSM900):** The minimum level of phase 2 mobile phones is 5 dBm (PCL 19), the minimum level of phase 1 is 13 dBm (PCL 15). If PCL 19 is set but a phase 1 mobile station is used, this mobile will transmit at 13 dBm (PCL 15).

#### Remote control

CONFigure:MSSignal[:CSWitched][:TCH][:SSLot]:MS:PCL PROCedure:SIGNalling[:CSWitched][:TCH][:SSLot]:MS:PCL

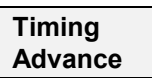

The *Timing Advance* softkey sets a (positive) delay time (in symbol periods) correcting the timing of the mobile. In the network, timing advance is to compensate for the propagation time of the signal from the BTS to the mobile and back.

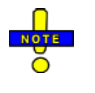

*This setting is valid for both circuit switched and packet data connections.* 

### Remote control

PROCedure:SIGNalling[:TCH]:TADVance CONFigure:MSSignal[:TCH]:TADVance

## **DAI**  Acoustic Dev**.**

The *DAI Acoustic Dev.* determines the routing of the speech data (Digital Audio Interface (DAI) of the mobile or internal, i.e. normal mode) and which device is being tested (speech transcoder/DTX functions or A/D & D/A):

The DAI can be set to one of the following modes:

*Normal* Normal operation of the mobile; default setting during a call setup

*Decoder* Test of speech decoder / DTX functions (downlink)

*Encoder* Test of speech encoder / DTX functions (uplink)

*Acoustic Devices* Test of acoustic devices and A/D & D/A

When entering the *Call Established* state, the DAI setting is always *Normal*. The other options must be set explicitly after each call setup.

#### Remote control

PROCedure:SIGNalling[:CSWitched]:DAI <Interface>

<span id="page-248-0"></span>**Loop The Loop** softkey sets the test loop at the MS. *Receiver Quality* measurements use their own test loops so the loop defined here is valid as long as no *Receiver Quality*  measurement is active. All test loops are defined in standard 3GPP TS 44.014. The following loops are available in single slot mode:

- Off No test loop activated
- *A* TCH loop including signalling of erased frames (full signalling)
- *B* Speech TCH loop without signalling of erased frames (residual bit error rate)
- *C* TCH burst-by-burst loop
- *I* TCH loop without signalling of erased frames for in-band channel error rate

To activate a loop, the *[Loop Command](#page-268-0)* function in the *Network* tab must be set to *Disable* or *Sensitivity;* see p. [4.199.](#page-268-0)

Remote control

```
PROCedure:SIGNalling[:CSWitched][:SSLot]:LOOP 
CONFigure:MSSignal[:CSWitched][:SSLot]:LOOP
```
## **Softkey-oriented Version: MS Multislot Mode**

The *Slot Mode* of the mobile can be set by means of the *[Slot Mode](#page-246-0)* softkey (see p. [4.177\)](#page-246-0) before a call is established. While *Multislot* mode is selected, the softkey-oriented version of the *MS Signal* tab determines

- The transmitter output power in the main timeslot *(Main Slot PCL)*, the *Main Timeslot* number
- The *Timing Advance* of the MS; see section *[Softkey-oriented Version: MS Single Slot Mode](#page-246-0)* on p. [4.177](#page-246-0) f.
- The levels in all uplink and downlink timeslots *(Slot Config.)*
- The *Loop* for *Receiver Quality* tests.

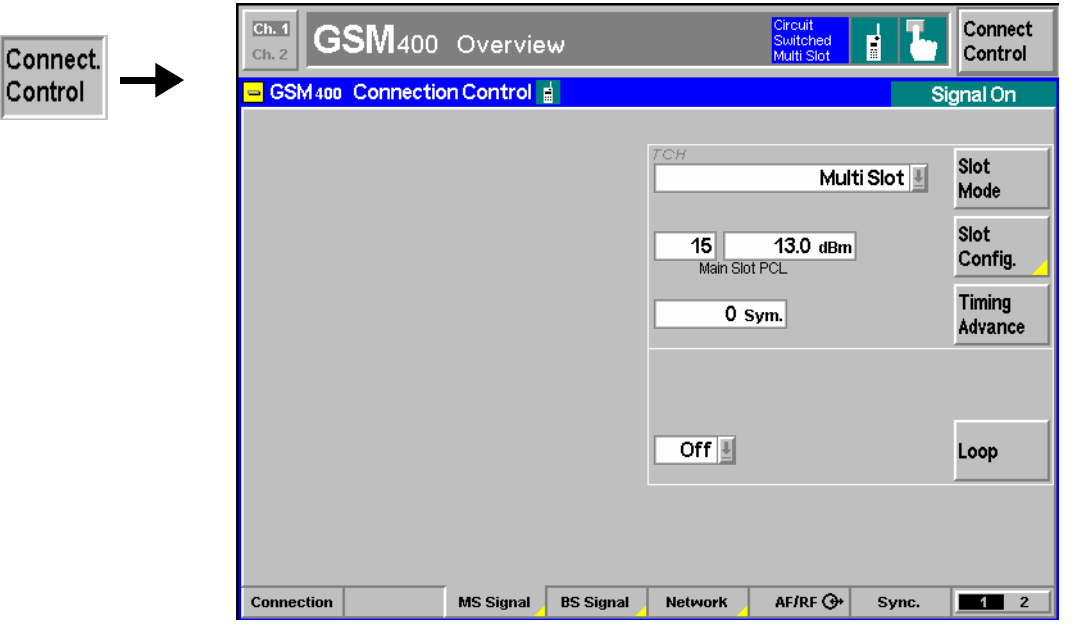

Fig. 4-76 Connection Control – MS Signal (panel, multislot)

## <span id="page-249-0"></span>**Slot Config.**

The *Slot Config.* softkey sets the output power of the mobile station transmitter and the main timeslot number (see below). The output power can be selected in PCL (Power Control Level) units or as a corresponding absolute power value (in dBm with a 2 dBm spacing); see section *[Limit Values for Average Burst Power \(Power](#page-196-0)  [Configuration – Limits\)](#page-196-0)* on page *[4.127](#page--1-0)*.

Pressing the *Slot Config.* softkey twice opens the *Slot Configuration Editor:*

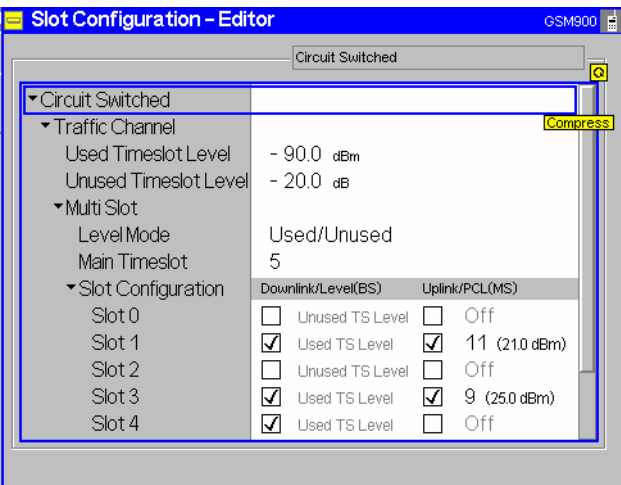

The *Slot Configuration Editor* determines the levels in all uplink and downlink timeslots.

*Note: All settings in the* Slot Configuration Editor *except the* Level Mode *can be changed irrespective of the signalling state of the CMU. With an established connection (i.e. in the* Call Established *or* TBF Established *state), all settings made only take effect when the editor is closed.* 

**Circuit Switched – Traffic Channel** below). The *Circuit Switched – Traffic Channel* section provides general uplink and downlink level settings. They are available only if the *Level Mode* is set to *Used/Unused* (see

> *Used Timeslot Level* Absolute level (in dBm) in all active (used) timeslots of the downlink traffic channel signal (BS signal parameter)

> *Unused Timeslot Level* Level in all inactive (unused) timeslots of the downlink traffic channel signal (BS signal parameter) relative to the *Used Timeslot Level* (in dB)

> The value range for both levels depends on the RF output selected and of the external attenuation set, see section *Control of Input and Output Signals (Non Signalling)* on page *[4.82.](#page--1-0)*

### Remote control

```
CONFigure:BSSignal[:CSWitched][:TCH]:LEVel:UTIMeslot 
PROCedure:BSSignal[:CSWitched][:TCH]:LEVel:UTIMeslot 
CONFigure:BSSignal[:CSWitched][:TCH]:LEVel:UNTimeslot 
PROCedure:BSSignal[:CSWitched][:TCH]:LEVel:UNTimeslot
```
**Multi Slot** The *Multi Slot* section determines the main timeslot and the way the levels are defined. *Level Mode Individual* levels in all downlink channels or distinction between *Used/Unused* timeslots. If *Used/Unused* is selected the *Used Timeslot Level* and the *Unused Timeslot Level* can be defined in the *Traffic Channel* section. *Individual* levels are defined relative to the *Reference Level* defined below. *Reference Level* Reference value for the individual downlink (BS) signal levels. The reference level is available only if the *Level Mode* is set to *Individual* (see above). *Main Timeslot* Timeslot used for signalling. The main timeslot can not be switched off in both the downlink and uplink; see *Slot Configuration* below.

### Remote control

CONFigure:BSSignal[:CSWitched][:TCH]:MSLot:LMODe CONFigure:BSSignal[:CSWitched][:TCH]:MSLot:RLEVel PROCedure:BSSignal[:CSWitched][:TCH]:MSLot:RLEVel CONFigure:BSSignal[:CSWitched][:TCH]:MSLot:MTIMeslot PROCedure:SIGNalling[:CSWitched][:TCH]:MSLot:SCONfig

**Slot Configuration**  Table of all used and unused timeslots (GSM timeslots 0 to 7) in the downlink and the uplink. The *Main Timeslot* is always active (enabled) in both the downlink and uplink direction. The boxes enable (if checked) or disable the other timeslots.

> *Important Note: The CMU can transmit signals in enabled as well as in disabled downlink timeslots. Enabling a downlink timeslot means that the MS is instructed to listen to a signal in this timeslot.*

> > *To ensure that the UE signalling messages can be decoded properly, the main TS level must be sufficient compared to the levels in the other slots. In case of high level differences between the UL TSs (approx. > 10 dB), it is recommended to use the TS with the highest level as the main timeslot.*

*Downlink Level (BS)* RF levels in all downlink timeslots (RF signal transmitted by the BS/CMU). If the *Level Mode* is set to *Used/Unused,* the *Used Timeslot Level* and the *Unused Timeslot Level* from the *Traffic Channel* section are entered and the downlink levels in the *Slot Configuration* table can not be edited. If the *Level Mode* is set to *Individual,* all downlink levels are defined relative to the *Reference Level*.

> If the *BCCH and TCH* mode is active (see *[Mode](#page-254-0)* softkey on p. [4.185](#page-254-0)), slot 0 of the downlink signal is reserved for the BCCH and slots 1 and 7 are not available for the traffic channel. *BCCH* is indicated instead of the level and the enable switches for slots 0, 1 and 7 are grayed.

*Uplink PCL (MS)* Transmitter output power of the MS in all active (enabled) uplink timeslots. The MS transmitter output power is selected in PCL (Power Control Level) units; the corresponding absolute power value is also indicated; see section *[Limit](#page-196-0)  [Values for Average Burst Power \(Power Configuration –](#page-196-0)  [Limits\)](#page-196-0)* on page *[4.127](#page--1-0)*. If a timeslot is disabled, the corresponding output power is automatically switched *Off*.

*Note: The number of downlink and uplink channels must be compatible with the multislot class of the MS under test; see [Table 4-19](#page-239-0) on p.* [4.170](#page-239-0)*.*

The *Slot Mode* and the *Slot Configuration* (for multislot mode) is shown in the configuration icon in the menu title bar, e.g.:

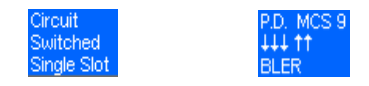

## Remote control

```
CONFigure:BSSignal[:CSWitched][:TCH]:MSLot:SCONfig:UUNused 
CONFigure:BSSignal[:CSWitched][:TCH]:MSLot:SCONfig:INDividual 
CONFigure:MSSignal[:CSWitched][:TCH]:MSLot:SCONfig 
PROCedure:SIGNalling[:CSWitched][:TCH]:MSLot:SCONfig
```
**Loop The Loop softkey sets the test loop at the MS.** *Receiver Quality* **measurements use** their own test loops so the loop defined here is valid as long as no *Receiver Quality*  measurement is active. All test loops are defined in standard 3GPP TS 44.014.

The following loops are available in multislot mode:

- **Off** No test loop set
- *G* Multi-slot TCH burst-by-burst loop
- *H* Multi-slot TCH loop including signalling of erased frames

To activate a loop, the *[Loop Command](#page-268-0)* function in the *Network* tab must be set to *Disable* or *Sensitivity;* see p. [4.199.](#page-268-0)

#### Remote control

PROCedure:SIGNalling[:CSWitched]:MSLot:LOOP CONFigure:MSSignal[:CSWitched]:MSLot:LOOP

## **Table-oriented Version**

The table-oriented version of the *MS Signal* tab contains all MS signal settings of the softkey-oriented version (see sections *[Softkey-oriented Version: MS Single Slot Mode](#page-246-0)* on p. [4.177](#page-246-0) and *[Softkey-oriented](#page-248-0)  [Version: MS Multislot Mode](#page-248-0)* on p. [4.179](#page-248-0) ff.). Besides it defines:

- The maximum MS transmitter output power allowed in the cell *(PMAX)*
- The Discontinuous Transmission *(DTX)* mode of the mobile station

The active *Main Service (Circuit Switched* or *Packet Data)* is underlined in the *BS Signal* tab. In the following, general parameters and parameters for circuit switched mode are described. For a description of packet data parameters refer to section *[RF Signals of the MS \(Connection Control – MS](#page-292-0)  [Signal\)](#page-292-0)* on p. [4.223](#page-292-0) ff.
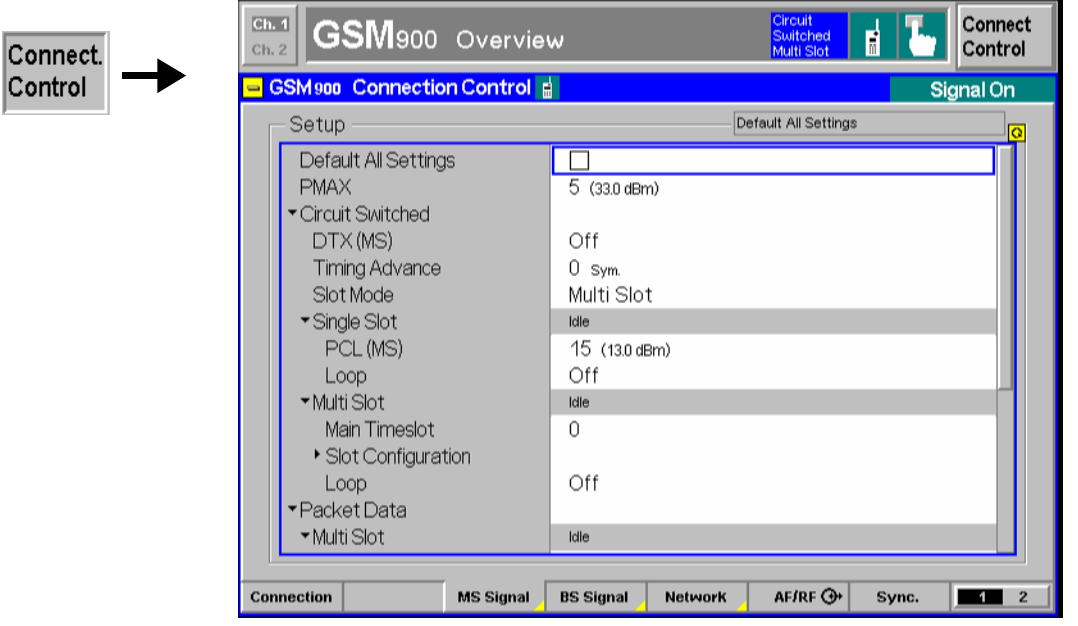

Fig. 4-77 Connection Control – MS Signal (table)

The following settings are not provided in the softkey-oriented versions of the *MS Signal* tab (see sections *[Softkey-oriented Version: MS Single Slot Mode](#page-246-0)* on p. [4.177](#page-246-0) and *[Softkey-oriented Version: MS](#page-248-0)  [Multislot Mode](#page-248-0)* on p. [4.179](#page-248-0) ff.).

**Default Settings** The *Default All Settings* switch assigns default values to all settings in the *MS Signal* tab (the default values are quoted in the command description in chapter 6 of this manual).

> Remote control –

**PMAX** The *PMAX* parameter sets the maximum MS transmitter output power allowed in the cell. The value corresponds to the output power at which the mobile station performs a location update to synchronize to the CMU. It is valid both for circuit switched and for packet data mode.

> The maximum MS transmitter output power can be selected in PCL (Power Control Level) units or as a corresponding absolute power value (in dBm with a 2 dBm spacing); see section *[Limit Values for Average Burst Power \(Power Configuration –](#page-196-0)  [Limits\)](#page-196-0)* on page *[4.127](#page--1-0)*.

> *Note: PMAX defines the MS output power for access burst measurements (application* P/t Access Burst)*. The other* Power *measurements are performed at the MS output power set* via PCL (MS) *(see [PCL](#page-247-0) softkey on p.* [4.178](#page-247-0)*) or the corresponding parameters for multislot or packet data mode.*

> > *After a dual-band handover to another GSM band, PMAX is also valid in the destination network. Due to the band-specific PCL scales (see [Table 4-8](#page-196-0) on [4.127\)](#page-196-0), the actual maximum MS output power changes if one of the bands GSM1800/GSM1900 and a lower-frequency band is involved.*

*Example: PMAX = 5, handover from GSM900 to GSM1800.* 

*In the original network, PCL 5 corresponds to a maximum output power of 33 dBm, in the destination network, to 20 dBm. In order to reach the maximum output power of 30 dBm for GSM1800, PMAX must be set to 0.* 

Remote control CONFigure:MSSignal:CCH:PMAX

<span id="page-253-0"></span>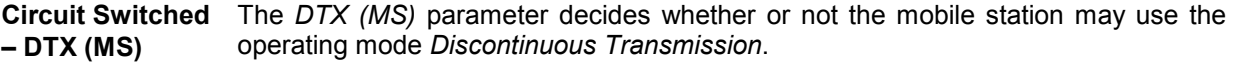

In the operating mode DTX *(discontinuous transmission mode)* the *voice activity detection* of the mobile station analyzes the language elements and the intervals and decides whether a transmission is required. As a result of this, only useful information is transferred; if nothing is spoken, the mobile station will not transmit anything. The DTX method permits to reduce radio interference, the power as well as the current consumption of the mobile stations.

- *Note: Since the mobile station only transmits from time to time in DTX mode, the RF measurement can only sporadically be performed by the CMU. Therefore, the DTX mode is switched* Off *in the default setting.*
- Remote control

CONFigure:MSSignal[:CSWitched]:DTX ON | OFF [SENSe:]RREPorts:DTX?

### **RF Signals of the CMU (Connection Control – BS Signal)**

The *BS Signal* tab configures the operating mode and the RF control and traffic channel signals that the CMU transmits to communicate with the MS under test. Some functions of the menu depend on the *Main Service (Circuit Switched* or *Packet Data (GPRS)* operating mode) and the *Slot Mode (Single Slot* or *Multislot* operation) of the mobile as well as on the signalling state of the CMU *(Call Established* or other states). As a consequence, settings may be disabled or even hidden in some operating modes of the CMU/MS test system. Exact information is provided in the command description in chapter 6 of this manual.

The present chapter describes the parameters related to circuit switched operation of the mobile phone. Tests in *Packet Data (GPRS)* mode require option CMU-K42. They are described in section *[RF Signals](#page-294-0)  [of the CMU \(Connection Control – BS Signal\)](#page-294-0)* on p. [4.223](#page-292-0) ff.

The CMU provides a softkey-oriented version of the *BS Signal* tab and a table-oriented version with extended functionality. The *BS Signal* hotkey toggles between the two versions if it is pressed repeatedly.

### **Softkey-oriented Version: Single Slot Mode**

The *Slot Mode* of the mobile can be set by means of the *Slot Mode* softkey before a call is established. While *Single Slot* mode is selected, the *Level Mode* softkey is inactive. The softkey-oriented version of the *BS Signal* tab determines

- A *Frequency Offset* by which the RF frequency of the BS traffic and control channel (BCCH) signal is modified
- The transmission *Mode*, *BCCH Level* and GSM channel number *(RF Channel)* of the CMU's Broadcast Control Channel (BCCH)

 $\frac{1}{3}$ 

<span id="page-254-0"></span>• The level *(TCH Level)*, GSM channel number *(RF Channel)*, *Hopping* sequence and *Timeslot* of the CMU's traffic channel (TCH)

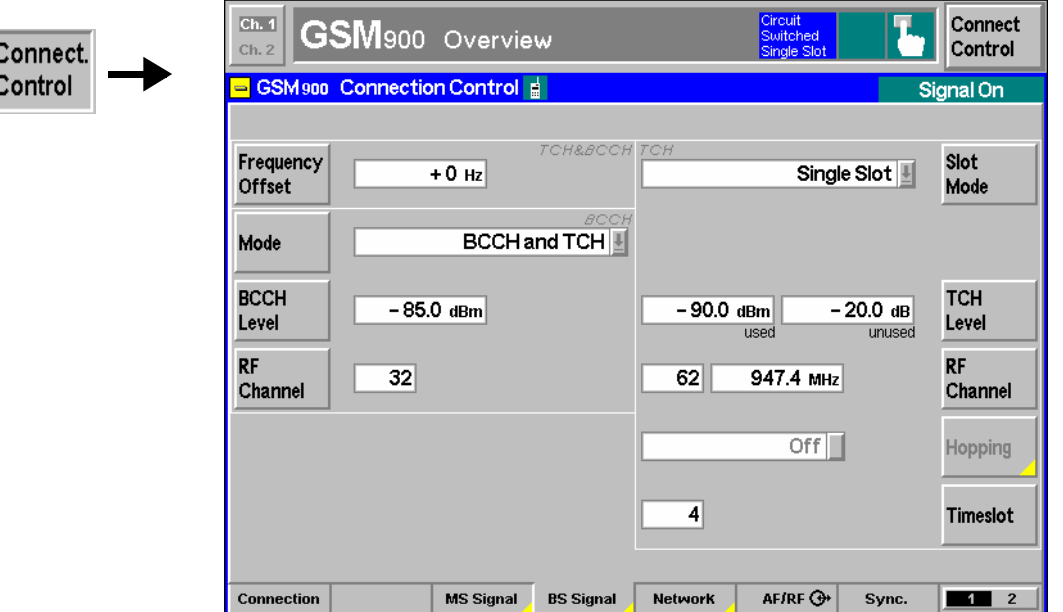

Fig. 4-78 Connection Control – BS Signal (panel, single slot)

The left half of the BS Signal tab contains the following BCCH settings:

The *Frequency Offset* softkey determines the frequency offset of the CMU signals from the value defined under *RF Channel*. This enables fine tuning of the signal generated by the CMU, for example for simulating a Doppler shift (due to a relative movement between mobile and CMU) or de-tuning of the base station or the MS receiver. The value range of the frequency offset is – 100 kHz to +100 kHz (covering the entire GSM channel width) such that the CMU is able to transmit on any frequency within the selected GMS band.

For special applications it is possible to multiply the frequency offset with a random sign; see *[Enabling the Random Frequency Offset](#page-259-0)* on p. [4.190.](#page-259-0)

Remote control CONFigure:BSSignal:FM:DEViation <Frequency>

**Frequency Offset** 

**Mode** The *Mode* softkey defines the BS Signal configuration after a connection has been set up:

- *BCCH or TCH* Switch off BCCH after the connection has been established. This means that in the *Call Established* and *TBF Established* states, all timeslots are available for the TCH. This is particularly useful for BER tests on packet data channels; see section *[BER Tests of](#page-204-0)  [PDTCHs: BLER and DBLER](#page-204-0)* on p. [4.135](#page-204-0) ff.
- *BCCH and TCH* Maintain BCCH after the connection has been established. The BCCH occupies timeslot 0 but also blocks the two adjacent timeslots (no. 7 and 1) for TCHs: Only timeslots 2 to 6 are available for BS signal traffic channels.

*Note: If one of the options R&S CMU-B95 or R&S CMU-B96, Additional RF Channel, is fitted, the Aux TX signal can be used for the BCCH (see [4.190\)](#page-259-0). With this signal configuration all timeslots are available for the TCH, even though the BCCH can be maintained to ensure a stable connection. The Mode softkey is hidden.* 

#### Remote control CONFigure:BSSignal:CCH:MODE BATC | BOTC

The following BCCH settings are provided by the Main TX generator or the Aux TX generator (with Option R&S CMU-B95/B96), depending on the settings in the table-oriented *BS Signal* tab (see Aux TX section on p. [4.190\)](#page-259-0)*.*

**BCCH Level**  The *BCCH Level* softkey sets the absolute level (in dBm) of the BCCH control channel used for synchronization of the mobile. The value range for *Level* depends on the RF output selected and of the external attenuation set.

> Remote control CONFigure:BSSignal:CCH:LEVel:ABSolute <Level>

**RF Channel** 

The *RF Channel* softkey selects the GSM channel number of the BCCH control channel. For an overview of GSM channels see section *Control of Input and Output Signals* on page *[4.82](#page--1-0)*. In GSM900 the CMU can use all three sub-bands (P-GSM, E-GSM, R-GSM), so care must be taken that the MS supports the selected *RF Channel.*

Remote control CONFigure:BSSignal:CCH:CHANnel <CCHChannel>

*Note: After a handover the BS Signal tab no longer shows the current* Mode, BCCH Level *and* RF Channel *but displays "from other network", indicating that the values of the origin network have been left unchanged. Display of the current values is restored by returning to the target network or setting up the connection again.* 

The right half of the BS Signal tab contains the following TCH settings:

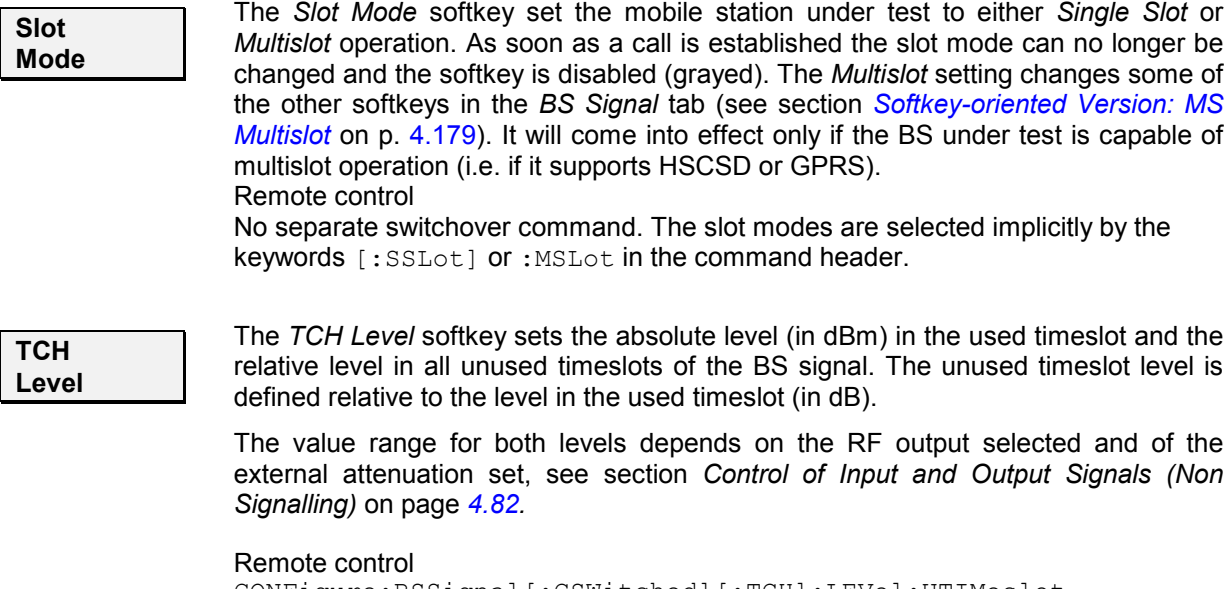

CONFigure:BSSignal[:CSWitched][:TCH]:LEVel:UTIMeslot PROCedure:BSSignal[:CSWitched][:TCH]:LEVel:UTIMeslot CONFigure:BSSignal[:CSWitched][:TCH]:LEVel:UNTimeslot PROCedure:BSSignal[:CSWitched][:TCH]:LEVel:UNTimeslot

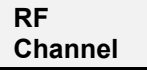

The *RF Channel* softkey selects the GSM channel number of the traffic channel allocated to the connection. For an overview of GSM channels see section *Control of Input and Output Signals* on page *[4.82](#page--1-0)* ff. In GSM900 the CMU can use all three sub-bands (P-GSM, E-GSM, R-GSM), so care must be taken that the MS supports the selected *RF Channel.*

Remote control CONFigure:BSSignal[:CSWitched][:TCH]:CHANnel <Channel>

**Hopping The** *Hopping* softkey selects a frequency hopping sequence.<br>Off Switch off frequency hopping

**Switch off frequency hopping** 

*A, B, C, D* Selection of the hopping sequence referred to as A (or B or C or D) Pressing the *Hopping* softkey twice opens the *Hopping Information* dialog:

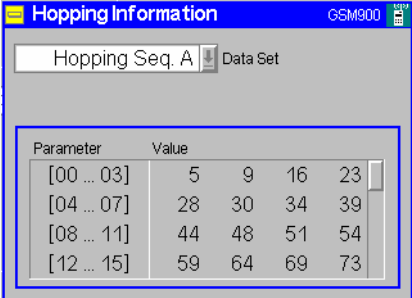

This dialog displays the current hopping sequences A to D. The four sequences can be selected in the *Data Set* list.

*Note: The hopping sequence can be (re)defined in the table-oriented version of the BS Signal tab while the CMU is in the signalling states Signal Off, Signal On, or Synchronized. See section [Table-oriented Version](#page-258-0) on p.* [4.189](#page-258-0) *ff.* 

#### Remote control

```
PROCedure:SIGNalling[:CSWitched][:TCH][:SSLot]: 
                                        FHOPping:SEQuence 
CONFigure:BSSignal[:CSWitched][:TCH][:SSLot]:FHOPping:A 
CONFigure:BSSignal[:CSWitched][:TCH][:SSLot]:FHOPping:B 
CONFigure:BSSignal[:CSWitched][:TCH][:SSLot]:FHOPping:C 
CONFigure:BSSignal[:CSWitched][:TCH][:SSLot]:FHOPping:D
```
**Timeslot The** *Timeslot* **softkey determines the traffic channel timeslot number for the single** slot circuit switched connection.

#### Remote control

```
PROCedure:SIGNalling[:CSWitched][:TCH][:SSLot]:TIMeslot 
CONFigure:BSSignal[:CSWitched][:TCH][:SSLot]:TIMeslot
```
### <span id="page-257-0"></span>**Softkey-oriented Version: Multislot Mode**

The *Slot Mode* of the mobile can be set by means of the *Slot Mode* softkey before a call is established. While *Multislot* mode is selected, frequency *Hopping* is set to *Off* and the softkey-oriented version of the *BS Signal* tab determines

- A *Frequency Offset* by which the RF frequency of the BS traffic and control channel (BCCH) signal is modified
- The transmission *Mode*, *BCCH Level* and GSM channel number *(RF Channel)* of the CMU's Broadcast Control Channel (BCCH)
- The definition of the BS signal levels in all timeslots *(Slot Config.)* and the way they are defined *(Level Mode)*
- The GSM channel number *(RF Channel)* of the CMU's traffic channel (TCH)
- The *Main Timeslot* used for signalling and its GSM channel number *(Main Timeslot)*

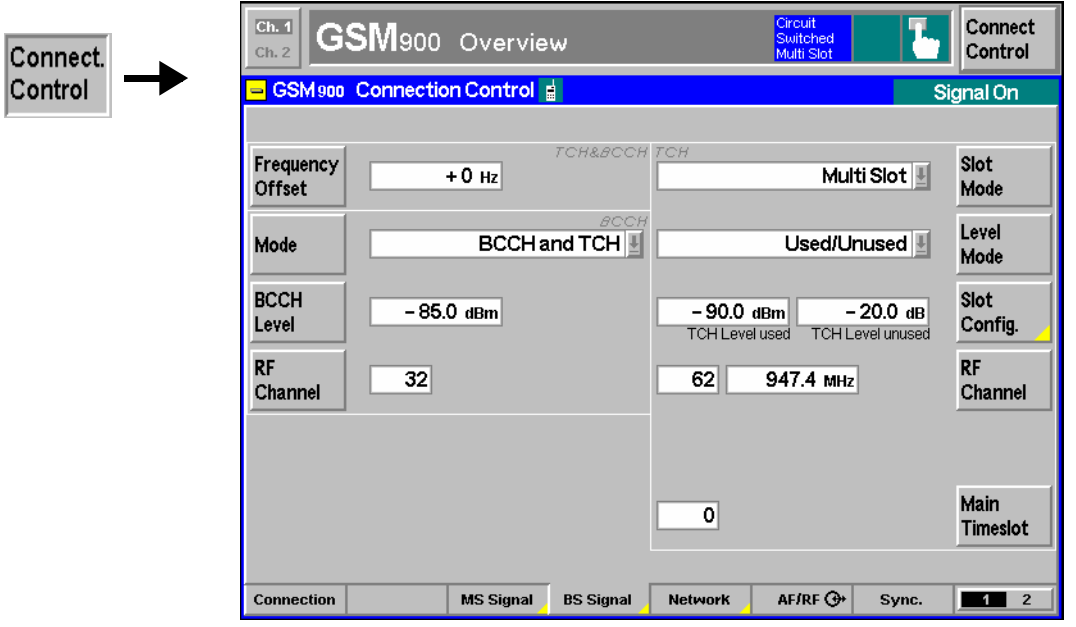

Fig. 4-79 Connection Control – BS Signal (panel, multislot)

The left half of the BS Signal tab contains the BCCH settings described in section *[Softkey-oriented](#page-253-0)  [Version: Single Slot Mode](#page-253-0)* on p. [4.184](#page-253-0) ff. The right half of the BS Signal tab contains the following TCH settings that are not described in section *[Softkey-oriented Version: Single Slot Mode](#page-253-0)* on p. [4.184](#page-253-0) ff.:

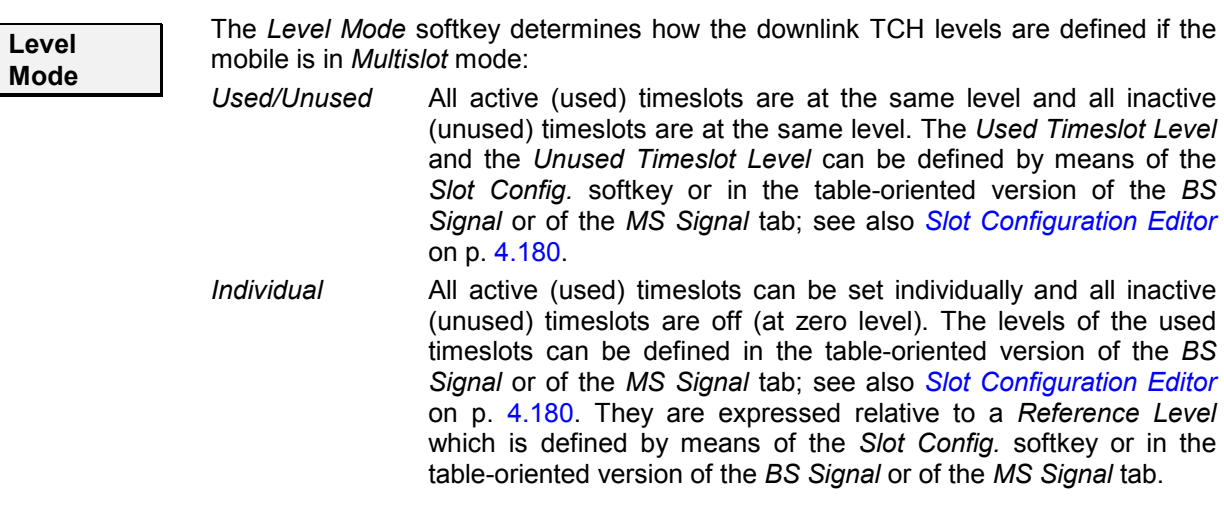

# Remote control CONFigure:BSSignal[:CSWitched][:TCH]:MSLot:LMODe UUN | IND

<span id="page-258-0"></span>**Slot Config.**  The function of the *Slot Config.* softkey depends on the *Level Mode* setting: • In the *Used/Unused* level mode, the softkey defines the *Used Timeslot Level* and the *Unused Timeslot Level.* • In the *Individual* level mode, the softkey sets the *Reference Level* for the individual timeslots. Pressing the *Slot Config.* softkey twice opens the *[Slot Configuration Editor](#page-249-0)* described on p. [4.180.](#page-249-0) The *Slot Configuration Editor* determines the levels in all uplink and downlink timeslots. Remote control CONFigure:BSSignal[:CSWitched][:TCH]:MSLot:SCONfig:UUNused CONFigure:BSSignal[:CSWitched][:TCH]:MSLot:SCONfig:INDividual **RF Channel**  The *RF Channel* softkey selects the GSM channel number of the main timeslot. For an overview of GSM channels see section *Control of Input and Output Signals* on page *[4.82](#page--1-0)* ff. Remote control CONFigure:BSSignal[:CSWitched][:TCH]:CHANnel **Main Timeslot**  The *Main Timeslot* softkey determines the timeslot that the MS and the BS/CMU use for signalling. The main timeslot can not be switched off in both the downlink and uplink; see *[Slot Configuration Editor](#page-249-0) [above](#page-249-0)*. Remote control PROCedure:SIGNalling[:CSWitched][:TCH]:MSLot:MTIMeslot CONFigure:BSSignal[:CSWitched][:TCH]:MSLot:MTIMeslot

### **Table-oriented Version**

The table-oriented version of the *BS Signal* tab contains all BS signal settings of the softkey-oriented version (see sections *[Softkey-oriented Version: Single Slot Mode](#page-253-0)* on p. [4.184](#page-253-0) and *[Softkey-oriented](#page-257-0)  [Version: Multislot Mode](#page-257-0)* on p. [4.188\)](#page-257-0). Besides it defines:

- A *Random Frequency Offset* that can change its sign after each GSM frame.
- The additional RF channel *Aux TX.*
- The four *Hopping* sequences A, B, C, and D. The hopping sequences can be defined in the signalling states *Signal On, Signal Off* and *Synchronized*. They are valid if the mobile is in *Single Slot* mode only.

The active *Main Service (Circuit Switched* or *Packet Data)* is underlined in the *BS Signal* tab. In the following, general parameters and parameters for circuit switched mode are described. For a description of packet data parameters refer to section *[RF Signals of the CMU \(Connection Control – BS](#page-294-0)  [Signal\)](#page-294-0)* on p. [4.225](#page-294-0) ff.

<span id="page-259-0"></span>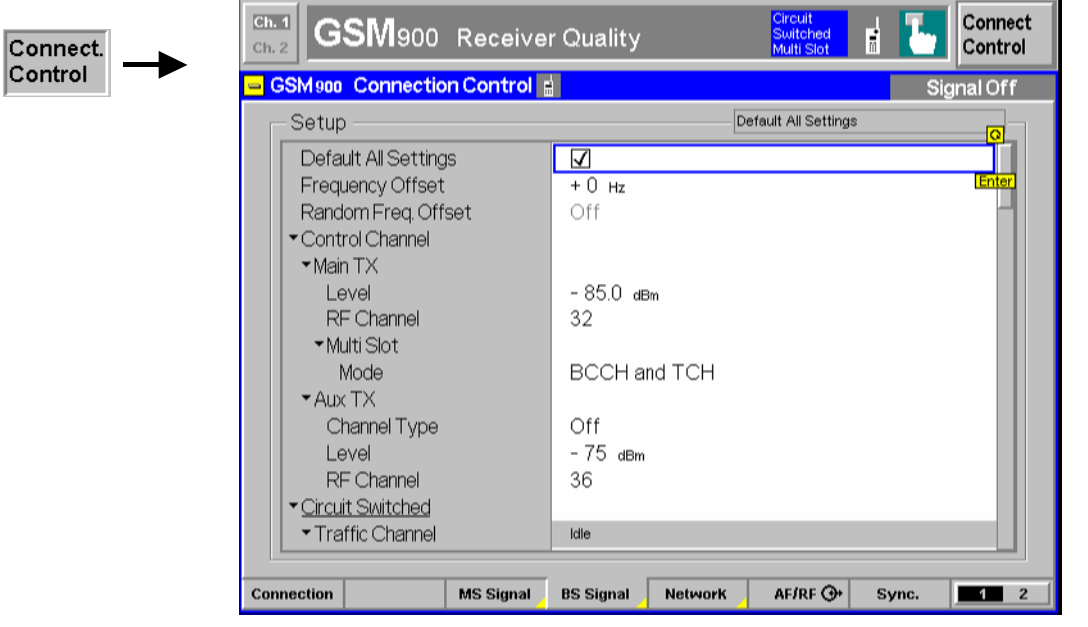

Fig. 4-80 Connection Control – BS Signal (table)

The following settings are not provided in the softkey-oriented versions of the *BS Signal* tab (see sections *[Softkey-oriented Version: Single Slot Mode](#page-253-0)* on p. [4.184](#page-253-0) and *[Softkey-oriented Version: Multislot](#page-257-0)  [Mode](#page-257-0)* on p. [4.188](#page-257-0) ff.).

**Default Settings** The *Default All Settings* switch assigns default values to all settings in the *BS Signal* tab (the default values are quoted in the command description in chapter 6 of this manual).

Remote control

–

**Random Freq. Offset**  Enabling the *Random Frequency Offset* causes the (static) frequency offset (see p. [4.185\)](#page-254-0) to randomly change its sign after each frame. More specifically, the probability of a sign change of the frequency offset between two consecutive frames is 50%. The random frequency offset has no effect if the static frequency offset is  $0$  Hz.

> The random frequency offset must be set in the *CEST* (circuit switched main service) or *TEST* (packet data main service) signalling states. It is automatically reset (switched off) each time that the connection is released.

> A test case using the random frequency offset for determining the EGPRS usable receiver input level range is described in standard 3GPP TS 51.010-1.

Remote control PROCedure:BSSignal:FM:DEViation:RANDom:ENABle ON | OFF

- **Aux TX** If one of the options R&S CMU-B95 or R&S CMU-B96, *Additional RF Generator,* is fitted, the CMU provides a second RF signal Aux TX that can be used for the BCCH (circuit switched main service) or for the *BCCH + PBCCH* (packet data main service) to set up and maintain a connection. The following Aux TX signal parameters can be set:
	- *Channel Type* Switch the Aux TX signal *Off* or use it for the BCCH (circuit switched main service) or for the *BCCH + PBCCH* (packet data main service). If Aux TX is switched *Off*, the *Main TX* generator

provides both the TCH and the BCCH/PBCCH.

If *BCCH + PBCCH* is set the R&S CMU uses a fixed slot configuration where the BCCH occupies slot 0 (GSM standard) and the PBCCH occupies slot 4.

If the PBCCH is not transmitted on the Aux TX signal, then the signalling information for packet data connections is transferred in System Information type 13 blocks.

Level **Aux TX** signal level. This defines the *BCCH Level* of the softkeyoriented *BS Signal* tab if Aux TX is used for the BCCH. The Aux TX level is independent of the *Main TX* level.

*RF Channel* Aux TX channel number. This defines the *BCCH Channel* of the softkey-oriented *BS Signal* tab if Aux TX is used for the BCCH. The Aux TX channel must be different from the TCH channel.

*Channel Conflict Check* 

The Aux TX signal is transmitted continuously (in all timeslots) so that the BCCH/PBCCH is superimposed to the TCH as long as the Aux TX signal is switched on. To avoid interferences that might impair the connection, the minimum channel difference between the Main TX (TCH) and the Aux TX channel is 4 (setting *Channel Conflict Check: On )*. The Aux TX can be set to arbitrary frequencies if the channel conflict check is switched *Off.*

#### *Note 1: Handover*

 *After a handover the BS Signal tab no longer shows the current Aux TX settings but displays "from other network", indicating that the values of the origin network have been left unchanged. Display of the current values is restored by returning to the target network or setting up the connection again.* 

#### *Note 2: Dual Transfer Mode*

 *The Dual Transfer Mode (with option R&S CMU-K44), requires an Aux TX Channel Type BCCH or PBCCH. Refer to Chaper 9 of this manual for detailed information.* 

#### Remote control

CONFigure:BSSignal:CCH:AUXTx:CHANnel CONFigure:BSSignal:CCH:AUXTx:CHTYpe OFF | BCCH | BPBC CONFigure:BSSignal:CCH:AUXTx:LEVel[:ABSolute] CONFigure:BSSignal:CCH:AUXTx:CCCHeck

### **Tips for using the Aux TX signal:**

The main purpose of the Aux TX signal is to ensure a stable connection (continuous BCCH), while the Main TX signal provides a TCH in all 8 timeslots. This is particularly useful for packet data channels. The following hardware-related restrictions should be kept in mind:

- The RF output connector RF 3 OUT is available for the Aux TX signal only with option R&S CMU-B96. Compared to RF 1 and RF 2, RF 3 OUT provides much higher Aux TX output levels.
- The Aux TX channel must be different from the TCH channel. If a conflicting frequency is set, the CMU displays a notice box indicating that the setting will be auto-corrected. Conflicting frequency settings may occur in the *BS Signal* tab (TCH Channel, BCCH Channel, RF Channel, Hopping sequence Lists) but also indirectly when a connection is set up *(Signal On, Main Service)* or a *Power/PCL*  measurement is performed.

If equal TCH and BCCH channel numbers are needed for a particular test, it is still

possible to select the multislot mode *TCH or BCCH* (see p. [4.185\)](#page-254-0) in order to obtain a TCH in all 8 timeslots.

<span id="page-261-0"></span>**Hopping sequence List ...**  The table section *Hopping Sequence List...* configures the four frequency hopping sequences A, B, C, and D. Configured hopping sequences can be selected via the *Hopping* softkey in the signalling state *Call Established* (see section *[Softkey](#page-253-0)[oriented Version: Single Slot Mode](#page-253-0)* on page [4.184\)](#page-253-0).

> In GSM networks, frequency hopping is primarily used for error protection in the radio transmission path. It consists of periodically switching over the transmission channels (except BCCH) to other carrier frequencies. The frequency changes after each radio frame so that the dwell time on each carrier frequency is 4.615 ms ("slow" frequency hopping).

> Frequency hopping is controlled by the network: The BTS transfers a hopping sequence (hopping list) to the mobile station. From this list, the mobile station calculates the radio frequency channel for each TDMA frame number according to an algorithm described in GSM 05.02.

> Four standard hopping lists *A, B, C,* and *D* are defined as default sequences, see command description in chapter 6. All four lists can be modified by entering up to 64 channel numbers. If a shorter list is desired, *Off* can be entered for the unused channel numbers.

Remote control PROCedure:SIGNalling[:CSWitched][:TCH][:SSLot]: FHOPping:SEQuence CONFigure:BSSignal[:CSWitched][:TCH][:SSLot]:FHOPping:A CONFigure:BSSignal[:CSWitched][:TCH][:SSLot]:FHOPping:B CONFigure:BSSignal[:CSWitched][:TCH][:SSLot]:FHOPping:C CONFigure:BSSignal[:CSWitched][:TCH][:SSLot]:FHOPping:D

### **Network Parameters (Connection Control – Network)**

The *Network* tab defines various parameters of the network that the CMU reports to the mobile station. Some functions of the menu depend on the *Main Service (Circuit Switched* or *Packet Data (GPRS)* operating mode) and most parameters can no longer be set after the *Call Established* signalling state is reached. As a consequence, settings may be disabled or even hidden in some operating modes of the CMU/MS test system. Exact information is provided in the command description in chapter 6 of this manual.

The present chapter describes the parameters related to circuit switched operation of the mobile phone. Tests in *Packet Data (GPRS)* mode require option CMU-K42. They are described in section *[Network](#page-296-0)  [Parameters \(Connection Control – Network\)](#page-296-0)* on p. [4.225](#page-294-0) ff.

The CMU provides a softkey-oriented version of the *Network* tab and a table-oriented version with extended functionality. The *Network* hotkey toggles between the two versions if it is pressed repeatedly.

### **Softkey-oriented Version**

The softkey-oriented version of the *Network* tab selects the following traffic channel parameters:

- The channel coding and transmission rate *(Traffic Mode)*
- The bit pattern that the CMU transmits to the MS *(Bit Stream)*

<span id="page-262-0"></span>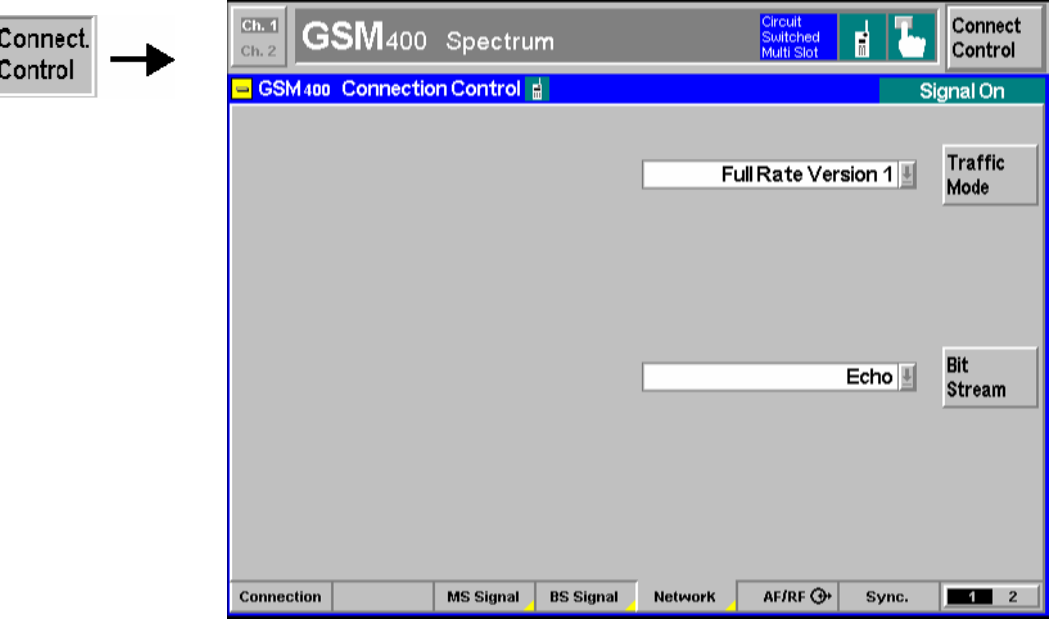

Fig. 4-81 Connection Control – Network parameters (panel)

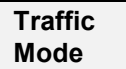

The *Traffic Mode* softkey determines the speech or data channel coding and the transmission rate in the traffic channels:

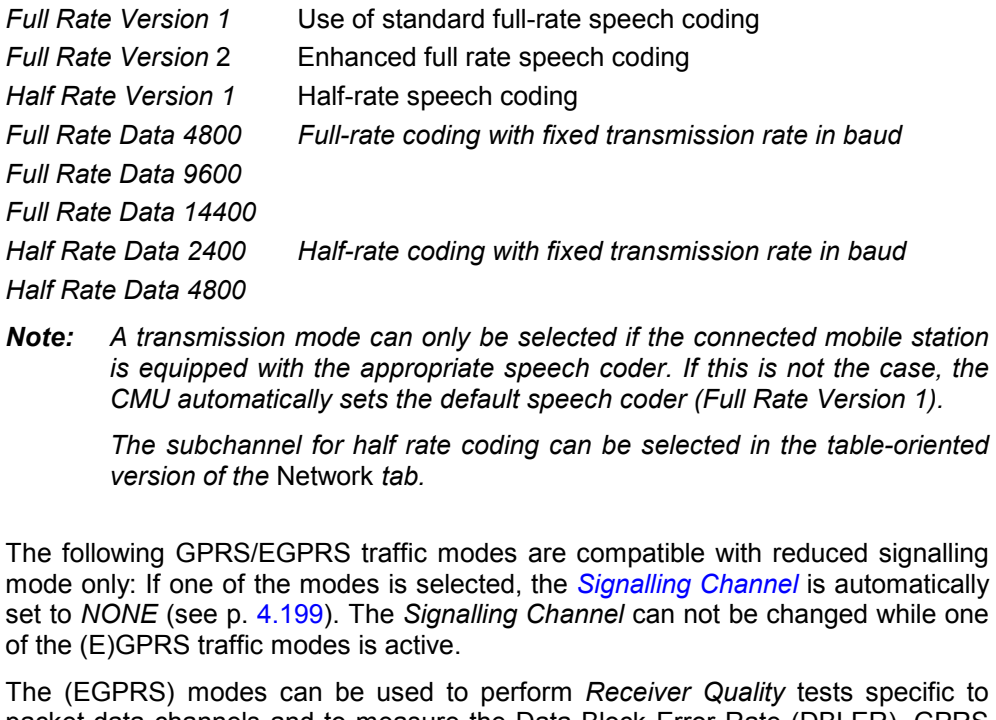

packet-data channels and to measure the Data Block Error Rate (DBLER). GPRS with full signalling and EGPRS requires options CMU-K42/-K43 (see section *[GPRS](#page-282-0)  [Signalling and EGPRS](#page-282-0)* on p. [4.213](#page-282-0) ff.). *CS1 Test Mode* Coding according to coding scheme 1 *(CS1)* specified for

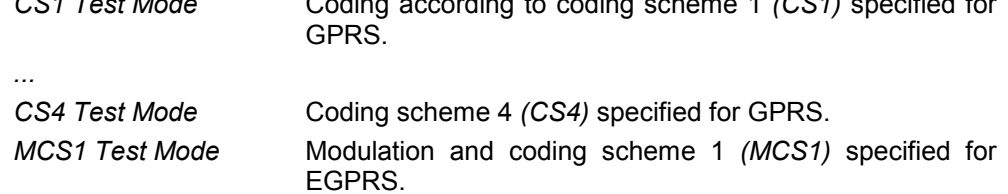

<span id="page-263-0"></span>*...* 

*MCS9 Test Mode* Modulation and coding scheme 9 *(MCS9)* specified for EGPRS.

The four coding schemes CS1 to CS4 are defined for the GPRS packet-data traffic channels (PDTCH). For most packet control channels, coding scheme CS1 is used. All coding schemes CS1 to CS4 are mandatory for MSs supporting GPRS.

The nine modulation and coding schemes MCS1 to MCS9 are defined for the EGPRS packet data traffic channels. For all EGPRS packet control channels the corresponding GPRS control channel coding is used. Mobiles supporting EGPRS shall support MCS1 to MCS9 in downlink and MCS1 to MCS4 in uplink.

The following traffic modes are used for tests on mobile phones equipped with an AMR (Adaptive Multi-Rate) codec, available with option CMU-K45, *AMR GSM for R&S CMU 200*:

*AMR full rate* Test of full rate AMR codec (FR\_AMR) with 8 modes and a data rate up to 12.2 kbit/s

*AMR half rate* Test of half rate AMR codec (HR\_AMR) with 6 modes and a data rate up to 7.95 kbit/s

The speech codecs must be supported by the MS under test. Selecting one of the AMR traffic modes opens an extended version of the *Network* tab with further AMR settings; see section *[Adaptive Multi-Rate \(AMR\) Speech Codec](#page-301-0)* on p. [4.232](#page-301-0) ff.

#### Remote control

CONFigure:NETWork[:CSWitched]:SMODe:TRAFfic PROCedure:NETWork[:CSWitched]:SMODe:TRAFfic

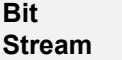

The *Bit Stream* softkey determines the data transmitted on the traffic channel and the signal path.

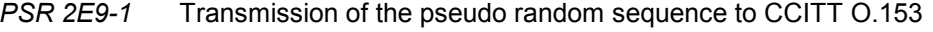

*PSR 2E11-1* Transmission of the pseudo random sequence to CCITT O.153

*PSR 2E15-1* Transmission of the pseudo random sequence to CCITT O.151

- *PSR 2E16-1* Transmission of a pseudo random sequence (Polynomial:  $x^{16} + x^5 + x^3 + x^2 + 1$ )
- *Loopback* Loop-back with minimum delay: The CMU sends back all data received on the TCH after 1 speech frame.
- *Echo* Loop-back with delay. The CMU sends back all data received on the TCH after 50 speech frames (Echo) without invoking the speech codec. If the CMU does not receive speech data in this operating mode, it automatically transmits a bit pattern, producing "silence" in the receiver of the mobile station.
- *Handset* The CMU sends and receives speech frames that are routed to the internal speech codec (option CMU-B52). Analog signals are provided via the *SPEECH* connector at the front panel of the instrument. The analog input signal at connector *SPEECH* is amplified by 22.5 dB.

*Handset Low* The CMU sends and receives speech frames that are routed to the internal speech codec (option CMU-B52). Analog signals are provided via the *SPEECH* connector at the front panel of the instrument. The analog input signal at connector *SPEECH* is not amplified.

*Decoder Cal* The speech codec (option CMU-B52) provides a 1 kHz sinewave signal at its analog output. This signal is used for external calibration of the analog output paths.

- *Encoder Cal* The speech codec (option CMU-B52) loops the input signal after digital/analog conversion directly to the analog output. This signal is used for external calibration of the analog input paths.
- *Codec Cal* The CMU sends and receives speech frames that are routed to the internal speech codec (option CMU-B52). Analog signals are provided via the *SPEECH* connector at the front panel of the instrument. The analog input signal at connector *SPEECH* is not amplified. The CMU sends a close loop message to the mobile station to activate an internal test loop.

*Receiver Quality* measurements require a pseudo random bit sequence to be transmitted on the traffic channel. This sequence can be set independently as *[Bit](#page-216-0)  [Stream BER](#page-216-0)(*see p. [4.147\)](#page-216-0); the bit stream set in the *Network* tab is not valid for *Receiver Quality* measurements*.*

- *Note: Some Bit Stream settings require a particular configuration of the instrument. In particular, all settings after Echo (i.e. Handset, Handset Low, Decoder Cal., Encoder Cal, Codec Cal.) are not available if one of the following conditions is true:* 
	- *The speech codec (option CMU-B52) is not installed.*
	- *One of the AMR traffic modes and DTX (MS) mode is active simultaneously.*
	- *One of the full or half rate data traffic modes is active.*
	- *The* B52 Mode *(see p.* [4.197](#page-266-0)*) is set to* Multislot Support.

#### Remote control

CONFigure:NETWork[:CSWitched]:SMODe:BITStream PROCedure:NETWork[:CSWitched]:SMODe:BITStream

### **Table-oriented Version**

The table-oriented version of the *Network* tab contains all *Network* settings of the softkey-oriented version (see section *[Softkey-oriented Version](#page-261-0)* on p. [4.192\)](#page-261-0). Besides it defines:

- The *Network Support* of the CMU simulating a BS station and the *Main Service*. These network parameters can also be defined in the *Connection* tab; see section *[Signalling Control without Signal](#page-174-0)  [\(State Signal Off\)](#page-174-0)* on p. [4.105.](#page-174-0)
- The function of the speech coder *(B52 mode)*
- The code numbers defining the *Network Identity*
- Configuration parameters for signalling *(Starting Time, Location Update, Default IMSI, Power Change, Signalling Channel, Loop Command)*
- The definition of the parameters of the mobile station that are requested by the CMU during *location update* or when a call is setup *(Requested Mobile Data)*
- *Timeouts*
- Parameters for calculation of the *Advice of Charge*
- *System Parameters*
- The used channels in the neighbor cells *(BA List)*

The active *Main Service (Circuit Switched* or *Packet Data)* is underlined in the *Network* tab. In the following, general parameters and parameters for circuit switched mode are described. For a description of packet data parameters refer to section *[Network Parameters \(Connection Control –](#page-296-0)  [Network\)](#page-296-0)* on p. [4.227](#page-296-0) ff.

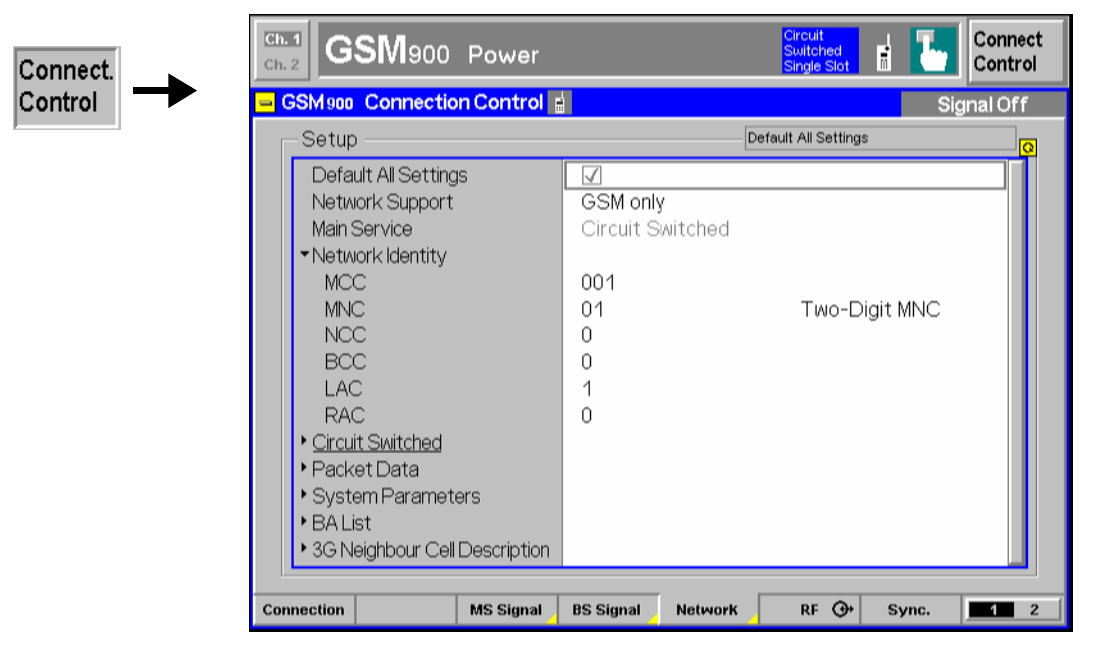

Fig. 4-82 Connection Control – Network parameters (table)

The following settings are not provided in the softkey-oriented version of the *Network* tab (see section *[Softkey-oriented Version](#page-261-0)* on p. [4.192](#page-261-0) ff.) or in the *Connection* tab.

- <span id="page-266-0"></span>**B52 Mode** *B52 Mode* qualifies whether the speech codec (option CMU-B52) is reserved for audio measurements or for the BLER measurement:
	- *Speech Coder* The speech codec is reserved for audio measurements (see also section *[AF/RF Connectors \(Connection Control – AF/RF\)](#page-272-0)* on p. [4.203](#page-272-0) ff.). The Block Error Rate (BLER) measurement (see section *[Receiver Quality Measurements](#page-202-0)* on p. [4.133](#page-202-0) ff.) can be performed on one timeslot only.
	- *Multislot Support* The speech codec is used for the BLER measurement so that a result can be obtained in up to 4 timeslots. The speech codec is not available for audio tests, however, direct tests on audio signals are still possible with option CMU-B41, *Audio Generator and Analyzer* (see CMU 200/300 manual).

Switchover of the *B52 Mode* takes some seconds. This function is not available unless option CMU-B52 is fitted.

Remote control CONFigure:NETWork:B52Mode SCOD | MSUP

**Network Identity** The field *Network Identity* contains parameters characterizing the radio network that the CMU mimics:

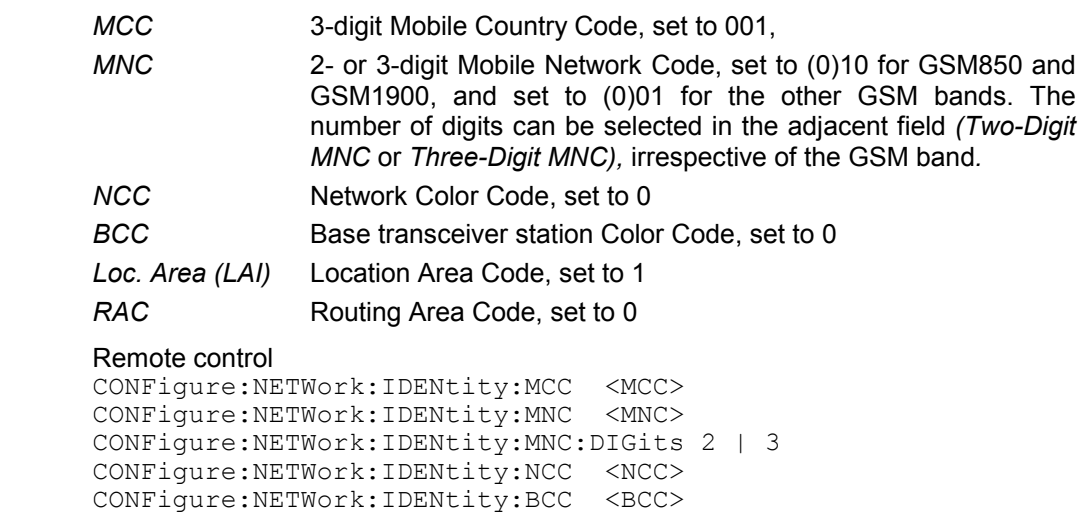

**Signalling Modes**  The *Signalling Modes* table section determines signalling parameters that the CMU conveys to the mobile station to influence its function (the parameters for CMU signals, on the other hand, are set in the BS-Signal tab, see section *[RF Signals of](#page-253-0)  [the CMU \(Connection Control – BS Signal\)](#page-253-0)* on p. [4.184](#page-253-0) ff.). The parameters refer to:

CONFigure:NETWork:IDENtity:LAC <LAC> CONFigure:NETWork:IDENtity:RAC <RAC>

- *Traffic Mode* and *Bit Stream;* see section *[Softkey-oriented Version](#page-261-0)* on p. [4.192](#page-261-0) ff.
- The subchannel for half rate speech coding *(Half Rate Subchannel)*.
- Definition of a *Starting Time* for the channel change and the handover*.*
- *Location Update*
- Input of a mobile subscriber identity used for the location update *(Default IMSI)*
- *Power Change* mode
- *Signalling Channel*
- Condition for closing the loop in the mobile station *(Loop Command)*

**Half Rate Subchannel**  *Half Rate Subchannel* defines the subchannel to be used if half rate speech, data, or AMR channels are allocated (see *[Traffic Mode](#page-262-0)* softkey on p. [4.193\)](#page-262-0). With half rate coding, only half of the TDMA frames are used for a connection so that two subchannels numbered 0 and 1 are available. The physical channel characteristics of the half rate channels and the TDMA frame mapping is described in standard 3GPP TS 45.002, Clause 7, Table 1. See also the TCH/H channel description in standard 3GPP TS 44.018. Remote control CONFigure:NETWork[:CSWitched]:SMODe:TRAFfic:HRSubchannel SC0 | SC1 **Starting Time** *Starting Time* determines a time interval after which the mobile station performs a new registration to the network after a channel, timeslot and fast power change (see *Power Change*). This parameter is also used for handover procedures from WCDMA to a GSM network. The value 0 frames means that no starting time is used. Remote control CONFigure:NETWork[:CSWitched]:SMODe:STIMe <Frames> **Location Update** *Location Update* determines in which cases the mobile performs a location update: *Always* Each time the mobile station is switched on Auto **Conly if required, see background information below** A location update is normally used to signal to the base stations that the mobile station has changed its position. In this case, it is used to report to the CMU that the mobile station is switched on and ready for a call. After a location update of the mobile station, the signalling state *Synchronized* is reached. The parameter *Auto* implies that the attach bit is cleared. The mobile station will then only perform a location update if it does not seem to be registered. This may happen when the SIM card is changed or when the network parameters (e.g. *location area*) are changed in the CMU. Remote control CONFigure:NETWork[:CSWitched]:SMODe:LOCupdate ALWays | AUTO **Default IMSI** The *Default IMSI* section defines an international mobile subscriber identity (IMSI) which is used to set up the call to the mobile*.* It consists of: *MCC* 3-digit mobile country code *MNC* 2- or 3-digit mobile network code, depending on the setting in the *Network Identity* secton. By default, a 3-digit MNC is used for GSM850 and GSM1900, a 2-digit MNC is used for the other GSM bands. *MSIN* 10- or 9- digit mobile subscriber ID. A 10-digit MSIN is used together with a 2-digit MNC; a 9-digit MSIN is used together with a 3-digit MNC. The IMSI of the mobile phone must be known before the call can be established. If the IMSI is known and reported to the tester as *Default IMSI,* it doesn't have to be determined during the location update; the call procedure will be faster. For this purpose, the international mobile subscriber identity request must be switched off *(IMSI Request = Off).*

Otherwise, the *Default IMSI* is overwritten by the respective parameters of the mobile station as soon as these are requested and transferred. For this purpose,

**Mode** 

**Channel** 

<span id="page-268-0"></span>the international mobile subscriber identity request must be switched on *(IMSI Request = On).*

The default setting for the *Default IMSI* is MCC = 001, MNC = (0)01, MSIN = 1(0)00000095 (Phase-2 mobile phones). For GSM850 and GSM1900,  $MNC = (0)10$ ,  $MSIN = 1(0)00000095$ .

Remote control

CONFigure:NETWork[:CSWitched]:SMODe:IMSI:MCC <code> CONFigure:NETWork[:CSWitched]:SMODe:IMSI:MNC <code> CONFigure:NETWork[:CSWitched]:SMODe:IMSI:MSIN <code></code>

**Power Change**  The *Power Change Mode* controls the power change of the mobile station:

- *Slow* Slow power change, controlled via SACCH *(slow associated control channel),*
	- *Fast* fast power change, controlled via FACCH *(fast associated control channel).*
	- *Note: The CMU does not check whether the new power has already been achieved at the end of the command (be careful with remote-control programs).*

Remote control CONFigure:NETWork[:CSWitched]:SMODe:PCHange FAST | SLOW

**Signalling**  *Signalling Channel* determines which channel is used for signalling:

- *SDCCH* Signalling via *stand-alone dedicated channel:* Call setup to traffic channel with an extra signalling channel (normal mode in the network), duration 4 s to 6 s
	- *FACCH* Signalling via *fast associated control channel:* Fast call setup with signalling on traffic channel, duration 1 s to 2 s
	- *NONE* No automatic connection setup: The mobile must be controlled by means of an external test interface so that the CMU can immediately reach the *Call Established* state without exchanging signalling messages. The connection is faster and is also possible if the DUT does not provide any higher layers (module tests).

This mode is analogous to *Reduced Signalling* in packet data mode; see *[Service Selection](#page-286-0)* softkey on p. [4.217](#page-286-0). It is automatically activated if one of the (E)GPRS traffic modes is selected *(see [Traffic Mode](#page-262-0) softkey on p.* [4.193](#page-262-0)*).*

#### Remote control

CONFigure:NETWork[:CSWitched]:SMODe:SCHannel

**Loop Command** *Loop Command* determines in which cases the close loop command (CLOSE\_TCH\_LOOP\_CMD) is sent to the mobile station. Closing the loop causes the mobile station to return all received bits to the CMU. In the case of an open loop, the mobile station does not send back anything. Most but not all mobiles require a test SIM card to enter the loopback mode.

> *Enable* If the test set sends a pseudo-random sequence (PSR2E9-1, PSR2E11-1, PSR2E15-1, PSR2E16-1, e.g. for *Receiver Quality* measurement), the loop is closed. If no pseudo-random sequence is sent *[\(Bit Stream](#page-263-0) = ECHO, Loopback, Handset;* see p. [4.194](#page-263-0)*)*, the loop is left open. The loop type defined via *[Loop](#page-248-0)* (see p. [4.179\)](#page-248-0) is used.

*Disable* The CMU sends no close loop command (not even if a *Receiver Quality* measurement is active). Exception: See below. *Sensitivity* The loop is closed only for *Receiver Quality* measurements. The loop type defined via *[Loop](#page-248-0)* (see p. [4.179\)](#page-248-0) is used. **Note:** *If a data connection with pseudo-random data is active (see [Traffic](#page-262-0) and ) [Mode](#page-262-0)* softkey on p. [4.193\)](#page-262-0)*, then the loop command is always closed.*  A closed loop is a prerequisite for a receiver quality test (bit-error-rate measurement). However, it can be useful for transmitter measurements as well, since it permits to obtain a pseudo-random-modulated transmit signal from the mobile in an easy way. If the CMU transmits a pseudo-random modulation, the close loop command also causes a pseudorandom modulation of the signal to be returned by the mobile station. Remote control CONFigure:NETWork[:CSWitched]:SMODe:LCOMmand **Requested Mobile Data**  *Requested Mobile Data* determines which parameters of the mobile station are requested during location update, MOC, or MTC. The requested information is displayed in the *Connection* tab of the *Connection Control* menu; see section *[Connection Control with Call Established](#page-238-0)* on p. [4.169](#page-238-0) ff. *IMSI Request* Request of the international mobile subscriber identity *(On)* or no request *(Off)*. *IMEI Request* Request of the international mobile station equipment identity *(On)* or no request *(Off)*. *Authentication R.* Request of the mobiles authentication capability *(On)* or no request *(Off)*. *Handover R.* Request to determine whether the mobile station can hand over to another GSM radio network (e.g. GSM1800, GSM1900) *(On)*  or not *(Off)*. Dual band handover is always possible. *Classmark 3 R.* Request of the classmark 3 information element (3GPP TS 05.14). This element specifies the supported bands and multislot classes of the mobile. The IMSI request can be switched off if the IMSI of the mobile phone is known and reported to the tester as *Default IMSI* (see above). This speeds up the call setup procedure. *The* IMSI Request *and* IMEI Request *settings are valid for both circuit switched and packet data connections.* 

#### Remote control

```
CONFigure:NETWork:REQuest:IMSI ON | OFF 
CONFigure:NETWork:REQuest:IMEI ON | OFF 
CONFigure:NETWork[:CSWitched]:REQuest:AUTHenticate ON | OFF 
CONFigure:NETWork[:CSWitched]:REQuest:HANDover ON | OFF 
CONFigure:NETWork[:CSWitched]:REQuest:CTHRee ON | OFF
```
**Adaptive Multi-Rate (AMR)**  *Adaptive Multi-Rate (AMR)* comprises the settings for the AMR codec. In addition to the settings provided in the softkey-oriented *Network* tab (see section *[Adaptive](#page-301-0)  [Multi-Rate \(AMR\) Speech Codec](#page-301-0)* on p. [4.232](#page-301-0) ff.) the following settings are provided: *Noise Suppression* Switch noise suppression at the AMR codec of the mobile station on or off.

Remote control CONFigure:NETWork[:CSWitched]:AMR:NSUPpression ON | OFF **Timeouts** The *Timeouts* field determines timeouts after which an interrupted radio link or an unsuccessful call to the mobile station is aborted: *Radiolink Timeout Mobile* Time period after which a previously established but

> interrupted connection is dropped by the mobile station – number of missing SACCH blocks in the value range 4, 8, 12, ... 24, ... 64 *Radiolink Timeout Testset* Time period after which an existing, but interrupted connection is aborted by the CMU – number of missing

- SACCH blocks in the value range 4, 5, 6, ... 24, ... 64. In the setting Off, the CMU does not abort the connection; this corresponds to an infinite timeout period *MTC Timeout* Maximum time period in seconds during which the
- phone is ringing in the case of call to mobile (mobile terminated call). If the mobile is not picked up, the CMU returns to the *Synchronized* state. Values from 0 s to 10 s to 60 s can be set. In the Off setting, the number of the mobile station is dialed for an unlimited period of time; this corresponds to an infinite timeout

Timeouts are of particular importance in remote-control mode. For example, the remote-control program will not be able to continue if the keyboard of the mobile station is defective and the call can therefore not be answered by the mobile station.

#### Remote control

```
CONFigure:NETWork[:CSWitched]:TIMeout:RLINk[:MOBile] <Time> 
CONFigure:NETWork[:CSWitched]:TIMeout:RLINk:TESTset <Time> 
CONFigure:NETWork[:CSWitched]:TIMeout:MTC <Time>
```
- **Advice of Charge**  *Advice of Charge* comprises the settings for the advice of charge on the mobile station:
	- *Enable* CMU sends (*On*) or does not send *(Off)* data for the advice of charge to the mobile station,
	- *E1 ... E7* Formulas for calculation of the advice of charge according to GSM specification. Numerical input in the value range 0 to 8191.

#### Remote control

```
CONFigure:NETWork[:CSWitched]:AOCharge:ENABle ON | OFF 
CONFigure:NETWork[:CSWitched]:AOCharge <Value1>, .. ,<Value7>
```
**Slot Offset** *Slot Offset* defines the DL timeslot that the mobile is to loopback to the uplink main timeslot. The slot offset is counted from the main timeslot number  $n_{MTS}$ : A slot offset SO ( $-7 \leq$  SO  $\leq$  +7) means that the selected DL timeslot no. equals to ( $n_{MTS}$  + SO). Moreover, the periodicity of timeslots in the GSM TDMA frame scheme implies that *Slot Offset* settings differing by 8 are equivalent.

> The DL timeslot no.  $(n_{MTS} + SO)$  is equal to the timeslot number *(TN)* parameter in the CLOSE\_Multi-slot\_LOOP\_CMD (GSM04.14).

#### Remote control

CONFigure:NETWork[:CSWitched]:SOFFset <Slots>

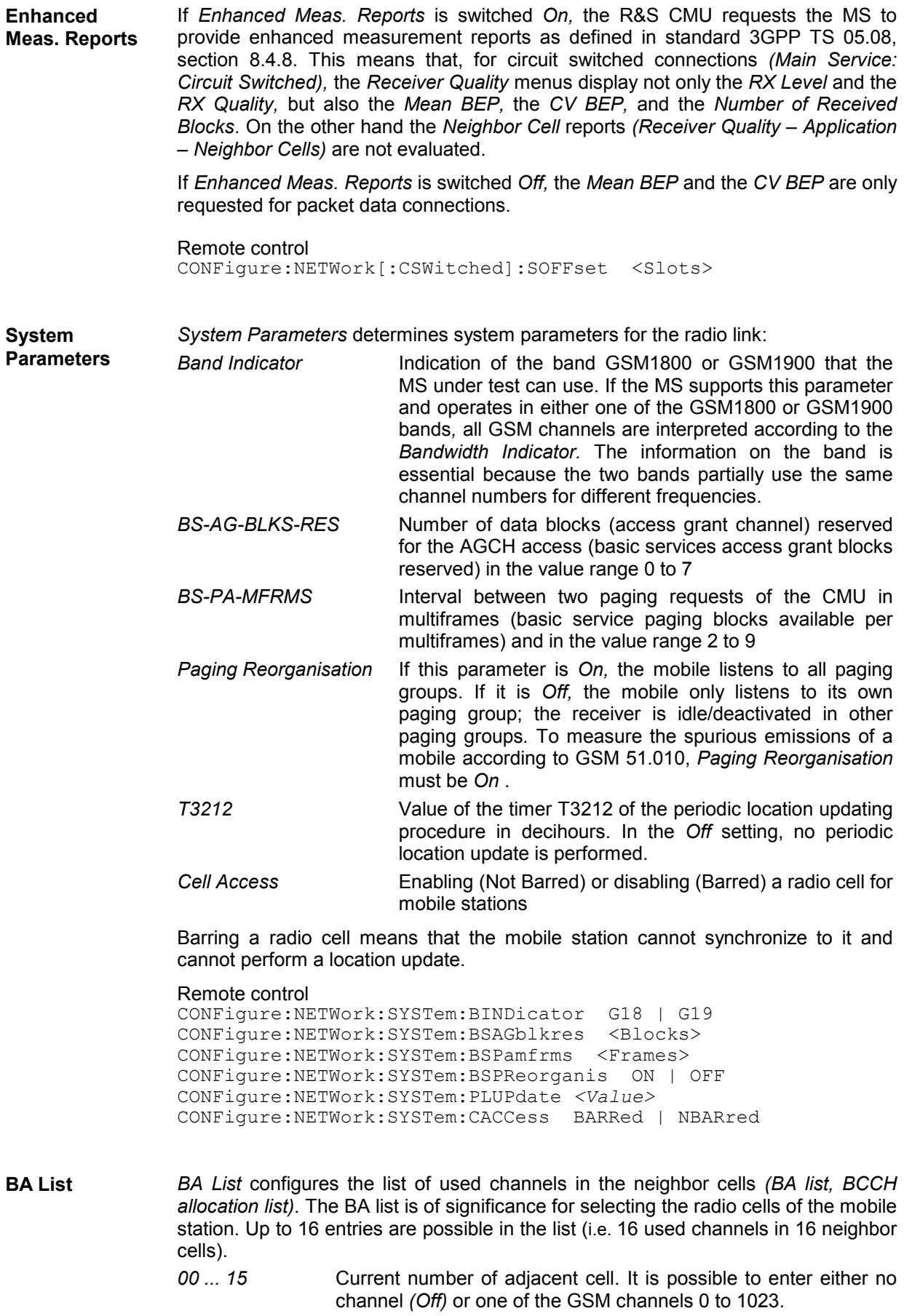

<span id="page-272-0"></span>*List Sorted* The channel numbers of the BA list are output in increasing order *(On)* or in arbitrary order *(Off).* 

*Note: Irrespective of the current GSM band, channel numbers in the range 0 to 1023 can be used to configure the BA list. Each entry is interpreted to denote a GSM channel of the current GSM band corresponding to the active function group.* 

Remote control

CONFigure:NETWork:BAList <Channel1>{, ... ,<Channel15>}

**3G Neighbor Cell**  *3G Neighbor Cell Description* defines the 3G (UMTS) neighbor cell description **Description**  information that can be transferred to the MS in System Information 2ter. The description informs the MS about the existence and about the essential properties of a neighbor cell, e.g. to prepare a handover. The following settings are provided:

> *Enable* If the setting is *On* the 3G neighbor cell description including the selected UARFCN and primary SC is transferred on the BCCH.

> *FDD ARFCN Band 1* UTRAN Radio Frequency Channel number of the 3G neighbor cell*.*

*Primary Scrambling* 

*Code* Primary SC characterizing the 3G neighbor cell*.*

Remote control

CONFigure:NETWork:SI2Quater:NC3G:ENABle CONFigure:NETWork:SI2Quater:NC3G:FDD:ARFCn CONFigure:NETWork:SI2Quater:NC3G:FDD:PSCode

### **AF/RF Connectors (Connection Control – AF/RF)**

The *AF/RF*  $\odot$  tab selects the connectors for RF and AF signals. This includes the setting of

- The RF input and output at the CMU *(RF Output, RF Input)*
- An external attenuation at the connectors *(Ext. Att. Output, Ext. Att. Input)*
- The input source of the CMU speech encoder and the output destination of its speech decoder

If the *Audio Generator and Analyzer* (option CMU-B41) is not fitted, the speech codec (option CMU-B52) is connected to the 9-pole *SPEECH* (handset) connector on the CMU front panel, see chapter 8 of the CMU operating manual. The *Speech Encoder* and *Speech Decoder* settings are not available.

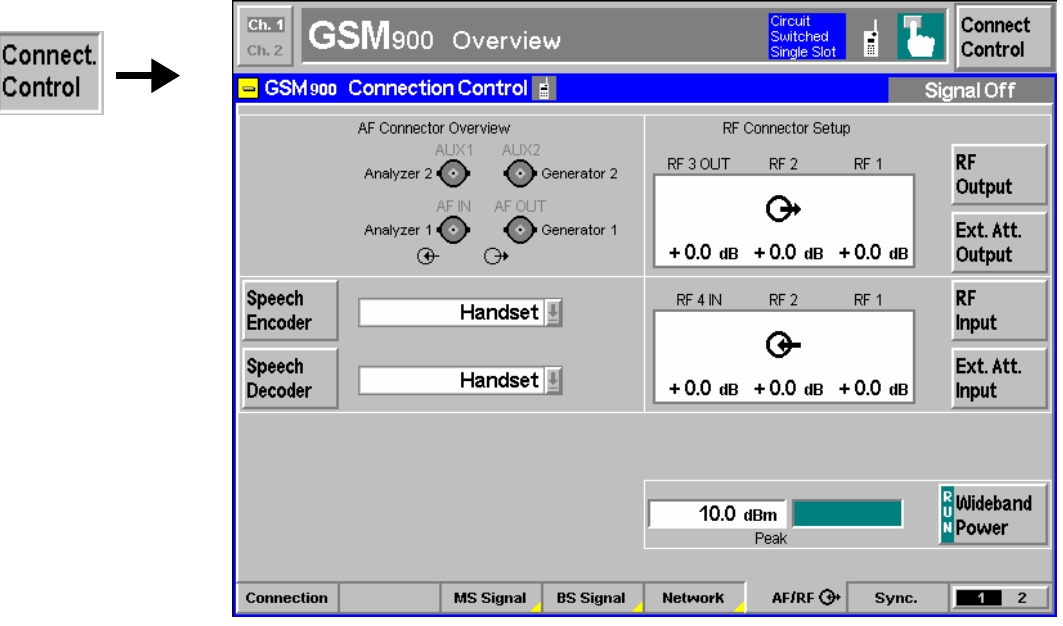

Fig. 4-83 Connection Control – AF/RF connectors

With the exception of the *Speech Encoder* and *Speech Decoder* routing, all functions of this menu are described in section *GSM400/GT800/850/900/1800/1900-MS Non Signalling* on page *[4.95](#page--1-0)*.

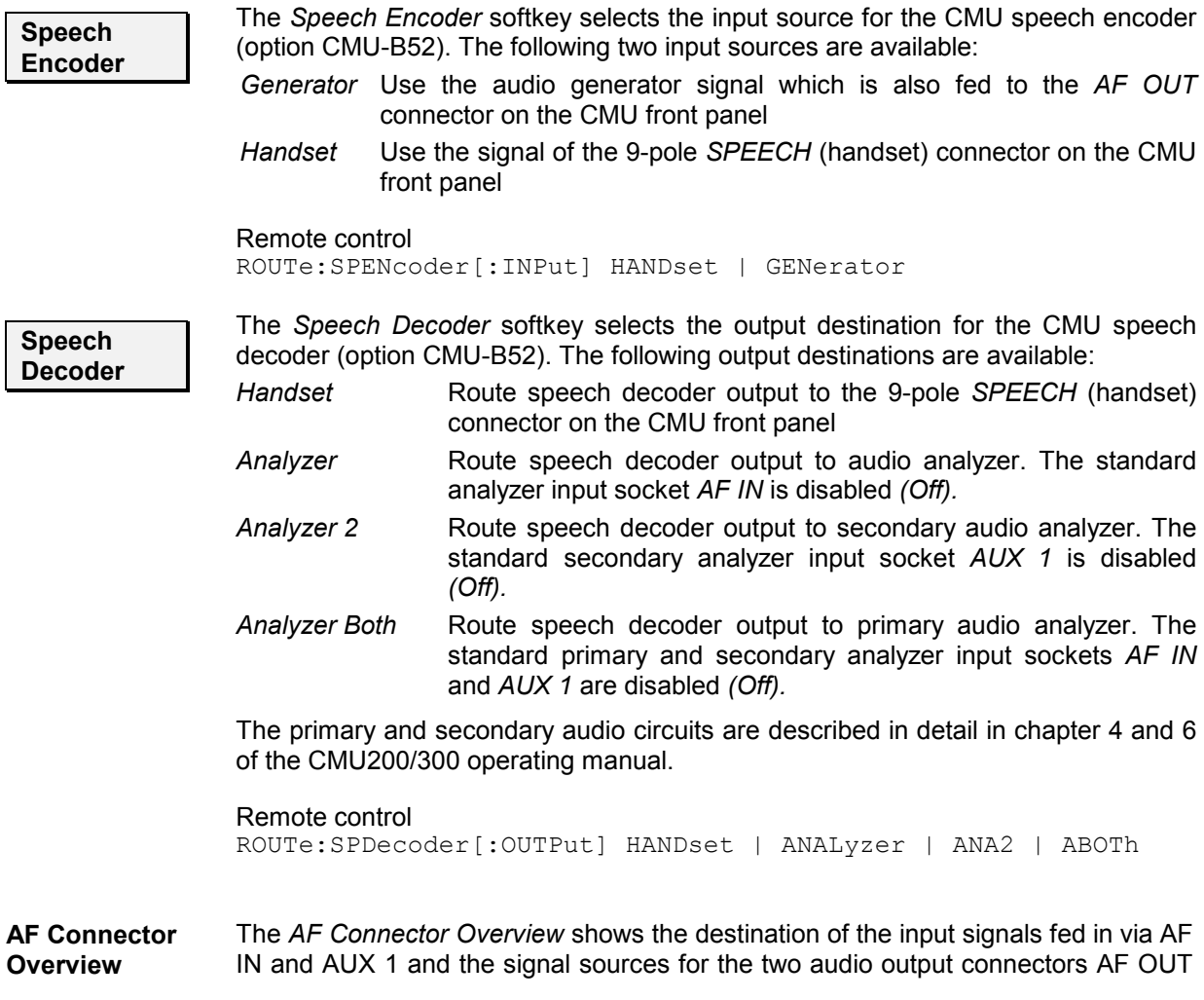

and AUX 2. The routing of input and output signals does not depend on the *Speech Encoder* settings but is a function of the *Speech Decoder* output destination. In the default configuration *(Speech Decoder = Handset),* the connectors AF IN and AF OUT are used as input and output for the primary audio circuit (Analyzer 1, Generator 1). AUX 1 and AUX 2 are used as input and output for the secondary audio circuit (Analyzer 2, Generator 2). If the *Speech Decoder* output is routed to one of the Analyzers, it replaces the external audio input signal. The corresponding input connector is disabled *(Off)*.

### **Reference Frequency (Connection Control – Sync.)**

The *Sync.* tab determines the reference signal for synchronization. This includes

- The selection of internal or external reference frequency
- The output mode for the reference frequency *(F REF OUT 2)*

The functions of this menu are described in the section *GSM400/GT800/850/900/1800/1900-MS Non Signalling* on page *[4.98](#page--1-0)* ff.

## **Trigger (Connection Control – Trigger)**

The *Trigger* tab is part of the second group of tabs in the *Connection Control* menu. It is accessible after pressing the *1 / 2* toggle hotkey once. Pressing *1 / 2* again switches back to the first group of tabs described above.

The*Trigger* tab defines the trigger condition for the measurement and the routing of trigger signals.

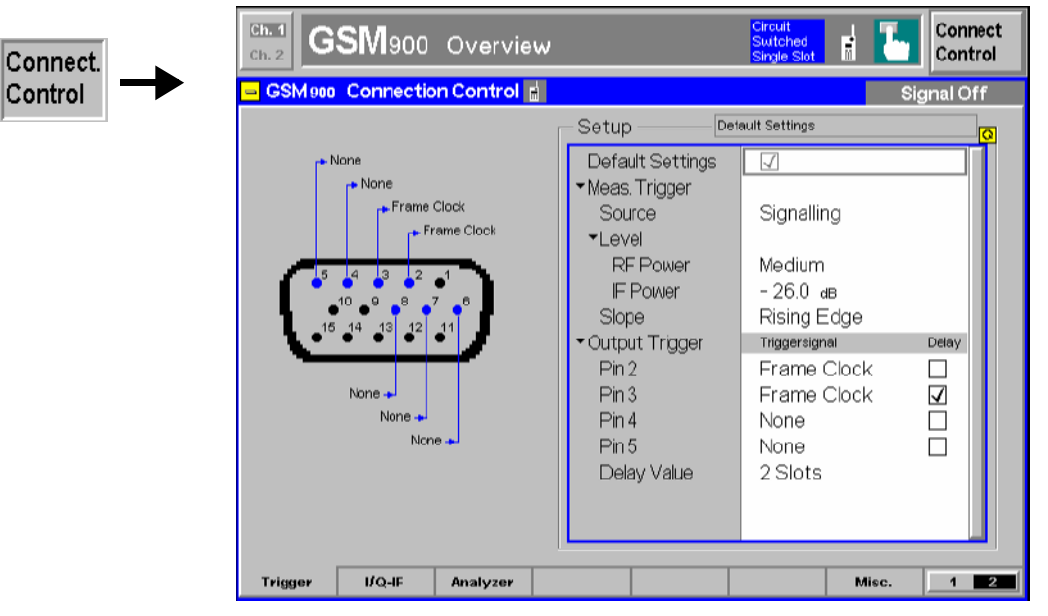

Fig. 4-84 Connection Control – Trigger

**Default Settings** The *Default Settings* checkbox assigns the default setting to all functions in the *Trigger* tab (the default values are quoted in the command description in chapter 6 of this manual).

Remote control TRIGger[:SEQuence]:DEFault ON | OFF

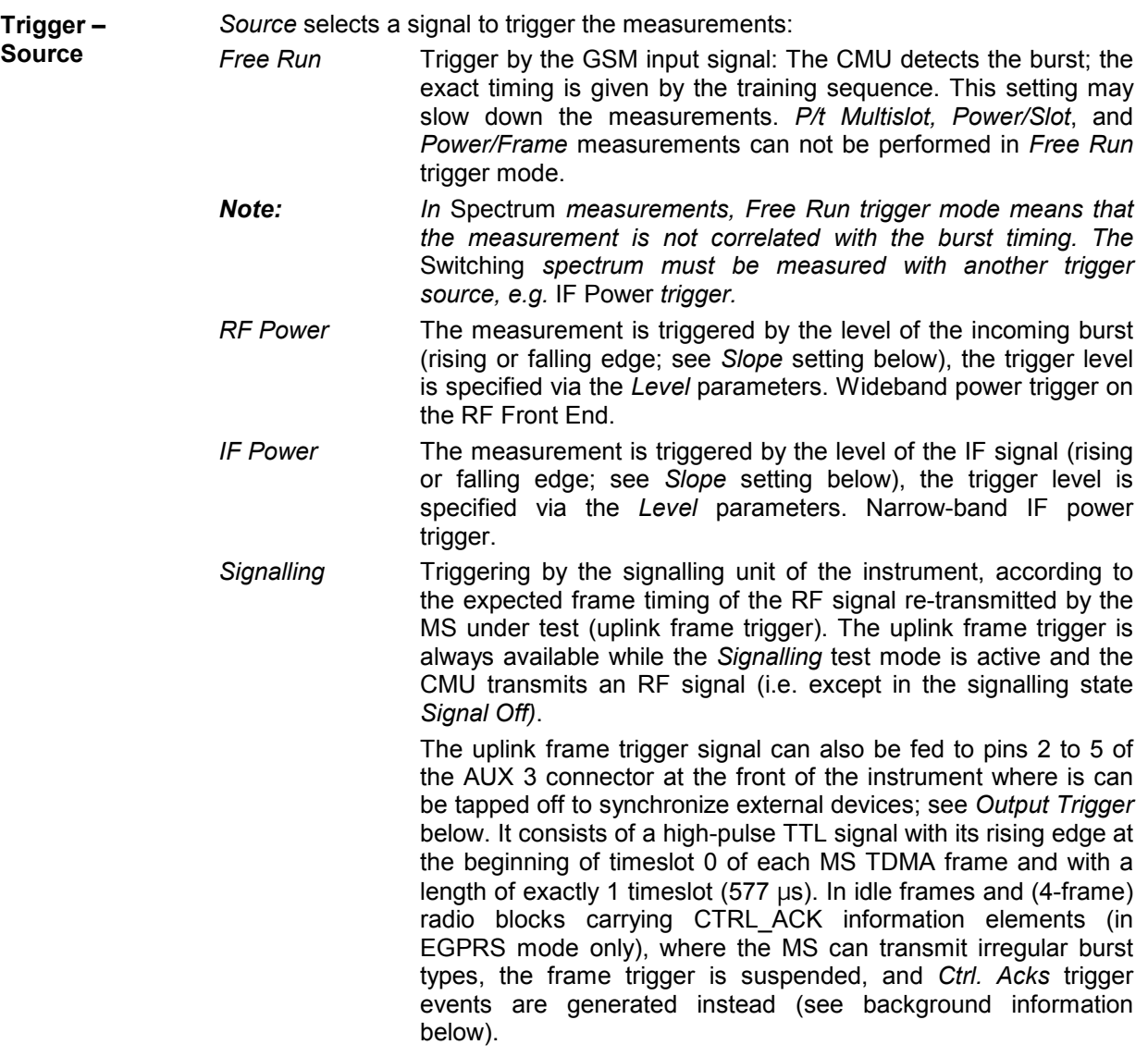

For the *Free Run, RF Power* and *IF Power* settings the input signal must be a burst signal. Triggering via an external signal is only possible in the *Non Signalling* mode. In contrast, *Signalling* measurements must be triggered by the signal from the signalling unit or from the mobile phone.

*RF Power* trigger signals have a small dynamic range which may not be sufficient for triggering. It is recommended to trigger by the *IF Power* instead.

Some measurements require a particular trigger source. E.g., the *Timing Advance Error* in the *Modulation* menu can be measured with *Signalling* trigger mode only.

Remote control

TRIGger[:SEQuence]:SOURce SIGNalling | FRUN | RFPower | IFPower

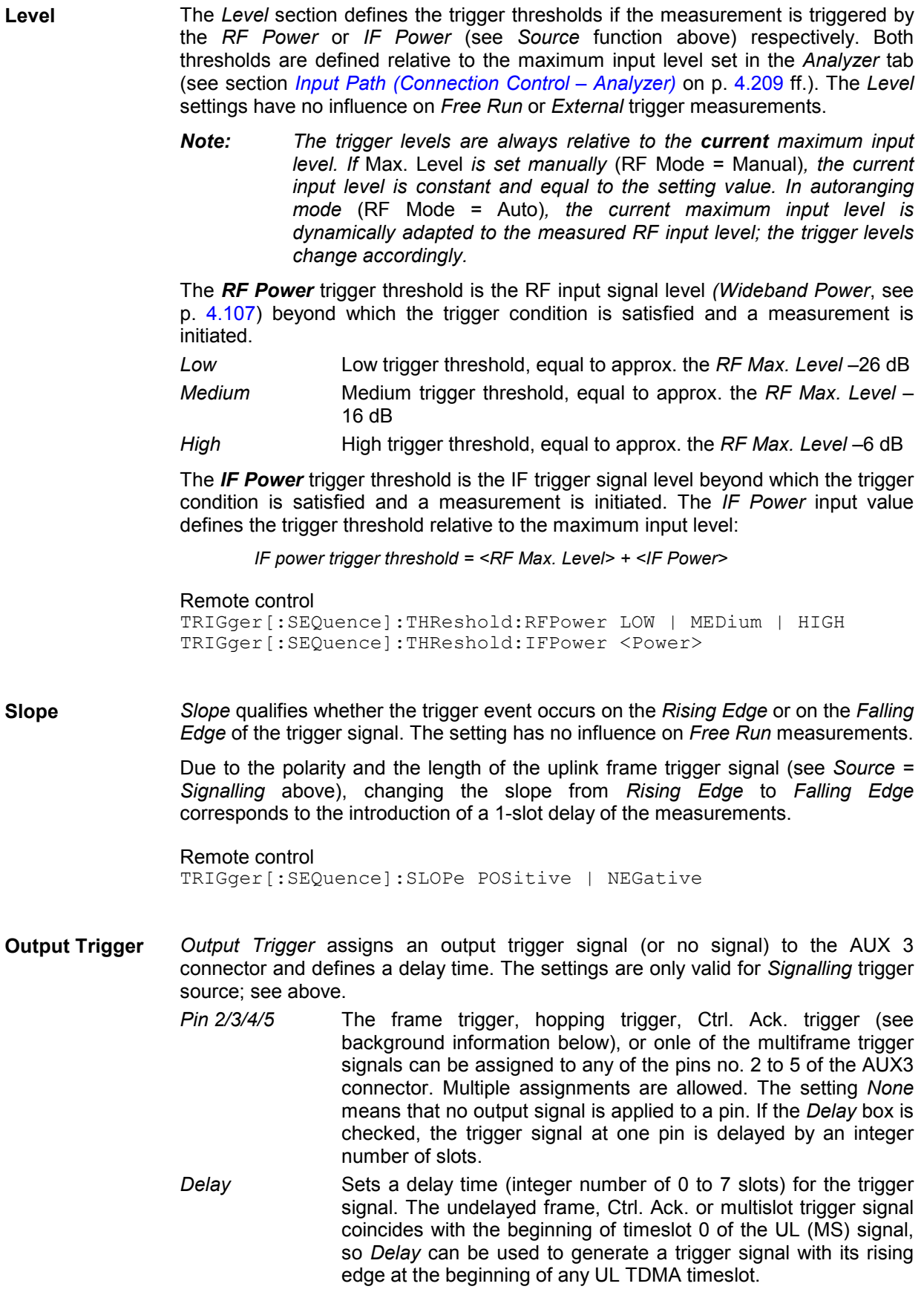

Remote control

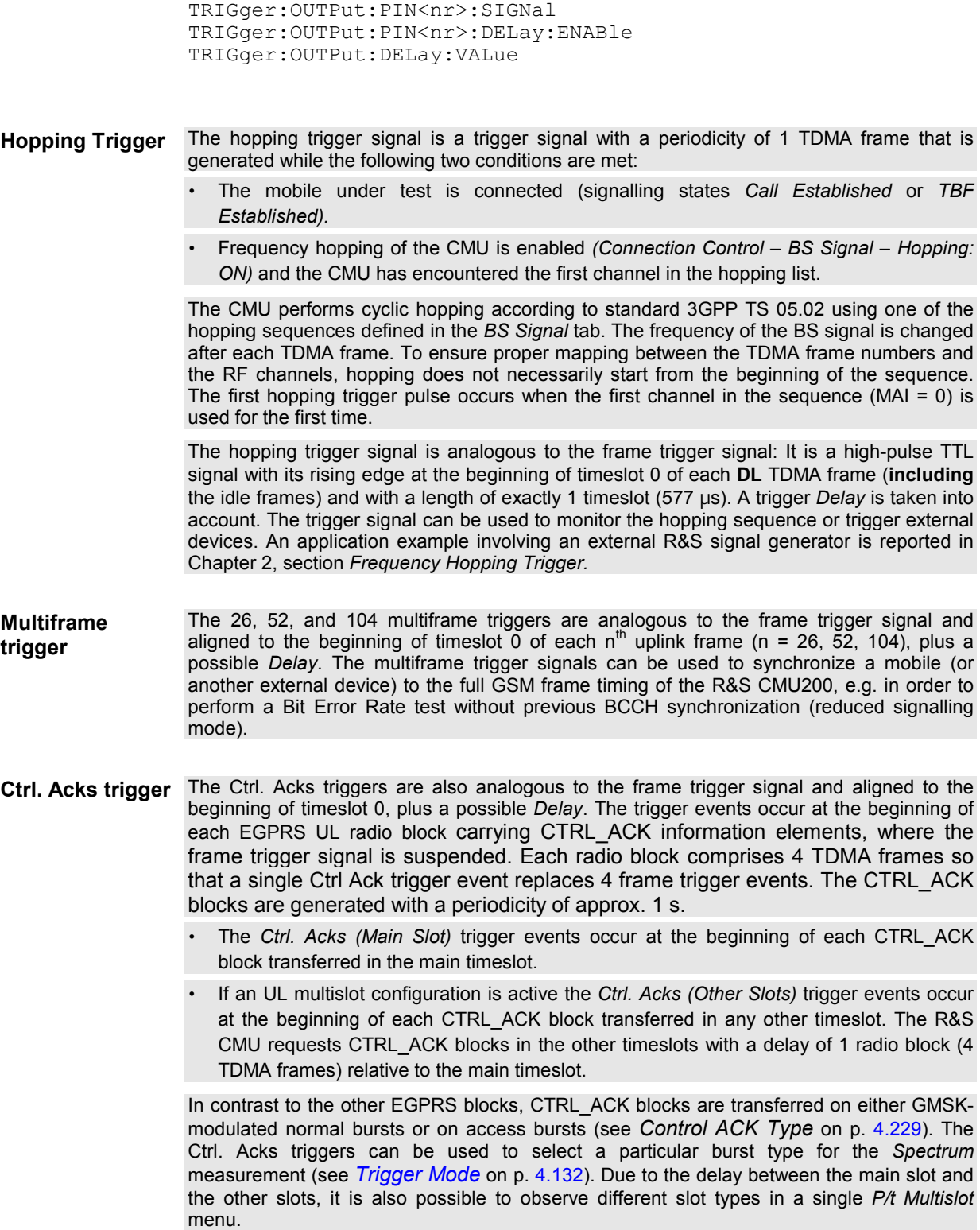

### <span id="page-278-0"></span>**I/Q-IF Interface (Connection Control – I/Q-IF)**

The *I/Q-IF* tab is part of the second group of tabs in the *Connection Control* menu. It is accessible after pressing the *1 / 2* toggle hotkey once. Pressing *1 / 2* again switches back to the first group of tabs described above.

The *I/Q-IF* tab configures the signal paths for I/Q and IF signals. With option CMU-B17, *I/Q and IF Interfaces,* I/Q and IF signals can be used in the framework of *RF* measurements and in many network tests. The functions of this menu are described in the section *GSM400/GT800/850/900/1800/1900-MS Non Signalling* on page *[4.102](#page--1-0)* ff.

### **Input Path (Connection Control – Analyzer)**

The *Analyzer* tab is part of the second group of tabs in the *Connection Control* menu. It is accessible after pressing the *1 / 2* toggle hotkey once. Pressing *1 / 2* again switches back to the first group of tabs described above.

The*Analyzer* tab configures the RF input path by defining:

- The maximum level that the CMU can measure *(RF Max. Level)* and the way it is defined *(RF Mode)*
- An attenuation or gain factor *(RF Attenuation)*
- The timeslot that is measured in all multislot configurations *(Meas. Slot)*

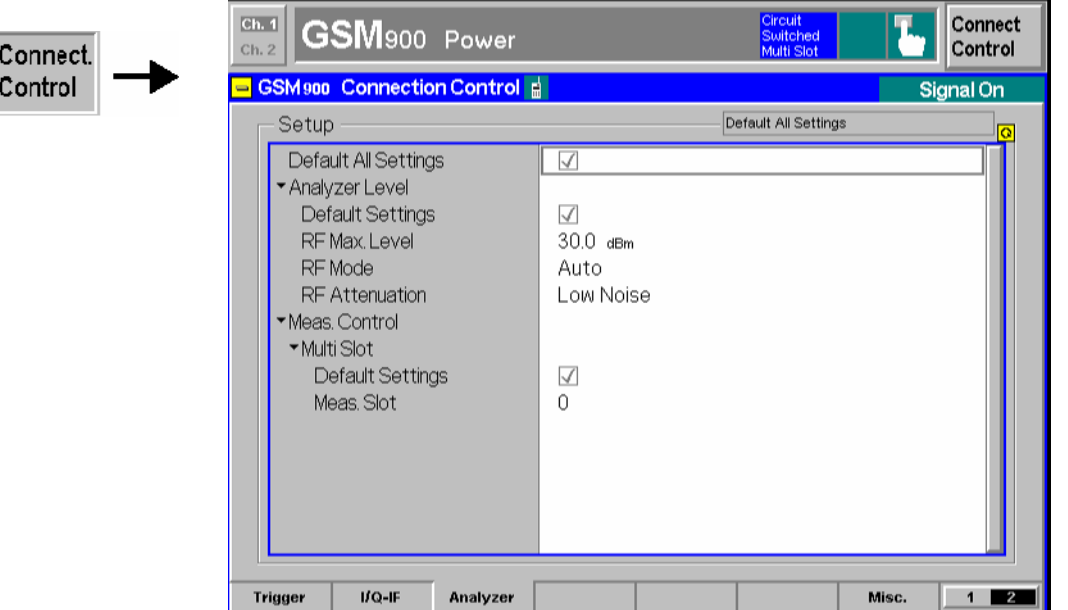

Fig. 4-85 Connection Control – Input level

**Default Settings** The Default Settings switch overwrites all settings in the *Input Level* tab with their default values. See command description in chapter 6.

> Remote control [SENSe:]LEVel:DEFault MCONTrol:DEFault

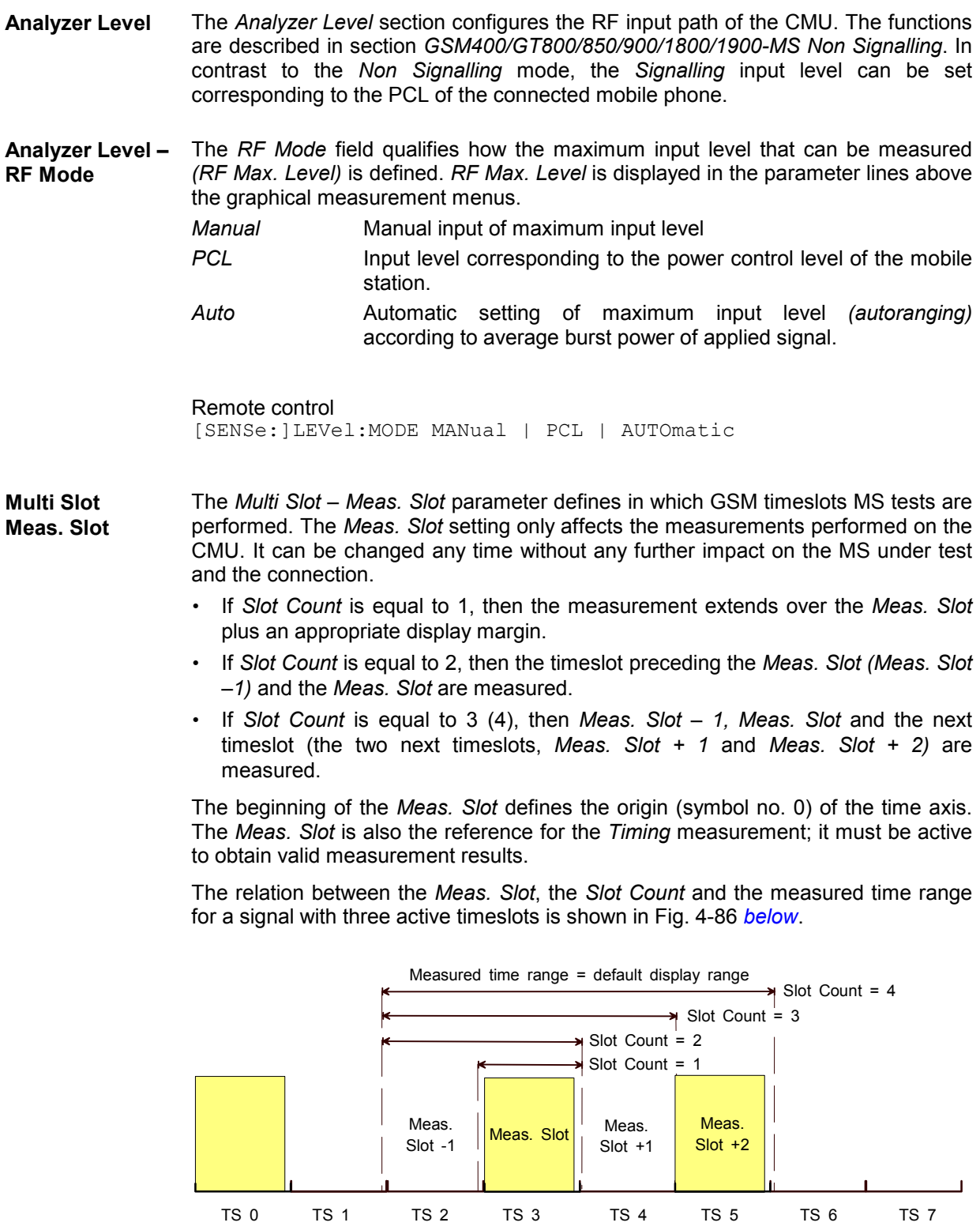

Fig. 4-86 Meas. slot and slot count (for Meas. Slot = 3)

<span id="page-280-0"></span>The display range is adapted to the Slot Count and Meas. Slot settings by default but can be modified by means of the *Display Marker – Time Scale* and *Display Marker – Default Scale* hotkeys.

*Note: To ensure that the CMU generally measures an occupied timeslot, the*  Meas. Slot. *is set equal to the* [Main Timeslot](#page-250-0) *(see p.* [4.181](#page-250-0)*) upon a reset or whenever a connection is set up. In the Call Established and TBF Established states, the main timeslot and* Meas. Slot *can be changed independently. In a dual-band handover, the slot configuration of the target network is activated so that the* Meas. Slot *is set equal to the main timeslot of the target network.* 

Remote control CONFigure:MCONtrol:MSLot:MESLot

### **Display Control (Connection Control – Misc.)**

The *Misc.* tab is part of the second group of tabs in the *Connection Control* menu. It is accessible after pressing the *1 / 2* toggle hotkey once. Pressing *1 / 2* again switches back to the first group of tabs described above.

The *Misc.* tab defines in what instances the *Connection Control* popup menu is automatically opened or closed *(Connect. Control Guidance)* and enables automatic menu selection for (E)GPRS tests.

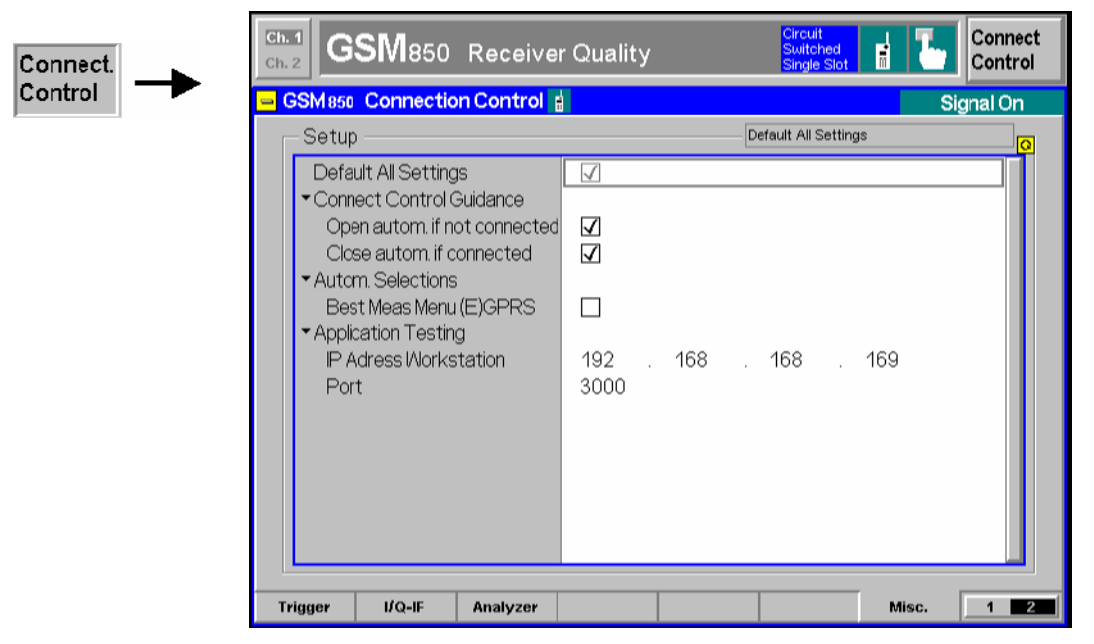

Fig. 4-87 Connection Control – Misc.

**Default Settings** The *Default All Settings* switch sets all parameters of the *Misc* tab to their default values (see command description in chapter 6).

Remote control No command; screen configuration only.

**Connect. Control**  Defines in what instances the *Connection Control* popup menu is automatically **Guidance**  opened or closed:

*Open autom. if not connected* 

 In the *Open automatically* mode, the *Connection Control* menu is automatically opened each time the GSM function group is accessed in *Signalling* test mode, each time a measurement menu is opened while the DUT is not connected and each time a connection is lost. Otherwise the menu must be opened manually.

*Close autom. if connected*  In the *Close automatically* mode, the *Connection Control* menu is automatically closed as soon as the CMU reaches the *Connected/Call Established* state. Otherwise the menu must be closed manually.

Remote control No command; screen configuration only.

**Autom. Selections**  *Best Meas. Menu (E)GPRS* enables or disables automatic menu selection according to the current *[Service Selection](#page-286-0)* defined in the *Connection* tab (see p. [4.217\)](#page-286-0). If this function is enabled, the measurement menus are selected according to Table 4-20 below.

> The function is available with option R&S CMU-K42/-43; see section *[GPRS](#page-282-0)  [Signalling and EGPRS](#page-282-0)* on p. [4.213](#page-282-0) ff. It is also used by the measurement wizard described in Chapter 2.

Remote control No command; screen configuration only.

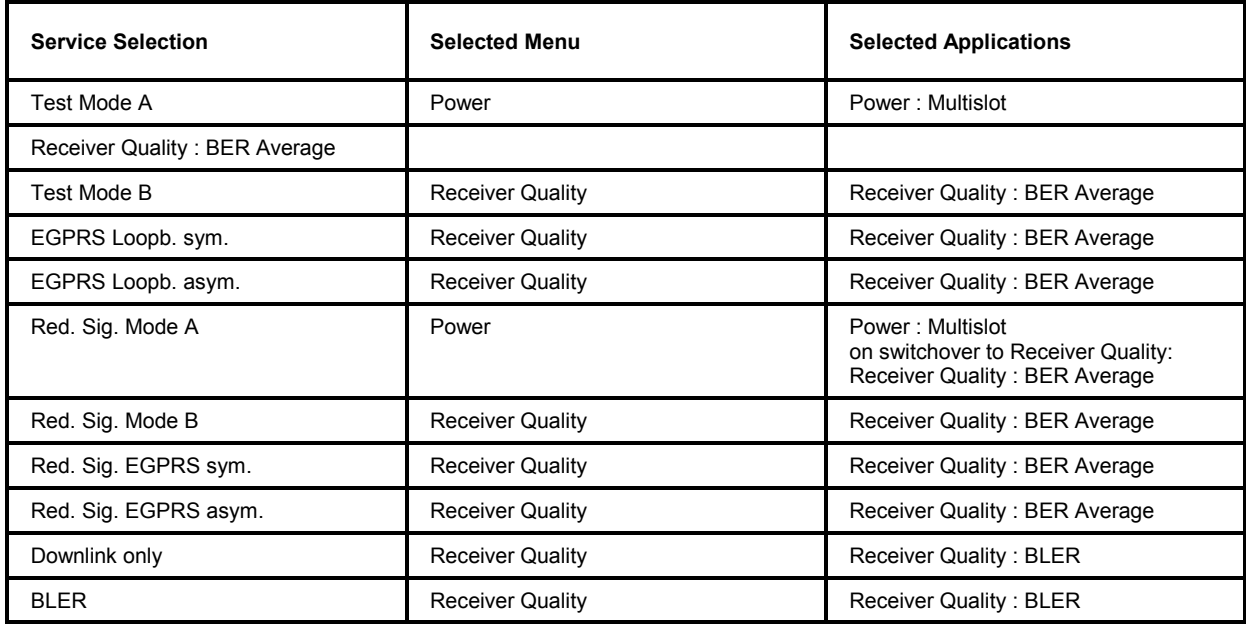

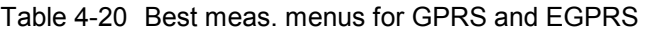

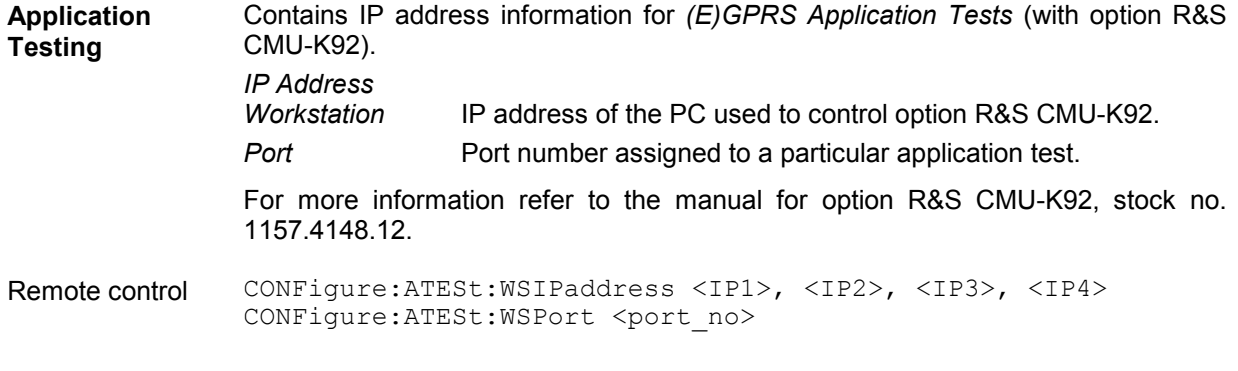

# <span id="page-282-0"></span>**Options and Extensions**

The features described in this section require the installation of additional software options; for a complete list of deliverable options refer to the data sheet.

# **GPRS Signalling and EGPRS (Options CMU-K42/K43)**

General Packet Radio Service (GPRS) is one of the extensions of GSM Phase 2+ that are aimed to increase the obtainable data transfer rate. To reach this objective, GPRS relies upon the following key features:

- 1. Data transfer is packet oriented. In addition, transmission takes place only when there are actually data packets to be transmitted (Temporary Block Flow, TBF): The radio resources for each subscriber are dynamically allocated. Compared to circuit switched data transfer where a fixed physical radio channel is continuously occupied by one call, the radio resources can be used more efficiently.
- 2. GPRS is a multislot solution: Up to 8 timeslots per TDMA frame can be allocated to a single subscriber.
- 3. Redundant data transmission required for error protection can be minimized by using different channel coding schemes CS1 to CS4.
- 4. GPRS can be combined with 8PSK-modulated traffic channels to form Extended GPRS (EGPRS). In EGPRS nine different modulation and coding schemes MCS1 to MCS9 are specified.
- 5. As a GSM extension, GPRS always works in combination with the existing circuit switched network and does not change or replace any of the existing GSM features. GPRS and GSM services can be used alternately.

The characteristics of the GPRS technology outlined above determine the test requirements for GPRS mobile phones and the GPRS-specific test functionality of the CMU:

- 1. A GPRS-specific test mode for transmitter tests and a loopback test mode for BER tests has been defined, see *[Service Selection](#page-286-0)* softkey on p. [4.217.](#page-286-0) The CMU is capable of performing *Receiver Quality* measurements on packet switched data traffic channels (PDTCHs) and evaluates the Block Error Ratio (BLER) and the Data Block Error Rate (DBLER). For background information refer to section *[BER Tests of PDTCHs](#page-204-0)* on p. [4.135.](#page-204-0)
- 2. The CMU is able to measure a mobile station that operates in multislot mode (see *[Slot Mode](#page-246-0)* softkey on p. [4.177\)](#page-246-0). In particular, the tester measures and displays the power versus time and performs a limit check in up to 4 consecutive timeslots (see section *[P/t Multislot](#page-191-0)* on p. [4.122](#page-191-0) ff.). In contrast to circuit switched operation, no single-slot packet data mode is available.
- 3. The channel coding schemes CS1 to CS4 that a GPRS mobile station under test will use and the modulation and coding scheme MCS1 to MCS9 for an EGPRS mobile station can be set in the *Network* tab of the *Connection Contol* menu *(Coding Scheme;* see section *[Network Parameters](#page-296-0)  [\(Connection Control – Network\)](#page-296-0)* on p. [4.227\)](#page-296-0).
- 4. The GPRS signalling states and the procedures for setting up a data connection are analogous to the corresponding circuit switched functionality. GPRS is an additional mode of the mobile phone so that the circuit switched GSM and the GPRS signalling schemes are largely independent from each other. Any time before a call or a TBF connection is established, the CMU is able to switch over between circuit switched GSM and GPRS mode (see *[Fig. 4-88](#page-284-0)* on p. [4.215\)](#page-284-0).
- *Tip: The Measurement Wizard (see Chapter 2) provides predefined settings for typical GPRS and EGPRS test scenarios. For many applications, selecting a predefined setting is the simplest and fastest way of configuring the instrument.*

# <span id="page-283-0"></span>**Setup of a Connection (Popup Menu Connection Control – Connection)**

The menu group *Connection Control* controls signalling (setup and release of a connection, services, signalling parameters) and configures the inputs and outputs with the external attenuation values and the reference frequency.

The term signalling denotes all procedures that are necessary for setting up and releasing a connection and for controlling the connection in the mobile radio network. In the case of a GSM mobile phone supporting GPRS, both a circuit switched GSM call connection and an (E)GPRS connection for data transfer can be set up. In addition a special GPRS test mode has been defined for production tests of GPRS mobile phones. The five GSM signalling states *Signal Off, Signal On, Synchronized, Alerting, Call Established* of the CMU are therefore complemented by the following GPRS signalling states:

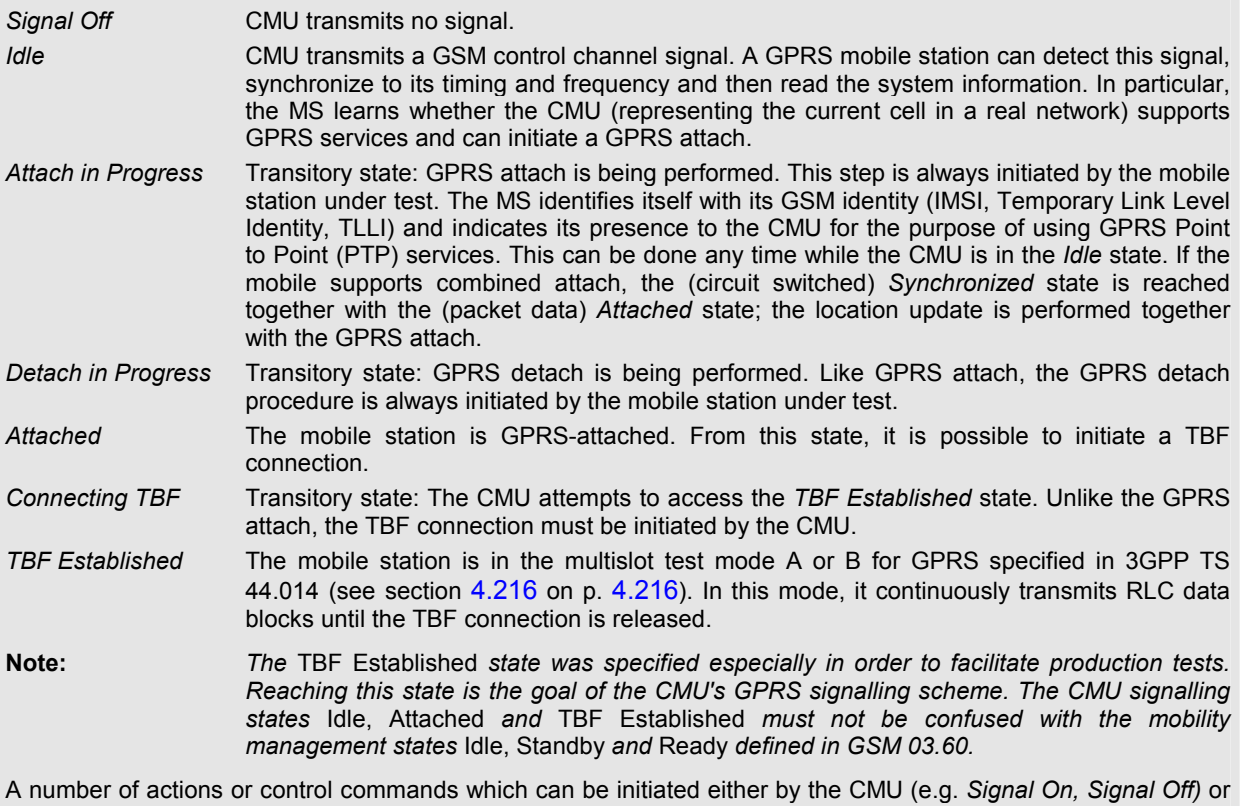

by the mobile station (e.g. *MS Attach/Detach)* switch between the different signalling states. In *[Fig. 4-88](#page-284-0)* on p. [4.215,](#page-284-0) dashed lines represent processes initiated by the mobile station.

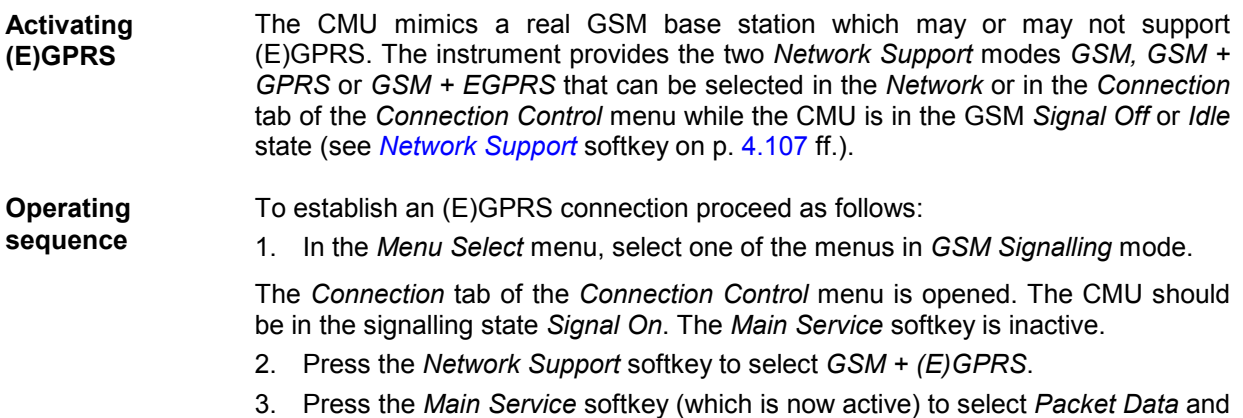

switch over from the circuit switched GSM to the GPRS/EGPRS signalling scheme.

<span id="page-284-0"></span>The CMU is now in the GPRS *Idle* state. It reaches the *Attached* state after the MS under test attempts a GPRS attach. The *Connection* tab contains an additional softkey labeled *Service Selection*.

- 4. Press *Service Selection* and select the GPRS test mode appropriate for your test case.
- 5. To establish a TBF connection proceed as outlined in Fig. 4-88 below and in the following sections.

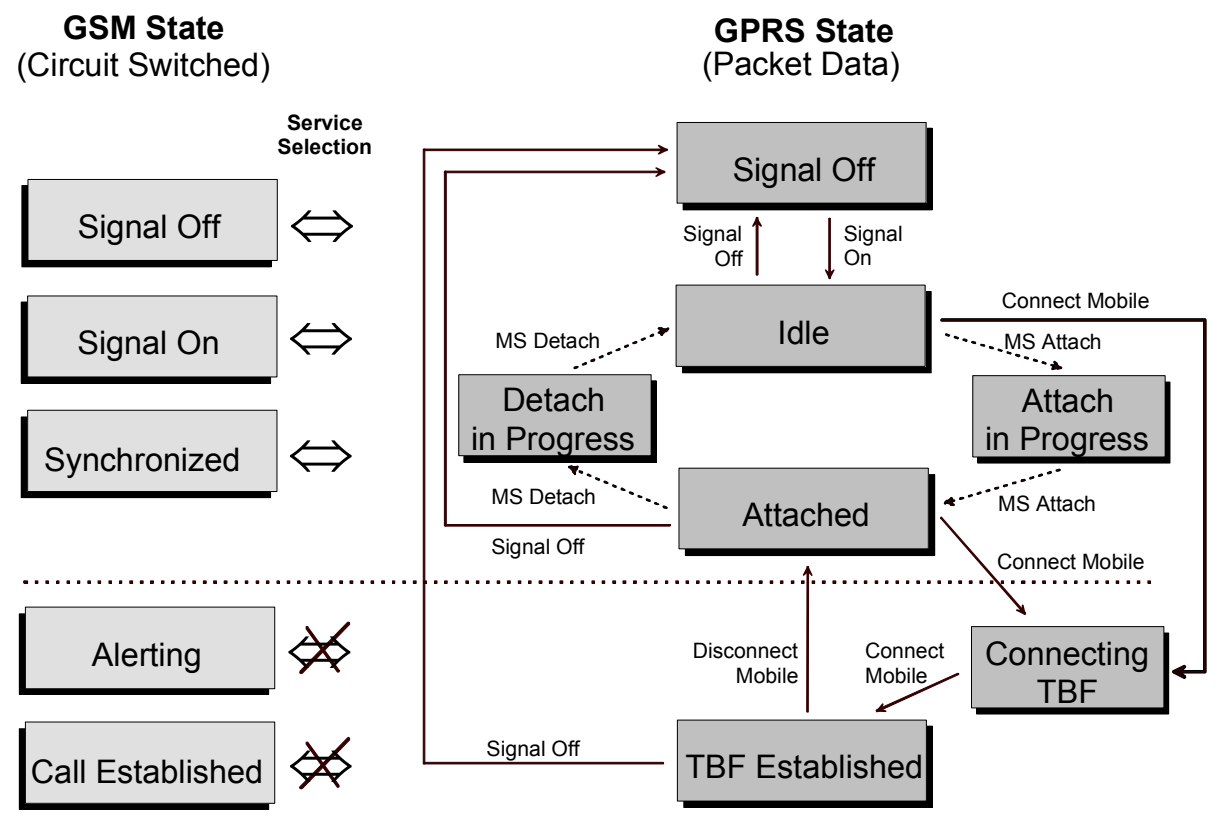

Fig. 4-88 GPRS signalling states

### *Note: Dual Transfer Mode*

*With option CMU-K44, Dual Transfer Mode, the CMU is also able to set up a combined circuit switched and packet data connection and perform RX and TX measurements. Refer to Chaper 9 of this manual for detailed information.* 

**GPRS test mode** GPRS mobile tests are to be performed in *TBF Established* mode. This is why the menus for connection setup (*Connection Control – Connection)* appear immediately after the function group and mode *GSM400/GT800/850/900/1800/1900-MS Signalling* is activated*.* The test mode type (A or B, reduced signalling etc.; see *[Service Selection](#page-286-0)* softkey on p. [4.217\)](#page-286-0) must be selected before the TBF connection is attempted (i.e. in the *Signal Off*, *Idle* or *Attached* states).

> All the tabs in the *Connection Control* menu can be called up any time by pressing the *Connect. Control* softkey at the top right in every measurement menu. They are linked with each other via the hotkey bar at the lower edge of the screen. Pressing

the *Escape* key closes the active *Connection Control* menu and re-activates the underlying measurement menu.

- <span id="page-285-0"></span>**Configurations** Many applications in *Signalling* mode are only possible or useful in a particular signalling state (for example, many parameters characterizing the MS and its capabilities are announced to the CMU while the MS initiates a GPRS attach, i.e. they are only available for display in the *Attached* and the following signalling states). This implies that many of the *Connection Control* tabs and their functions change with the signalling state. For reference see the *Sig. State* field in the command tables in Chapter 6.
- **Connection Setup** In addition to the five GSM *Connection* tabs<sup>6</sup>, seven different *Connection* tabs corresponding to the seven possible GPRS signalling states are available. When a signalling state is reached, the corresponding *Connection* tab is opened automatically (exceptions: see *Connect. Control Guidance* parameter in section *[Display Control \(Connection Control – Misc.\)](#page-280-0)* on p. [4.211](#page-280-0) ff.). The three tabs *Attach in Progress, Detach in Progress* and *Connecting TBF* indicate transitory states. The remaining four tabs are described in the following sections.

### **Connection Control – Signal Off**

The *Connection (Signal Off)* tab provides information on:

- The current GSM *(Circuit Switched)* and GPRS *(Packet Switched)* signalling states
- The characteristics of the MS under test *(MS Capabilities* and *Signalling Info*, if available, i.e. if a connection was set up before)
- The most important parameters characterizing the frequency and level of the signal sent by the CMU in the state Signal On *(BS Signal)*
- The *Network* code
- Selected AF and RF connectors and external attenuation *(AF/RF )*
- Status and result of wideband peak power measurement *(Wideband Power)*

Besides, it contains softkeys which lead to other services or signalling states:

- Select another service, e.g. circuit switched mode *(Service Selection)*
- Activate the control channel signal to which the mobile station can synchronize *(Signal On)*

The *Connection (Signal Off)* tab is opened when the function group *GSM-MS Signalling* is selected, or if the control channel signal is switched off *(Signal Off* softkey*)* while the system is in another signalling state. It is replaced by the *Connection (Idle)* menu after the control channel signal on the CMU is switched on (Softkey *Signal On*).

<sup>6</sup> The GSM *Connection* tabs correspond to the *Signalling* tabs in firmware version earlier than V3.05 with a new design corresponding to the five GPRS *Connection* tabs described in this supplement.

<span id="page-286-0"></span>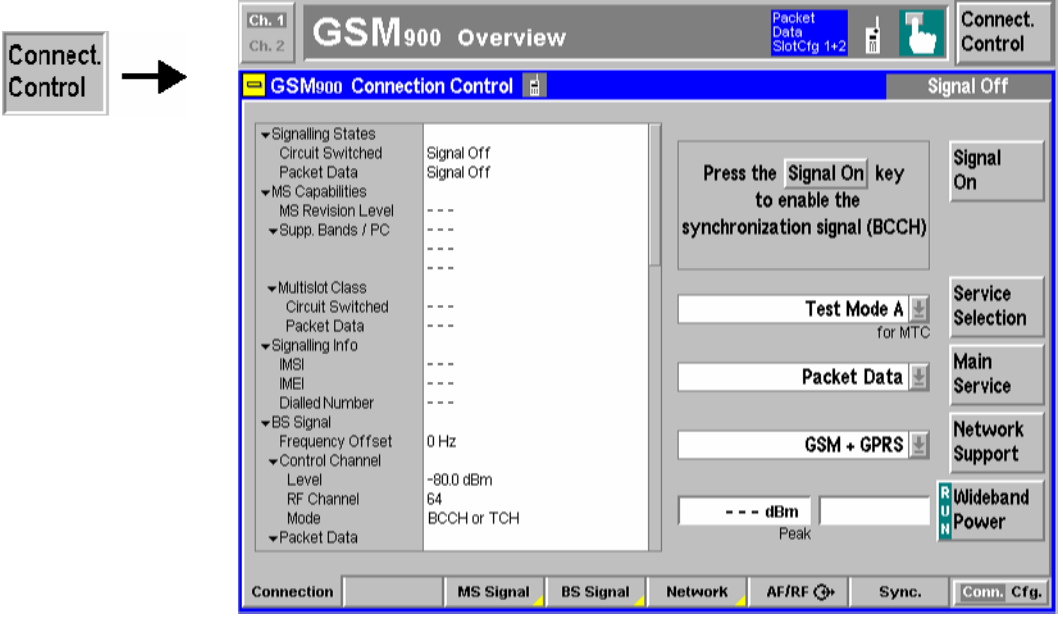

Fig. 4-89 Connection Control – Connection (Signal Off)

The function of the softkeys *Main Service, Network Support,* and *Wideband Power* is described in section *[Signalling Control without Signal \(State Signal Off\)](#page-174-0)* on page [4.105.](#page-174-0) The parameter overview in the left half of the menu is also indicated in the other *Connection* tabs and is described in section *[Connection Control with Call Established](#page-238-0)* on p. [4.169](#page-238-0) ff. Some parameters are not always available, depending on the current and previous signalling states and settings. In this case the table shows invalid or unavailable settings ("---").

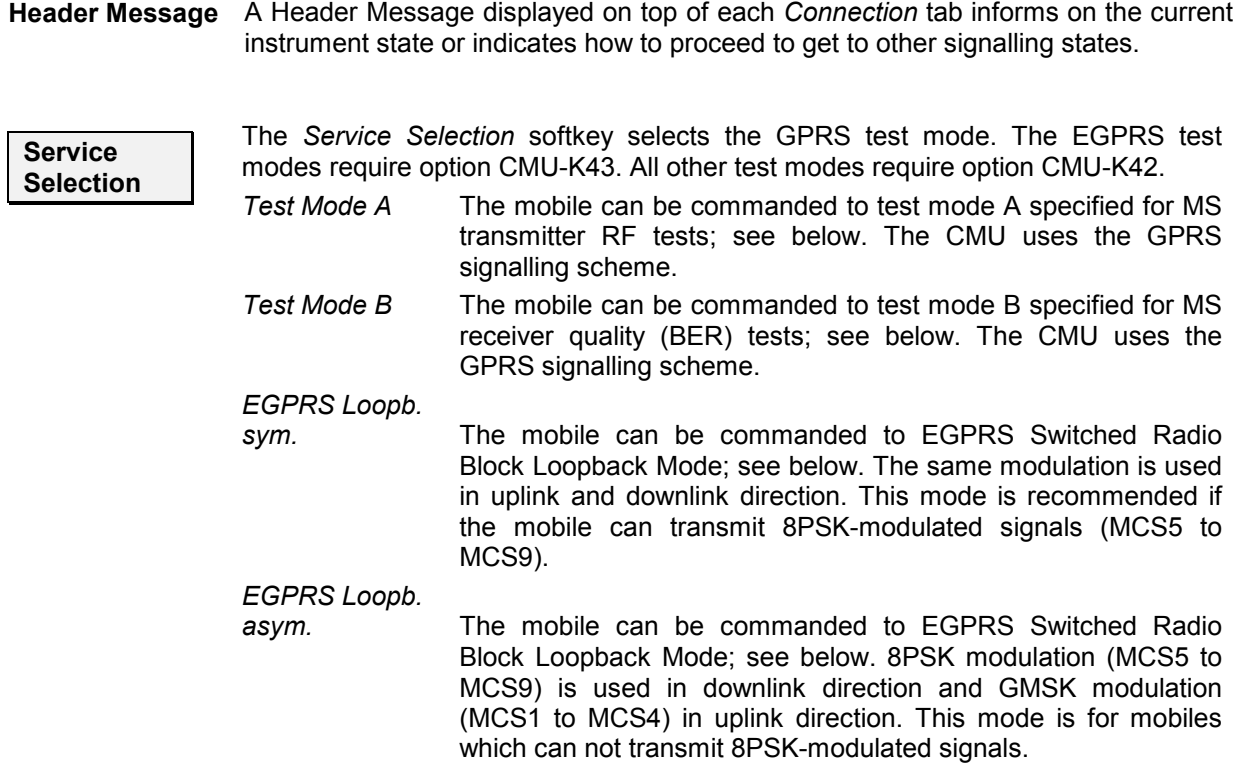

- *Red. Sig. Mode A* No automatic connection setup: The mobile must be controlled by means of an external test interface so that the CMU can immediately reach the *Call Established* state without exchanging signalling messages. The connection is faster and is also possible if the DUT does not provide any higher layers (module tests). The reduced signalling mode is analogous to the *[Signalling Channel](#page-268-0)* = *NONE* mode for circuit switched channels (see p. [4.199\)](#page-268-0). The *Red. Sig. Mode A* is analogous to the *Test Mode A* and mainly intended for MS transmitter tests. In addition the USF BLER and the CRC Error can be measured; see section *[BER Tests of PDTCHs](#page-204-0)* on p. [4.135](#page-204-0) f.
- *Red. Sig. Mode B* Test mode B in reduced signalling. In this mode the *BER, DBLER, USF BLER* and *CRC Error* can be measured.

*Red. Sig. –* 

*EGPRS sym.* Reduced signalling with EGPRS modulation and coding schemes MCS1 to MCS9 and with the same modulation (either GMSK or 8PSK) in uplink and downlink direction. This mode is recommended if the mobile can transmit 8PSK-modulated signals (MCS5 to MCS9).

#### *Red. Sig. –*

- *EGPRS asym.* Reduced signalling with EGPRS modulation and coding schemes and with 8PSK modulation in downlink (MCS5 to MCS9) and GMSK modulation in uplink direction (MCS1 to MCS4).
- *Downlink only* The mobile only listens and receives DL data from the CMU; no uplink signal is transmitted. This mode is suitable for mobileassisted BER tests.
- **BLER** Full signalling involving the RLC layer for Block Error Rate (BLER) measurements; see section *[BER Tests of PDTCHs](#page-204-0)* on p. [4.135](#page-204-0) f.
- *Application Test* Enables the test mode for *(E)GPRS Application Tests* (with option R&S CMU-K92). For detailed information refer to the manual for option R&S CMU-K92, stock no. 1157.4148.12.

### *Note: GPRS compatibility:*

 *All modes are available for EGPRS channels (modulation and coding schemes MCS1 to MCS9; the asymmetric modes require an 8PSK scheme in the downlink). All modes except the EGPRS test modes and EGPRS reduced signalling modes can be used for GPRS channels (CS1 to CS4).* 

The *Service Selection* softkey is active if the CMU acts as a BTS that supports GPRS or EGPRS; see remark on *[Activating \(E\)GPRS](#page-283-0)* on p. [4.214](#page-283-0) and *[Network](#page-176-0) [Support](#page-176-0)* softkey on p. [4.107](#page-176-0). The *Service Selection* softkey is inactive (grayed) unless *Network Support* is set to *GSM + GPRS* or *GSM + EGPRS*.

The *Service Selection* is shown in the configuration icon in the menu title bar, e.g.:

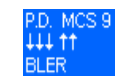
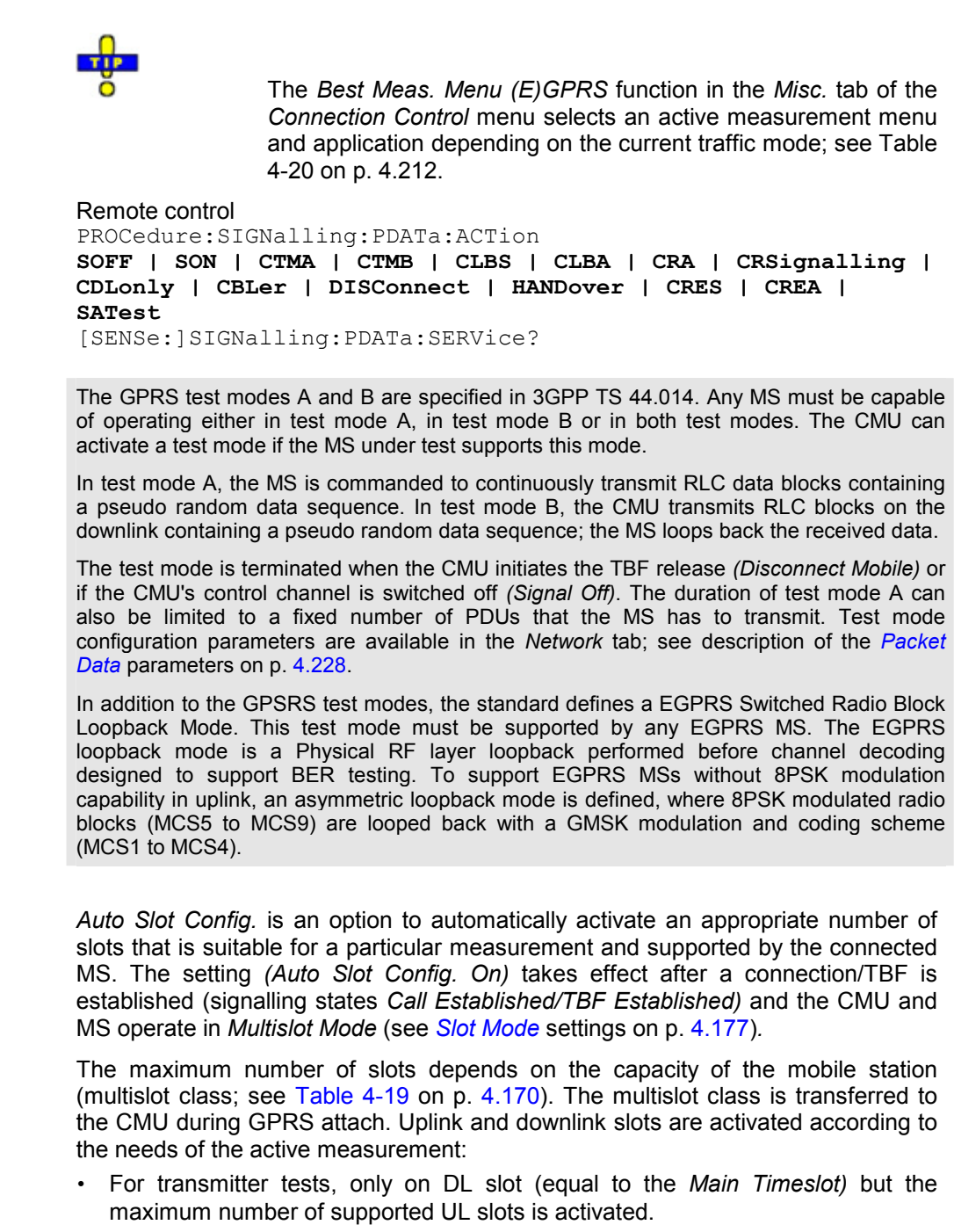

- For BLER tests, the maximum number of DL slots but only one UL slot is activated. The maximum number of DL slots is never larger than the maximum DL slots supported by the CMU (4).
- For tests involving a closed loop (e.g. Test Mode B), the maximum number of slots supported both in the UL and DL is activated.

```
Remote control 
CONFigure:SIGNalling:PDATa:ASConfig:ENABle ON | OFF
```
**Auto Slot Config.** 

#### Table 4-21: MS multislot classes

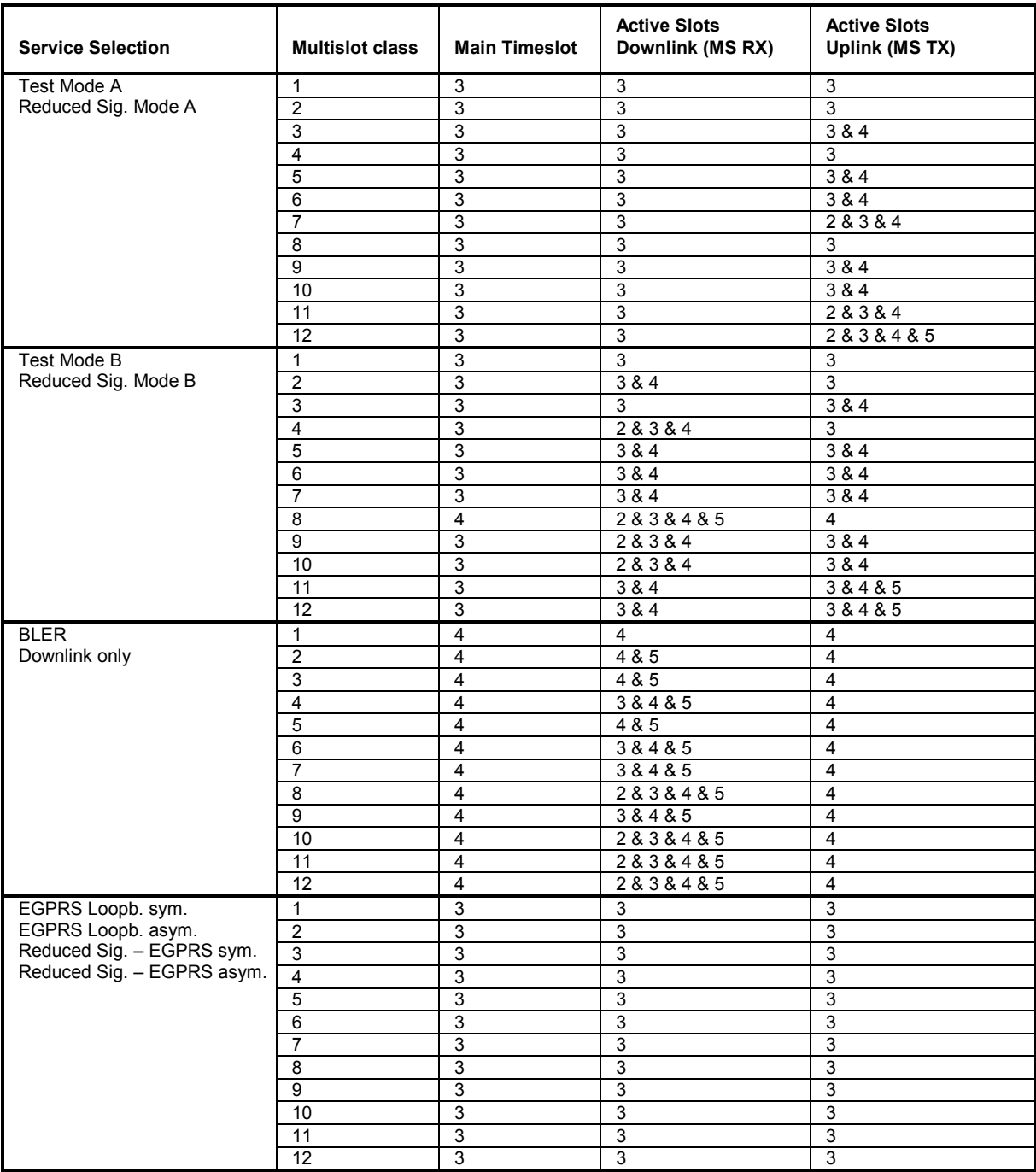

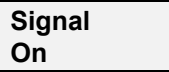

The *Signal On* softkey switches on a control channel signal to which the mobile station can synchronize. By switching on the signal, the CMU changes to the signalling state *Idle*.

#### Remote control

PROCedure:SIGNalling:PDATa:ACTion SON PROCedure:SIGNalling:PDATa:ACTion SON

### **Connection Control – Idle**

In addition to the parameter overview, the *Service Selection* softkey and the wideband power measurement described in section *[Signalling Control without Signal \(State Signal Off\)](#page-174-0)* on page [4.105](#page-174-0) ff. the *Connection (Idle)* tab contains the following softkeys which lead to other services or signalling states:

- Switch off the control channel signal for synchronization *(Signal Off)*
- Command the MS to GPRS test mode *(Connect Mobile* -> state *Connecting TBF)*

The *Connection (Idle)* tab is opened after the control channel signal on the CMU is switched on *(Signal On* softkey in the *Connection (Signal Off)* tab)*.* This signal is switched on automatically when the *Signalling* test mode is activated. The *Signal Off* softkey leads back to the *Connection (Signal Off)*  menu. *Connection (Idle)* is replaced by the *Connection (Connecting TBF)* and *Connection (TBF Established)* menus after the CMU attempts a TBF connection. It is replaced by the *Connection (Attached)* menu if the mobile station initiates a GPRS attach.

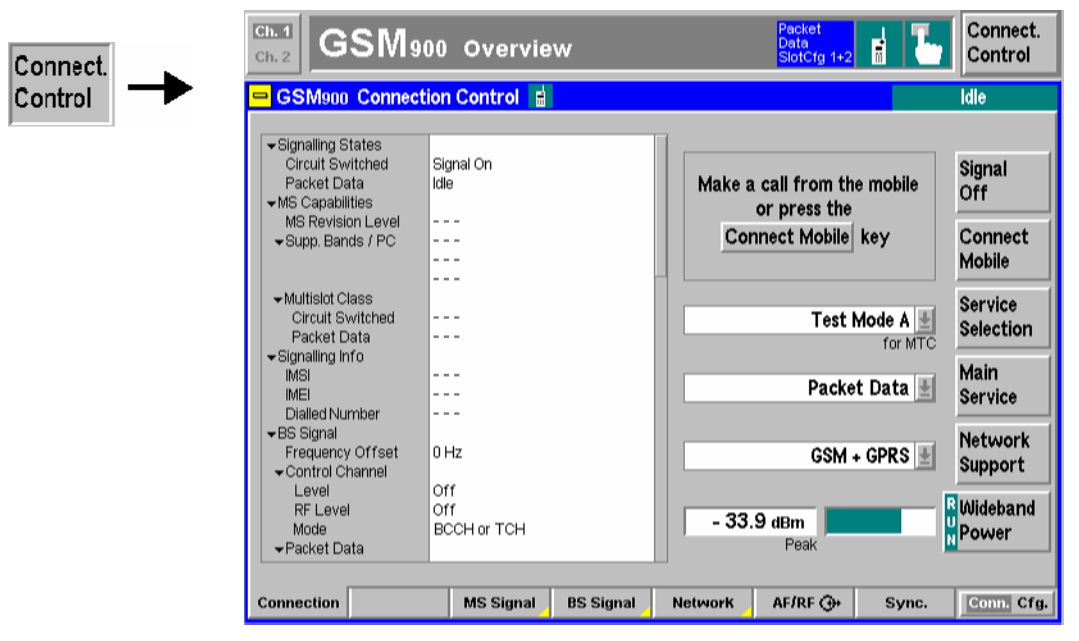

Fig. 4-90 Connection Control – Connection (Idle)

### **Connection Control – Attached**

In addition to the parameter overview, the *Service Selection* softkey and the wideband power measurement described in section *[Signalling Control without Signal \(State Signal Off\)](#page-174-0)* on page [4.105](#page-174-0) ff. the *Connection (Attached)* tab contains the following softkeys which lead to other services or signalling states:

- Switch off the control channel signal for synchronization *(Signal Off)*
- Command the MS to GPRS test mode *(Connect Mobile* -> state *Connecting TBF)*

The *Connection (Attached)* tab is opened after the MS succeeds in establishing a GPRS attach or after the CMU releases a TBF connection *(Disconnect Mobile* softkey in the *Connection (TBF Established)* tab). The Signal Off softkey leads back to the *Connection (Signal Off)* menu.

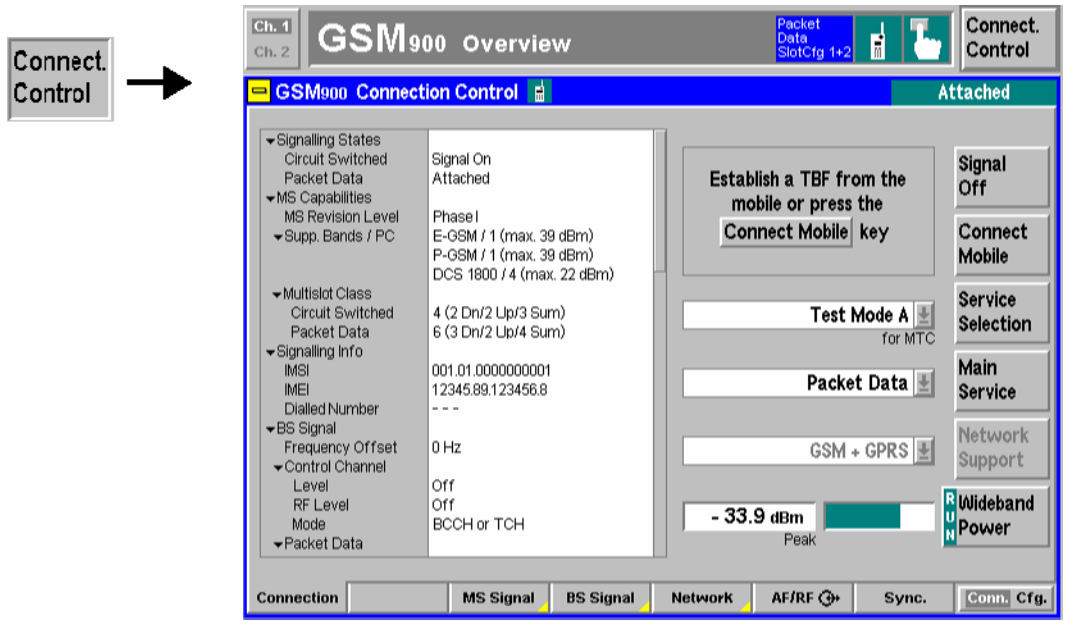

Fig. 4-91 Connection Control – Connection (Attached)

### **Connection Control – TBF Established**

In addition to the parameter overview, the *Service Selection* softkey and the wideband power measurement described in section *[Signalling Control without Signal \(State Signal Off\)](#page-174-0)* on page [4.105](#page-174-0) ff. the *Connection (TBF Established)* tab contains the following softkeys which lead to other services or signalling states:

- Switch off the control channel signal for synchronization *(Signal Off)*
- Terminate the GPRS test mode *(Disconnect Mobile* -> state *Attached)*

The *Connection (TBF Established)* tab is opened after the CMU initiates a TBF connection *(Connect Mobile* softkey in the *Connection (Idle)* or *Connection (Attached)* tabs). The *Signal Off* softkey leads back to the *Connection (Signal Off)* menu. The *Disconnect Mobile* softkey terminates the test mode and leads back to the *Connection (Attached)* menu.

<span id="page-292-0"></span>

| Connect.<br>Control<br>$\blacksquare$ | <b>GSM900 Overview</b><br>Ch. 2<br>GSM900 Connection Control                                                                                                    |                                                                                                    | Ħ<br>Control<br>SlotCfg 1+2<br><b>TBF Established</b>                    |                                                     |
|---------------------------------------|----------------------------------------------------------------------------------------------------|----------------------------------------------------------------------------------------------------|--------------------------------------------------------------------------|-----------------------------------------------------|
|                                       | Gignalling States<br>Circuit Switched<br>Packet Data<br>$\blacktriangleright$ MS Capabilities<br><b>MS Revision Level</b><br>$\blacktriangleright$ Supp. Bands / PC | Signal On<br><b>TBF Established</b><br>Phase<br>E-GSM / 1 (max, 39 dBm)<br>P-GSM / 1 (max, 39 dBm)<br>DCS 1800 / 4 (max. 22 dBm) | Release the TBF from the<br>mobile or press the<br>Disconnect Mobile key | Signal<br>Off<br><b>Disconnect</b><br><b>Mobile</b> |
|                                       | Multislot Class<br>Circuit Switched<br>Packet Data<br>▼Signalling Info<br><b>IMSI</b><br>IMEI                                                                       | 4 (2 Dn/2 Up/3 Sum)<br>6 (3 Dn/2 Up/4 Sum)<br>001.01.0000000001<br>12345.89.123456.8                                             | Test Mode A H<br>for MTC<br>Packet Data                                  | Service<br>Selection<br>Main<br>Service             |
|                                       | Dialled Number<br>$\blacktriangleright$ BS Signal<br>Frequency Offset<br>Control Channel<br>Level<br><b>RF Level</b><br>Mode                                        | .<br>0 Hz<br>Off<br>Off<br><b>BCCH or TCH</b>                                                                                    | GSM + GPRS H<br>- 33.9 dBm                                               | Network<br>Support<br>R Wideband<br>Power           |
|                                       | ▼Packet Data<br><b>Connection</b>                                                                                                    | <b>MS Signal</b><br><b>BS Signal</b>                                                                                             | Peak<br>AF/RF O<br><b>Network</b><br>Sync.                               | Conn. Cfg.                                          |

Fig. 4-92 Connection Control – Connection (TBF Established)

### **RF Signals of the MS (Connection Control – MS Signal)**

The *MS Signal* tab configures the operating mode and the RF traffic channel signal of the MS under test. For packet data transfer the following parameters can be set:

- The *Main Timeslot* and the remaining timeslots *(Slot Configuration)* that are used in downlink and uplink direction
- The RF levels and power control parameters in all timeslots

#### **GPRS Uplink Power Control**

Power control of the MS is important for spectral efficiency in the cellular system as well as for the reduction of power consumption of the mobile station. In circuit switched mode, where a continuous two way connection between the BTS and the MS is maintained, **closed loop** power control is used: The BTS measures the received signal level from the MS and dynamically adapts the MS output power in 2-dB steps using a fixed scale of Power Control Levels (PCL).

In **open loop** power control, the path loss in downlink and in uplink is assumed to be identical. If the MS detects a reduction of the received signal level C, it tries to compensate for the changed propagation conditions by increasing its own output power  $P_{CH}$  by the same amount: The sum of  $P_{CH}$  + C is always kept constant. This fast but inaccurate power control mode is useful at the beginning of a packet transmission.

For a discontinuous, packet oriented GPRS connection, a combination of open loop and closed loop power control is used (GSM 11.10). The RF output power  $P_{CH}$  on each individual uplink PDCH shall be:

$$
P_{CH} = min(\Gamma_0 - \Gamma_{CH} - \alpha (C + 48), P_{MAX})
$$

where  $\Gamma_0$  is a network-specific constant (+39 dBm for GSM400, GSM GT800, GSM850 and GSM900, +36 dBm for GSM 1800 and GSM1900, i.e. the maximum nominal output power of an MS in the network),  $\Gamma_\mathsf{CH}$  is a power control parameter depending on the MS and channel (analogous to the PCL in circuit switched mode), and  $\alpha$ represents a system parameter. Both  $\Gamma_{\rm CH}$  and  $\alpha$  are controlled by the BTS. P<sub>CH</sub> must not exceed the maximum allowed output power in the cell P<sub>MAX</sub>.

A pure open loop power control is achieved by setting  $\alpha$  = 1 and keeping  $\Gamma_{\rm CH}$  constant. A closed loop is achieved by setting  $\alpha$  = 0. The CMU is able to set the individual power control parameters  $\Gamma_{\text{CH}}$  for all uplink timeslots whereas the system parameter  $\alpha$  is always set to 0.

The CMU provides a softkey-oriented version of the *MS Signal* tab and a table-oriented version with extended functionality. The *MS Signal* hotkey toggles between the two versions if it is pressed repeatedly. For packet data mode, the two tabs provide the same settings.

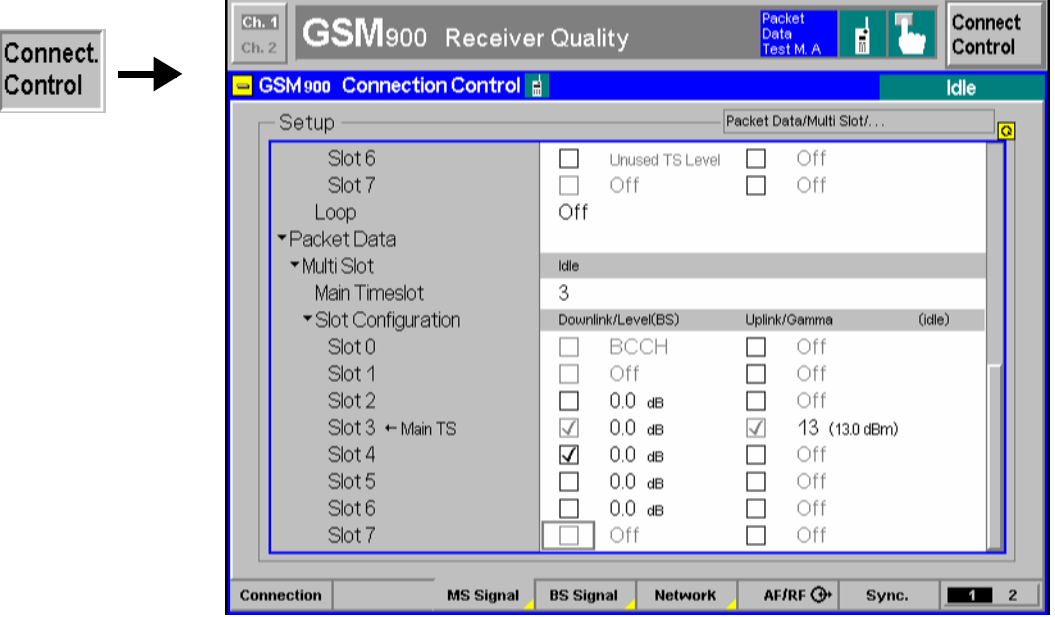

Fig. 4-93 Connection Control – MS Signal (table)

**PMAX The** *PMAX* parameter sets the maximum MS transmitter output power allowed in the cell. The value corresponds to the output power at which the mobile station performs a location update to synchronize to the CMU. It is valid both for circuit switched and for packet data mode.

> Remote control CONFigure:MSSignal:CCH:PMAX\_

**Packet Data – Multi Slot**  The *Packet Data – Multi Slot* section defines the timeslot configuration in the uplink and downlink:

> *Main Timeslot* Timeslot used for signalling. The main timeslot can not be switched off in both the downlink and uplink; see *Slot Configuration* below. In *Receiver Quality* tests the main timeslot is always one of the measured slots.

> *PCL (MS)* PCL (MS) sets (signalling states < Call Established) or changes (signalling states Call Established) the MS output power during the connection. where is this setting?

Remote control

CONFigure:BSSignal:PDATa[:TCH]:MSLot:MTIMeslot

**Slot Configuration**  Table of all used and unused timeslots (GSM timeslots 0 to 7) in the downlink and the uplink. The *Main Timeslot* is always active in both the downlink and uplink direction. The boxes enable (if checked) or disable the other timeslots.

> *Important Note: The CMU can transmit signals in enabled as well as in disabled downlink timeslots. Enabling a downlink timeslot means that the MS is instructed to listen to a signal in this timeslot.*

> > *To ensure that the UE signalling messages can be decoded properly, the main TS level must be sufficient compared to*

*the levels in the other slots. In case of high level differences between the UL TSs (approx. > 10 dB), it is recommended to use the TS with the highest level as the main timeslot.* 

- *Level (BS)* RF levels in the individual downlink timeslots (RF signal transmitted by the BS/CMU) relative to the *Reference Level* indicated above the *Slot Configuration* table and in the *BS Signal* tab (see section see section *RF Signals of the CMU (Connection Control – BS Signal)* on p. 4.225 f.).
- *Gamma* Channel-specific power control parameter  $\Gamma_{CH}$  in dB; see note on GPRS power control above
- *Note: The number of downlink and uplink channels must be compatible with the multislot class of the MS under test; see [Table 4-19](#page-239-0)* on p. [4.170](#page-239-0)*.*

The *Slot Mode* and the *Slot Configuration* (for multislot mode) is shown in the configuration icon in the menu title bar, e.g.:

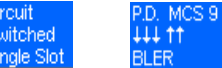

#### Remote control

CONFigure:MSSignal:PDATa[:TCH]:MSLot:SCONfig CONFigure:BSSignal:PDATa[:TCH]:MSLot:SCONfig PROCedure:SIGNalling:PDATa[:TCH]:MSLot:SCONfig

### **RF Signals of the CMU (Connection Control – BS Signal)**

The *BS Signal* tab configures the RF signals of the CMU (which simulates a base station transmitting a GSM control and traffic channel signal), selects a frequency offset, the frequency hopping scheme and the traffic channel data. For multislot packet data transfer, the downlink (BS signal) and uplink (MS signal) signal configuration is defined in a common table, so the *BS Signal* tab provides many of the settings that are also available in the *MS Signal* tab. The following additional packet data parameters can be set:

- The downlink power control parameter *(P0)*
- The *RF Channel* that the CMU will use for packet data transfer

#### **GPRS Downlink Power Control**

A BTS can use downlink power control to reduce its output power. Downlink power control relies on a reduction of the PDCH power relative to the BCCH power. This power reduction is defined in terms of a power control parameter P0 which can be specific to a particular MS in the network (power control mode A) or the same for all MS with a TBF established on the same PDCH (power control mode B). For details refer to GSM 05.08 and GSM 04.60.

The P0 parameter can be selected for the BS Signal transmitted by the CMU. The CMU also uses this parameter and its BCCH level to calculate the *Reference Level* for all individual downlink channels in a GPRS multislot configuration.

The CMU provides a softkey-oriented version of the *BS Signal* tab and a table-oriented version with extended functionality. The *MS Signal* hotkey toggles between the two versions if it is pressed repeatedly. For packet data mode, the two tabs provide the same settings.

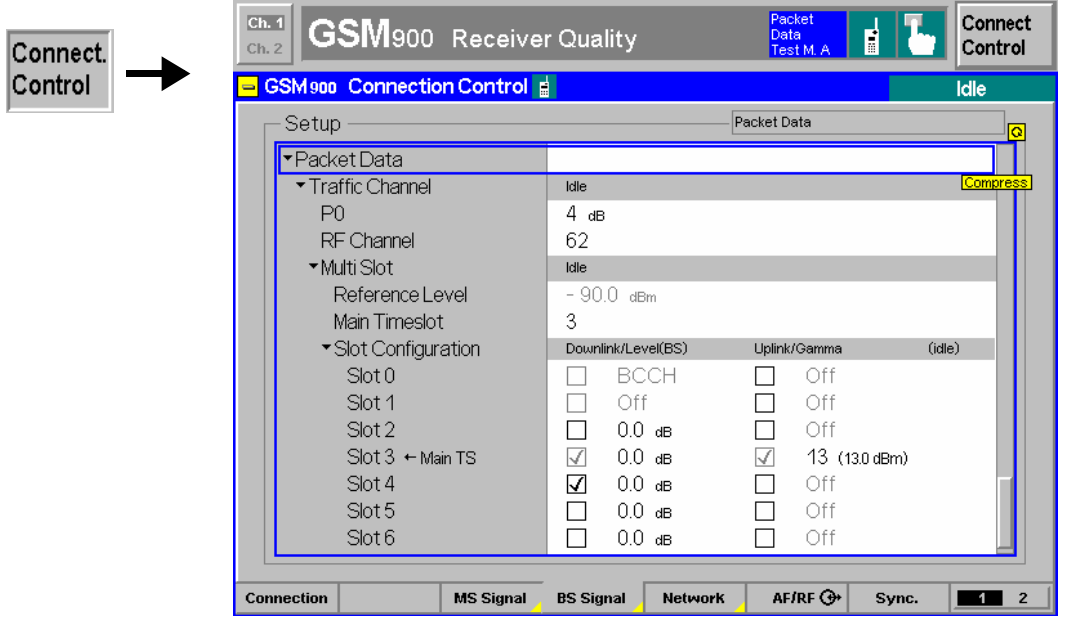

Fig. 4-94 Connection Control – BS Signal (table)

**Packet Data – Traffic Channel**  The *Packet Data – Traffic Channel* section defines the power control parameter P0 and the traffic channel that the CMU will use for data transfer:

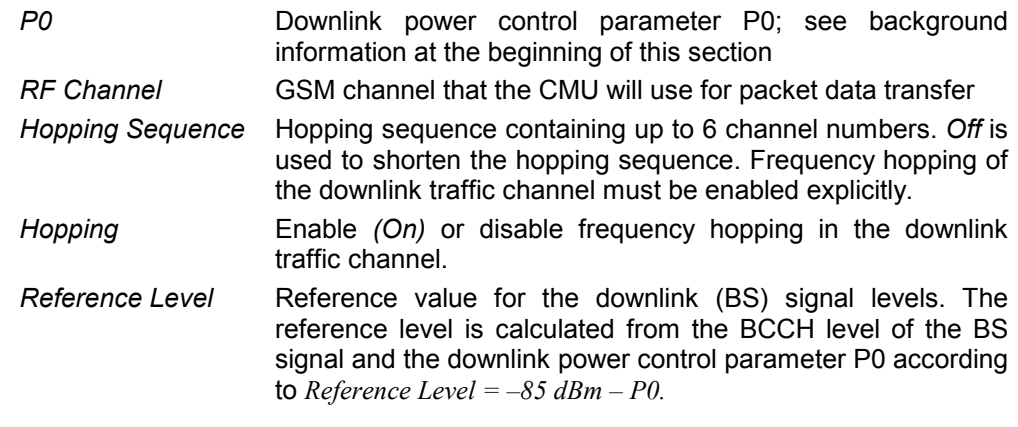

#### Remote control

CONFigure:BSSignal:PDATa[:TCH]:MSLot:PZERo CONFigure:BSSignal:PDATa[:TCH]:MSLot:CHANnel CONFigure:BSSignal:PDATa[:TCH]:MSLot:FHOPping:SEQuence PROCedure:SIGNalling:PDATa[:TCH]:MSLot:FHOPping:ENABle [SENSe:]BSSignal:PDATa[:TCH]MSLot:RLEVel?\_

The remaining settings are described in section *[RF Signals of the MS \(Connection Control – MS Signal\)](#page-292-0)* on p. [4.223](#page-292-0) ff. The relationship between the table-oriented *BS Signal* tab and its softkey-oriented counterpart is analogous the *MS Signal* tab.

### **Network Parameters (Connection Control – Network)**

The *Network* tab defines various parameters of the network that the CMU reports to the mobile station. The following settings are (E)GPRS-specific and available with option CMU-K42/-K43, *(E)GPRS Software Extension,* only:

- Capability of the network: *GSM only* or *GSM + GPRS* or *GSM + EGPRS (Network Support)*
- The *Main Service* of the mobile: *Circuit Switched* or *Packet Data*
- Routing Area Code *(RAC)*
- GPRS and EGPRS *Coding Scheme* and *Puncturing Scheme*
- Parameters of the GPRS test modes *(PC Meas. Chan., USF, Extend. Dyn. Alloc., Number of PDUs, Slot Offset, Test Mode with ACK, RLC Mode (Testmode B), Bit Stream)*

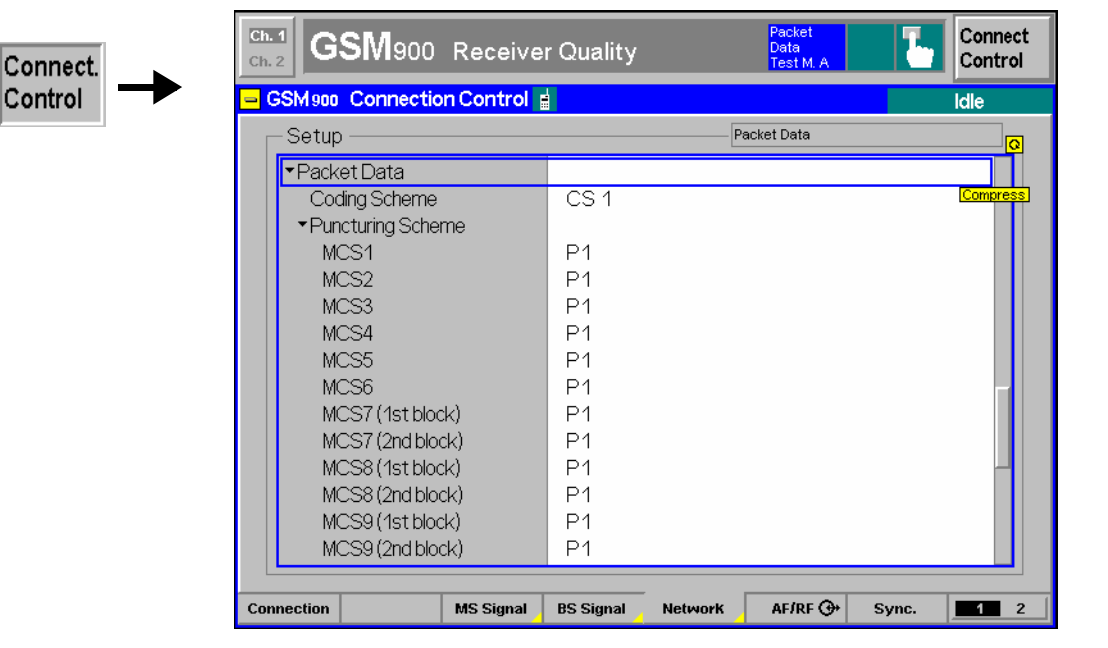

- Fig. 4-95 Connection Control Network
- **Network Support** The *Network Support* parameter is to report to the MS under test whether or not the CMU currently supports GPRS or EGPRS; see *[Network Support](#page-176-0)* softkey on p. [4.107.](#page-176-0)

Remote control CONFigure:NETWork:NSUPport GSM | GGPR

**Main Service** *Main Service* selects the circuit switched or packet data connection scheme of the MS under test. It is equivalent to the *Main Service* softkey described on p. [4.107.](#page-176-0)

#### Remote control

[:SENSe:]NETWork:MSERvice? (query only) The keywords [:CSWitched] and :PDATa in many signalling commands distinguish *Circuit Switched* or *Packet Data* main service, so there is no command needed for an explicit switchover except in *Dual Transfer Mode* (option R&S CMU-K44, see Chapter 9): CONFigure:NETWork:MSERvice

**Network Identity** The *Network Identity* section contains parameters characterizing the radio network (see also section *[Network Parameters \(Connection Control – Network\)](#page-261-0)* on p. [4.192](#page-261-0) ff. One of them is specific to the packet data mode:

*RAC* Routing Area Code, set to 0. The RAC identifies the routing area within a location area.

Remote control

CONFigure:NETWork:IDENtity:RAC <RAC>

- <span id="page-297-0"></span>**Packet Data** The *Packet Data* section contains parameters defining the traffic data channel coding schemes and the GPRS test mode (see *[Service Selection](#page-286-0)* softkey on p. [4.217\)](#page-286-0):
	- *Coding Scheme* Selection of the coding schemes for downlink traffic data channels: Coding schemes *CS1* to *CS4* for GPRS (with option CMU-K42); modulation and coding schemes *MCS1* to *MCS9* for EGPRS (with option CMU-K43)*.* The GPRS coding schemes can be used to establish a TBF connection with full signalling; they are independent from the reduced signalling coding schemes selected via *[Traffic Mode](#page-262-0)* (see p. [4.193\)](#page-262-0).

The *Coding Scheme* is shown in the configuration icon in the menu title bar, e.g.:

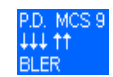

*Puncturing Sch.* Puncturing scheme applied to each of the EGPRS modulation and coding schemes MCS1 to MCS9. Puncturing means that bits in the radio blocks are removed after channel coding in order to reduce the amount of transferred data and enhance the useful data rate. The puncturing schemes are selectable so that it is possible to test their influence on measured quantities, e.g. bit error rates. Moreover, it is possible to test incremental redundancy with a definite initial puncturing scheme; see below.

> 3 different puncturing schemes (PS) are defined. The modulation and coding schemes MCS3, MCS4 and MCS7 to MCS9 can be combined with 3 PS, the remaining modulation and coding schemes with 2 PS only.

> For schemes MCS1 to MCS6, four normal bursts carry one RLC block. For the remaining schemes MCS7 to MCS9, four normal bursts carry two RLC blocks. The puncturing schemes for the two blocks can be set individually.

*Incremental Redundancy* Enable or disable Incremental Redundancy RLC mode for the downlink; see background information below.

> With enabled incremental redundancy, the CMU uses the selected puncturing scheme as initial puncturing scheme but cyclically changes the puncturing scheme if data blocks must be retransmitted. This setting corresponds to normal operation of the BTS in the network.

> With disabled incremental redundancy, the puncturing scheme is fixed. This setting is suitable for layer 1 tests at fixed transmission parameters.

- *PC Meas. Chan.* Channel type (BCCH or PDCH) that the mobile uses to determine the received signal strength and quality. The PC Meas. Channel parameter corresponds to the GPRS power control parameter *PC\_MEAS\_CHAN* in the system information SI 13 Rest Octets (GSM 04.18).
- *USF* Update State Flag in the range 0 to 7 to be set in the blocks transmitted to the MS in GPRS test mode.

*USF Duty Cycle* Defines the percentage of downlink GPRS radio blocks containing the USF assigned to the MS. This setting is provided in *TBF Established* signalling state only, after the selected USF is actually assigned to the MS under test.

> *100 % assigned* means that all blocks contain the assigned USF. *0 % assigned, 100% random* means that each USF (0 to 7) except the assigned one is used with a probability of 1/7. *12.5 % assigned, 87.5 % random* means that each USF including the assigned one is used with a probability of 1/8.

> This setting can be used to check whether the USF BLER depends on the transmitted USF. It is reset to 100% each time that a connection is set up.

*Extend. Dyn.* 

*Alloc.* Enable or disable Extended Dynamic Allocation of the mobile. Extended dynamic allocation is an optional medium access mode (3GPP TS 04.60).

> With the *Auto* setting the CMU checks whether the mobile supports Extended Dynamic Allocation by evaluating the *GPRS Extended Dynamic Allocation* message received during the GPRS Attach. Extended Dynamic Allocation is enabled only if the mobile supports this feature.

*Number of PDUs* Number of Protocol Data Units (PDUs) that the MS is to transmit in the uplink during GPRS test mode A.

*Slot Offset* Timeslot (no. 0 to 7) that is to be taken as the first downlink timeslot when the MS is in multislot operation (downlink timeslot offset parameter in the GPRS\_TEST\_MODE\_CMD).

*Testmode with* 

*ACK* Enable or disable periodic transmission of PACKET UPLINK ACK NACK messages (3GPP TS 04.060) while the mobile operates in test mode B. The transmission period is 1 s; the mobile responds to each period is 1 s; the mobile responds to each PACKET\_UPLINK\_ACK\_NACK with a Packet Control Acknowledgement message (3GPP TS 44.060, section 11.2.2).

*Control ACK Type* Specifies whether a mobile in test mode A sends its CTRL\_ACK messages (TS 44.060) on four access bursts *(Access Bursts)* or in an RLC/MAC block (PACKET CONTROL ACKNOWLEDGEMENT message, 4 GMSK-modulated *Normal Bursts).* 

> The *Access Bursts* setting induces periodic access bursts while a packet data connection is active. The bursts can be analyzed in the *Power – P/t Multislot* application; see *Continuous Access Burst Measurement* in Chapter 2. In test mode A, the CMU requests approx. one CTRL\_ACK block per second (2 with a 1 block delay if a multislot configuration is active; see *[Ctrl. Acks](#page-277-0)  [trigger](#page-277-0)* on p. [4.208](#page-277-0) ff.). In test mode B, the access bursts can be activated as well, provided that the *Testmode with ACK* function is enabled.

### *RLC Mode*

*(Testmode B)* Explicit setting of the downlink RLC mode for a packet data connection in test mode B *(Service Selection = Test Mode B)*. According to standard 3GPP TS 44.014, test mode B corresponds to *Unacknowledged* operation where the MS loops back all data received. The alternative *Acknowledged* mode is to be used for special applications.

*PDP Context* 

*Activation* Determines how the CMU reacts to a PDP context activation initiated by the MS. Packet Data Protocol (PDP) is a network protocol used by an external packet data network interfacing to GPRS.

> The CMU can accept or reject a ACTIVATE PDP CONTEXT REQUEST message from the MS (see standard 3GPP TS 24.008). The purpose of the CMU setting is to prevent the MS from attempting repeated PDP context requests. Which setting is suitable depends on the mobile type.

- *T<sub>AVG T</sub>* Specifies the signal level filter period for power control in packet transfer mode  $T_{AVG-T}$  defined in standard 3GPP TS 45.008. With an entered value  $\overline{k}$ , the filter period is  $2^{k/2}/6$  multiframes. This parameter defines the update rate of the mobile's measurement reports in packet data mode (the larger k, the faster the measurement reports are updated); see section *[MS Rcv.](#page-223-0)  [Reports – Received Results of the Mobile Phone](#page-223-0)* on p. [4.154](#page-223-0) ff.
- *Bep Period* Defines the BEP\_PERIOD and the BEP\_PERIOD2, two related four-bit values defined in standard 3GPP TS 05.08, section 10.2.3.2.1. The BEP periods are filter constants for EGPRS Channel quality measurements (measurement reports, see section *[MS Rcv. Reports – Received Results of the Mobile](#page-223-0)  [Phone](#page-223-0)* on p. [4.154](#page-223-0) ff.) that the UE uses for the calculation of the *Mean BEP* and the *CV BEP* values. BEP\_PERIOD is broadcast in the system information; BEP PERIOD2 is used in the (dedicated) packet downlink assignment message. The BEP\_PERIOD must be smaller or equal to 10; if *BEP Period* is set to a value between 11 and 15, then BEP\_PERIOD is set to 10 whereas BEP\_PERIOD2 takes on the specified value.

*Test Mode RF Level* 

- *Reporting* Enables or disables the transfer of the packet data receiver reports in the uplink signal. While the test mode is *Off*, the control blocks carrying the receiver reports are eliminated so that the BER measurement is slightly faster. The setting has no effect on the BLER measurement.
- *Bit Stream* Bit pattern (pseudo random sequence) that the CMU transmits to the MS in GPRS test mode.

#### Remote control

CONFigure:NETWork:PDATa[:GPRS]:CSCHeme <Mode> PROCedure:NETWork:PDATa[:GPRS]:CSCHeme <Mode> CONFigure:NETWork:PDATa:EGPRs:PSCHeme <Mode> PROCedure:NETWork:PDATa:EGPRs:PSCHeme <Mode> CONFigure:NETWork:PDATa:EGPRs:PSCHeme:IREDundancy <Enable> CONFigure:NETWork:PDATa:GPRS:PCMChannel <Type> CONFigure:NETWork:PDATa:USF <USF> PROCedure:NETWork:PDATa:UDCYcle A100 | A100 | A012 CONFigure:NETWork:PDATa:GPRS:EDAllocation <Enable> CONFigure:NETWork:PDATa:NOPDus <Number> CONFigure:NETWork:PDATa:SOFFset <Offset> CONFigure:NETWork:PDATa:GPRS:TWACk <Enable> CONFigure:NETWork:PDATa:CATYpe NBUR | ABUR PROCedure:NETWork:PDATa:CATYpe NBUR | ABUR CONFigure:NETWork:PDATa:RLCMode ACKN | UNAC CONFigure:NETWork:PDATa:PDPContext REJ | ACC CONFigure:NETWork:PDATa:TAVGt *<Value>*  CONFigure:NETWork:PDATa:BPERiod 0 to 15 CONFigure:NETWork:PDATa:TRFL *<Enable>* 

CONFigure:NETWork:PDATa:BITStream <Mode> PROCedure:NETWork:PDATa:BITStream <Mode>

**Incremental Redundancy**  Incremental redundancy (IR) is used on EGPRS channels to minimize the number of data blocks that have to be transferred repeatedly (retransmitted) until they can be successfully decoded.

> The IR mechanism relies upon the fact that for each input block of information bits, the EGPRS channel coder provides 2 or 3 output blocks of coded bits with equal length but different puncturing scheme. In principle, each output block is sufficient for recovering the original information bits, however, a combination of 2 (or even 3) output blocks leaves more redundancy bits for error correction and therefore increases the chance of correctly receiving the data block.

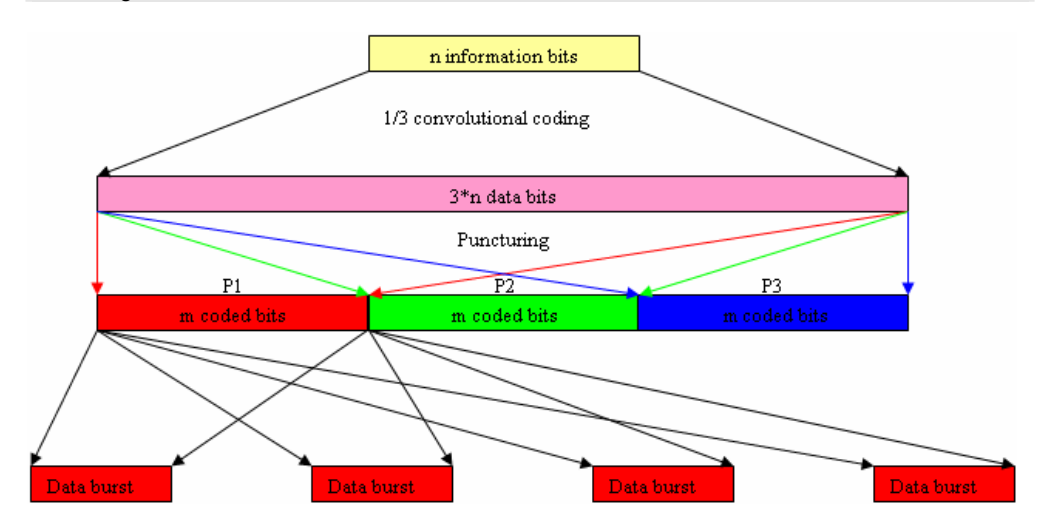

In incremental redundancy mode, the CMU starts transferring the output data block with the selected initial puncturing scheme. If decoding fails, the second data block is transmitted in addition and decoded together with the fist block. For modulation and coding schemes MCS3, MCS4 and MCS7 to MCS9, a third stage with a third puncturing scheme is available. The probability of error-free reception increases at each stage; multiple retransmissions of the same data under the same conditions are avoided.

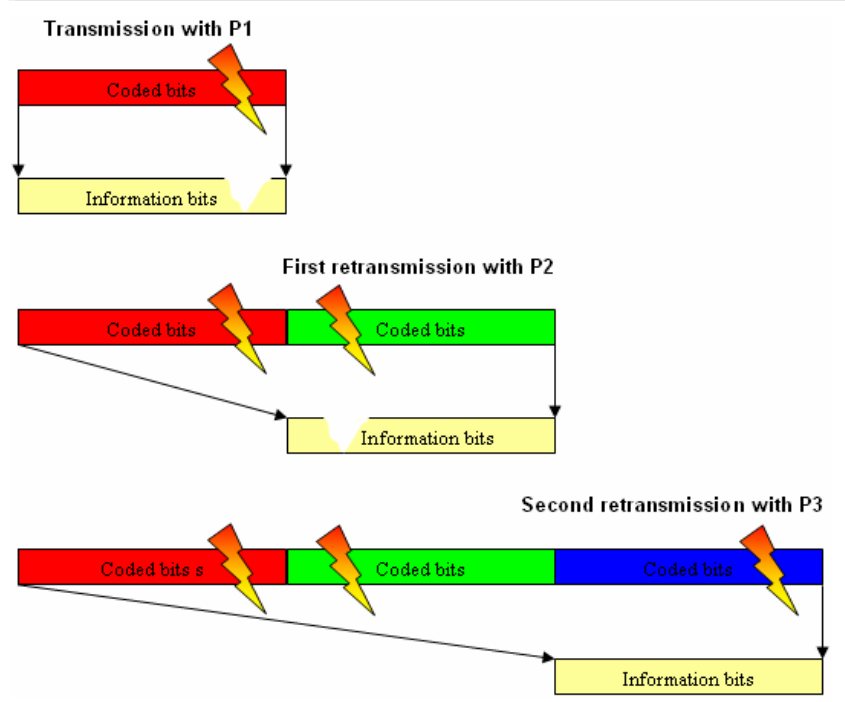

## **Adaptive Multi-Rate (AMR) Speech Codec (Option R&S CMU-K45)**

If an AMR speech codec test is selected (see *[Traffic Mode](#page-262-0)* softkey on p. [4.193\)](#page-262-0) the *Network* tab displays additional softkeys to configure the AMR codec and test the uplink and downlink codec adaptation (inband signalling). The following settings are provided:

- Selection of a subset of codec modes and switching thresholds *(AMR Rate Set)*
- Explicit setting of the codec mode at the CMU *(Codec Mode DL)* and the MS under test *(Codec Mode UL).*
- BS signal level setting in the used and in the unused timeslots *(TCH Level).*

In addition the R&S CMU provides the Frame Error Rate (FER) for inband signalling codewords; see section *[AMR Reference Sensitivity Test](#page-305-0)* on p. [4.236](#page-305-0) ff.

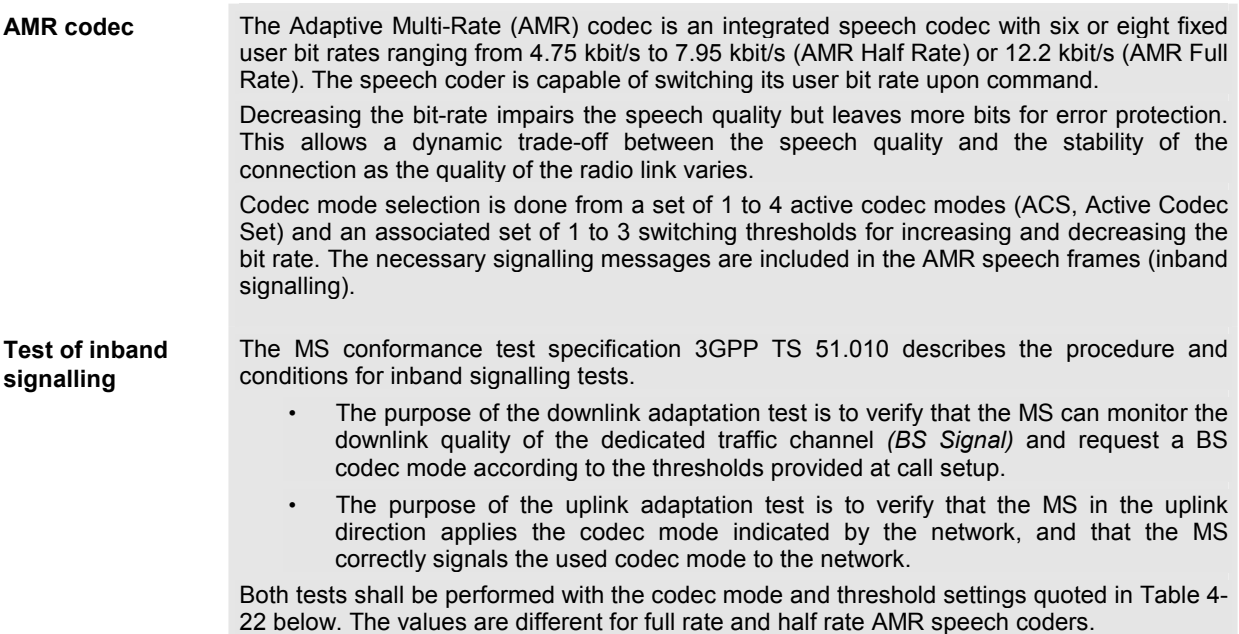

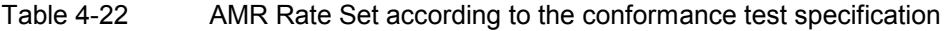

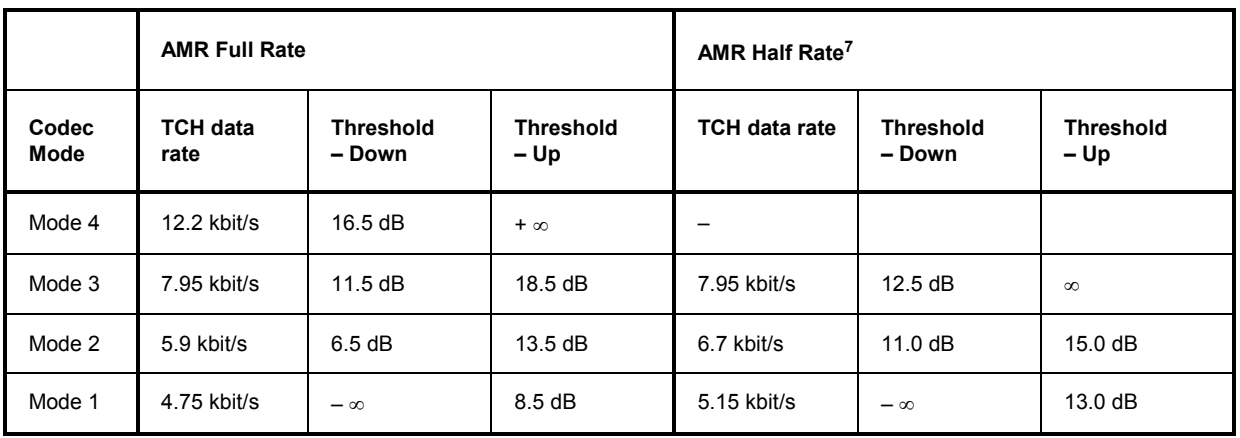

<sup>7</sup> <sup>A</sup> test model with 4 codec modes is described in standard 3GPP TS 45.009.

**To prepare an AMR test…**  1. Open the *Connection Control* menu and press the *Network* hotkey to open the *Network* tab. If necessary, press the hotkey again to access the softkeyoriented version of the tab.

> 2. Press *Traffic Mode* and select the AMR codec supported by your mobile phone *(AMR Full Rate* or *AMR Half Rate).* You can select the codec irrespective of the signalling state of your R&S CMU.

**To test downlink**  3. Press *AMR Rate Set* to select up to four codec modes and adjust the upper and **codec adaptation…**  lower decision thresholds. Again you can do this irrespective of the signalling state of your R&S CMU.

- 4. If necessary, open the *Connection* tab and set up a call to or from the MS to enter the *Call Established* signalling state.
- 5. Press *TCH Level* and vary the used TS level.

The *Codec Mode DL* requested by the MS must be in accordance to the AMR Rate Set settings.

#### **To test uplink codec**  6. Press *Codec Mode UL* and select one of the UL codec modes 1 to 4 for the MS under test.

**adaptation…**  The *Codec Mode UL* used by the MS must be equal to the selected mode.

**To test the speech quality…**  The speech quality of an AMR codec is assessed in terms of bit error rate or audio tests:

- The bit error rate is measured in the *Receiver Quality* menu; see section *[Receiver Quality Measurements](#page-202-0)* on p. [4.133](#page-202-0) ff. *BER* and *BER Average* tests can be made without restriction. Note that the AMR Full Rate codec does not provide any Class II bits and that both AMR codecs always operate in circuit-switched mode (no BLER results).
- Audio tests can be performed with option R&S CMU-B41, *Audio Generator and Analyzer.* All *Audio* menus and remote-control commands are described in the R&S CMU 200/300 operating manual.

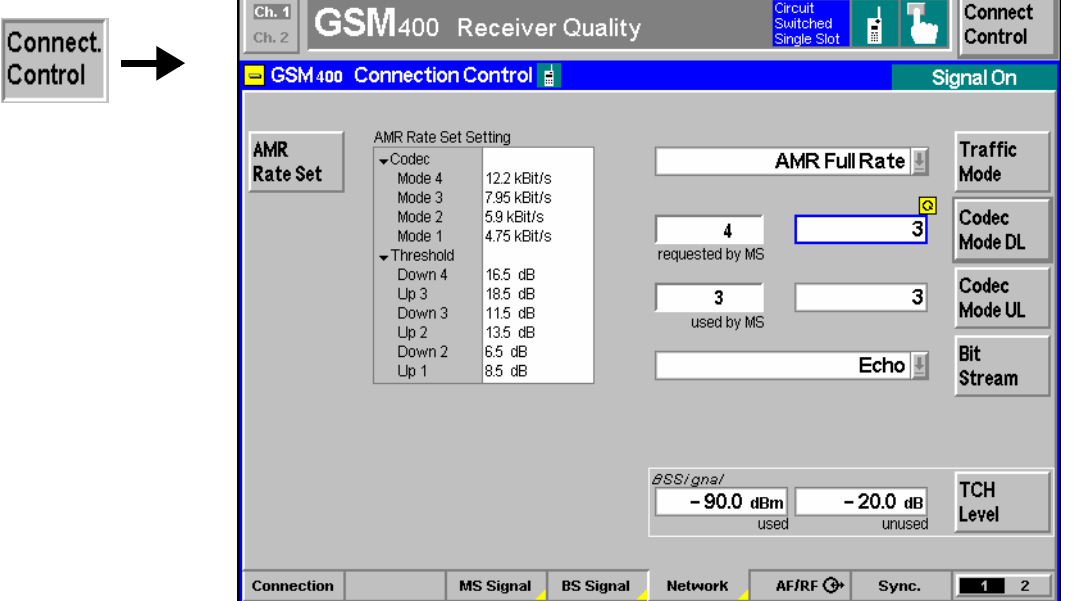

Fig. 4-96 Connection Control – Network parameters (AMR)

**AMR Rate Set**  The *AMR Rate Set* softkey opens a popup menu to define up to four codec modes and the decision thresholds for changing the codec mode.

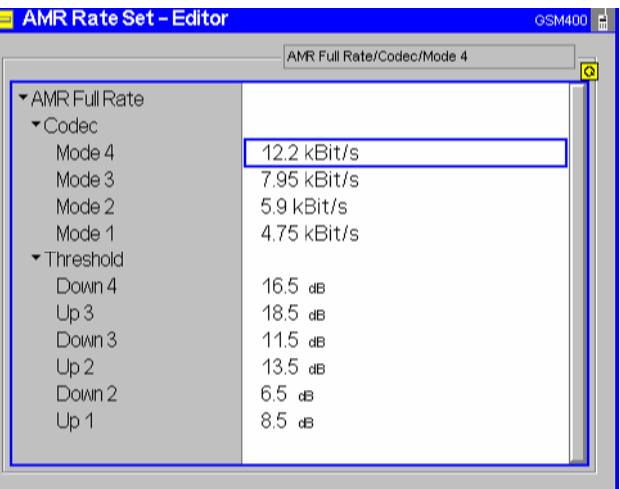

- *AMR Full Rate* The first line of the *AMR Rate Set Editor* indicates the AMR codec type (Full Rate or Half Rate) selected by means of the *Traffic Mode*  softkey.
- *Codec Mode* Selects the data rate for modes 4 to 1. For full rate codecs, the full set of 8 different rates (4.75 kbit/s, 5.15 kbit/s, 5.9 kbit/s, 6.7 kbit/s, 7.4 kbit/s, 7.95 kbit/s, 10.2 kbit/s, 12.2 kbit/s) is available. The last two rates are not provided for half rate codecs.

The selected data rates must be different from each other. The entered values are automatically sorted in descending order so that Rate (Mode 1) < Rate (Mode 2) < Rate (Mode 3) < Rate (Mode 4). To restrict the test model to 1, 2, or 3 modes, the codec modes can be switched off using the *ON/OFF* key.

*Threshold* Sets the lower decision thresholds for switching between modes j and  $j - 1$  *(Down j* where  $j = 2, 3, 4$ ) and the upper decision thresholds for switching between modes j and j + 1 *(Up j* where j 0 1, 2, 3). Both transition thresholds are given in terms of a normalized carrier to interferer (C/I) ratio and must be entered in 0.5 dB steps (see standard 3GPP TS 05.09).

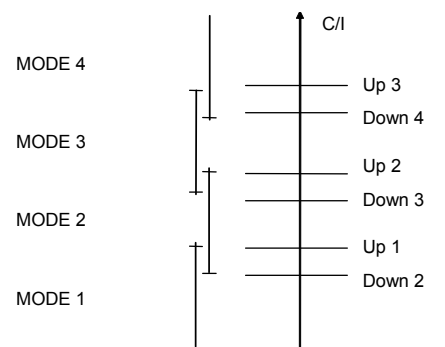

To ensure stable operation near the thresholds, switching down to a lower codec mode is usually initiated at lower C/I threshold values than switching up to a higher codec mode. The difference between the upper and lower thresholds is generally termed hysteresis:

Hyst (j) =  $Up (j) - Down (j + 1)$ .

Defining and testing threshold values

- The standard places the following restrictions to the threshold values:
	- The hysteresis must be positive or zero: Up (j)  $\geq$  Down (j + 1) for j= 1 to 3
- Up and Down thresholds must be in descending order: Down  $2 \leq$  Down 3  $\leq$  Down 4 Up  $1 \leq Up$   $2 \leq Up$  3

The C/I is estimated by the MS under test, so the mapping between the *TCH Level*  and the thresholds depends on the test setup and on the mobile. As a general rule, reducing (increasing) the *TCH Level* in the used timeslot by n dB reduces (increases) the C/I ratio by roughly the same amount.

#### Remote control

```
CONFigure:NETWork[:CSWitched]:AMR:HRATe:RSETting 
PROCedure:NETWork[:CSWitched]:AMR:HRATe:RSETting 
CONFigure:NETWork[:CSWitched]:AMR:FRATe:RSETting 
PROCedure:NETWork[:CSWitched]:AMR:FRATe:RSETting
```
The following two softkeys define the codec modes to be used in both signal directions:

**Codec Mode DL**  The *Codec Mode DL* softkey sets the codec mode that the CMU uses to generate the speech data transmitted to the MS under test. The CMU maintains this mode during the measurement, irrespective of the DL codec mode requested by the mobile under test.

The DL codec mode that the MS requests according to the *AMR Rate Set* settings is indicated to the left of the input field for the DL codec mode.

*Note: All Bit Stream settings involving a closed loop or pseudo-random bit sequences require equal uplink and downlink codec modes. Different codec modes can be tested with* Bit Stream = Handset *or* Handset Low.

#### Remote control

```
CONFigure:NETWork[:CSWitched]:AMR:HRATe:DLCMode 
PROCedure:NETWork[:CSWitched]:AMR:HRATe:DLCMode 
CONFigure:NETWork[:CSWitched]:AMR:FRATe:DLCMode 
PROCedure:NETWork[:CSWitched]:AMR:FRATe:DLCMode 
[SENSe:]MSSinfo:AMR:HRATe:DLCMode? 
[SENSe:]MSSinfo:AMR:FRATe:DLCMode?
```
#### **Codec Mode UL**

The *Codec Mode UL* softkey sets the codec mode that the mobile under test shall use in uplink direction.

The actual UL codec mode used by the MS is indicated to the left of the input field for the UL codec mode.

*Note: All Bit Stream settings involving a closed loop or pseudo-random bit sequences require equal uplink and downlink codec modes. Different codec modes can be tested with* Bit Stream = Handset *or* Handset Low.

#### Remote control

```
CONFigure:NETWork[:CSWitched]:AMR:HRATe:ULCMode 
PROCedure:NETWork[:CSWitched]:AMR:HRATe:ULCMode 
CONFigure:NETWork[:CSWitched]:AMR:FRATe:ULCMode 
PROCedure:NETWork[:CSWitched]:AMR:FRATe:ULCMode 
[SENSe:]MSSinfo:AMR:HRATe:ULCMode? 
[SENSe:]MSSinfo:AMR:FRATe:ULCMode?
```
#### <span id="page-305-0"></span>**TCH Level**

The *TCH Level* softkey defines the downlink *(BS Signal)* TCH level in the used and unused timeslots (used/unused level mode) or the reference level (individual level mode). The level can be changed to check whether the MS requests the correct DL codec mode according to the *AMR Rate Set* settings (see above).

The two TCH levels are identical with the parameters in the *BS Signal* tab; see description on p. [4.186.](#page-255-0)

#### Remote control

CONFigure:BSSignal[:CSWitched][:TCH]:LEVel:UTIMeslot PROCedure:BSSignal[:CSWitched][:TCH]:LEVel:UTIMeslot CONFigure:BSSignal[:CSWitched][:TCH]:LEVel:UNTimeslot PROCedure:BSSignal[:CSWitched][:TCH]:LEVel:UNTimeslot

Additional AMR settings are provided in the table-oriented version of the *Network* tab (see also p. [4.200\)](#page-269-0):

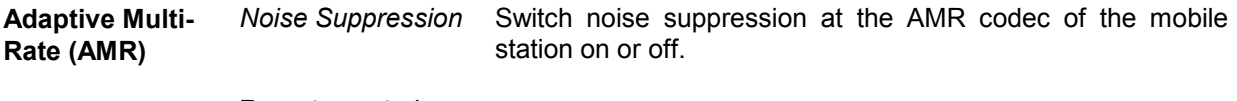

Remote control CONFigure:NETWork[:CSWitched]:AMR:NSUPpression ON | OFF

### **AMR Reference Sensitivity Test**

In the context of a *Receiver Quality* measurement (see section *[Receiver Quality Measurements](#page-202-0)* on p. [4.133](#page-202-0) ff.) it is possible to determine the Frame Error Rate (FER) for inband signalling codewords and measure the reference sensitivity and the co-channel rejection according to standard 3GPP TS 51.010 (see sections *Reference Sensitivity – TCH/AFS-INB, TCH/AHS-INB* and *Co-Channel Rejection – TCH/AFS-INB, TCH/AHS-INB;* interfering signals must be provided by external means).

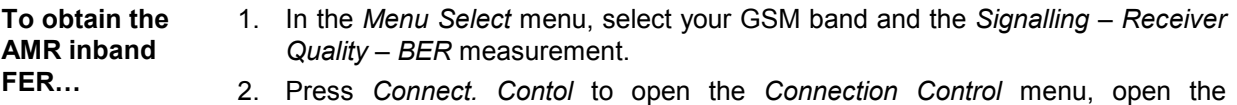

- *Connection* tab, and set up a call to the mobile.
- 3. Open the *Connection Control* menu again and press the *Network* hotkey to open the *Network* tab. If necessary, press the hotkey again to access the softkey-oriented version of the tab.
- 4. Press *Traffic Mode* and select the AMR codec supported by your mobile phone *(AMR Full Rate* or *AMR Half Rate).* You can select the codec irrespective of the signalling state of your R&S CMU.
- 5. Close the *Connection Control* menu
- *Tip: To simplify the procedure you can use the* AMR *presettings of the measurement wizard, see Chapter 2.*
- 6. In the *Receiver Quality* menu, press *BER Meas. Mode* and select *AMR Inband FER.*

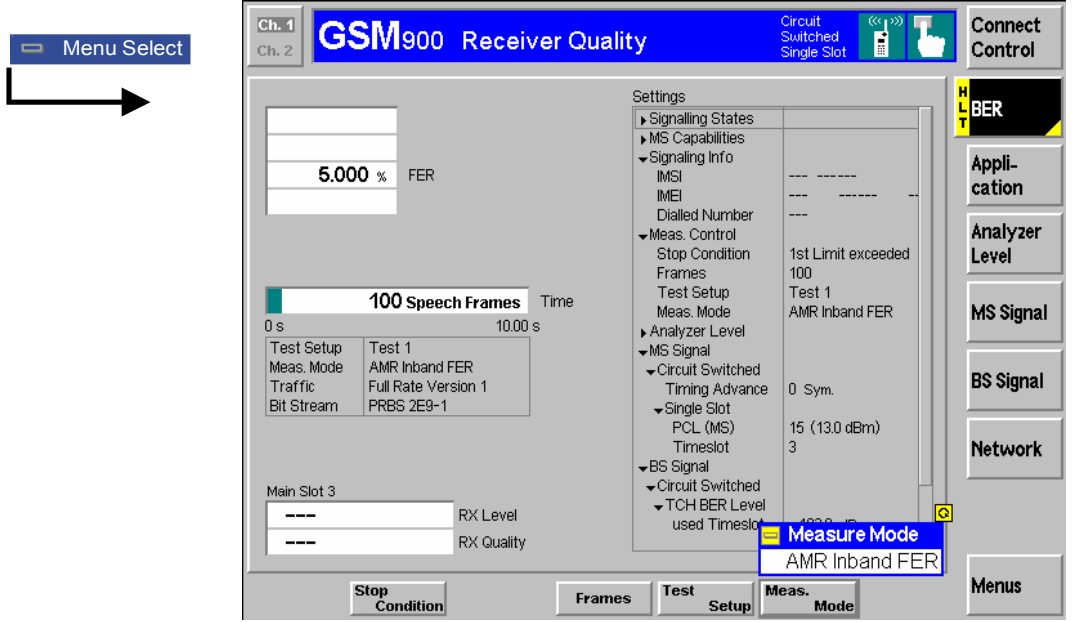

Fig. 4-97 Connection Control – Network parameters (AMR)

**Measurement Procedure**  The AMR inband FER measurement is performed at the TCH level set via *BS Signal – TCH Level BER.* At very small TCH levels, synchronization of the measurement may fail, in which case the R&S CMU displays a warning *"Too many errors. Measurement halted"*.

> The UL and DL codec modes are changed every 24 speech frames according to the scanning pattern specified in standard 3GPP TS 51.010.

> The AMR inband FER measurement is incompatible with the stop conditions *RF Level Search* and *Confidence.*

- **Results** The FER for inband signalling codewords is displayed in the upper left table. A frame error is registered when the UL codeword received from the MS differs from the transmitted DL codeword. One AMR speech frame contains one codeword, so the value corresponds to the FER for speech frames. The number of speech frames measured are monitored by the bar graph below the FER table.
- **Limit Check** If the FER result is above the FER limit defined in the *Limits* tab of the *Receiver Quality Configuration* menu (see page [4.163](#page-232-0) ff.), then the output field turns red.

## **Contents**

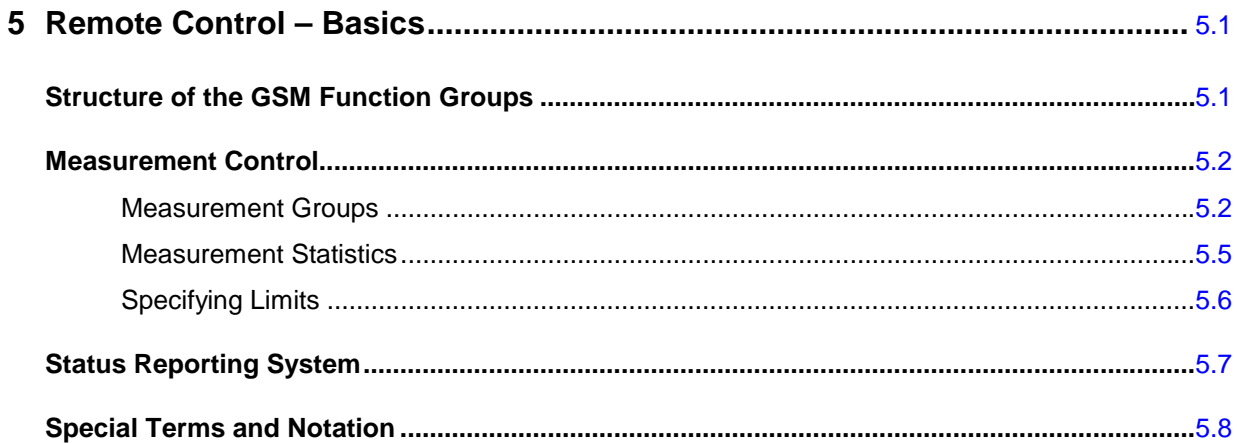

## <span id="page-310-0"></span>**5 Remote Control – Basics**

This chapter gives a survey of the basic features and concepts of GSM remote control commands. Remote control can be described in terms analogous to the ones used in chapter 3 for the classification of menus and settings for the graphical user interface. In the following, we will particularly point out the similarities and differences between manual and remote control.

## <span id="page-310-1"></span>**Structure of the GSM Function Groups**

Chapter 6 of this manual gives a description of all GSM remote control commands, including their parameters, as well as the default values and ranges of all numerical parameters.

**Function group and mode**  The commands for the function groups *GSM400-MS, GSM GT800, GSM850- MS, GSM900-MS, GSM1800-MS* and *GSM1900-MS* are largely identical, however, the ranges of numerical values and some default settings may not coincide. In such cases, the numerical values are explicitly quoted for all function groups.

> Commands for the two modes *Signalling* and *Non Signalling* are listed separately although many of them have the same syntax. The commands for the measurement groups WPOWer, NPOWer, POWer:SLOT, POWer:XSLot, POWer:FRAMe, POWer:MSLot, MODulation, and SPECtrum are identical in both test modes, so they are reported only once.

**Addressing** The CMU uses extended addressing: The instrument is assigned a primary address while each function group and test mode is identified via a secondary address. This allows the same remote commands to be used in several function groups and modes:

> ibwrt(h\_GSM900MS\_SIG, "INITiate:POWer") ibwrt(h\_GSM1800MS\_SIG, "INITiate:POWer") ibwrt(h\_GSM900MS\_NSIG, "INITiate:POWer")

provided that the variables h\_GSM900MS\_SIG etc. have been appropriately defined, see program examples in chapter 7.

The remote control commands for first (SYST:COMM:GPIB:ADDR) and secondary (SYST:REM:ADDR:SEC) addressing are described in the CMU operating manual. The SYST:REM:ADDR:SEC command uses the following names to address the GSM network tests described in this manual:

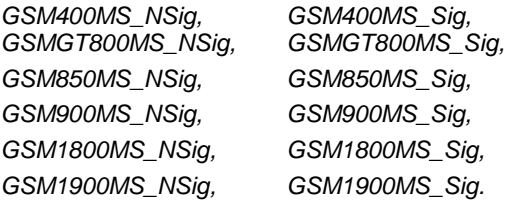

- **Order of commands** The commands are arranged to form groups belonging to the same measurement or the same type of configurations. These groups are identified by the second-level keyword (as in POWer). Applications belonging to a measurement group (see chapter 5 of the CMU operating manual) are identified by the thirdlevel keyword of each command (as in SPECtrum:MODulation). Chapter 6 is organized as follows:
	- General configurations in the *Non Signalling* mode: LEVel, RFANalyzer, RFGenerator, INPut, OUTPut, CORRection:LOSS, DM:CLOCk,

TRIGger, MMEMory

- Measurement groups *(Non Signalling* mode): POWer[:NORMal]..., POWer:MPR
- Common command and measurement groups (identical in *Non Signalling* and *Signalling* mode (OPTion, RESet, STATus:OPERation, IQIF, WPOWer, NPOWer, POWer:SLOT, POWer:XSLot, POWer:FRAMe, POWer:MSLot, MODulation..., SPECtrum...)
- Measurement groups *(Signalling* mode): POWer[:NORMal]..., POWer:ABURst..., POWer:PCL, POWer:MPR, RXQuality...
- General configurations and signalling in the *Signalling* mode (LEVel, TRIGger, SIGNalling, HANDover, MCONtrol, MSSignal, BSSignal, NETWork, INPut, OUTPut, CORRection:LOSS, DM:CLOCk), RREPorts, MSSinfo, MMEMory
- GPRS signalling (with option CMU-K42)

The structure of chapter 6 differs from chapter 4 *(Functions and their Application)* where the measurements are presented first and special configurations are reported at the end of each signalling mode section.

The menu of the graphical user interface corresponding to a group of commands is quoted at the beginning of each section. Lists of all commands (by function and alphabetical) are annexed to chapter 6.

- **SCPI Conformity** In view of the particular requirements of GSM measurements not all commands could be taken from the SCPI standard. However, the syntax and structure of all commands is based on SCPI rules. For a detailed description of the SCPI standard refer to chapter 5 of the CMU operating manual.
- **Remote Control** All commands may be used for control of the CMU via GPIB and serial (RS-232) interface.

## <span id="page-311-0"></span>**Measurement Control**

The commands in the measurement groups WPOWer, NPOWer, POWer..., MODulation..., SPECtrum..., and RXQuality... have an analogous structure and syntax. The measurements are controlled according to common concepts which are explained in detail in Chapter 5 of the CMU operating manual. The following sections show how the general concepts are applied to GSM-MS measurements.

### <span id="page-311-1"></span>**Measurement Groups**

The measurement groups are referred to as *measurement objects* (keyword <meas\_obj>) in remote control. Most measurement objects correspond to a measurement group or application in manual control. For GSM measurements, the following measurement objects are defined:

### <span id="page-312-0"></span>Table 5-1 Measurement objects in Signalling and Non Signalling mode

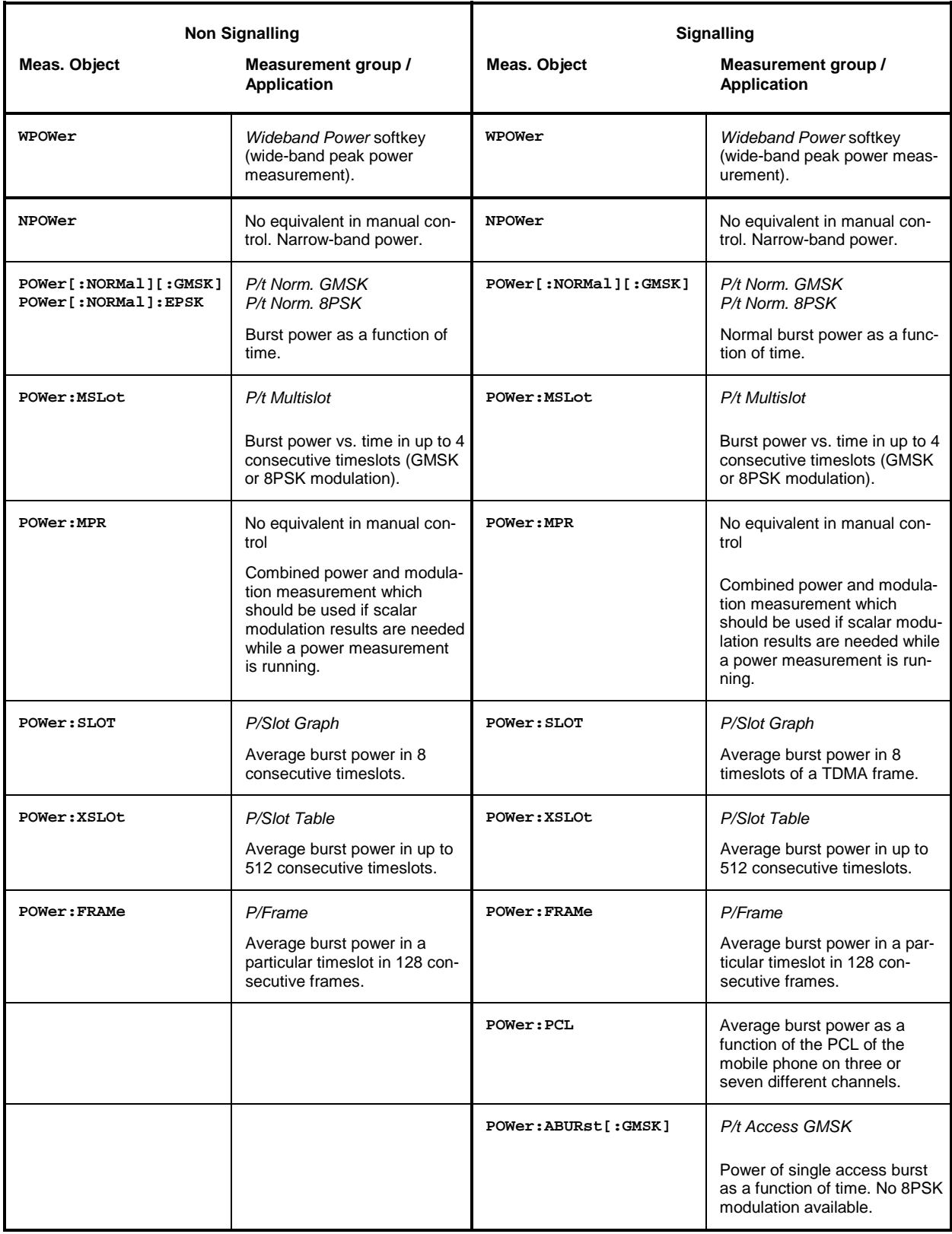

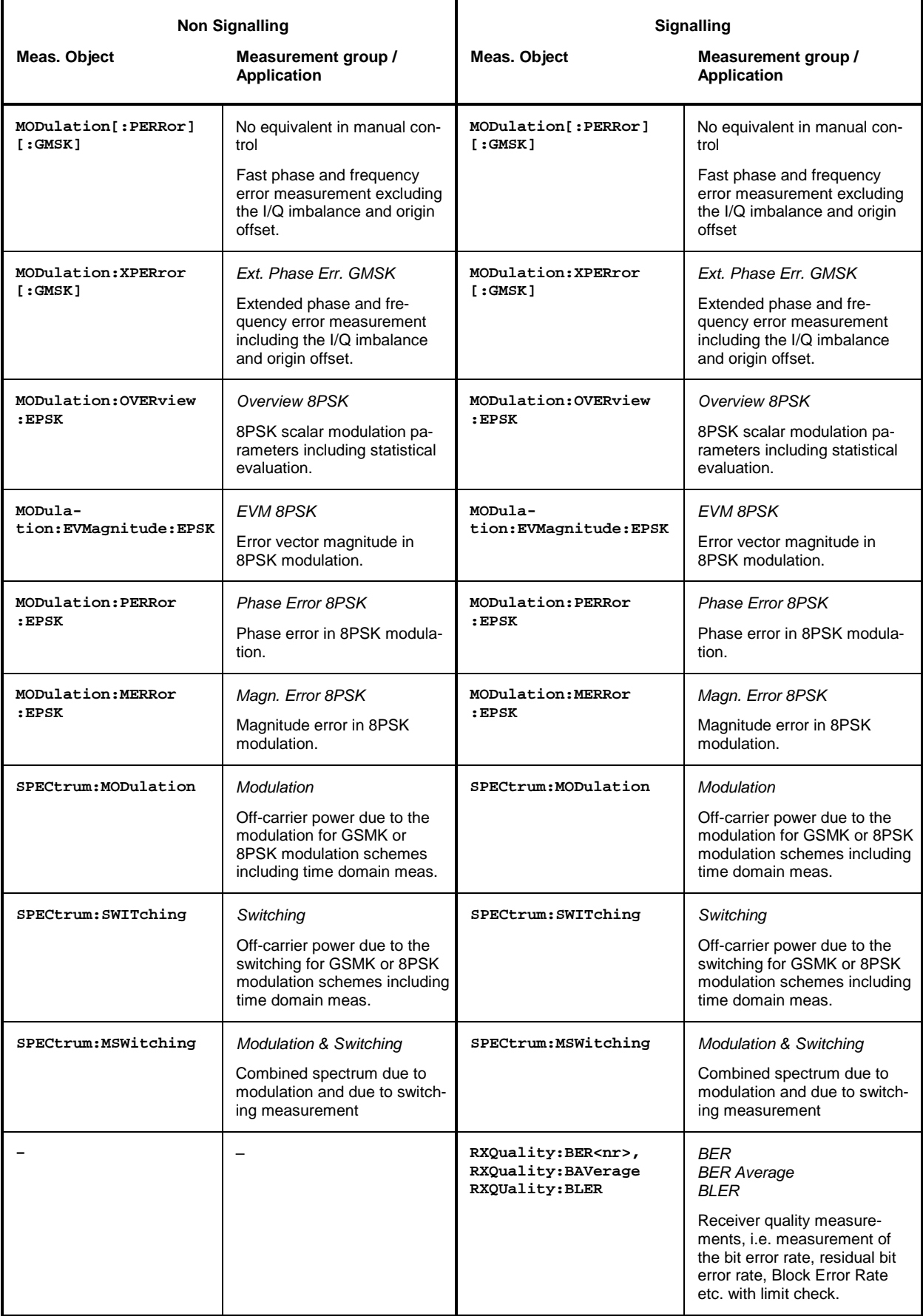

The measurement objects in [Table 5-1](#page-312-0) are complemented by groups of commands used to retrieve results that are automatically provided by the mobile station (e.g. the receiver parameters reported by the mobile phone). These command groups do not represent real measurements; they consist of queries only. For an overview, see the list of remote control commands at the end of chapter 6.

## <span id="page-314-0"></span>**Measurement Statistics**

The *repetition mode* defines how many evaluation periods are measured if the measurement is not stopped explicitly (measurement control commands  $STOP...$ , ABORT...) or by a limit failure. With remote control the three repetition modes *Single Shot, Continuous* and *Counting* are available (*Counting* is not available in manual control, see chapter 3).

In POWer, MODulation, and SPECtrum measurements, different traces corresponding to the result in the current period, the maximum, minimum, or average evaluated over a set of periods are determined within one measurement. The four results can be queried independently.

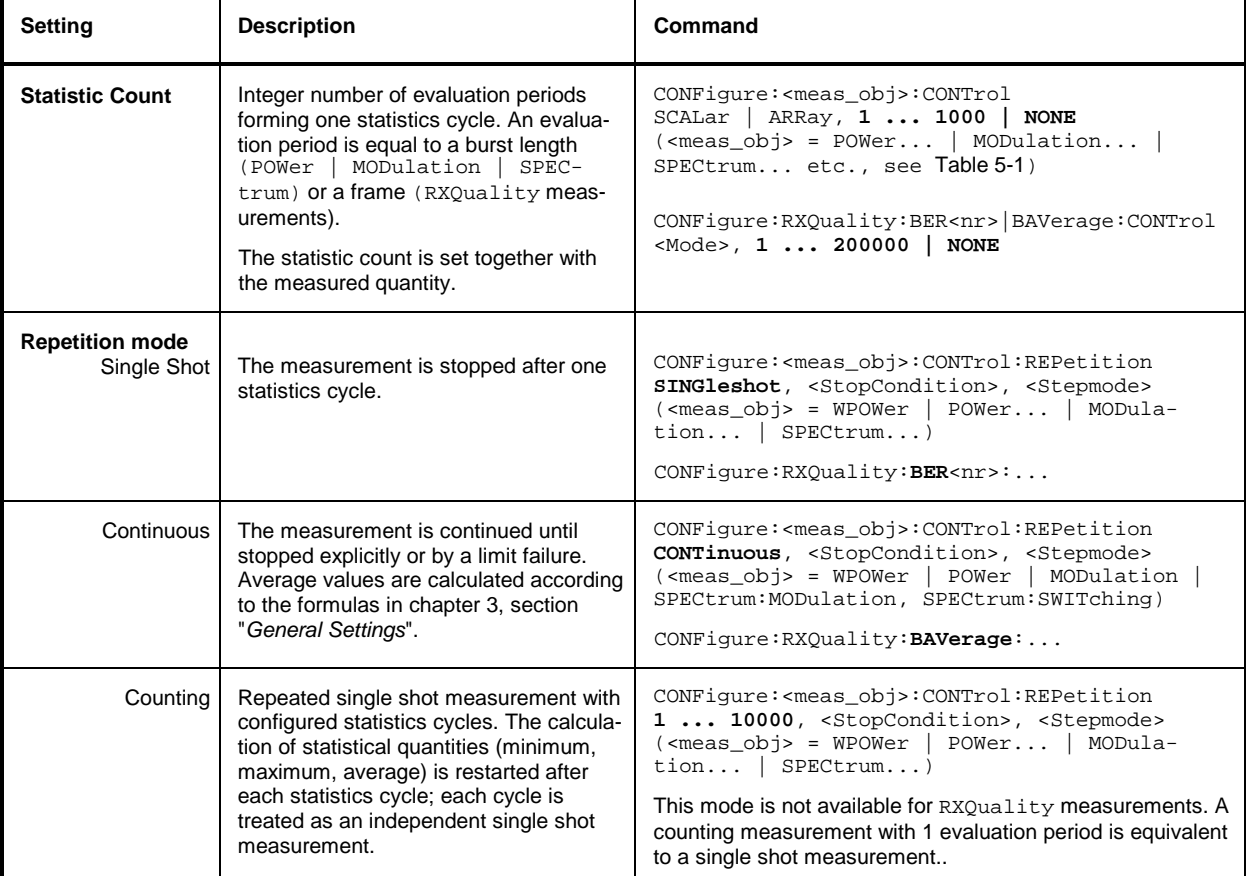

Table 5-2 Repetition mode in remote control

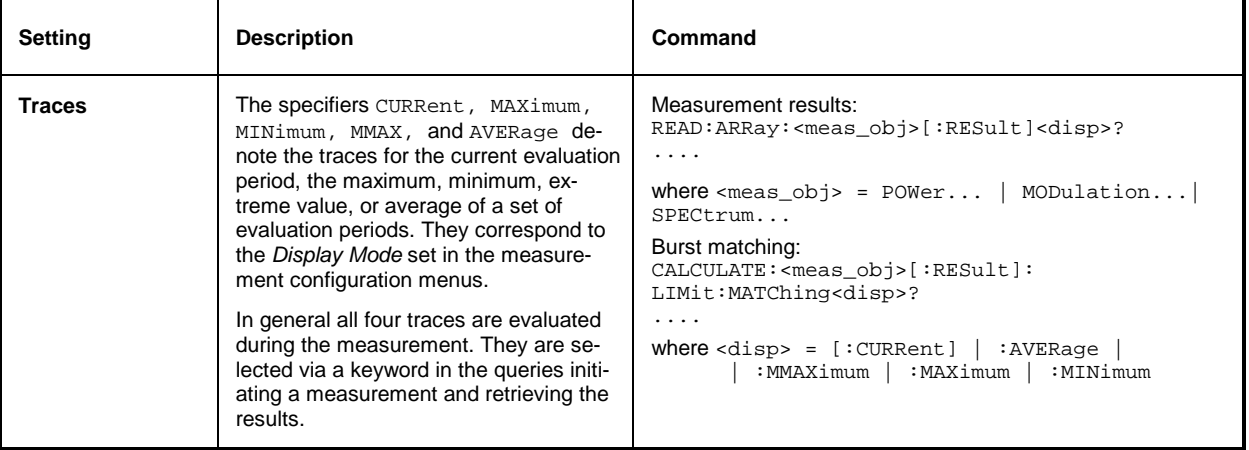

## <span id="page-315-0"></span>**Specifying Limits**

The following table gives an overview of the types of limits and possible results of the limit check.

Table 5-3 Limits and limit check

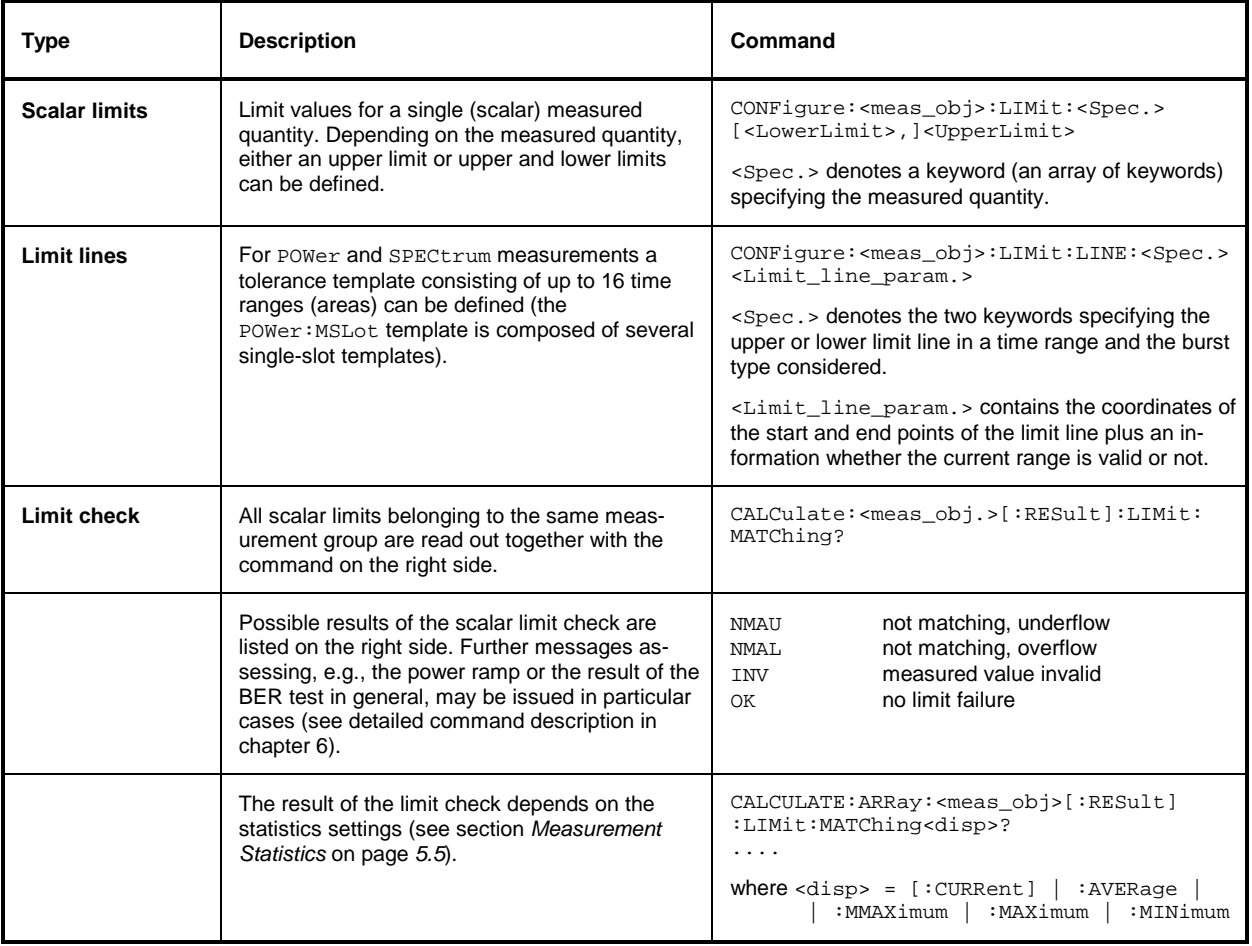

## <span id="page-316-0"></span>**Status Reporting System**

A general description of SCPI status registers and of the status reporting system is given in chapter 5 of the CMU operating manual. This section is devoted to the particular features concerning GSM measurements.

The CMU offers 30 independent STATus:OPERation:CMU:SUM1|2:CMU<nr> sub-registers (<nr>=1 ... 15) which are implemented in hierarchical form. The bits of the 30 STATus:OPERation registers are set only after the registers are assigned to a function group and measurement mode.

In the EVENt part, the STATus:OPERation register contains information on which actions the instrument has executed since the last readout. All fife parts of the registers can be read using one of the commands of the subsystem STATus:OPERation:CMU:SUM1|2:CMU<nr>:...

*Note: Symbolic status register evaluation by means of the commands STATus:OPERation: SYMBolic:ENABle and STATus:OPERation:SYMBolic[:EVENt]? is a convenient alternative method of retrieving status information. See also section Symbolic Status Event Regis*ter Evaluation *in chapter 5 of the CMU operating manual and chapter 6 of this manual.* 

GSM mobile tests comprise the two signalling modes *Non Signalling* and *Signalling* for each of the function groups *GSM400/GT800/850/900/1800/1900-MS* so that a total of 12 secondary addresses can be used.

In the status registers for the *Non Signalling* mode the following bits are assigned:

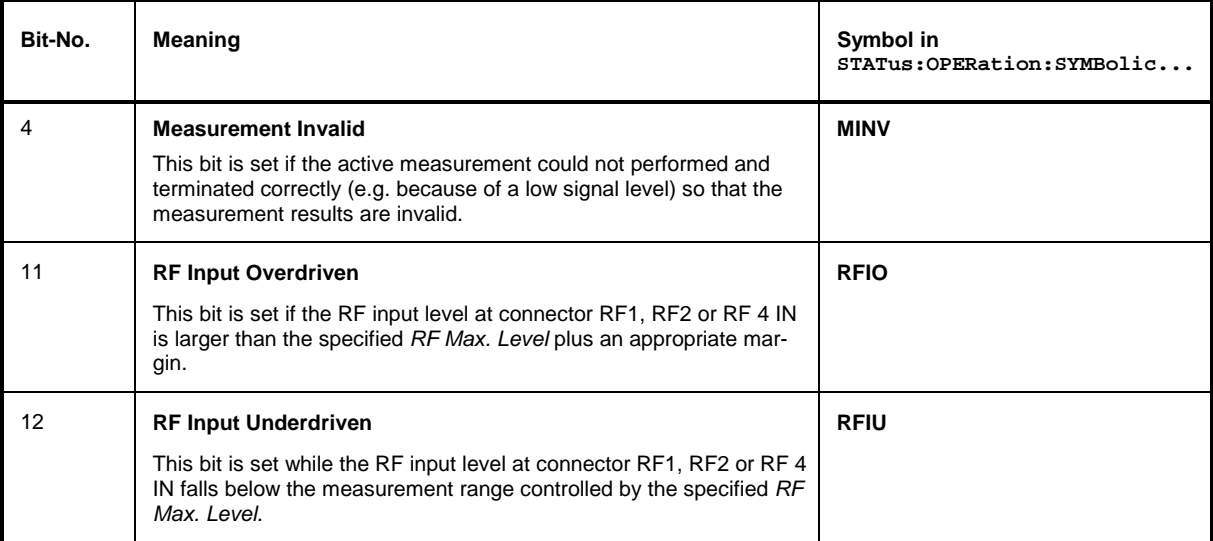

Table 5-4 Meaning of the bits used in the STATus: OPERation: CMU: SUM1|2: CMU<nr> sub-registers assigned to *GSMxxx-MS Non Signalling*

In the status registers for the *Signalling* mode the bit assignment is as follows:

#### Table 5-5 Meaning of the bits used in the STATus: OPERation: CMU: SUM1|2: CMU<nr> sub-registers assigned to *GSMxxx-MS Signalling*

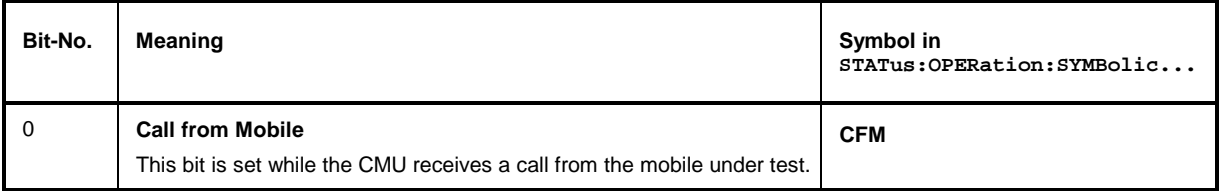

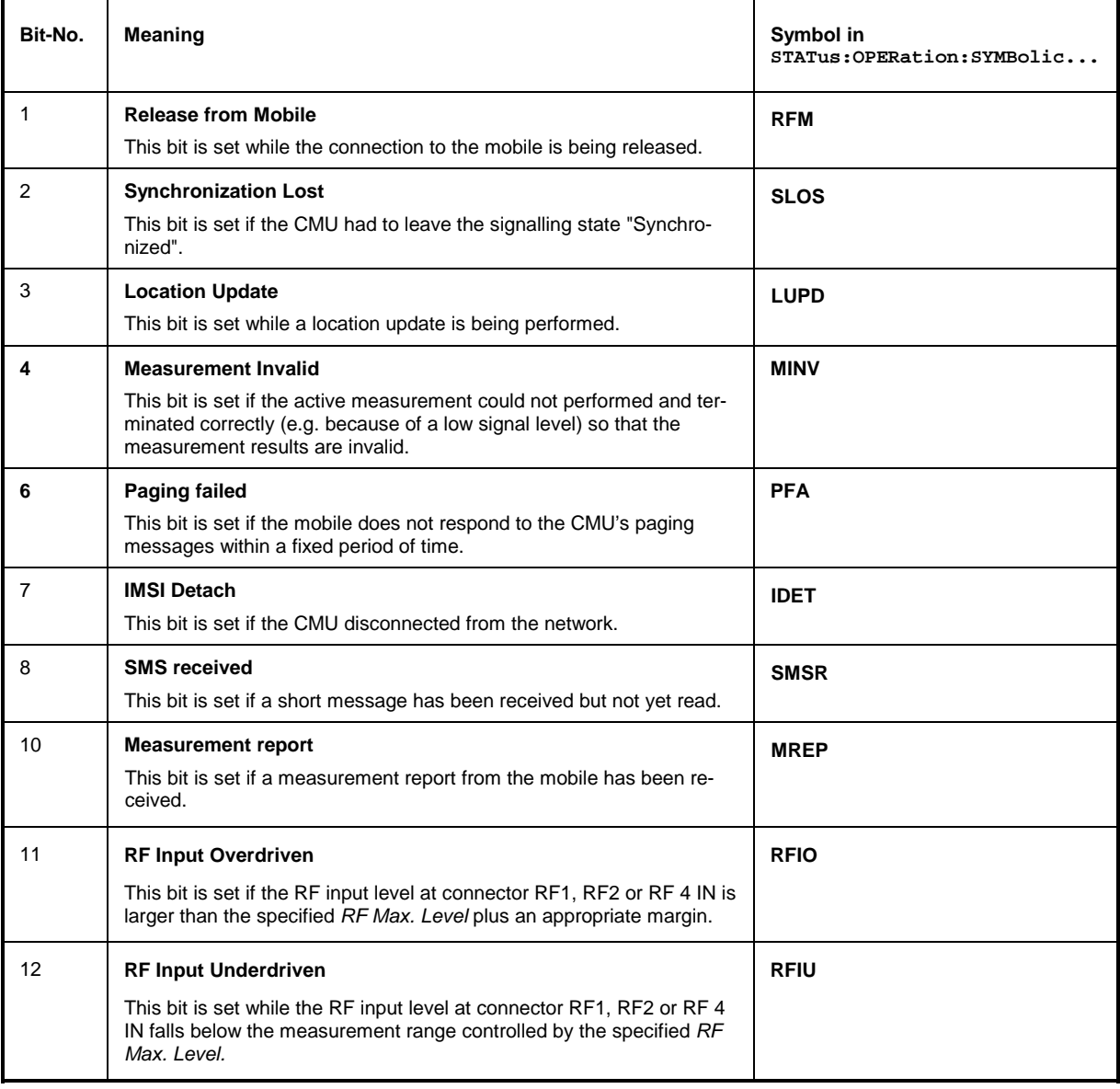

## <span id="page-317-0"></span>**Special Terms and Notation**

Below we list some particular features in the syntax of the GSM commands. The general description of the SCPI command syntax can be found in chapter 5 of the CMU operating manual, section *Structure and Syntax of Device Messages.*

# **Description of**

**commands** The commands are arranged in tables. From top to bottom, the table rows contain the following entries:

- 1. Complete command syntax including the complete parameter list or a list of identifiers to be quoted in the parameter description below. The keyword on the right side gives a short description of the command. If possible, it is identical to the corresponding function (softkey, hotkey etc.) in manual control.
- 2. List of all parameters with short description, range of values and default units (for numerical parameters)

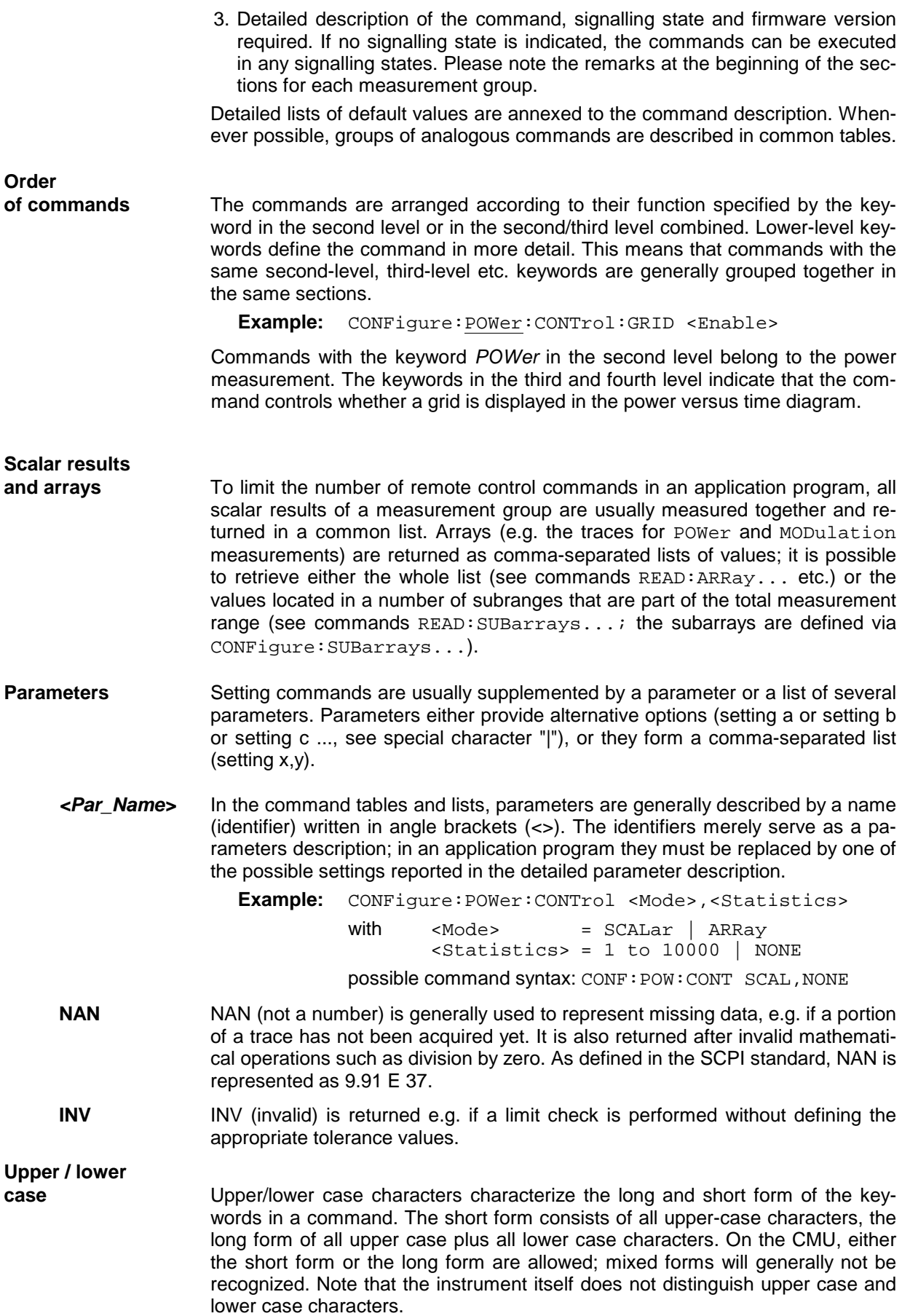

**Special characters** 

 **|** A vertical stroke in the parameter list characterizes alternative parameter settings. Only one of the parameters separated by | must be selected.

**Example:** The following command has two alternative settings:

TRIGger:SEQuence:DEFault ON | OFF

**[ ]** *Key words* in square brackets can be omitted when composing the command header (see chapter 5 of the CMU manual, section "Structure of a Command"). The complete command must be recognized by the instrument for reasons of compatibility with the SCPI standard.

*Parameters* in square brackets are optional as well. They may be entered in the command or omitted.

- **{ }** Braces or curly brackets enclose one or more parameters that may be included zero or more times.
- **<nr>** This symbol denotes a numeric suffix, e.g. an enumeration index for input and output connectors.

#### **Lists of commands**

- **Command:** The *Command* column of the table contains all remote control commands arranged according to their function (configurations or measurement objects). Within a section, the commands are listed in alphabetical order.
- **Parameters:** The *Parameter* column lists the parameters of the commands.
- **Remarks:** The *Remarks* column gives additional information about the commands which
	- − Have no query form *(no query)*
	- − Have only a query form *(query only)*
	- − Can be used both as setting commands and as queries (*with query*, this applies to all commands belonging to none of the two preceding categories)

**Alphabetical Lists**  Chapter 6 concludes with alphabetical command lists for both test modes.

## **Contents**

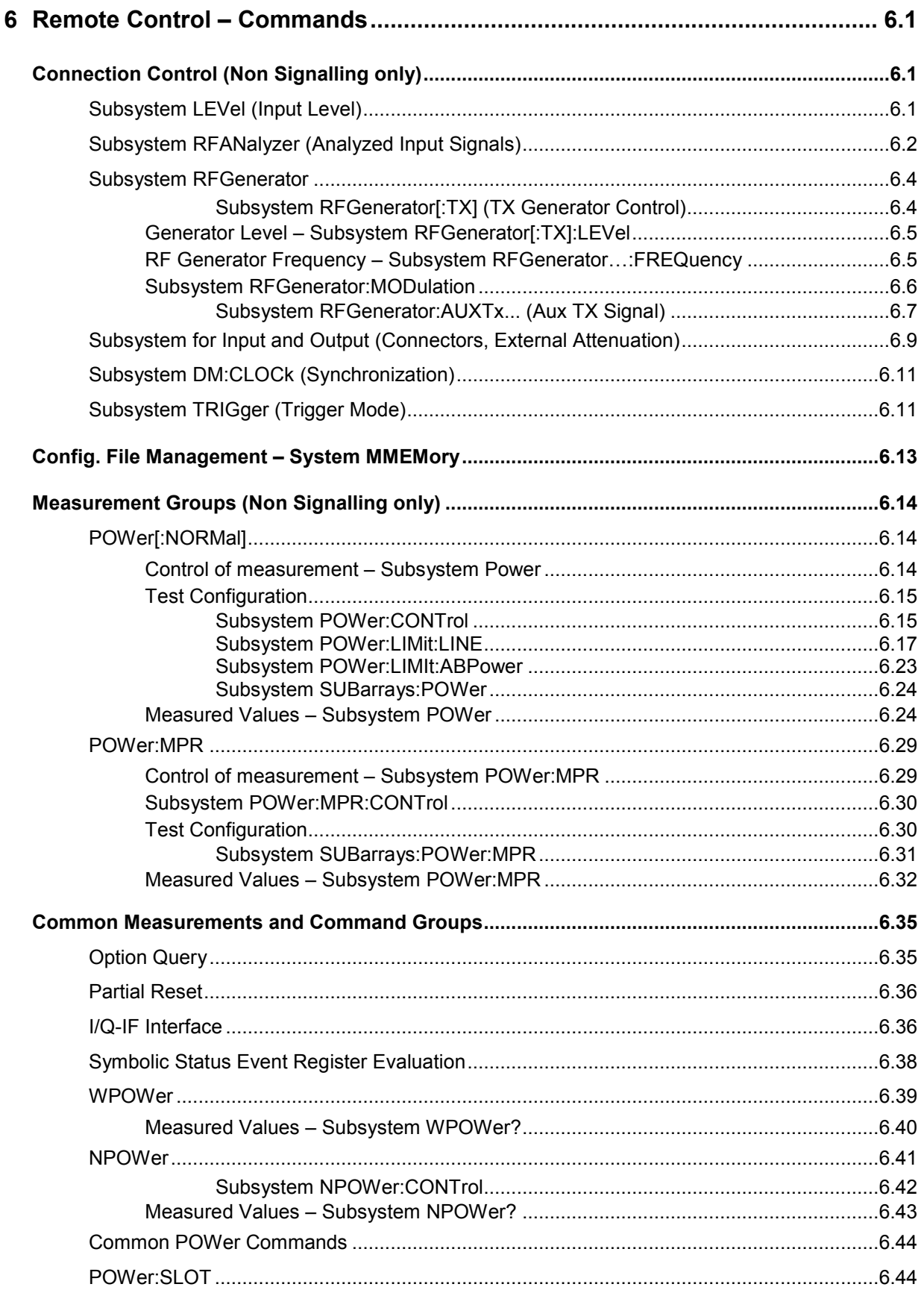

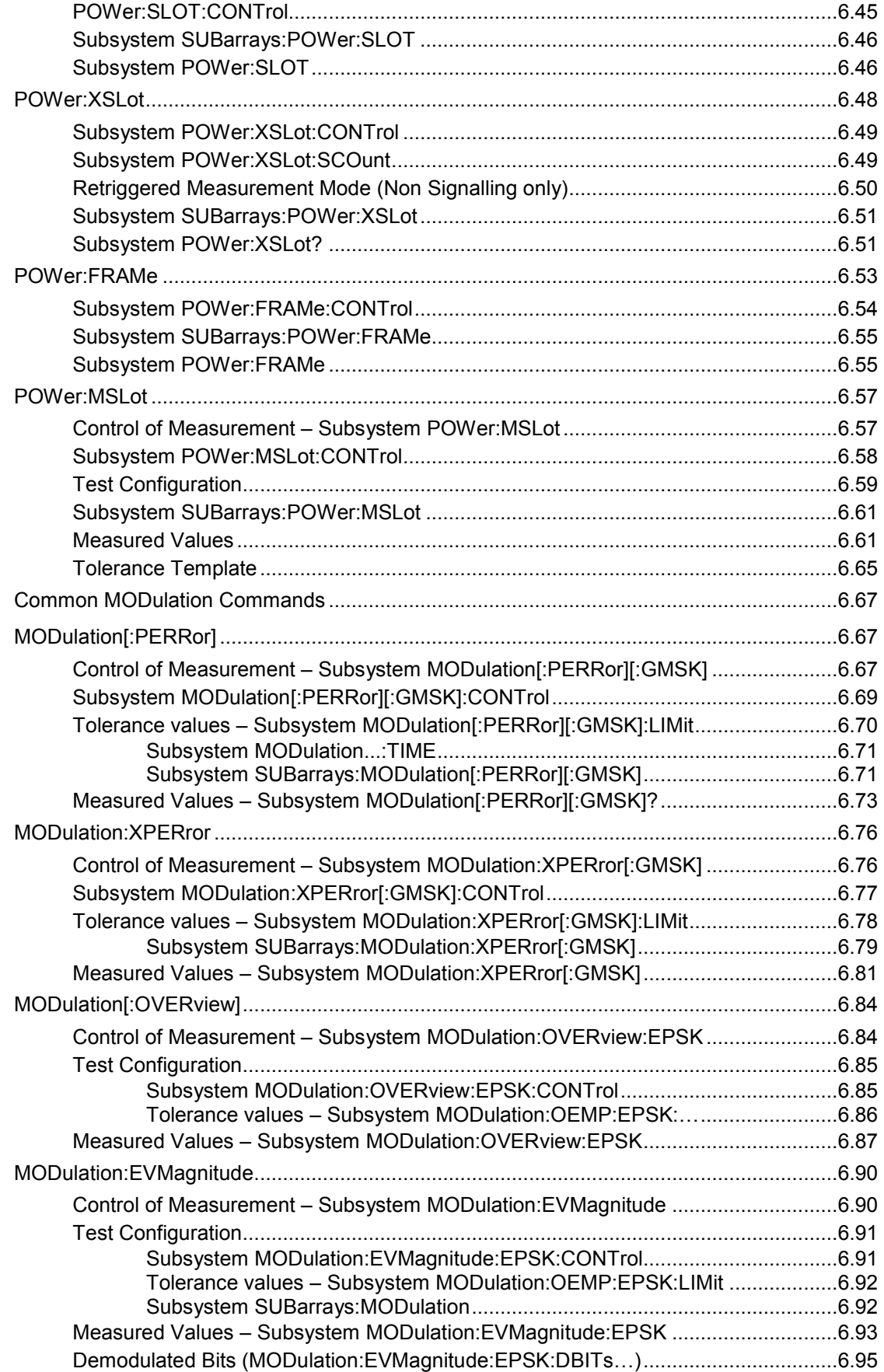

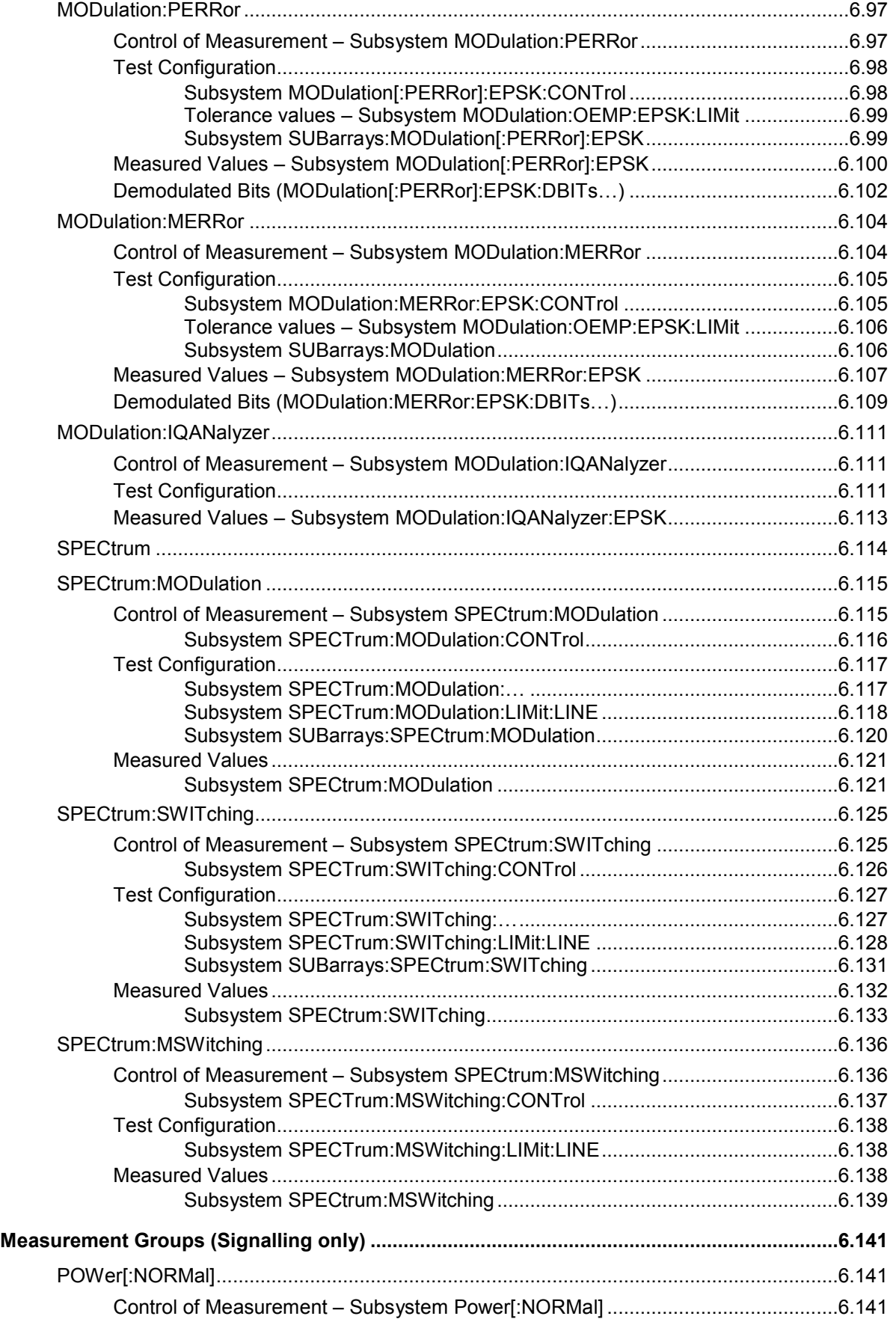

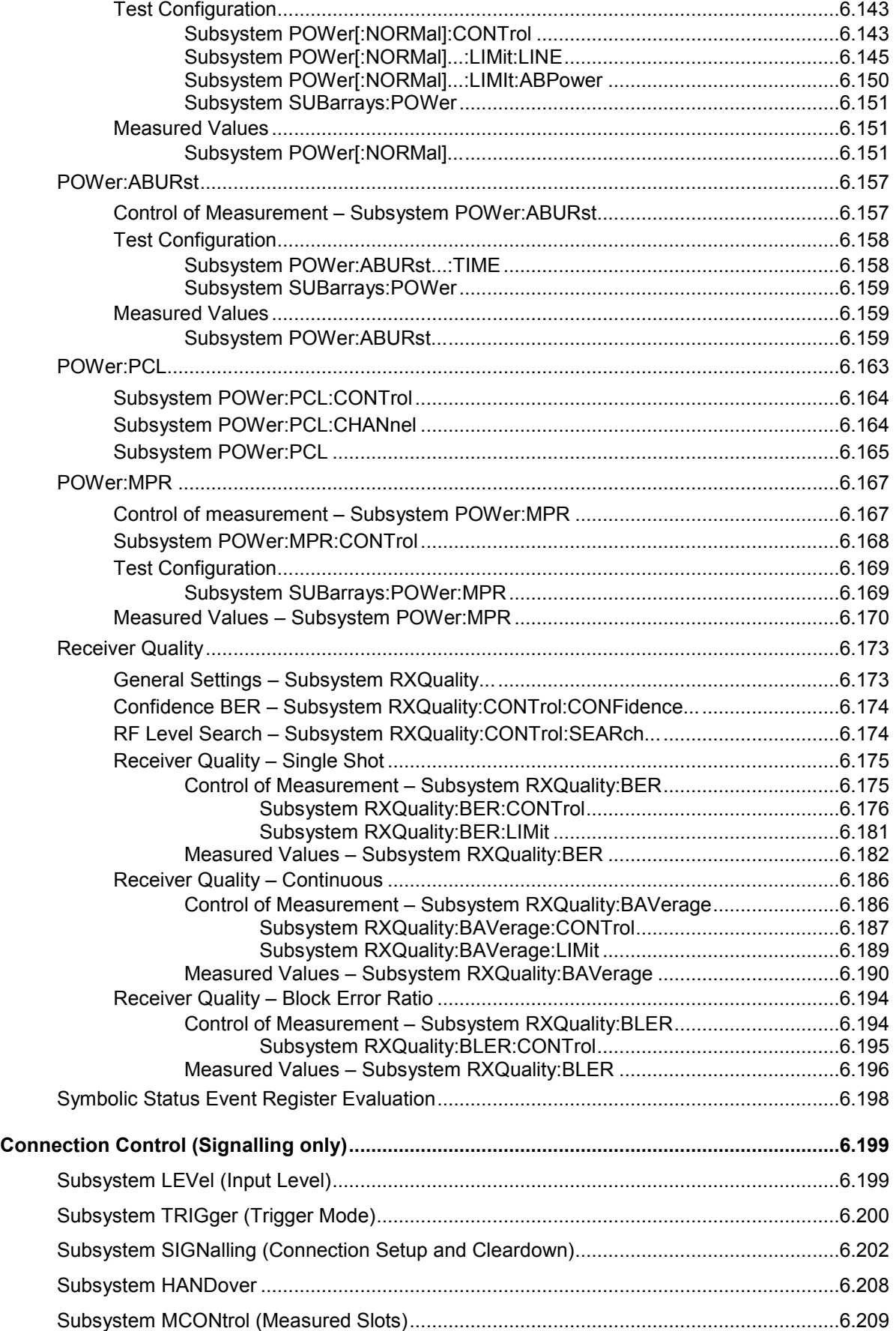
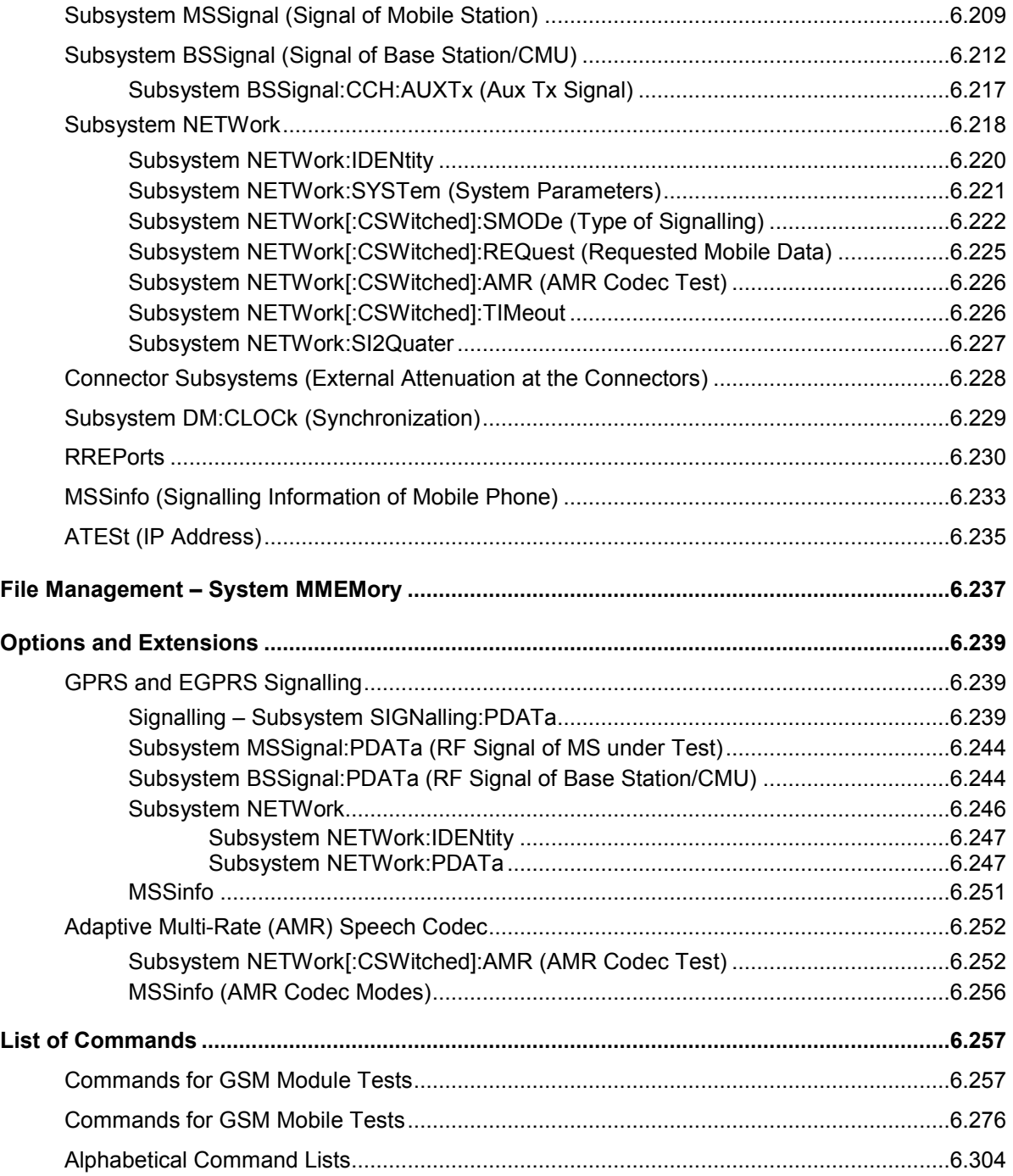

# **6 Remote Control – Commands**

In the following, all remote-control commands for the function groups *GSM400/GT800/850/900/1800/1900-MS* will be presented in tabular form with their parameters and the ranges of values. The chapter is organized in analogy to the reference part for manual operation (chapter 4).

- The measurement modes *Non Signalling* and *Signalling* are presented separately.
- Within the measurement modes, general configurations *(Connection Control)* and the individual measurement groups are des*c*ribed separately.
- Command and measurement groups that are identical in both test modes *(WPOWer, NPOWer, POWer:SLOT,...,IQIF*, symbolic status register evaluation) are presented in a separate section between the two test modes.

General notes on remote control in the function group *GSM400/GT800/850/900/1800/1900-MS* can be found in chapter 5. An introduction to remote control according to the IEEE 488.2/SCPI standard is given in chapter 5 of the CMU200/300 operating manual.

# **Connection Control (Non Signalling only)**

In the *Non Signalling* mode, a GSM-specific RF signal can be generated and an RF signal with GSM characteristics analyzed. No signalling parameters are transferred.

The remote-control commands presented in this section determine the RF analyzer and trigger settings and the signals generated by the CMU, the inputs and outputs used as well as the reference frequency. They correspond to the settings in the popup menu of the softkey *Connect. Control*, located to the right of the headline of each main menu.

## **Subsystem LEVel (Input Level)**

The subsystem *LEVel* controls the level in the RF input signal path. It corresponds to the table section *Input Level* in the *Analyzer* tab of the *Connection Control* menu.

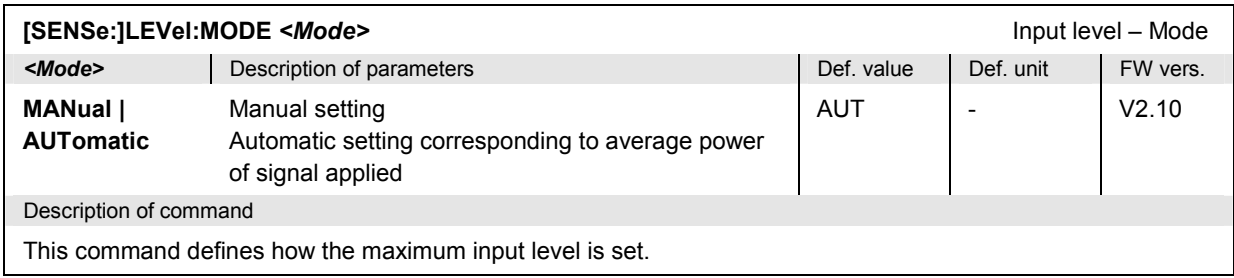

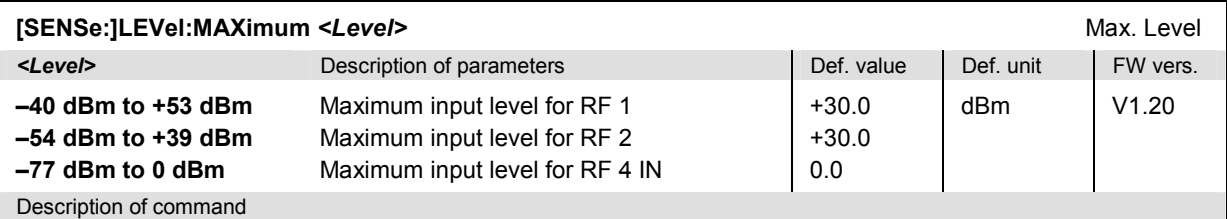

This command defines the maximum expected input level. This is possible even if the level is determined automatically (command LEV: MODE AUT). The value range depends on the RF input used and the external attenuation set (see [SENSe:]CORRection:LOSS:INPut<nr>[:MAGNitude] command). If option R&S CMU-U99 *(RF 1 with RF 2 Level Range)* is fitted, RF 1 takes on the level range of RF2.

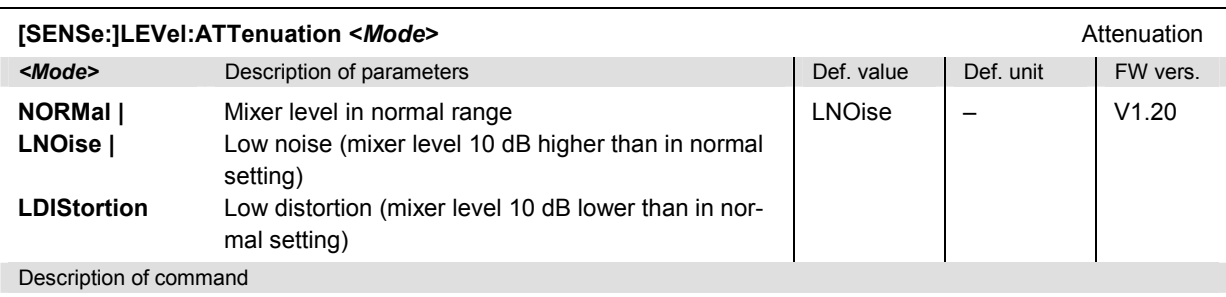

This command tunes the RF analyzer for normal setting, low noise level (full dynamic range), or low distortion (high intermodulation spacing).

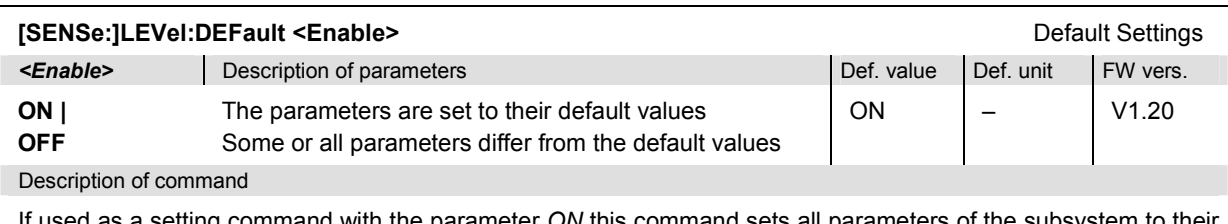

If used as a setting command with the parameter *ON* this command sets all parameters of the subsystem to their default values (the setting *OFF* causes an error message).

If used as a query the command returns whether all parameters are set to their default values *(ON)* or not *(OFF)*.

# **Subsystem RFANalyzer (Analyzed Input Signals)**

The subsystem *RFANalyzer* configures the RF analyzer, i.e., it specifies which type of RF signals can be analyzed. It corresponds to the panel *Analyzer Settings* in the *Analyzer* tab of the popup menu *Connect. Control*.

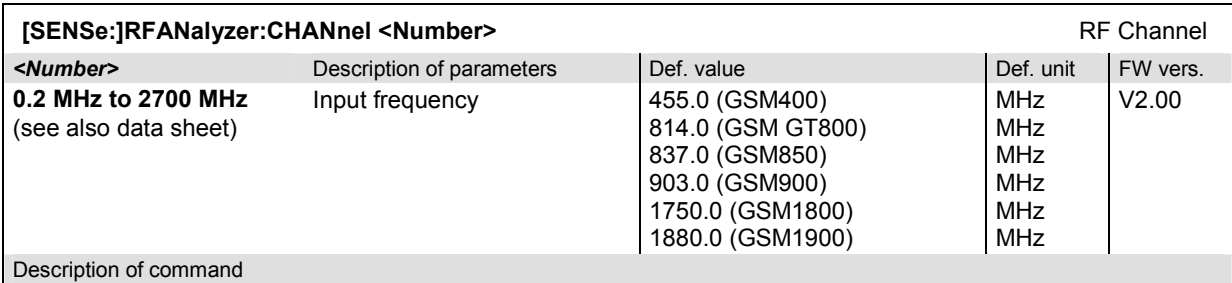

This command defines the frequency of the RF signal analyzed. As an alternative to frequencies, the corresponding GSM channels (with the character string CH annexed to the channel number) can be entered (259CH to 293 CH and 306CH to 340CH for GSM400, 350CH to 425CH for GSM GT800, 128CH to 251CH for GSM850, 1CH to 124CH or 955CH to 1023CH for GSM900, 512CH to 885CH for GSM1800, 512CH to 810CH for GSM1900, see GSM channel tables in chapter 4). The assignment of channel numbers and frequencies meets the GSM specification for the uplink (signal direction from mobile to CMU). The query always returns frequencies.

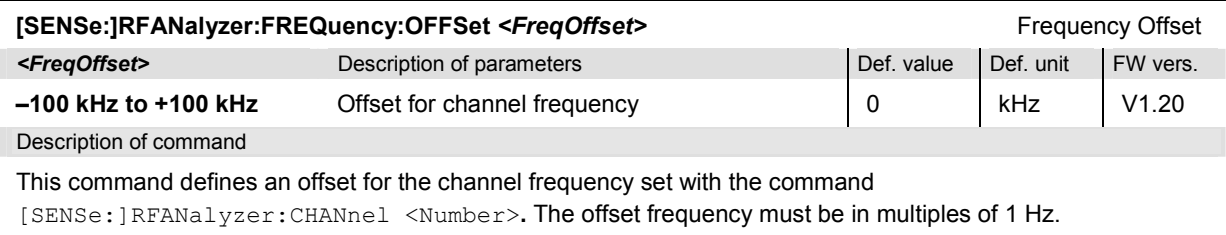

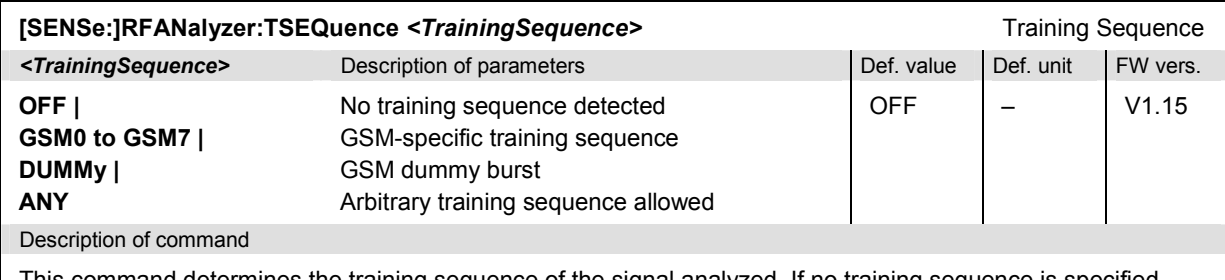

This command determines the training sequence of the signal analyzed. If no training sequence is specified *(OFF),* the CMU measures all signals. In the setting *ANY,* it uses any training sequence for synchronization.

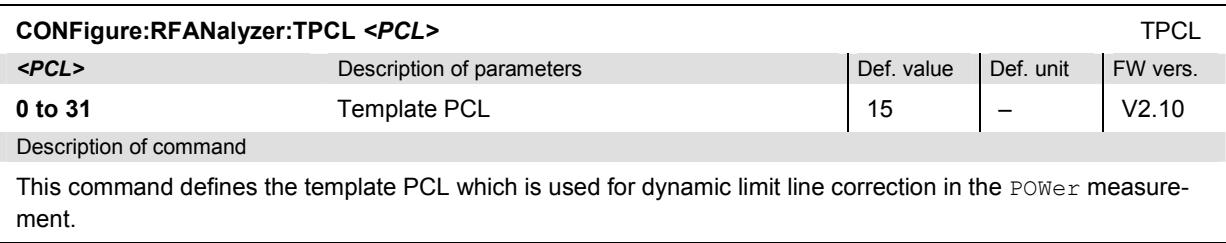

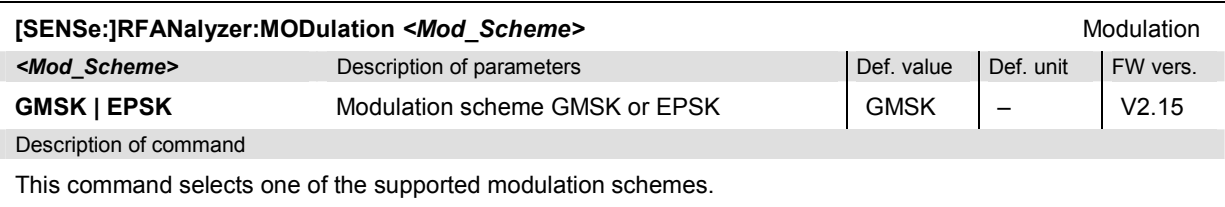

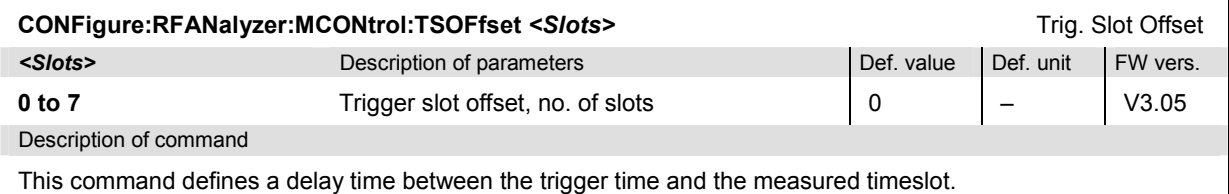

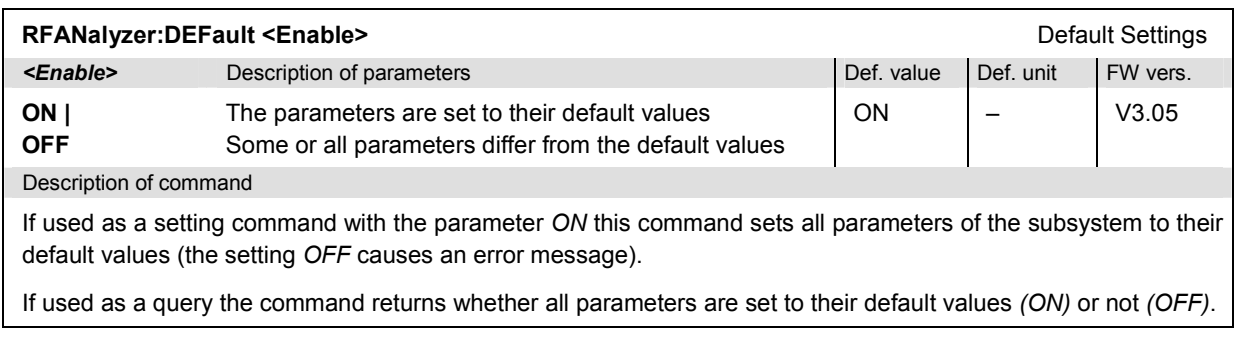

# **Subsystem RFGenerator**

The subsystem *RFGenerator* configures and controls the RF generator. The generator generates two independent RF signals Tx and Aux Tx (with option CMU-B95, *Additional RF Generator)*, referenced by the third-level keywords [:TX] and :AUXTx respectively. The generator corresponds to the *Generator* tab in the popup menu *Connect. Control*.

## **Subsystem RFGenerator[:TX] (TX Generator Control)**

The subsystem *RFGenerator[:TX]* controls the RF generator providing the *Tx* signal. It corresponds to the *Generator Tx – Generator Control* function in the *Generator* tab of the *Connection Control* menu.

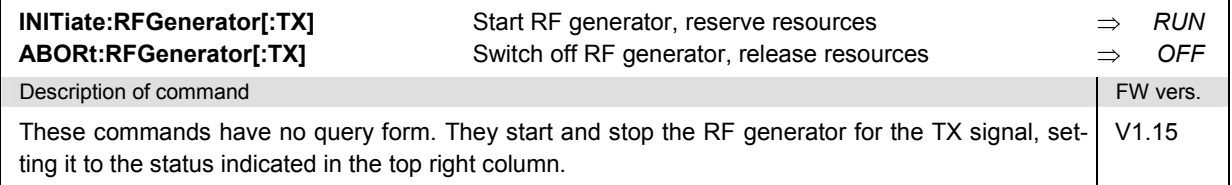

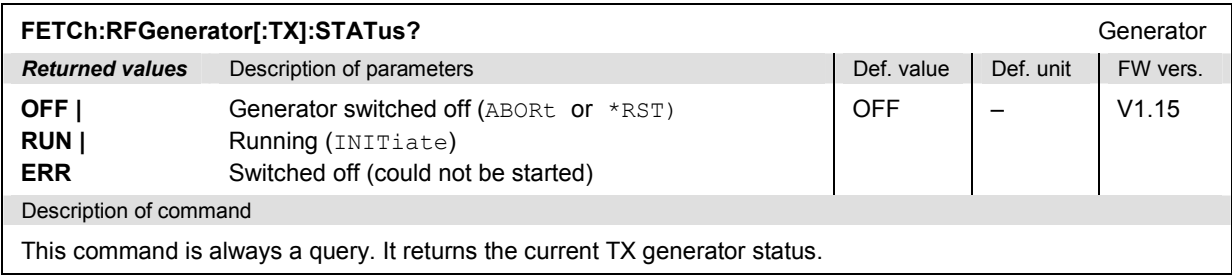

#### **Generator Level – Subsystem RFGenerator[:TX]:LEVel**

The subsystem *RFGenerator[:TX]:LEVel* determines the level of the generated TX signal. It corresponds to the *Generator TX* level settings in the *Generator* tab of the popup menu *Connect. Control*.

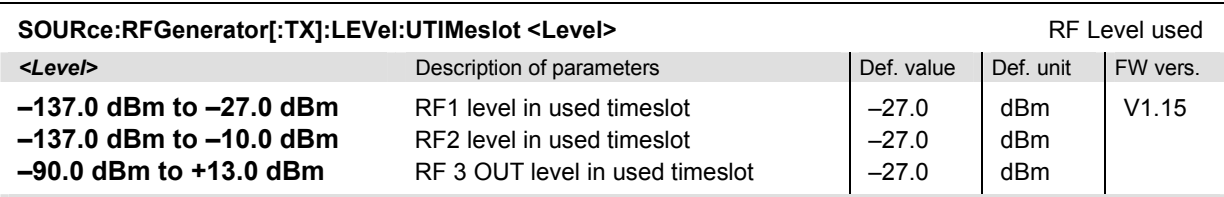

Description of command

This command determines the TX generator level in the used timeslot. The value range depends on the RF output of the CMU used and the external attenuation set (see [SENSe:]CORRection:LOSS:OUTPut<nr> [:MAGNitude] command).

The level ranges and defaults are valid for GMSK-modulated generator signals. With 8PSK modulation, all level ranges are shifted by -4.0 dB and the default level for RF1 is changed to -31.0 dBm. If option R&S CMU-U99 *(RF 1 with RF 2 Level Range)* is fitted, RF 1 takes on the level range of RF2.

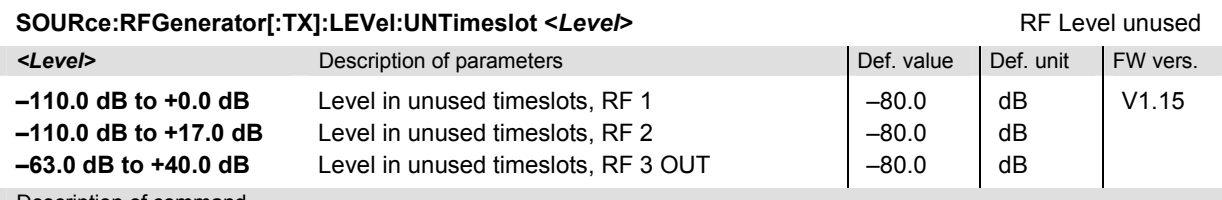

Description of command

This command determines the TX generator level in the unused timeslots relative to the level in the used timeslot.

The absolute level in the unused timeslots, i.e. the sum of numerical values set under *UTIMeslot* and *UNTimeslot* must also lie within the range for the RF output. This condition further restricts the permissible maximum level for the unused timeslots. If option R&S CMU-U99 *(RF 1 with RF 2 Level Range)* is fitted, RF 1 takes on the level range of RF2.

#### **RF Generator Frequency – Subsystem RFGenerator…:FREQuency**

The subsystem *RFGenerator…:FREQuency* determines the frequency of the generated RF signals *TX*  and *Aux TX*. It corresponds to the softkeys *RF Channel* and *Freq. Offset* in the *Generator* tab in the popup menu *Connect. Control*.

*Note: The* Frequency *can be selected independently for the* TX *and* Aux TX *signals. The selected* Frequency Offset *is a small correction to the frequency which applies to both signals.* 

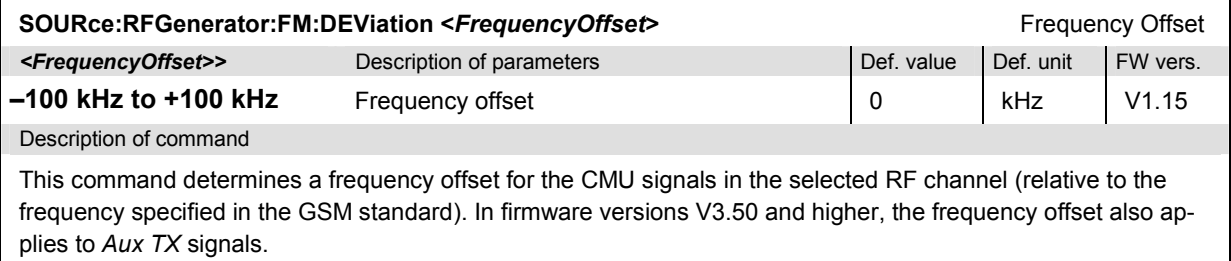

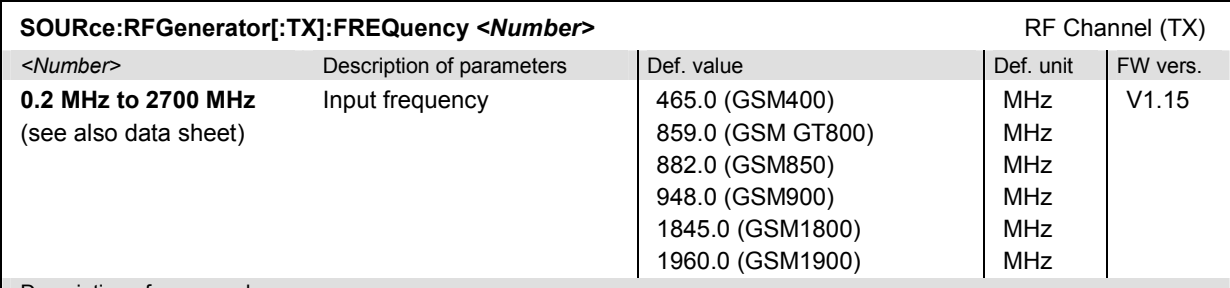

Description of command

This command defines the frequency of the generated RF signal. The resolution is 200 kHz; all values entered are rounded to 200 kHz steps.

As an alternative to frequencies, the corresponding GSM channels (with the character string CH annexed to the channel number) can be entered (259CH to 293 CH and 306CH to 340CH for GSM400, 350CH to 425CH for GSM GT800, 128CH to 251CH for GSM850, 1CH to 124CH or 955CH to 1023CH for GSM900, 512CH to 885CH for GSM1800, 512CH to 810CH for GSM1900, see GSM channel tables in chapter 4). The assignment of channel numbers and frequencies meets the GSM specification for the downlink (signal direction from mobile to CMU). The query always returns frequencies.

## **Subsystem RFGenerator:MODulation**

The subsystem *RFGenerator:MODulation* determines an information which is modulated on the RF signal generated by the CMU and the signal shape. It corresponds to the panel *Generator Modulation* in the *Generator* tab in the popup menu *Connect. Control*.

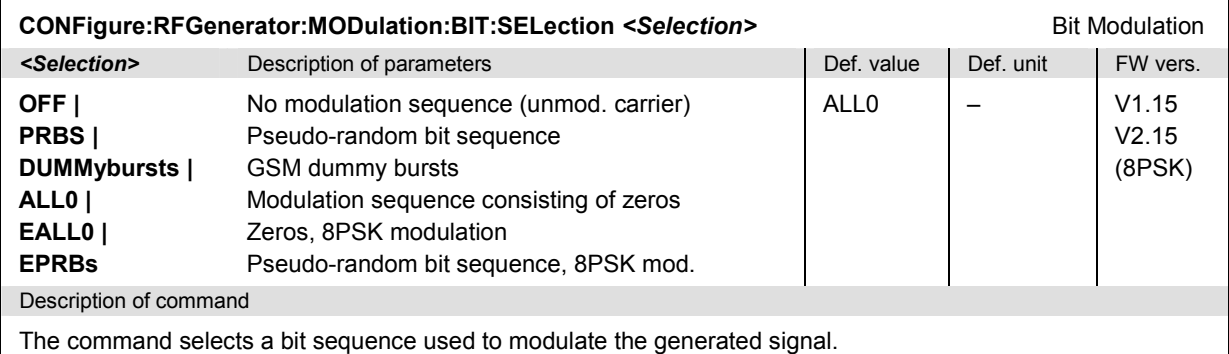

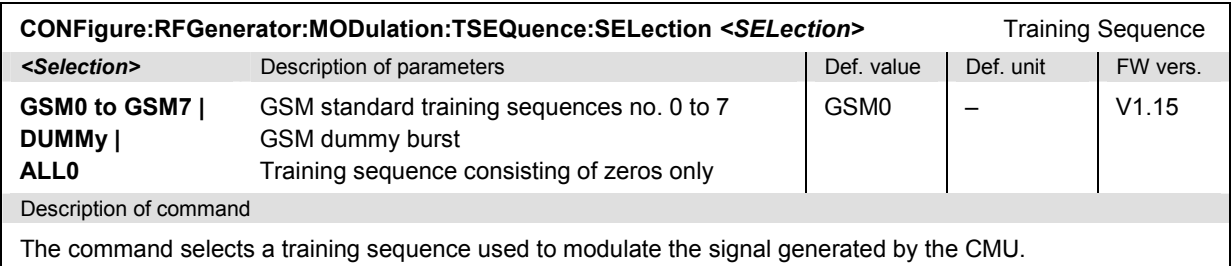

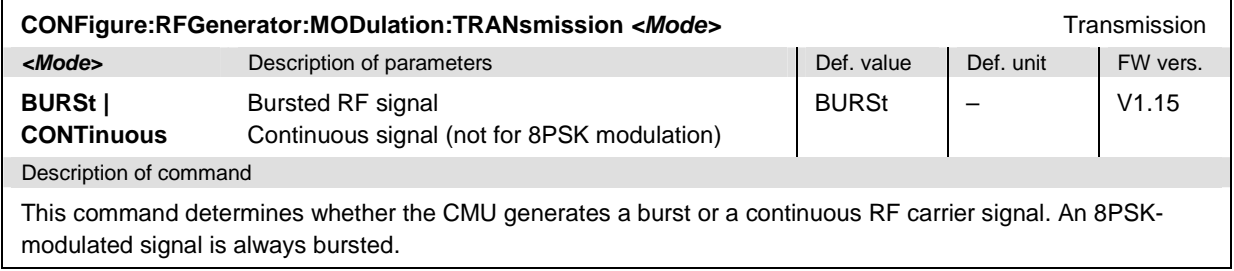

### **Subsystem RFGenerator:AUXTx... (Aux TX Signal)**

The subsystem RFGenerator:AUXTx configures the auxiliary generator signals Aux Tx (only with option R&S CMU-B95 or R&S CMU-B96, Additional RF Generator). It corresponds to the Generator Aux Tx section in the Generator tab of the Connection Control menu.

The options provide an additional RF signal that can be applied to one of the RF connectors RF1 or RF2 plus an overrange signal OLEVe1 (R&S CMU-B96 only). It is possible to superimpose the RF signals at the same output connector or use different connectors (commands OUTPut [:TX] [:STATe], OUTPut:AUXTx[:STATe], OUTPut:AUXTx:OLEVel[:STATe]). Moreover, it is possible to assign independent external attenuation factors to both signals ([SENSe:] CORRection:LOSS:OUTPut<nr>…[:MAGNitude], SOURce:CORRection:LOSS:OUTPut <nr>…[:MAGNitude]).

Aux Tx is generated with the training sequence and bit modulation settings of the primary TX signal (...RFGenerator:MODulation...) but with no ramping.

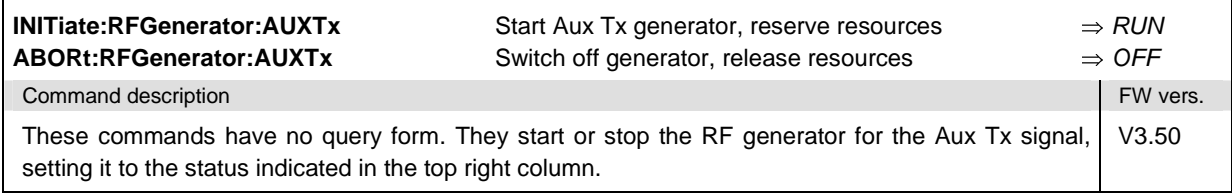

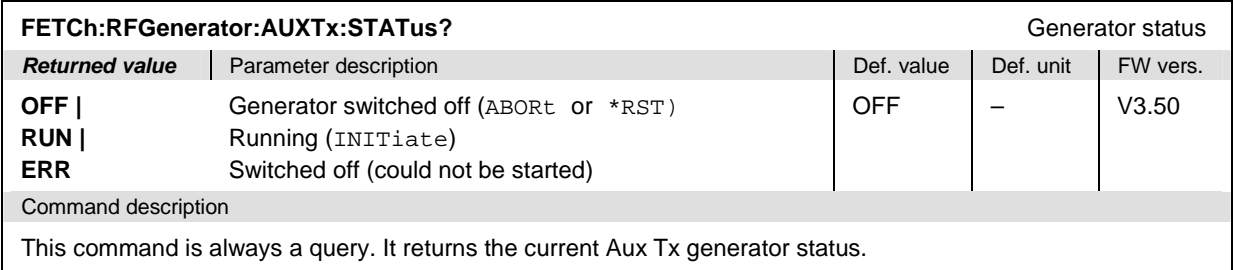

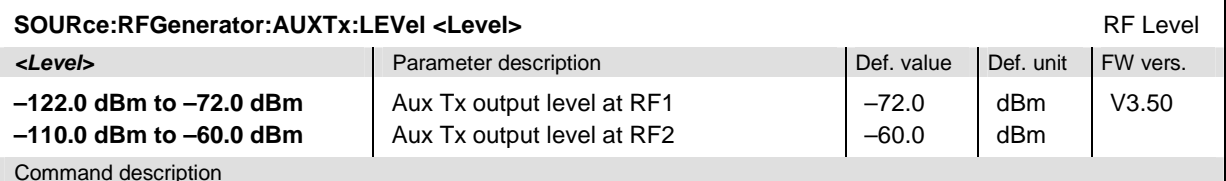

This command defines the Aux Tx signal level. The value range depends on the RF output of the CMU used and the external attenuation set (see [SENSe:]CORRection:LOSS:OUTPut<nr>:AUXTx[:MAGNitude] command).

The level ranges and defaults are valid for GMSK-modulated generator signals. With 8PSK modulation, all level ranges are shifted by -4.0 dB and the default level for RF2 is changed to -64.0 dBm. If option R&S CMU-U99 (RF 1 with RF 2 Level Range) is fitted, RF1 takes on the level range of RF2.

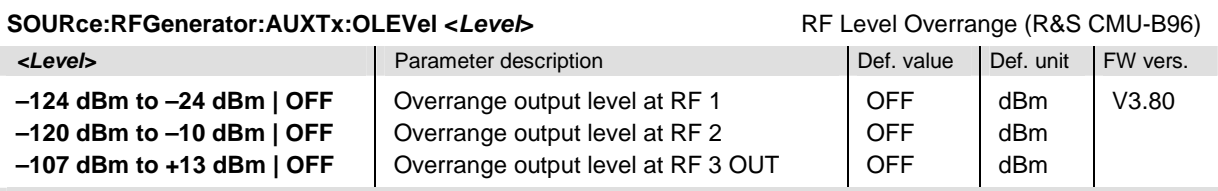

Command description

This command defines the level of the Overrange signal. The resolution is 1 dB (all values entered are rounded to integer dBm values). OFF switches the overrange signal off entirely.

The level range depends on the used RF output of the CMU and the external attenuation. Moreover, in the SSB mode (see command SOURce:RFGenerator:MODulation SSB), the level ranges for all three connectors are shifted by  $-2$  dB. The level ranges are also modified if the Tx and Aux Tx signals are both active and superimposed at the same connector or if option R&S CMU-U99 (RF 1 with RF 2 Level Range) is fitted.

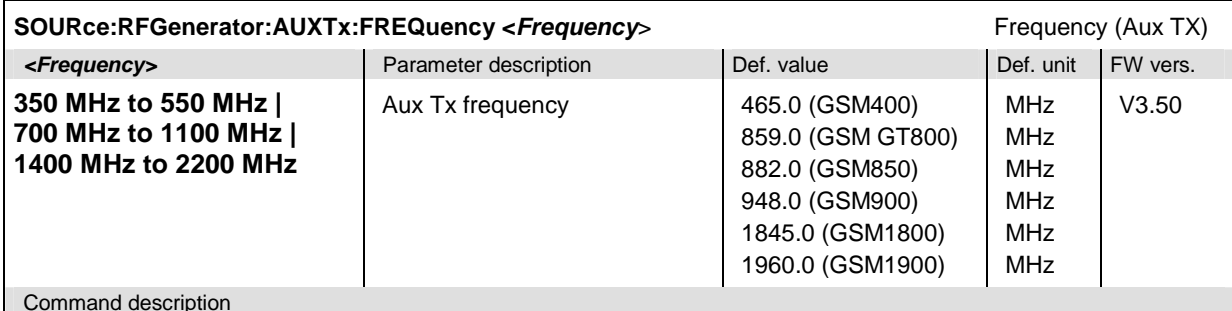

This command defines the frequency of the generated Aux Tx signal. The resolution is 200 kHz; all values entered are rounded to 200 kHz steps. If a value between the three distinct frequency bands is entered, the instrument generates an error message.

## **Subsystem for Input and Output (Connectors, External Attenuation)**

The subsystem for input and output configures the input and output connectors. The subsystem corresponds to the tab *RF*  $\odot$  in the popup menu *Connect. Control.* 

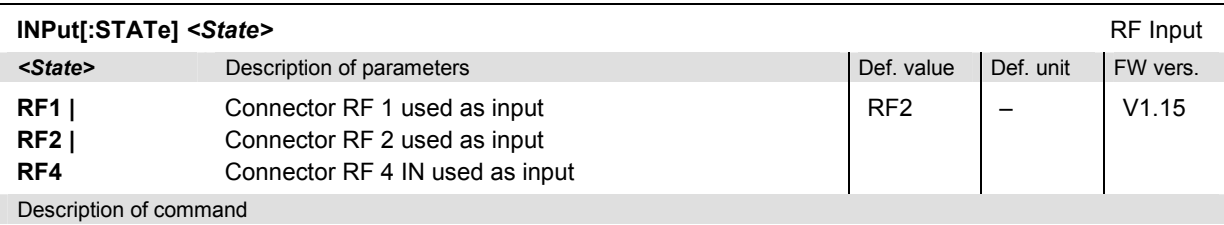

This command determines the connector to be used for RF input signals. The bidirectional connectors RF 1 and RF 2 can be used both as input and output connectors in the same measurement (see  $\text{output}$  [: STATe]).

Only one input and one output may be active at the same time, a new RF input setting supersedes the previous one.

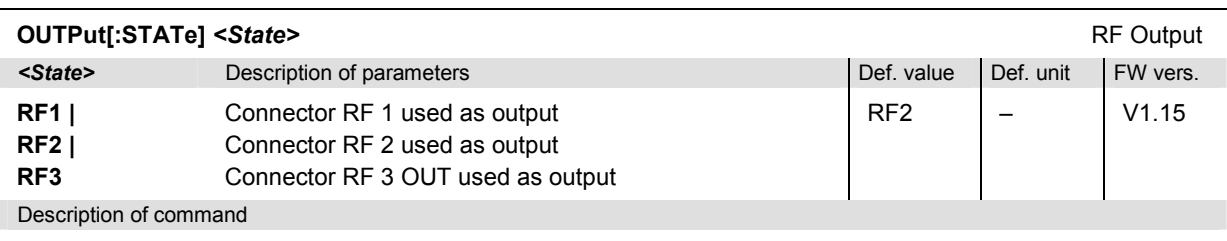

This command determines the connector to be used for RF output signals. The bidirectional connectors RF 1 and RF 2 can be used as input and output connectors in the same measurement (see INPut  $[:\texttt{STATE}]).$ 

Only one input and one output may be active at the same time, a new RF output setting supersedes the previous one.

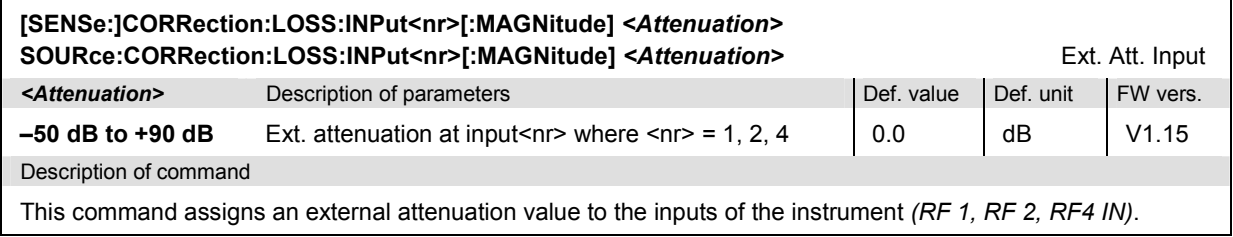

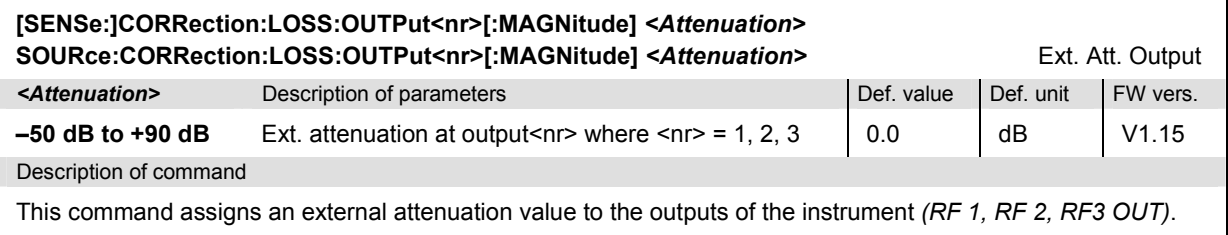

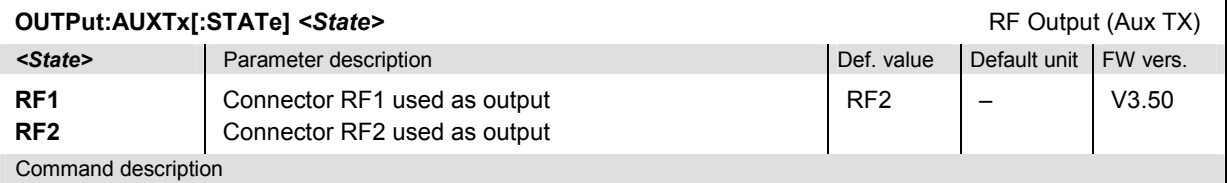

This command determines the output connector to be used for the generated Aux Tx signal. The bidirectional connectors RF 1 and RF 2 can be used both as input and output connectors in the same measurement. Only one input and one output may be active simultaneously, so the previous one is automatically deactivated on switchover.

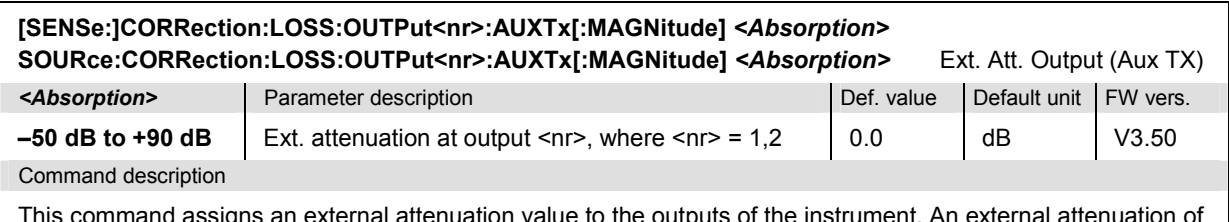

This command assigns an external attenuation value to the outputs of the instrument. An external attenuation of x dB increases the Aux Tx signal level (SOURce:RFGenerator:AUXTx:LEVel) by x dB.

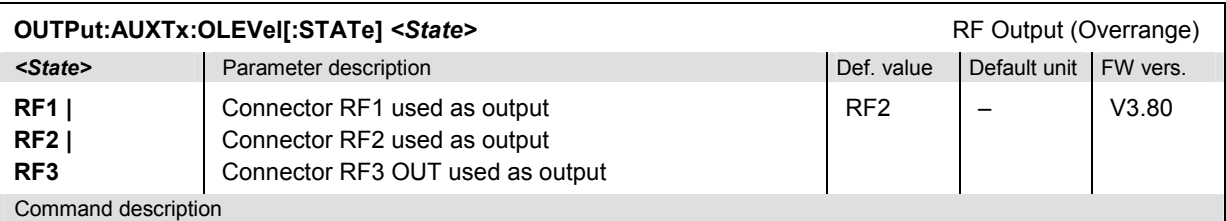

This command determines the output connector to be used for the *Overrange* signal (with option R&S CMU-B96 only). Note that while the *Overrange* signal is at RF 1 the Tx signal (OUTPut [:TX][:STATe]) cannot be fed to RF 3 OUT and vice versa.

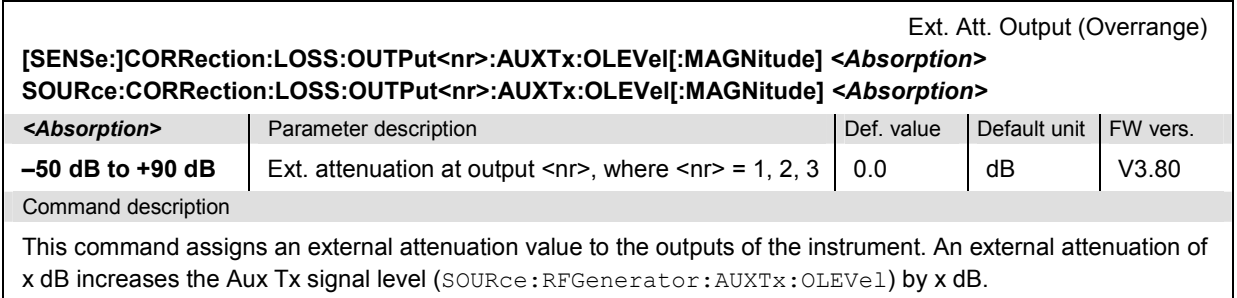

# **Subsystem DM:CLOCk (Synchronization)**

The subsystem *DM:CLOCk* sets a system clock specific to the network. This frequency is set in the tab *Sync.* in the popup menu *Connect. Control*.

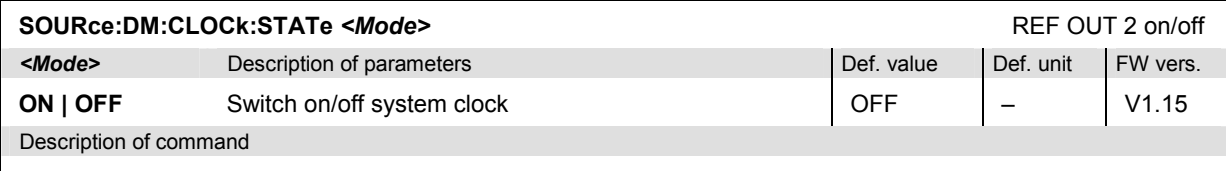

This commands switches the system clock specific to the network at the *REF OUT 2* connector on or off.

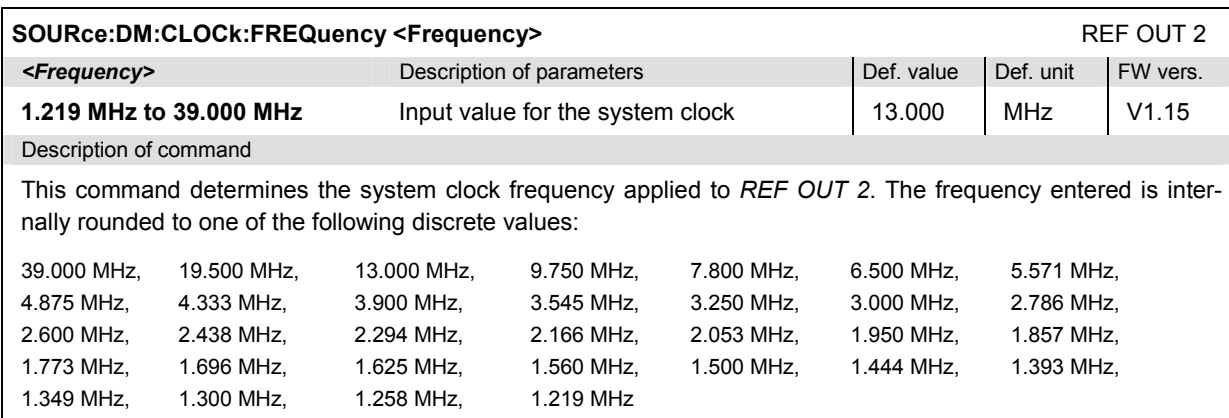

# **Subsystem TRIGger (Trigger Mode)**

The subsystem *TRIGger* defines the trigger mode. It corresponds to the *Trigger* tab in the *Connection Control* menu.

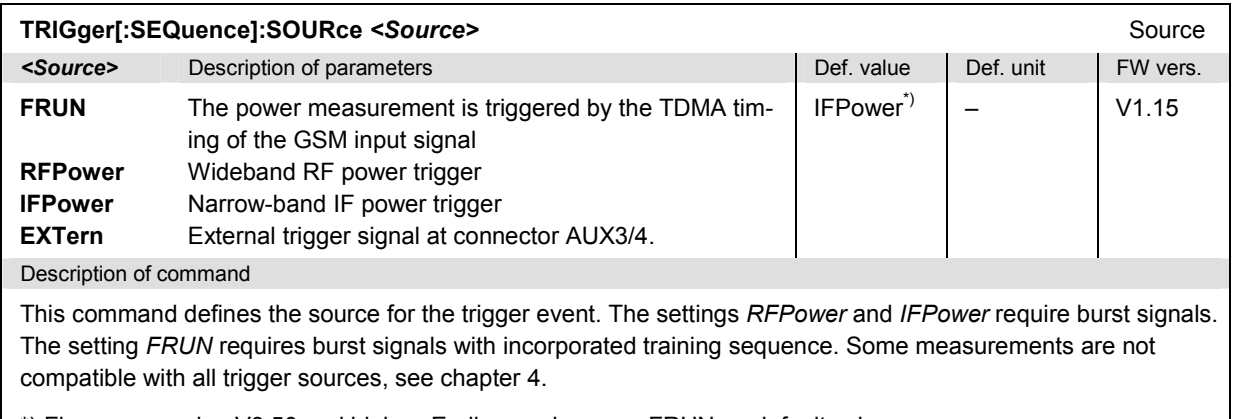

\*) Firmware version V3.50 and higher. Earlier versions use FRUN as default value*.*

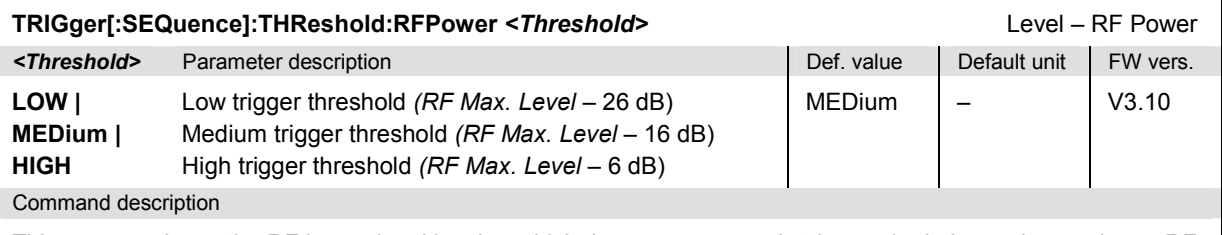

This command sets the RF input signal level at which the measurement is triggered relative to the maximum RF input level; see [SENSe: ] LEVel: MAXimum. The setting has effect for trigger source RFPower only (see TRIG:SEQ:SOUR).

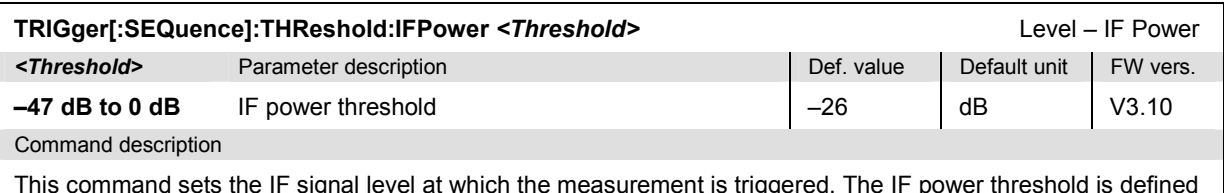

This command sets the IF signal level at which the measurement is triggered. The IF power threshold is defined relative to the maximum RF input level; see [SENSe: ] LEVe1 : MAX $\pm$ mum. The setting has effect for trigger source IFPower only (see TRIG:SEQ:SOUR).

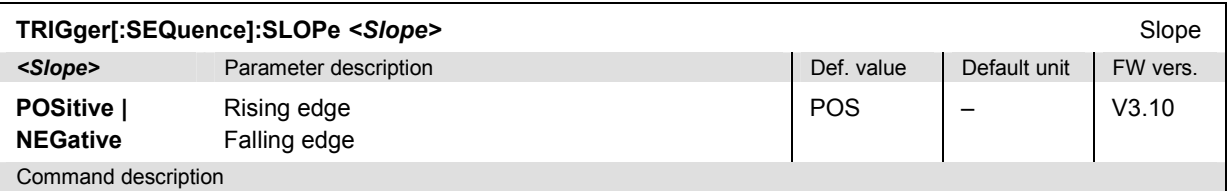

This command qualifies whether the trigger event occurs on the *Rising Edge* or on the *Falling Edge* of the trigger signal. The setting has no influence on *Free Run* measurements (see TRIG: SEQ: SOUR).

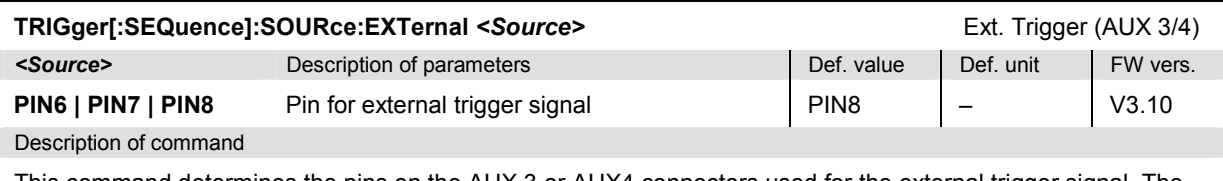

This command determines the pins on the AUX 3 or AUX4 connectors used for the external trigger signal. The setting only has effect if the trigger source is an *External* signal.

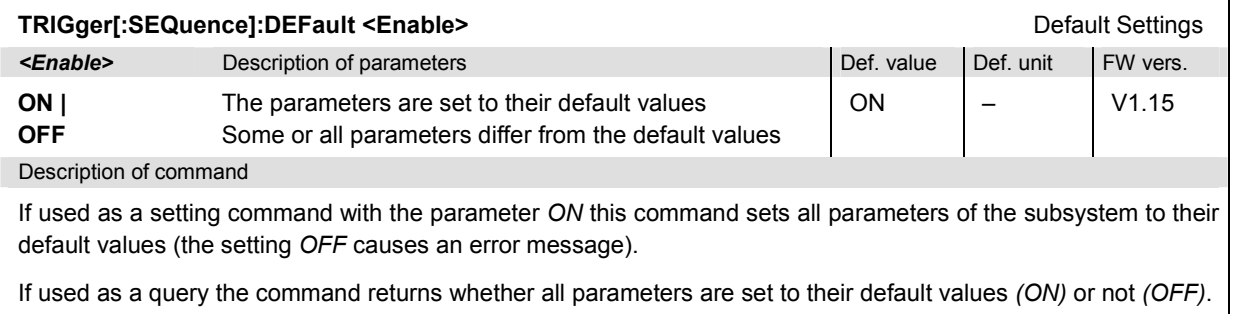

# **Config. File Management – System MMEMory**

The MMEMOry system provides mass storage capabilities for the CMU. The functionality of this system is included in the *Data* menu; see CMU200/300 operating manual.

The mass storage of the CMU may be internal or external. The internal mass storage device is a section on the internal hard disk that is reserved for mass storage (directory c:\temp). The external mass storage device is either a floppy disk or a PCMCIA memory card, depending on the instrument configuration. The <*msus*> (mass storage unit specifier) parameter in the MMEMory commands denotes the root directory of the *INTernal* or *EXTernal* mass storage device.

The <FileName> parameter is a string. The contents of the string may contain characters for specifying subdirectories, e.g. "\TEMP\TRASH\test.txt" for the file named *test.txt* in the *TEMP\TRASH* subdirectory of the root directory or "TEMP\TRASH\test.txt" for the file named *test.txt* in the *TEMP\TRASH* subdirectory of the current directory, to be queried with the base system command  $MMEMory: DIRectory$ [: CURRent]?. The file name itself may contain the period as a separator for extensions.

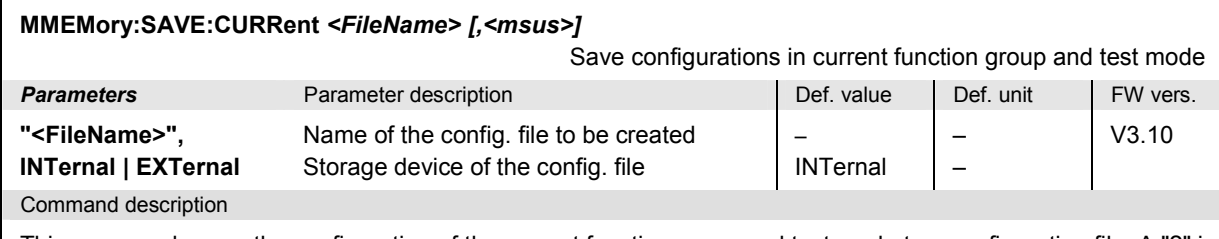

This command saves the configuration of the current function group and test mode to a configuration file. A "?" in the specified file name will be replaced by current numbers that are automatically incremented, starting with zero. The auto-increment function overwrites an existing file with a "9" in its file name. For instrument settings that may be different in manual and remote control (e.g. the repetition mode for many measurements) the manual setting is saved. The command is available in all function groups. This command is CMU-specific.

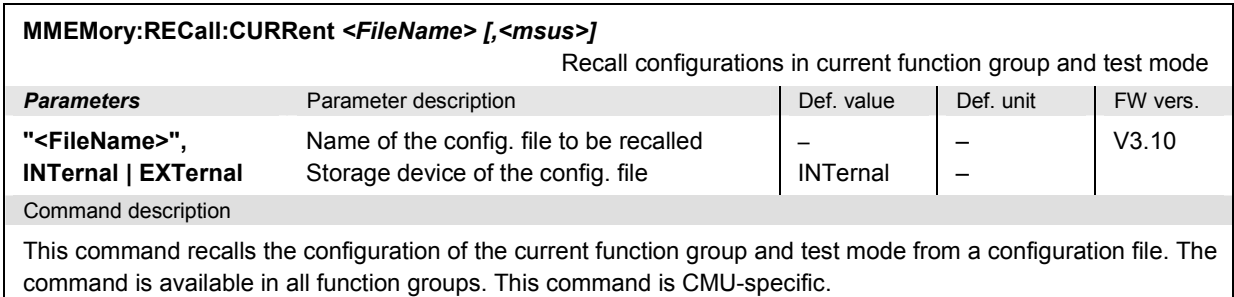

# **Measurement Groups (Non Signalling only)**

The measurement groups in this section are either provided in *Non Signalling* mode only or implemented with major differences in the two test modes.

# **POWer[:NORMal]**

The subsystem *POWer[:NORMal]* measures the MS transmitter output power versus time. The subsystem corresponds to the measurement menu *Power* and the associated popup menu *Power Configuration.* 

#### **Important note on GMSK and 8PSK modulation:**

*The keywords [:GMSK] and :EPSK in the remote control commands denote GMSK and 8PSK modulation, respectively. The :EPSK commands in Non Signalling measurements are included in firmware versions V2.15 and higher. The firmware version numbers quoted in the command tables refer to GMSK modulation.*

#### **Control of measurement – Subsystem Power**

The subsystem *POWer* controls the power measurement.

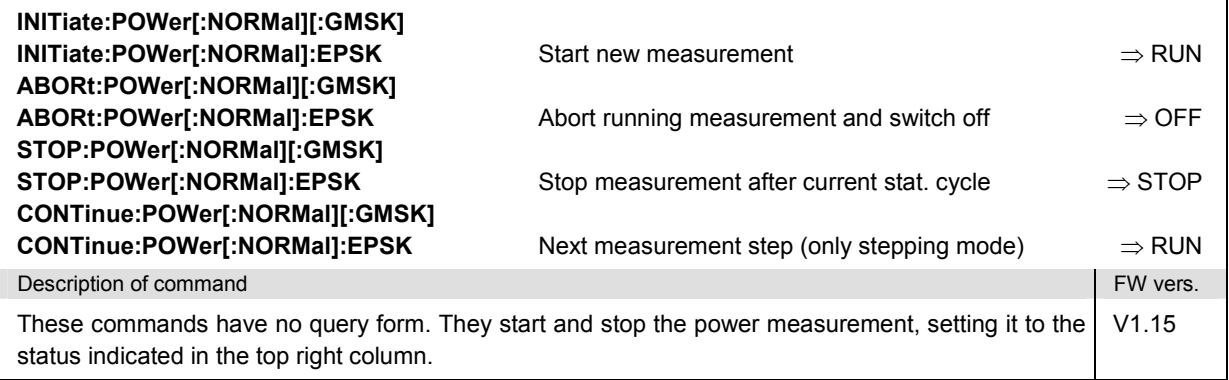

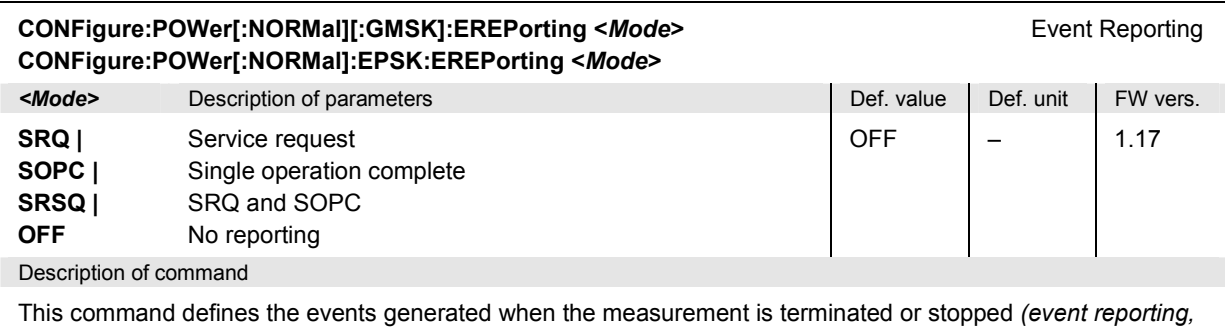

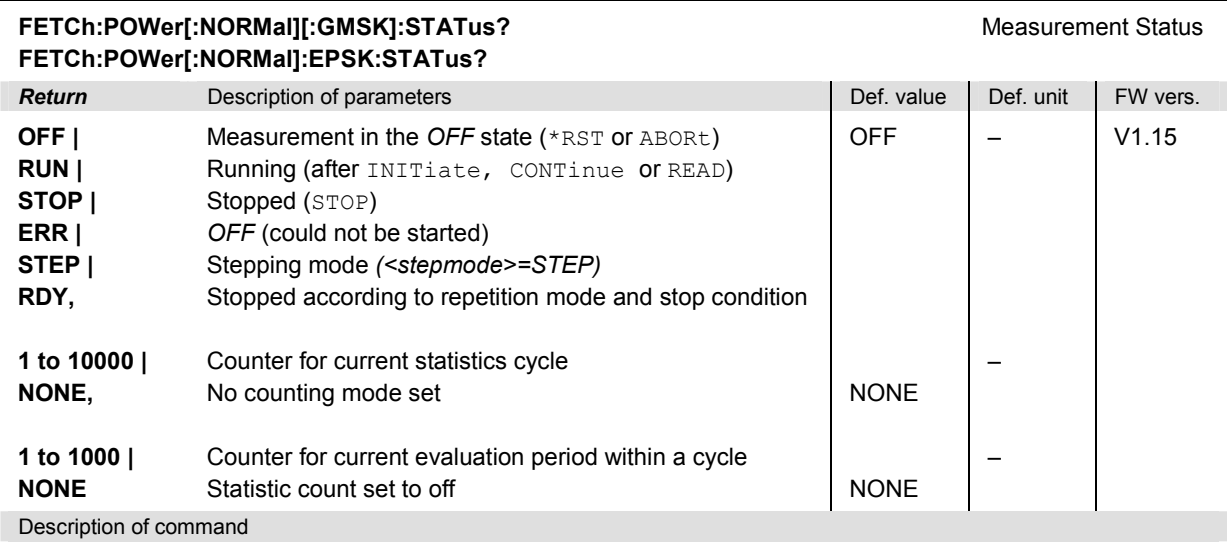

This command is always a query. It returns the status of the measurement (see chapters 3 and 5).

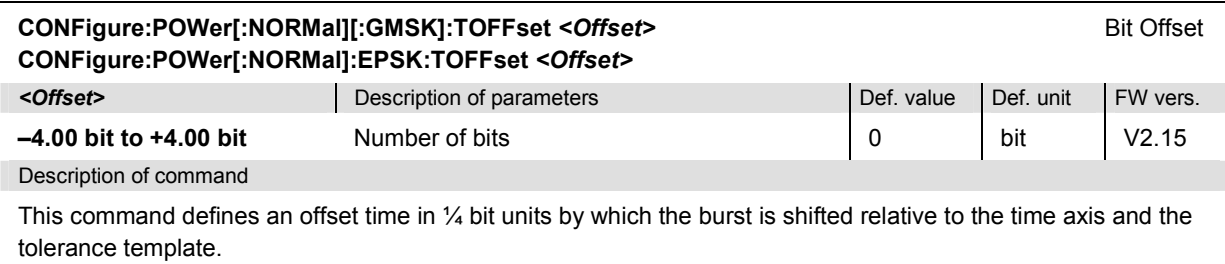

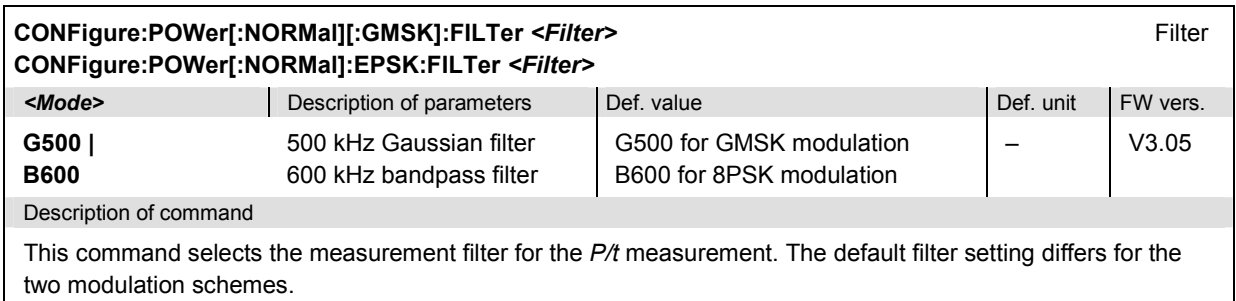

## **Test Configuration**

The commands of the following subsystems determine the parameters of the signal power measurement. They correspond to the *Power Configuration* popup menu. For a detailed explanation of the different power tolerance templates defined in the GSM standard see chapter 4.

#### **Subsystem POWer:CONTrol**

The subsystem *POWer:CONTrol* defines the repetition mode, statistic count, and stop condition of the measurement. These settings are provided in the *Control tab* in the popup menu *Power Configuration.*

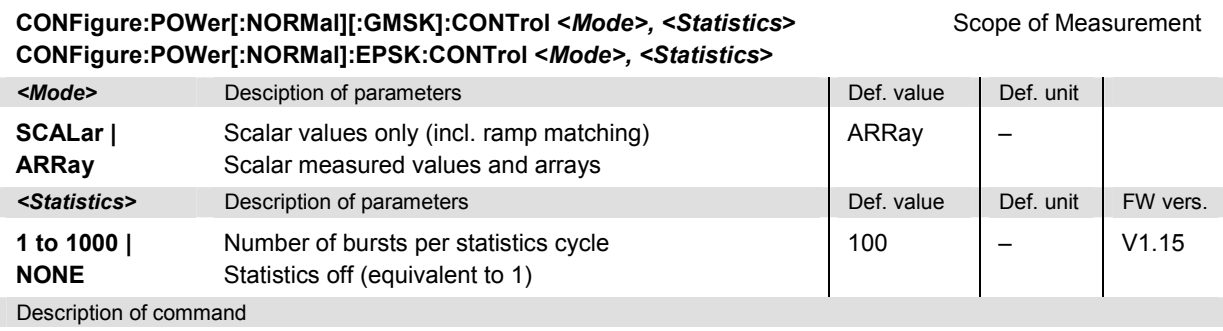

This command specifies the type of measured values and defines the number of bursts forming a statistics cycle.

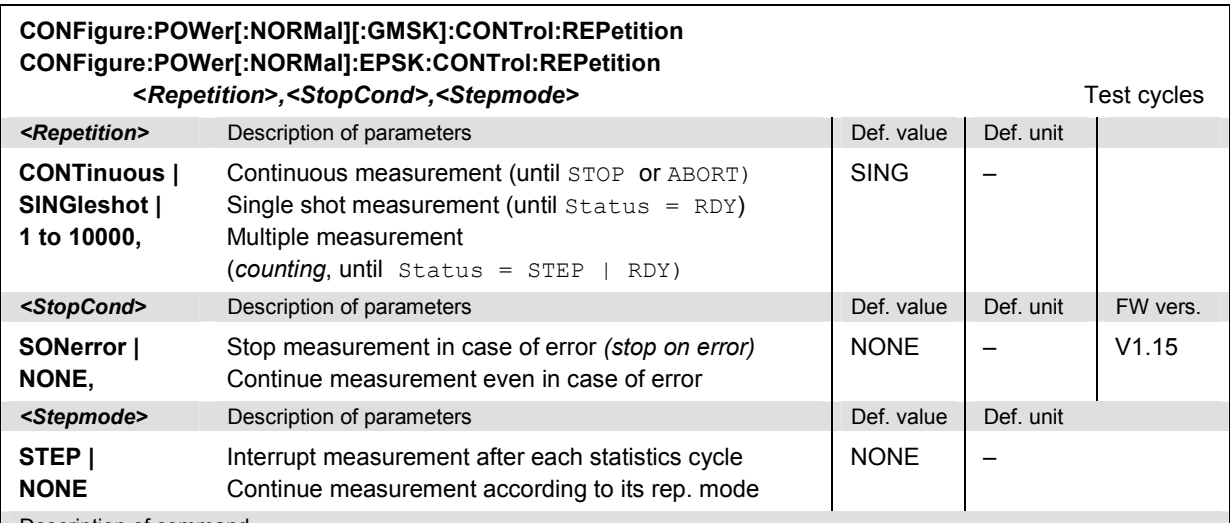

Description of command

This command determines the number of statistics cycles, the stop condition and the stepping mode for the measurement.

**Note:** *In the case of READ commands (READ:...), the <Repetition> parameter has no effect; the measurement is always stopped after a single shot.*

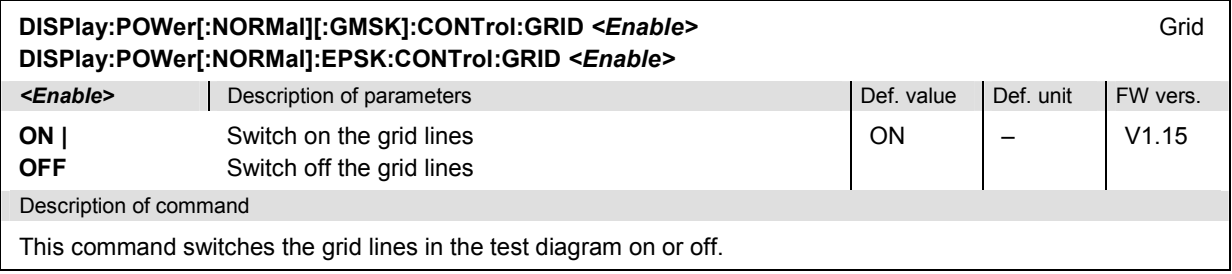

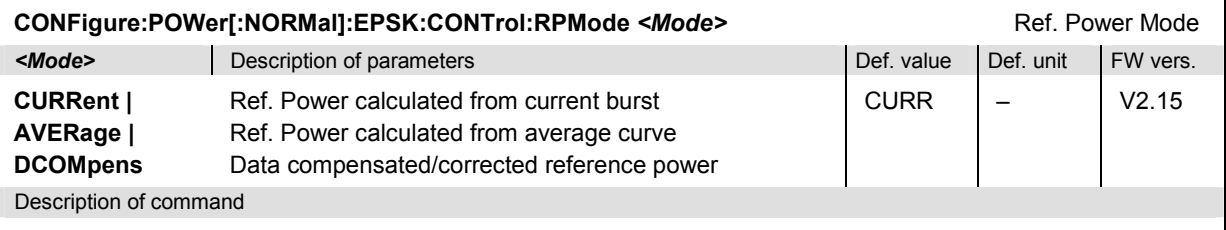

This command determines how the reference power (0-dB line in the *P/t Norm. 8PSK* test diagram) for 8PSKmodulated signals is calculated.

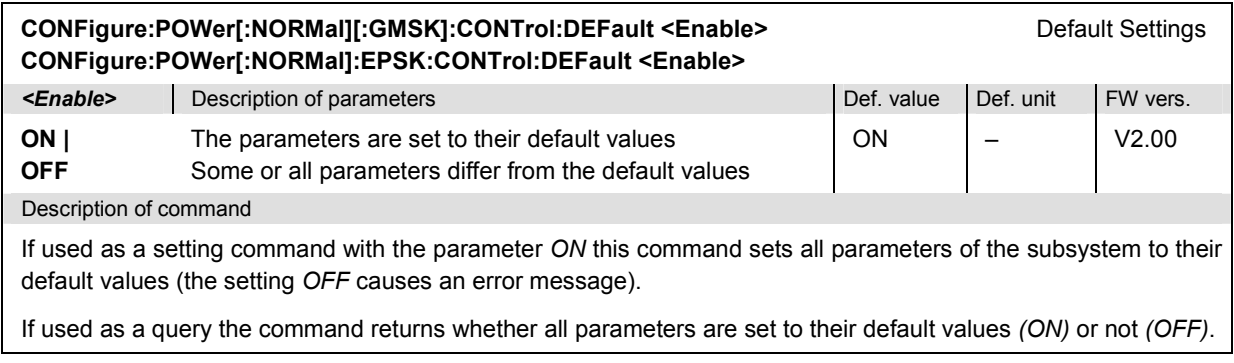

## **Subsystem POWer:LIMit:LINE**

The subsystem *POWer:LIMit:LINE* defines the limit lines, i.e. the tolerance values for the power measurement. The subsystem corresponds to the tab *Limit Lines* in the popup menu *Power Configuration.*

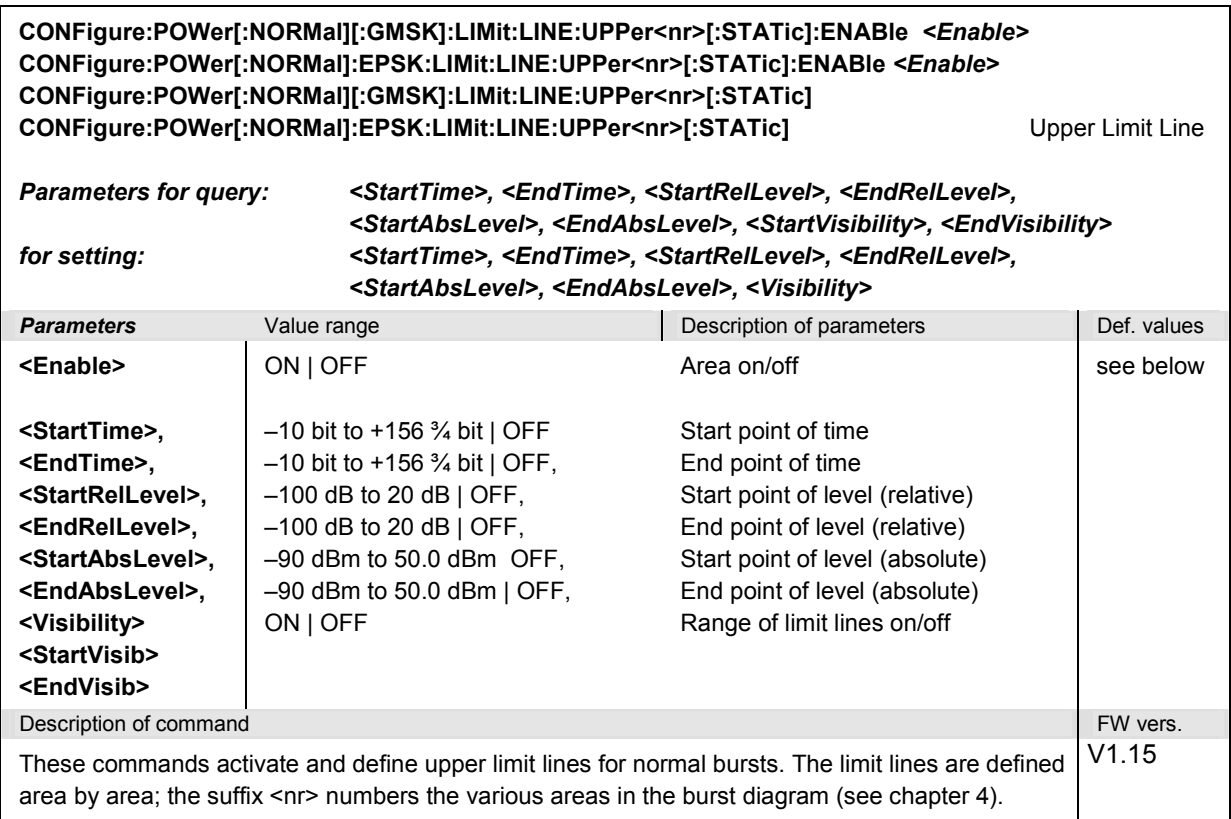

For GMSK modulation (keyword [:GMSK]), 8 areas are defined in the default setting, another 8 areas can be activated if required. The default settings are given in the table below:

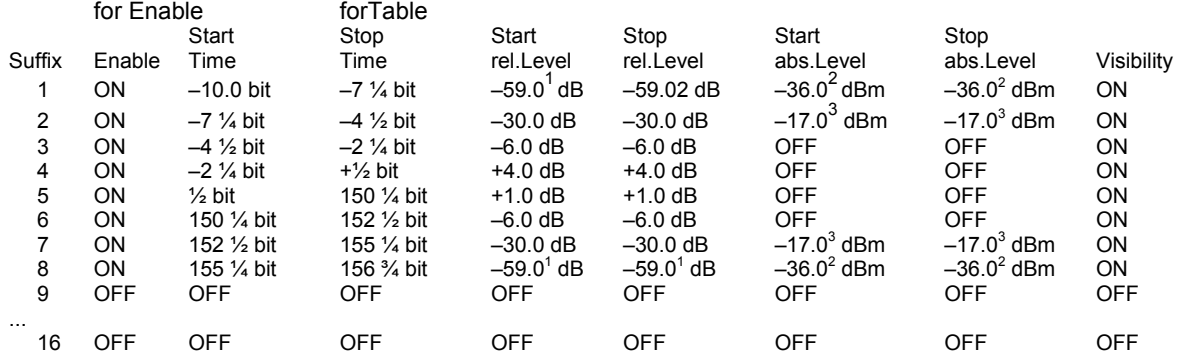

The setting *Visibility = Off* implies that the corresponding range, including the limit check, is switched off. *Enable = Off* switches off the entire limit check.

The default settings for 8MSK modulation (EDGE channels, keyword : EPSK) are given in the table below:

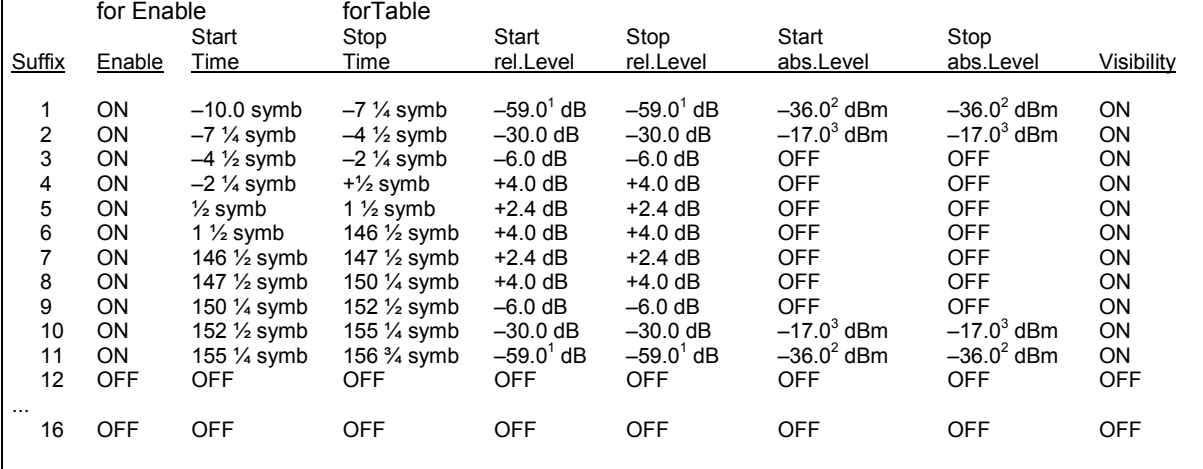

<sup>1</sup> GSM400/850/900. The value for GSM1800 and GSM1900 is –48.0 dB. <sup>2</sup> GSM400/850/900. The value for GSM1800 and GSM1900 is –48.0 dBm.

<sup>3</sup> GSM400/850/900. The value for GSM1800 and GSM1900 is –20.0 dBm.

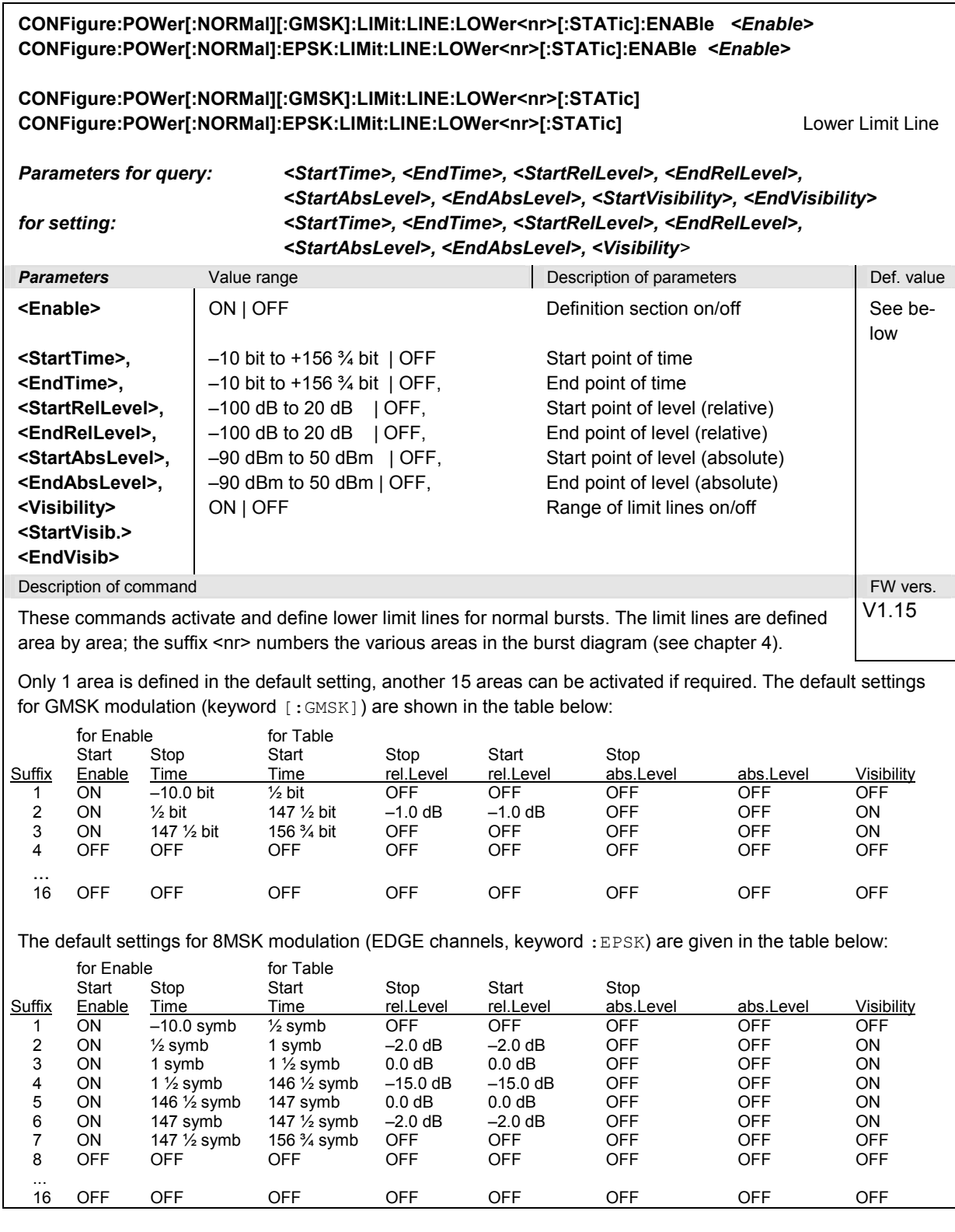

**CONFigure:POWer[:NORMal][:GMSK]:LIMit:LINE:UPPer<AreaNr>:DYNamic<RangeNr>:ENABle CONFigure:POWer[:NORMal]:EPSK:LIMit:LINE:UPPer<AreaNr>:DYNamic<RangeNr>:ENABle**  *<Enable>*

#### **CONFigure:POWer[:NORMal][:GMSK]:LIMit:LINE:UPPer<AreaNr>:DYNamic<RangeNr> CONFigure:POWer[:NORMal]:EPSK:LIMit:LINE:UPPer<AreaNr>:DYNamic<RangeNr>** *<fromTPCL>, <toTPCL>, <Correction>, <Enable>* Dynamic Correction

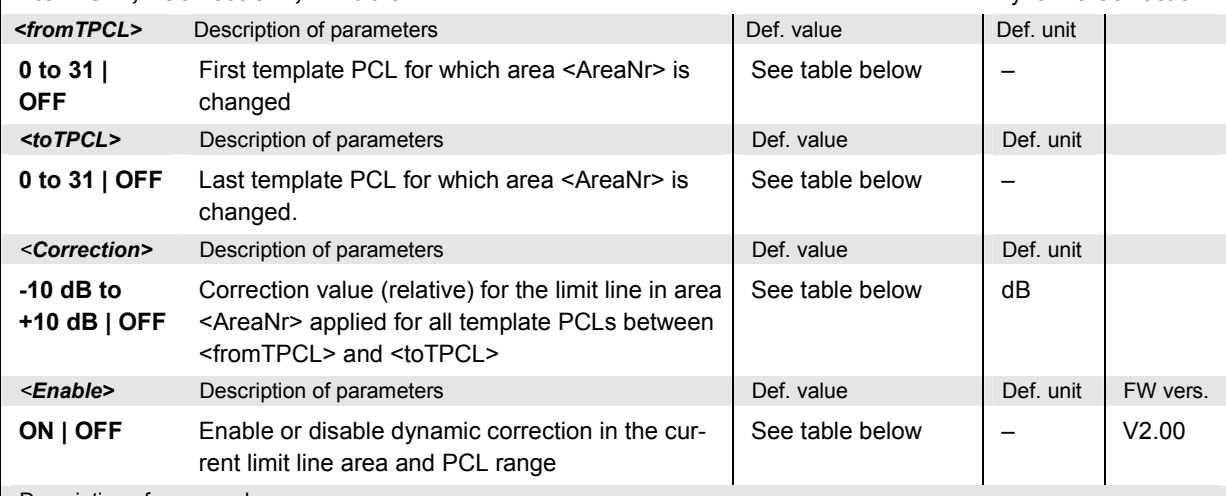

#### Description of command

These command activates and defines dynamic correction of the upper limit line of area <AreaNr> (<AreaNr> = 1 to 16) depending on the template PCL range <RangeNr> (<RangeNr> = 1 to 10 for each area). The template PCL is set via CONFigure:RFANalyzer:TPCL.

In the areas no. 3 and 6, the following ranges are defined (both modulation schemes):

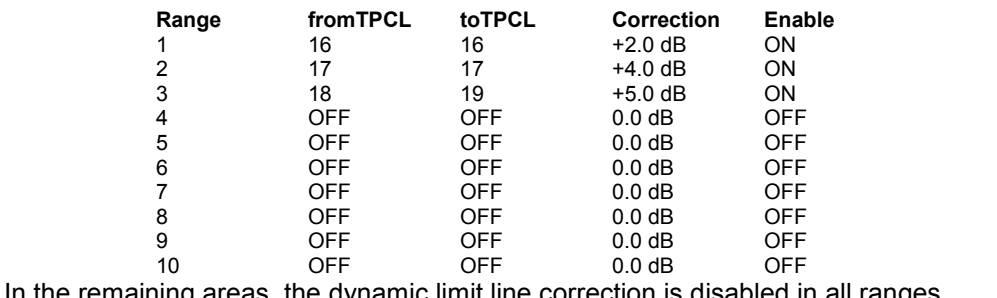

In the remaining areas, the dynamic limit line correction is disabled in all ranges.

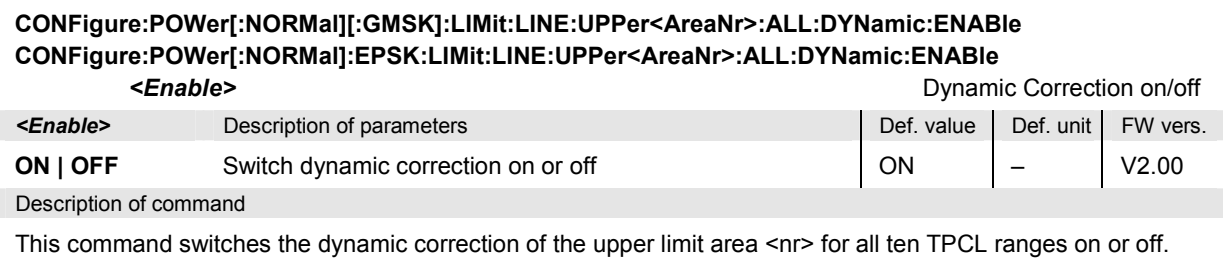

#### **CONFigure:POWer[:NORMal][:GMSK]:LIMit:LINE:UPPer:ALL:DYNamic:ENABle** *<Enable>* **CONFigure:POWer[:NORMal]:EPSK:LIMit:LINE:UPPer:ALL:DYNamic:ENABle** *<Enable>*

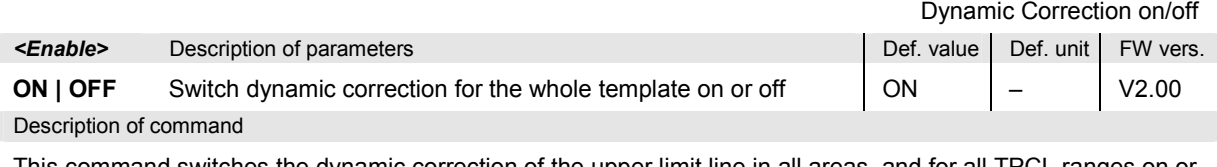

This command switches the dynamic correction of the upper limit line in all areas and for all TPCL ranges on or off. The query returns 160 Boolean values corresponding to the limit check in PCL ranges 1 to 10 (inner loop) in each of the areas 1 to 16 (outer loop).

#### **CONFigure:POWer[:NORMal][:GMSK]:LIMit:LINE:LOWer<AreaNr>:DYNamic<RangeNr> CONFigure:POWer[:NORMal]:EPSK:LIMit:LINE:LOWer<AreaNr>:DYNamic<RangeNr>**

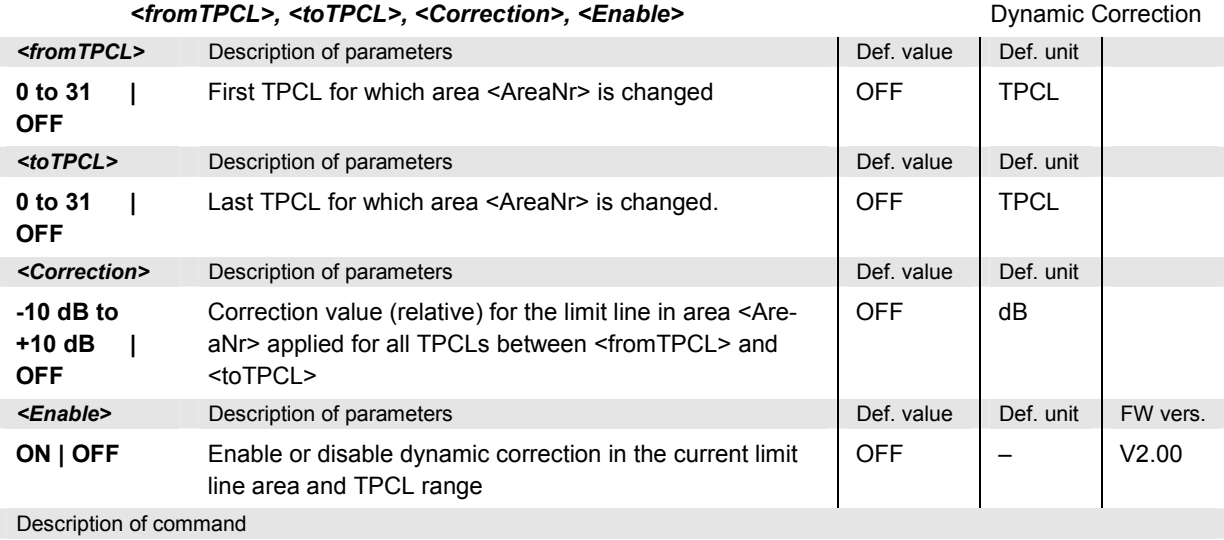

These command activates and defines dynamic correction of the lower limit line of <AreaNr> (<AreaNr> = 1 to 16) depending on the template PCL range <RangeNr> (<RangeNr> = 1 to 10 for each area). The template PCL is set via CONFigure:RFANalyzer:TPCL.

By default, the dynamic limit line correction is disabled in all ranges and areas.

#### **CONFigure:POWer[:NORMal][:GMSK]:LIMit:LINE:LOWer<AreaNr>:ALL:DYNamic:ENABle CONFigure:POWer[:NORMal]:EPSK:LIMit:LINE:LOWer<AreaNr>:ALL:DYNamic:ENABle**

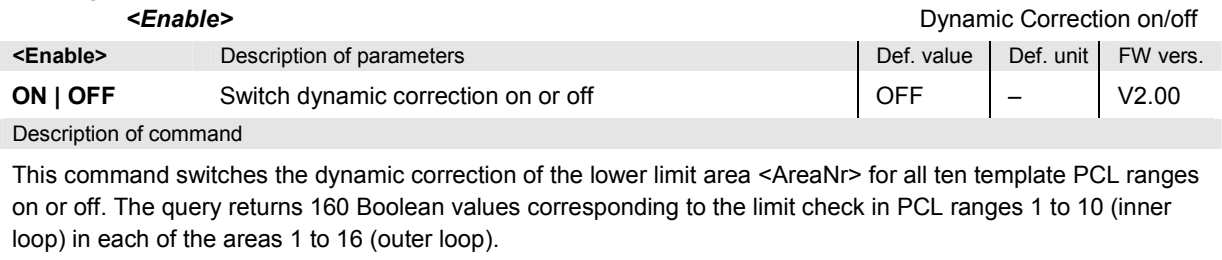

#### **CONFigure:POWer[:NORMal][:GMSK]:LIMit:LINE:LOWer:ALL:DYNamic:ENABle** *<Enable>* **CONFigure:POWer[:NORMal]:EPSK:LIMit:LINE:LOWer:ALL:DYNamic:ENABle** *<Enable>* Dynamic Correction on/off **Example>** Description of parameters Description of parameters Def. value Def. value Def. unit FW vers. **ON | OFF** Switch dynamic correction for the whole template on or off | OFF | - | V2.00 Description of command This command switches the dynamic correction of the lower limit line in all areas and for all template PCL ranges on or off. **CONFigure:POWer[:NORMal][:GMSK]:LIMit:LINE:DEFault** *<Enable>* Default Settings **CONFigure:POWer[:NORMal]:EPSK:LIMit:LINE:DEFault** *<Enable>* **Enable>** Description of parameters **Defection** Def. value Def. value Def. unit FW vers. **ON | OFF**  All parameters are set to their default values Some or all parameters differ from the default values ON – V1.15 Description of command If used as a setting command with the parameter *ON* this command sets all parameters of the subsystem to their

default values (the setting *OFF* causes an error message). If used as a query the command returns whether all parameters are set to their default values *(ON)* or not *(OFF)*.

#### **Subsystem POWer:LIMIt:ABPower**

The subsystem *POWer:LIMit:ABPower* defines the limit values for the average burst power. The subsystem corresponds to the tab *Limits* in the popup menu *Power Configuration.*

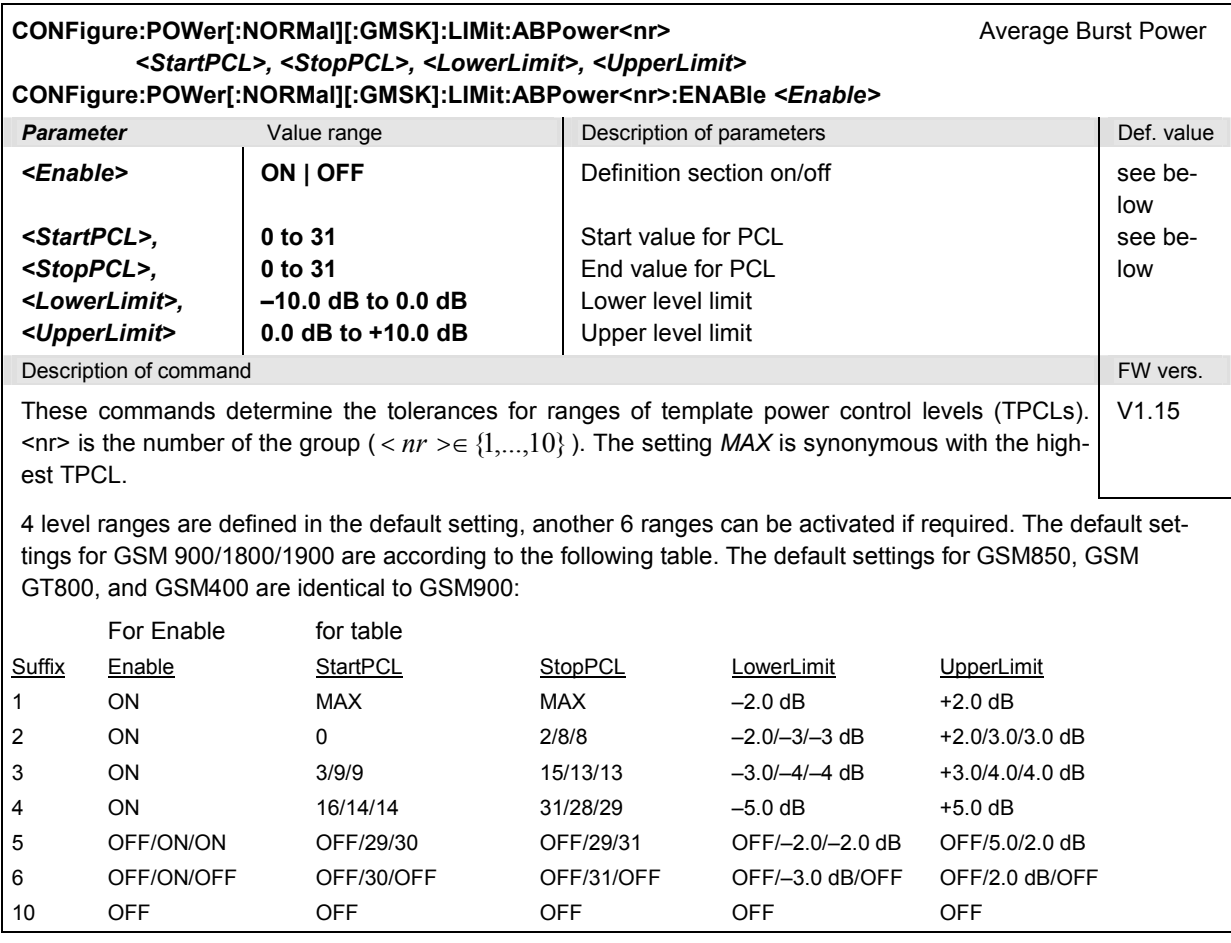

### **Subsystem SUBarrays:POWer**

The subsystem *SUBarrays:POWer* defines the measurement range and the type of output values.

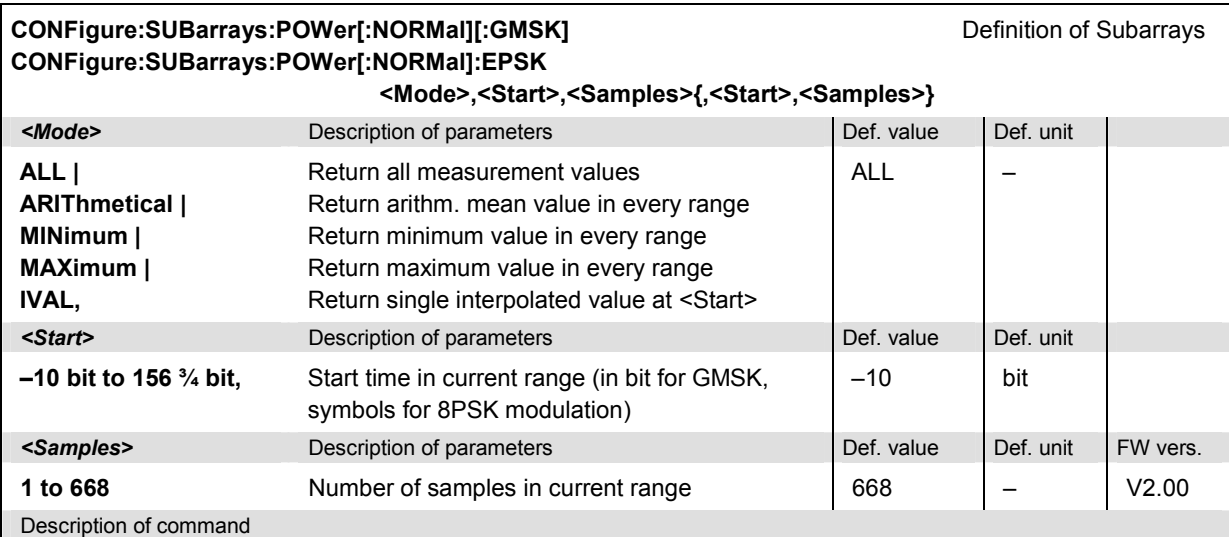

This command configures the READ: SUBarrays: POWer..., FETCh: SUBarrays: POWer..., and SAM-Ple: SUBarrays: POWer commands. It restricts the measurement to up to 32 subranges where either all measurement results (the number of which is given by the second numerical parameter) or a single statistical value is returned. The subranges are defined by the start time and the number of test points which are located on a fixed, equidistant grid with a step width of ¼ bit. If <Start> does not coincide with a test point then the range will start at the next test point that is larger than <Start>.

For <Mode> = IVAL, the <Samples> parameter is ignored and the CMU returns a single measurement value corresponding to the abscissa value <Start>. If <Start> is located between two test points with valid results then the result is calculated from the results at these two adjacent test points by linear interpolation.

The subranges may overlap but must be within the total range of the *POWer* measurement. Test points outside this range are not measured (result *NAN)* and do not enter into the ARIThmetical, MINimum and MAXimum values.

By default, only one range corresponding to the total measurement range is used and all measurement values are returned.

#### **Measured Values – Subsystem POWer**

The subsystem *POWer* determines and returns the results of the signal power measurement. They correspond to the graphical measurement menu *Power* with its various display elements.

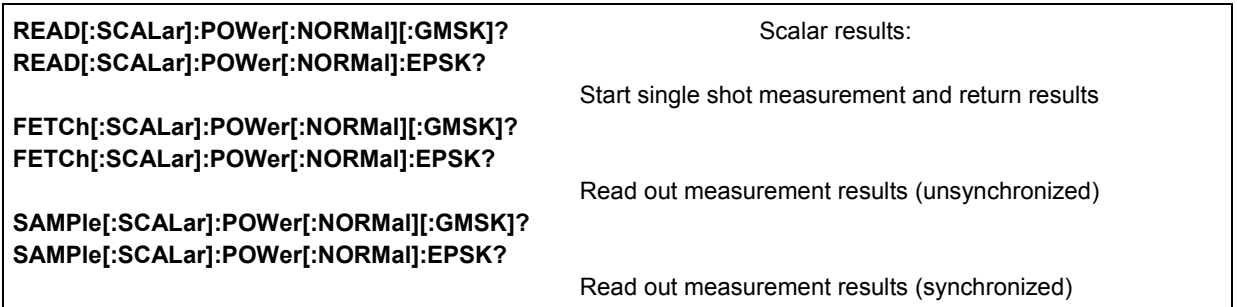

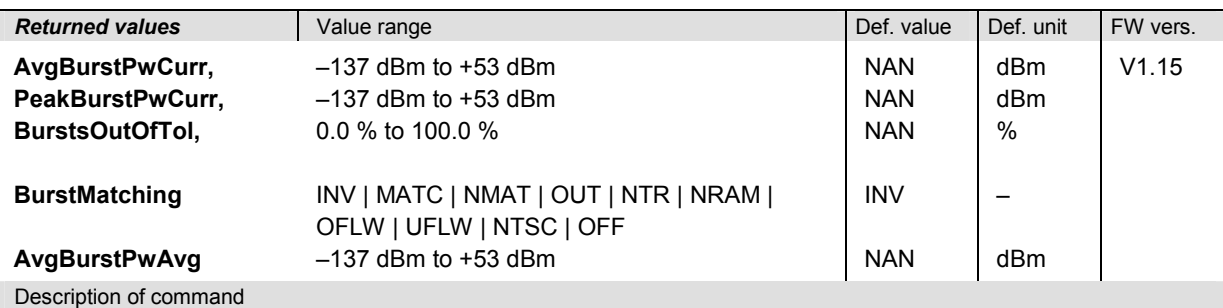

These commands are always queries. They start a measurement and return all scalar measurement results (see chapter 5). These are:

*Average power of current burst Peak power of current burst Burst out of tolerance Average power of averaged trace* 

The calculation of results in an *average* or *peak* measurement is described in chapter 3 (cf. *display modes*).The following messages may be returned for the value *BurstMatching*:

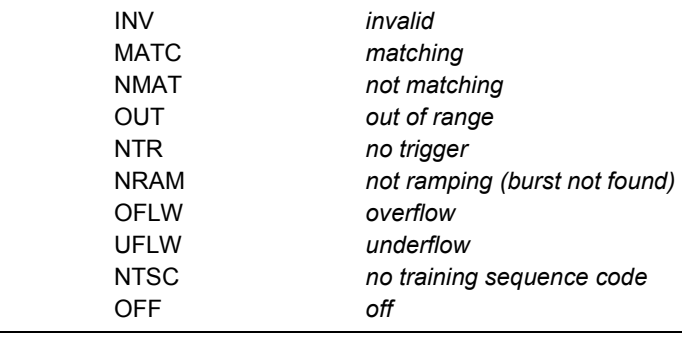

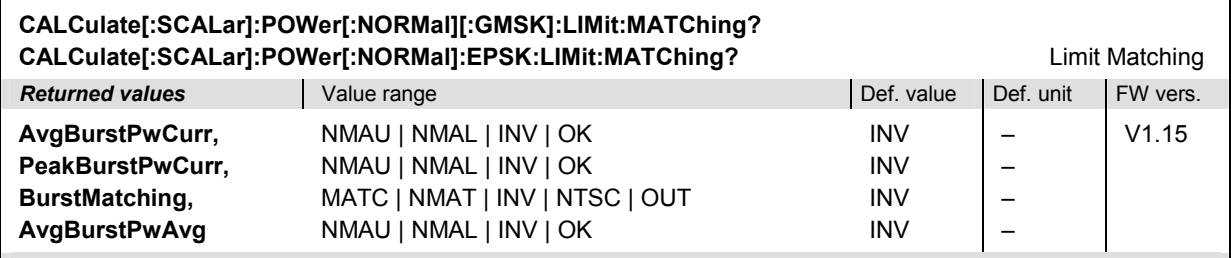

Description of command

This command is always a query. It indicates whether and in which way the permissible tolerances for the scalar measured values (see command above) have been exceeded.

The following messages may be returned for the values A*vgBurstPower and PeakBurstPower*:

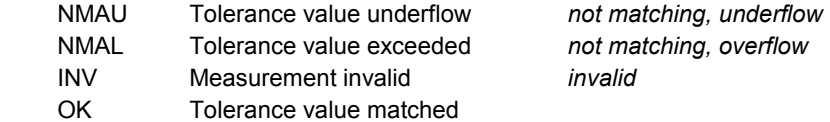

The following messages may be returned for the value *BurstMatching*:

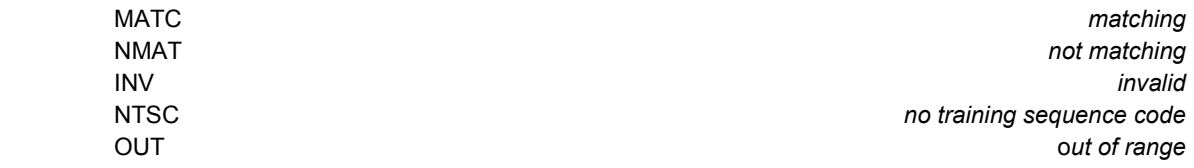

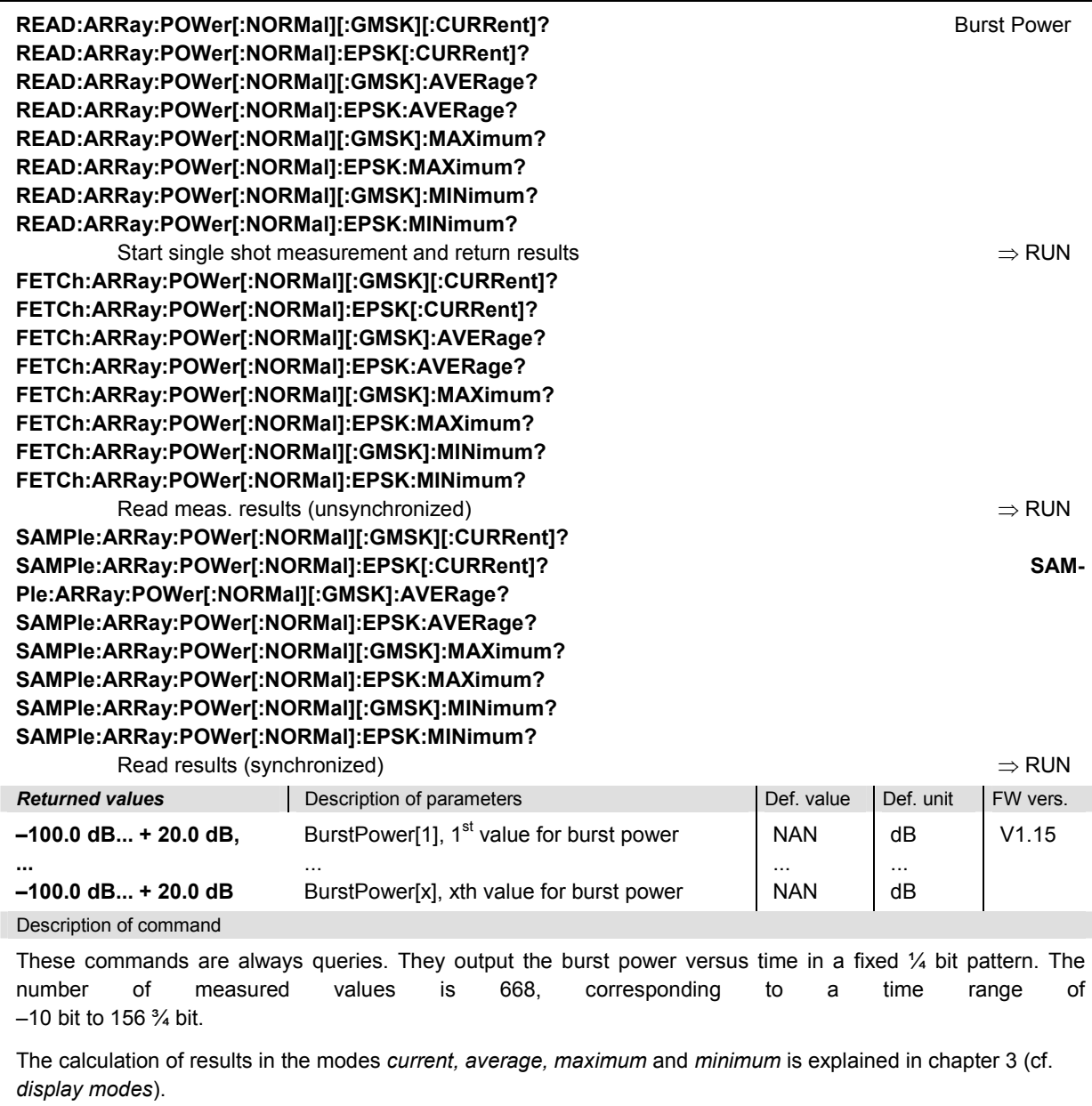

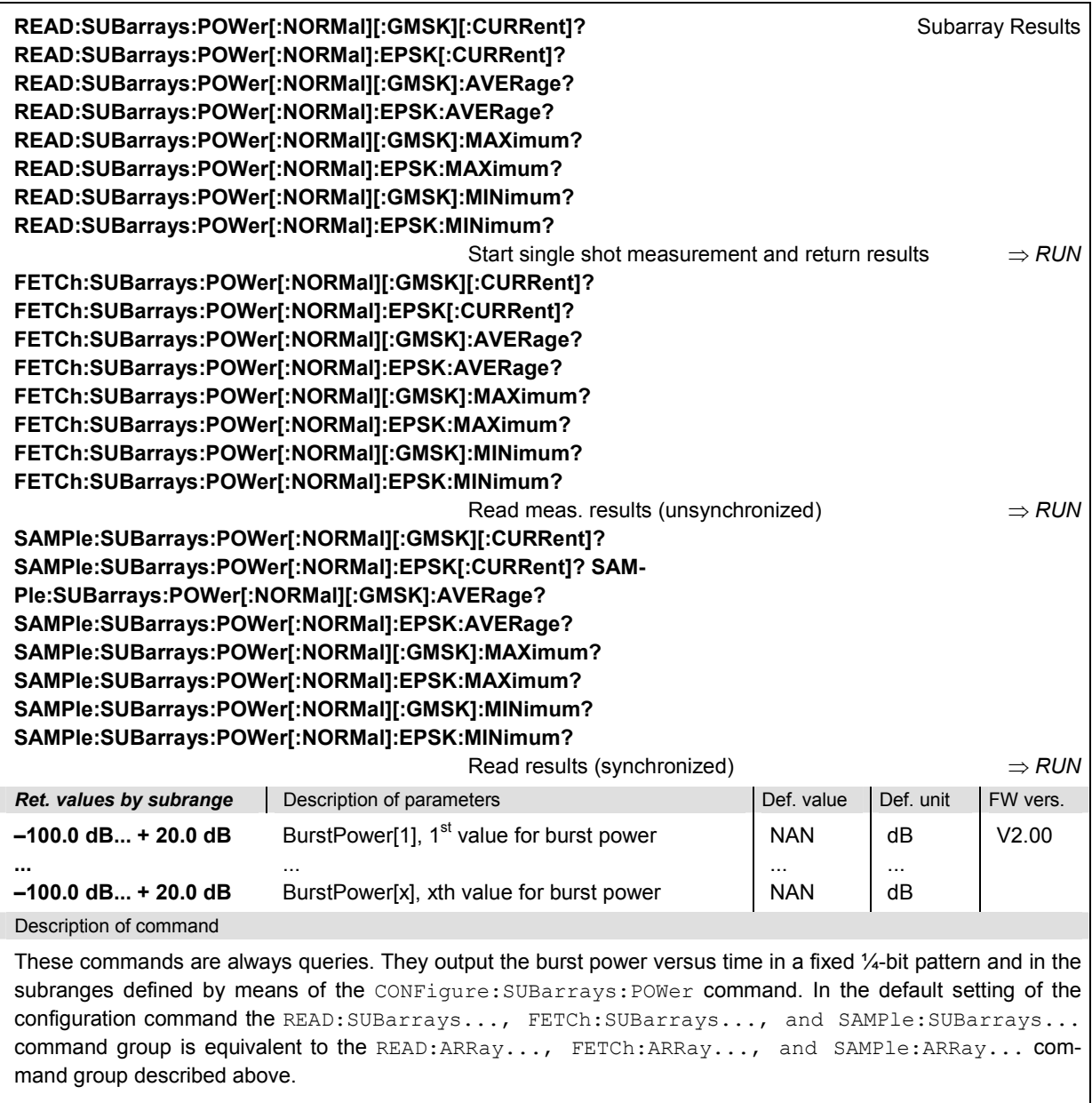

The CONFigure:SUBarrays:POWer command defines a maximum of 32 subranges. If one of the statistical modes (ARIThmetical, MINimum, MAXimum) is set, only one value is returned by subrange.

The calculation of *current, average, minimum,* and *maximum* results is explained in chapter 3 (cf. *display mode*).

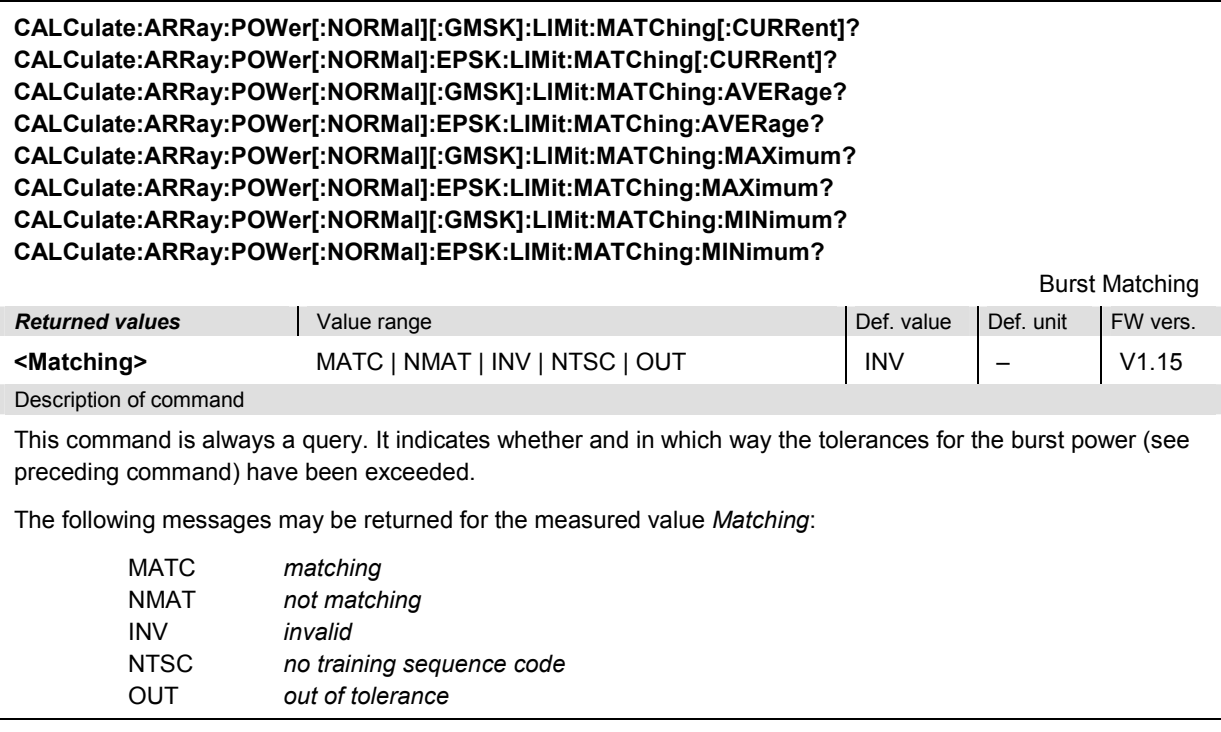

**CALCulate:ARRay:POWer[:NORMal][:GMSK]:AREA:LIMit:MATChing[:CURRent]? CALCulate:ARRay:POWer[:NORMal]:EPSK:AREA:LIMit:MATChing[:CURRent]? CALCulate:ARRay:POWer[:NORMal][:GMSK]:AREA:LIMit:MATChing:AVERage? CALCulate:ARRay:POWer[:NORMal]:EPSK:AREA:LIMit:MATChing:AVERage? CALCulate:ARRay:POWer[:NORMal][:GMSK]:AREA:LIMit:MATChing:MAXimum? CALCulate:ARRay:POWer[:NORMal]:EPSK:AREA:LIMit:MATChing:MAXimum? CALCulate:ARRay:POWer[:NORMal][:GMSK]:AREA:LIMit:MATChing:MINimum? CALCulate:ARRay:POWer[:NORMal]:EPSK:AREA:LIMit:MATChing:MINimum?**  Range Violation

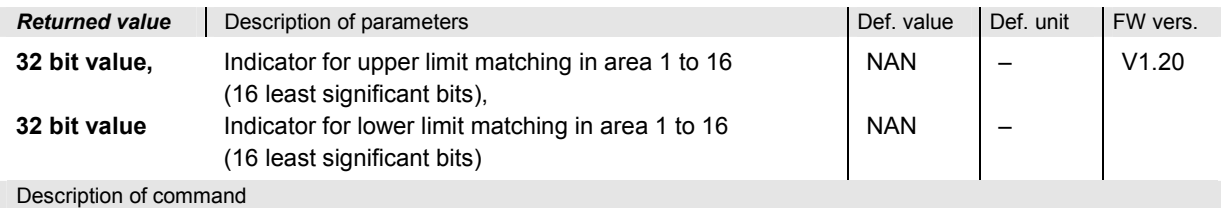

This command is always a query. If a bit is set in the two returned values the corresponding section of the limit lines is exceeded.

# **POWer:MPR**

The subsystem *POWer:MPR* combines the *POWer* and *MODulation* systems, i.e. it measures the signal power vs. time and the scalar modulation parameters simultaneously. The subsystem contains all commands for measurement control and for the output of measurement results; configurations such as limit lines must be defined separately in the *POWer* and *MODulation* systems*.*

The *POWER:MPR* has no equivalent in manual control where the power and modulation measurement results are displayed separately.

#### **Control of measurement – Subsystem POWer:MPR**

The subsystem *POWer:MPR* controls the combined power and modulation measurement.

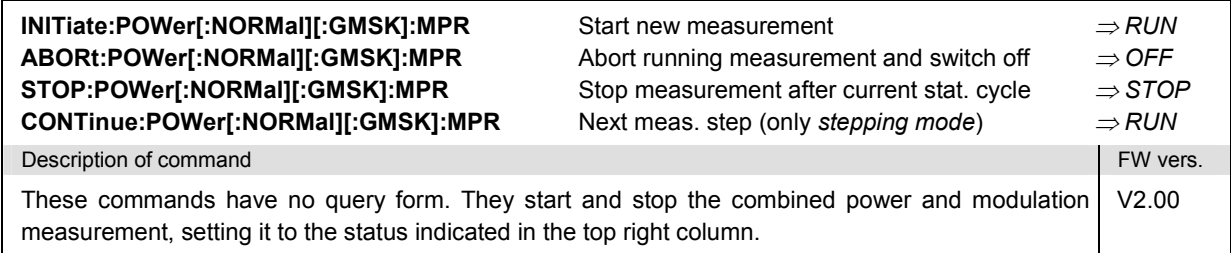

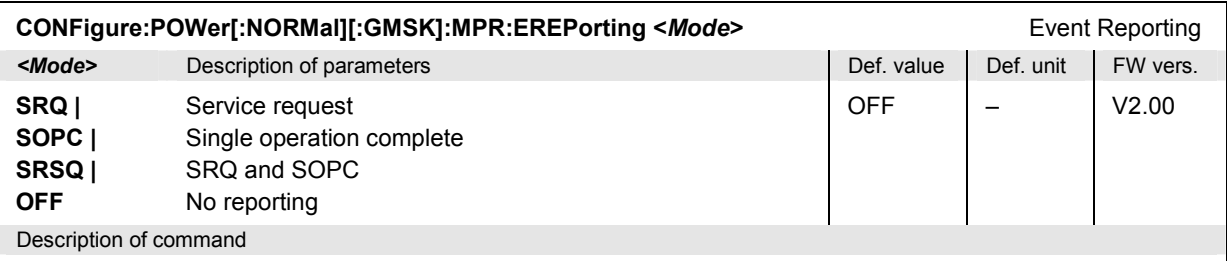

This command defines the events generated when the measurement is terminated or stopped *(event reporting,*  see chapter 5 of CMU200 manual).

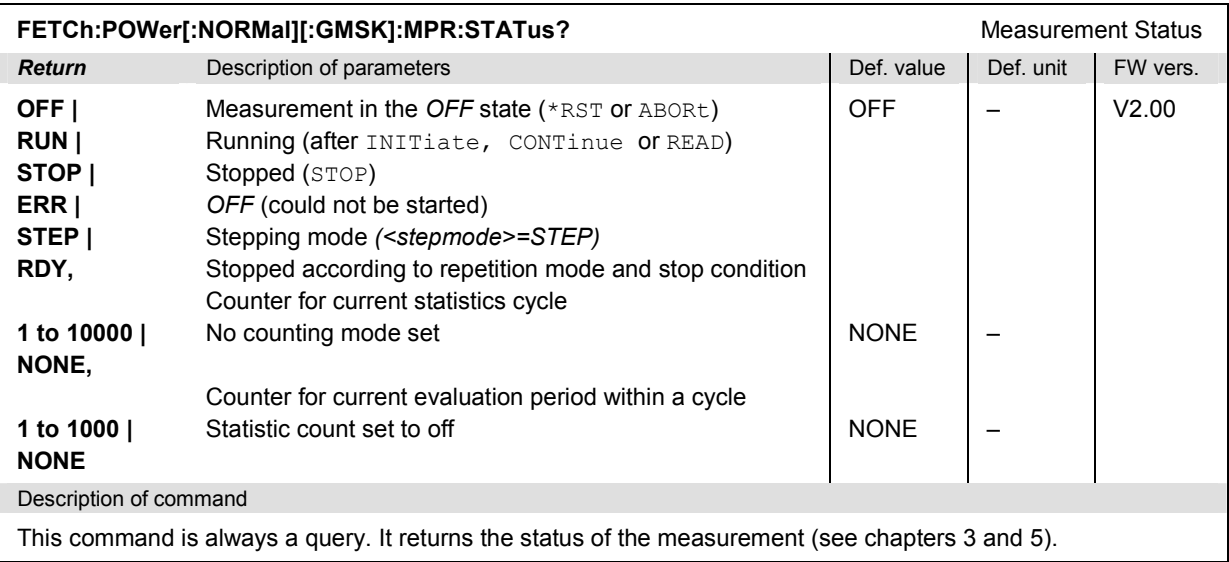

### **Subsystem POWer:MPR:CONTrol**

The subsystem *POWer:MPR:CONTrol* defines the repetition mode, statistic count, and stop condition of the measurement.

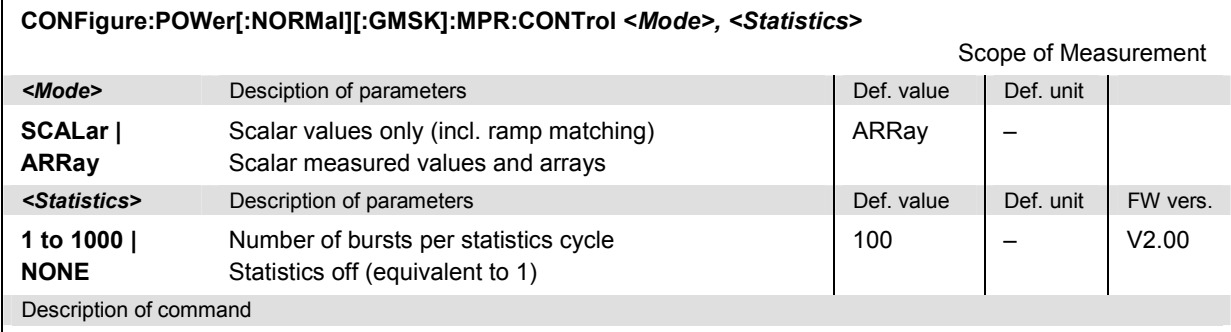

This command specifies the type of measured values and defines the number of bursts forming a statistics cycle.

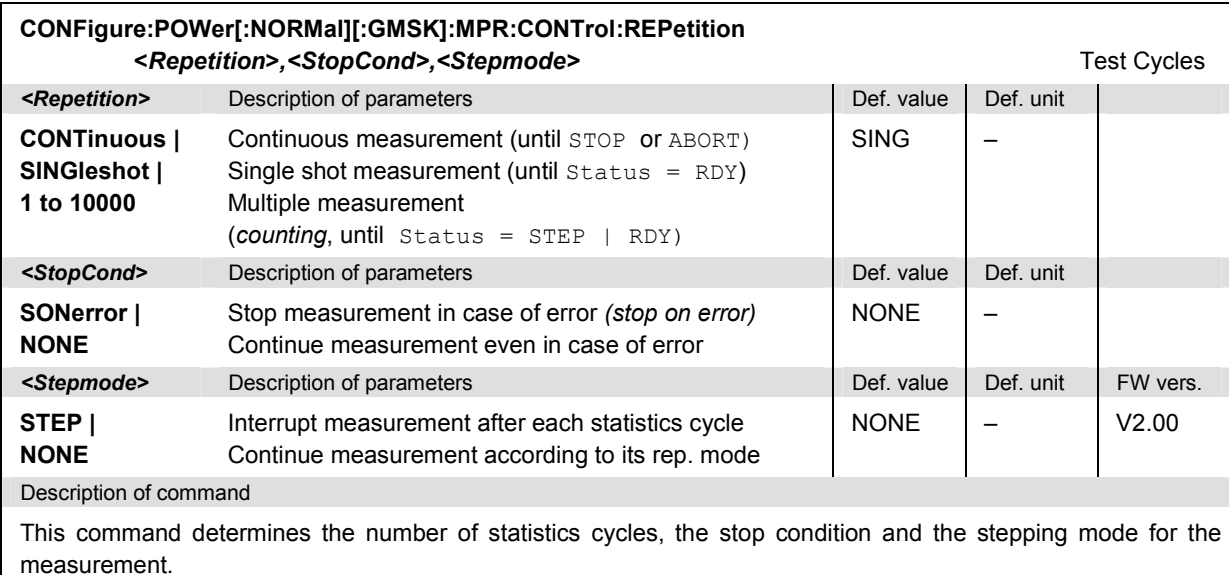

**Note:** *In the case of READ commands (READ:...), the <Repetition> parameter has no effect; the measurement is always stopped after a single shot.*

## **Test Configuration**

The commands of the following subsystems configure the combined power and modulation measurement. Note that configurations such as limit lines must be defined separately in the *POWer* and *MODulation* systems.

## **Subsystem SUBarrays:POWer:MPR**

The subsystem *SUBarrays:POWer:MPR* defines the measurement range and the type of output values.

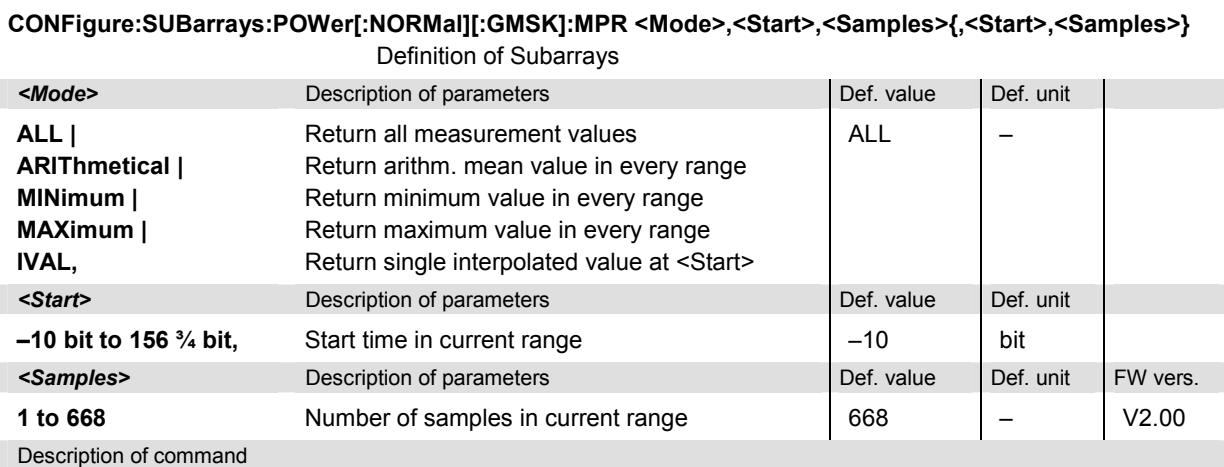

This command configures the READ: SUBarrays..., FETCh: SUBarrays...,, and SAM-Ple: SUBarrays: POWer: MPR commands. It restricts the measurement to up to 32 subranges where either all measurement results (the number of which is given by the second numerical parameter) or a single statistical value is returned. The subranges are defined by the start time and the number of test points which are located on a fixed, equidistant grid with a step width of ¼ bit. If <Start> does not coincide with a test point then the range will start at the next test point that is larger than <Start>.

For <Mode> = IVAL, the <Samples> parameter is ignored and the CMU returns a single measurement value corresponding to the abscissa value <Start>. If <Start> is located beween two test points with valid results then the result is calculated from the results at these two adjacent test points by linear interpolation.

The subranges may overlap but must be within the total range of the *Power* measurement. Test points outside this range are not measured (result *NAN)* and do not enter into the ARIThmetical, MINimum and MAXimum values.

By default, only one range corresponding to the total measurement range is used and all measurement values are returned.

### **Measured Values – Subsystem POWer:MPR**

The subsystem *POWer:MPR* determines and returns the results of the combined power and modulation measurement.

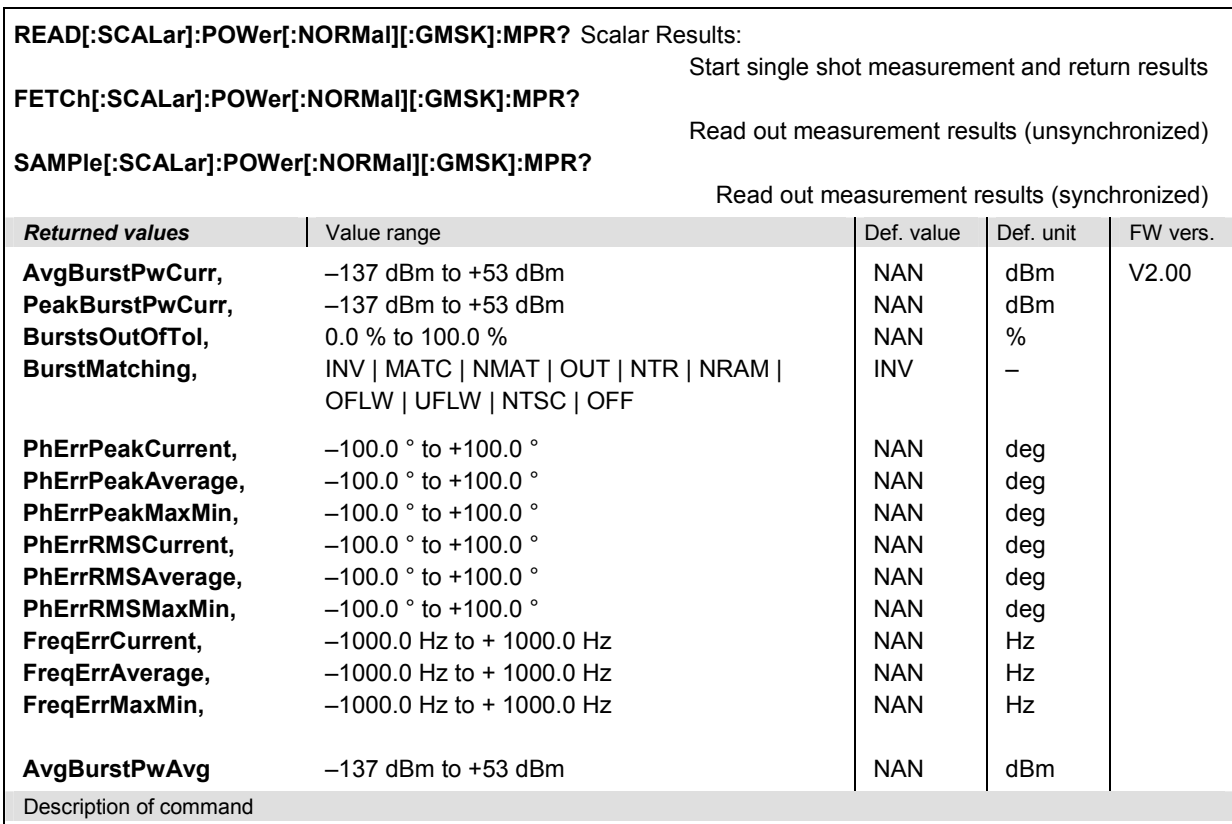

These commands are always queries. They start a combined power vs. time and modulation measurement and return all scalar measurement results. For detailed information refer to the description of the analogous commands in the POWer and MODulation systems.

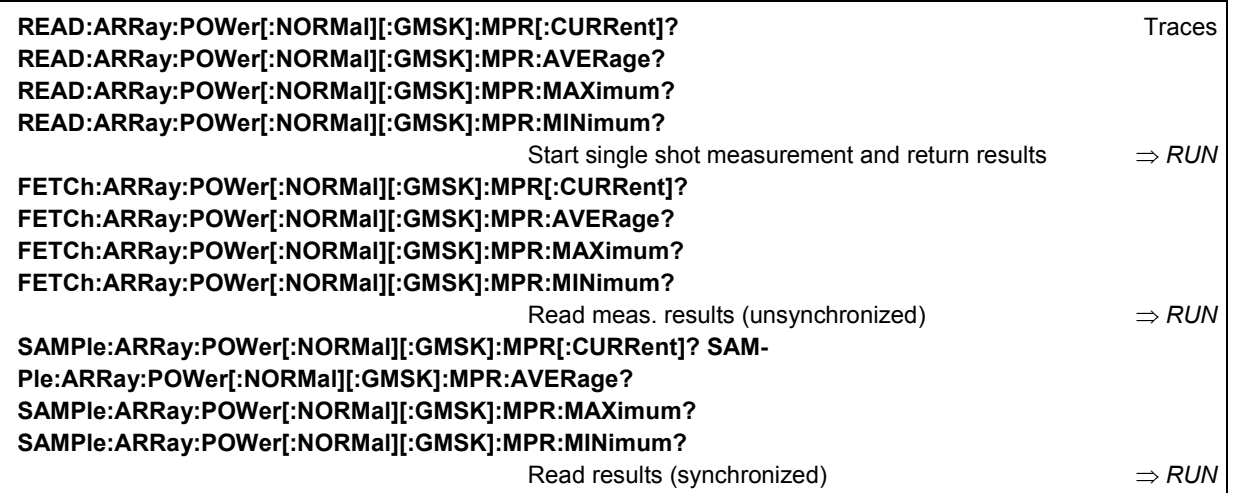

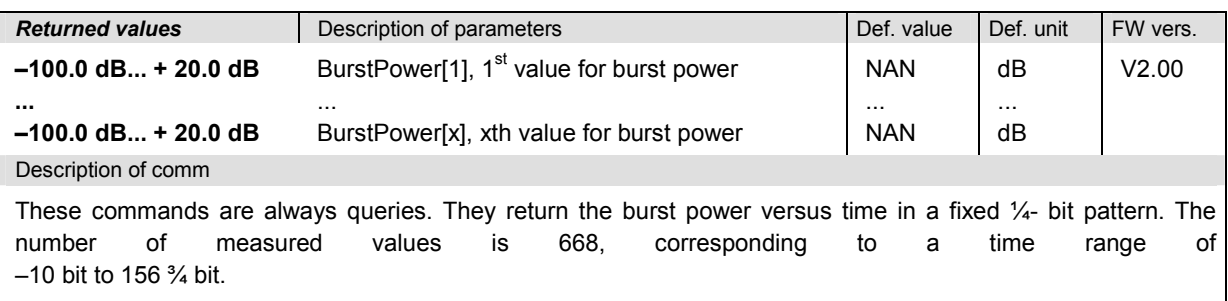

The calculation of *current, average, minimum* and *maximum* results is explained in chapter 3 (cf. *display mode*).

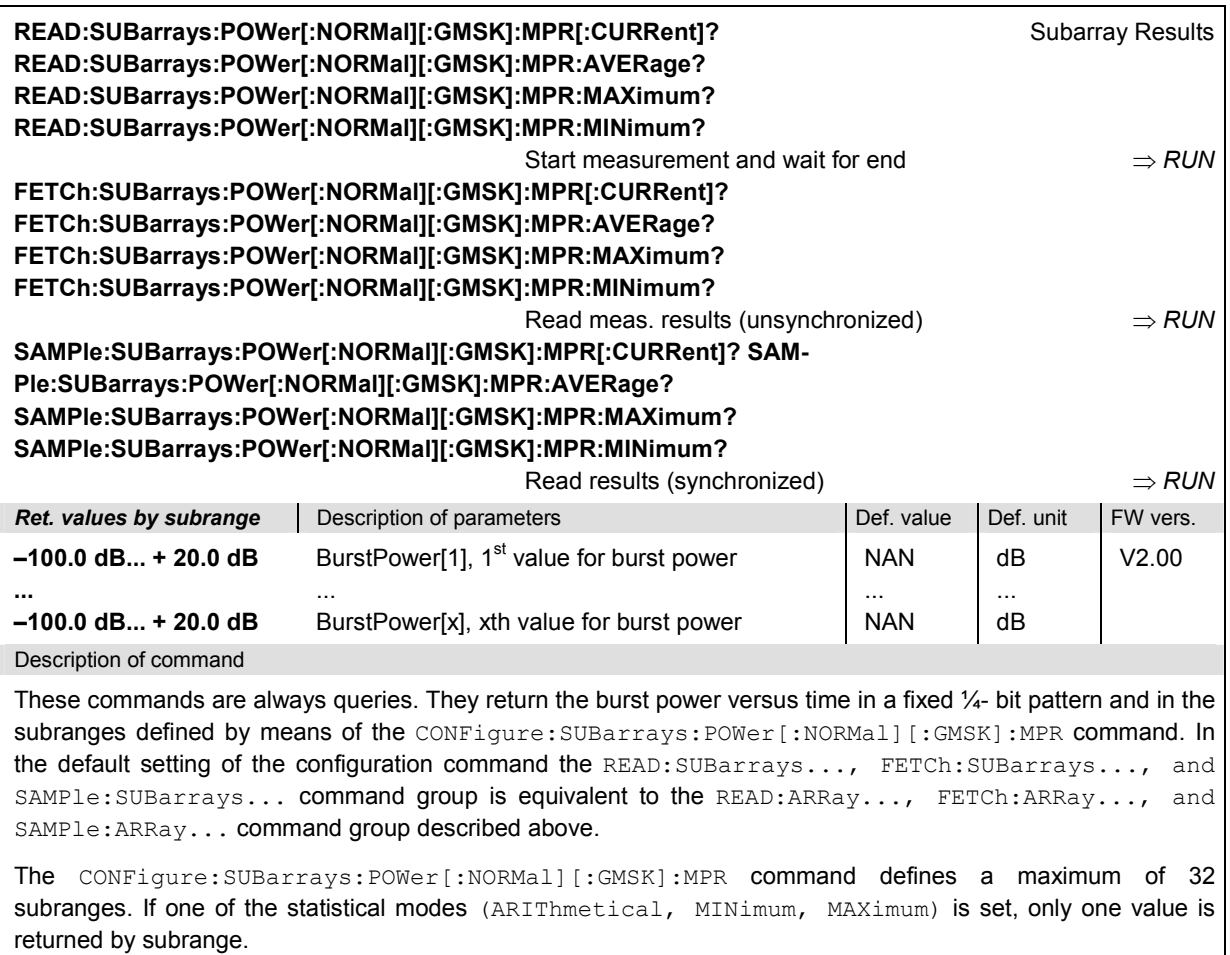

The calculation of *current, average, minimum,* and *maximum* results is explained in chapter 3 (cf. *display mode*).

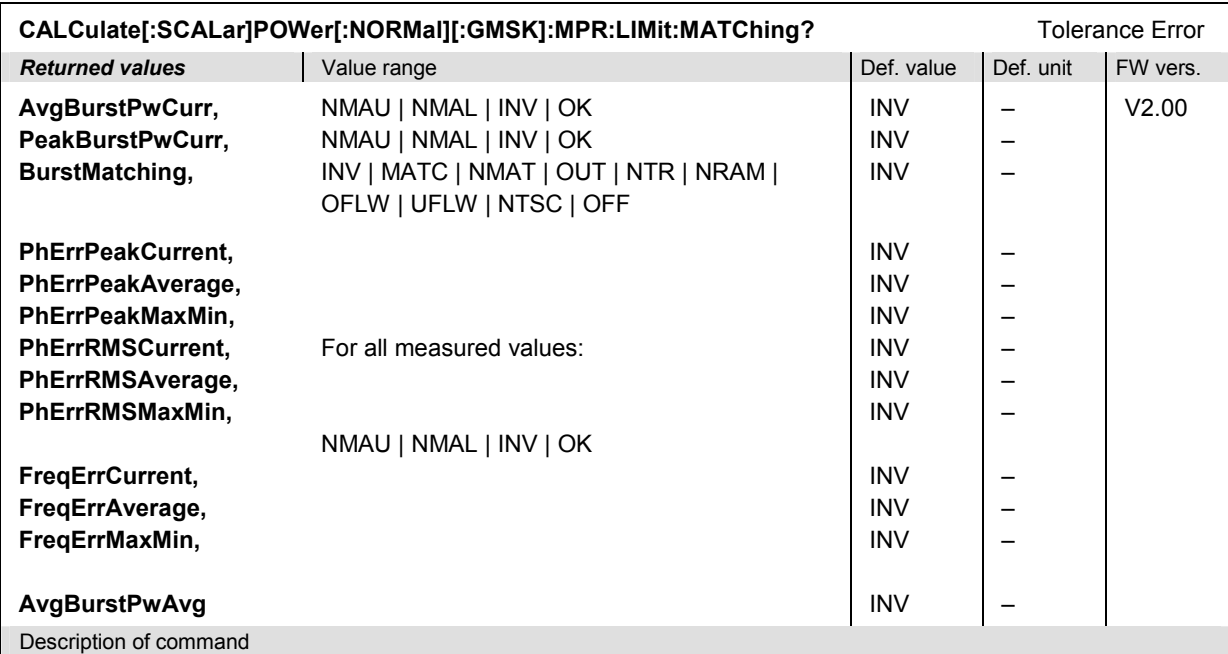

This command is always a query. It indicates whether and in which way the tolerances for the scalar results (see command above) in the *Power* and the *modulation* measurement have been exceeded.

The following messages may be returned for the values A*vgBurstPower* and *PeakBurstPower* and for all results of the modulation measurement:

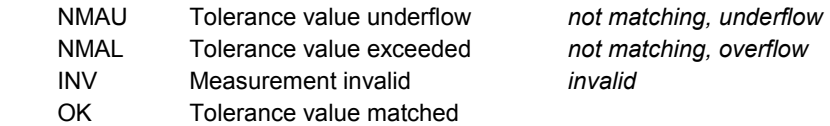

The following messages may be returned for the value *BurstMatching*:

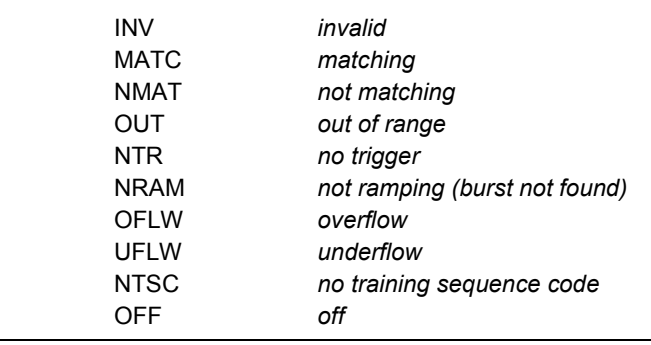
## **Common Measurements and Command Groups**

The commands for the measurement groups in this section are identical or almost identical in both test modes. Minor differences between *Non Signalling* and *Signalling* commands are possible; they will be pointed out throughout the section.

#### *Note1: Measurements and signalling states*

 *To perform any kind of measurement and obtain a meaningful result, an appropriate test setup is required (see application examples in chapter 2 of this manual). Consequently, if the measurements reported in this section are performed in Signalling mode, the Call Established (CEST) signalling state must be reached before any of the commands retrieving test results (READ...?, FETCh...?, SAMPle...?, or CALCulate...LIMit?) can be used. Test configurations, however, can be defined any time.* 

*Exception: The wideband power (WPOWer) does not involve any signalling. It can be measured irrespective of the current signalling state.* 

#### *Note2: GMSK and 8PSK modulation*

 *The keywords [:GMSK] and :EPSK in the remote control commands denote GMSK and 8PSK modulation, respectively. The :EPSK commands in Signalling measurements are included in firmware versions V3.05 and higher. The firmware version numbers quoted in the command tables refer either to GMSK modulation or EPSK modulation in Non Signalling mode.* 

## **Option Query**

The *Options* subsystem contains the commands for querying information on the instrument and the available options. It corresponds to the *Options* tab in the *Setup* menu opened via the *SETUP* key on the front panel.

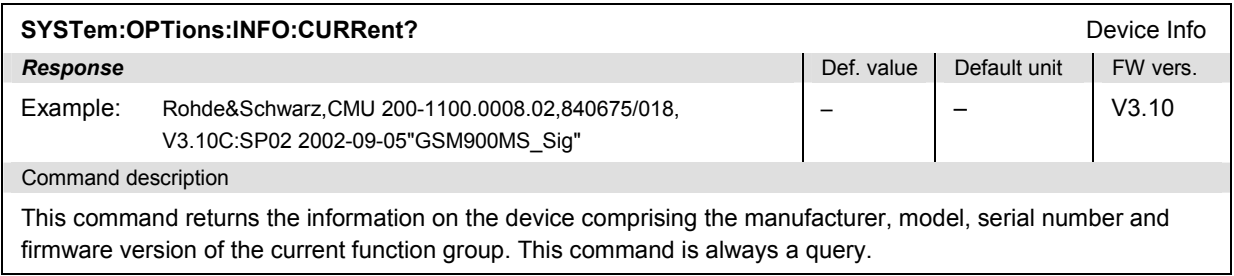

# **Partial Reset**

The *RESet* subsystem restores the (factory) default values for the current function group and test mode. It is similar to the *Reset* menu opened via the *RESET* key on the front panel.

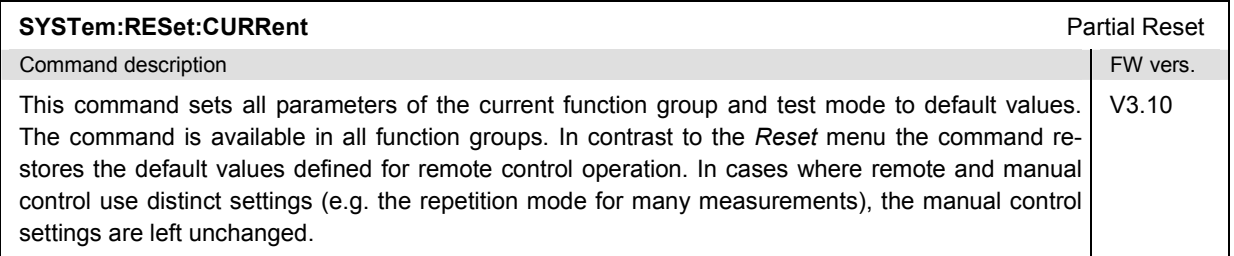

## **I/Q-IF Interface**

The subsystem *IQIF* configures the signal paths for I/Q and IF signals provided by option CMU-B17, *I/Q and IF Interfaces*. It corresponds to the *I/Q-IF* tab of the *Connection Control* menu.

#### *Hint: How to make sense out of parameter names*

 *In all path configurations except bypass, both the I/Q and IF output are connected (to either the RF Unit, the Digital Unit or one of the I/Q-IF inputs). The paths differ in the connection of the input branches: The qualifier IO denotes a connected input (with connected output), XO denotes a disconnected input (with connected output). Many parameters of the IQIF commands are composed of two IO/XO qualifiers, the first one standing for the IF signal, the second for the I/Q signal.* 

*Example: The parameter IOXO denotes a connected IF input and a disconnected IF output, while both output branches are connected.* 

For more information see Chapter 4 and the application examples in the CMU200/300 operating manual.

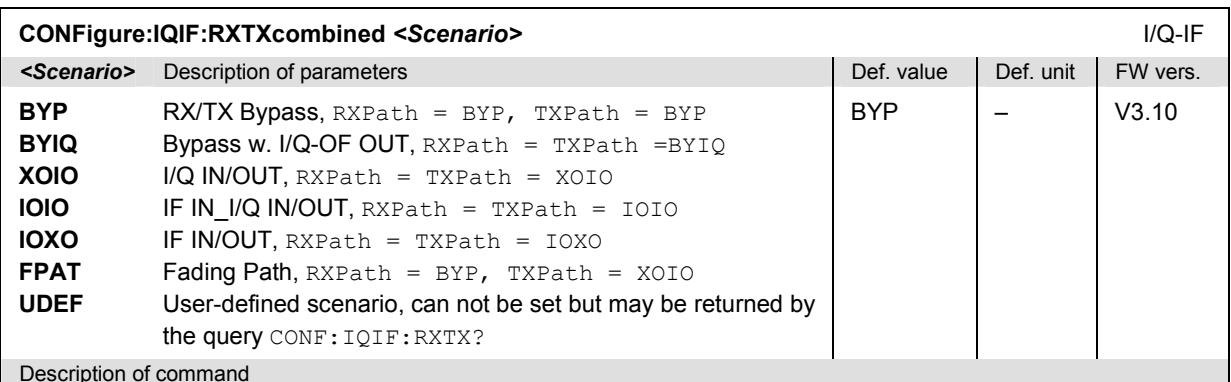

This command selects the I/Q-IF test scenario, overwriting the current RX and TX path settings (see commands CONFigure:IQIF:RXPath and CONFigure:IQIF:TXPath below). Six different predefined test scenarios with fixed RX and TX path are provided. Additional scenarios may be defined by selecting any other combination of RX and RX paths.

**Note:** UDEF is not provided as a setting parameter. If the RX/TX path combination defined via CONFig*ure:IQIF:RXPath and CONFigure:IQIF:TXPath doesn't correspond to any of the predefined scenarios, then a user-defined scenario is set implicitly, i.e. the query CONF:IQIF:RXTX? returns the value UDEF.*

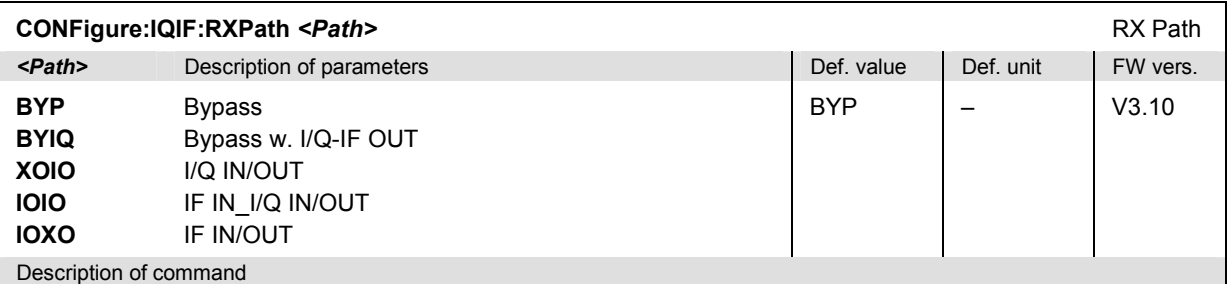

This command selects the RX signal path, leaving the TX path (see command CONFigure: IQIF: TXPath below) unchanged but adapting the I/Q-IF test scenario to the new RX/TX path combination: If the combination corresponds to a predefined scenario, then CONFigure: IQIF: RXTXcombined is set to the predefined scenario; otherwise it is set to UDEF.

**CONFigure:IQIF:TXPath** *<Path>* TX Path *<Path>* Description of parameters Def. value Def. value Def. unit FW vers. **BYP BYIQ XOIO IOIO IOXO**  Bypass Bypass w. I/Q-IF OUT I/Q IN/OUT IF IN\_I/Q IN/OUT IF IN/OUT BYP – V3.10 Description of command

This command selects the TX signal path, leaving the RX path (see command CONFigure: IQIF:RXPath above) unchanged but adapting the I/Q-IF test scenario to the new RX/TX path combination: If the combination corresponds to a predefined scenario, then  $\text{CONFique}: \text{IQIF}: \text{RXTXcombined}$  is set to the predefined scenario; otherwise it is set to UDEF.

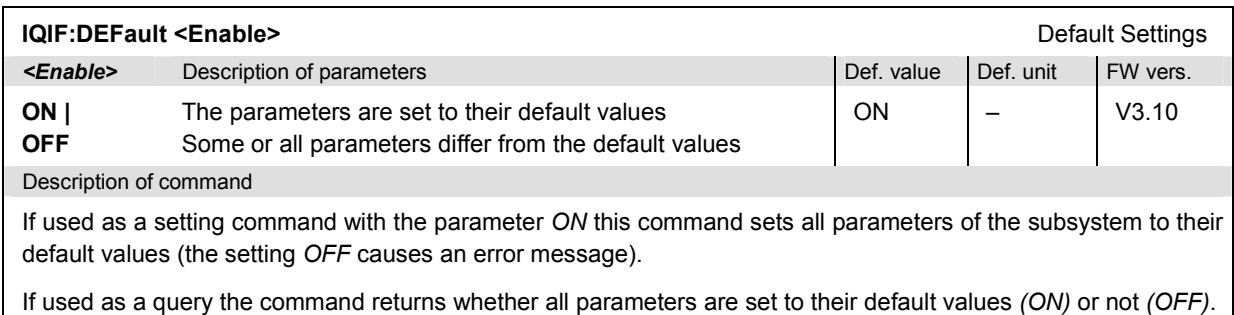

## **Symbolic Status Event Register Evaluation**

The following commands are used to retrieve the events reported in function groups *GSM400/GT800/850/900/1800/1900-MS Non Signalling* and *Signalling*; see section *Symbolic Status Event Register Evaluation* in Chapter 5 of the CMU operating manual.

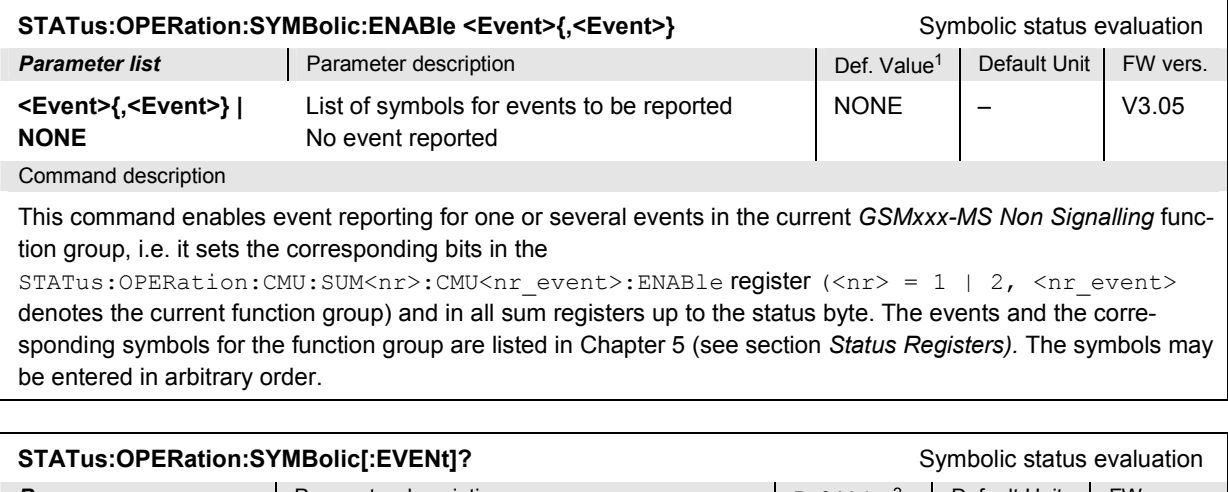

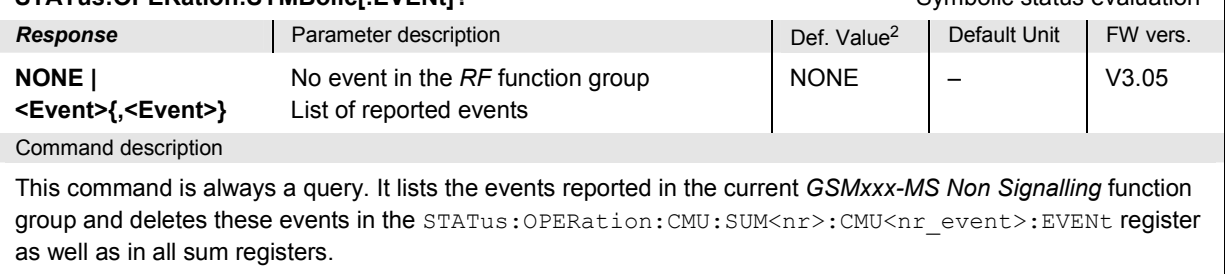

<sup>1</sup> The default values quoted in this command are achieved after a STATus:PRESet command. \*RST does not overwrite the entries in the status registers; see section *Reset Values of the Status Reporting Systems* in chapter 5.

<sup>2</sup> The default values quoted in this command are achieved after a \*CLS command. \*RST does not overwrite the entries in the status registers; see section *Reset Values of the Status Reporting Systems* in chapter 5.

### **WPOWer**

The subsystem *WPOWer* measures the power of the signal transmitted by the mobile phone using a wideband filter. It corresponds to the softkey *Wideband Power* in the *Connect. Control* menu.

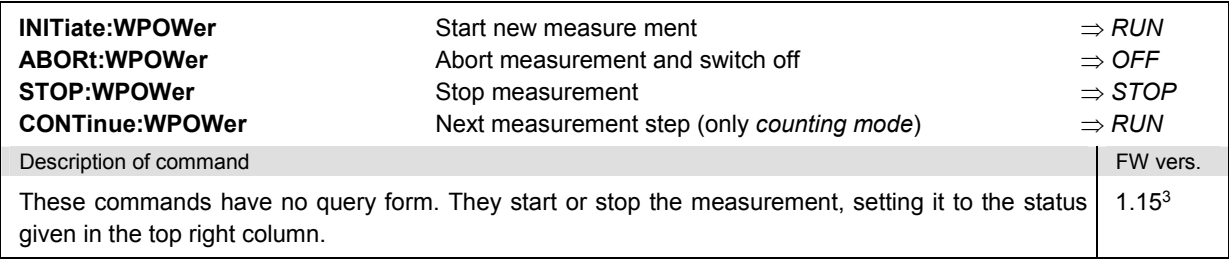

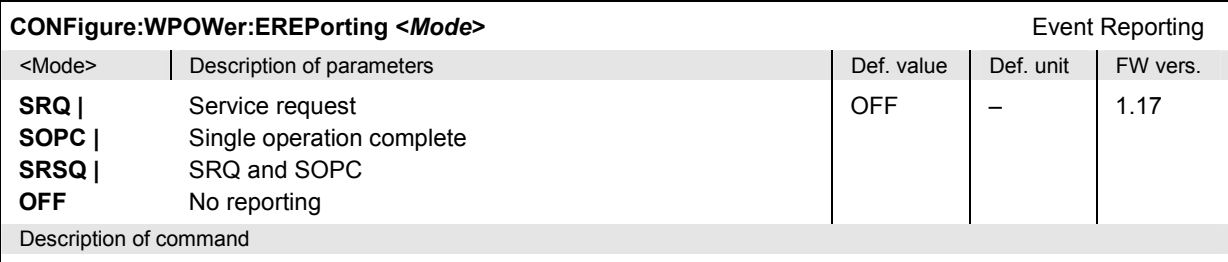

This command defines the events generated when the measurement is terminated or stopped *(event reporting,*  see chapter 5 of CMU200 operating manual).

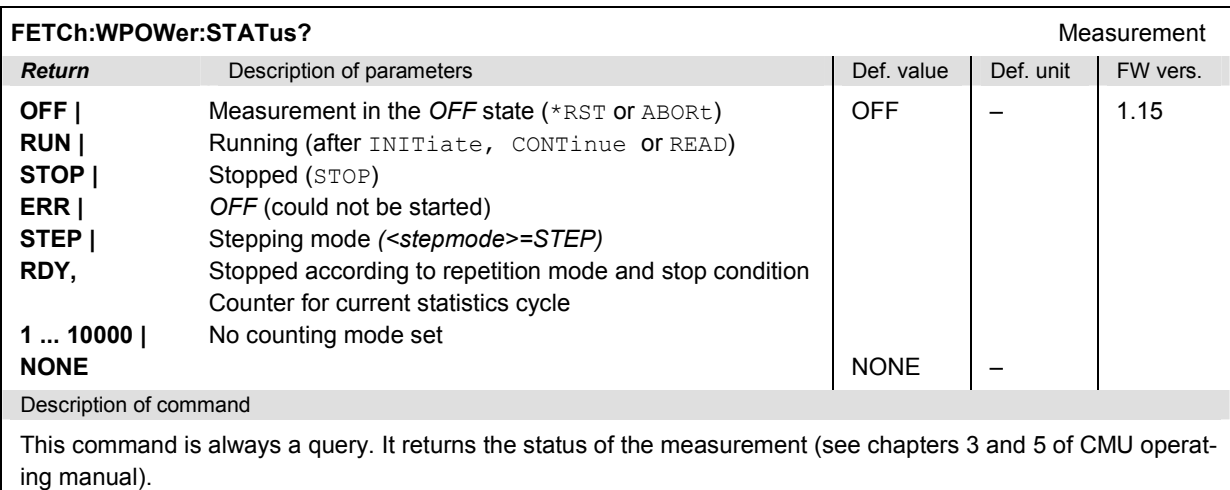

 $3$  For firmware versions <V2.15, the keyword  $WPOWex$  is replaced by SPOWer in all commands.

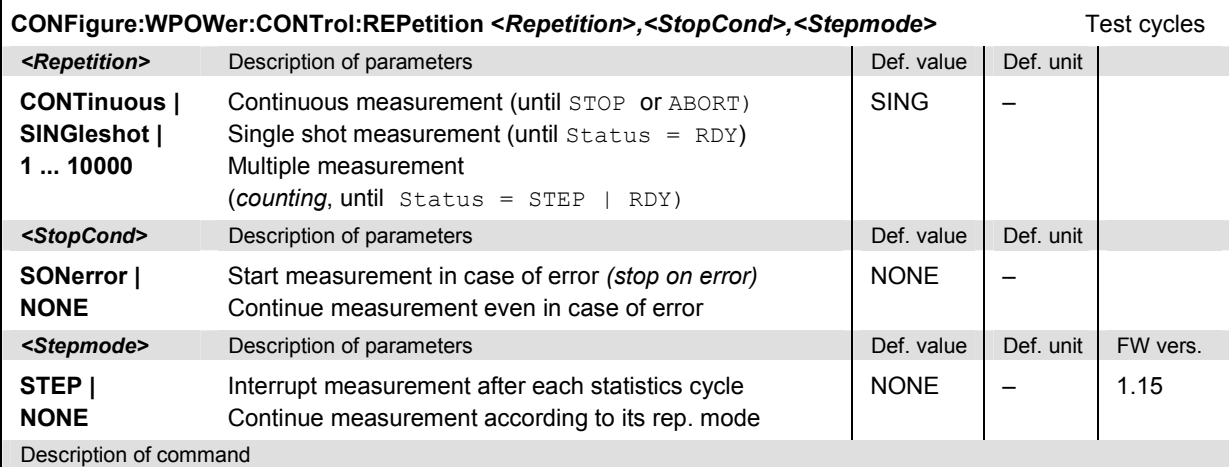

This command determines the number of statistics cycles, the stop condition and the stepping mode for the measurement.

**Note:** *In the case of READ commands (READ:...), the <Repetition> parameter has no effect; the measurement is always stopped after a single shot.*

#### **Measured Values – Subsystem WPOWer?**

The subsystem *WPOWer?* retrieves the results of the wideband power measurement.

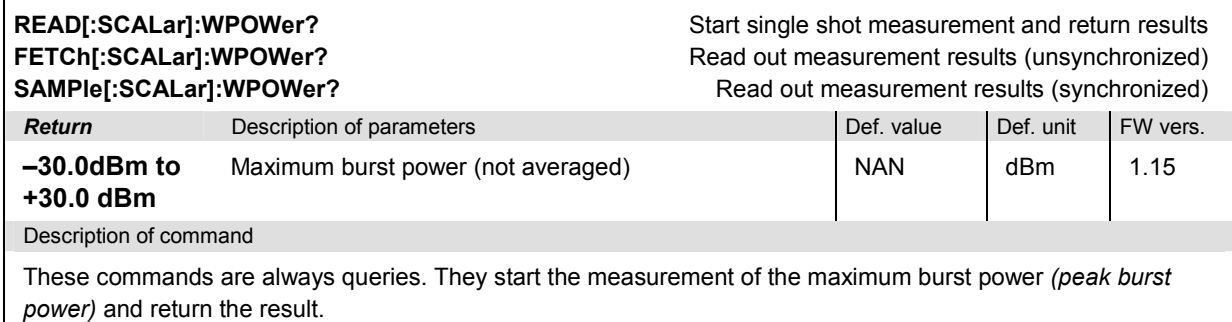

## **NPOWer**

The subsystem *NPOWer* measures the power of the signal transmitted by the mobile phone using the RF analyzer configuration of the *POWer* measurement. Compared to *WPOWer*, the *NPOWer* measurement uses a narrow-band (500 kHz Gauss) filter.

The narrow-band *NPOWer* measurement yields the average, maximum and minimum burst power of the current burst. In addition to these *Current* values the minimum and maximum power in the entire measurement and the average of the average current values, referenced to a statistics cycle, is calculated. The entire measurement curves (arrays) are not available, and no limit check is performed. *NPOWer* is a quick and precise alternative to the *WPOWer* or *POWer* measurements if only scalar results are needed.

*Note: A Free Run trigger (TRIGger[:SEQuence]:SOURce FRUN) should be avoided because it delays the NPOWer measurement.* 

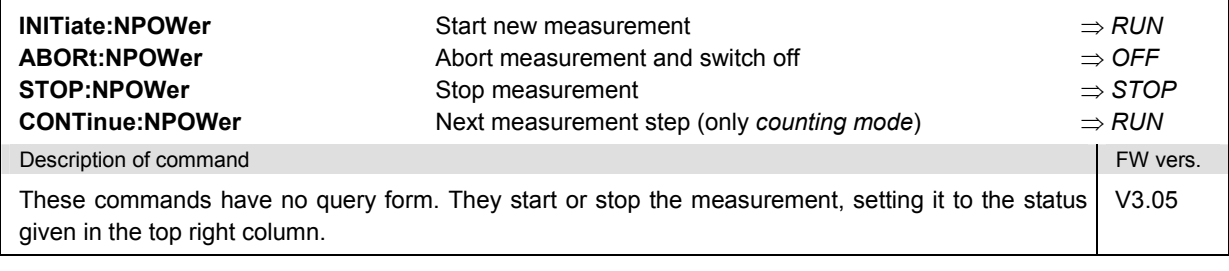

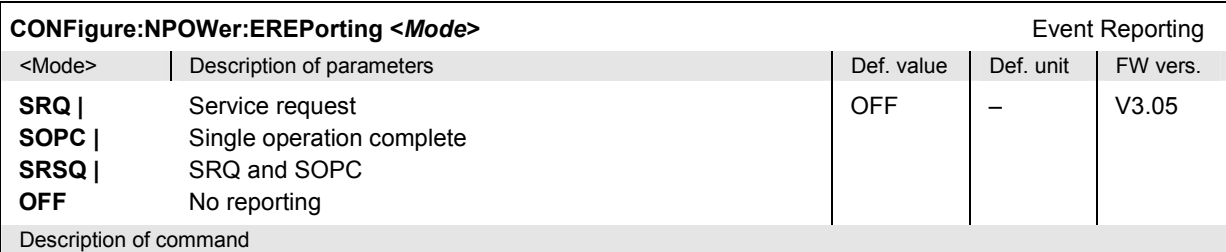

This command defines the events generated when the measurement is terminated or stopped *(event reporting,*  see chapter 5 of CMU200 operating manual).

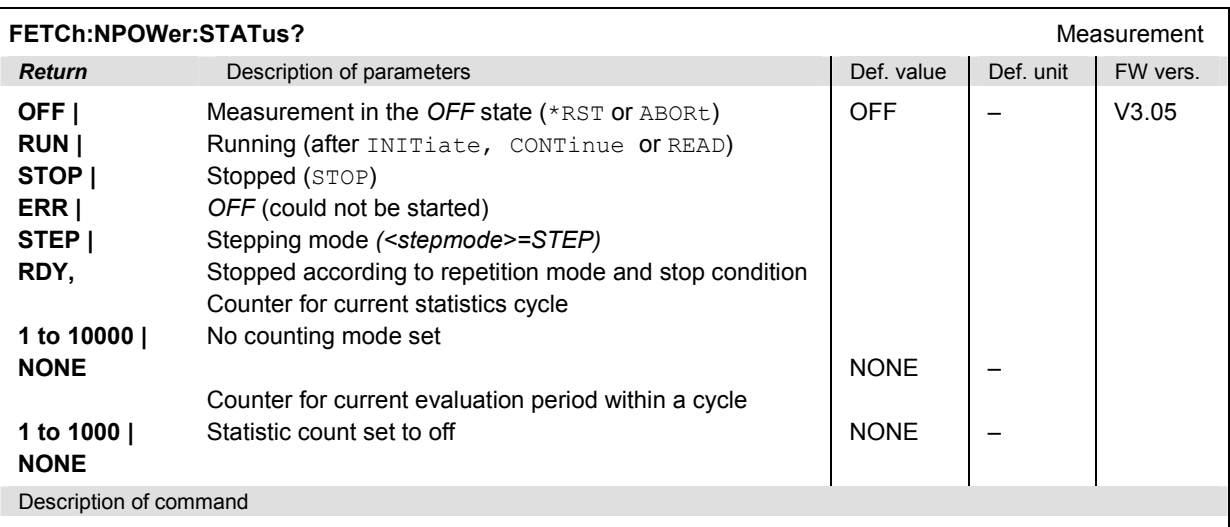

This command is always a query. It returns the status of the measurement (see chapters 3 and 5 of CMU manual operating manual).

### **Subsystem NPOWer:CONTrol**

The subsystem *NPOWer:CONTrol* defines the repetition mode, statistic count, stop condition, and stepping mode of the *NPOWer* measurement.

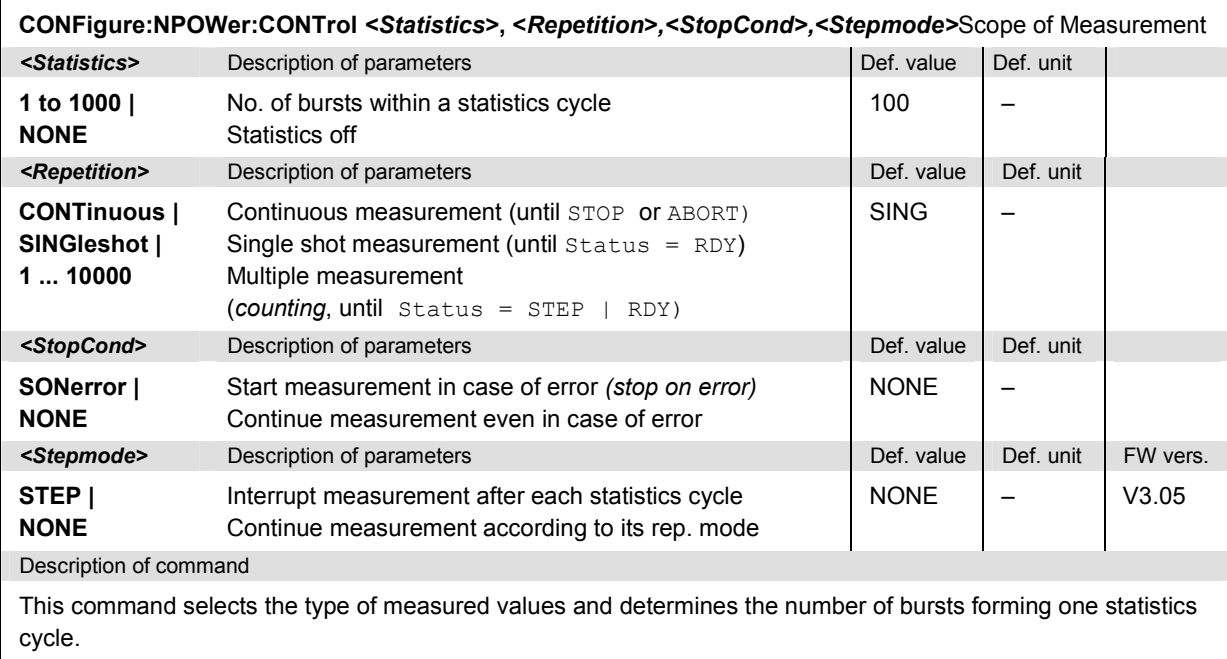

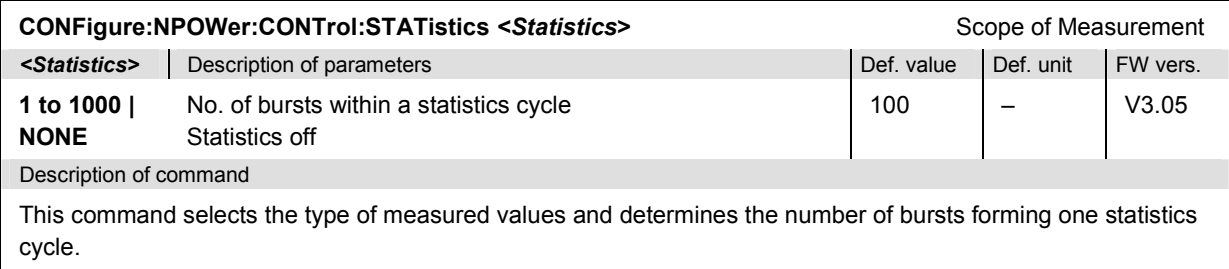

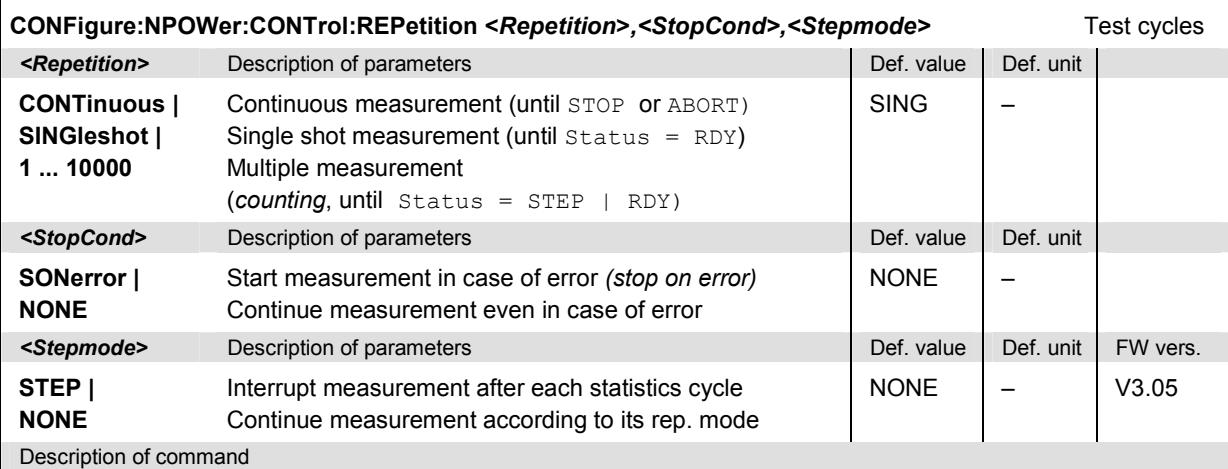

This command determines the number of statistics cycles, the stop condition and the stepping mode for the measurement.

**Note:** *In the case of READ commands (READ:...), the <Repetition> parameter has no effect; the measurement is always stopped after a single shot.*

#### **Measured Values – Subsystem NPOWer?**

The subsystem *NPOWer?* retrieves the results of the narrow-band power measurement.

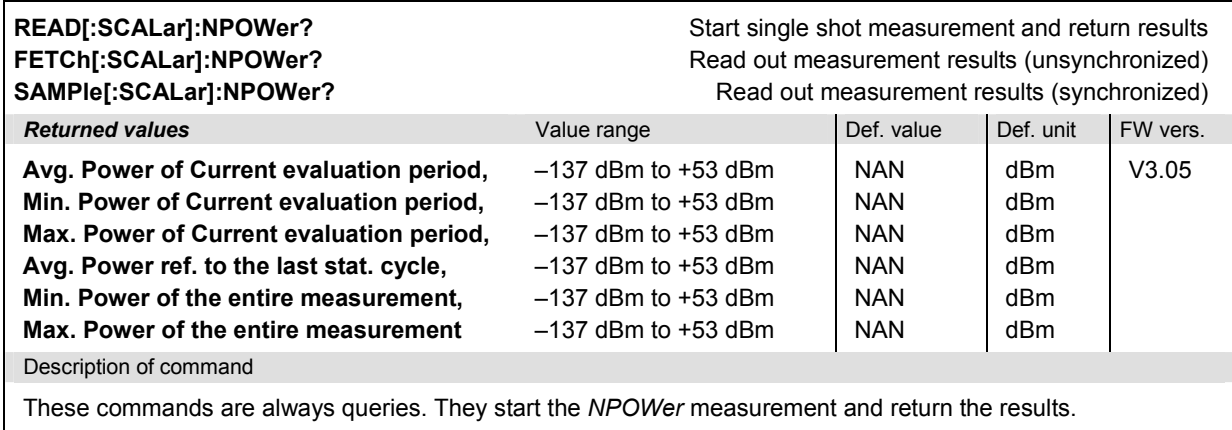

## **Common POWer Commands**

The following commands are valid for all *Power vs. Time* applications*.* The settings are accessible form the *Power Configuration* menu.

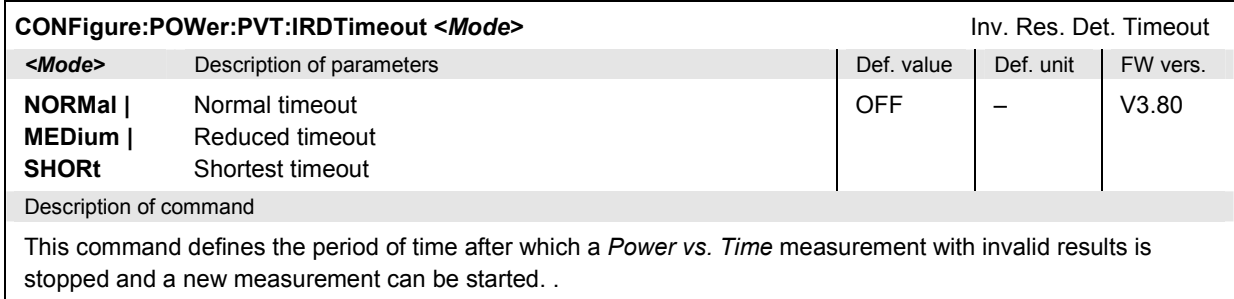

# **POWer:SLOT**

The subsystem *POWer:SLOT* controls the *Power vs. Slot* measurement. It corresponds to the measurement menu *Power* with the applications *P/Slot Graph.*

*Note: The POWer:SLOT measurement can not be carried out with a Free Run trigger (TRIGger[:SEQuence]:SOURce FRUN).*

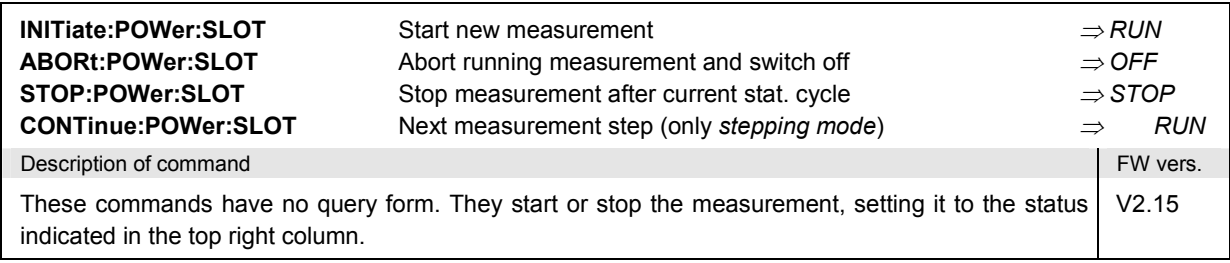

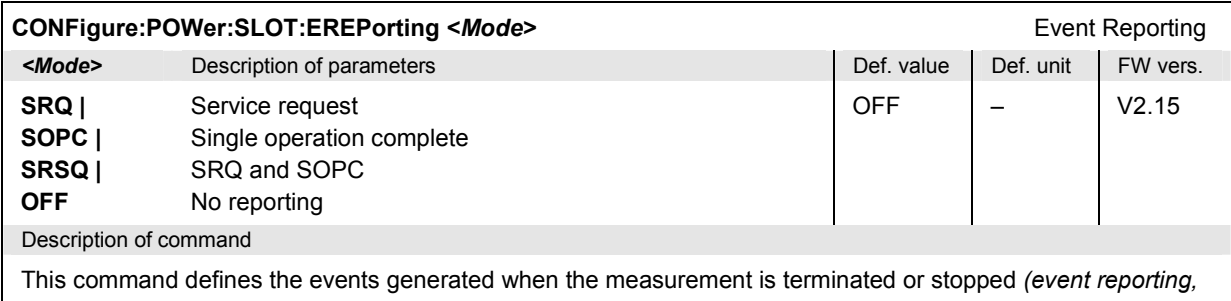

see chapter 5 of CMU manual).

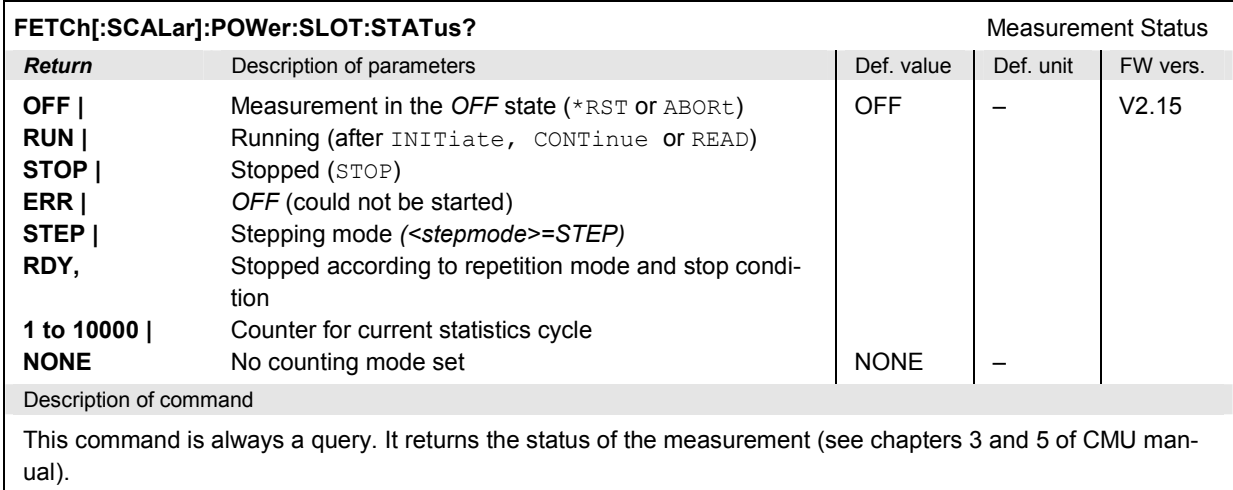

### **POWer:SLOT:CONTrol**

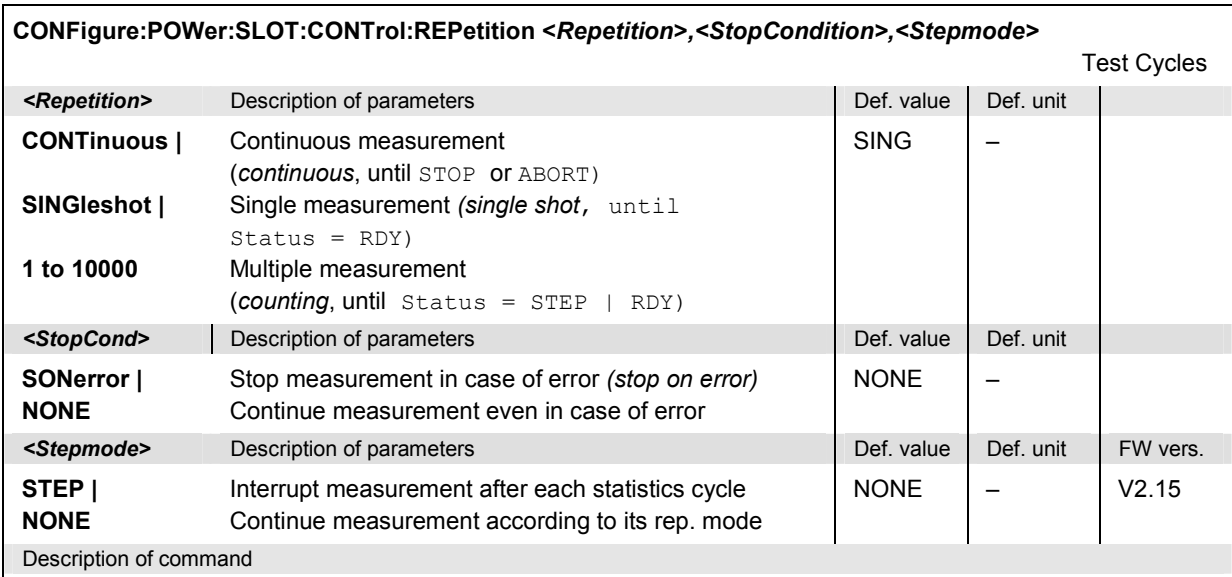

This command determines the number of statistics cycles and the stepping mode for the measurement.

**Note:** *In the case of READ commands (READ:...), the <Repetition> parameter has no effect; the measurement is always stopped after a single shot.*

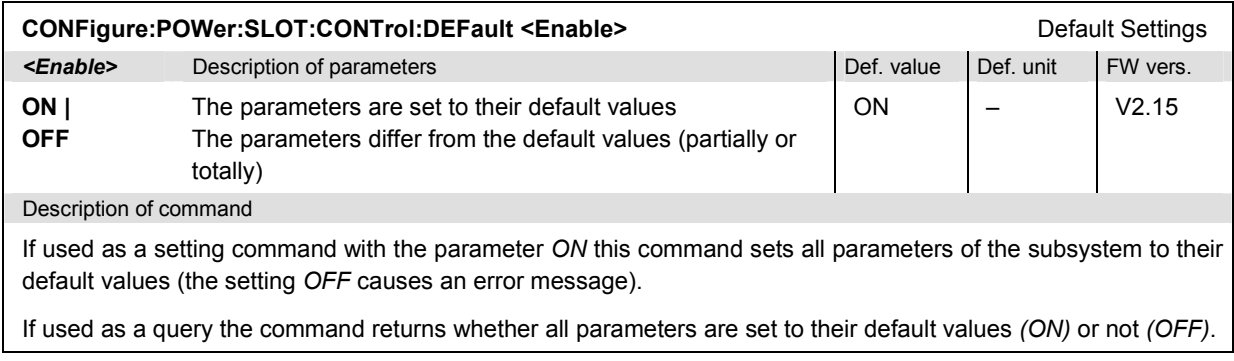

### **Subsystem SUBarrays:POWer:SLOT**

The subsystem *SUBarrays:POWer:SLOT* defines the measurement range and the type of output values.

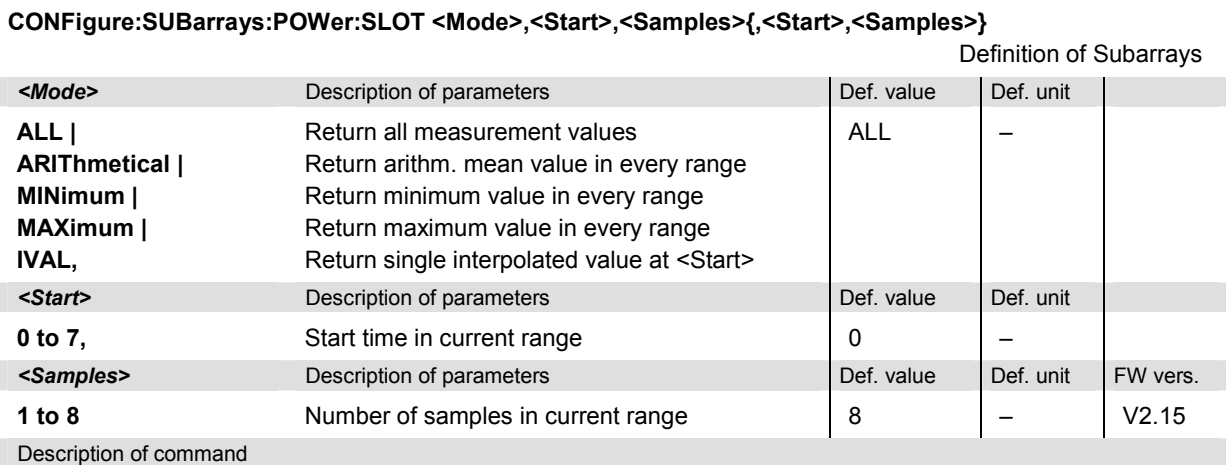

This command configures the READ: SUBarrays..., FETCh: SUBarrays...,, and SAM-Ple: SUBarrays: POWer: SLOT commands. It restricts the measurement to up to 32 subranges where either all measurement results (the number of which is given by the second numerical parameter) or a single statistical value is returned. The subranges are defined by the current number of the first slot and the number of slots within a subrange. If <Start> does not coincide with a test point then the range will start at the next test point that is larger than <Start>.

For <Mode> = IVAL, the <Samples> parameter is ignored and the CMU returns a single measurement value corresponding to the abscissa value <Start>. If <Start> is located beween two test points with valid results then the result is calculated from the results at these two adjacent test points by linear interpolation.

The subranges may overlap but must be within the total range of the *P/Slot Graph* measurement. Test points outside this range are not measured (result *NAN)* and do not enter into the ARIThmetical, MINimum and MAXimum values.

By default, only one range corresponding to the total measurement range is used and all measurement values are returned.

### **Subsystem POWer:SLOT**

The subsystem *POWer:SLOT* measures power versus slot and returns the results. The subsystem corresponds to the measurement menu *P/SLOT Graph.*

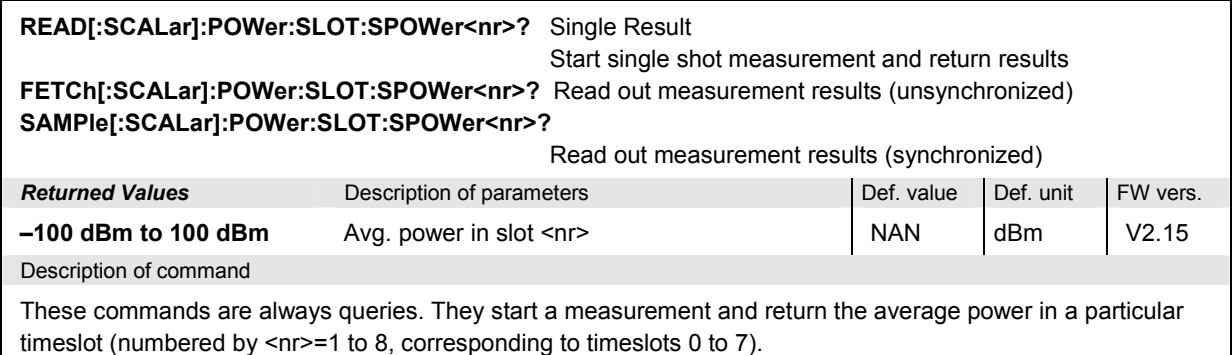

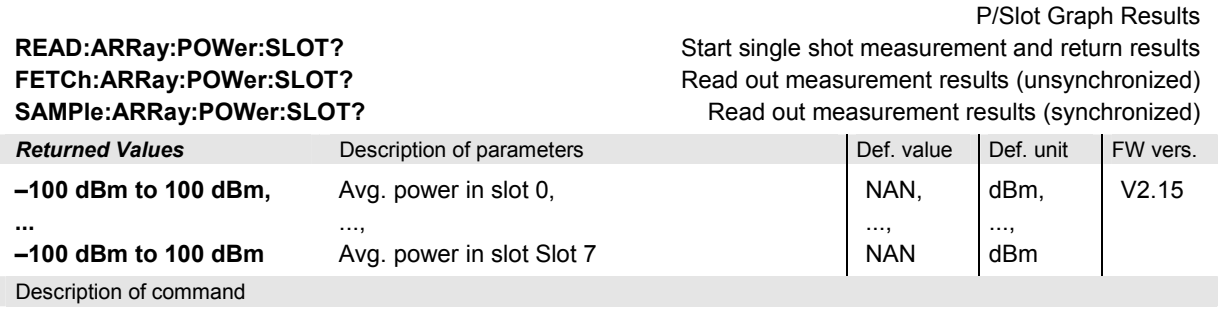

These commands are always queries. They start a measurement and return all measurement results. The returned list contains the average burst power of the mobile phone in eight consecutive timeslots.

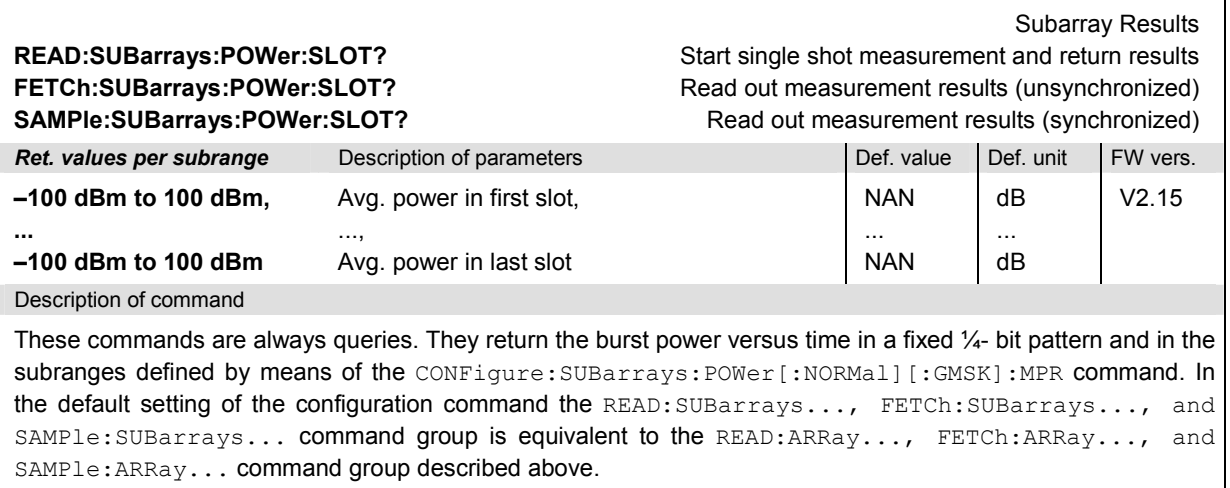

The CONFigure:SUBarrays:POWer[:NORMal][:GMSK]:MPR command defines a maximum of 32 subranges. If one of the statistical modes (ARIThmetical, MINimum, MAXimum) is set, only one value is returned per subrange.

The calculation of *current, average, minimum,* and *maximum* results is explained in chapter 3 (cf. *display mode*).

# **POWer:XSLot**

The subsystem *POWer:XSLot* controls the *Power vs. Slot* measurement. It corresponds to the measurement menu *Power* with the applications *P/Slot Table.*

*Note: The POWer:XSLot measurement can not be carried out with a Free Run trigger (TRIGger[:SEQuence]:SOURce FRUN).*

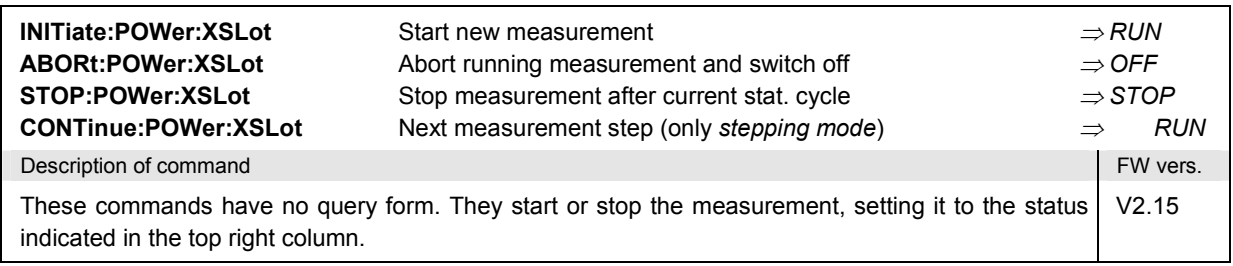

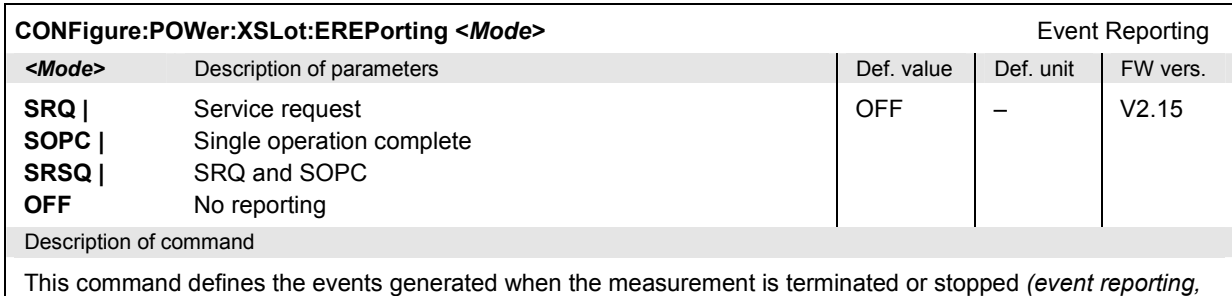

see chapter 5 of CMU manual).

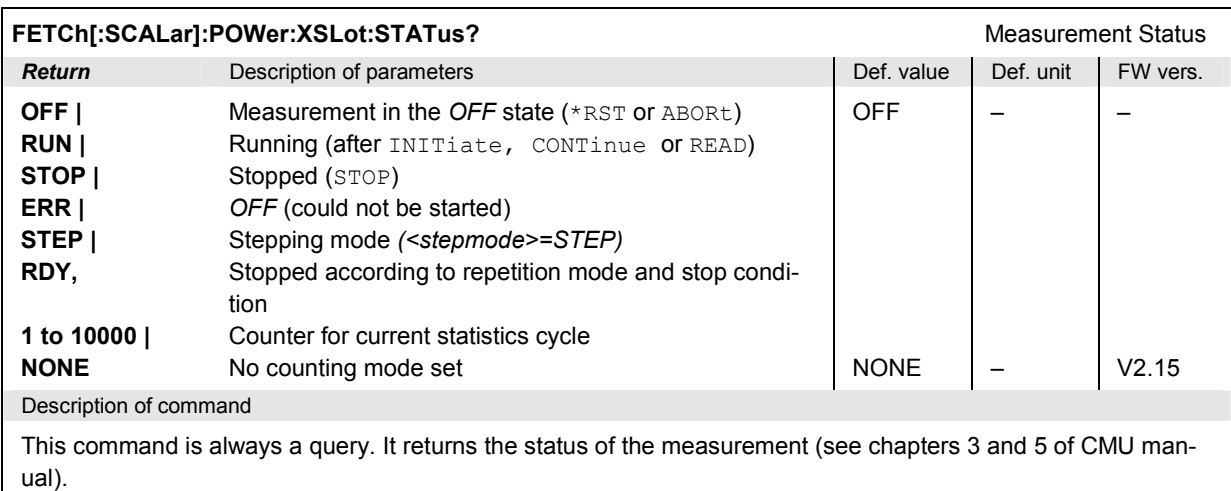

#### **Subsystem POWer:XSLot:CONTrol**

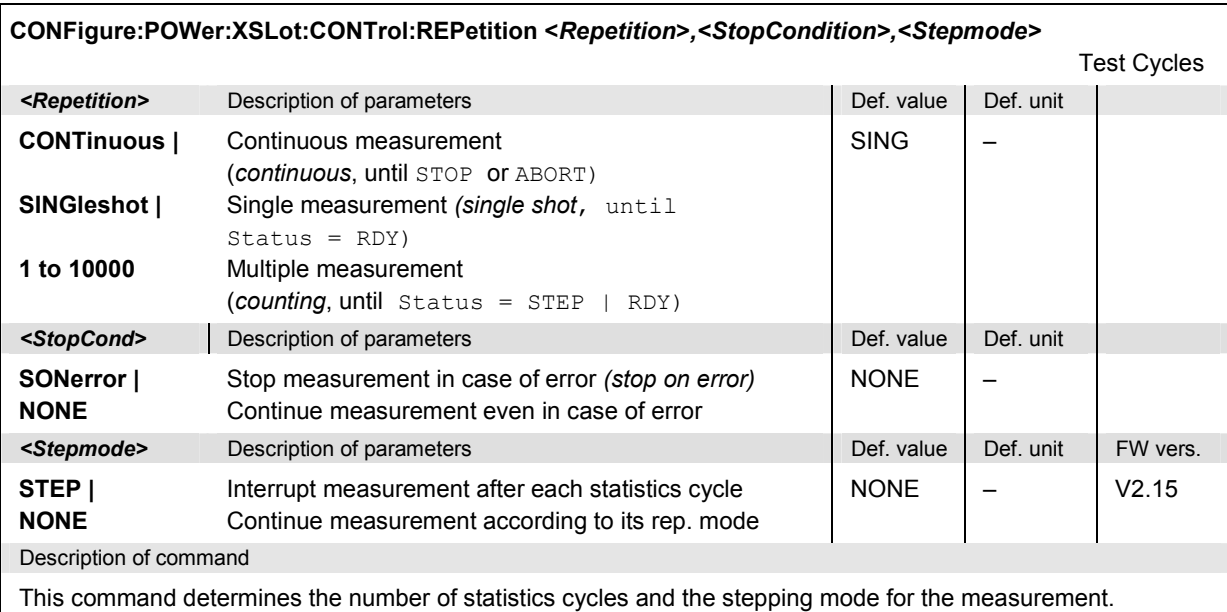

**Note:** *In the case of READ commands (READ:...), the <Repetition> parameter has no effect; the measurement is always stopped after a single shot.*

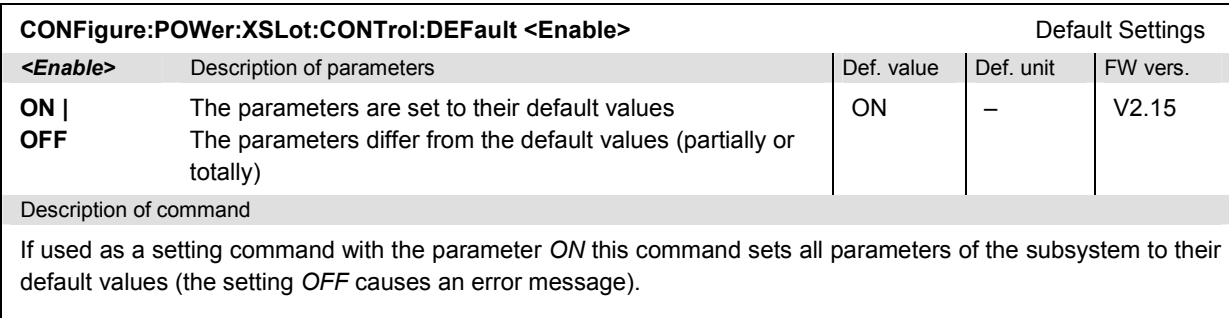

If used as a query the command returns whether all parameters are set to their default values *(ON)* or not *(OFF)*.

#### **Subsystem POWer:XSLot:SCOunt**

The subsystem *POWer:XSLot:SOUnt* defines the total number of slots measured. It corresponds to the *Slot Count* parameter in the *Control* tab of the *Power Configuration* menu.

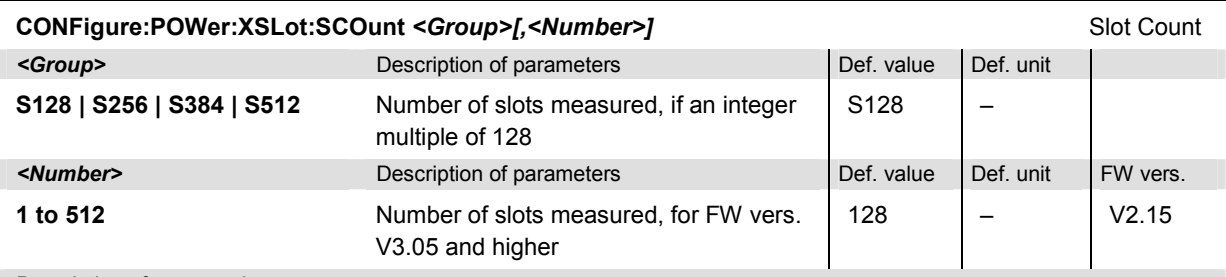

#### Description of command

This command defines the total number of slots measured. The first parameter sets the slot count in multiples of 128 (Sn where n = 1 to 4) and defines the number of returned values. The second parameter is equal to the *Slot Count* in manual control and must be used if a *Slot Count* m  $\neq$  n\*128 is desired. m supersedes n such that n  $\geq$  m.

#### **Examples:**

- CONF:POW:XSL:SCO S128,128 causes 128 values to be calculated and returned.
- CONF:POW:XSL:SCO S128,129 is equivalent to CONF:POW:XSL:SCO S256,129. 129 values are measured. The output arrays of the XSLot measurement group consist of 129 valid and 127 invalid (NAN) results.

### **Retriggered Measurement Mode (Non Signalling only)**

The following commands activate and configure the retriggered measurement mode. They correspond to the *Retriggered* section in the *Control* tab of the *Power Configuration* menu.

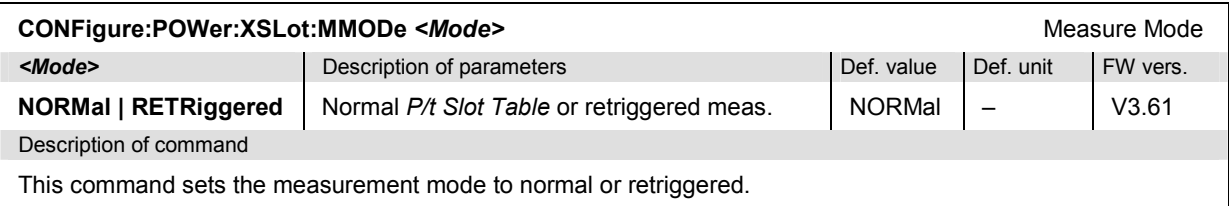

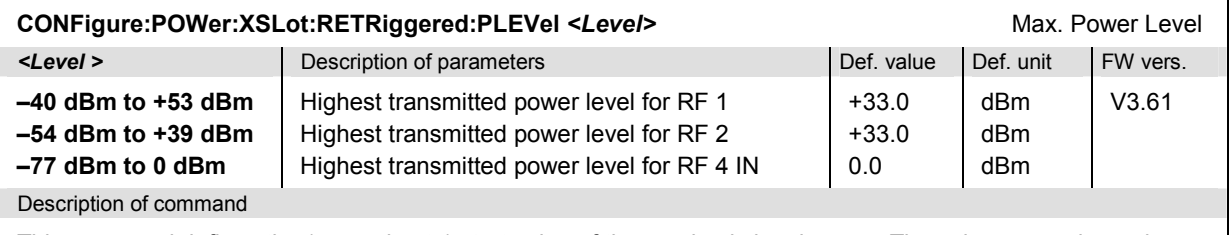

This command defines the (approximate) start value of the received signal power. The value range depends on the RF input used and the external attenuation set. If option R&S CMU-U99 *(RF 1 with RF 2 Level Range)* is fitted, RF 1 takes on the level range of RF2.

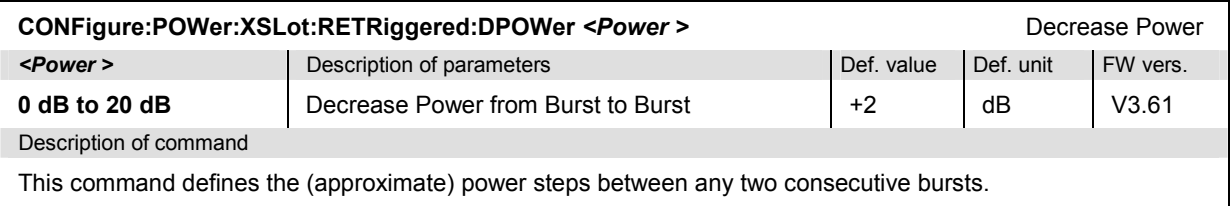

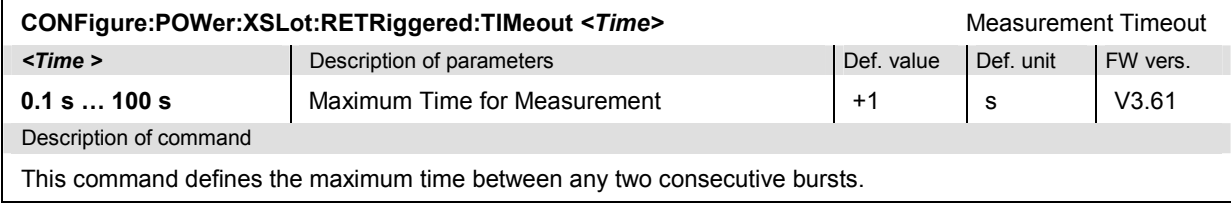

#### **Subsystem SUBarrays:POWer:XSLot**

The subsystem *SUBarrays:POWer:XSLot* defines the measurement range and the type of output values.

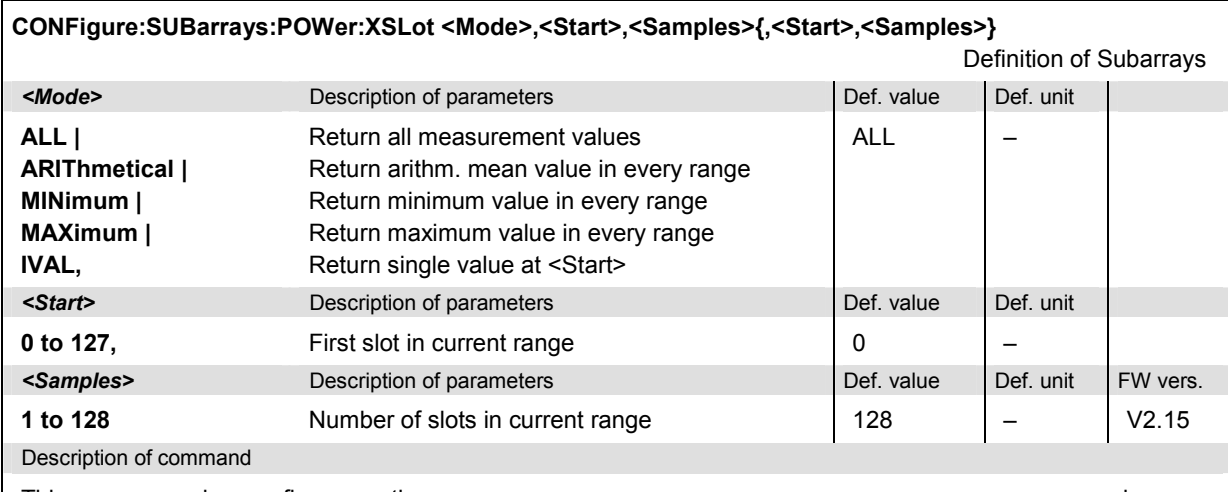

This command configures the READ: SUBarrays..., FETCh: SUBarrays...,, and SAM-Ple: SUBarrays: POWer: XSLot commands. It restricts the measurement to up to 32 subranges where either all measurement results (the number of which is given by the second numerical parameter) or a single statistical value is returned. The subranges are defined by the current number of the first slot and the number of slots within a subrange.

For <Mode> = IVAL, the <Samples> parameter is ignored and the CMU returns a single measurement value corresponding to the <Start> slot.

The subranges may overlap but must be within the total range of the *P/Slot Table* measurement. Test points outside this range are not measured (result *NAN)* and do not enter into the ARIThmetical, MINimum and MAXimum values.

By default, only one range corresponding to the total measurement range is used and all measurement values are returned.

### **Subsystem POWer:XSLot?**

The subsystem *POWer:XSLot* measures power versus slot and returns the results. The subsystem corresponds to the measurement menu *P/Slot Table.*

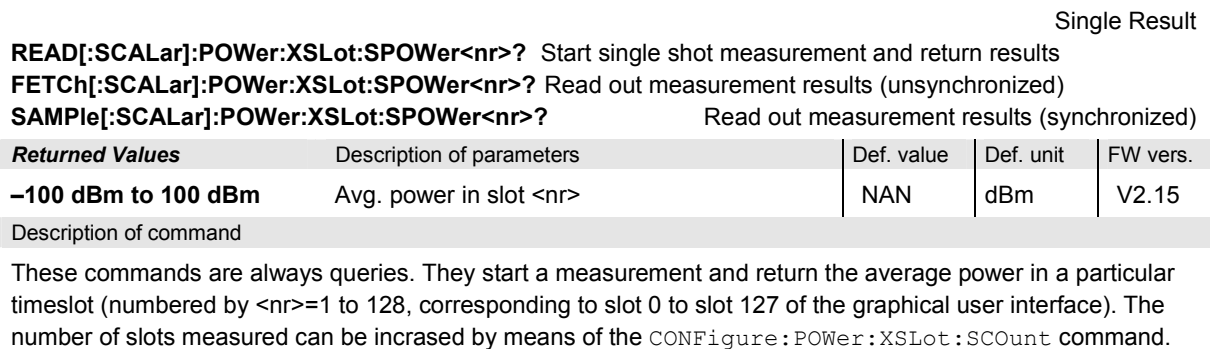

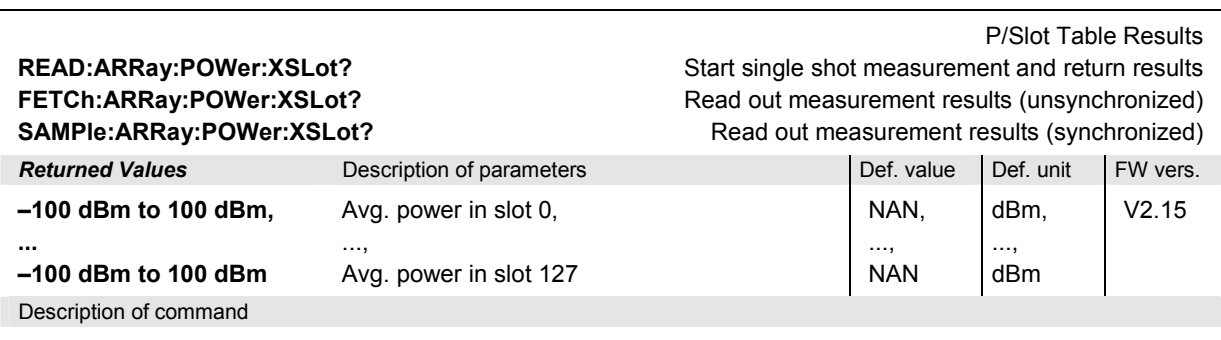

These commands are always queries. They start a measurement and return all measurement results. The returned list contains the average burst power of the mobile phone in 128 consecutive timeslots.

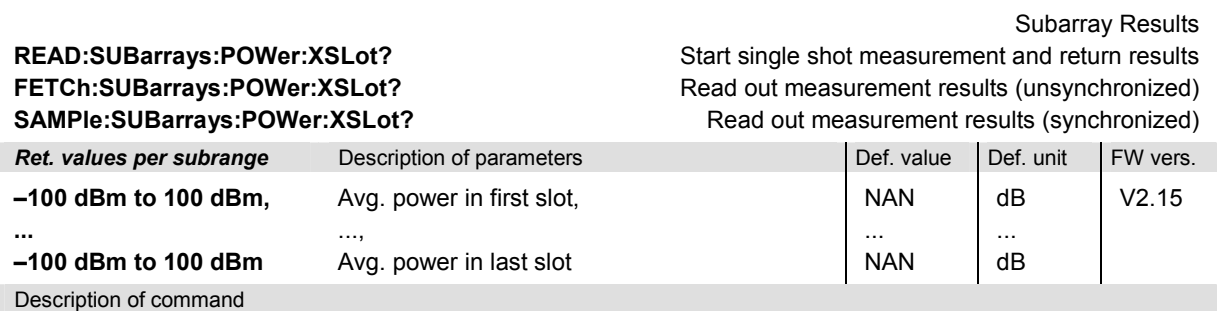

These commands are always queries. They return the burst power in the subranges defined by means of the CONFigure:SUBarrays:POWer:XSLot command. In the default setting of the configuration command the READ:SUBarrays..., FETCh:SUBarrays..., and SAMPle:SUBarrays... command group is equivalent to the READ:ARRay..., FETCh:ARRay..., and SAMPle:ARRay... command group described above.

The CONFigure:SUBarrays:POWer[:NORMal][:GMSK]:MPR command defines a maximum of 32 subranges. If one of the statistical modes (ARIThmetical, MINimum, MAXimum) is set, only one value is returned per subrange.

The calculation of *current, average, minimum,* and *maximum* results is explained in chapter 3 (cf. *display mode*).

### **POWer:FRAMe**

The subsystem *POWer:FRAMe* controls the *Power vs. Frame* measurement. It corresponds to the measurement menu *Power* with the applications *P/Frame.*

*Note: The POWer:FRAMe measurement can not be carried out with a Free Run trigger (TRIGger[:SEQuence]:SOURce FRUN).*

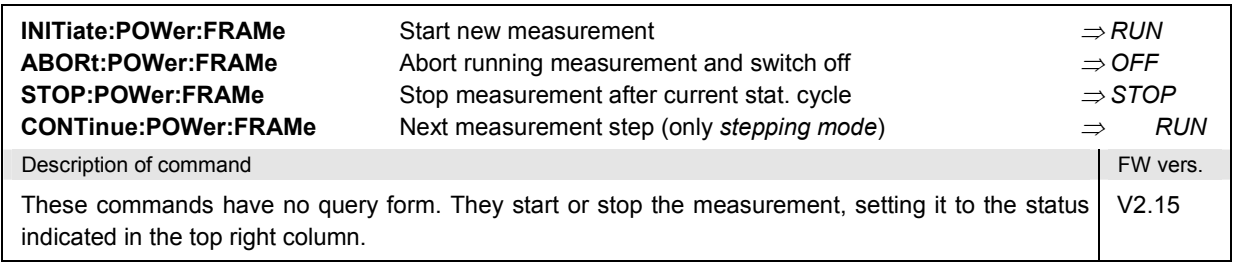

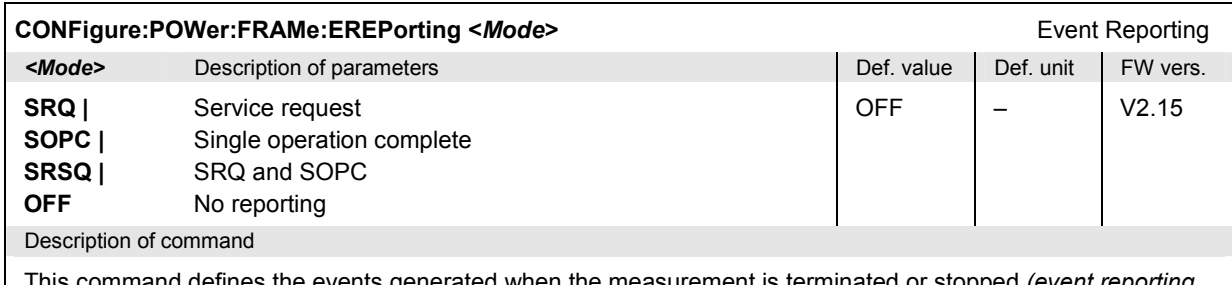

This command defines the events generated when the measurement is terminated or stopped *(event reporting,*  see chapter 5 of CMU manual).

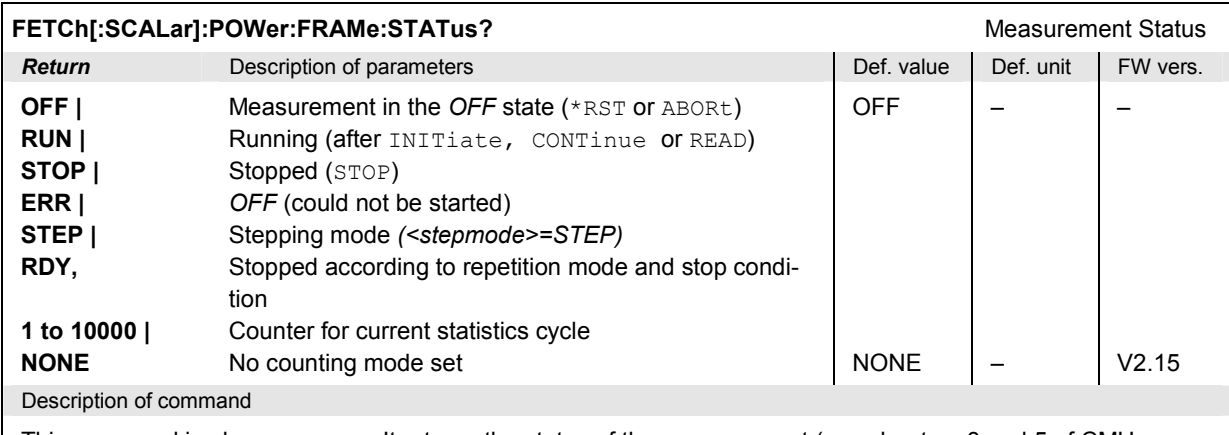

This command is always a query. It returns the status of the measurement (see chapters 3 and 5 of CMU manual).

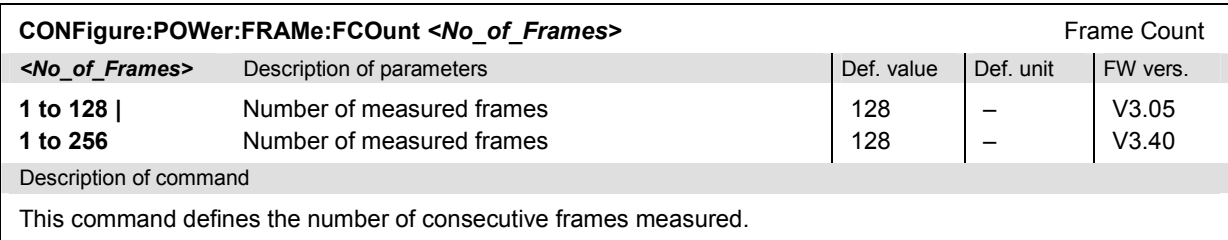

#### **Subsystem POWer:FRAMe:CONTrol**

| CONFigure:POWer:FRAMe:CONTrol:REPetition <repetition>,<stopcondition>,<stepmode><br/><b>Test Cycles</b></stepmode></stopcondition></repetition> |                                                                                                    |             |           |          |
|----------------------------------------------------------------------------------------------------|----------------------------------------------------------------------------------------------------|-------------|-----------|----------|
| <repetition></repetition>                                                                                                    | Description of parameters                                                                            | Def. value  | Def. unit |          |
| <b>CONTinuous</b>                                                                                                    | Continuous measurement<br>(continuous, until STOP or ABORT)                                          | <b>SING</b> |           |          |
| SINGleshot                                                                                                    | Single measurement (single shot, until<br>$Status = RDY)$                                            |             |           |          |
| 1 to 10000                                                                                                    | Multiple measurement<br>(counting, until Status = STEP $ $ RDY)                                      |             |           |          |
| <stopcond></stopcond>                                                                                                    | Description of parameters                                                                            | Def. value  | Def. unit |          |
| SONerror<br><b>NONE</b>                                                                                                    | Stop measurement in case of error (stop on error)<br>Continue measurement even in case of error      | <b>NONE</b> |           |          |
| <stepmode></stepmode>                                                                                                    | Description of parameters                                                                            | Def. value  | Def. unit | FW vers. |
| STEP I<br><b>NONE</b>                                                                                                    | Interrupt measurement after each statistics cycle<br>Continue measurement according to its rep. mode | <b>NONE</b> |           | V2.15    |
| Description of command                                                                                                    |                                                                                                    |             |           |          |
| This command determines the number of statistics cycles and the stepping mode for the measurement.                                              |                                                                                                    |             |           |          |

**Note:** *In the case of READ commands (READ:...), the <Repetition> parameter has no effect; the measurement is always stopped after a single shot.*

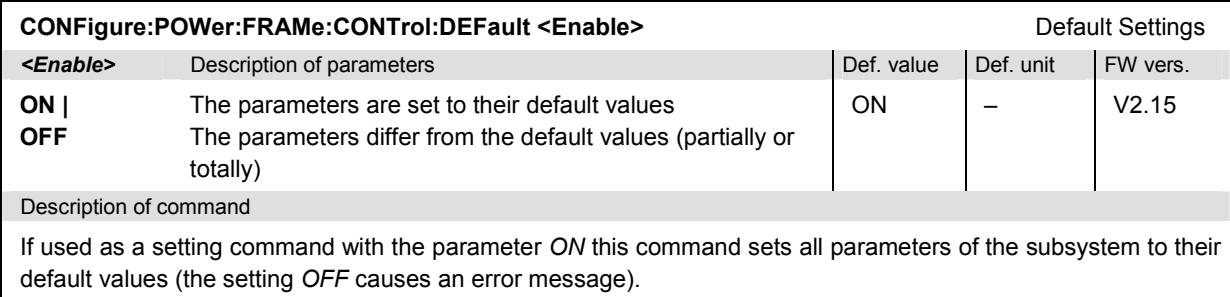

If used as a query the command returns whether all parameters are set to their default values *(ON)* or not *(OFF)*.

#### **Subsystem SUBarrays:POWer:FRAMe**

The subsystem *SUBarrays:POWer:FRAMe* defines the measurement range and the type of return values.

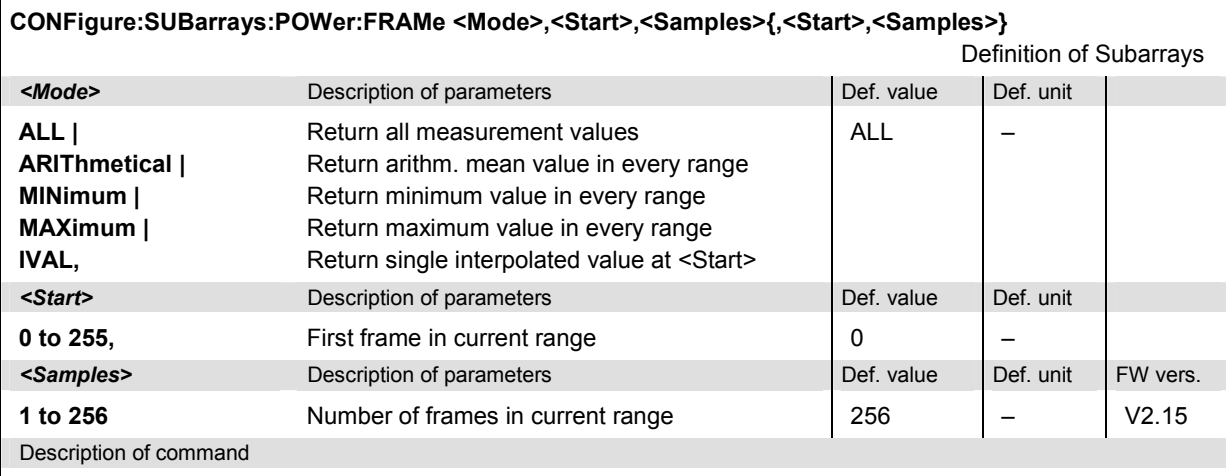

This command configures the READ: SUBarrays..., FETCh: SUBarrays...,, and SAM-Ple: SUBarrays: POWer: FRAMe commands. It restricts the measurement to up to 32 subranges where either all measurement results (the number of which is given by the second numerical parameter) or a single statistical value is returned. The subranges are defined by the current number of the first frame and the number of frames within a subrange.

For <Mode> = IVAL, the <Samples> parameter is ignored and the CMU returns a single measurement value corresponding to the <Start> frame.

The subranges may overlap but must be within the total range of the *P/Frame* measurement. Test points outside this range are not measured (result *NAN)* and do not enter into the ARIThmetical, MINimum and MAXimum values. By default, only one range corresponding to the total measurement range is used and all measurement values are returned.

#### **Subsystem POWer:FRAMe**

The subsystem *POWer:FRAMe* measures the power versus frame and returns the results. The subsystem corresponds to the measurement menu *P/Frame.*

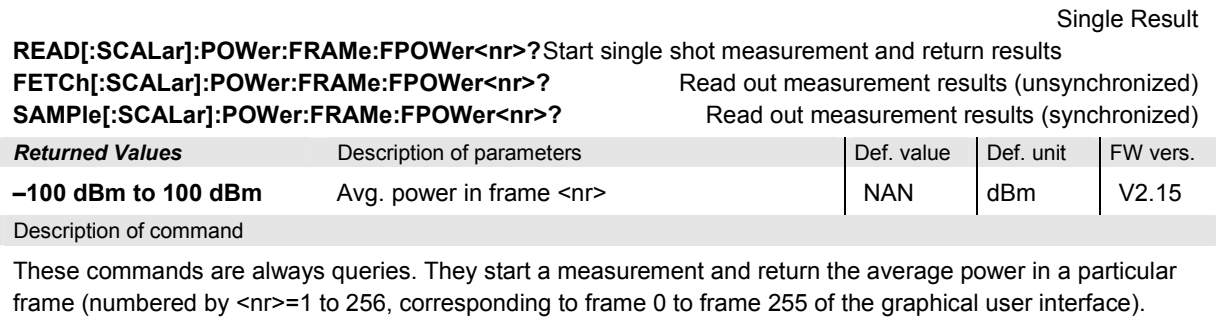

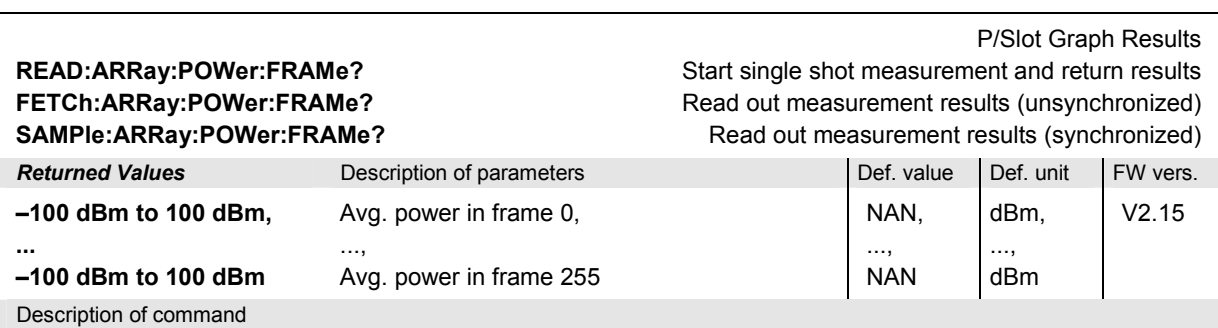

These commands are always queries. They start a measurement and return all measurement results. The returned list contains the average burst power of the mobile phone in a particular slot in 256 consecutive frames.

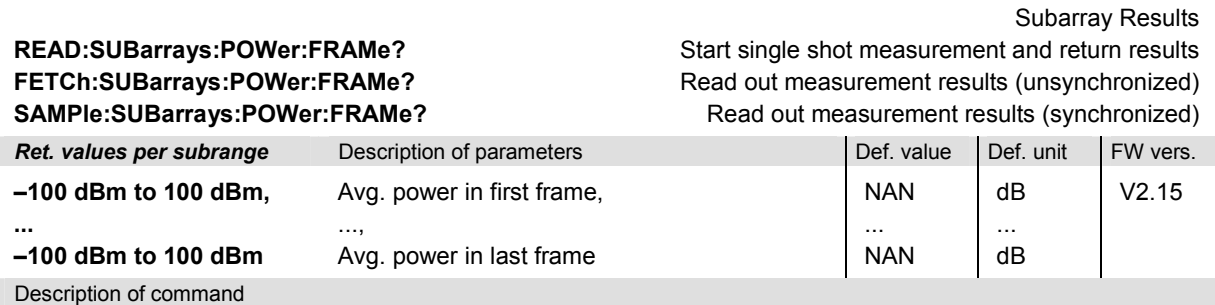

These commands are always queries. They output the average burst power in the subranges defined by means of the CONFigure:SUBarrays:POWer:FRAMe command. In the default setting of the configuration command the READ:SUBarrays..., FETCh:SUBarrays..., and SAMPle:SUBarrays... command group is equivalent to the READ:ARRay..., FETCh:ARRay..., and SAMPle:ARRay... command group described above.

The CONFigure:SUBarrays:POWer[:NORMal][:GMSK]:MPR command defines a maximum of 32 subranges. If one of the statistical modes (ARIThmetical, MINimum, MAXimum) is set, only one value is returned per subrange.

The calculation of *current, average, minimum,* and *maximum* results is explained in chapter 3 (cf. *display mode*).

## **POWer:MSLot**

The subsystem *POWer:MSLot* measures the MS output carrier power versus time in up to 4 consecutive timeslots. The subsystem corresponds to the measurement menu *Power,* application *P/t Multislot,*  and the associated popup menu *Power Configuration.* 

#### **Control of Measurement – Subsystem POWer:MSLot**

The subsystem *POWer:MSLot* controls the P/t multislot measurement.

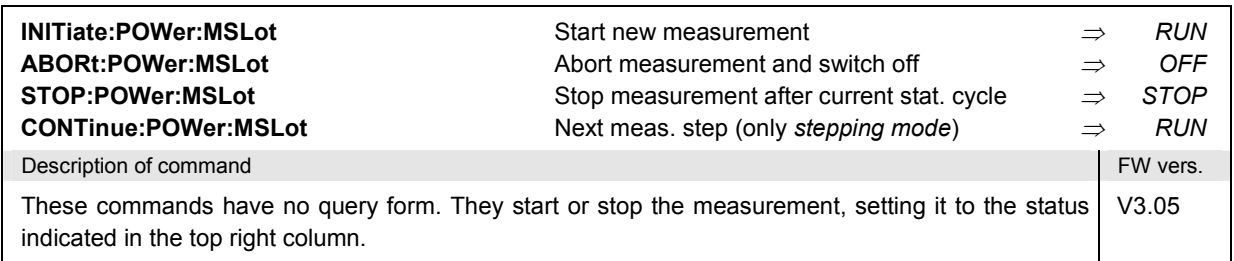

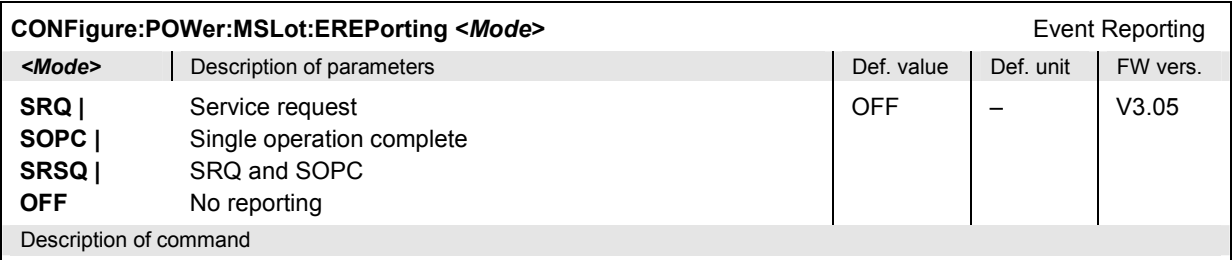

This command defines the events generated when the measurement is terminated or stopped *(event reporting,*  see chapter 5 of CMU manual).

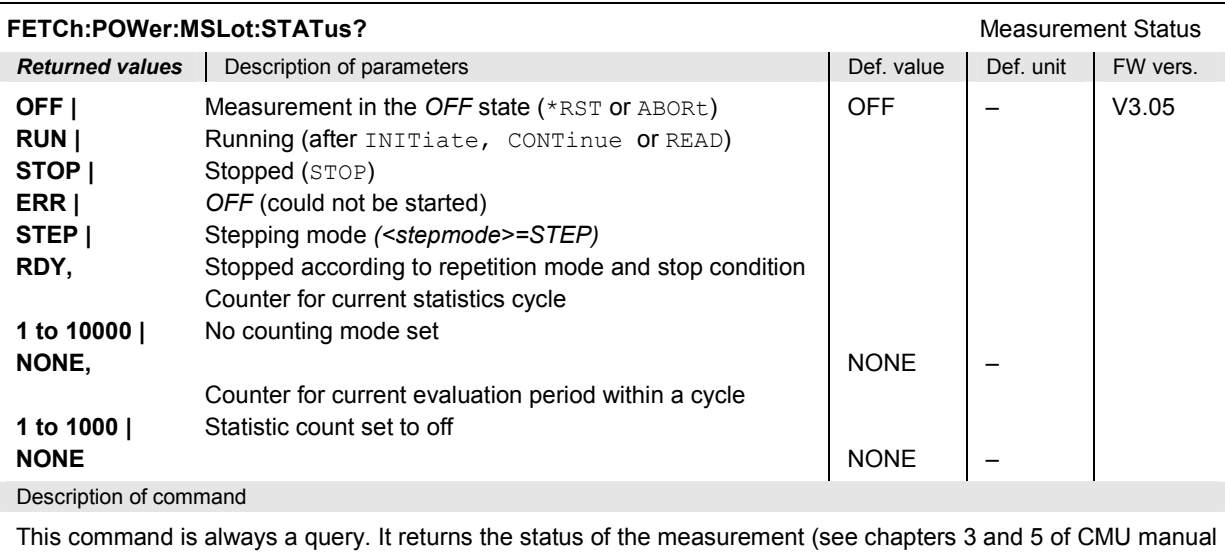

of CMU manual).

*Note: The POWer:MSLot measurement can not be carried out with a Free Run trigger (TRIGger[:SEQuence]:SOURce FRUN).*

### **Subsystem POWer:MSLot:CONTrol**

The subsystem *POWer:MSLot:CONTrol* defines the repetition mode, statistic count, and stop condition of the measurement. These settings are provided in the *Control* tab of the popup menu *Power Configuration.* 

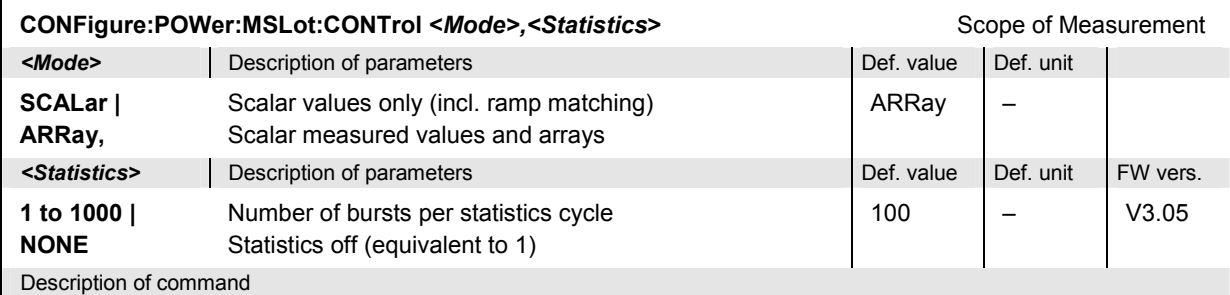

This command restricts the type of measured values to accelerate the measurement and determines the number of bursts within a statistics cycle.

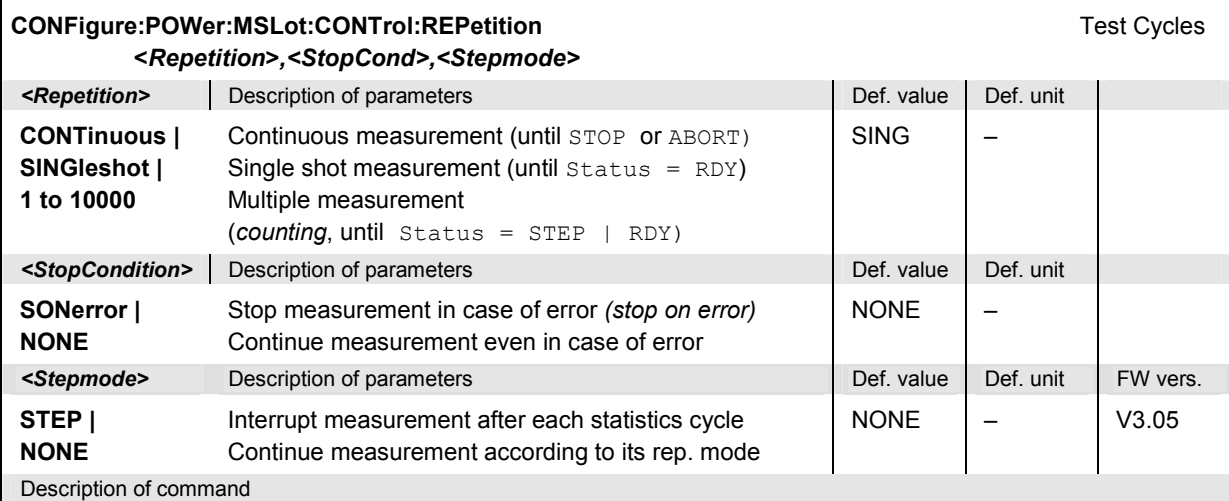

This command determines the number of statistics cycles, the stop condition and the stepping mode for the measurement.

Note: In the case of READ commands (*READ*:...), the <Repetition> parameter has no effect; the measure*ment is always stopped after a single shot.*

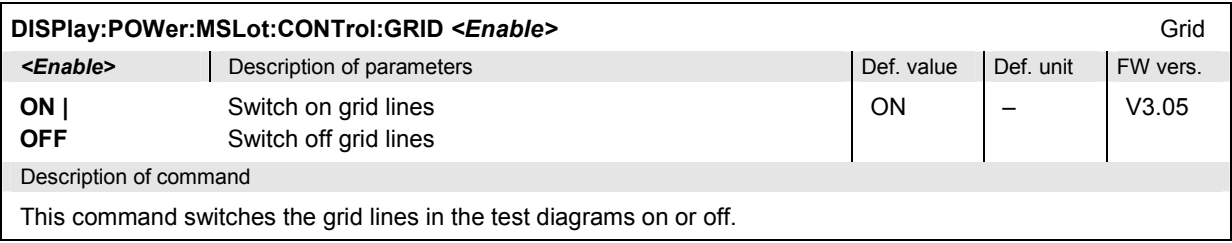

<span id="page-384-0"></span>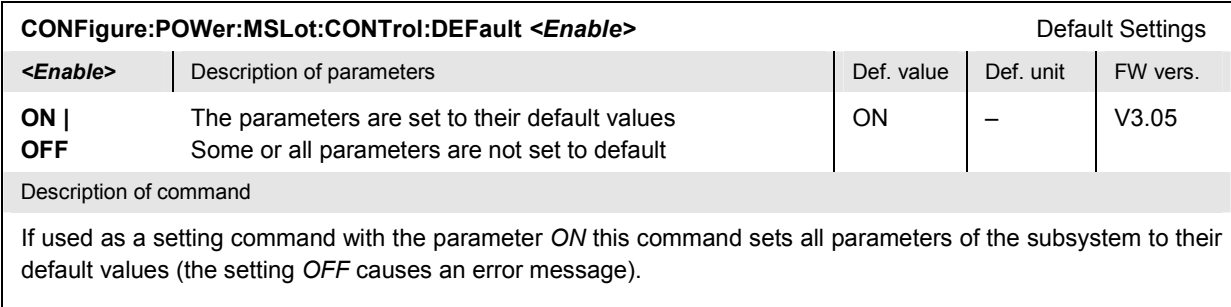

If used as a query the command returns whether all parameters are set to their default values *(ON)* or not *(OFF)*.

### **Test Configuration**

The commands of the following subsystems configure the *P/t Multislot* measurement. They correspond to some of the softkey/hotkey combinations in the graphical measurement menu and to some of the settings in the *Power Configuration* popup menu that are related to the *P/t Multislot* measurement.

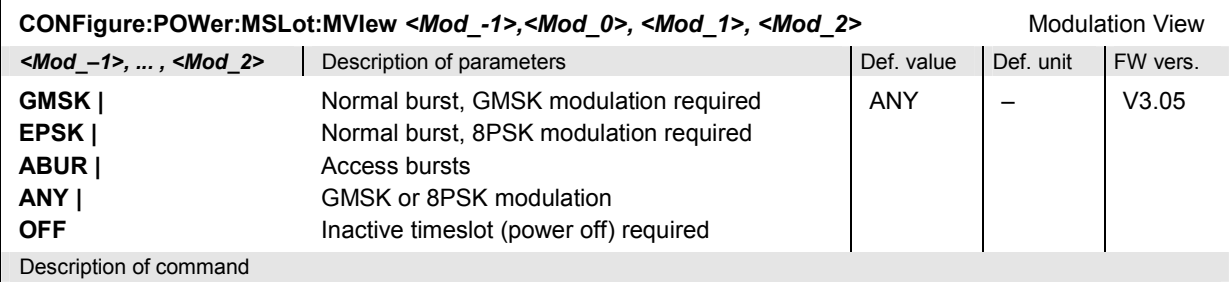

This command defines the modulation schemes, burst types and power/time templates for the Meas. Timeslot – 1, Meas. Timeslot and the two following timeslots. Values for timeslots that are currently switched off (see command *CONFigure:POWer:MSLot:SCOunt*) are not taken into consideration.

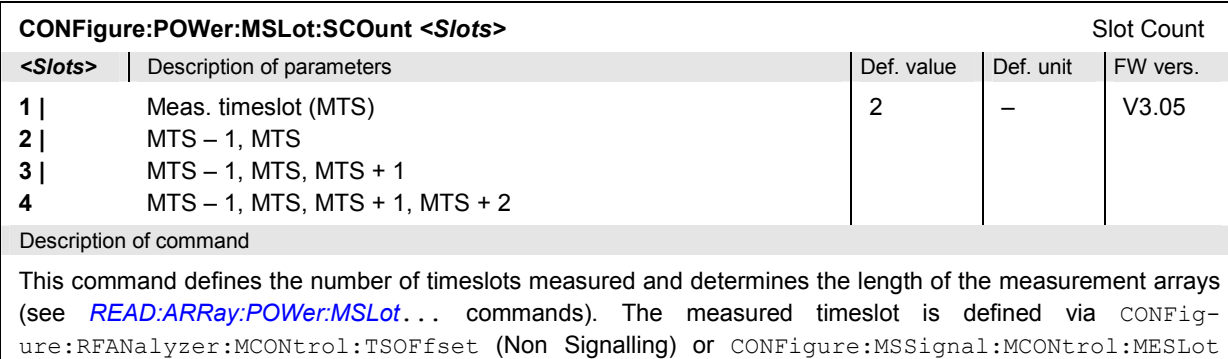

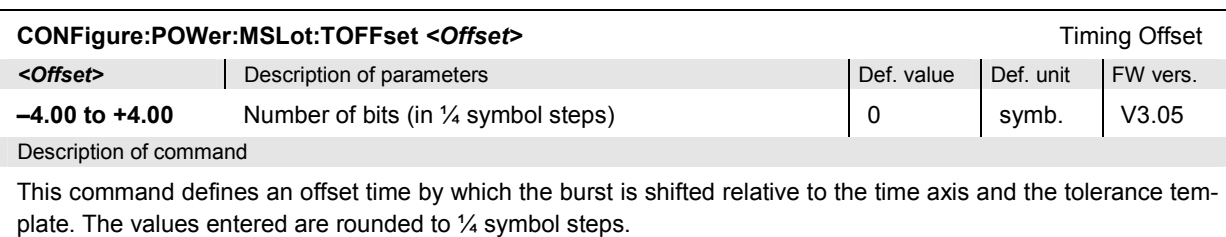

(Signalling).

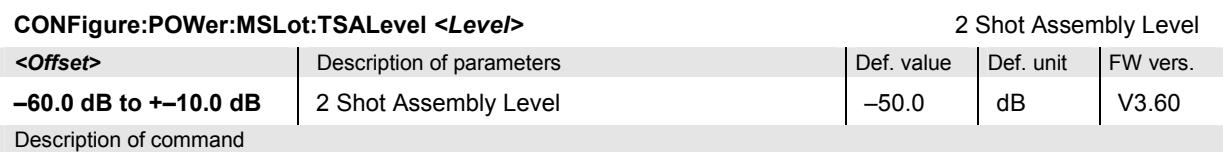

This command defines defines a signal level relative to the *Max. Level* where the two results obtained in a two stage measurement (activated via CONFigure: POWer: MSLot:LIMit:LINE: OTEMplate RSL) are joined together.

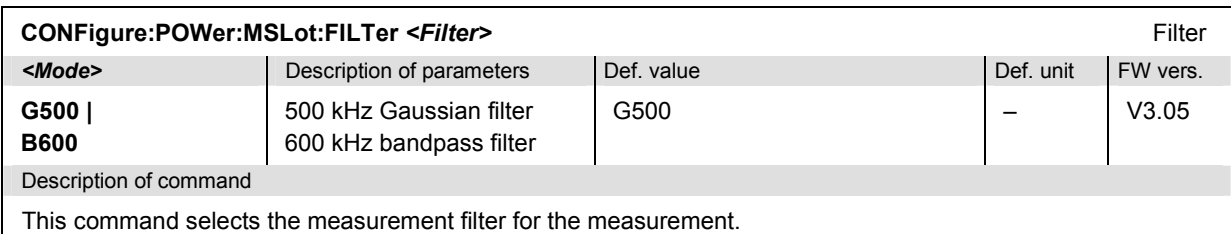

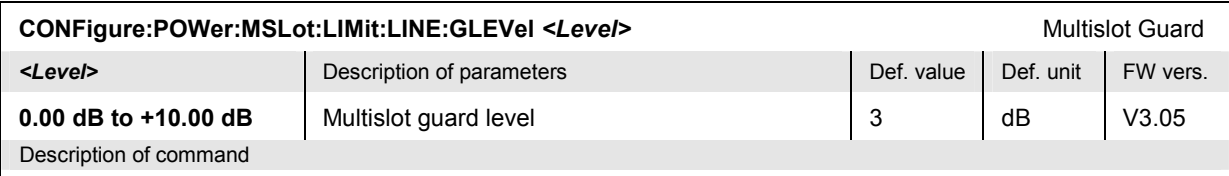

This command defines the raising of the upper limit line in the guard period between two consecutive bursts.

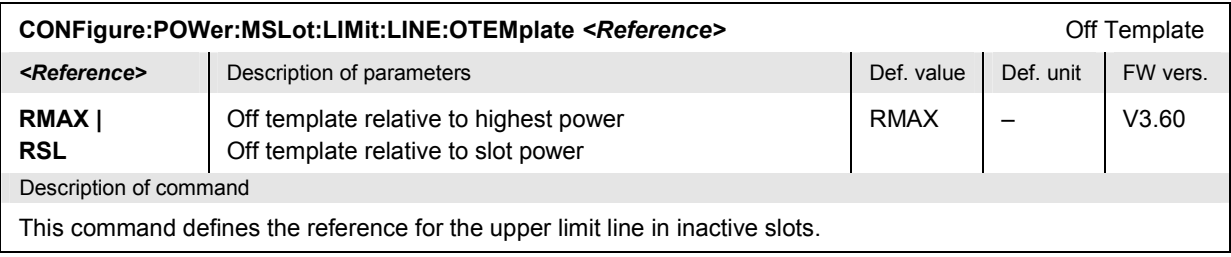

#### **Subsystem SUBarrays:POWer:MSLot**

The subsystem *SUBarrays:POWer:MSLot* defines the measurement range and the type of output values.

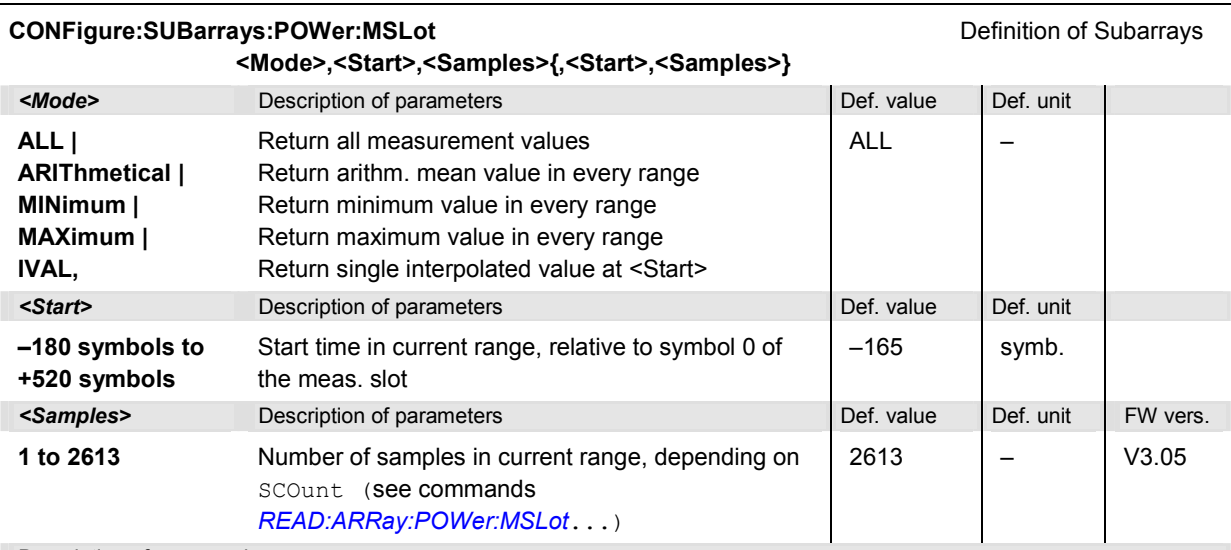

#### Description of command

This command configures the READ:SUBarrays:POWer..., FETCh:SUBarrays:POWer..., and SAM-Ple: SUBarrays: POWer commands. It restricts the measurement to up to 32 subranges where either all measurement results (the number of which is given by the second numerical parameter) or a single statistical value is returned. The subranges are defined by the start time and the number of test points which are located on a fixed, equidistant grid with a step width of ¼ symbols. If <Start> does not coincide with a test point then the range will start at the next test point that is larger than <Start>.

For <Mode> = IVAL, the <Samples> parameter is ignored and the CMU returns a single measurement value at the abscissa value <Start>. If <Start> is located beween two test points with valid results then the result is calculated from the results at these two adjacent test points by linear interpolation.

The subranges may overlap but must be within the total range of the *POWer* measurement. Test points outside this range are not measured (result *NAN)* and do not enter into the ARIThmetical, MINimum and MAXimum values.

By default, only one range corresponding to the total measurement range is used and all measurement values are returned.

#### **Measured Values**

The subsystem *POWer:MSLot...* contains the commands to measure the normal burst power, compare it with the tolerances and retrieve the results. The subsystem corresponds to the graphical measurement menu *Power.*

Scalar results

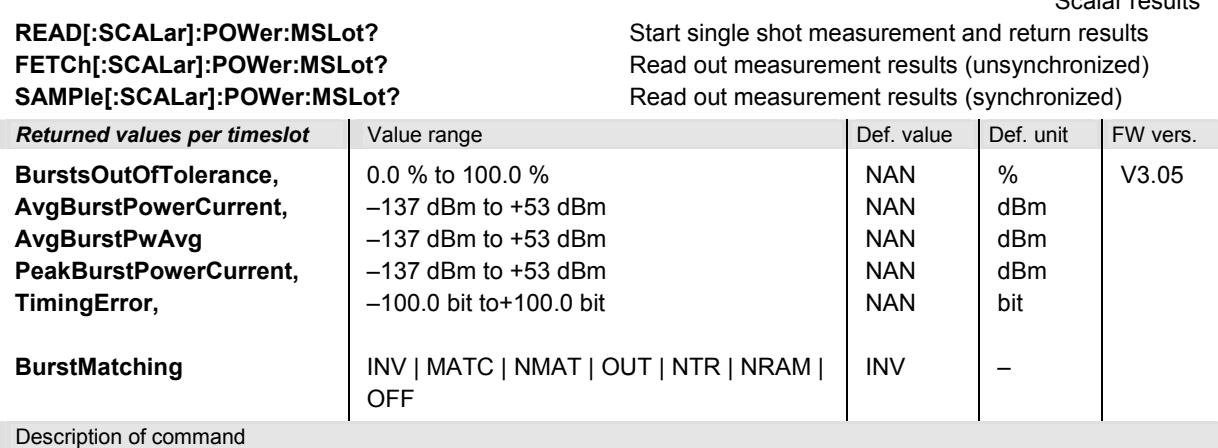

These commands are always queries.

- READ starts a single shot measurement and returns the results.

- FETCh returns the results irrespective of the measurement state.

- SAMPle waits until the results are valid (depending on the statistic count) and then returns the results.

For more details refer to the description of measurement control in chapter 5 of the CMU200 operating manual.

The following messages may be output for the value *BurstMatching*:

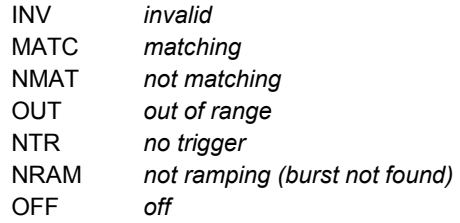

The complete list of results is repeated four times (timeslots  $0, -1, +1, +2$ ; see command *[CONFigure:POWer:MSLot:SCOun](#page-384-0)t*).

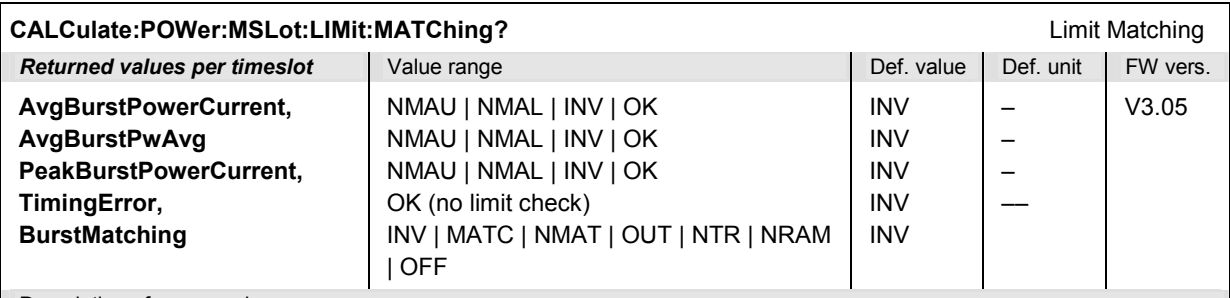

Description of command

This command is always a query. It indicates whether and in which way the permissible tolerances for the scalar measured values (see command above) have been exceeded.

The complete list of results is repeated four times (timeslots  $0, -1, +1, +2$ ; see command *[CONFigure:POWer:MSLot:SCOun](#page-384-0)t*).

<span id="page-388-0"></span>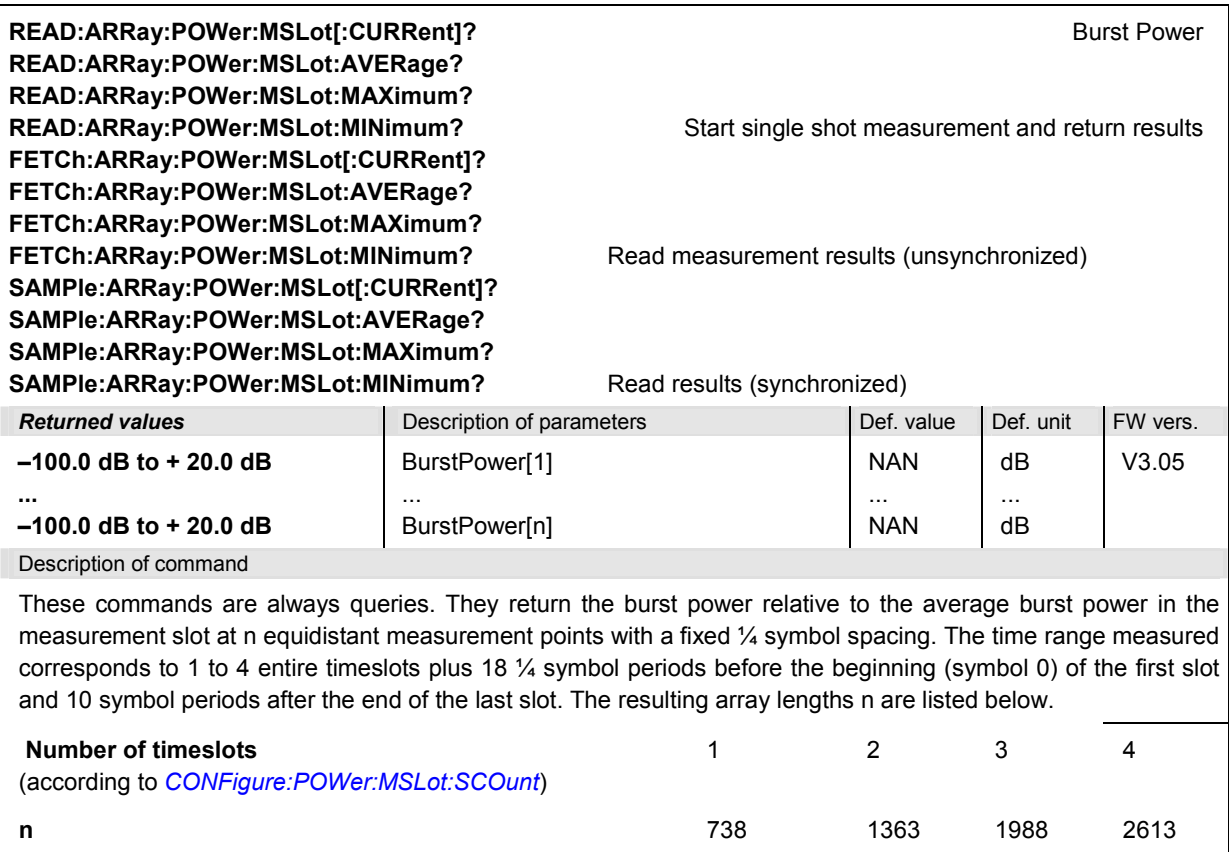

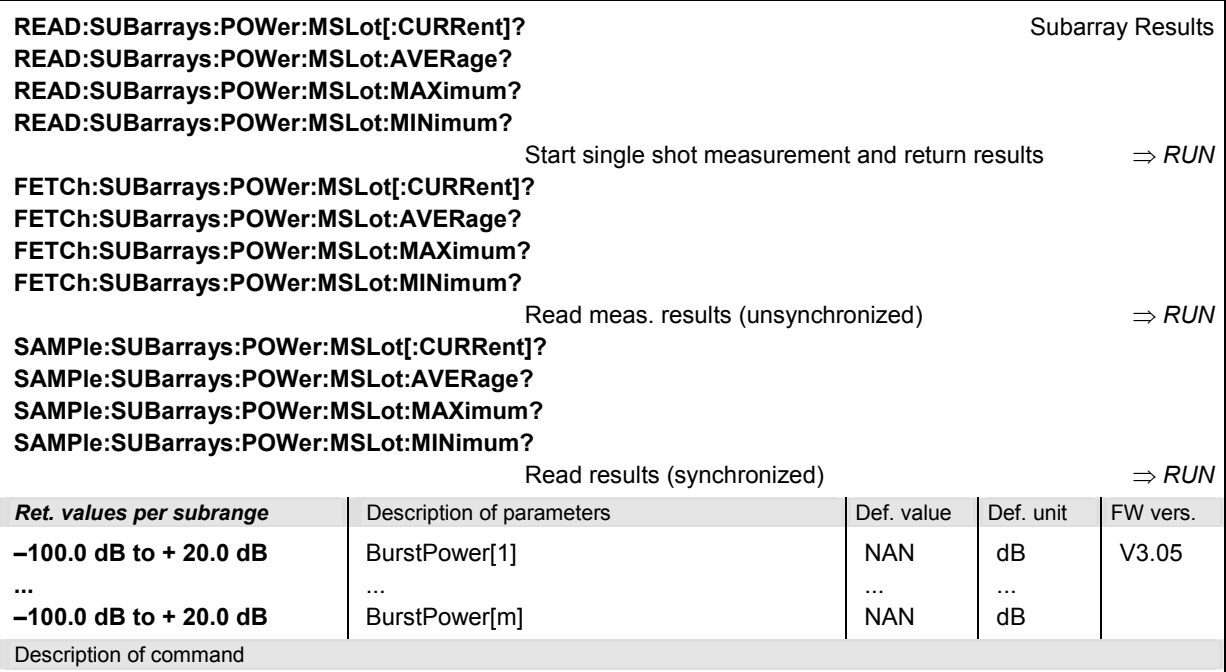

These commands are always queries. They return the burst power relative to the average burst power in the measurement slot in the subranges defined by means of the CONFigure:SUBarrays:POWer command. In the default setting of the configuration command the READ:SUBarrays..., FETCh:SUBarrays..., and SAM-Ple: SUBarrays... command group is equivalent to the READ: ARRay..., FETCh: ARRay..., and SAM-Ple: ARRay... command group described above.

The CONFigure:SUBarrays:POWer command defines a maximum of 32 subranges. If one of the statistical modes (ARIThmetical, MINimum, MAXimum) is set, only one value is returned per subrange.

The calculation of *current, average, minimum,* and *maximum* results is explained in chapter 3 (cf. *display mode*).

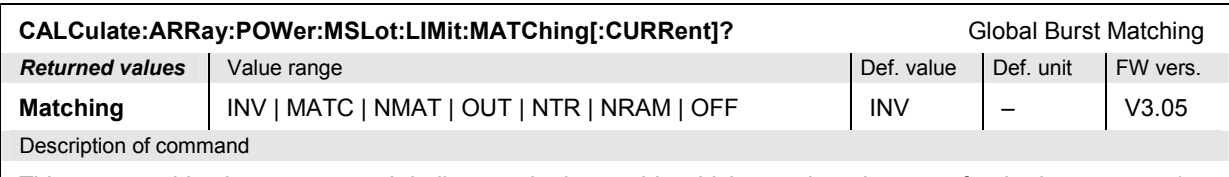

This command is always a query. It indicates whether and in which way the tolerances for the burst power (see command above) in all measured timeslots have been exceeded.

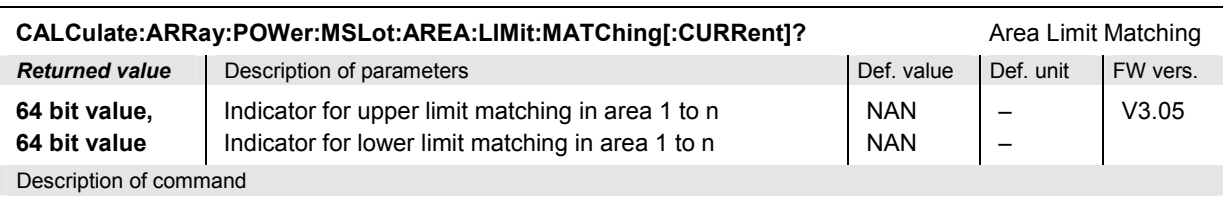

This command is always a query. A bit in the two output values is set if the corresponding section of the limit lines is exceeded.  $n \leq 64$  is the total number of areas in the limit lines, depending on the number of bursts measured (according to *[CONFigure:POWer:MSLot:SCOu](#page-384-0)nt).*

#### **Tolerance Template**

The subsystem *POWer:MSLot:AREA:LIMit...* contains the commands to return the current position of the multislot tolerance template and the curve. The subsystem has no equivalent in manual control, however, the current template is indicated in the graphical *P/t Multislot* digaram*.*

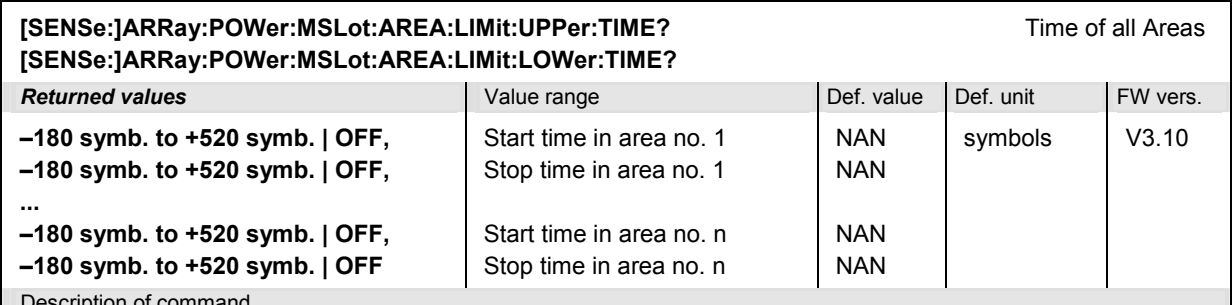

Description of command

These commands return the time of all areas of the multislot tolerance template, relative to the start of the measured timeslot *(Meas. Slot)*. OFF means that the limit line and limit check in an area is switched off. The number of areas and thus the number of output values varies with the number of measured slots and the definition of the single slot template. The maximum allowed number of output values is 2 x 64.

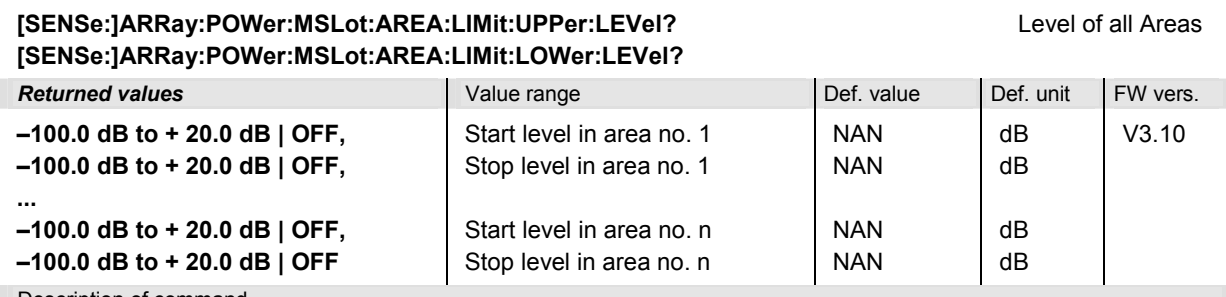

Description of command

These commands return the level of all areas of the multislot tolerance template, relative to the useful level of the measured timeslot *(Meas. Slot)*. OFF means that the limit line and limit check in an area is switched off. The number of areas and thus the number of output values varies with the number of measured slots and the definition of the single slot template. The maximum allowed number of output values is 2 x 64.

#### **[SENSe:]ARRay:POWer:MSLot:AREA:LIMit:UPPer:INFO?** Timeslot of all Areas **[SENSe:]ARRay:POWer:MSLot:AREA:LIMit:LOWer:INFO?**

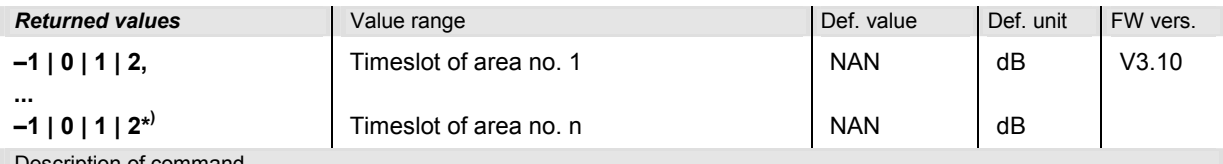

Description of command

These commands return the timeslot of all areas of the multislot tolerance template, relative to the measured timeslot *(Meas. Slot,* slot no. 0*)*. The number of areas and thus the number of output values varies with the number of measured slots and the definition of the single slot template. The maximum allowed number of output values is 64.

\*) If the timeslots no. –2 or +3 are active and if an area overlaps to one of these slots, the query may also return –2 or +3.

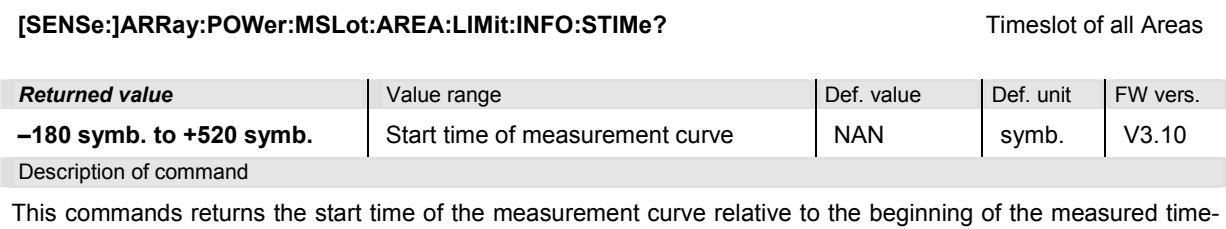

slot *(Meas. Slot,* slot no. 0*)*. The start time is the relative time of the first sample of the curve; all remaining samples follow with a 1/4 symbol spacing.

## **Common MODulation Commands**

The following commands are valid for all *Modulation* applications*.* The settings are accessible form the *Modulation Configuration* menu.

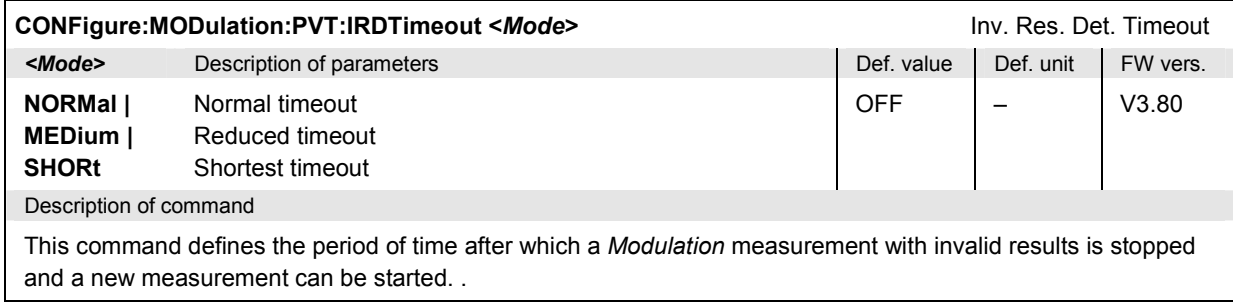

# **MODulation[:PERRor]**

The subsystem *MODulation[:PERRor][:GMSK]* measures the modulation parameters (frequency and phase errors) in GMSK modulation. The subsystem corresponds to the measurement menu *Modulation,*  application *Ext. Phase Err. GMSK,* and the associated popup menu *Modulation Config*, however, it does not provide the I/Q Imbalance and the Origin Offset in the I/Q constellation diagram*.*

If results for the I/Q Imbalance and the Origin Offset are needed, the slower *MODulation:XPERror* measurement must be used; see p. [6.76](#page-401-0) ff.

*Note: GMSK and 8PSK modulation* 

 *The keywords [:GMSK] and :EPSK in the remote control commands denote GMSK and 8PSK modulation, respectively. The :EPSK commands in Signalling measurements are included in firmware versions V3.05 and higher. The firmware version numbers quoted in the command tables refer either to GMSK modulation or EPSK modulation in Non Signalling mode.* 

#### **Control of Measurement – Subsystem MODulation[:PERRor][:GMSK]**

The subsystem *MODulation[:PERRor][:GMSK]* controls the modulation measurement. It corresponds to the softkey *Ext. Phase Err. GMSK* in the measurement menu *Modulation*.

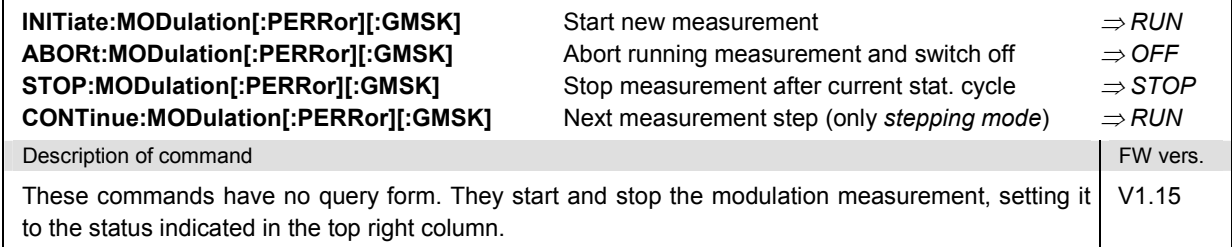

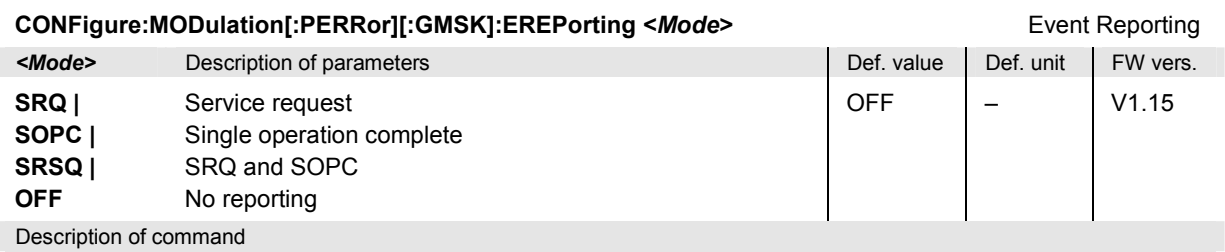

This command defines the events generated when the measurement is terminated or stopped *(event reporting,*  see chapter 5 of CMU manualCMU manual).

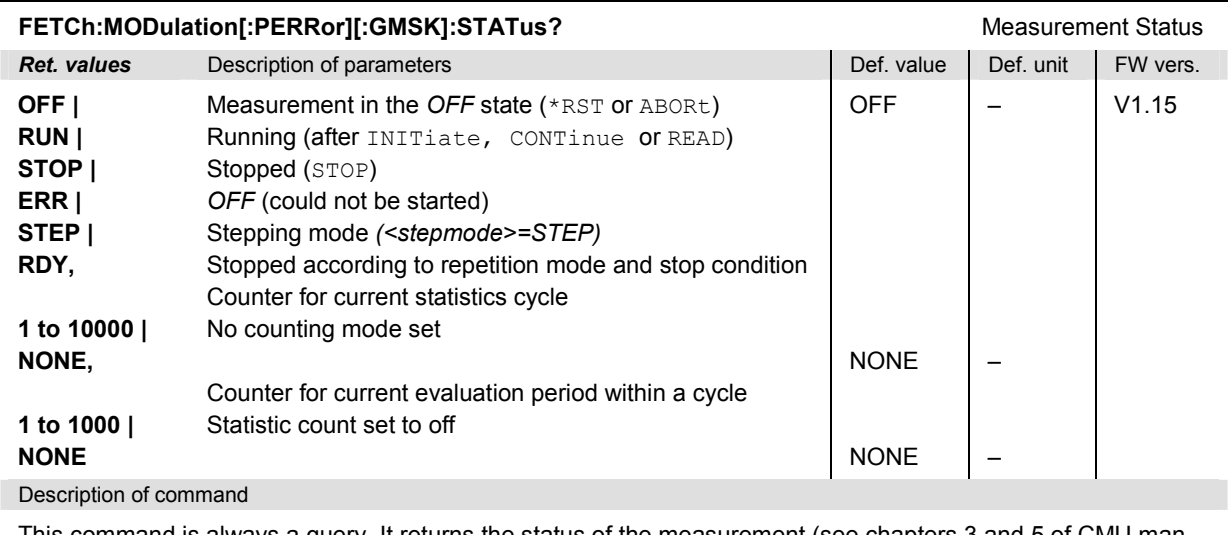

This command is always a query. It returns the status of the measurement (see chapters 3 and 5 of CMU manual).

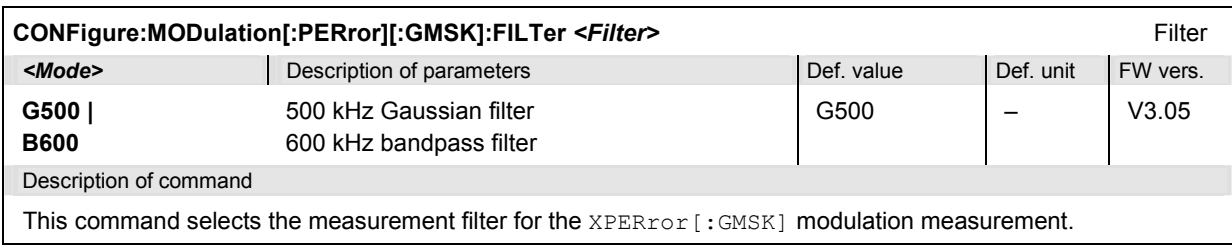

cycle.

 $\overline{\Gamma}$ 

### **Subsystem MODulation[:PERRor][:GMSK]:CONTrol**

The subsystem *MODulation[:PERRor][:GMSK]:CONTrol* configures the modulation measurement. It corresponds to the *Control* tab in the popup menu *Modulation Config*.

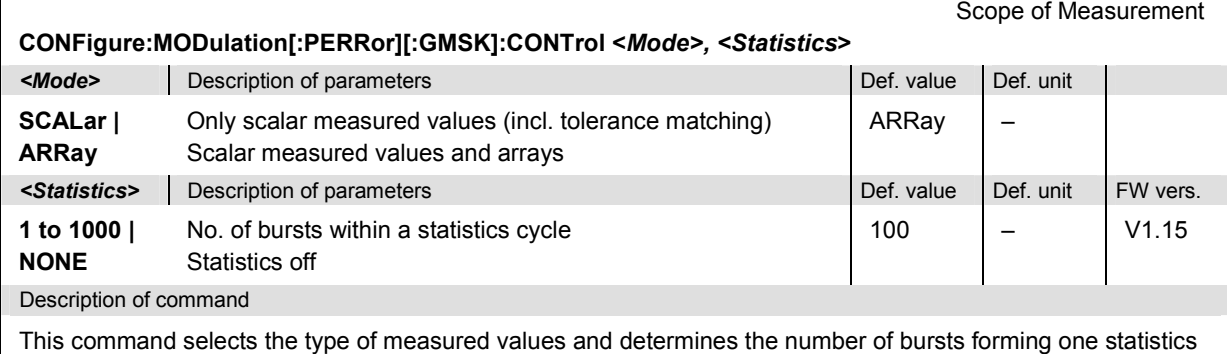

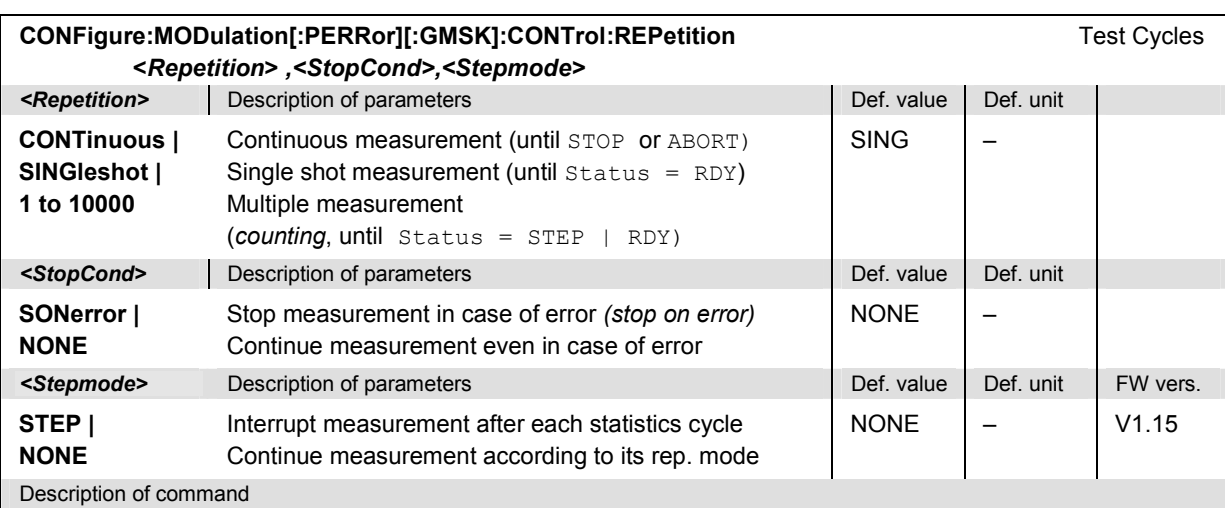

This command determines the number of statistics cycles, the stop condition and the stepping mode for the measurement.

Note: In the case of READ commands ( $READ...$ ), the <Repetition> parameter has no effect; the measure*ment is always stopped after a single shot.*

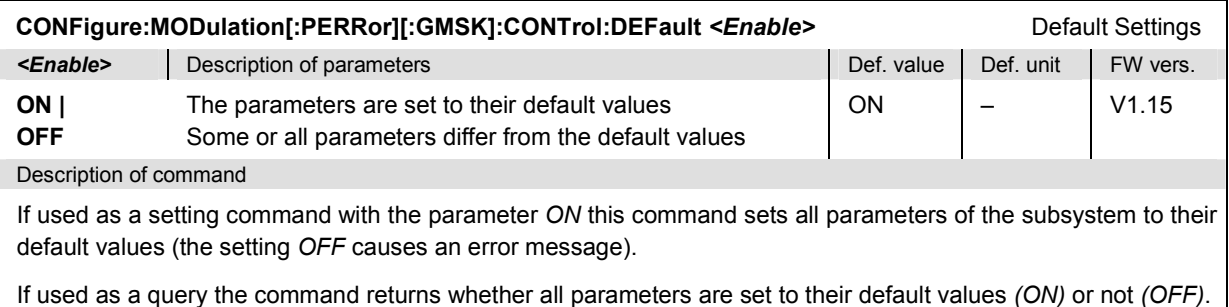

#### **Tolerance values – Subsystem MODulation[:PERRor][:GMSK]:LIMit**

The subsystem *MODulation[:PERRor][:GMSK]:LIMit* defines tolerance values for the modulation measurement. The subsystem corresponds to the tab *Limits* in the popup menu *Modulation Configuration.*

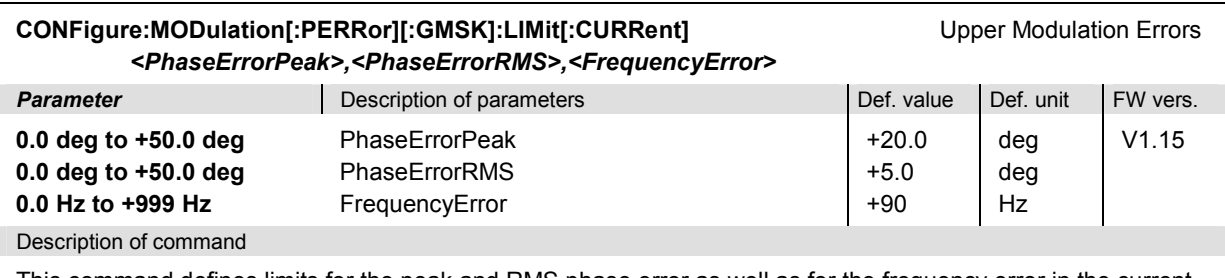

This command defines limits for the peak and RMS phase error as well as for the frequency error in the current or maximum trace. The default frequency error is 49 Hz for GSM400, 90 Hz for GSM850, GSM GT800, and GSM900, 180 Hz for GSM1800, 190 Hz for GSM1900. Besides, the ranges and default values for the upper and lower *PhaseErrorPeak* and *FrequencyError* limits have equal magnitude but different sign.

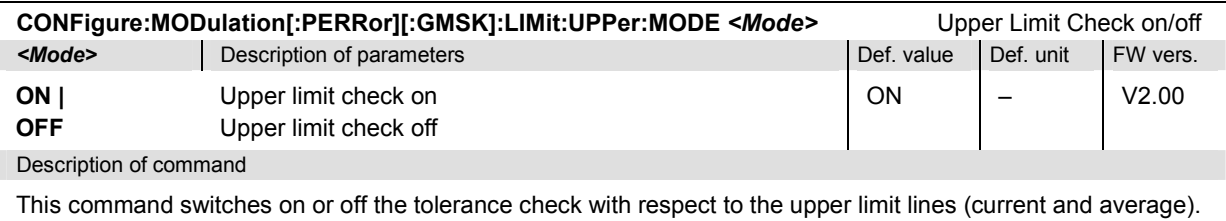

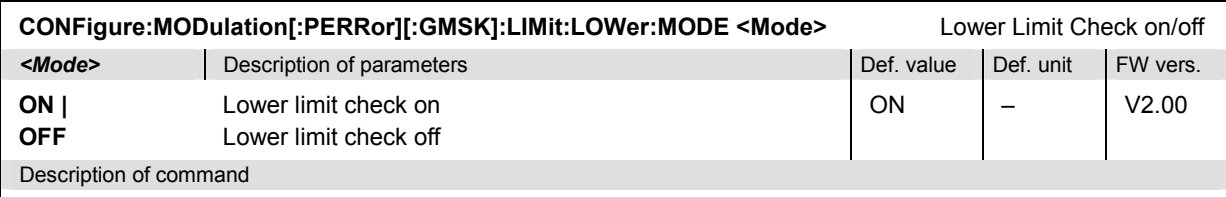

This command switches on or off the tolerance check with respect to the lower limit lines (current and average).

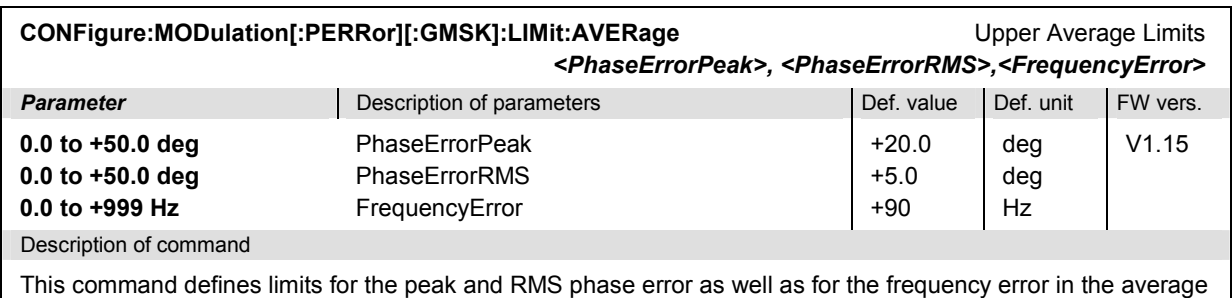

trace. The default frequency error is 49 Hz for GSM400, 90 Hz for GSM850, GSM GT 800, and GSM900, 180 Hz for GSM1800, 190 Hz for GSM1900. Besides, the ranges and default values for the upper and lower *PhaseErrorPeak* and *FrequencyError* limits have equal magnitude but different sign.
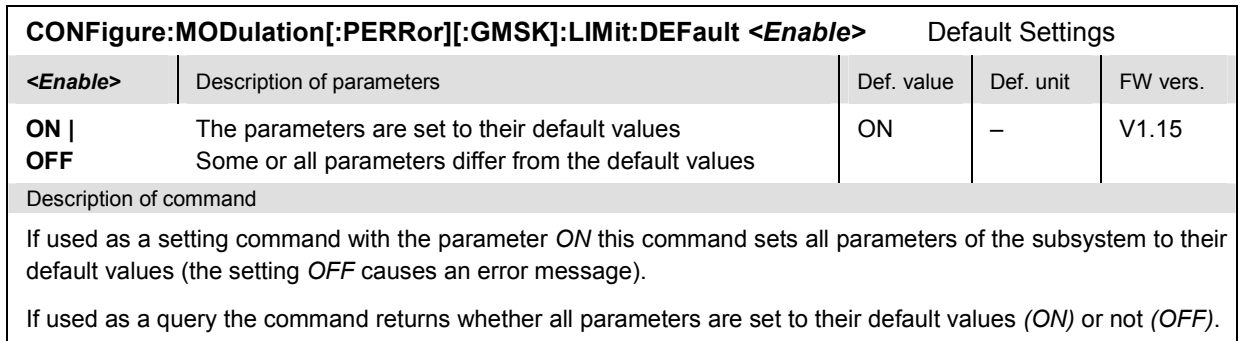

## **Subsystem MODulation...:TIME**

The subsystem *MODulation...:TIME* defines the decoding for the *Modulation* measurement. The subsystem corresponds to the *Decode* hotkey in the graphical measurement menu *Modulation.*

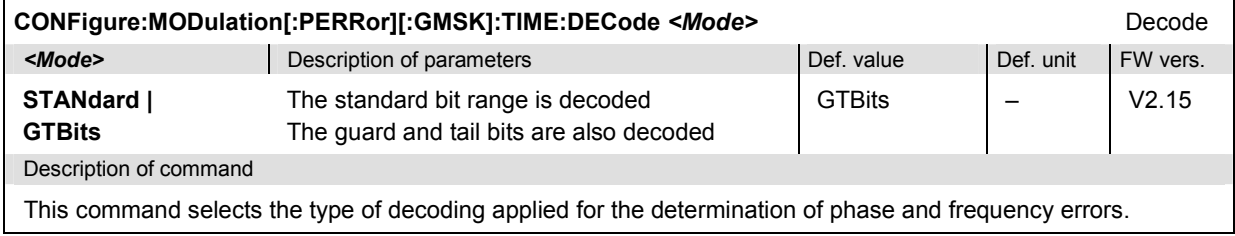

# **Subsystem SUBarrays:MODulation[:PERRor][:GMSK]**

The subsystem *SUBarrays:MODulation[:PERRor][:GMSK]* defines the measurement range and the type of returned values.

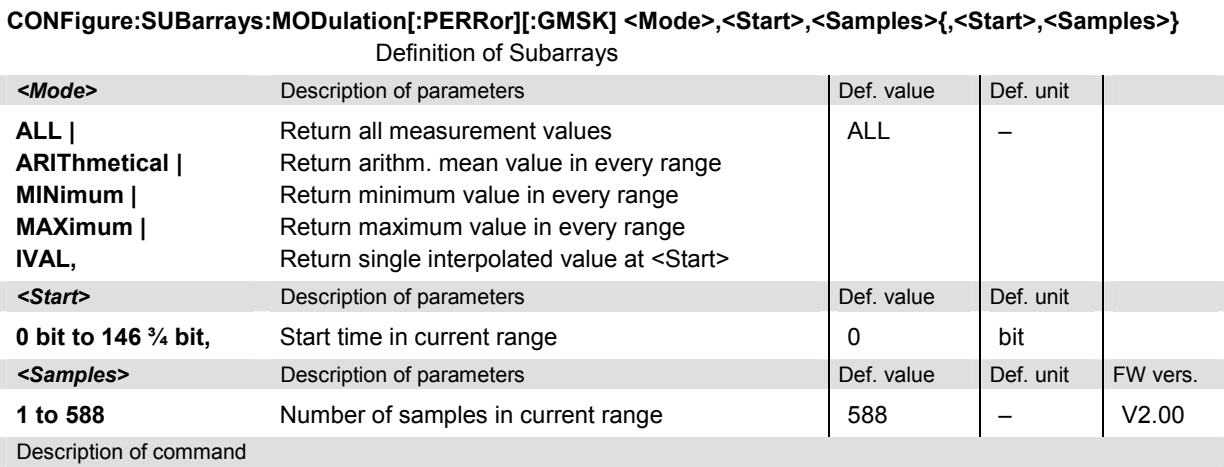

This command configures the READ:SUBarrays..., FETCh:SUBarrays..., and SAM-Ple: SUBarrays: MODulation [: PERRor][: GMSK] commands. It restricts the measurement to up to 32 subranges where either all measurement results (the number of which is given by the second numerical parameter) or a single statistical value is returned. The subranges are defined by the start time and the number of test points which are located on a fixed, equidistant grid with a step width of ¼ bit. If <Start> does not coincide with a test point then the range will start at the next test point that is larger than <Start>.

For <Mode> = IVAL, the <Samples> parameter is ignored and the CMU returns a single measurement value corresponding to the abscissa value <Start>. If <Start> is located beween two test points with valid results then the result is calculated from the results at these two adjacent test points by linear interpolation.

The subranges may overlap but must be within the total range of the *MODulation[:PERRor][:GMSK]* measurement. Test points outside this range are not measured (result *NAN)* and do not enter into the ARIThmetical, MINimum and MAXimum values.

By default, only one range corresponding to the total measurement range is used and all measurement values are returned.

# **Measured Values – Subsystem MODulation[:PERRor][:GMSK]?**

The subsystem *MODulation[:PERRor][:GMSK]* measures and returns the modulation results and compares them with the tolerance values. The subsystem corresponds to the various output elements in the graphical measurement menu *MODulation[:PERRor][:GMSK].* 

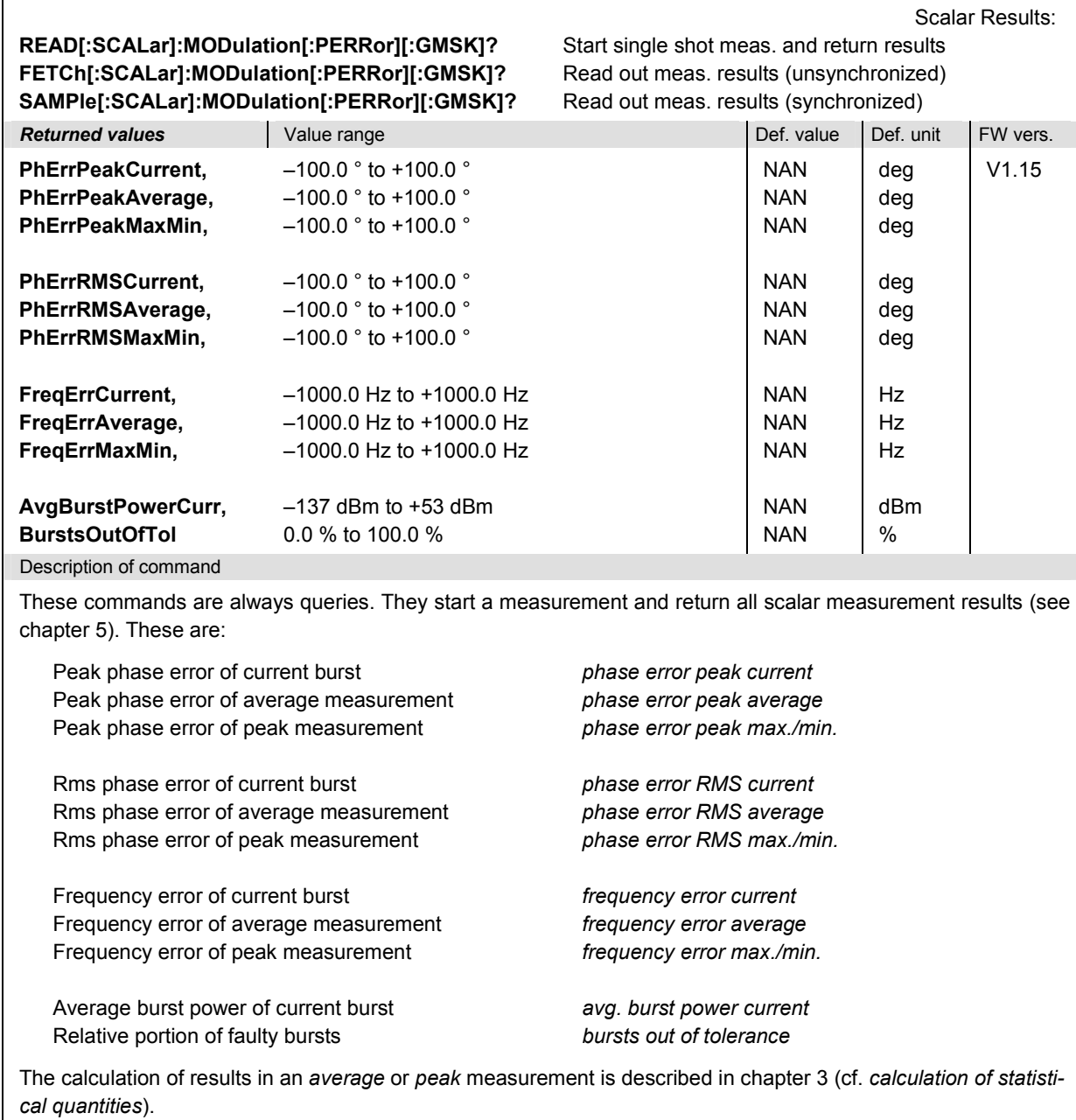

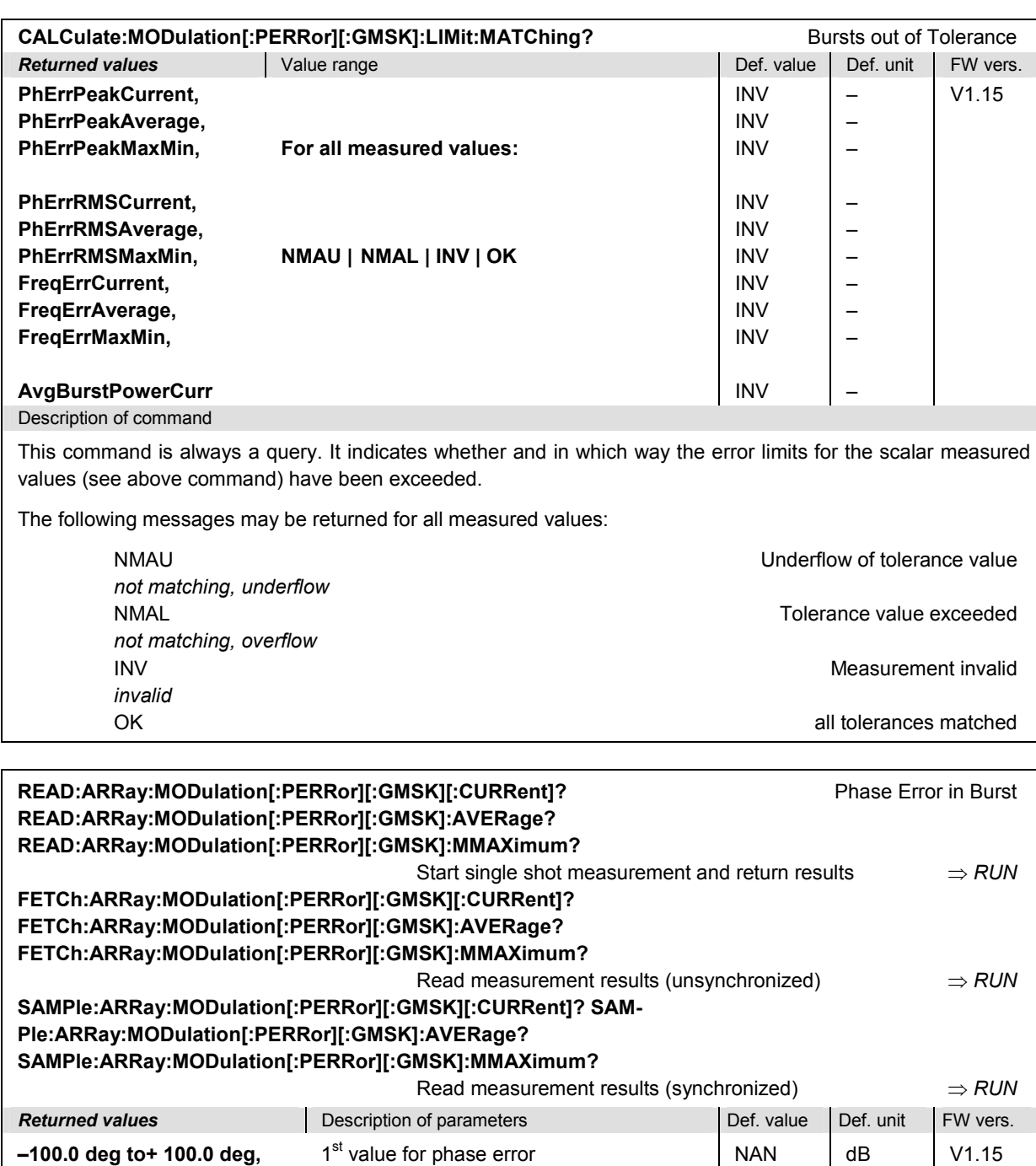

**... , –100.0 deg to+ 100.0 deg**  ... xth value for phase error Description of command

These commands are always queries. They return the phase error of the burst vs. time in a fixed  $\frac{1}{4}$  bit pattern. The number of measured values is 588, corresponding to a time range of 0 bit to 146 ¾ bit.

... NAN

... dB

The calculation of *current, average, and mmax* (Min./Max.) results is explained in chapter 3 (cf. *display mode*).

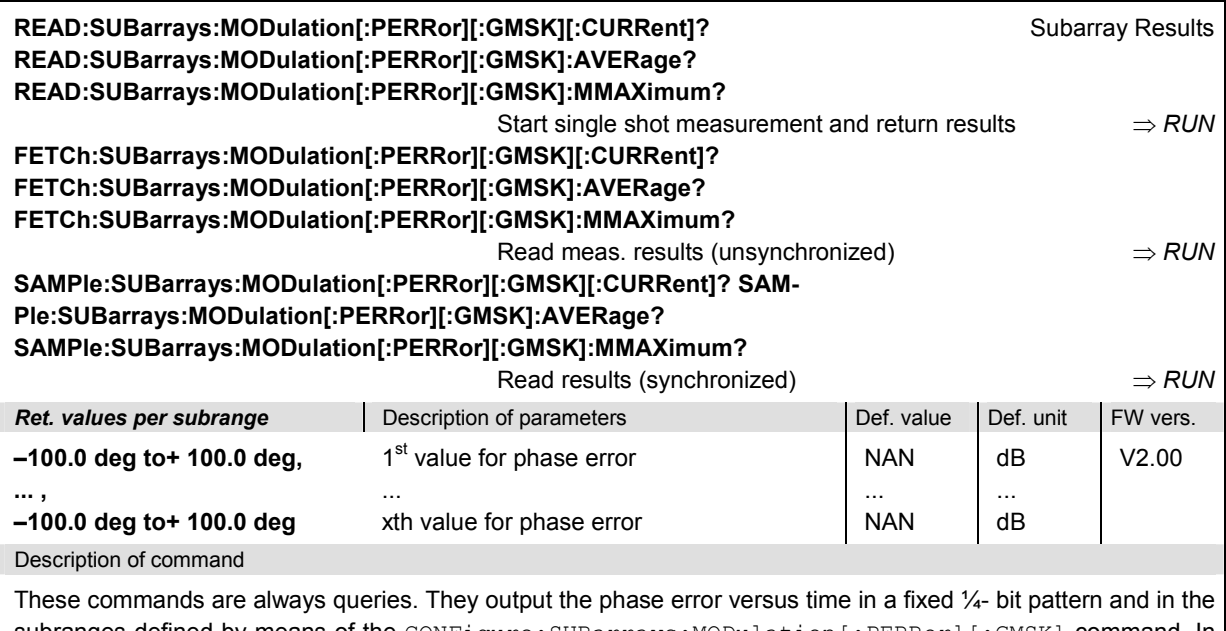

subranges defined by means of the CONFigure: SUBarrays: MODulation [: PERRor] [: GMSK] command. In the default setting of the configuration command the READ: SUBarrays..., FETCh: SUBarrays..., and SAMPle:SUBarrays... command group is equivalent to the READ:ARRay..., FETCh:ARRay..., and SAMPle:ARRay... command group described above.

The CONFigure:SUBarrays:MODulation[:PERRor][:GMSK] command defines a maximum of 32 subranges. If one of the statistical modes (ARIThmetical, MINimum, MAXimum) is set, only one value is returned per subrange.

The calculation of *current, average, minimum,* and *maximum* results is explained in chapter 3 (cf. *display mode*).

# **MODulation:XPERror**

The subsystem *MODulation:XPERror[:GMSK]* measures the modulation parameters (frequency and phase errors) in GMSK modulation including the I/Q Imbalance and the Origin Offset in the I/Q constellation diagram. The subsystem corresponds to the measurement menu *Modulation,* application *Ext. Phase Err. GMSK,* and the associated popup menu *Modulation Configuration.* 

If no results for the I/Q Imbalance and the Origin Offset are needed, it is recommended to use the faster *MODulation[:PERRor]* measurement; see p.[6.67](#page-392-0) ff.

# **Control of Measurement – Subsystem MODulation:XPERror[:GMSK]**

The subsystem *MODulation:XPERror[:GMSK]* controls the modulation measurement. It corresponds to the softkey *Ext. Phase Err. GMSK* in the measurement menu *Modulation*.

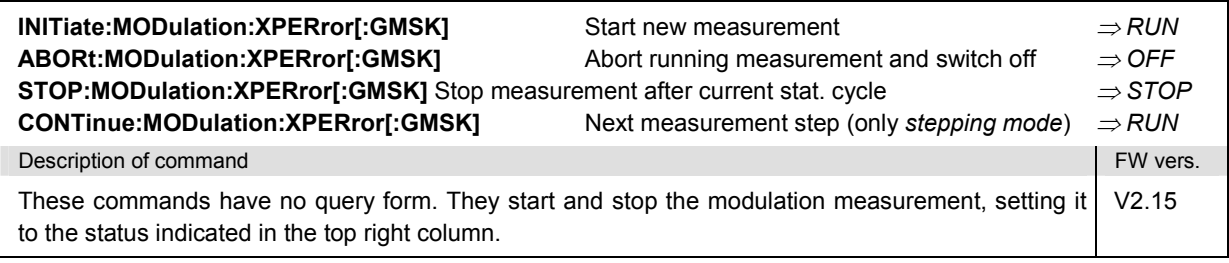

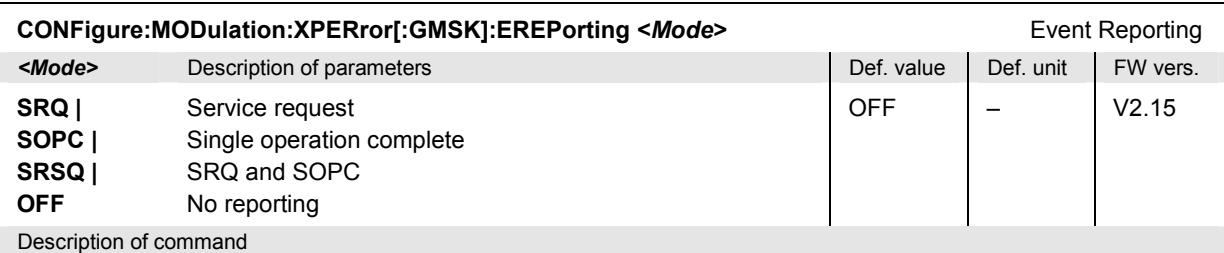

This command defines the events generated when the measurement is terminated or stopped *(event reporting,*  see chapter 5 of CMU manual).

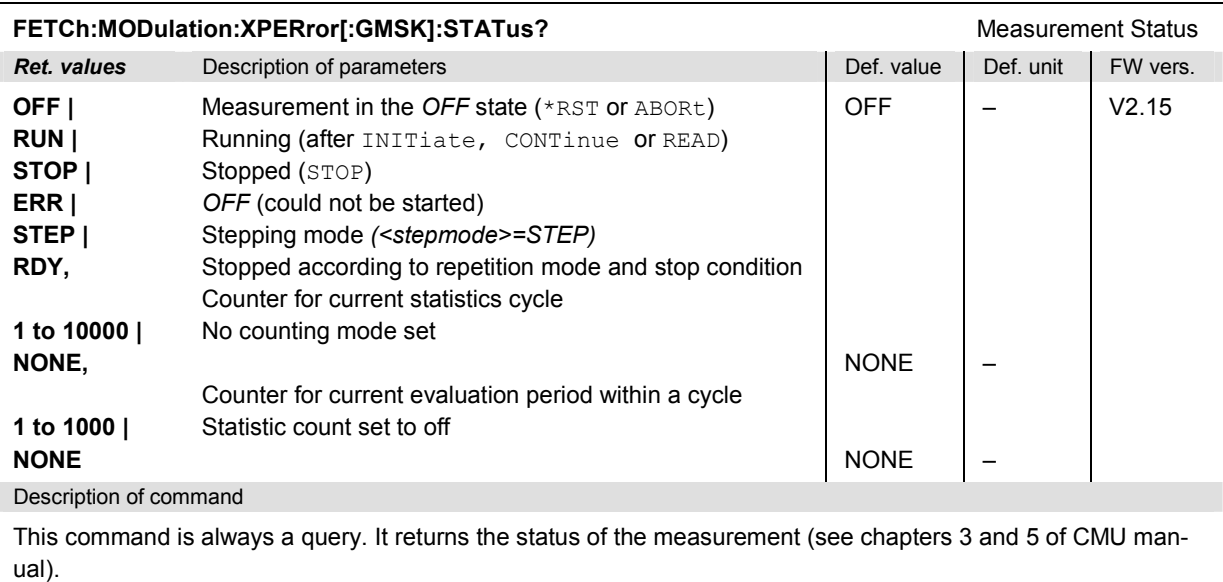

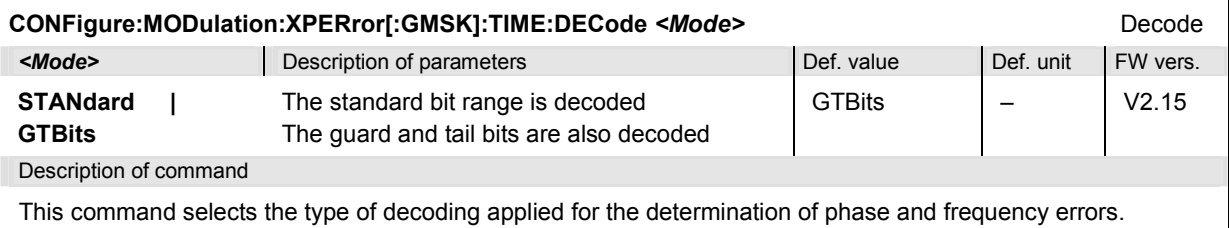

**CONFigure:MODulation:XPERror[:GMSK]:FILTer** *<Filter>* Filter *<Mode>* Description of parameters Def. value Def. unit FW vers. **G500 | B600**  500 kHz Gaussian filter 600 kHz bandpass filter G500 – V3.05 Description of command This command selects the measurement filter for the XPERror [:GMSK] modulation measurement.

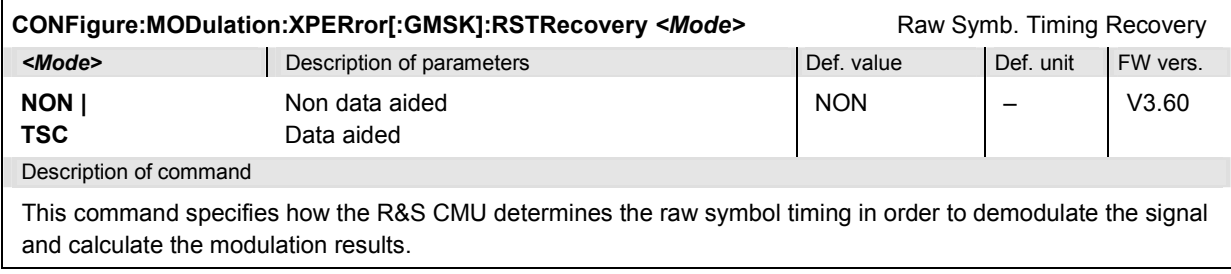

# **Subsystem MODulation:XPERror[:GMSK]:CONTrol**

The subsystem *MODulation:XPERror[:GMSK]:CONTrol* configures the modulation measurement. It corresponds to the *Control* tab in the popup menu *Modulation Config*.

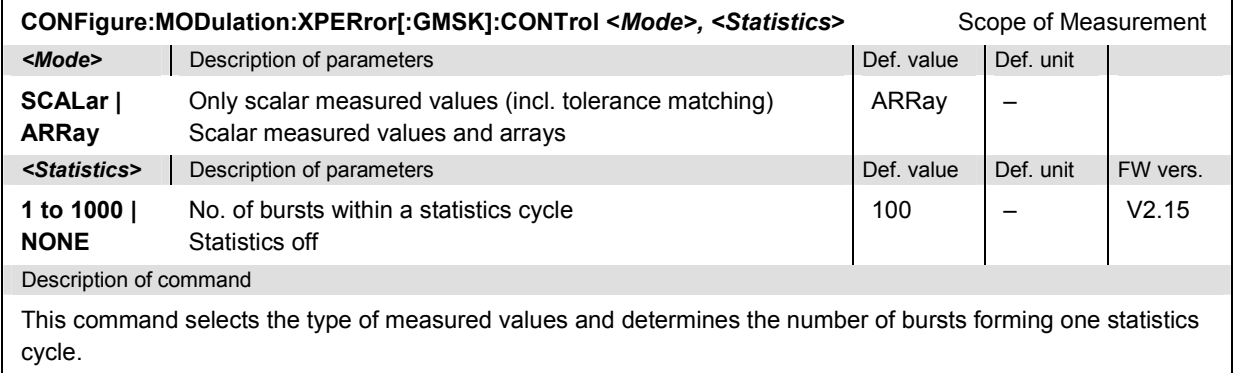

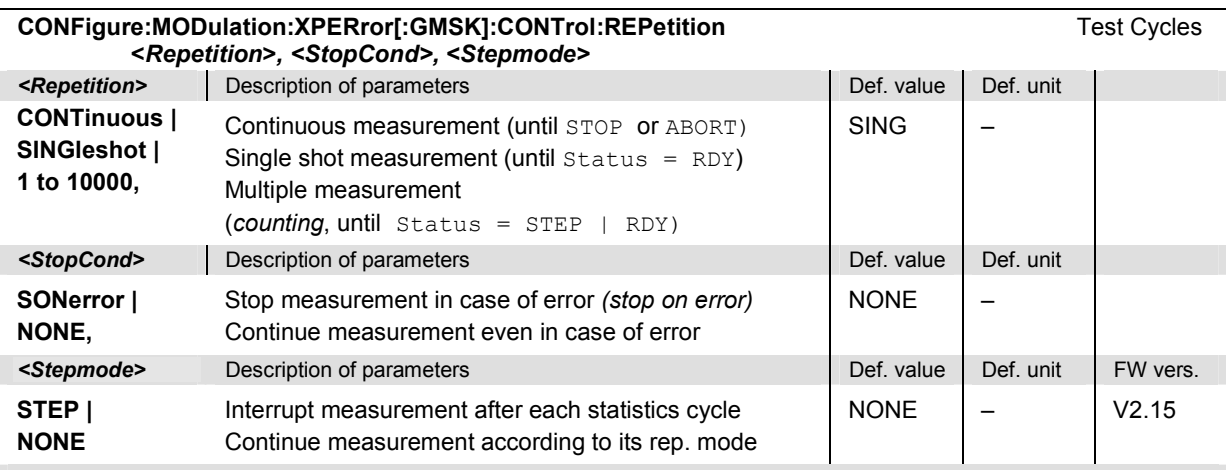

Description of command

This command determines the number of statistics cycles, the stop condition and the stepping mode for the measurement.

**Note:** *In the case of READ commands (READ:...), the <Repetition> parameter has no effect; the measurement is always stopped after a single shot.*

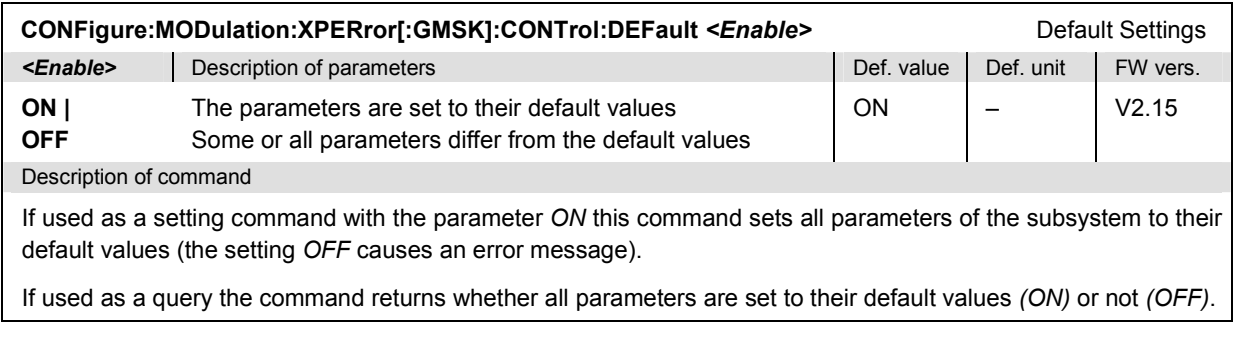

# **Tolerance values – Subsystem MODulation:XPERror[:GMSK]:LIMit**

The subsystem *MODulation:XPERror[:GMSK]:LIMit* defines tolerance values for the modulation measurement. The subsystem corresponds to the tab *Limits* in the popup menu *Modulation.*

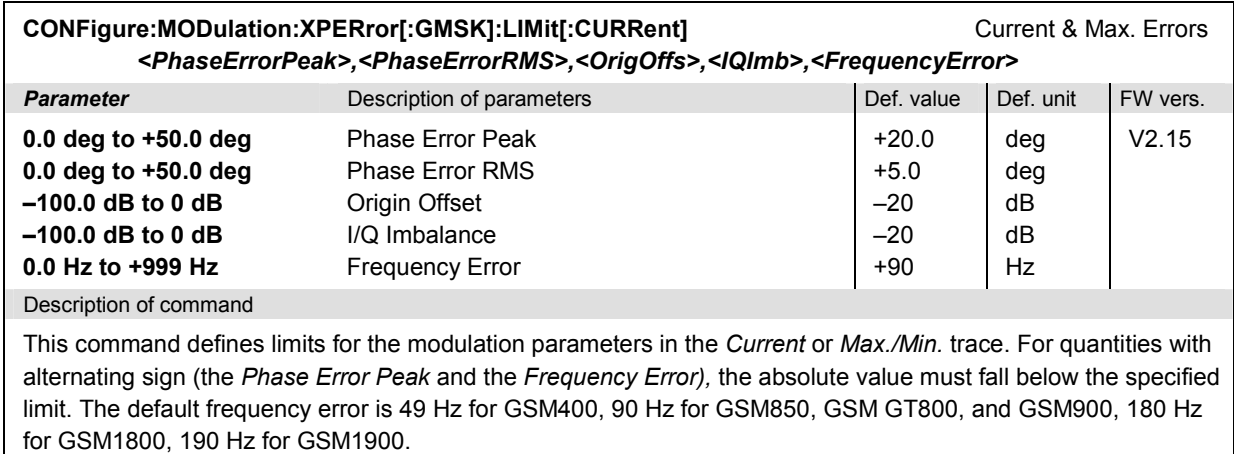

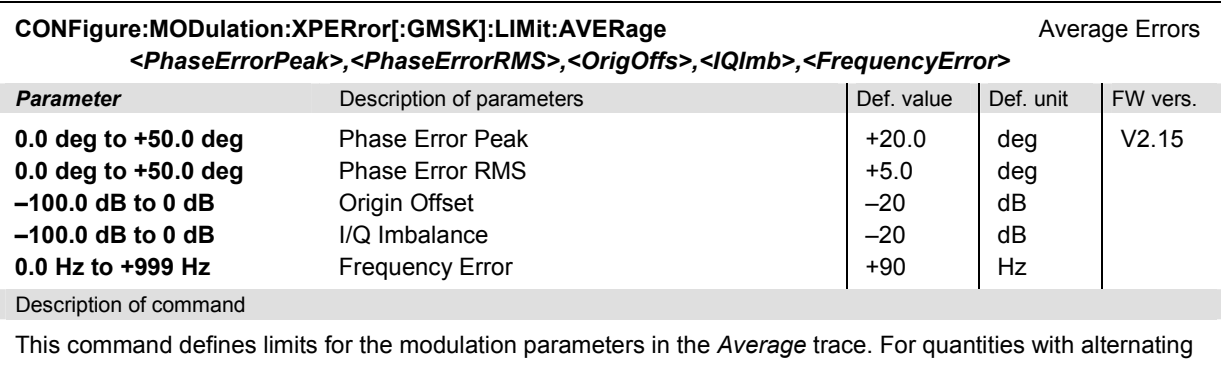

sign (the *Phase Error Peak* and the *Frequency Error),* the absolute value must fall below the specified limit. The default frequency error is 49 Hz for GSM400, 90 Hz for GSM850, GSM GT800, and GSM900, 180 Hz for GSM1800, 190 Hz for GSM1900.

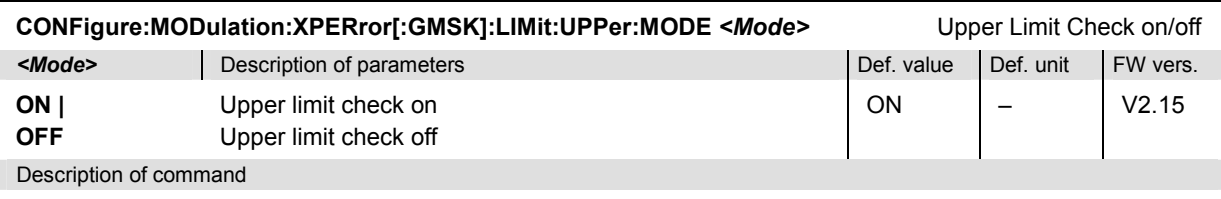

This command switches on or off the tolerance check with respect to the upper limit lines (current and average).

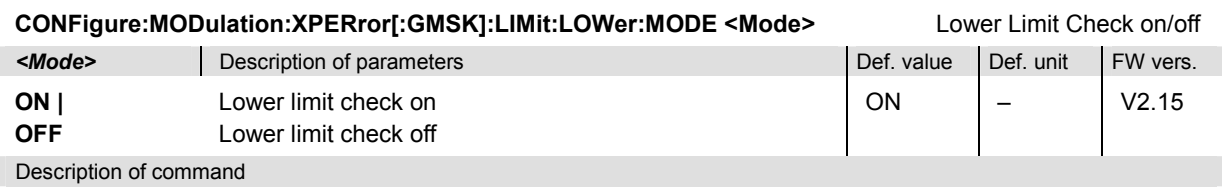

This command switches on or off the tolerance check with respect to the lower limit lines (current and average).

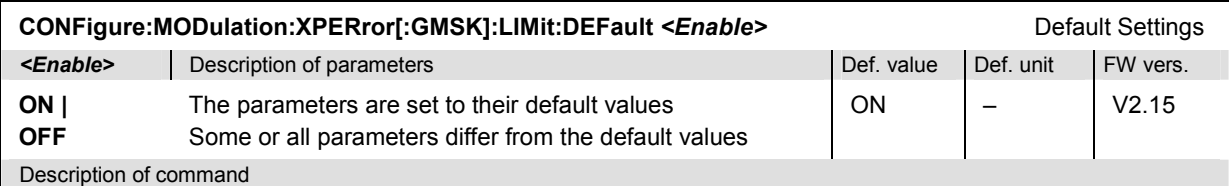

If used as a setting command with the parameter *ON* this command sets all parameters of the subsystem to their default values (the setting *OFF* causes an error message).

If used as a query the command returns whether all parameters are set to their default values *(ON)* or not *(OFF)*.

# **Subsystem SUBarrays:MODulation:XPERror[:GMSK]**

The subsystem *SUBarrays:MODulation:XPERror[:GMSK]* defines the measurement range and the type of output values.

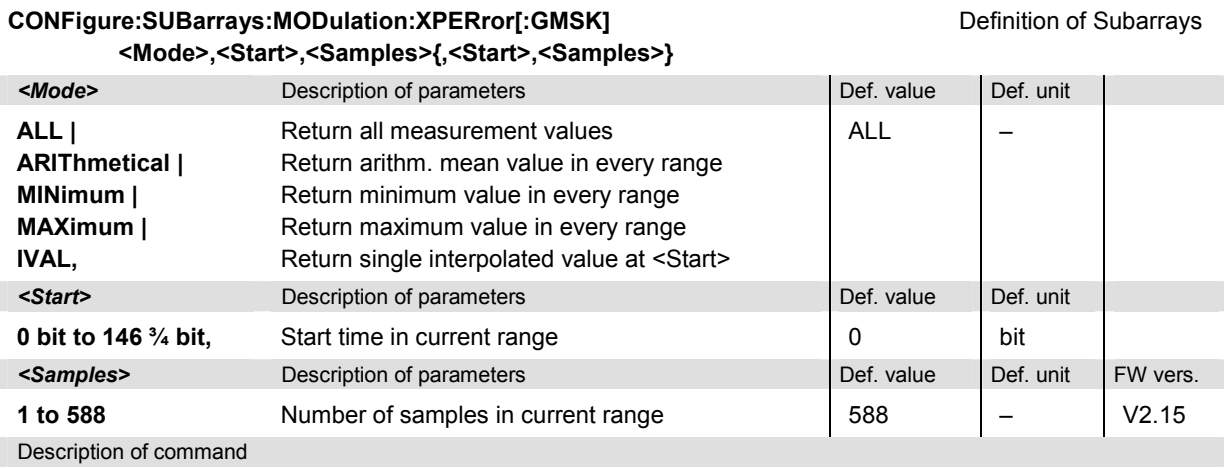

This command configures the READ:SUBarrays..., FETCh:SUBarrays..., and SAM-Ple: SUBarrays: MODulation: XPERror [: GMSK] commands. It restricts the measurement to up to 32 subranges where either all measurement results (the number of which is given by the second numerical parameter) or a single statistical value is returned. The subranges are defined by the start time and the number of test points which are located on a fixed, equidistant grid with a step width of ¼ bit. If <Start> does not coincide with a test point then the range will start at the next test point that is larger than <Start>.

For <Mode> = IVAL, the <Samples> parameter is ignored and the CMU returns a single measurement value corresponding to the abscissa value <Start>. If <Start> is located beween two test points with valid results then the result is calculated from the results at these two adjacent test points by linear interpolation.

The subranges may overlap but must be within the total range of the *MODulation:XPERror[:GMSK]* measurement. Test points outside this range are not measured (result *NAN)* and do not enter into the ARIThmetical, MINimum and MAXimum values.

By default, only one range corresponding to the total measurement range is used and all measurement values are returned.

### **Measured Values – Subsystem MODulation:XPERror[:GMSK]**

The subsystem *MODulation:XPERror[:GMSK]* measures and returns the modulation results and compares them with the tolerance values. The subsystem corresponds to the various output elements in the graphical measurement menu *MODulation:XPERror[:GMSK].* 

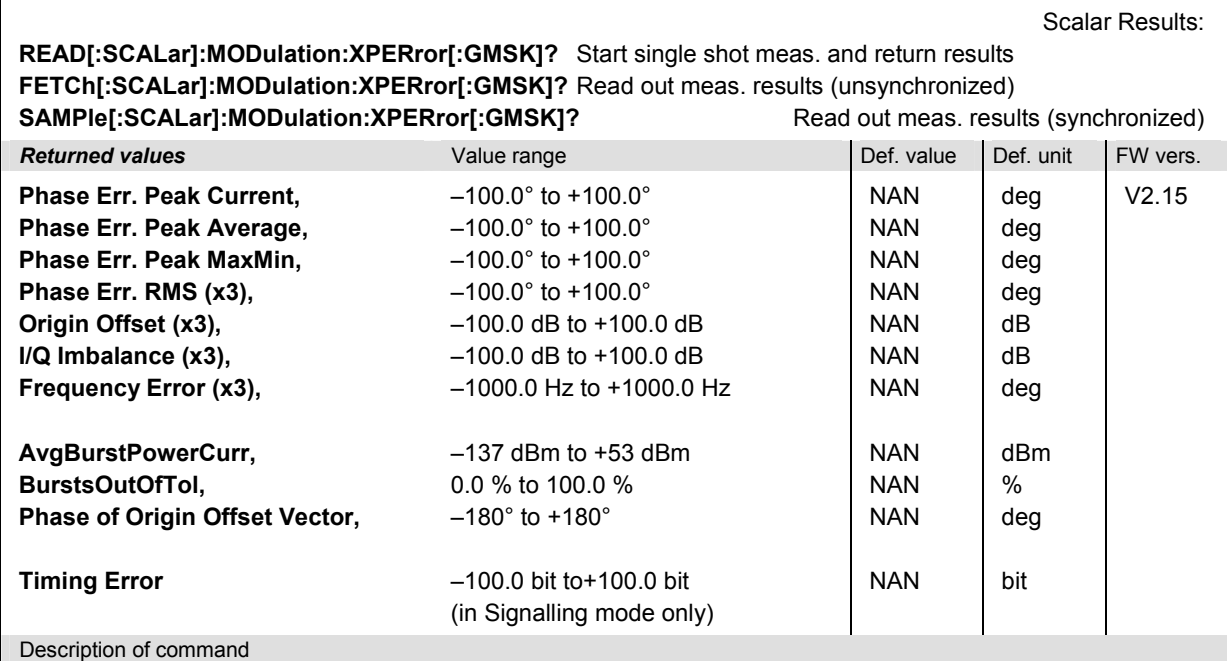

These commands are always queries. They start a measurement and return all scalar measurement results (see

chapter 5). The symbol (x3) behind a value indicates that the list contains three results corresponding to the *Current*, the *Average,* and the *MMAX* curve.

The phase of the origin offset vector, which is measured relative to the phase of the 3<sup>rd</sup> test point in the *Modulation* trace (bit  $\frac{1}{2}$ ), can be retrieved in remote control only. The origin offset vector in the I/Q plane is thus completely determined by its phase and its magnitude (i.e. the quantity *Origin Offset)*.

The calculation of results in an *average* or *peak* measurement is described in chapter 3 (cf. *calculation of statistical quantities*).

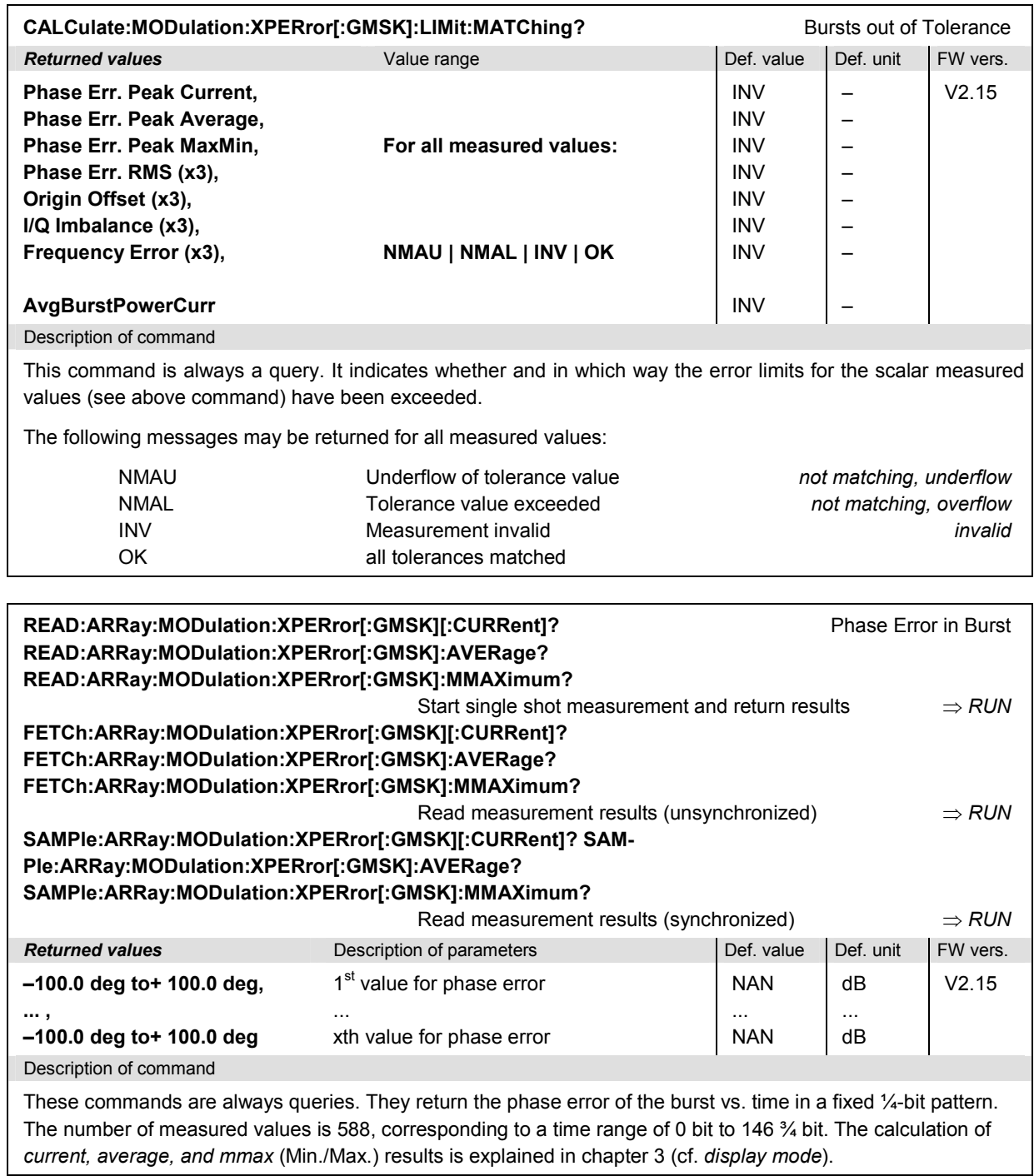

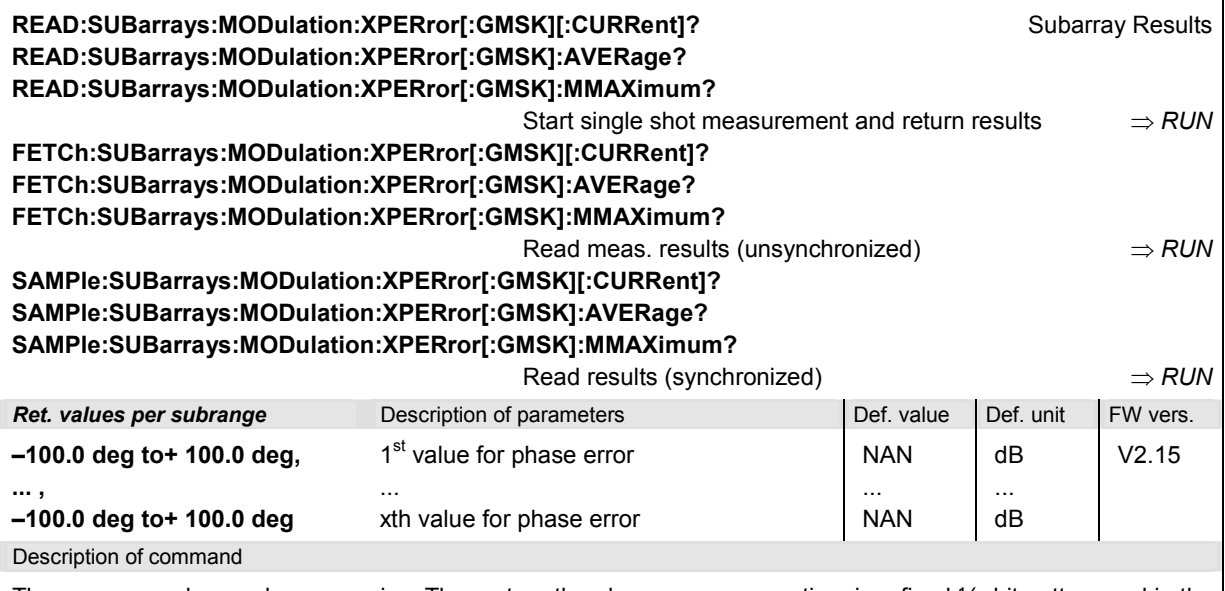

These commands are always queries. They return the phase error versus time in a fixed  $\frac{1}{4}$ - bit pattern and in the subranges defined by means of the CONFigure: SUBarrays: MODulation: XPERror[:GMSK] command. In the default setting of the configuration command the READ: SUBarrays..., FETCh: SUBarrays..., and SAMPle:SUBarrays... command group is equivalent to the READ:ARRay..., FETCh:ARRay..., and SAMPle:ARRay... command group described above.

The CONFigure:SUBarrays:MODulation:XPERror[:GMSK] command defines a maximum of 32 subranges. If one of the statistical modes (ARIThmetical, MINimum, MAXimum) is set, only one value is returned per subrange.

The calculation of *current, average, minimum,* and *maximum* results is explained in chapter 3 (cf. *display mode*).

# **MODulation[:OVERview]**

The subsystem *MODulation[:OVERview]:EPSK* measures general scalar modulation parameters in 8PSK modulation. The subsystem corresponds to the measurement menu *Modulation,* application *Overview 8PSK,* and the associated popup menu *Modulation Configuration.*

### **Control of Measurement – Subsystem MODulation:OVERview:EPSK**

The subsystem *MODulation:OVERview:EPSK* controls the modulation measurement. It corresponds to the softkey *Overview 8PSK* in the measurement menu *Modulation*.

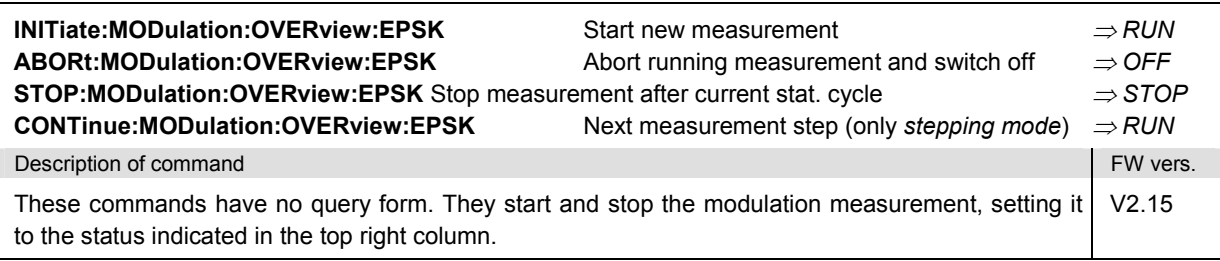

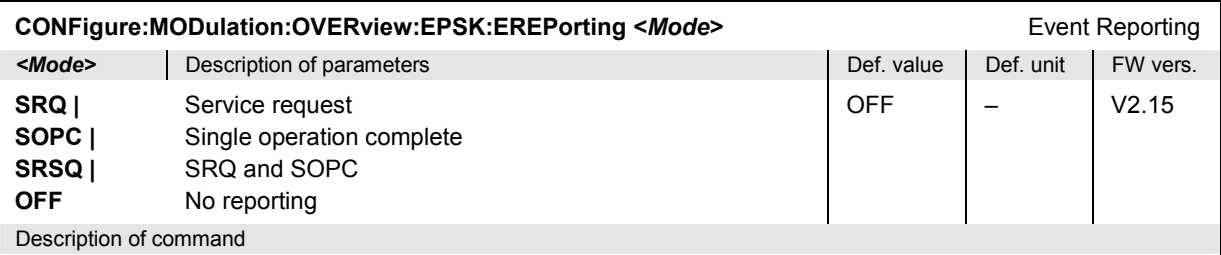

This command defines the events generated when the measurement is terminated or stopped *(event reporting,*  see chapter 5 of CMU manual).

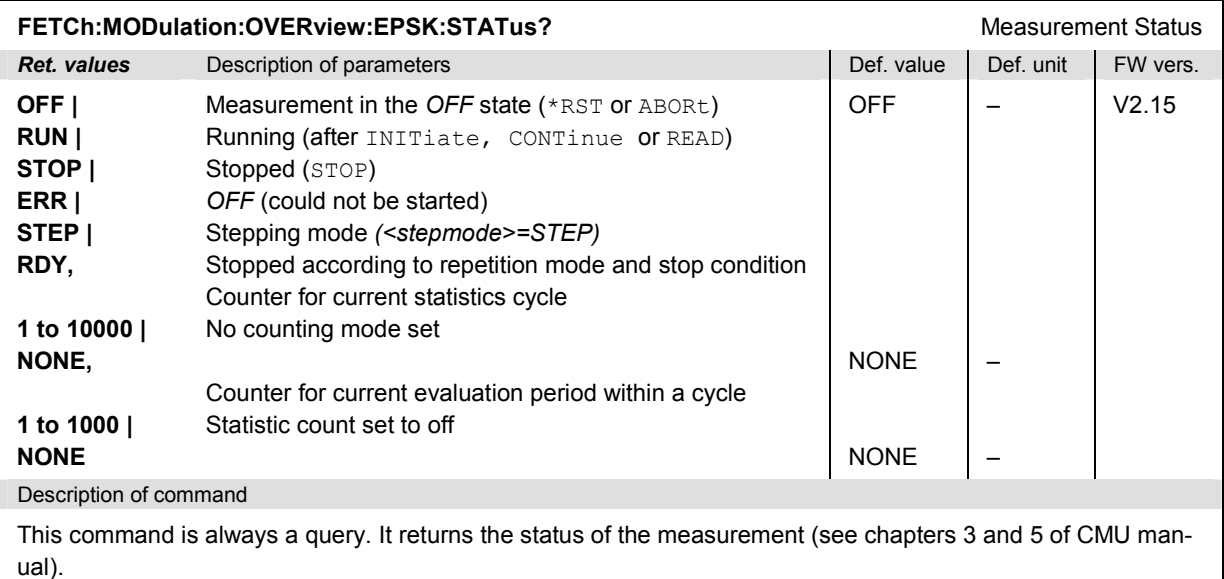

### **Test Configuration**

The commands of the following subsystems configure the *Modulation* measurement. They correspond to the sections in the *Modulation Configuration* menu that are related to the *Overview* application.

### **Subsystem MODulation:OVERview:EPSK:CONTrol**

The subsystem *MODulation:OVERview:EPSK:CONTrol* configures the modulation measurement. It corresponds to the*Control* tab in the popup menu *Modulation Configuration*.

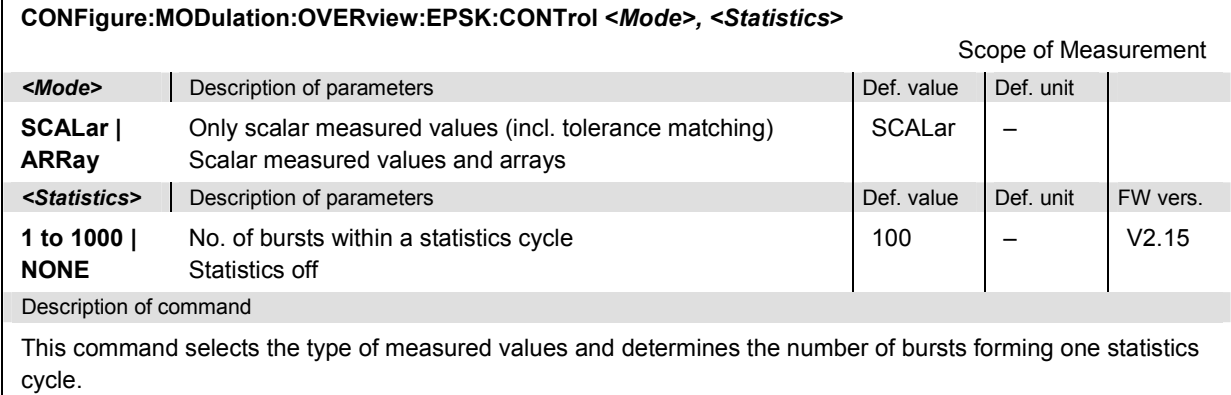

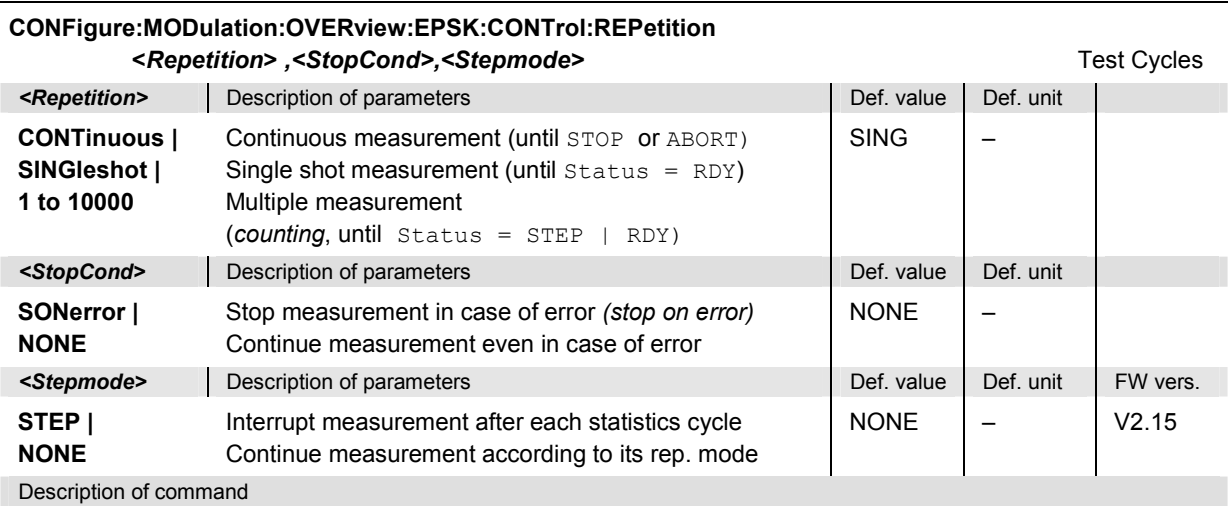

This command determines the number of statistics cycles, the stop condition and the stepping mode for the measurement.

 **Note:** *In the case of READ commands (READ:...), the <Repetition> parameter has no effect; the measurement is always stopped after a single shot.*

<span id="page-411-0"></span>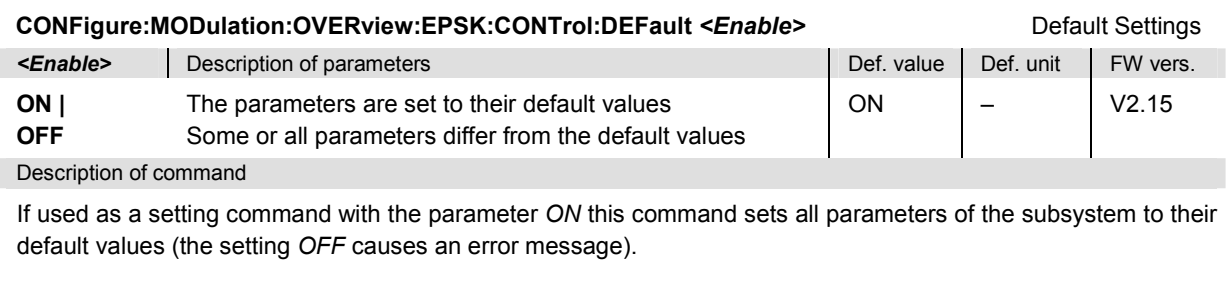

If used as a query the command returns whether all parameters are set to their default values *(ON)* or not *(OFF)*.

# **Tolerance values – Subsystem MODulation:OEMP:EPSK:…**

The subsystem *MODulation:OEMP:EPSK:…* defines settings for the modulation measurement **in all four 8PSK applications**, in particular the limits and the *Ref. Power Mode*. The limit settings are provided in the *Limits* tab in the popup menu *Modulation Configuration.*

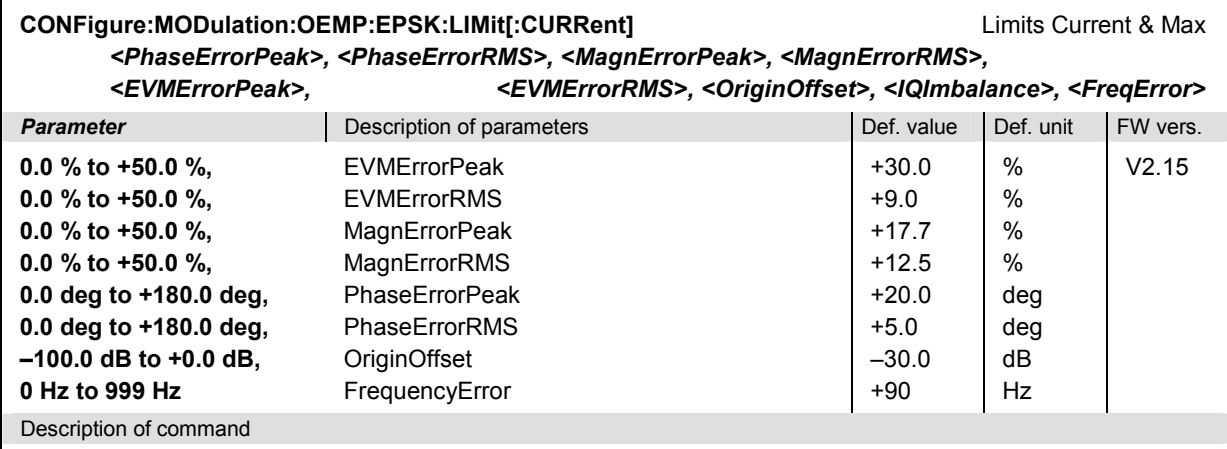

This command defines upper limits for the *Current* and *Max./Min*. traces and for the scalar modulation parameters derived from them.

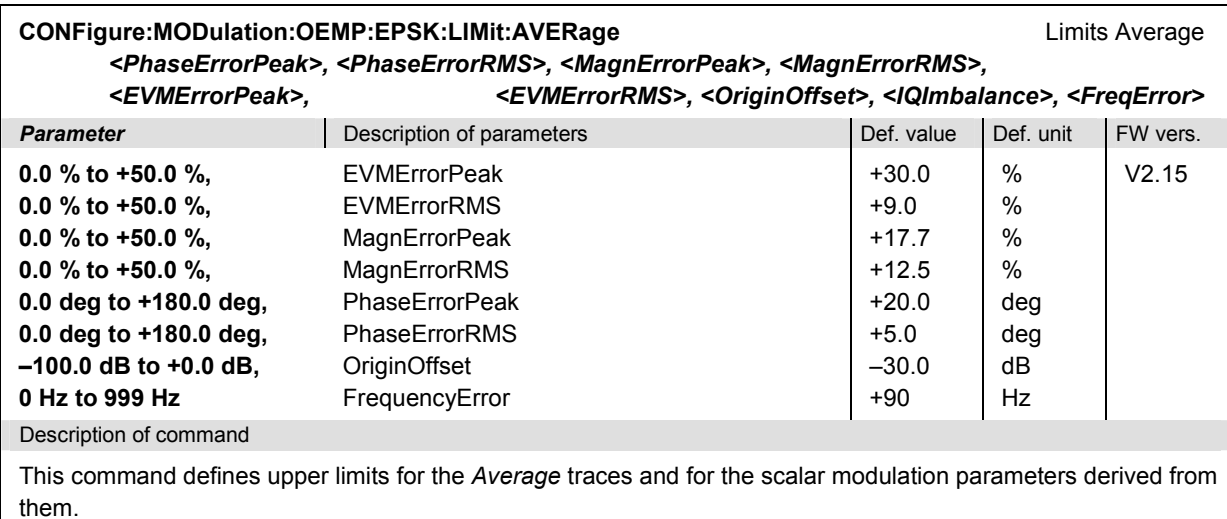

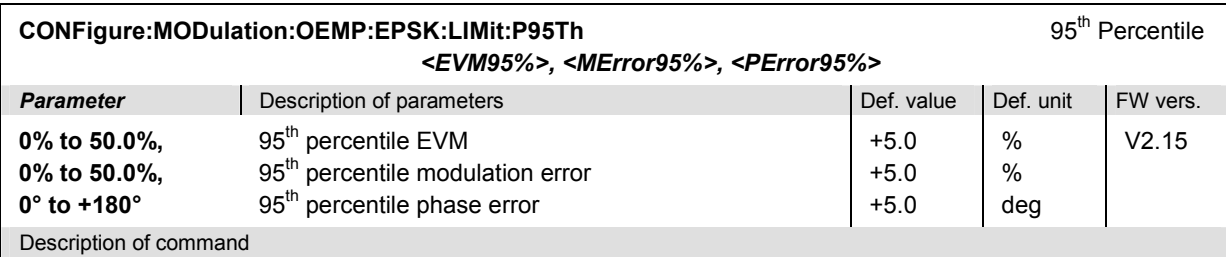

This command defines upper limits for the 95<sup>th</sup> percentile of the three quantities *error vector magnitude*, *modulation error*, and *phase error*. The 95<sup>th</sup> percentile is the limit below which 95% of the measured errors are located.

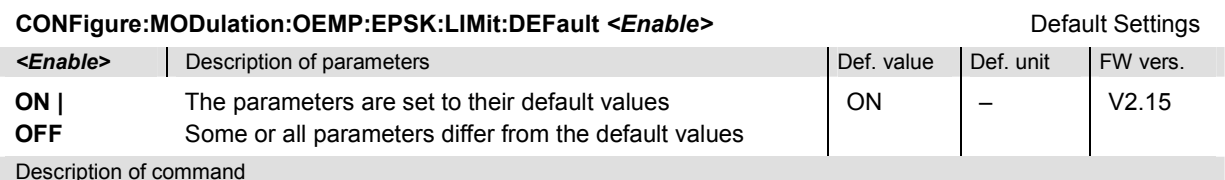

If used as a setting command with the parameter *ON* this command sets all parameters of the subsystem to their default values (the setting *OFF* causes an error message).

If used as a query the command returns whether all parameters are set to their default values *(ON)* or not *(OFF)*.

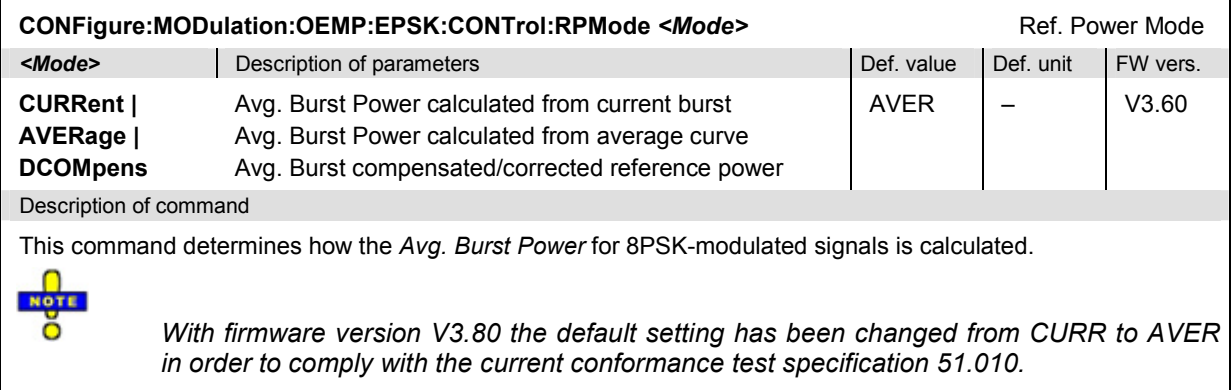

### **Measured Values – Subsystem MODulation:OVERview:EPSK**

The subsystem *MODulation:OVERview:EPSK* measures and returns the modulation parameters and compares them with the tolerance values. The subsystem corresponds to the various output elements in the measurement menu *MODulation,* application *Overview 8PSK.* 

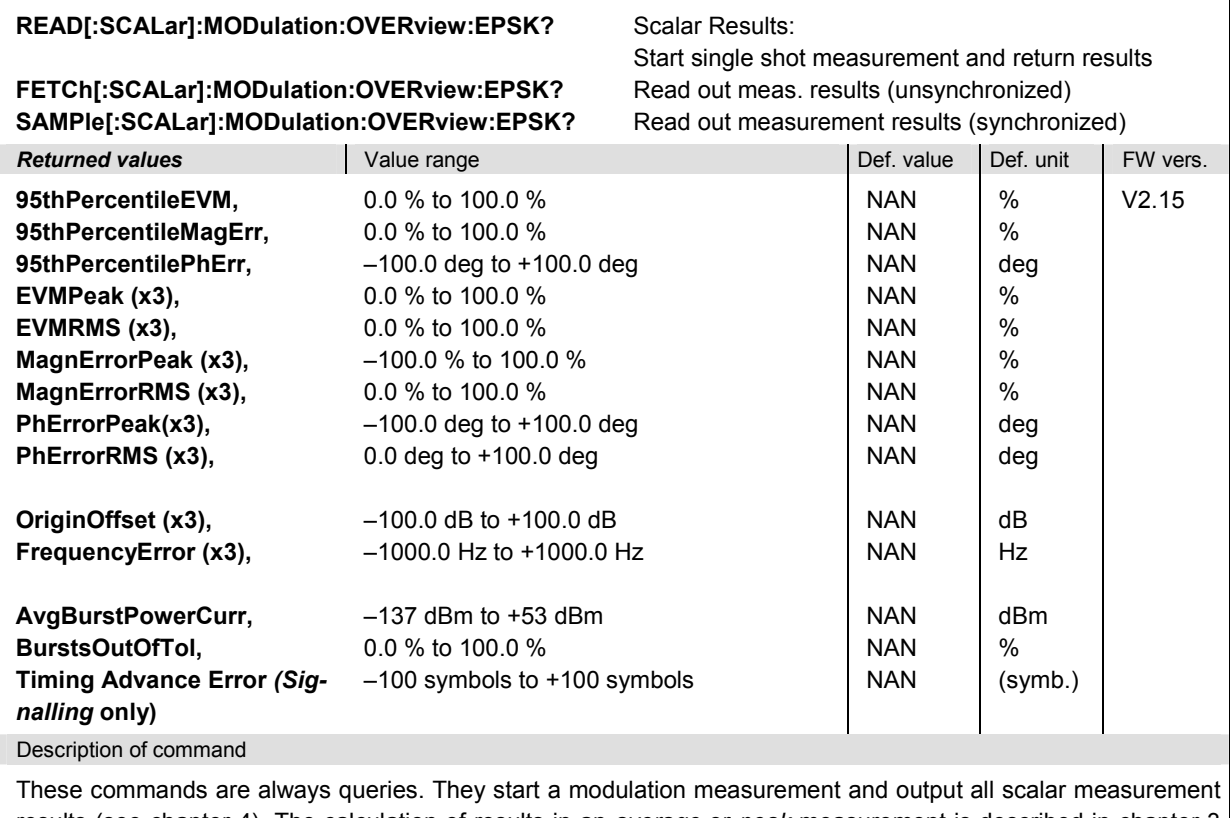

results (see chapter 4). The calculation of results in an *average* or *peak* measurement is described in chapter 3 (see *calculation of statistical quantities*). The symbol (x3) behind a value indicates that the list contains three results corresponding to the *Current*, the *Average,* and the *MMax* value.

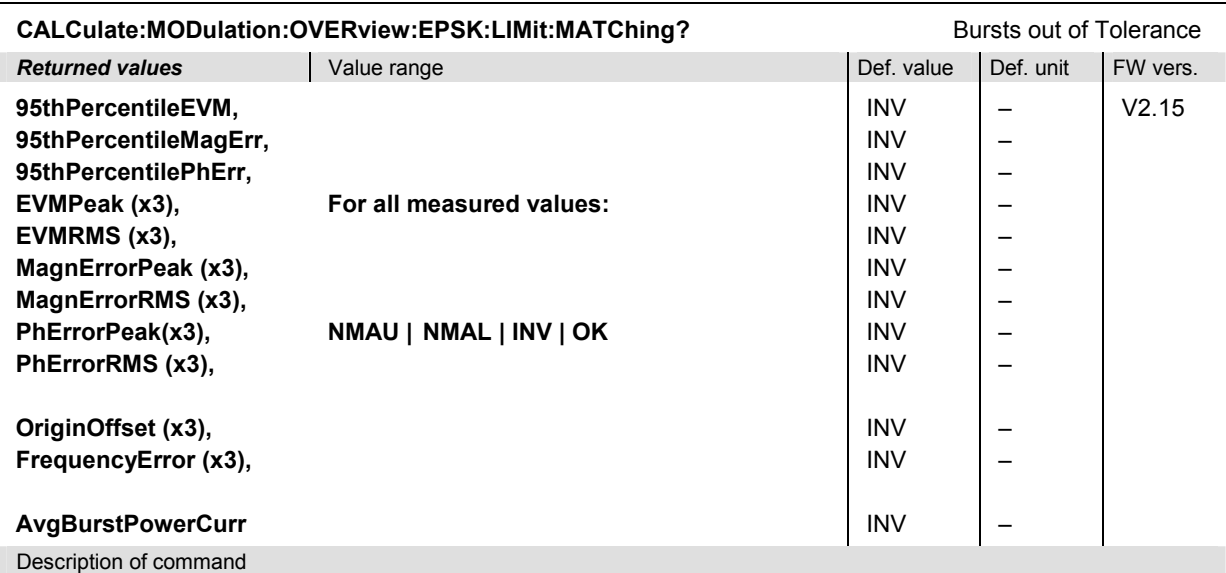

This command is always a query. It indicates whether and in which way the error limits for the scalar measured values (see above command) have been exceeded. The symbol (x3) behind a value indicates that the list contains three results corresponding to the *Current*, the *Average,* and the *MMax* value.

The following messages may be output for all measured values:

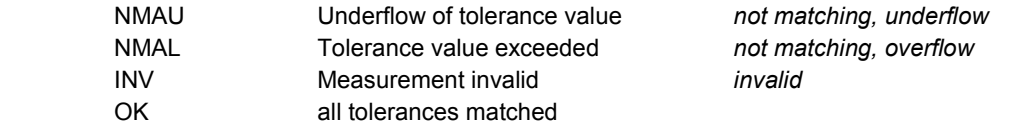

# **MODulation:EVMagnitude**

The subsystem *MODulation:EVMagnitude* measures the error vector magnitude as well as general scalar modulation parameters. The subsystem corresponds to the measurement menu *Modulation,*  application *EVM 8PSK,* and the associated popup menu *Modulation Configuration.*

### **Control of Measurement – Subsystem MODulation:EVMagnitude**

The subsystem *MODulation:EVMagnitude* controls the modulation measurement. It corresponds to the softkey *EVM 8PSK* in the measurement menu *Modulation*.

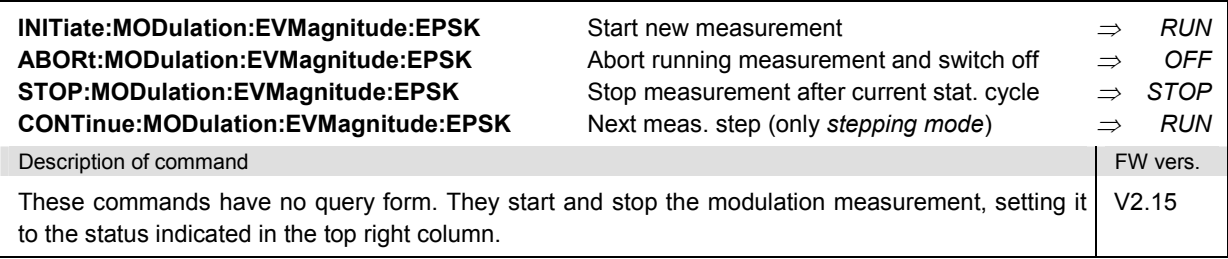

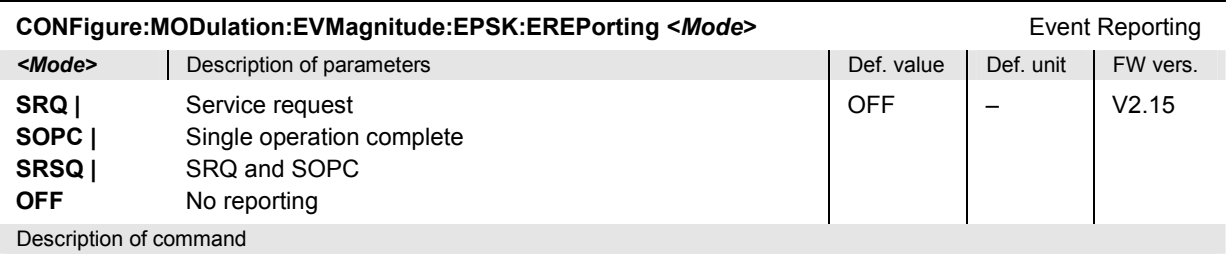

This command defines the events generated when the measurement is terminated or stopped *(event reporting,*  see chapter 5 of CMU manual).

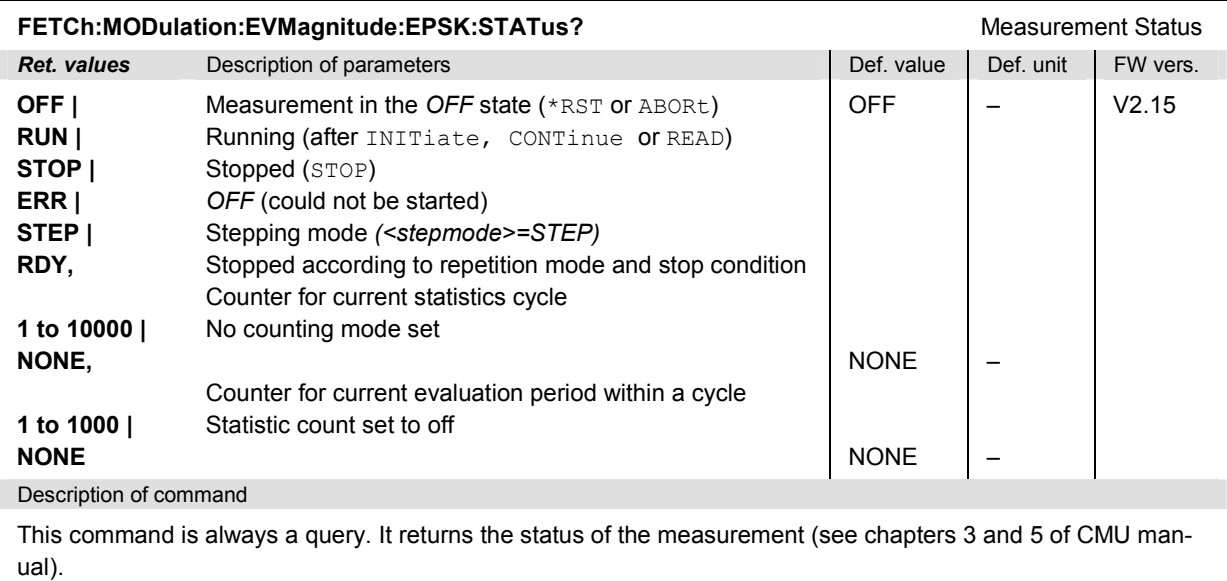

### **Test Configuration**

The commands of the following subsystems configure the *Modulation* measurement. They correspond to the sections in the *Modulation Configuration* menu that are related to the *Error Vector Magnitude*  application.

### **Subsystem MODulation:EVMagnitude:EPSK:CONTrol**

The subsystem *MODulation:EVMagnitude:EPSK:CONTrol* configures the modulation measurement. It corresponds to the *Control* tab in the popup menu *Modulation Configuration*.

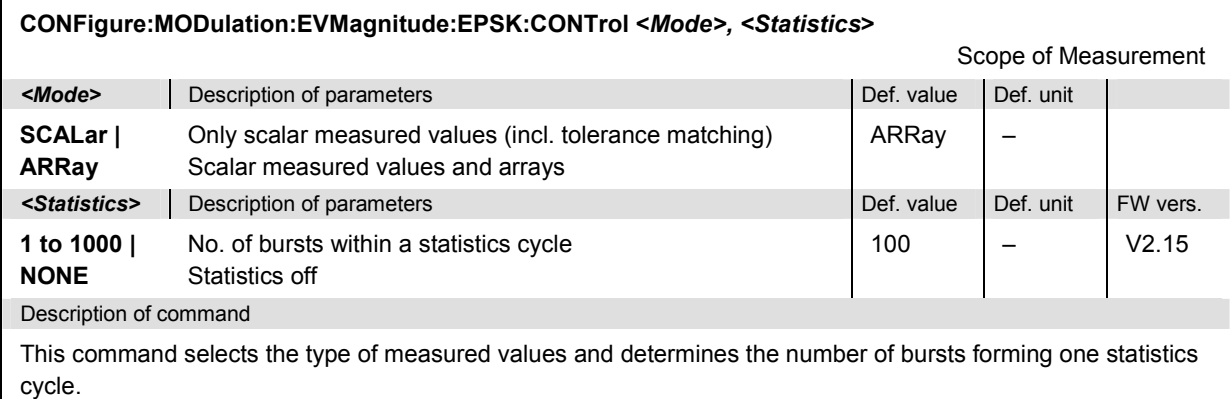

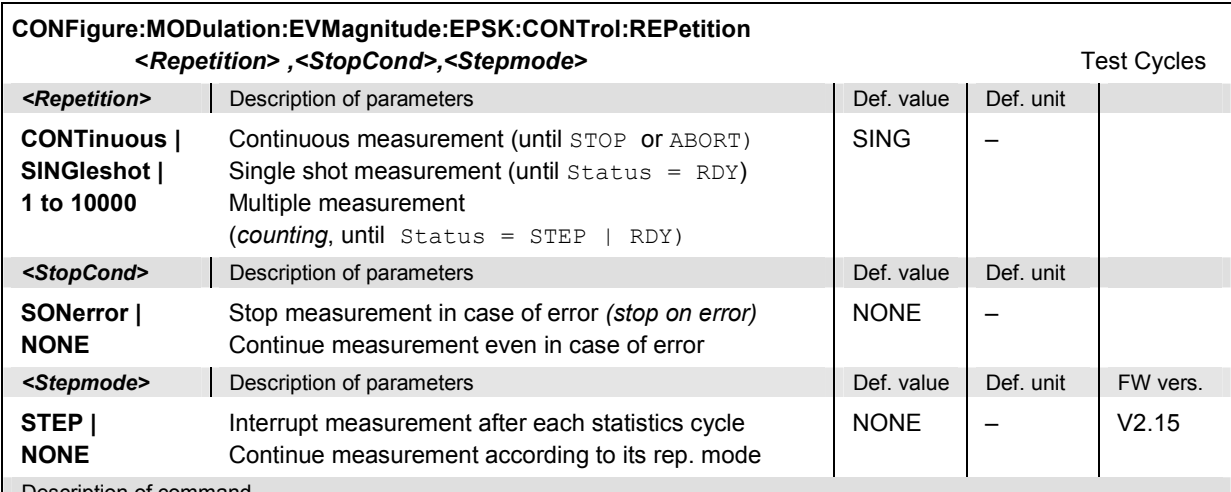

Description of command

This command determines the number of statistics cycles, the stop condition and the stepping mode for the measurement.

Note: In the case of READ commands ( $RED...$ ), the <Repetition> parameter has no effect; the measure*ment is always stopped after a single shot.*

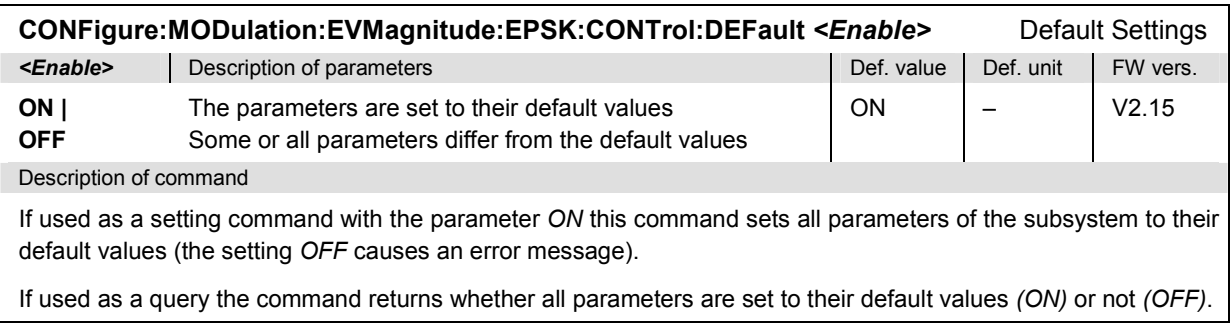

# **Tolerance values – Subsystem MODulation:OEMP:EPSK:LIMit**

The subsystem *MODulation:OEMP:EPSK:LIMit* (see p[. 6.86](#page-411-0) ff) defines tolerance values for the modulation measurement **in all four applications**. The subsystem corresponds to the *Limits* tab in the popup menu *Modulation Configuration.* 

### **Subsystem SUBarrays:MODulation**

The subsystem *SUBarrays:MODulation* defines the measurement range and the type of output values.

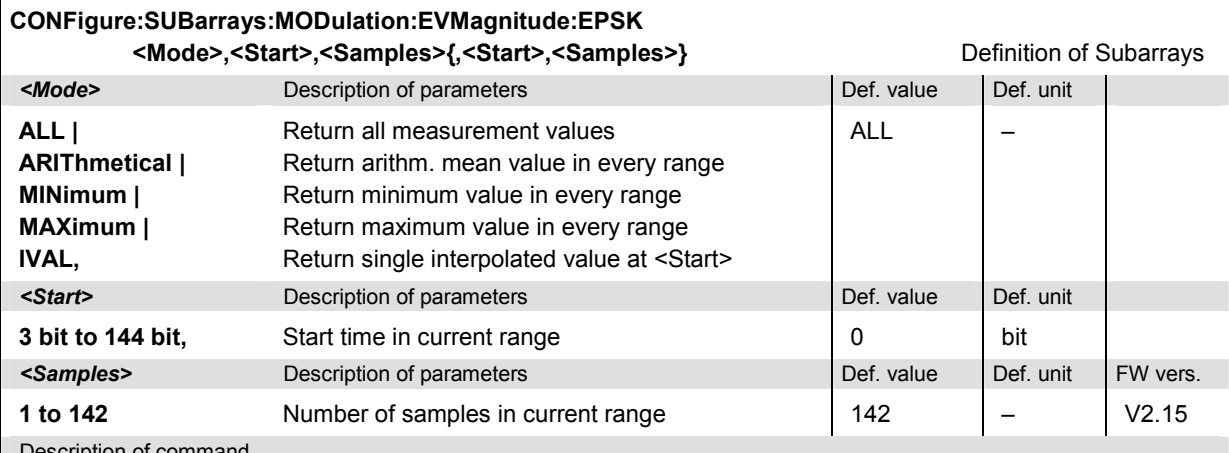

Description of command

This command configures the READ:SUBarrays..., FETCh:SUBarrays..., and SAM-Ple:SUBarrays:MODulation:EVMagnitude:EPSK commands. It restricts the measurement to up to 32 subranges where either all measurement results (the number of which is given by the second numerical parameter) or a single statistical value is returned. The subranges are defined by the start time and the number of test points which are located on a fixed, equidistant grid with a step width of 1 bit. If <Start> does not coincide with a test point then the range will start at the next test point that is larger than <Start>.

For <Mode> = IVAL, the <Samples> parameter is ignored and the CMU returns a single measurement value corresponding to the abscissa value <Start>. If <Start> is located beween two test points with valid results then the result is calculated from the results at these two adjacent test points by linear interpolation.

The subranges may overlap but must be within the total range of the *Modulation* measurement. Test points outside this range are not measured (result *NAN)* and do not enter into the ARIThmetical, MINimum and MAXimum values.

By default, only one range corresponding to the total measurement range is used and all measurement values are returned.

### **Measured Values – Subsystem MODulation:EVMagnitude:EPSK**

The subsystem *MODulation:EVMagnitude:EPSK* measures and returns the modulation parameters and compares them with the tolerance values. The subsystem corresponds to the various output elements in the measurement menu *MODulation,* application *EVM 8PSK.* 

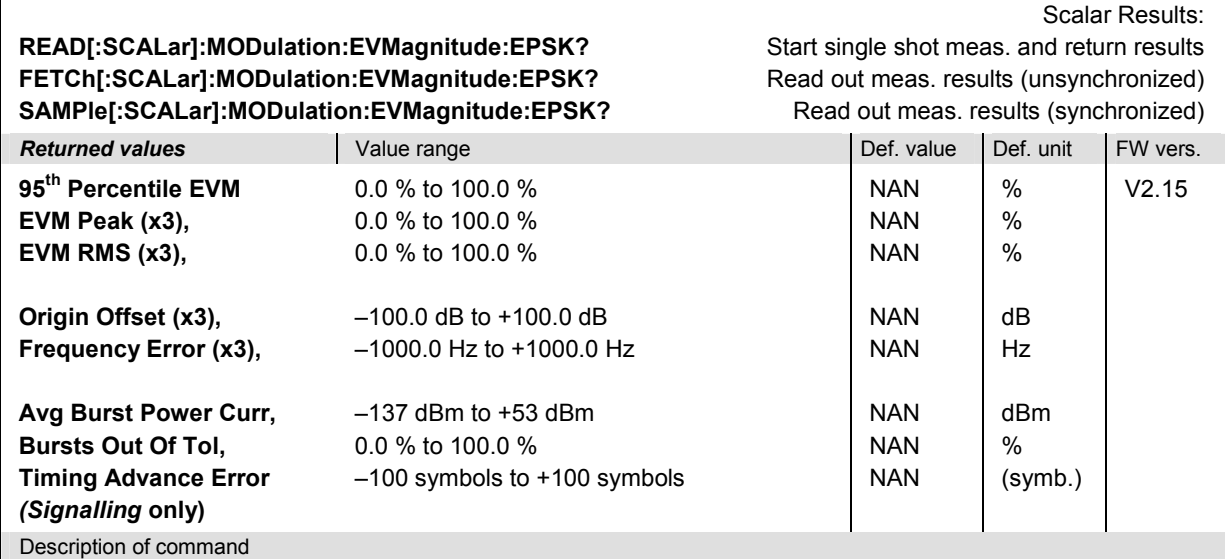

These commands are always queries. They start a modulation measurement and output all scalar measurement results (see chapter 4). The calculation of results in an *average* or *peak* measurement is described in chapter 3 (see *calculation of statistical quantities*). The symbol (x3) behind a value indicates that the list contains three results corresponding to the *Current*, the *Average,* and the *MMax* value.

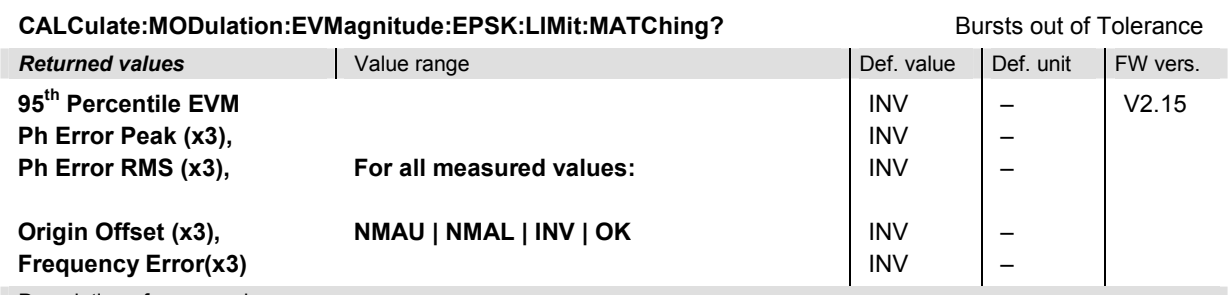

Description of command

This command is always a query. It indicates whether and in which way the error limits for the scalar measured values (see above command) have been exceeded. The symbol (x3) behind a value indicates that the list contains three results corresponding to the *Current*, the *Average,* and the *MMax* value. The limits are defined with the CONFigure:MODulation:OEMP... commands.

The following messages may be output for all measured values:

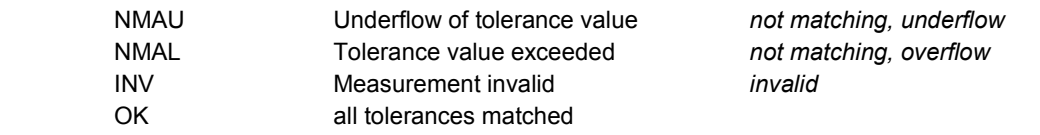

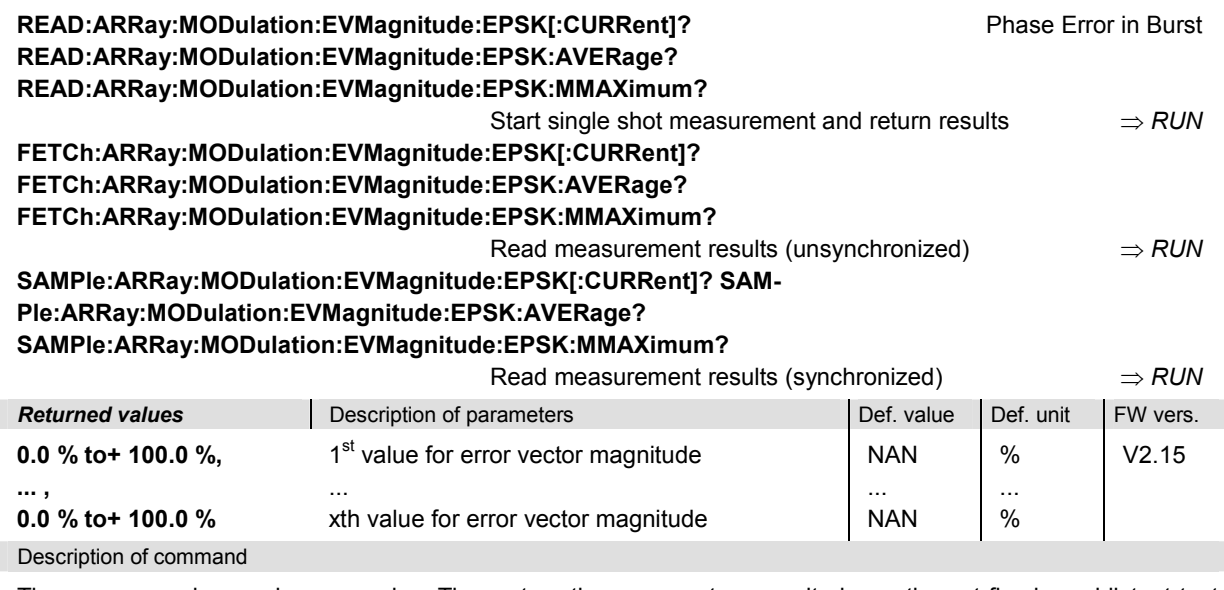

These commands are always queries. They return the error vector magnitude vs. time at fixed, equidistant test points. The number of measured values is 142, corresponding to a time range of 3 bit to 144 bit.

The calculation of *current, average, and mmax* (Min./Max.) results is explained in chapter 3 (see *display mode*).

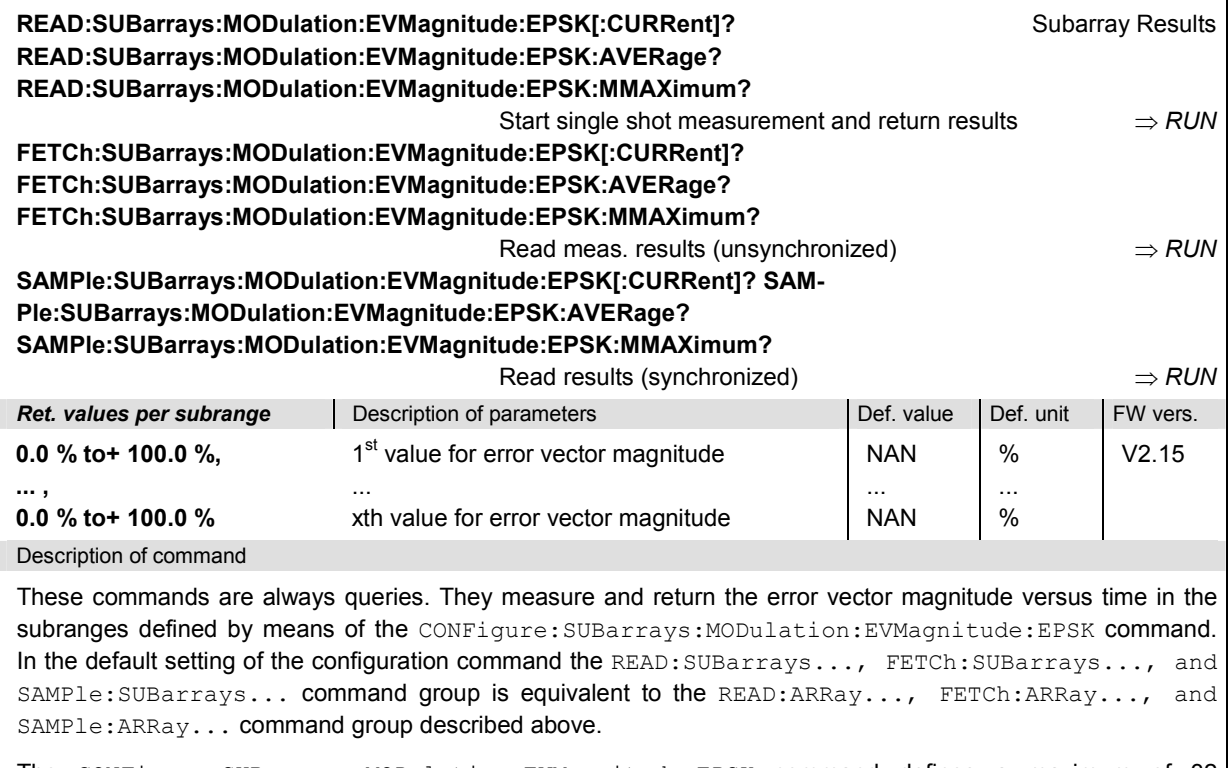

The CONFigure:SUBarrays:MODulation:EVMagnitude:EPSK command defines a maximum of 32 subranges. If one of the statistical modes (ARIThmetical, MINimum, MAXimum) is set, only one value is returned per subrange.

The calculation of *current, average, minimum,* and *maximum* results is explained in chapter 3 (see *display mode*).

### **Demodulated Bits (MODulation:EVMagnitude:EPSK:DBITs…)**

The following commands select the symbol range and control the readout of the demodulated bits. In manual control the symbol range is selected via marker functions; the demodulated bits are displayed in a bar below the test diagram*.*

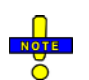

*The demodulation of symbols must be disabled explicitly using CONFigure:MODulation:EVMagnitude:EPSK:DBITs ON, otherwise the remaining commands in this section return invalid results.* 

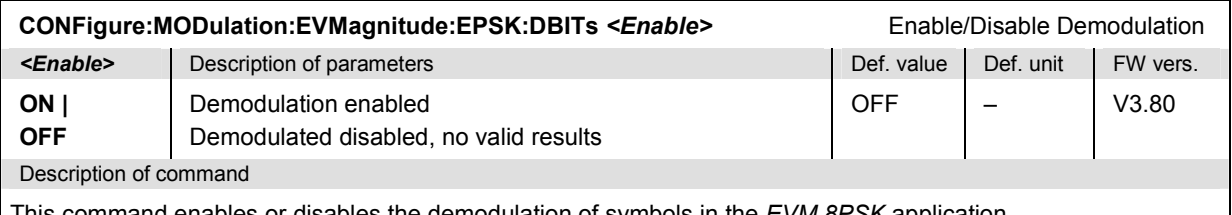

This command enables or disables the demodulation of symbols in the *EVM 8PSK* application.

Peak Values **READ[:SCALar]:MODulation:EVMagnitude:EPSK:DBITS:PEAK?** Start single shot meas. and return results **FETCh[:SCALar]:MODulation:EVMagnitude:EPSK:DBITS:PEAK?** Read out meas. results (unsynchronized) **SAMPle[:SCALar]:MODulation:EVMagnitude:EPSK:DBITS:PEAK?** Read out meas. results (synchronized)

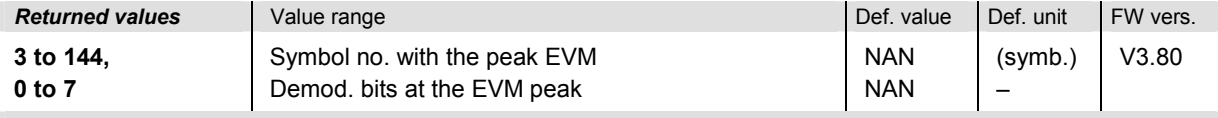

Description of command

These commands are always queries. They start a modulation measurement (READ…) and/or return the number of the symbol with the peak EVM and the demodulated bits at this position. The demodulated bits are returned as a decimal value, 1 corresponding to 001 in the measurement menu.

Single Value

#### **READ[:SCALar]:MODulation:EVMagnitude:EPSK:DBITS?** *<Symbol>*

Start single shot meas. and return results

#### **FETCh[:SCALar]:MODulation:EVMagnitude:EPSK:DBITS?** *<Symbol>*

Read out meas. results (unsynchronized)

**SAMPle[:SCALar]:MODulation:EVMagnitude:EPSK:DBITS?** *<Symbol>*

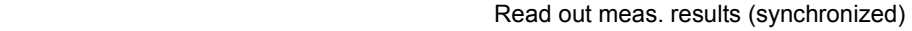

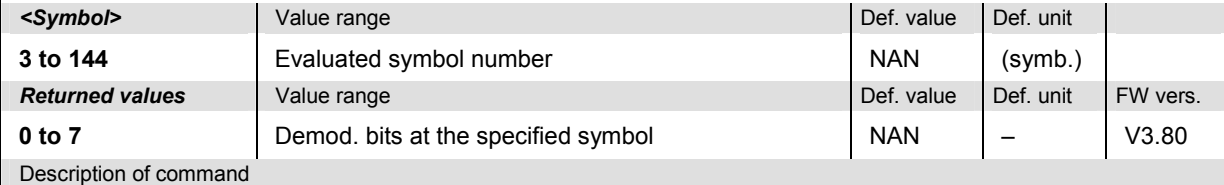

These commands are always queries. They start a modulation measurement (READ…) and/or return the demodulated bits for a specific symbol. The demodulated bits are returned as a decimal value, 1 corresponding to 001 in the measurement menu.

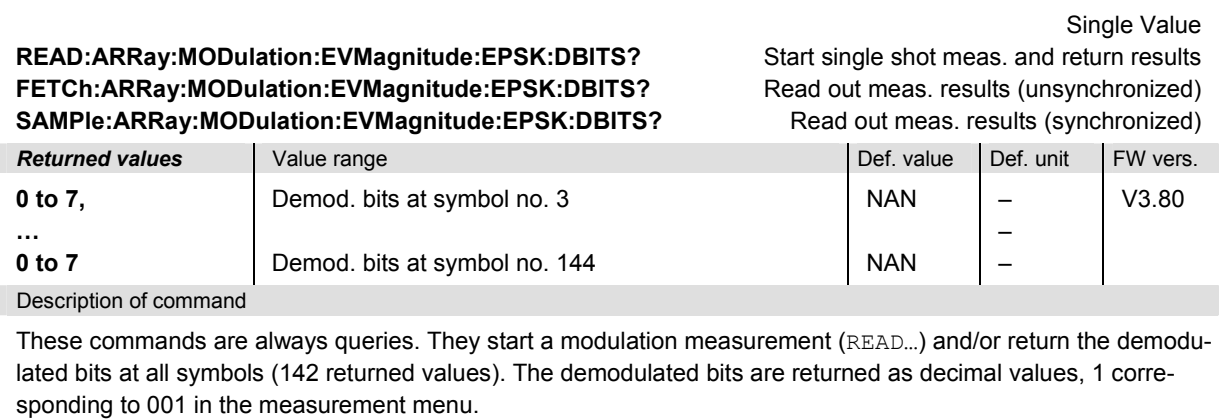

# **MODulation:PERRor**

The subsystem *MODulation:PERRor* measures the phase error as well as general scalar modulation parameters. The subsystem corresponds to the measurement menu *Modulation,* application *Phase Error 8PSK,* and the associated popup menu *Modulation Configuration.*

### **Control of Measurement – Subsystem MODulation:PERRor**

The subsystem *MODulation:PERRor* controls the modulation measurement. It corresponds to the softkey *Phase Error 8PSK* in the measurement menu *Modulation*.

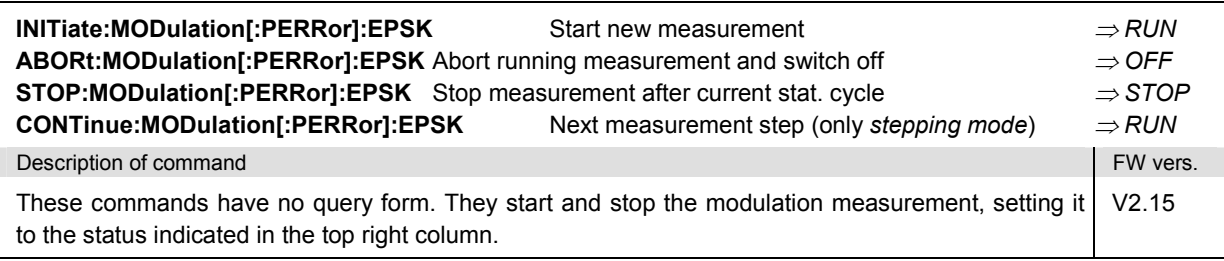

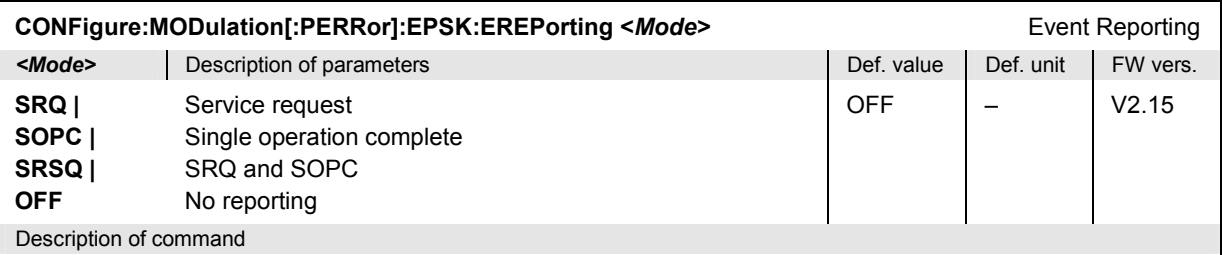

This command defines the events generated when the measurement is terminated or stopped *(event reporting,*  see chapter 5 of CMU manual).

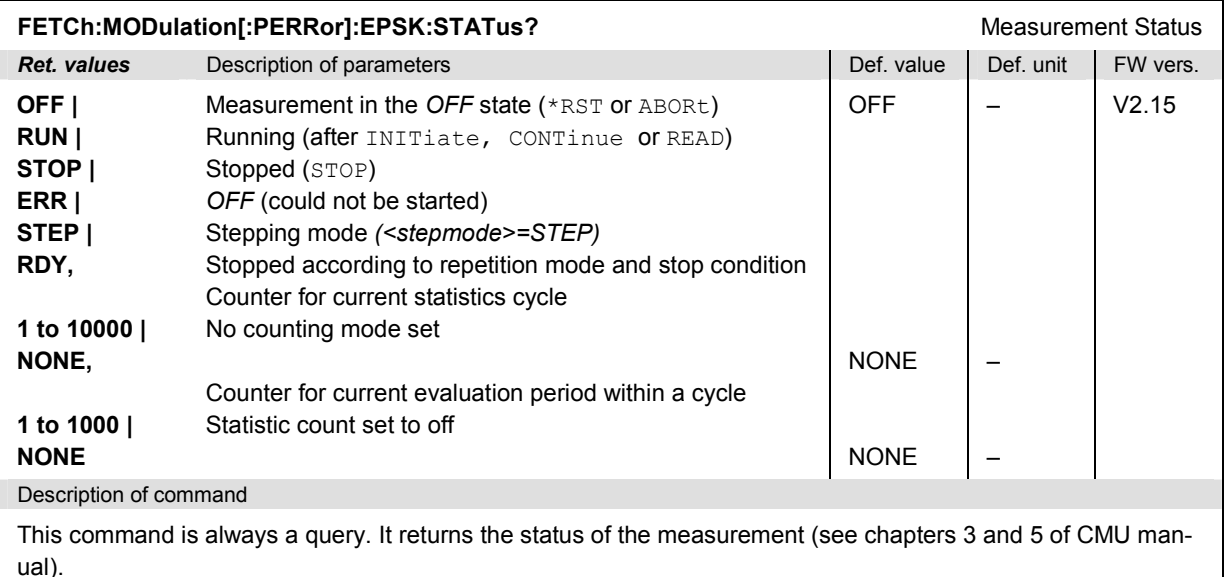

### **Test Configuration**

The commands of the following subsystems configure the *Modulation* measurement. They correspond to the sections in the *Modulation Configuration* menu that are related to the *Phase Error* application.

# **Subsystem MODulation[:PERRor]:EPSK:CONTrol**

The subsystem *MODulation[:PERRor]:EPSK:CONTrol* configures the modulation measurement. It corresponds to the *Control* tab in the popup menu *Modulation Configuration*.

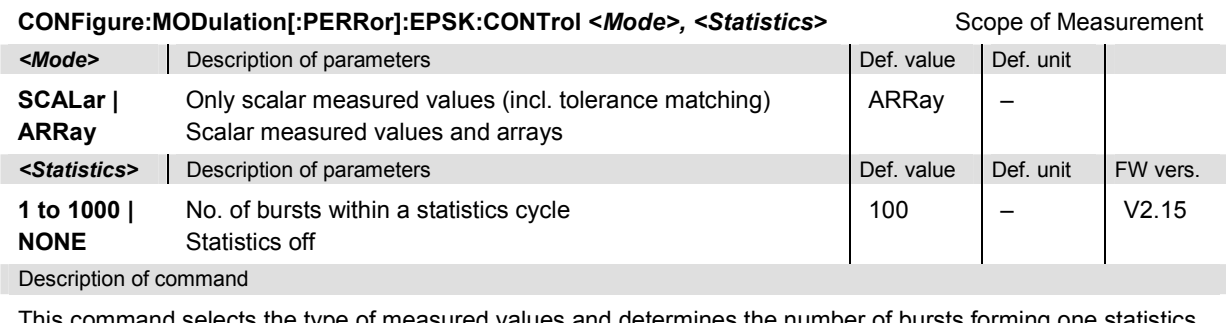

This command selects the type of measured values and determines the number of bursts forming one statistics cycle.

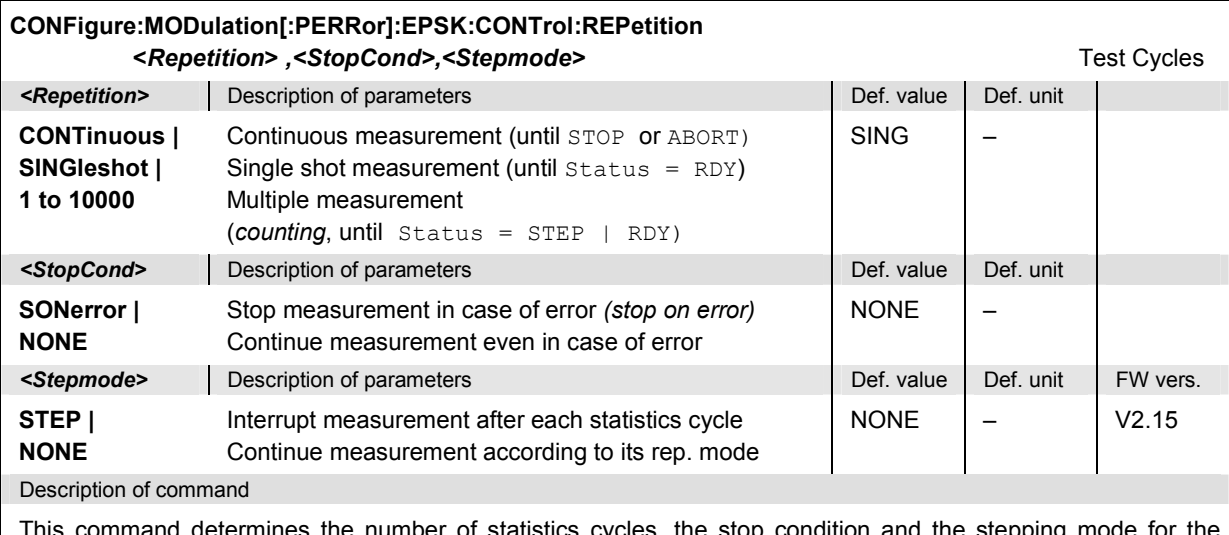

This command determines the number of statistics cycles, the stop condition and the stepping mode for the measurement.

**Note:** *In the case of READ commands (READ:...), the <Repetition> parameter has no effect; the measurement is always stopped after a single shot.*

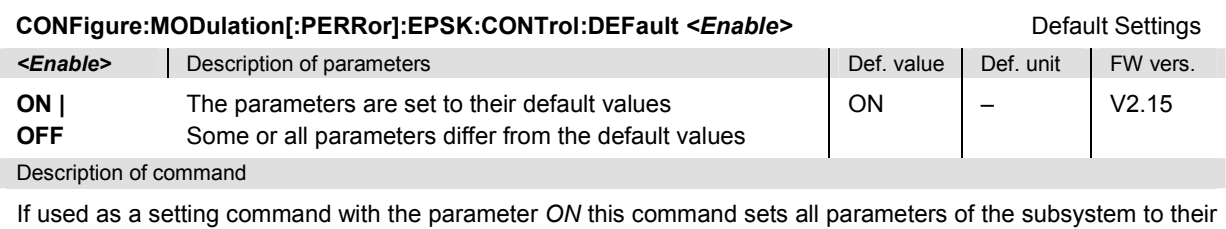

default values (the setting *OFF* causes an error message).

If used as a query the command returns whether all parameters are set to their default values *(ON)* or not *(OFF)*.

## **Tolerance values – Subsystem MODulation:OEMP:EPSK:LIMit**

The subsystem *MODulation:OEMP:EPSK:LIMit* (see p[. 6.86](#page-411-0) ff) defines tolerance values for the modulation measurement **in all four applications**. The subsystem corresponds to the *Limits* tab in the popup menu *Modulation Configuration.* 

# **Subsystem SUBarrays:MODulation[:PERRor]:EPSK**

The subsystem *SUBarrays:MODulation* defines the measurement range and the type of output values.

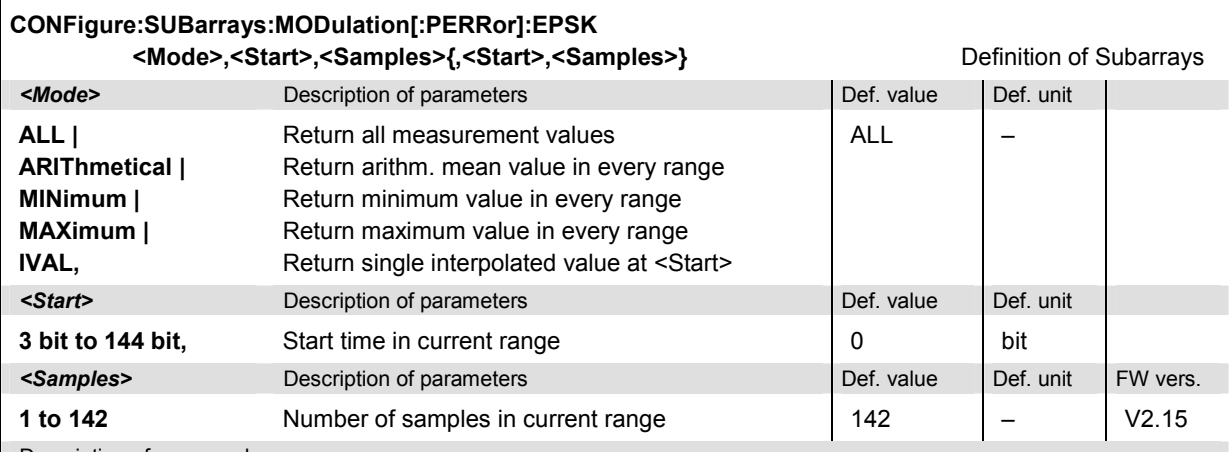

Description of command

This command configures the READ:SUBarrays..., FETCh:SUBarrays..., and SAM-Ple: SUBarrays: MODulation [: PERRor]: EPSK commands. It restricts the measurement to up to 32 subranges where either all measurement results (the number of which is given by the second numerical parameter) or a single statistical value is returned. The subranges are defined by the start time and the number of test points which are located on a fixed, equidistant grid with a step width of 1 bit. If <Start> does not coincide with a test point then the range will start at the next test point that is larger than <Start>.

For <Mode> = IVAL, the <Samples> parameter is ignored and the CMU returns a single measurement value corresponding to the abscissa value <Start>. If <Start> is located beween two test points with valid results then the result is calculated from the results at these two adjacent test points by linear interpolation.

The subranges may overlap but must be within the total range of the *Modulation* measurement. Test points outside this range are not measured (result *NAN)* and do not enter into the ARIThmetical, MINimum and MAXimum values.

By default, only one range corresponding to the total measurement range is used and all measurement values are returned.

### **Measured Values – Subsystem MODulation[:PERRor]:EPSK**

The subsystem *MODulation[:PERRor]:EPSK* measures and returns the modulation parameters and compares them with the tolerance values. The subsystem corresponds to the various output elements in the measurement menu *MODulation,* application *Phase Error 8PSK.* 

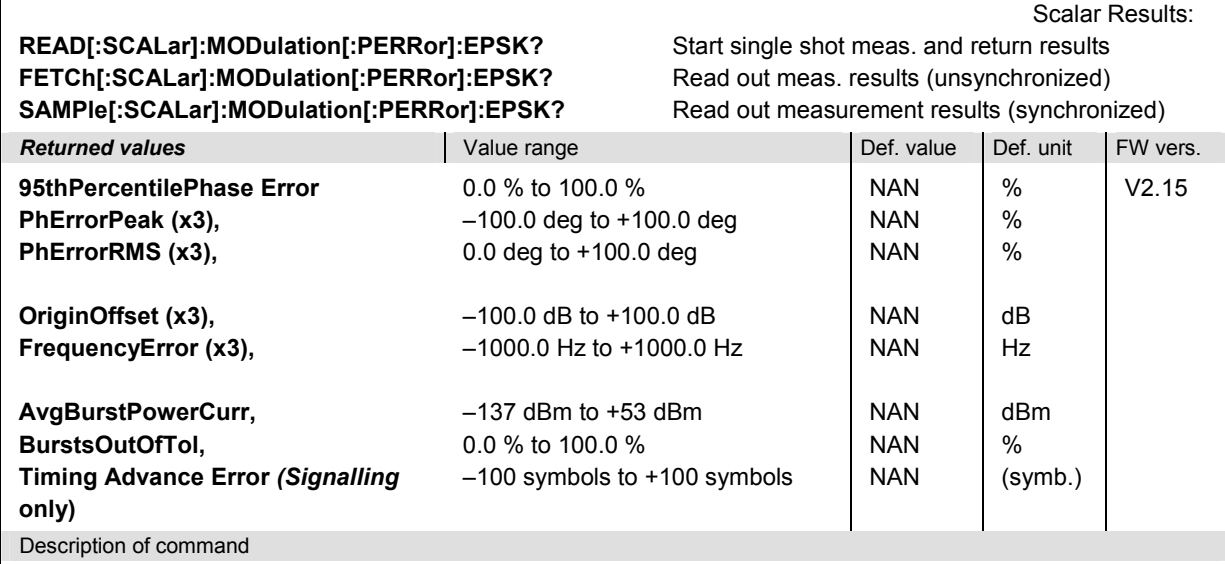

These commands are always queries. They start a modulation measurement and output all scalar measurement results (see chapter 4), either for the whole burst or for the  $1<sup>st</sup>$  ten valid symbols in the burst. The calculation of results in an *average* or *peak* measurement is described in chapter 3 (see *calculation of statistical quantities*). The symbol (x3) behind a value indicates that the list contains three results corresponding to the *Current*, the *Average,* and the *MMax* value.

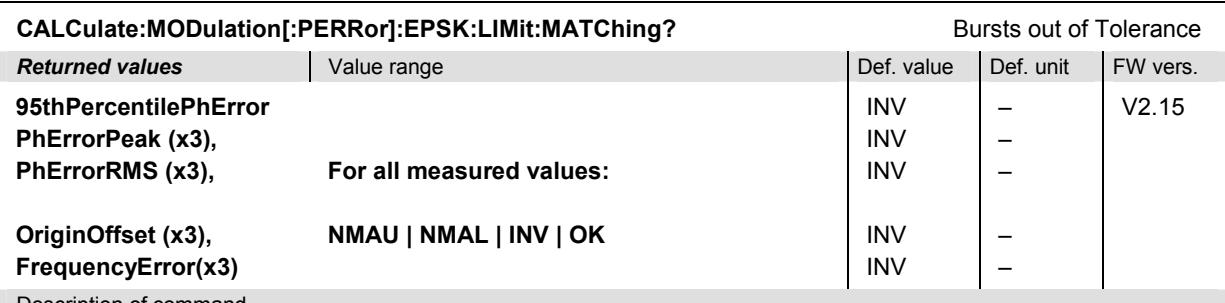

Description of command

This command is always a query. It indicates whether and in which way the error limits for the scalar measured values (see above command) have been exceeded. The symbol (x3) behind a value indicates that the list contains three results corresponding to the *Current*, the *Average,* and the *MMax* value. The limits are defined with the CONFigure:MODulation:OEMP... commands.

The following messages may be output for all measured values:

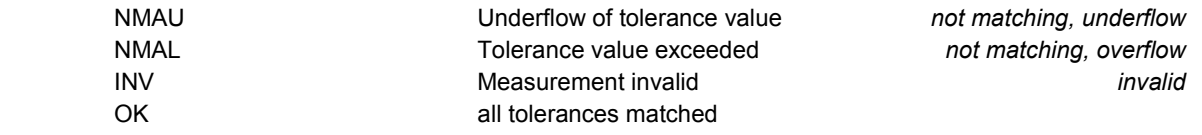

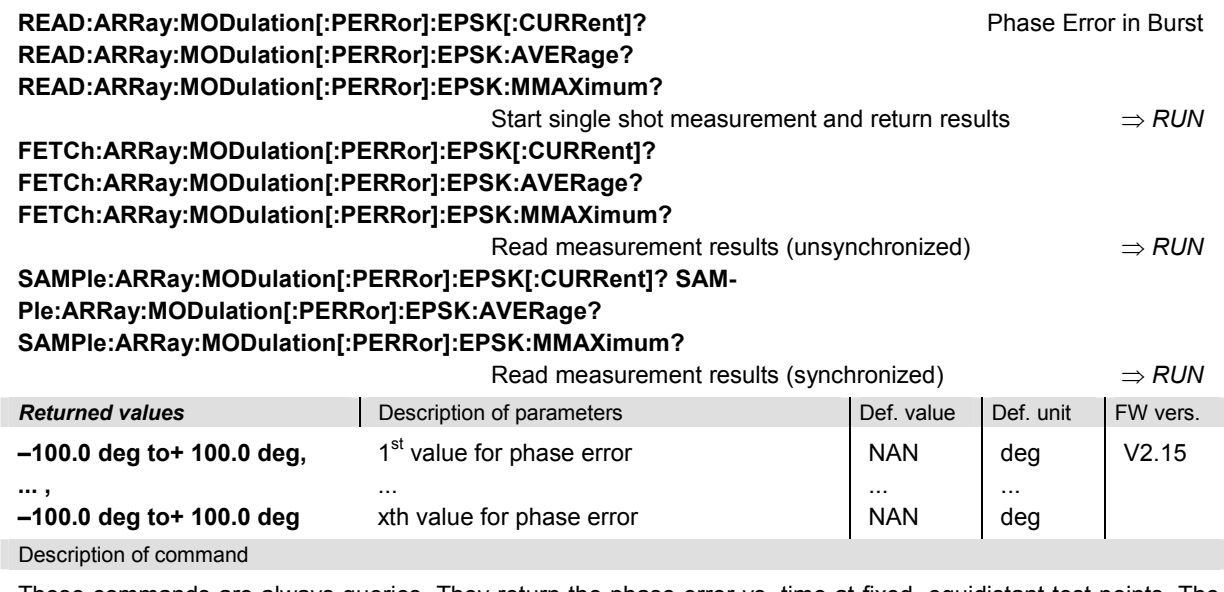

These commands are always queries. They return the phase error vs. time at fixed, equidistant test points. The number of measured values is 142, corresponding to a time range of 3 bit to 142 bit.

The calculation of *current, average, and mmax* (Min./Max.) results is explained in chapter 3 (see *display mode*).

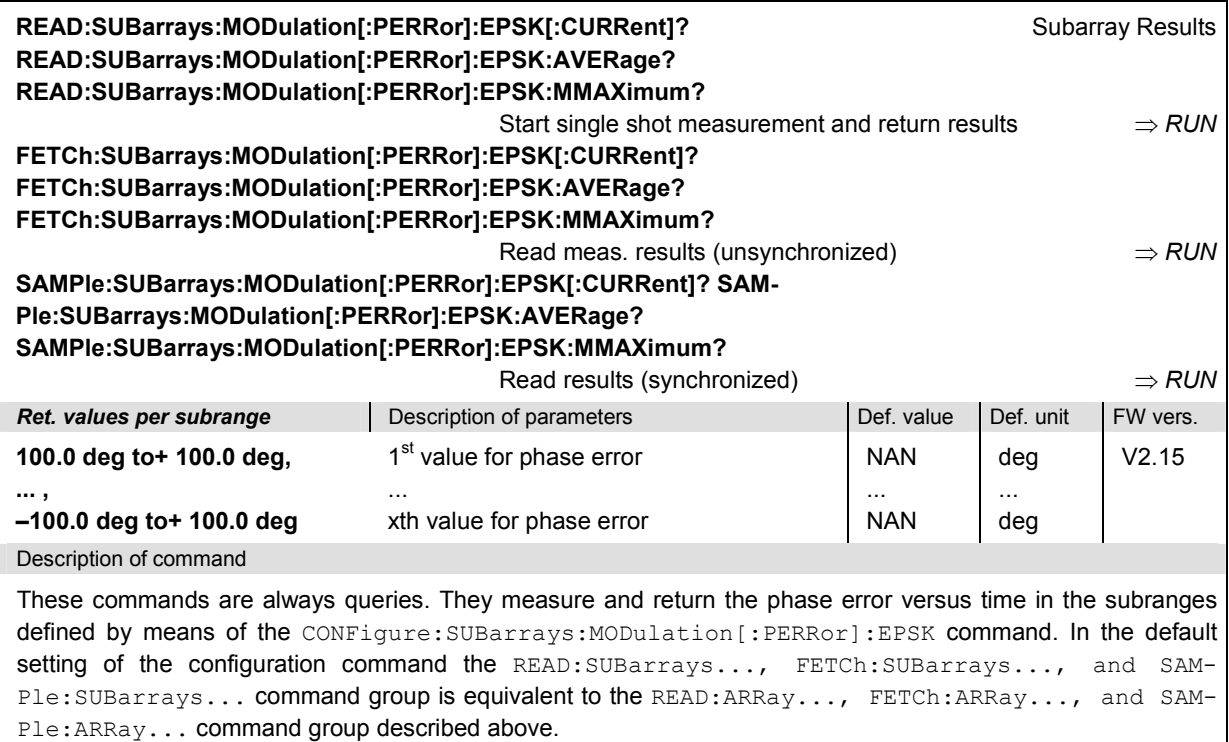

The CONFigure:SUBarrays:MODulation[:PERRor]:EPSK command defines a maximum of 32 subranges. If one of the statistical modes (ARIThmetical, MINimum, MAXimum) is set, only one value is returned per subrange.

The calculation of *current, average, minimum,* and *maximum* results is explained in chapter 3 (see *display mode*).

# **Demodulated Bits (MODulation[:PERRor]:EPSK:DBITs…)**

The following commands select the symbol range and control the readout of the demodulated bits. In manual control the symbol range is selected via marker functions; the demodulated bits are displayed in a bar below the test diagram*.*

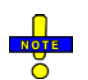

*The demodulation of symbols must be disabled explicitly using CONFigure:MODulation[:PERRor]:EPSK:DBITs ON, otherwise the remaining commands in this section return invalid results.* 

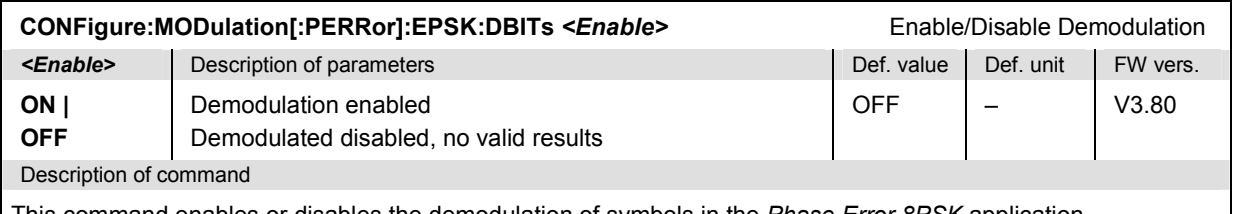

This command enables or disables the demodulation of symbols in the *Phase Error 8PSK* application.

#### **READ[:SCALar]:MODulation[:PERRor]:EPSK:DBITS:PEAK?** Start single shot meas. and return results **FETCh[:SCALar]:MODulation[:PERRor]:EPSK:DBITS:PEAK?** Read out meas. results (unsynchronized) **SAMPle[:SCALar]:MODulation[:PERRor]:EPSK:DBITS:PEAK?** Read out meas. results (synchronized)

Peak Values

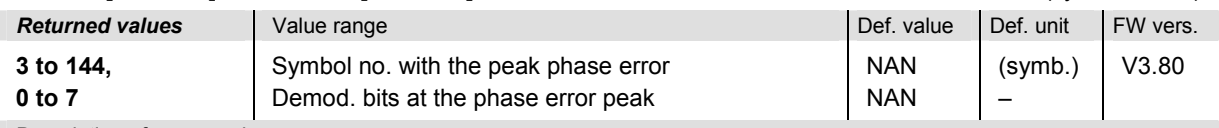

Description of command

These commands are always queries. They start a modulation measurement (READ…) and/or return the number of the symbol with the largest absolute value of the phase error and the demodulated bits at this position. The demodulated bits are returned as a decimal value, 1 corresponding to 001 in the measurement menu.

#### **READ[:SCALar]:MODulation[:PERRor]:EPSK:DBITS?** *<Symbol>*

Start single shot meas. and return results

#### **FETCh[:SCALar]:MODulation[:PERRor]:EPSK:DBITS?** *<Symbol>*

Read out meas. results (unsynchronized)

**SAMPle[:SCALar]:MODulation[:PERRor]:EPSK:DBITS?** *<Symbol>*

Read out meas. results (synchronized)

Single Value

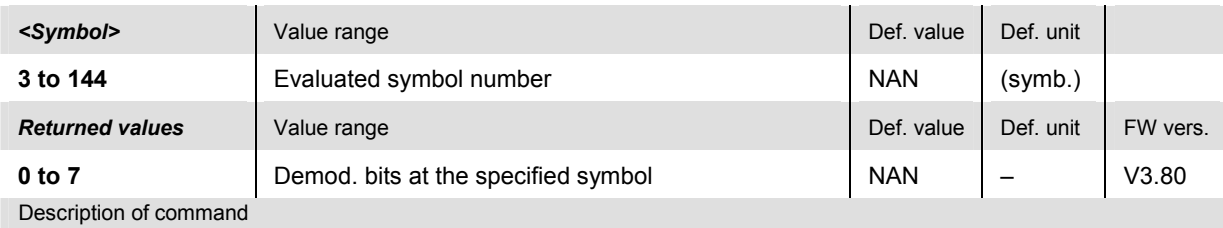

These commands are always queries. They start a modulation measurement (READ…) and/or return the demodulated bits for a specific symbol. The demodulated bits are returned as a decimal value, 1 corresponding to 001 in the measurement menu.

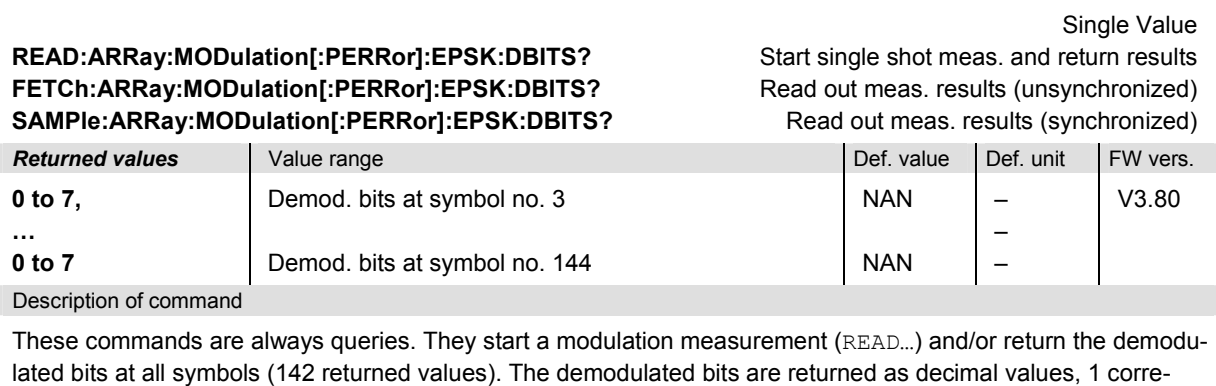

sponding to 001 in the measurement menu.

# **MODulation:MERRor**

The subsystem *MODulation:MERRor* measures the magnitude error as well as general scalar modulation parameters. The subsystem corresponds to the measurement menu *Modulation,* application *Magn. Error 8PSK,* and the associated popup menu *Modulation Configuration.*

### **Control of Measurement – Subsystem MODulation:MERRor**

The subsystem *MODulation:MERRor* controls the modulation measurement. It corresponds to the softkey *Magn. Error 8PSK* in the measurement menu *Modulation*.

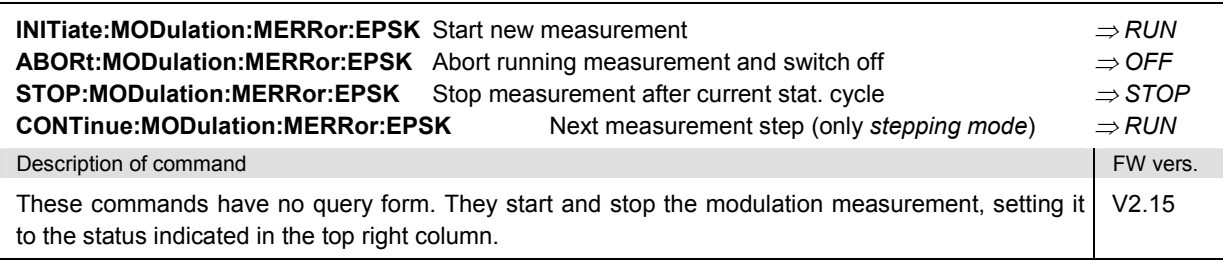

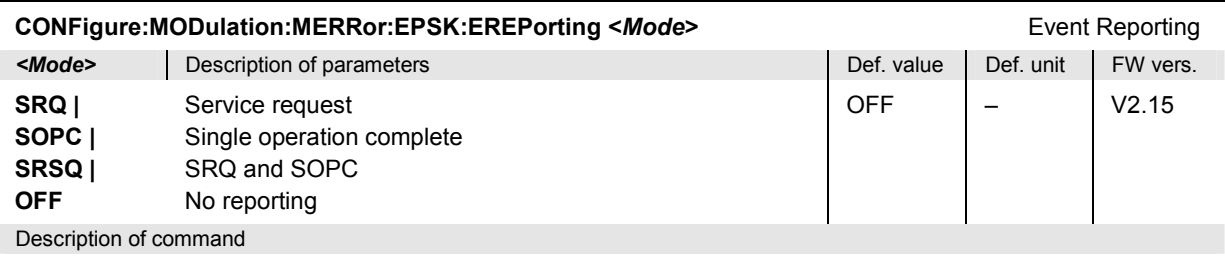

This command defines the events generated when the measurement is terminated or stopped *(event reporting,*  see chapter 5 of CMU manual).

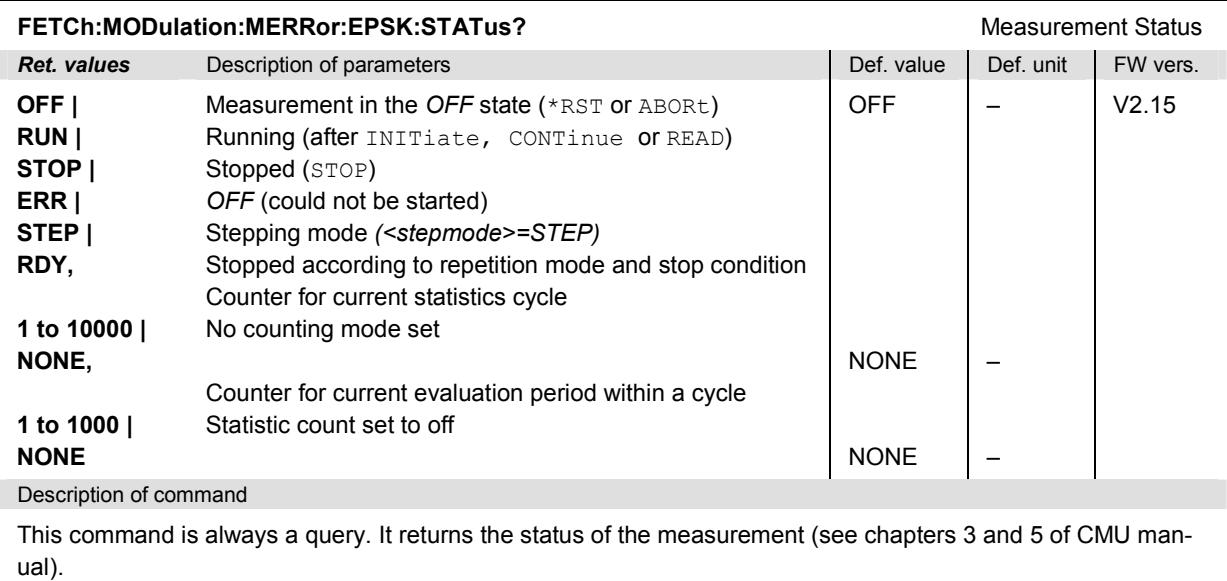

### **Test Configuration**

The commands of the following subsystems configure the *Modulation* measurement. They correspond to the sections in the *Modulation Configuration* menu that are related to the *Magnitude Error* application.

### **Subsystem MODulation:MERRor:EPSK:CONTrol**

The subsystem *MODulation:MERRor:EPSK:CONTrol* configures the modulation measurement. It corresponds to the *Control* tab in the popup menu *Modulation Configuration*.

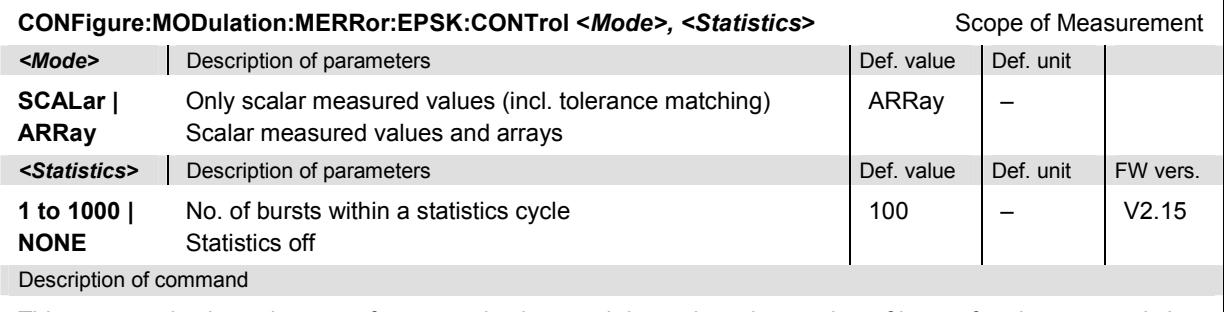

This command selects the type of measured values and determines the number of bursts forming one statistics cycle.

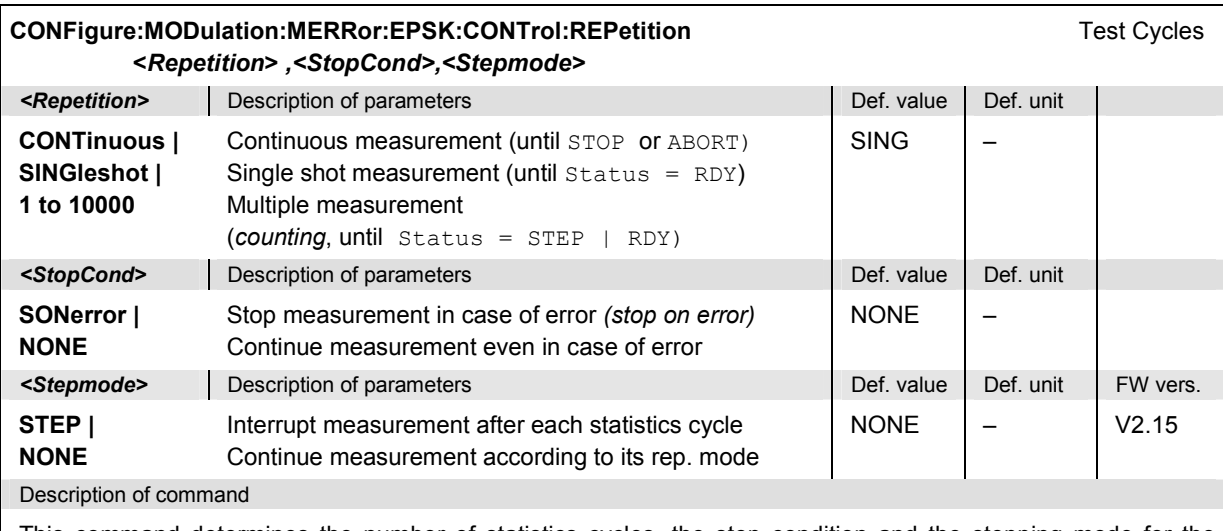

This command determines the number of statistics cycles, the stop condition and the stepping mode for the measurement.

**Note:** *In the case of READ commands (READ:...), the <Repetition> parameter has no effect; the measurement is always stopped after a single shot.*

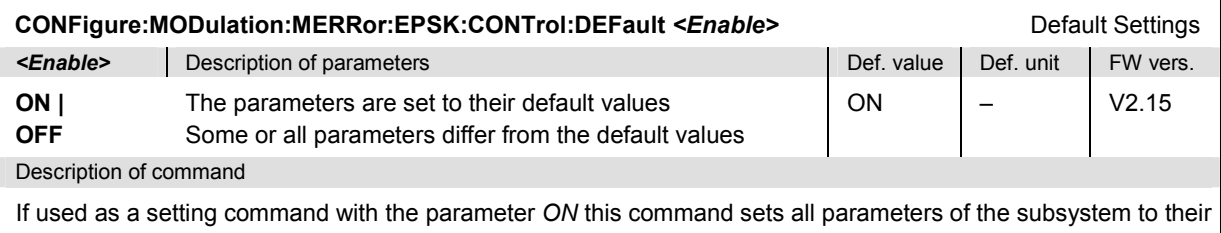

default values (the setting *OFF* causes an error message).

If used as a query the command returns whether all parameters are set to their default values *(ON)* or not *(OFF)*.

## **Tolerance values – Subsystem MODulation:OEMP:EPSK:LIMit**

The subsystem *MODulation:OEMP:EPSK:LIMit* (see p[. 6.86](#page-411-0) ff) defines tolerance values for the modulation measurement **in all four applications**. The subsystem corresponds to the *Limits* tab in the popup menu *Modulation Configuration.* 

## **Subsystem SUBarrays:MODulation**

The subsystem *SUBarrays:MODulation* defines the measurement range and the type of output values.

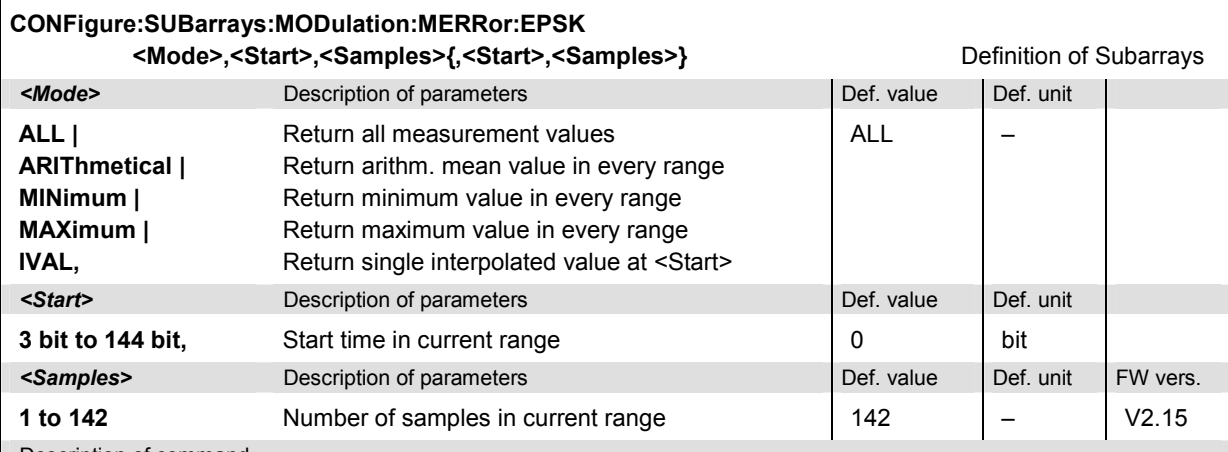

Description of command

This command configures the READ:SUBarrays..., FETCh:SUBarrays..., and SAM-Ple:SUBarrays:MODulation:MERRor:EPSK commands. It restricts the measurement to up to 32 subranges where either all measurement results (the number of which is given by the second numerical parameter) or a single statistical value is returned. The subranges are defined by the start time and the number of test points which are located on a fixed, equidistant grid with a step width of 1 bit. If <Start> does not coincide with a test point then the range will start at the next test point that is larger than <Start>.

For <Mode> = IVAL, the <Samples> parameter is ignored and the CMU returns a single measurement value corresponding to the abscissa value <Start>. If <Start> is located beween two test points with valid results then the result is calculated from the results at these two adjacent test points by linear interpolation.

The subranges may overlap but must be within the total range of the *Modulation* measurement. Test points outside this range are not measured (result *NAN)* and do not enter into the ARIThmetical, MINimum and MAXimum values.

By default, only one range corresponding to the total measurement range is used and all measurement values are returned.
### **Measured Values – Subsystem MODulation:MERRor:EPSK**

The subsystem *MODulation:MERRor:EPSK* measures and returns the modulation parameters and compares them with the tolerance values. The subsystem corresponds to the various output elements in the measurement menu *MODulation,* application *Magn. Error 8PSK.* 

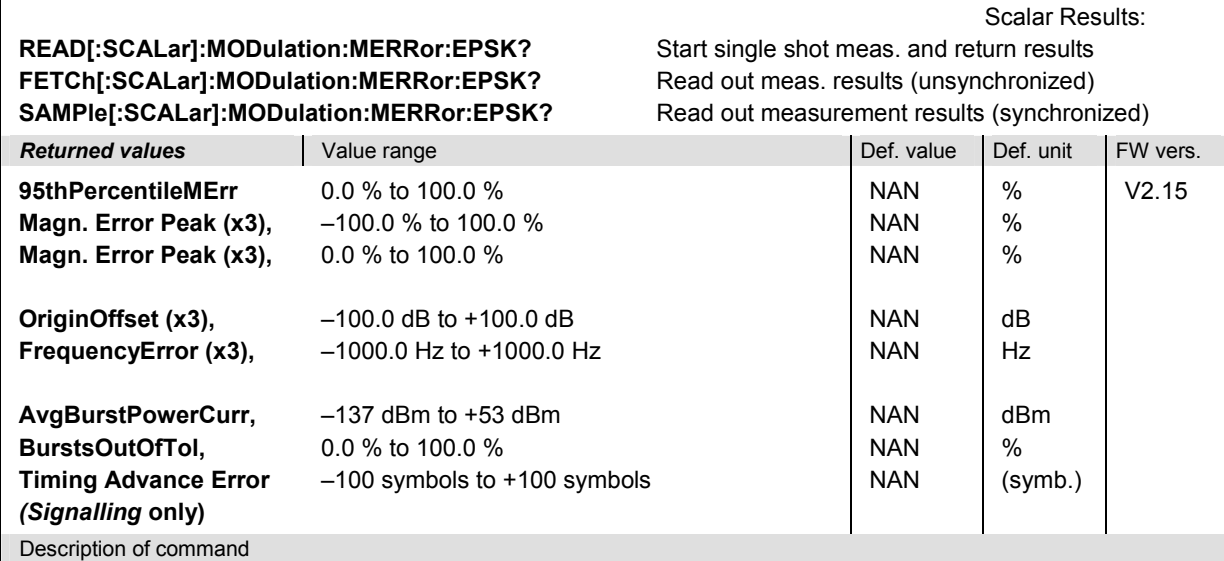

These commands are always queries. They start a modulation measurement and output all scalar measurement results (see chapter 4), either for the whole burst or for the  $1<sup>st</sup>$  ten valid symbols in the burst. The calculation of results in an *average* or *peak* measurement is described in chapter 3 (see *calculation of statistical quantities*). The symbol (x3) behind a value indicates that the list contains three results corresponding to the *Current*, the *Average,* and the *MMax* value.

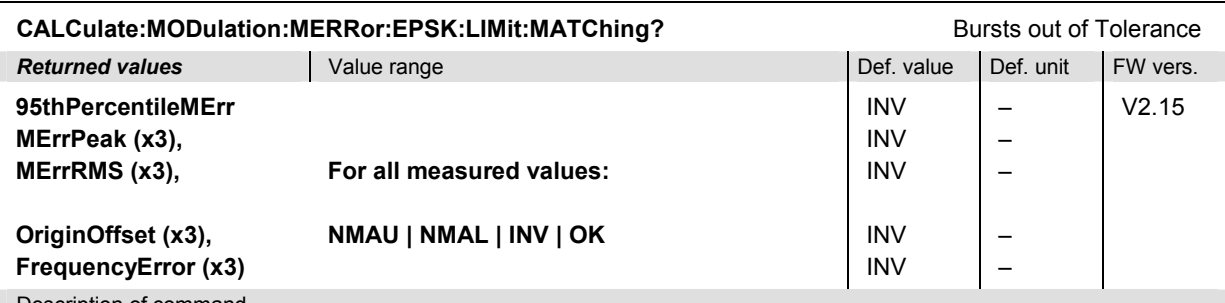

Description of command

This command is always a query. It indicates whether and in which way the error limits for the scalar measured values (see above command) have been exceeded. The symbol (x3) behind a value indicates that the list contains three results corresponding to the *Current*, the *Average,* and the *MMax* value. The limits are defined with the CONFigure:MODulation:OEMP... commands.

The following messages may be output for all measured values:

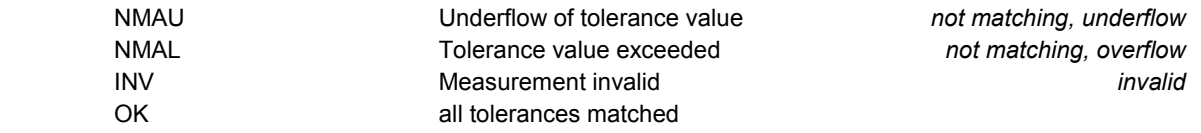

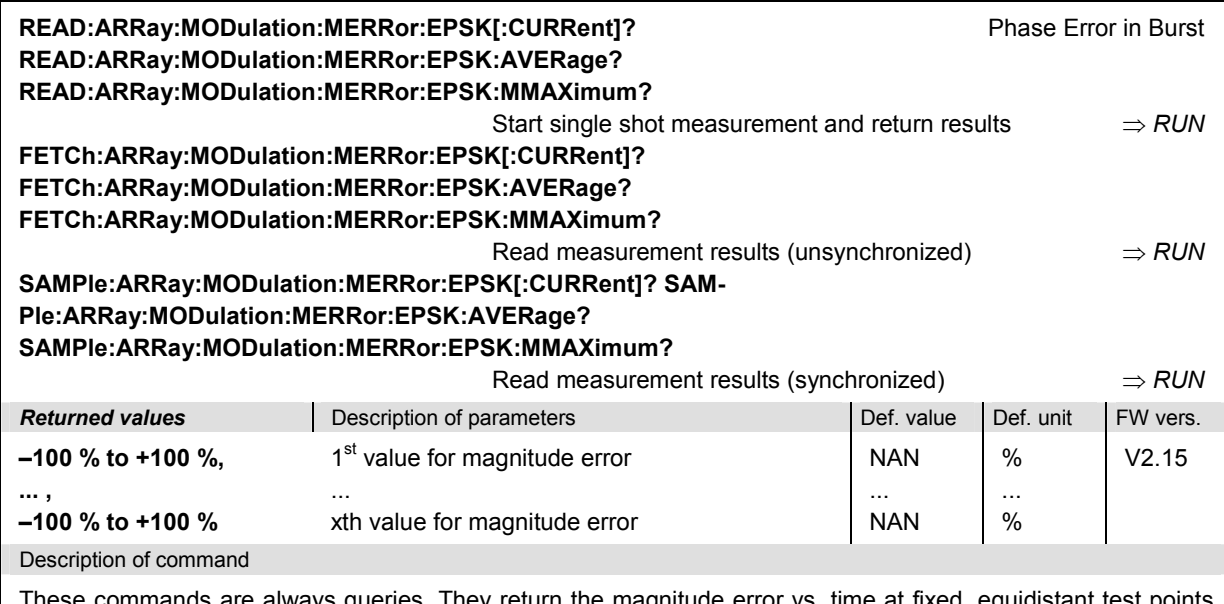

These commands are always queries. They return the magnitude error vs. time at fixed, equidistant test  $\mathfrak p$ The number of measured values is 142, corresponding to a time range of 3 bit to 144 bit.

The calculation of *current, average, and mmax* (Min./Max.) results is explained in chapter 3 (see *display mode*).

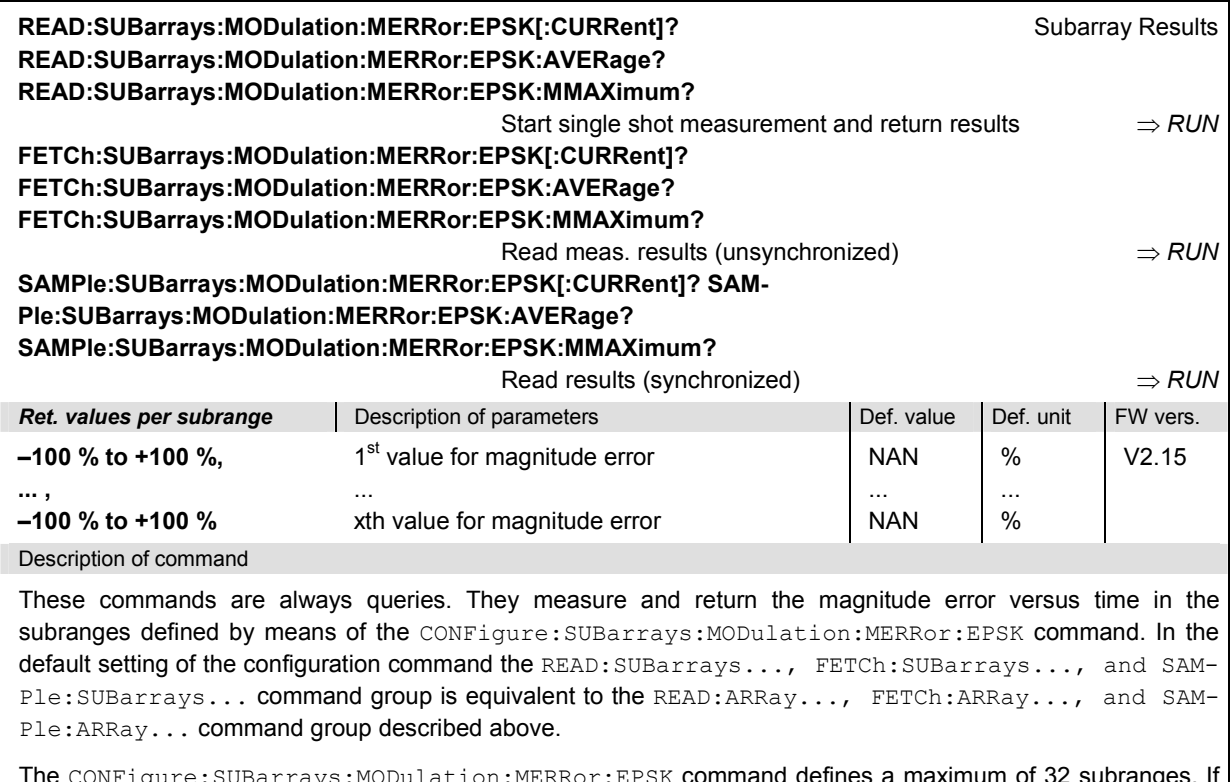

Ine CONFigure: SUBarrays: MODulation: MERRor: EPSK command defines a maximum of 32 subrange one of the statistical modes (ARIThmetical, MINimum, MAXimum) is set, only one value is returned per subrange.

The calculation of *current, average, minimum,* and *maximum* results is explained in chapter 3 (see *display mode*).

### **Demodulated Bits (MODulation:MERRor:EPSK:DBITs…)**

The following commands select the symbol range and control the readout of the demodulated bits. In manual control the symbol range is selected via marker functions; the demodulated bits are displayed in a bar below the test diagram*.*

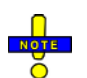

*The demodulation of symbols must be disabled explicitly using CONFigure:MODulation:MERRor:EPSK:DBITs ON, otherwise the remaining commands in this section return invalid results.* 

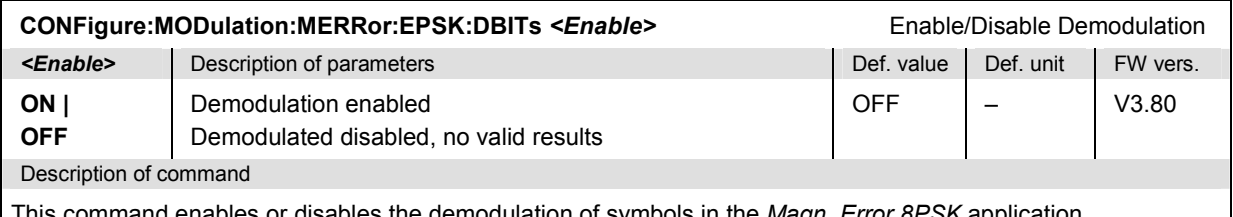

This command enables or disables the demodulation of symbols in the *Magn. Error 8PSK* application.

#### **READ[:SCALar]:MODulation:MERRor:EPSK:DBITS:PEAK?** Start single shot meas. and return results **FETCh[:SCALar]:MODulation:MERRor:EPSK:DBITS:PEAK?** Read out meas. results (unsynchronized) **SAMPle[:SCALar]:MODulation:MERRor:EPSK:DBITS:PEAK?** Read out meas. results (synchronized)

Peak Values

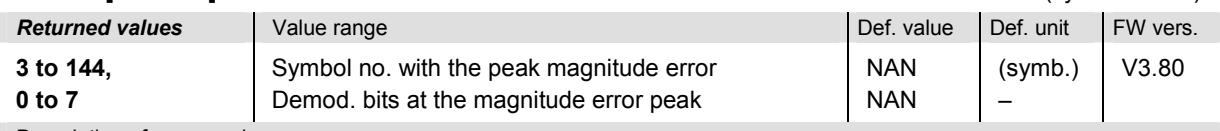

Description of command

These commands are always queries. They start a modulation measurement (READ…) and/or return the number of the symbol with the largest absolute value of the magnitude error and the demodulated bits at this position. The demodulated bits are returned as a decimal value, 1 corresponding to 001 in the measurement menu.

### **READ[:SCALar]:MODulation:MERRor:EPSK:DBITS?** *<Symbol>*

Start single shot meas. and return results

Single Value

**FETCh[:SCALar]:MODulation:MERRor:EPSK:DBITS?** *<Symbol>*

Read out meas. results (unsynchronized)

**SAMPle[:SCALar]:MODulation:MERRor:EPSK:DBITS?** *<Symbol>*

Read out meas. results (synchronized)

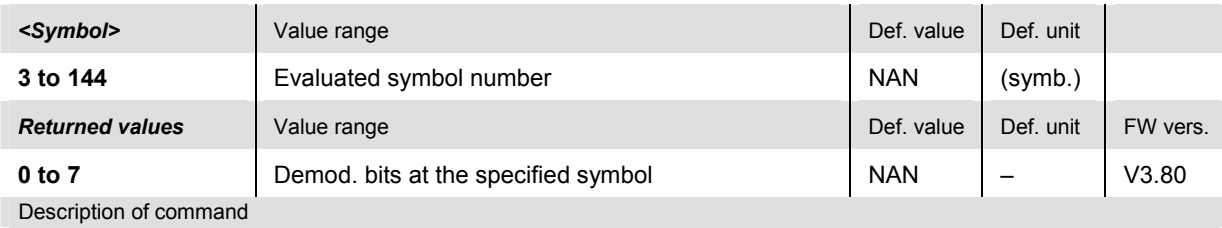

These commands are always queries. They start a modulation measurement (READ…) and/or return the demodulated bits for a specific symbol. The demodulated bits are returned as a decimal value, 1 corresponding to 001 in the measurement menu.

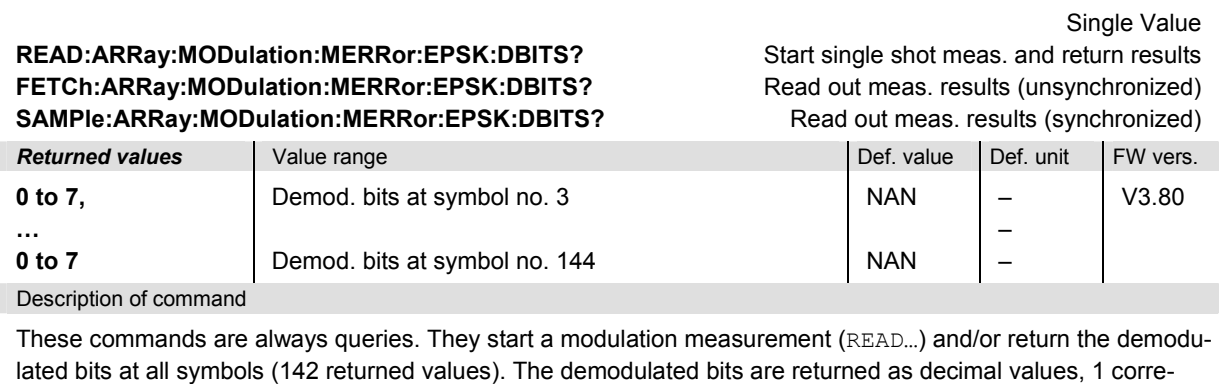

sponding to 001 in the measurement menu.

# **MODulation:IQANalyzer**

The subsystem *MODulation:IQANalyzer* measures the I and Q amplitudes of the received 8PSK signal as a function of time. The subsystem corresponds to the measurement menu *Modulation,* applications *I/Q Analyzer 8PSK,* and the sections in the popup menu *Modulation Configuration* that are related to the *I/Q Analyzer 8PSK* application.

### **Control of Measurement – Subsystem MODulation:IQANalyzer**

The subsystem *MODulation:IQANalyzer* controls the measurement. It corresponds to the softkey *I/Q Analyzer 8PSK* in the measurement menu *Modulation*.

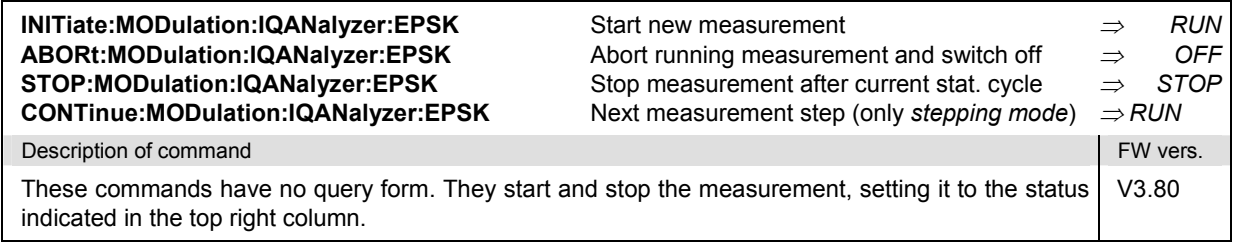

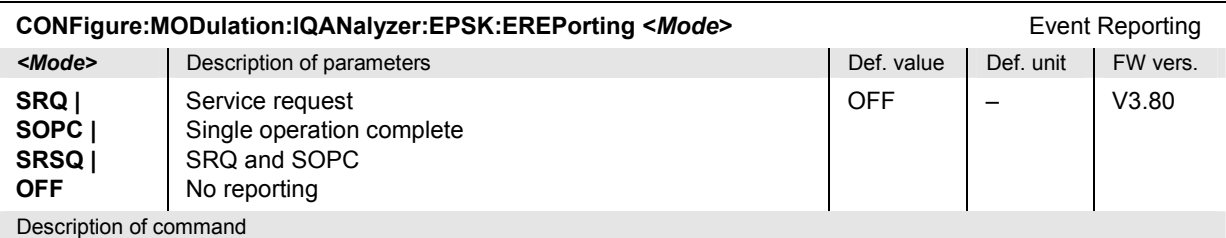

This command defines the events generated when the measurement is terminated or stopped *(event reporting,*  see Chapter 5 of CMU200/300 operating manual).

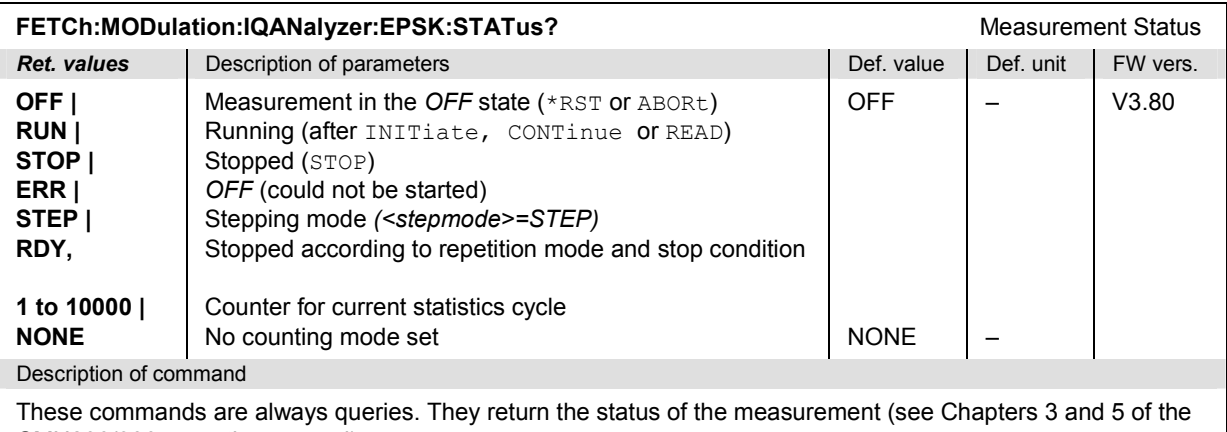

CMU200/300 operating manual).

### **Test Configuration**

The following commands configure the *I/Q Analyzer* measurement. They correspond to the *I/Q Analyzer* section in the *Control* tab of the *Modulation Configuration* menu.

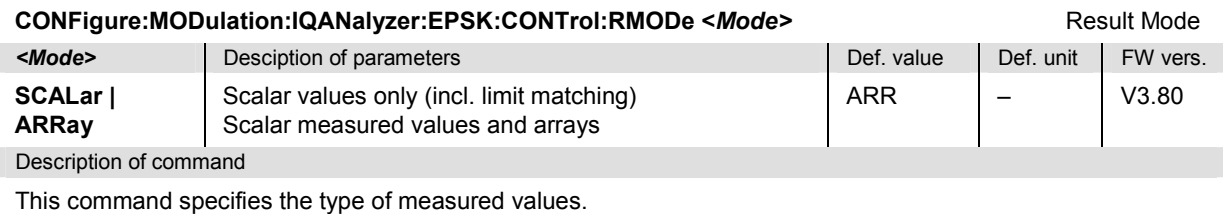

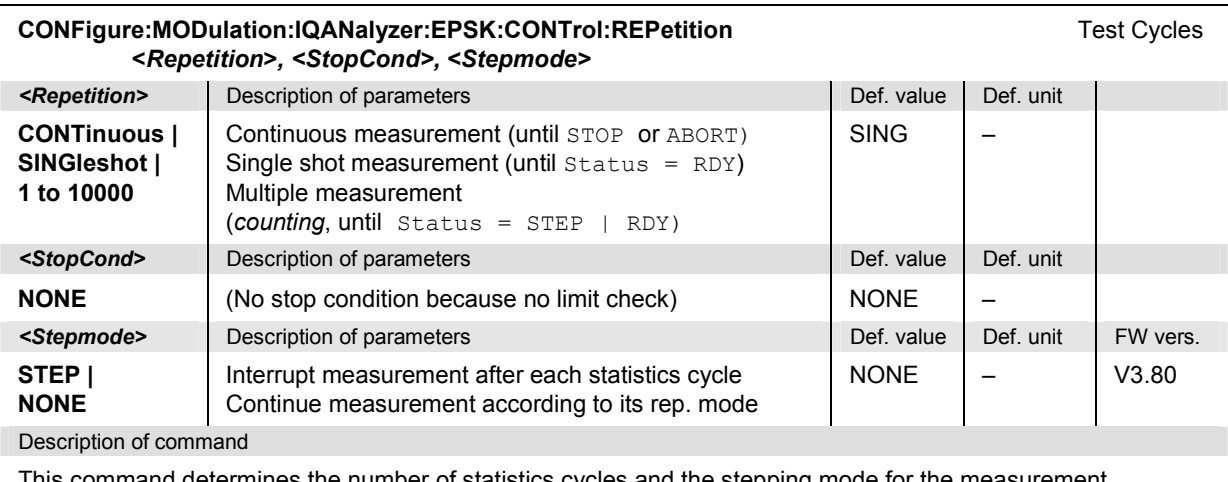

This command determines the number of statistics cycles and the stepping mode for the measurement.

*Note: For READ commands (READ:...), the <Repetition> parameter has no effect; the measurement is always stopped after a single shot.* 

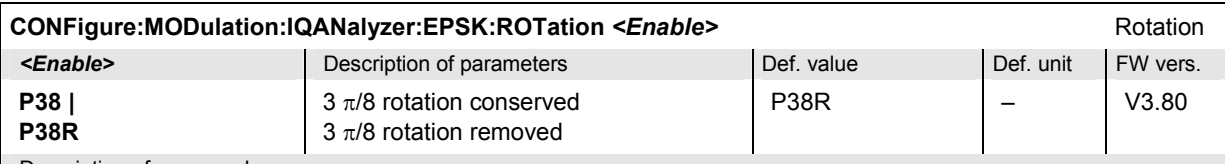

Description of command

This command qualifies whether or not the  $3\pi/8$  rotation is subtracted off before the symbols are displayed in the constellation diagram.

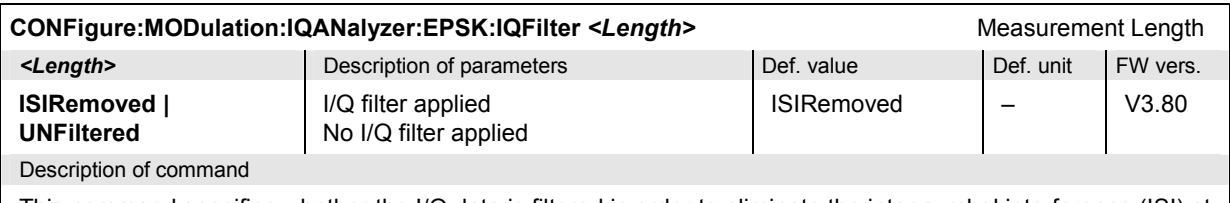

This command specifies whether the I/Q data is filtered in order to eliminate the inter-symbol interference (ISI) at all constellation points.

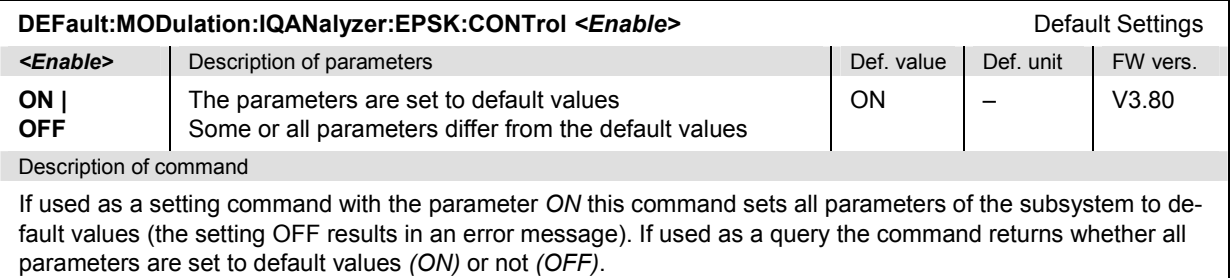

### **Measured Values – Subsystem MODulation:IQANalyzer:EPSK**

The subsystem *MODulation:IQANalyzer:...?* measures and returns the I and Q amplitudes as a function of time. The subsystem corresponds to the various output elements in the measurement menu *MODulation,* application *I/Q Analyzer 8PSK.* 

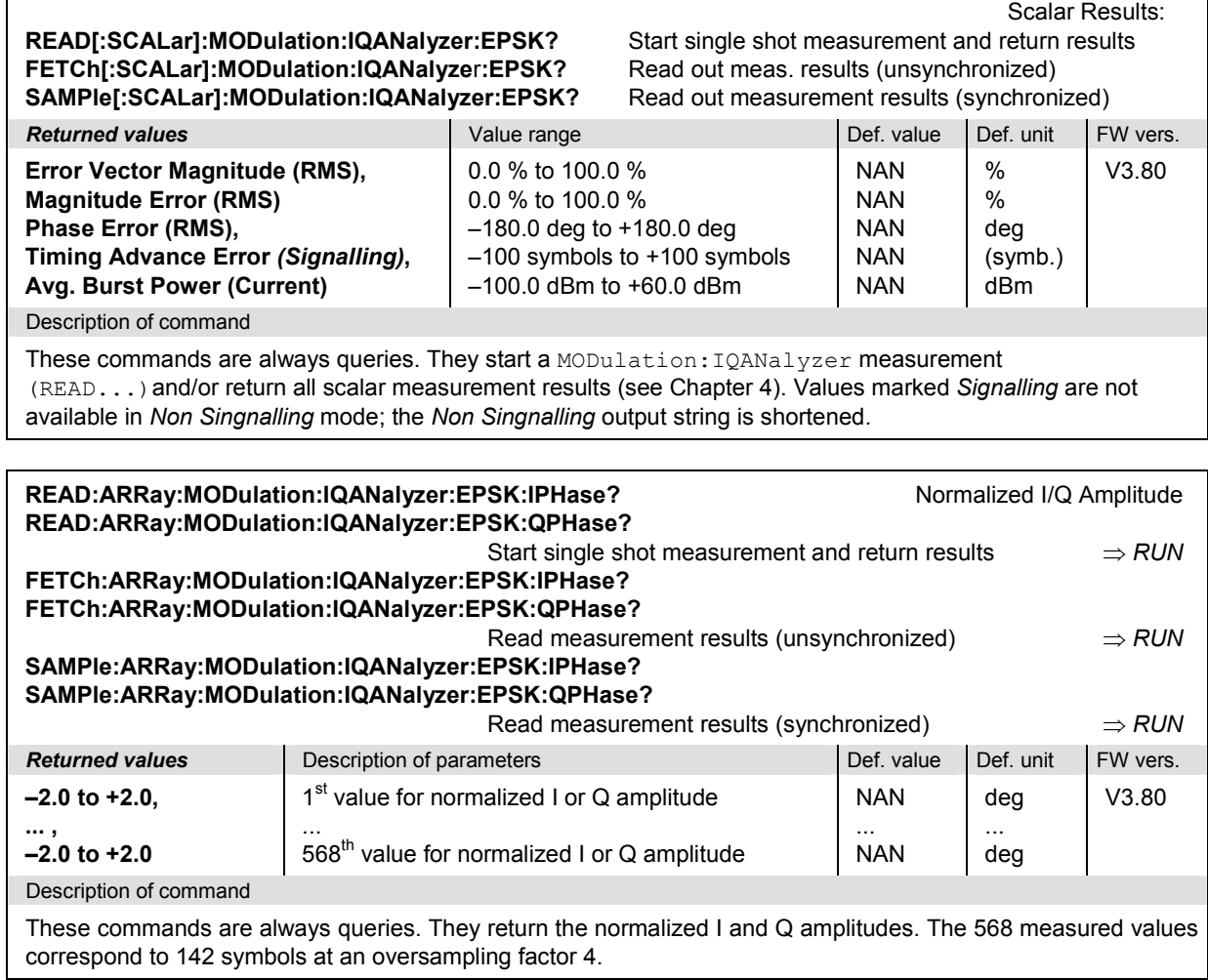

# **SPECtrum**

The subsystem *SPECtrum* provides commands for application-independent *Spectrum* measurement settings. The commands correspond to the application-independent parameters in the *Spectrum Configuration* menu.

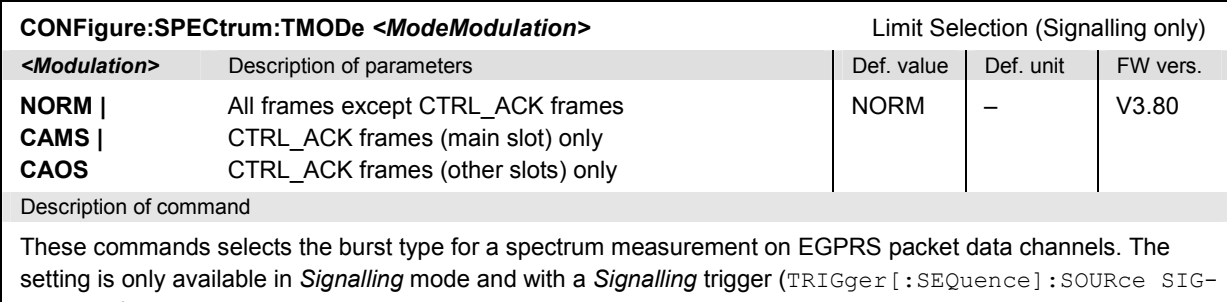

Nalling).

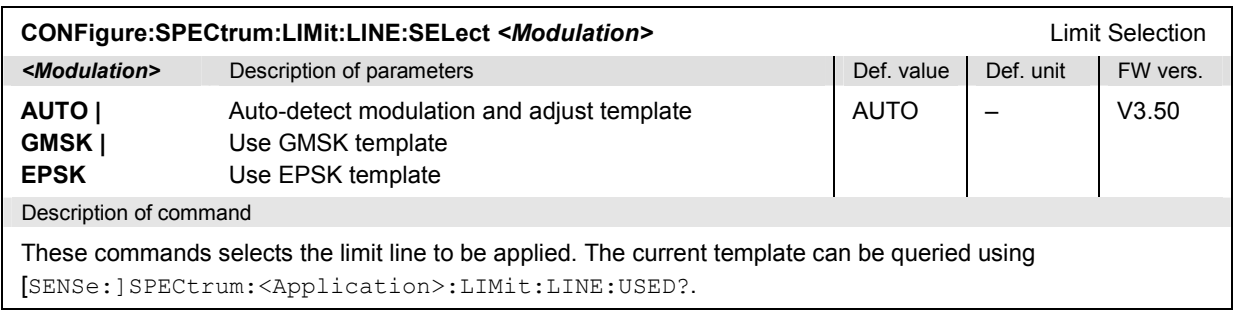

# **SPECtrum:MODulation**

The subsystem *SPECtrum:MODulation* measures the off-carrier power due to the modulation of the GSM signal. The subsystem corresponds to the measurement menu *Spectrum,* application *Modulation,*  and the associated configuration popups.

### **Control of Measurement – Subsystem SPECtrum:MODulation**

The subsystem *SPECtrum:MODulation* controls the spectrum due to modulation measurement.

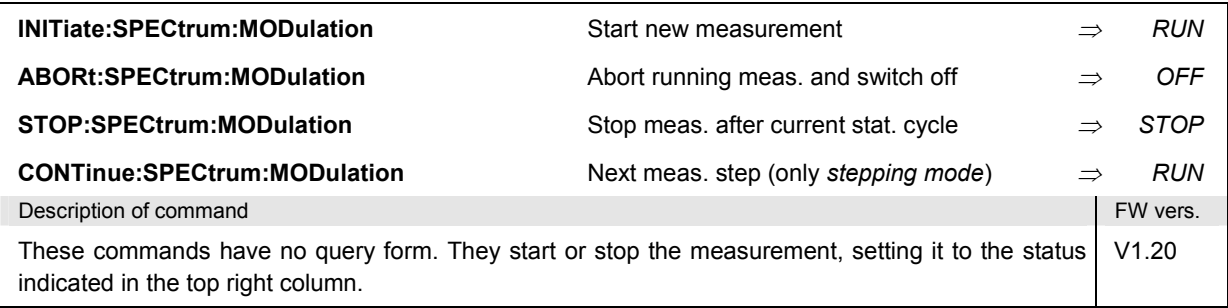

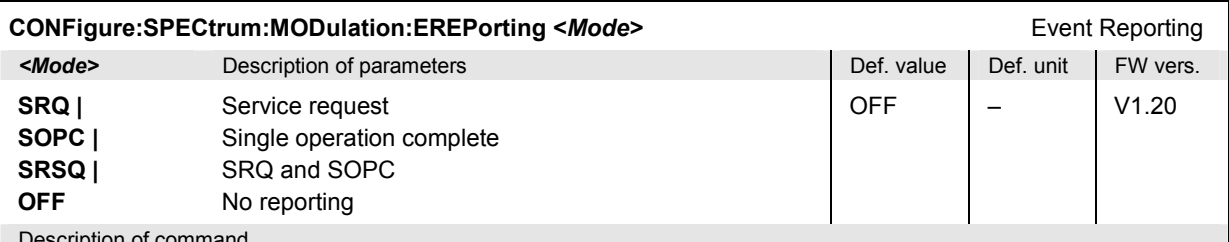

Description of command

This command defines the events generated when the measurement is terminated or stopped *(event reporting,*  see chapter 5 of CMU manual).

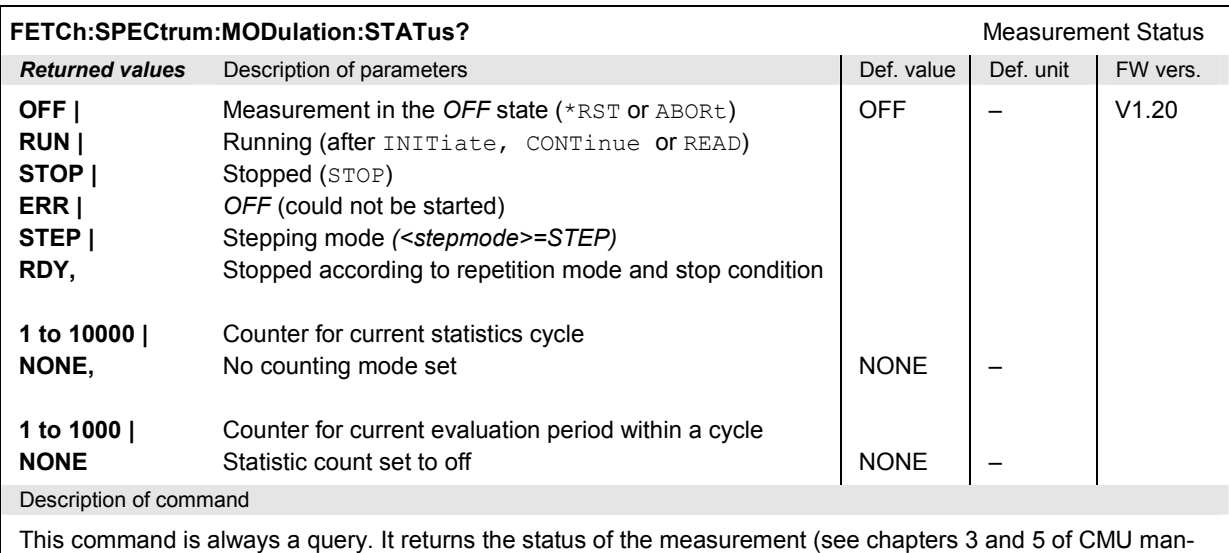

ual).

# **Subsystem SPECTrum:MODulation:CONTrol**

The subsystem *SPECtrum:MODulation:CONTrol* defines the repetition mode, statistic count, and stop condition of the measurement. These settings are provided in the *Control* and *Meas X* tabs of the popup menu *Spectrum Configuration*.

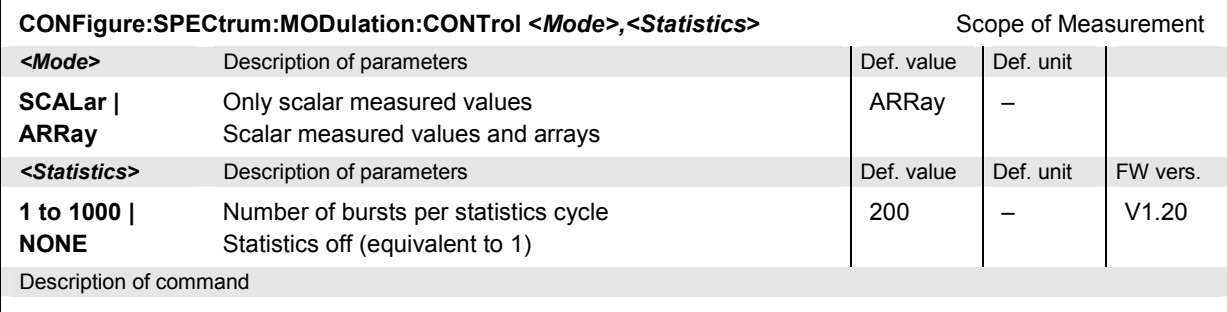

This command restricts the type of measured values and determines the number of bursts within a statistics cycle.

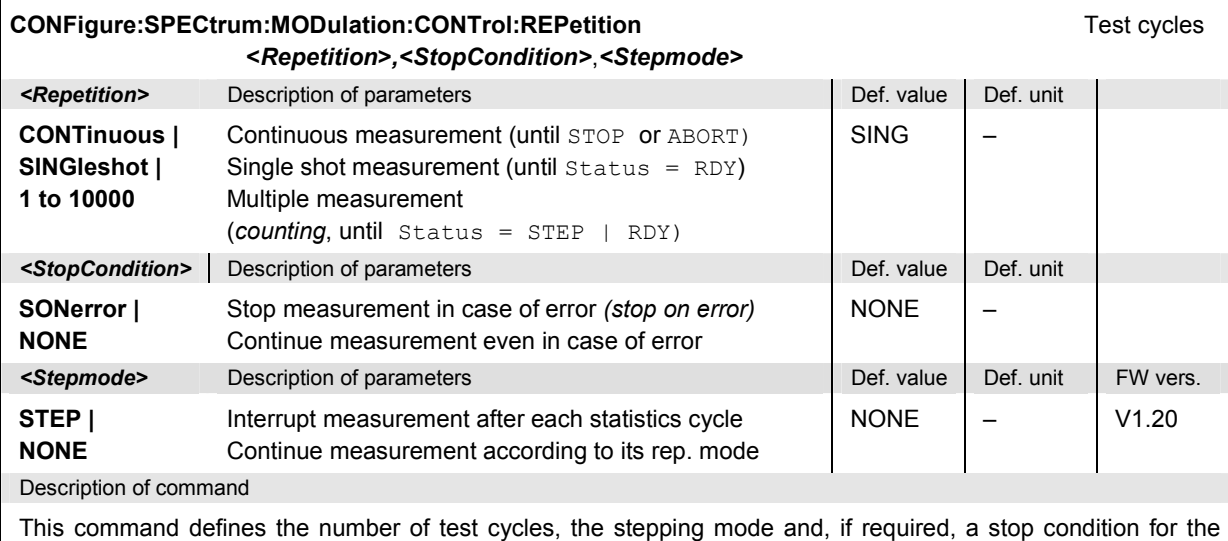

measurement.

**Note:** *In the case of READ commands (READ:...), the <Repetition> parameter has no effect; the measurement is always stopped after a single shot.*

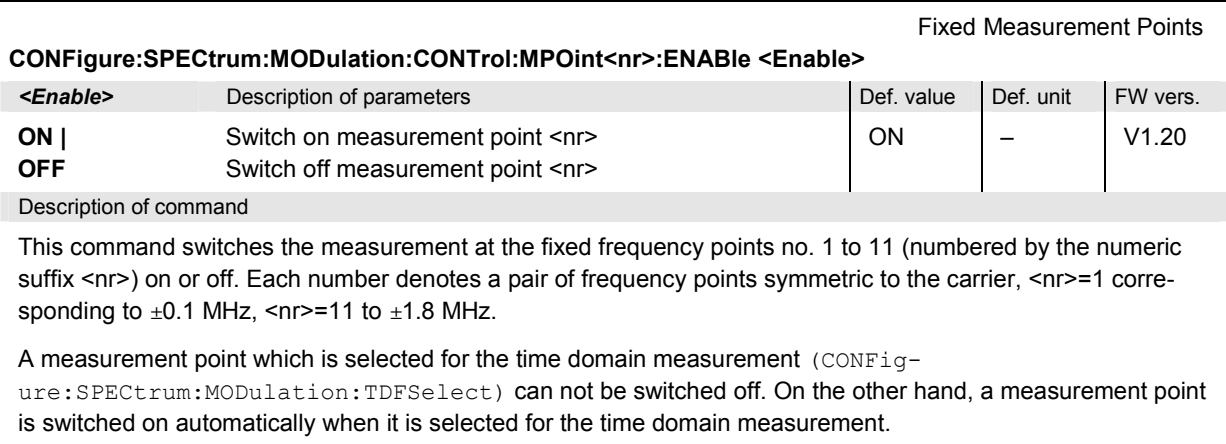

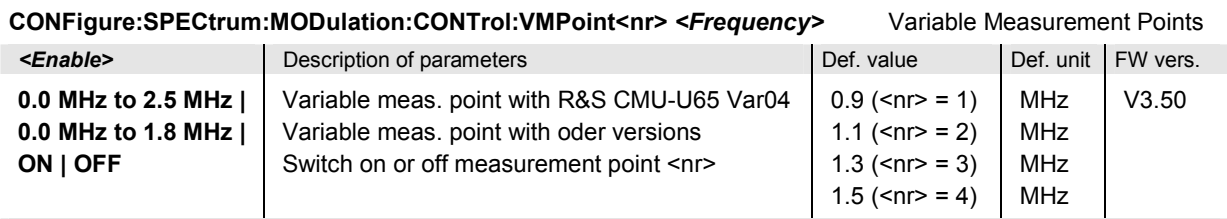

Description of command

This command sets and enables additional pairs of measurement points at up to 4 variable offset frequencies (numbered by the numeric suffix  $\langle n \rangle = 1$  to 4). The variable measurement points are switched off after a reset; the parameter ON activates the default values quoted above.

A measurement point which is selected for the time domain measurement (CONFigure:SPECtrum:MODulation:TDFSelect) can not be switched off. On the other hand, a measurement point is switched on automatically when it is selected for the time domain measurement.

# **Test Configuration**

The commands of the following subsystems configure the spectrum due to modulation. They correspond to the *Modulation* sections in the *Spectrum Configuration* menu.

### **Subsystem SPECTrum:MODulation:…**

The following commands correspond to various settings in the *Control* tab of the popup menu *Spectrum Configuration.*

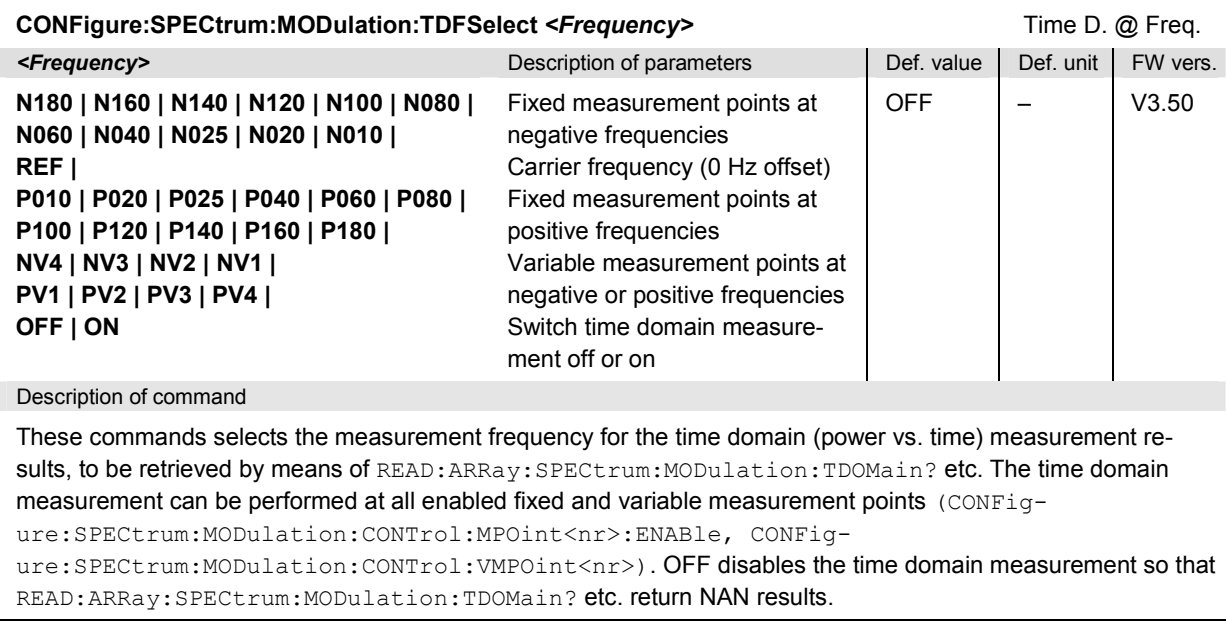

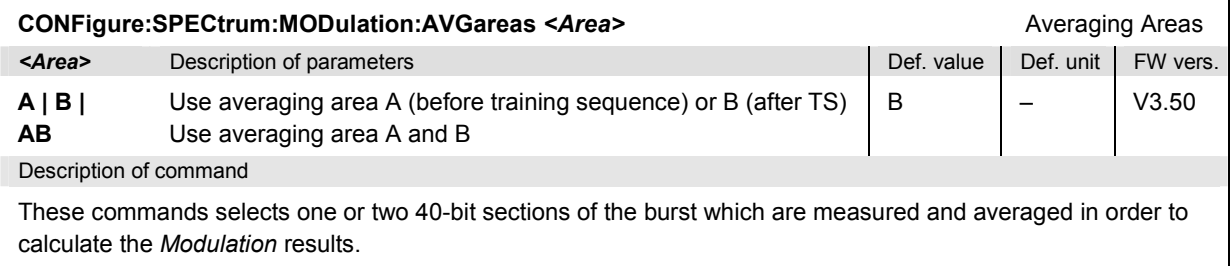

### **Subsystem SPECTrum:MODulation:LIMit:LINE**

The subsystem *SPECtrum:MODulation:LIMit:LINE* defines the limit lines, i.e. the tolerance values for the spectrum due to modulation measurement The subsystem corresponds to the *Modulation* sections in the tab *Limit Lines* in the popup menu *Spectrum Configuration.*

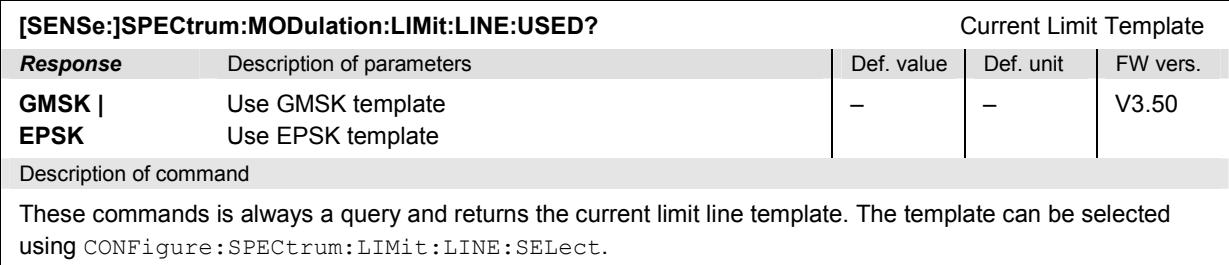

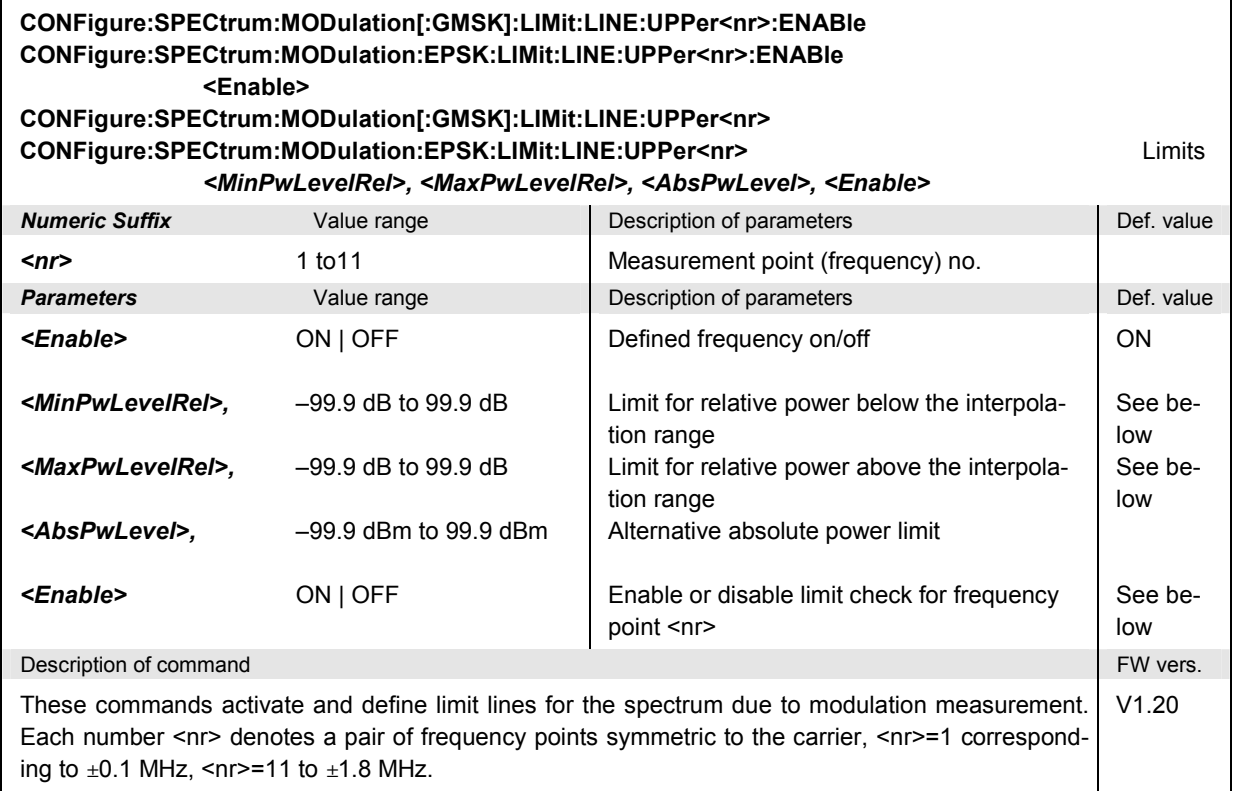

The limits are defined at up to 11 fixed frequencies numbered by the numeric suffix <nr> and as a function of the MS output power level. Outside the interpolation range defined via  $\text{CONFig}$ ure:SPECtrum:MODulation:LIMit:LINE :REFPower[:UPPer], the fixed relative power limits *<MinPwLevelRel> and <MaxPwLevelRel>* apply. Inside this range, the limits are derived from these values by linear interpolation. As an alternative, an absolute power limit is set. For a more detailed explanation see chapter 4.

To switch on or off the complete limit check please use the command

CONFigure:SPECtrum:MODulation:LIMit:LINE:MODE[:UPPer] <Mode>

Default values for GSM400/GT800/850/900 in both modulation schemes:

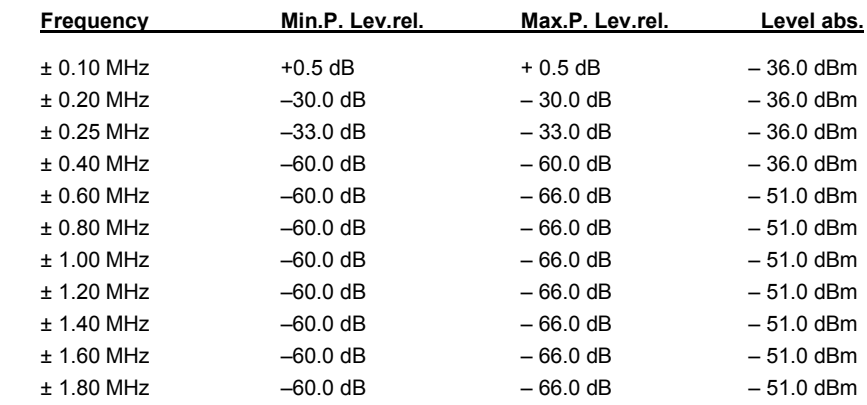

Default values for GSM1800/1900 in both modulation schemes:

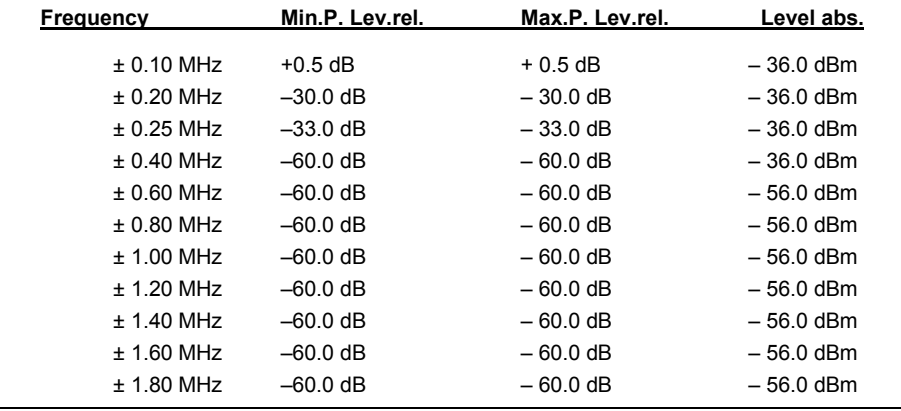

#### **CONFigure:SPECtrum:MODulation[:GMSK]:LIMit:LINE:REFPower[:UPPer] CONFigure:SPECtrum:MODulation:EPSK:LIMit:LINE:REFPower[:UPPer]** Reference Power *<Minimum>, <Maximum>*

*<Minimum>* Description of parameters Def. value Def. unit **–99.9 dBm to +38.0 dBm** Ref. power for min. power level 33 dBm **<***Maximum>* Description of parameters Def. value Def. unit FW vers. **+34.0 dBm to +99.9 dBm** Ref. power for max. power level 39 and 39 dBm V1.25 Description of command

This command defines the MS output power range where the relative limit lines are given by linear interpolation between a minimum and a maximum relative power level. See command  $CONF_i \sim$ ure:SPECtrum:MODulation[:GMSK]:LIMit:LINE [:ASYMmetical]:UPPer<nr> and detailed explana-

tion in chapter 4. The value range applies with the additional condition  $\langle$ Minimum $\rangle \leq \langle$ Maximum $\rangle - 1$ dB.

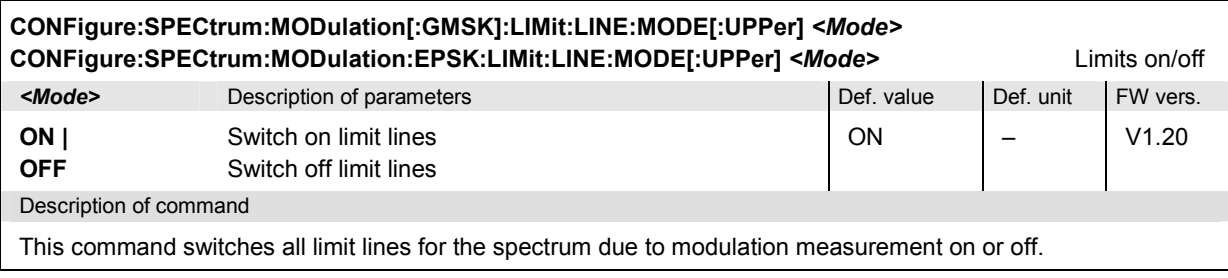

### **Subsystem SUBarrays:SPECtrum:MODulation**

The subsystem *SUBarrays:SPECtrum:MODulation* defines the measurement range and the type of output values.

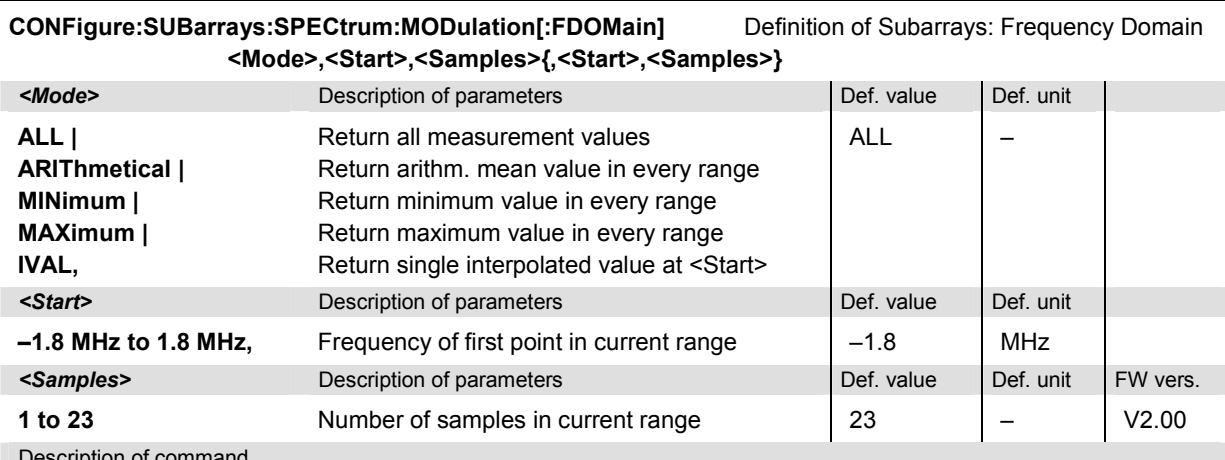

Description of command

This command configures the READ:SUBarrays.., FETCh:SUBarrays.., and SAM-

Ple:SUBarrays:SPECtrum:MODulation[:FDOMain] commands. It restricts the measurement to up to 32 subranges where either all measurement results (the number of which is given by the second numerical parameter) or a single statistical value is returned. The subranges are defined by the start time and the number of test points which are located at fixed frequencies (see command CONFig-

ure:SPECtrum:MODulation…:LIMit:LINE<nr>). If <Start> does not coincide with a test point then the range will start at the next test point that is larger than <Start>.

For <Mode> = IVAL, the <Samples> parameter is ignored and the CMU returns a single measurement value corresponding to the abscissa value <Start>. If <Start> is located beween two test points with valid results then the result is calculated from the results at these two adjacent test points by linear interpolation.

The subranges may overlap but must be within the total range of the *spectrum due to modulation* measurement. Test points outside this range are not measured (result *NAN)* and do not enter into the ARIThmetical, MINimum and MAXimum values.

By default, only one range corresponding to the total measurement range is used and all measurement values are returned.

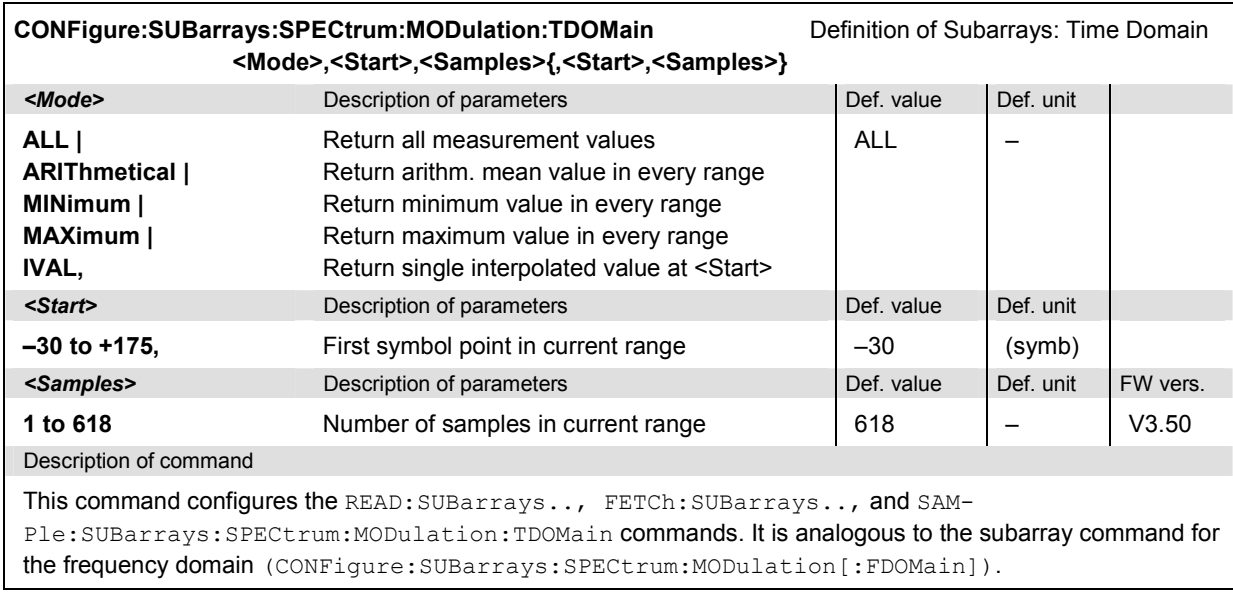

### **Measured Values**

The commands of the following subsystems determine and return the results of the spectrum due to modulation measurement. They correspond to the graphical menu *Spectrum* with its various display elements.

### **Subsystem SPECtrum:MODulation**

The subsystem *SPECtrum:MODulation* measures and returns the *Modulation* spectrum and compares it with tolerance values. The subsystem corresponds to the graphical measurement menu *Spectrum.*

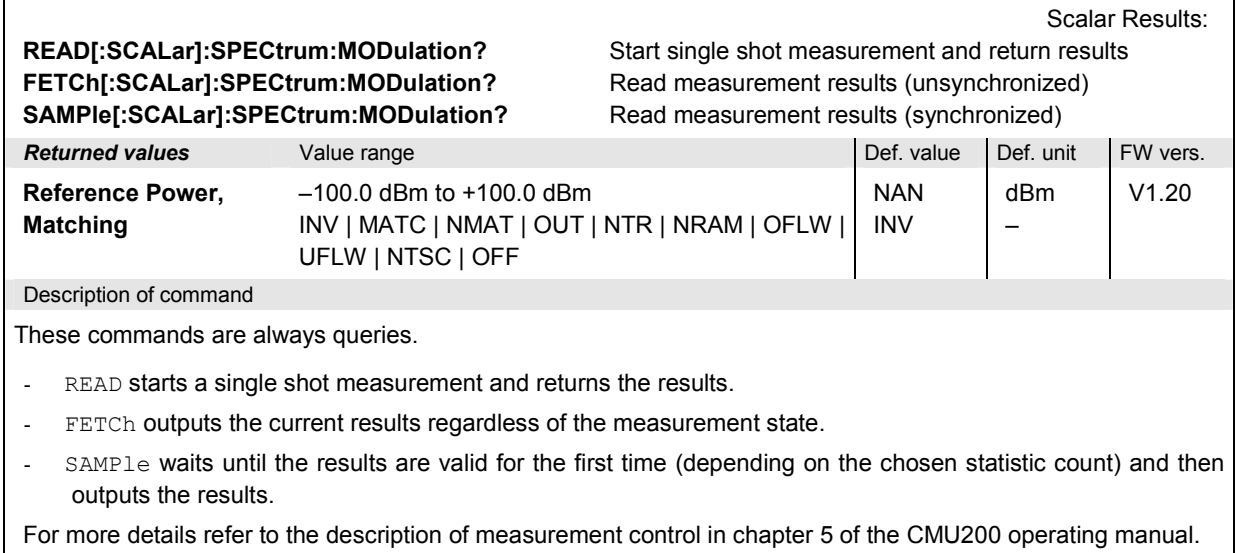

The reference power is the absolute carrier power measured as specified in the GSM standard. The following messages may be output for the value *Matching*:

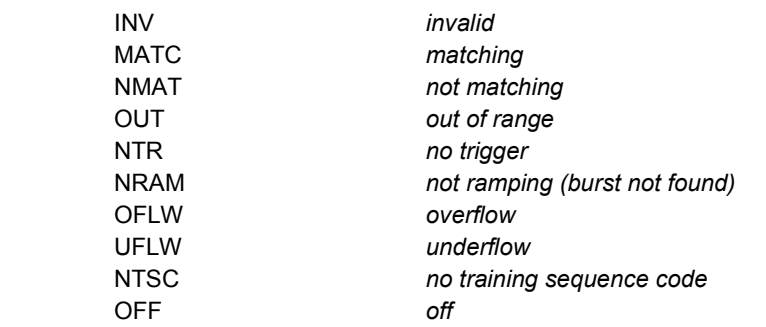

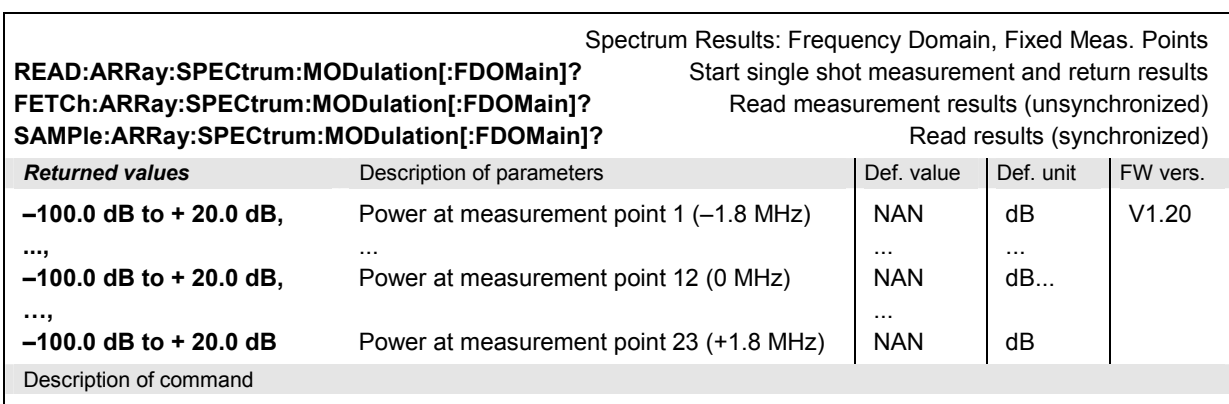

These commands are always queries. They return the off-carrier power due to modulation at all enabled fixed measurement points (CONFigure:SPECtrum:MODulation:CONTrol:MPOint<nr>:ENABle). NAN is returned at the disabled points.

Spectrum Results: Frequency Domain, Variable Meas. Points **READ:ARRay:SPECtrum:MODulation[:FDOMain]:VMPoint?** Start single shot measurement and return results **FETCh:ARRay:SPECtrum:MODulation[:FDOMain]:VMPoint?** Read measurement results (unsynchronized) **SAMPle:ARRay:SPECtrum:MODulation[:FDOMain]:VMPoint?** Read results (synchronized)

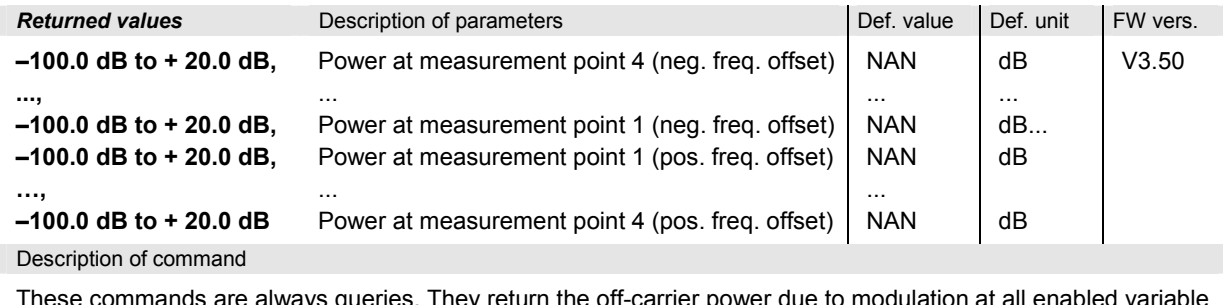

These commands are always queries. They return the off-carrier power due to modulation at all enabled variable measurement points (CONFigure:SPECtrum:MODulation:CONTrol:VMPOint<nr>). NAN is returned at the disabled points.

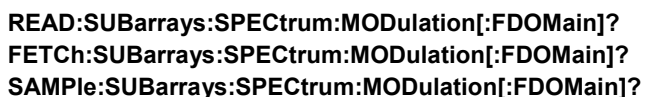

Subarray Results: Frequency Domain Start single shot meas. and return results  $\Rightarrow$  RUN Fread meas. results (unsynchronized)  $\Rightarrow$  RUN Read results (synchronized) *⇒ RUN* 

> dB ... dB

V2.00

NAN ... NAN

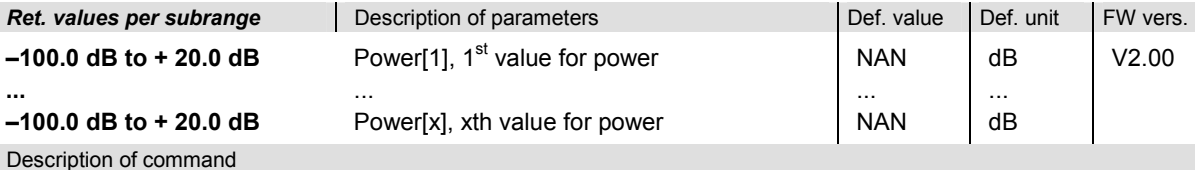

These commands are always queries. They output the off-carrier power due to modulation in the subranges defined by means of the CONFigure: SUBarrays: SPECtrum: MODulation [: FDOMain] command. In the default setting of the configuration command the READ: SUBarrays..., FETCh: SUBarrays..., and SAM-Ple: SUBarrays... command group is equivalent to the READ: ARRay..., FETCh: ARRay..., and SAM-Ple: ARRay... command group described above.

The CONFigure:SUBarrays:SPECtrum:MODulation[:FDOMain] command defines a maximum of 32 subranges. If one of the statistical modes (ARIThmetical, MINimum, MAXimum) is set, only one value is returned per subrange.

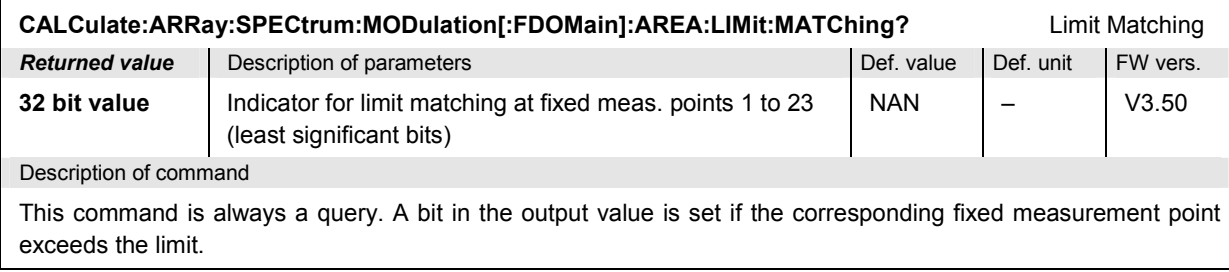

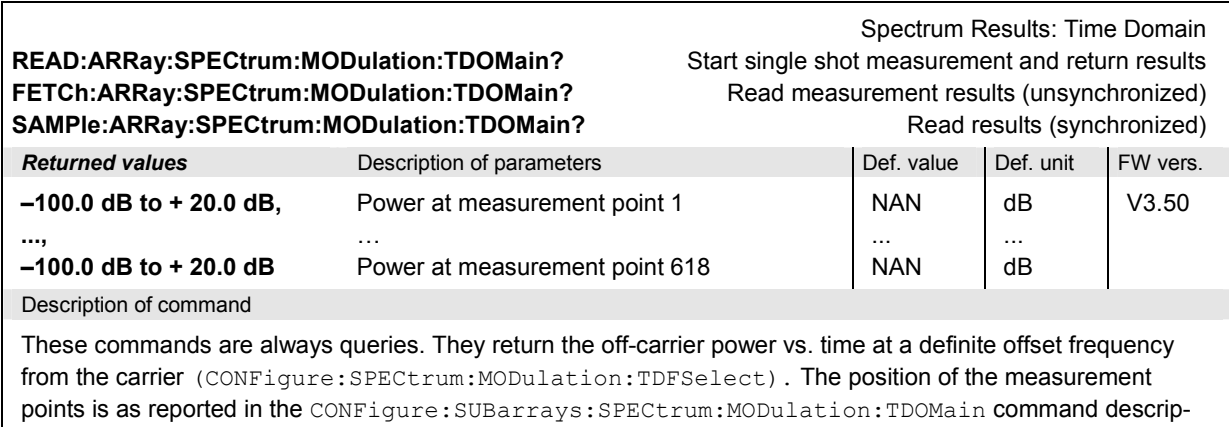

tion.

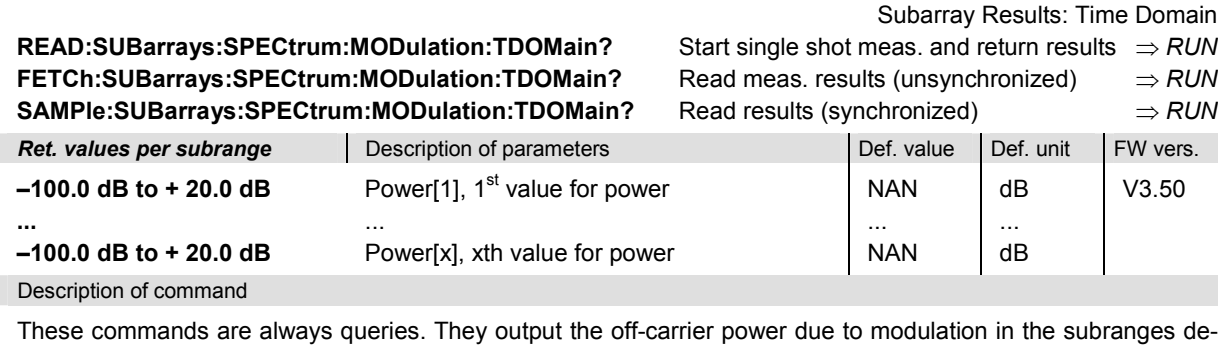

fined by means of the CONFigure:SUBarrays:SPECtrum:MODulation:TDOMain command. In the default setting of the configuration command the READ: SUBarrays..., FETCh: SUBarrays..., and SAM-Ple: SUBarrays... command group is equivalent to the READ: ARRay..., FETCh: ARRay..., and SAM-Ple: ARRay... command group described above.

The CONFigure:SUBarrays:SPECtrum:MODulation:TDOMain command defines a maximum of 32 subranges. If one of the statistical modes (ARIThmetical, MINimum, MAXimum) is set, only one value is returned per subrange.

# **SPECtrum:SWITching**

The subsystem *SPECtrum:SWITching* measures the off-carrier power due to the bursty nature of the GSM signal. The subsystem corresponds to the measurement menu *Spectrum,* application *Switching,*  and the associated configuration popups.

### **Control of Measurement – Subsystem SPECtrum:SWITching**

The subsystem *SPECtrum:SWITching* controls the spectrum due to switching measurement.

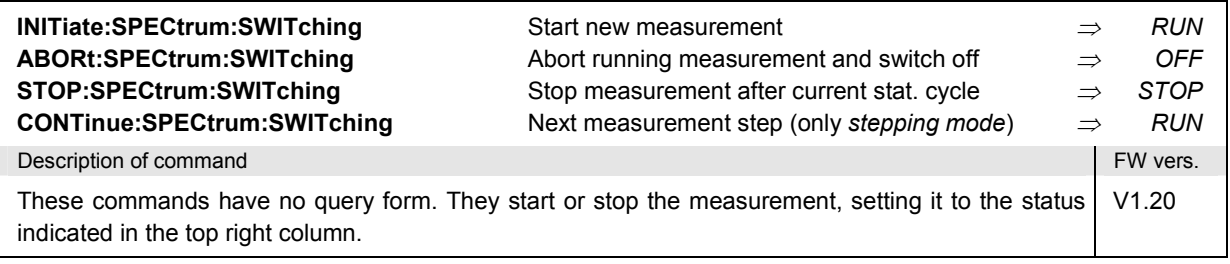

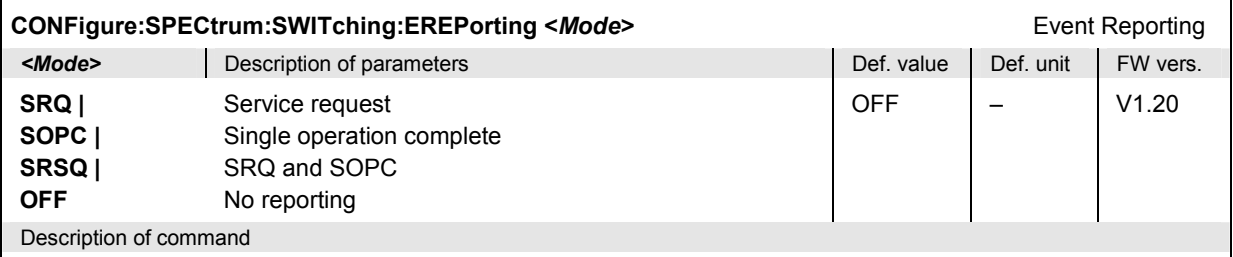

This command defines the events generated when the measurement is terminated or stopped *(event reporting,*  see chapter 5 of CMU manual).

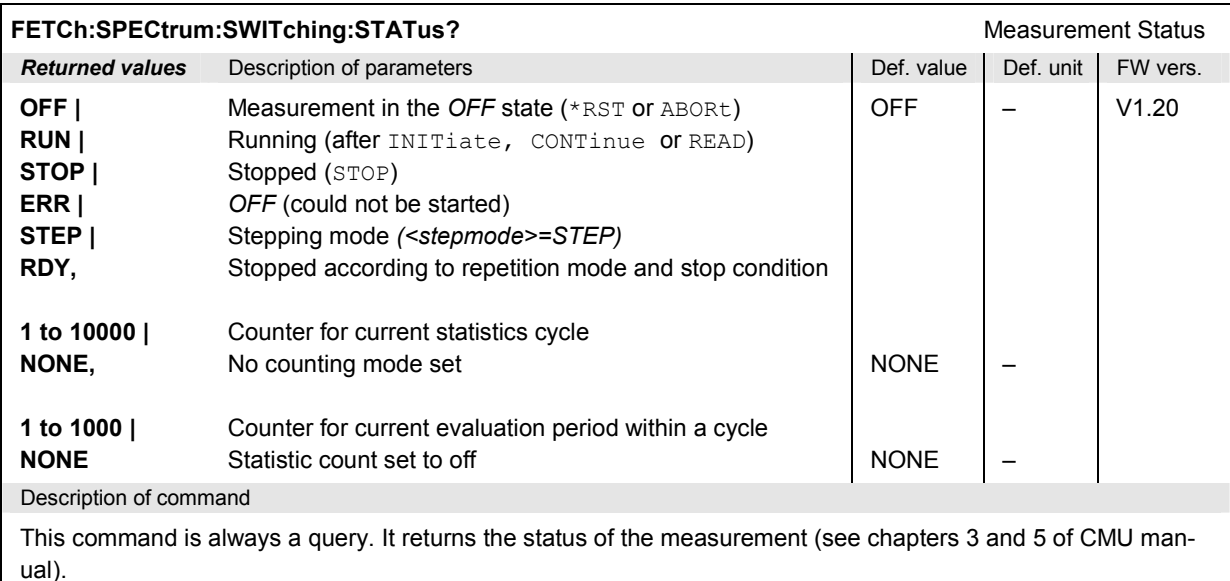

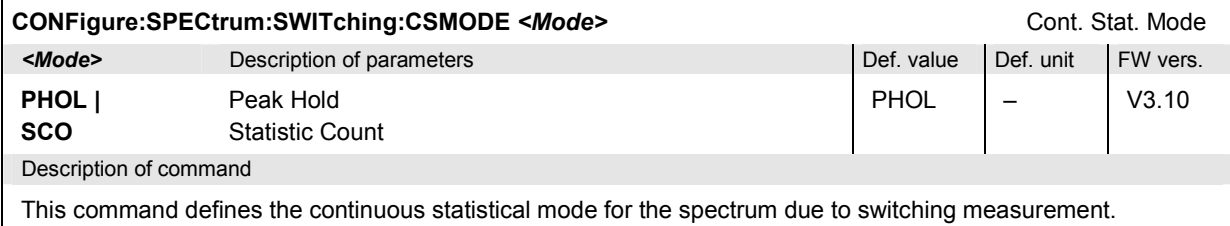

## **Subsystem SPECTrum:SWITching:CONTrol**

The subsystem *SPECtrum:SWITching:CONTrol* defines the repetition mode, statistic count, and stop condition of the measurement. These settings are provided in the *Control* and *Meas X* tabs of the popup menu *Spectrum Configuration*.

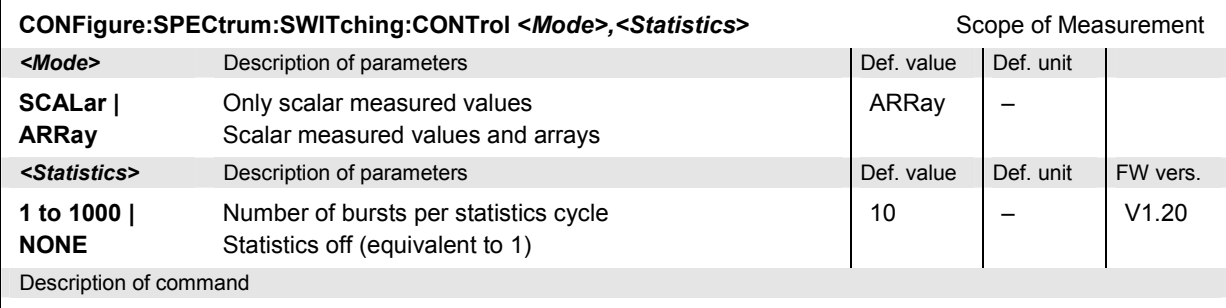

This command restricts the type of measured values and determines the number of bursts within a statistics cycle.

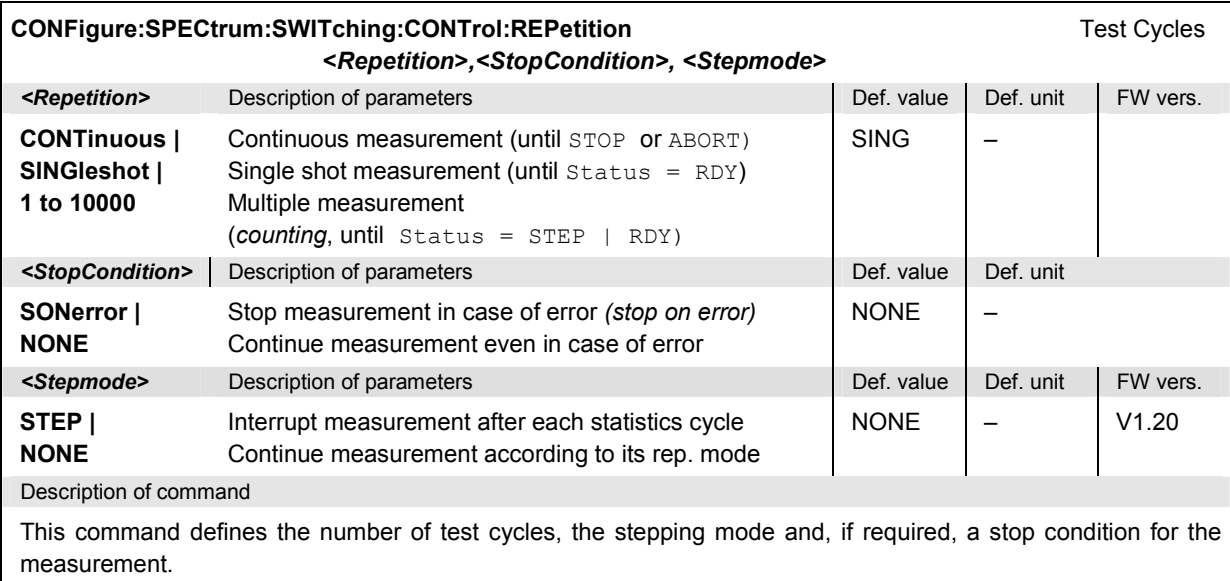

Note: In the case of READ commands ( $RED...$ ), the <Repetition> parameter has no effect; the measure*ment is always stopped after a single shot.* 

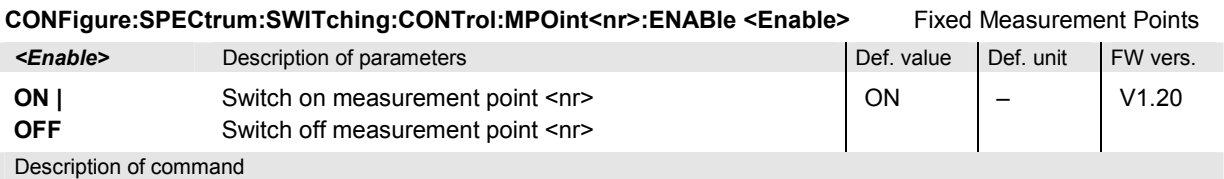

This command switches the measurement at the fixed frequency points no. 1 to 4 (numbered by the numeric suffix <nr>) on or off. Each number denotes a pair of frequency points symmetric to the carrier, <nr>=1 corresponding to  $\pm 0.4$  MHz, <nr > = 4 to  $\pm 1.8$  MHz.

A measurement point which is selected for the time domain measurement (CONFig-

ure: SPECtrum: SWITching: TDFSelect) can not be switched off. On the other hand, a measurement point is switched on automatically when it is selected for the time domain measurement.

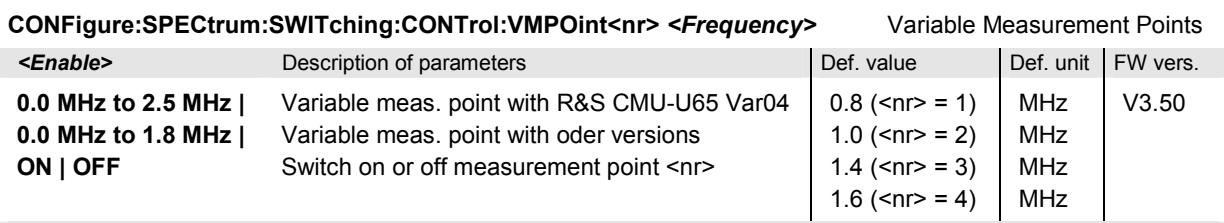

#### Description of command

This command sets and enables additional pairs of measurement points at up to 4 variable offset frequencies (numbered by the numeric suffix  $\langle n \rangle = 1$  to 4). The variable measurement points are switched off after a reset; the parameter ON activates the default values quoted above.

A measurement point which is selected for the time domain measurement (CONFigure: SPECtrum: SWITching: TDFSelect) can not be switched off. On the other hand, a measurement point is switched on automatically when it is selected for the time domain measurement.

### **Test Configuration**

The commands of the following subsystems configure the spectrum due to switching. They correspond to the *Switching* sections in the *Spectrum Configuration* menu.

### **Subsystem SPECTrum:SWITching:…**

The following commands correspond to various settings in the *Control* tab of the popup menu *Spectrum Configuration.*

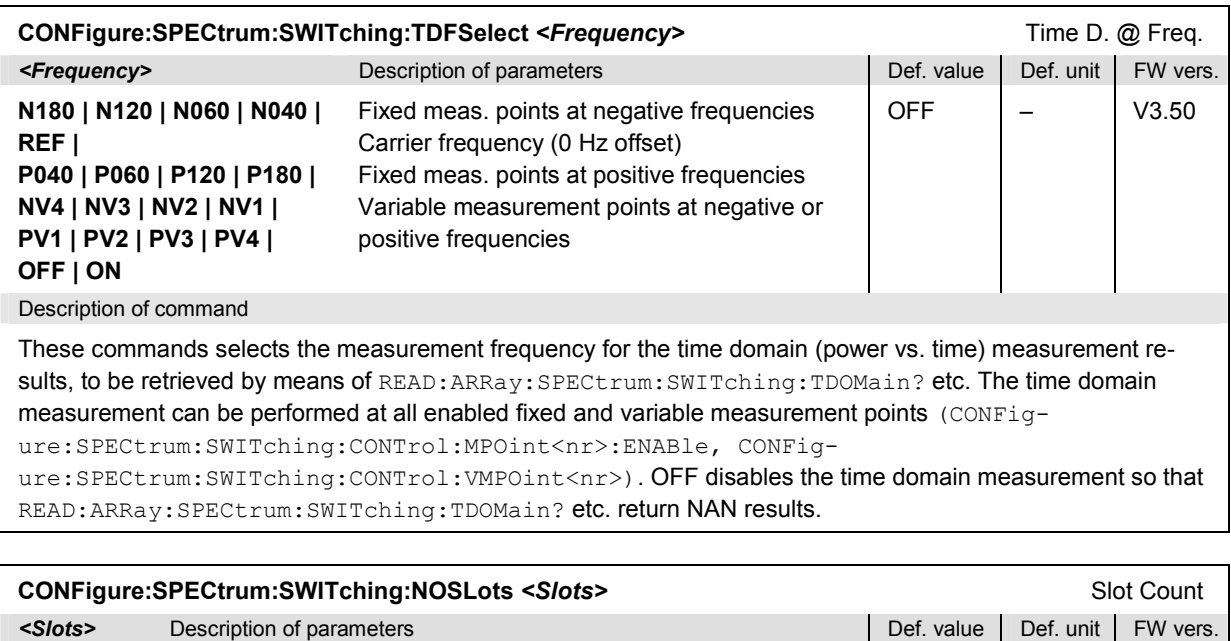

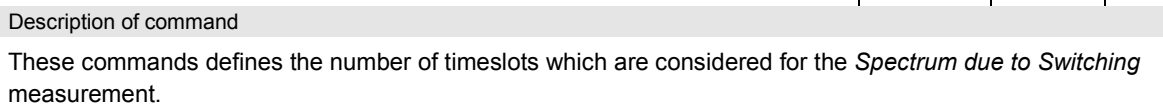

**1 to 8** Number of slots per TDMA frame measured 1 – V3.50

### **Subsystem SPECTrum:SWITching:LIMit:LINE**

The subsystem *SPECtrum:SWITching:LIMit:LINE* defines the limit lines, i.e. the tolerance values for the spectrum due to switching measurement. The subsystem corresponds to the *Switching* sections in the tab *Limit Lines* in the popup menu *Spectrum Configuration.*

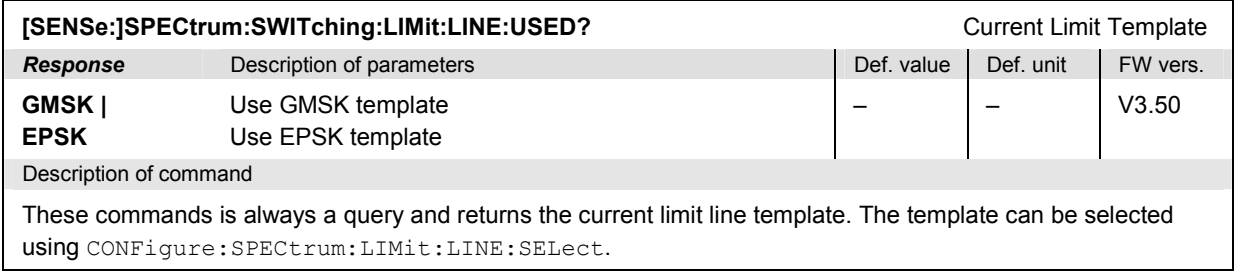

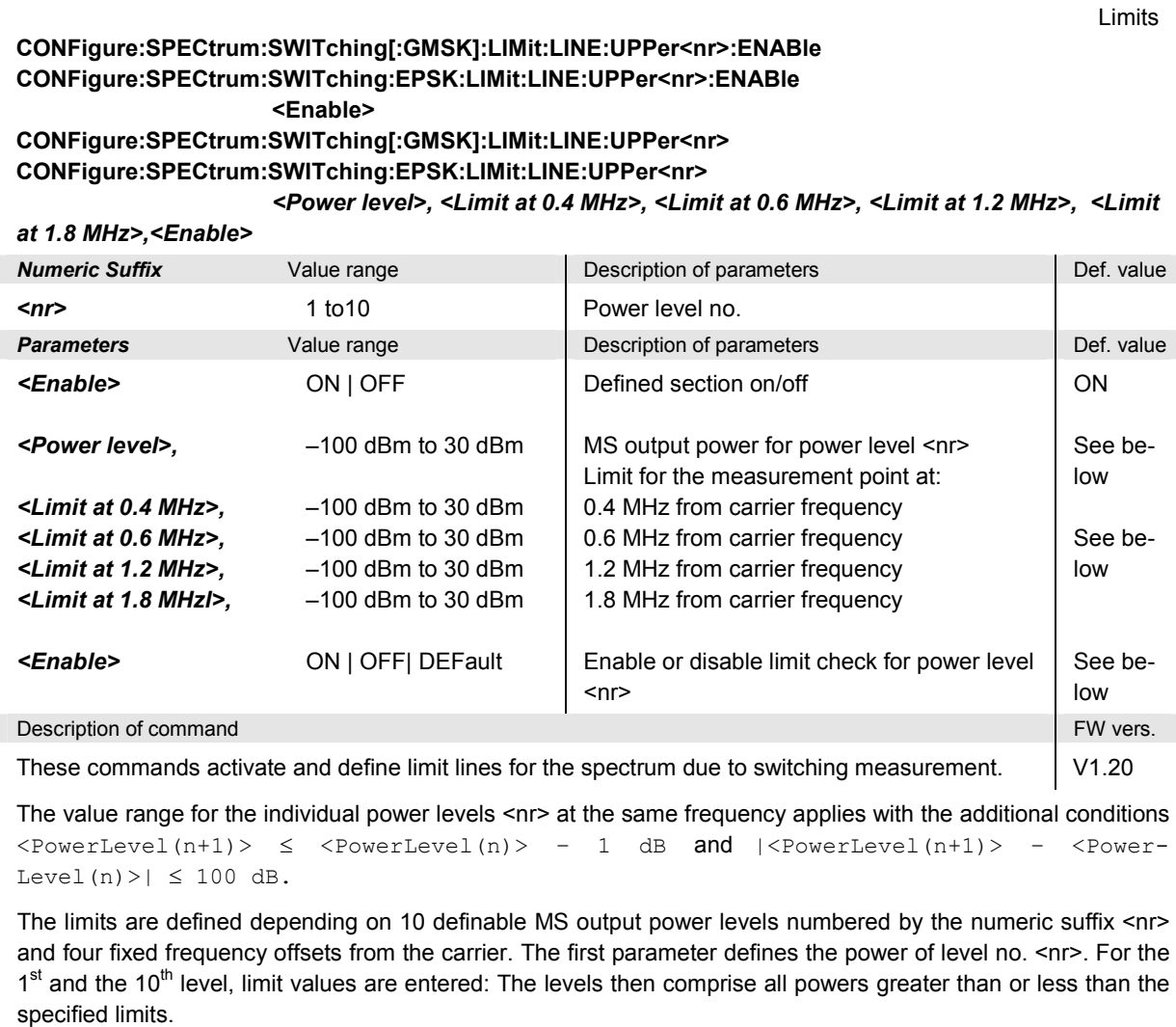

To switch one measurement point over all power levels on or off, please use the command

CONFigure:SPECtrum:SWITching:LIMit:LINE:ENABle[:UPPer]

To switch on or off the limit check altogether please use the command

CONFigure:SPECtrum:SWITching:LIMit:LINE:MODE[:UPPer] <Mode>

Default values for GSM400/GT800/850/900 (both modulation schemes):

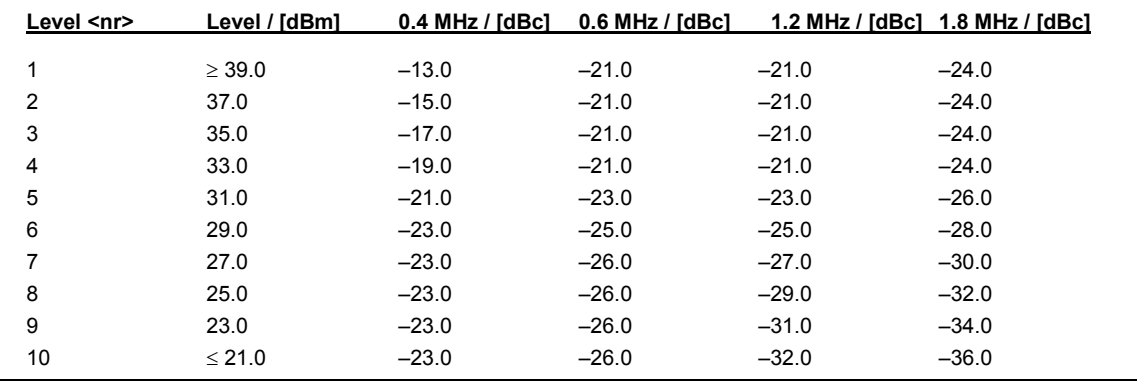

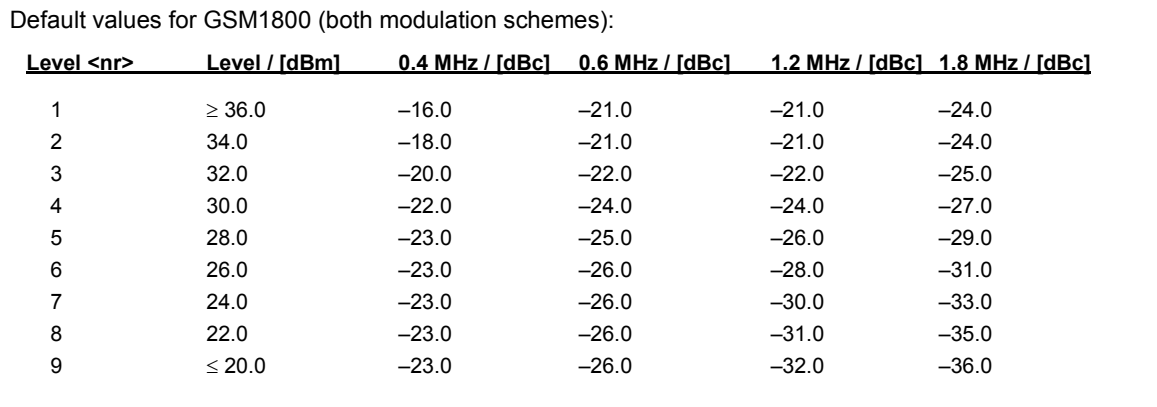

Default values for GSM1900 (both modulation schemes):

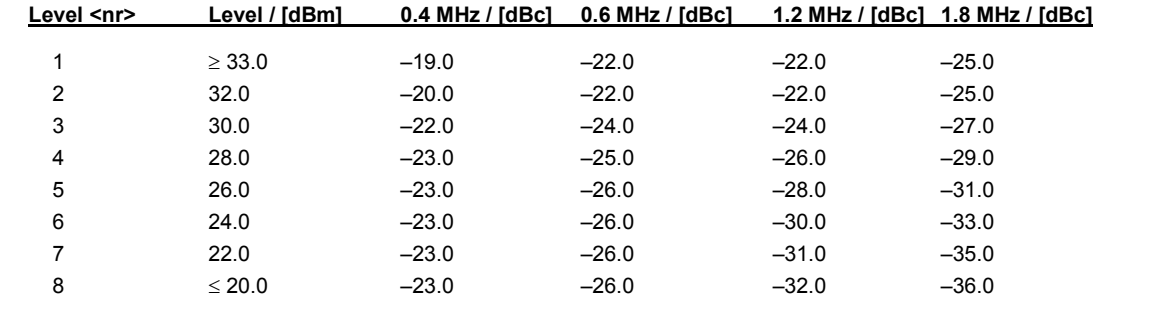

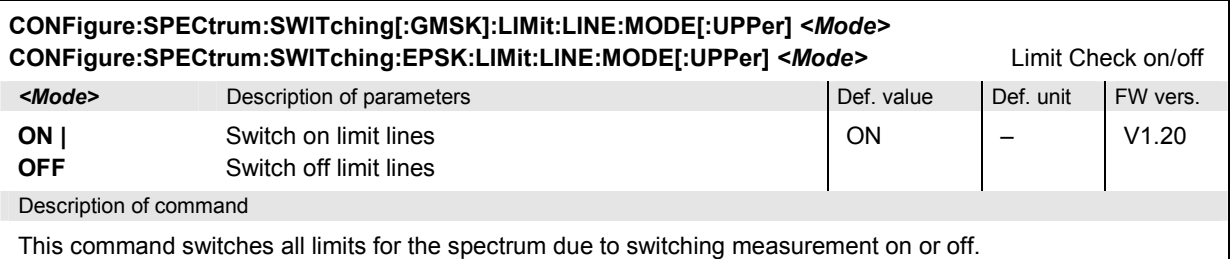

**CONFigure:SPECtrum:SWITching[:GMSK]:LIMit:LINE:DEFault** *<Enable>*  **CONFigure:SPECtrum:SWITching:EPSK:LIMit:LINE:DEFault** *<Enable>* Default Settings **Example>** Description of parameters **Defection** Def. value Def. value Def. unit FW vers. **ON | OFF**  All the parameters of the subsystem are set to default values At least one parameter of the subsystem differs from its default value ON – V2.00

Description of command

If used as a setting command with *ON*, this command sets all the parameters of the subsystem to their default values (*OFF* causes an error message). In the query format, the command returns *ON* if all the parameters of the subsystem correspond to their default values, otherwise it returns *OFF*.

### **Subsystem SUBarrays:SPECtrum:SWITching**

The subsystem *SUBarrays:SPECtrum:SWITching* defines the measurement range and the type of output values.

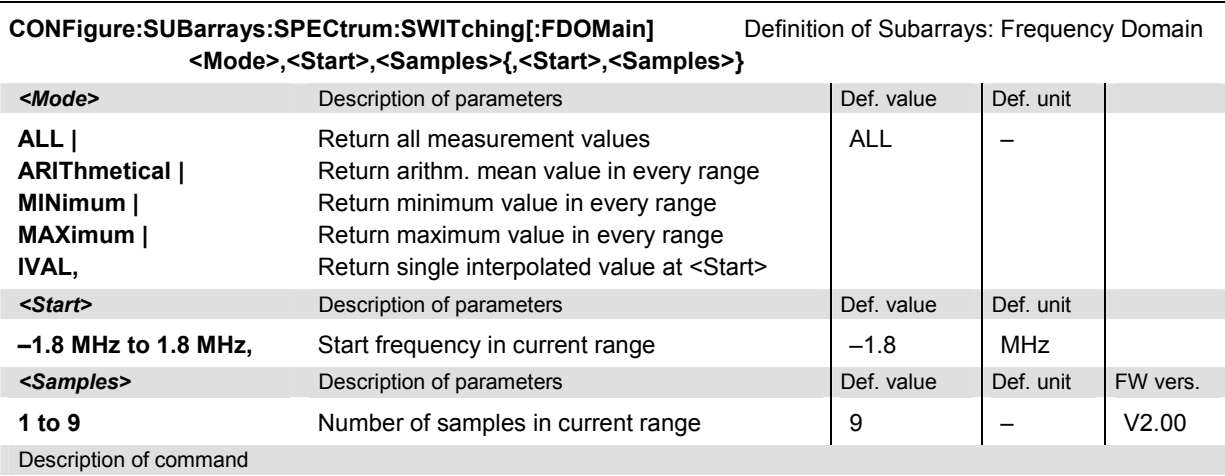

This command configures the READ:SUBarrays.., FETCh:SUBarrays.., and SAM-

Ple:SUBarrays:SPECtrum:SWITching[:FDOMain] commands. It restricts the measurement to up to 32 subranges where either all measurement results (the number of which is given by the second numerical parameter) or a single statistical value is returned. The subranges are defined by the start time and the number of test points which are located at fixed frequencies (see command CONFig-

ure:SPECtrum:SWITching…:LIMit:LINE<nr>). If <Start> does not coincide with a test point then the range will start at the next test point that is larger than <Start>.

For <Mode> = IVAL, the <Samples> parameter is ignored and the CMU returns a single measurement value corresponding to the abscissa value <Start>. If <Start> is located beween two test points with valid results then the result is calculated from the results at these two adjacent test points by linear interpolation.

The subranges may overlap but must be within the total range of the spectrum due to switching measurement. Test points outside this range are not measured (result *NAN)* and do not enter into the ARIThmetical, MINimum and MAXimum values. By default, only one range corresponding to the total measurement range is used and all measurement values are returned.

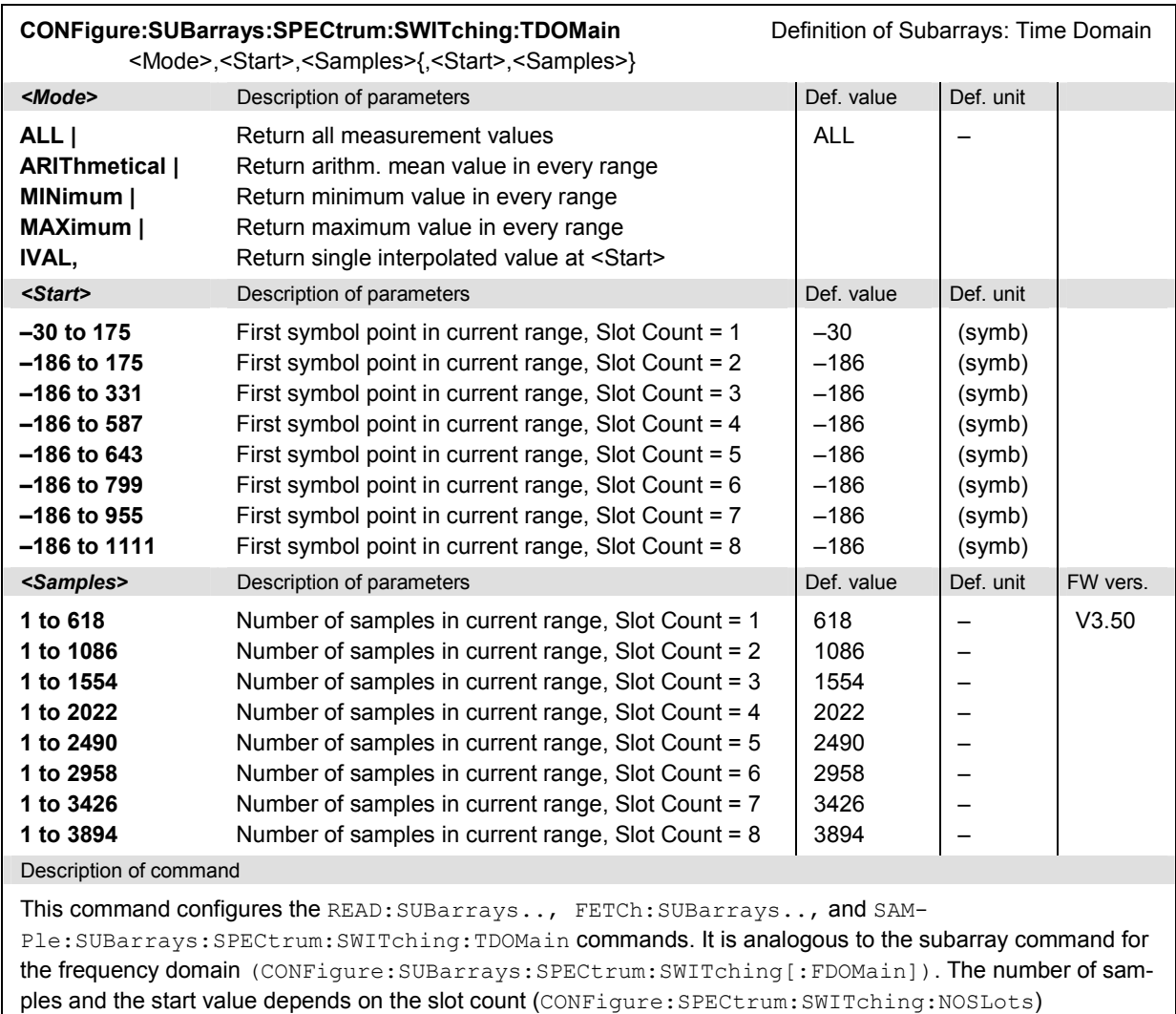

### **Measured Values**

The commands of the following subsystems determine and return the results of the spectrum due to switching measurement. They correspond to the graphical menu *Spectrum* with its various display elements.

# **Subsystem SPECtrum:SWITching**

The subsystem *SPECtrum:SWITching* measures and returns the *Switching* spectum and compares it with tolerance values. The subsystem corresponds to the graphical measurement menu *Spectrum.*

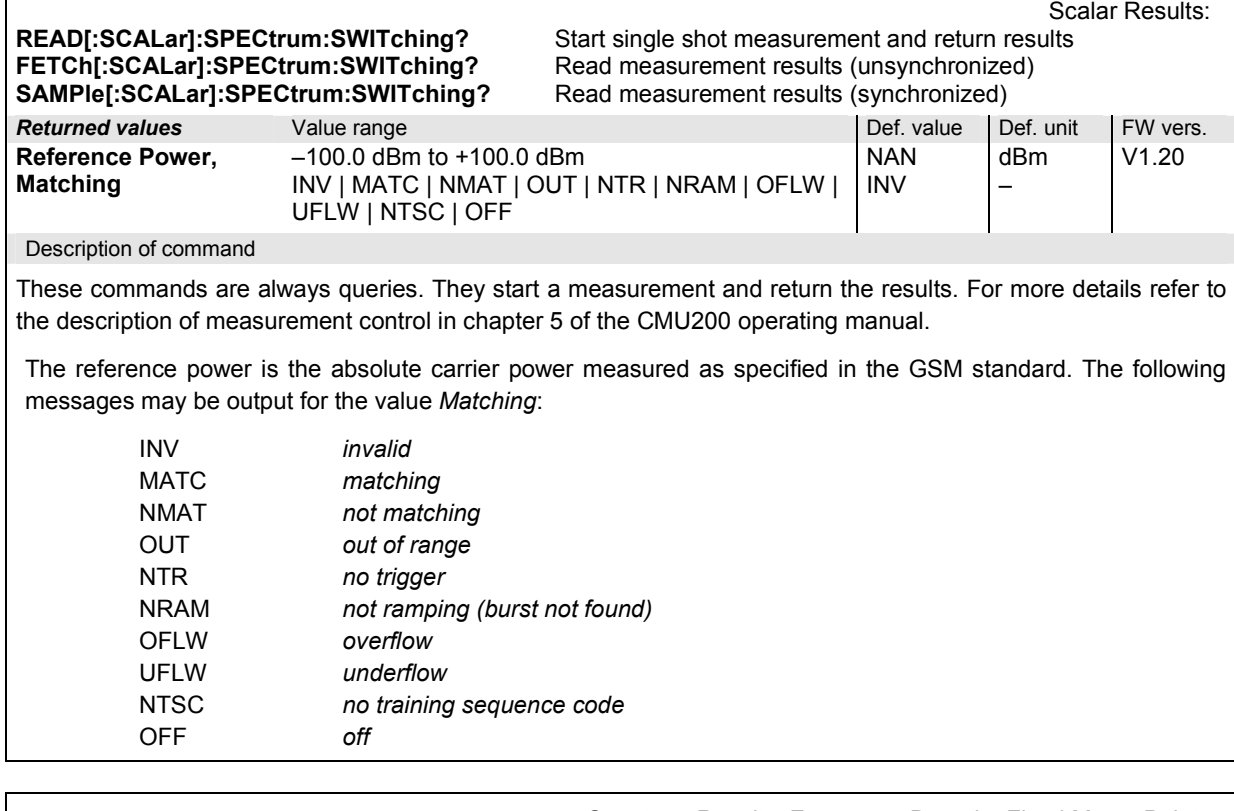

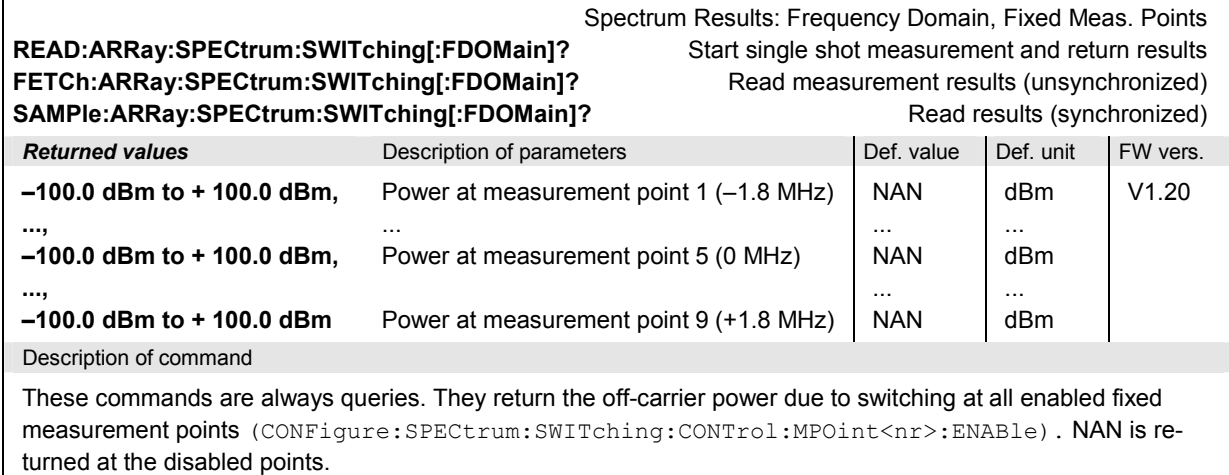

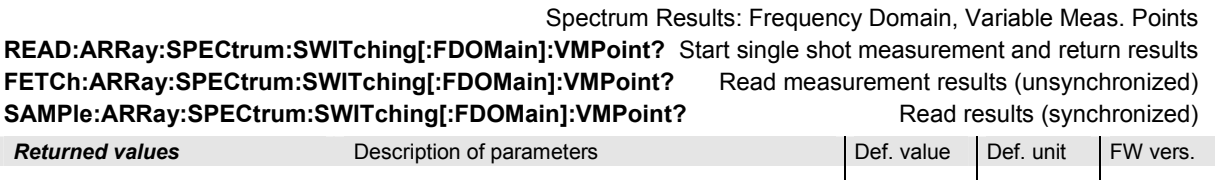

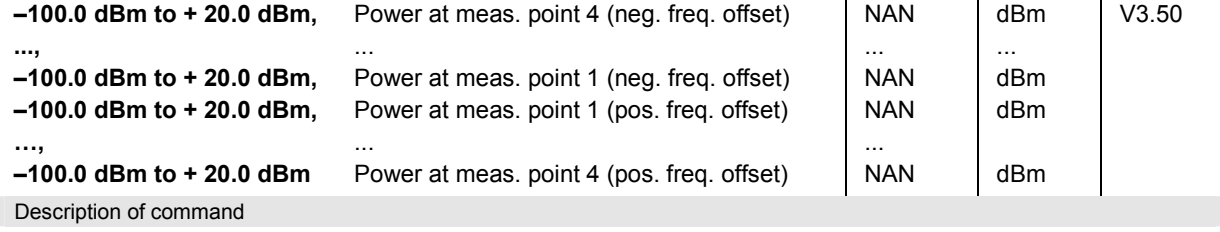

These commands are always queries. They return the off-carrier power due to switching at all enabled variable measurement points (CONFigure:SPECtrum:SWITching:CONTrol:VMPOint<nr>). NAN is returned at the disabled points.

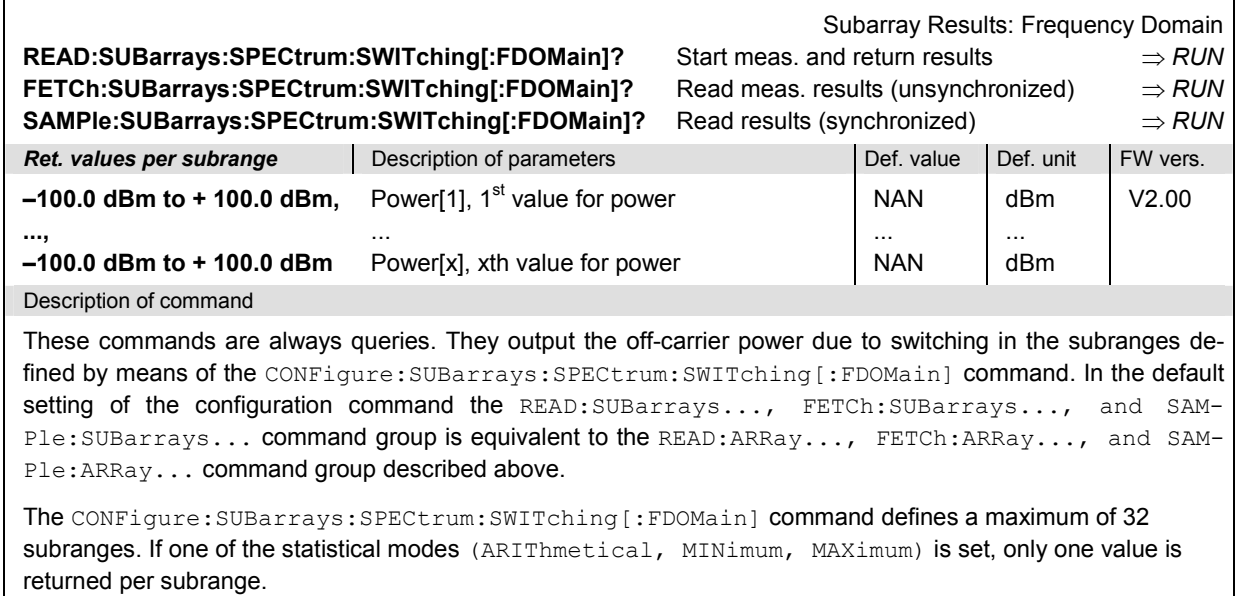

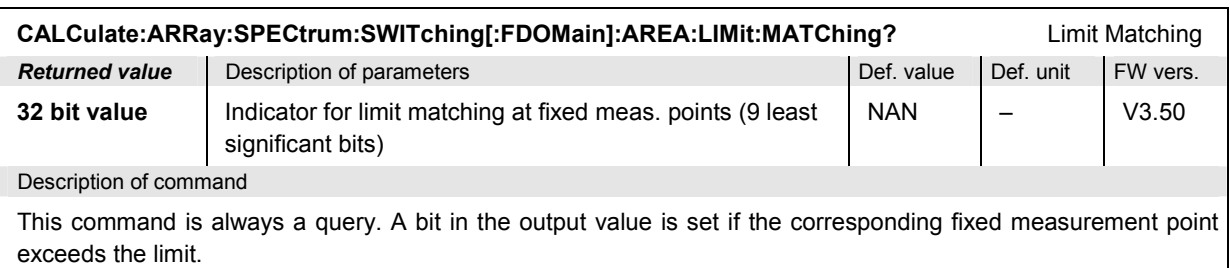

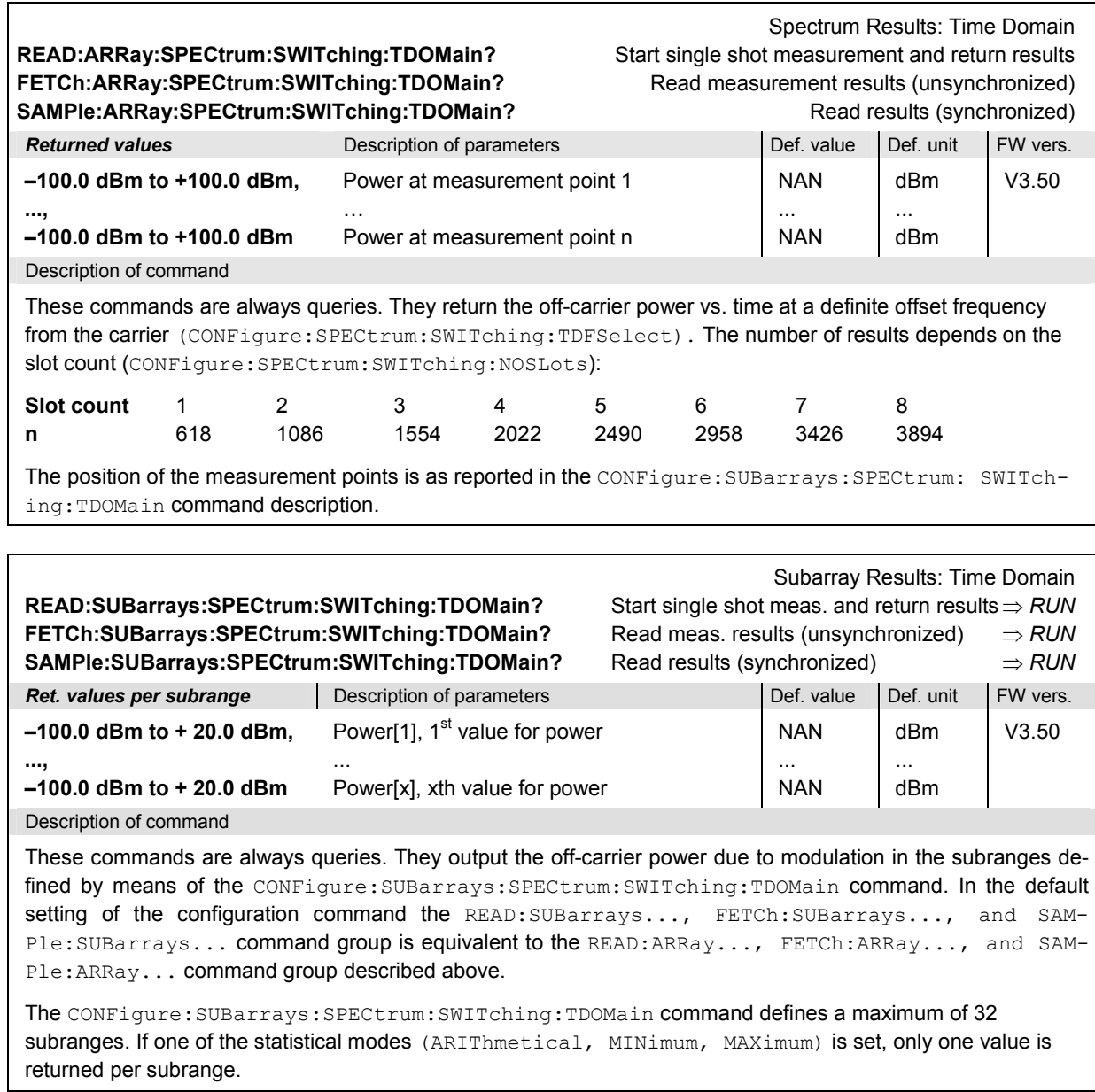

# **SPECtrum:MSWitching**

The subsystem *SPECtrum:MSWitching* measures the spectrum due to modulation and the spectrum due to switching in a single measurement shot. The subsystem corresponds to the measurement menu *Spectrum,* application *Modulation & Switching,* and the associated configuration popups.

### **Control of Measurement – Subsystem SPECtrum:MSWitching**

The subsystem *SPECtrum:MSWitching* controls the spectrum due to modulation and switching measurement.

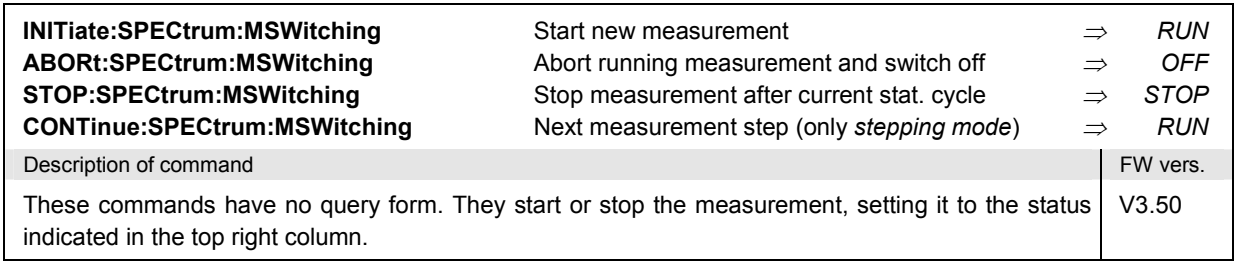

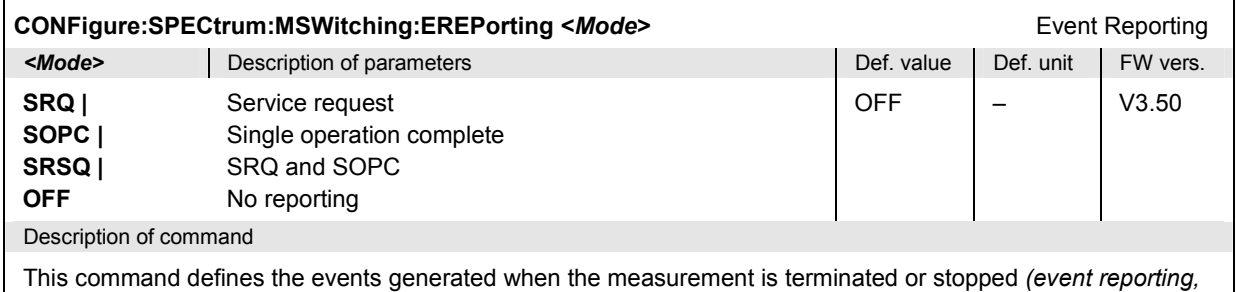

see chapter 5 of CMU manual).

*Note: The combined MSWitching measurement takes longer than a single MODulation or SWITching measurement, however, all results can be retrieved with a single command.* 

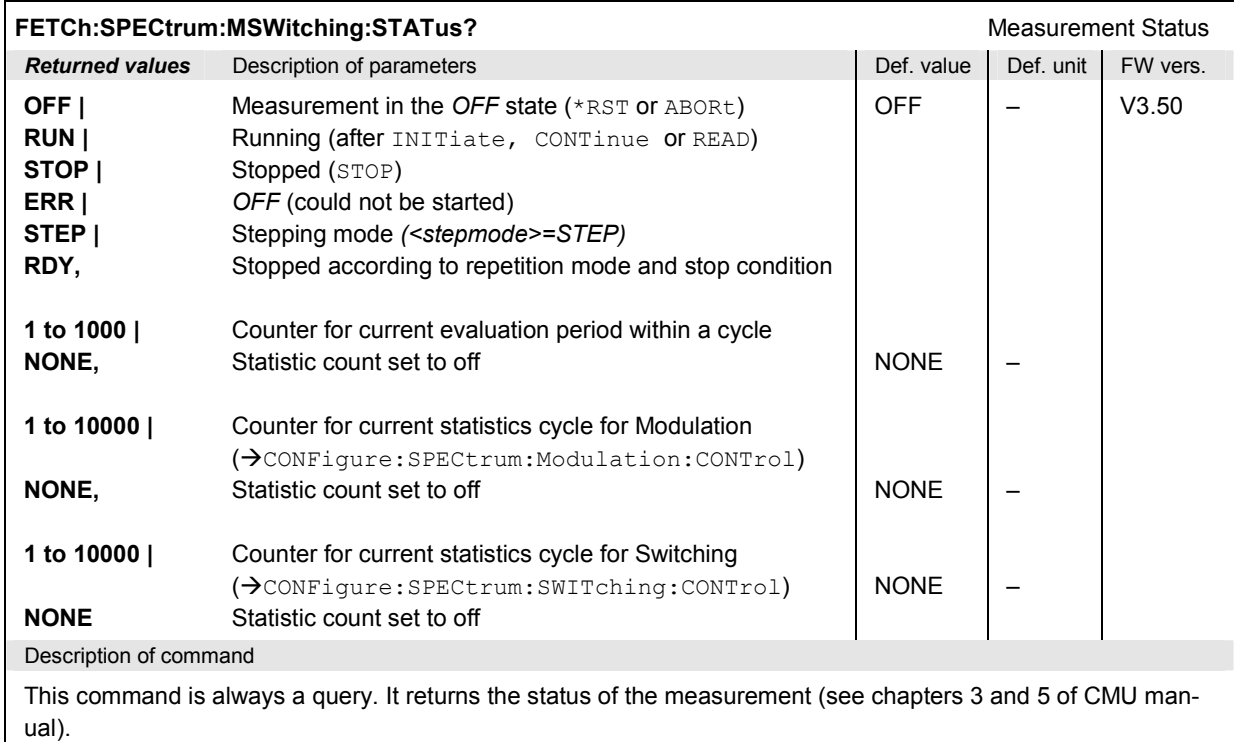

## **Subsystem SPECTrum:MSWitching:CONTrol**

The subsystem *SPECtrum:MSWitching:CONTrol* defines the repetition mode, statistic count, and stop condition of the measurement. These settings are provided in the *Control* and *Meas X* tabs of the popup menu *Spectrum Configuration*.

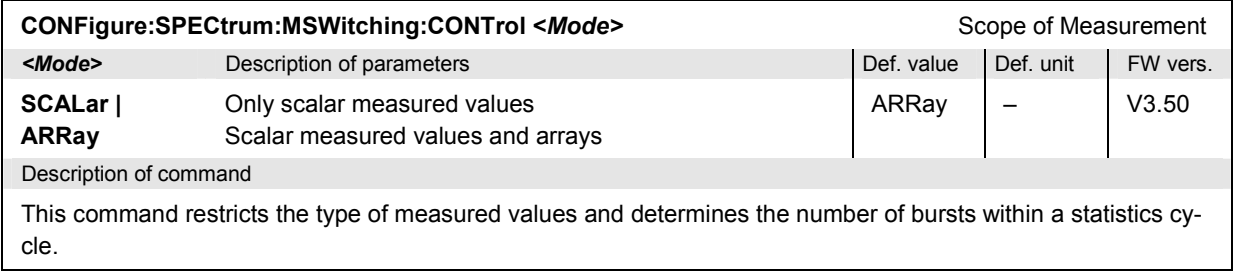

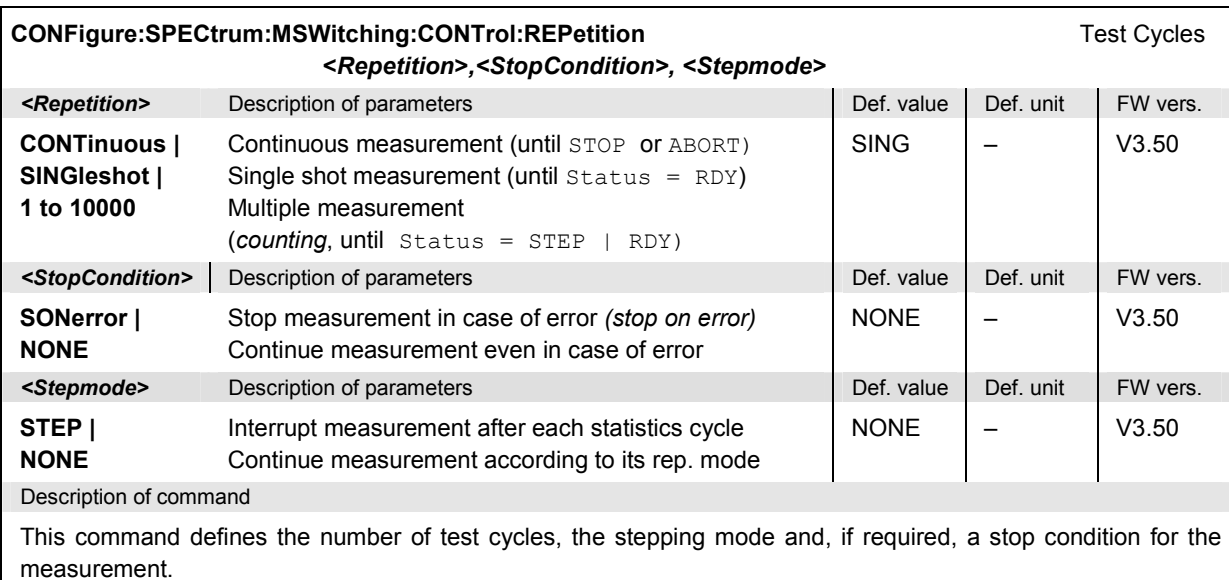

Note: For READ commands (*READ*:...), the <Repetition> parameter has no effect; the measurement is al*ways stopped after a single shot.* 

### **Test Configuration**

The commands of the following subsystems configure the spectrum due to switching. They correspond to the *Switching* sections in the *Spectrum Configuration* menu.

### **Subsystem SPECTrum:MSWitching:LIMit:LINE**

The subsystem *SPECtrum:MSWitching:LIMit:LINE* defines the limit lines, i.e. the tolerance values for the spectrum due to switching measurement. The subsystem corresponds to the *Switching* sections in the tab *Limit Lines* in the popup menu *Spectrum Configuration.*

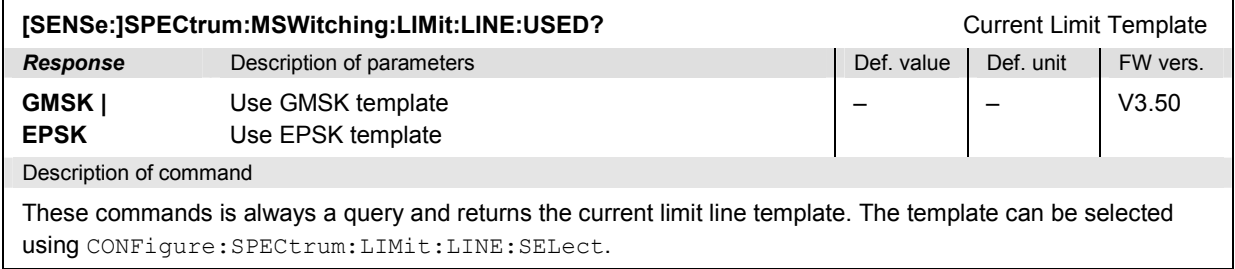

### **Measured Values**

The commands of the following subsystems determine and return the results of the spectrum due to switching measurement. They correspond to the graphical menu *Spectrum* with its various display elements.

### **Subsystem SPECtrum:MSWitching**

The subsystem *SPECtrum:MSWitching* measures and returns the *Switching* spectum and compares it with tolerance values. The subsystem corresponds to the graphical measurement menu *Spectrum.*

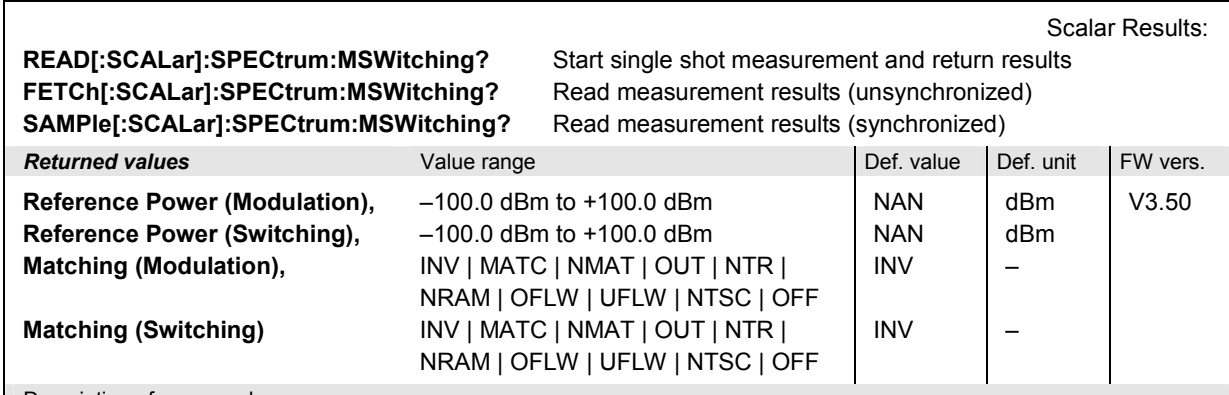

Description of command

These commands are always queries. They start a measurement and return the results. For more details refer to the description of measurement control in Chapter 5 of the R&S CMU operating manual.

The reference powers are absolute carrier powers measured according to GSM conformance test specification for the spectrum due to modulation and spectrum due to switching (see Chapter 4). The following messages may be output for the values *Matching*:

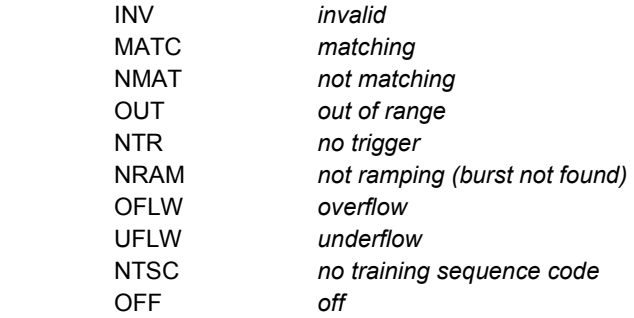

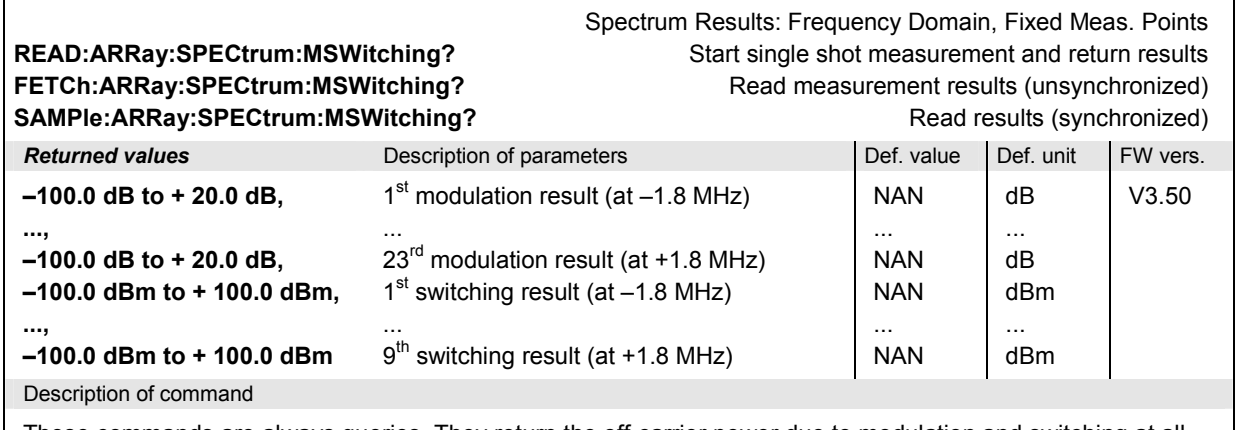

These commands are always queries. They return the off-carrier power due to modulation and switching at all enabled fixed measurement points (CONFigure:SPECtrum:<Application>:CONTrol:MPOint<nr>: EN-ABle). NAN is returned at the disabled points.

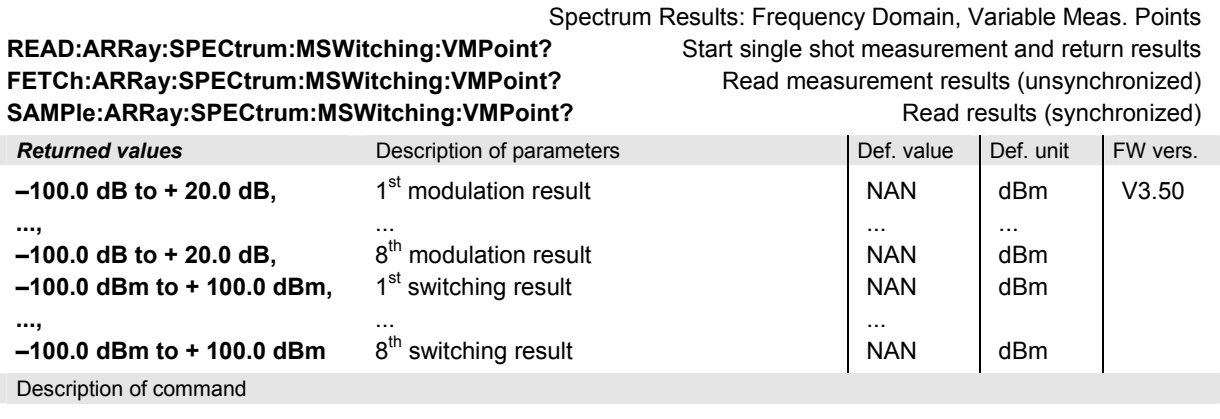

These commands are always queries. They return the off-carrier power due to modulation and switching at all enabled variable measurement points (CONFigure: SPECtrum: <Application>: CONTrol: VMPOint<nr>). NAN is returned at the disabled points.

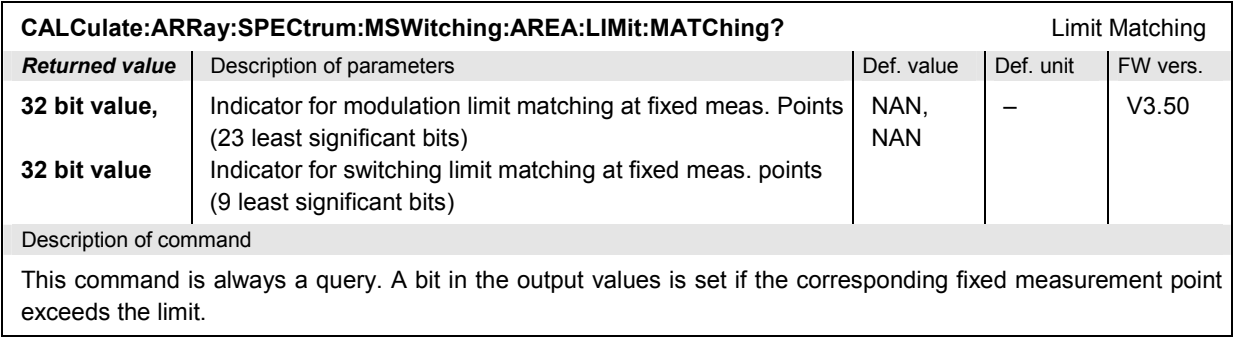

# **Measurement Groups (Signalling only)**

The measurement groups in this section are either provided in *Signalling* mode only or implemented with major differences in the two test modes.

# **POWer[:NORMal]**

The subsystem *POWer[:NORMal]* measures the MS transmitter output power versus time for normal bursts. The subsystem corresponds to the measurement menu *Power,* application *P/t Normal...,* and the associated popup menu *Power Configuration.*

#### *Note1: Measurements and signalling states*

*To perform any kind of measurement and obtain a meaningful result, an appropriate test setup is required (see application examples in chapter 2 of this manual). Consequently, for the measurements reported in the following sections, the Call Established (CEST) signalling state must be reached before any of the commands retrieving test results (READ...?, FETCh...?, SAMPle...?, or CALCulate...LIMit?) can be used. Test configurations, however, can be defined any time.* 

#### *Note2: GMSK and 8PSK modulation*

T*he keywords [:GMSK] and :EPSK in the remote control commands denote GMSK and 8PSK modulation, respectively. The :EPSK commands in Signalling measurements are included in firmware versions V3.05 and higher. The firmware version numbers quoted in the command tables refer to GMSK modulation.* 

### **Control of Measurement – Subsystem Power[:NORMal]**

The subsystem *POWer[:NORMal]* controls the normal burst power measurement.

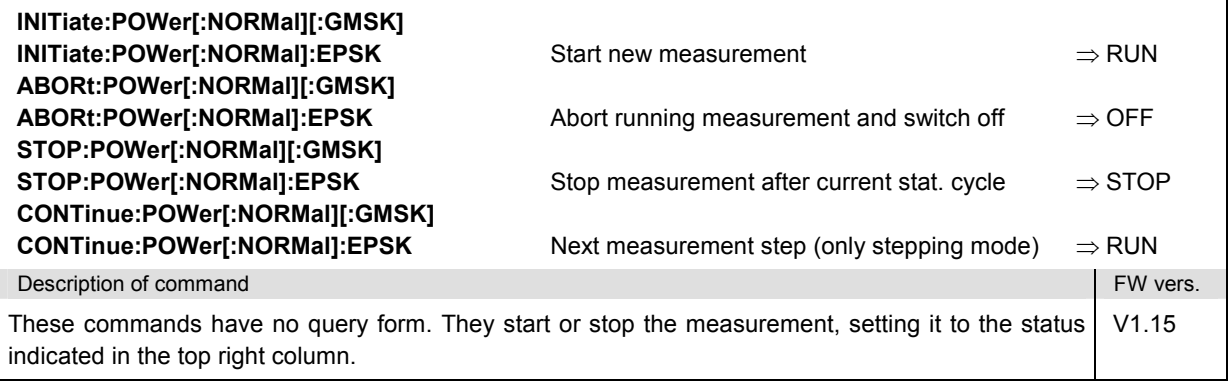

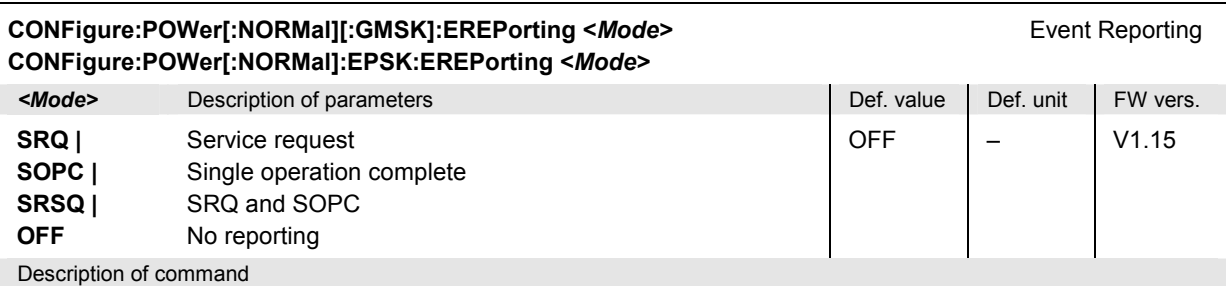

This command defines the events generated when the measurement is terminated or stopped *(event reporting,*  see chapter 5 of CMU manual).

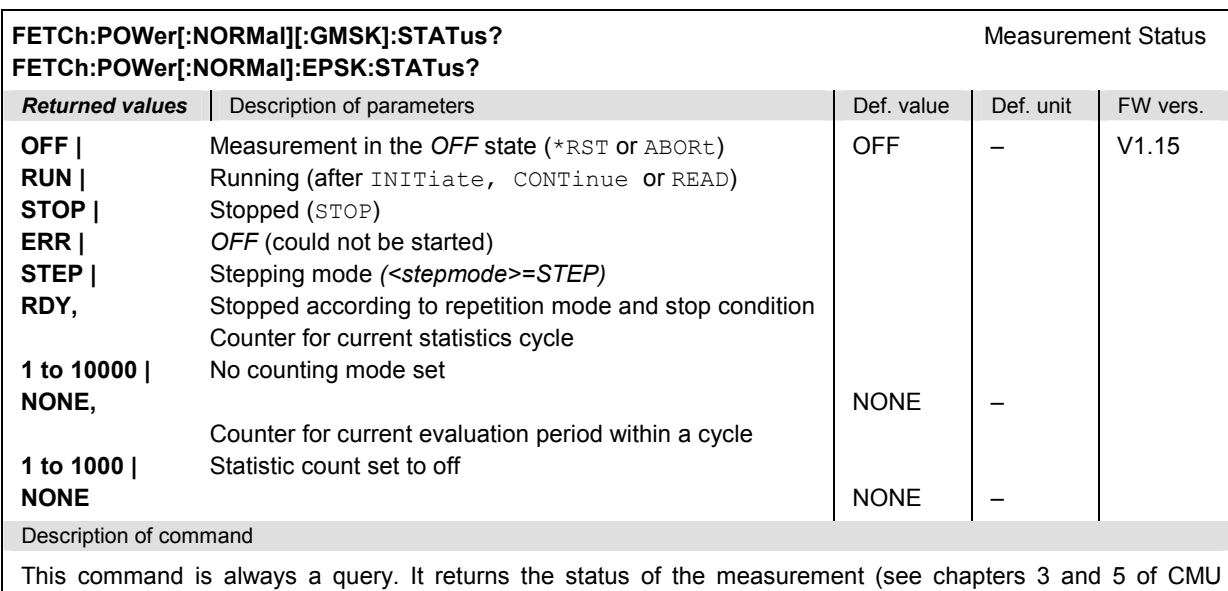

manual).

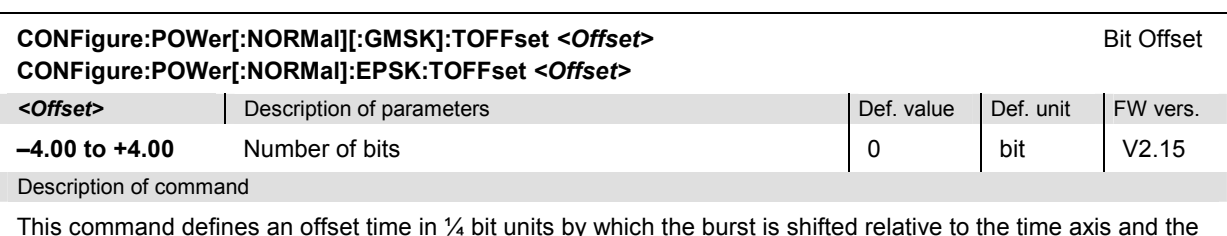

This command defines an offset time in  $\%$  bit units by which the burst is shifted relative to the time axis and the tolerance template.

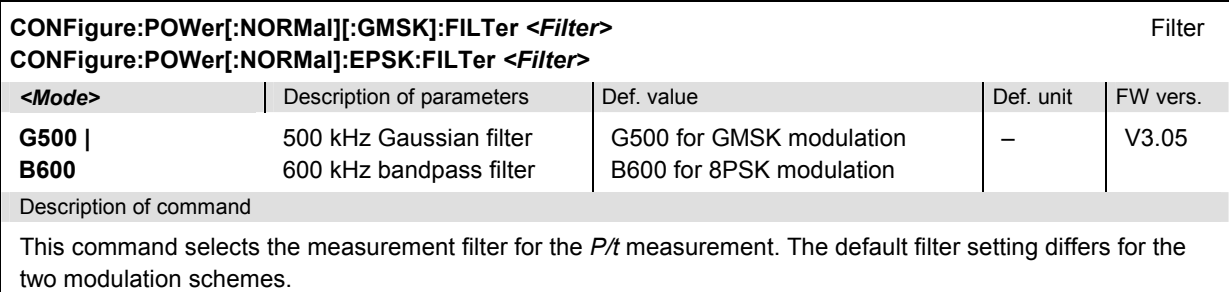
### **Test Configuration**

The commands of the following subsystems configure the power measurement. They correspond to the sections in the *Power Configuration* popup menu that are related to the normal burst power measurement. For a detailed explanation of the power tolerance template defined in the GSM standard see Chapter 4.

### **Subsystem POWer[:NORMal]:CONTrol**

The subsystem *POWer[:NORMal]:CONTrol* defines the repetition mode, statistic count, and stop condition of the measurement. These settings are provided in the *Control* tab of the popup menu *Power Configuration.* 

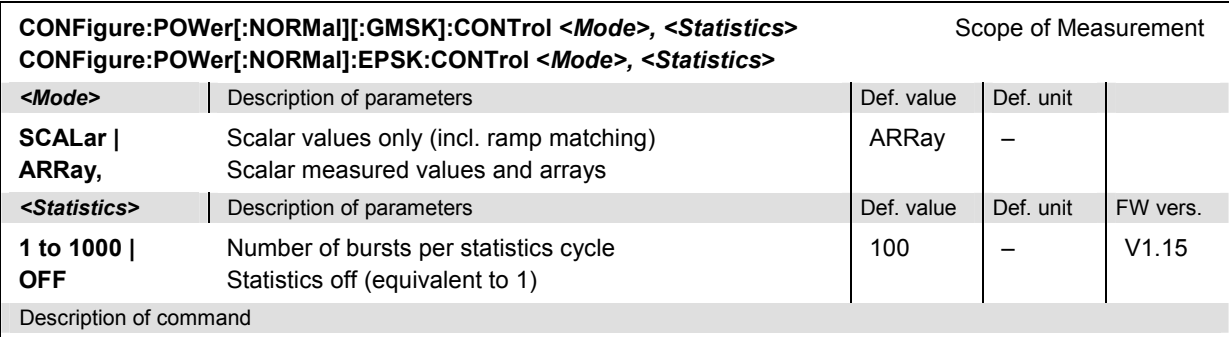

This command restricts the type of measured values to accelerate the measurement and determines the number of bursts within a statistics cycle.

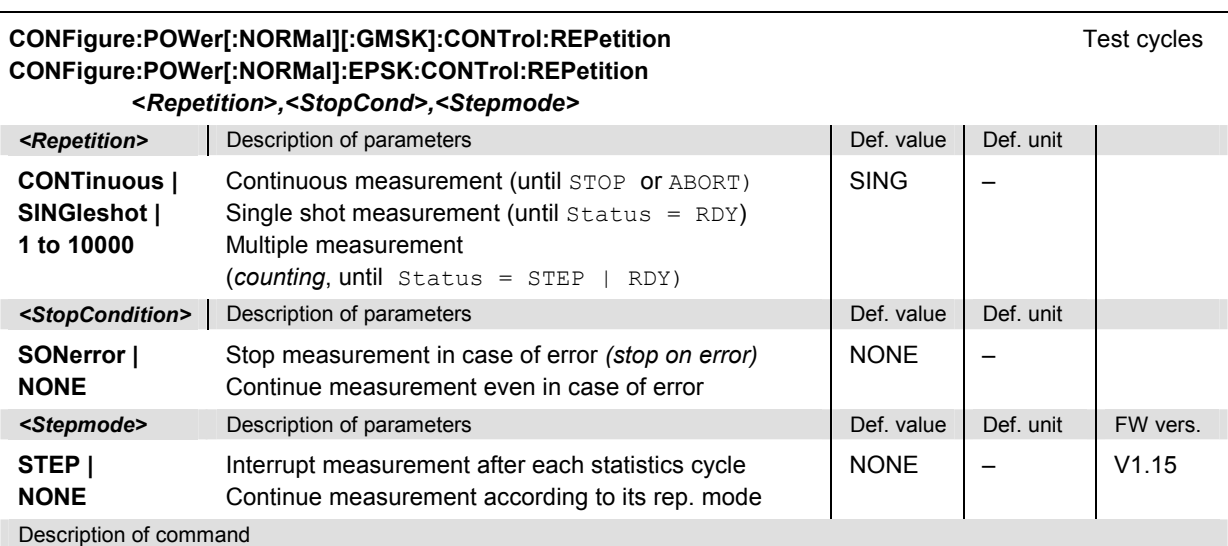

This command determines the number of statistics cycles, the stop condition and the stepping mode for the measurement.

**Note:** In the case of READ commands (READ:...), the <Repetition> parameter has no effect; the measurement is always stopped after a single shot

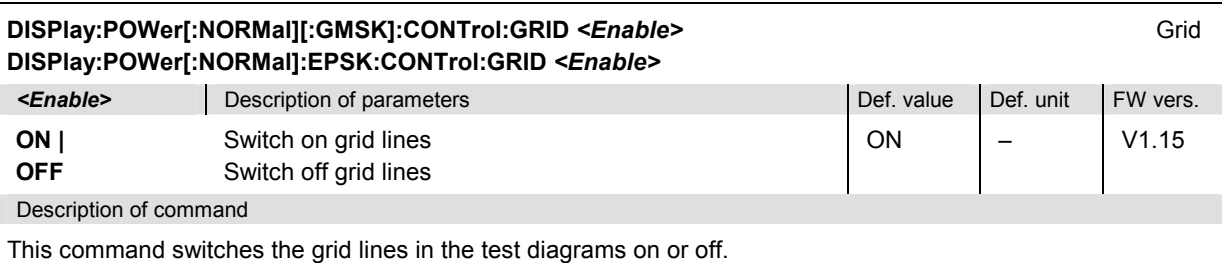

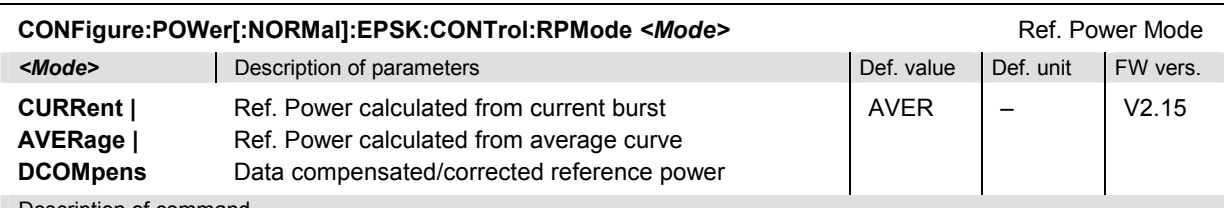

Description of command

This command determines how the reference power (0-dB line in the *P/t Norm. 8PSK* test diagram) for 8PSKmodulated signals is calculated.

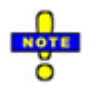

*With firmware version V3.80 the default setting has been changed from CURR to AVER in order to comply with the current conformance test specification 51.010.* 

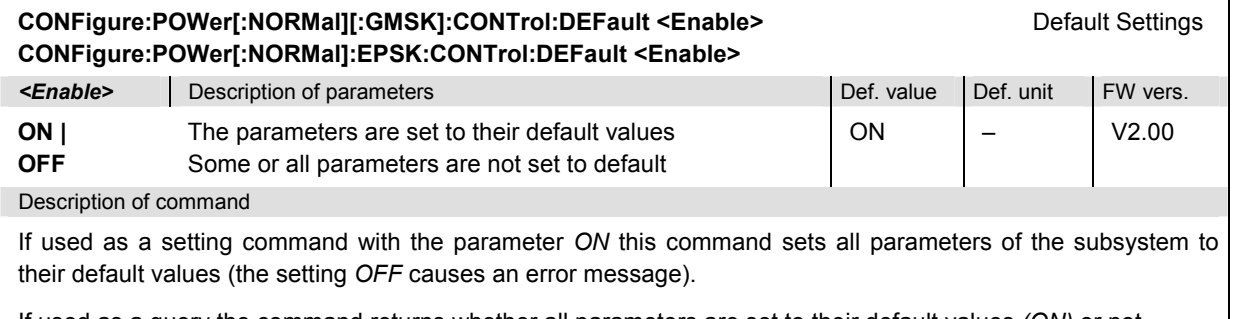

If used as a query the command returns whether all parameters are set to their default values *(ON)* or not *(OFF)*.

### **Subsystem POWer[:NORMal]...:LIMit:LINE**

The subsystem *POWer[:NORMal]...:LIMit:LINE* defines the limit lines and thus the tolerance values for the normal burst power measurement. The subsystem corresponds to the tab *Limit Lines* in the popup menu *Power Configuration.*

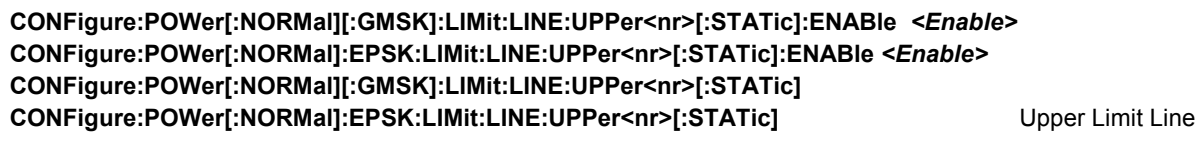

*Parameters for query: <StartTime>, <EndTime>, <StartRelLevel>, <EndRelLevel>, <StartAbsLevel>, <EndAbsLevel>, <StartVisibility>, <EndVisibility>* 

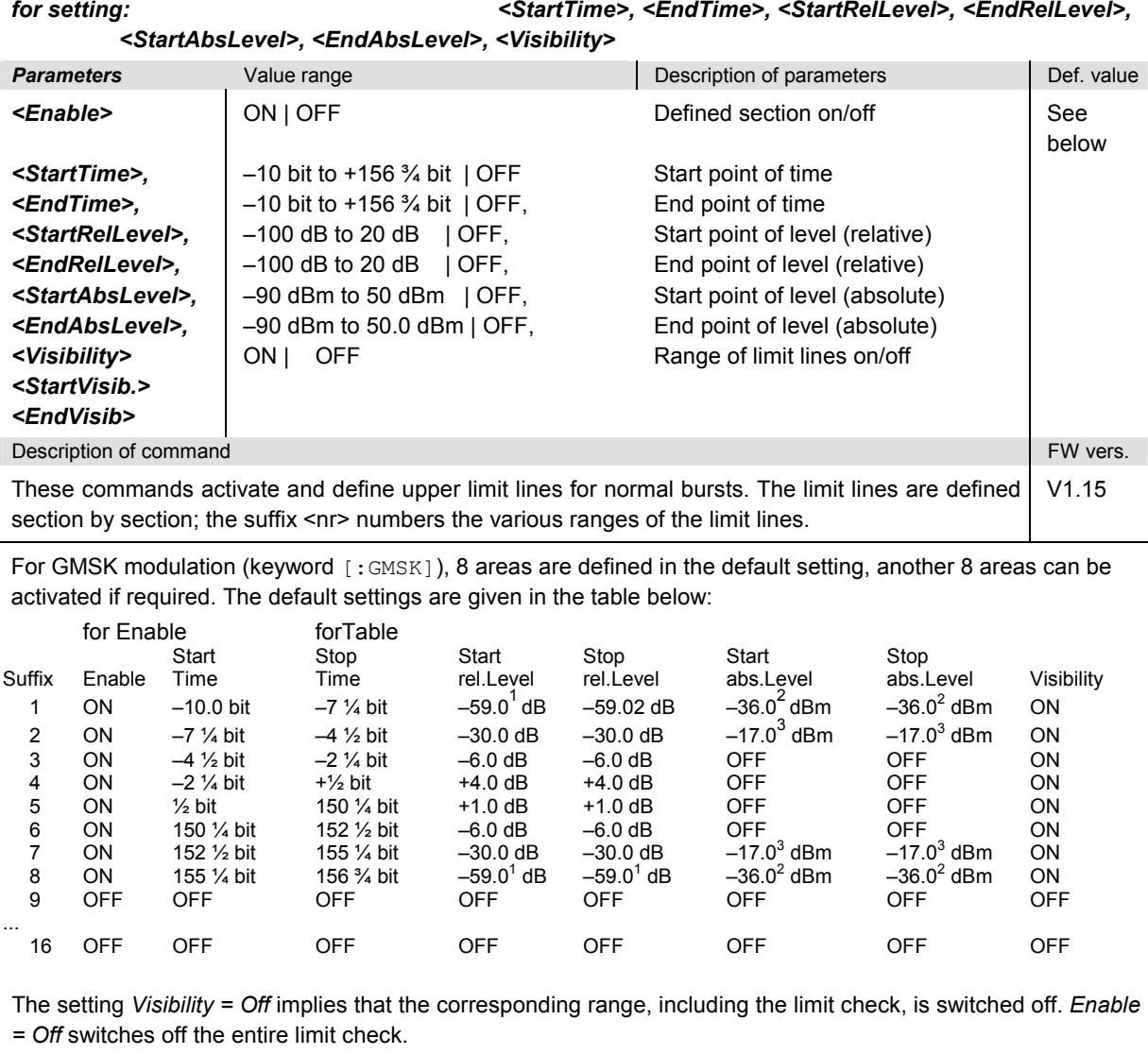

<sup>1</sup> GSM400/850/900. The value for GSM1800 and GSM1900 is –48.0 dB.

<sup>2</sup> GSM400/850/900. The value for GSM1800 and GSM1900 is –48.0 dBm.

<sup>3</sup> GSM400/850/900. The value for GSM1800 and GSM1900 is –20.0 dBm.

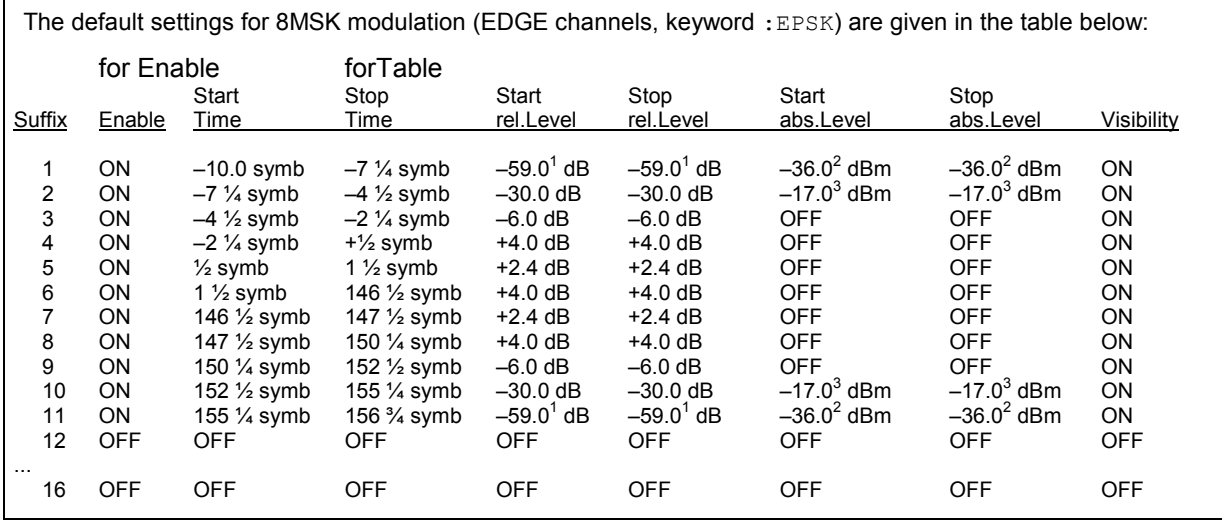

**CONFigure:POWer[:NORMal][:GMSK]:LIMit:LINE:LOWer<nr>[:STATic]:ENABle** *<Enable>*  **CONFigure:POWer[:NORMal]:EPSK:LIMit:LINE:LOWer<nr>[:STATic]:ENABle** *<Enable>*

**CONFigure:POWer[:NORMal][:GMSK]:LIMit:LINE:LOWer<nr>[:STATic] CONFigure:POWer[:NORMal]:EPSK:LIMit:LINE:LOWer<nr>[:STATic]** Lower Limit Line

*Parameters for query: <StartTime>, <EndTime>, <StartRelLevel>, <EndRelLevel>, <StartAbsLevel>, <EndAbsLevel>, <StartVisibility>, <EndVisibility>* 

#### *for setting: <StartTime>, <EndTime>, <StartRelLevel>, <EndRelLevel>, <StartAbsLevel>, <EndAbsLevel>, <Visibility>*

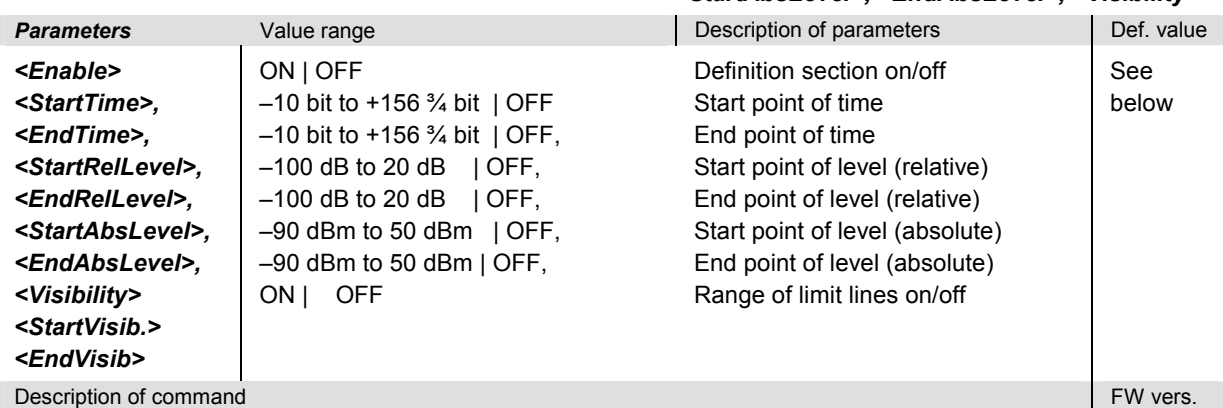

These commands activate and define lower limit lines for normal bursts. The limit lines are defined section by section; the suffix <nr> numbers the different ranges of limit lines. V1.15

Only 1 area is defined in the default setting, another 15 areas can be activated if required. The default settings for GMSK modulation (keyword [: GMSK]) are shown in the table below:

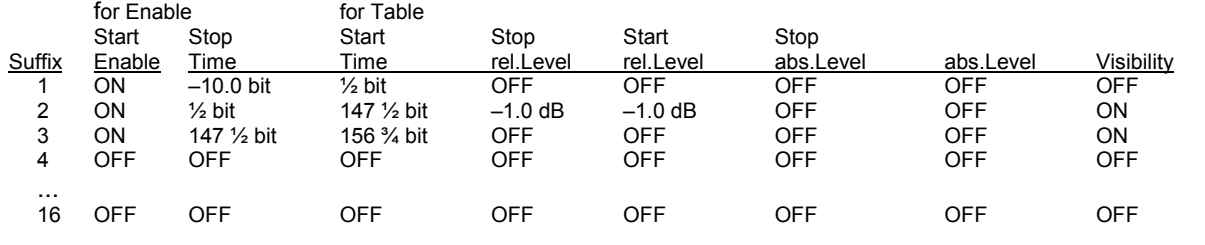

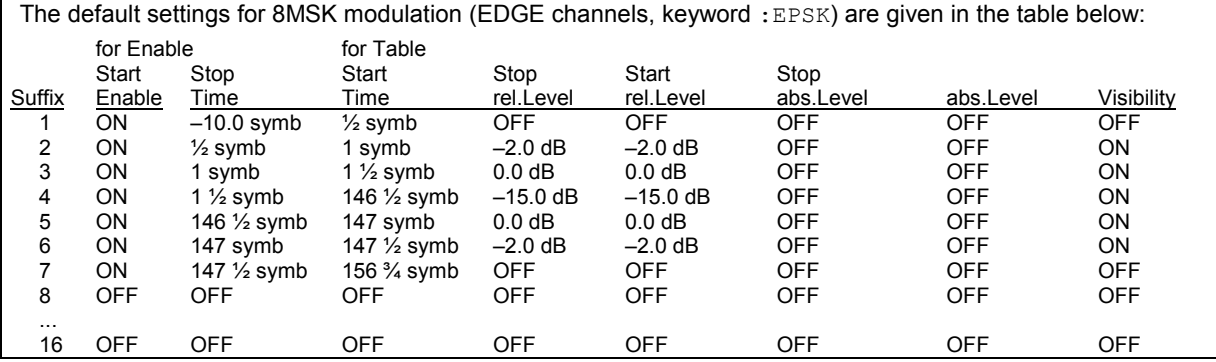

### **CONFigure:POWer[:NORMal][:GMSK]:LIMit:LINE:UPPer<AreaNr>:DYNamic<RangeNr>:ENABle CONFigure:POWer[:NORMal]:EPSK:LIMit:LINE:UPPer<AreaNr>:DYNamic<RangeNr>:ENABle**  *<Enable>*

**CONFigure:POWer[:NORMal][:GMSK]:LIMit:LINE:UPPer<AreaNr>:DYNamic<RangeNr> CONFigure:POWer[:NORMal]:EPSK:LIMit:LINE:UPPer<AreaNr>:DYNamic<RangeNr>** *<fromTPCL>, <toTPCL>, <Correction>, <Enable>* Dynamic Correction

| NOTE OF SOUTH COUPS SERIOUS |                                                                                                    |                 | <b>DYNGHING OUTCONON</b> |          |
|-----------------------------|----------------------------------------------------------------------------------------------------|-----------------|--------------------------|----------|
| $<$ from $PCL$ >            | Description of parameters                                                                                                    | Def. value      | Def. unit                |          |
| 0 to $31$  <br>MAX   OFF    | First PCL for which area <areanr> is changed</areanr>                                                                                                    | See table below | <b>PCL</b>               |          |
| $to PCL$                    | Description of parameters                                                                                                    | Def. value      | Def. unit                |          |
| 0 to $31$   MAX<br>  OFF    | Last PCL for which area <areanr> is changed.</areanr>                                                                                                    | See table below | <b>PCL</b>               |          |
| <correction></correction>   | Description of parameters                                                                                                    | Def. value      | Def. unit                |          |
| -10 dB to<br>$+10$ dB   OFF | Correction value (relative) for the limit line in<br>area <areanr> applied for all PCLs between<br/><math>&lt;</math>fromPCL<math>&gt;</math> and <math>&lt;</math>toPCL<math>&gt;</math> (including)</areanr> | See table below | dB                       |          |
| <enable></enable>           | Description of parameters                                                                                                    | Def. value      | Def. unit                | FW vers. |
| ON   OFF                    | Enable or disable dynamic correction in the<br>current limit line area and PCL range                                                                                                    | See table below |                          | V1.15    |
| Description of command      |                                                                                                    |                 |                          |          |

These command activates and defines dynamic correction of the upper limit line of area <AreaNr> (<AreaNr> = 1 to 16) depending on the PCL range <RangeNr> (<RangeNr> = 1 to 10 for each area). *MAX* denotes the maximum output power (smallest PCL) of the mobile phone under test.

In the areas no. 3 and 6, the following ranges are defined:

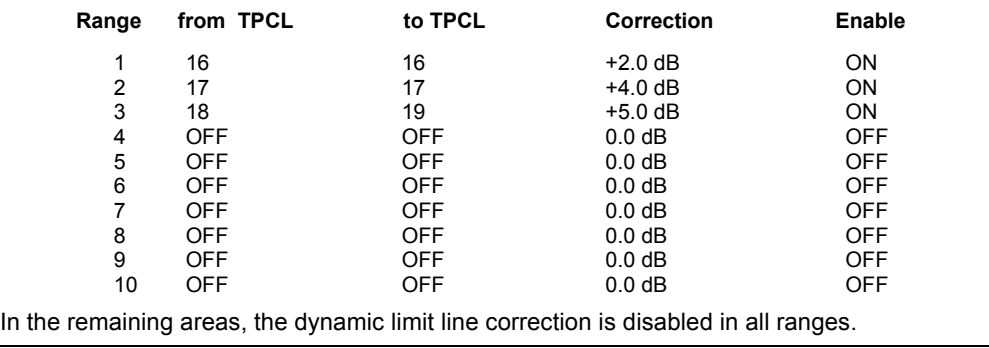

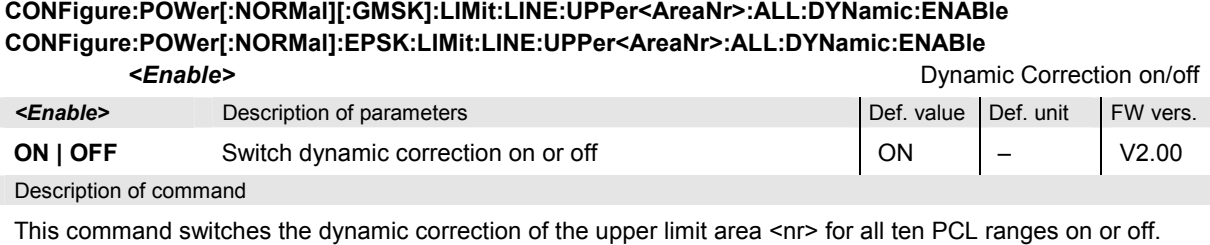

**CONFigure:POWer[:NORMal][:GMSK]:LIMit:LINE:UPPer:ALL:DYNamic:ENABle** *<Enable>*

# **CONFigure:POWer[:NORMal]:EPSK:LIMit:LINE:UPPer:ALL:DYNamic:ENABle** *<Enable>*

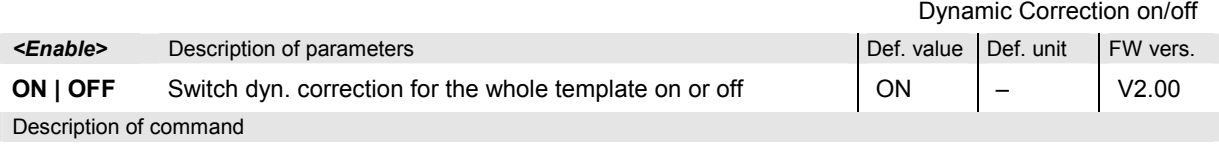

This command switches the dynamic correction of the upper limit line in all areas and for all PCL ranges on or off. The query returns 160 Boolean values corresponding to the limit check in PCL ranges 1 to 10 (inner loop) in each of the areas 1 to 16 (outer loop).

## **CONFigure:POWer[:NORMal][:GMSK]:LIMit:LINE:LOWer<AreaNr>:DYNamic<RangeNr> CONFigure:POWer[:NORMal]:EPSK:LIMit:LINE:LOWer<AreaNr>:DYNamic<RangeNr>**

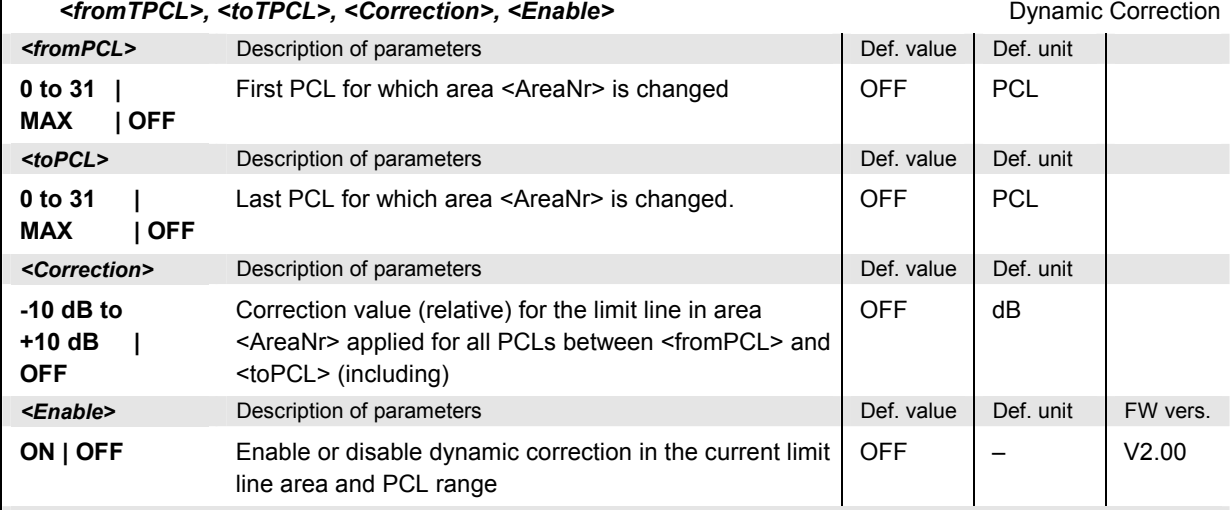

Description of command

These command activates and defines dynamic correction of the lower limit line of area <AreaNr> depending on the PCL range <RangeNr>. *MAX* denotes the maximum output power (smallest PCL) of the mobile phone under test.

By default, the dynamic limit line correction is disabled in all ranges and areas.

### **CONFigure:POWer[:NORMal][:GMSK]:LIMit:LINE:LOWer<AreaNr>:ALL:DYNamic:ENABle CONFigure:POWer[:NORMal]:EPSK:LIMit:LINE:LOWer<AreaNr>:ALL:DYNamic:ENABle**

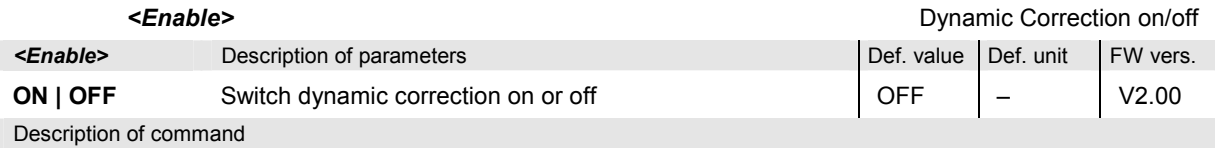

This command switches the dynamic correction of the lower limit area <nr> for all ten PCL ranges on or off. The query returns 160 Boolean values corresponding to the limit check in PCL ranges 1 to 10 (inner loop) in each of the areas 1 to 16 (outer loop).

### **CONFigure:POWer[:NORMal][:GMSK]:LIMit:LINE:LOWer:ALL:DYNamic:ENABle** *<Enable>* **CONFigure:POWer[:NORMal]:EPSK:LIMit:LINE:LOWer:ALL:DYNamic:ENABle** *<Enable>*

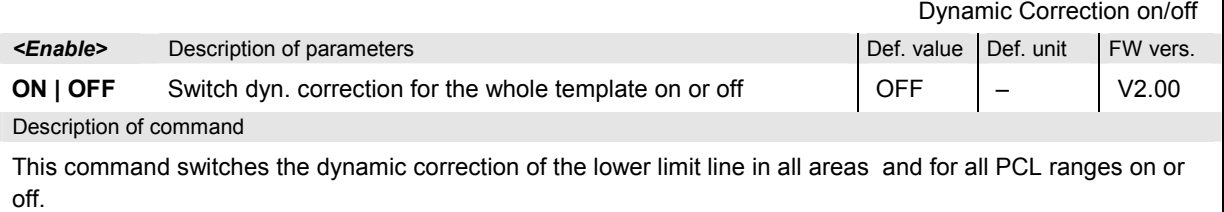

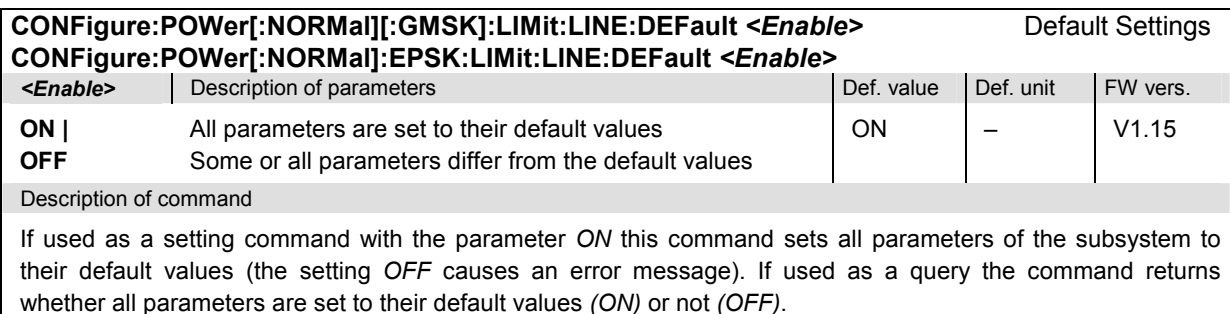

### **Subsystem POWer[:NORMal]...:LIMIt:ABPower**

The subsystem *POWer[:NORMal]...:LIMit:ABPower* defines the limit values for the average normal burst power. The subsystem corresponds to the tab *Limits* in the popup menu *Power Configuration.*

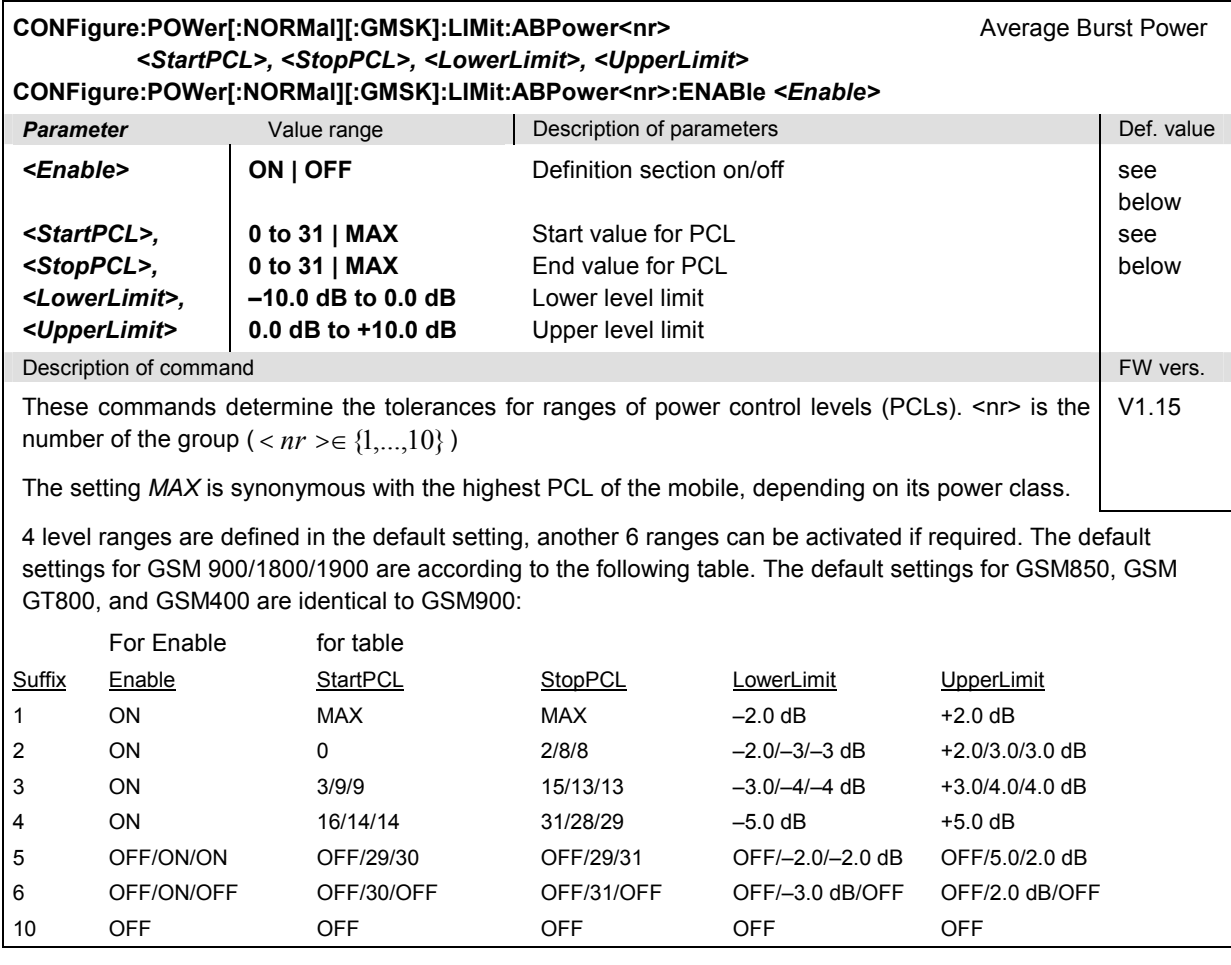

### **Subsystem SUBarrays:POWer**

The subsystem *SUBarrays:POWer* defines the measurement range and the type of output values.

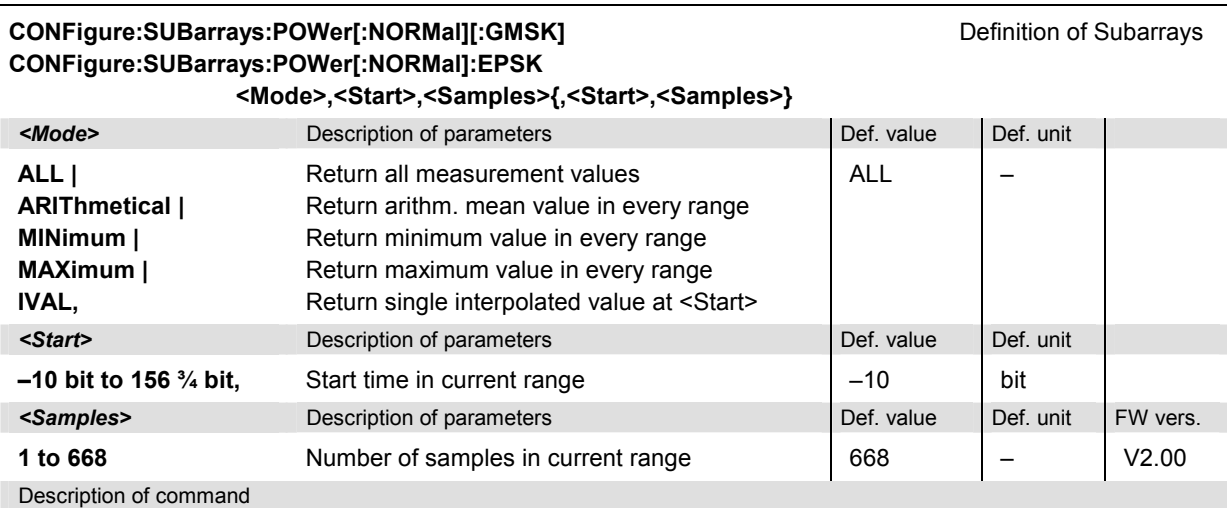

This command configures the READ:SUBarrays:POWer..., FETCh:SUBarrays:POWer..., and SAMPle:SUBarrays:POWer commands. It restricts the measurement to up to 32 subranges where either all measurement results (the number of which is given by the second numerical parameter) or a single statistical value is returned. The subranges are defined by the start time and the number of test points which are located on a fixed, equidistant grid with a step width of  $\frac{1}{4}$  bit. If <Start> does not coincide with a test point then the range will start at the next test point that is larger than <Start>.

For <Mode> = IVAL, the <Samples> parameter is ignored and the CMU returns a single measurement value corresponding to the abscissa value <Start>. If <Start> is located between two test points with valid results then the result is calculated from the results at these two adjacent test points by linear interpolation.

The subranges may overlap but must be within the total range of the *POWer* measurement. Test points outside this range are not measured (result *NAN)* and do not enter into the ARIThmetical, MINimum and MAXimum values.

By default, only one range corresponding to the total measurement range is used and all measurement values are returned.

### **Measured Values**

The commands of the following subsystems determine and return the results of the normal burst power measurement. They correspond to the graphical menu *Power* with its various display elements.

### **Subsystem POWer[:NORMal]...**

The subsystem *POWer[:NORMal]...* contains the commands for measurement and output of the normal burst power and its comparison with tolerance values. The subsystem corresponds to the graphical measurement menu *Power.*

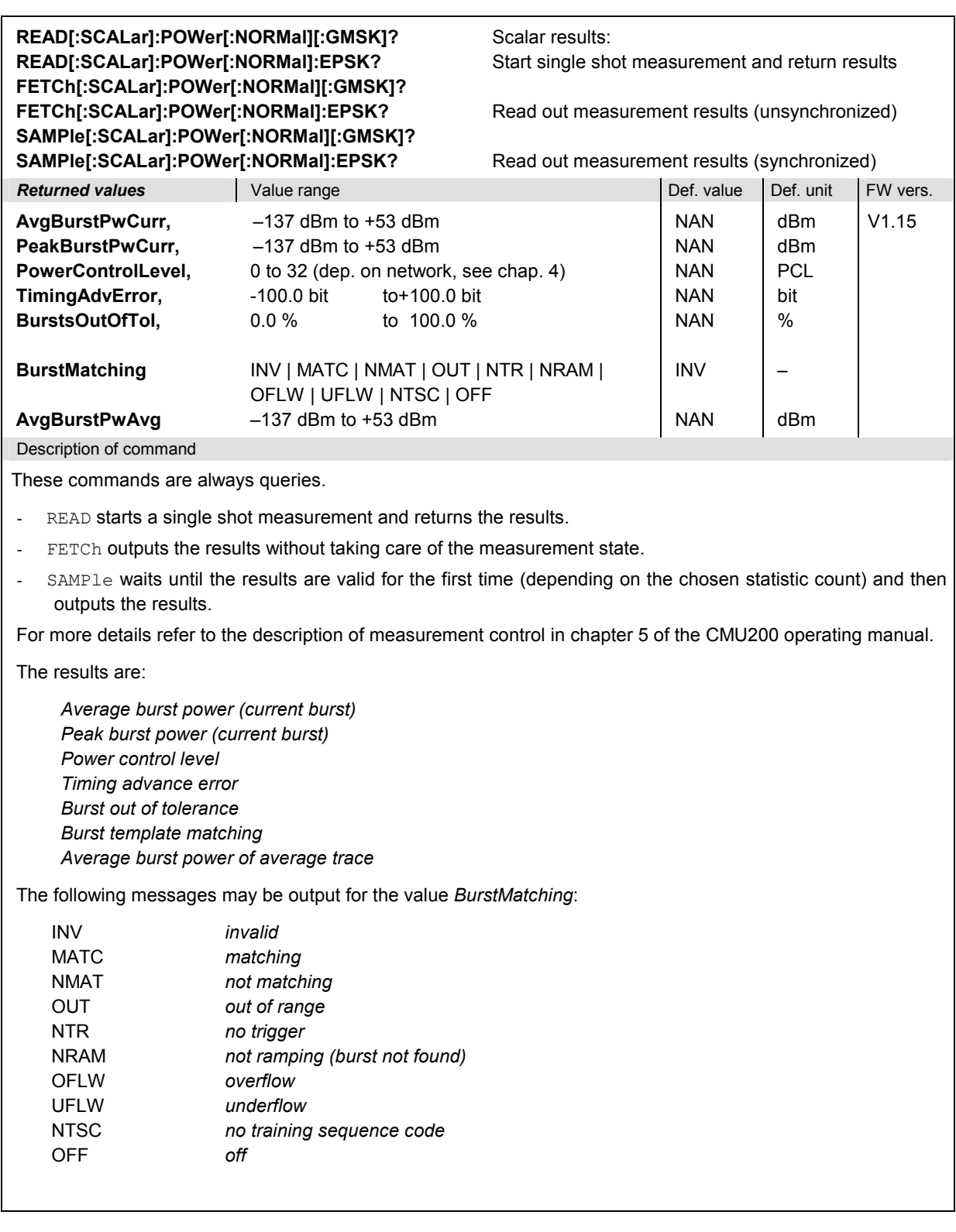

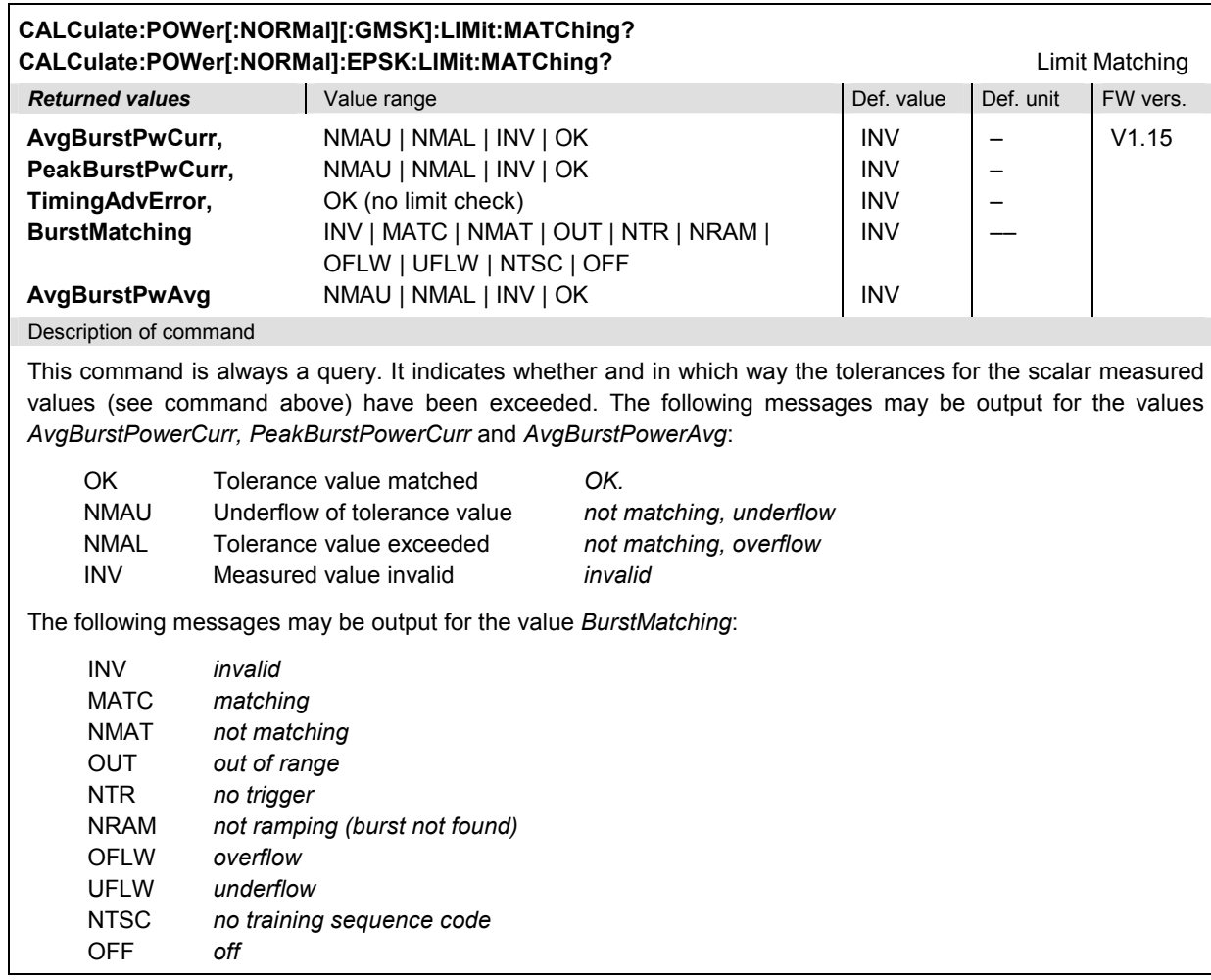

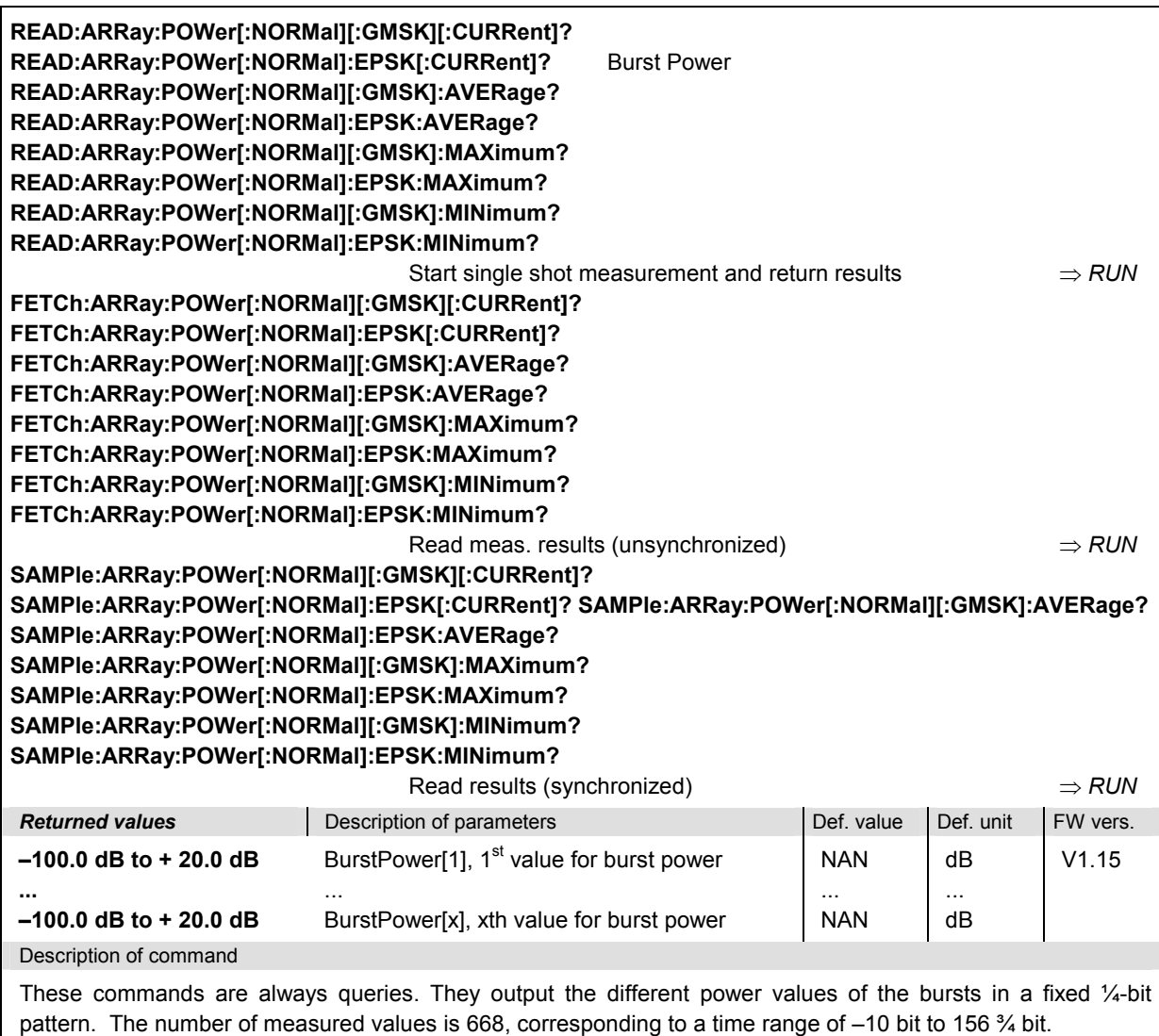

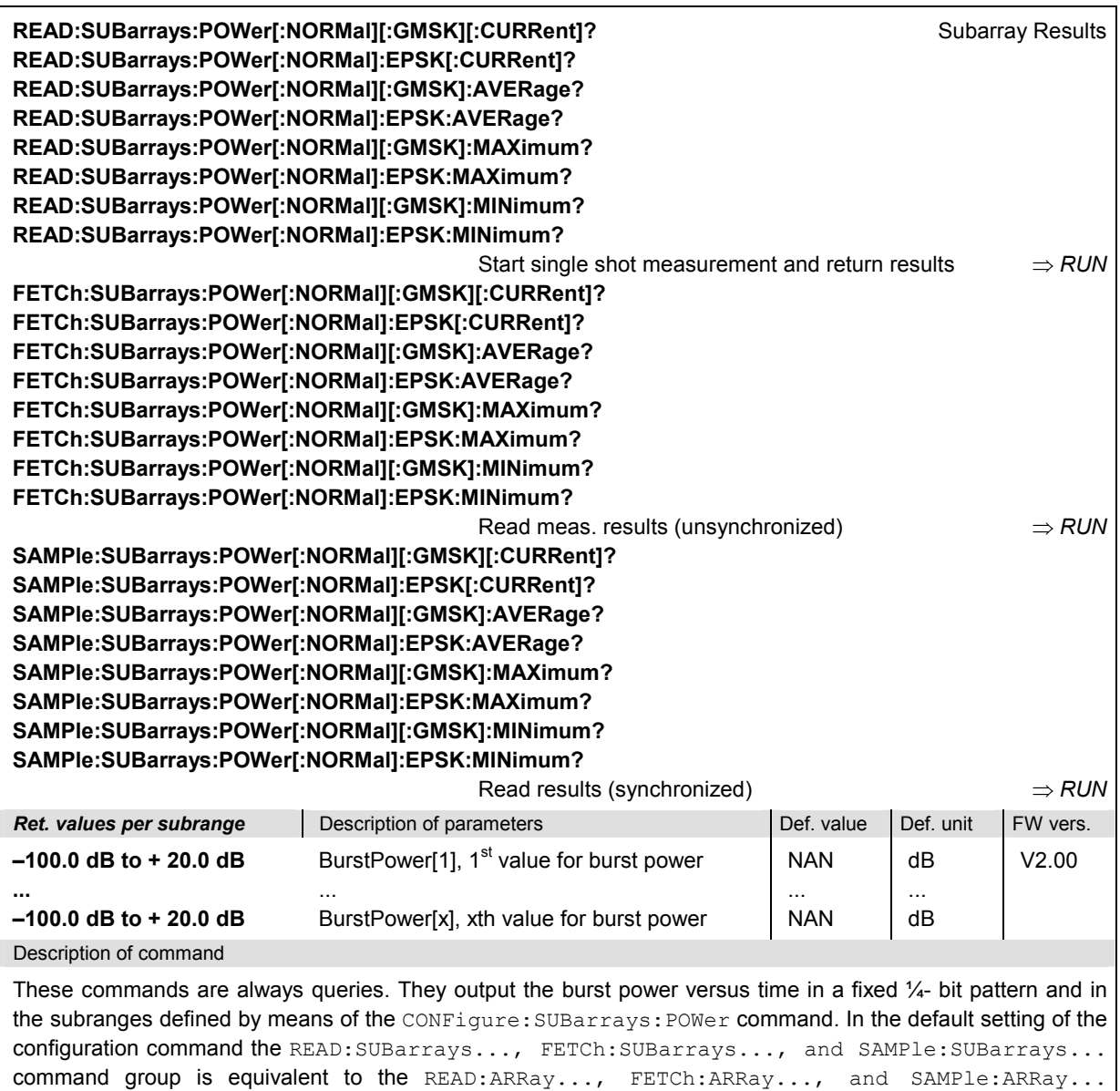

command group described above.

The CONFigure:SUBarrays:POWer command defines a maximum of 32 subranges. If one of the statistical modes (ARIThmetical, MINimum, MAXimum) is set, only one value is returned per subrange.

The calculation of *current, average, minimum,* and *maximum* results is explained in chapter 3 (cf. *display mode*).

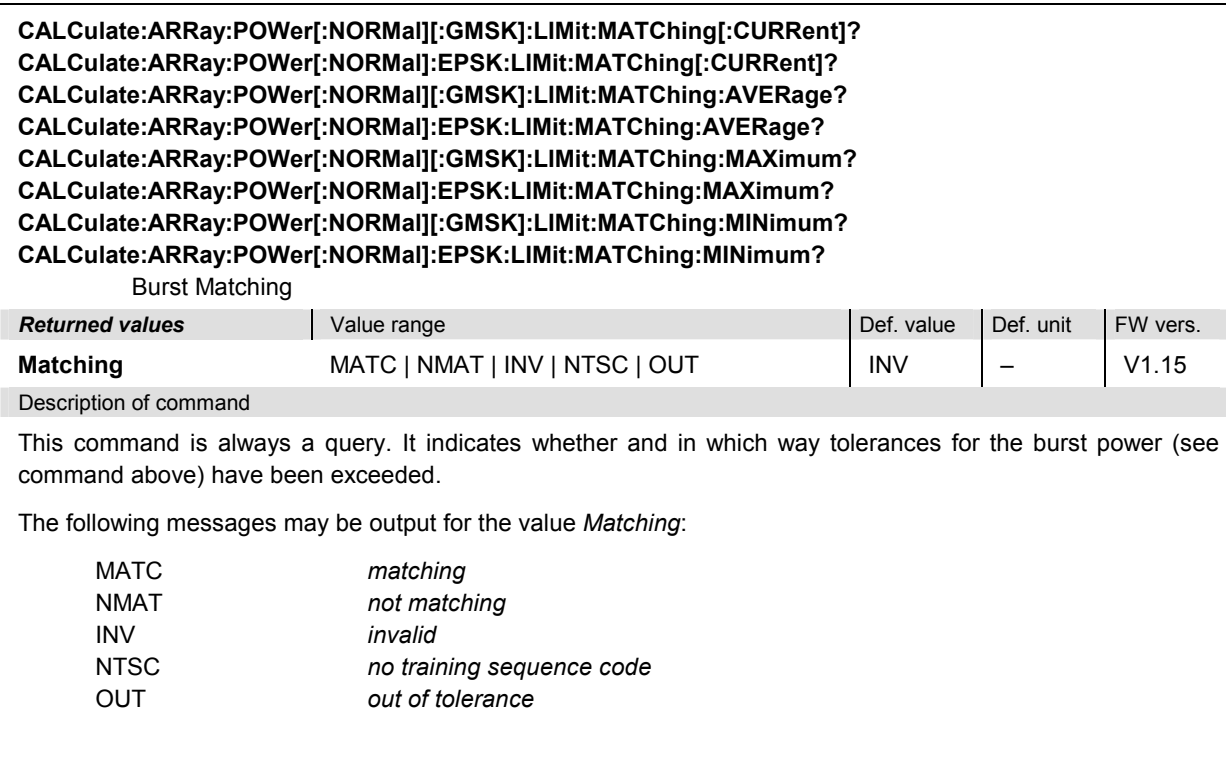

**CALCulate:ARRay:POWer[:NORMal][:GMSK]:AREA:LIMit:MATChing[:CURRent]? CALCulate:ARRay:POWer[:NORMal]:EPSK:AREA:LIMit:MATChing[:CURRent]? CALCulate:ARRay:POWer[:NORMal][:GMSK]:AREA:LIMit:MATChing:AVERage? CALCulate:ARRay:POWer[:NORMal]:EPSK:AREA:LIMit:MATChing:AVERage? CALCulate:ARRay:POWer[:NORMal][:GMSK]:AREA:LIMit:MATChing:MAXimum? CALCulate:ARRay:POWer[:NORMal]:EPSK:AREA:LIMit:MATChing:MAXimum? CALCulate:ARRay:POWer[:NORMal][:GMSK]:AREA:LIMit:MATChing:MINimum? CALCulate:ARRay:POWer[:NORMal]:EPSK:AREA:LIMit:MATChing:MINimum?**  Range Violation

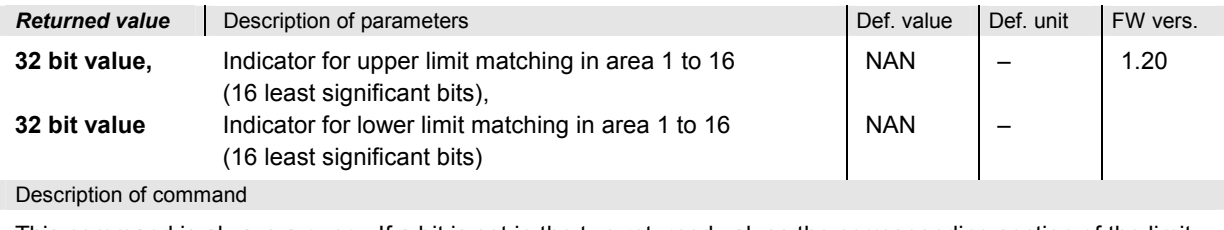

This command is always a query. If a bit is set in the two returned values the corresponding section of the limit lines is exceeded.

## **POWer:ABURst**

The subsystem *POWer:ABURst* measures the MS output carrier power versus time for access bursts. The subsystem corresponds to the measurement menu *Power,* application *P/t Access...,* and the associated popup menu *Power Configuration.* It contains all commands for measurement control and for the output of measurement results. The limit lines, however, are taken from the POWer[:NBURst] subsystem and adapted to the shortened access burst:

- The central part (area no. 5 of the upper limit line and area no. 3 of the lower limit line) is 60 bits shorter.
- The position of areas around the falling edge is adapted to the shortened central part: Areas no. 6 to 8 of the upper limit line and area no. 3 of the lower limit line are shifted by –60 bit.

Note that access burst measurements are always made on a single burst, so no : CONTrol subsystem and no display modes [: CURRent], : AVERage, MINimum, : MAXimum are needed.

#### *Note:*

 To perform any kind of measurement and obtain a meaningful result, an appropriate test setup is required (see application examples in chapter 2 of this manual). Consequently, for the measurements reported in the following sections, the *Call Established (CEST)* signalling state must be reached before any of the commands retrieving test results *(READ...?, FETCh...?*, *SAMPle...?*, or *CALCulate...LIMit?)* can be used. Test configurations, however, can be defined any time.

### **Control of Measurement – Subsystem POWer:ABURst**

The subsystem *POWer:ABURst* controls the access burst power measurement.

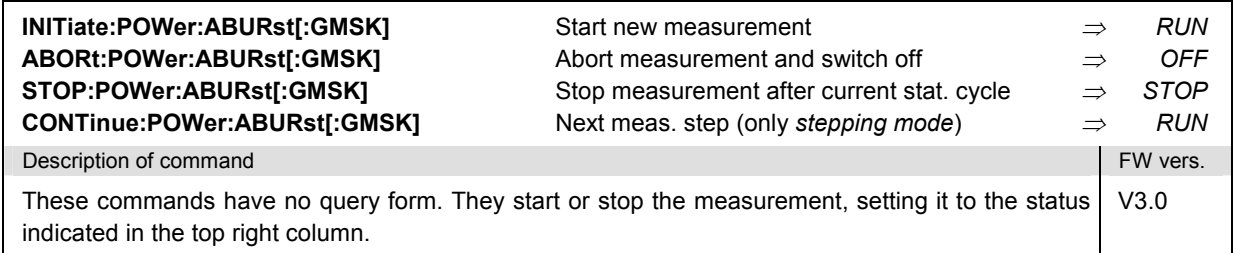

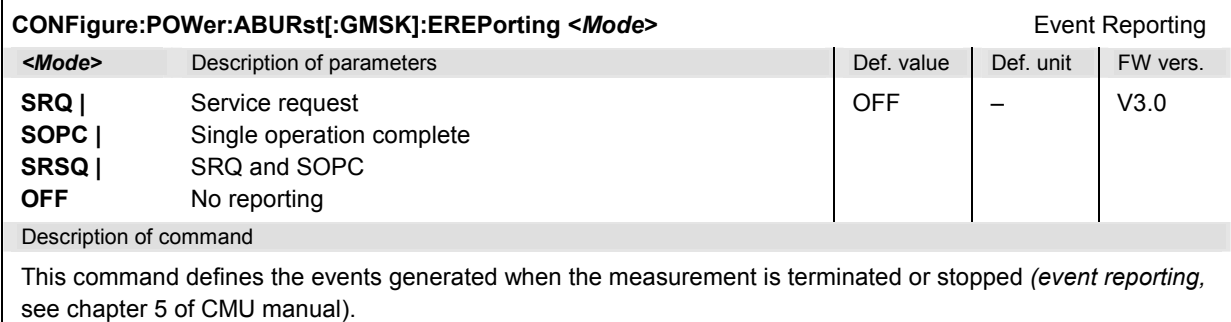

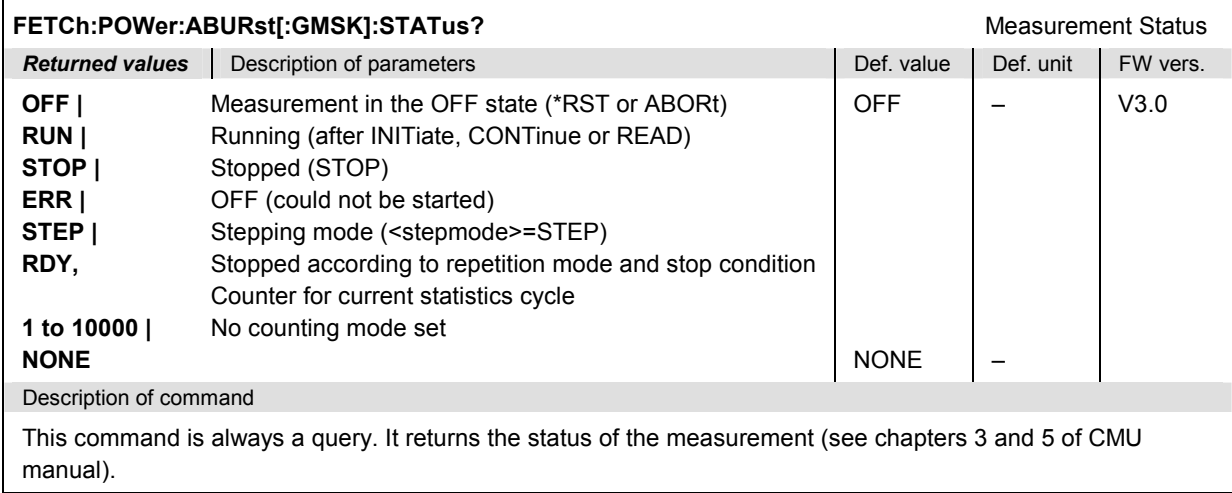

## **Test Configuration**

The commands of the following subsystems configure the signal power measurement. They correspond to the sections in the *Power Configuration* popup menu that are related to the access burst power measurement.

### **Subsystem POWer:ABURst...:TIME**

The subsystem *POWer:ABURst...:TIME* contains the command for shifting the time axis (and thus the tolerance mask). The subsystem corresponds to the *Timing Bit Offset* hotkey in the graphical measurement menu *Power.*

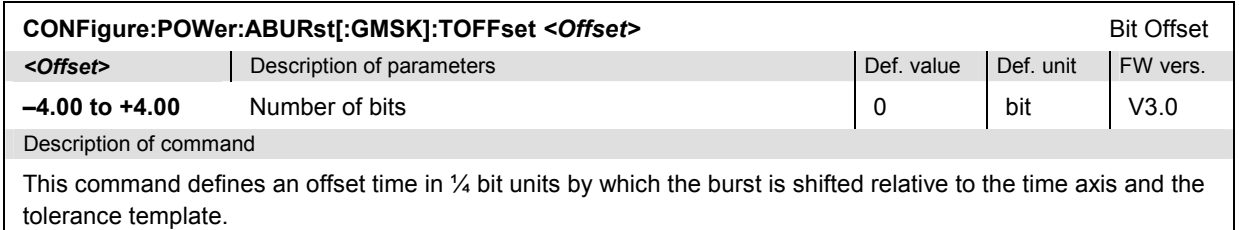

## **Subsystem SUBarrays:POWer**

The subsystem *SUBarrays:POWer* defines the measurement range and the type of output values.

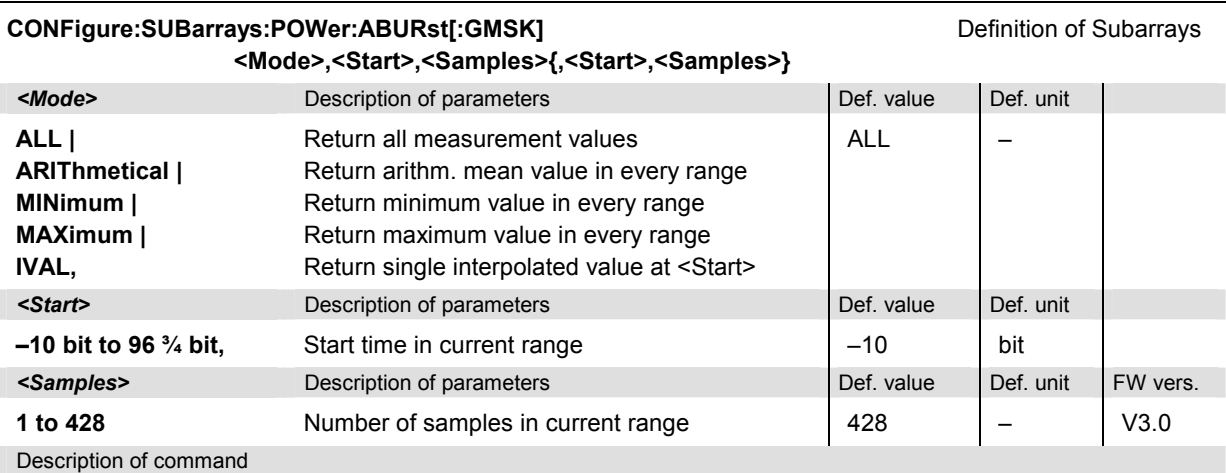

This command configures the READ:SUBarrays:POWer..., FETCh:SUBarrays:POWer..., and SAMPle:SUBarrays:POWer commands. It restricts the measurement to up to 32 subranges where either all measurement results (the number of which is given by the second numerical parameter) or a single statistical value is returned. The subranges are defined by the start time and the number of test points which are located on a fixed, equidistant grid with a step width of  $\frac{1}{4}$  bit. If <Start> does not coincide with a test point then the range will start at the next test point that is larger than <Start>.

For <Mode> = IVAL, the <Samples> parameter is ignored and the CMU returns a single measurement value corresponding to the abscissa value <Start>. If <Start> is located beween two test points with valid results then the result is calculated from the results at these two adjacent test points by linear interpolation.

The subranges may overlap but must be within the total range of the *POWer* measurement. Test points outside this range are not measured (result *NAN)* and do not enter into the ARIThmetical, MINimum and MAXimum values.

By default, only one range corresponding to the total measurement range is used and all measurement values are returned.

### **Measured Values**

The commands of the following subsystems determine and return the results of the access burst power measurement. They correspond to the graphical menu *Power* with its various display elements.

### **Subsystem POWer:ABURst...**

The subsystem *POWer:ABURst...* contains the commands for measurement and output of the access burst power and its comparison with tolerance values. The subsystem corresponds to the graphical measurement menu *Power.*

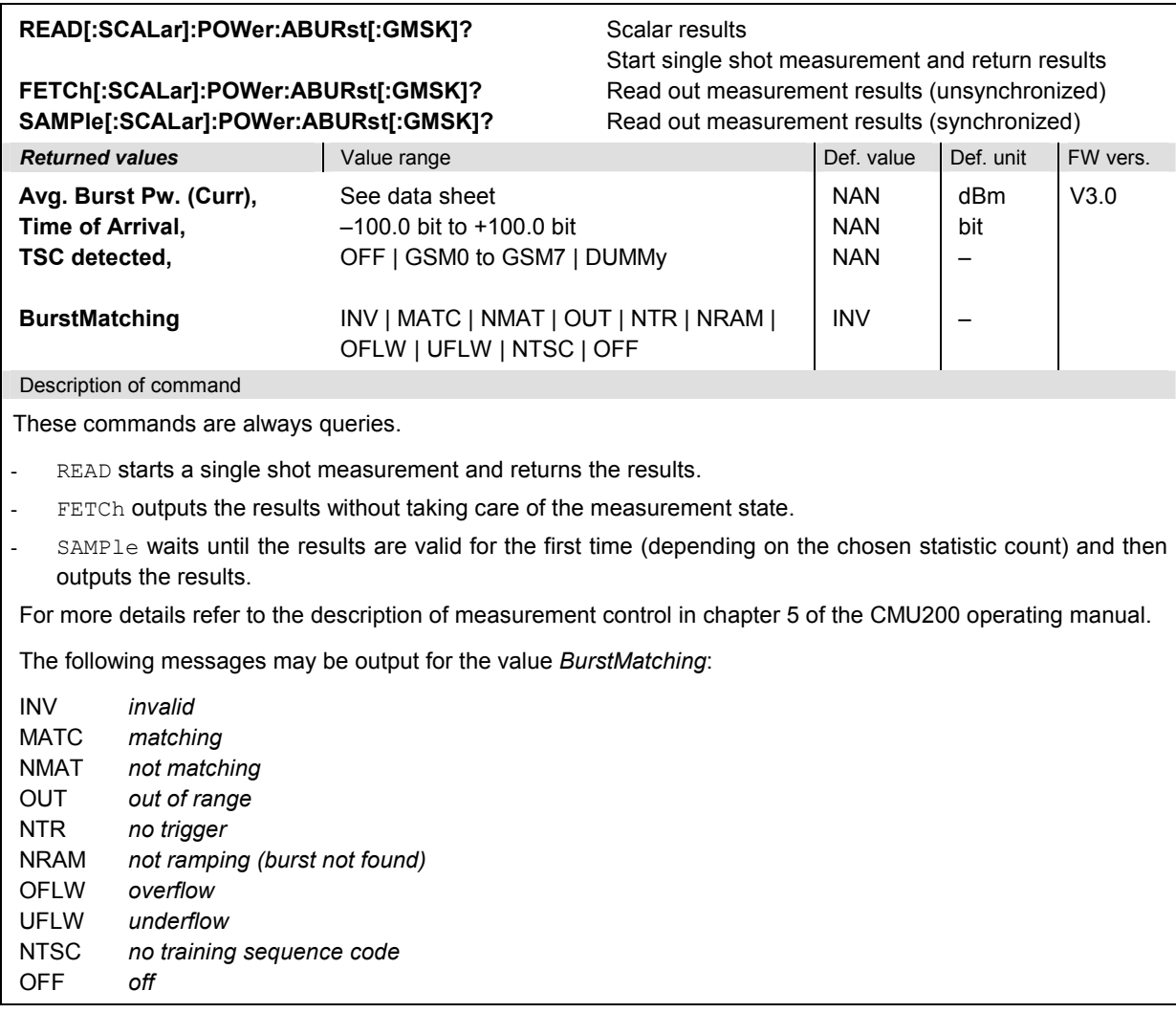

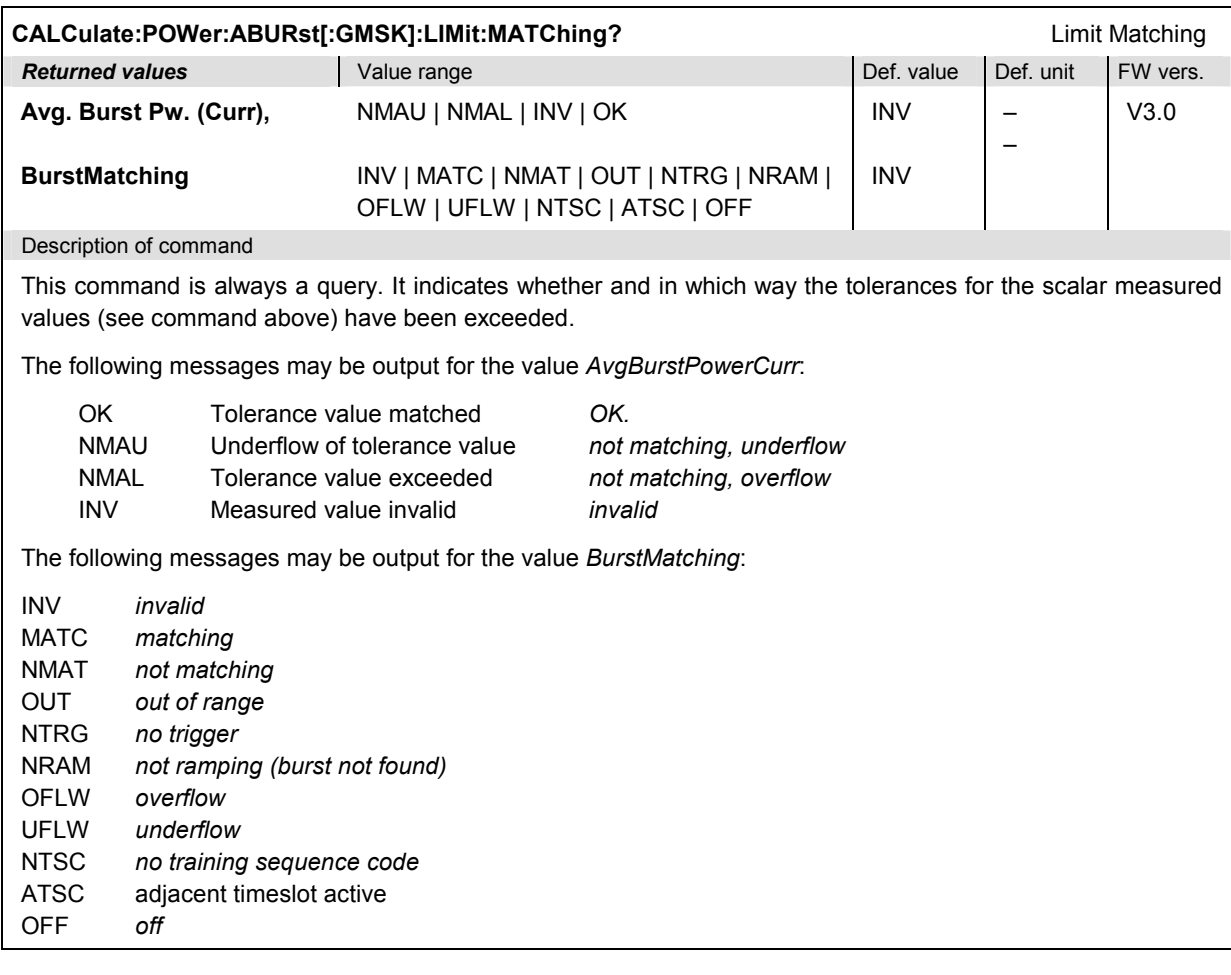

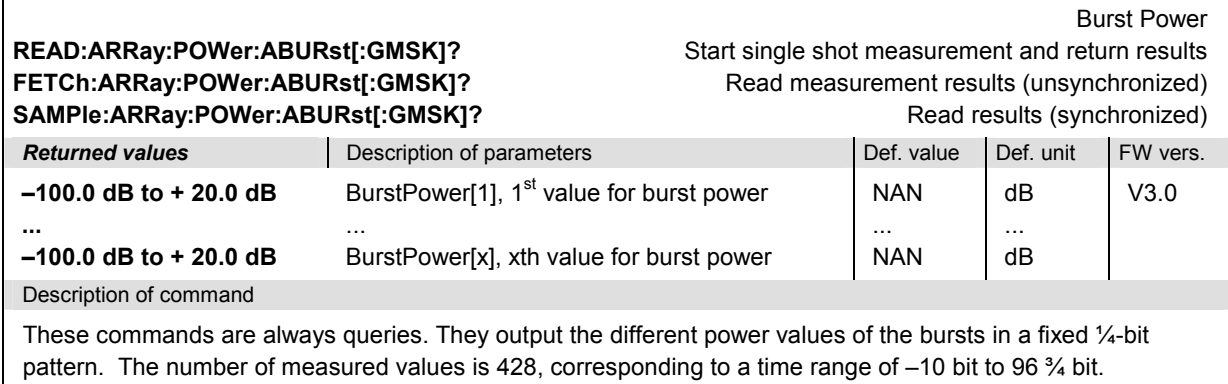

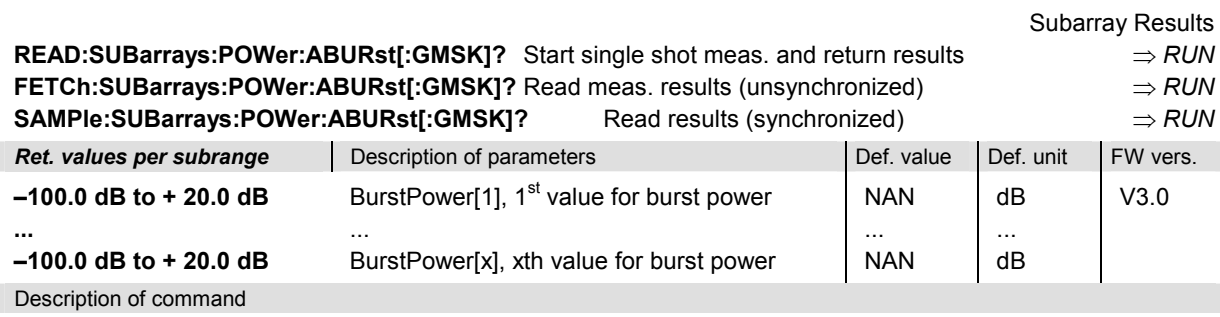

These commands are always queries. They output the burst power versus time in a fixed 1/4- bit pattern and in the subranges defined by means of the CONFigure:SUBarrays:POWer command. In the default setting of the configuration command the READ:SUBarrays..., FETCh:SUBarrays..., and SAMPle:SUBarrays... command group is equivalent to the READ:ARRay..., FETCh:ARRay..., and SAMPle:ARRay... command group described above.

The CONFigure:SUBarrays:POWer command defines a maximum of 32 subranges. If one of the statistical modes (ARIThmetical, MINimum, MAXimum) is set, only one value is returned per subrange.

The calculation of *current, average, minimum,* and *maximum* results is explained in chapter 3 (cf. *display mode*).

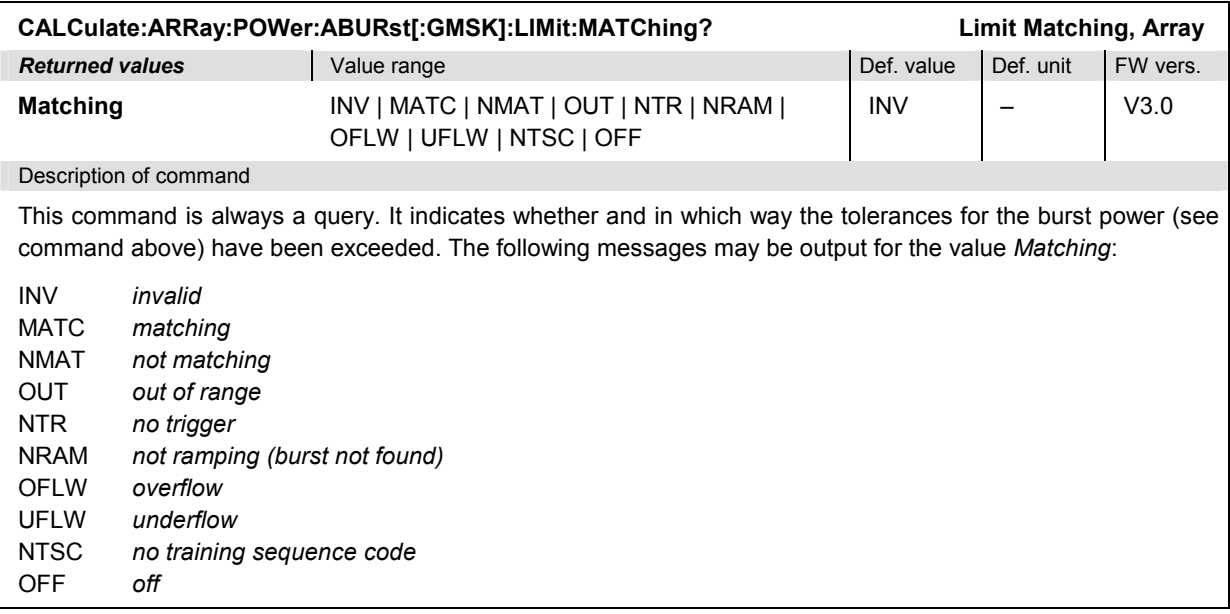

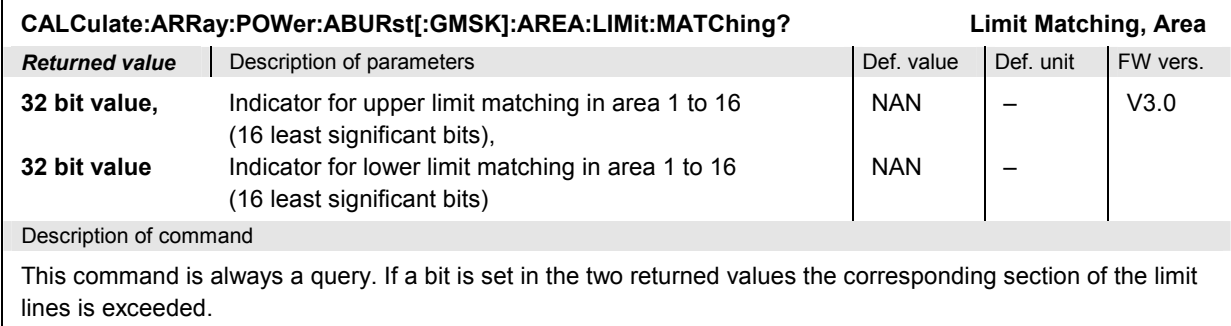

## **POWer:PCL**

The subsystem *POWer:PCL* controls the power vs PCL measurement. It corresponds to the measurement menu *Power* with the application *P/PCL*:

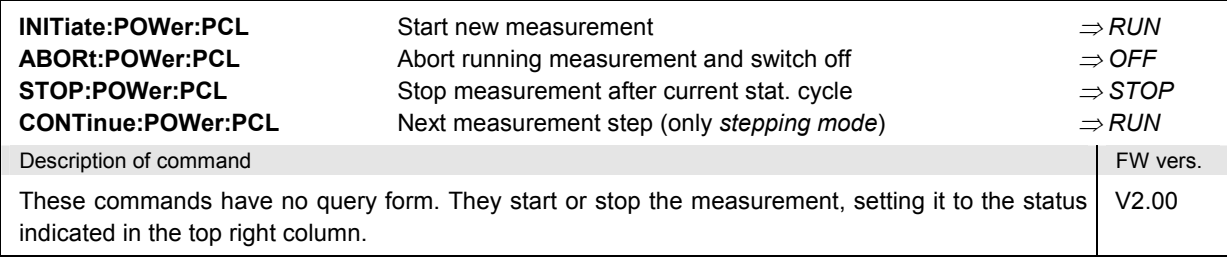

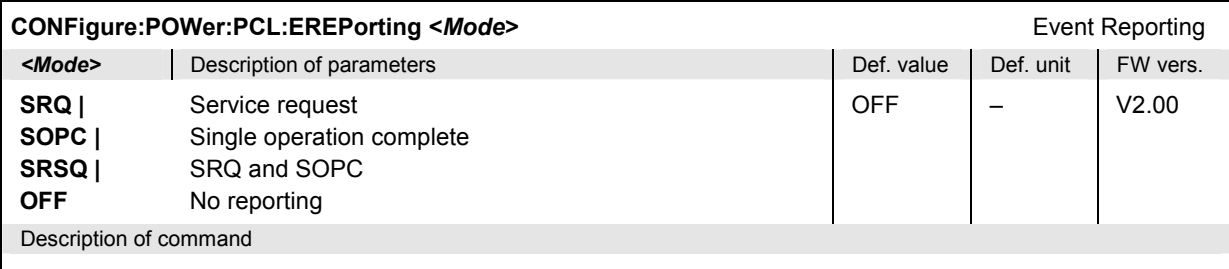

This command defines the events generated when the measurement is terminated or stopped *(event reporting,*  see chapter 5 of CMU manual).

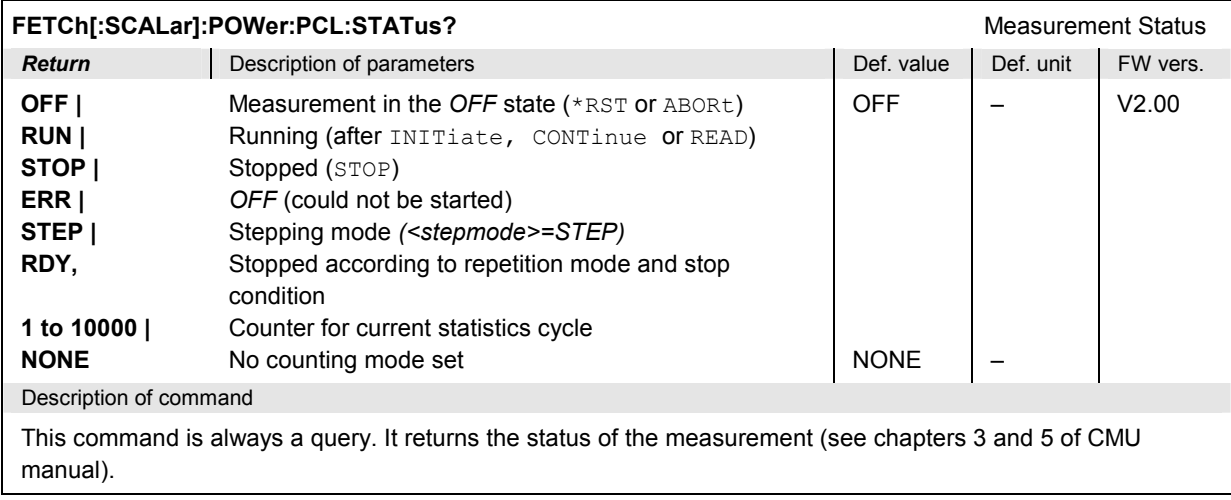

### **Subsystem POWer:PCL:CONTrol**

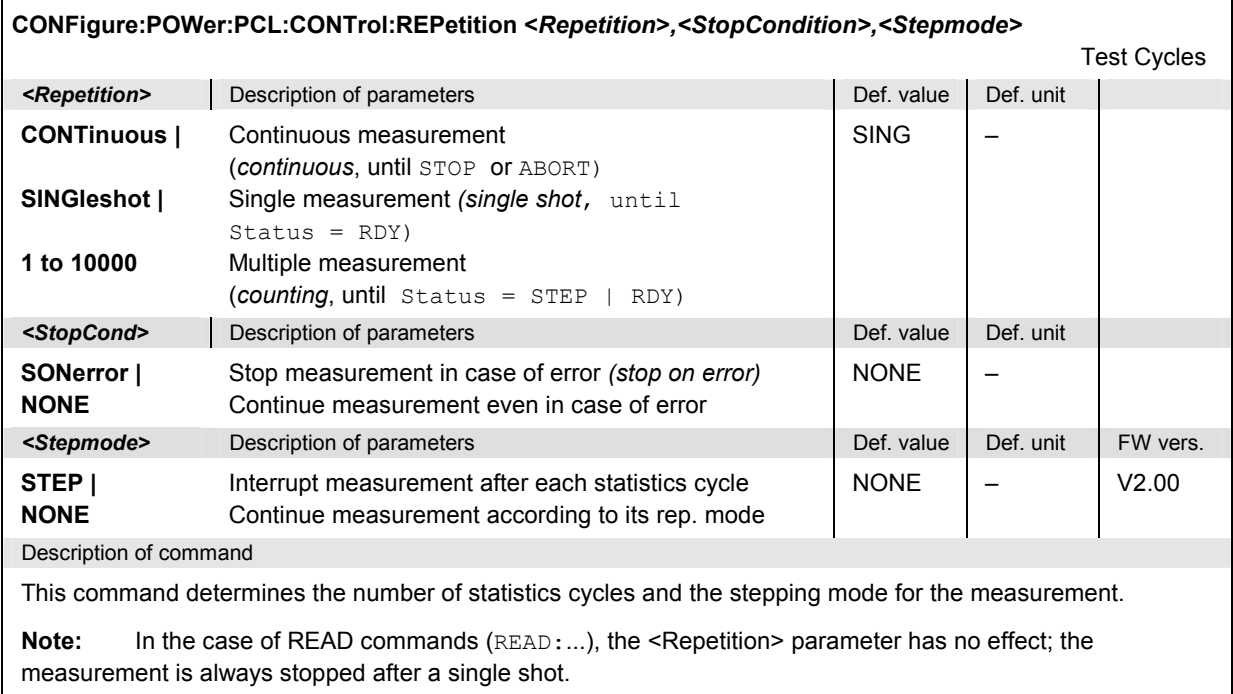

### **Subsystem POWer:PCL:CHANnel**

The subsystem *POWer:PCL:CHANnel* defines three or seven channels for the *P/PCL* measurement. The subsystem corresponds to the *Channel Count* hotkey and the MS Signal softkey in the measurement menu *P/PCL.*

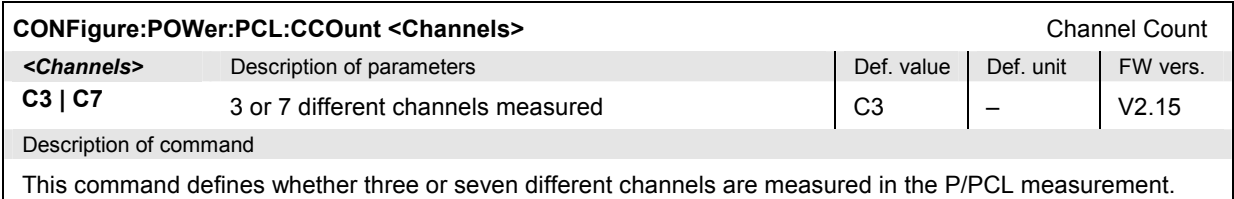

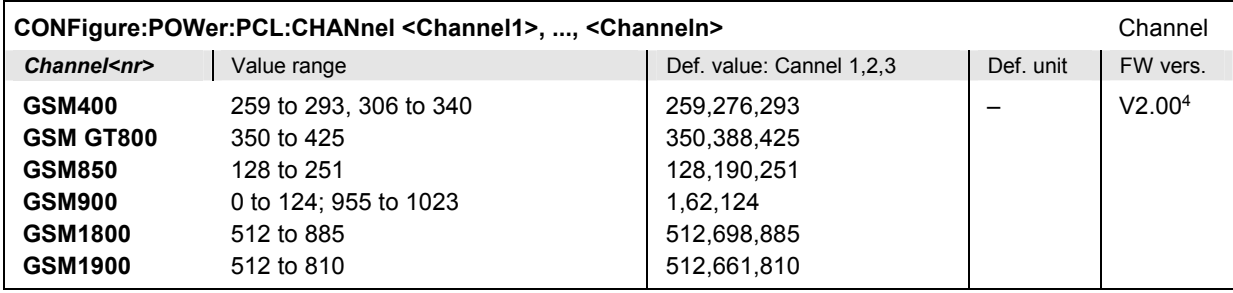

<sup>4</sup> In firmware versions <2.15, only three channels could be measured.

#### Description of command

This command defines the GSM channel numbers for the P/PCL measurement. The total number n of channels measured is either 3 or 7, depending on the CONFigure:POWer:PCL:CCOunt setting.

If 7 channels are measured, the following default values apply:

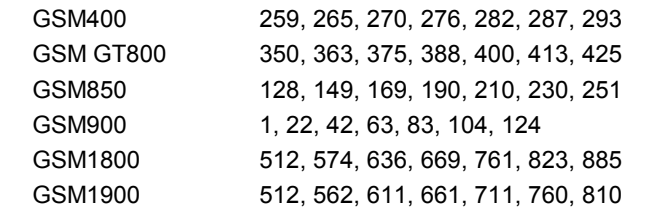

### **Subsystem POWer:PCL**

The subsystem *POWer:PCL* contains the commands for measurement and output of the power versus PCL application for three or seven selected channels. The subsystem corresponds to the measurement menu *P/PCL.*

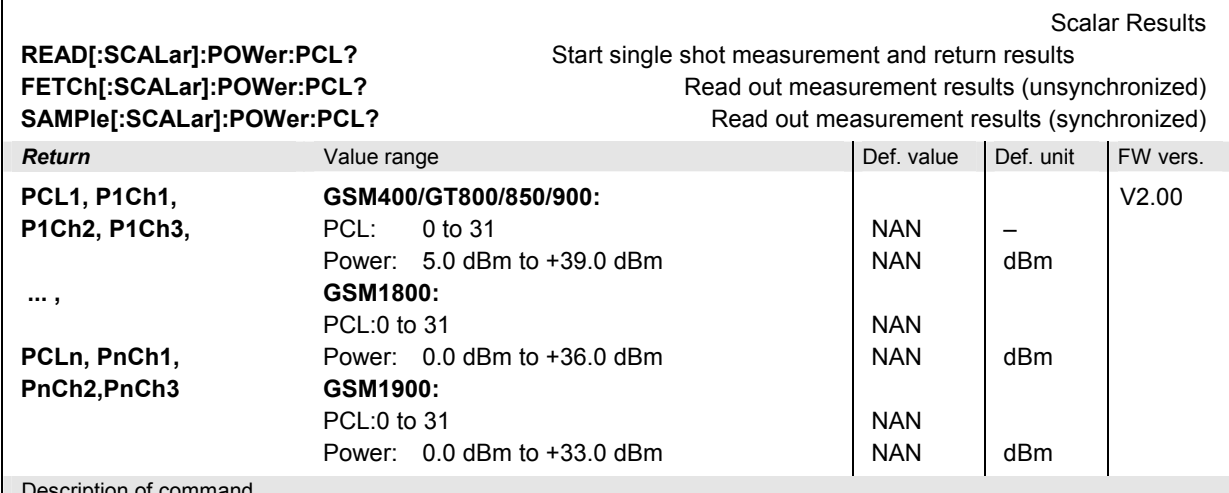

Description of command

These commands are always queries. They start a measurement and return all measurement results. The returned list contains all possible PCLs of the mobile phone together with the measured MS output powers in the three selected channels. The output values are:

- PCL1 to PCLn **PCLs** of the mobile
- PxChy *Average burst power for PCL = x and channel = y*

The PCL range depends on the GSM phase and the power class of the mobile. For a list of possible PCLs and nominal maximum output power of the mobiles refer to Chapter 4.

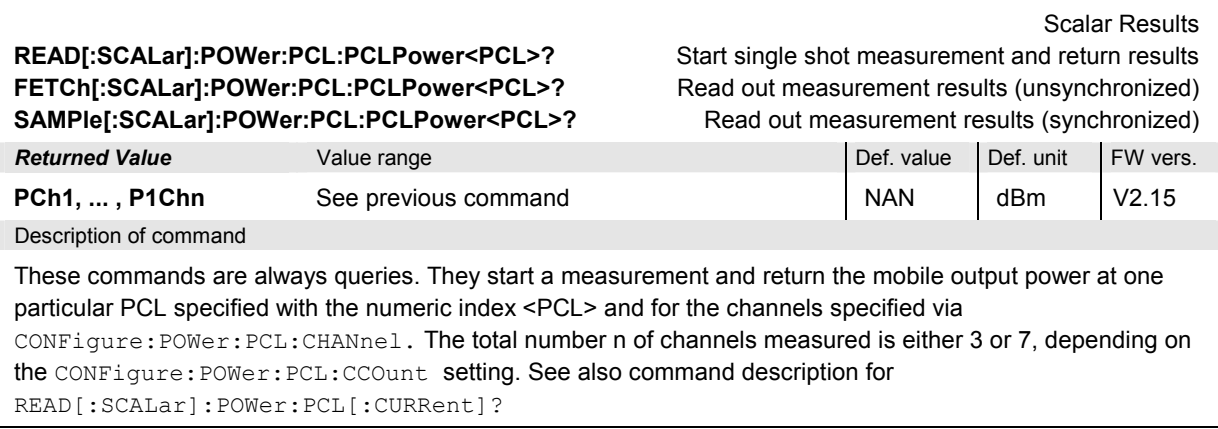

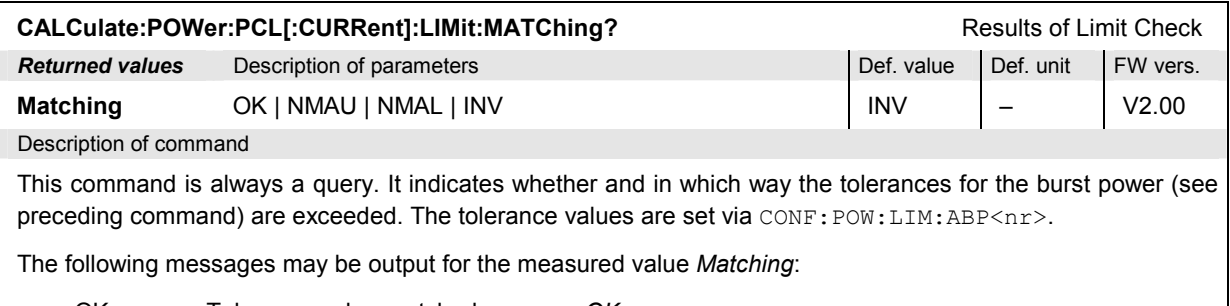

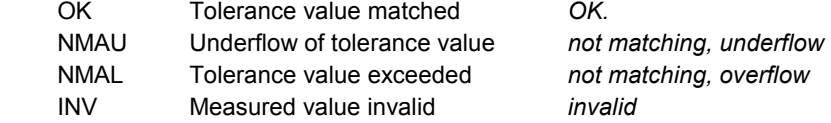

The complete output list reports the limit matching for all measured PCLs and the three or seven channels defined via CONFigure: POWer: PCL: CHANnel, starting with the channels for the first PCL, e.g. (for three channels):

1, OK, OK, OK, 2, OK, OK, OK, 3, OK, OK, OK, ...

## **POWer:MPR**

The subsystem *POWer:MPR* combines the *POWer* and *MODulation* systems, i.e. it measures the signal power vs. time and the scalar modulation parameters simultaneously. The subsystem contains all commands for measurement control and for the output of measurement results; configurations such as limit lines must be defined separately in the *POWer* and *MODulation* systems*.*

The *POWER:MPR* has no equivalent in manual control where the power and modulation measurement results are displayed separately.

### **Control of measurement – Subsystem POWer:MPR**

The subsystem *POWer:MPR* controls the combined power and modulation measurement.

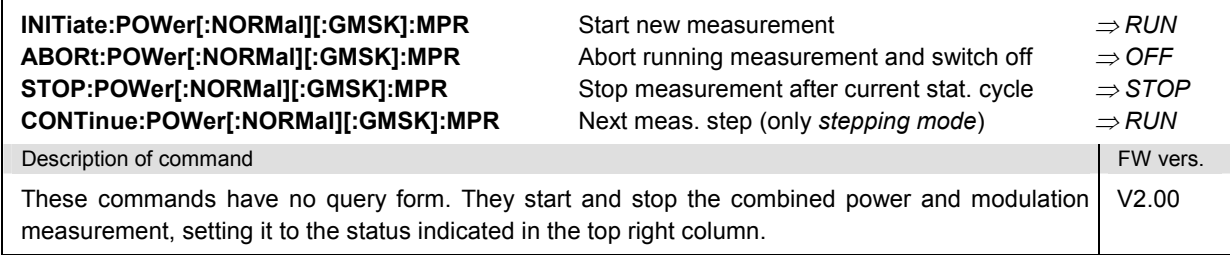

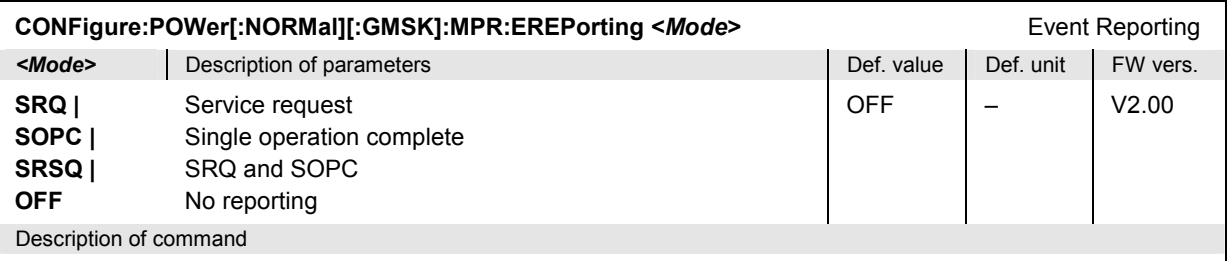

This command defines the events generated when the measurement is terminated or stopped *(event reporting,*  see chapter 5 of CMU manual).

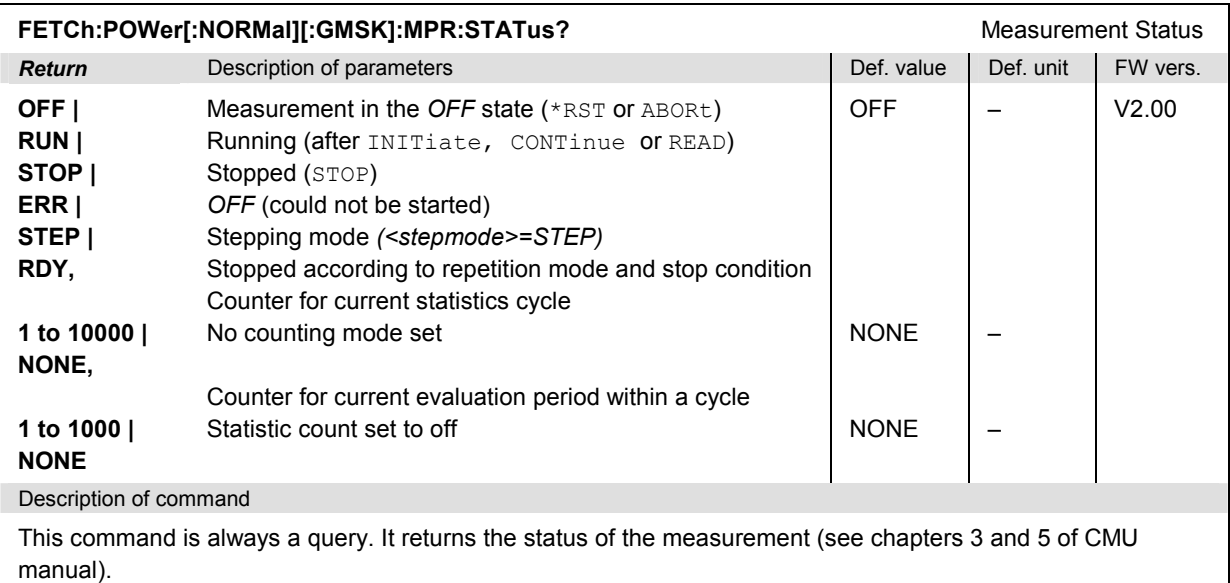

cycle.

### **Subsystem POWer:MPR:CONTrol**

The subsystem *POWer:MPR:CONTrol* defines the repetition mode, statistic count, and stop condition of the measurement.

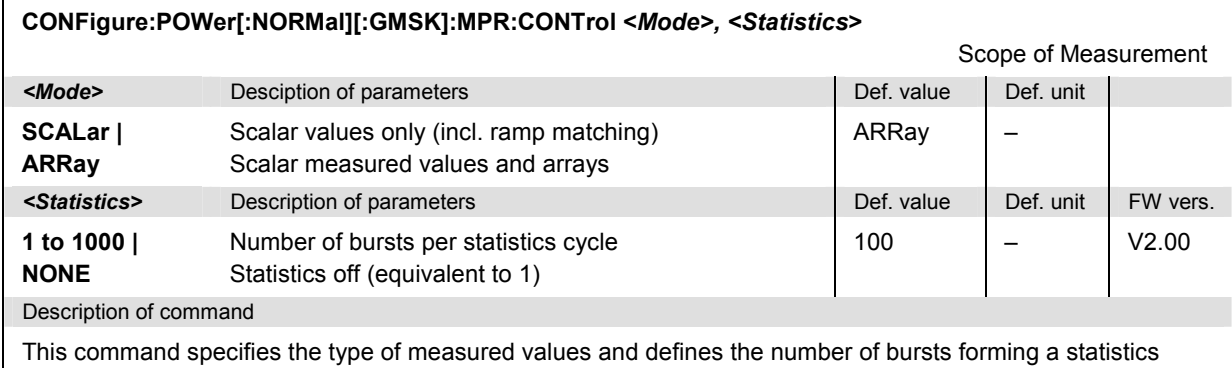

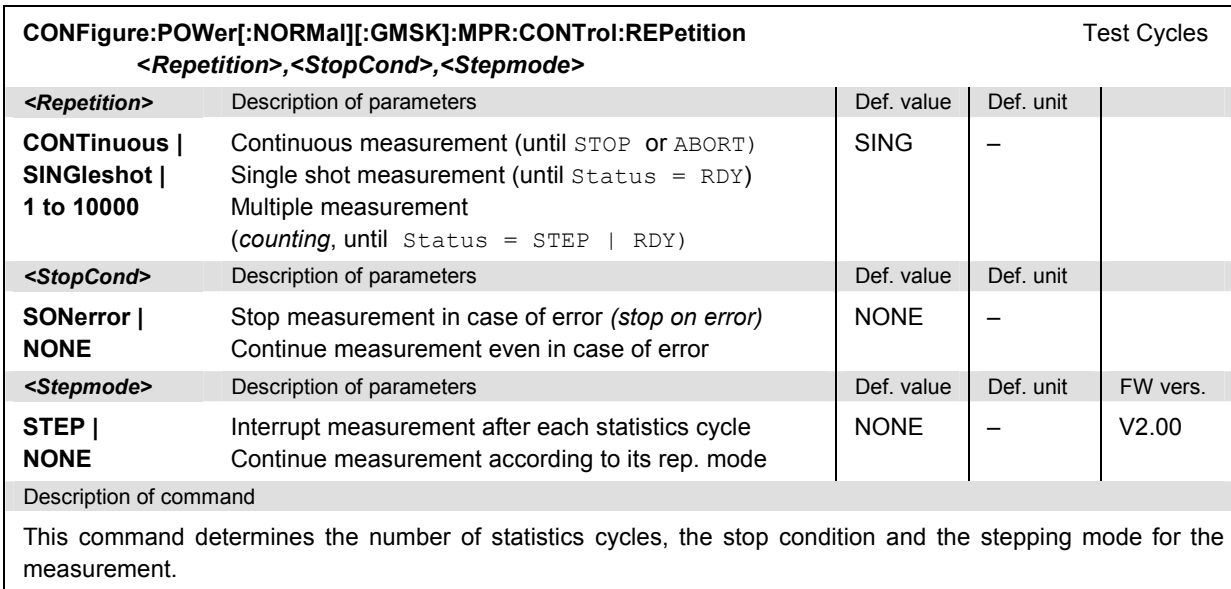

Note: In the case of READ commands (READ:...), the <Repetition> parameter has no effect; the measurement is always stopped after a single shot.

### **Test Configuration**

The commands of the following subsystems configure the combined power and modulation measurement. Note that configurations such as limit lines must be defined separately in the *POWer* and *MODulation* systems.

### **Subsystem SUBarrays:POWer:MPR**

The subsystem *SUBarrays:POWer:MPR* defines the measurement range and the type of output values.

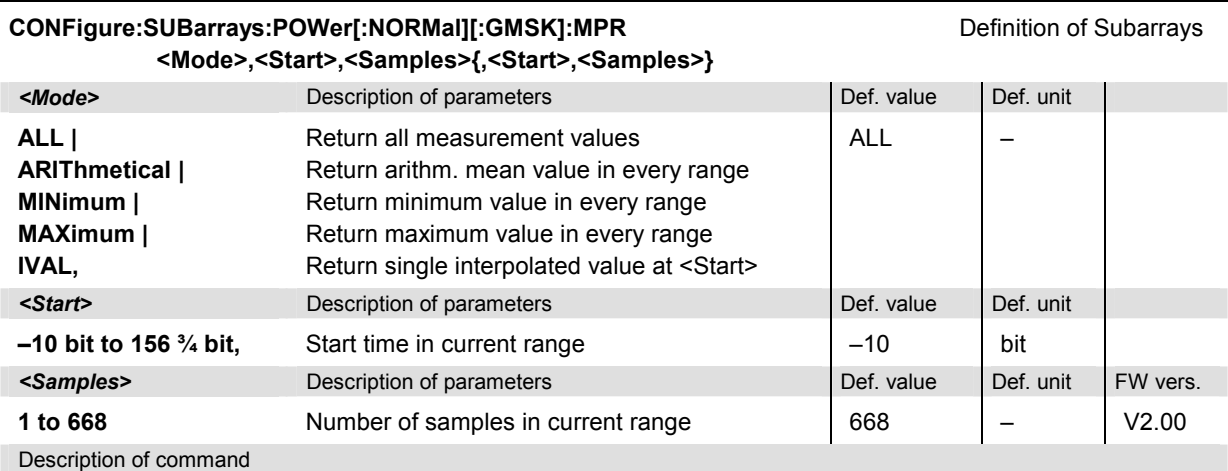

This command configures the READ:SUBarrays..., FETCh:SUBarrays...,, and SAMPle: SUBarrays: POWer: MPR commands. It restricts the measurement to up to 32 subranges where either all measurement results (the number of which is given by the second numerical parameter) or a single statistical value is returned. The subranges are defined by the start time and the number of test points which are located on a fixed, equidistant grid with a step width of  $\frac{1}{4}$  bit. If <Start> does not coincide with a test point then the range will start at the next test point that is larger than <Start>.

For <Mode> = IVAL, the <Samples> parameter is ignored and the CMU returns a single measurement value corresponding to the abscissa value <Start>. If <Start> is located beween two test points with valid results then the result is calculated from the results at these two adjacent test points by linear interpolation.

The subranges may overlap but must be within the total range of the *Power* measurement. Test points outside this range are not measured (result *NAN)* and do not enter into the ARIThmetical, MINimum and MAXimum values.

By default, only one range corresponding to the total measurement range is used and all measurement values are returned.

### **Measured Values – Subsystem POWer:MPR**

The subsystem *POWer:MPR* determines and outputs the results of the combined power and modulation measurement.

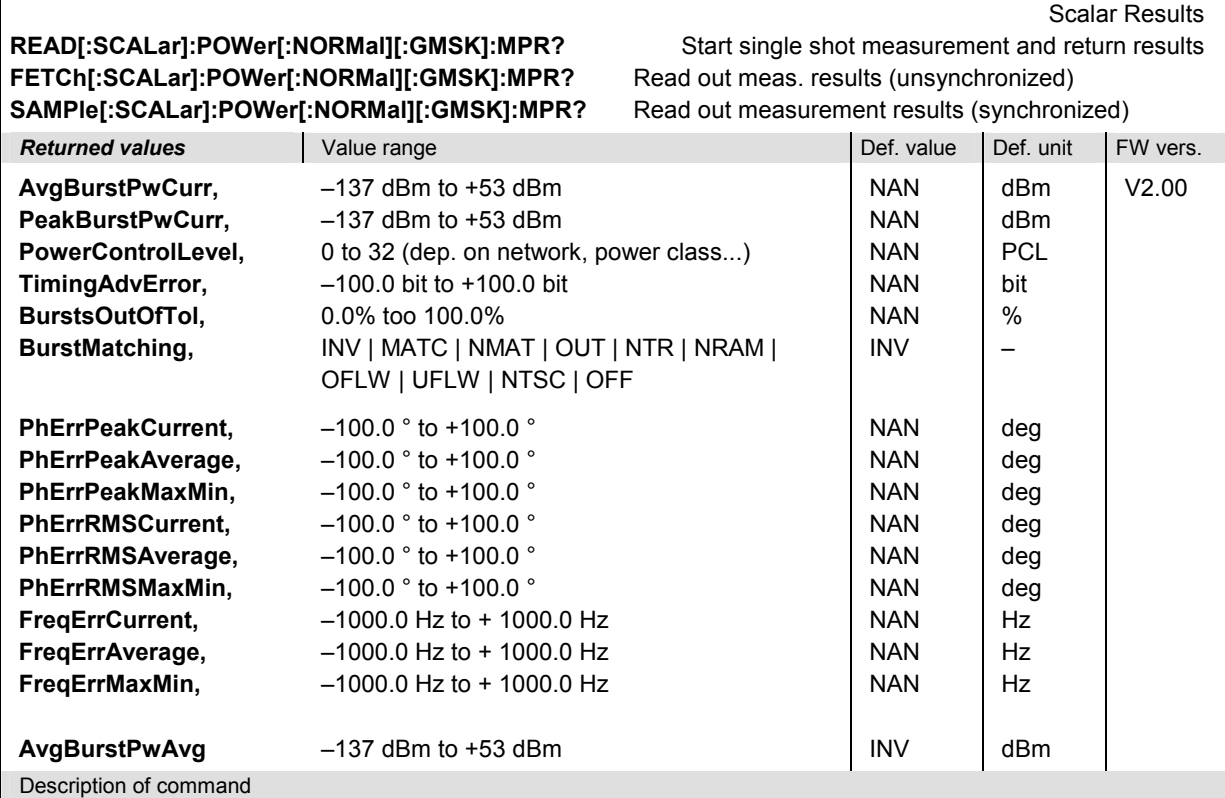

These commands are always queries. They start a combined power vs. time and modulation measurement and output all scalar measurement results. For detailed information refer to the description of the analogous commands in the POWer and MODulation systems.

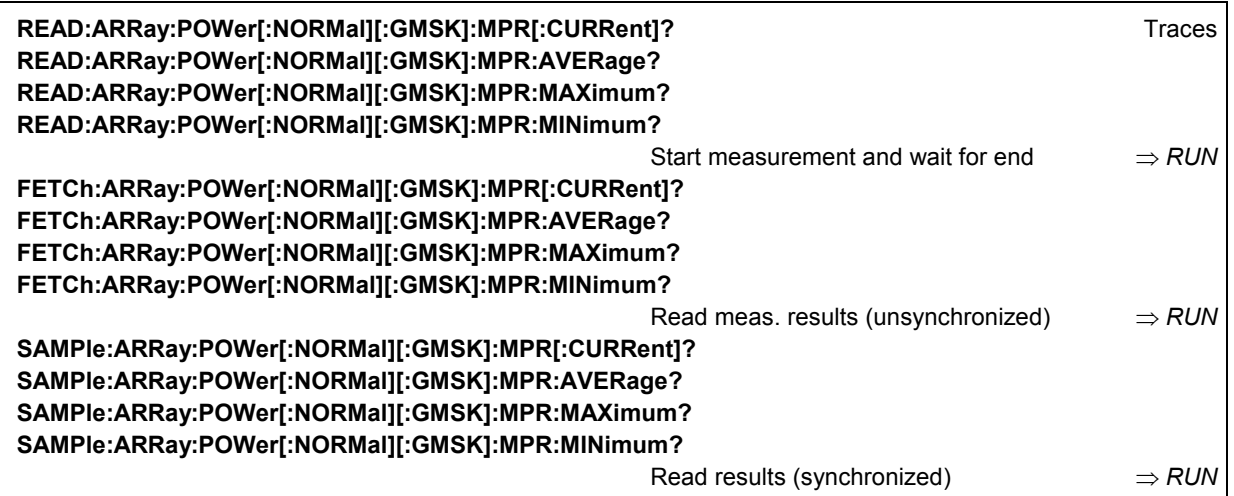

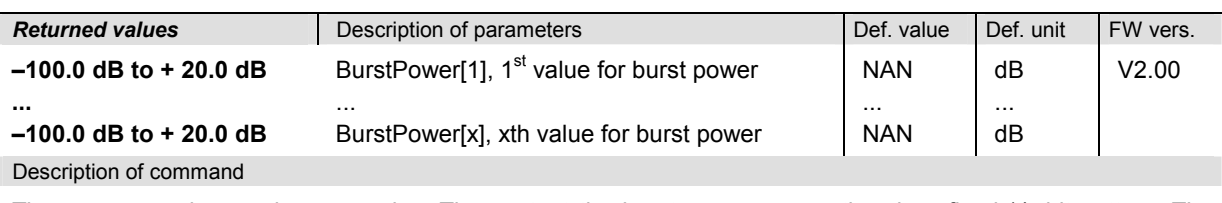

These commands are always queries. They output the burst power versus time in a fixed  $\frac{1}{4}$ - bit pattern. The number of measured values is 668, corresponding to a time range of –10 bit to 156 ¾ bit.

The calculation of *current, average, minimum* and *maximum* results is explained in chapter 3 (cf. *display mode*).

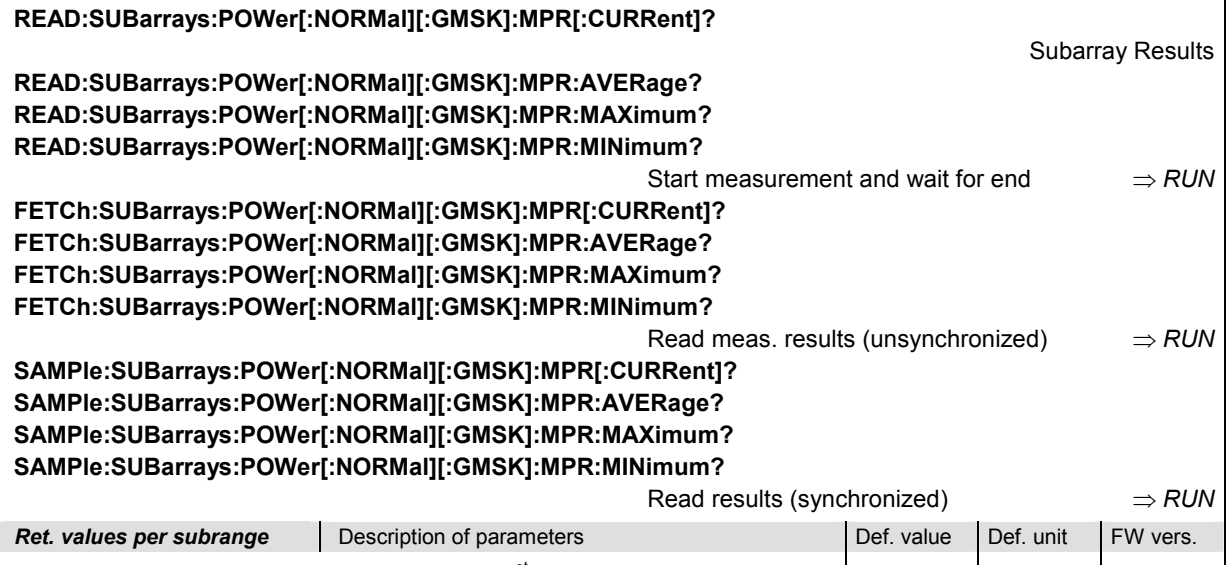

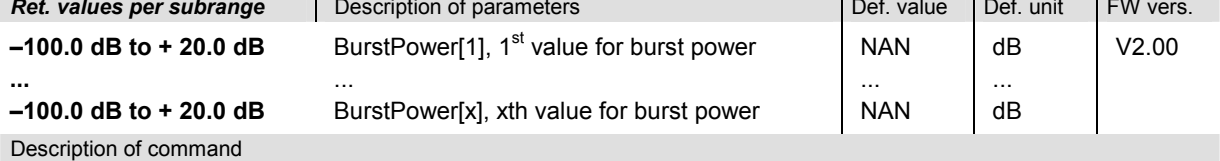

These commands are always queries. They output the burst power versus time in a fixed 1/4- bit pattern and in the subranges defined by means of the CONFigure: SUBarrays: POWer[:NORMal][:GMSK]:MPR command. In the default setting of the configuration command the READ: SUBarrays..., FETCh: SUBarrays..., and SAMPle: SUBarrays... command group is equivalent to the READ: ARRay..., FETCh: ARRay..., and SAMPle:ARRay... command group described above.

The CONFigure:SUBarrays:POWer[:NORMal][:GMSK]:MPR command defines a maximum of 32 subranges. If one of the statistical modes (ARIThmetical, MINimum, MAXimum) is set, only one value is returned per subrange.

The calculation of *current, average, minimum,* and *maximum* results is explained in chapter 3 (cf. *display mode*).

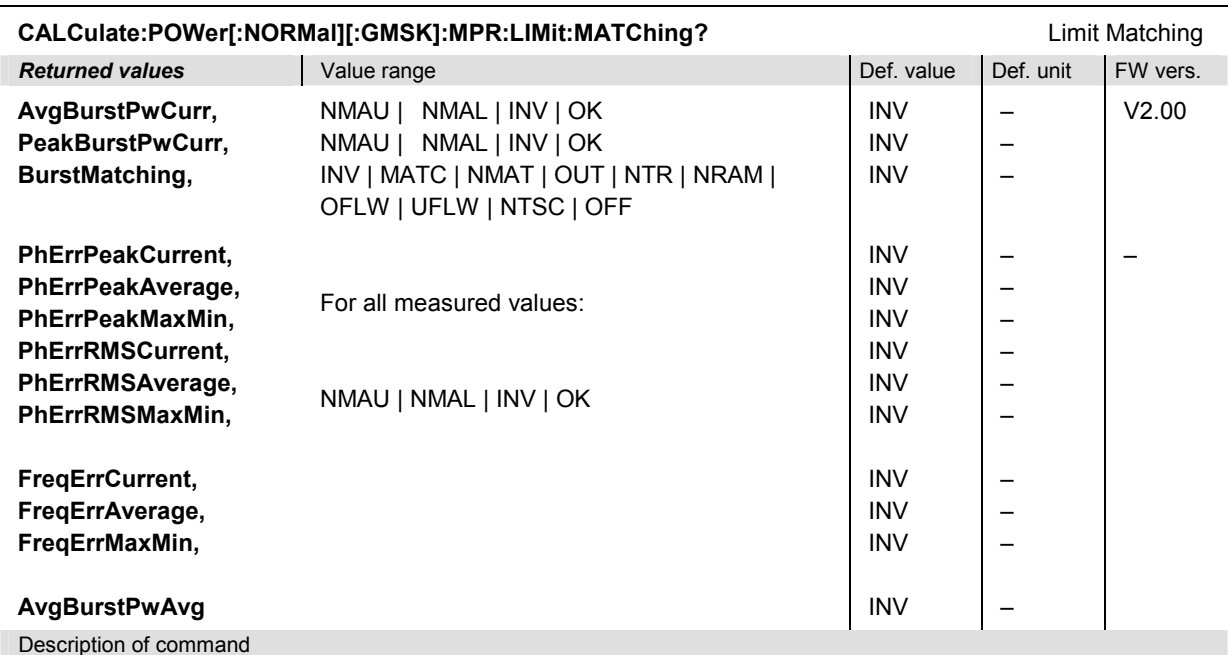

This command is always a query. It indicates whether and in which way the tolerances for the scalar results (see command above) in the *power vs time* and the *modulation* measurement have been exceeded.

The following messages may be output for the values A*vgBurstPower (current or average)* and *PeakBurstPower*  and for all results of the modulation measurement:

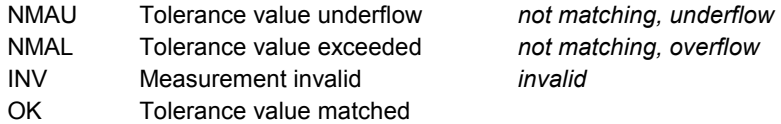

The following messages may be output for the value *BurstMatching*:

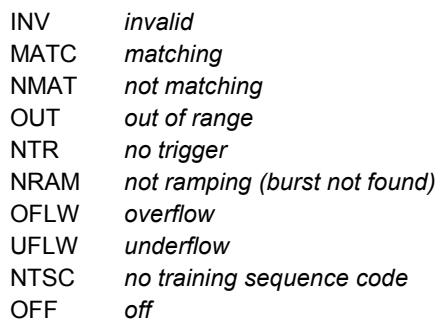

## **Receiver Quality**

The subsystem *RXQuality* comprises the commands for all receiver quality measurements. The subsystem corresponds to the main menu *Receiver Quality* and the associated popup menu *Receiver Quality Configuration.*

### *Important Note: Receiver Quality Measurements with MCS-5 to MCS-9*

*Receiver Quality measurements on circuit-switched channels using the modulation and coding schemes MCS-5 to MCS-9 (see CONFigure:NETWork[:CSWitched]:SMODe:TRAFfic command) can not be performed in parallel to TX Tests (POWer..., MODulation...,SPECtrum). The Receiver Quality measurement must be in the READY or OFF state before a TX Test can be started. Conversely, all TX Tests must be in the READY or OFF state before a Receiver Quality measurement using MCS-5 to MCS-9 can be started.* 

## **General Settings – Subsystem RXQuality...**

The subsystem *RXQuality...* provides common settings for all *Receiver Quality* measurement applications.

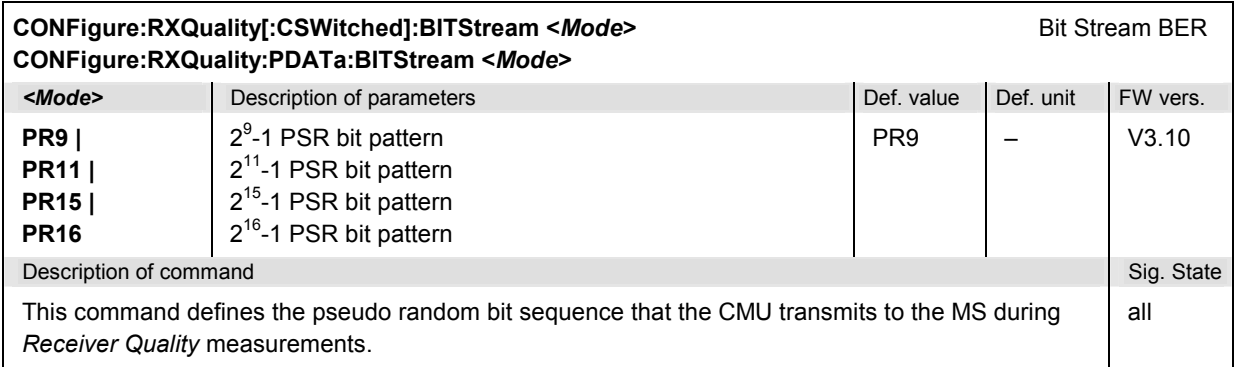

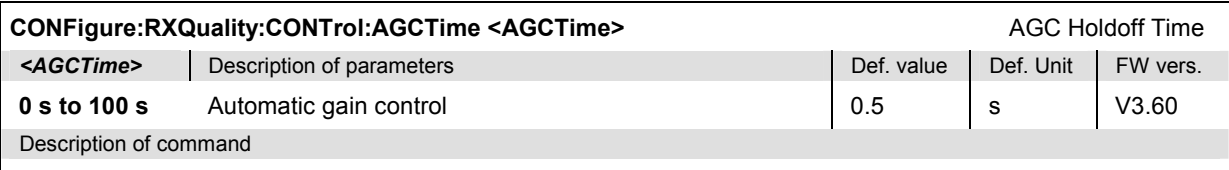

This command defines hold off times during which the mobile can adapt itself to the new RF level at the beginning of the *Receiver Quality* measurement. A short holdoff time accelerates the measurement.

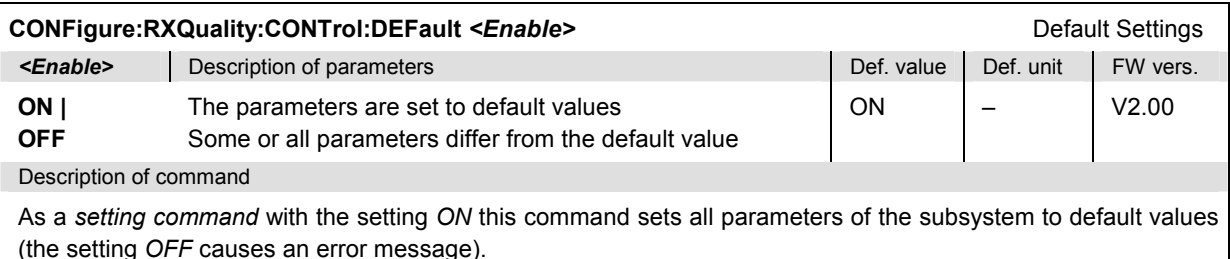

As a query, this command reads out whether all parameters are set to default values *(ON)* or not *(OFF)*.

### **Confidence BER – Subsystem RXQuality:CONTrol:CONFidence...**

The subsystem *RXQuality:CONTrol:CONFidence...* configures the single shot or continuous confidence BER measurement. The settings are provided in the *Confidence Settings* section of the *Control* tab of the *Receiver Configuration* menu.

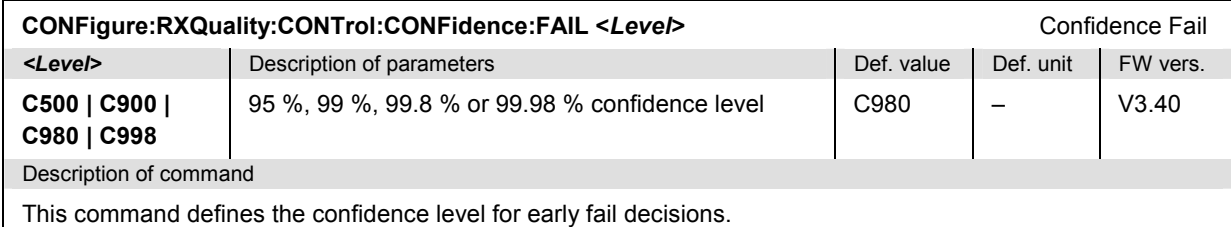

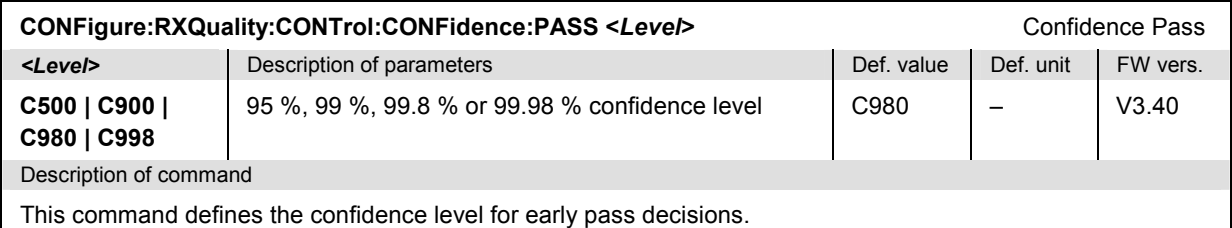

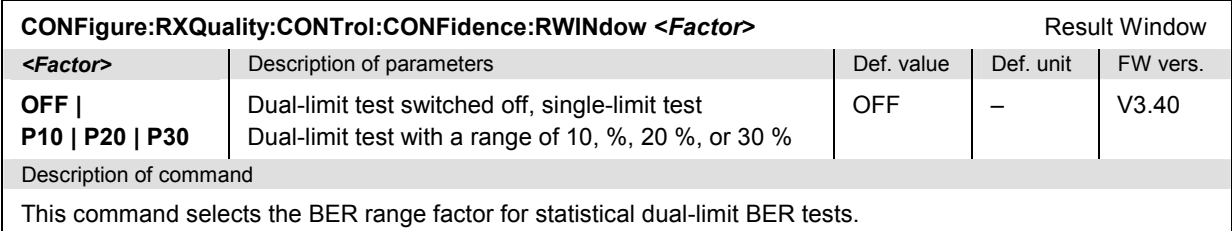

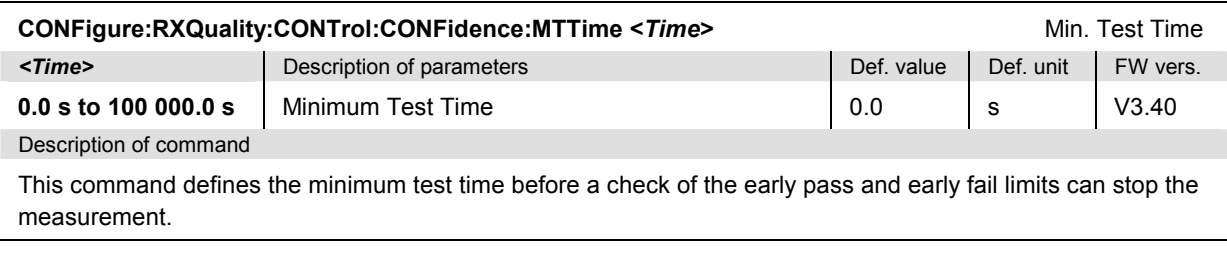

### **RF Level Search – Subsystem RXQuality:CONTrol:SEARch...**

The subsystem *RXQuality:CONTrol:SEARch...* configures the search range for the *RF Level Search* measurement. The settings are provided in the *Search Settings* section of the *Control* tab of the *Receiver Configuration* menu.

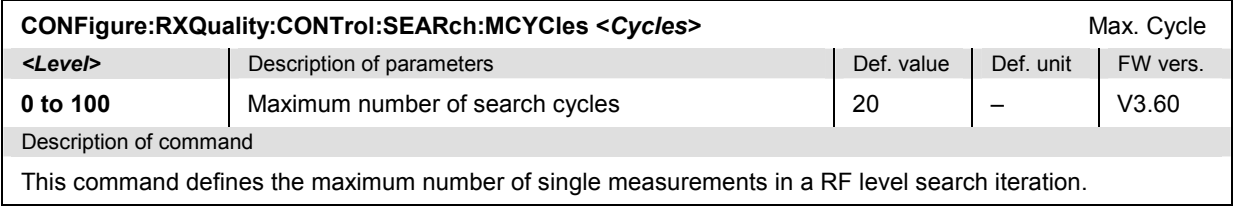

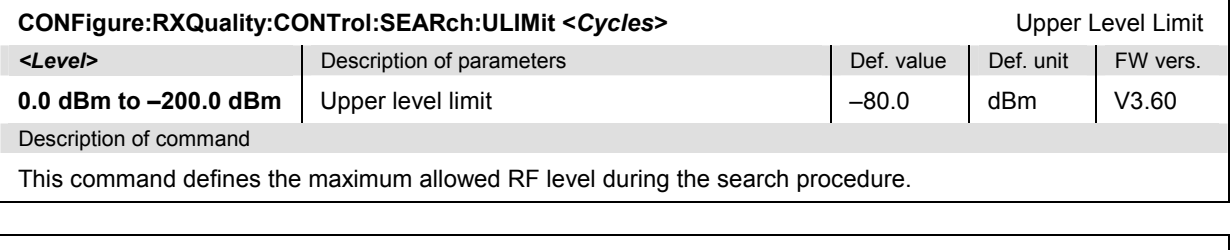

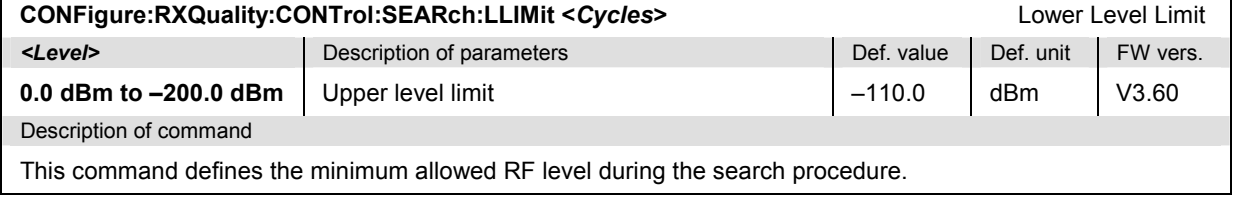

### **Receiver Quality – Single Shot**

The subsystem *RXQuality:BER* contains the commands for receiver quality measurements in the single shot repetition mode. The subsystem corresponds to the main menu *Receiver Quality,* application *BER*, and the corresponding sections of the associated popup menu *Receiver Quality Configuration.* 

### **Control of Measurement – Subsystem RXQuality:BER**

The subsystem *RXQuality:BER* controls the single shot receiver quality measurements.

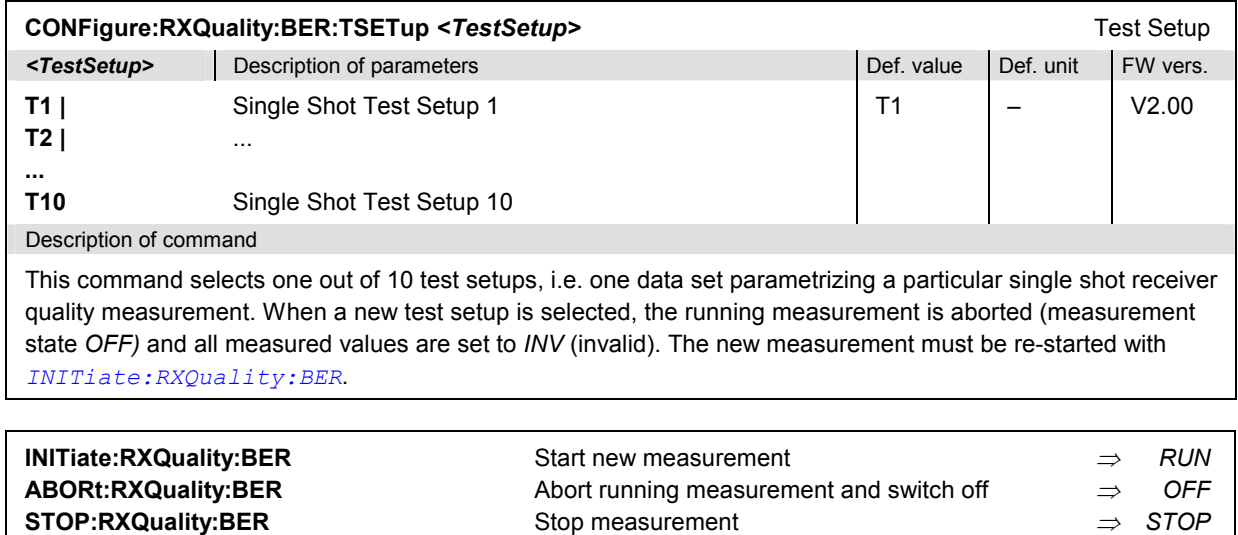

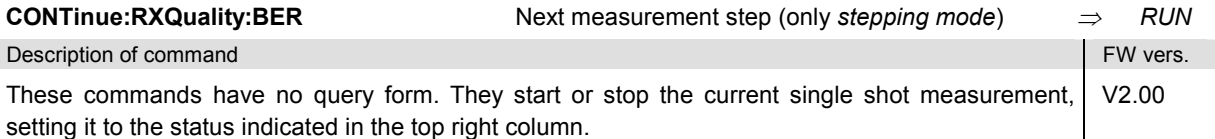

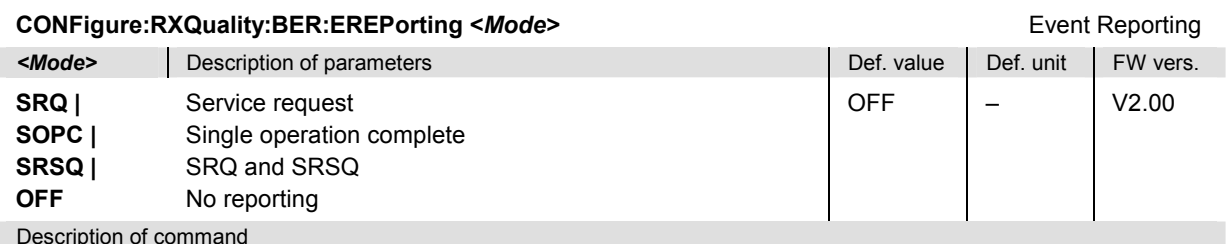

Description of command

This command defines the events generated when the measurement is terminated or stopped *(event reporting,*  see chapter 5).

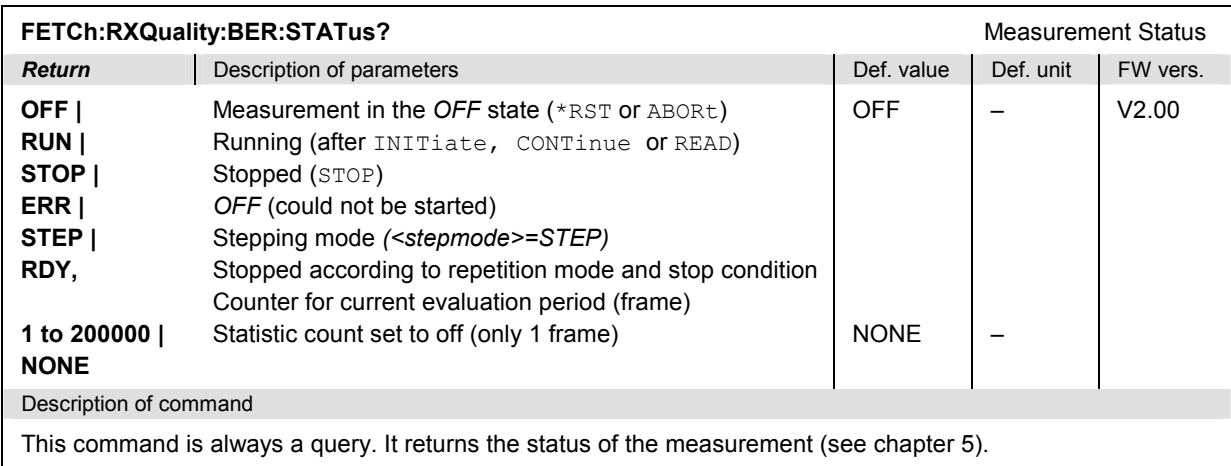

## **Subsystem RXQuality:BER:CONTrol**

The subsystem *RXQuality:BER:CONTrol* sets the control parameters for the single shot receiver quality measurements. The subsystem corresponds to the tab *Control* in the popup menu *Receiver Quality Configuration.*

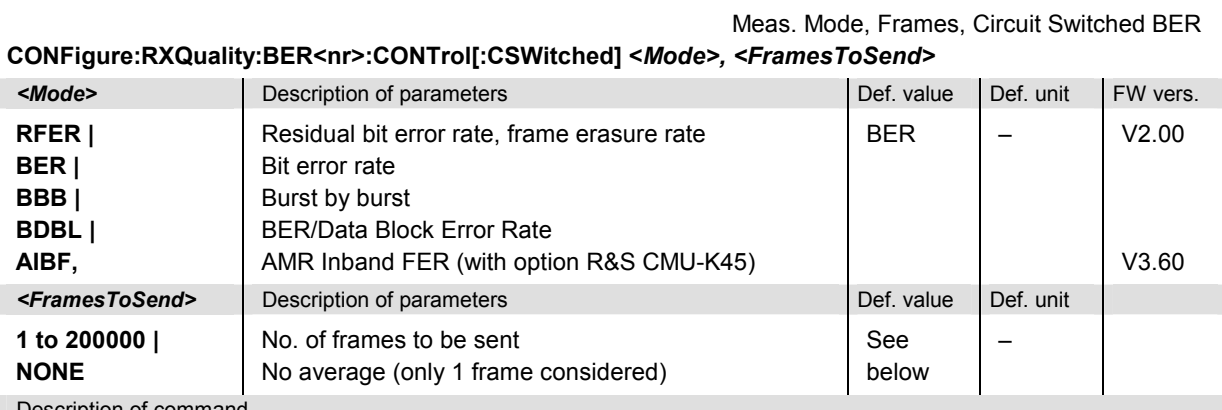

Description of command

This command defines the measured value and the number of frames to be sent in a circuit switched single shot measurement, constituting a statistics cycle. The suffix <nr> refers to the selected test setup (<nr> = 1 to 10). For definition of the measured value (BER, RFER etc.) see Chapter 4.

The following default settings are valid for the command parameters:

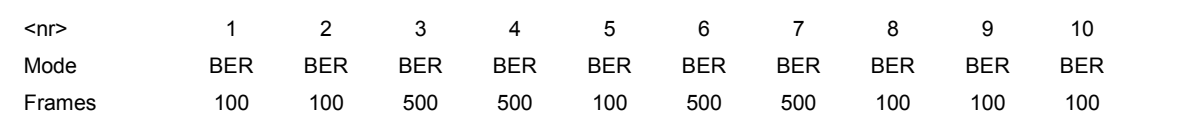

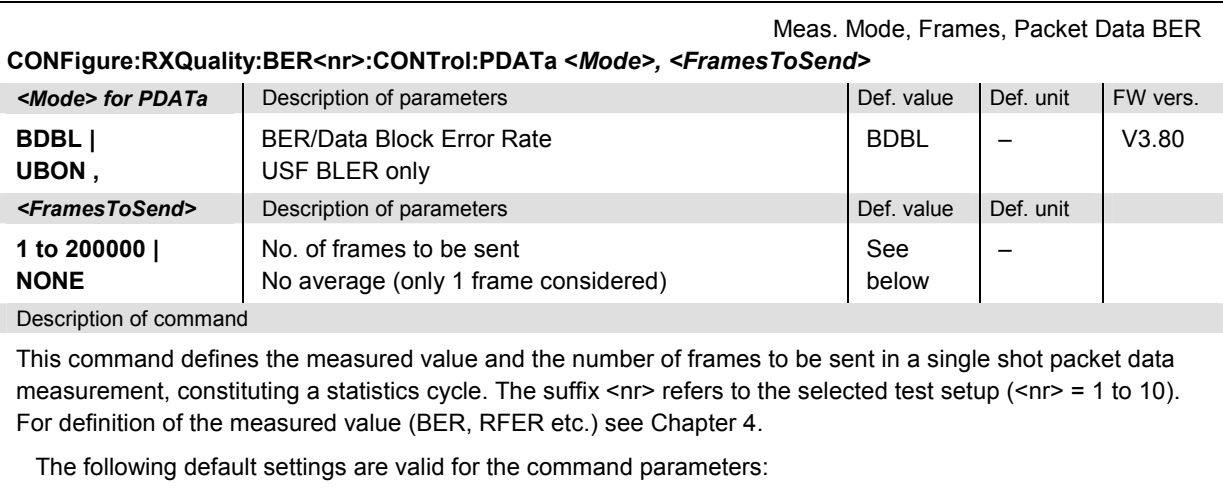

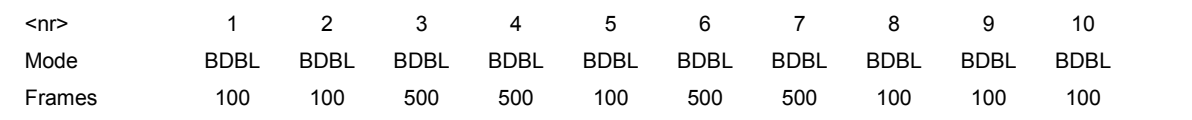

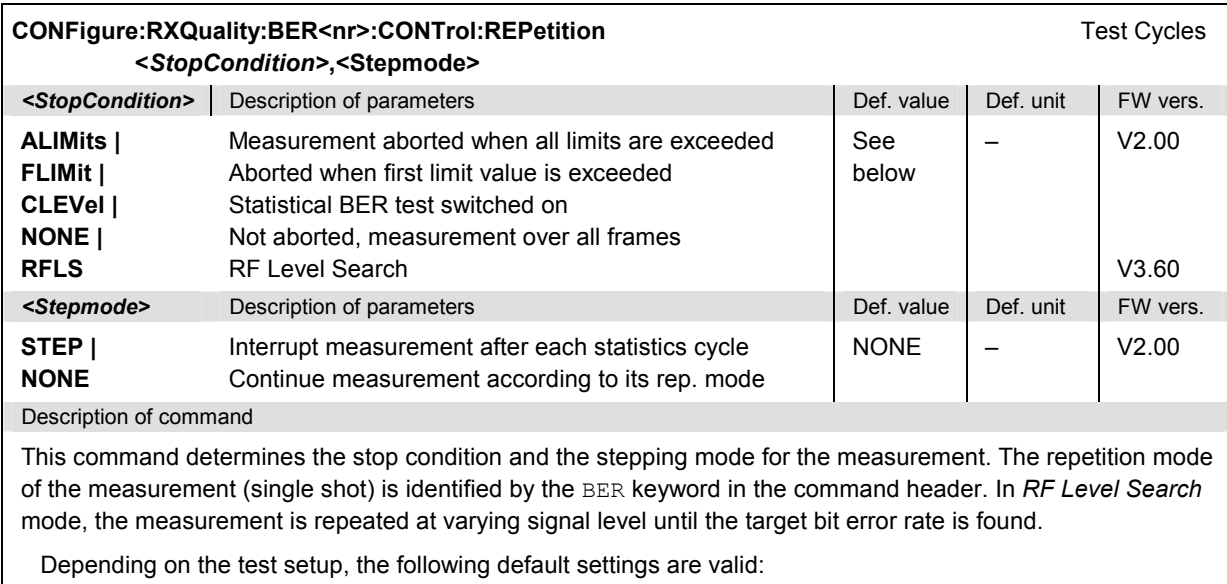

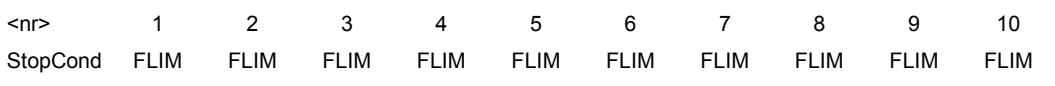

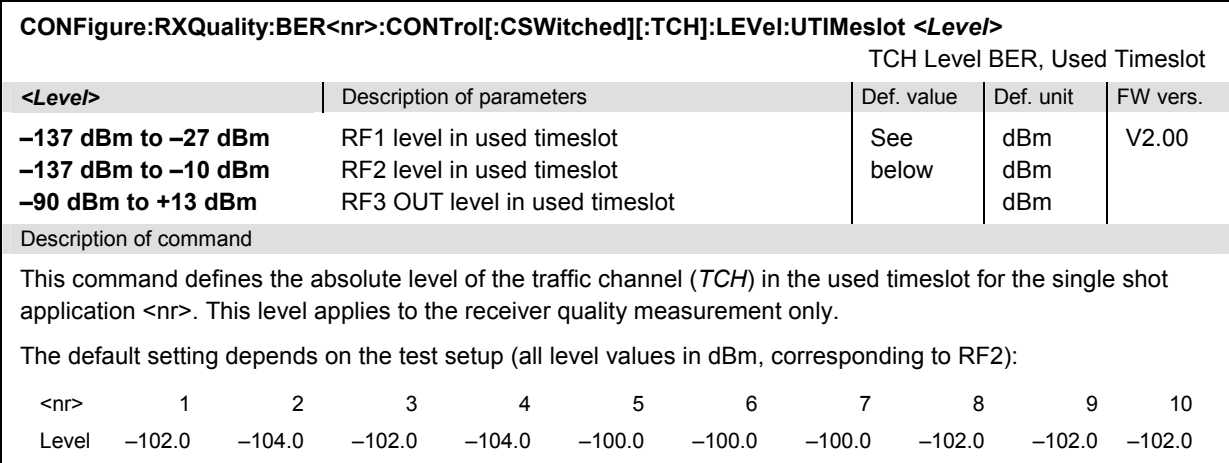
<span id="page-504-0"></span>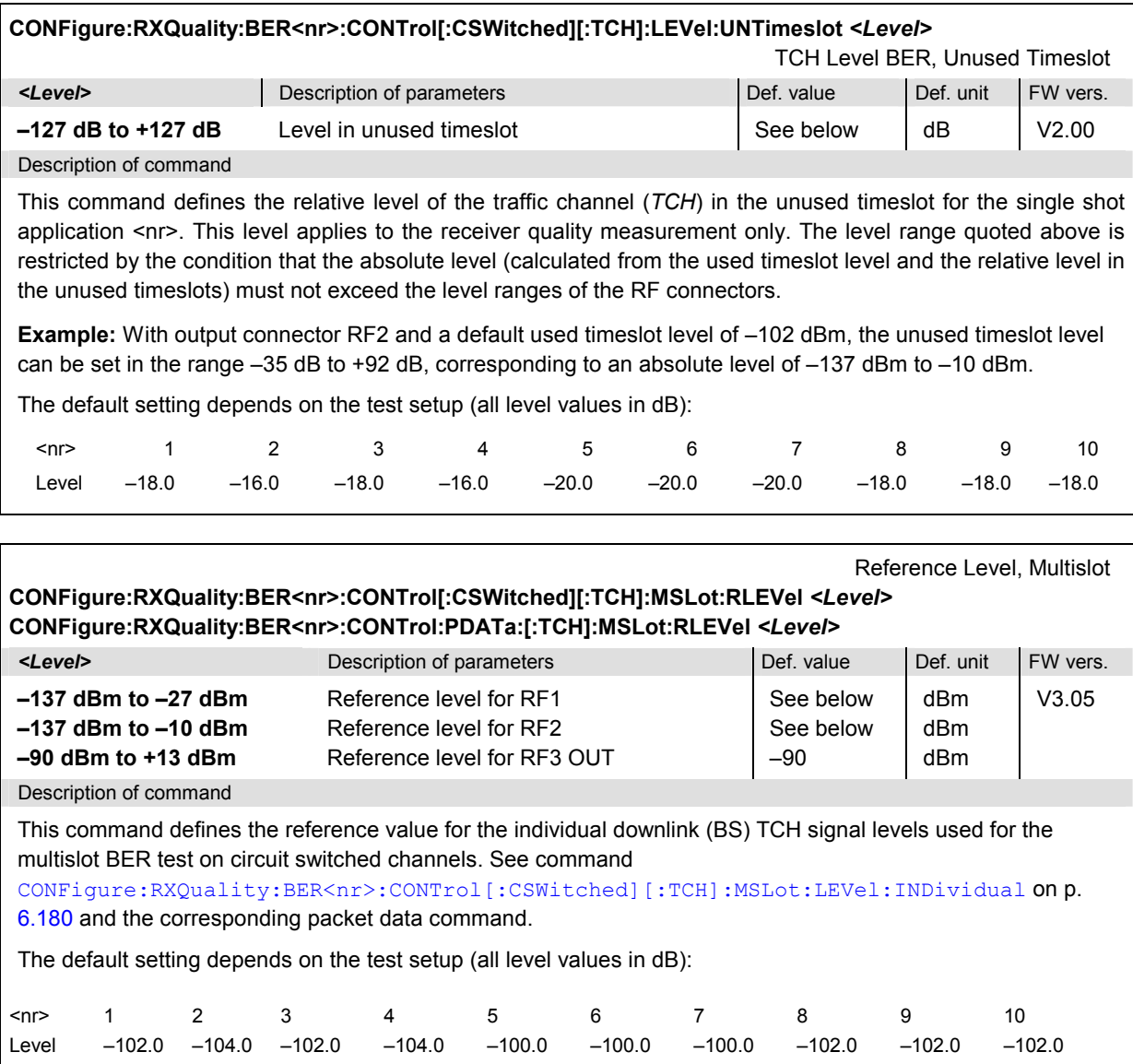

<span id="page-505-0"></span>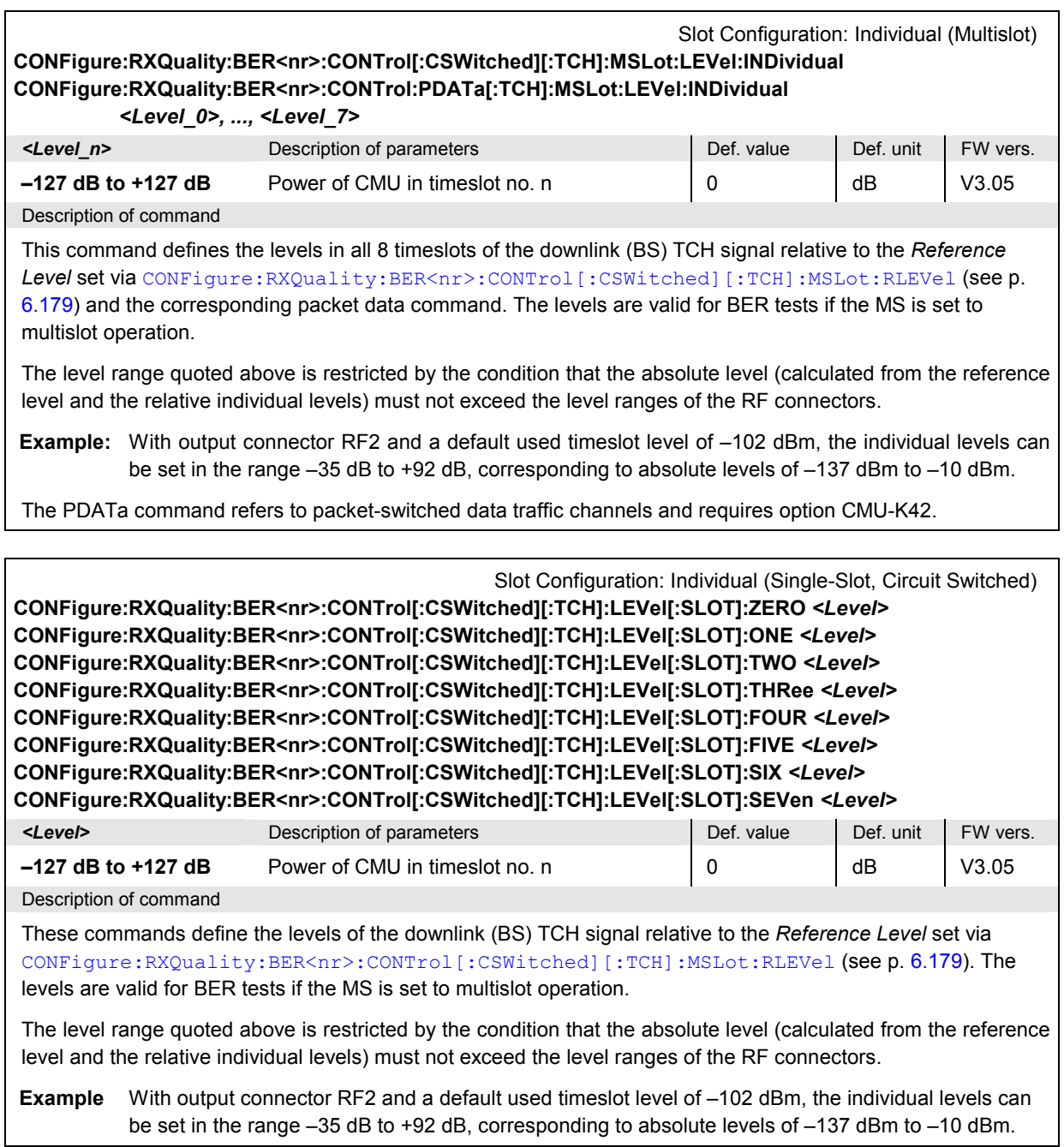

Slot Configuration: Individual (Single-Slot, Packet Data) **CONFigure:RXQuality:BER<nr>:CONTrol:PDATa[:TCH]:MSLot:LEVel[:SLOT]:ZERO** *<Level>*  **CONFigure:RXQuality:BER<nr>:CONTrol:PDATa[:TCH]:MSLot:LEVel[:SLOT]:ONE** *<Level>*  **CONFigure:RXQuality:BER<nr>:CONTrol:PDATa[:TCH]:MSLot:LEVel[:SLOT]:TWO** *<Level>*  **CONFigure:RXQuality:BER<nr>:CONTrol:PDATa[:TCH]:MSLot:LEVel[:SLOT]:THRee** *<Level>*  **CONFigure:RXQuality:BER<nr>:CONTrol:PDATa[:TCH]:MSLot:LEVel[:SLOT]:FOUR** *<Level>*  **CONFigure:RXQuality:BER<nr>:CONTrol:PDATa[:TCH]:MSLot:LEVel[:SLOT]:FIVE** *<Level>*  **CONFigure:RXQuality:BER<nr>:CONTrol:PDATa[:TCH]:MSLot:LEVel[:SLOT]:SIX** *<Level>*  **CONFigure:RXQuality:BER<nr>:CONTrol:PDATa[:TCH]:MSLot:LEVel[:SLOT]:SEVen** *<Level>* **Example 2** Description of parameters **Defective Burgers** Def. value Def. value Def. unit FW vers. **–127 dB to +127 dB** [Power of CMU in timeslot no. n 0](#page-504-0) 0 dB V3.40

Description of command

These commands define the levels of the downlink (BS) TCH signal relative to the *Reference Level* set via CONFigure:RXQuality:BER<nr>:CONTrol:PDATa:[:TCH]:MSLot:RLEVel (see p. 6.179). The levels are valid for BER tests if the MS is set to multislot operation.

The level range quoted above is restricted by the condition that the absolute level (calculated from the reference level and the relative individual levels) must not exceed the level ranges of the RF connectors.

**Example** With output connector RF2 and a default used timeslot level of –102 dBm, the individual levels can be set in the range –35 dB to +92 dB, corresponding to absolute levels of –137 dBm to –10 dBm.

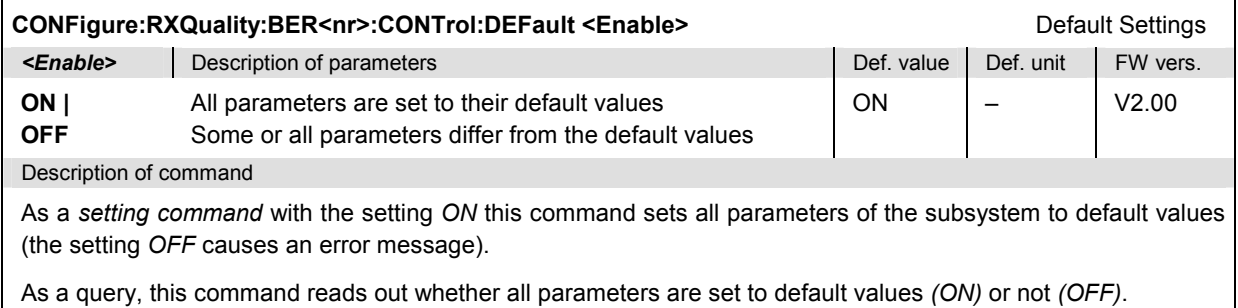

### **Subsystem RXQuality:BER:LIMit**

The subsystem *RXQuality:BER:LIMit* defines tolerance values for the single shot receiver quality measurements. The subsystem corresponds to the tab *Limits* in the popup menu *Receiver Quality Configuration.*

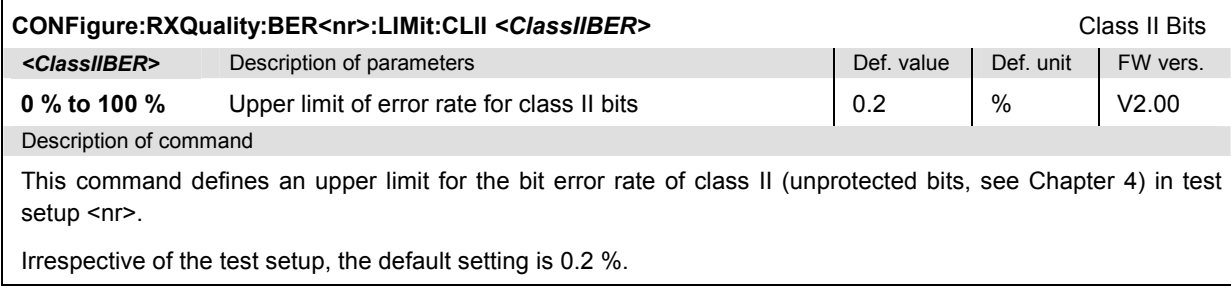

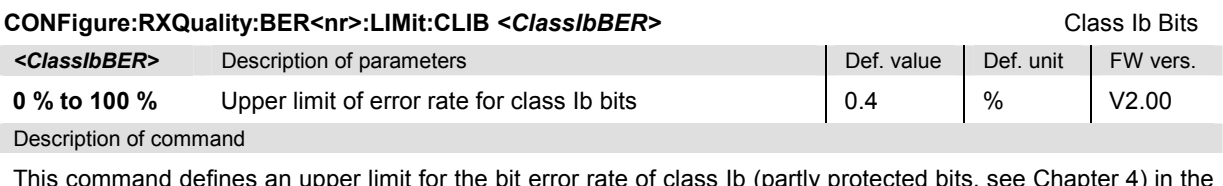

This command defines an upper limit for the bit error rate of class Ib (partly protected bits, see Chapter 4) in the test setup <nr>.

Irrespective of the test setup, the default setting is 0.4 %.

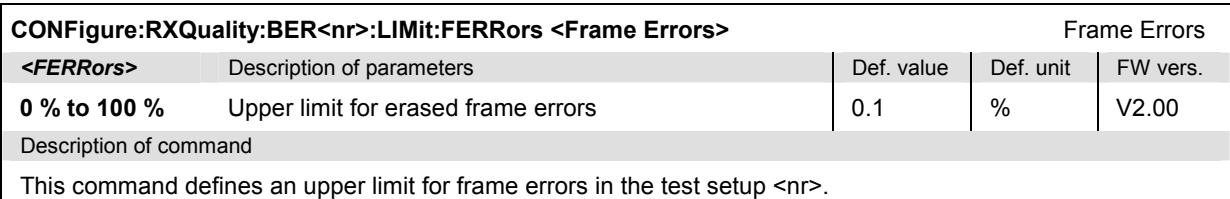

Irrespective of the test setup, the default setting is 0.1 %.

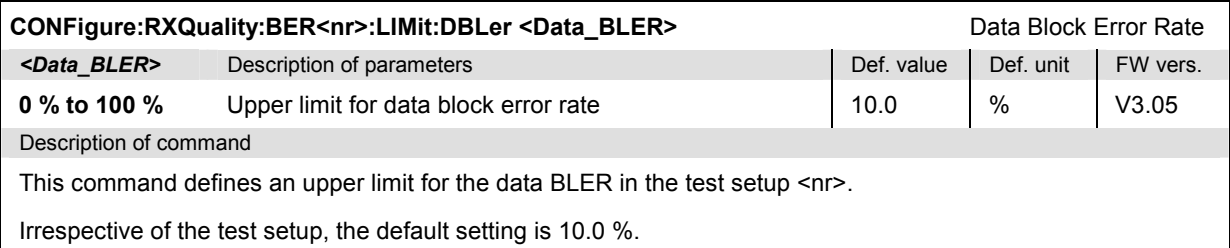

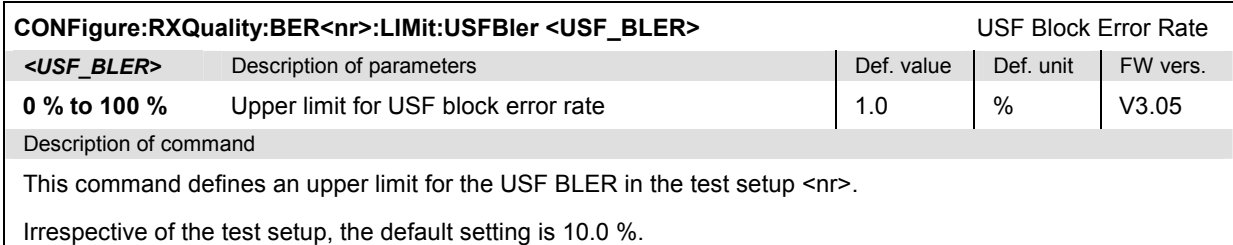

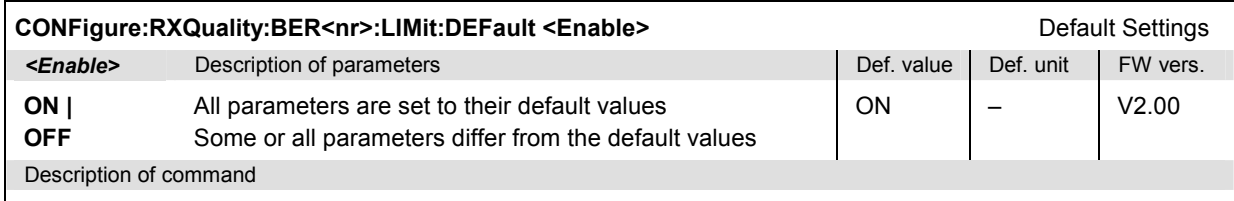

As a *setting command* with the setting *ON* this command sets all parameters of the subsystem to default values (the setting *OFF* causes an error message).

As a query, this command reads out whether all parameters are set to default values *(ON)* or not *(OFF)*.

### **Measured Values – Subsystem RXQuality:BER**

The subsystem *RXQuality:BER* measures and outputs the bit error rate and compares it with the tolerance values. The subsystem corresponds to the measurement menus *Receiver Quality* for the single shot type of measurement and measured values *(RFER, BER, BurstByBurst, DBLER, AMR Inband FER).* 

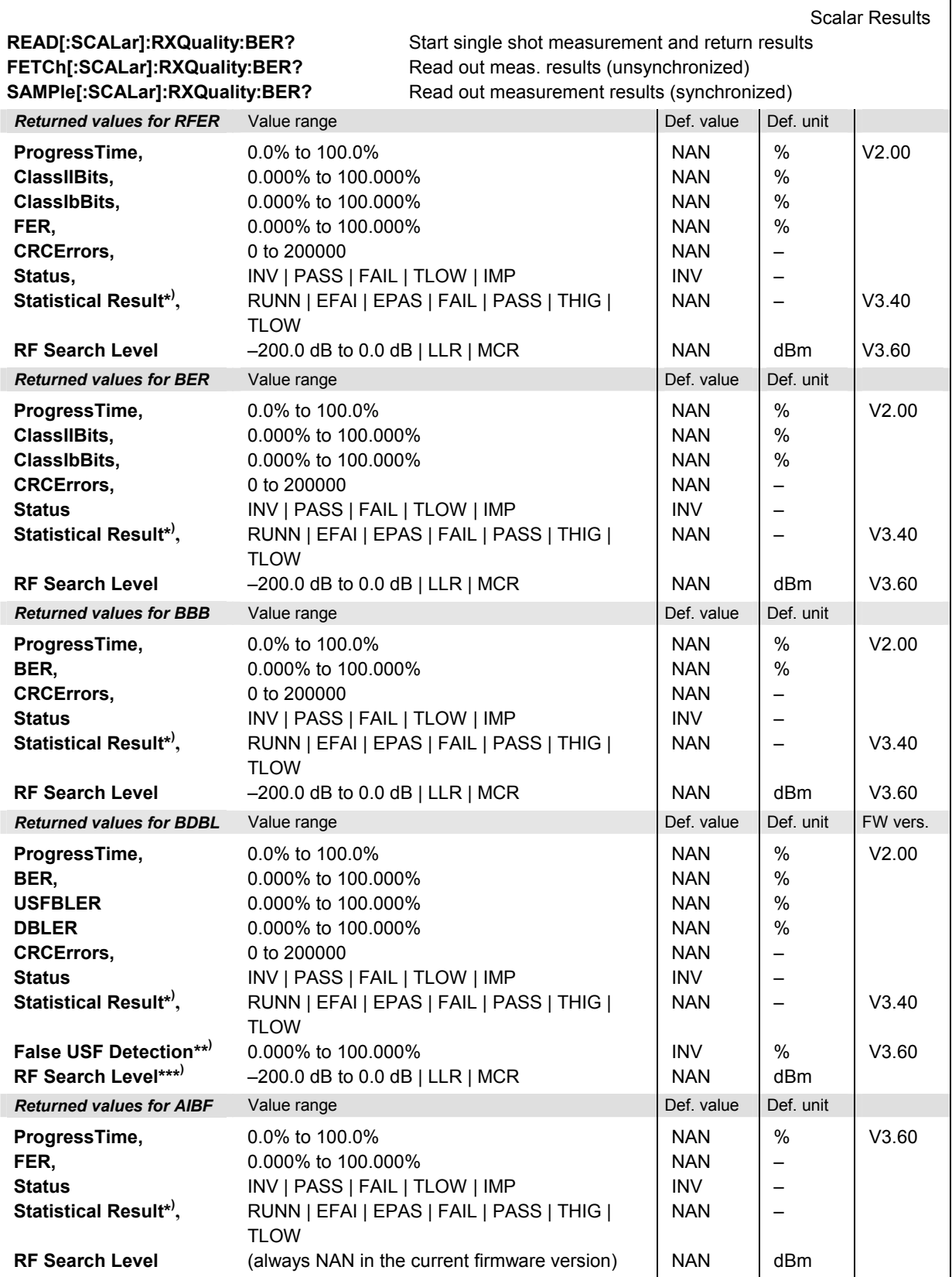

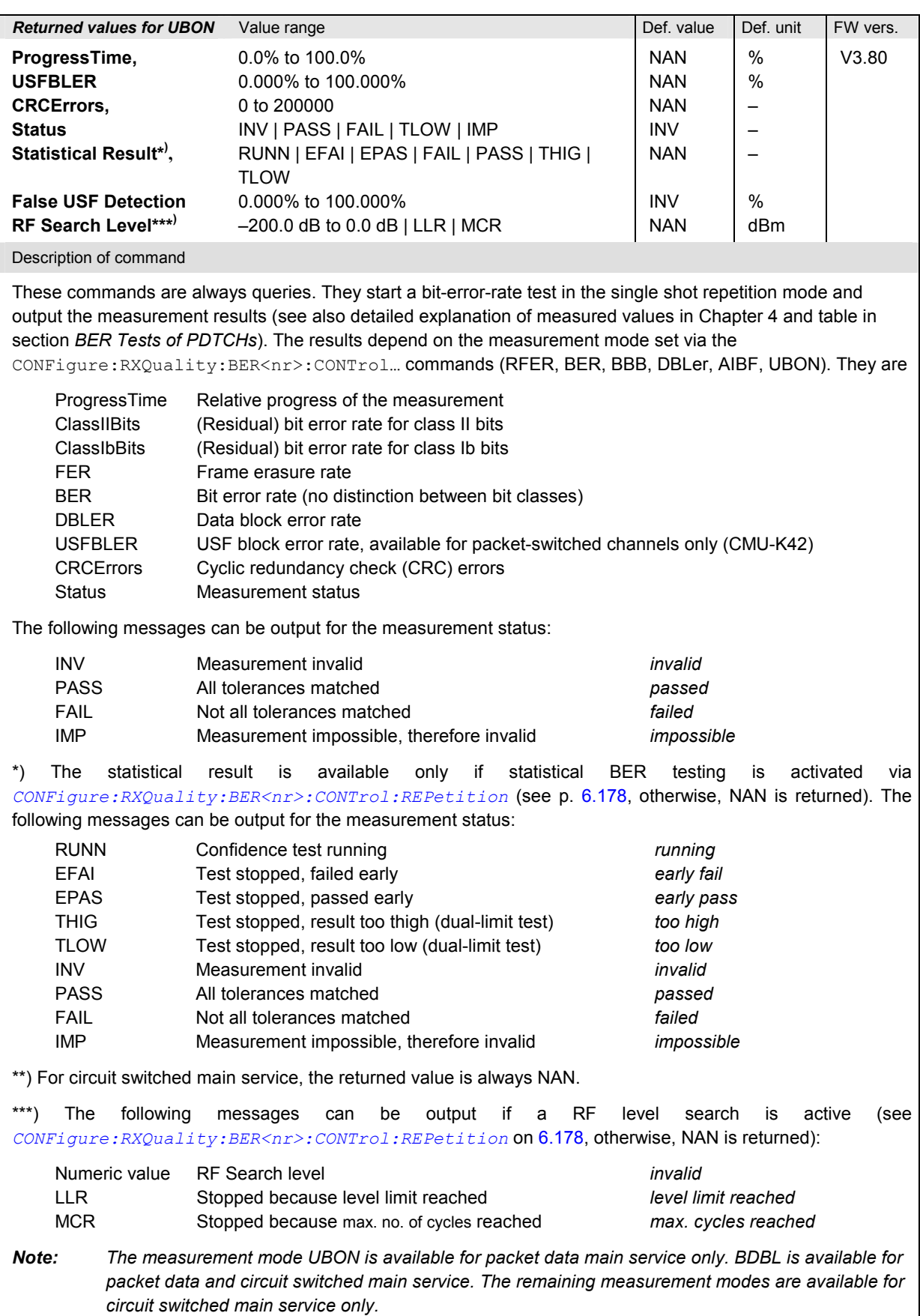

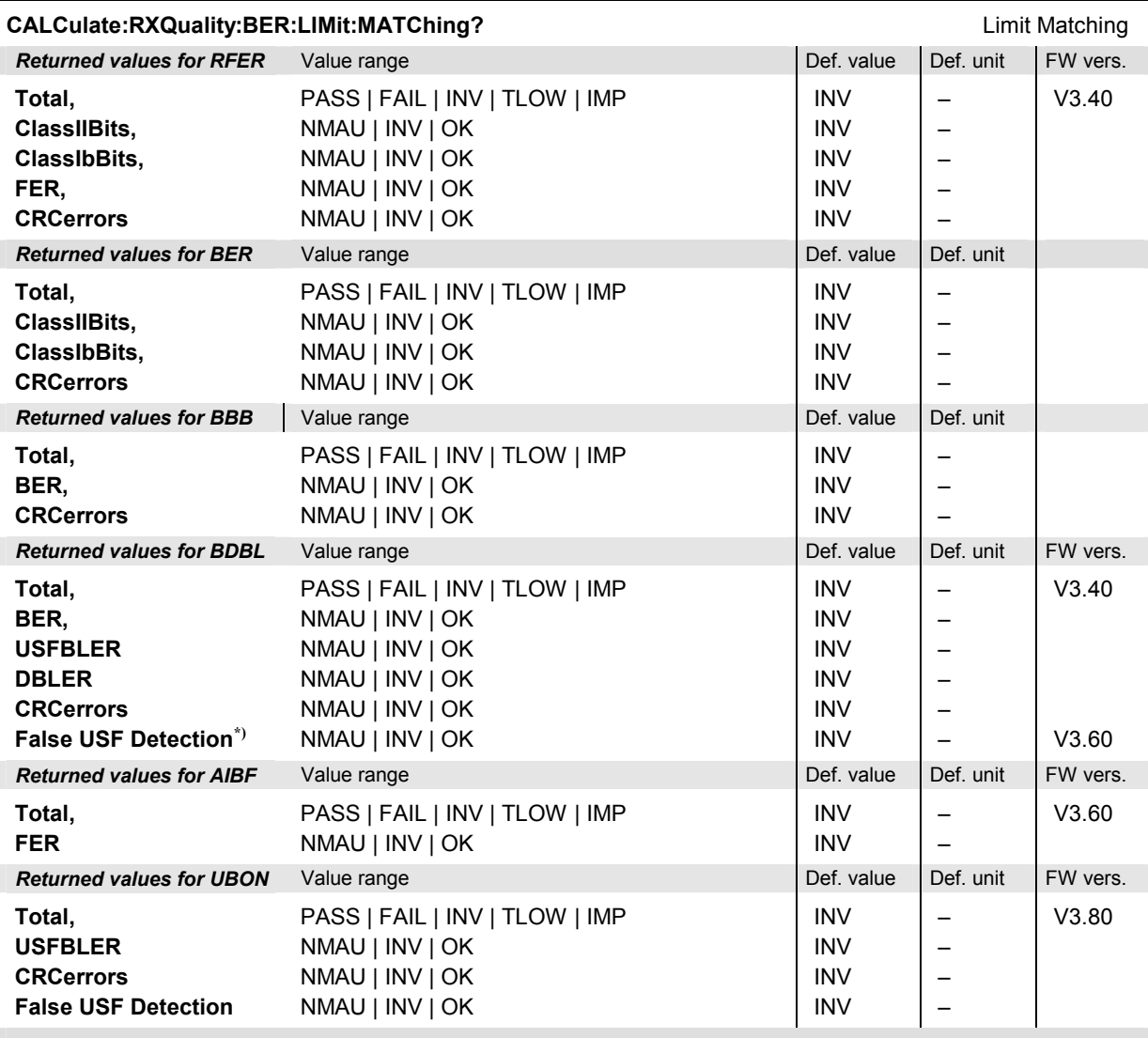

Description of command

This command is always a query. It indicates whether and in which way the tolerances for the bit error rate test (see command above) have been exceeded. See also detailed explanation of measured values in Chapter 4 and table in section *BER Tests of PDTCHs*.

The following messages can be output for the measured quantities:

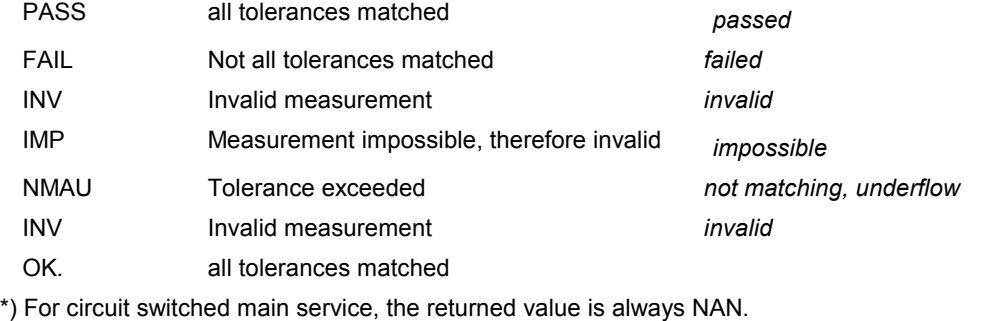

### **Receiver Quality – Continuous**

The subsystem *RXQuality:BAVerage* contains the commands for receiver quality measurement with continuous repetition. The subsystem corresponds to the main menu *Receiver Quality,* application *BER Average* and the corresponding parts of the associated popup menu *Receiver Quality Configuration.*

#### **Control of Measurement – Subsystem RXQuality:BAVerage**

The subsystem *RXQuality:BAVerage* controls the *Continuous* measurement.

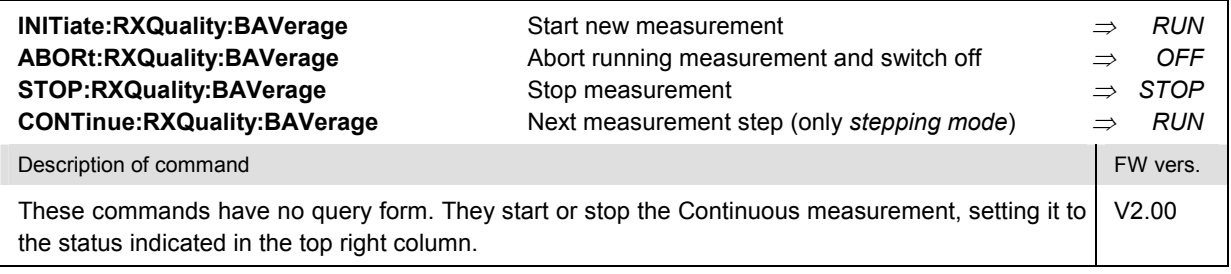

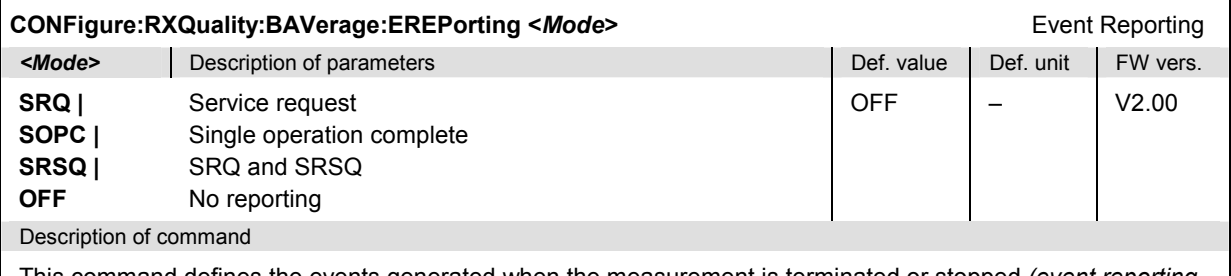

This command defines the events generated when the measurement is terminated or stopped *(event reporting,*  see chapter 5).

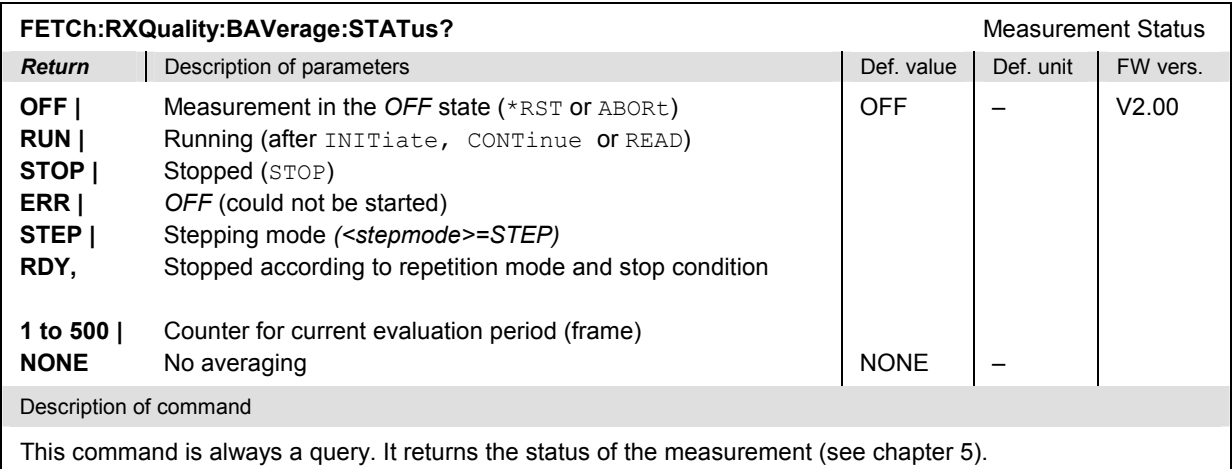

### **Subsystem RXQuality:BAVerage:CONTrol**

The subsystem *RXQuality:BAVerage:CONTrol* sets the parameters for the continuous receiver quality measurement. The subsystem corresponds to the tab *Control* in the popup menu *Receiver Quality Configuration.*

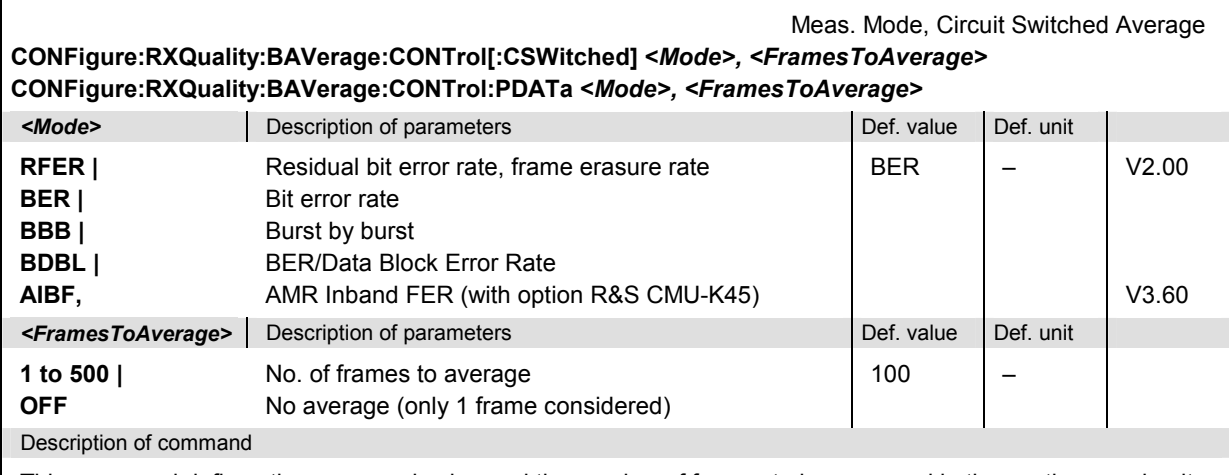

This command defines the measured value and the number of frames to be averaged in the continuous circuit switched measurement, constituting a statistics cycle. For definition of the measured value (BER, RBER etc.) see Chapter 4.

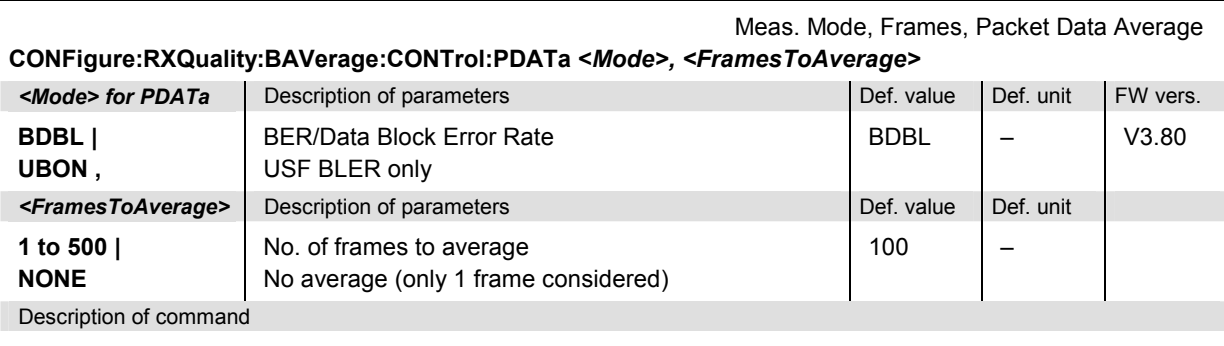

This command defines the measured value and the number of frames to be averaged in a continuous packet data measurement, constituting a statistics cycle. For definition of the measured value (BER, RFER etc.) see Chapter 4.

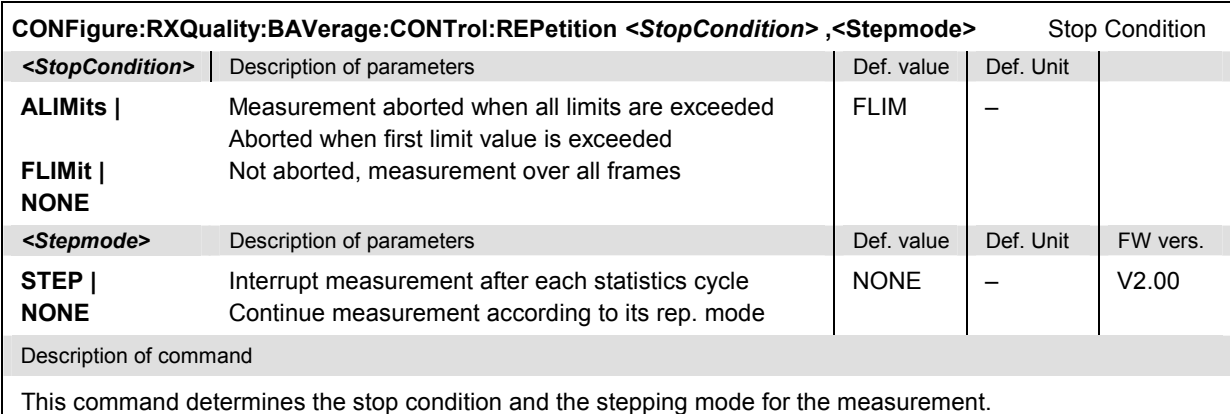

<span id="page-513-0"></span>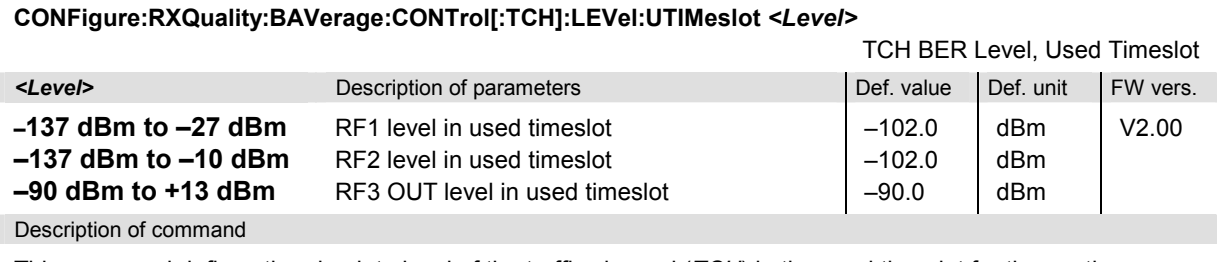

This command defines the absolute level of the traffic channel (*TCH*) in the used timeslot for the continuous application. This level applies to the *Receiver Quality* measurement only

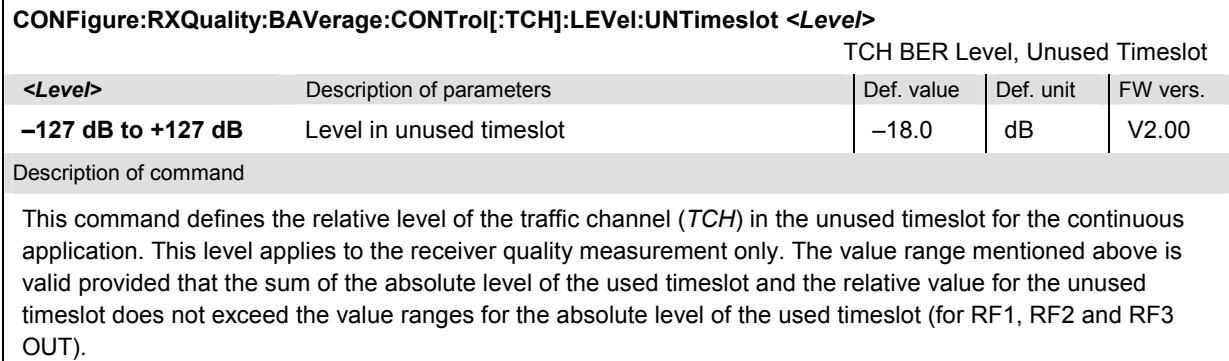

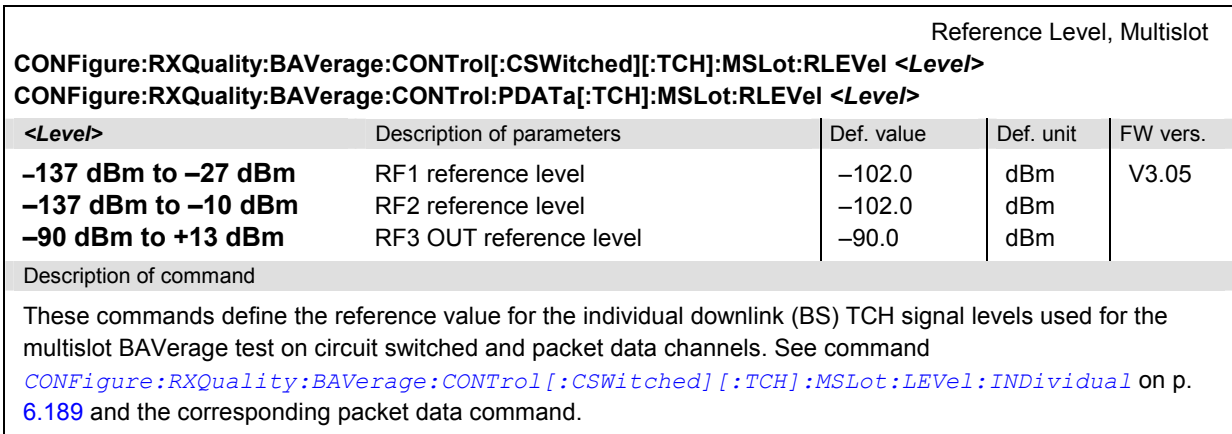

<span id="page-514-0"></span>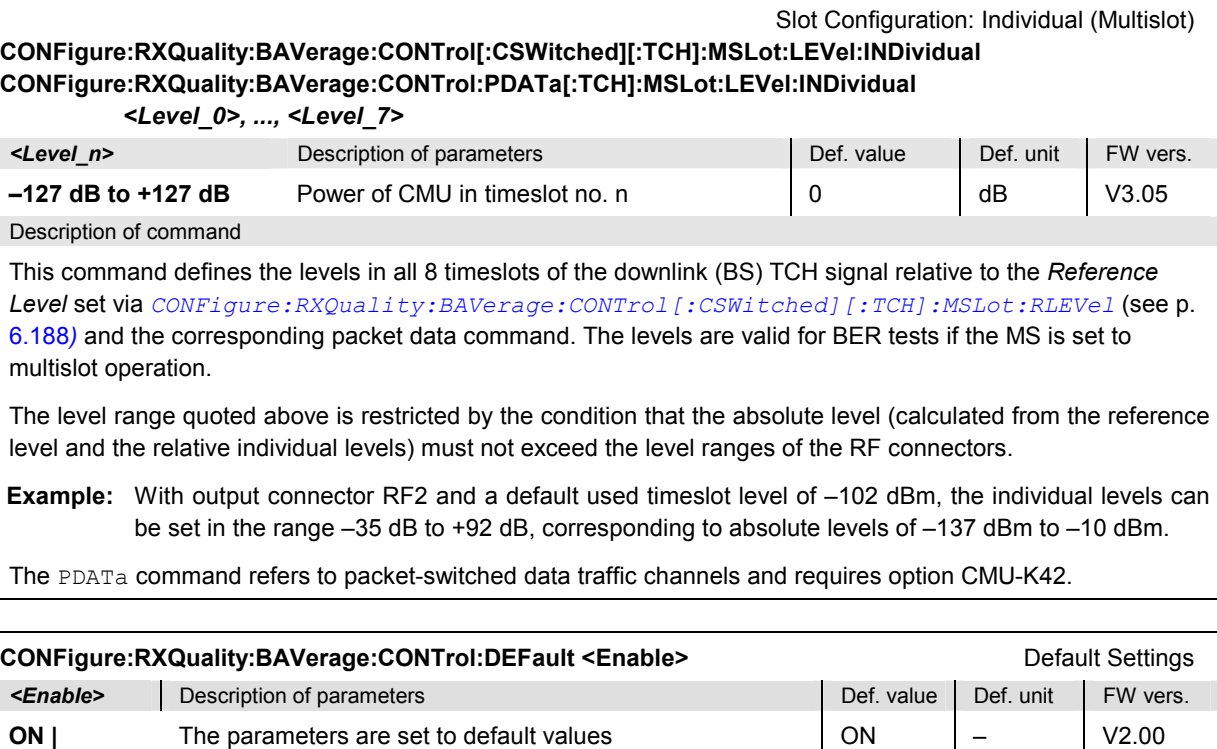

Description of command

**OFF** 

As a *setting command* with the setting *ON* this command sets all parameters of the subsystem to default values (the setting *OFF* causes an error message).

As a query, this command reads out whether all parameters are set to default values *(ON)* or not *(OFF)*.

Some or all parameters differ from the default value

### **Subsystem RXQuality:BAVerage:LIMit**

The subsystem *RXQuality:BAVerage:LIMit* defines tolerance values for the continuous receiver quality measurement. The subsystem corresponds to the tab *Limits* in the popup menu *Receiver Quality Configuration.*

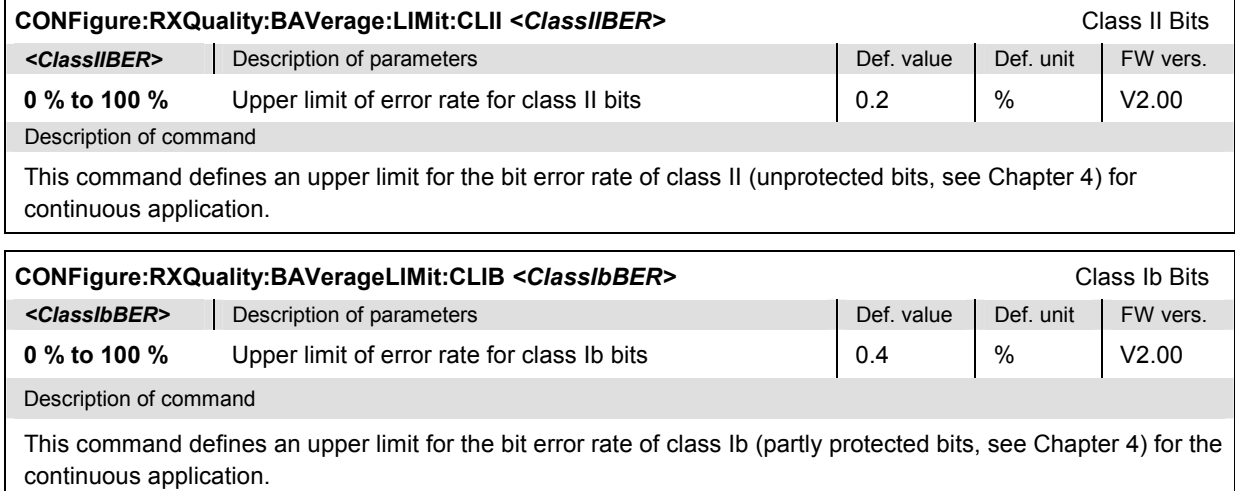

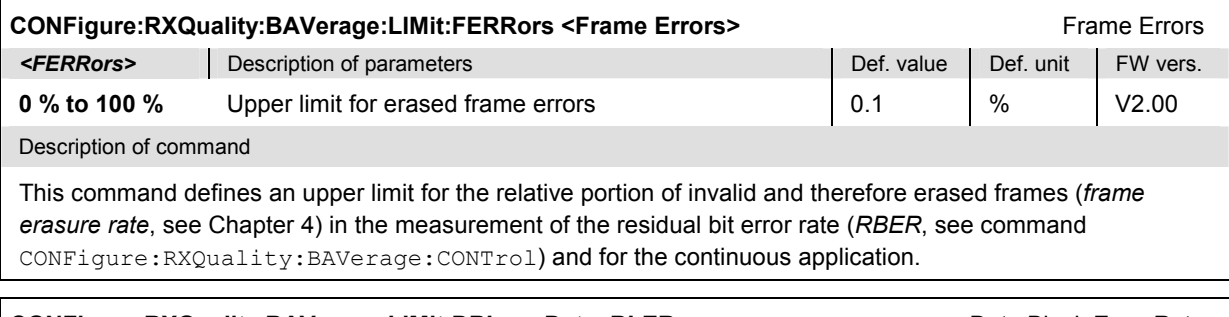

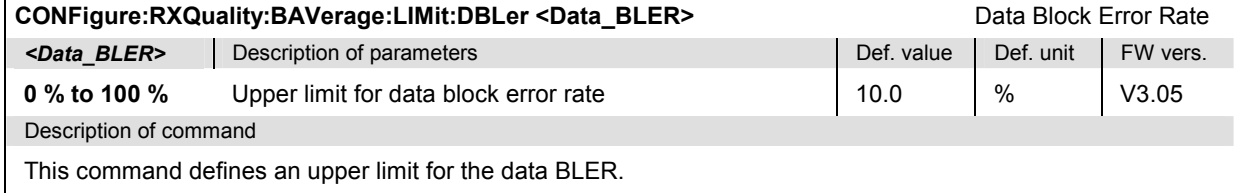

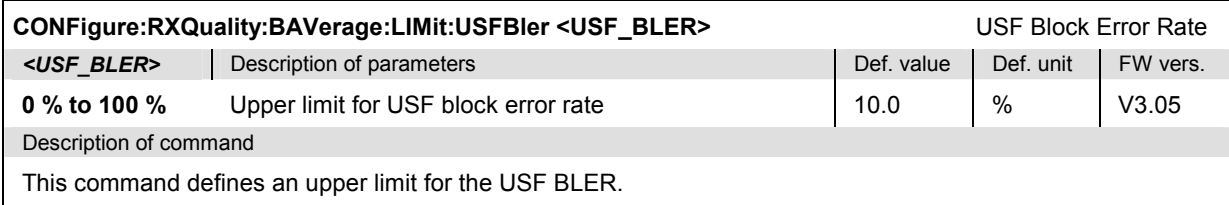

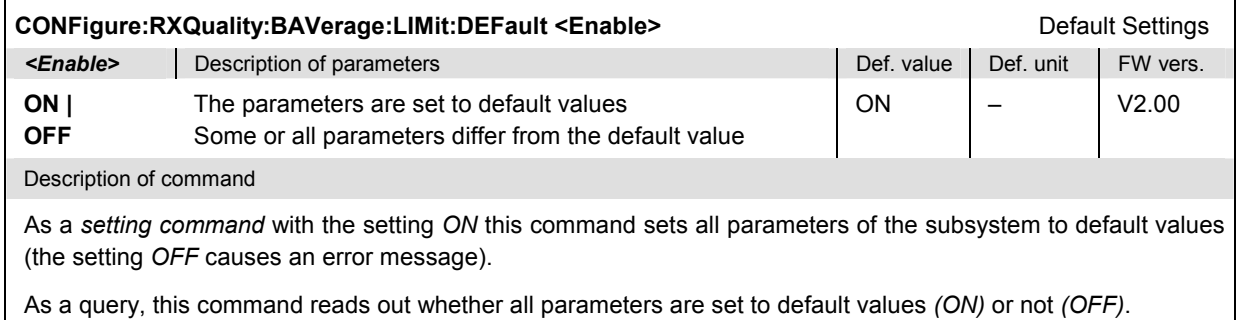

### **Measured Values – Subsystem RXQuality:BAVerage**

The subsystem *RXQuality:BAVerage* contains the commands for measurement and output of the bit error rate and its comparison with the tolerance values. The subsystem corresponds to the measurement menus *Receiver Quality* for the continuous measurement.

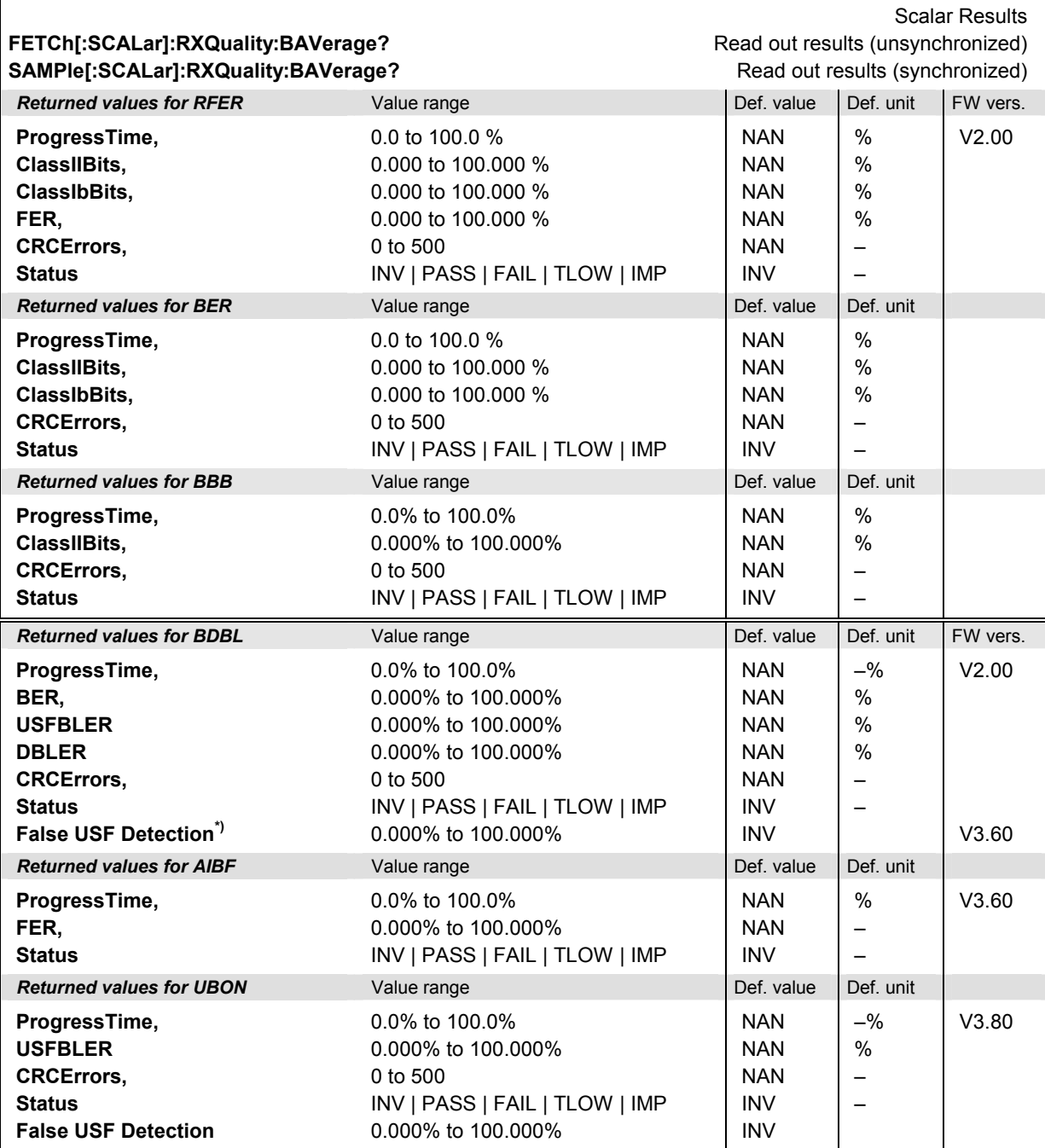

#### Description of command

These commands are always queries. They start a bit error rate test in the continuous repetition mode and output the measurement results (see also detailed explanation of measured values in Chapter 4). The results depend on the measurement mode set via the CONFigure:RXQuality:BAVerage<nr> :CONTrol command (RFER, BER etc.). They are:

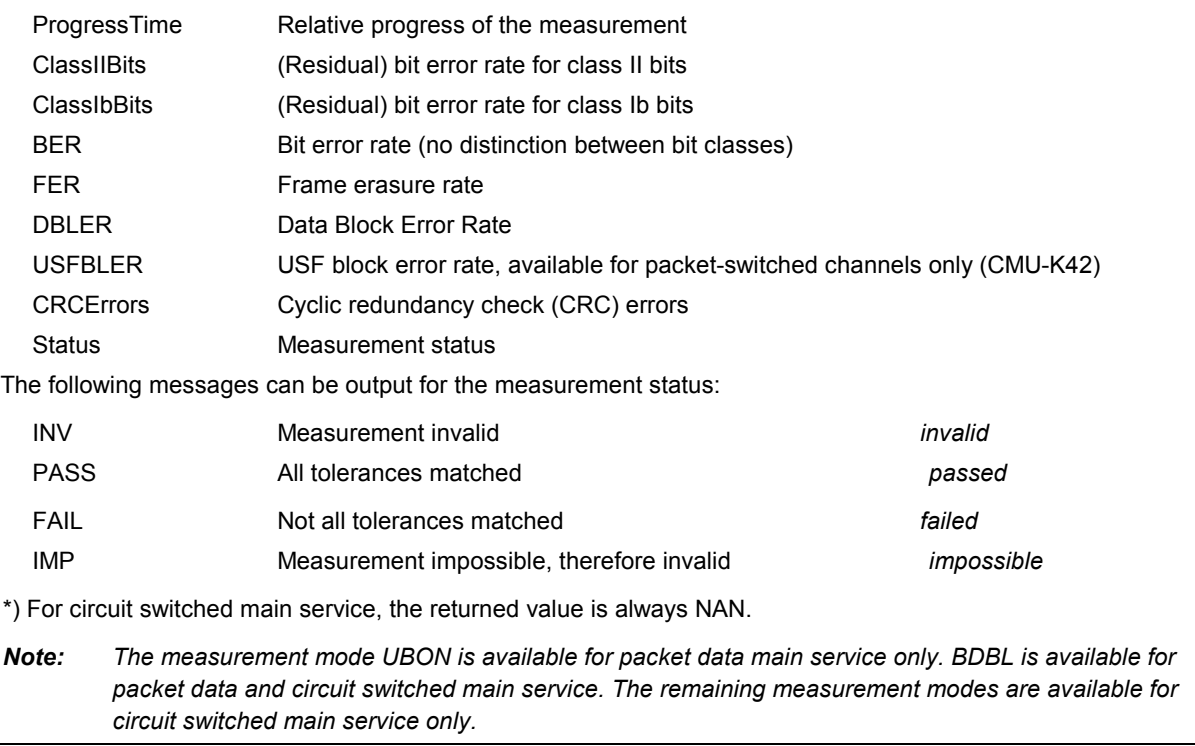

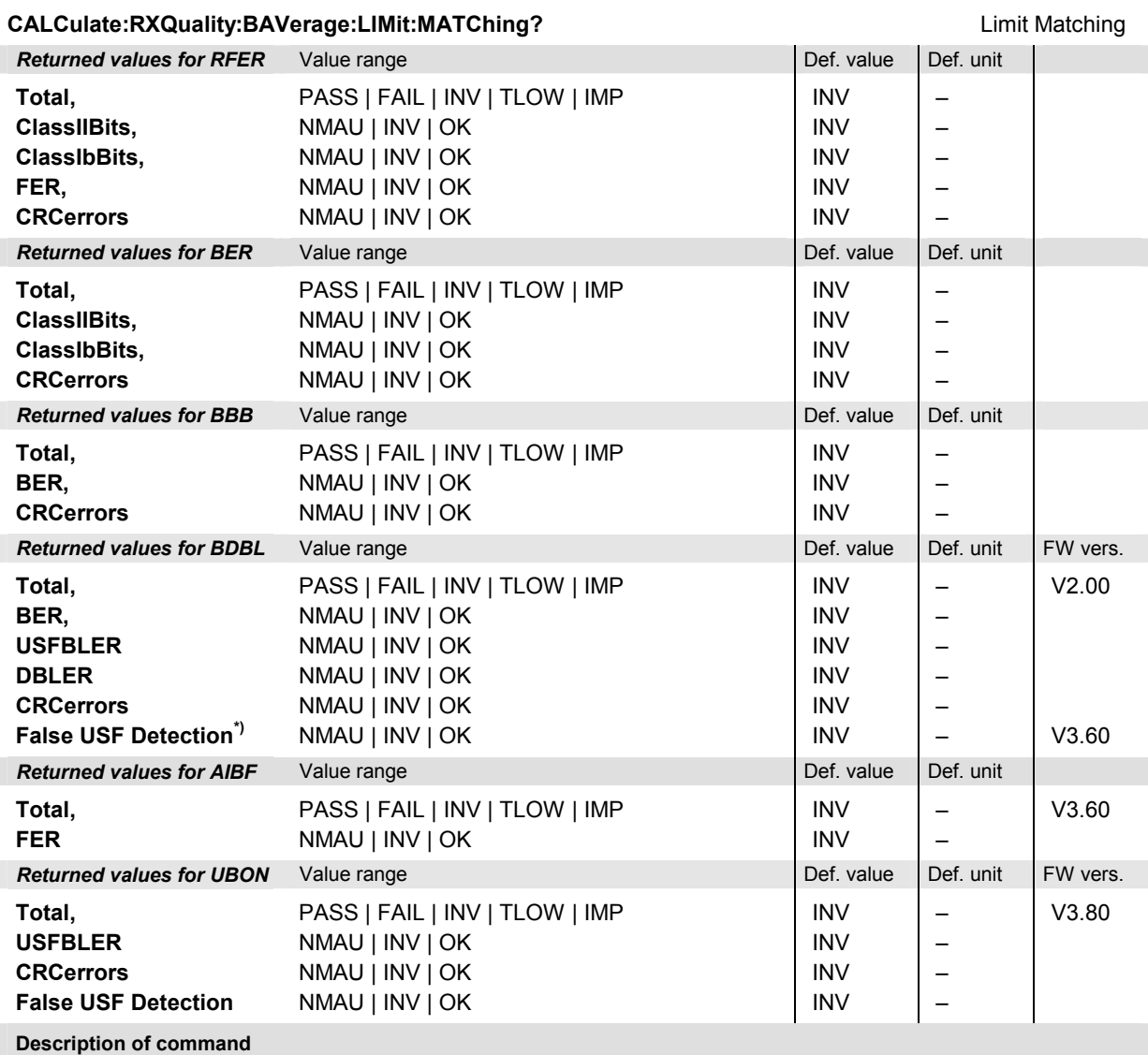

This command is always a query. It indicates whether and in which way the tolerances for the bit error rate test (see command above) have been exceeded.

The following messages can be output for the measured quantities:

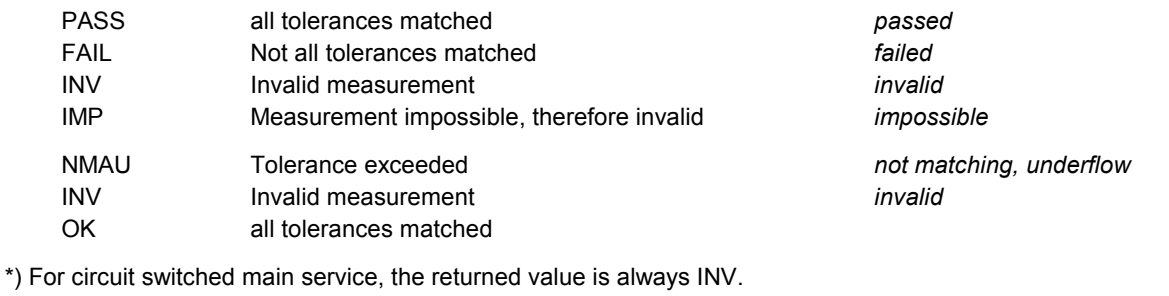

### **Receiver Quality – Block Error Ratio**

The subsystem *RXQuality:BLER* contains the commands for the Block Error Ratio (BLER) measurement. The subsystem corresponds to the main menu *Receiver Quality,* application *BLER* and the corresponding parts of the associated popup menu *Receiver Quality Configuration.*

#### **Control of Measurement – Subsystem RXQuality:BLER**

The subsystem *RXQuality:BLER* controls the BLER measurement.

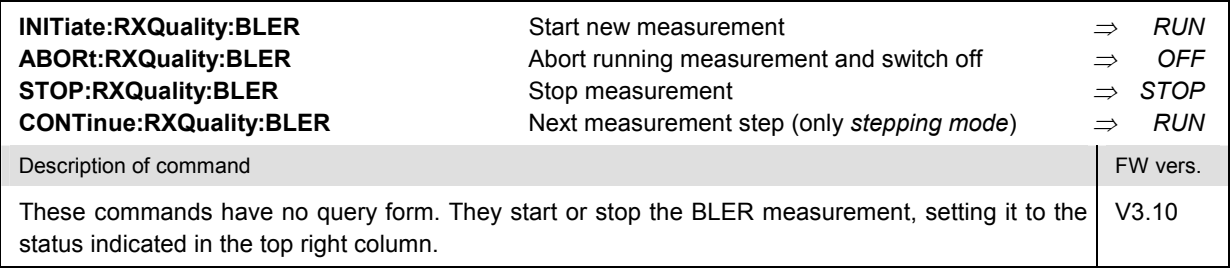

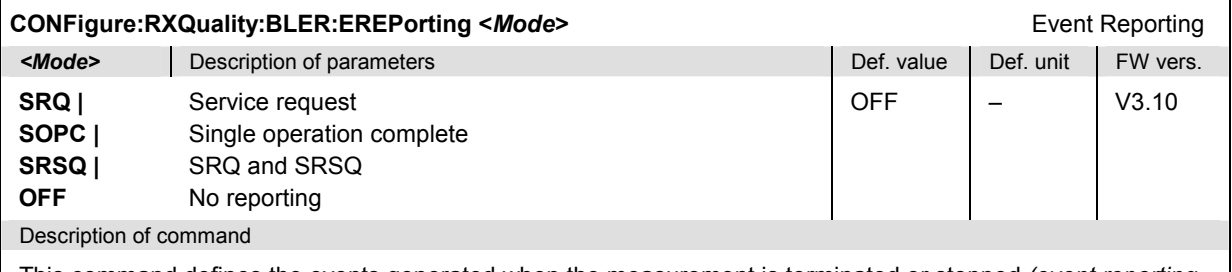

This command defines the events generated when the measurement is terminated or stopped *(event reporting,*  see chapter 5).

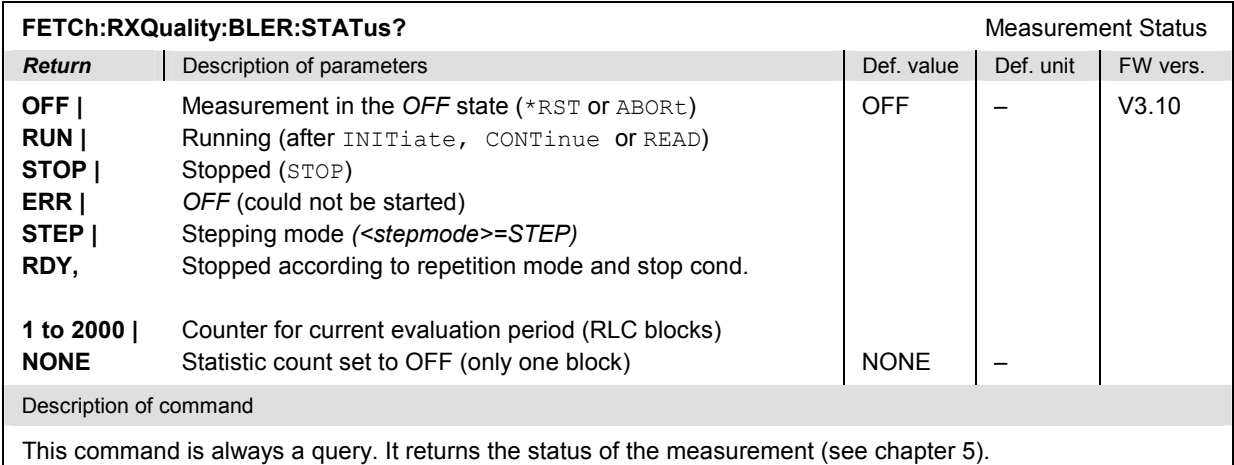

### **Subsystem RXQuality:BLER:CONTrol**

The subsystem *RXQuality:BLER:CONTrol* defines parameters controlling the scope of the BLER measurement. The subsystem corresponds to the *Control* tab in the popup menu *Receiver Quality Configuration.*

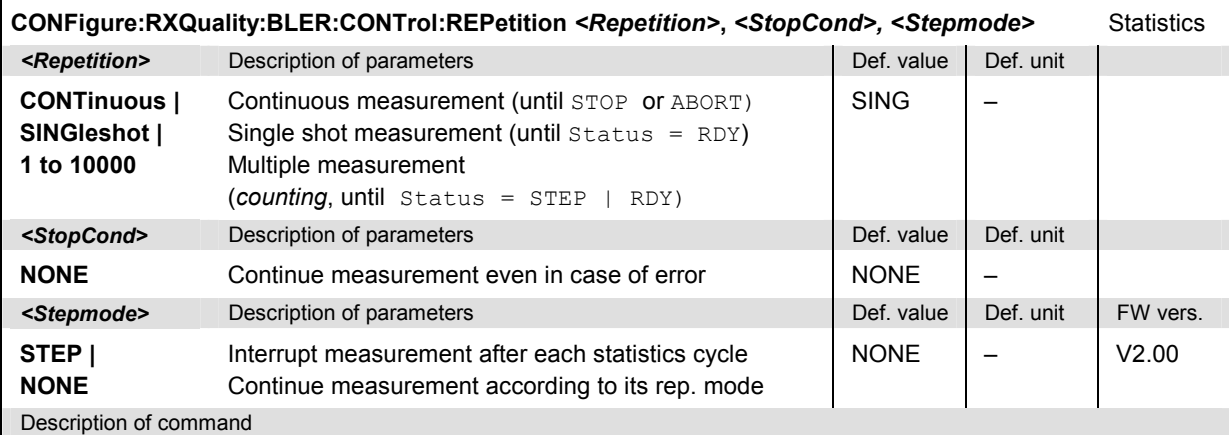

This command determines the number of statistics cycles, the stop condition and the stepping mode for the measurement. The second parameter is reserved for the limit check and has no effect at present.

**Note:** In the case of READ commands (READ:...), the *<Repetition>* parameter has no effect; the measurement is always stopped after a single shot

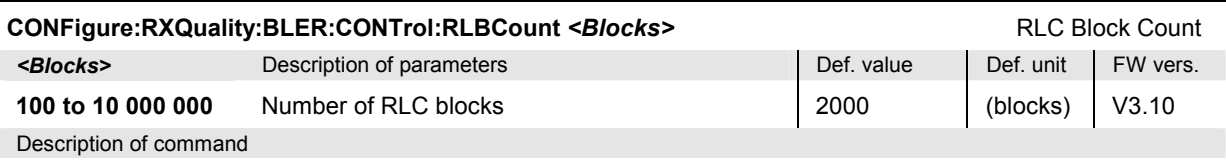

This command sets the number of RLC blocks to be sent and evaluated in a single shot BLER measurement.

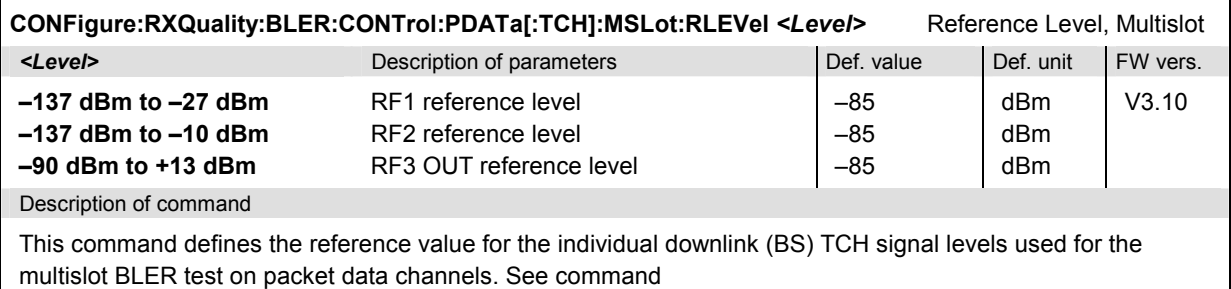

CONFigure:RXQuality:BLER:CONTrol:PDATa[:TCH]:MSLot:LEVel:INDividual.

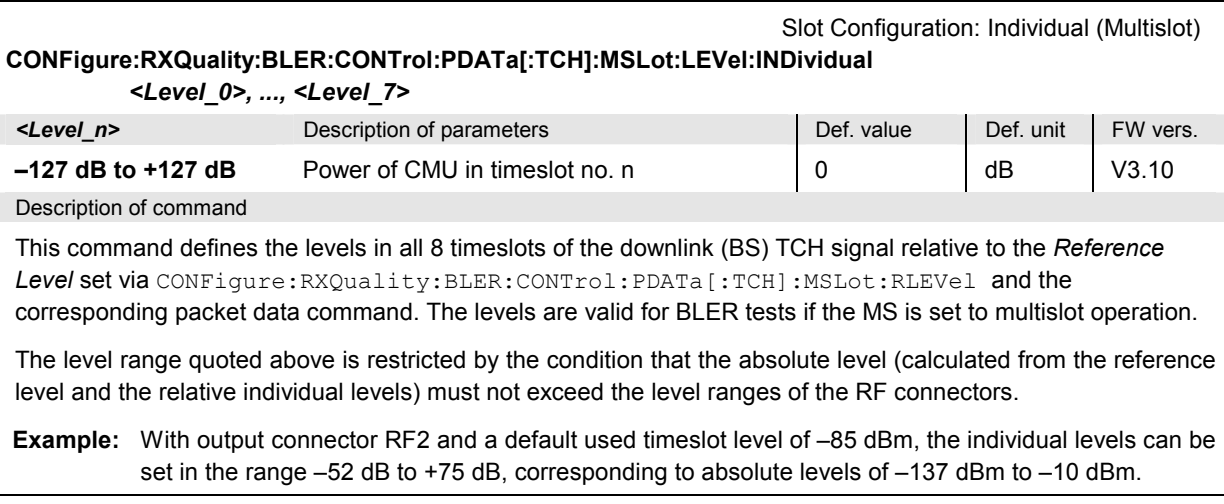

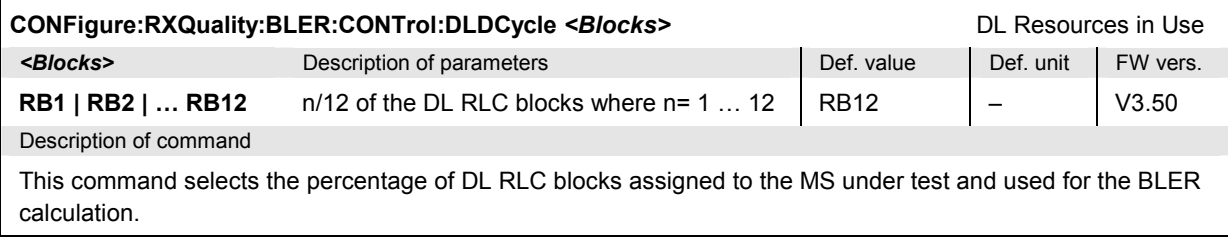

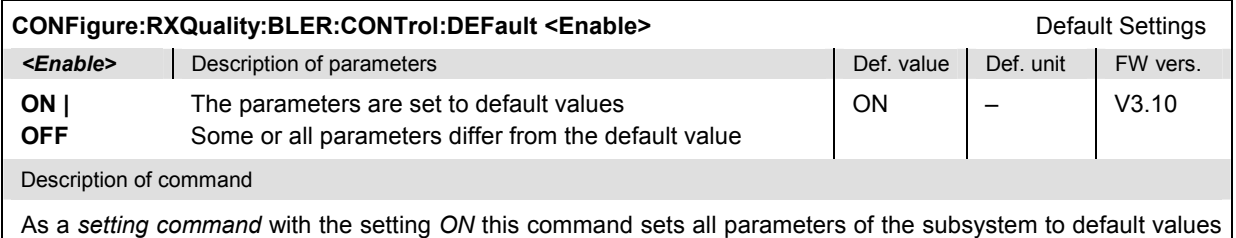

(the setting *OFF* causes an error message).

As a query, this command reads out whether all parameters are set to default values *(ON)* or not *(OFF)*.

### **Measured Values – Subsystem RXQuality:BLER**

The subsystem *RXQuality:BLER* contains the commands for measurement and output of the Block Error Ratio. The subsystem corresponds to the measurement menu *Receiver Quality* for the BLER measurement.

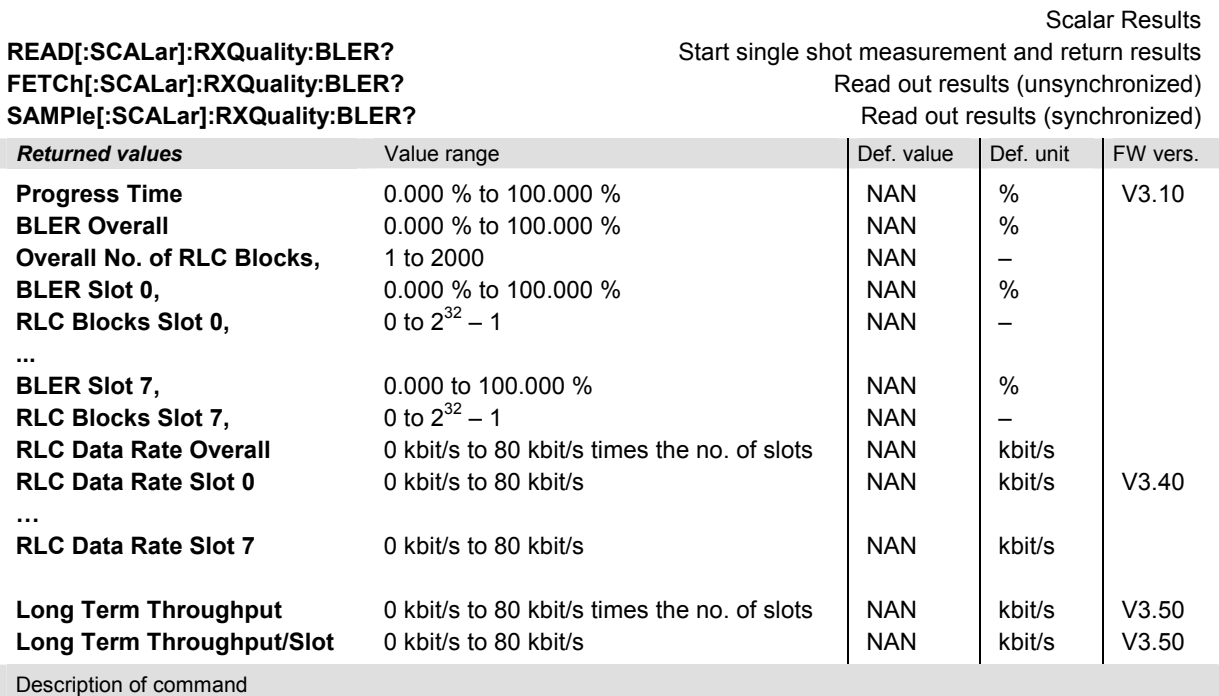

These commands are always queries. They start a Block Error Ratio test in the continuous repetition mode and output the measurement results (see also detailed explanation of measured values in Chapter 4). *Progress Time* is the relative progress of the BLER measurement. In a single shot measurement the *RLC Data Rate* is only available if the number of transferred blocks (command CONFigure:RXQuality:BLER:CONTrol:RLBCount) is set to a value that is reached in less than 6 seconds (3 update periods).

### **Symbolic Status Event Register Evaluation**

The following commands are used to retrieve the events reported in function groups *GSM400/850/900/1800/1900-MS Signalling*; see section *Symbolic Status Event Register Evaluation* in Chapter 5 of the CMU operating manual.

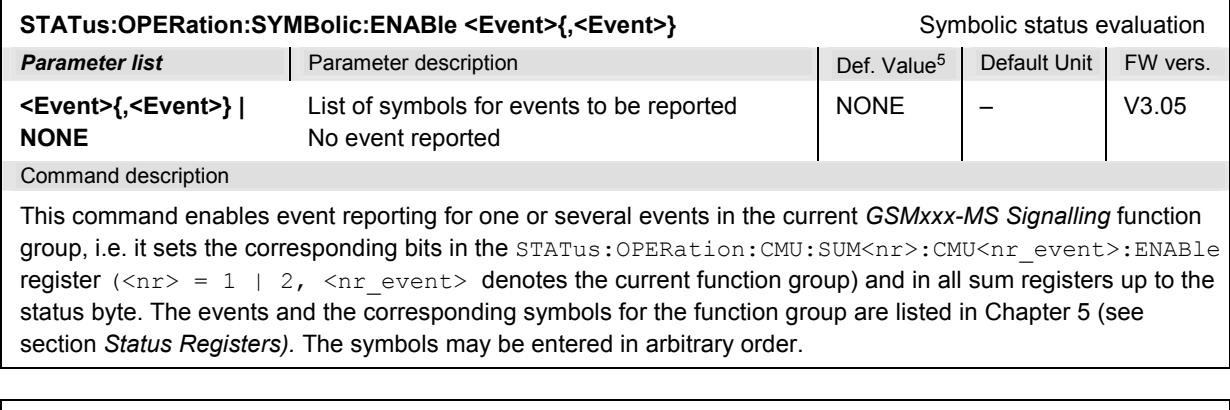

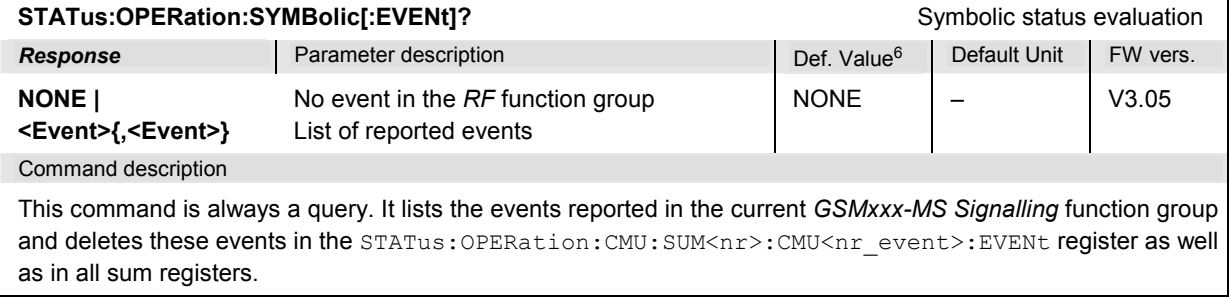

<sup>5</sup> The default values quoted in this command are achieved after a STATus: PRESet command. \*RST does not overwrite the entries in the status registers; see section *Reset Values of the Status Reporting Systems* in chapter 5.

<sup>6</sup> The default values quoted in this command are achieved after a \*CLS command. \*RST does not overwrite the entries in the status registers; see section *Reset Values of the Status Reporting Systems* in chapter 5.

# <span id="page-524-0"></span>**Connection Control (Signalling only)**

In the *Signalling* mode, the CMU is able to generate BCCH and TCH signals and to set up a connection to the mobile. A broad range of signalling parameters can be configured and measurements may be performed with a connection established.

The remote-control commands presented in this section control the signalling (connection setup and release, services, signalling parameters), determine the inputs and outputs as well as the reference frequency. They correspond to the settings in the popup menu of the softkey *Connect. Control* located to the right of the headline of each main menu.

#### *Important note: Current vs. default values*

*Some parameters of the CMU can assume two independent values: The default value is used to set up a connection; it can be modified in the signalling states Signal Off, Signal On and* Registered. *The current value is valid during the connection (signalling state* Call Established)*.* Whenever the CMU enters the Call Established state the default value overwrites the current value. *The current value can still be changed during the connection, however, modifying this current value does not alter the default value. An example for such a double parameter in GSM-MS is the BS signal level in the used and unused timeslots.* 

*Default values are set with a CONFigure ... command, current values are set with the corresponding PROCedure ... command.* 

## **Subsystem LEVel (Input Level)**

The subsystem *LEVel* controls the level in the RF input signal path. It corresponds to the table section *Analyzer Level* in the *MS Signal* tab of the *Connection Control* menu.

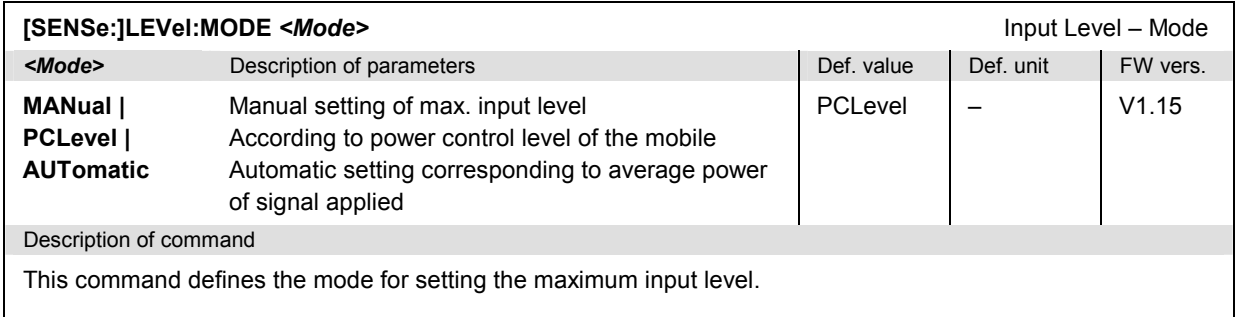

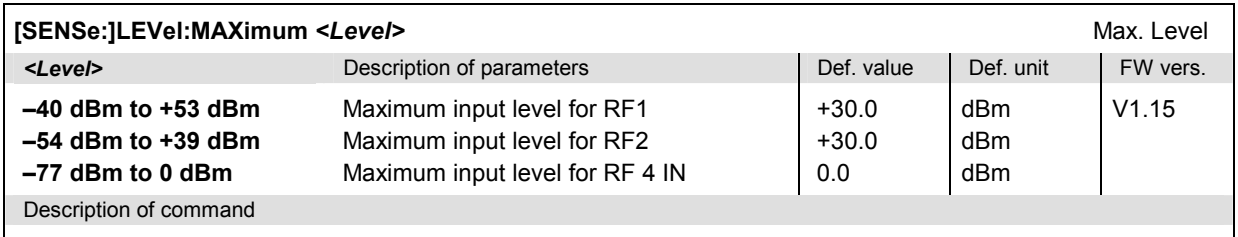

This command defines the maximum input level. The value range depends on the RF input used and the external attenuation set (see [SENSe:]CORRection:LOSS:INPut<nr>[:MAGNitude] command). If option R&S CMU-U99 *(RF 1 with RF 2 Level Range)* is fitted, RF 1 takes on the level range of RF2.

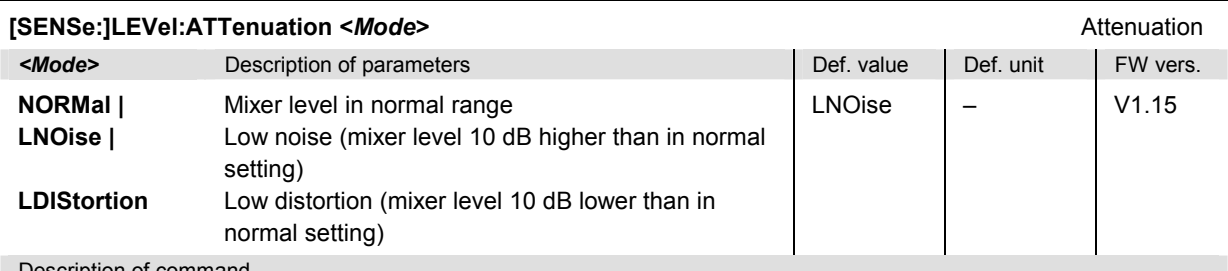

Description of command

This command tunes the RF analyzer for normal setting, low noise level (full dynamic range), or low distortion (high intermodulation spacing).

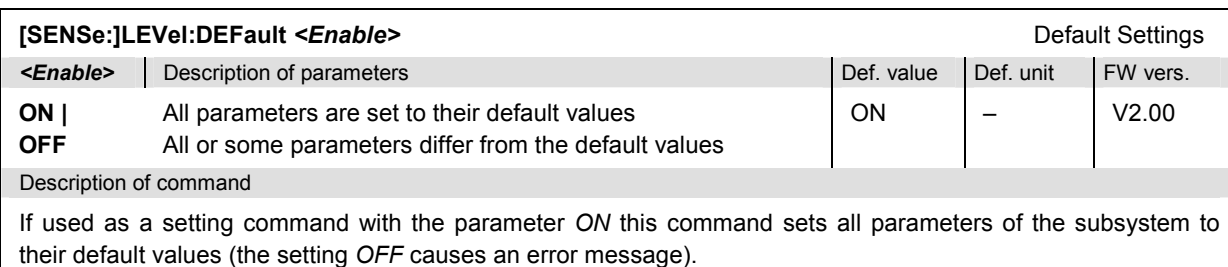

If used as a query the command returns whether all parameters are set to their default values *(ON)* or not *(OFF)*.

# **Subsystem TRIGger (Trigger Mode)**

The subsystem *TRIGger* defines the trigger mode. It corresponds to the *Trigger* tab in the *Connection Control* menu.

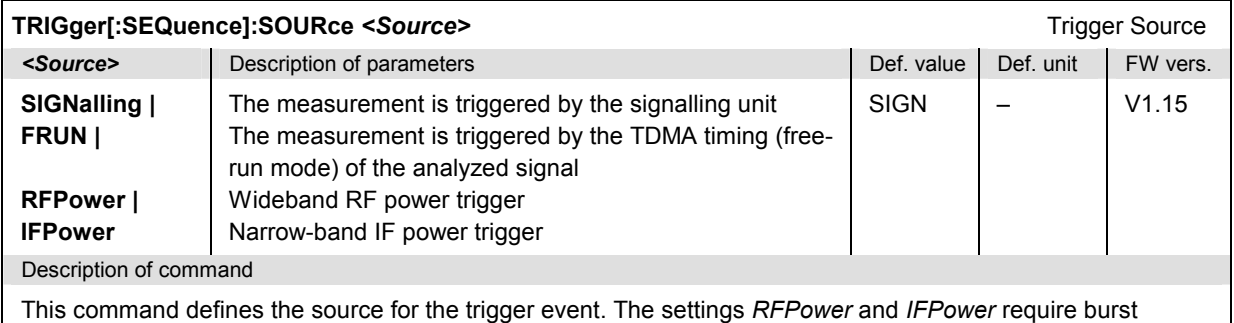

signals. The setting *FRUN* requires burst signals with incorporated training sequence.

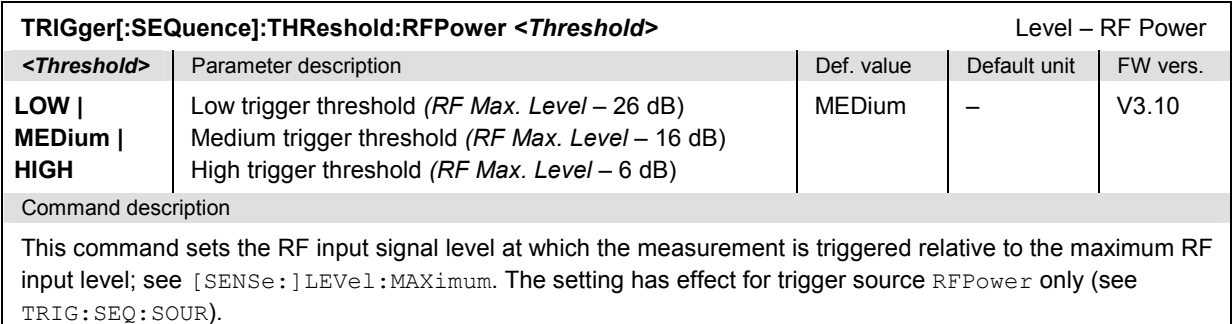

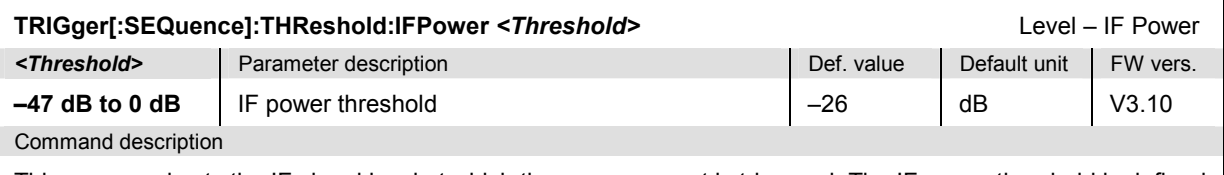

This command sets the IF signal level at which the measurement is triggered. The IF power threshold is defined relative to the maximum RF input level; see [SENSe: ]LEVel: MAXimum. The setting has effect for trigger source IFPower only (see TRIG:SEQ:SOUR).

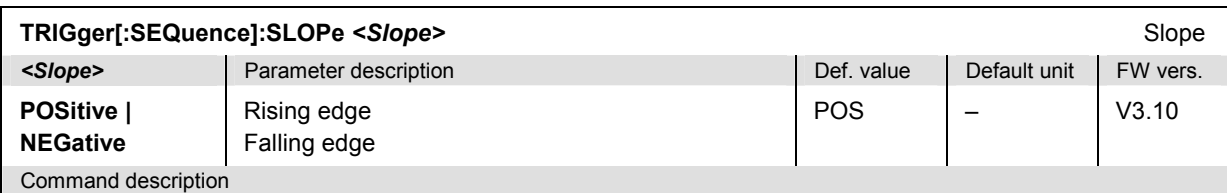

This command qualifies whether the trigger event occurs on the *Rising Edge* or on the *Falling Edge* of the trigger signal. The setting has no influence on *Free Run* measurements (see TRIG: SEQ: SOUR).

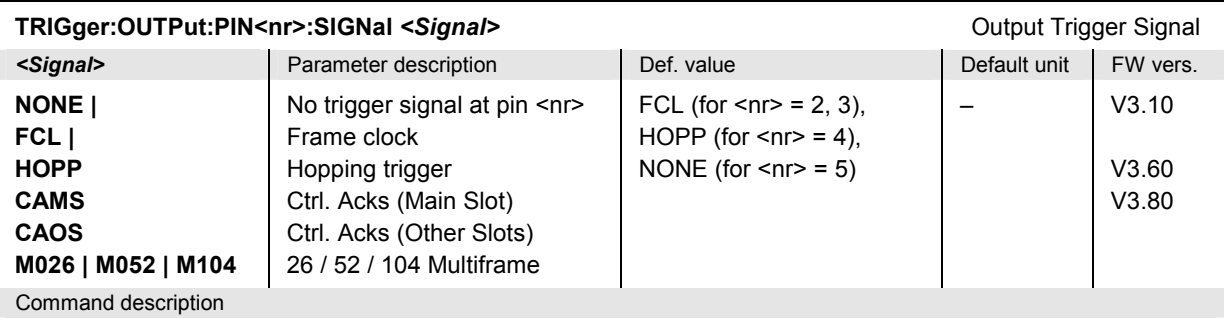

This command assigns one of the output trigger signals (or no signal) to pins 2 to 5 (<nr> = 2 to 5) of the AUX 3 connector. The settings are only valid for *Signalling* trigger source (command TRIGger[:SEQuence]:SOURce SIGNalling).

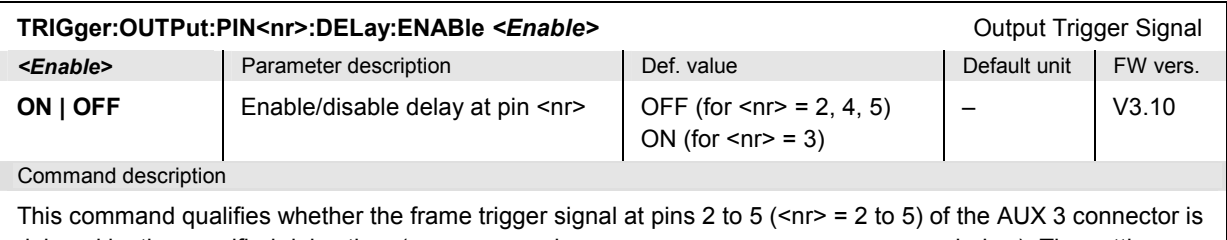

delayed by the specified delay time (see command TRIGger: OUTPut: DELay: VALue below). The settings are only valid if a trigger signal is actually applied to the pins (command TRIGger: OUTPut:PIN: SIGNal).

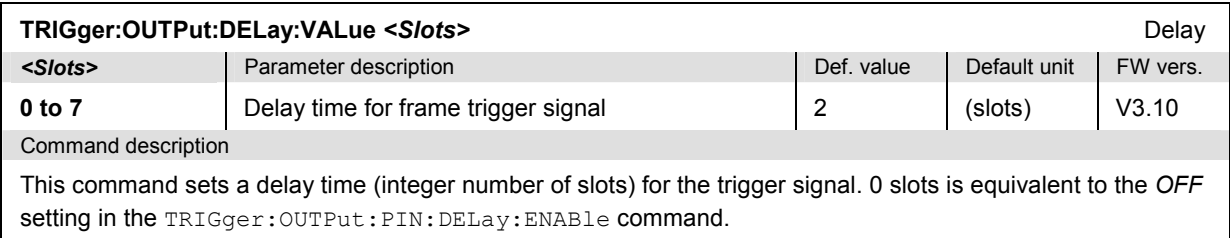

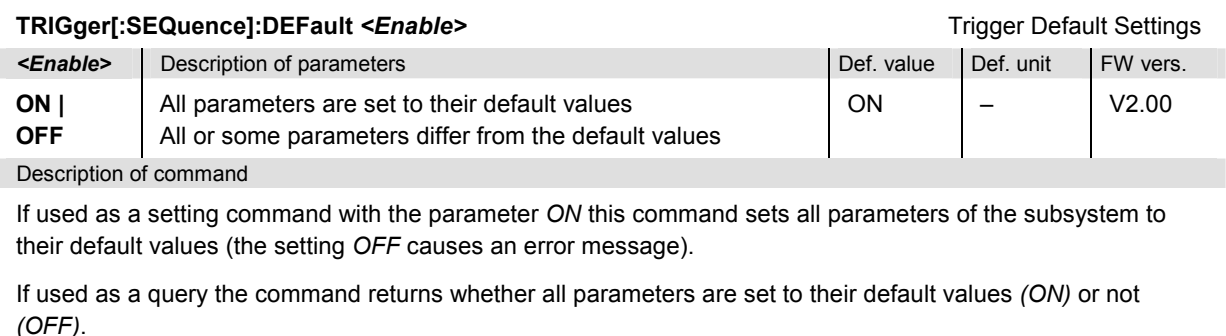

# **Subsystem SIGNalling (Connection Setup and Cleardown)**

The subsystem *SIGNalling* controls the connection setup and cleardown from the CMU to the mobile and determines the signalling parameters. Together with the subsystem *WPOWer* it corresponds to the different *Signalling* tabs (for different signalling states, see command PROCedure:SIGNalling[:CSWitched]:ACTion) in the popup menu *Connect. Control*.

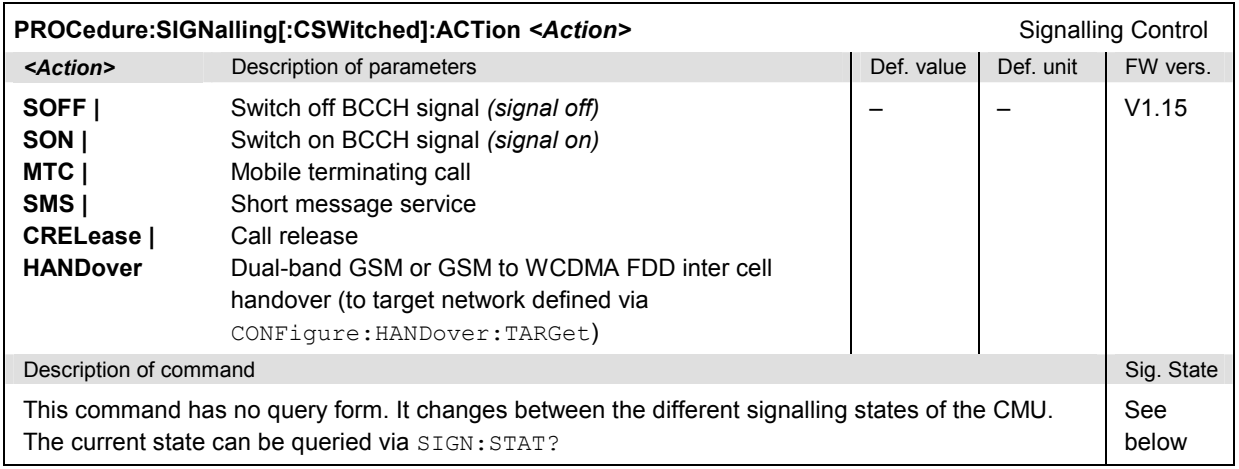

#### *Important Note: Signalling States and Local to Remote Switchover*

*The default signalling state of the CMU in remote control is SOFF (see Fig. 6-1 below). This state is automatically reached on switchover from manual to remote control; an existing connection to the MS under test is dropped.* 

 *To suspend this default behavior of the CMU, the base system command SYSTem:GTRM:COMP has been introduced. SYSTem:GTRM:COMP OFF prevents the instrument from changing the signalling state local to remote switchover. In particular, an existing connection is maintained. The default behavior of the CMU is restored each time the instrument is rebooted. For more information see the documentation of the base system commands in the CMU manual.* 

<span id="page-528-0"></span>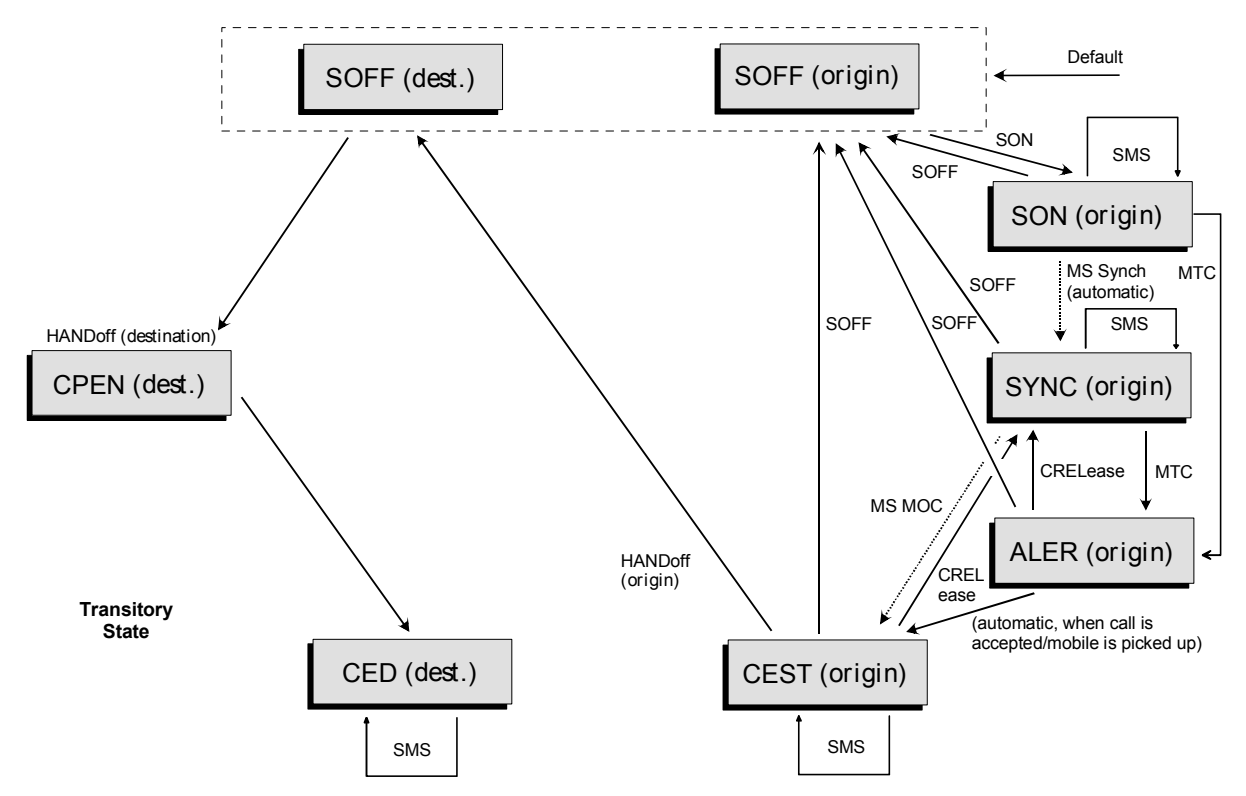

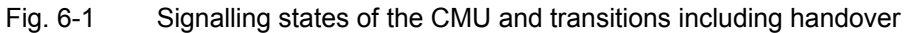

*Signalling states:* 

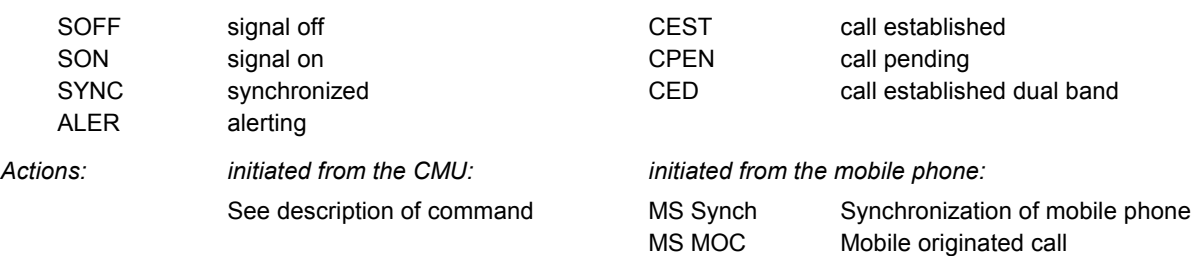

Further transitions between the signalling states (not shown in Fig. 6-1) may occur, e.g. in case of errors (see chapter 4 of this manual).

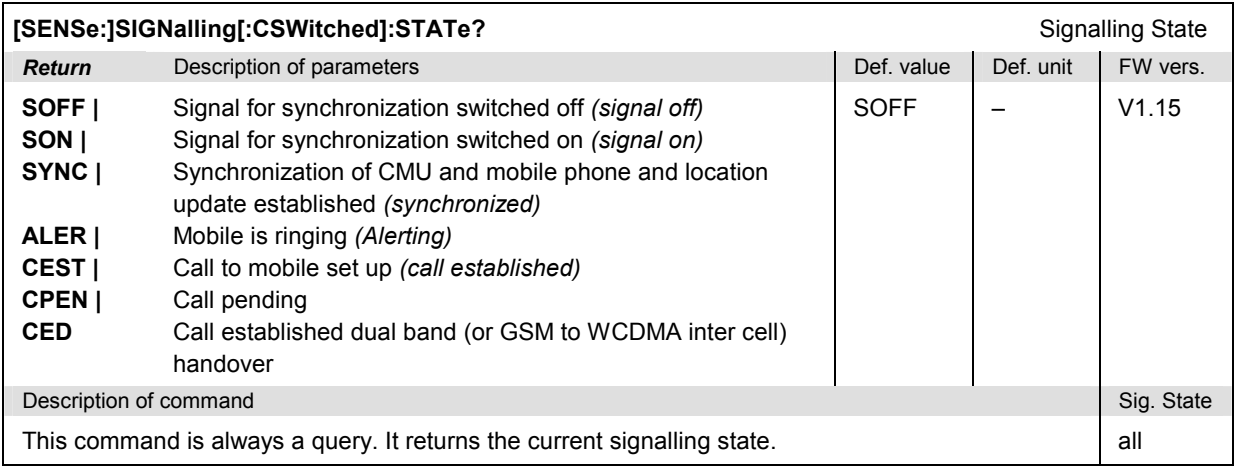

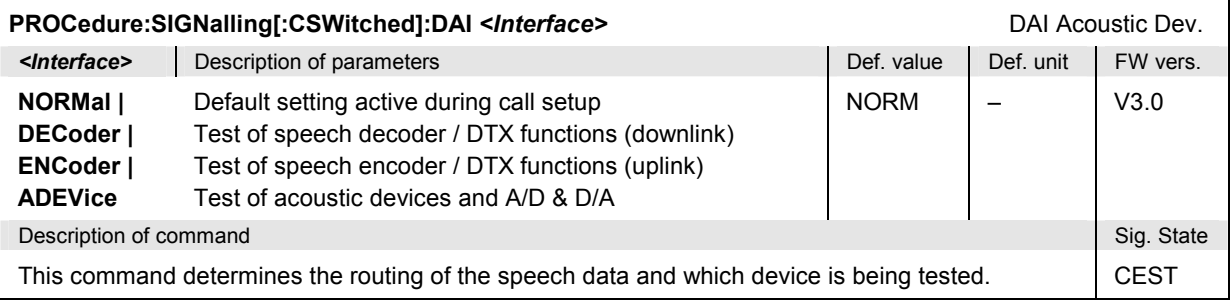

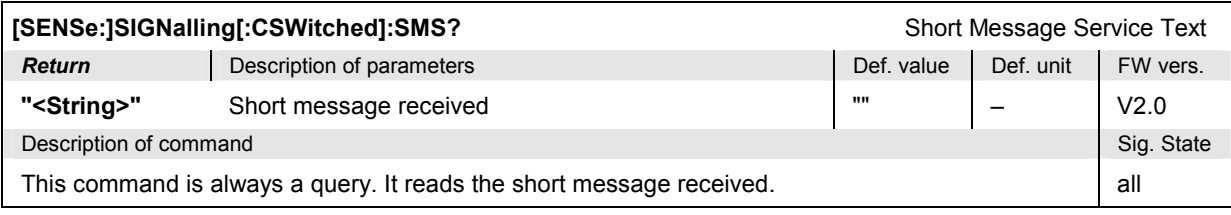

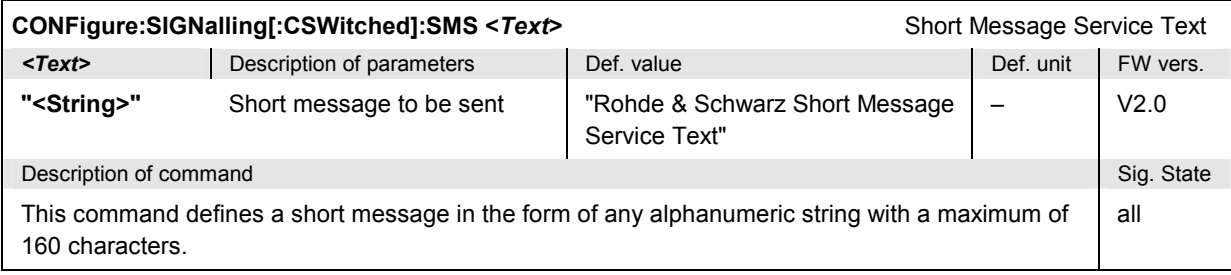

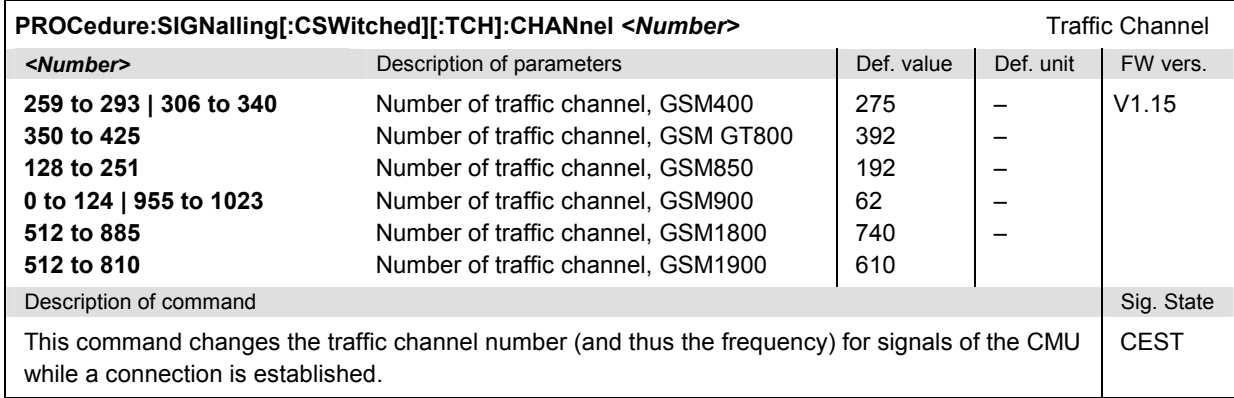

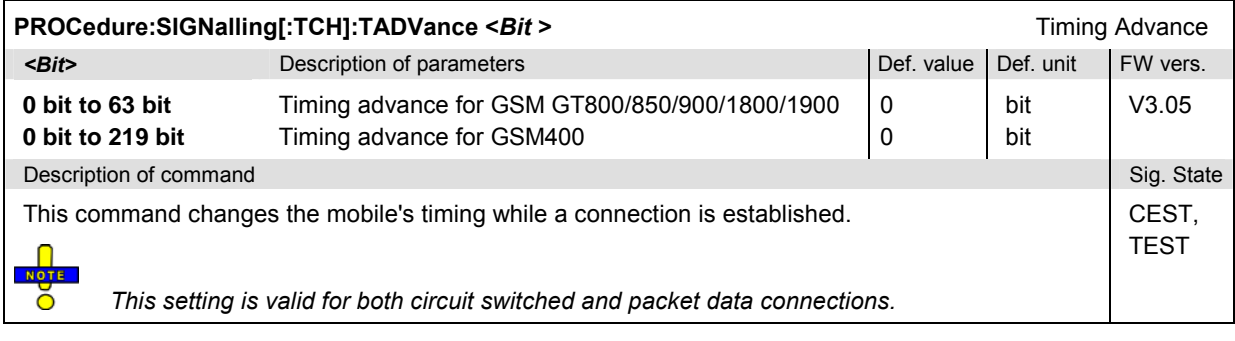

<span id="page-530-0"></span>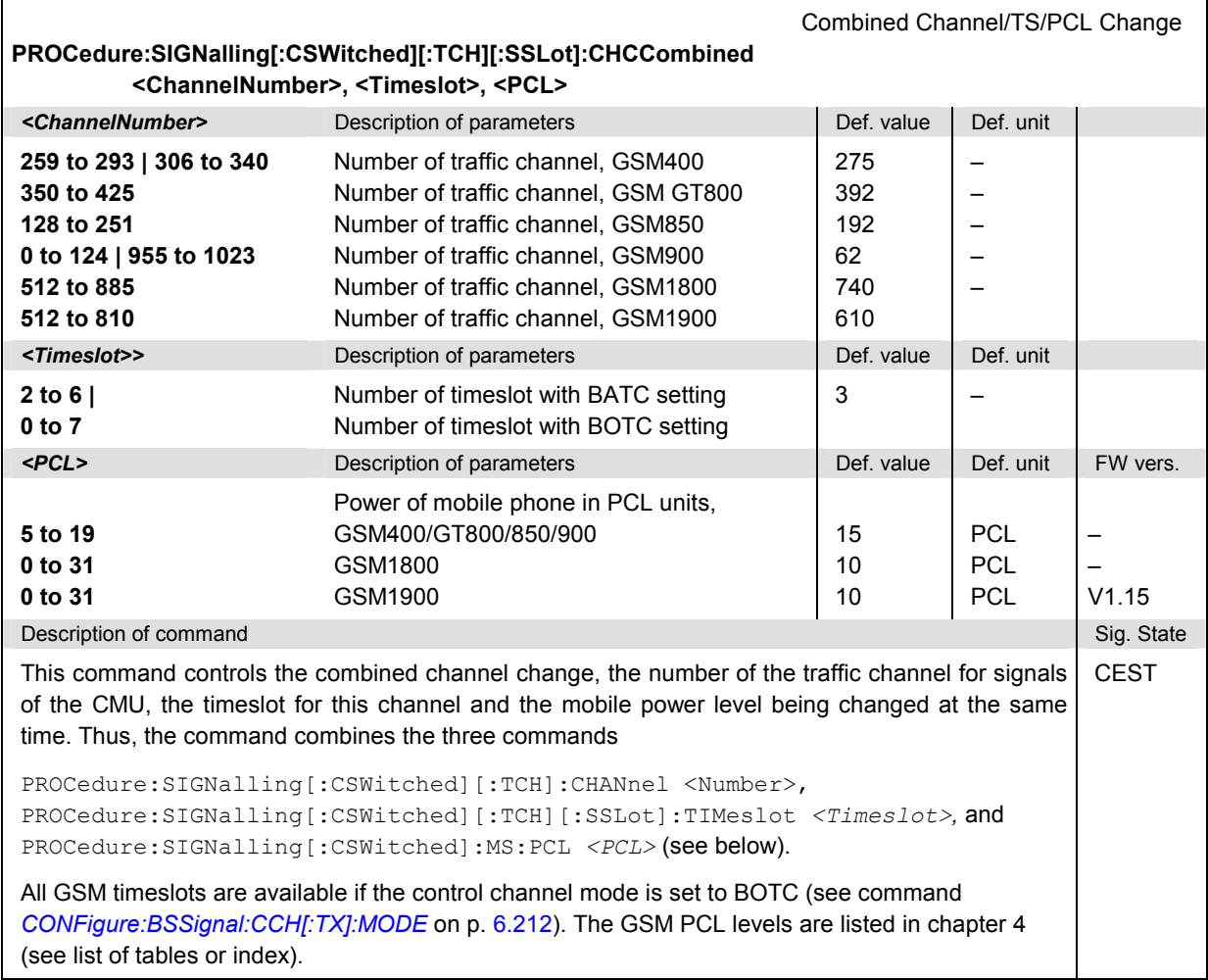

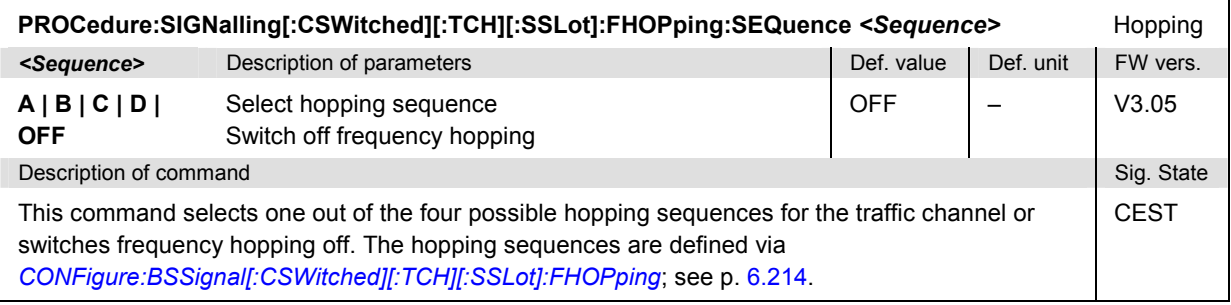

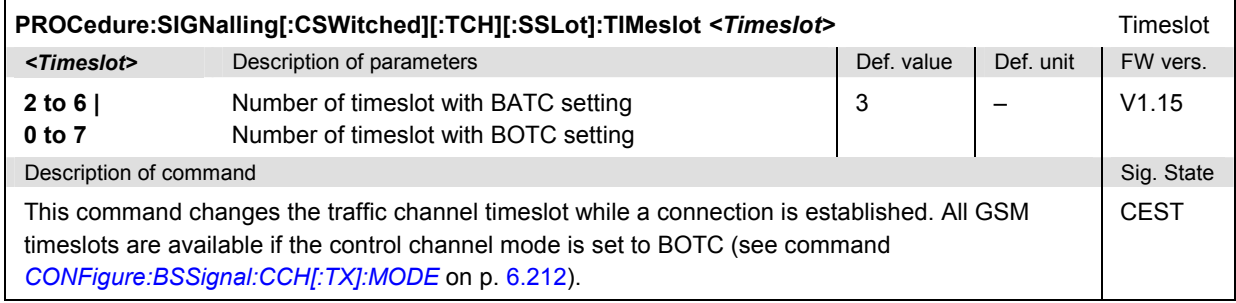

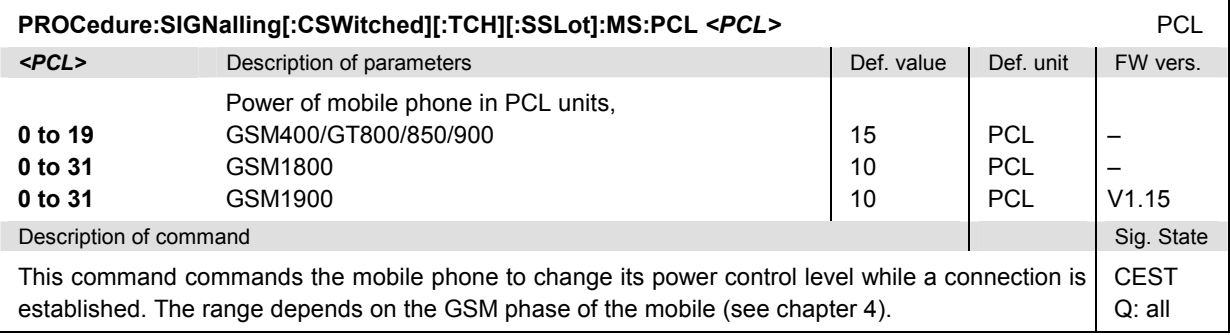

**PROCedure:SIGNalling[:CSWitched][:TCH]:MSLot:SCONfig Slot Configuration: Uplink/Downlink** *<Main\_Slot>, <DL\_Enable\_0>,..., <DL\_Enable\_7>, <DL\_Power\_0>, ..., <DL\_Power\_7> <UL\_Enable\_0>,..., <UL\_Enable\_7>, <UL\_PCL\_0>, ..., <UL\_PCL\_7>,<Main\_TS>*

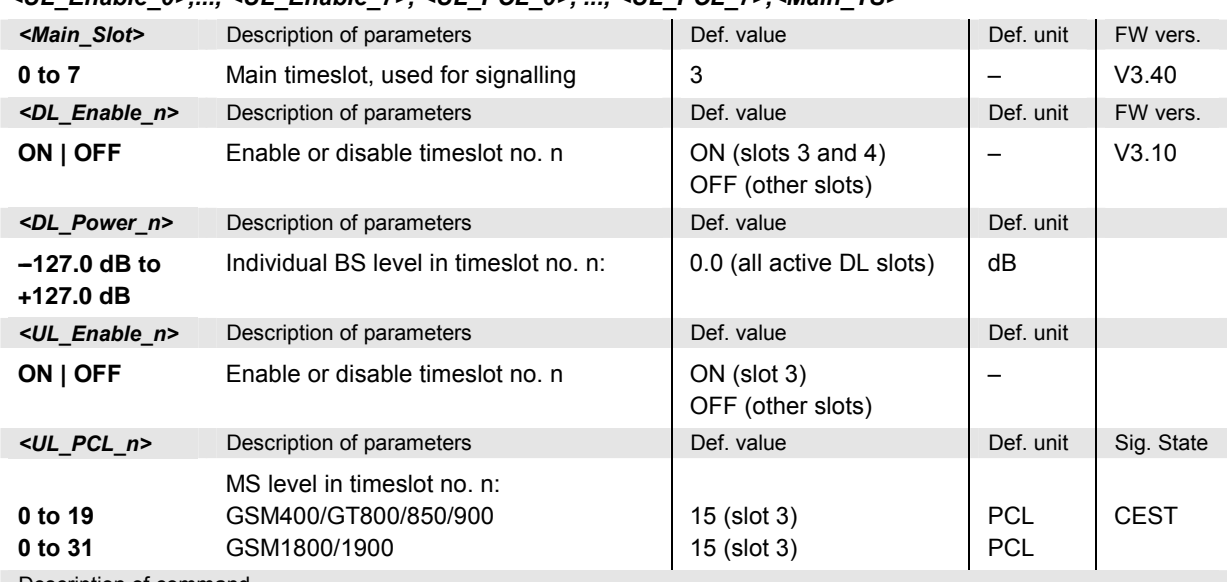

Descrip[tion of command](#page-540-0) 

This command changes the main timeslot and the levels in all active or inactive timeslots slots of the BS and MS signal (current values) for the *Individual* level mode (see *Slot Configuration Editor* in manual control and command *CONFigure:BSSignal[:CSWitched][:TCH]:MSLot:LMODe* on p. 6.216). This command overwrites the main timeslot defined via *CONFigure:BSSignal[:CSWitched][:TCH]:MSLot:MTIMeslot* (see p. 6.216).

For the DL signal all GSM timeslots are available if the control channel mode is set to BOTC (see command *CONFigure:BSSignal:CCH[:TX]:MODE* on p. 6.212). Their levels are set individually relative to the *Reference Level* set via *PROCedure:BSSignal[:CSWitched][:TCH]:MSLot:RLEVel* (see p. 6.215). The DL level range quoted above is restricted by the condition that the absolute level (calculated from the reference level and the relative individual levels) must not exceed the level ranges of the RF connectors.

**Example:** With output connector RF2 and a reference level of –85 dBm, the individual DL timeslot levels can be set in the range –52 dB to +75 dB, corresponding to an absolute level of –137 dBm to –10 dBm.

The UL signal settings must be compatible with the capabilities of the MS under test (multislot class, power class).

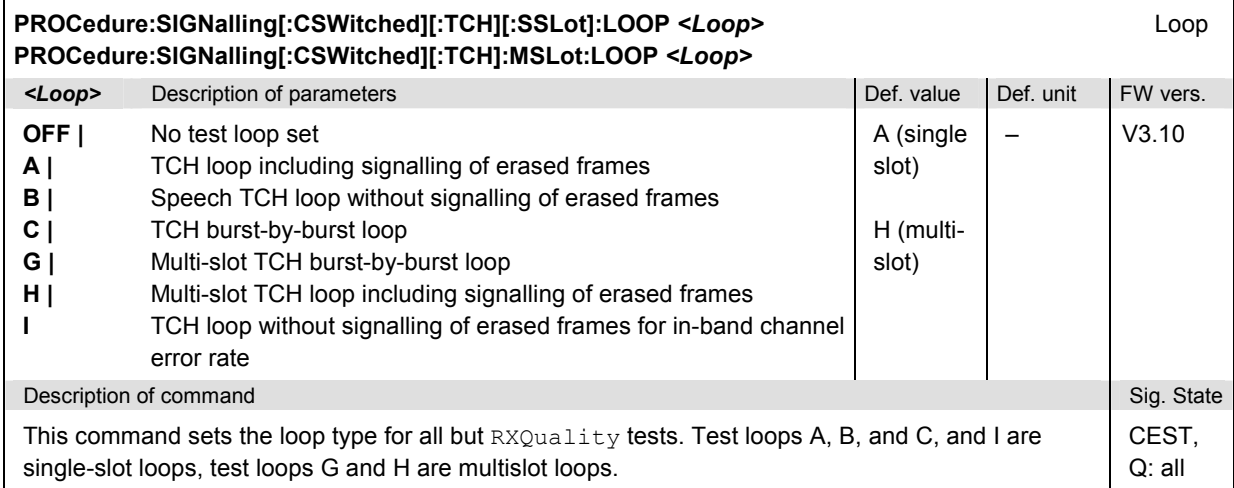

## **Subsystem HANDover**

The subsystem *HANDover* sets the target for a forced handover of the mobile phone. The corresponding softkeys are located in the *Handover* tab in the popup menu *Connect. Control*.

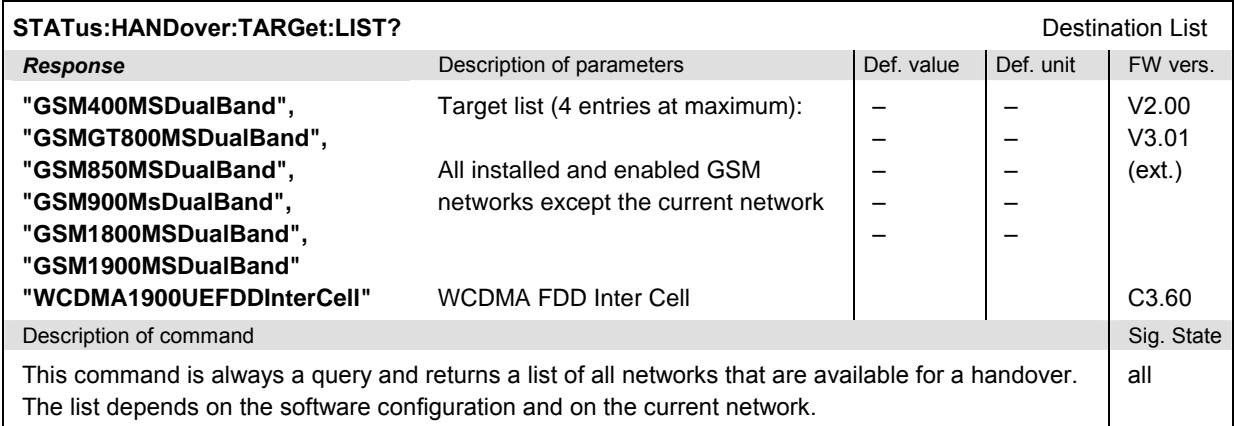

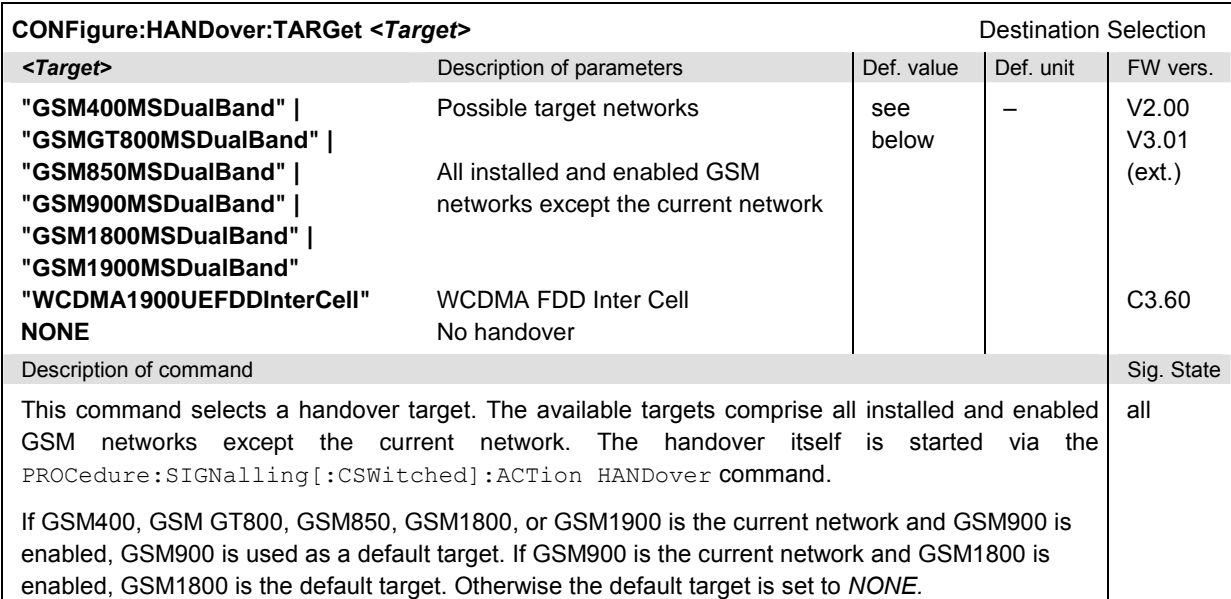

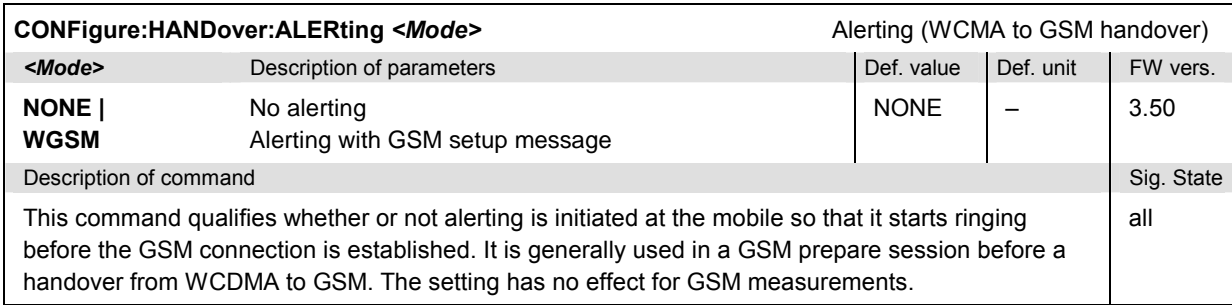

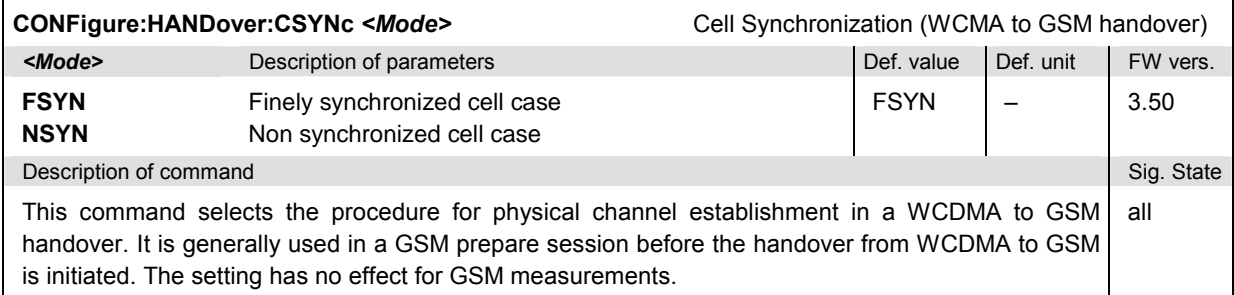

# **Subsystem MCONtrol (Measured Slots)**

The subsystem *MCONtrol* defines the measured timeslots in MS multislot mode. It corresponds to the *Meas. Control* section in the *Analyzer* tab of the *Connection Control* menu.

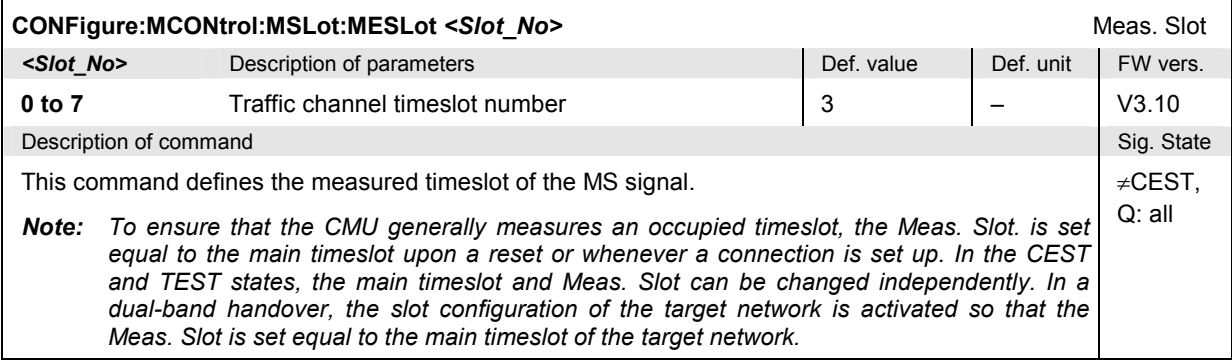

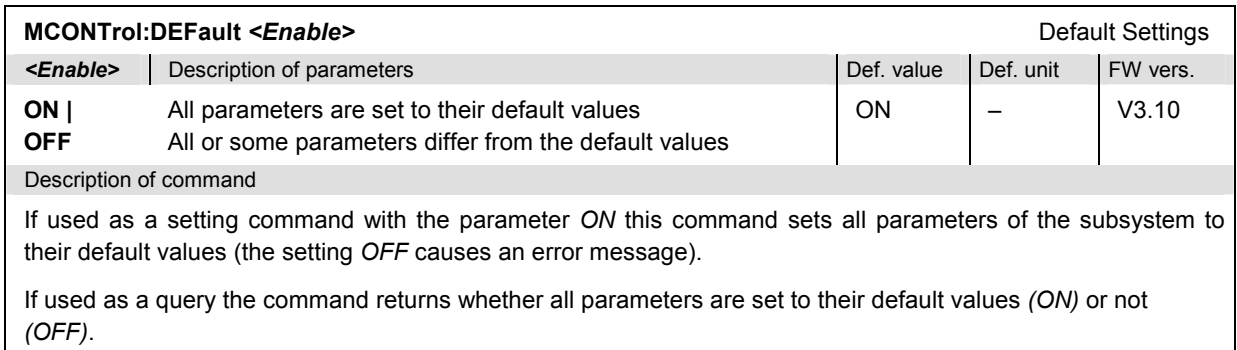

## **Subsystem MSSignal (Signal of Mobile Station)**

The subsystem *MSSignal* configures the operating mode and the RF traffic channel signal of the MS under test. It corresponds to the tab *MS Signal* in the popup menu *Connect. Control*.

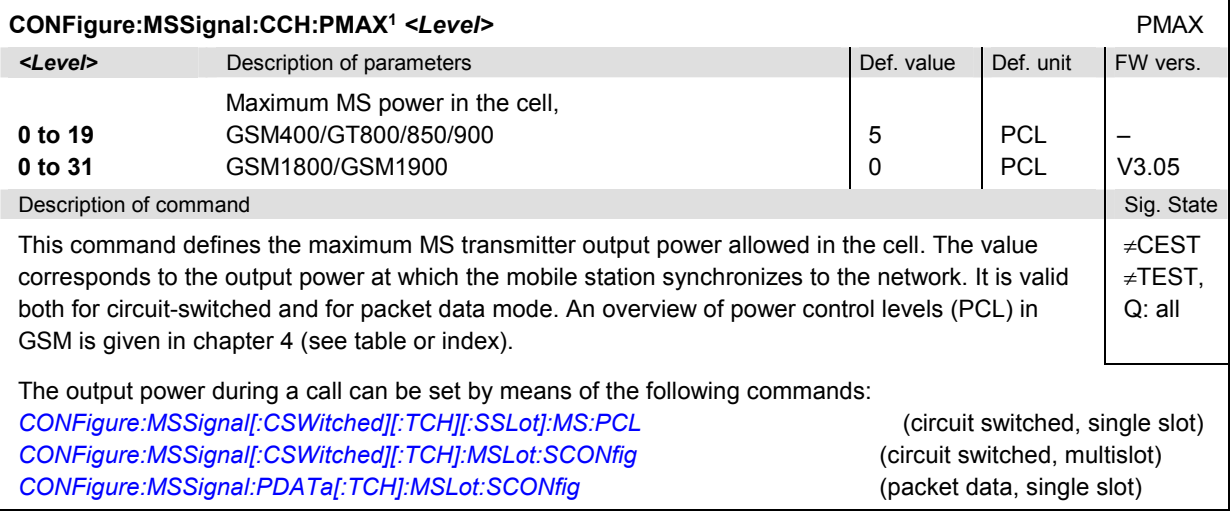

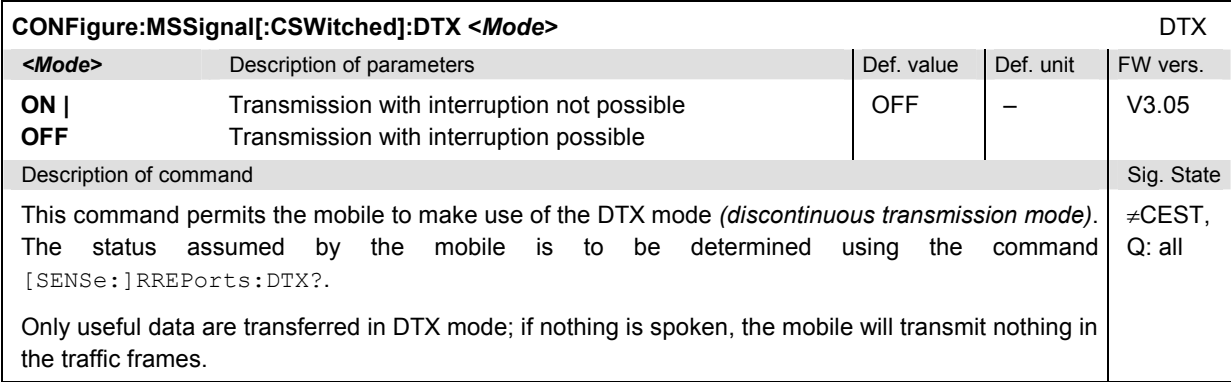

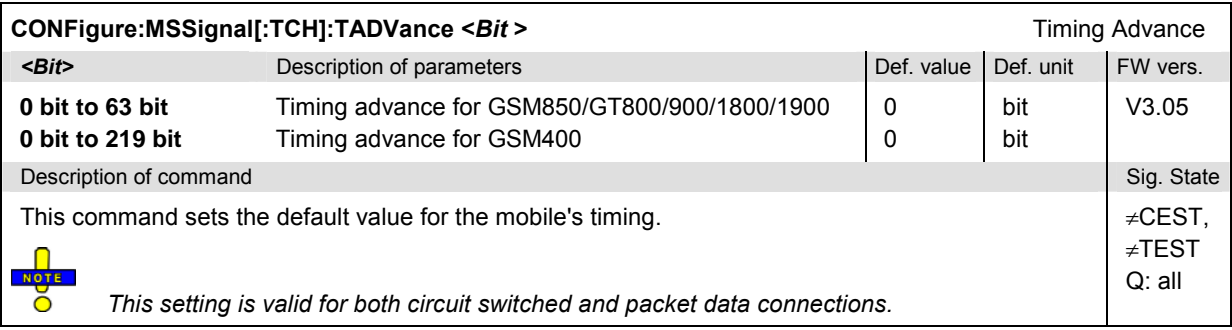

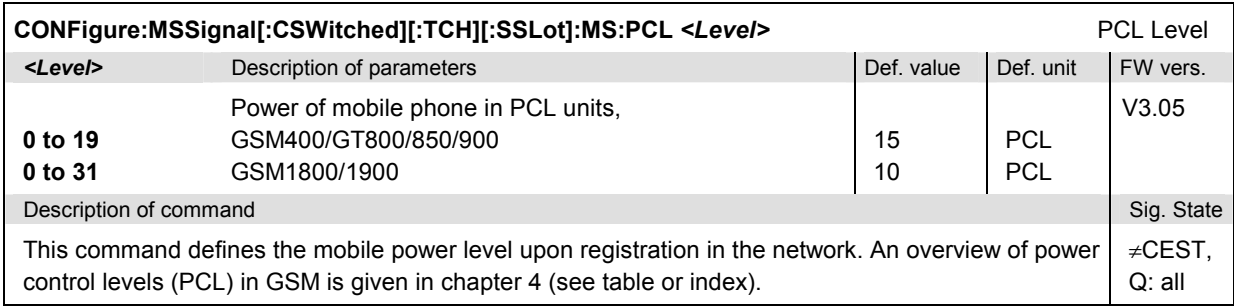

<sup>&</sup>lt;sup>1</sup> In firmware versions <V3.05, this command is replaced by CONFigure:NETWork[:MS]POWer. This command sets the maximum MS transmitter power and the MS<br>transmitter power during a call to the same value. It is still availa

<span id="page-536-0"></span>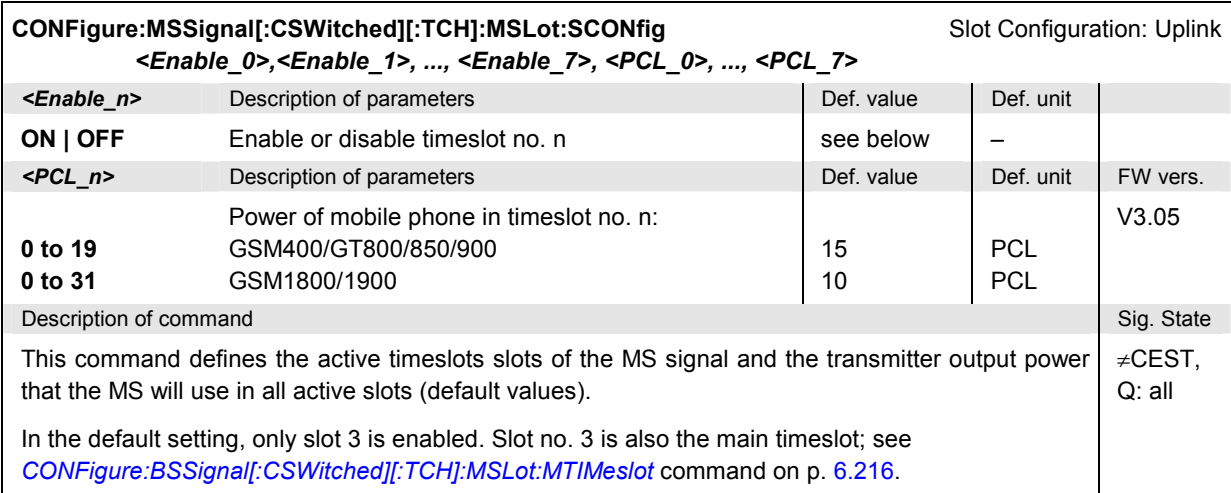

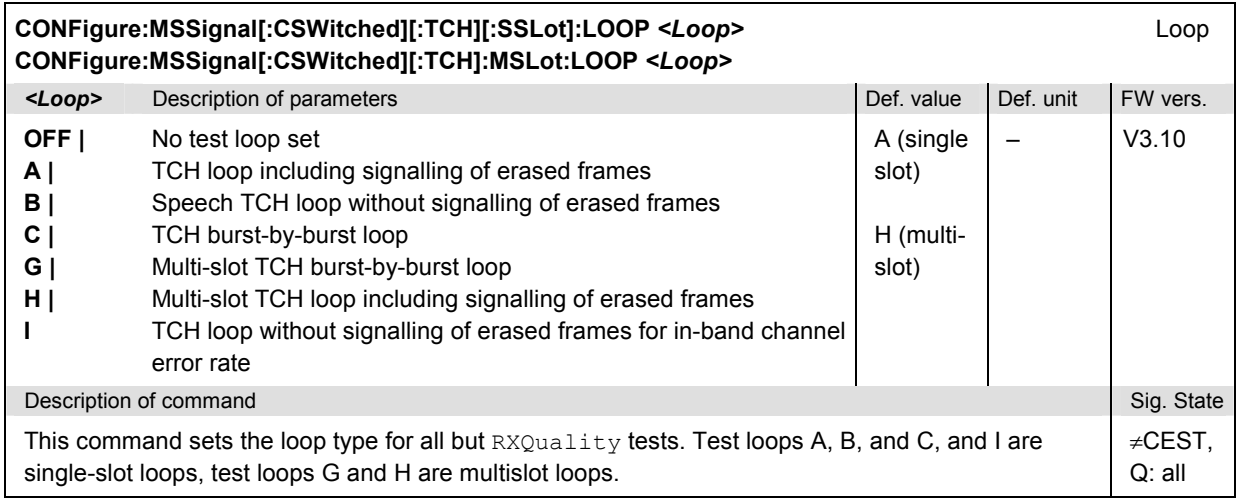

## <span id="page-537-0"></span>**Subsystem BSSignal (Signal of Base Station/CMU)**

The subsystem *BSSignal* configures the operating mode and the RF control and traffic channels that the CMU transmits to communicate with the MS under test. It corresponds to the tab *BS Signal* in the popup menu *Connect. Control*.

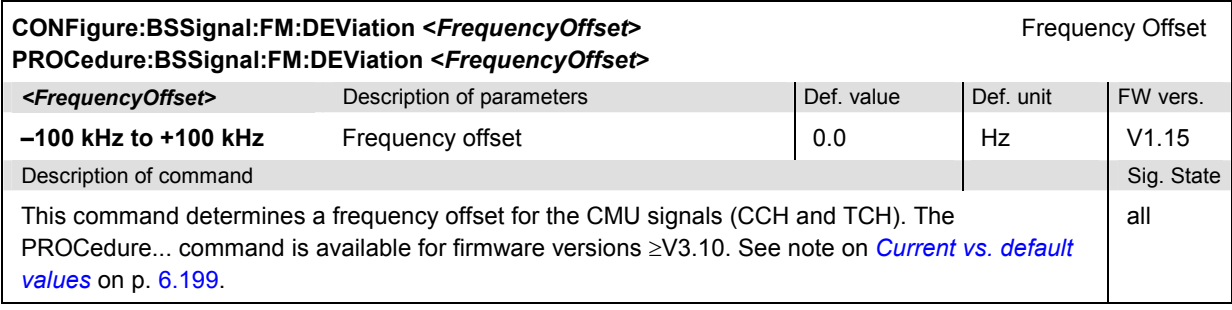

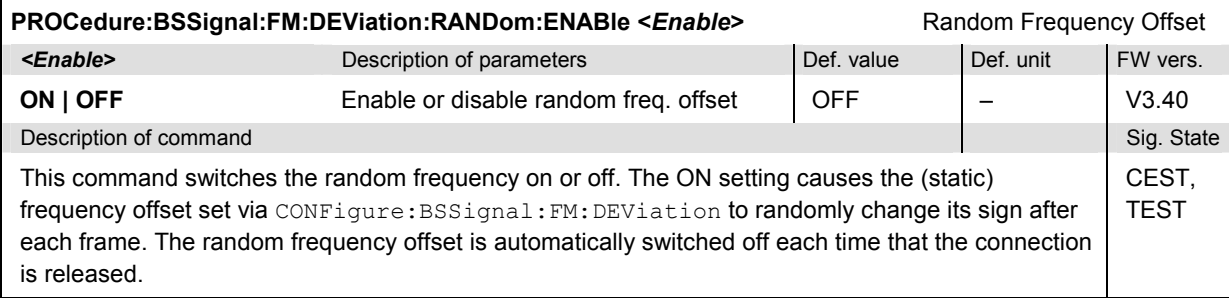

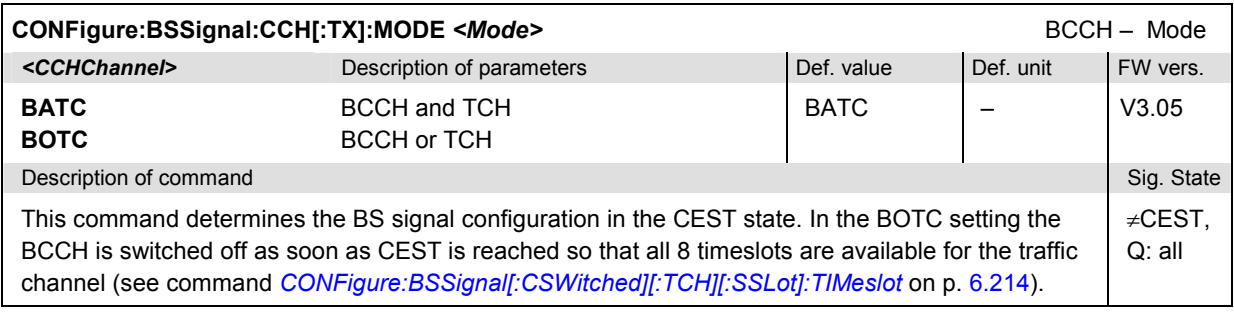

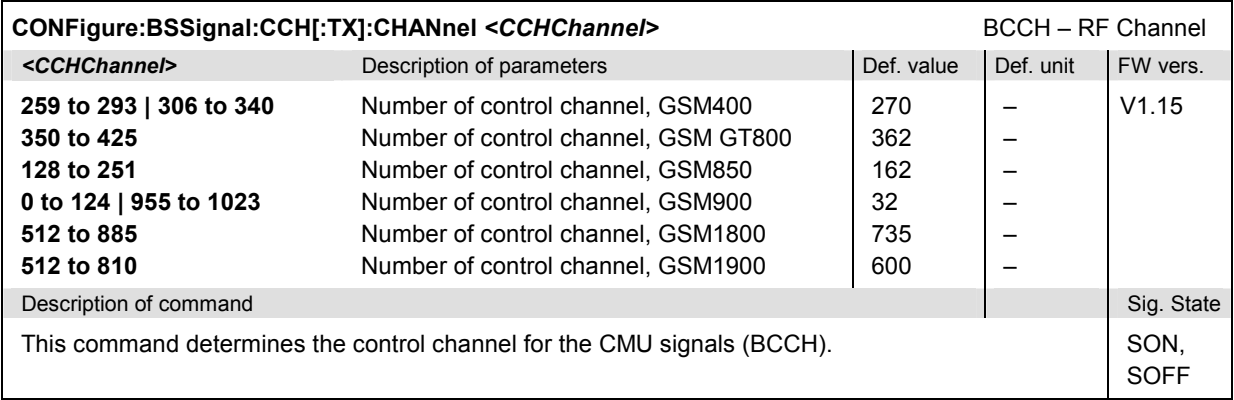

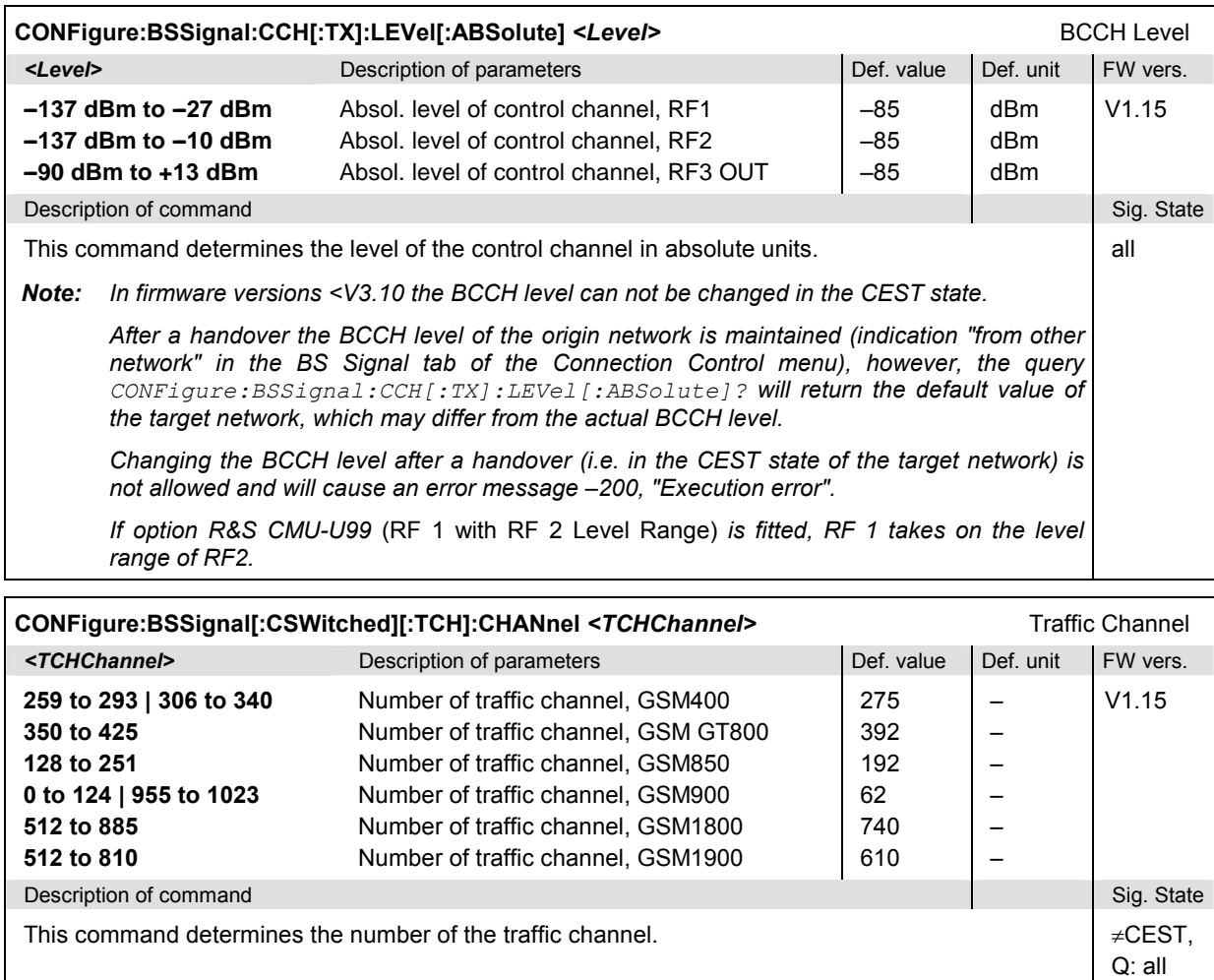

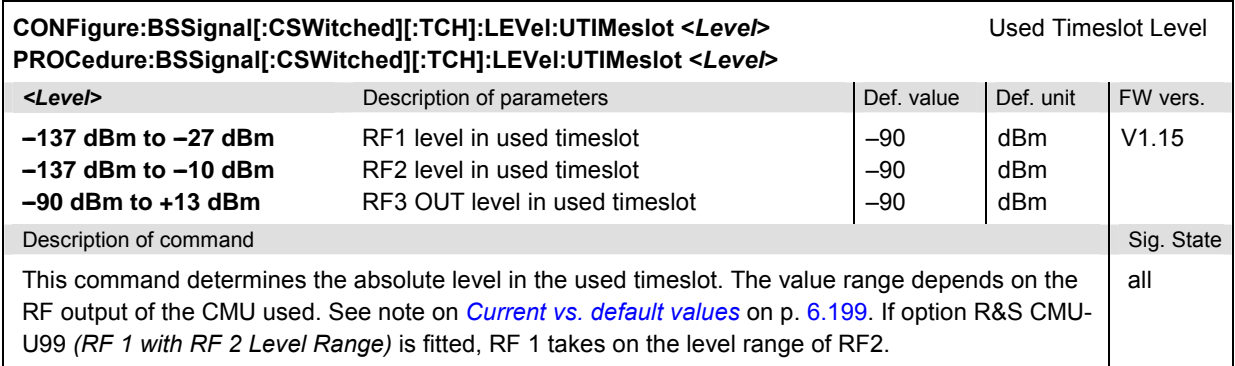

<span id="page-539-0"></span>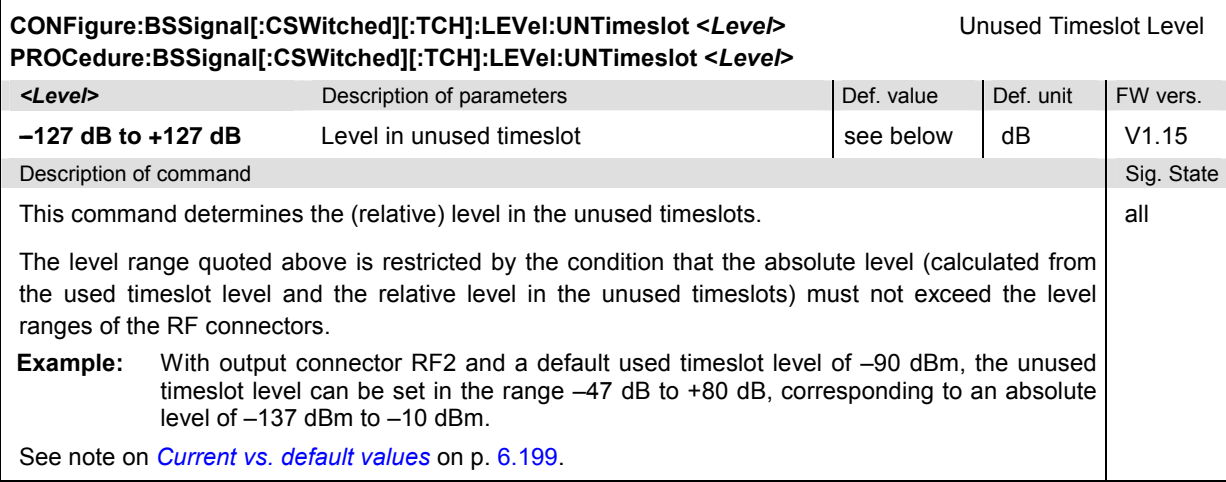

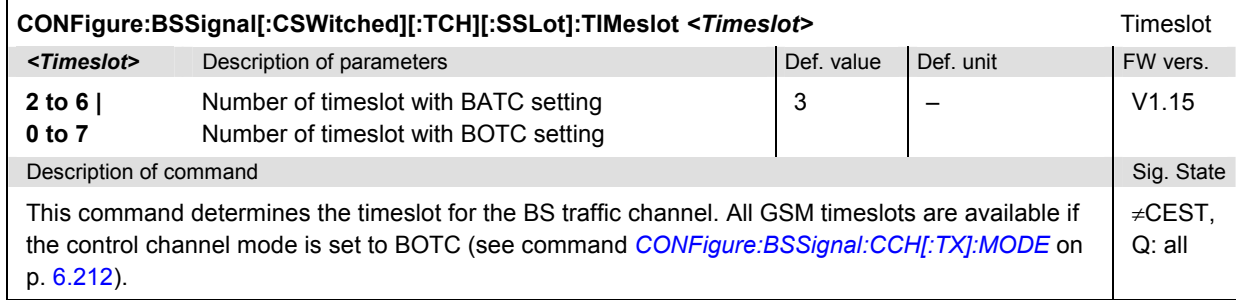

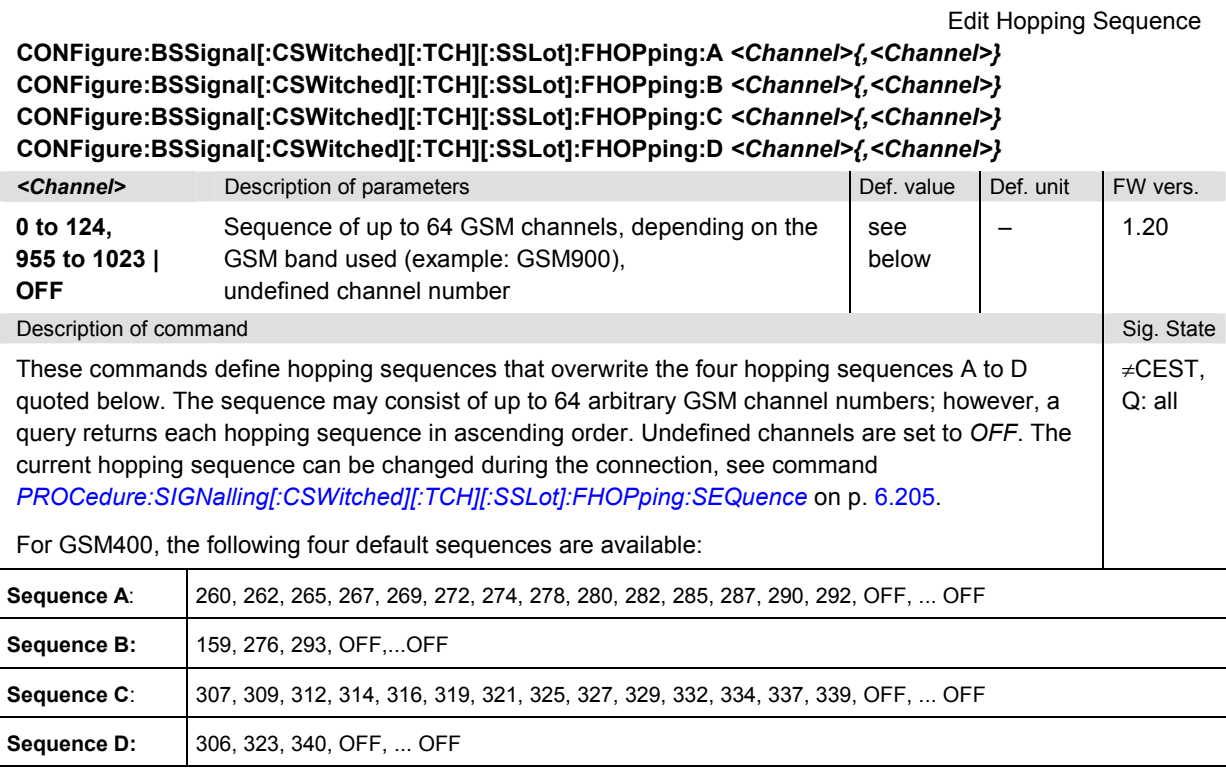
<span id="page-540-0"></span>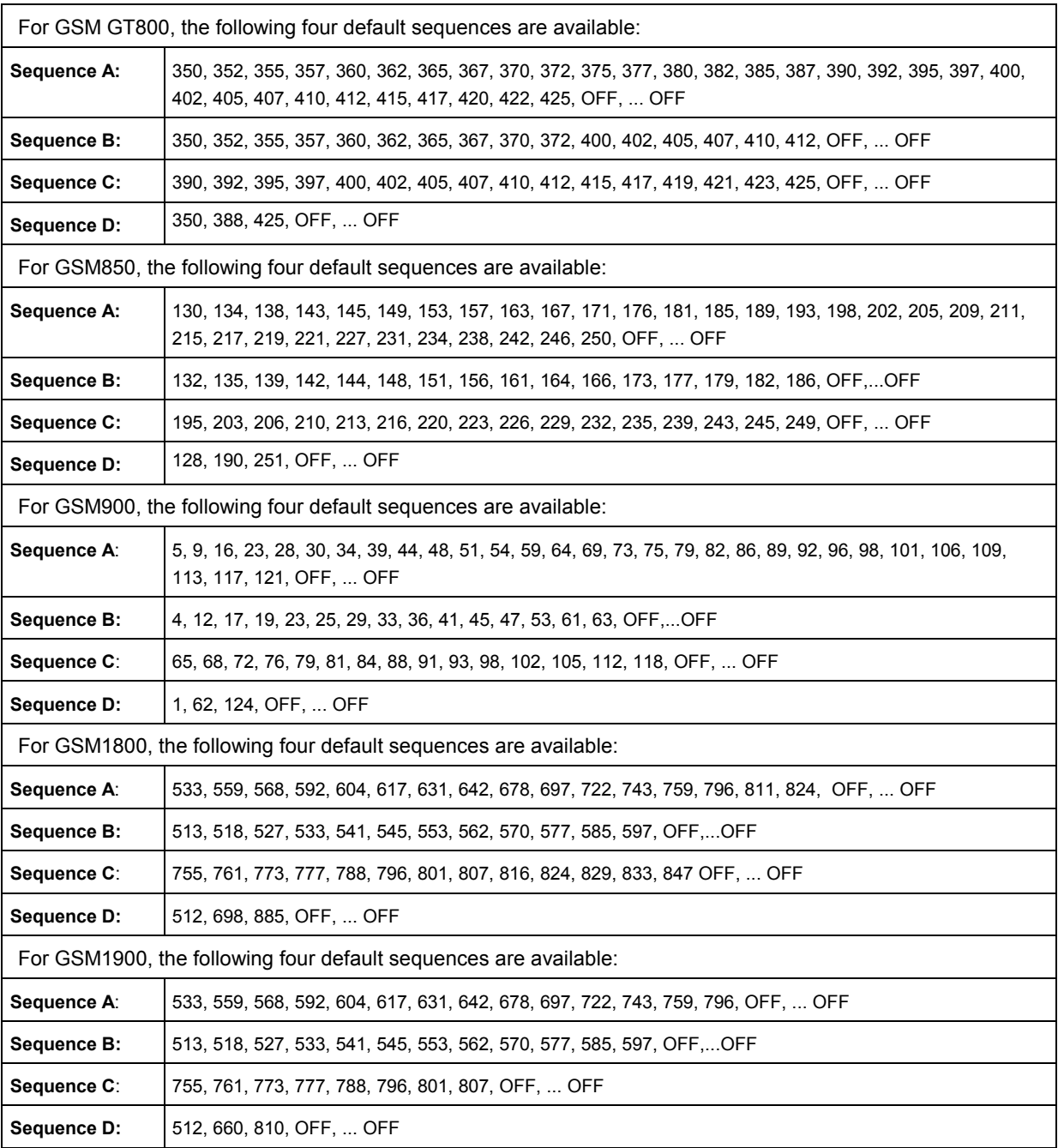

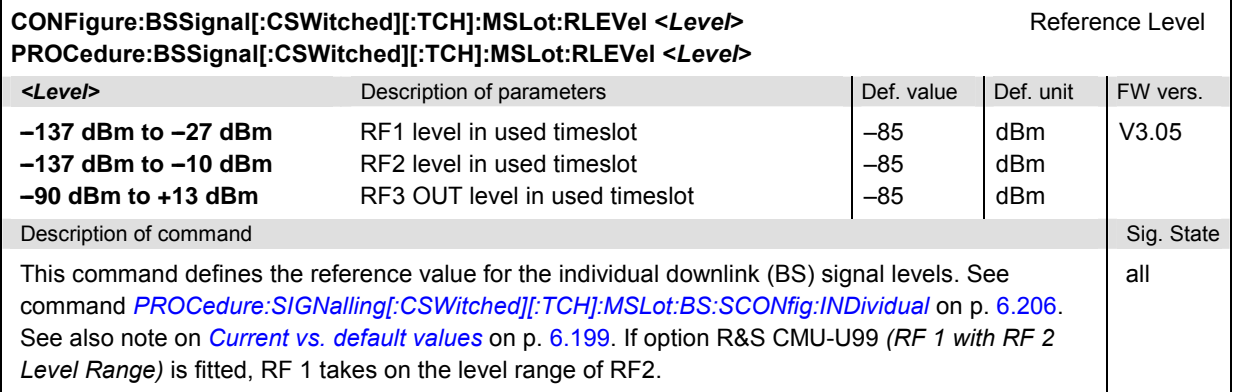

<span id="page-541-0"></span>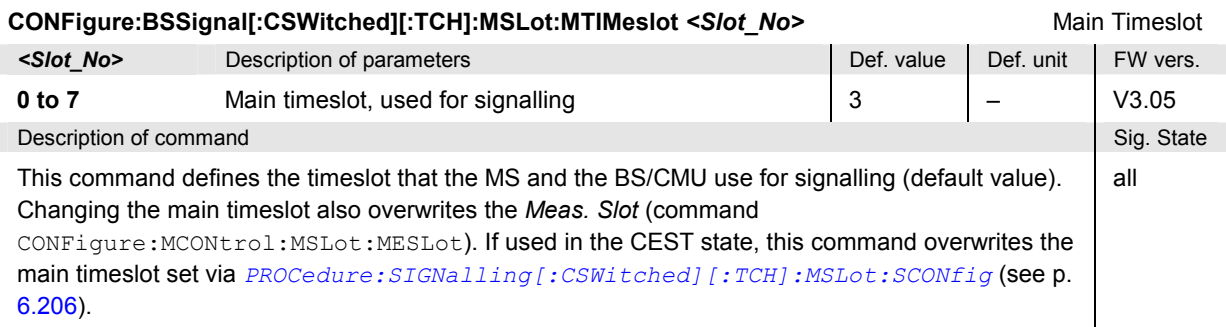

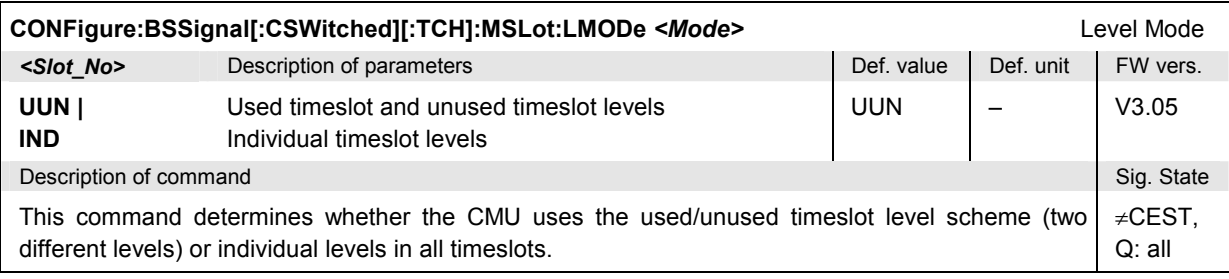

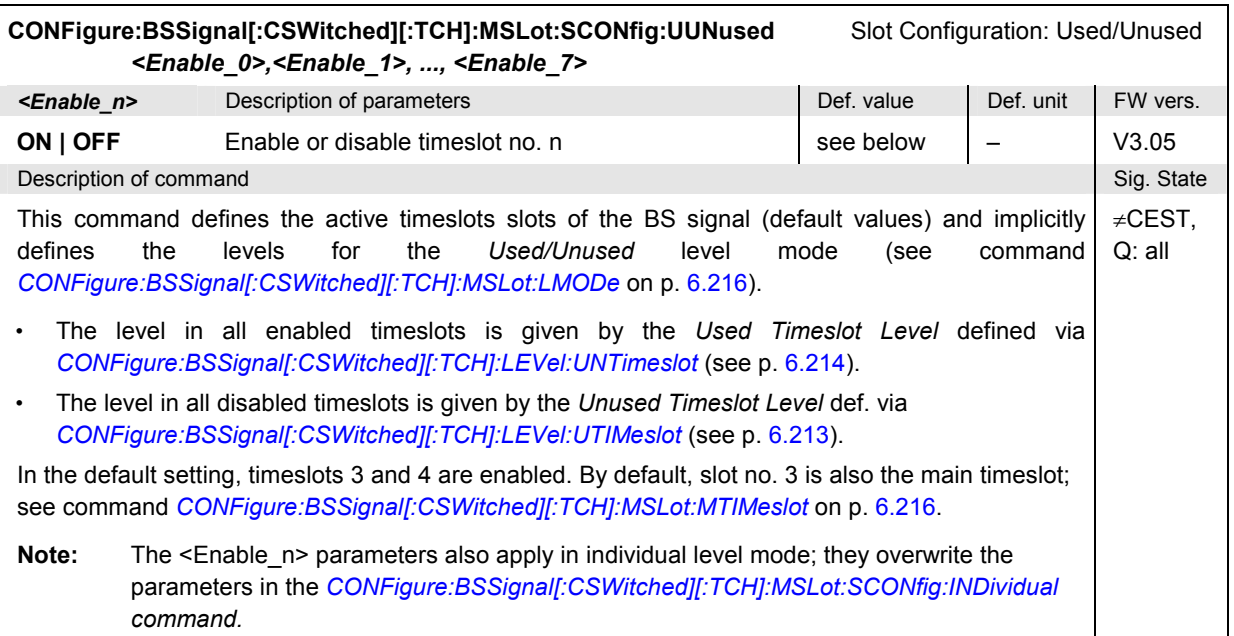

<span id="page-542-0"></span>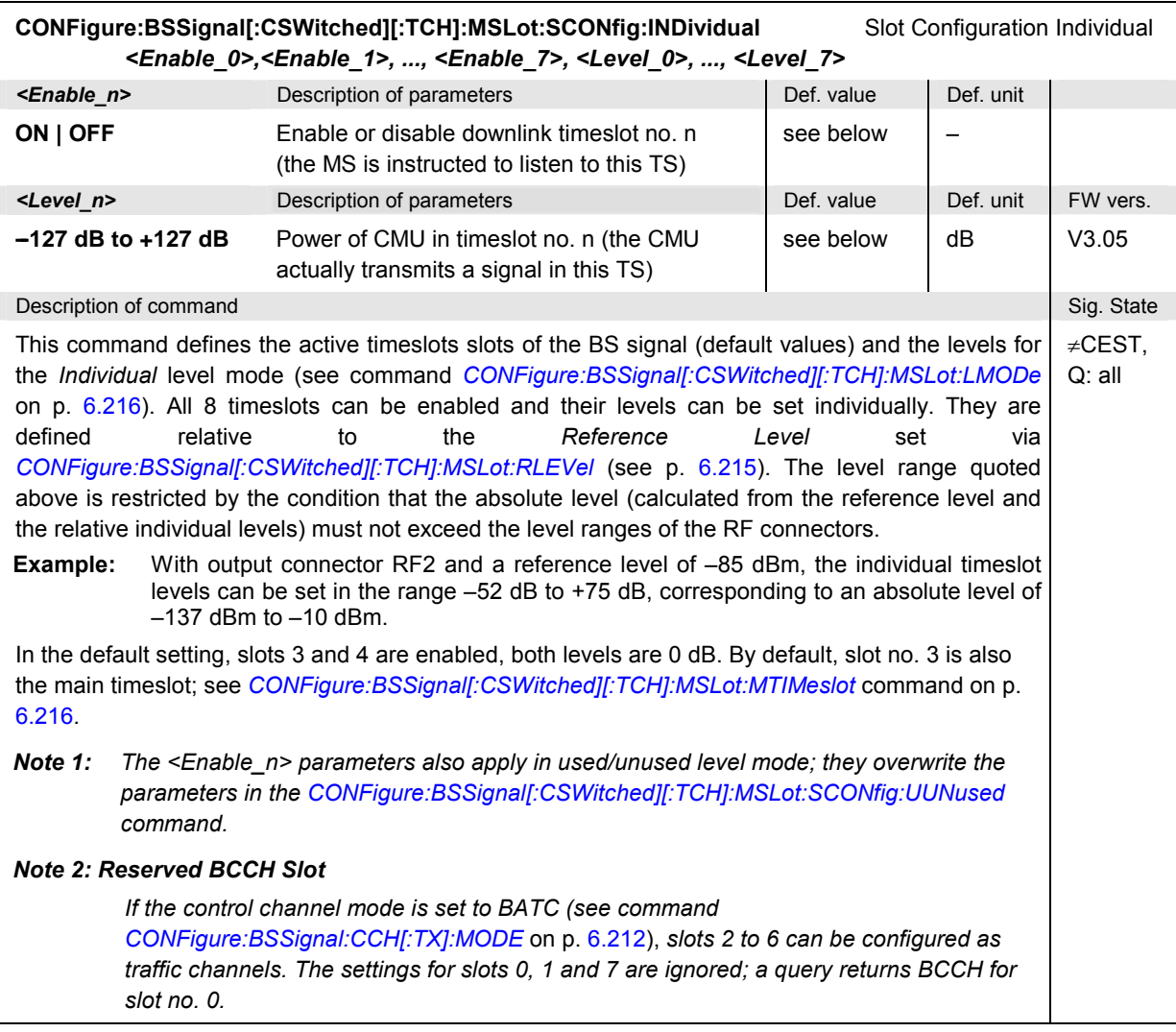

## **Subsystem BSSignal:CCH:AUXTx (Aux Tx Signal)**

The subsystem *BSSignal:CCH:AUXTx…* configures the additional RF generator signal Aux Tx (with one of the options R&S CMU-B95 or R&S CMU-B96). It corresponds to the Aux TX section in the *BS Signal*  tab in the popup menu *Connect. Control*.

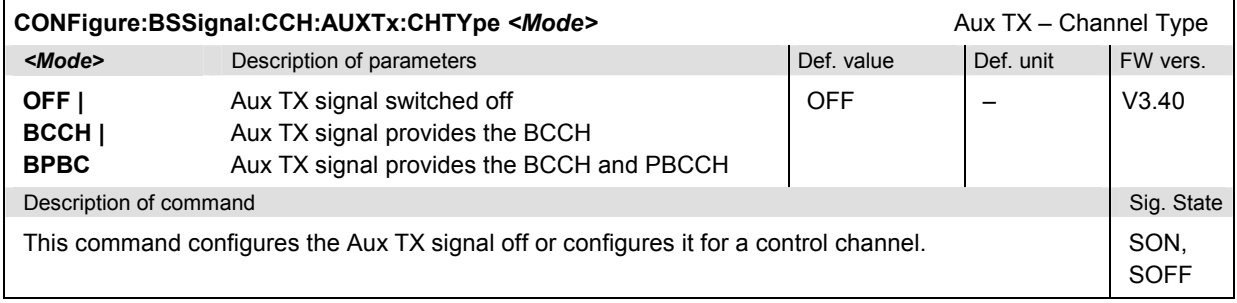

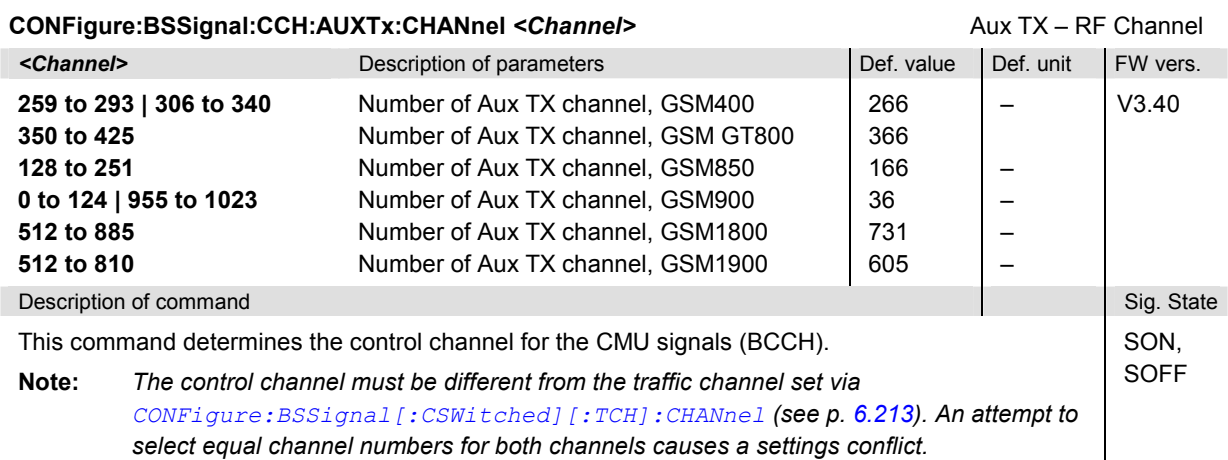

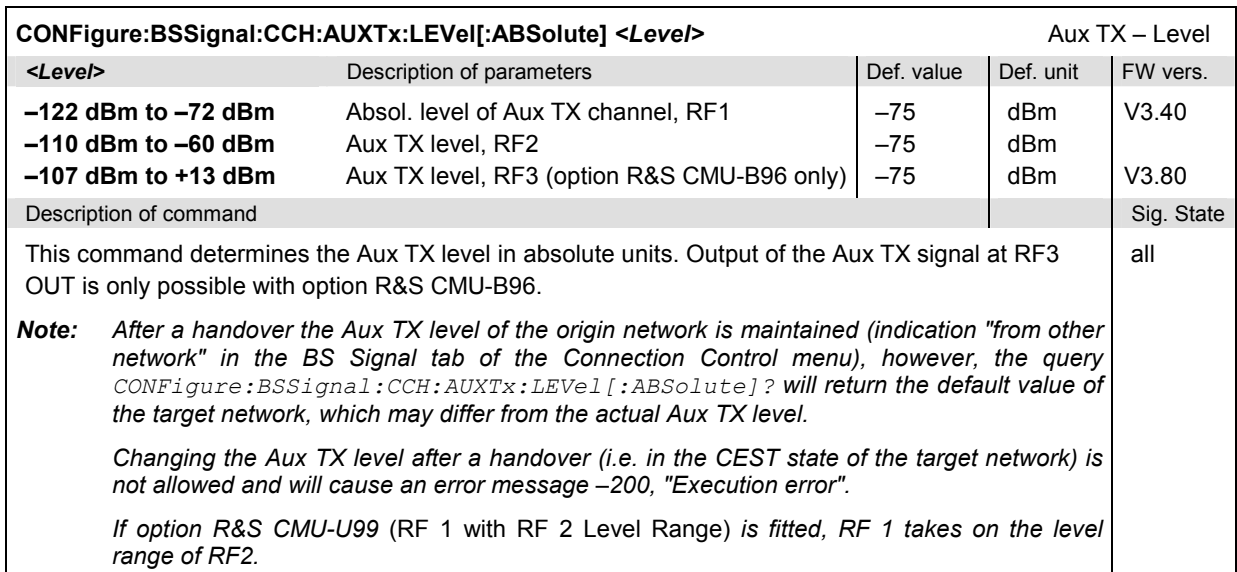

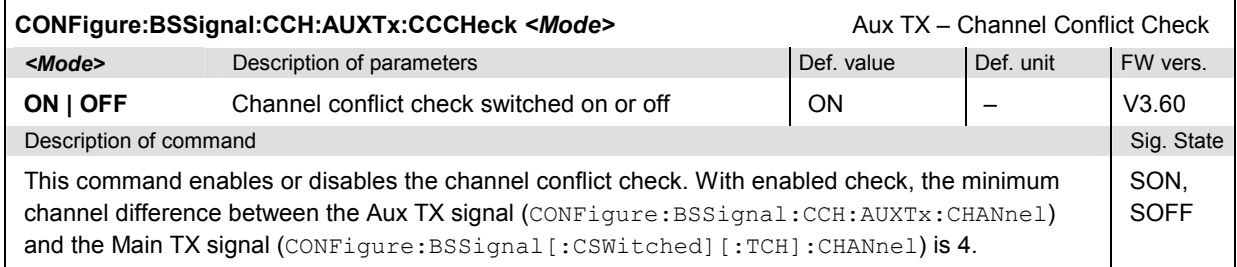

# **Subsystem NETWork**

The subsystem *NETWork* defines various parameters of the network that the CMU reports to the mobile station. The subsystem corresponds to the *Network* tab in the *Connect. Control* menu.

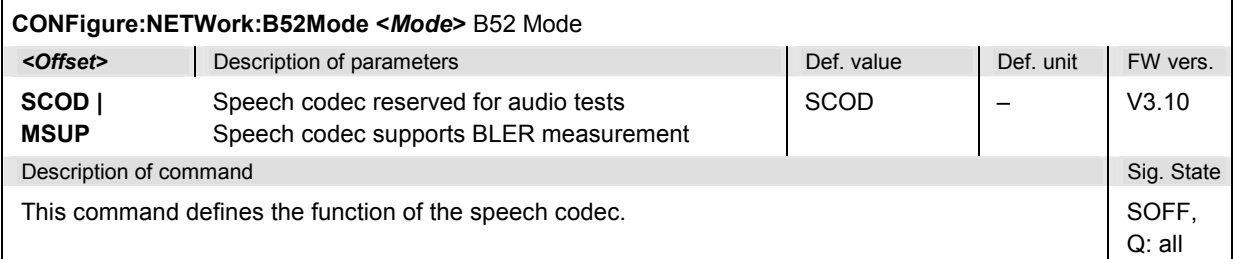

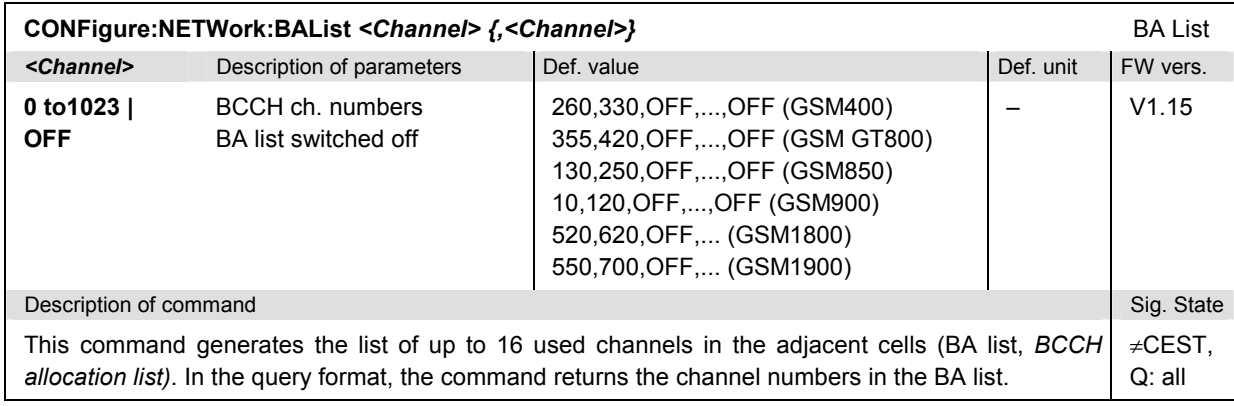

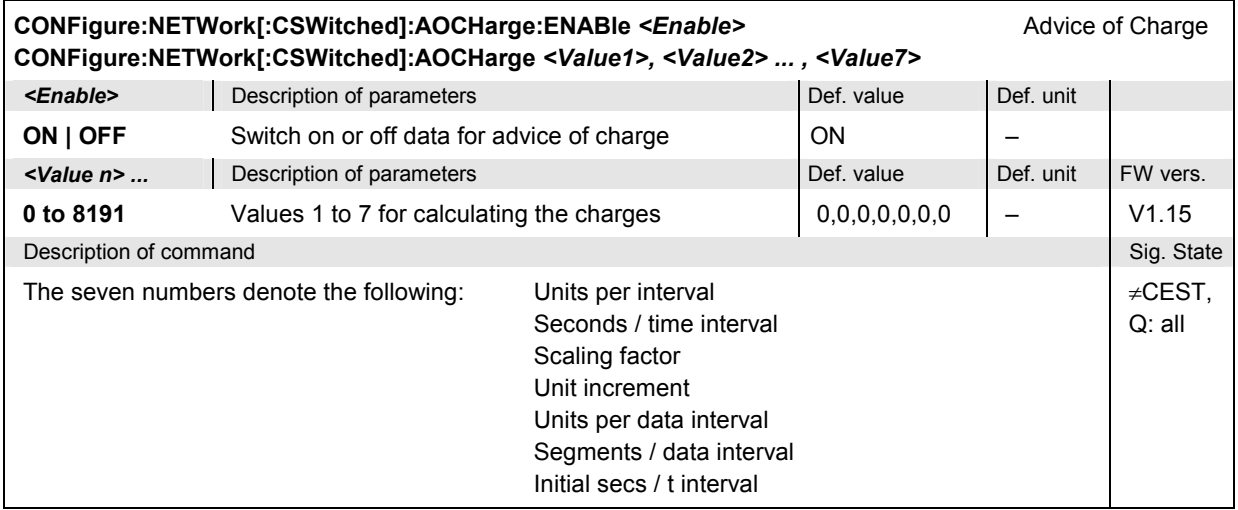

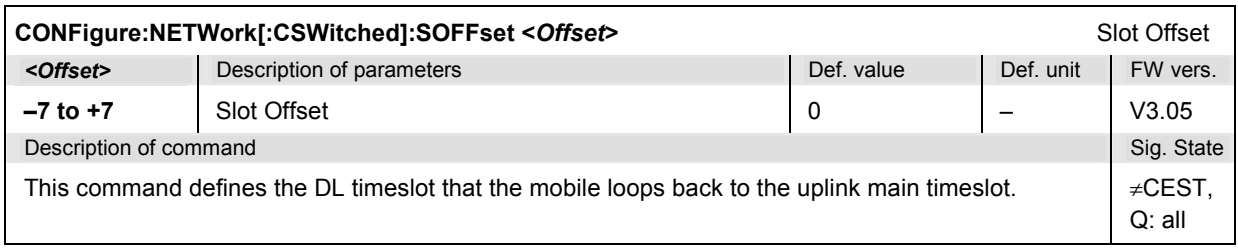

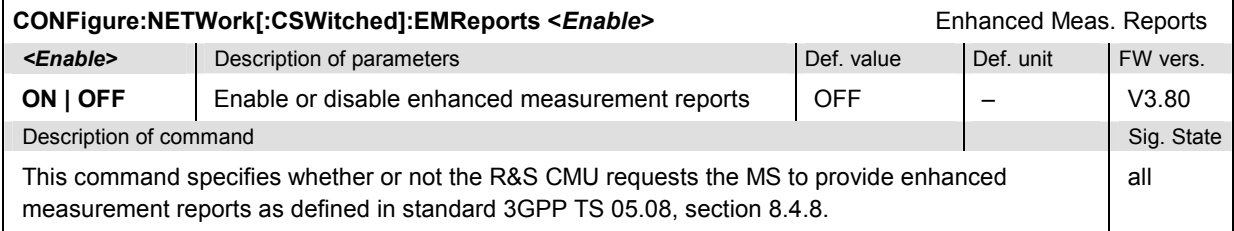

## **Subsystem NETWork:IDENtity**

The subsystem *NETWork:IDENtity* defines the identity of the mobile radio network. The subsystem corresponds to the table section *Network Identity* in the *Network* tab of the *Connection Control* menu.

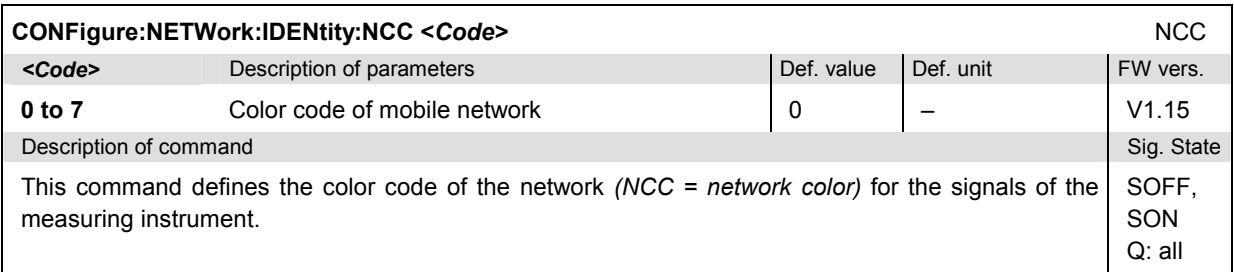

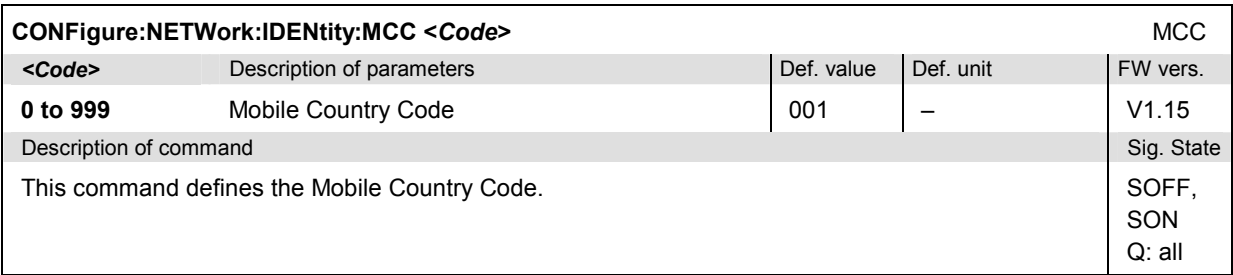

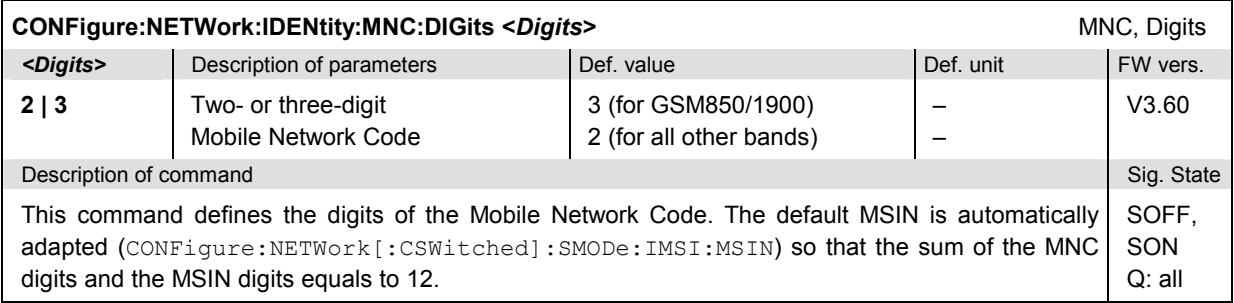

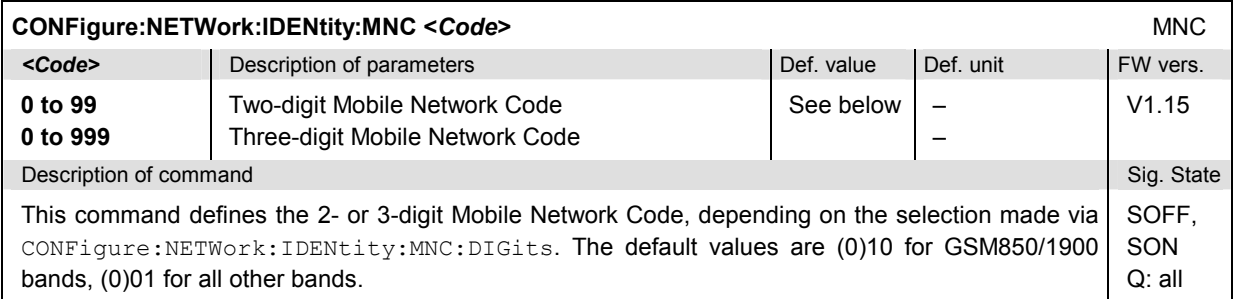

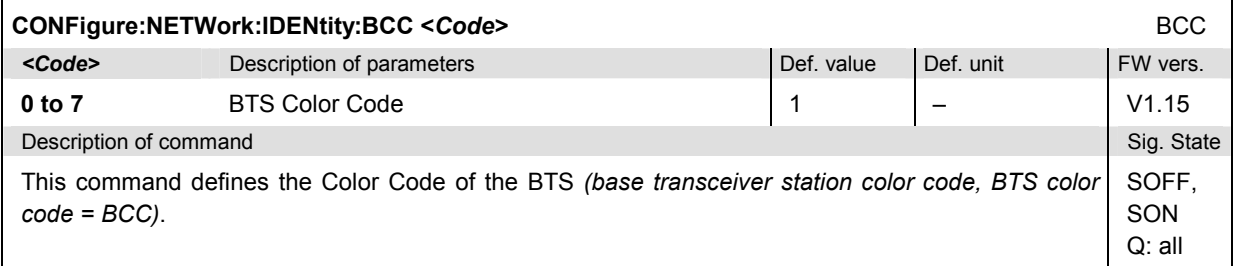

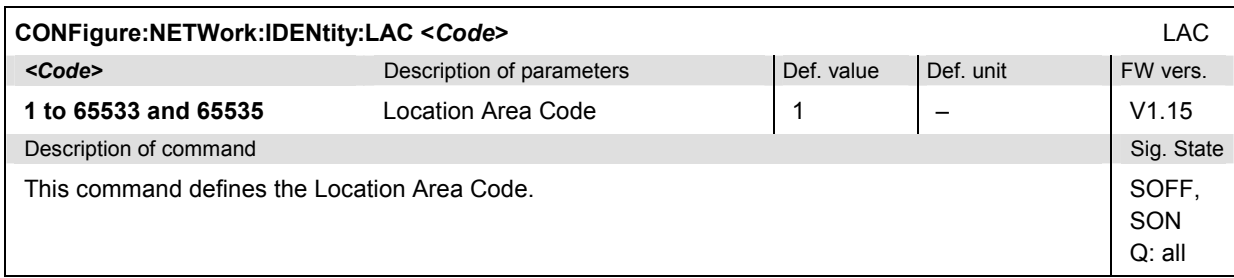

## **Subsystem NETWork:SYSTem (System Parameters)**

The subsystem *NETWork:System* determines system parameters for the radio connection. The subsystem corresponds to the table section *System Parameters* in the *Network* tab of the *Connection Control* menu.

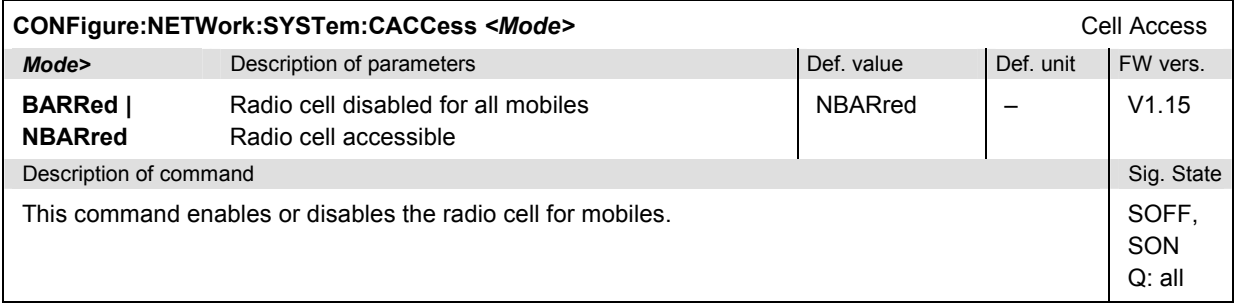

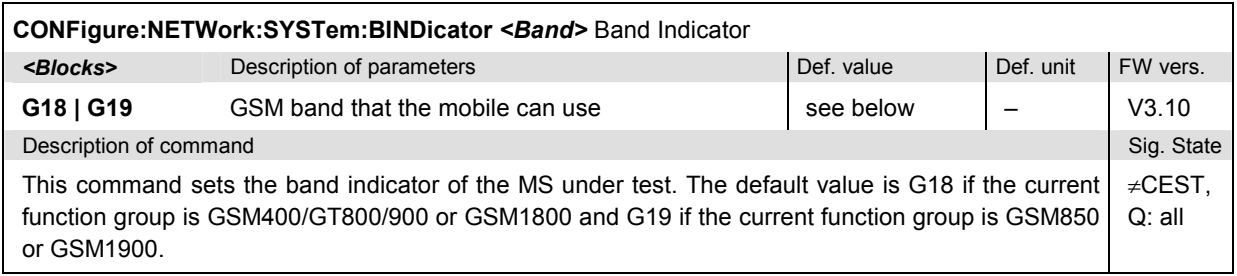

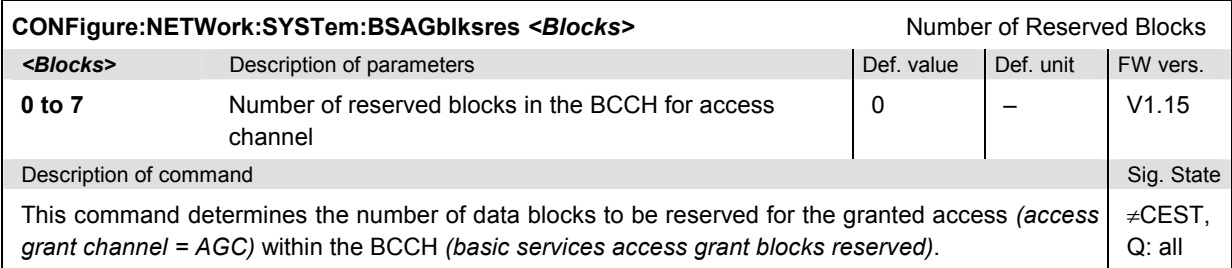

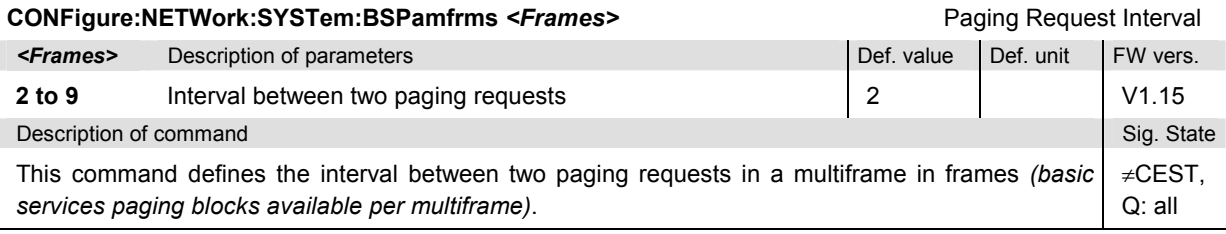

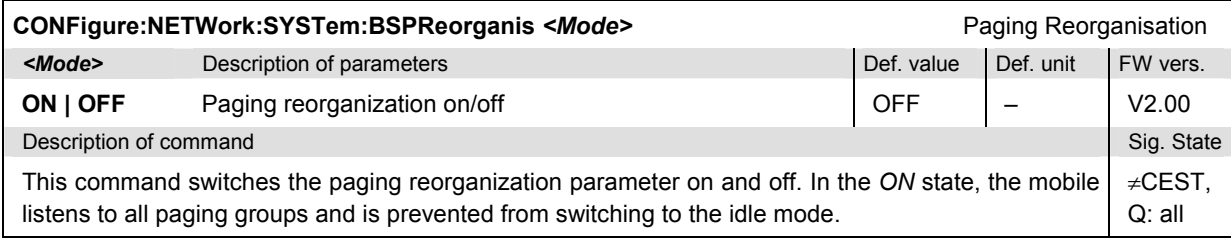

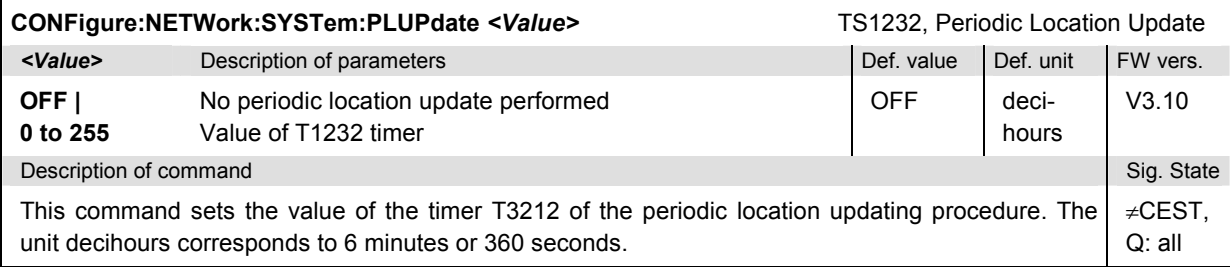

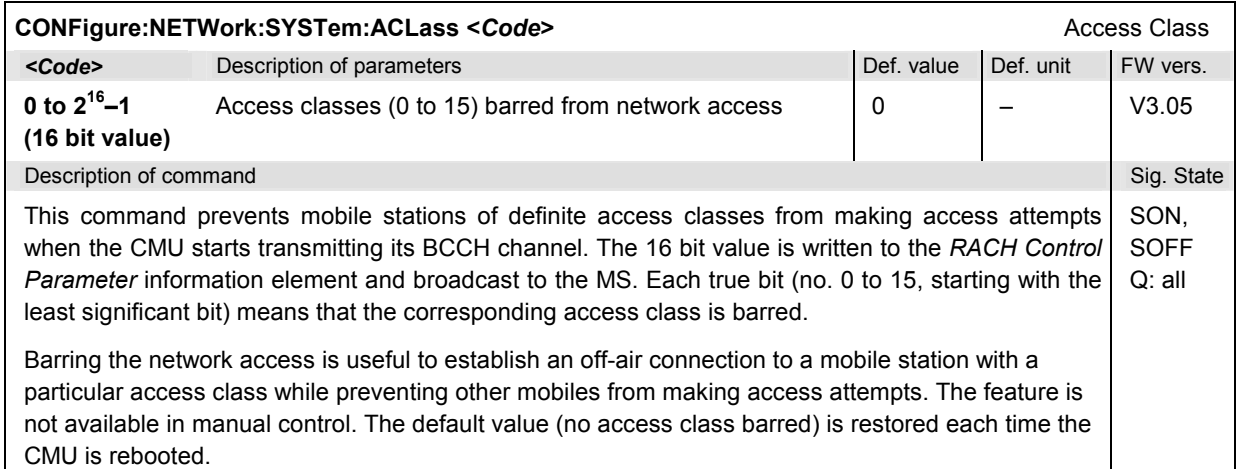

## **Subsystem NETWork[:CSWitched]:SMODe (Type of Signalling)**

The subsystem *NETWork[:CSWitched]:SMODe* defines signalling parameters concerning the function of the mobile. The subsystem corresponds to the table section *Signalling Modes* in the *Network* tab of the *Connection Control* menu.

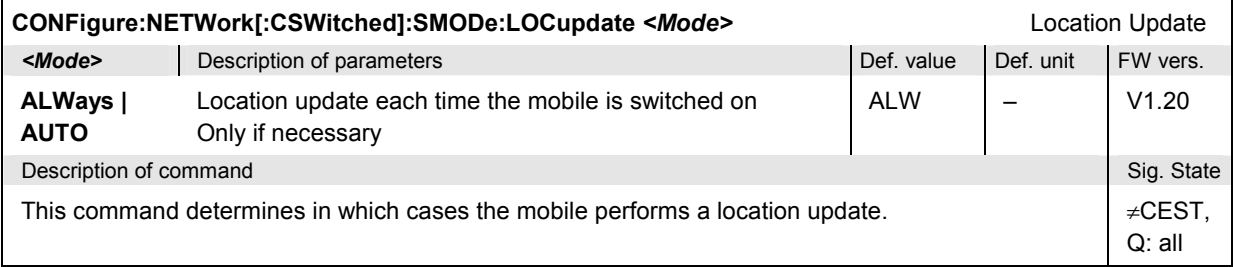

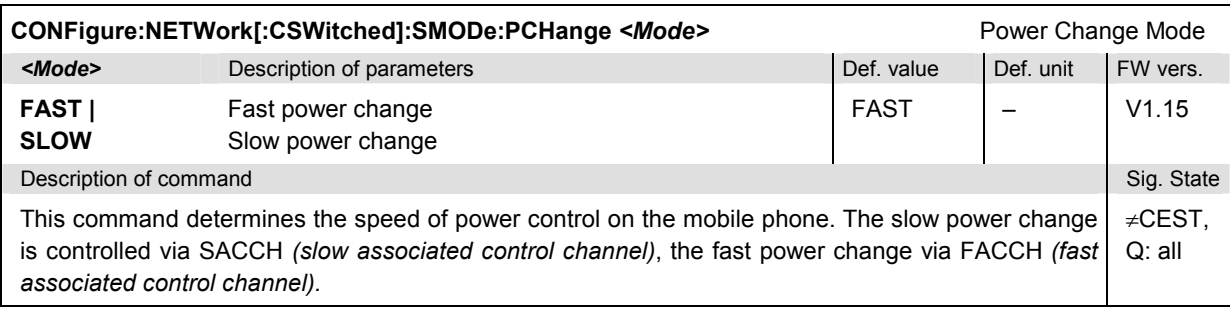

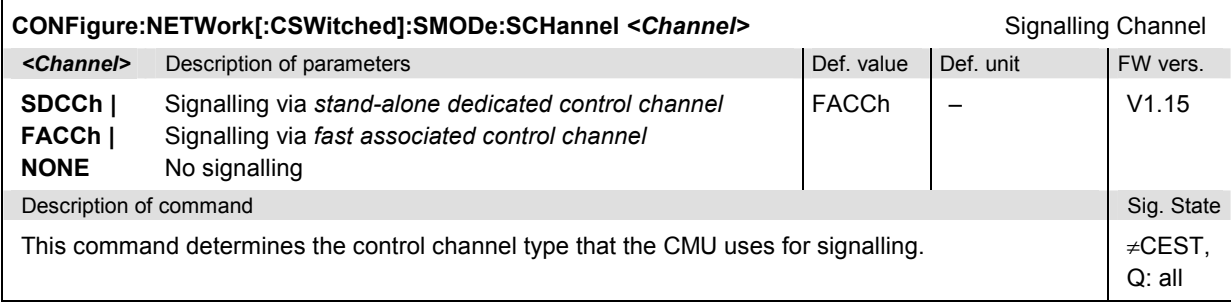

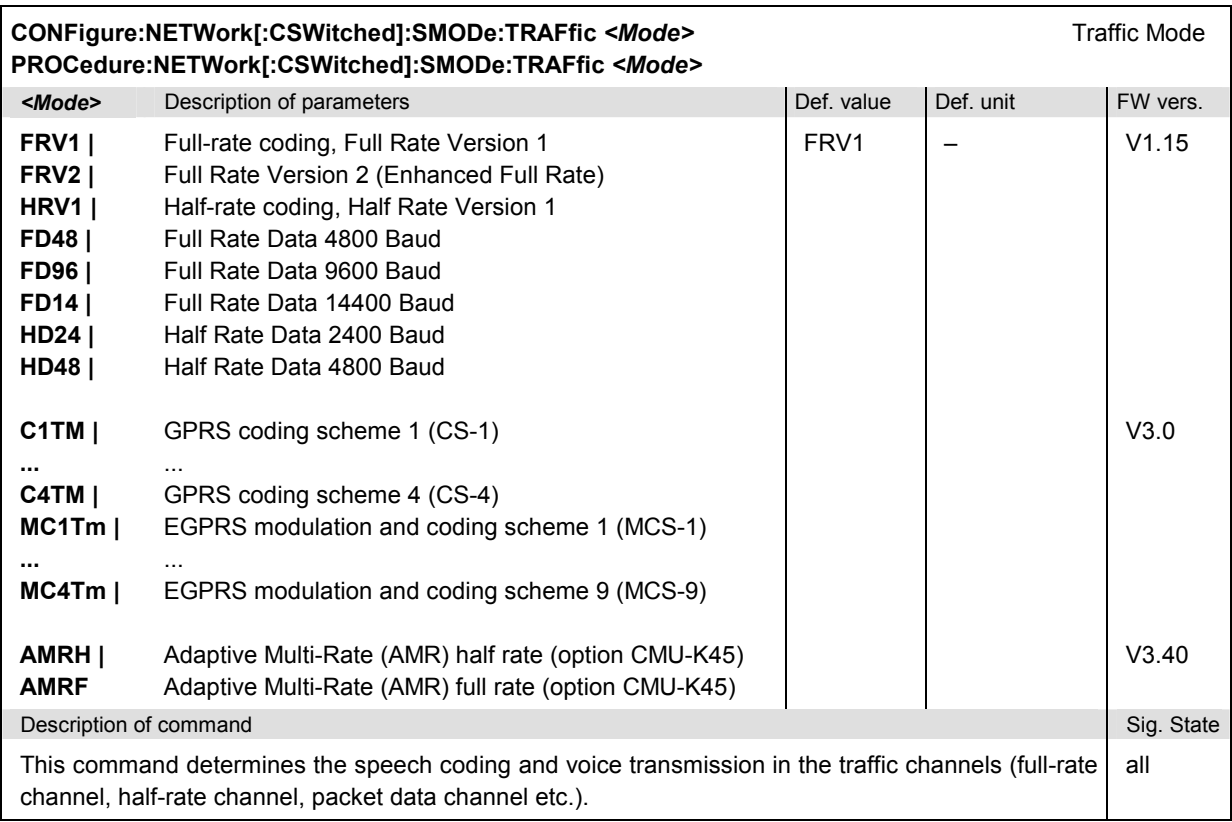

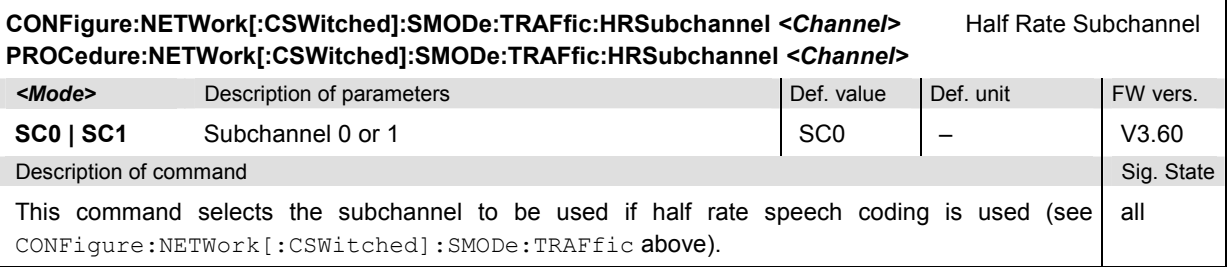

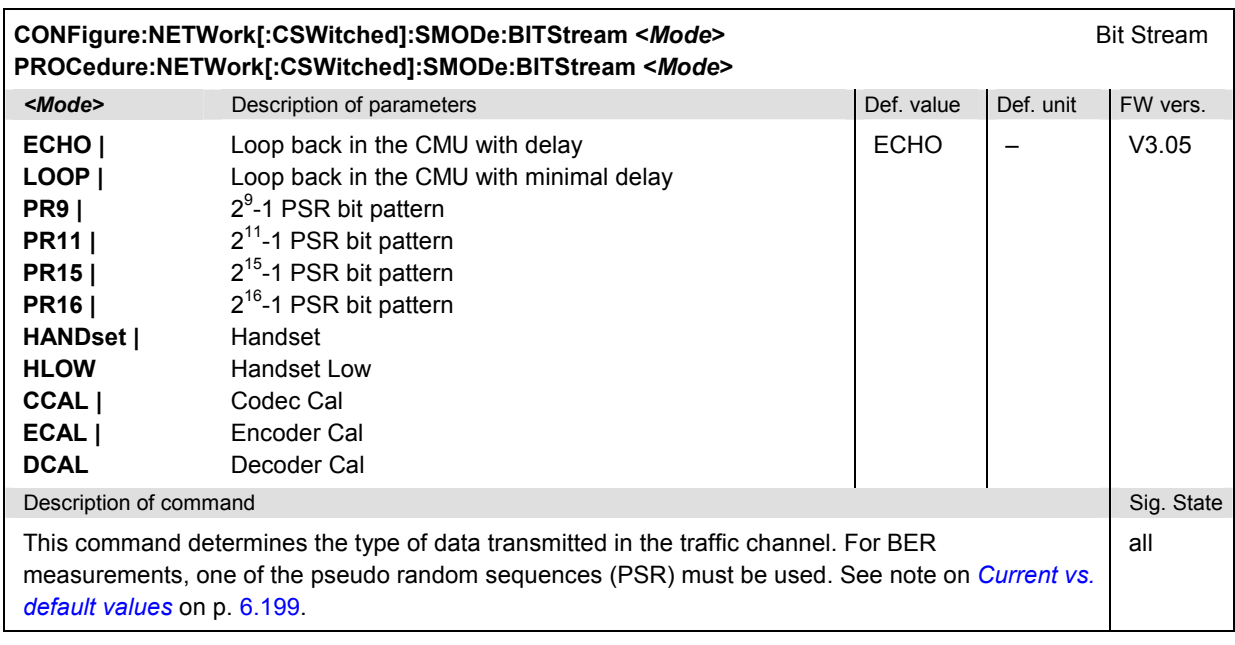

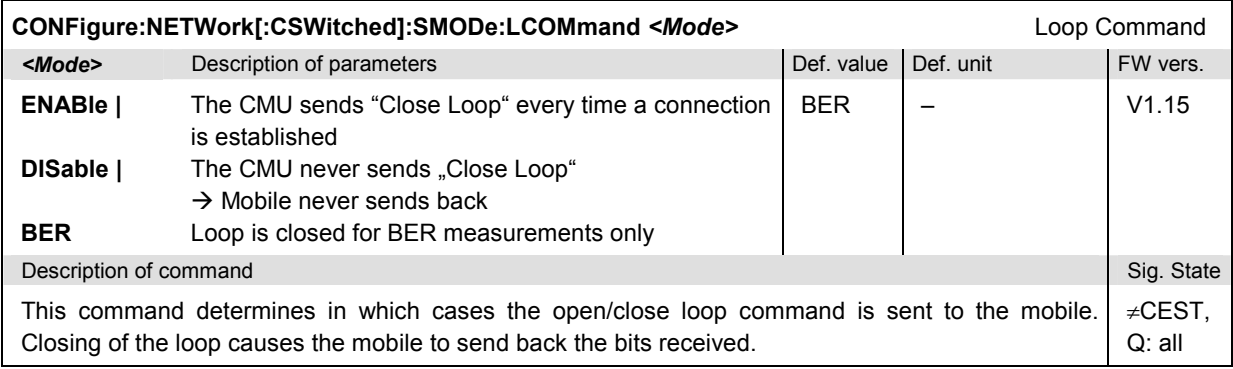

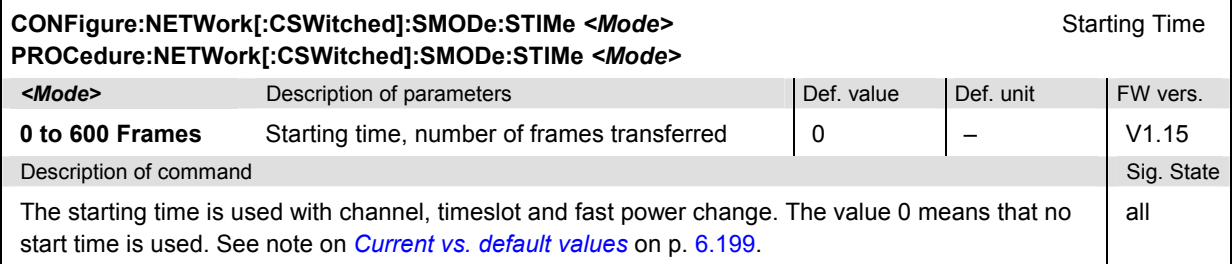

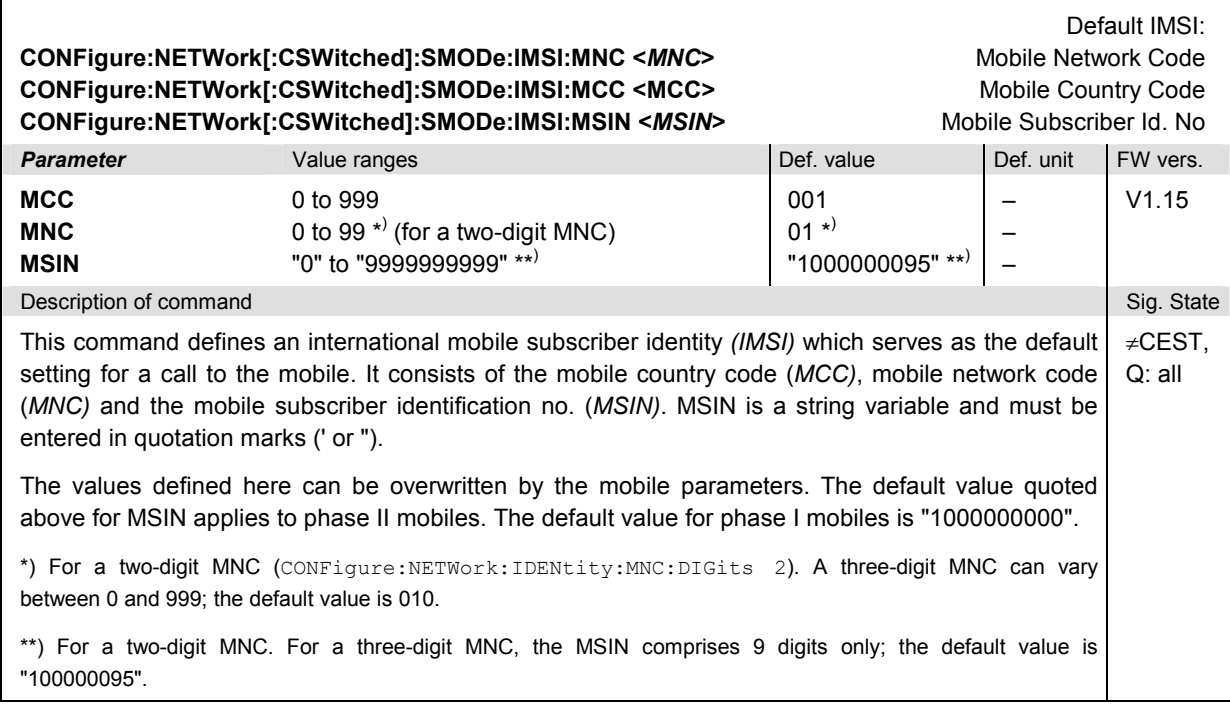

## **Subsystem NETWork[:CSWitched]:REQuest (Requested Mobile Data)**

The subsystem *NETWork[:CSWitched]:REQuest* determines the signalling parameters of the mobile to be requested. The subsystem corresponds to the table section *Requested Mobile Data* in the *Network* tab of the *Connection Control* menu.

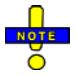

#### *The IMSI Request and IMEI Request settings are valid for both circuit switched and packet data connections.*

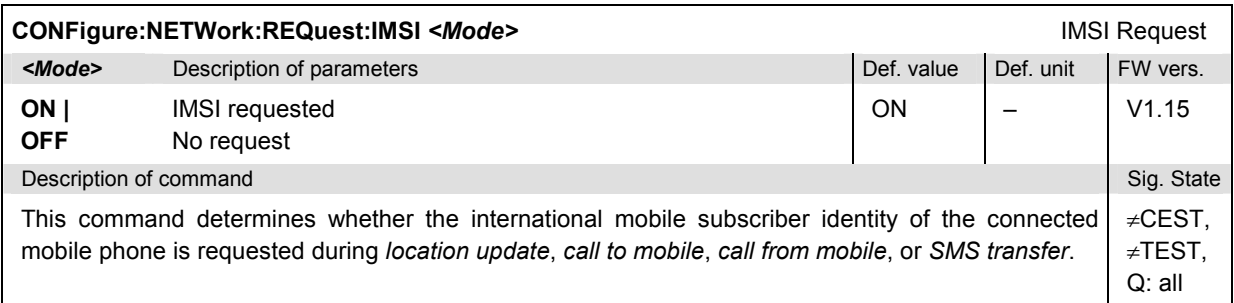

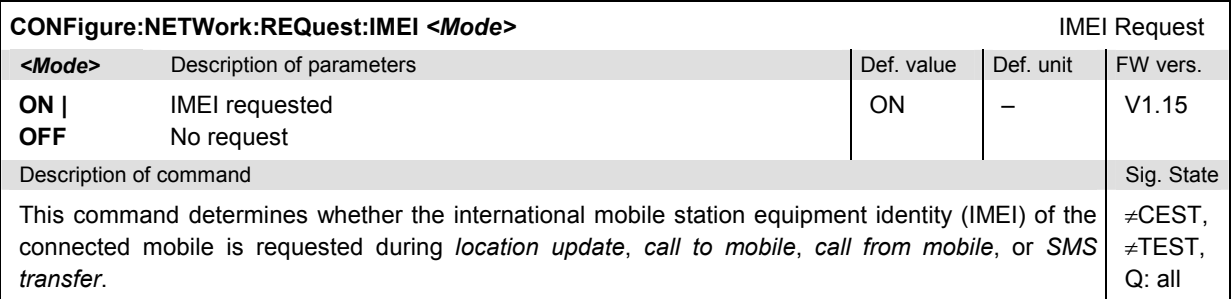

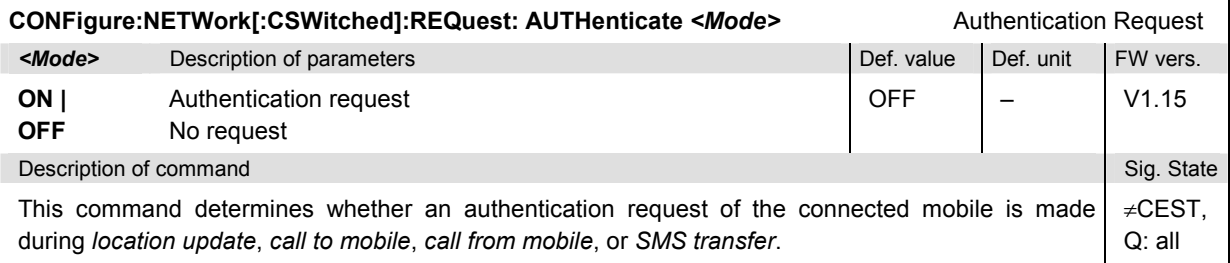

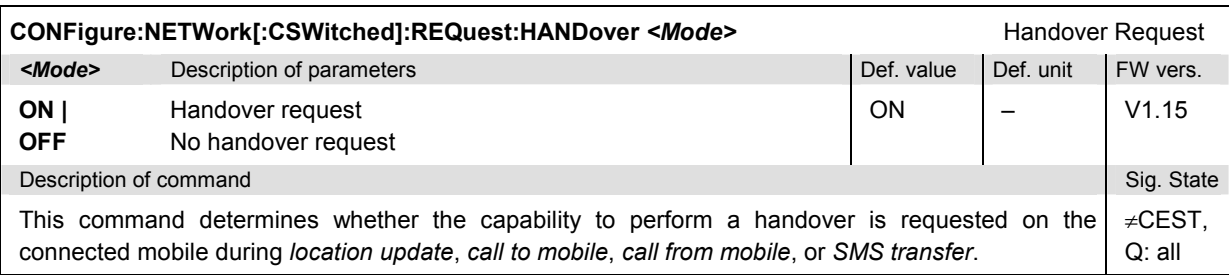

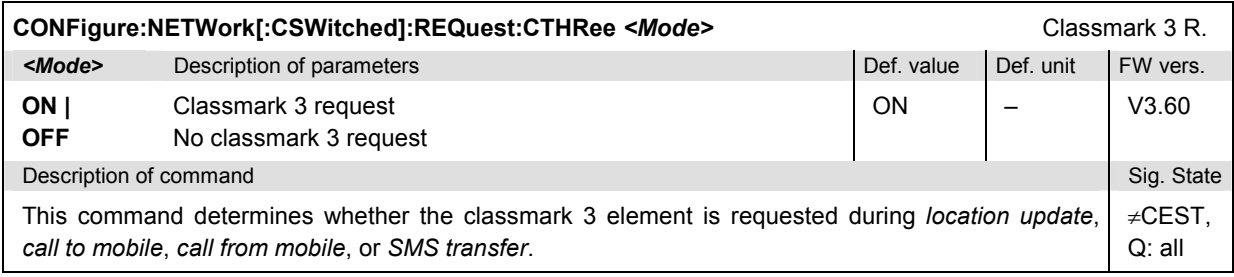

## **Subsystem NETWork[:CSWitched]:AMR (AMR Codec Test)**

The subsystem *NETWork[:CSWitched]:AMR* comprises the commands to test the AMR speech codec. The subsystem corresponds to the table section *Adaptive Multi-Rate (AMR)* in the *Network* tab of the *Connection Control* menu; the commands are reported in section *Subsystem NETWork[:CSWitched]:AMR (AMR Codec Test)* on p. 6.252 ff.

### **Subsystem NETWork[:CSWitched]:TIMeout**

The subsystem *NETWork[:CSWitched]:TIMeout* defines timeouts for aborting an unused radio link or an unsuccessful call to the mobile. The subsystem corresponds to the table section *Timeouts* in the *Network* tab of the *Connection Control* menu.

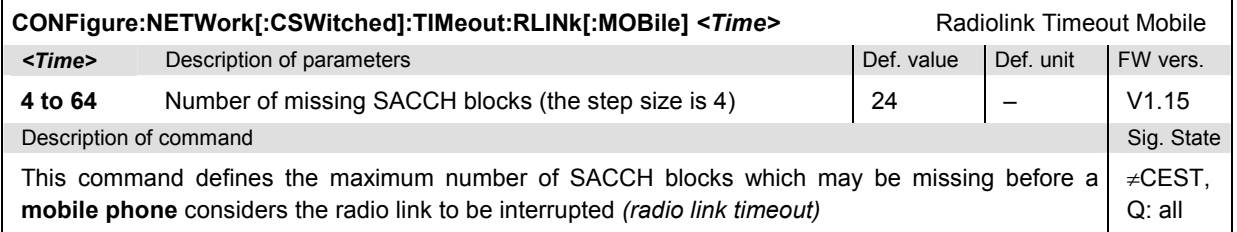

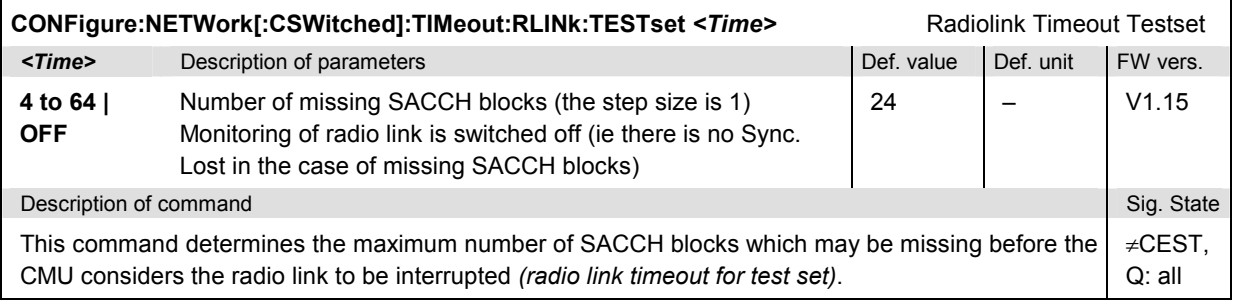

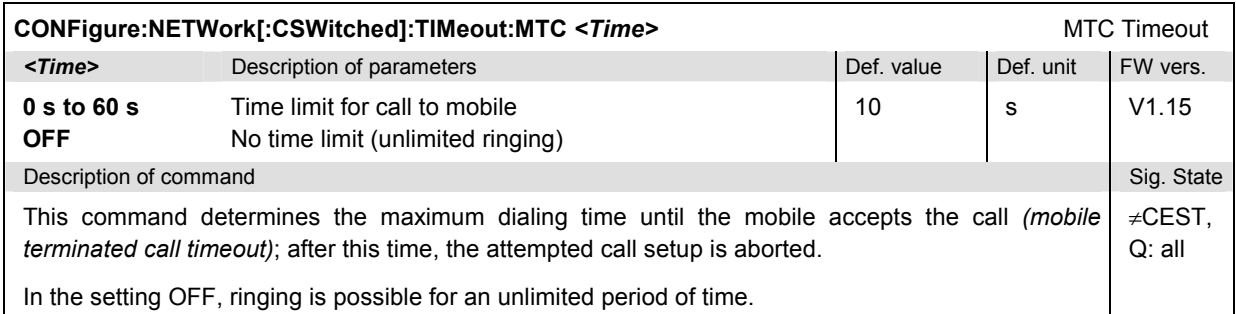

### **Subsystem NETWork:SI2Quater**

The subsystem *NETWork:SI2Quater* defines the 3G (UMTS) neighbor cell description information that can be transferred to the MS in System Information 2ter. The subsystem corresponds to the table section *3G Neighbor Cell Description* in the *Network* tab of the *Connection Control* menu.

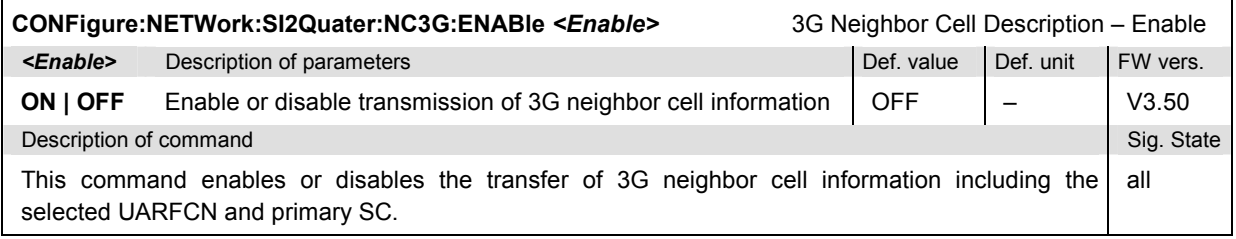

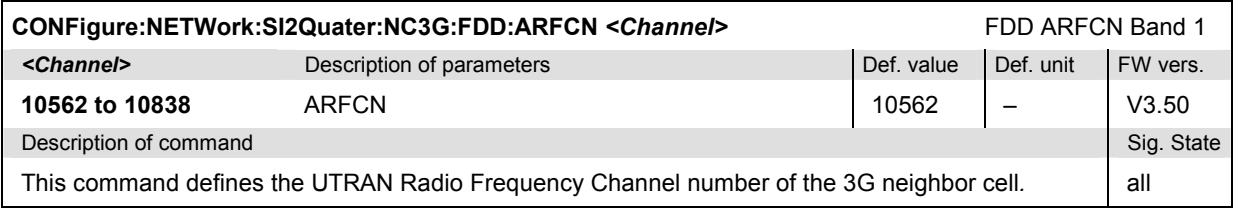

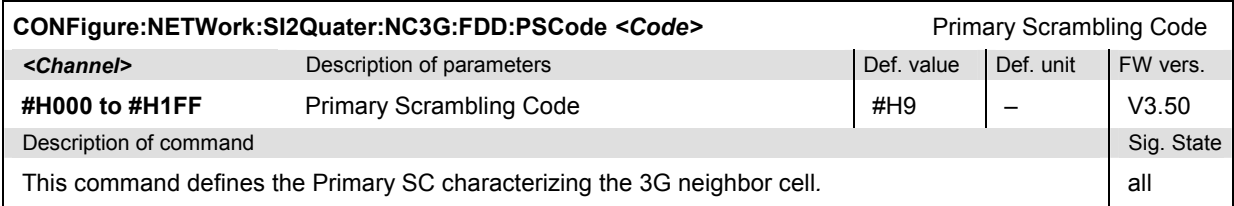

## **Connector Subsystems (External Attenuation at the Connectors)**

The commands in this section configure the input and output connectors. The commands correspond to the tab  $RF \oplus$  in the popup menu *Connect. Control*.

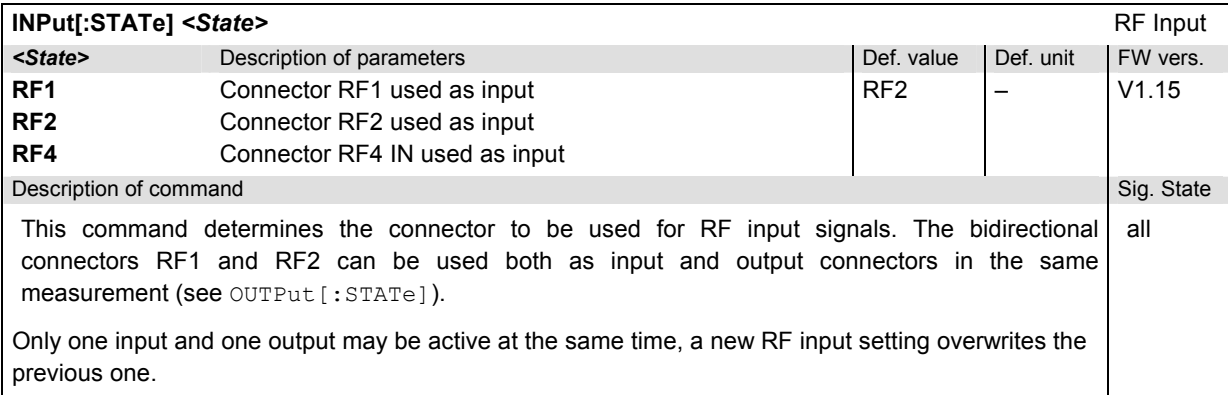

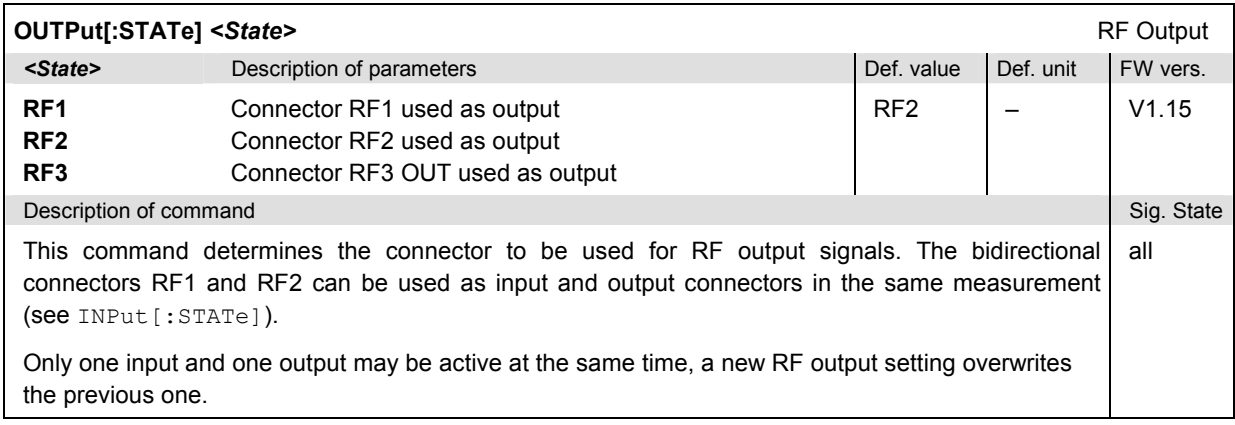

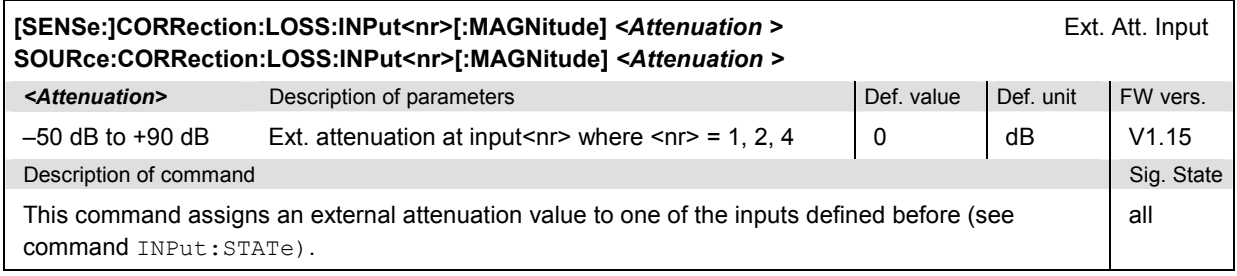

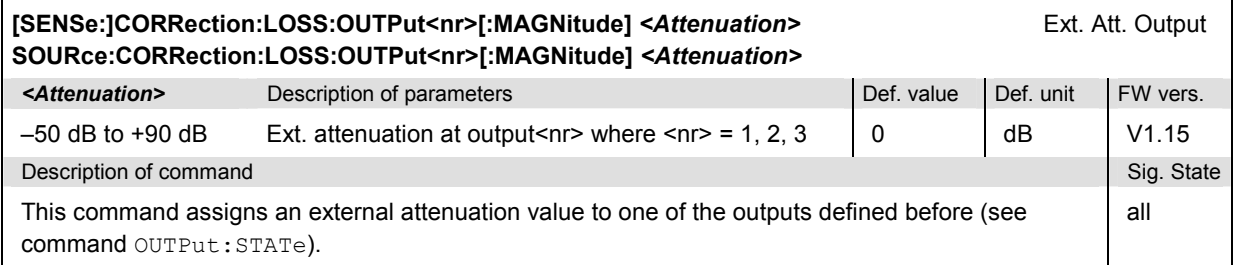

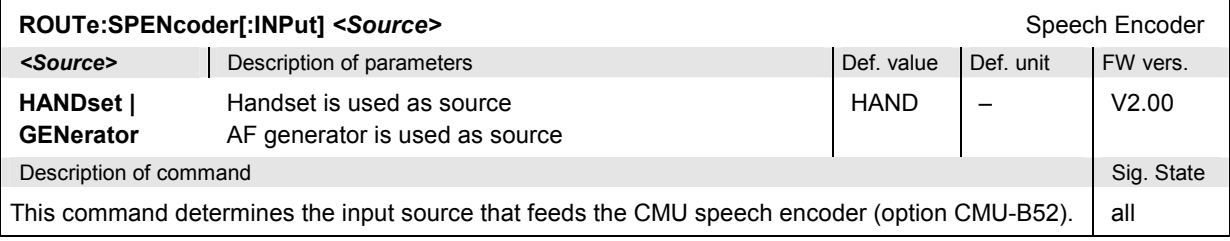

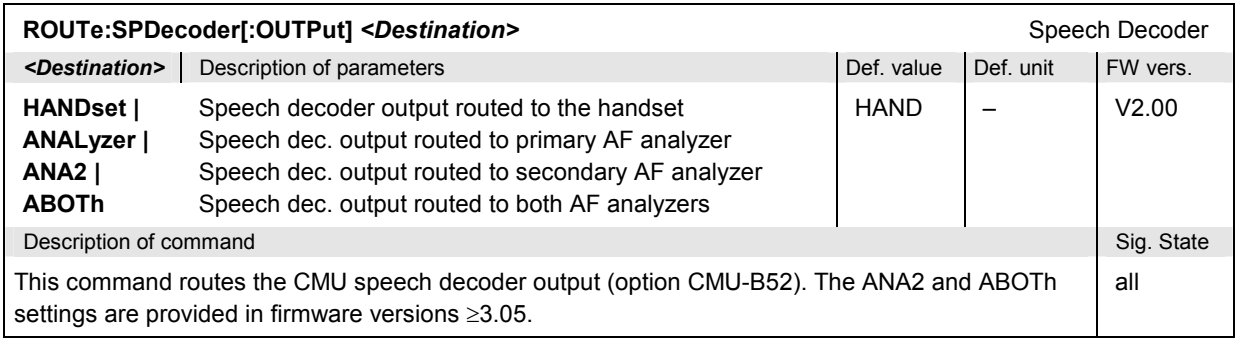

# **Subsystem DM:CLOCk (Synchronization)**

The subsystem *DM:CLOCk* sets a system clock specific to the network. This frequency is set in the tab *Synch.* in the popup menu *Connect. Control*.

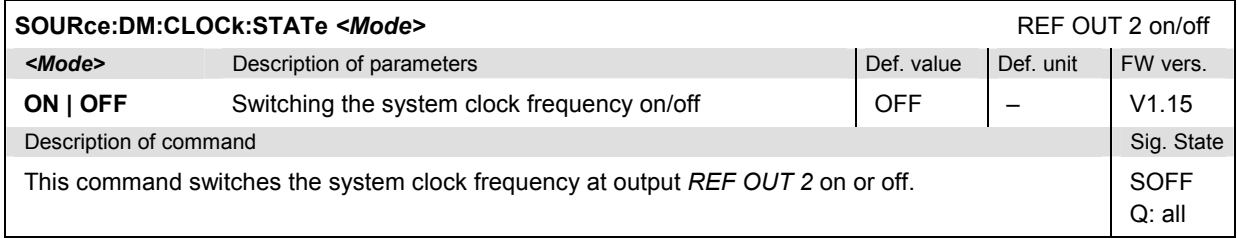

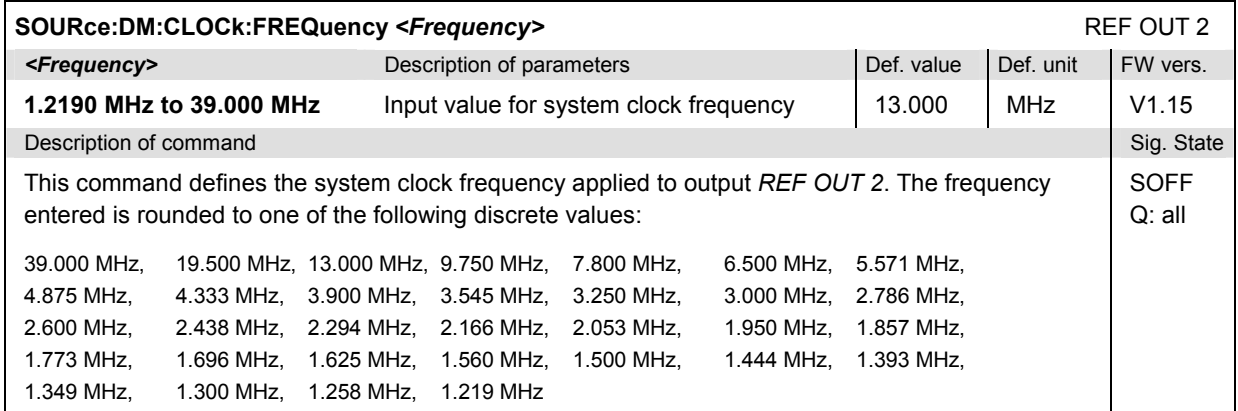

# **RREPorts**

The subsystem *RREPorts* contains the commands for requesting the receiver report of the mobile. Together with *NETWork[:MS]* the subsystem corresponds to the softkey *MS Rcv. Reports* in the main menu *GSMxxx-MS Overview.* The receiver characteristics do not really represent a measured value, since the values are automatically transmitted during signalling.

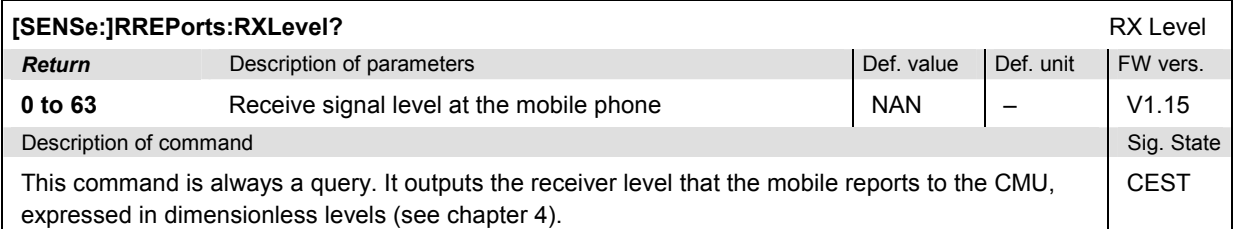

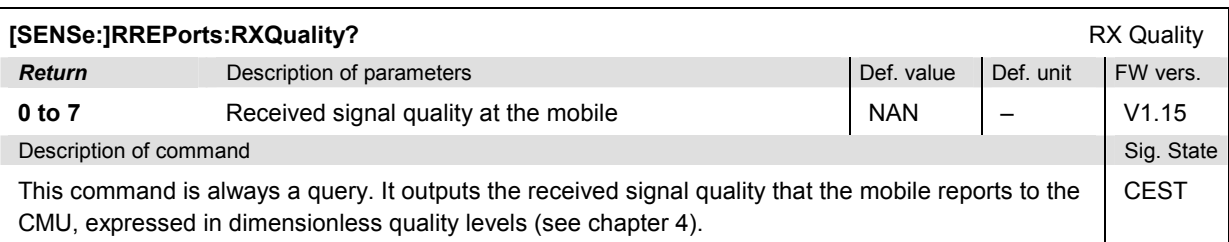

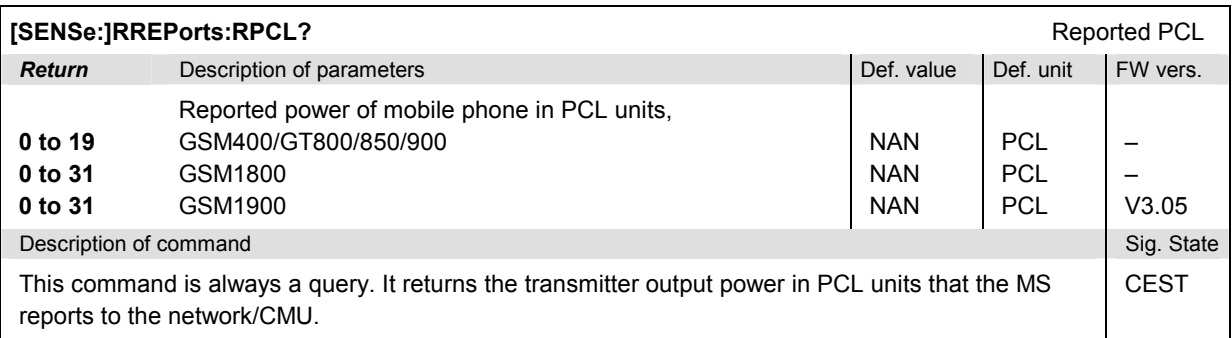

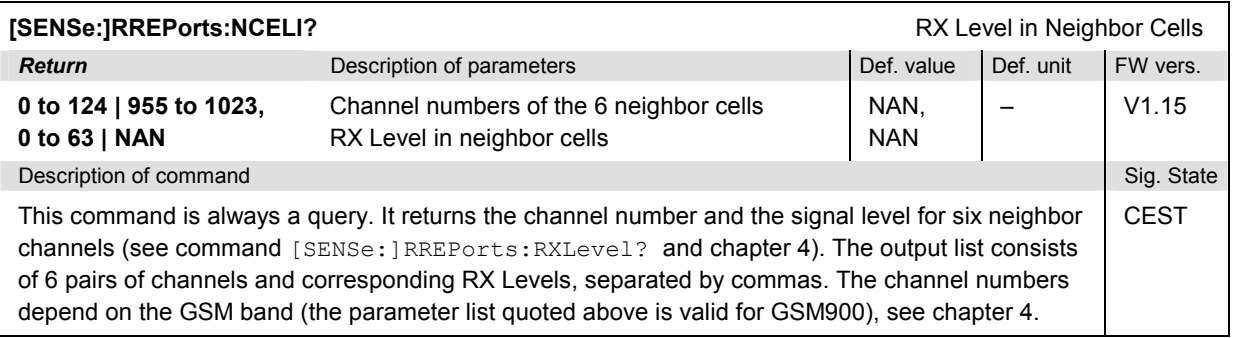

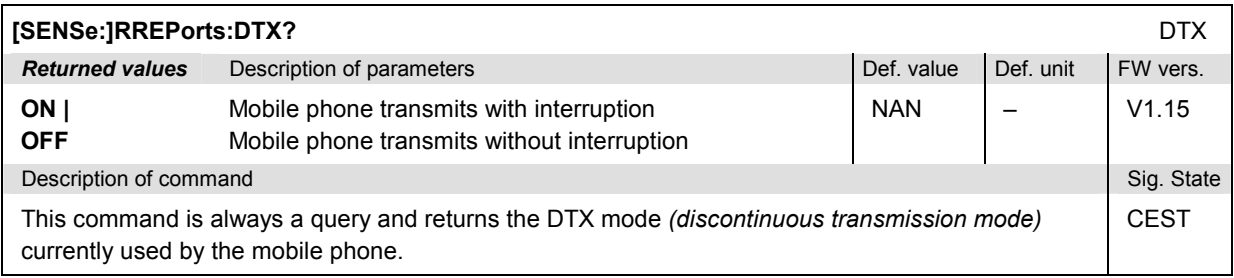

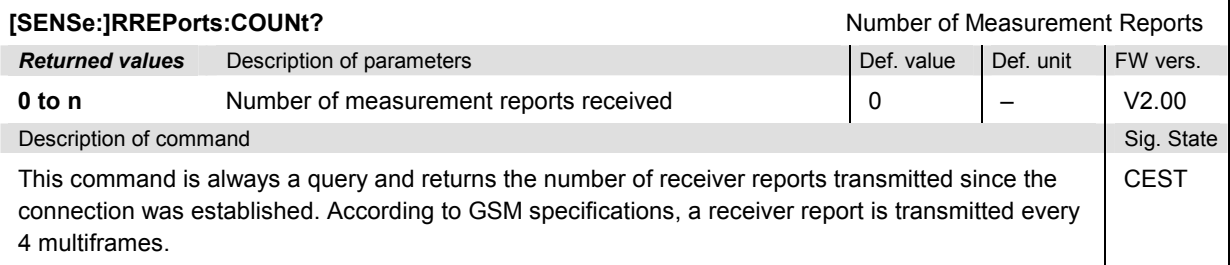

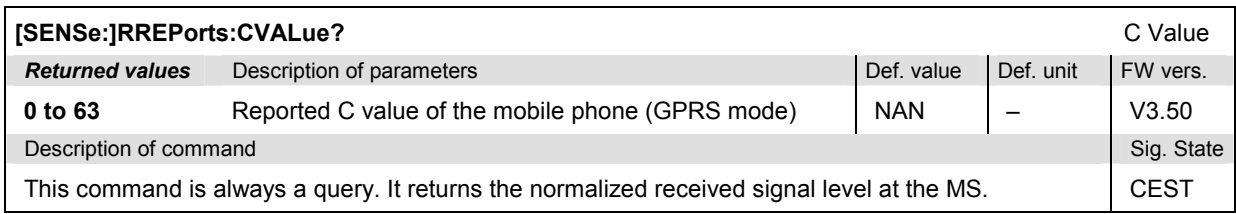

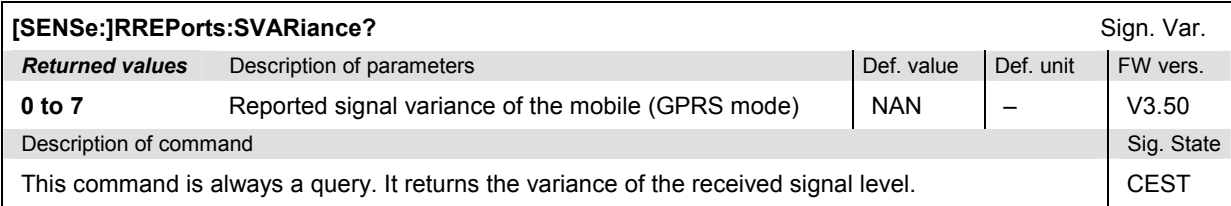

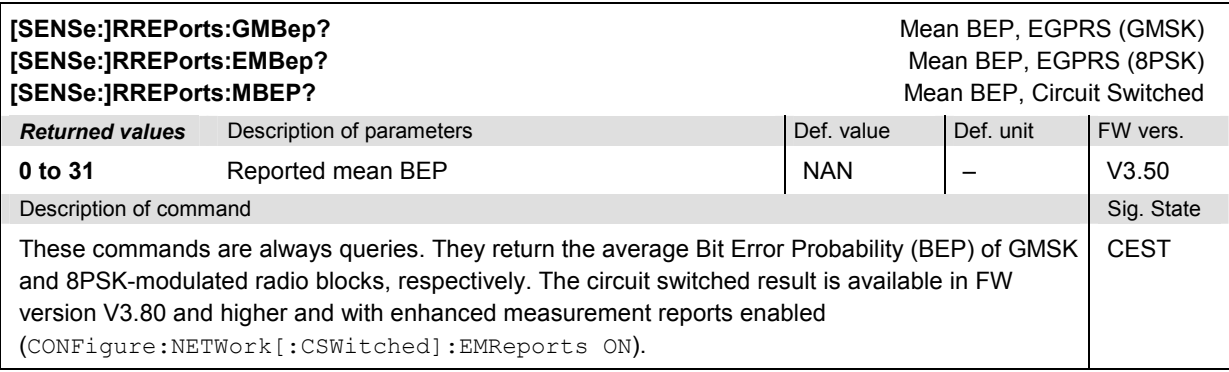

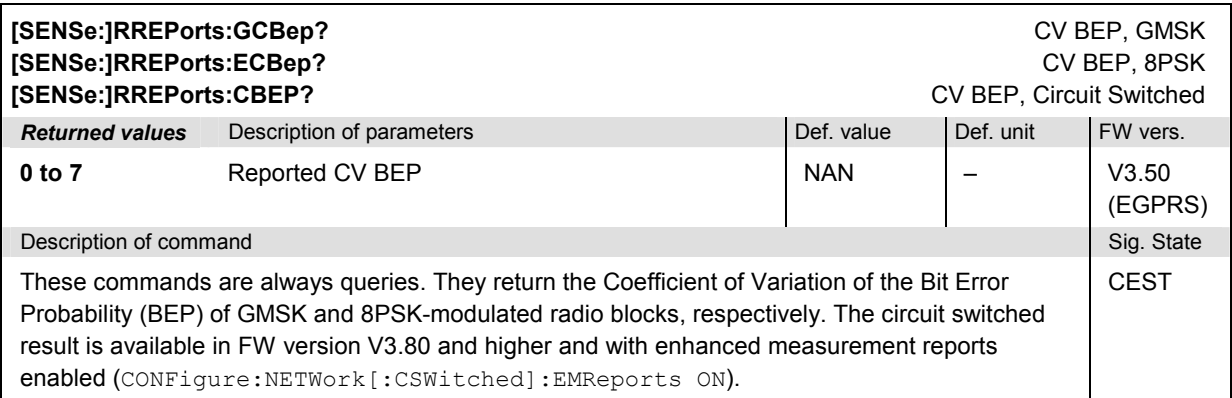

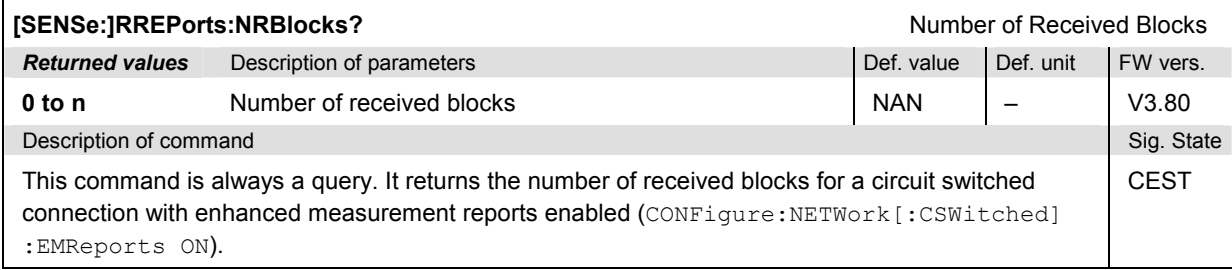

## **MSSinfo (Signalling Information of Mobile Phone)**

The subsystem MSSinfo contains the commands for querying the parameters of the mobile. The subsystem corresponds to the *Signalling Info* output table in the main menu *GSMxxx-MS Overview.* The mobile parameters do not actually represent a measured value, they are [provided by](#page-581-0) the mobile phone [during loc](#page-581-0)ation u[pdat](#page-581-0)e.

The MSSinfo commands related to the AMR codec functionality are reported in section *MSSinfo (AMR Codec Modes)* on p. 6.256 ff.

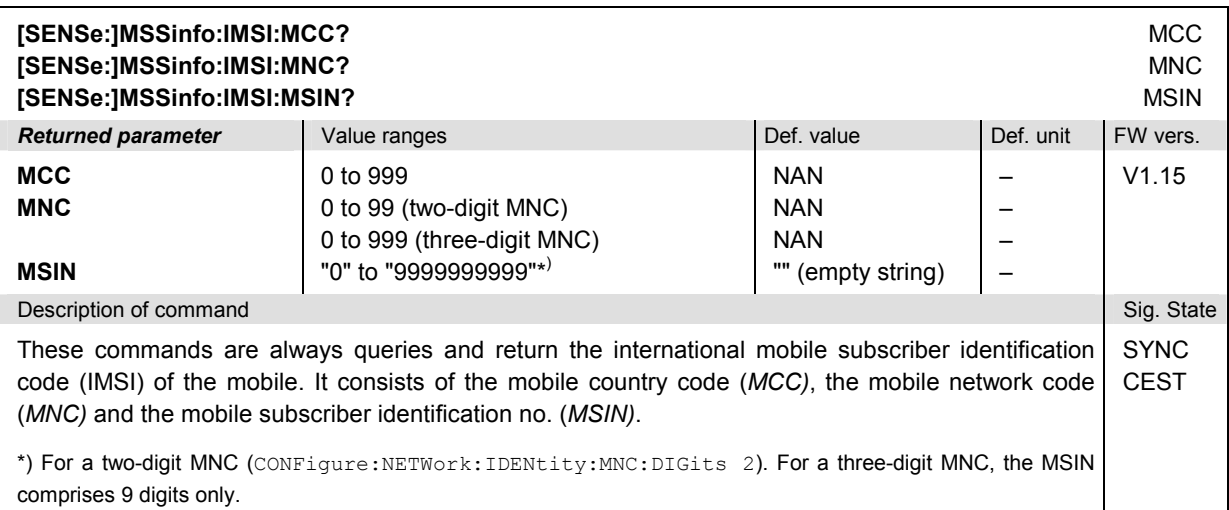

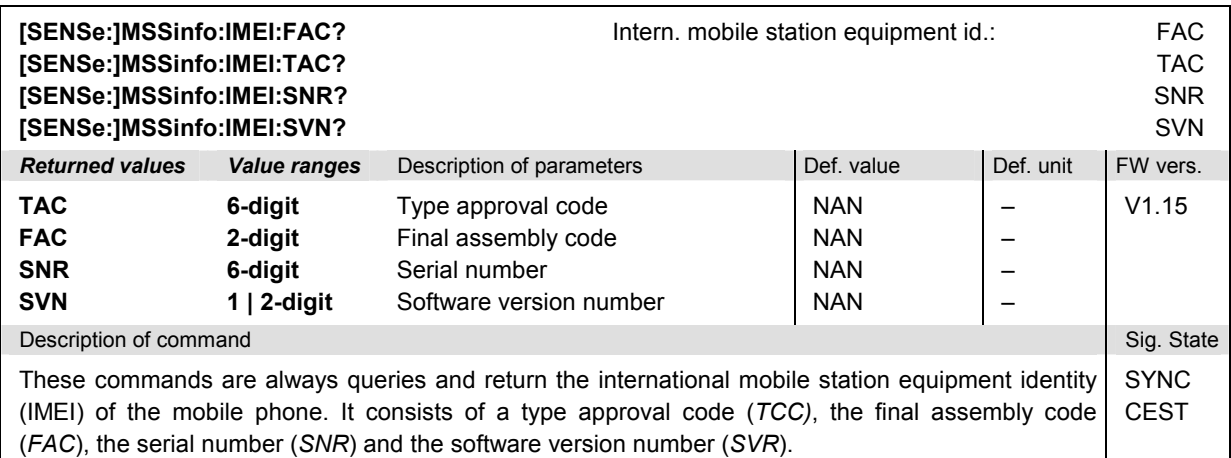

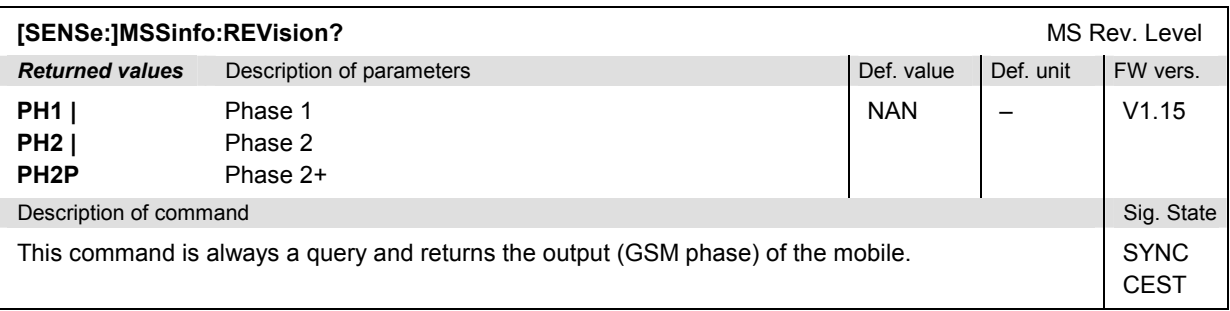

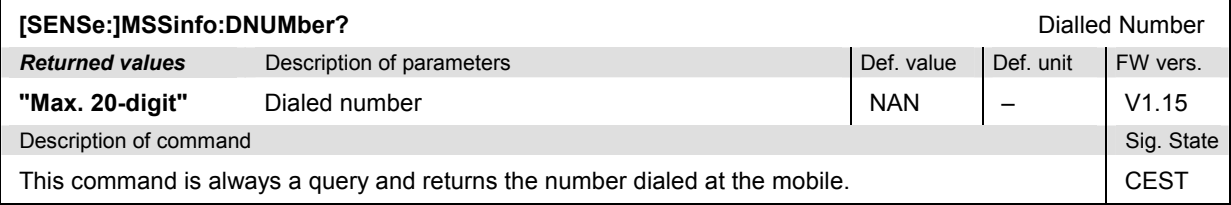

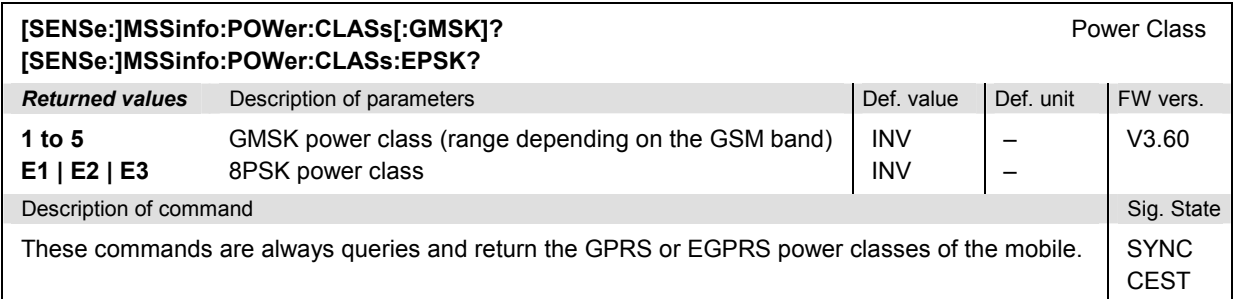

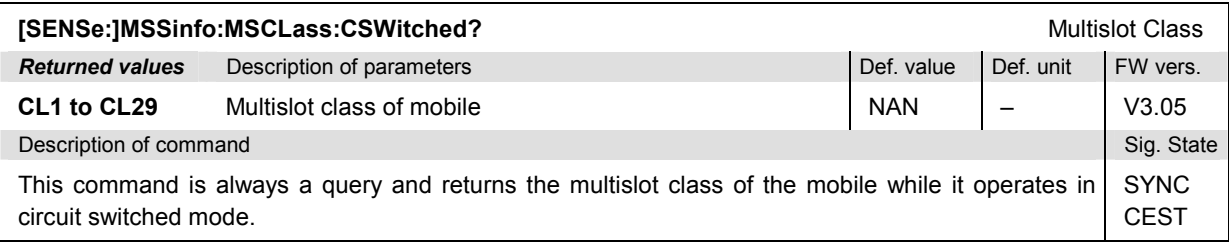

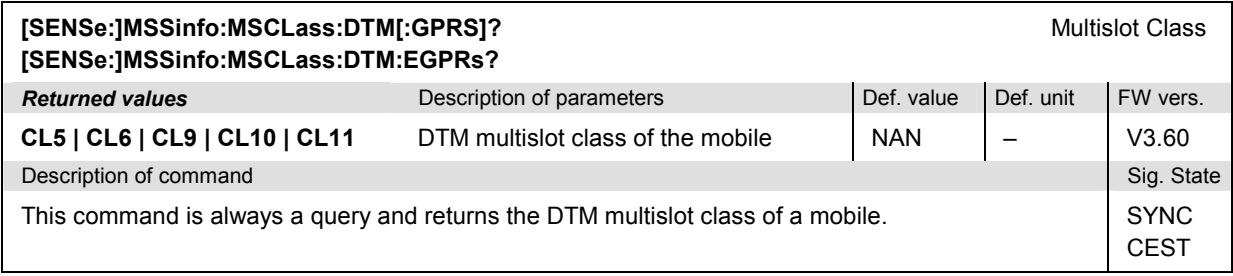

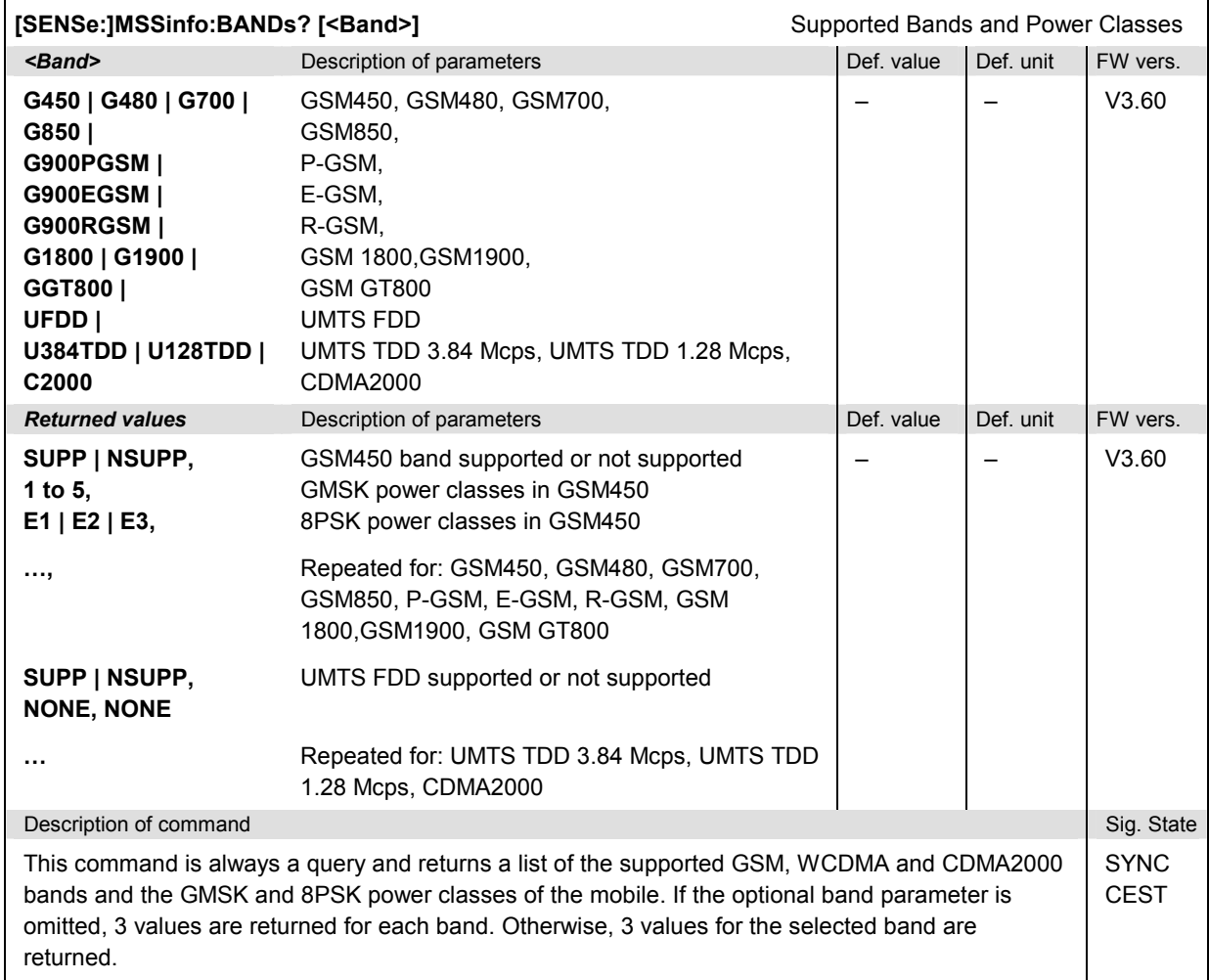

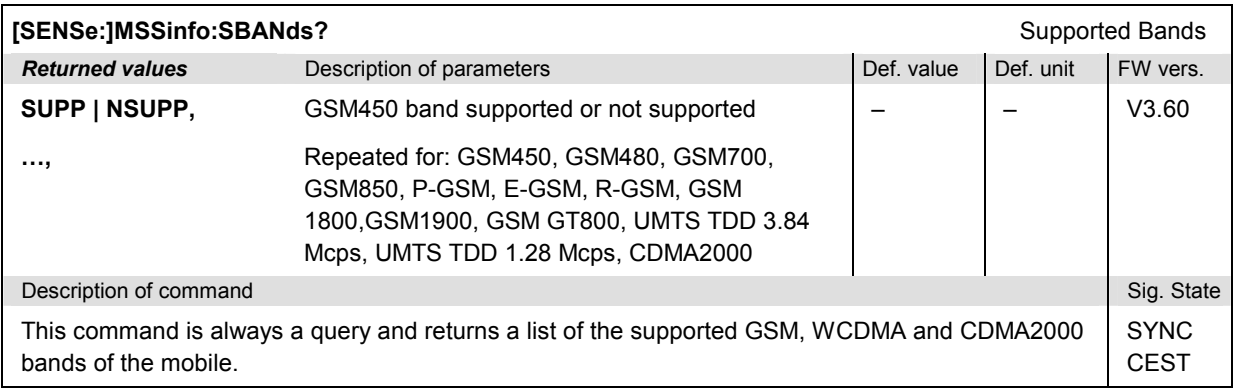

# **ATESt (IP Address)**

The subsystem ATESt defines the IP address information for *(E)GPRS Application Tests* (with option R&S CMU-K92). The subsystem corresponds to the *Application Testing* parameter section in the *Misc.*  tab of the *Connection Control* menu.

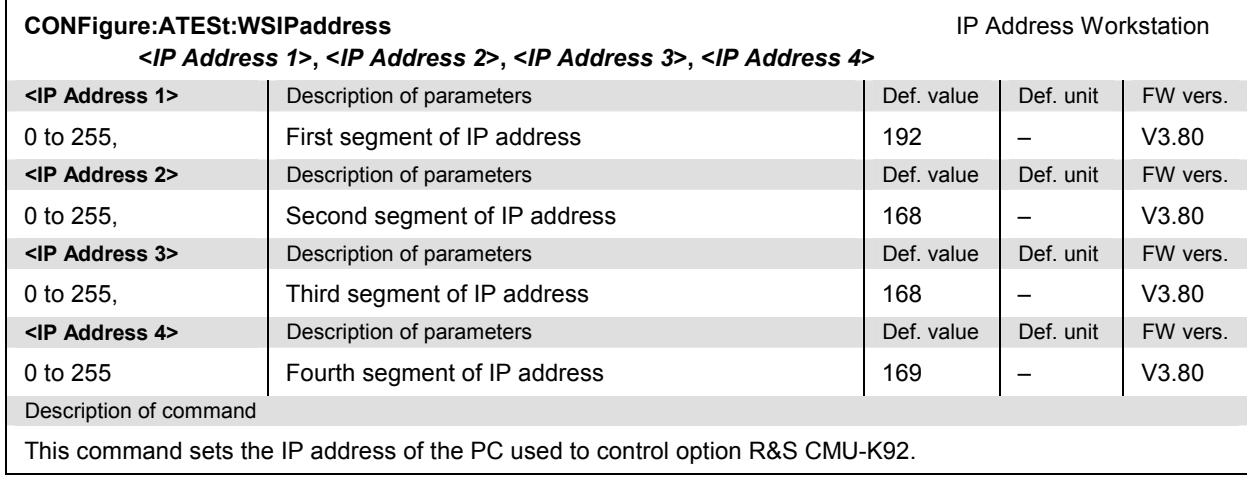

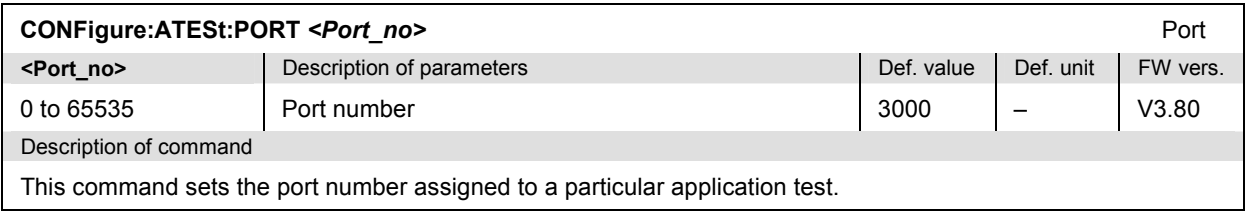

# **File Management – System MMEMory**

The MMEMory system provides mass storage capabilities for the CMU. The functionality of this system is included in the *Data* menu; see CMU200/300 operating manual.

The mass storage of the CMU may be internal or external. The internal mass storage device is a section on the internal hard disk that is reserved for mass storage (directory c:\temp). The external mass storage device is either a floppy disk or a PCMCIA memory card, depending on the instrument configuration. The *<msus>* (mass storage unit specifier) parameter in the MMEMory commands denotes the root directory of the *INTernal* or *EXTernal* mass storage device.

The <FileName> parameter is a string. The contents of the string may contain characters for specifying subdirectories, e.g. "\TEMP\TRASH\test.txt" for the file named *test.txt* in the *TEMP\TRASH* subdirectory of the root directory or "TEMP\TRASH\test.txt" for the file named *test.txt* in the *TEMP\TRASH* subdirectory of the current directory, to be queried with the base system command MMEMory:DIRectory [:CURRent]?. The file name itself may contain the period as a separator for extensions.

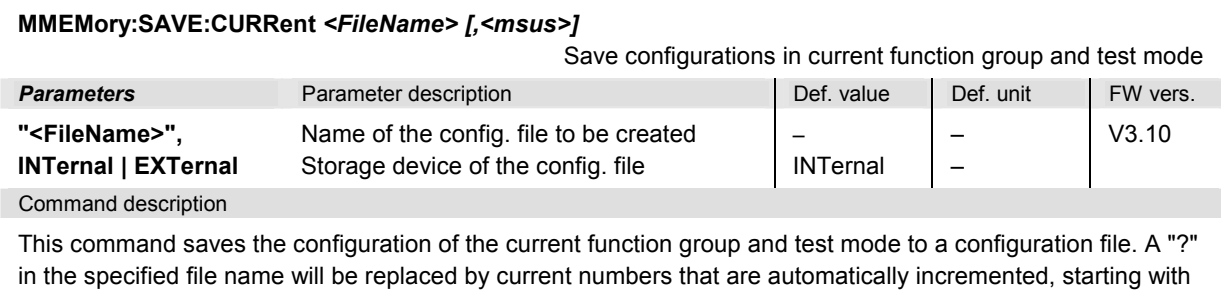

zero. The auto-increment function overwrites an existing file with a "9" in its file name. For instrument settings that may be different in manual and remote control (e.g. the repetition mode for many measurements) the manual setting is saved. The command is available in all function groups. This command is CMU-specific.

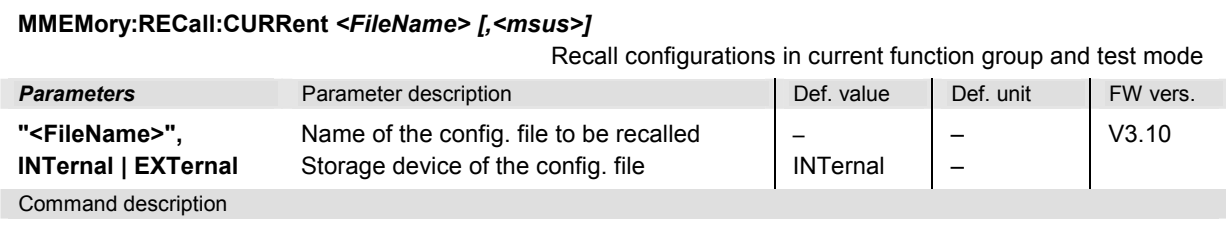

This command recalls the configuration of the current function group and test mode from a configuration file. The command is available in all function groups. This command is CMU-specific.

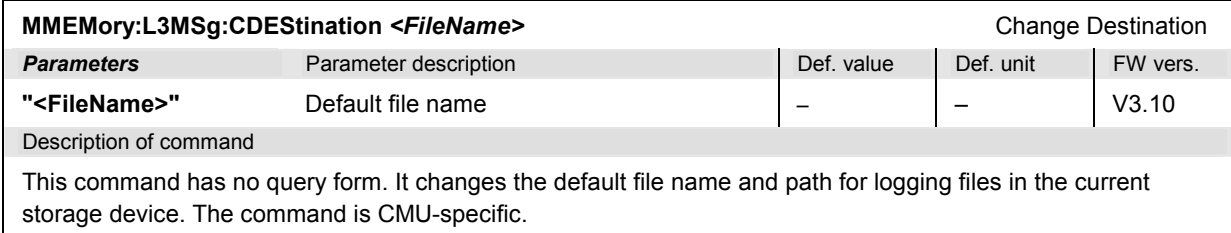

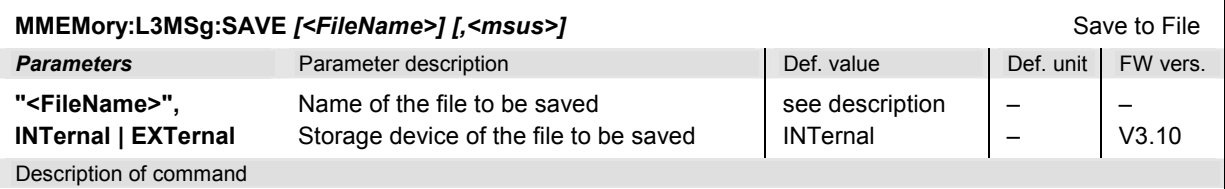

This command has no query form. It saves the current ring buffer content to the default logging file INTERNAL\LOG\GSM\_L3\_?.LOG (if no parameter is specified, see command MMEMory:L3MSg:CDEStination) or to the specified file and storage device. In the default file name

"GSM\_L3\_?.LOG" the "?" is replaced by current numbers that are automatically incremented, starting with zero. The auto-increment function overwrites an existing file with a "9" in its file name. The command is CMU-specific.

#### *Note: The default directory for logging files* INTERNAL\LOG *is fixed and can not be overwritten by the base system command MMEMory:CDIRectory.*

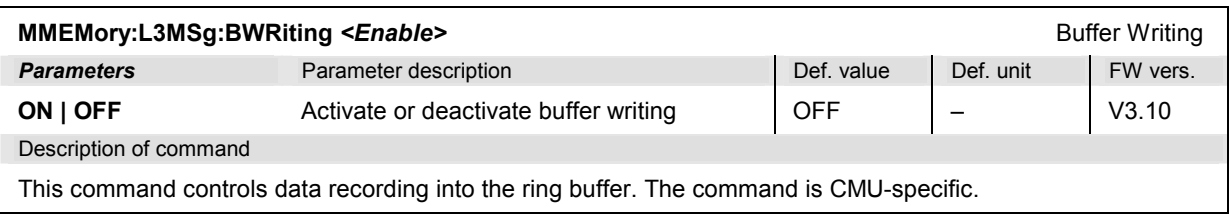

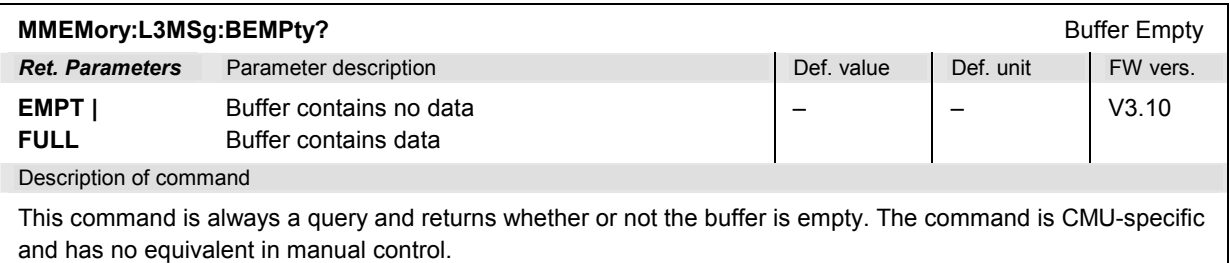

# <span id="page-564-0"></span>**Options and Extensions**

The features described in this section require the installation of additional software options; for a complete list of deliverable options refer to the data sheet.

## **GPRS and EGPRS Signalling (with Options R&S CMU-K42 and R&S CMU-K43)**

The remote-control commands presented in this section control the setup and release of a TBF connection, configure the MS and BS Signals and define the network parameters for packet data services. They correspond to the settings in the *Connect. Control* popup menu that are related to packet data services.

#### *Note 1: Current vs. default values*

*Some parameters of the CMU can assume two independent values: The default value is used to set up a connection; it can be modified in the signalling states* Signal Off*,* Idle *and* Attached. *The current value is valid during the connection (signalling state* TBF Established)*.* Whenever the CMU goes into the TBF Established state the default value overwrites the current value. *The current value during the connection can still be changed, however, modifying this current value does not alter the default value. An example for such a double parameter in packet data mode is the bit stream.* 

*Default values are set with a CONFigure ... command, current values are set with the corresponding PROCedure ... command.* 

#### *Note 2: Receiver Quality measurements*

*Several additional commands have been introduced for Receiver Quality measurements on packet-data (GPRS) channels. These commands contain the PDATa keyword but are described in section* Receiver Quality f*or systematic reasons.* 

### **Signalling – Subsystem SIGNalling:PDATa**

The subsystem *SIGNalling:PDATa* controls the connection between the CMU and the MS under test and changes the test mode parameters while a GPRS TBF connection is established (current parameters). In manual control, these functions are distributed over the different *Signalling* tabs (for different signalling states, see command PROCedure: SIGNalling:PDATa:ACTion) and the *MS Signal, BS Signal* and *Network* tabs in the popup menu *Connect. Control*.

<span id="page-565-0"></span>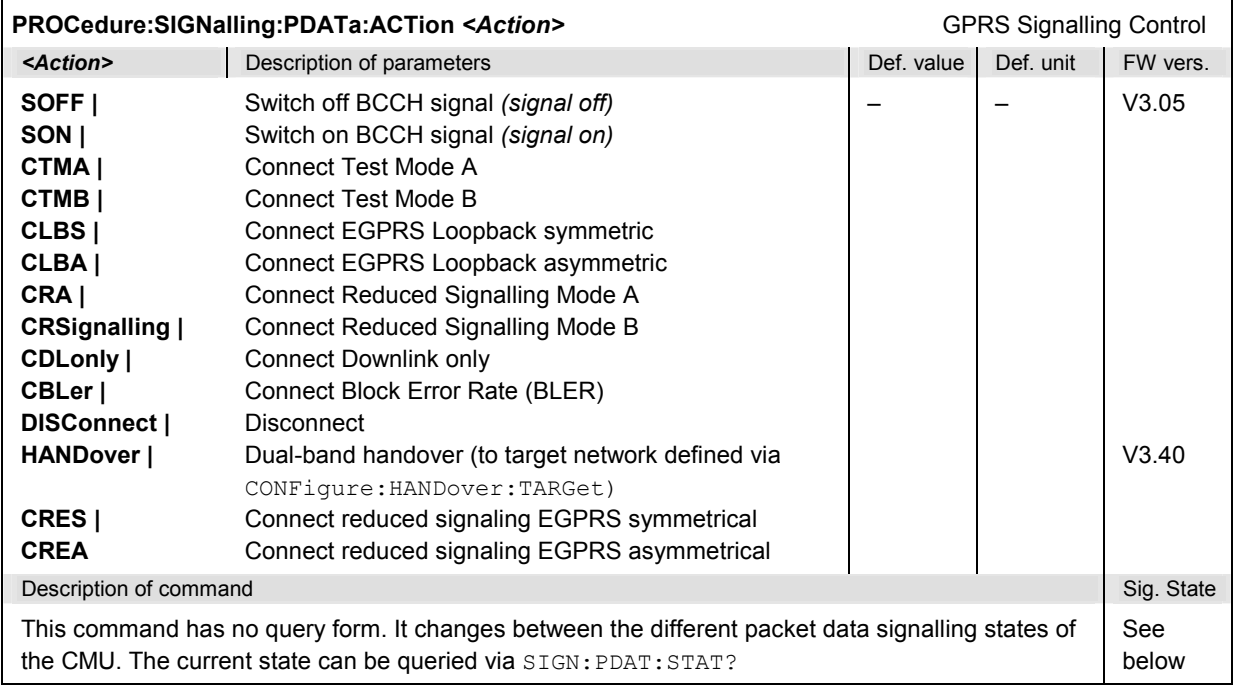

#### *Important Note: Signalling States and Local to Remote Switchover*

*The default signalling state of the CMU in remote control is SOFF (see Fig. 6-2 below). This state is automatically reached on switchover from manual to remote control; an existing connection to the MS under test is dropped.* 

 *To suspend this default behavior of the CMU, the base system command SYSTem:GTRM:COMP has been introduced. SYSTem:GTRM:COMP OFF prevents the instrument from changing the signalling state local to remote switchover. In particular, an existing connection is maintained. The default behavior of the CMU is restored each time the instrument is rebooted. For more information see the documentation of the base system commands in the CMU manual.* 

<span id="page-566-0"></span>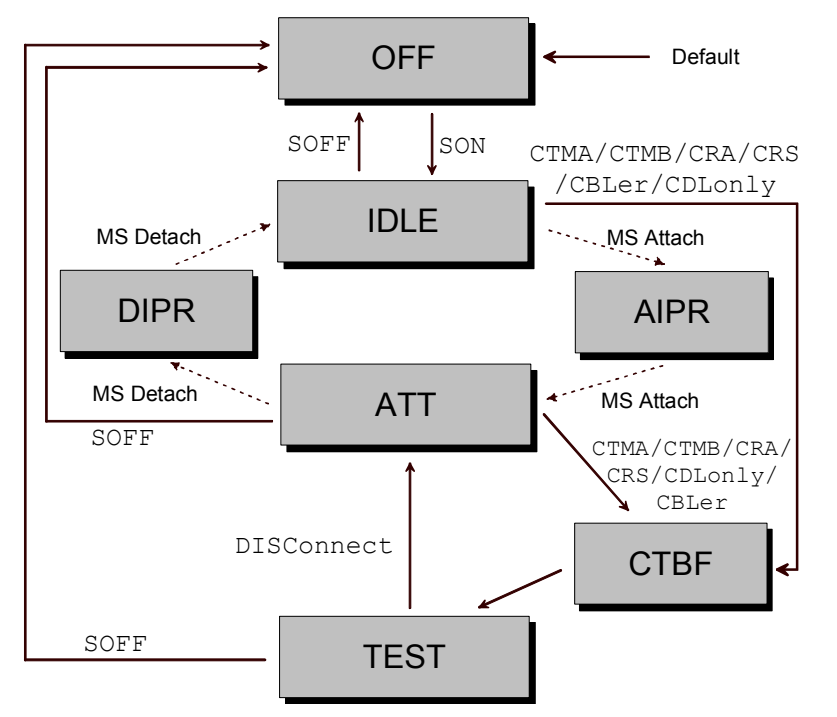

#### Fig. 6-2 GPRS signalling states of the CMU and transitions

Signalling states: See command [SENSe: ] SIGNalling: PDATa: STATe? below.

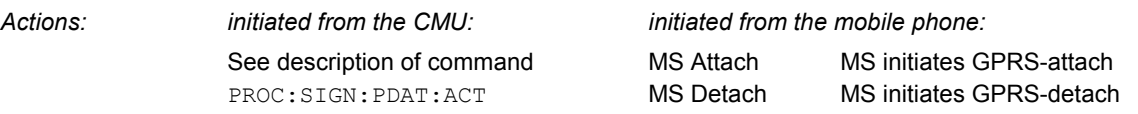

Further transitions between the signalling states (not shown in Fig. 6-2) may occur, e.g. in case of errors. Handover transitions can be performed in analogy to the circuit-switched case; see Fig. 6-1 on p. 6.203.

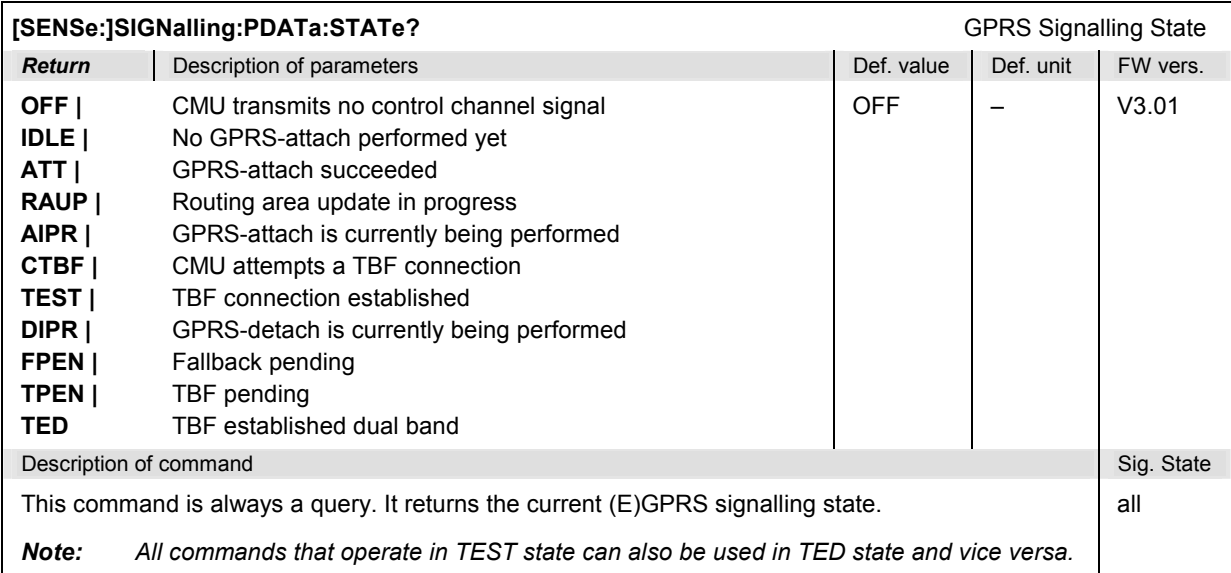

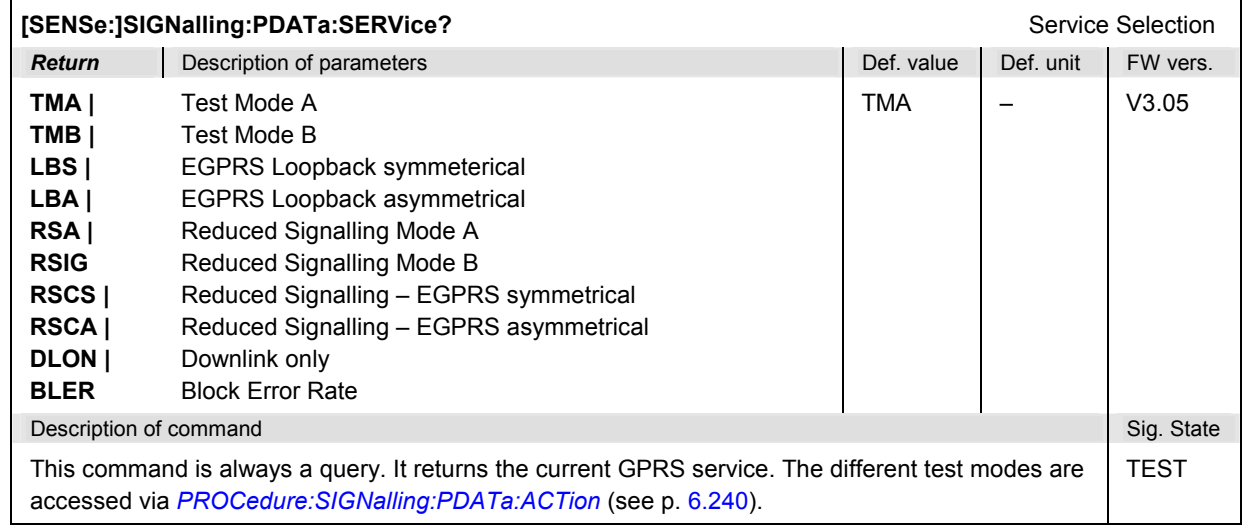

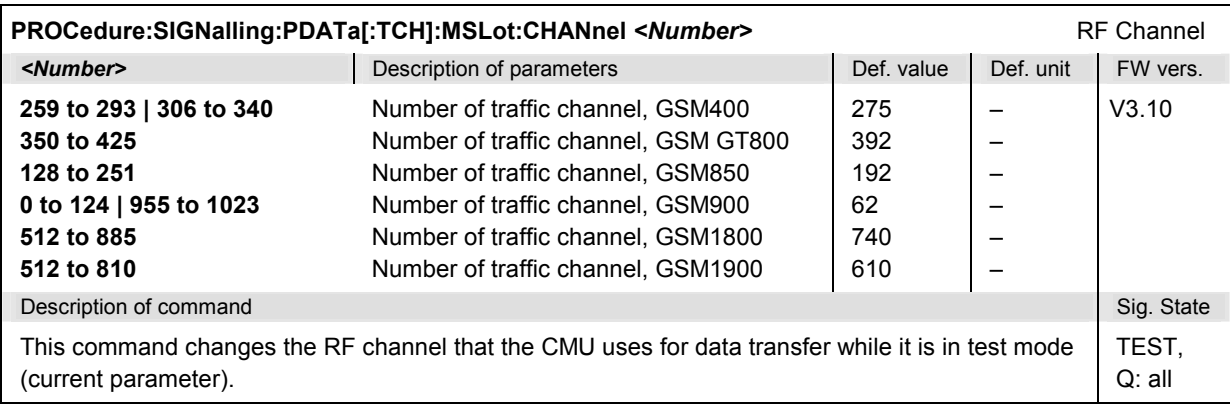

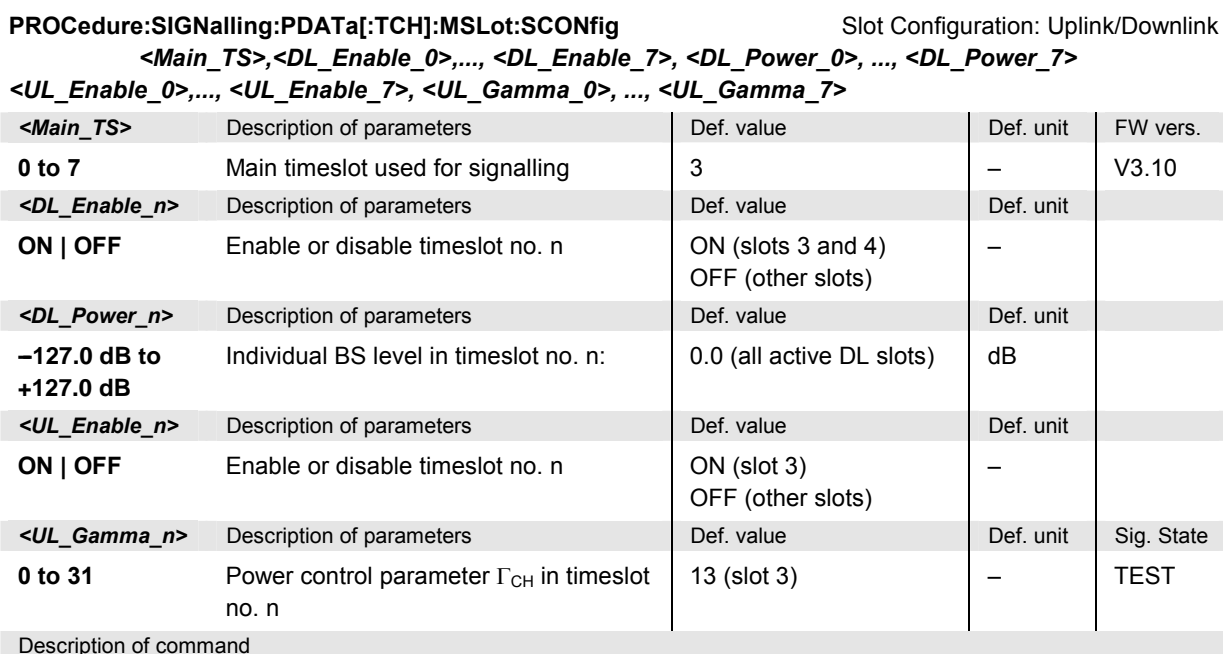

[This command changes the m](#page-537-0)ain t[imesl](#page-537-0)ot, the levels in all active or inactive timeslots slots of the BS signal, and the chann[el-specific power control parameters](#page-570-0)  $\Gamma_{\text{CH}}$  that the [MS use](#page-570-0)s in test mode (current values, see *Slot Configuration Editor* in manual control). This command overwrites the main timeslot defined via *CONFigure:BSSignal:PDATa[:TCH]:MSLot:MTIMeslot* (see p. 6.245).

For the DL signal all GSM timeslots are available if the control channel mode is set to BOTC (see command *CONFigure:BSSignal:CCH[:TX]:MODE* on p. 6.212). Their levels are set individually relative to the *Reference Level* queried via *[SENSe:]BSSignal:PDATa[:TCH]:MSLot:RLEVel?* (see p. 6.245). The DL level range quoted above is restricted by the condition that the absolute level (calculated from the reference level and the relative individual levels) must not exceed the level ranges of the RF connectors.

**Example:** With output connector RF2 and a reference level of –85 dBm, the individual DL timeslot levels can be set in the range –52 dB to +75 dB, corresponding to an absolute level of –137 dBm to –10 dBm.

The UL signal settings must be compatible with the capabilities of the MS under test (multislot class, power class).

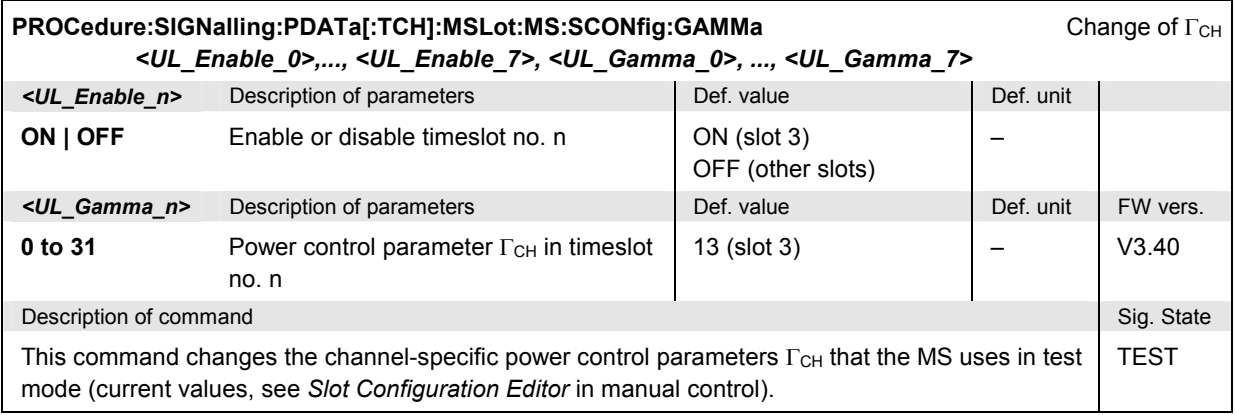

<span id="page-569-0"></span>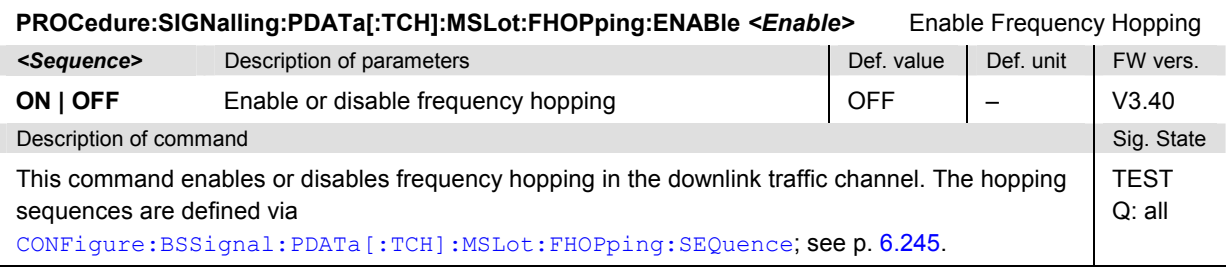

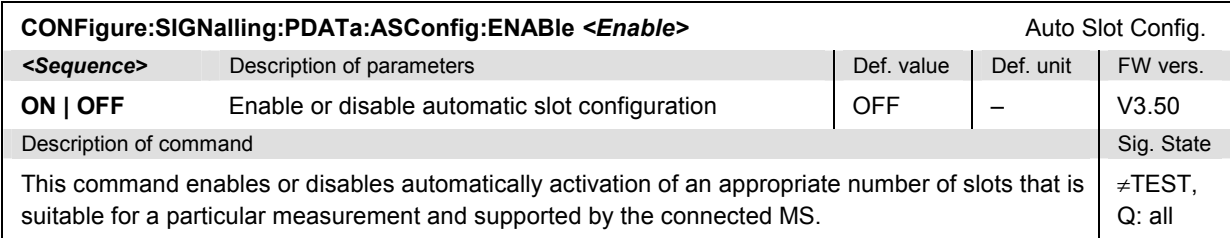

## **Subsystem MSSignal:PDATa (RF Signal of MS under Test)**

The subsystem *MSSignal:PDATa* configures the RF signal that the MS under test is to transmit in GPRS test mode. It corresponds to the *Packet Data* section in the *MS Signal* tab of the popup menu *Connect. Control*.

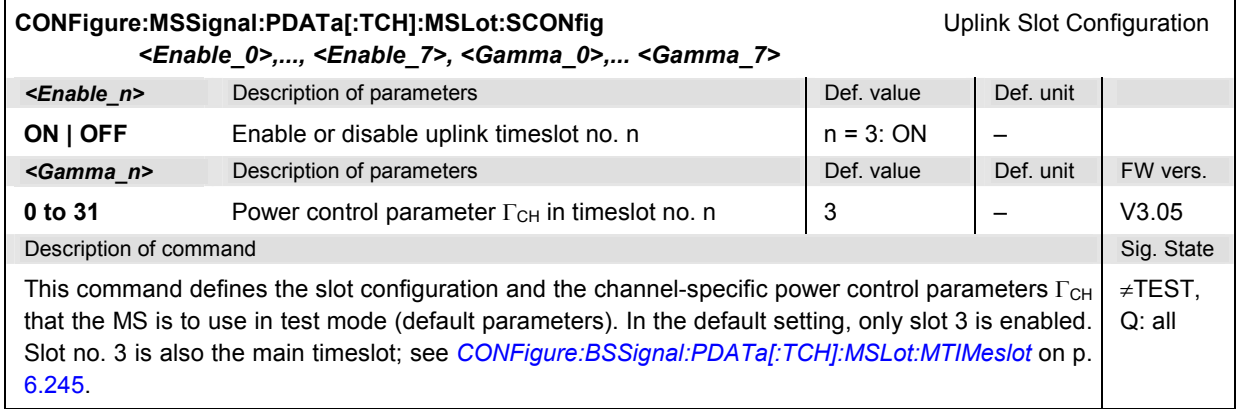

## **Subsystem BSSignal:PDATa (RF Signal of Base Station/CMU)**

The subsystem *BSSignal:PDATa* configures the RF signal that the CMU transmits in packet data transfer mode. It corresponds to the *Packet Data* section in the *BS Signal* tab of the popup menu *Connect. Control*.

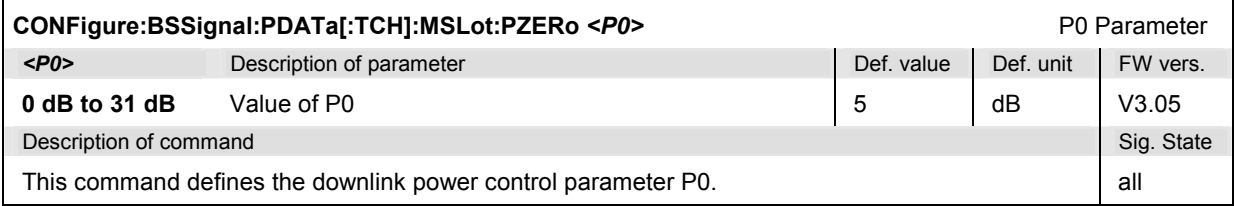

<span id="page-570-0"></span>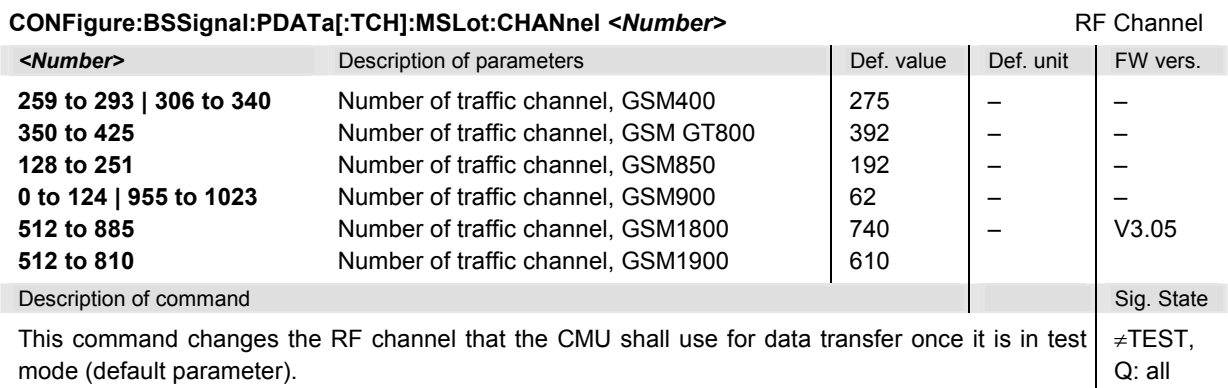

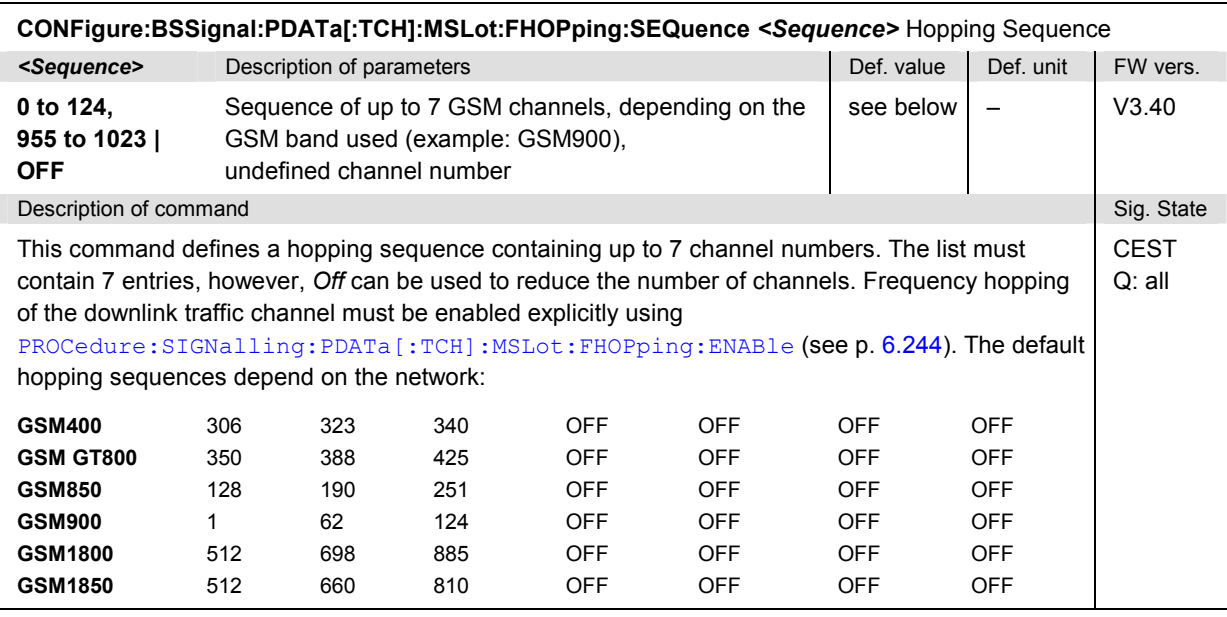

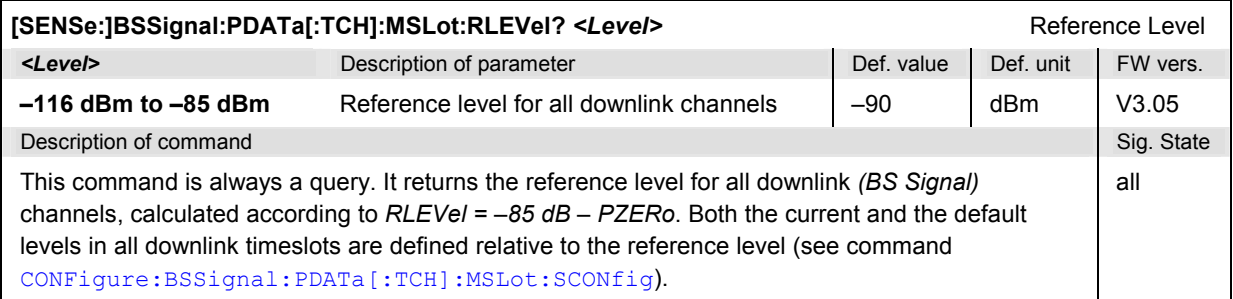

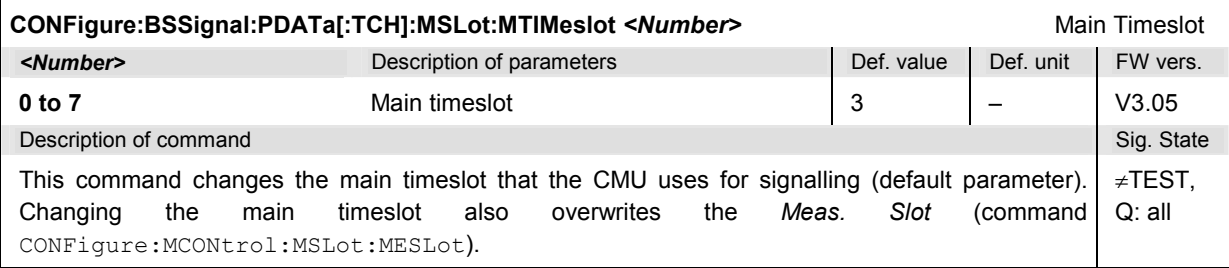

<span id="page-571-0"></span>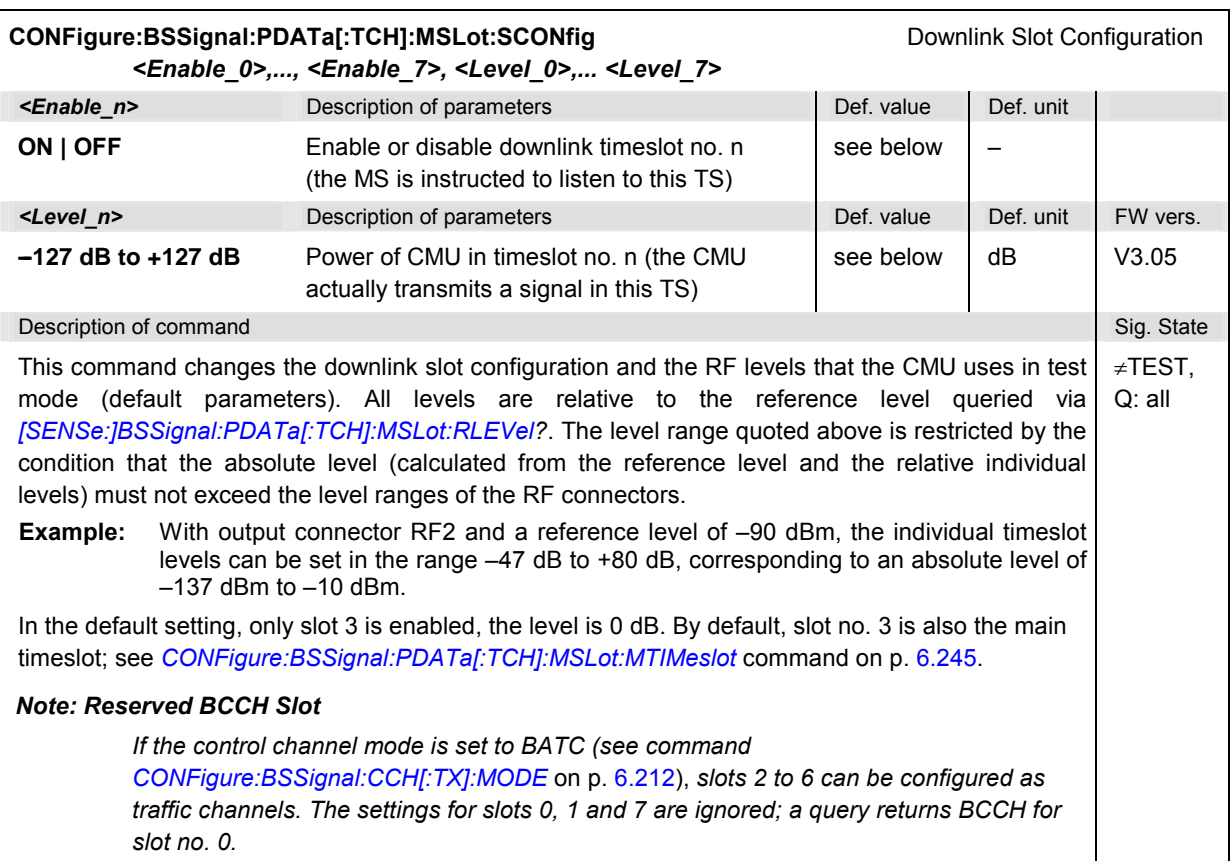

## **Subsystem NETWork**

The subsystem *NETWork* determines the parameters of the radio network and the existing radio link. The subsystem corresponds to the *Network* tab in the popup menu *Connect. Control*. The following commands are related to packet data transfer:

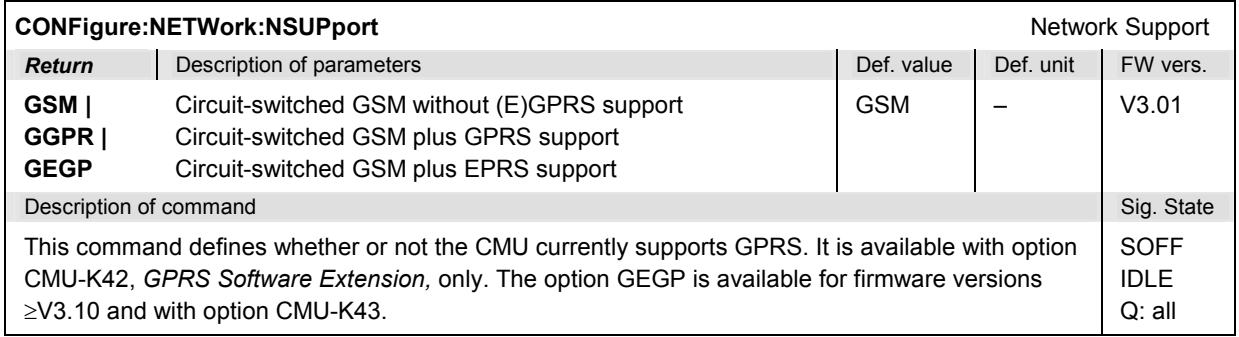

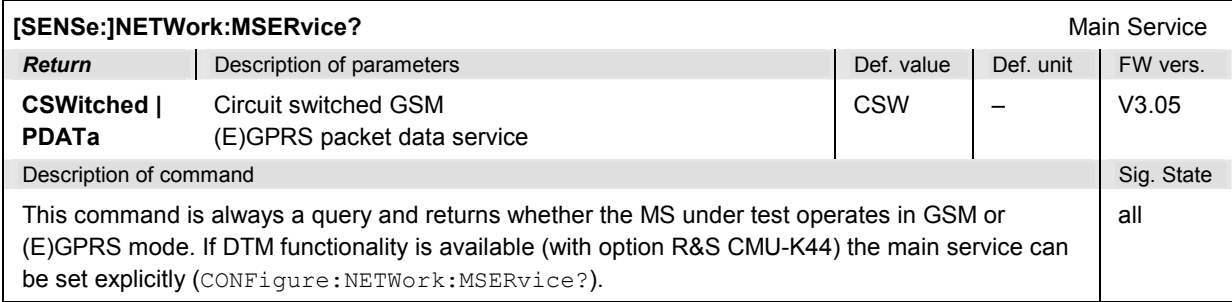

## **Subsystem NETWork:IDENtity**

The subsystem *NETWork:IDENtity* defines the identity of the mobile radio network. The subsystem corresponds to the table section *Network Identity* in the *Network* tab. The following commands are related to packet data transfer:

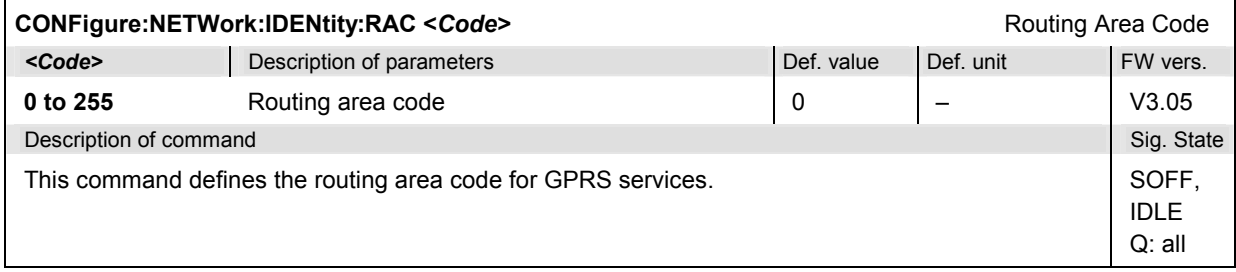

## **Subsystem NETWork:PDATa**

The subsystem *NETWork:PDATa* defines the GPRS test mode and the traffic data channel coding scheme. The subsystem corresponds to the table section *Network Identity* in the *Network* tab. The following commands are related to packet data transfer:

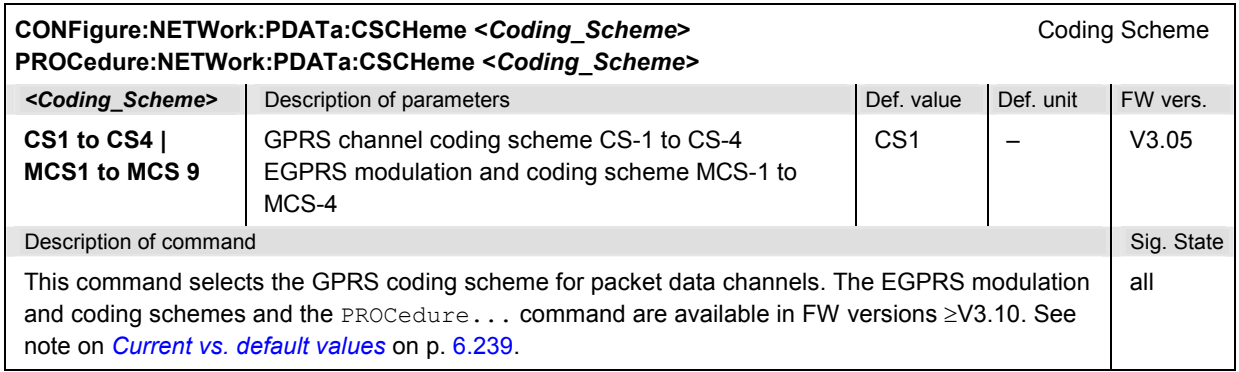

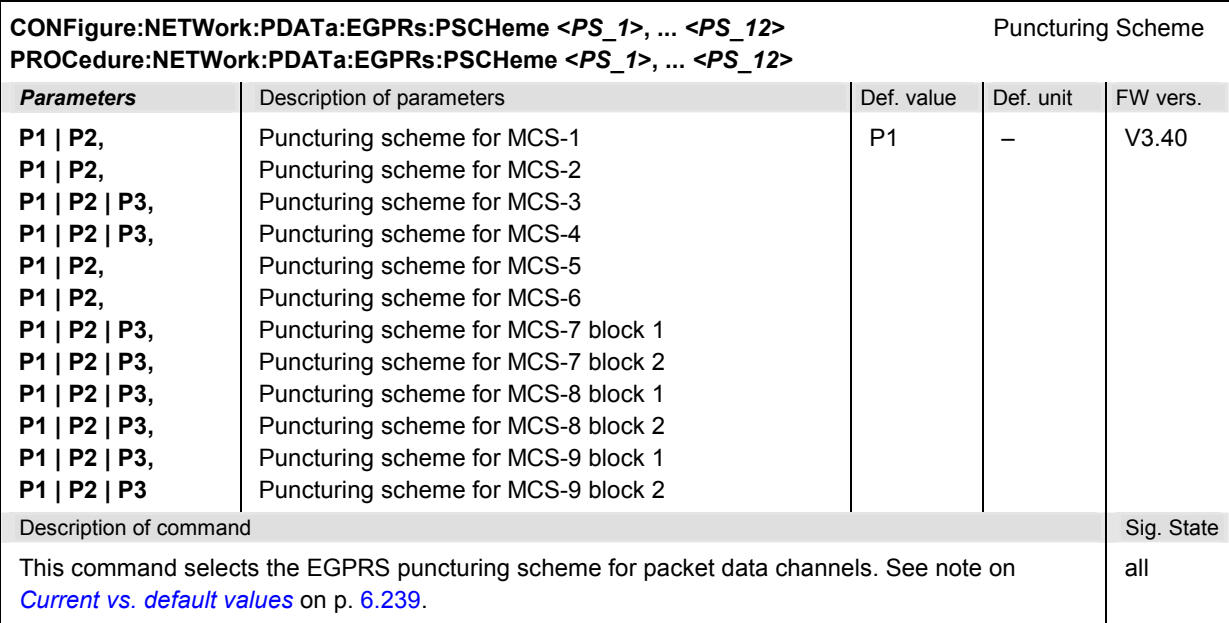

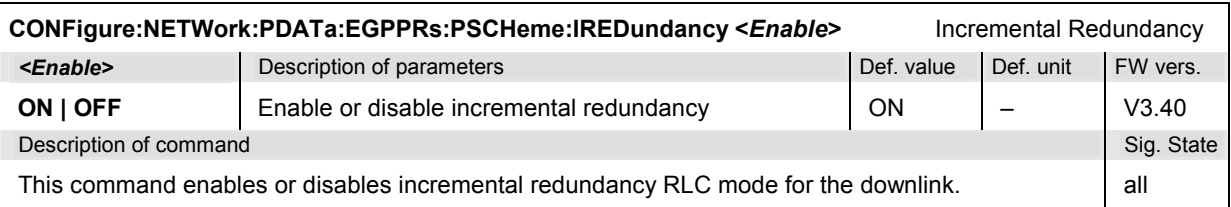

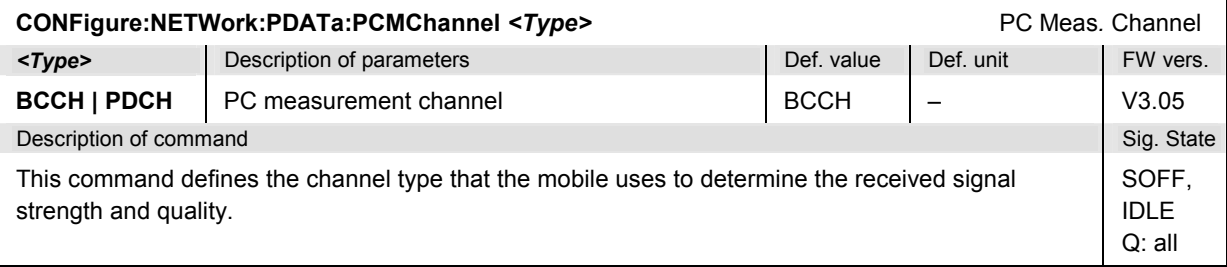

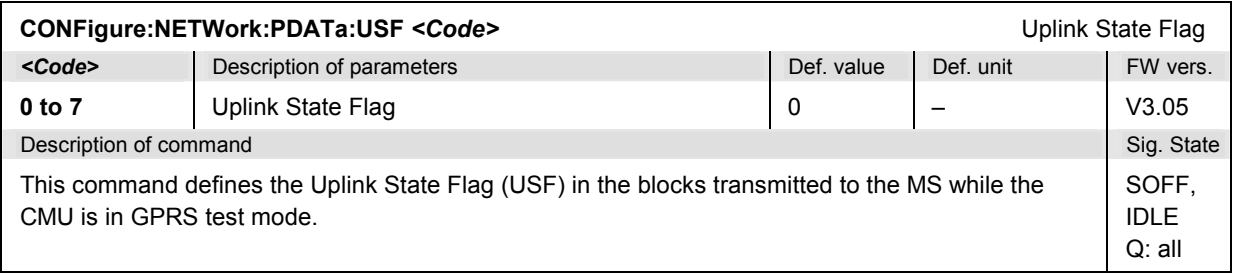

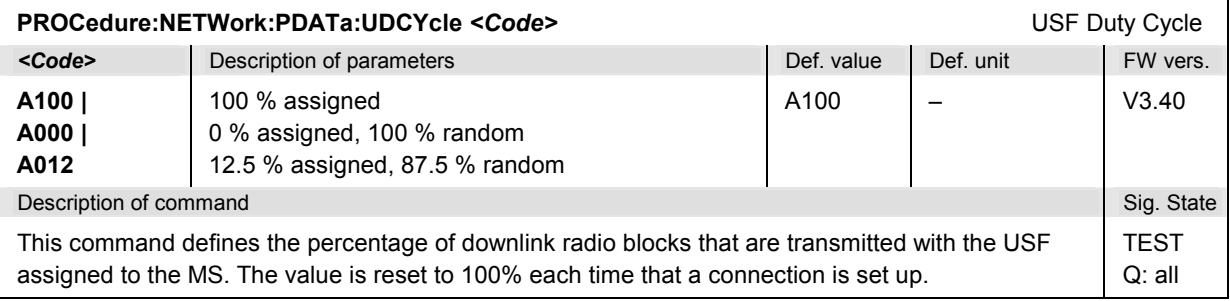

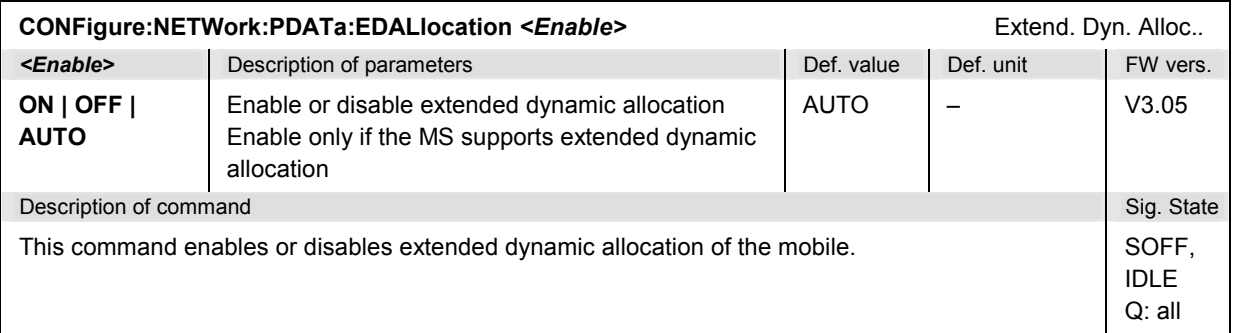

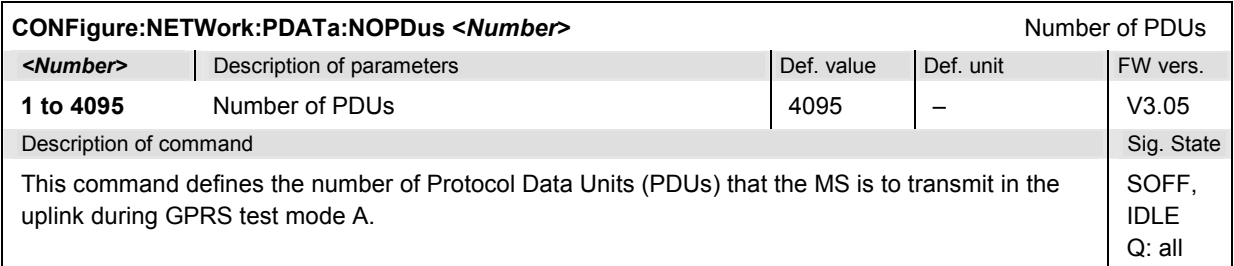

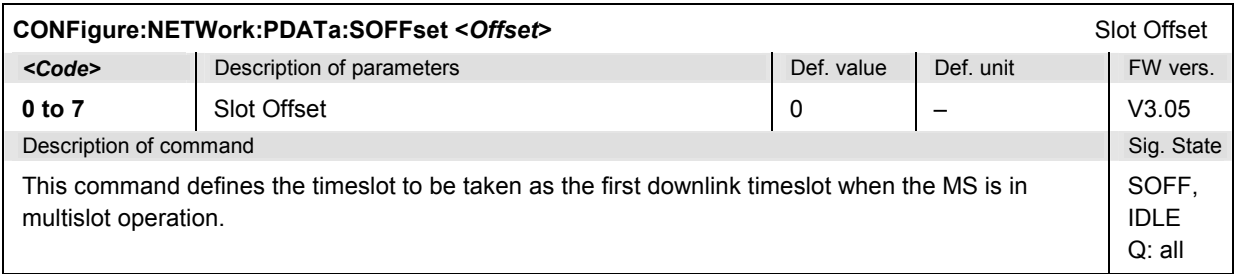

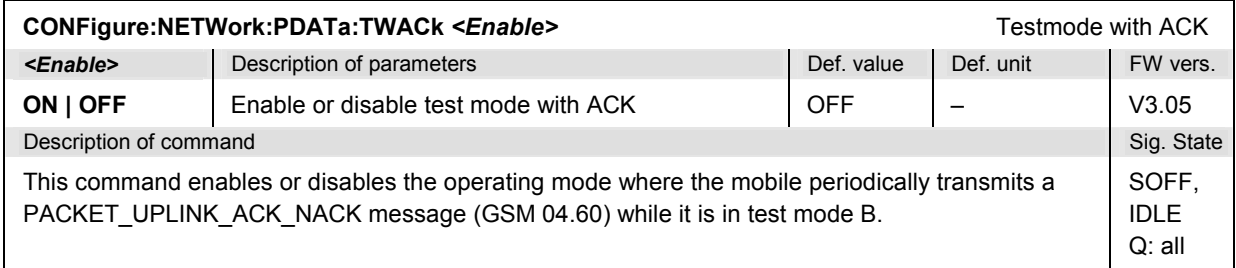

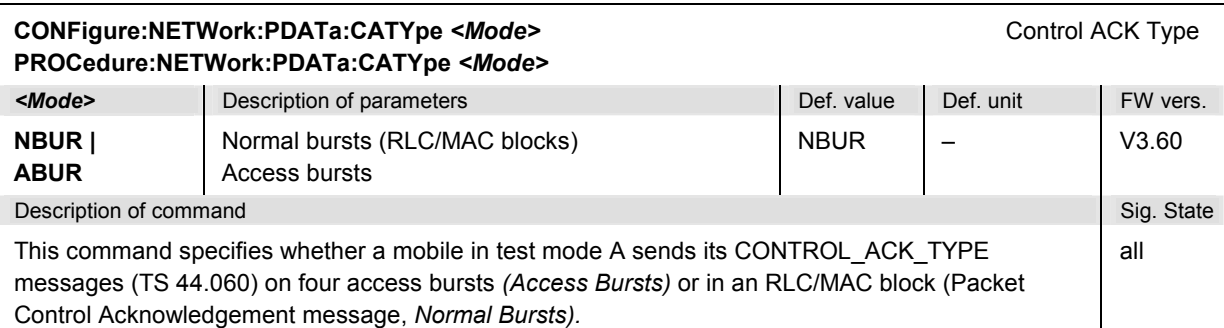

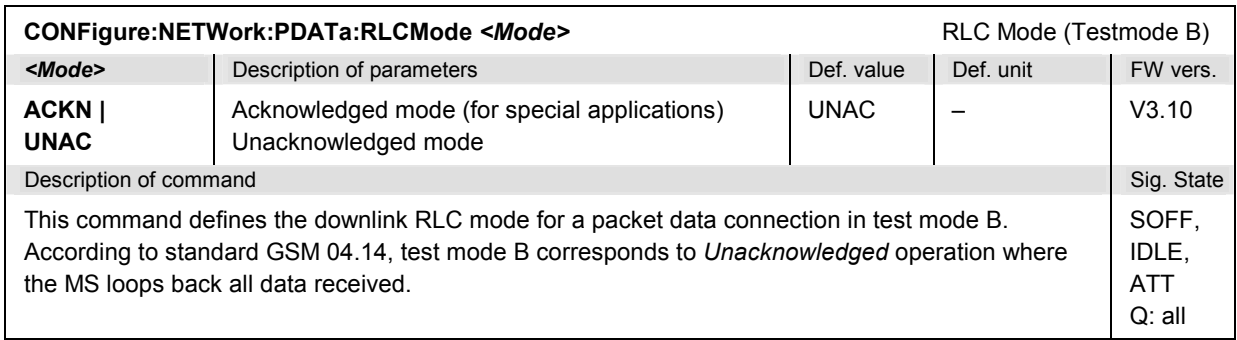

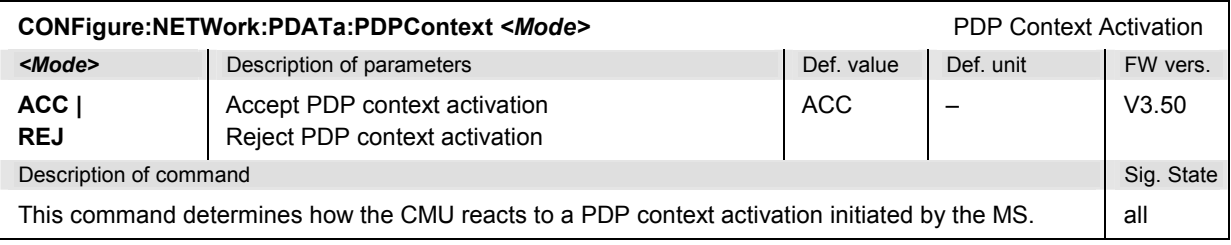

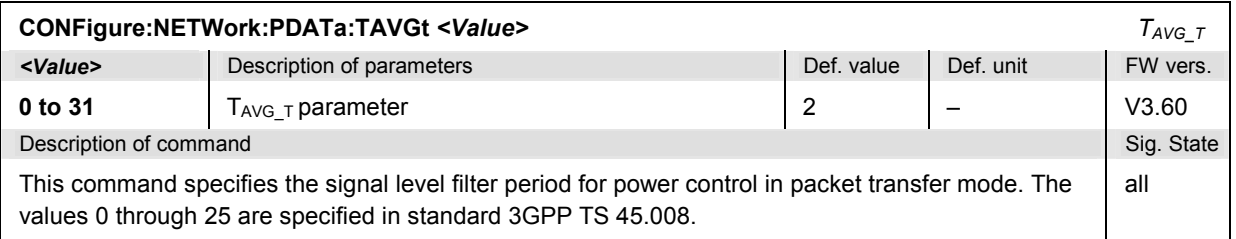

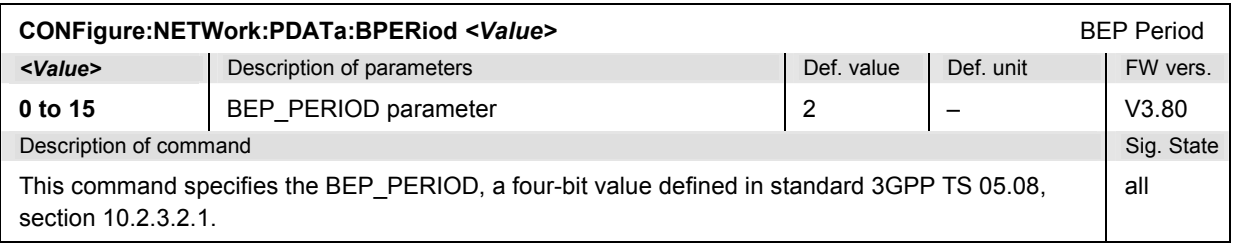
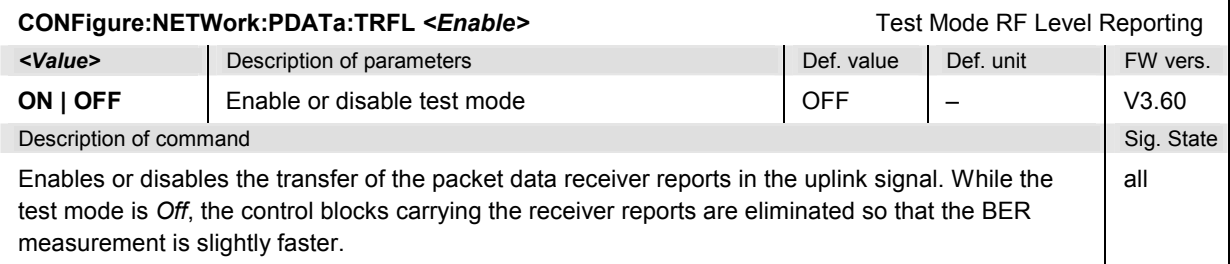

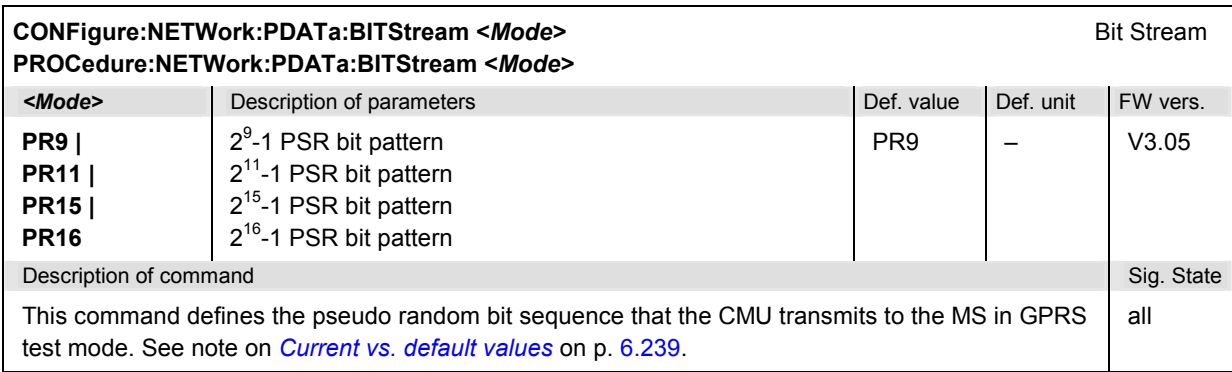

#### **MSSinfo (Signalling information of mobile phone)**

The subsystem *MSSinfo* contains the commands for querying the parameters of the mobile. The subsystem corresponds to the *Signalling Info* output table in the main menu *GSMxxx-MS Overview.* The mobile parameters do not actually represent a measured value, they are provided by the mobile phone during location update. The following parameters are related to packet data transfer.

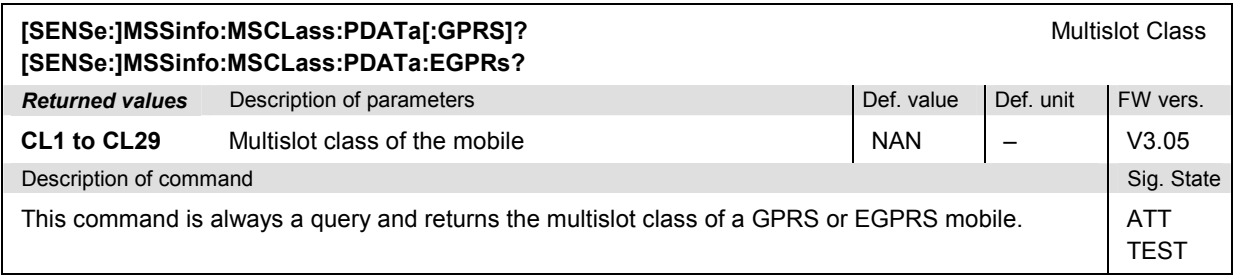

### **Adaptive Multi-Rate (AMR) Speech Codec (Option R&S CMU-K45)**

With option R&S CMU-K45, the CMU provides the functionality for AMR speech codec tests. The additional commands belong the the *NETWork[:CSWitched]…* and *MSSinfo* subsystems.

#### **Subsystem NETWork[:CSWitched]:AMR (AMR Codec Test)**

The subsystem *NETWork[:CSWitched]:AMR* comprises the commands to configure and test the AMR speech codec. The subsystem corresponds to the table section *Adaptive Multi-Rate (AMR)* in the *Network* tab of the *Connection Control* menu.

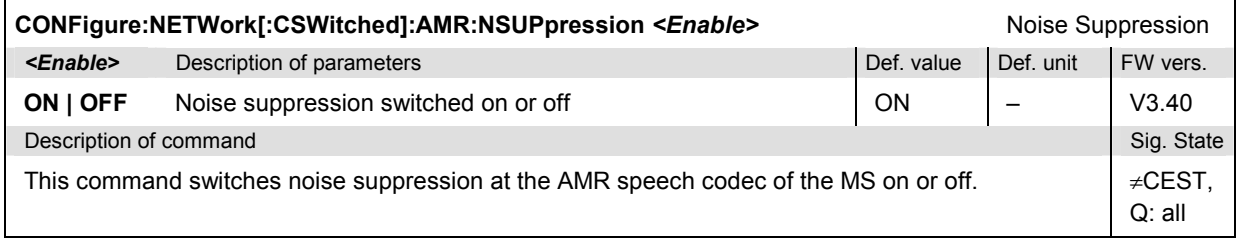

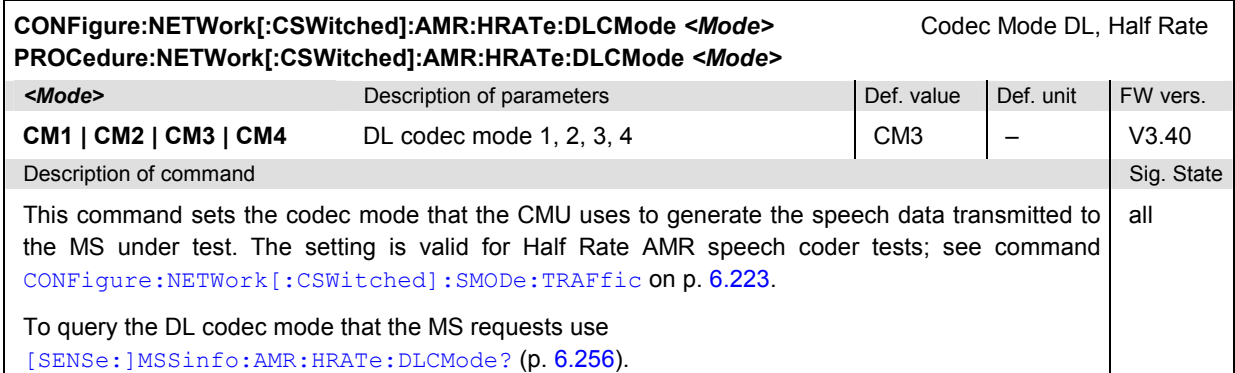

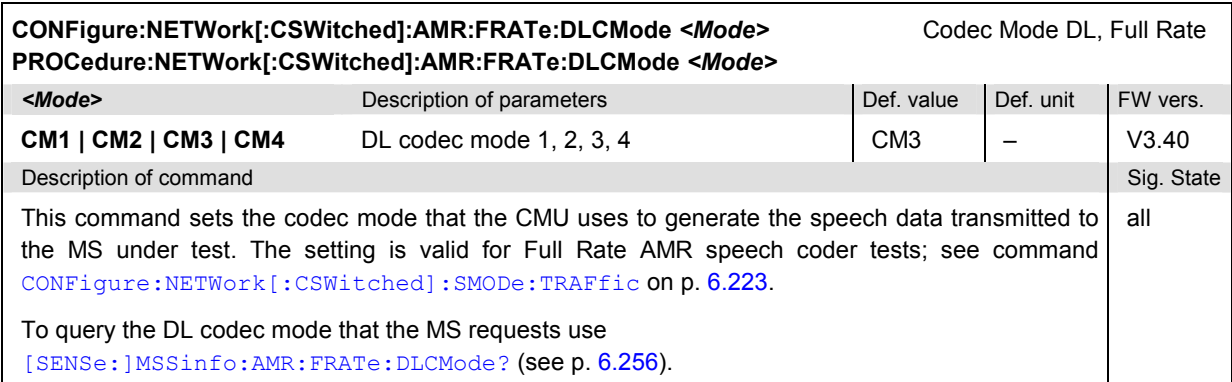

*Note: In addition to the commands reported in this section, some RXQuality commands are related to the AMR speech codec (AMR inband FER tests). Furthermore, the AMR codecs must be selected via CONFigure:NETWork[:CSWitched]:SMODe:TRAFfic AMRF | AMRH.*

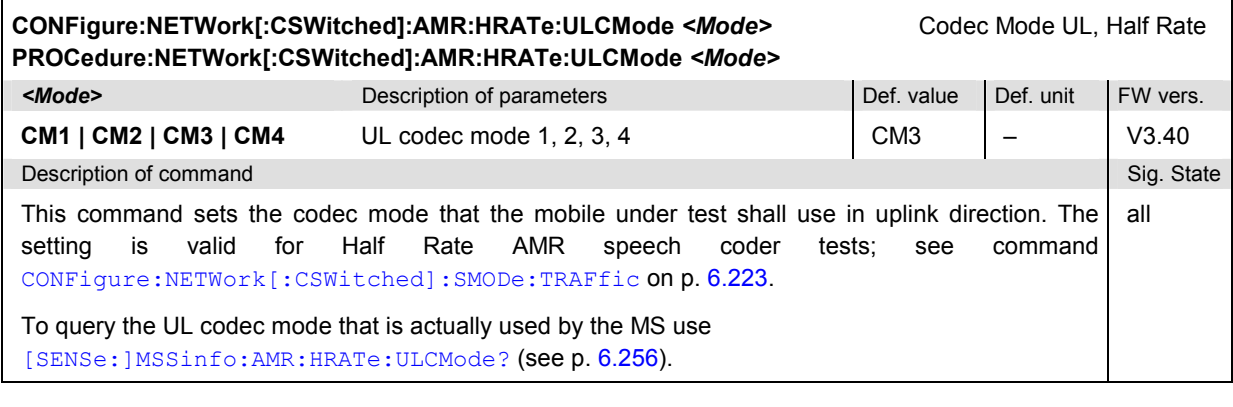

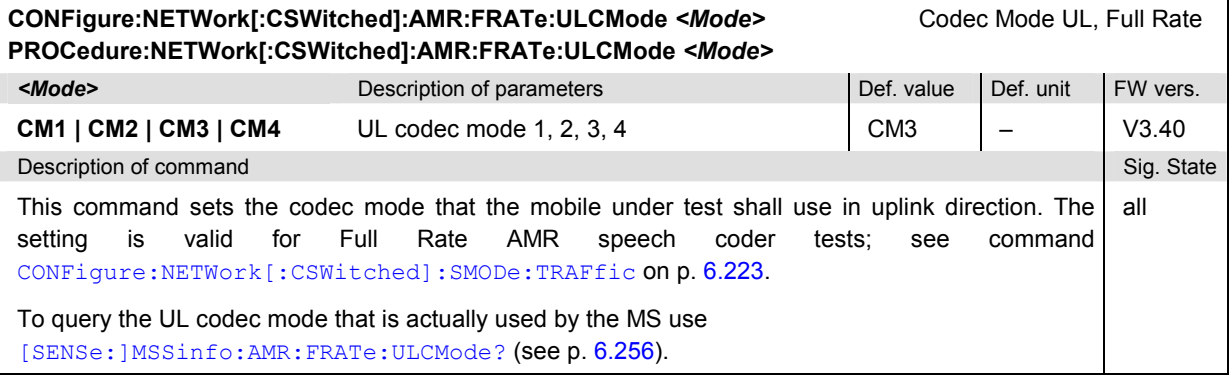

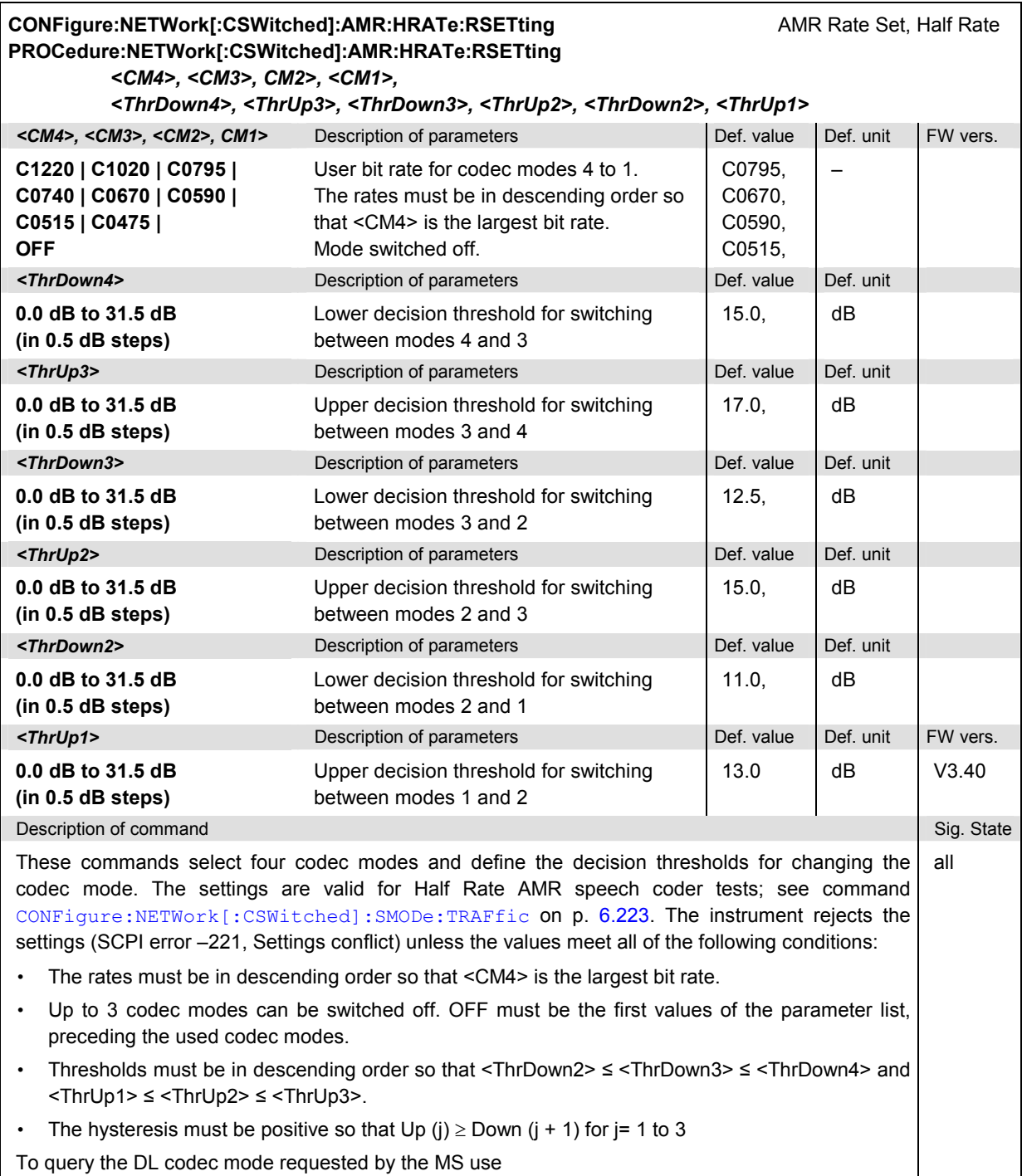

[SENSe:]MSSinfo:AMR:HRATe:DLCMode? (see p. 6.256).

<span id="page-580-0"></span>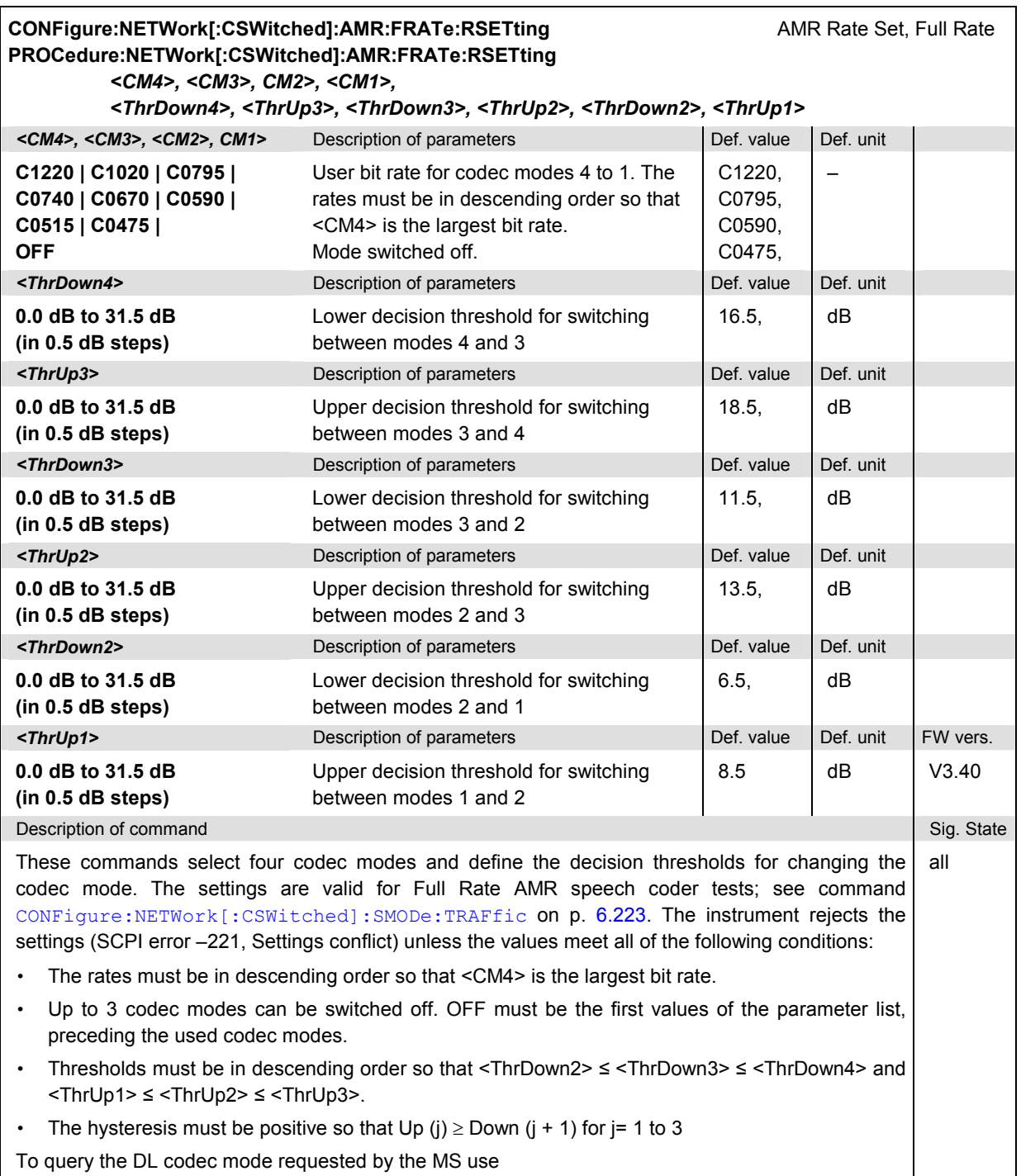

[SENSe:]MSSinfo:AMR:FRATe:DLCMode? (see p. 6.256).

#### <span id="page-581-0"></span>**MSSinfo (AMR Codec Modes)**

The subsystem *MSSinfo* contains the commands to query the AMR codec modes used and requested by the mobile. The information is provided in the *Network* tab of the *Connection Control* menu.

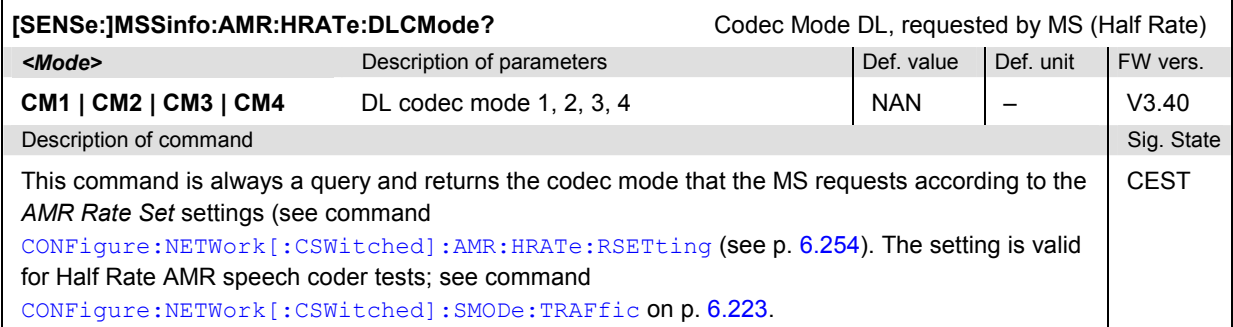

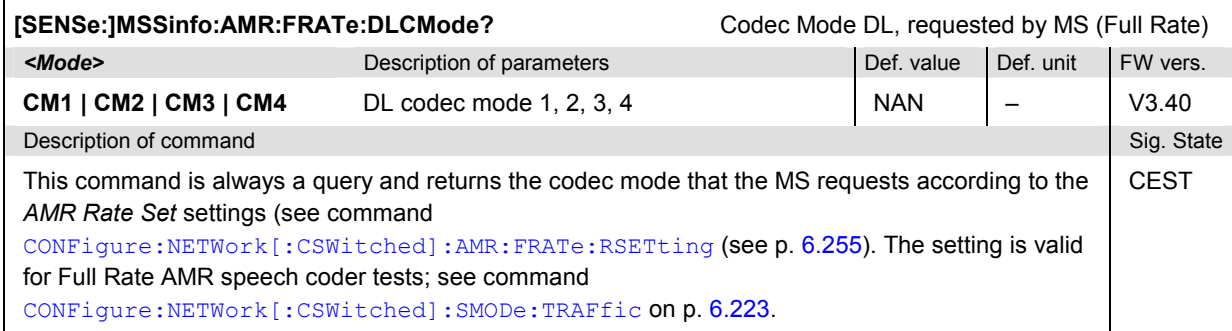

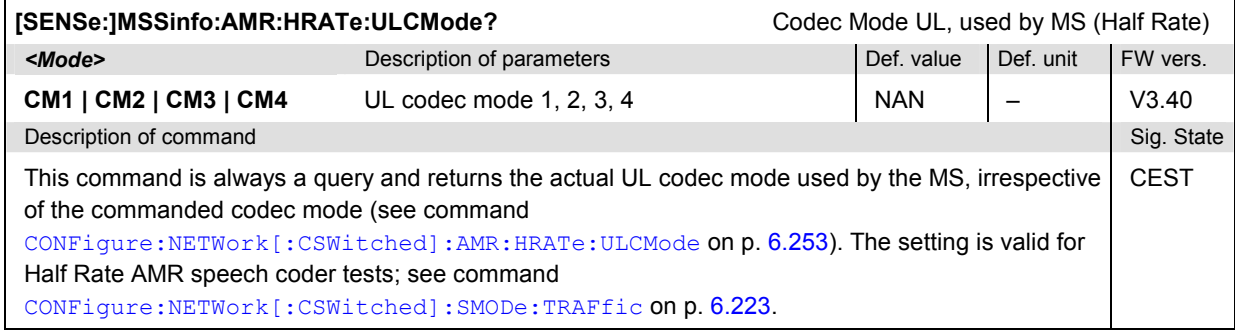

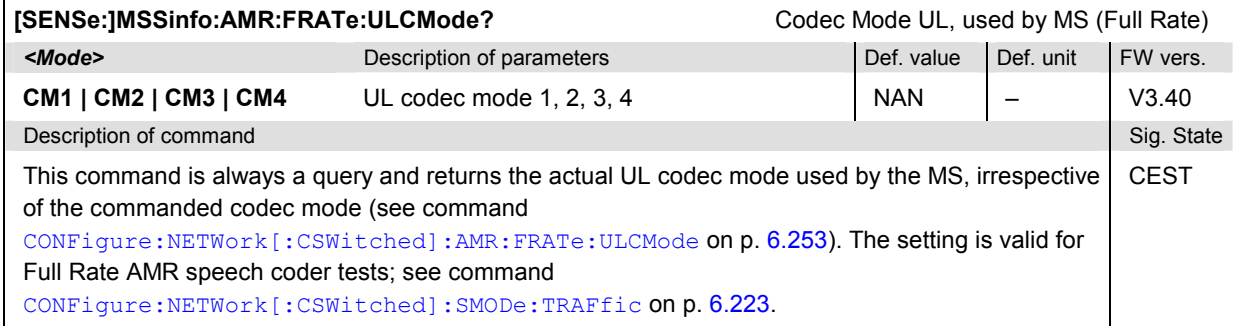

## **List of Commands**

In the following, all remote control commands of the function group GSM900/1800/1900-MS are listed with their parameters and page numbers. They are arranged alphabetically according to the **second** keyword of the command so that related commands belong to the same group. The commands for the two test modes *Non Signalling* and *Signalling* are listed separately.

### **Commands for GSM Module Tests**

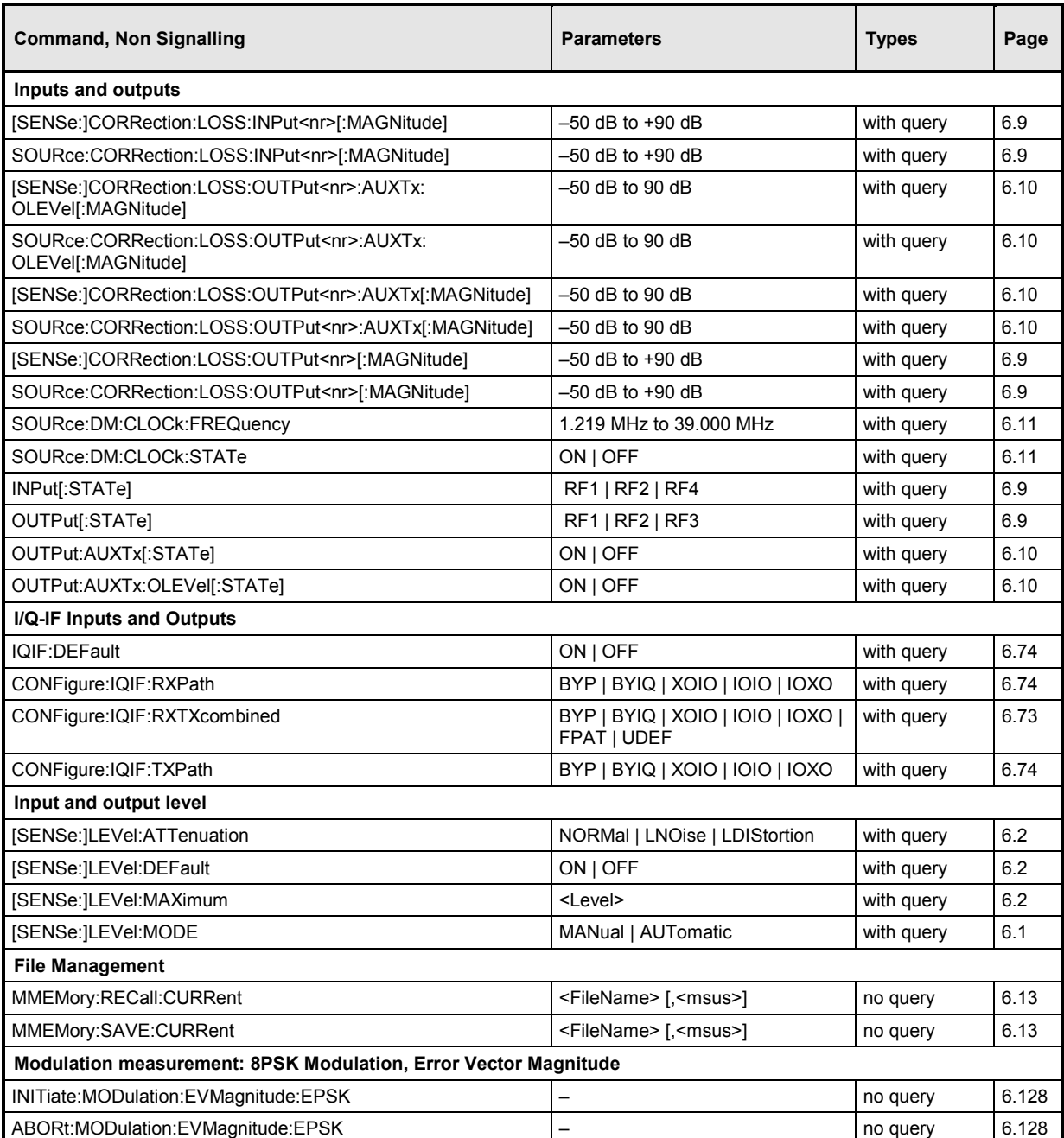

Table 6-1 Remote control commands: Non Signalling

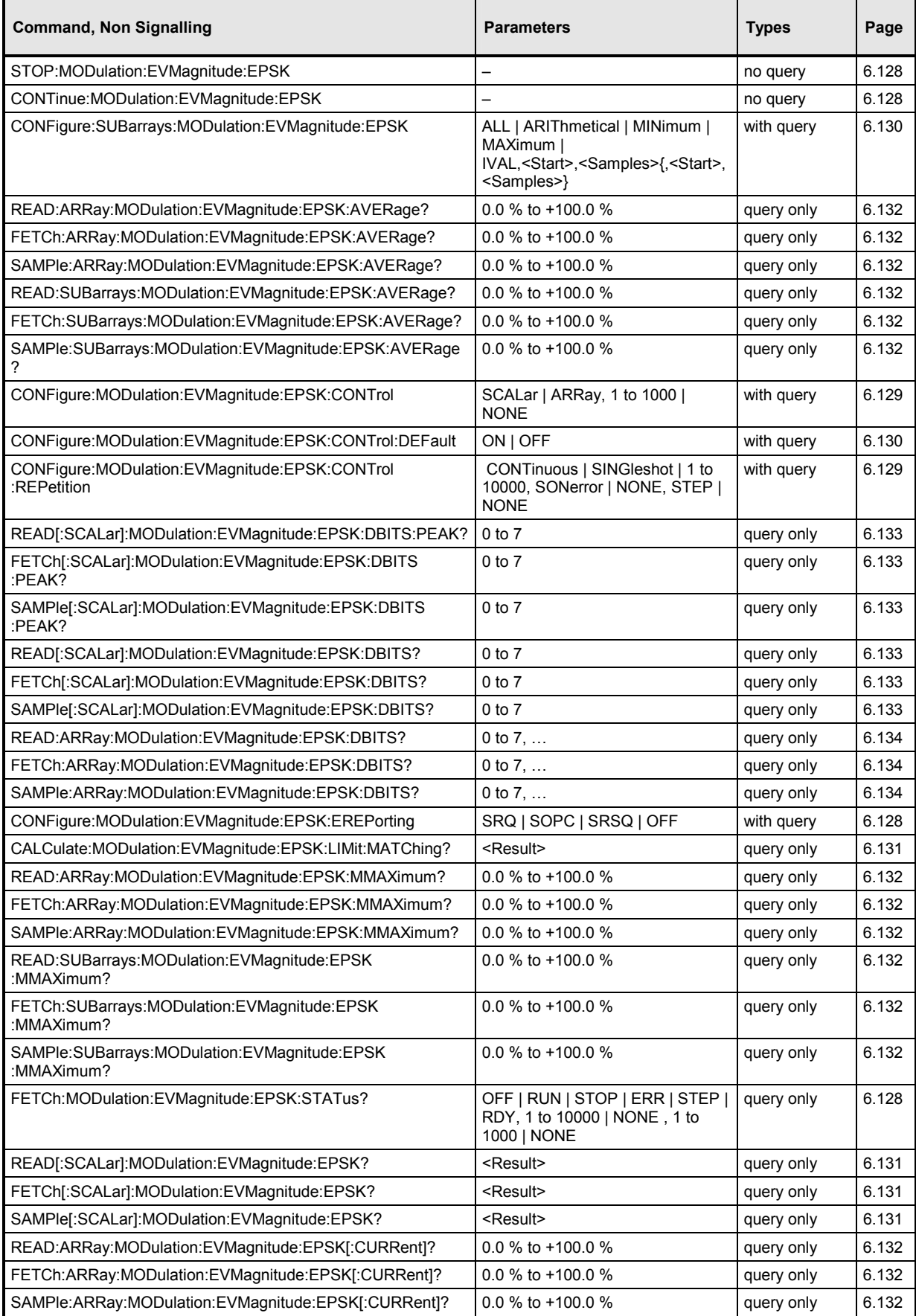

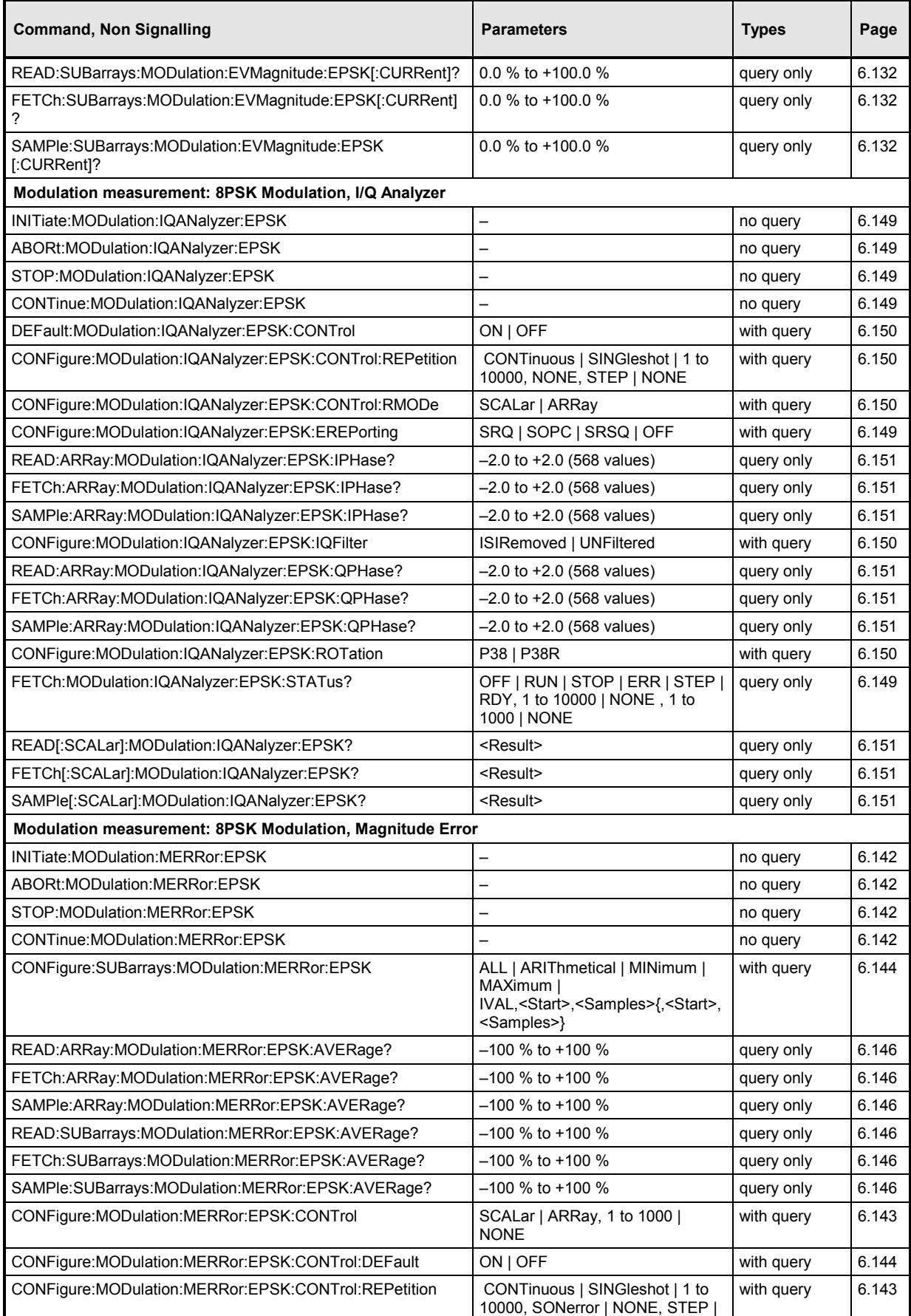

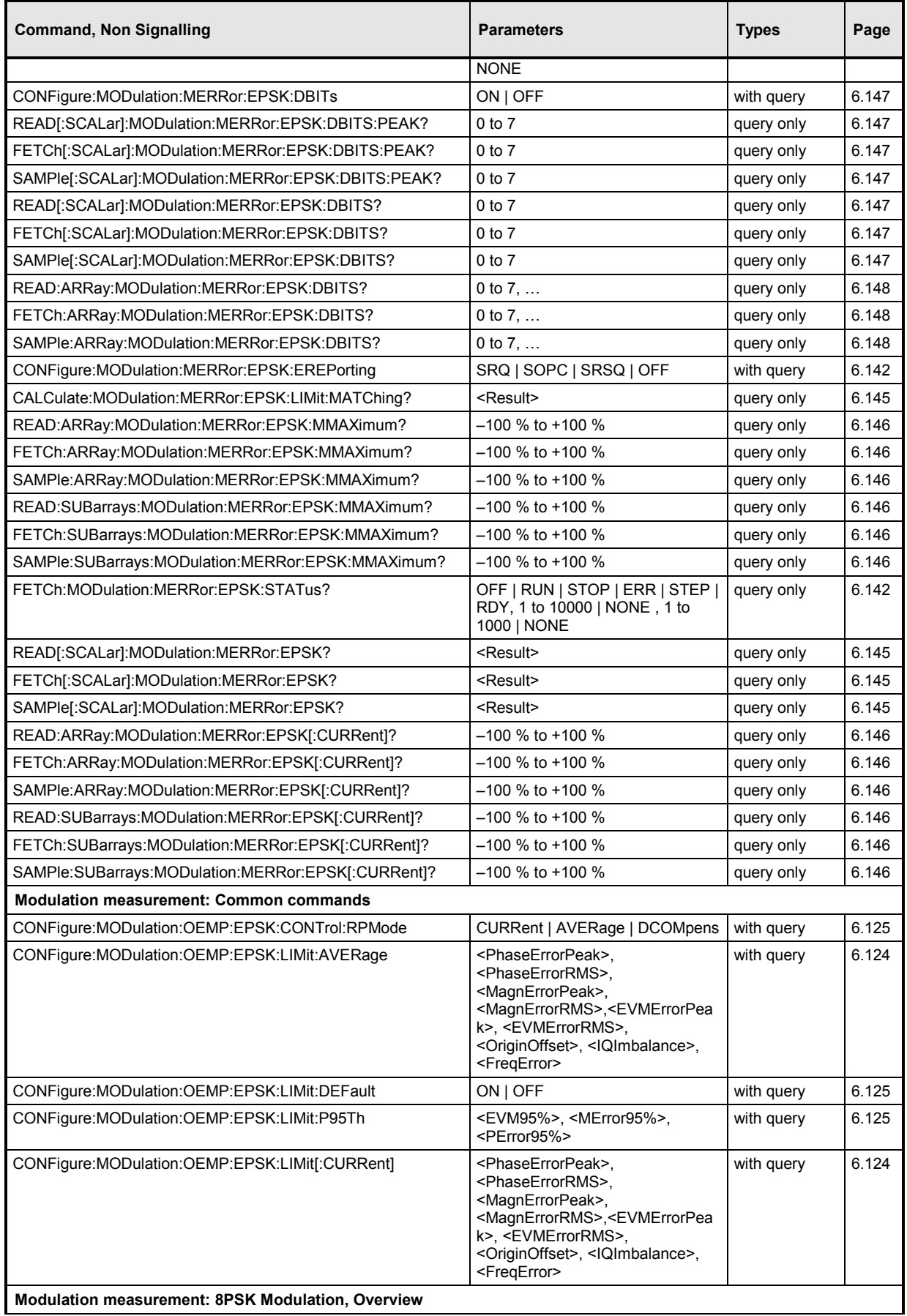

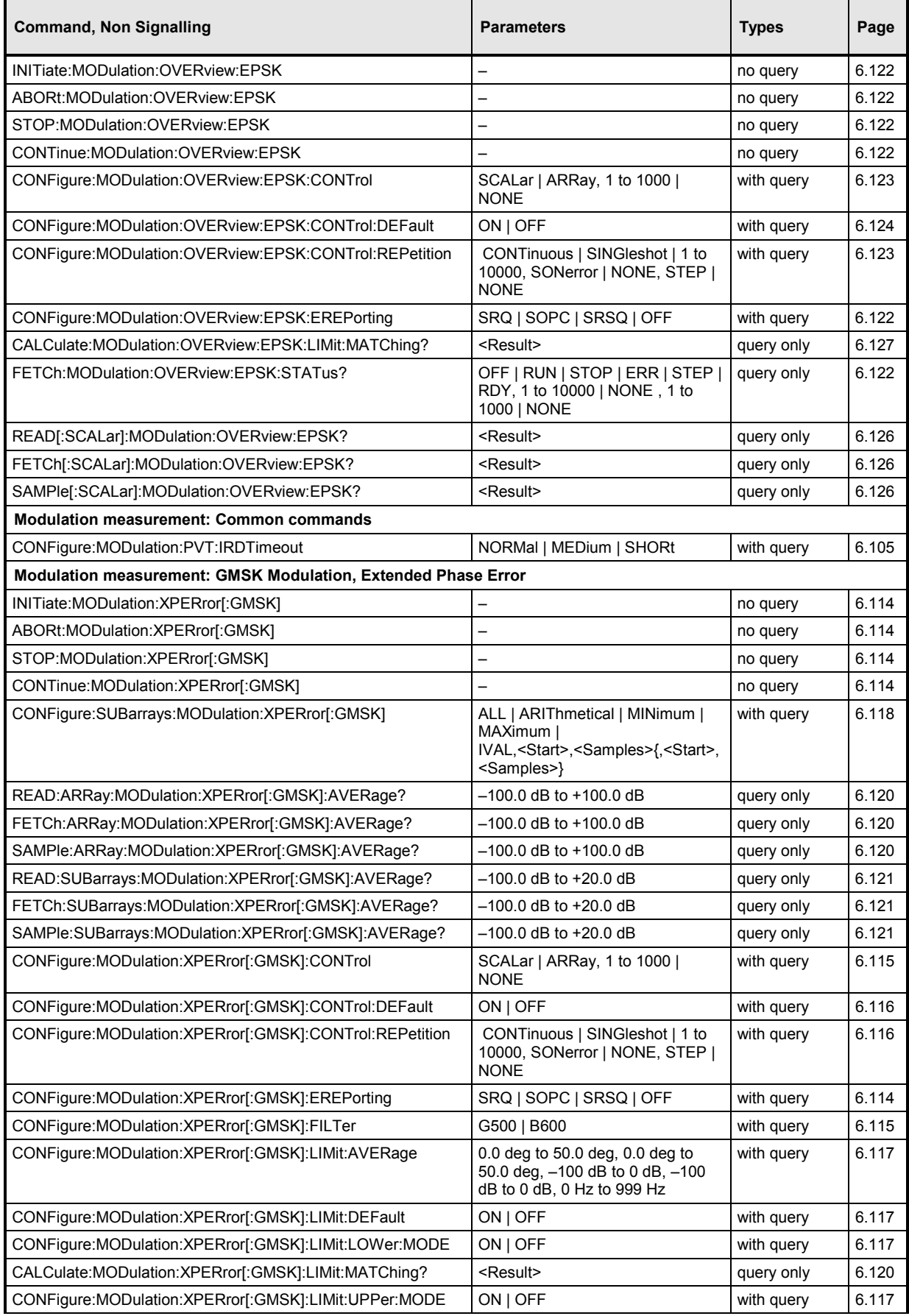

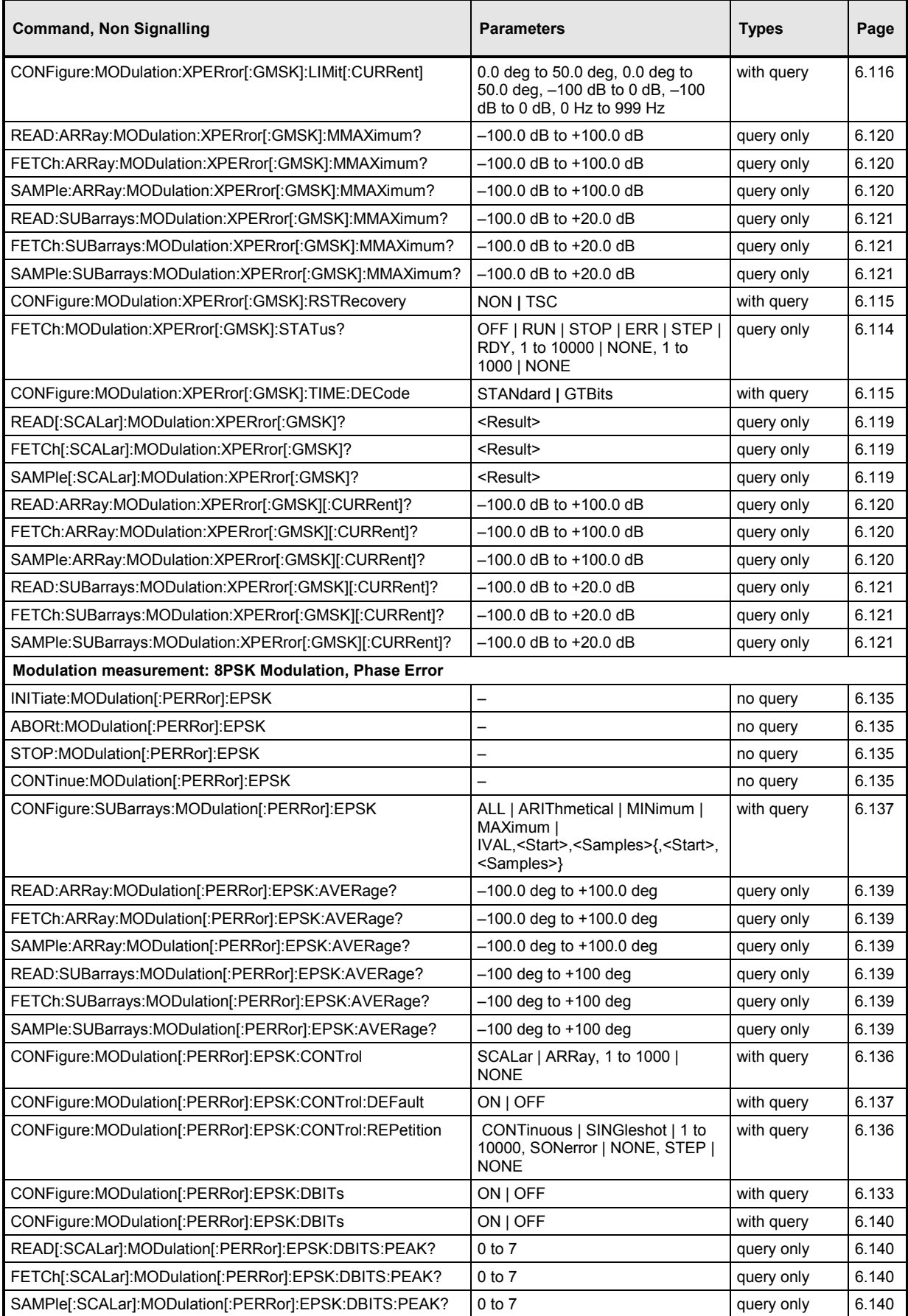

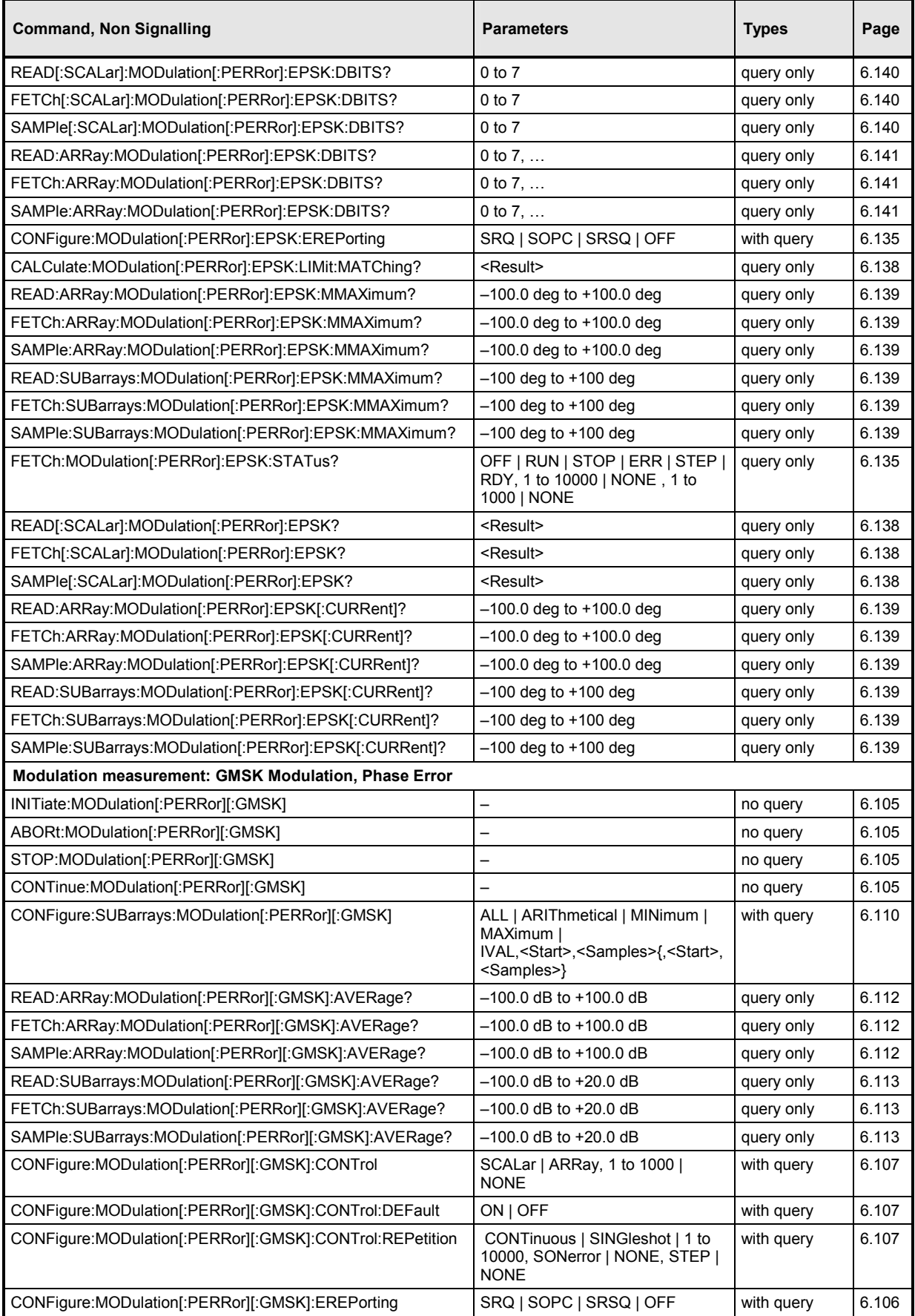

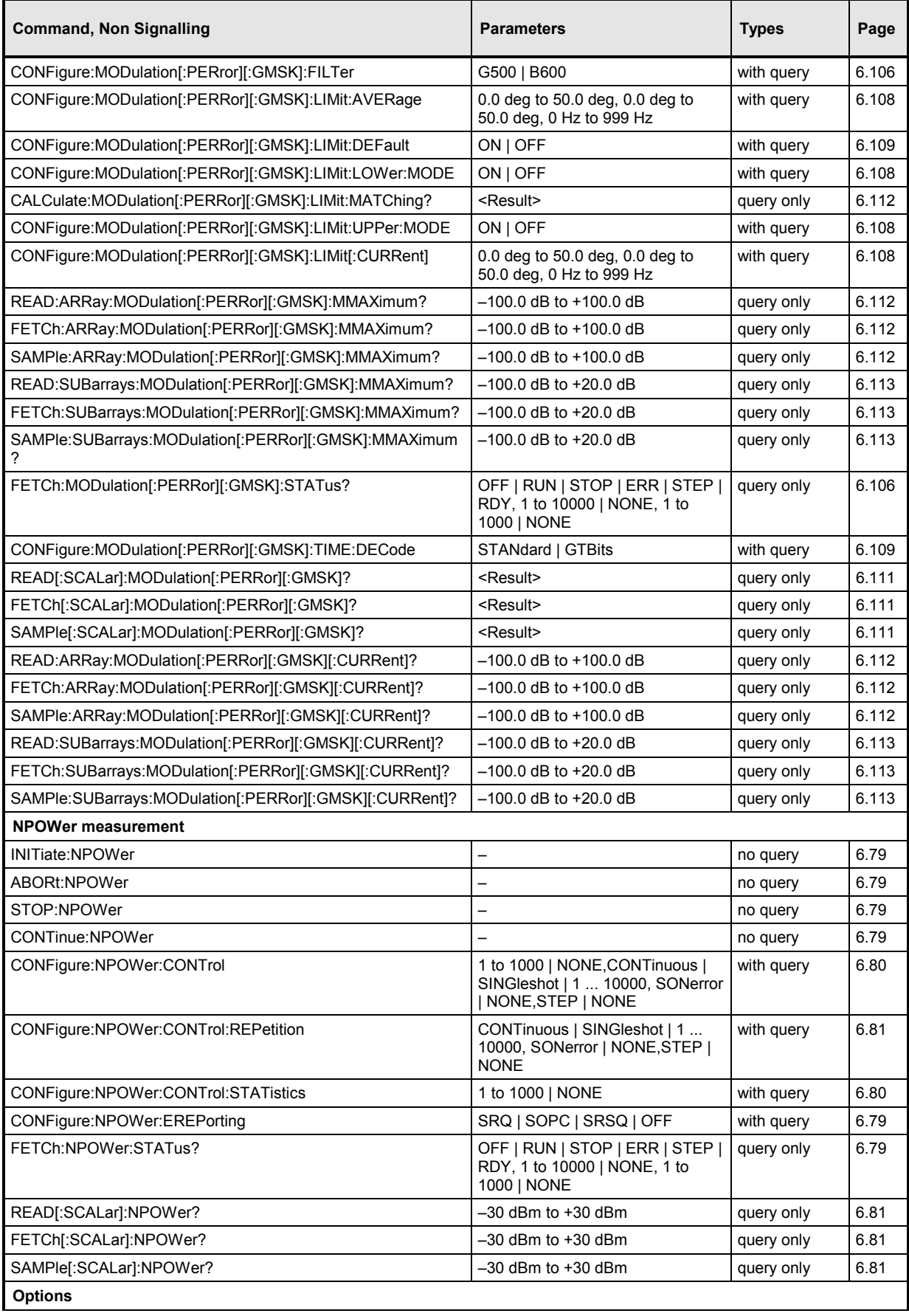

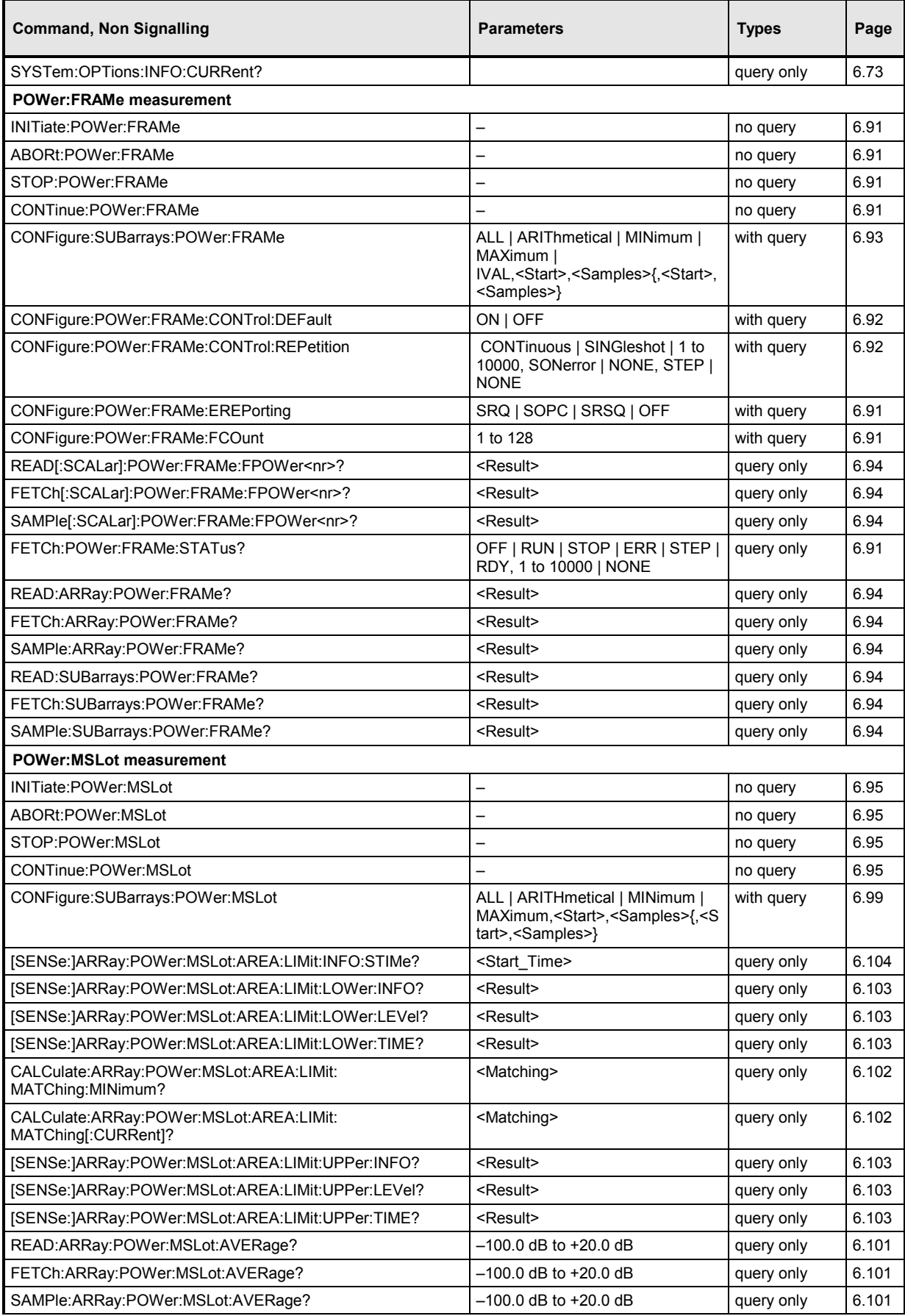

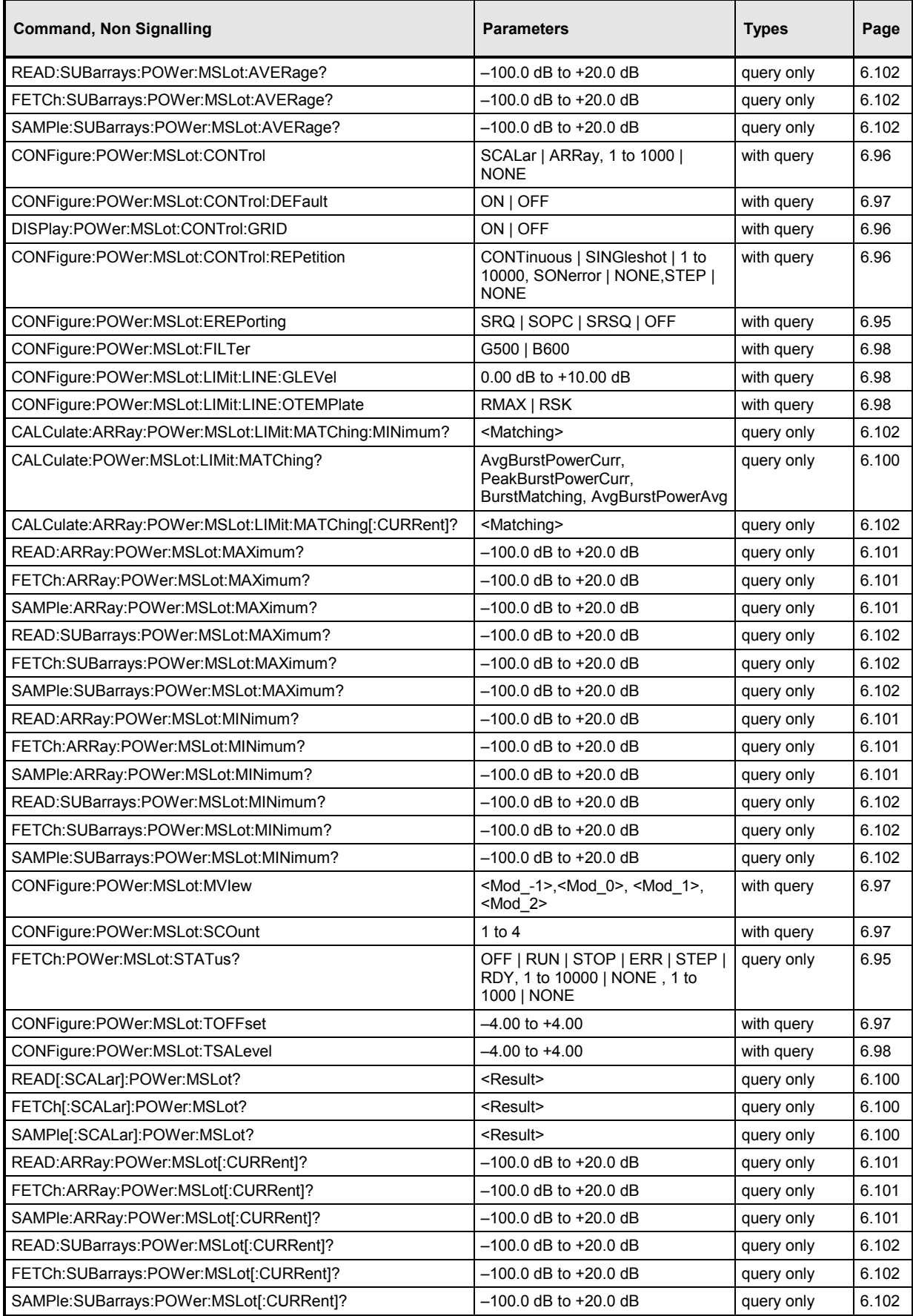

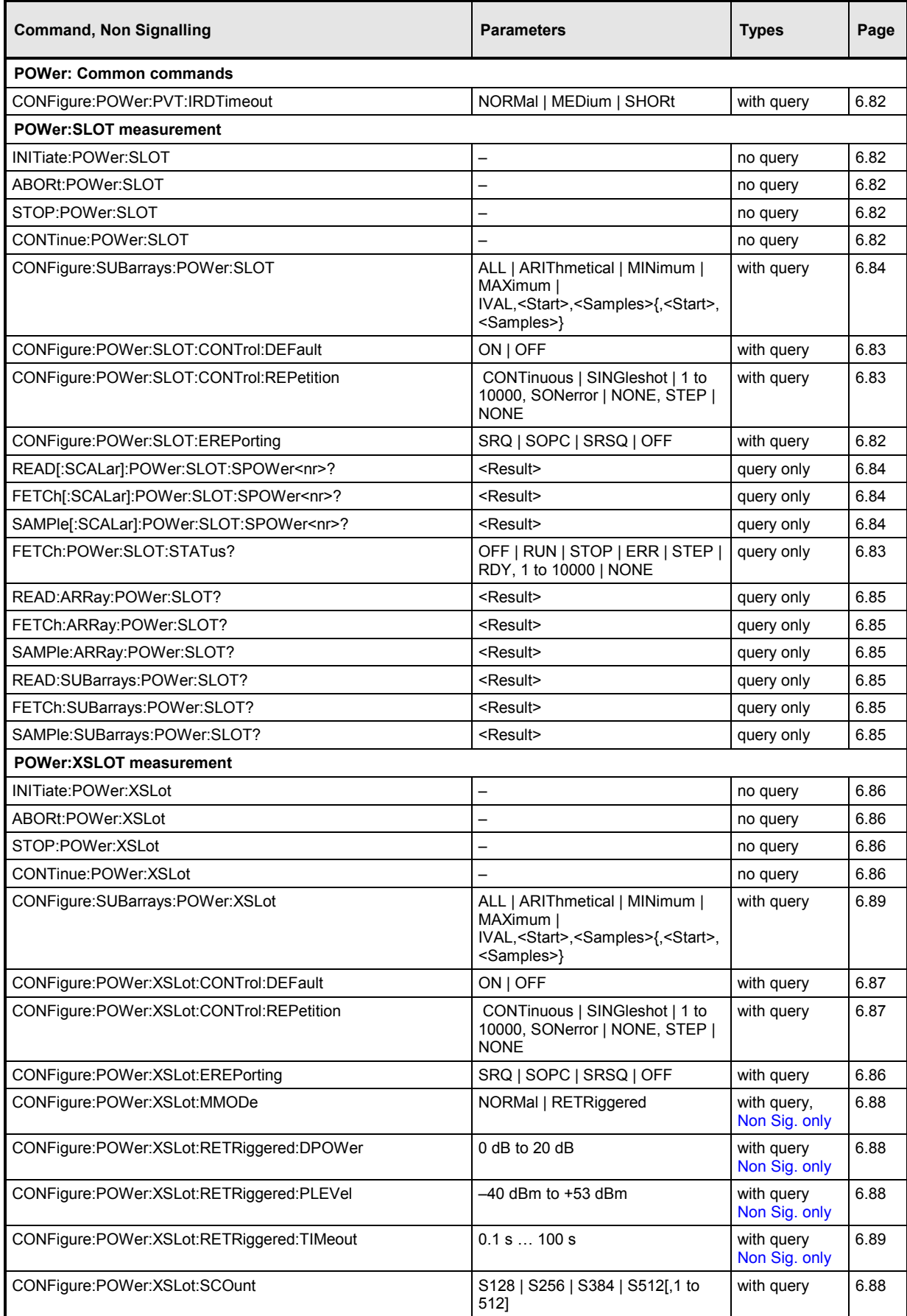

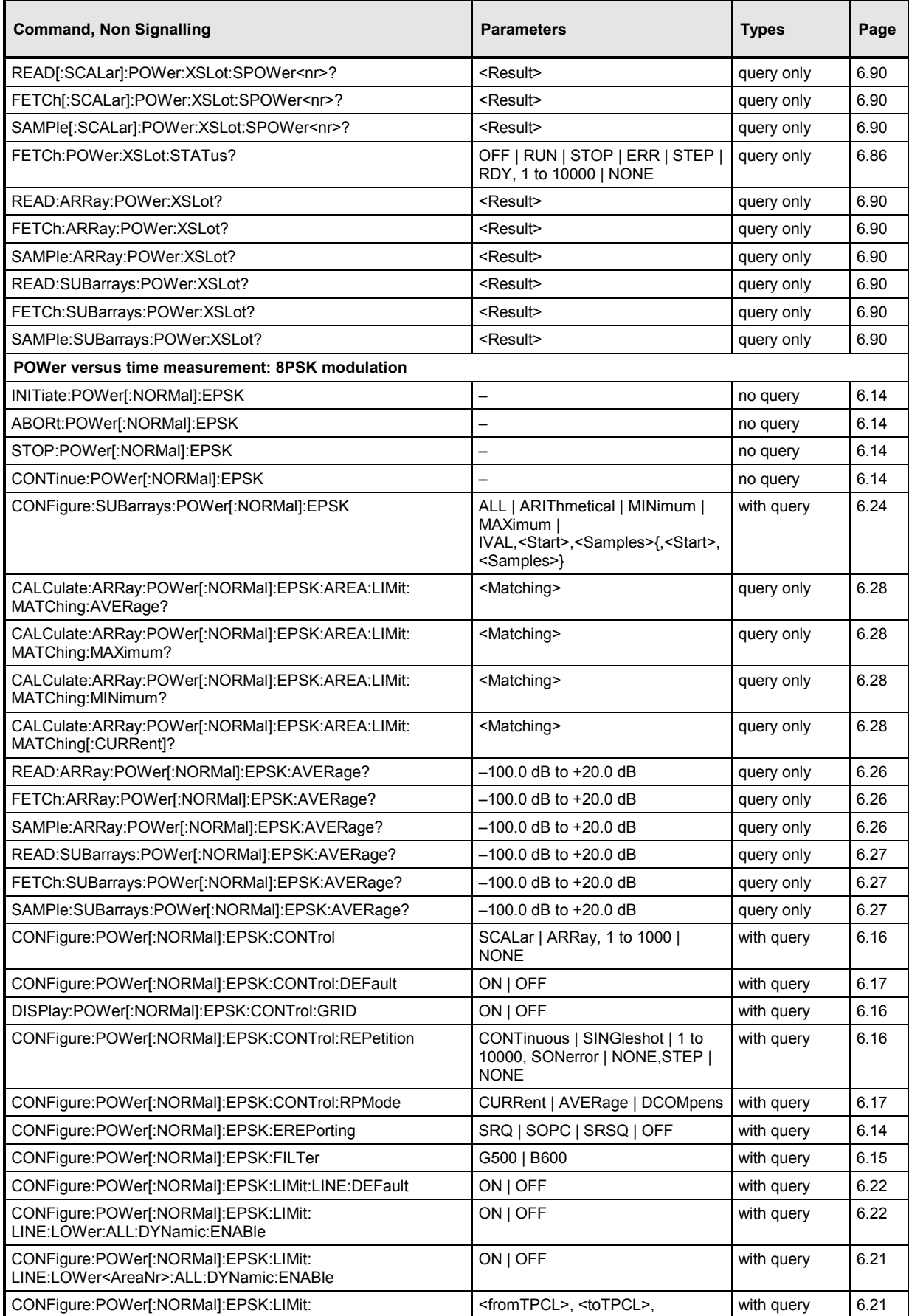

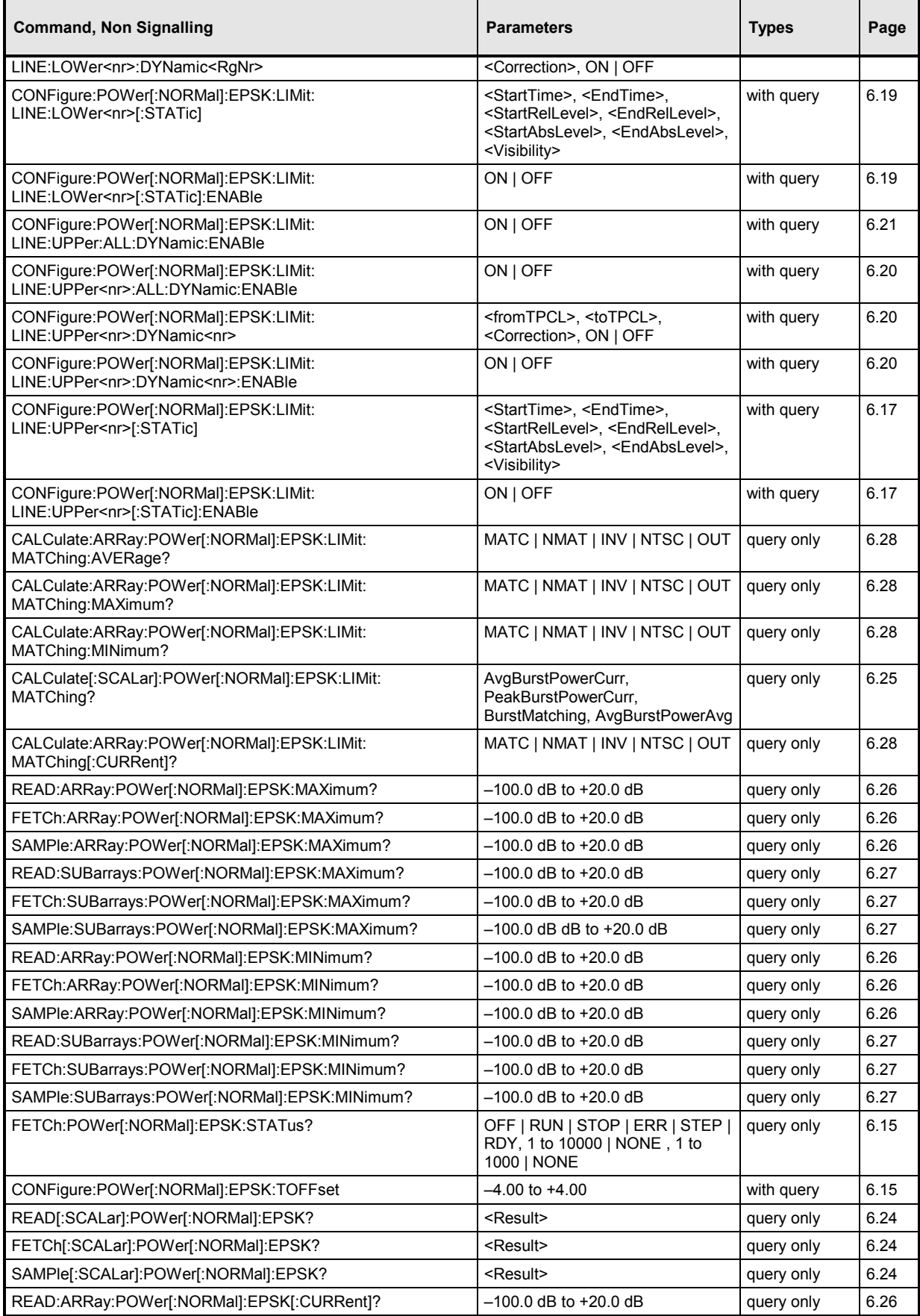

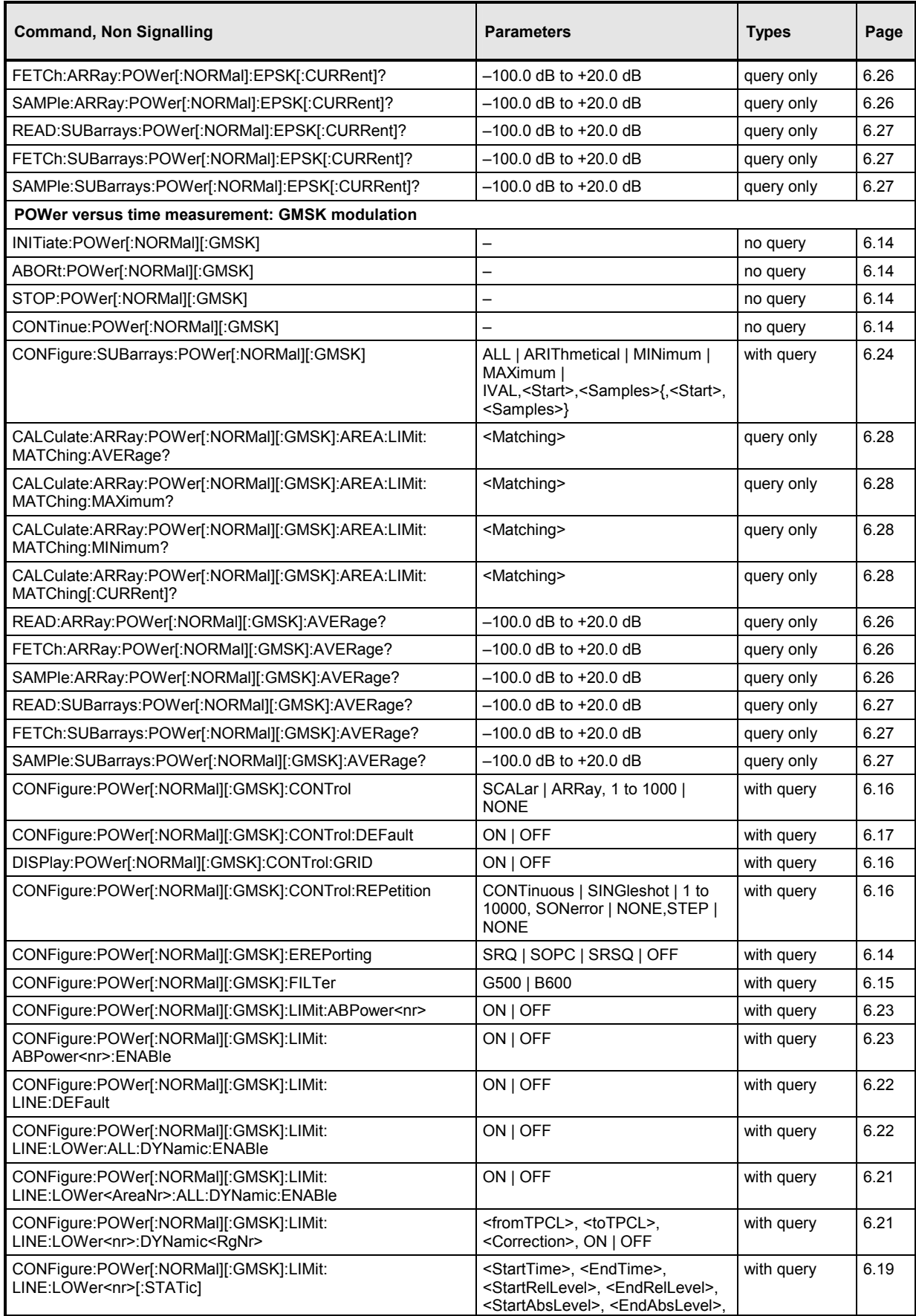

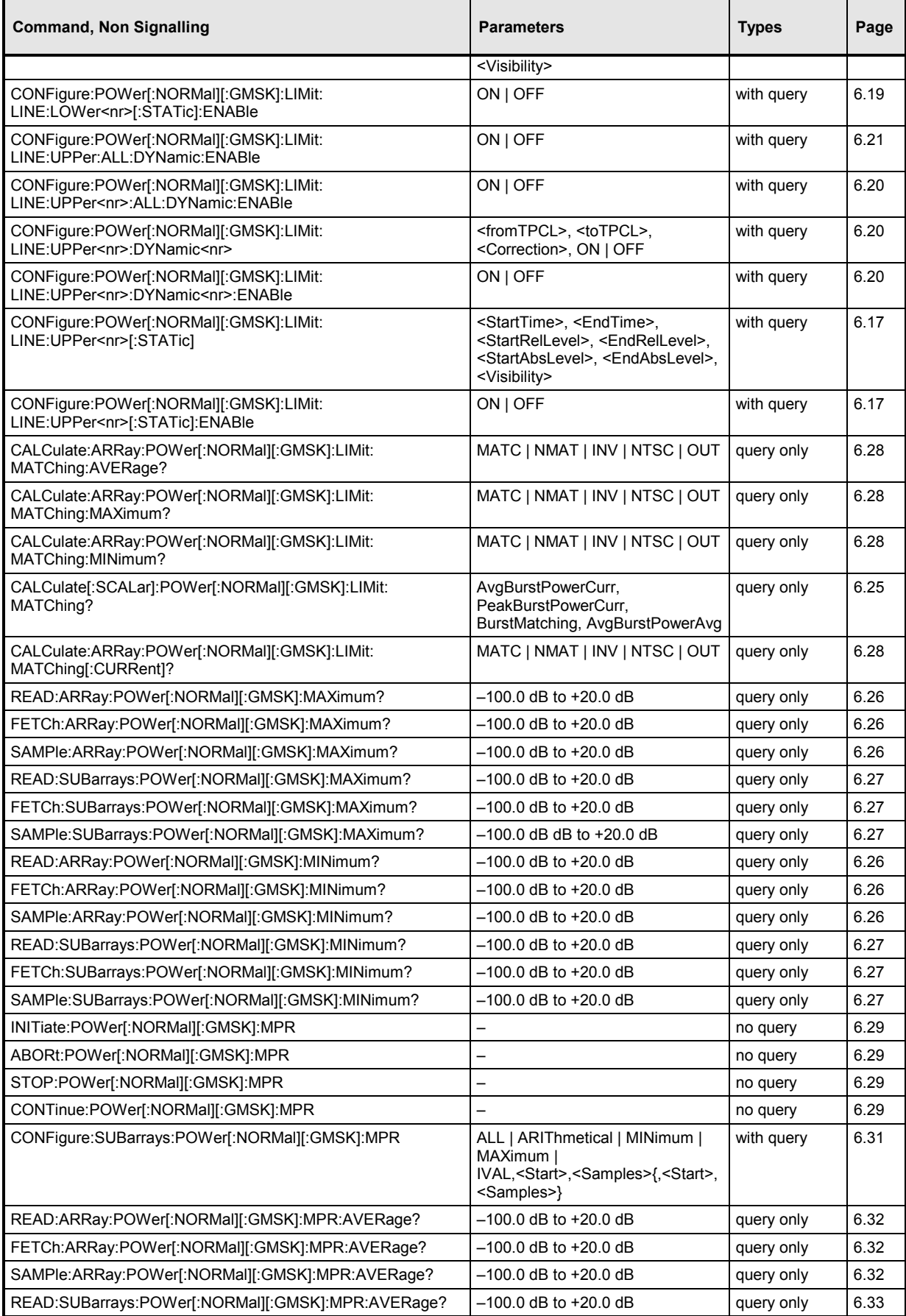

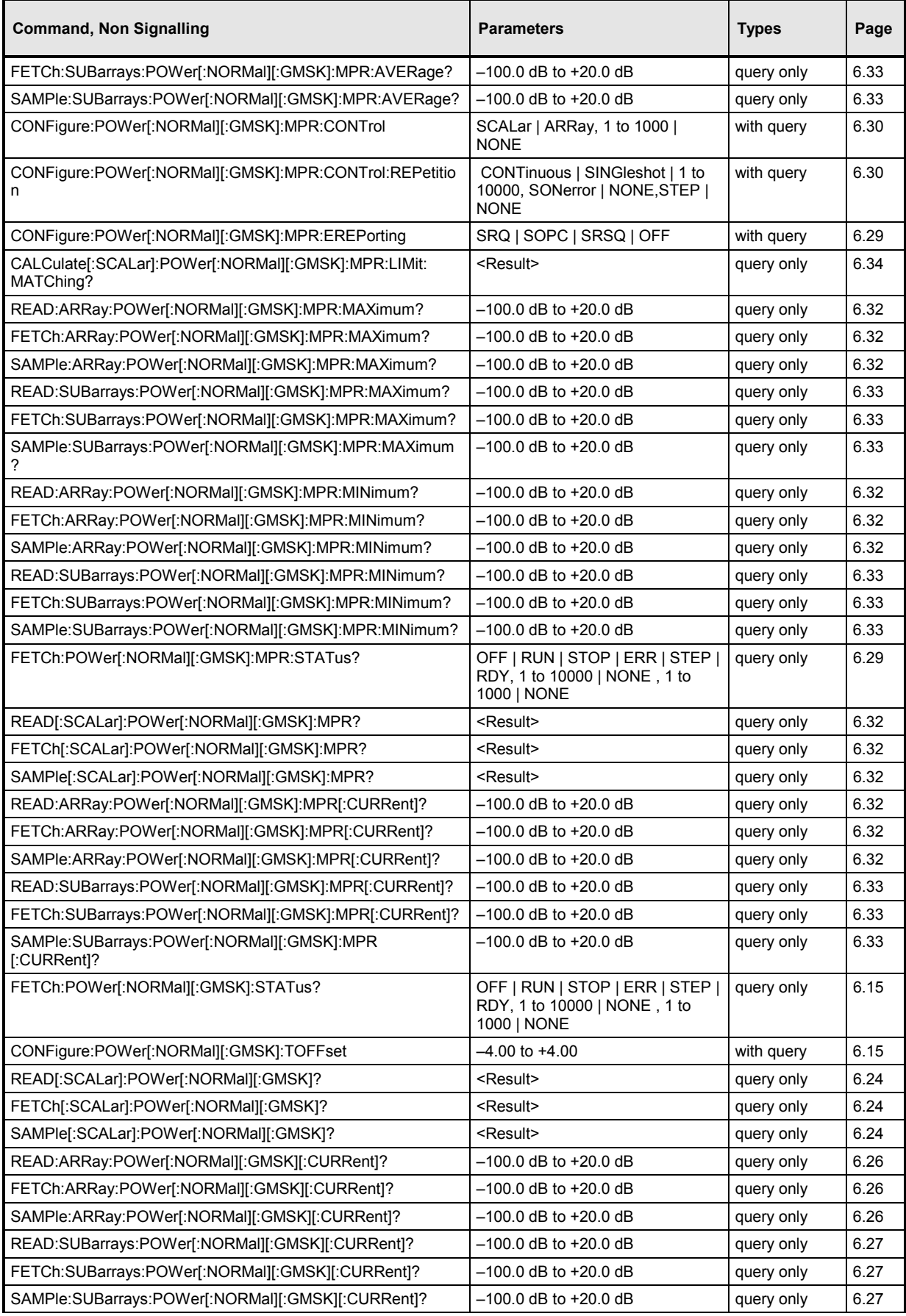

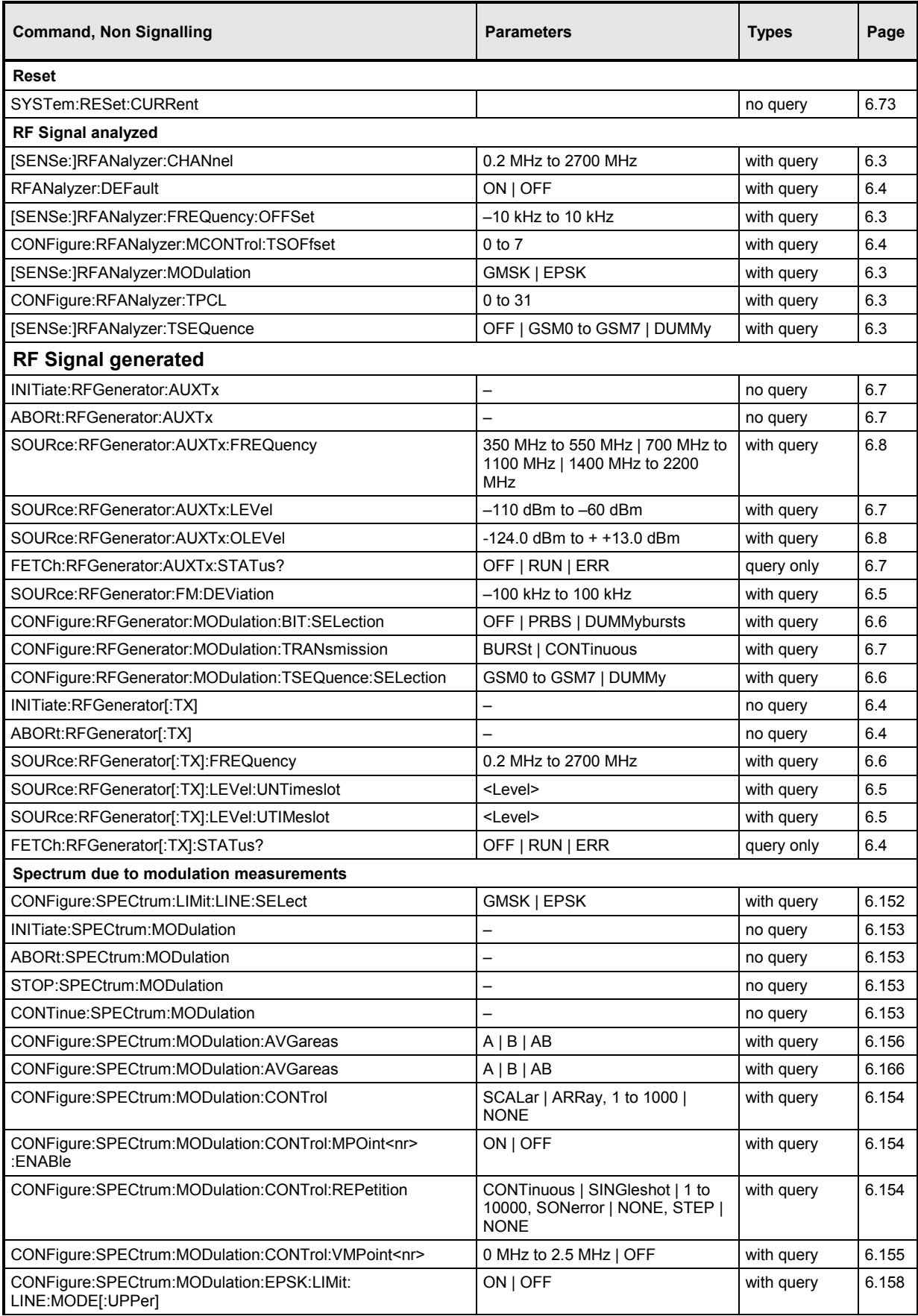

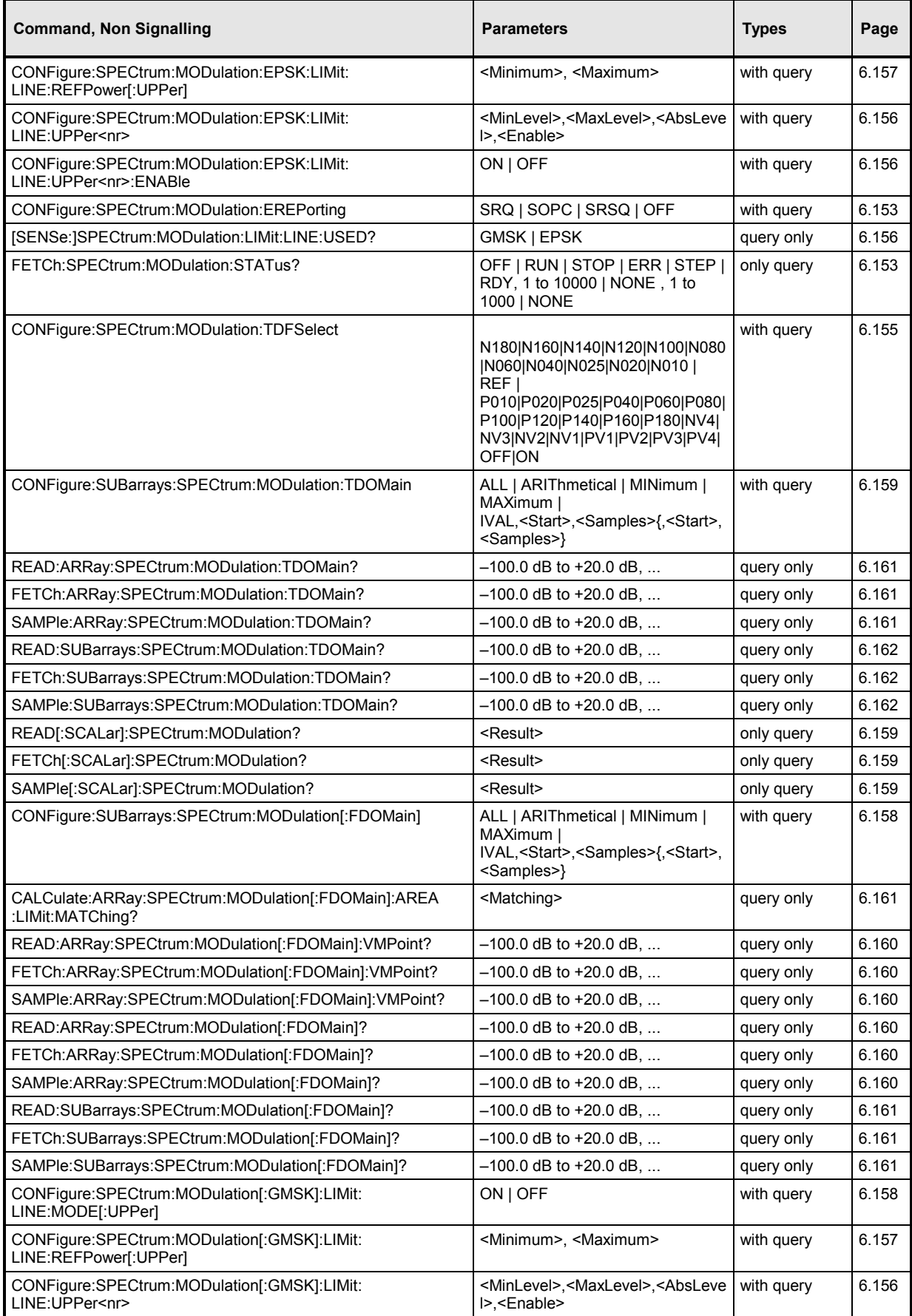

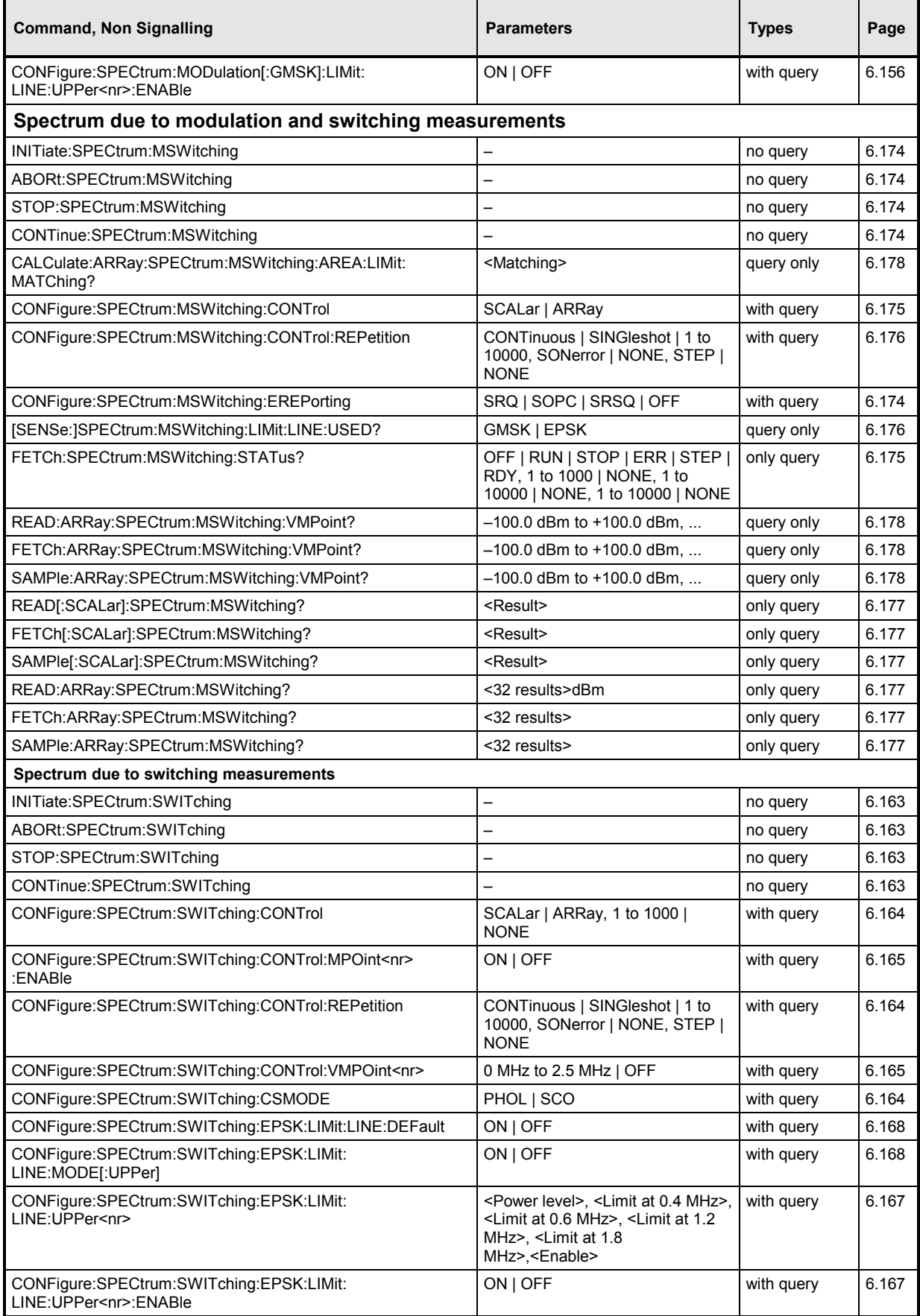

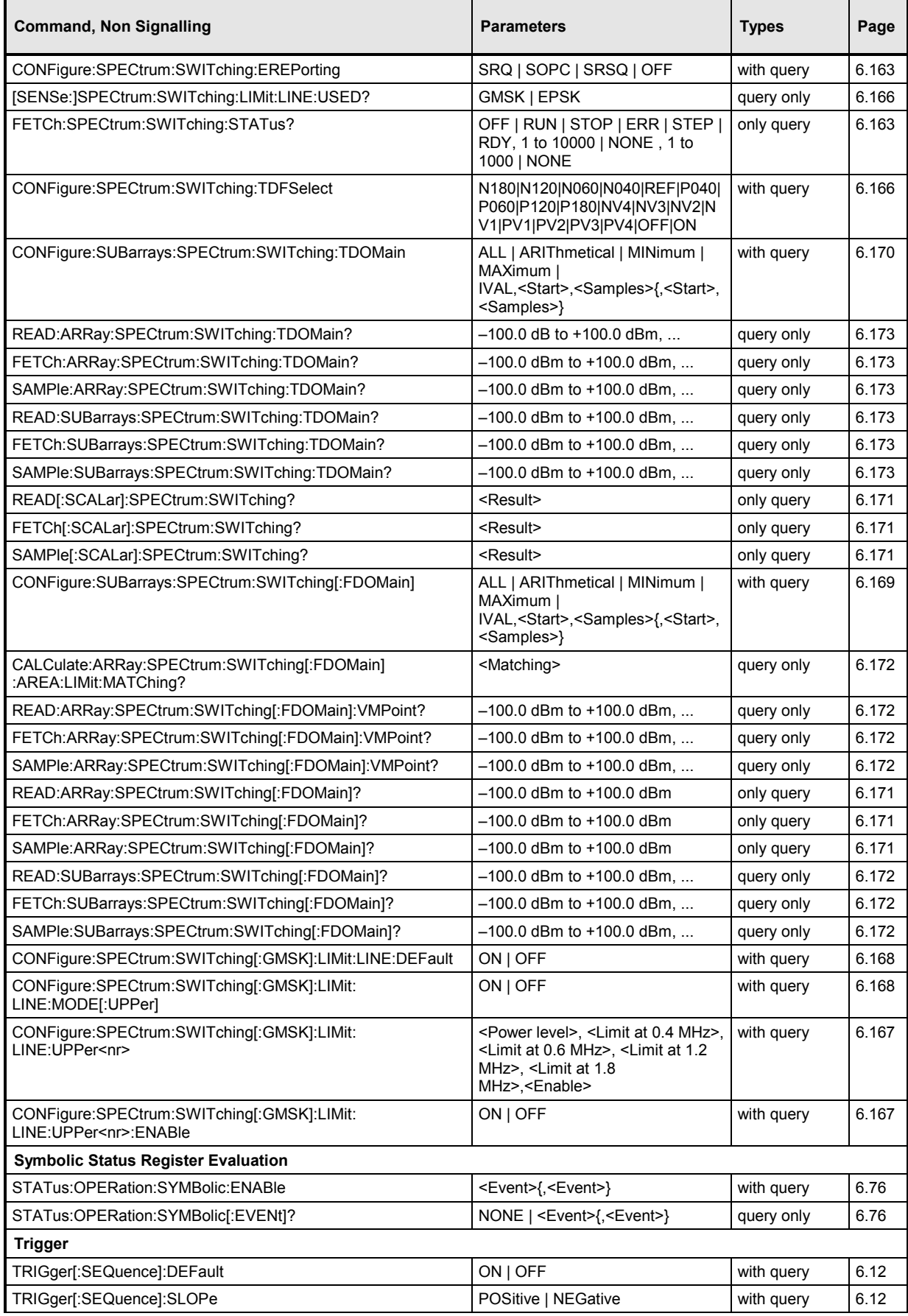

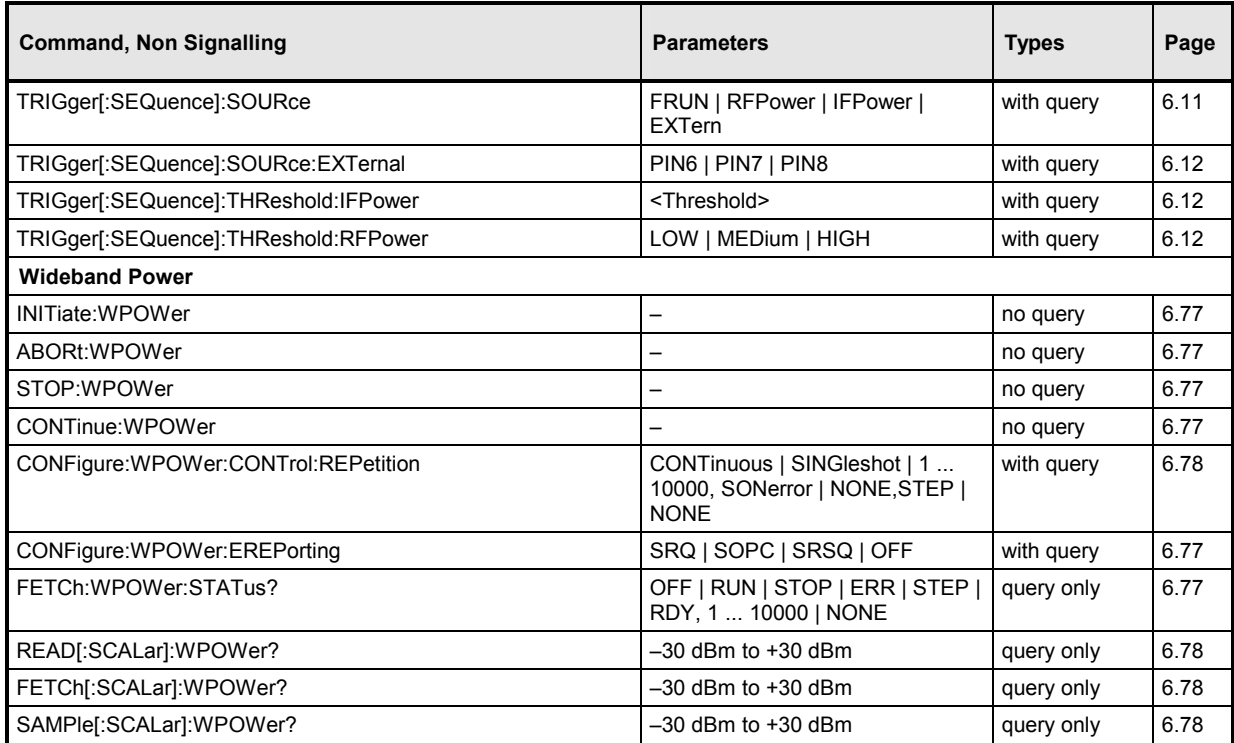

# **Commands for GSM Mobile Tests**

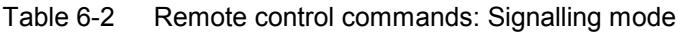

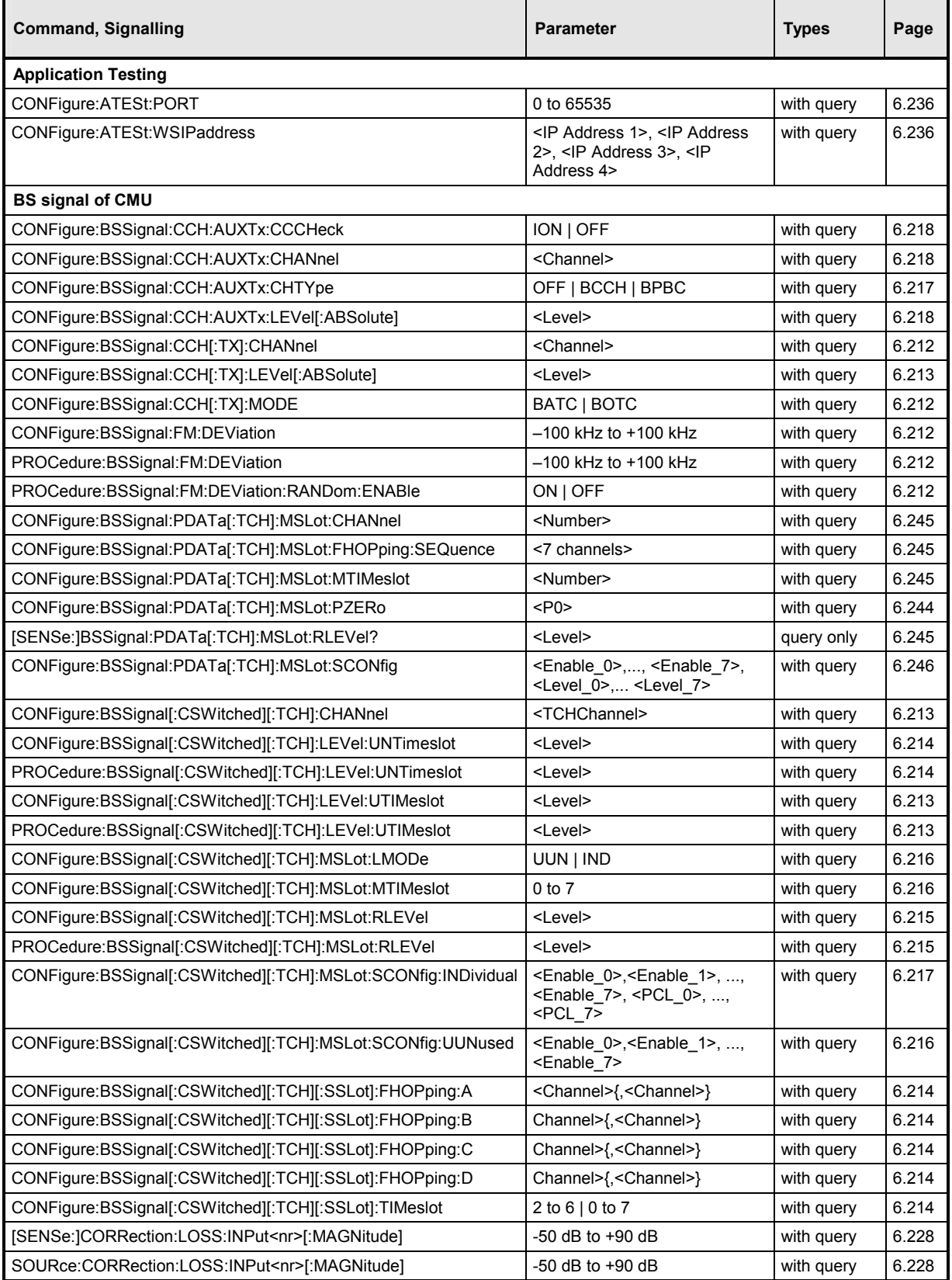

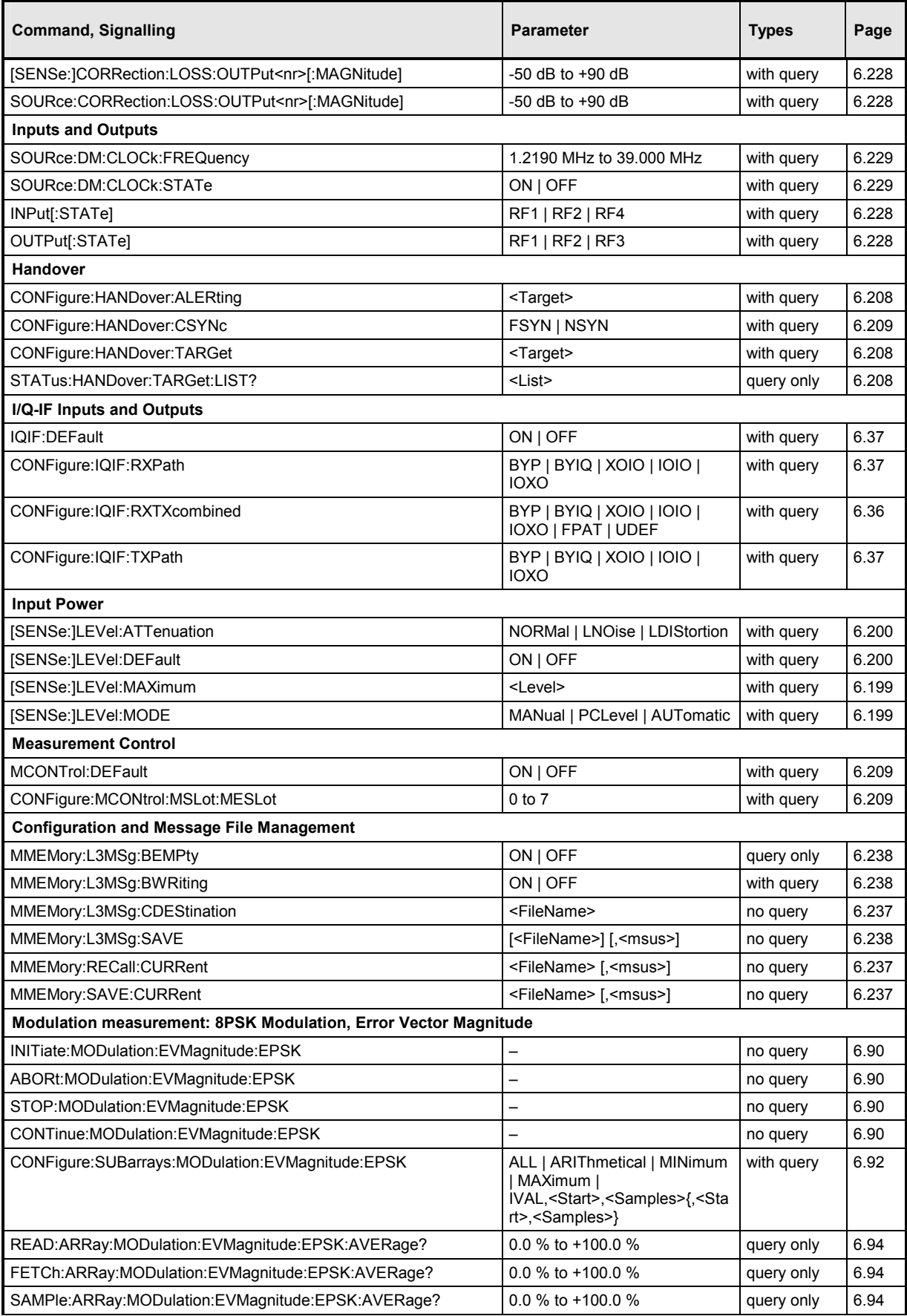

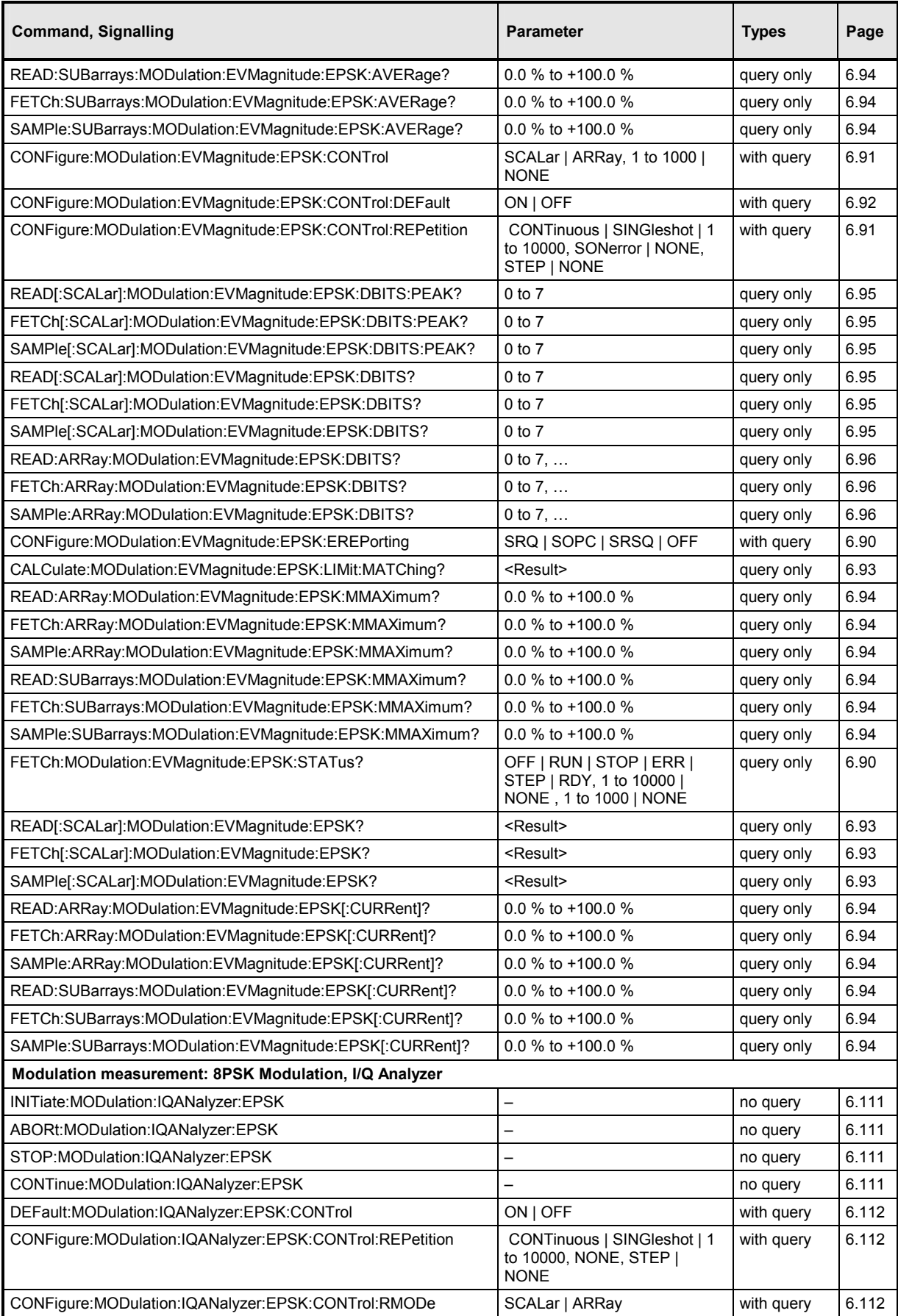

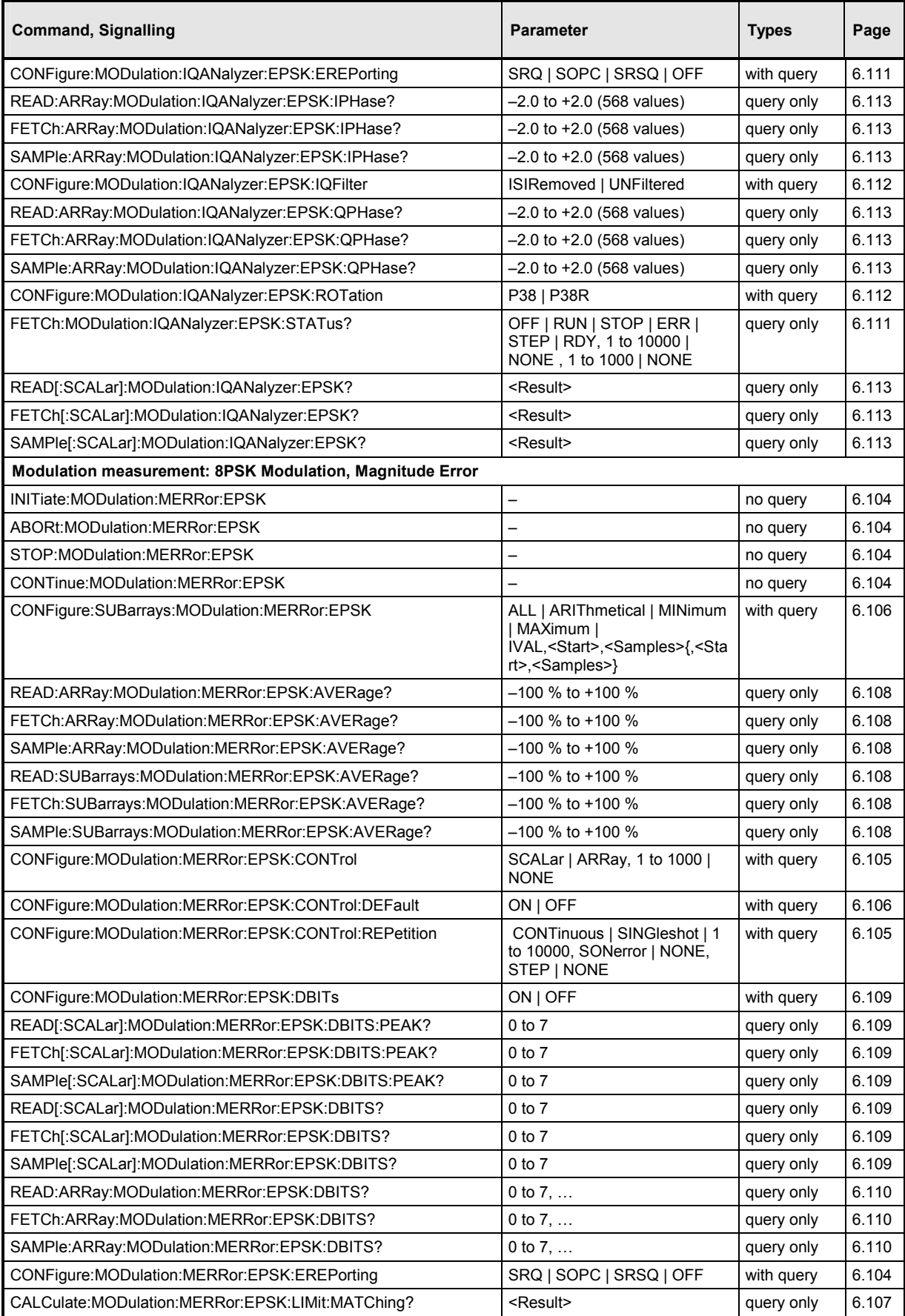

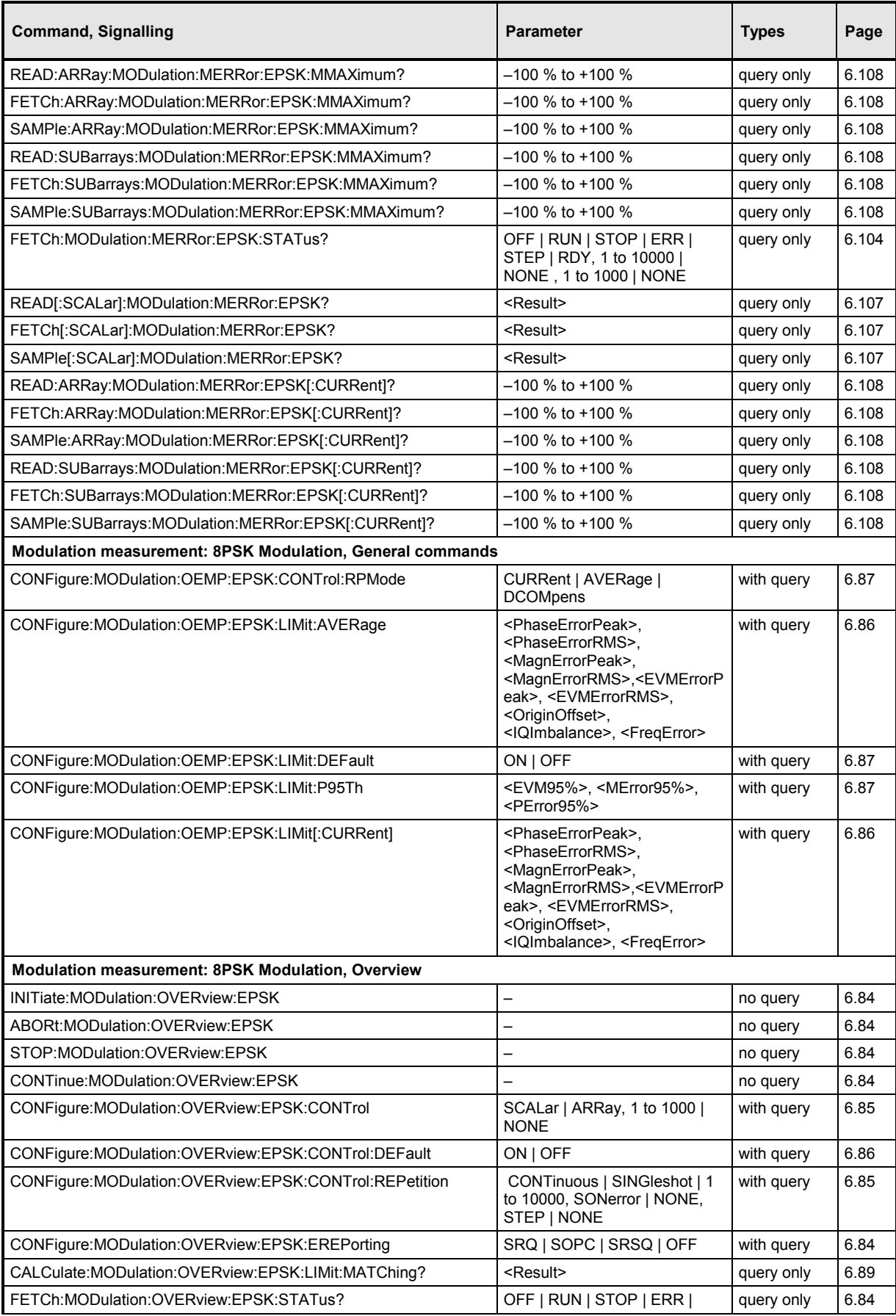

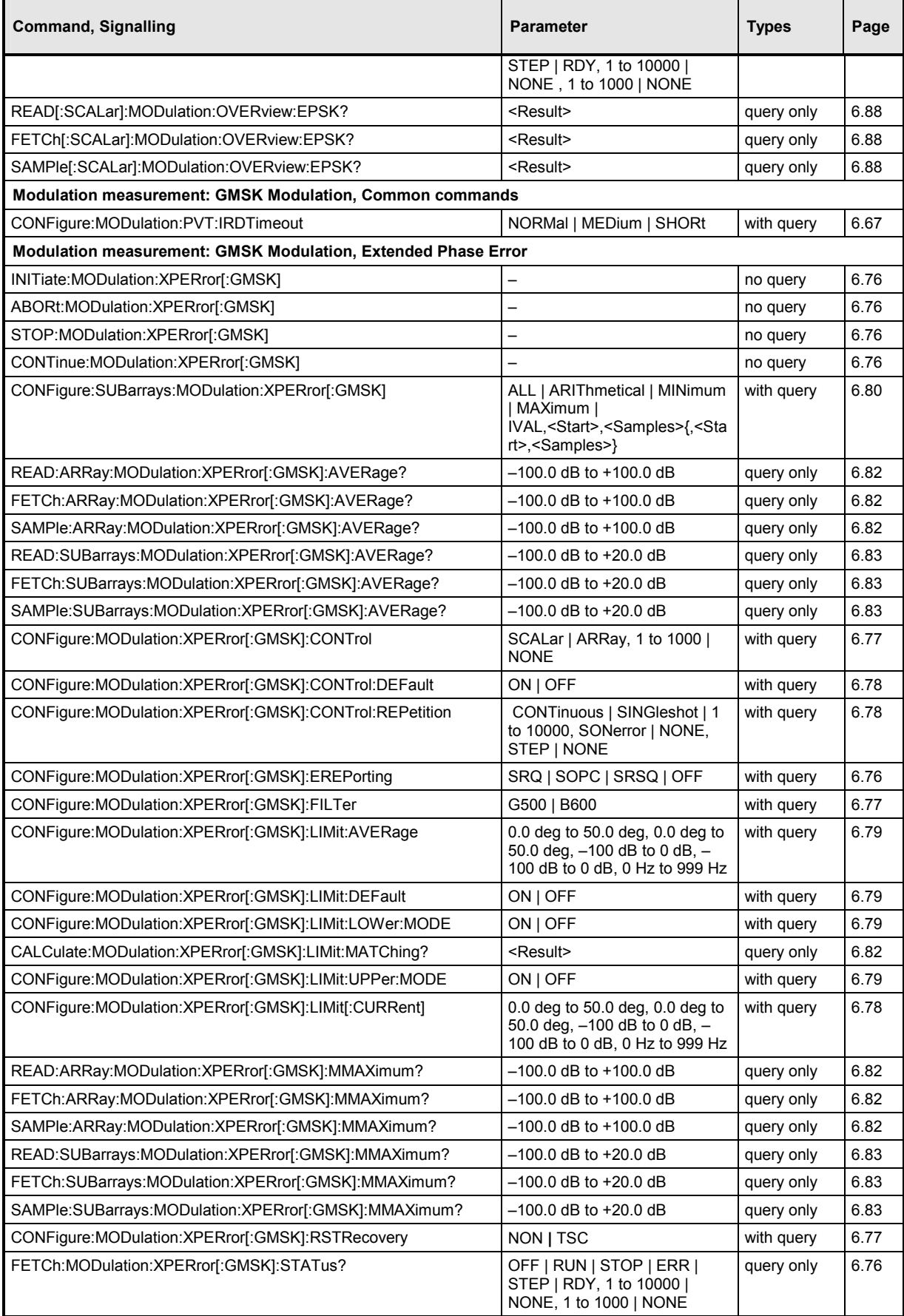

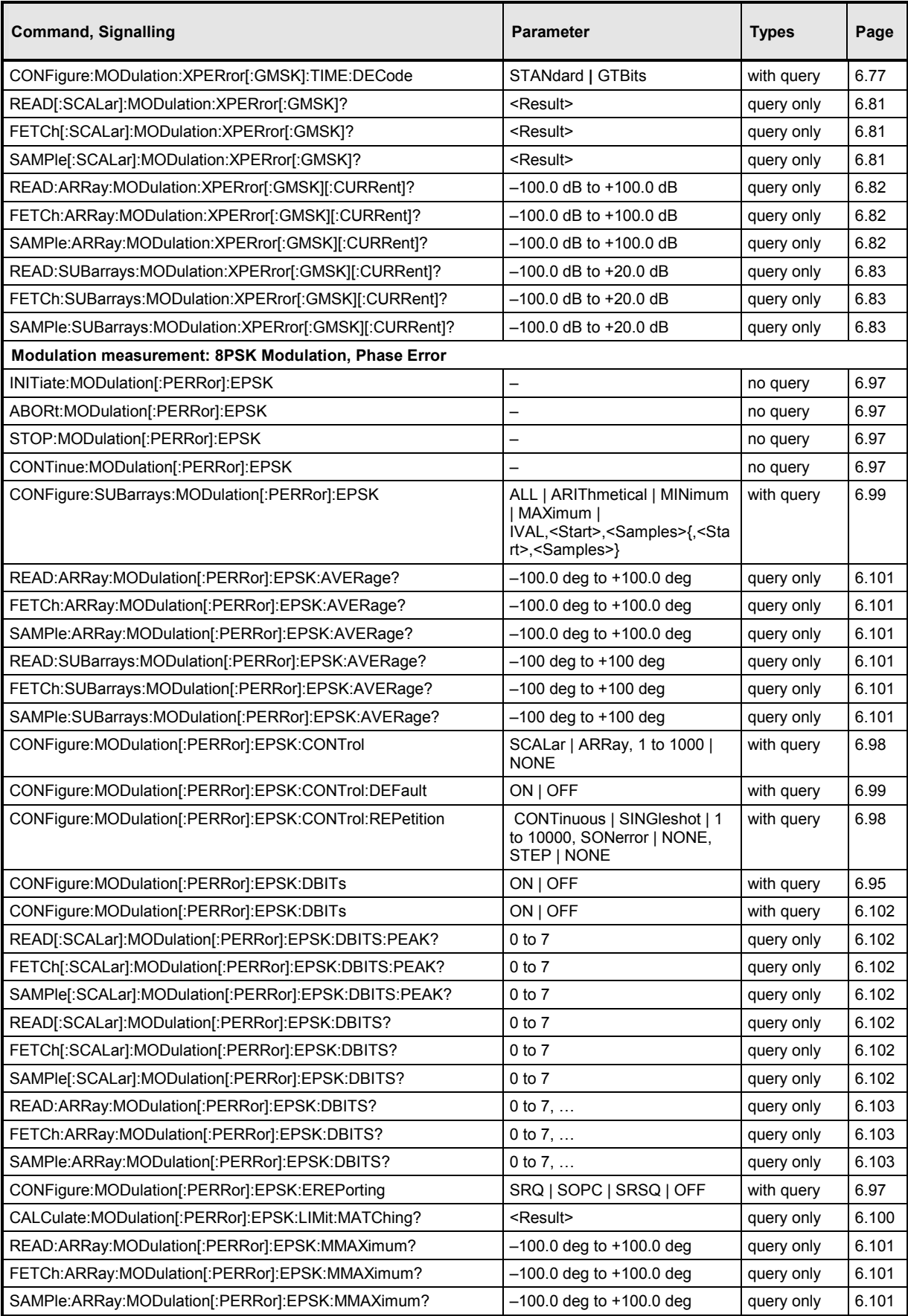

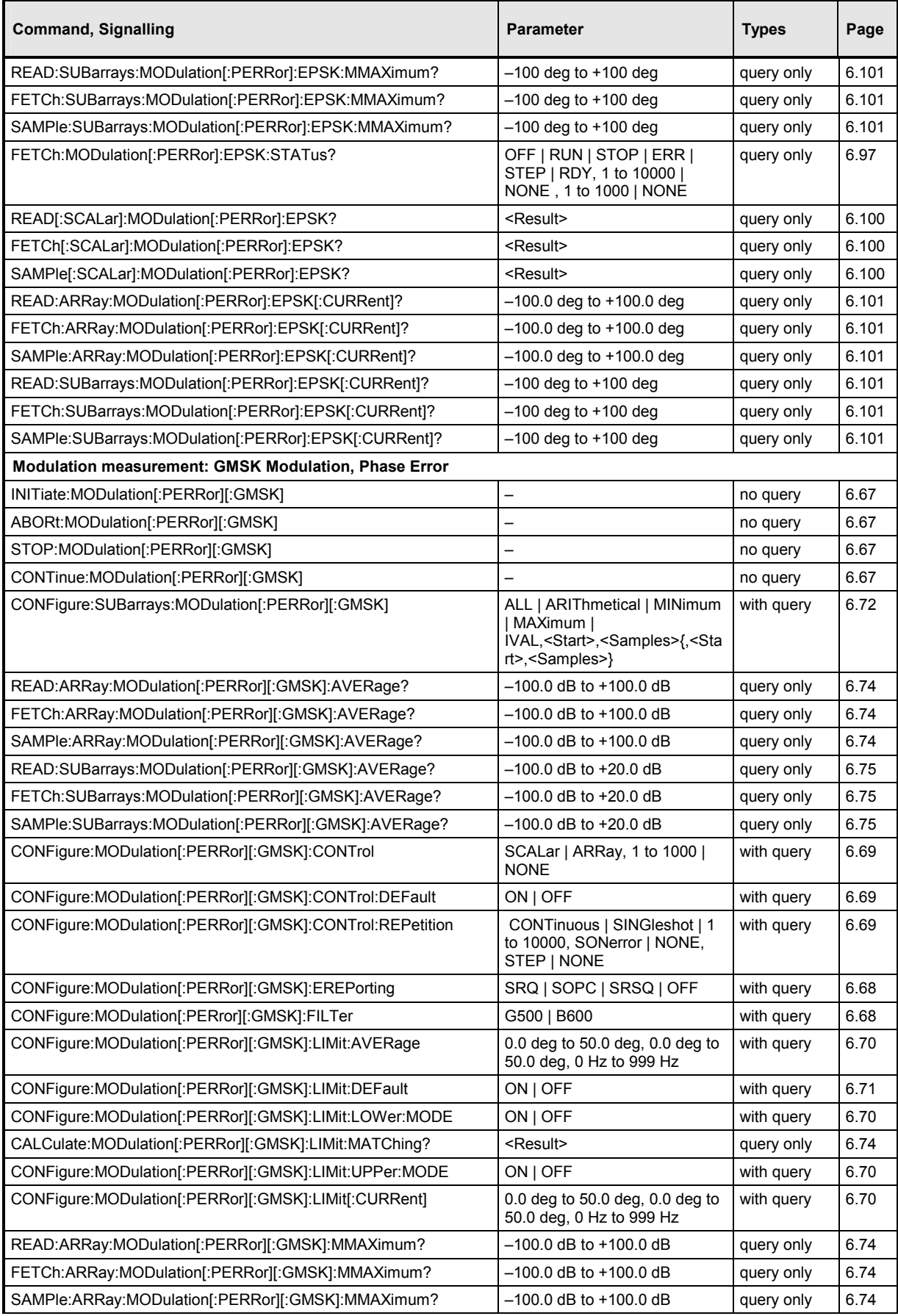

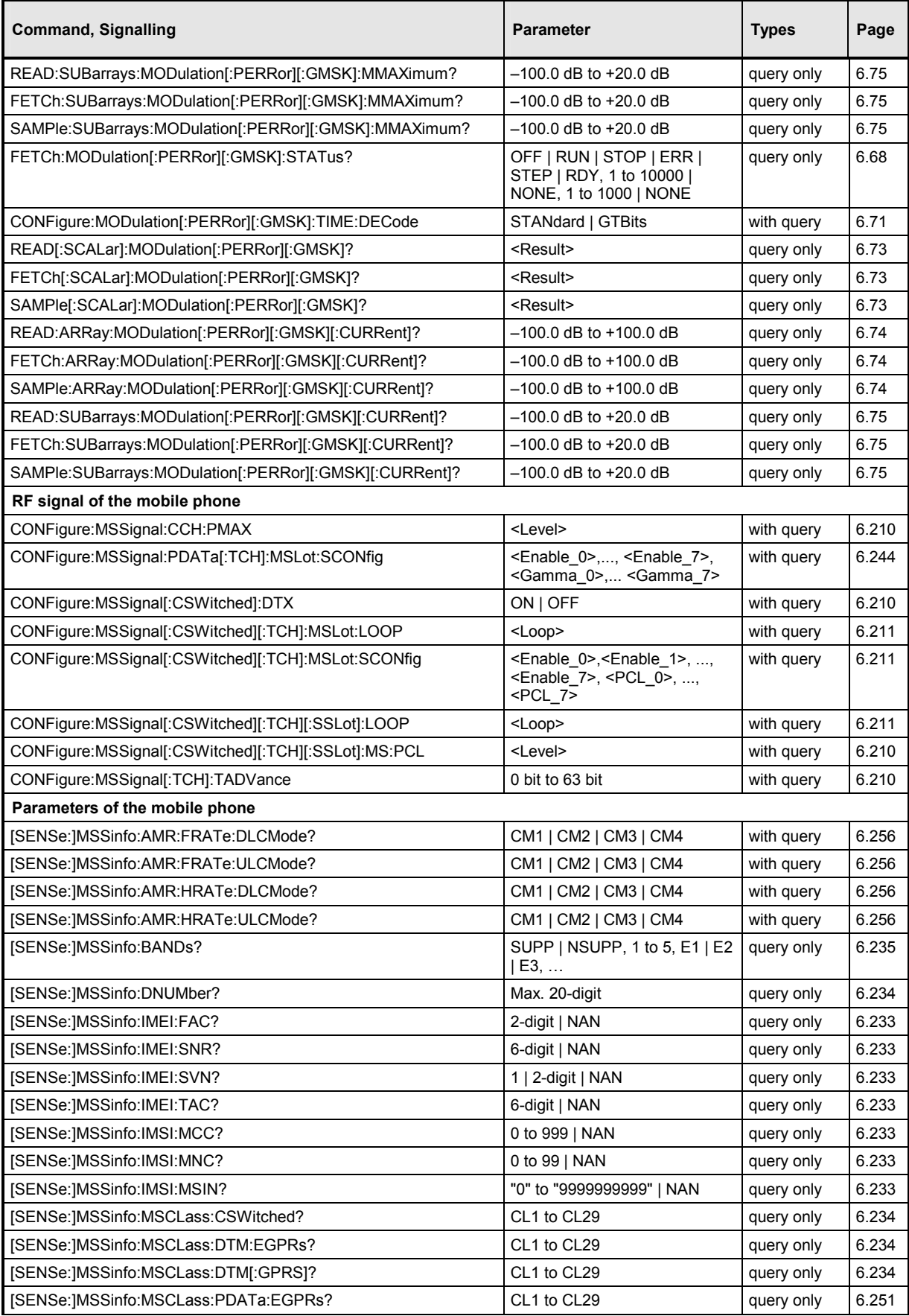
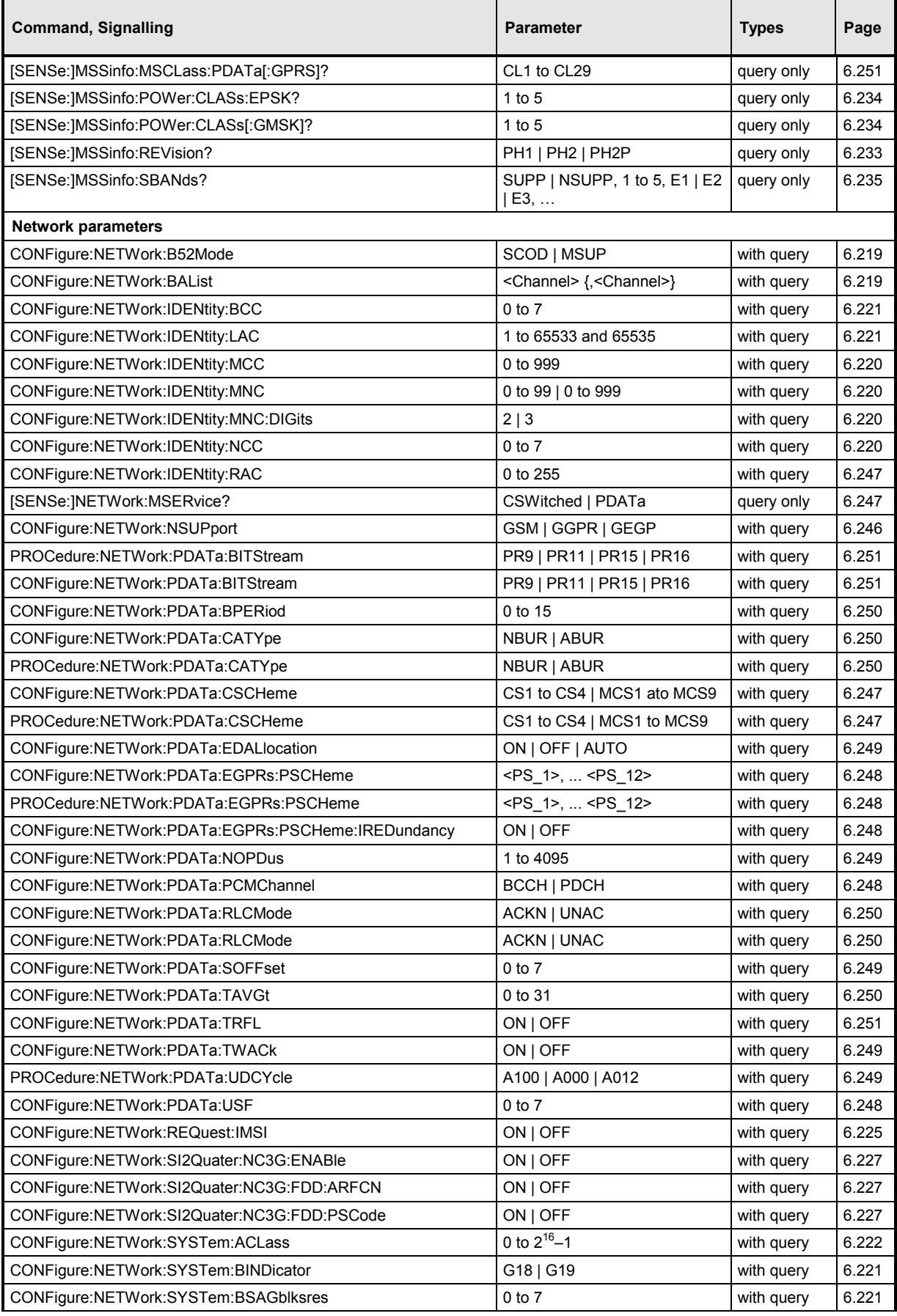

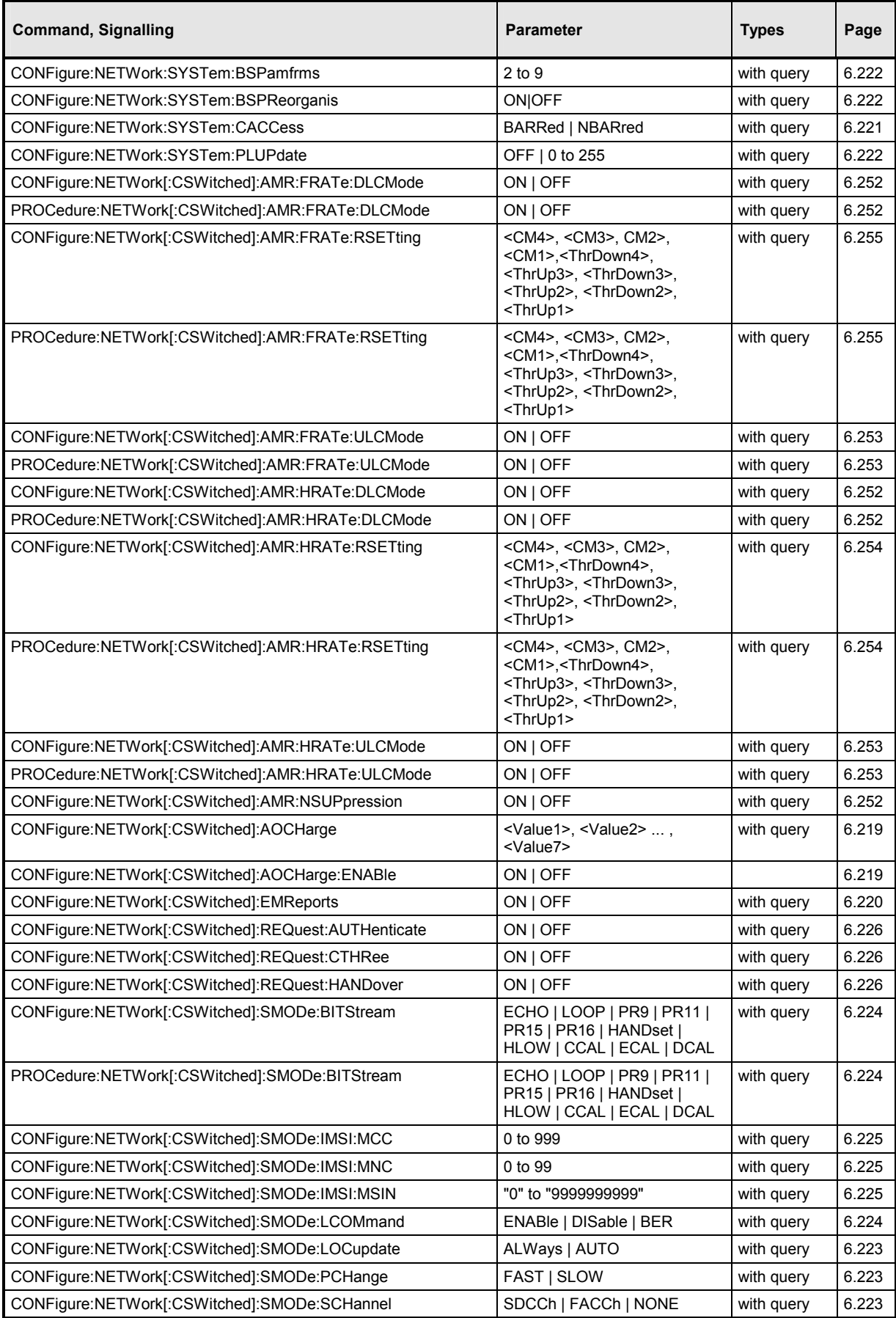

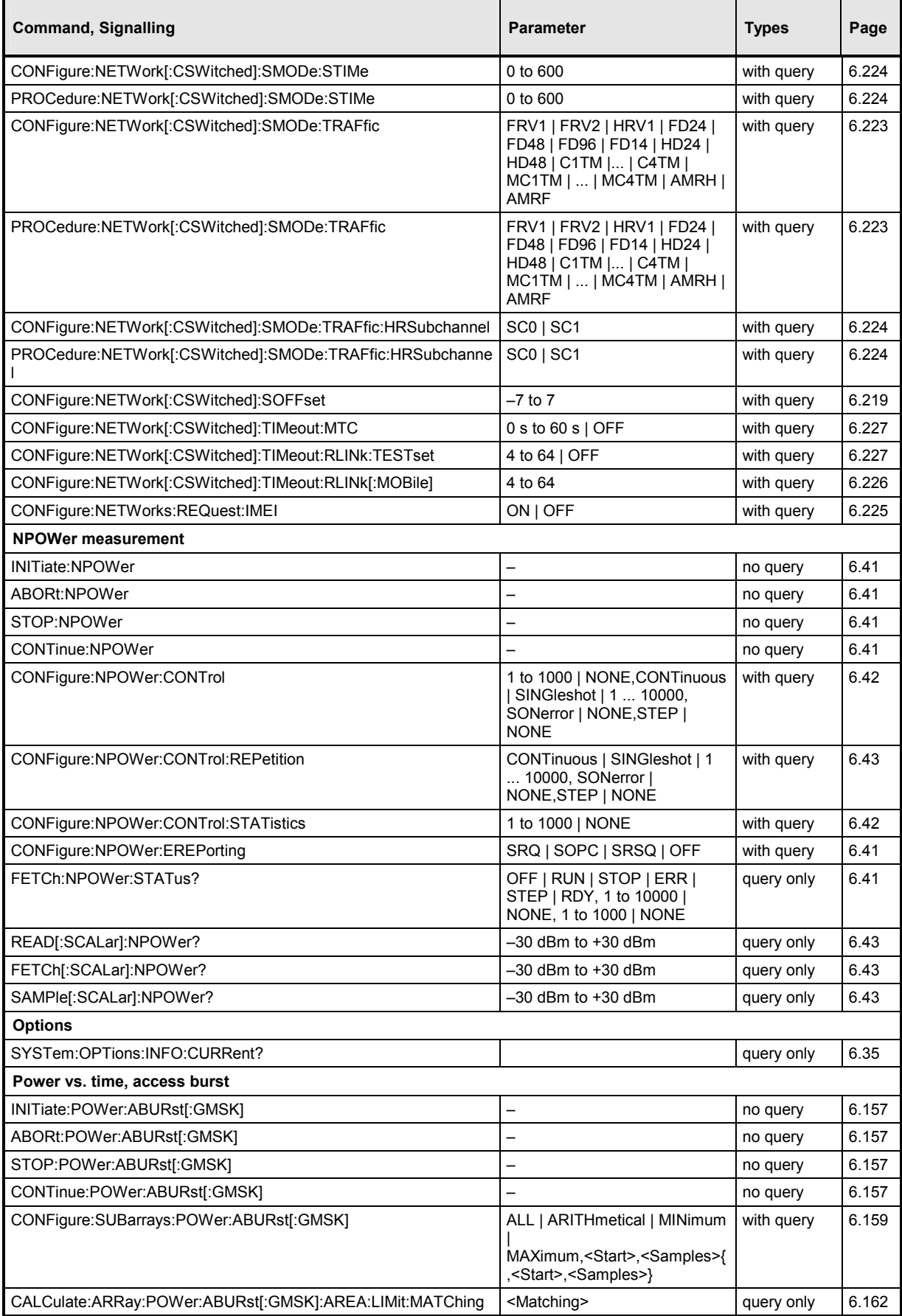

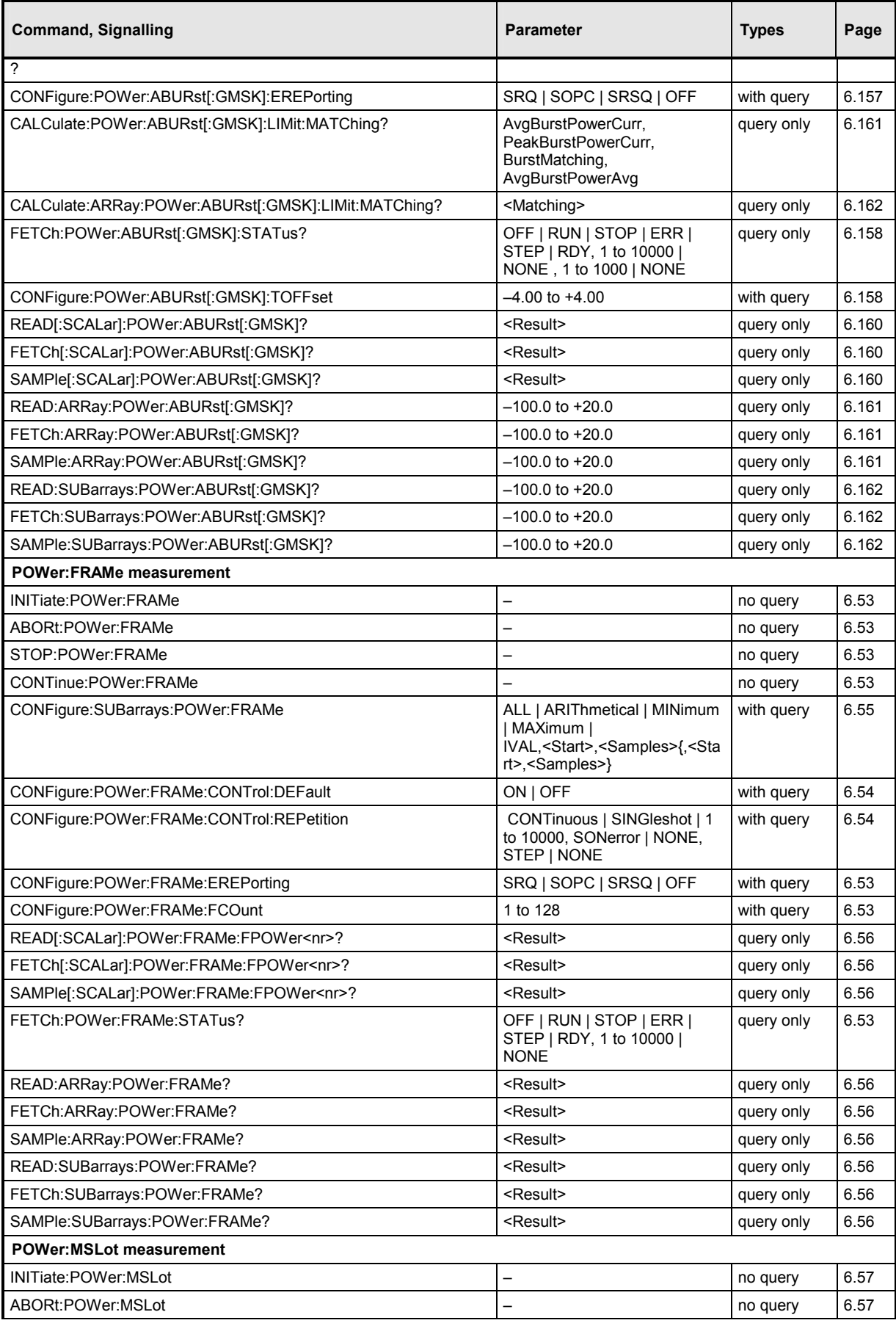

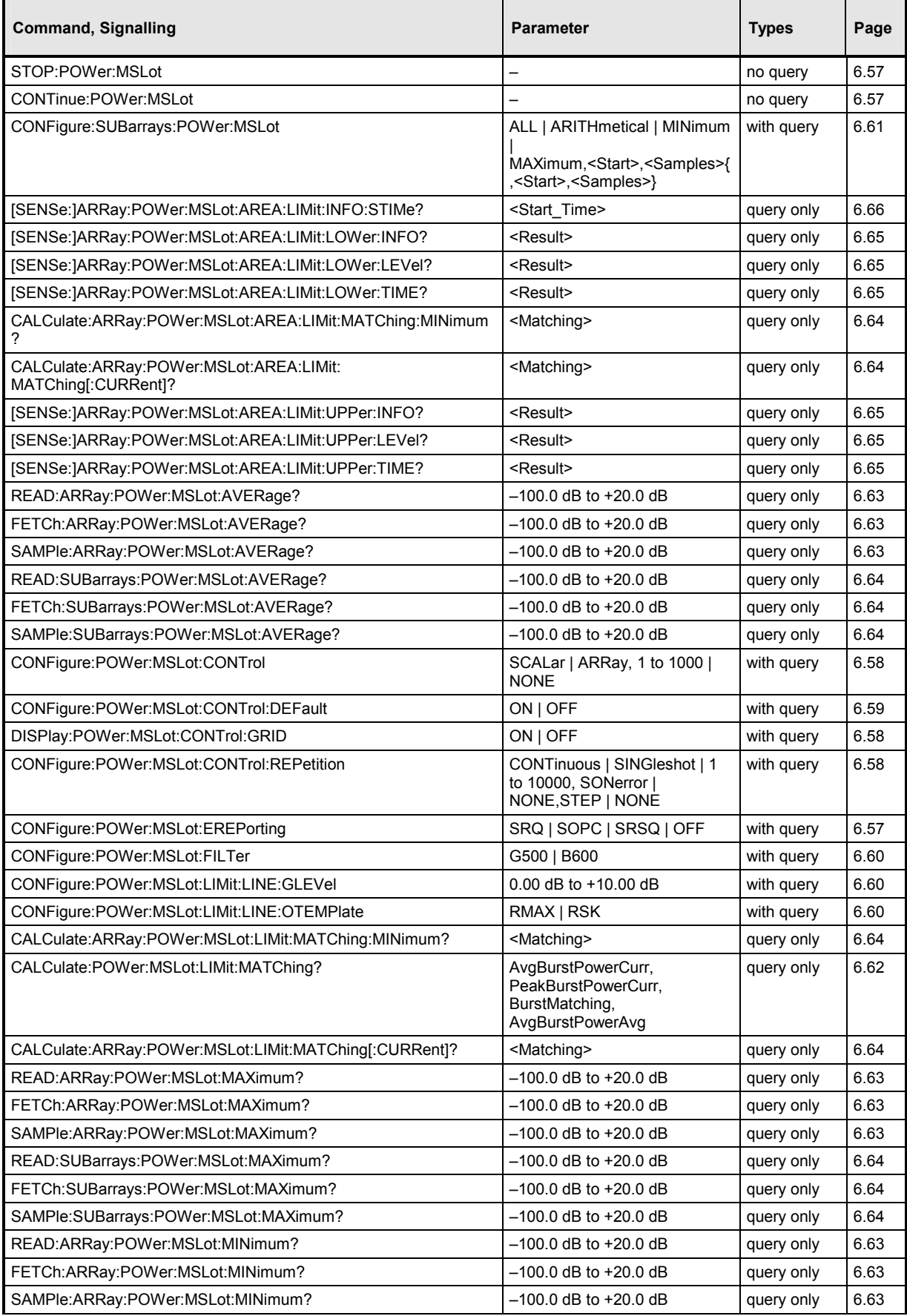

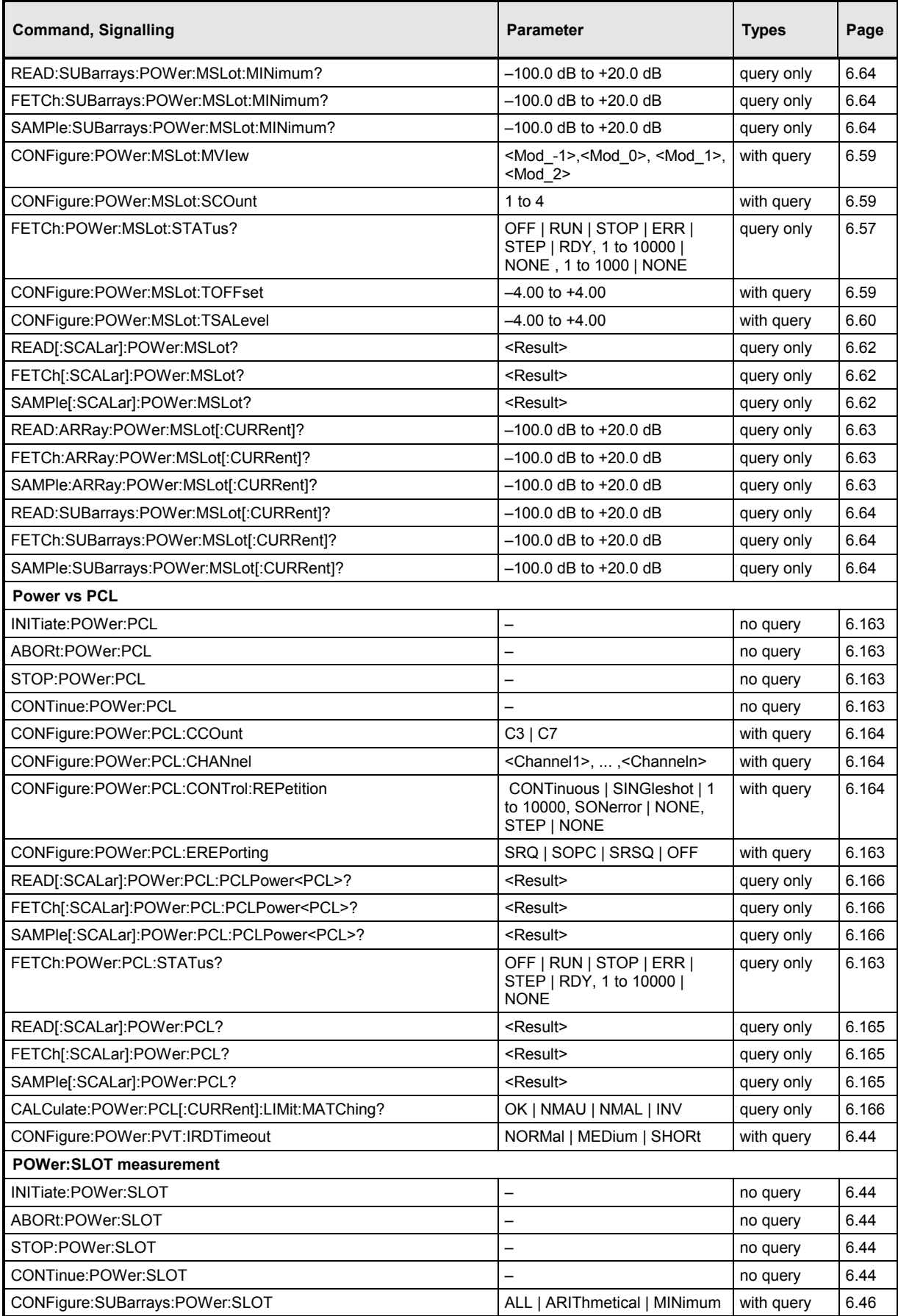

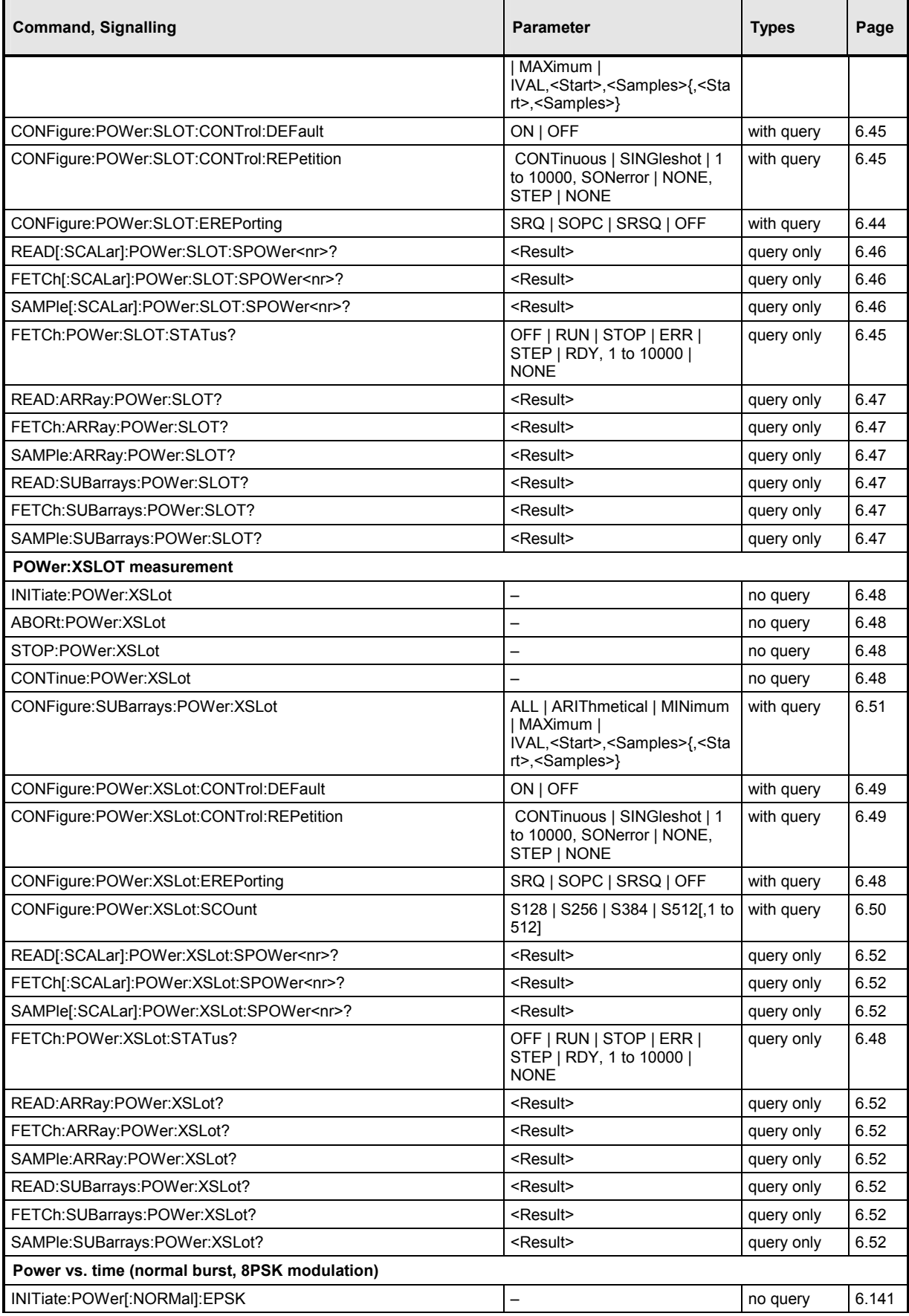

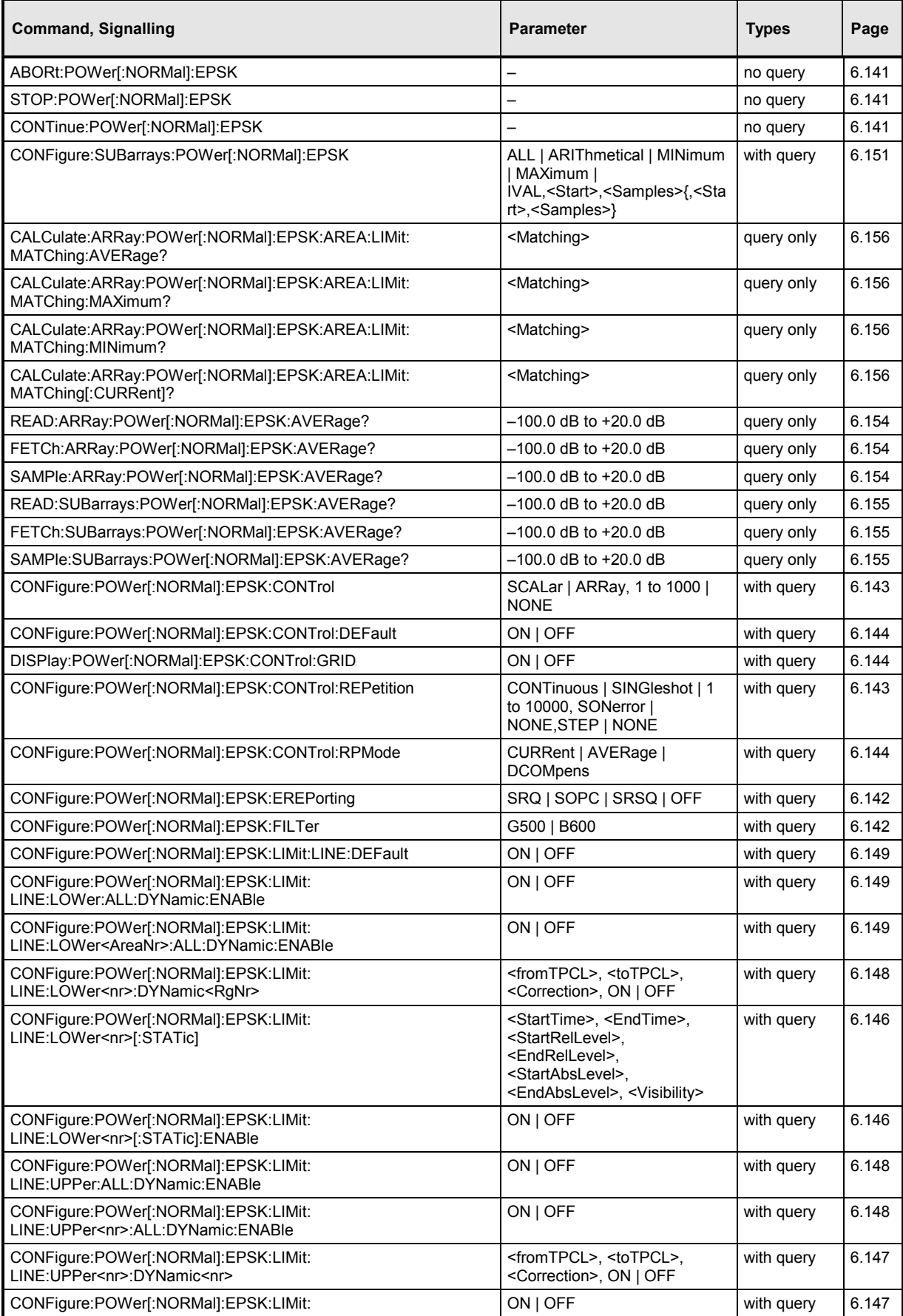

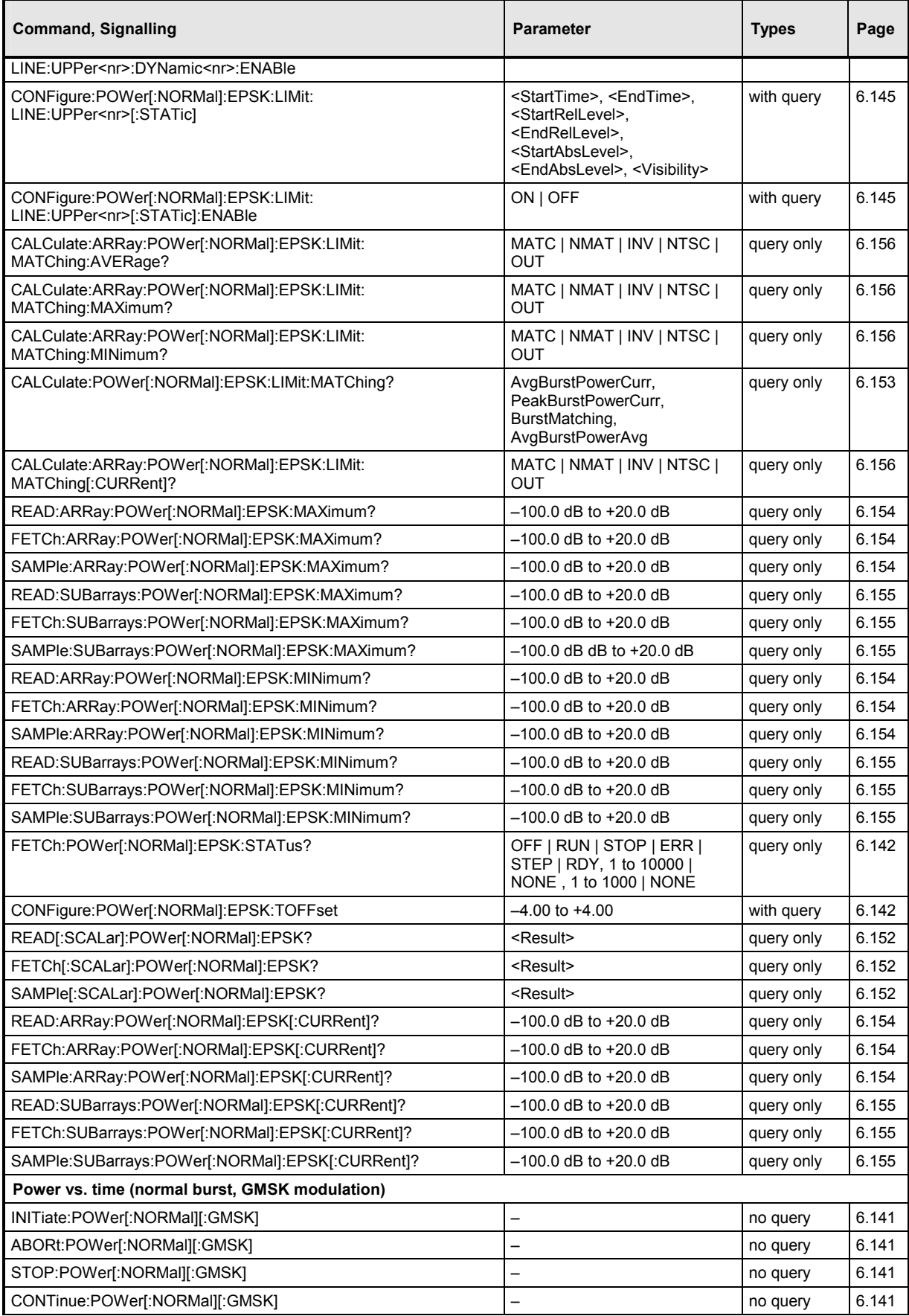

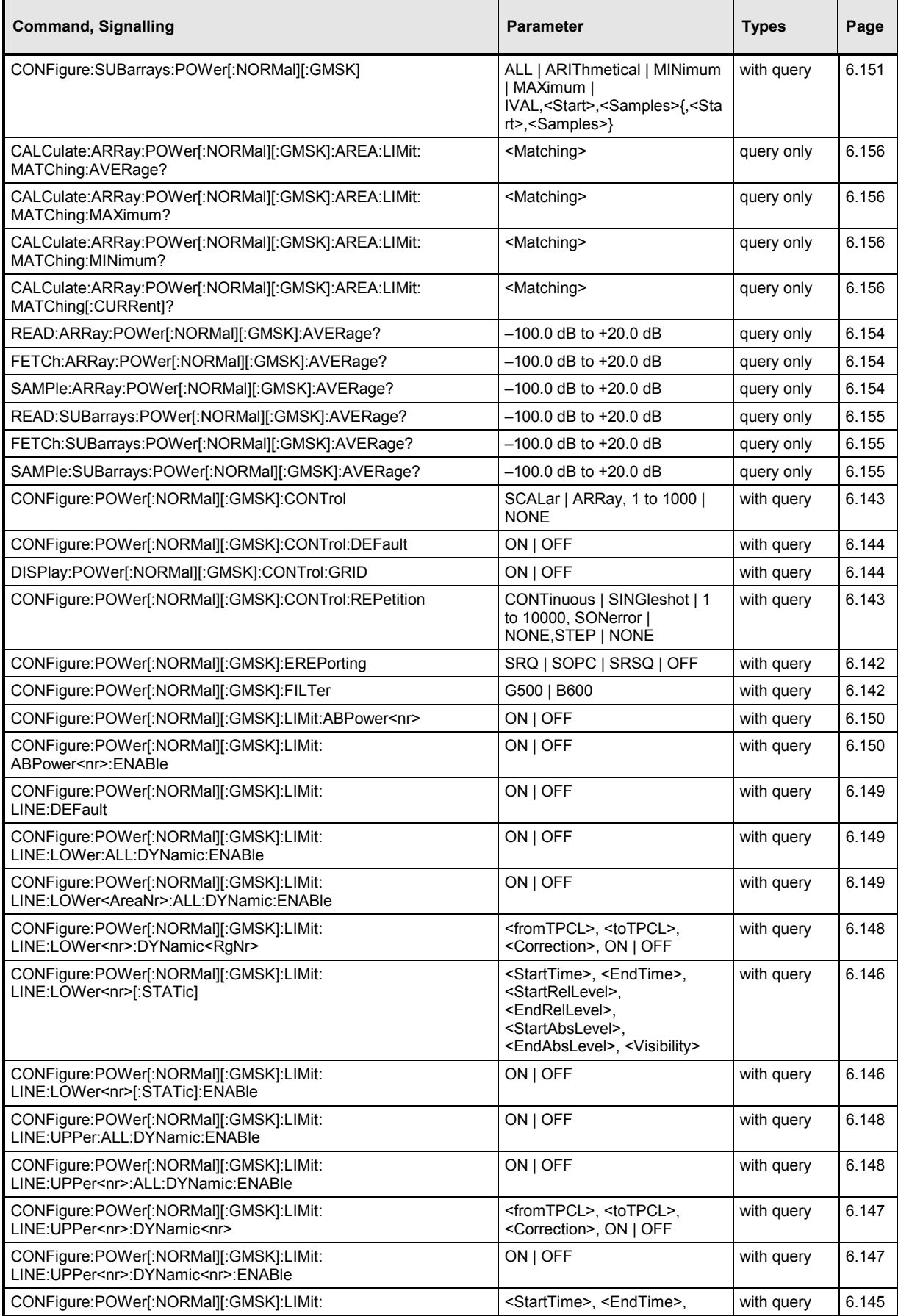

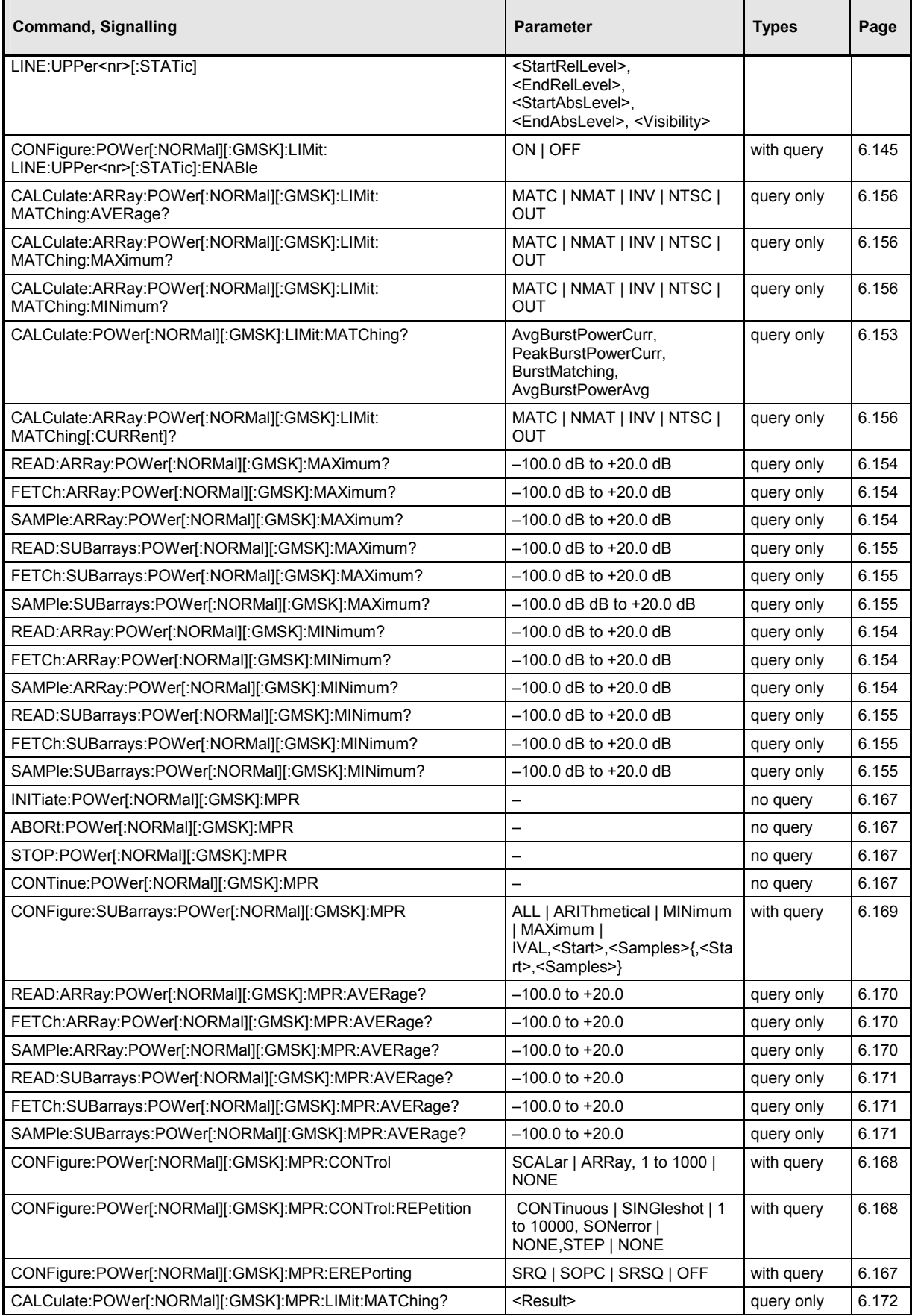

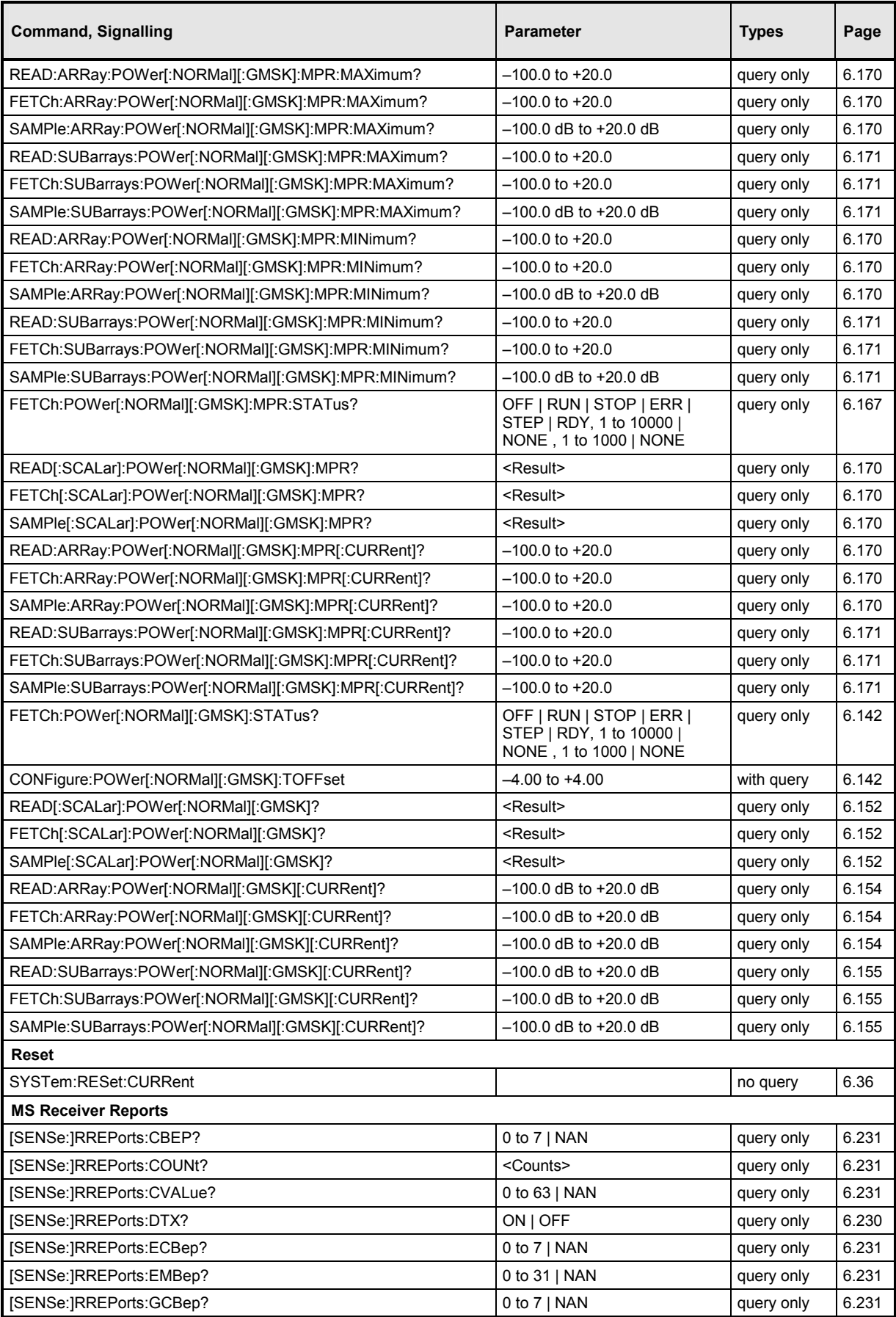

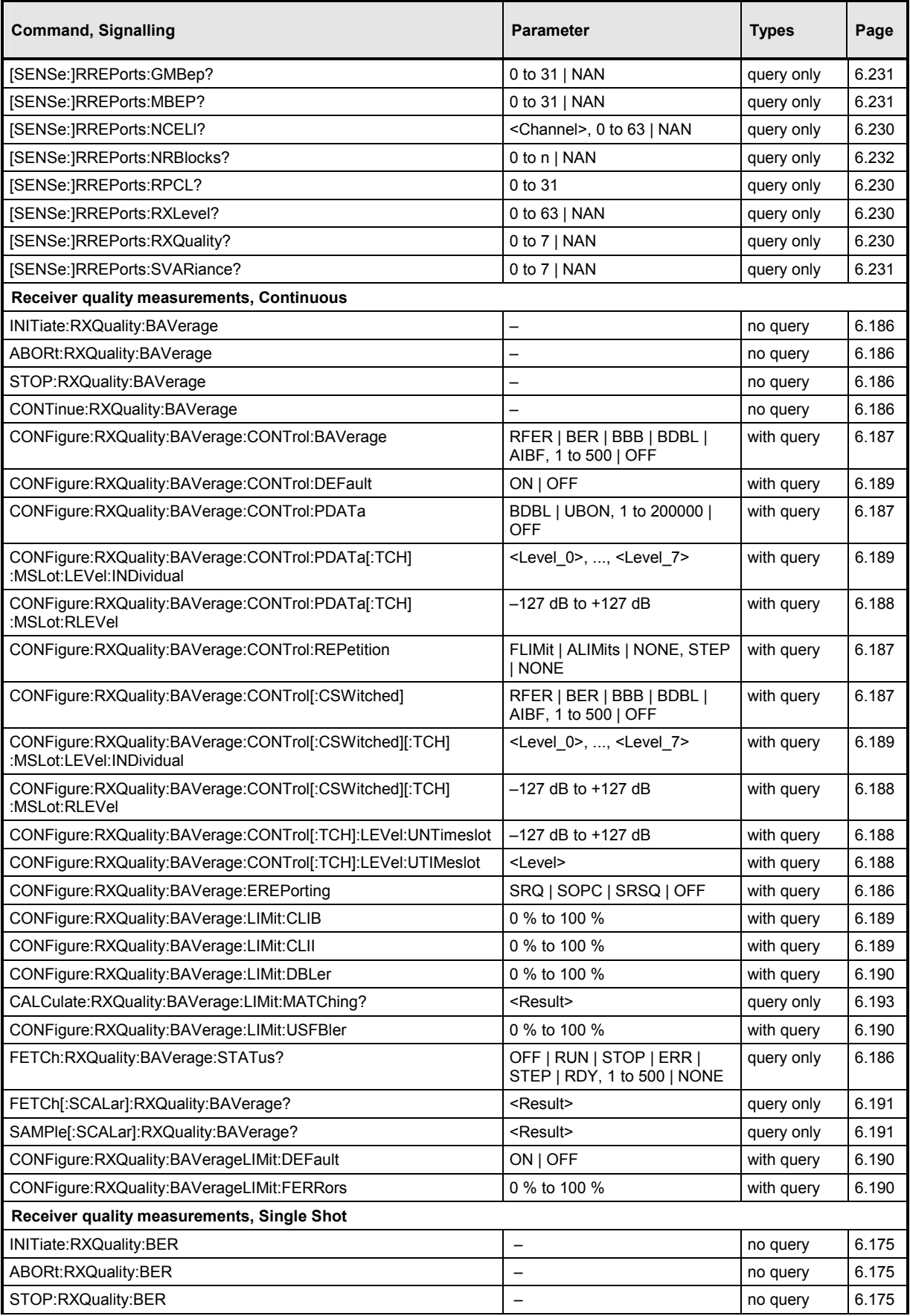

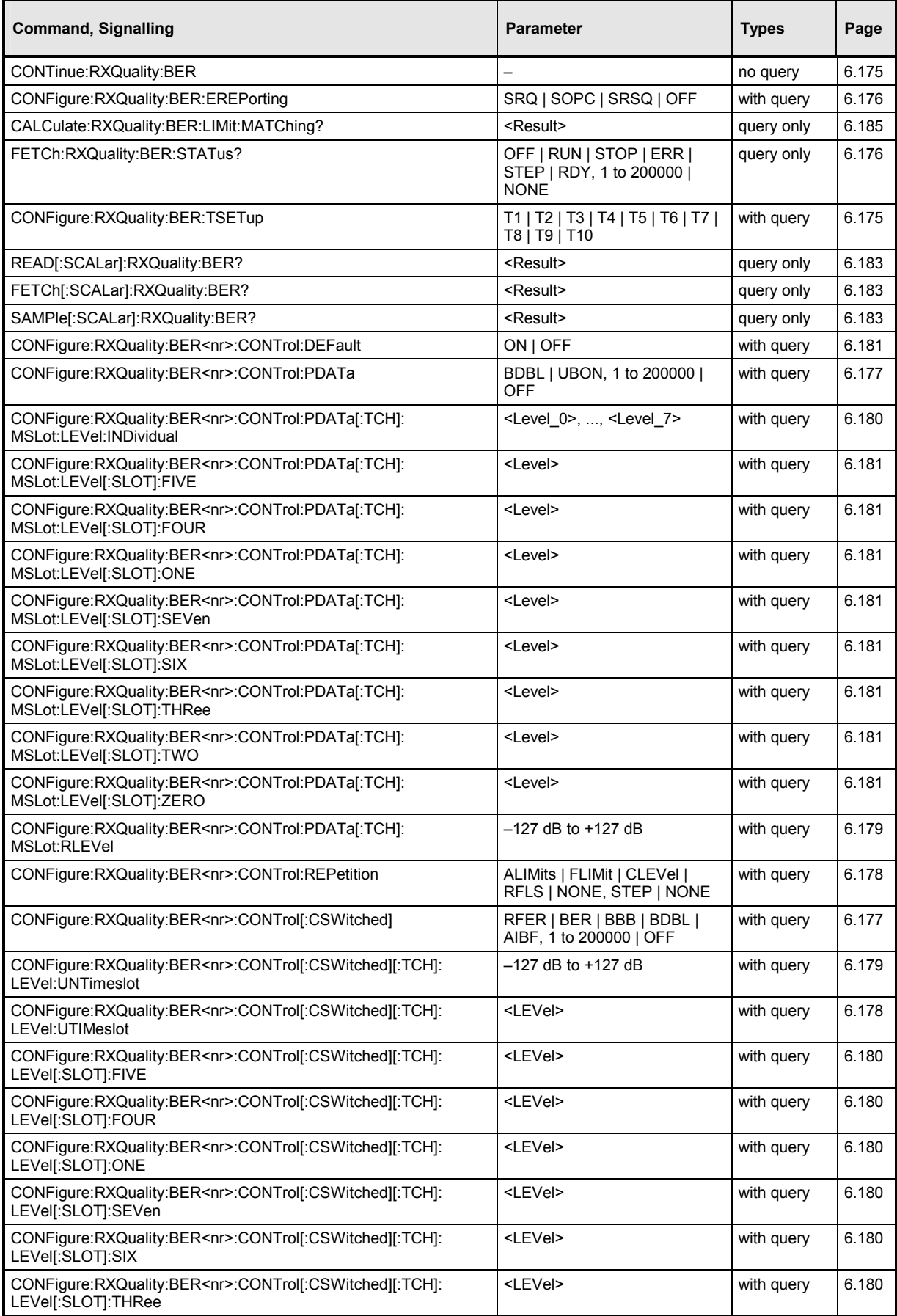

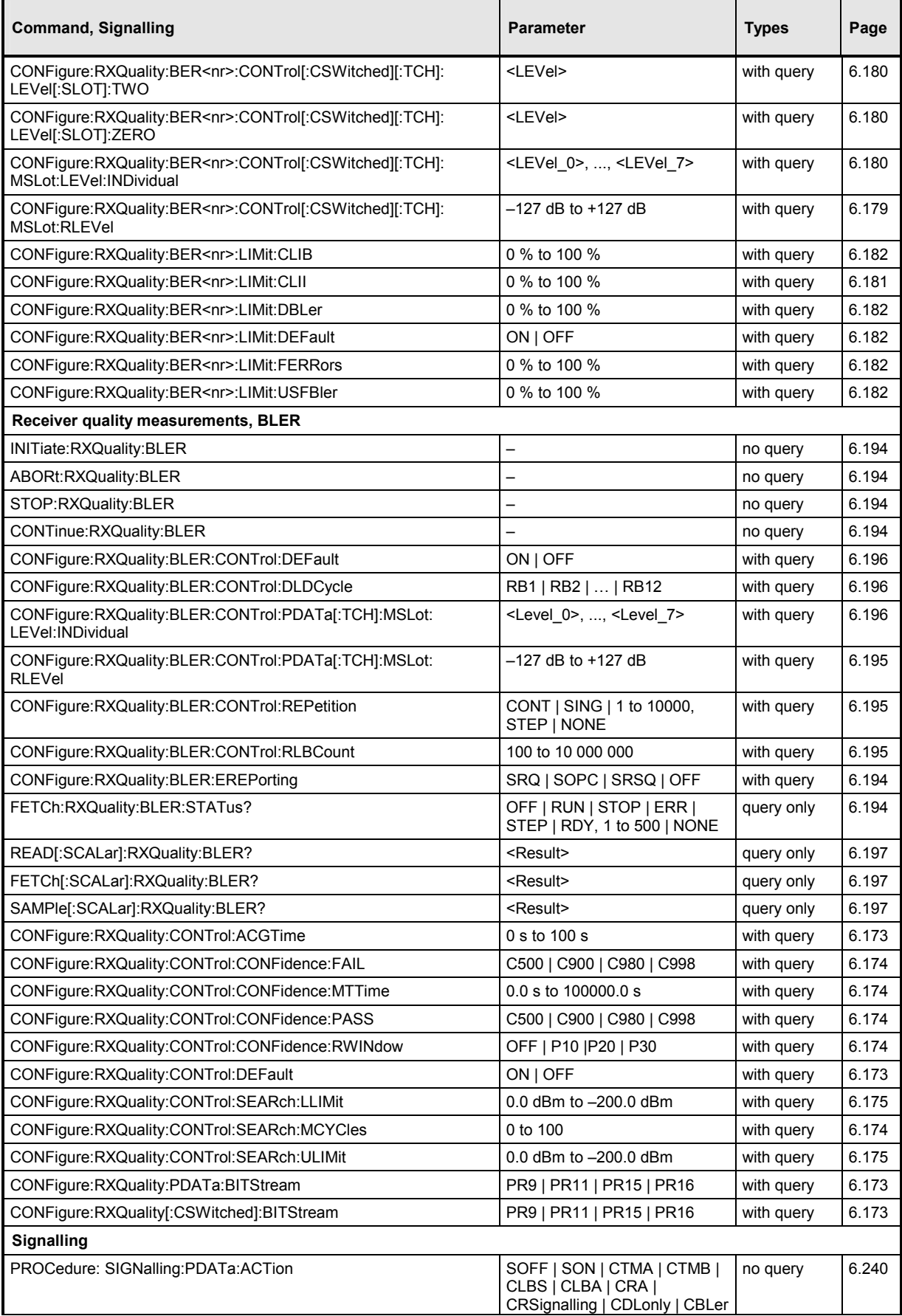

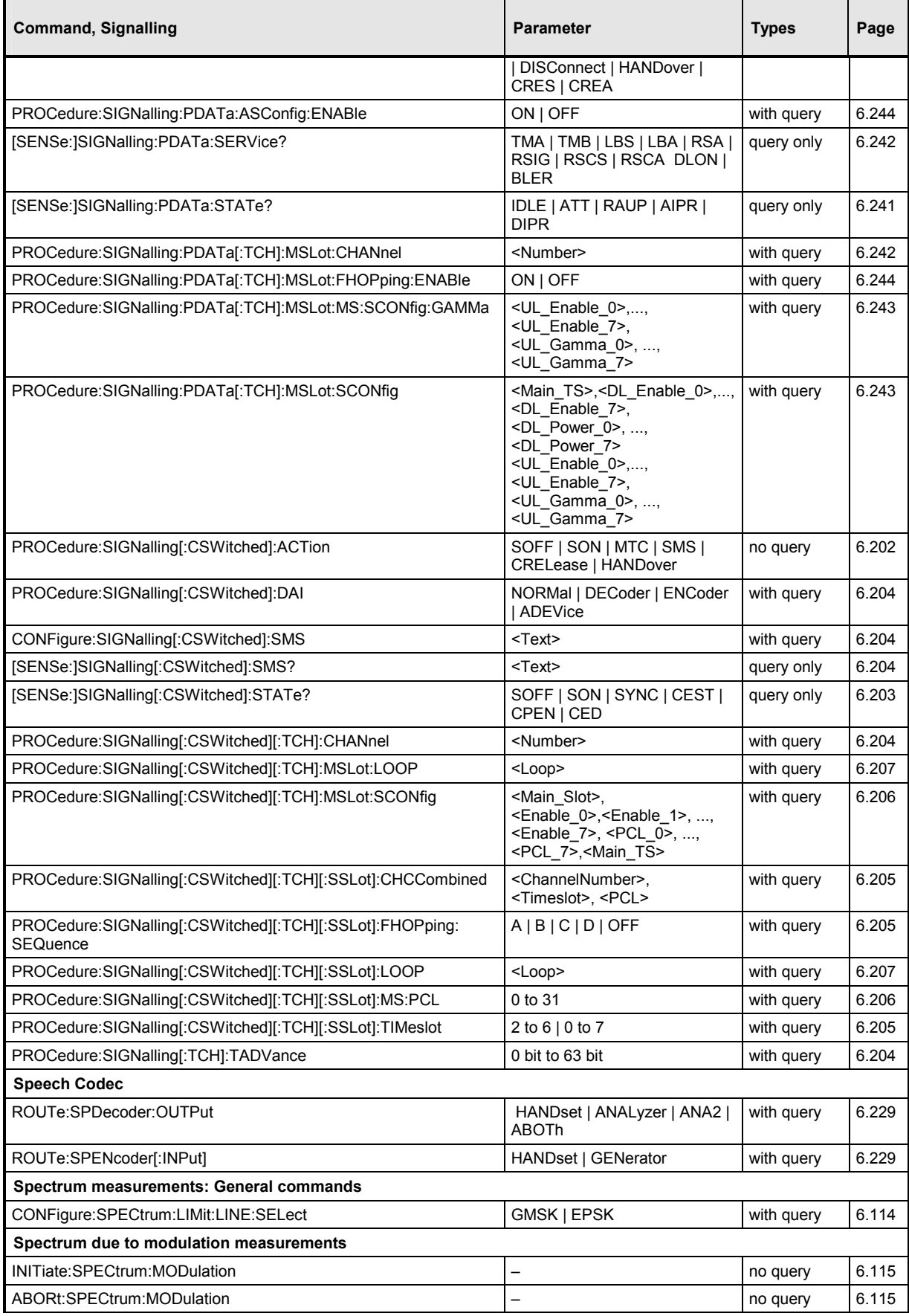

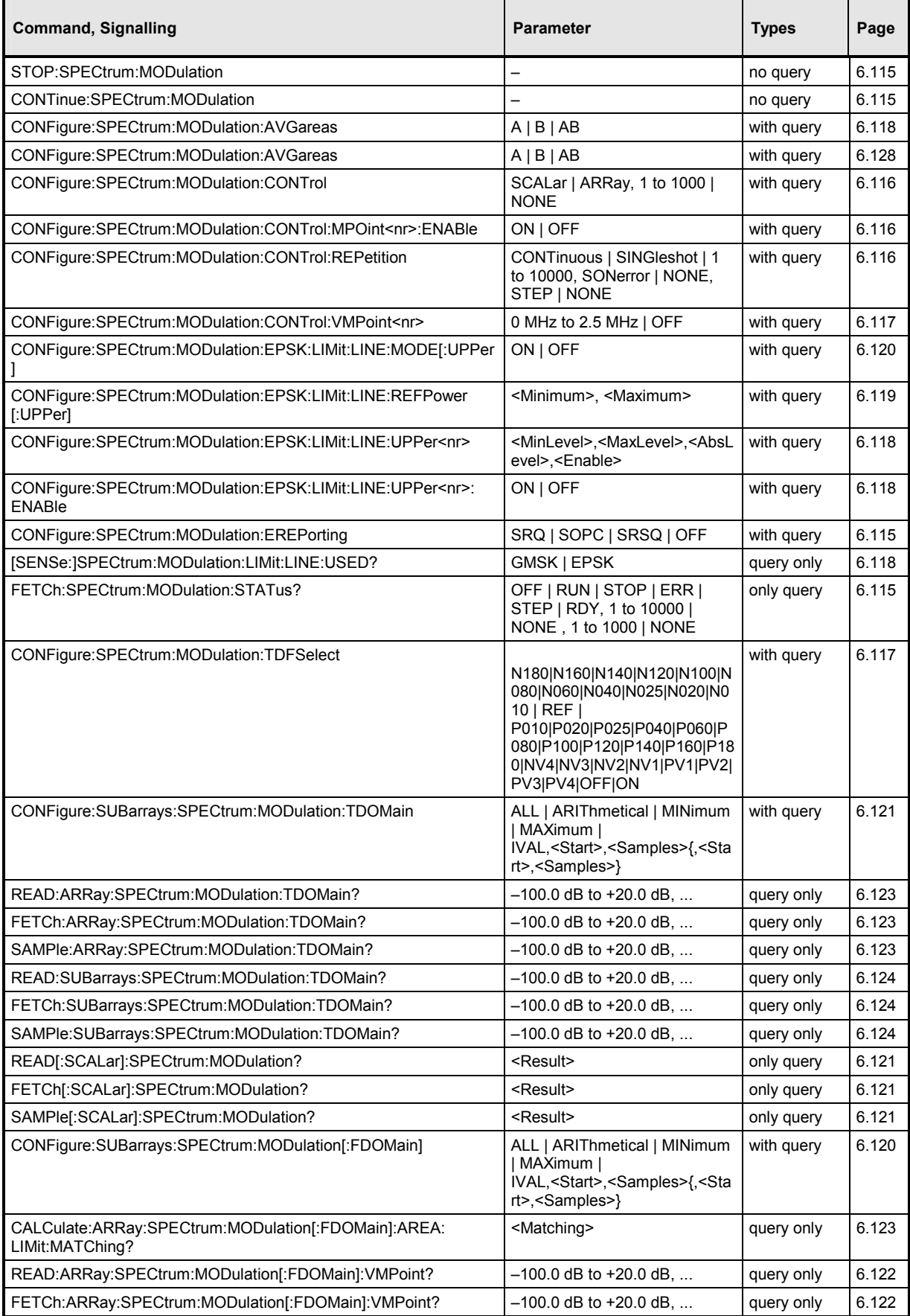

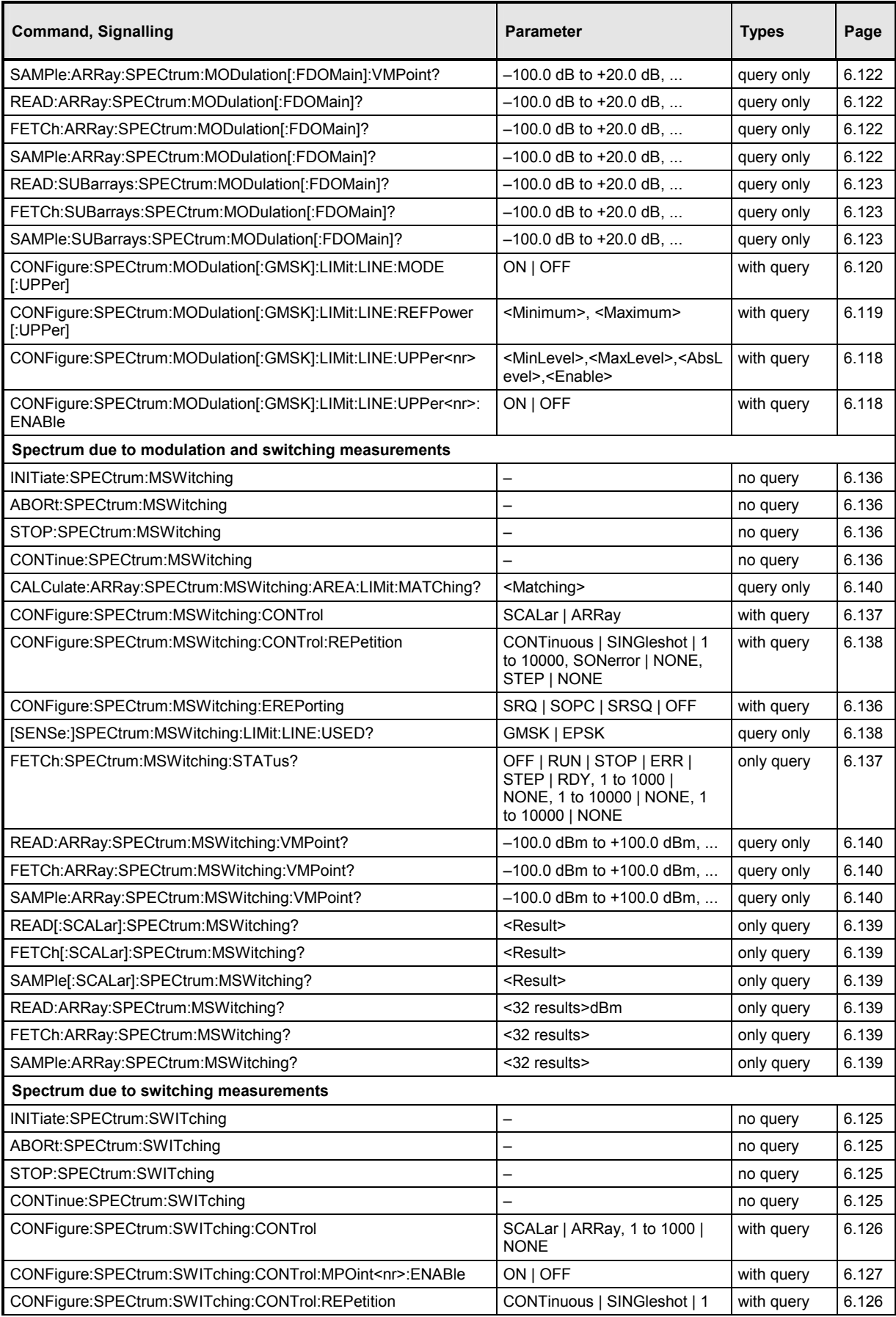

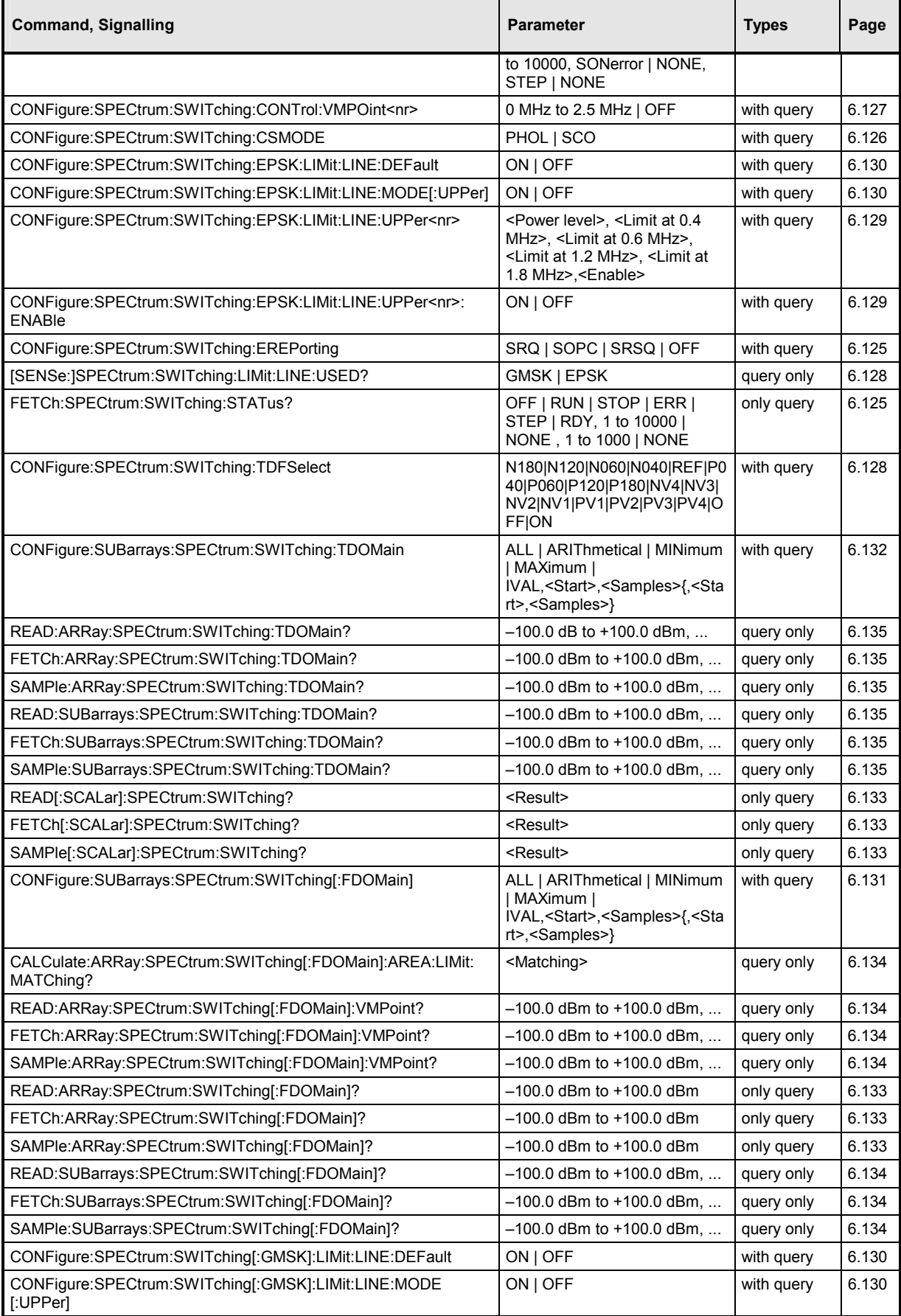

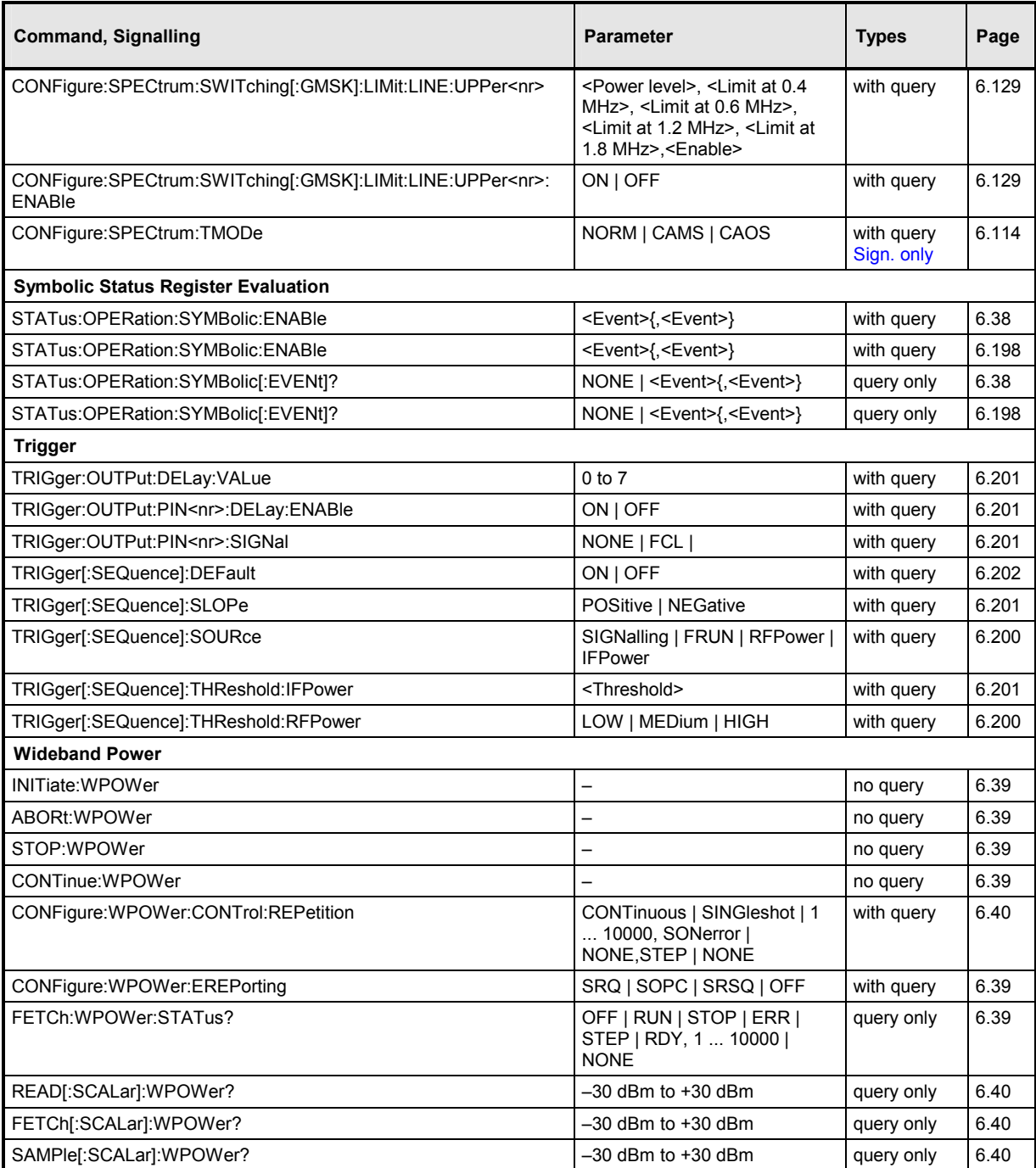

## **Alphabetical Command Lists**

## Remote control commands: Non Signalling mode Table 6-3

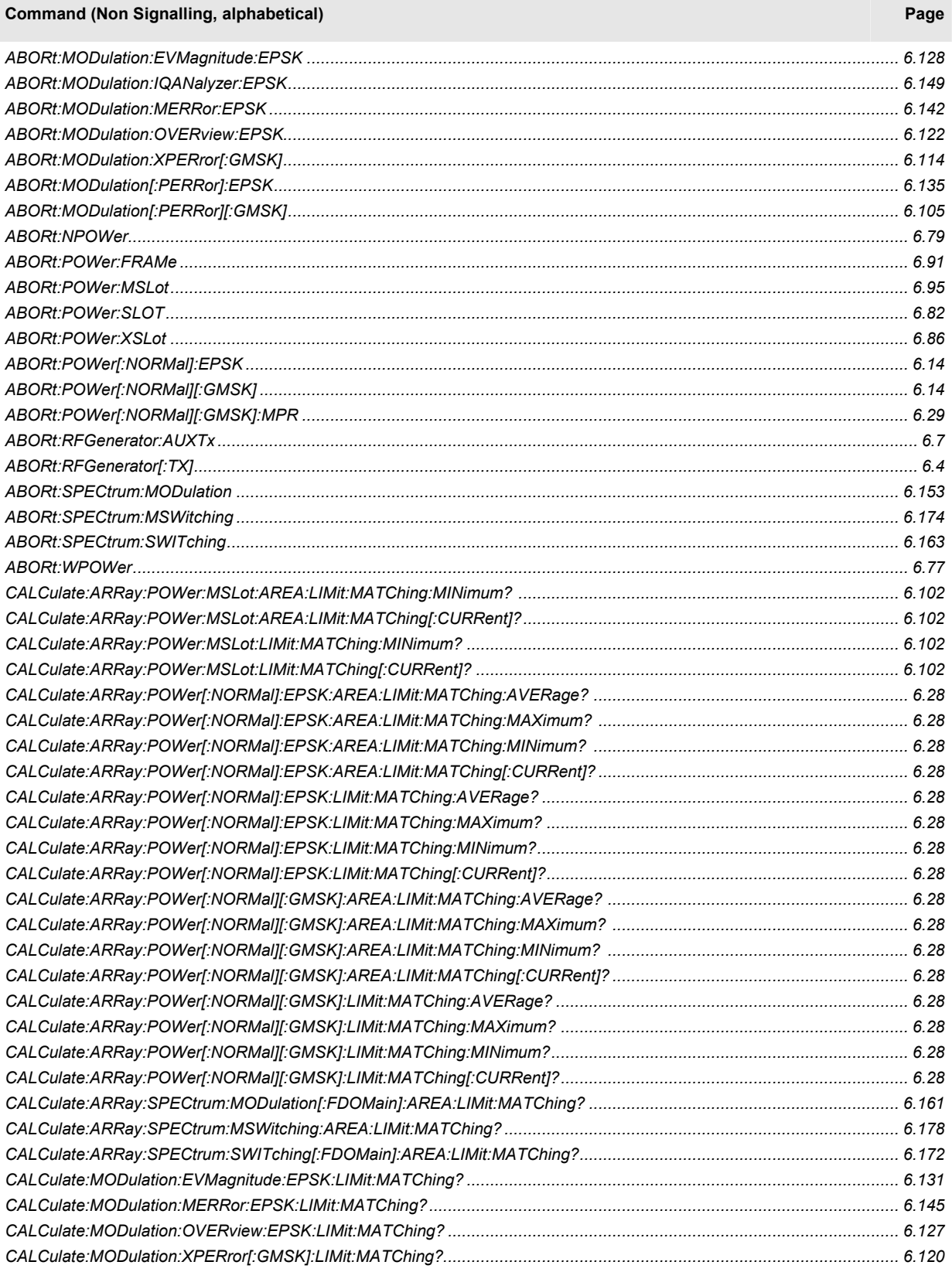

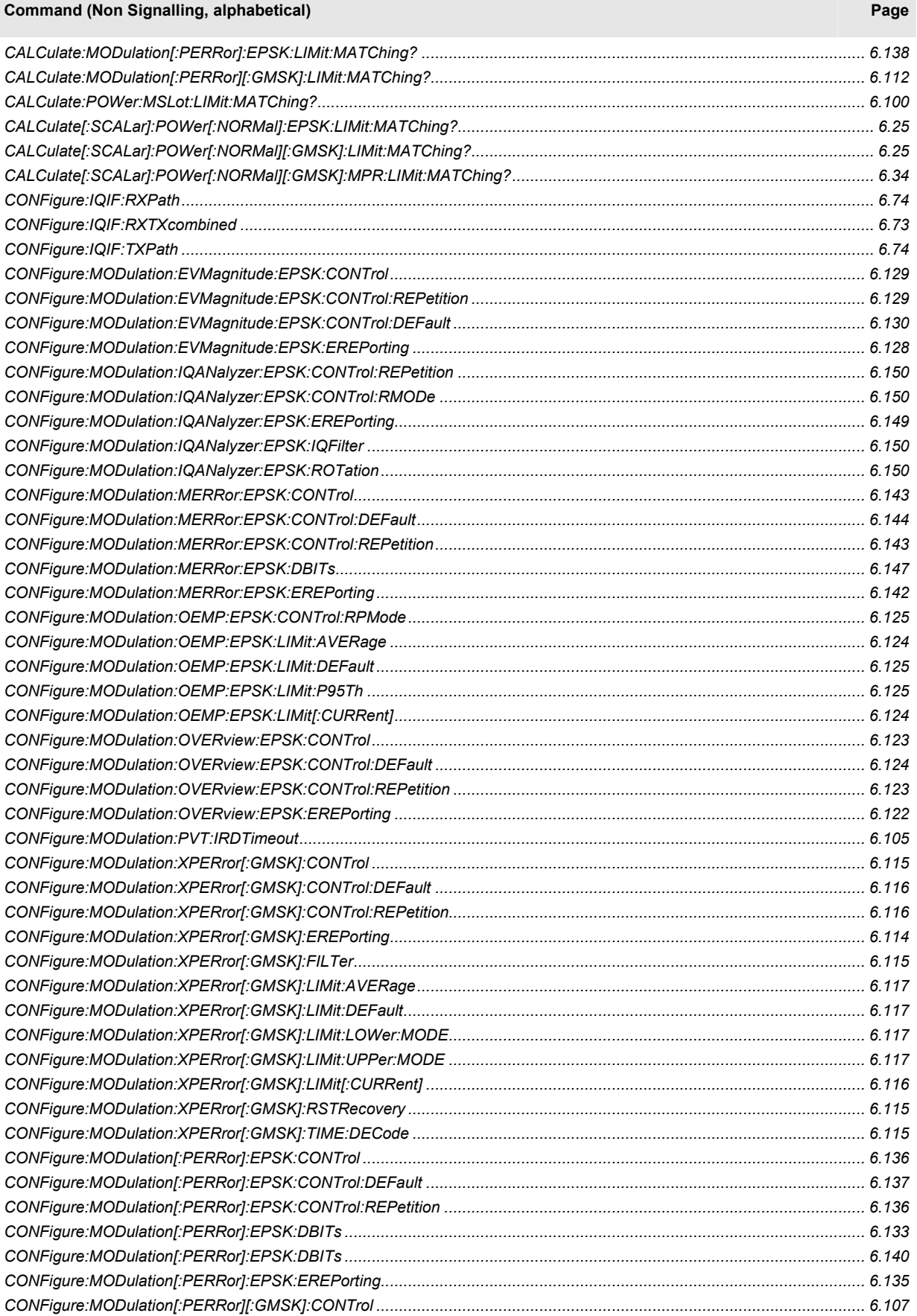

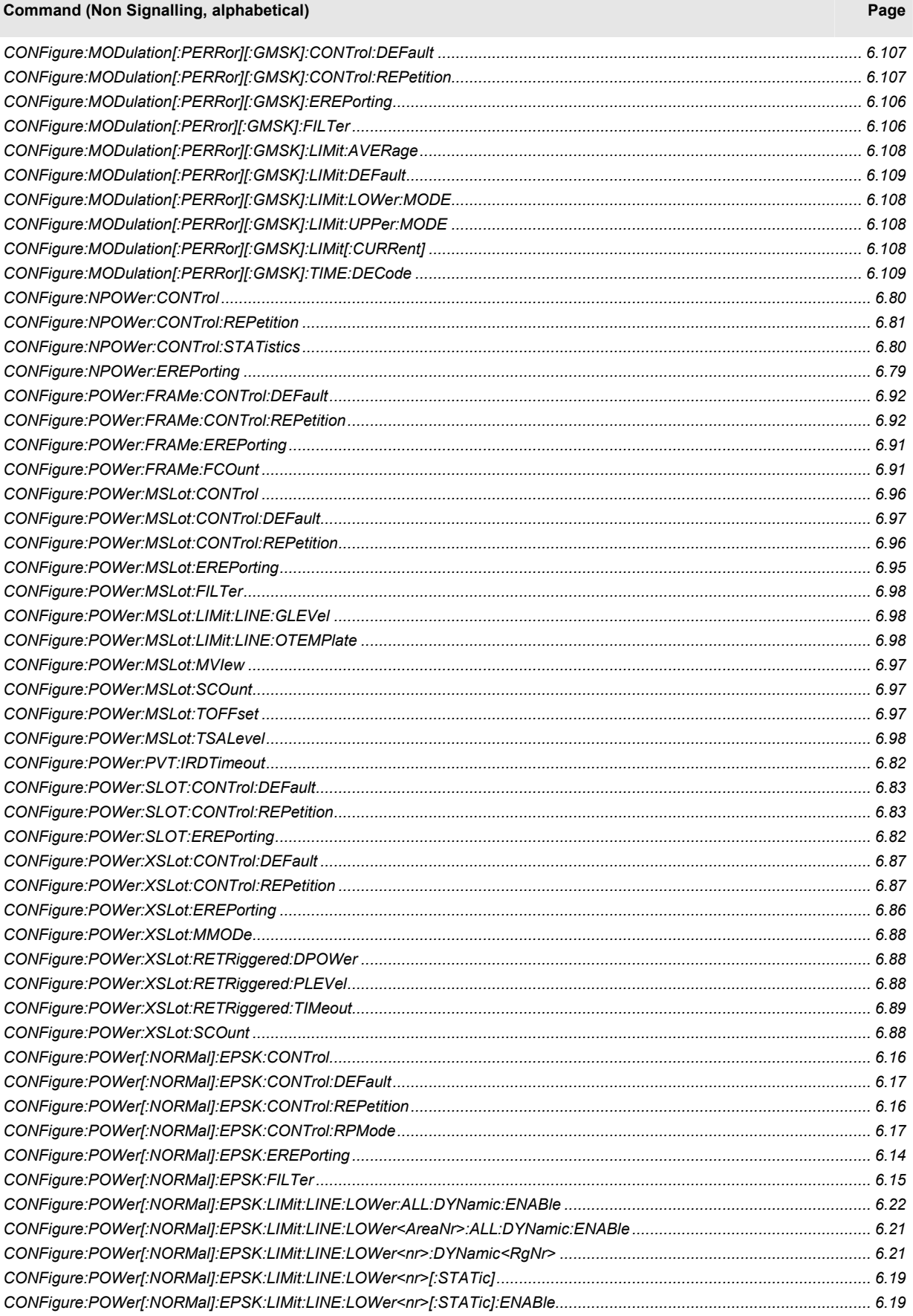

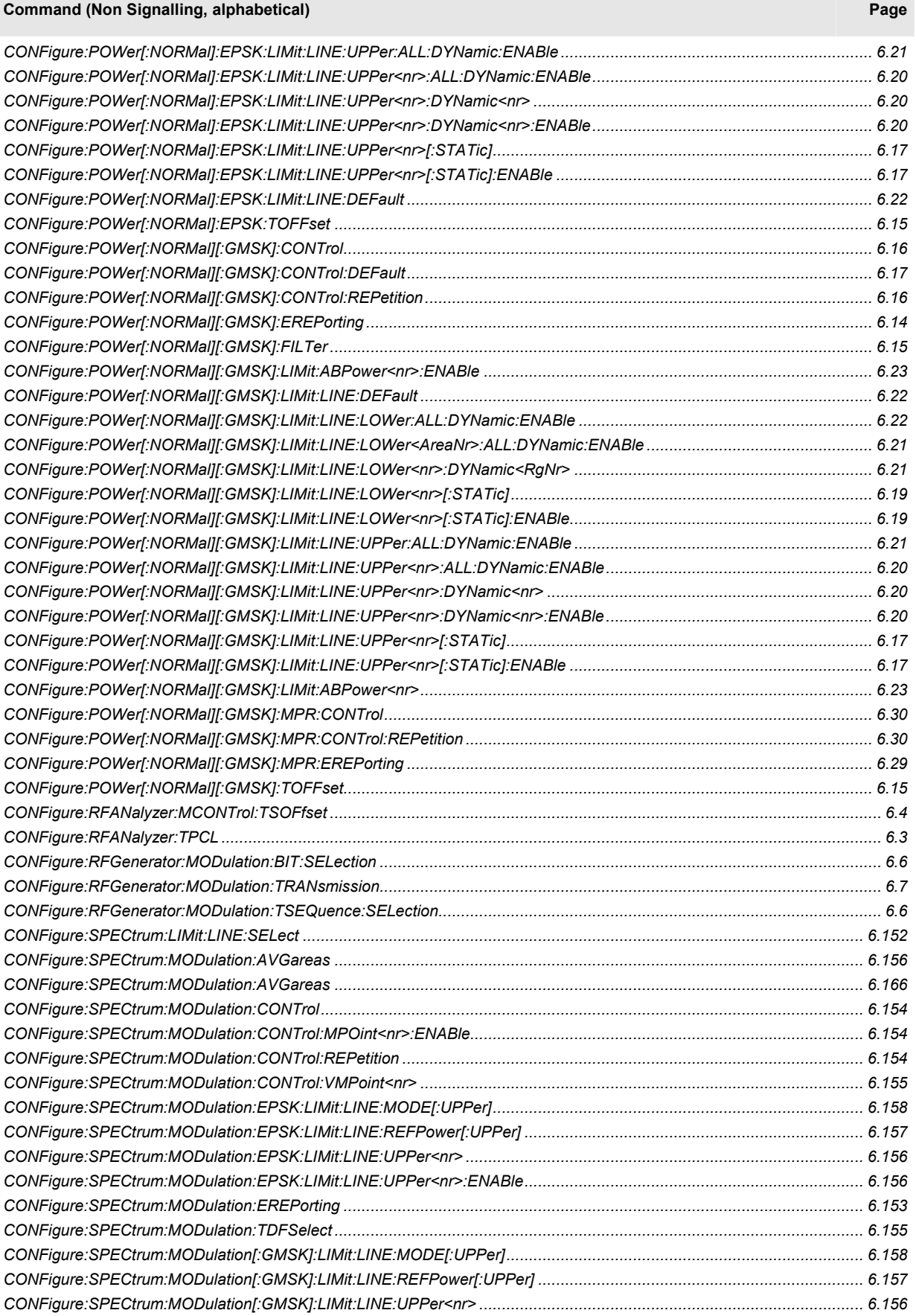

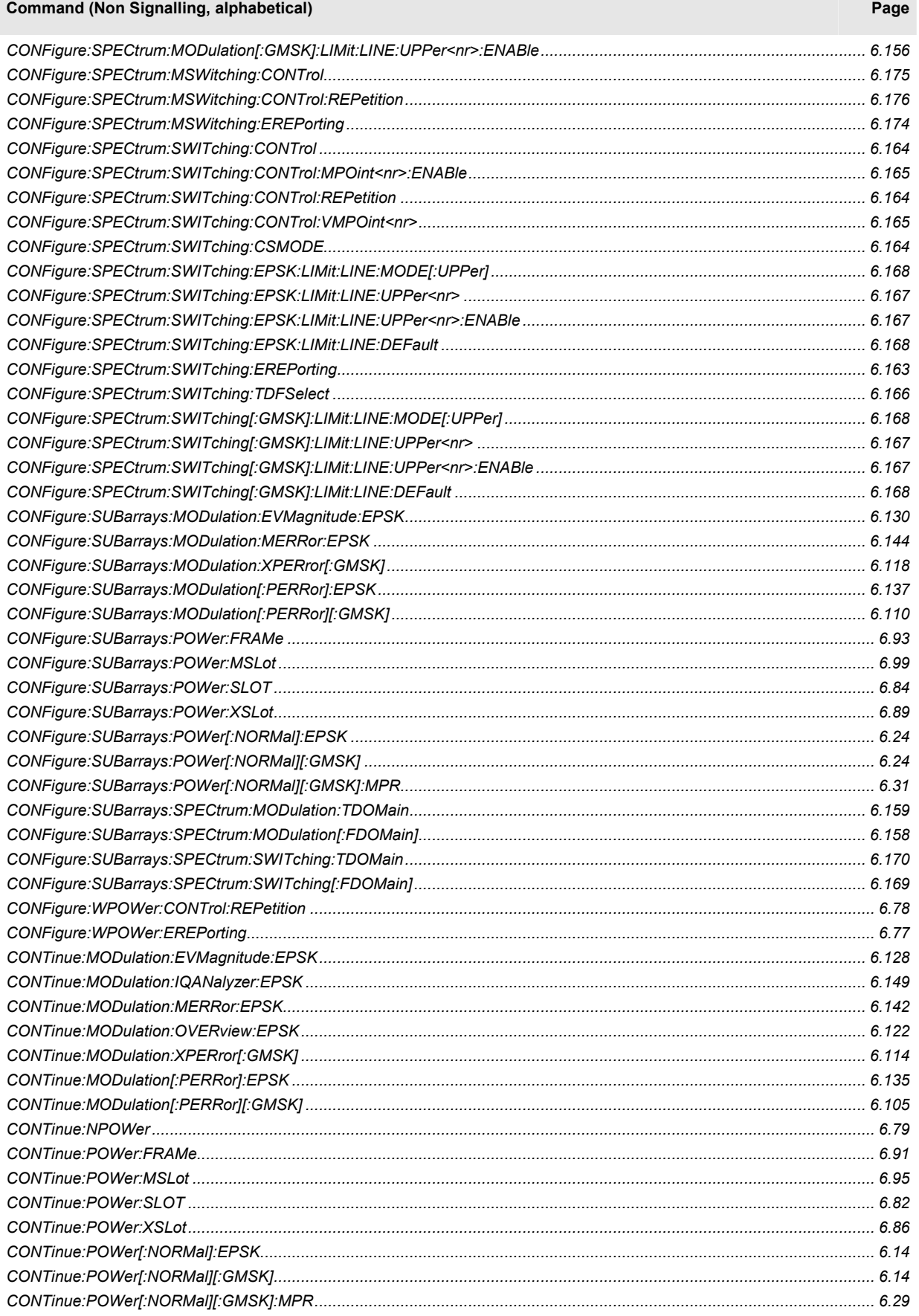

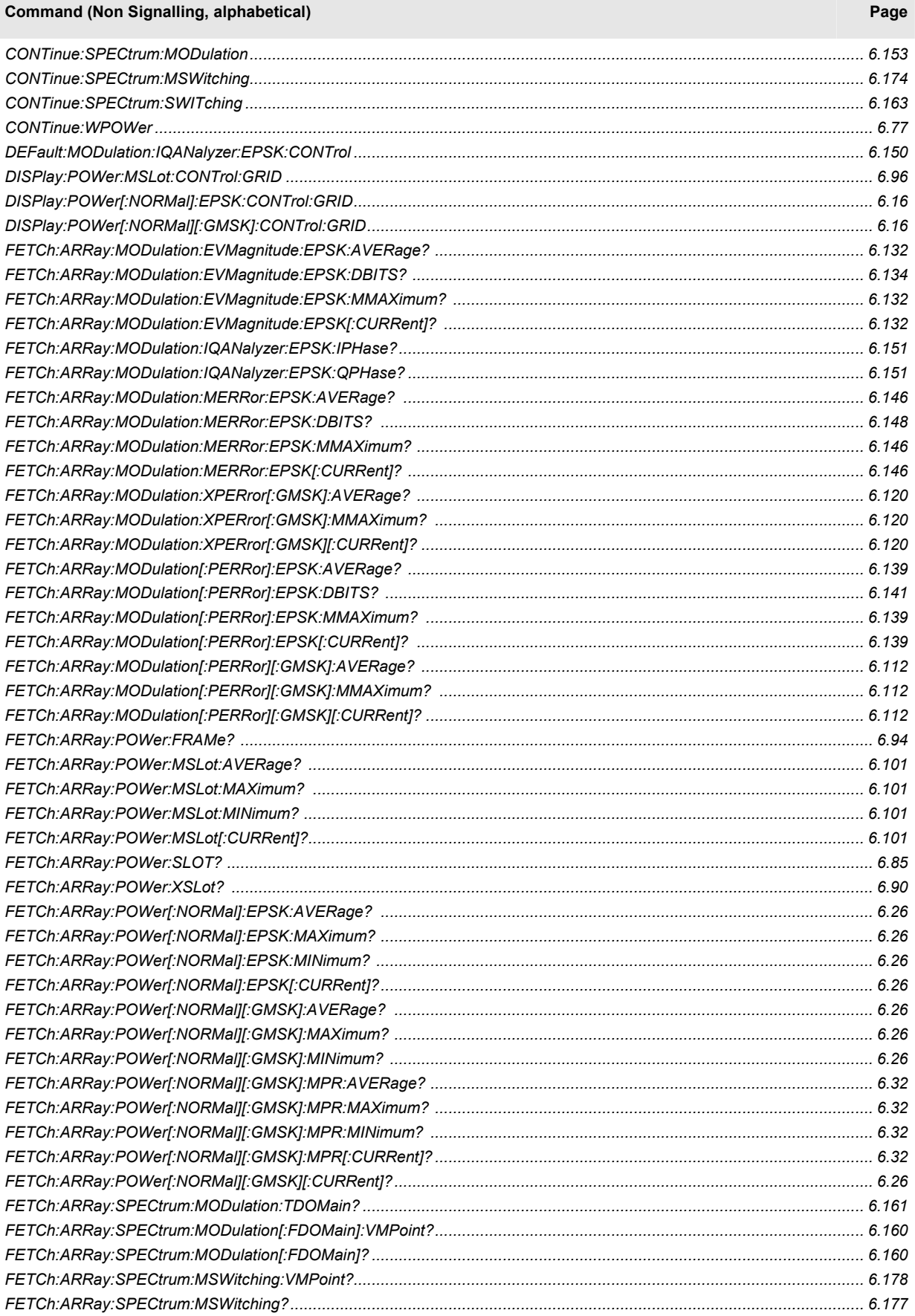

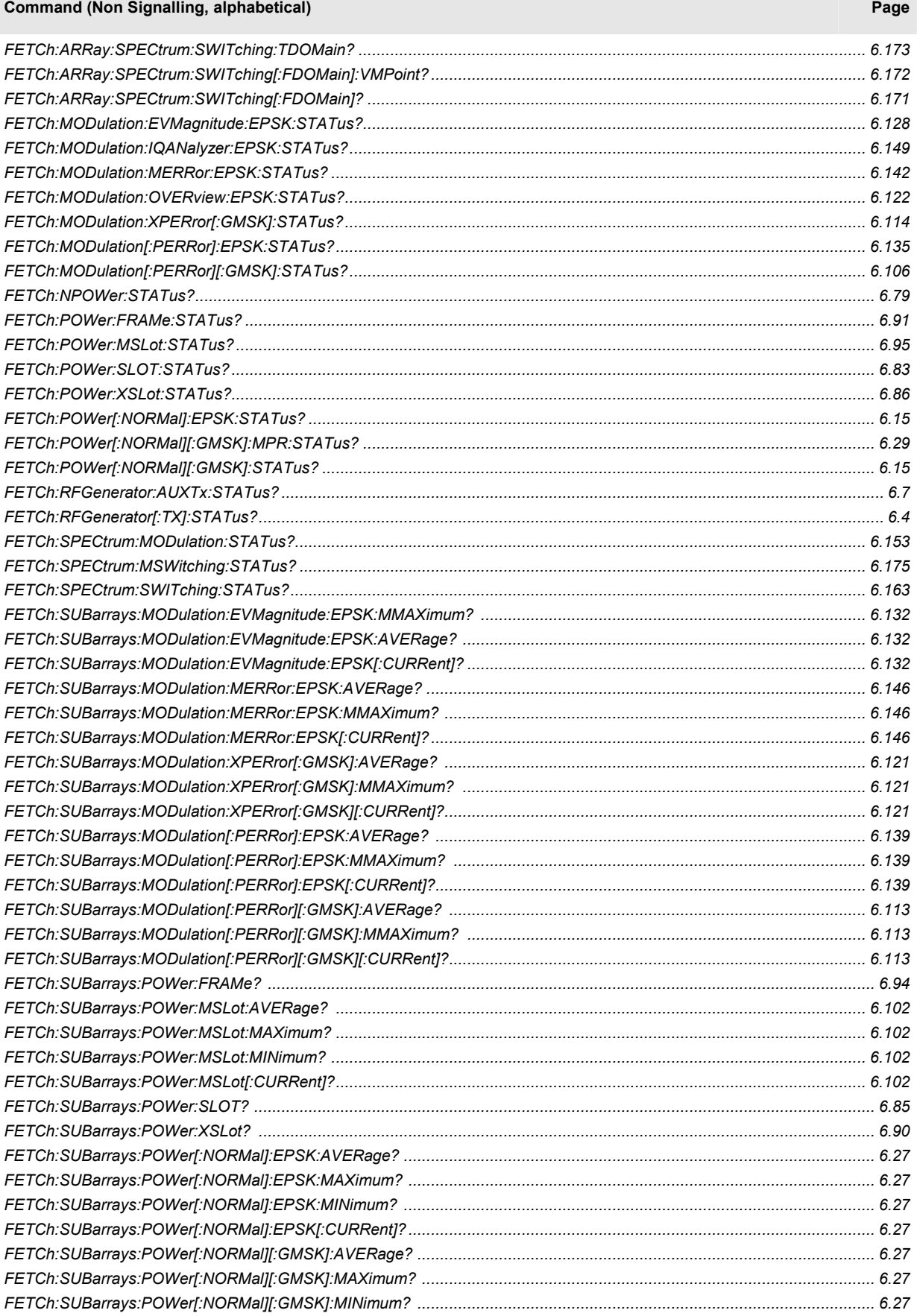

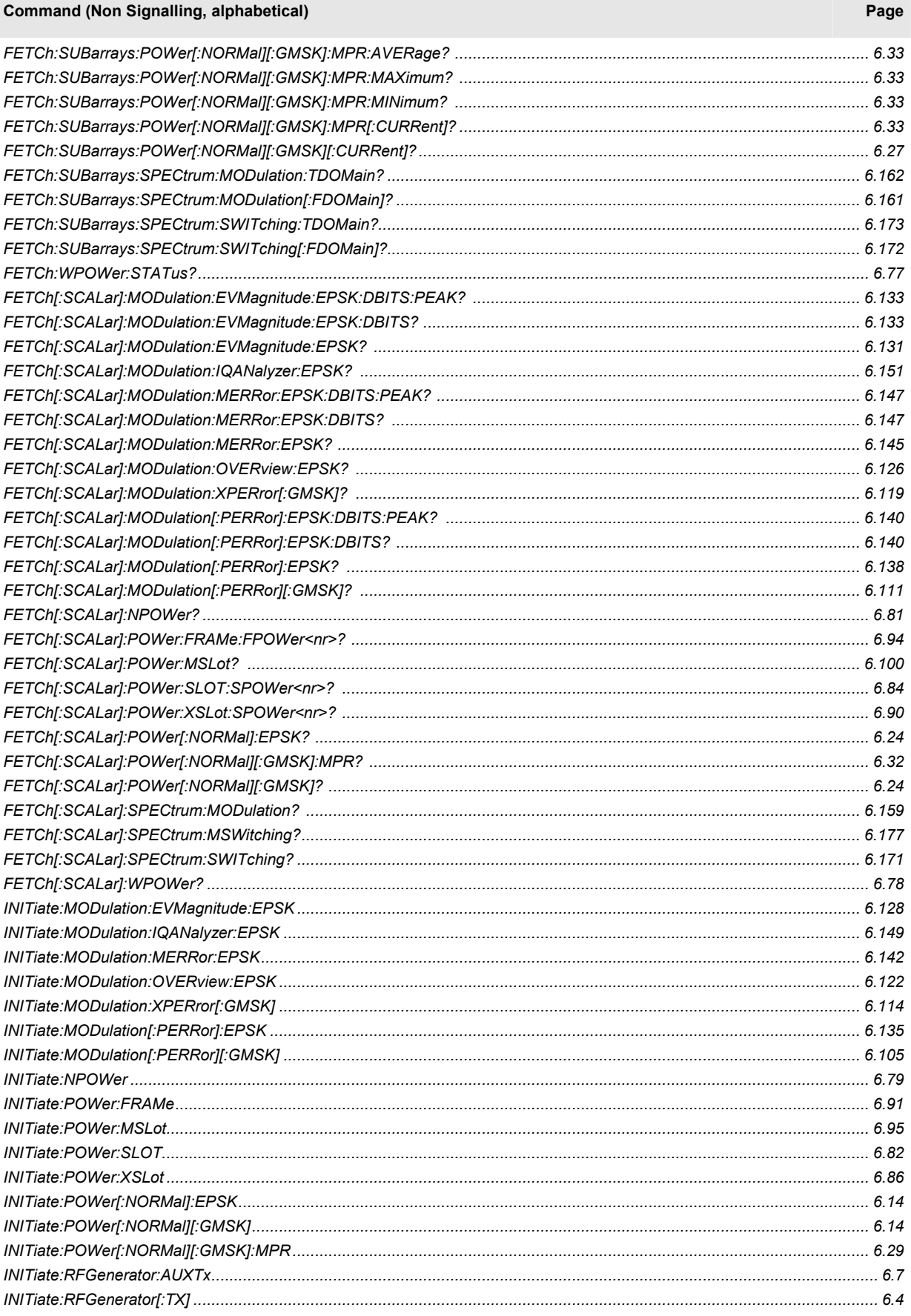

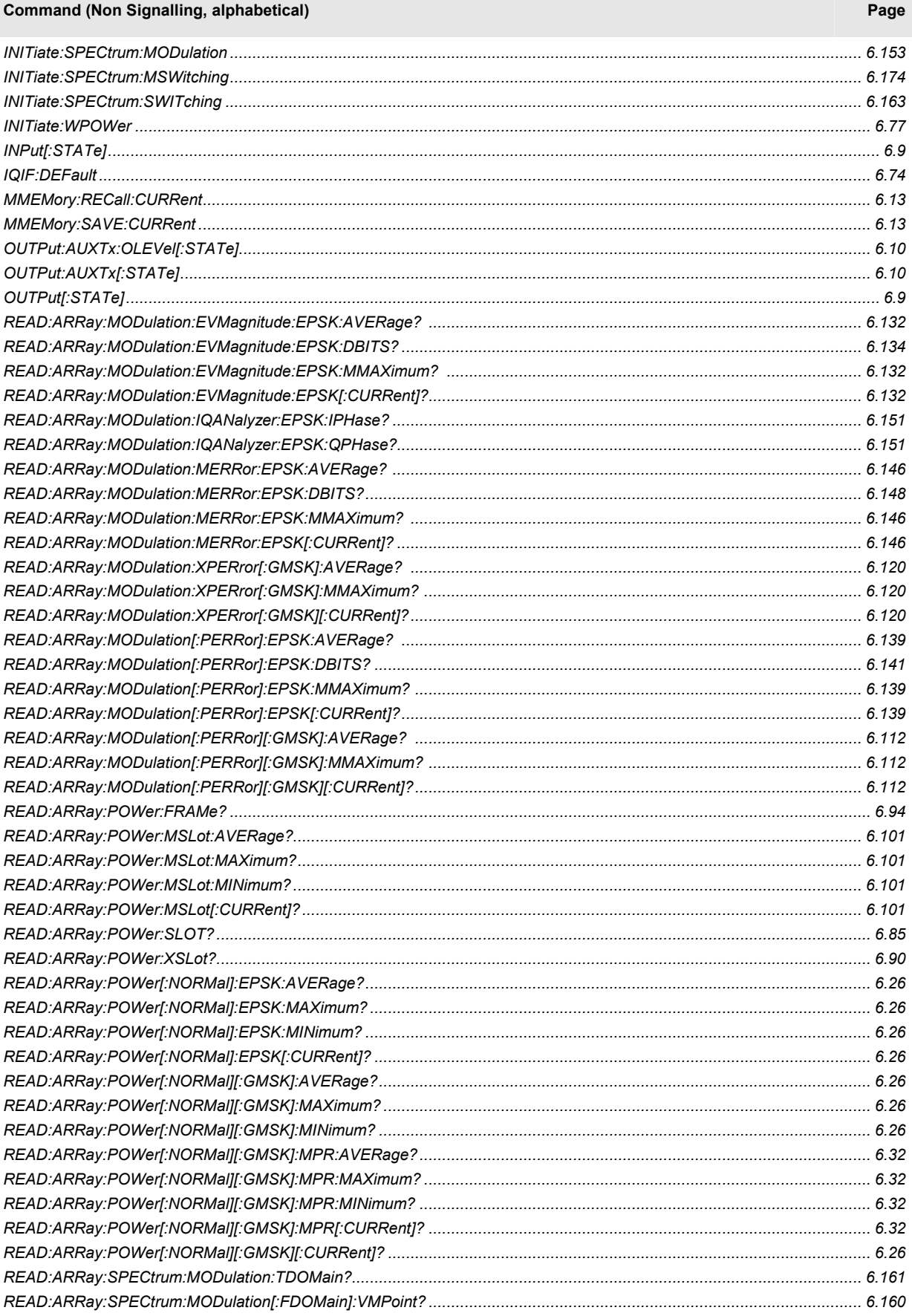

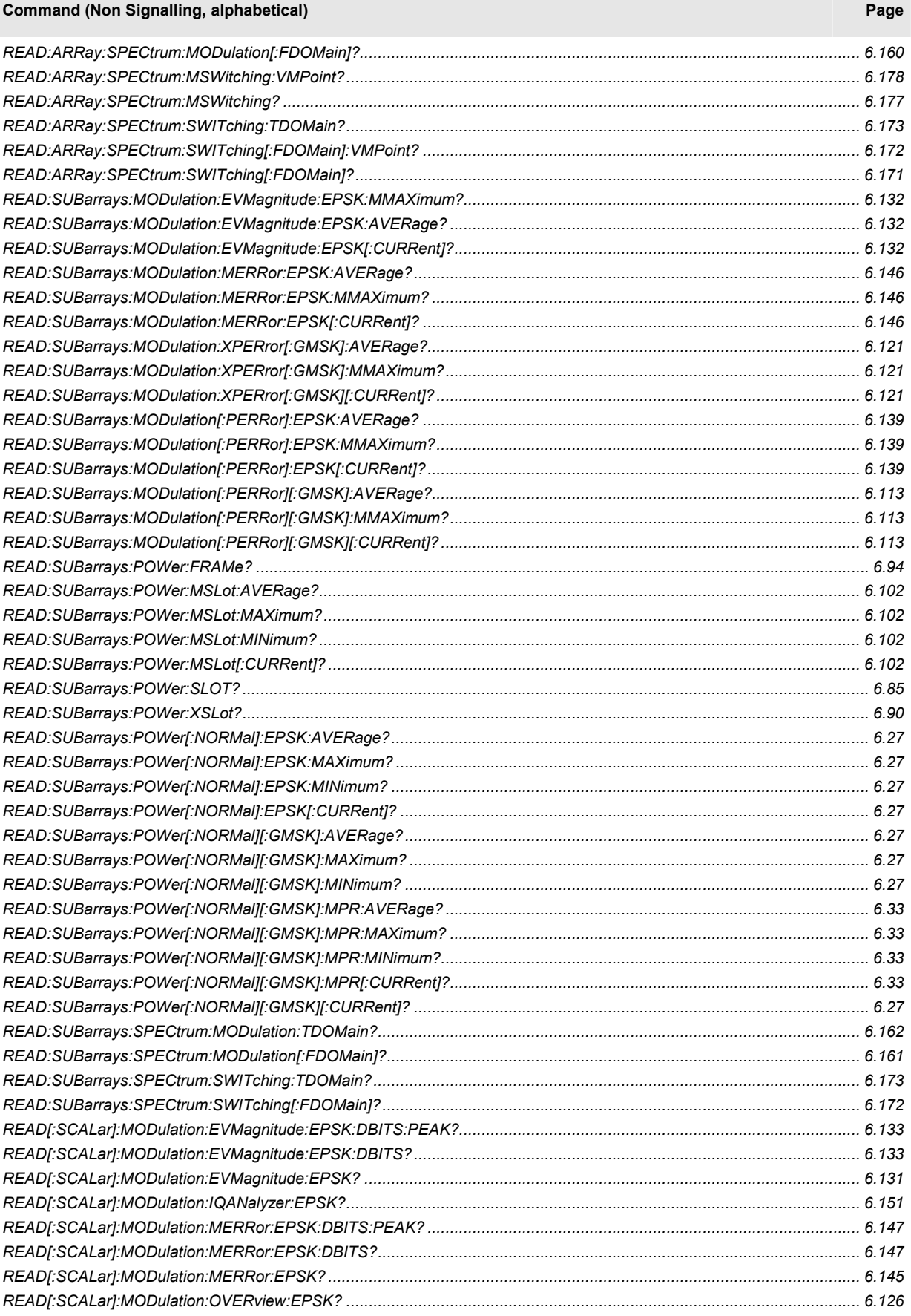

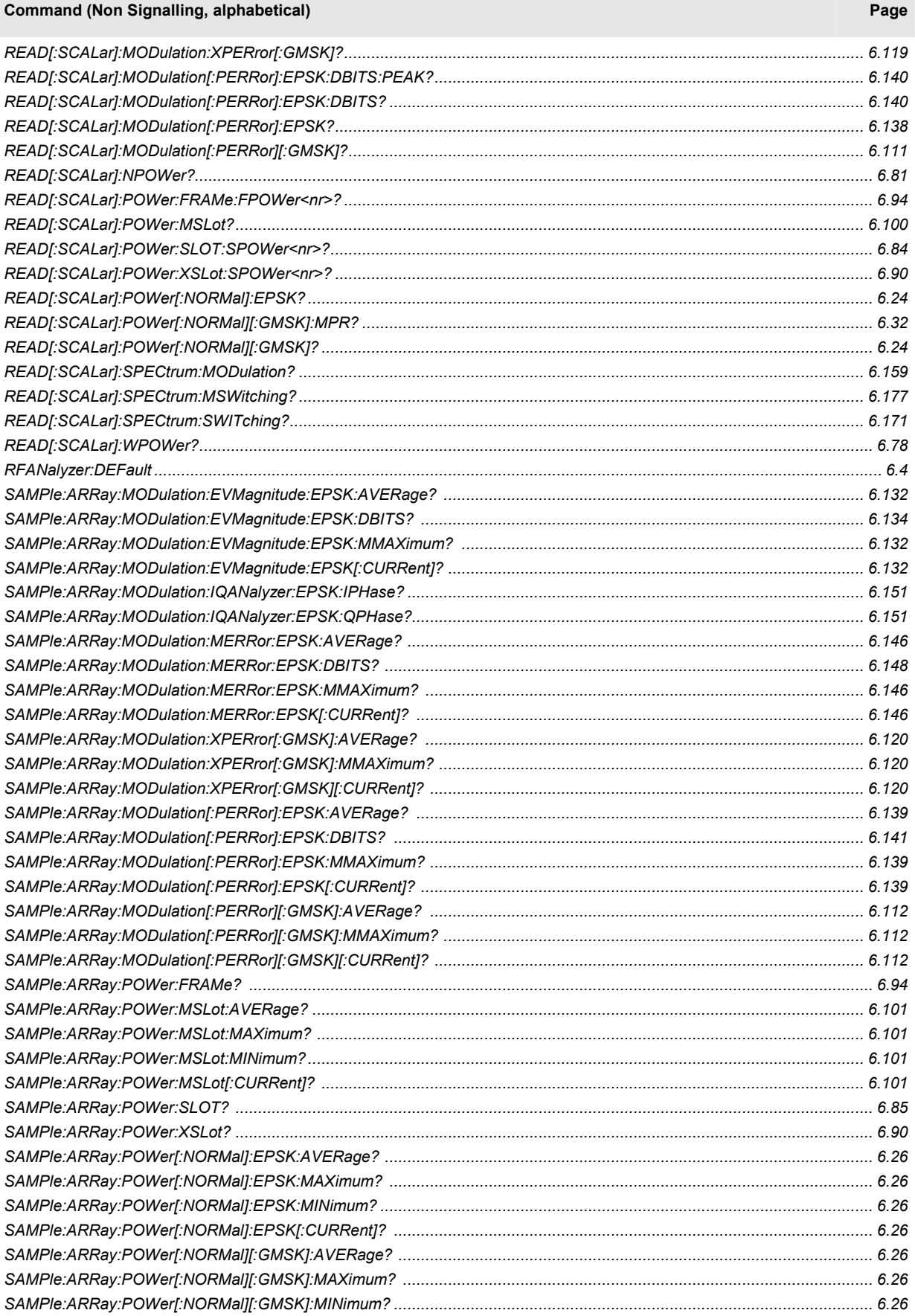

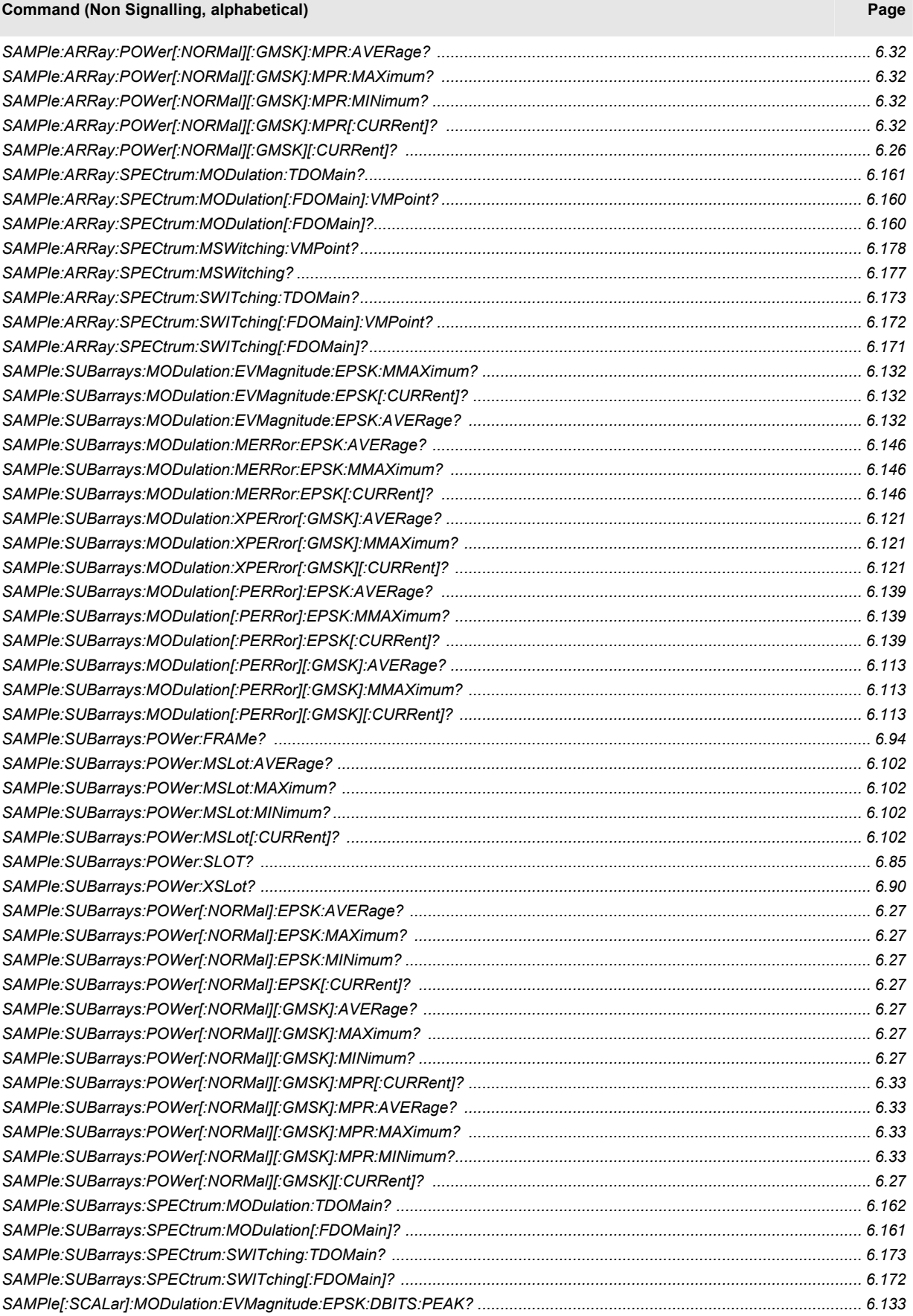

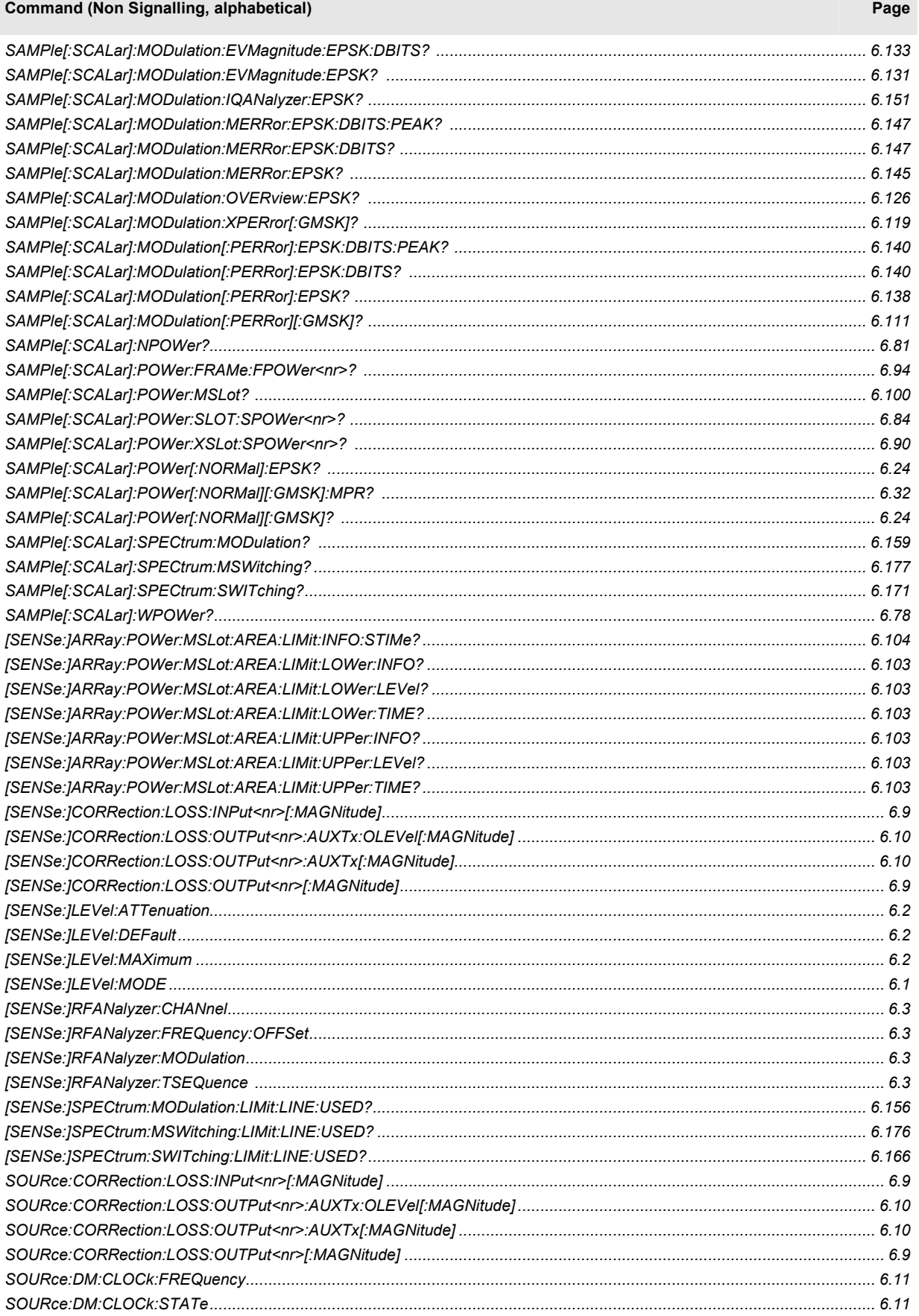

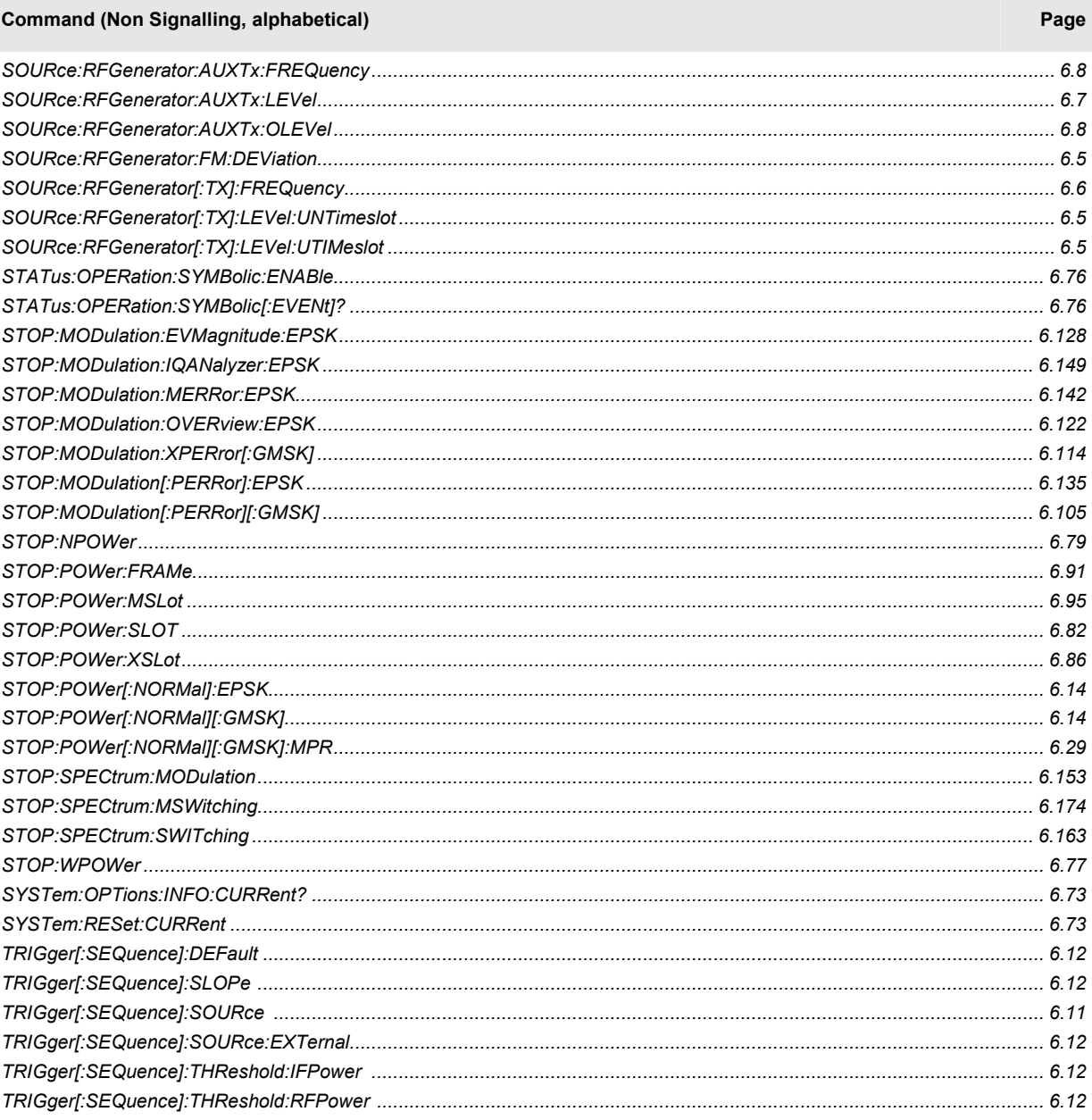

## Table 6-4 Remote control commands: Signalling mode

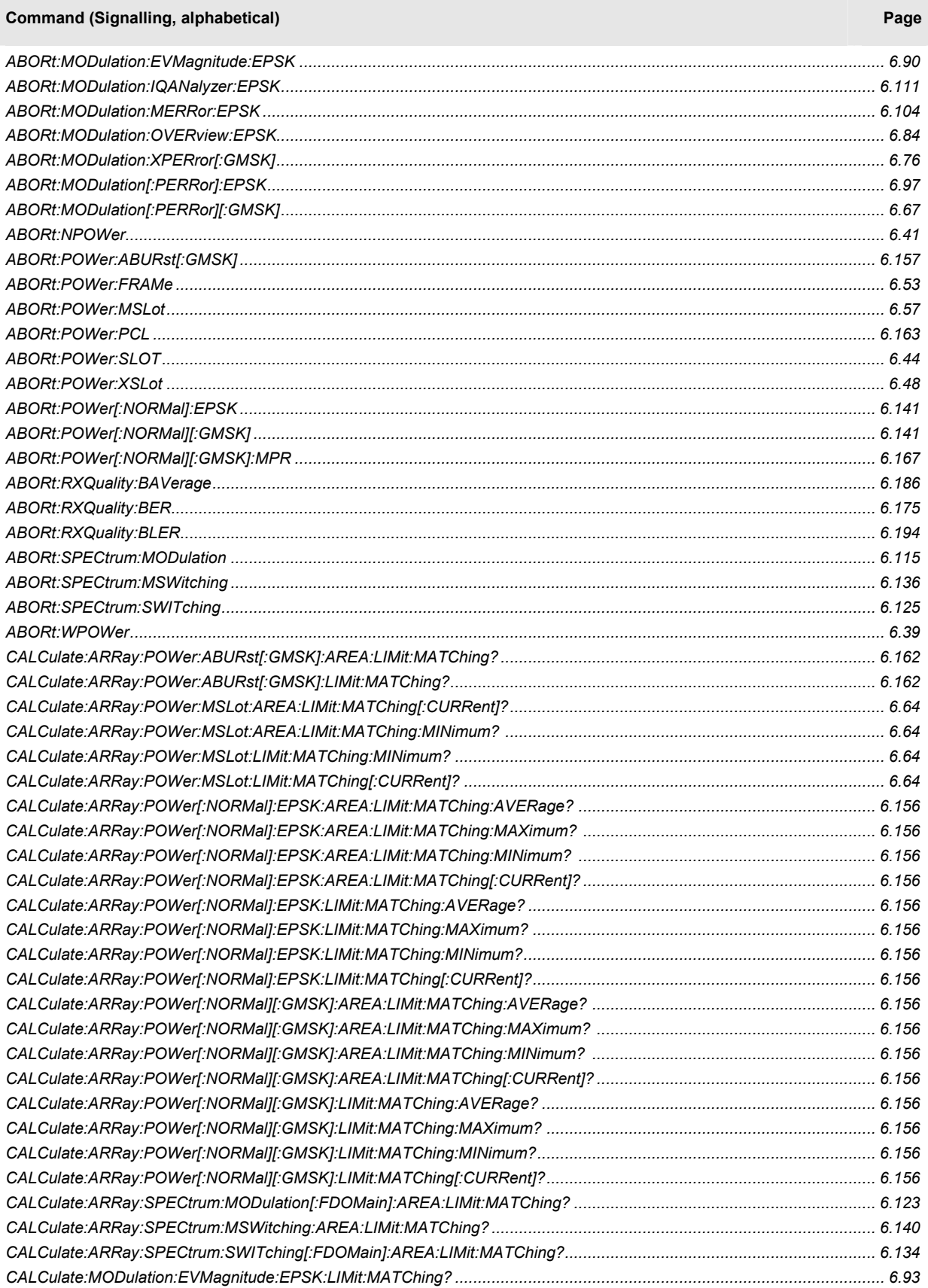

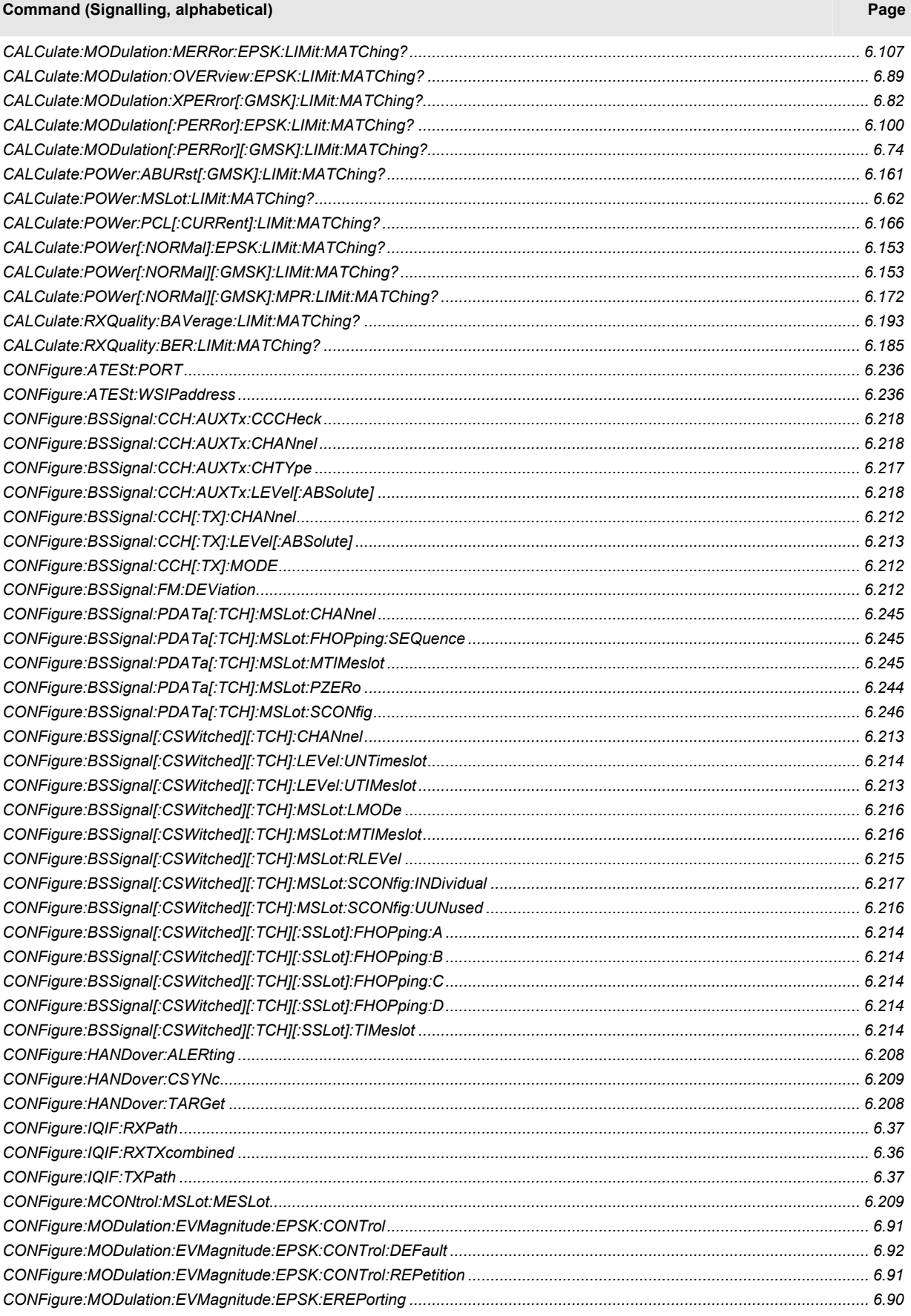
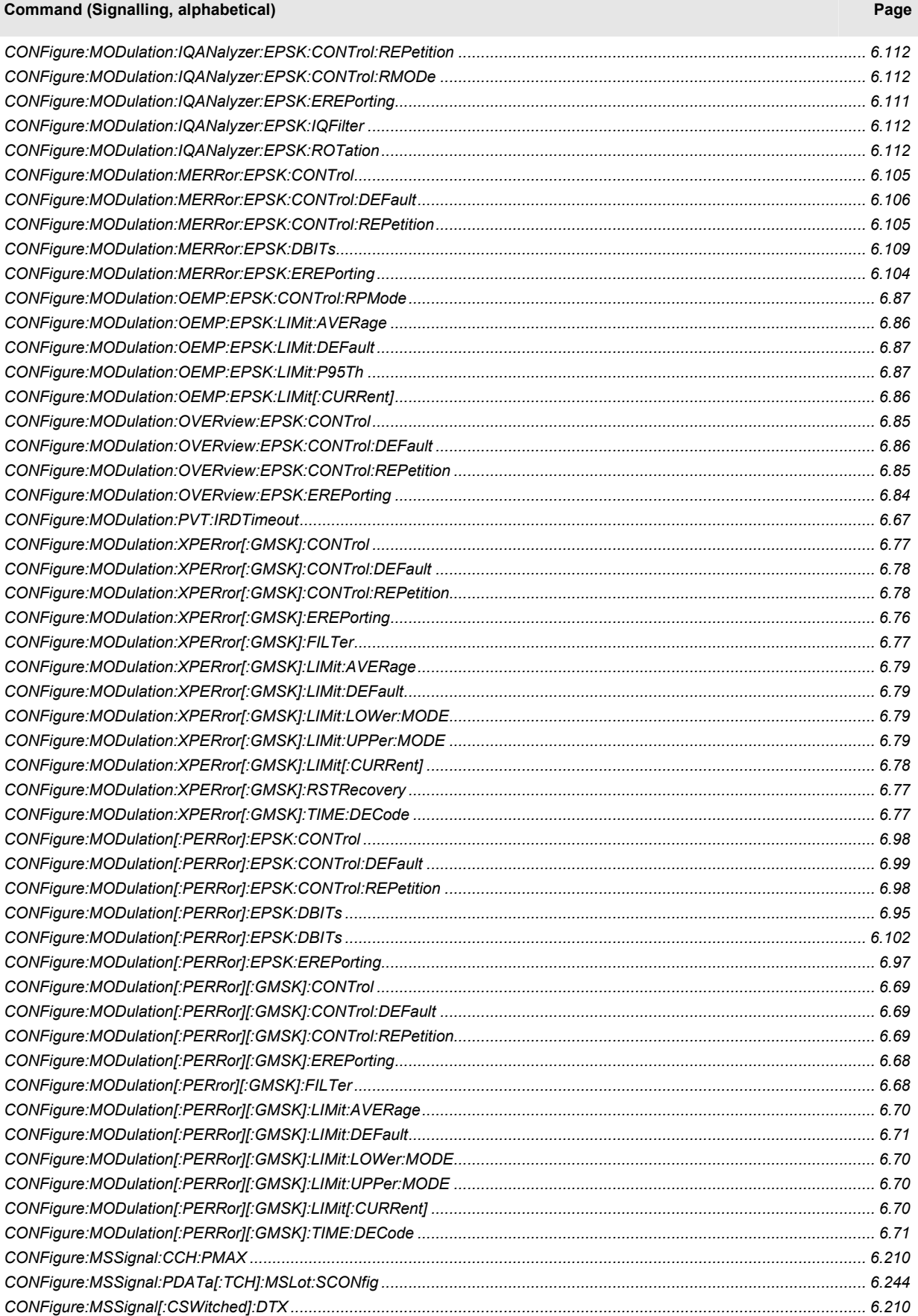

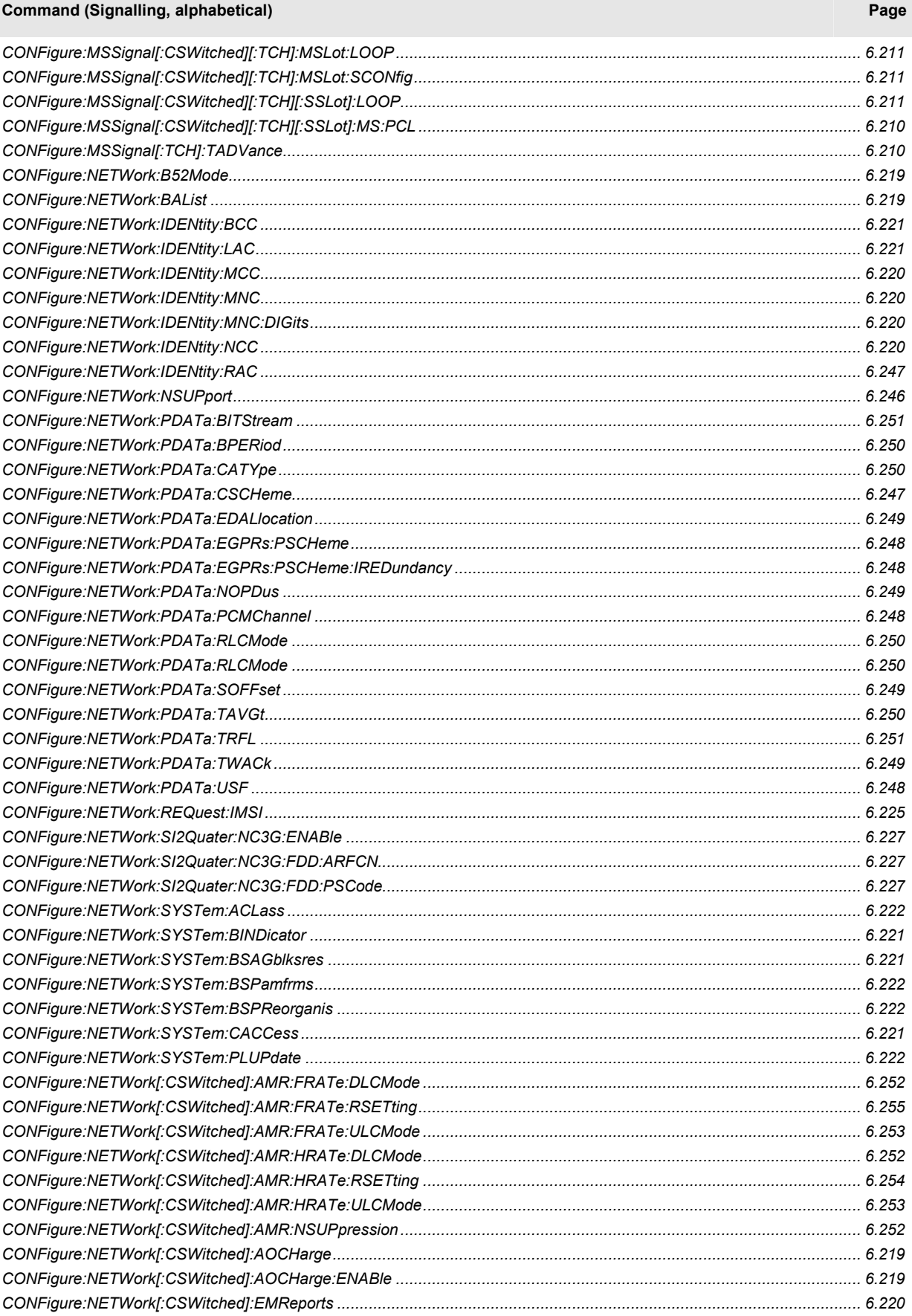

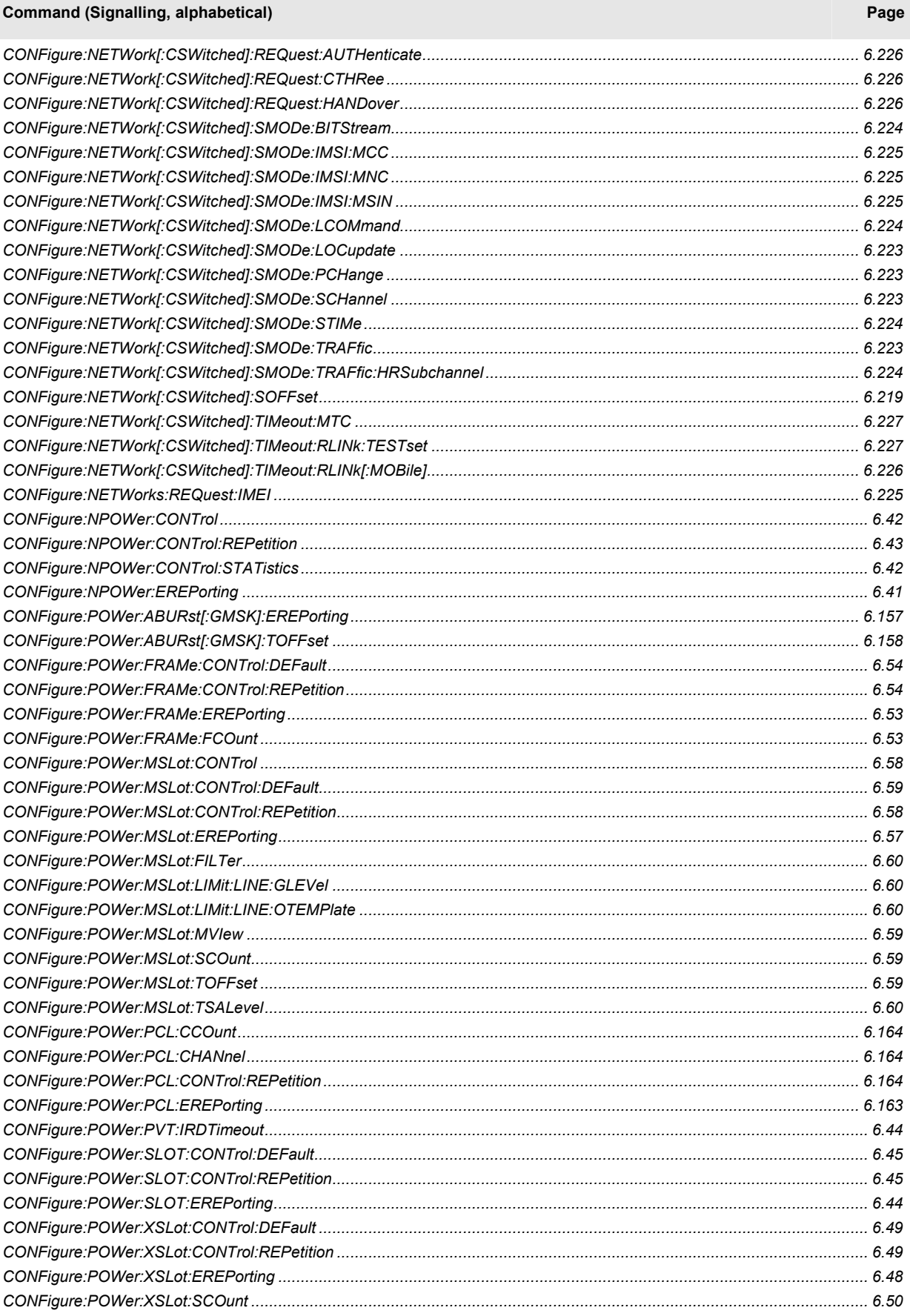

#### **Command (Signalling, alphabetical) Page 2012 12:25 Page 2014 12:25 Page 2014 12:25 Page 2014 12:25 Page 2014** *CONFigure:POWer[:NORMal]:EPSK:CONTrol...................................................................................................................... 6.143 CONFigure:POWer[:NORMal]:EPSK:CONTrol:DEFault........................................................................................................ 6.144 CONFigure:POWer[:NORMal]:EPSK:CONTrol:REPetition.................................................................................................... 6.143 CONFigure:POWer[:NORMal]:EPSK:CONTrol:RPMode....................................................................................................... 6.144 CONFigure:POWer[:NORMal]:EPSK:EREPorting................................................................................................................. 6.142 CONFigure:POWer[:NORMal]:EPSK:FILTer ......................................................................................................................... 6.142 CONFigure:POWer[:NORMal]:EPSK:LIMit:LINE:LOWer:ALL:DYNamic:ENABle .................................................................. 6.149 CONFigure:POWer[:NORMal]:EPSK:LIMit:LINE:LOWer<AreaNr>:ALL:DYNamic:ENABle ................................................... 6.149 CONFigure:POWer[:NORMal]:EPSK:LIMit:LINE:LOWer<nr>:DYNamic<RgNr> ................................................................... 6.148 CONFigure:POWer[:NORMal]:EPSK:LIMit:LINE:LOWer<nr>[:STATic]................................................................................. 6.146 CONFigure:POWer[:NORMal]:EPSK:LIMit:LINE:LOWer<nr>[:STATic]:ENABle.................................................................... 6.146 CONFigure:POWer[:NORMal]:EPSK:LIMit:LINE:UPPer:ALL:DYNamic:ENABle ................................................................... 6.148 CONFigure:POWer[:NORMal]:EPSK:LIMit:LINE:UPPer<nr>:ALL:DYNamic:ENABle............................................................ 6.148 CONFigure:POWer[:NORMal]:EPSK:LIMit:LINE:UPPer<nr>:DYNamic<nr> ......................................................................... 6.147 CONFigure:POWer[:NORMal]:EPSK:LIMit:LINE:UPPer<nr>:DYNamic<nr>:ENABle............................................................ 6.147 CONFigure:POWer[:NORMal]:EPSK:LIMit:LINE:UPPer<nr>[:STATic].................................................................................. 6.145 CONFigure:POWer[:NORMal]:EPSK:LIMit:LINE:UPPer<nr>[:STATic]:ENABle .................................................................... 6.145 CONFigure:POWer[:NORMal]:EPSK:LIMit:LINE:DEFault ..................................................................................................... 6.149 CONFigure:POWer[:NORMal]:EPSK:TOFFset ..................................................................................................................... 6.142 CONFigure:POWer[:NORMal][:GMSK]:CONTrol................................................................................................................... 6.143 CONFigure:POWer[:NORMal][:GMSK]:CONTrol:DEFault..................................................................................................... 6.144 CONFigure:POWer[:NORMal][:GMSK]:CONTrol:REPetition................................................................................................. 6.143 CONFigure:POWer[:NORMal][:GMSK]:EREPorting .............................................................................................................. 6.142 CONFigure:POWer[:NORMal][:GMSK]:FILTer ...................................................................................................................... 6.142 CONFigure:POWer[:NORMal][:GMSK]:LIMit:ABPower<nr>:ENABle .................................................................................... 6.150 CONFigure:POWer[:NORMal][:GMSK]:LIMit:LINE:DEFault .................................................................................................. 6.149 CONFigure:POWer[:NORMal][:GMSK]:LIMit:LINE:LOWer:ALL:DYNamic:ENABle ............................................................... 6.149 CONFigure:POWer[:NORMal][:GMSK]:LIMit:LINE:LOWer<AreaNr>:ALL:DYNamic:ENABle ................................................ 6.149 CONFigure:POWer[:NORMal][:GMSK]:LIMit:LINE:LOWer<nr>:DYNamic<RgNr> ................................................................ 6.148 CONFigure:POWer[:NORMal][:GMSK]:LIMit:LINE:LOWer<nr>[:STATic].............................................................................. 6.146 CONFigure:POWer[:NORMal][:GMSK]:LIMit:LINE:LOWer<nr>[:STATic]:ENABle................................................................. 6.146 CONFigure:POWer[:NORMal][:GMSK]:LIMit:LINE:UPPer:ALL:DYNamic:ENABle ................................................................ 6.148 CONFigure:POWer[:NORMal][:GMSK]:LIMit:LINE:UPPer<nr>:ALL:DYNamic:ENABle......................................................... 6.148 CONFigure:POWer[:NORMal][:GMSK]:LIMit:LINE:UPPer<nr>:DYNamic<nr> ...................................................................... 6.147 CONFigure:POWer[:NORMal][:GMSK]:LIMit:LINE:UPPer<nr>:DYNamic<nr>:ENABle......................................................... 6.147 CONFigure:POWer[:NORMal][:GMSK]:LIMit:LINE:UPPer<nr>[:STATic]............................................................................... 6.145 CONFigure:POWer[:NORMal][:GMSK]:LIMit:LINE:UPPer<nr>[:STATic]:ENABle ................................................................. 6.145 CONFigure:POWer[:NORMal][:GMSK]:LIMit:ABPower<nr>.................................................................................................. 6.150 CONFigure:POWer[:NORMal][:GMSK]:MPR:CONTrol.......................................................................................................... 6.168 CONFigure:POWer[:NORMal][:GMSK]:MPR:CONTrol:REPetition ........................................................................................ 6.168 CONFigure:POWer[:NORMal][:GMSK]:MPR:EREPorting ..................................................................................................... 6.167 CONFigure:POWer[:NORMal][:GMSK]:TOFFset................................................................................................................... 6.142 CONFigure:RXQuality:BAVerage:CONTrol:BAVerage .......................................................................................................... 6.187 CONFigure:RXQuality:BAVerage:CONTrol:DEFault ............................................................................................................. 6.189 CONFigure:RXQuality:BAVerage:CONTrol:PDATa............................................................................................................... 6.187 CONFigure:RXQuality:BAVerage:CONTrol:PDATa[:TCH]:MSLot:LEVel:INDividual.............................................................. 6.189 CONFigure:RXQuality:BAVerage:CONTrol:PDATa[:TCH]:MSLot:RLEVel ............................................................................ 6.188 CONFigure:RXQuality:BAVerage:CONTrol:REPetition ......................................................................................................... 6.187 CONFigure:RXQuality:BAVerage:CONTrol[:CSWitched] ...................................................................................................... 6.187 CONFigure:RXQuality:BAVerage:CONTrol[:CSWitched][:TCH]:MSLot:LEVel:INDividual...................................................... 6.189 CONFigure:RXQuality:BAVerage:CONTrol[:CSWitched][:TCH]:MSLot:RLEVel .................................................................... 6.188 CONFigure:RXQuality:BAVerage:CONTrol[:TCH]:LEVel:UNTimeslot ................................................................................... 6.188*

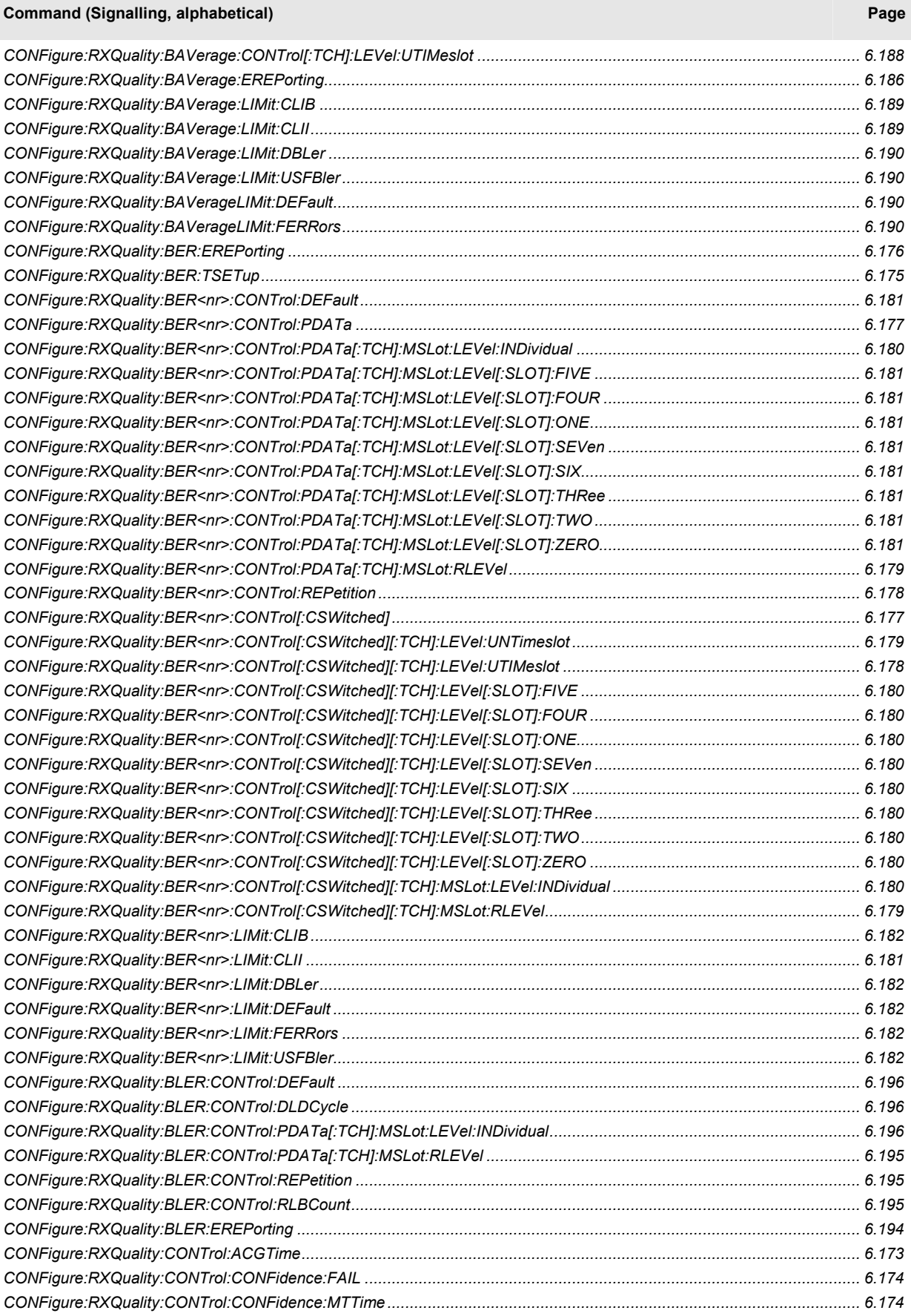

#### Page **Command (Signalling, alphabetical)**

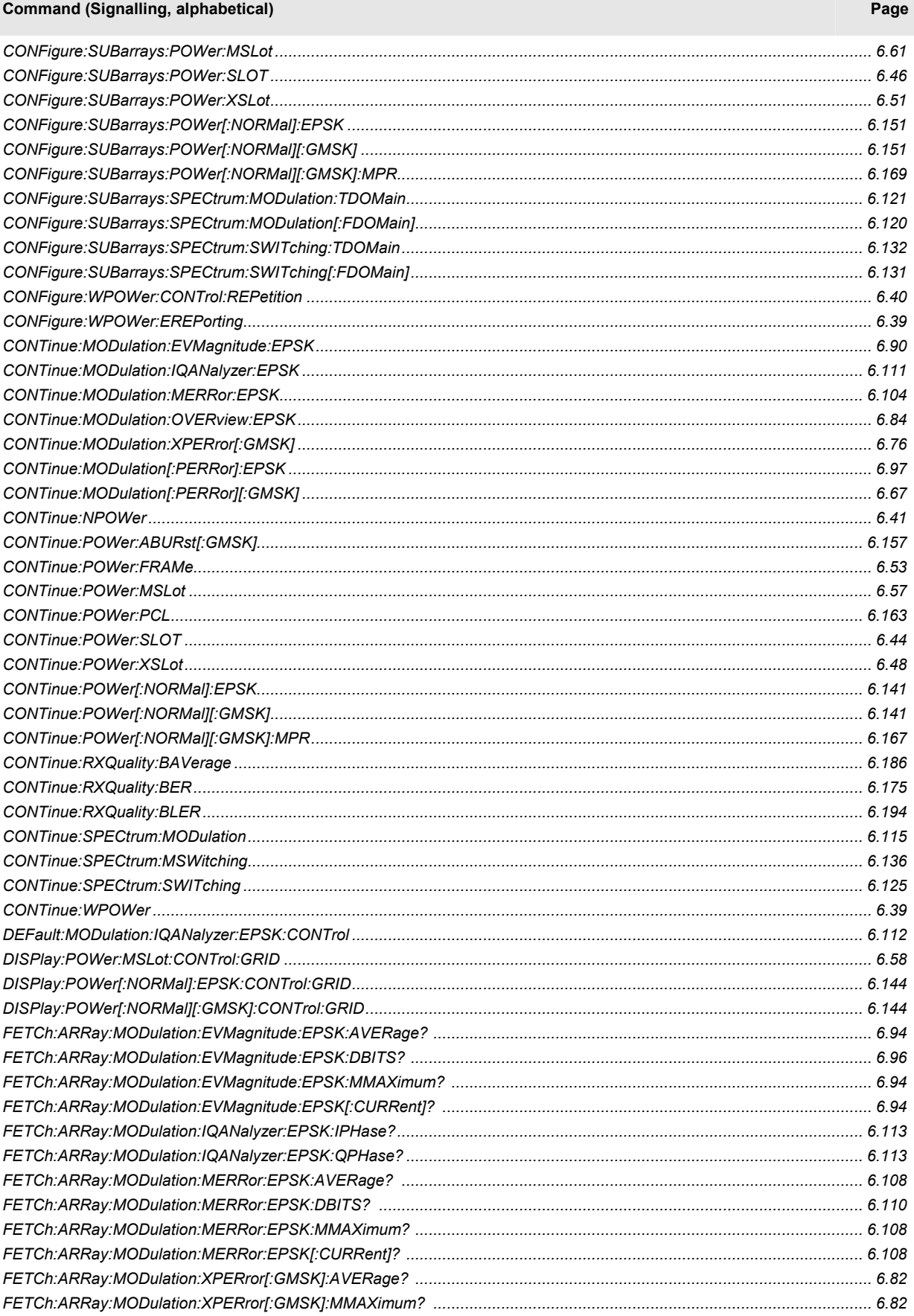

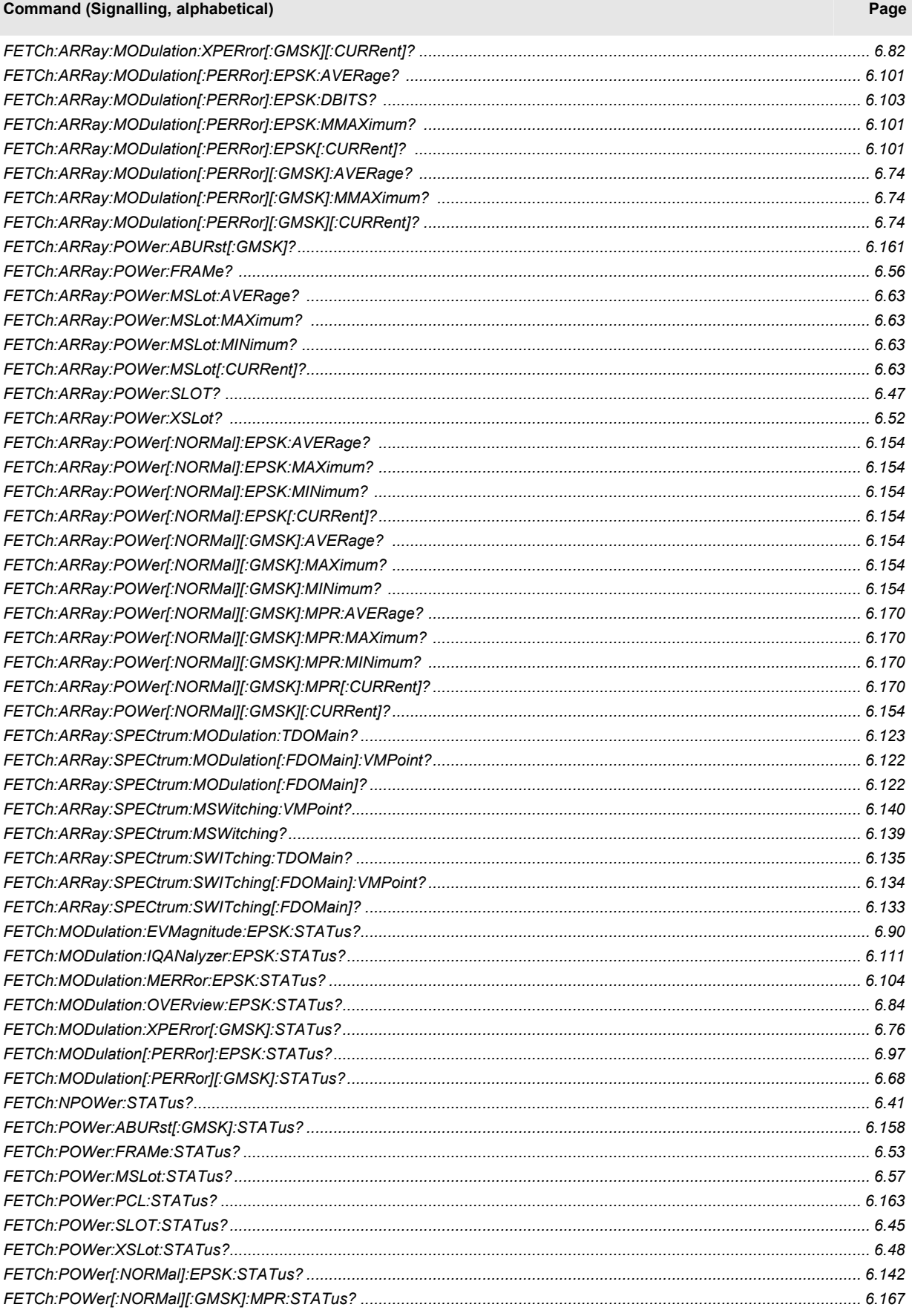

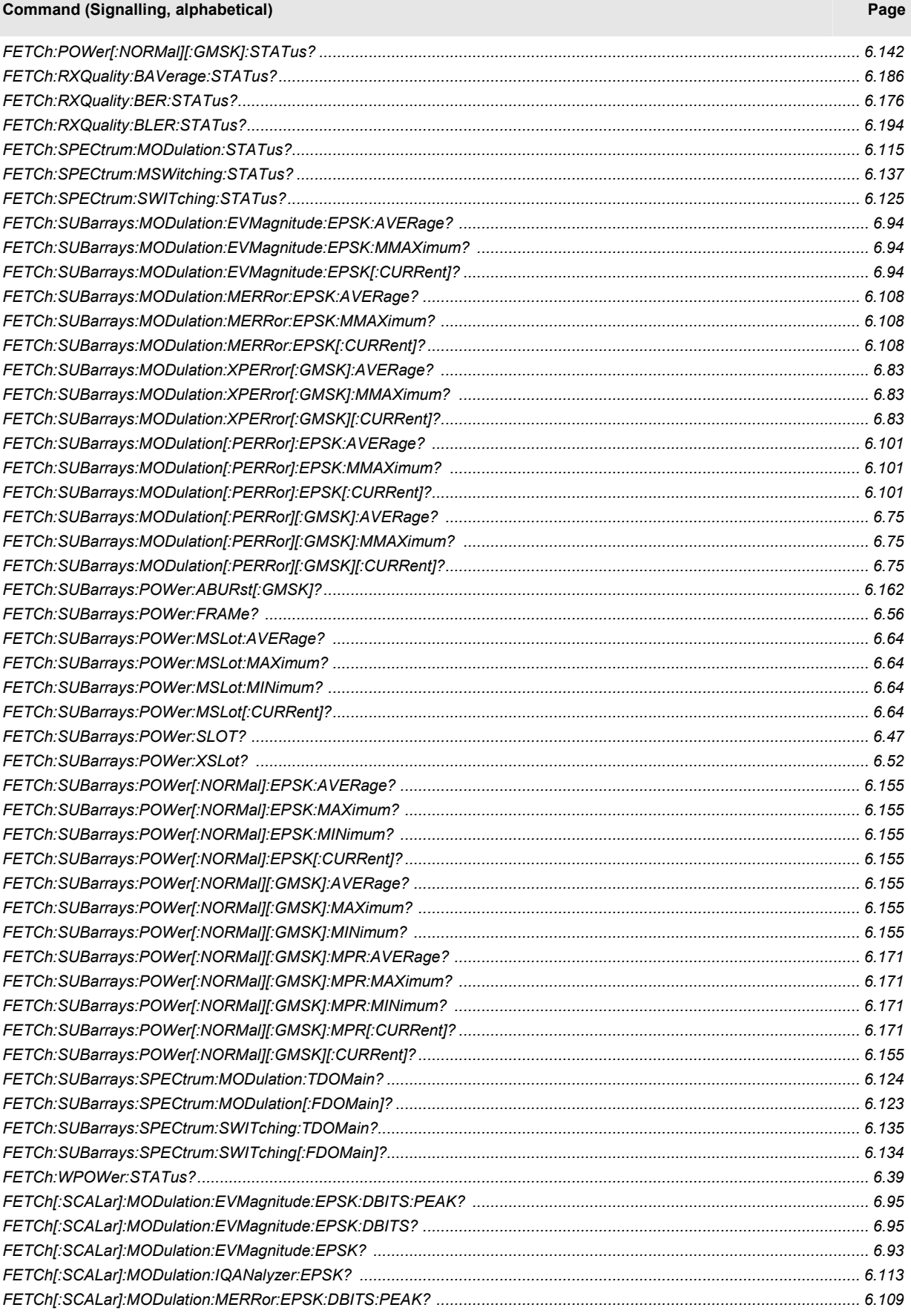

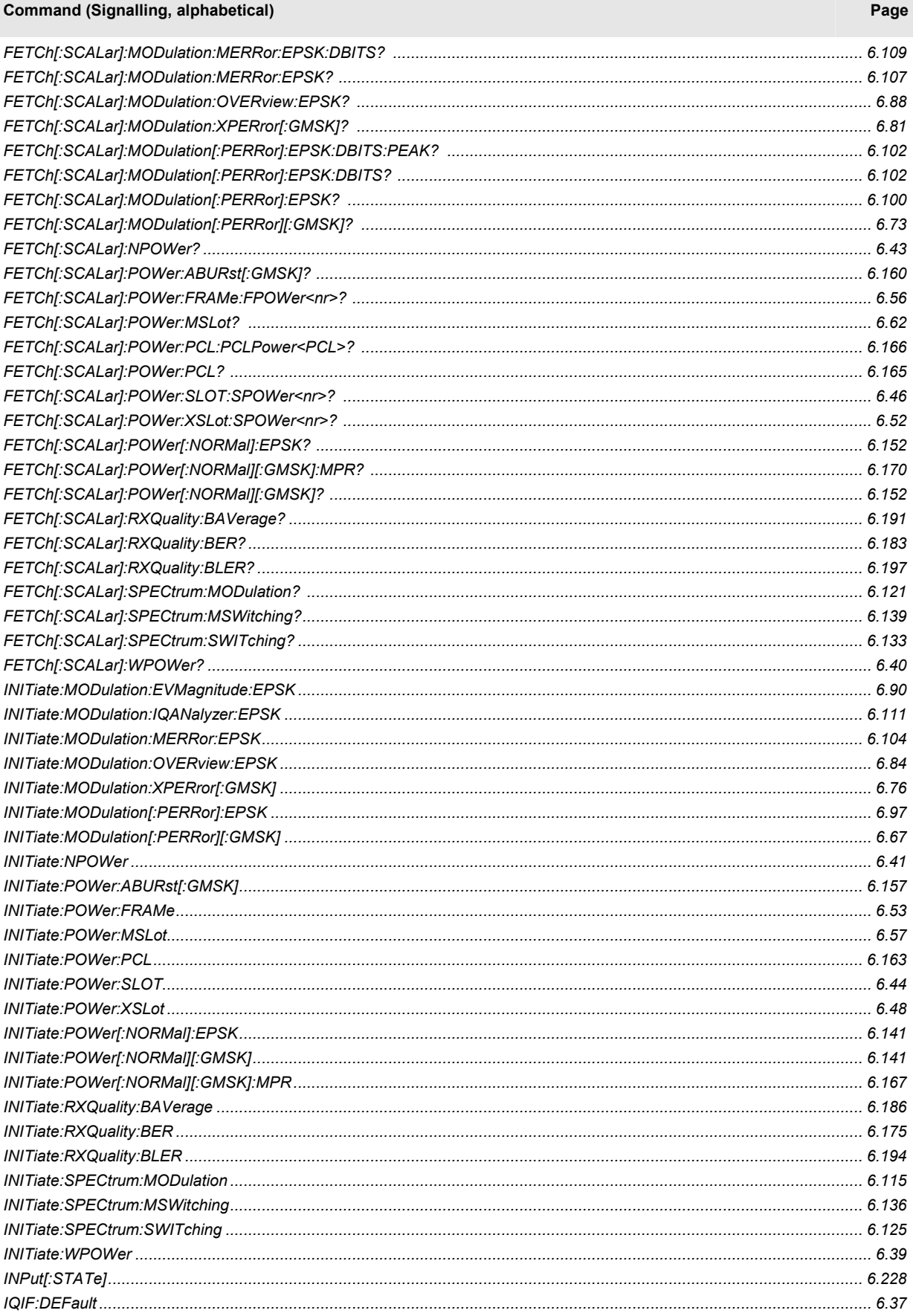

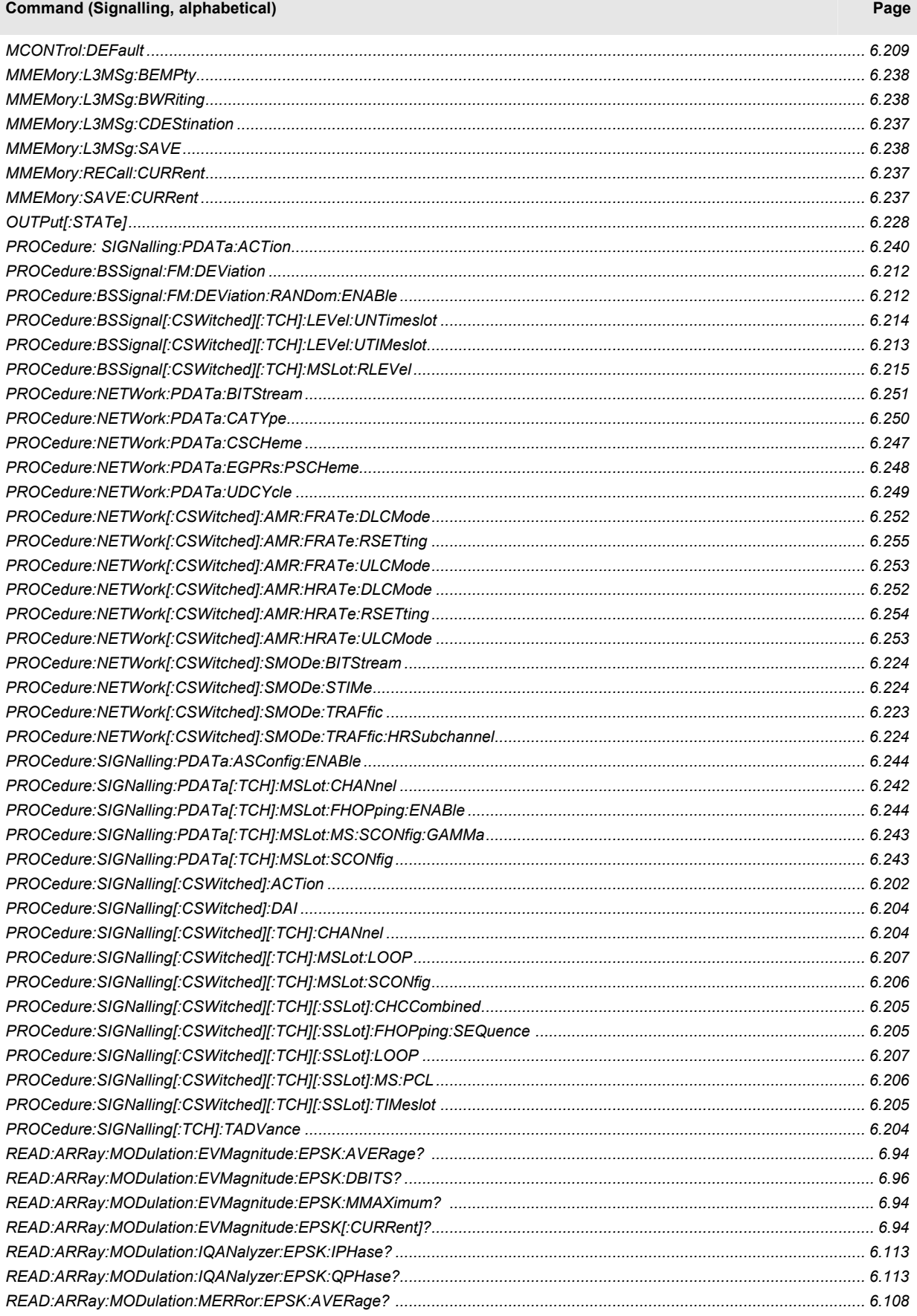

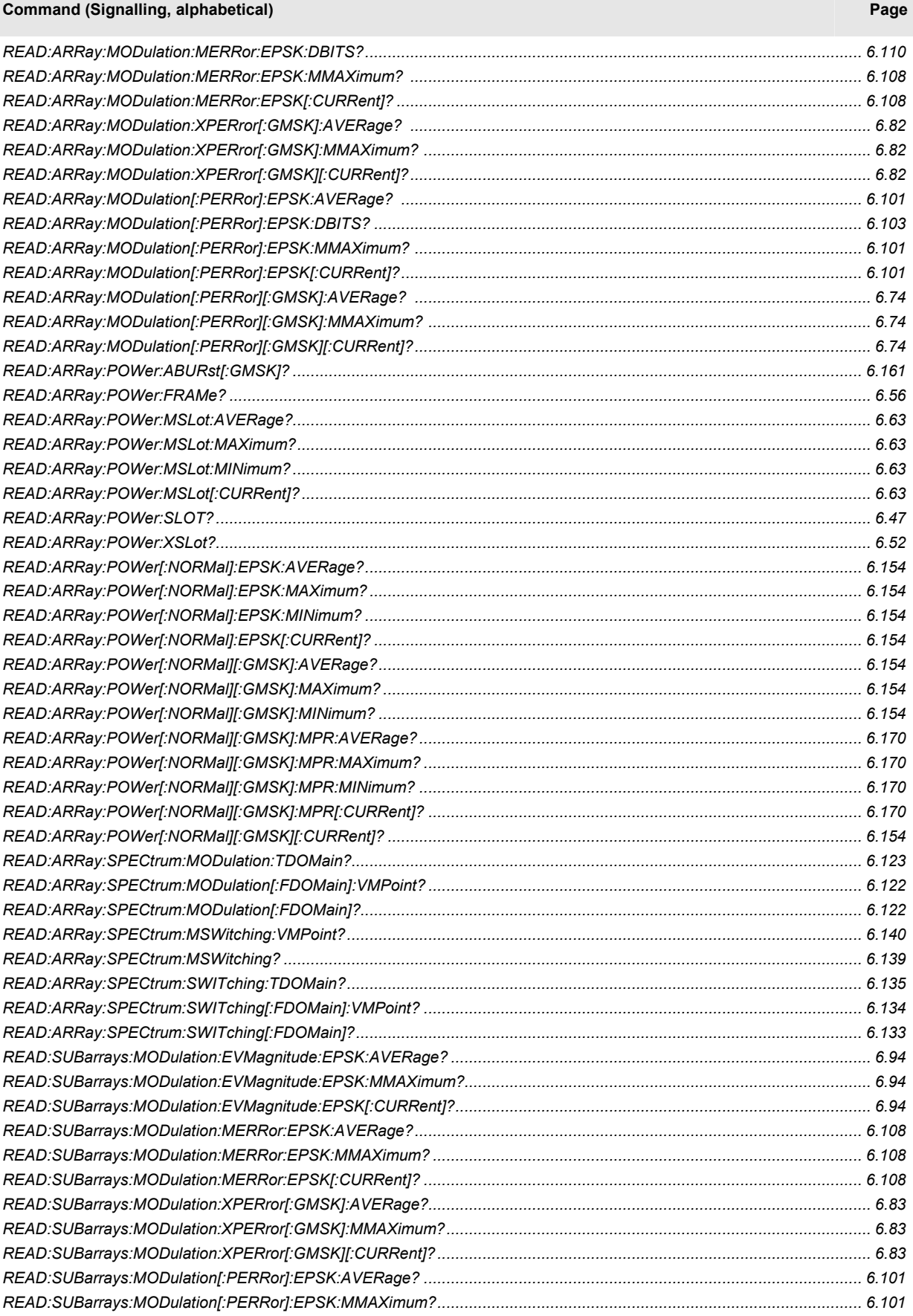

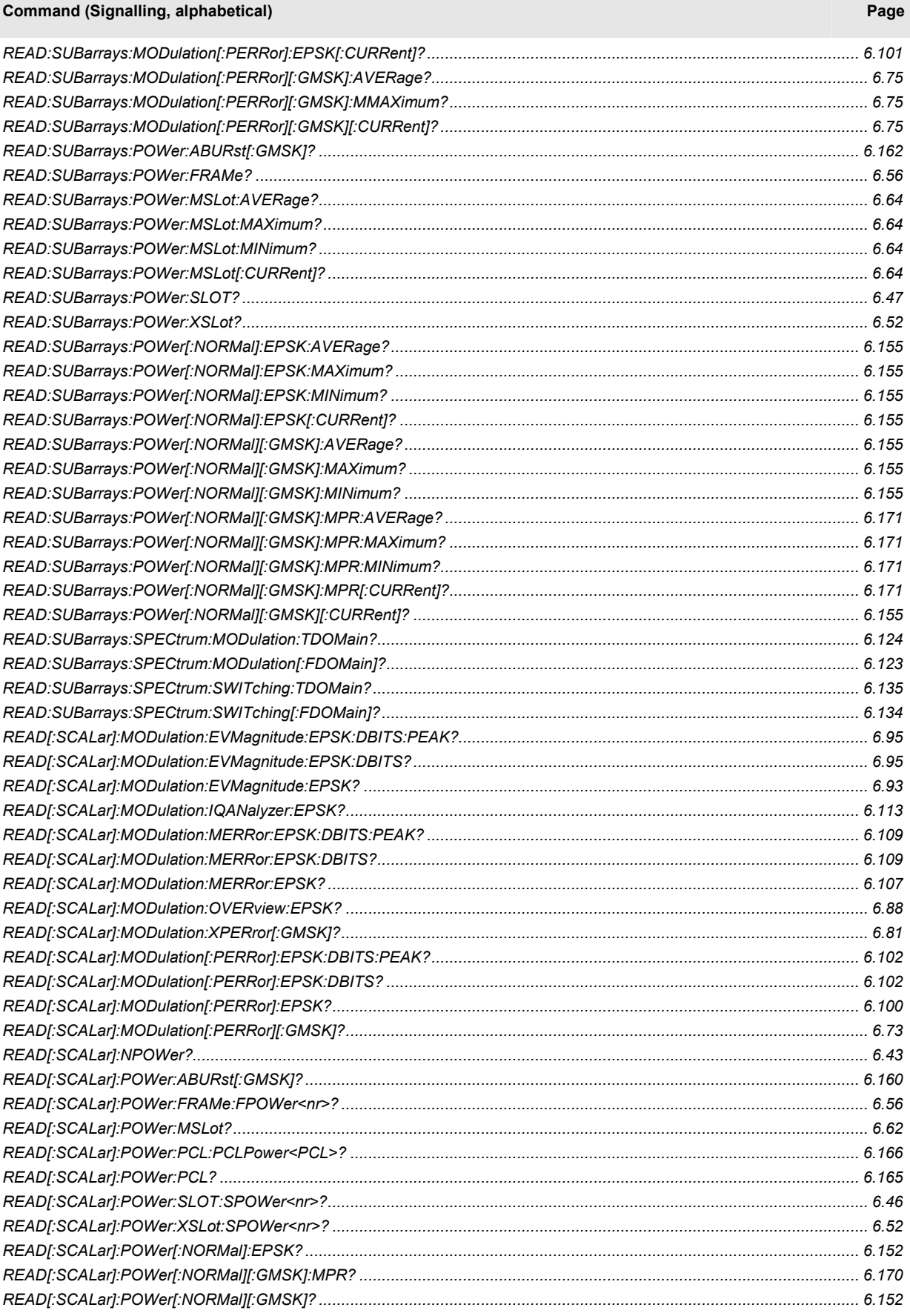

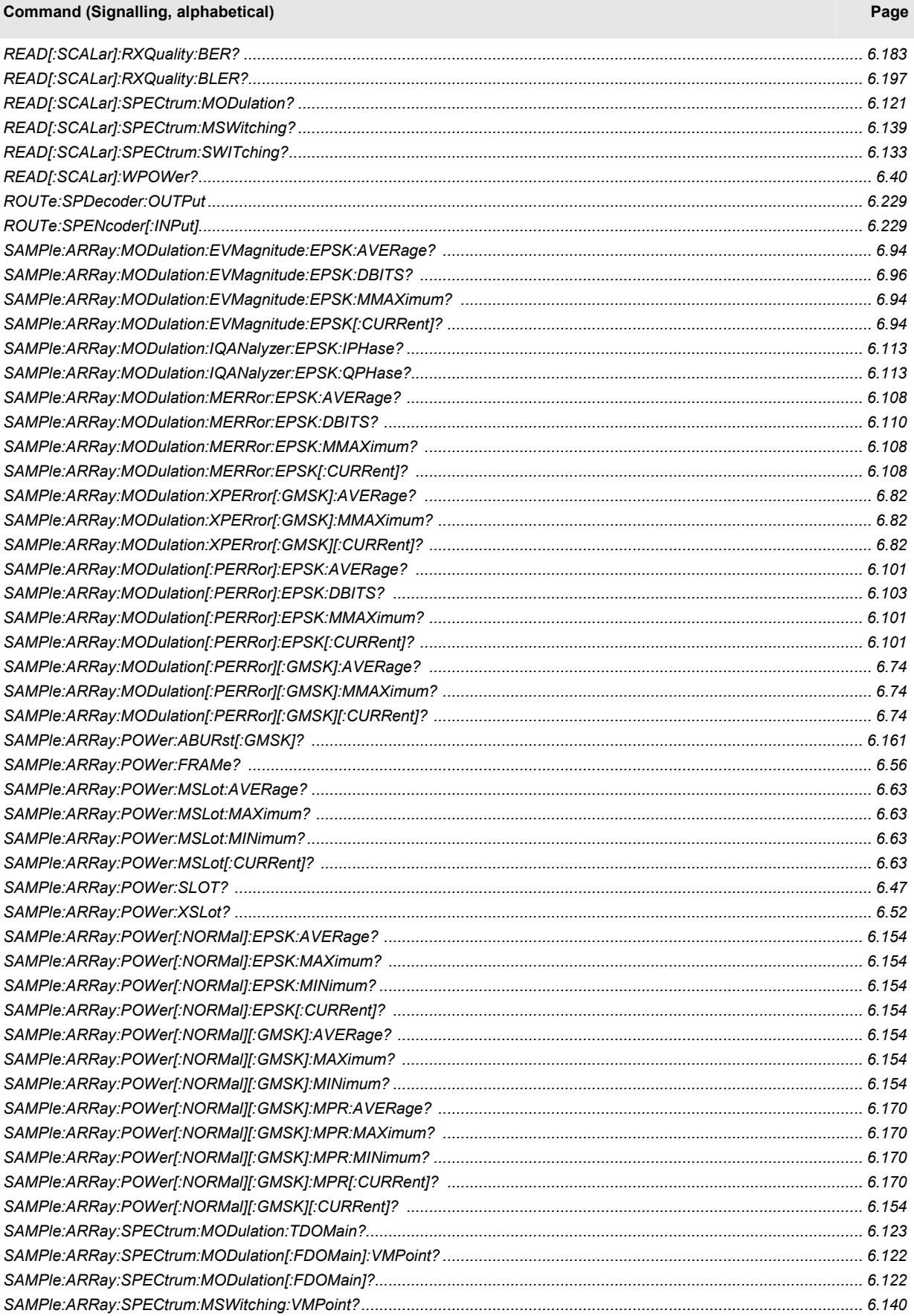

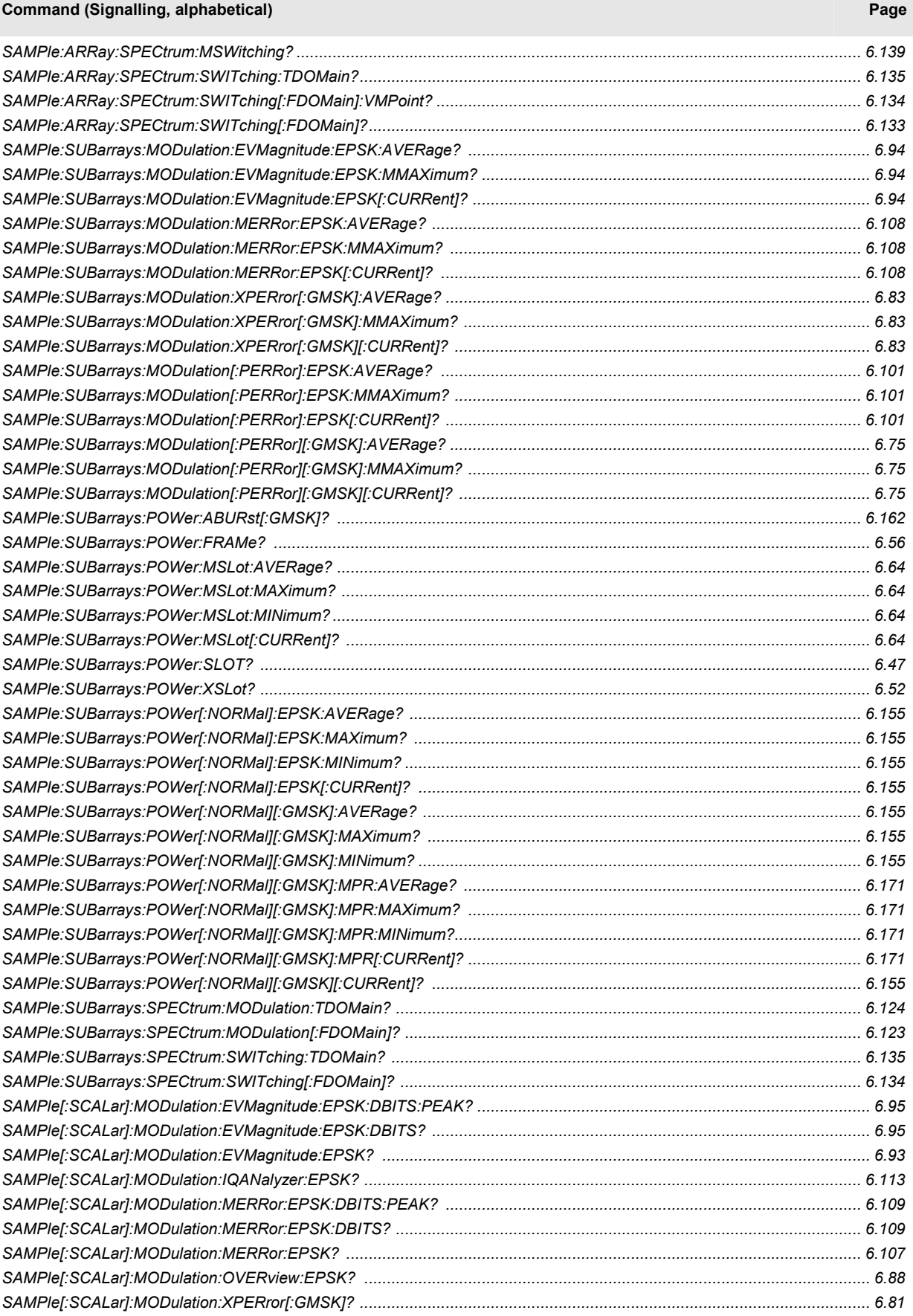

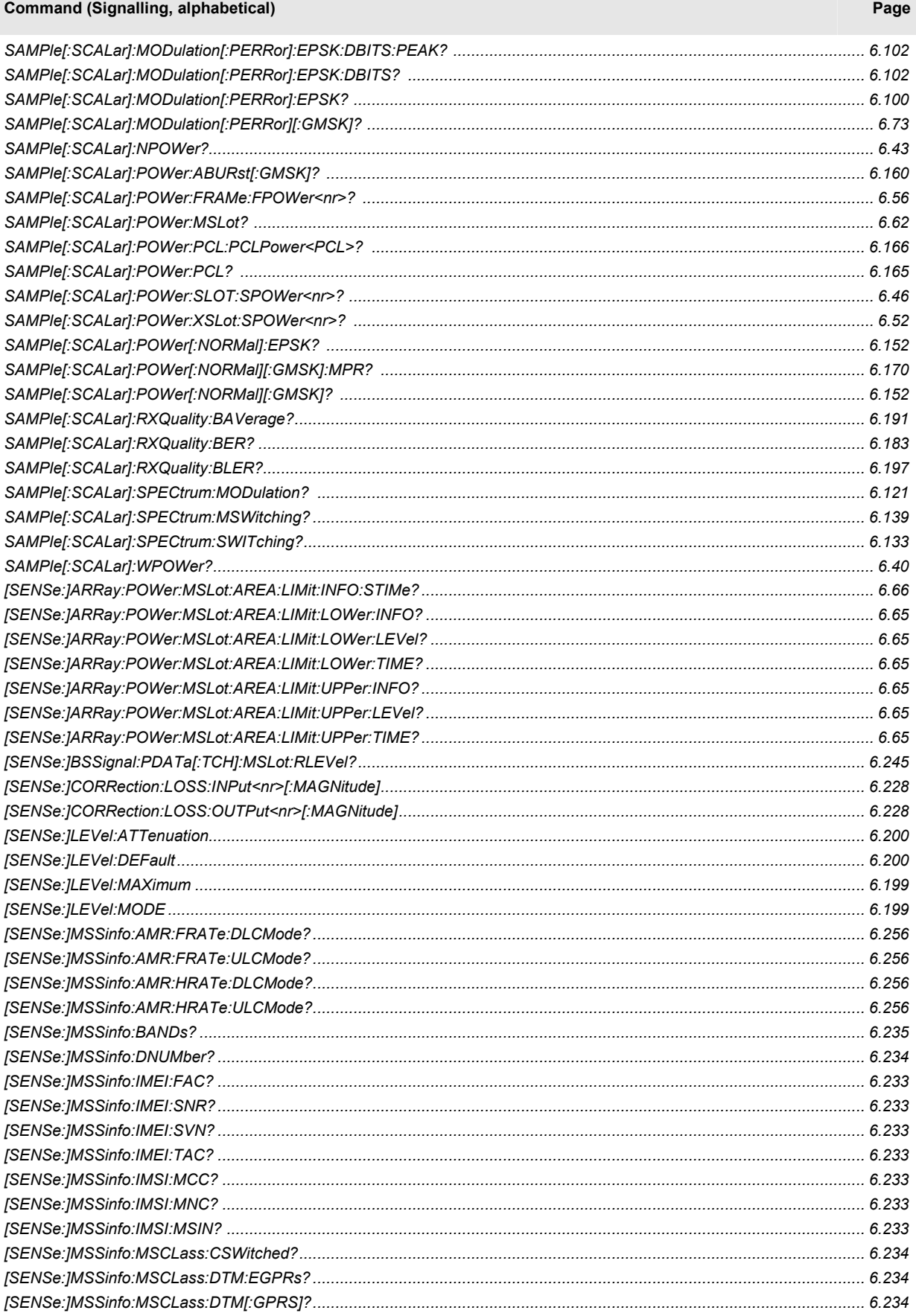

![](_page_664_Picture_16.jpeg)

![](_page_665_Picture_16.jpeg)

## <span id="page-666-0"></span>**[Co](#page-666-0)ntents**

![](_page_666_Picture_31.jpeg)

## <span id="page-668-0"></span>**7 Remote Control – Program Examples**

The following program examples illustrate how to solve typical measurement tasks in the *Non Signalling* and in the *Signalling* mode. To keep the syntax as short and simple as possible, the programs were written with the aid of *Winbatch*, a batch job tool organizing and simplifying the transfer of commands and data between the controller and the instrument.

*Winbatch* uses device names such as *CMUBASE, CMUGSMNS, CMUGSMSIG* which are previously defined and assigned to the primary address, secondary address, and some general device settings. With these device names, a complete command line reads:

CMUBASE: <CMU\_Command>

where <CMU Command> may be any of the commands (setting commands or queries) specified within the function group and mode identified by the device name *CMUBASE.* Program sequences consisting of commands that are defined in several function groups and modes can be re-used with an exchanged device name.

In addition to these data transfer commands, *Winbatch* provides *WHILE, GOTO*, and *IF* statements to express conditions and define loops. With the statement

WHILE CMUGSM: SENS:SIGN:STAT? <> SYNC

the instrument waits until it has reached the signalling state *Synchronized* before it executes the following commands.

For a C program assigning secondary addresses refer to chapter 7 of the CMU200 manual.

## <span id="page-668-1"></span>**GSM-MS Non Signalling Measurements**

The CMU generates a GSM signal which is configured, output via RF 3, fed in via RF 4, and measured with the appropriate analyzer settings. To see which analyzer settings are necessary, it is recommended to carry out the measurement manually first. Before doing so and running the program, connect RF 1 to RF 2 using a coax cable, in analogy to the test setup suggested in chapter 2. Also, configure your *Winbatch* settings such that *CMUBASE* is the device name for the CMU *BASE* system and *CMUGSMNS* denotes function group *GSM900-MS Non Signalling*.

ECHO ON

![](_page_668_Picture_194.jpeg)

FPRINT ............................................................................. CMUGSMNS: INP:STAT RF4 Define input connector RF4 CMUGSMNS: OUTP:STAT RF3 CMUGSMNS: SENS:CORR:LOSS:INP2 0.0 Make sure that external attenuations are set CMUGSMNS: SENS:CORR:LOSS:OUTP2 0.0 to zero FPRINT ............................................................................. FPRINT GENERATOR SETTINGS FPRINT ............................................................................. CMUGSMNS: CONF:RFG:MOD:BIT:SEL DUMM Select GSM dummy burst to be generated<br>CMUGSMNS: CONF:RFG:MOD:TSEO:SEL GSM0 Select training sequence CMUGSMNS: CONF:RFG:MOD:TSEQ:SEL GSM0<br>CMUGSMNS: CONF:RFG:MOD:TRAN BURS Select Signal shape (burst signal) CMUGSMNS: CONF:RFG:MOD:TRAN BURS CMUGSMNS: SOUR:RFG:FREQ:CHAN 900 MHZ<br>CMUGSMNS: SOUR:RFG:LEV:UTIM -5<br>Set RF level in used timeslot CMUGSMNS: SOUR:RFG:LEV:UTIM -5 Set RF level in used times<br>CMUGSMNS: INIT:RFG;\*OPC? Switch on RF generator CMUGSMNS: INIT:RFG; \*OPC? FPRINT ............................................................................. FPRINT ANALYZER SETTINGS FPRINT ............................................................................. CMUGSMNS: RFAN: CHAN 900 MHZ Adjust analyzer frequency to generator freq. CMUGSMNS: RFAN:TSEQ GSM0<br>
CMUGSMNS: SYST:ERR?<br>
CMUGSMNS: SYST:ERR? CMUGSMNS: SYST: ERR? FPRINT ............................................................................. FPRINT CONFIGURE THE POWER MEASUREMENT FPRINT ............................................................................. CMUGSMNS: CONF: POW: CONT SCAL, 1 SCAL SCALAR SCALAR RESUlts, one burst per statistics cycle CMUGSMNS: CONF:POW:CONT:REP SING,NONE,NONE Single shot measurement, no stop on error CMUGSMNS: CONF:POW:MPR:CONT SCAL,1 Same settings as before, but for combined CMUGSMNS: CONF:POW:MPR:CONT:REP SING,NONE,NONE power and modulation measurement FPRINT ............................................................................. FPRINT SETTLE THE EXPECTED POWER (+OVERSHOOT MARGIN) AND MEASURE THE POWER FPRINT REMEMBER: RFG POWER -5 dBm FPRINT ............................................................................. CMUGSMNS: LEV: MAX 0 **Adjust expected maximum level** CMUGSMNS: READ:POW:MPR? Start single shot measurement, wait until it is terminated, and return scalar power and modulation results FPRINT ............................................................................. FPRINT FREE TX MEASUREMENT DSP RESOURCES FPRINT ............................................................................. CMUGSMNS: ABOR:POW:MPR Abort combined power/mod measurement, free resources FPRINT ............................................................................. FPRINT RFG POWER -10 dBm, USING FASTER WIDEBAND PEAK POWER METER FPRINT ............................................................................. CMUGSMNS: SOUR:RFG:LEV:UTIM -10;\*OPC? Select RF level in used timeslot CMUGSMNS: LEV:MAX -5 CMUGSMNS: LEV:MAX -5 CMUGSMNS: READ: SPOW? Start single shot wide band peak power measurement, wait until it is terminated, and return result

The measurement can be easily repeated at other RF levels or with different configurations.

## <span id="page-670-0"></span>**GSM Signalling Measurements**

A GSM mobile phone is connected to the bidirectional connector RF2 as described in chapter 2 and tested. We assume that the mobile phone is capable of operating in the GSM900 band; in the example involving a GSM900/1800 handover, an appropriate dual-band mobile must be used. Moreover, a test SIM card for the mobile phone is required.

## <span id="page-670-1"></span>**Call Setup to the Mobile Phone, Simple RX/TX Measurements**

Preliminary configurations for a power and receiver quality measurement are defined, and the network parameters are set for maximum speed of the call procedure. The IMSI of the mobile phone must be known to set up a call; it can be either reported to the tester or will be determined during the location update. The first alternative will speed up the call procedure.

Next, the CMU generates a BCCH (C0 carrier) signal for synchronization. The mobile phone searches the whole channel range for this BCCH and camps on it for some mobile-specific time until it reaches the *Synchronized* state. In this state, configuration settings made at the beginning are checked, and the CMU sets up a call to the mobile phone. Parameters such as the PCL and channel should be defined before the call is setup to reduce signalling time (no PCL/channel change). As soon as the call is established, power and receiver quality measurements are performed.

Before running the program, configure your *Winbatch* settings such that *CMUBASE* is the device name for the CMU *BASE* system and *CMUGSM* denotes function group *GSM900-MS Signalling*.

ECHO ON

 $\tt FPRINT$   $\ldots\ldots\ldots\ldots\ldots\ldots\ldots\ldots\ldots\ldots$ FPRINT INITIALISATION ROUTINE: FPRINT ASK FOR THE IDENTIFIER OF THE CMU, RESET THE INSTRUMENT, FPRINT DEFINE THE SECONDARY ADDRESSES FOR ALL AVAILABLE FUNCTION GROUPS FPRINT ............................................................................ CMUBASE: \*IDN? In the set of the set of the set of the set of the set of the set of the set of the set of the set of the set of the set of the set of the set of the set of the set of the set of the set of the set of the se CMUBASE: \*RST;\*OPC? CMUBASE: \*RST;\*OPC? command to be executed before \*RST is complete the complete complete  $\sim$ CMUBASE: \*CLS CONTEXT: CONTEXT: \*CLS CMUBASE: SYST:REM:ADDR:SEC 1, "RF\_NSig" Define all function groups CMUBASE: SYST:REM:ADDR:SEC 2,"GSM900MS\_Sig" CMUBASE: SYST:REM:ADDR:SEC 3,"GSM900MS\_NSig" CMUBASE: SYST:REM:ADDR:SEC 4,"GSM1800MS\_Sig" CMUBASE: SYST:REM:ADDR:SEC 5,"GSM1800MS\_NSig" CMUBASE: SYST:REM:ADDR:SEC 6,"GSM1900MS\_Sig" CMUBASE: SYST:REM:ADDR:SEC 7,"GSM1900MS\_NSig" FPRINT ............................................................................. CONNECTORS + ATTENUATION FPRINT ............................................................................. CMUGSM: INP:STAT RF2 Define input connector RF2 CMUGSM: OUTP:STAT RF2 Define output connector RF2 CMUGSM: SENS:CORR:LOSS:INP2 1.0 Define external attenuation to compensate CMUGSM: SENS: CORR: LOSS: OUTP2 1.0 for known cable losses FPRINT ............................................................................. FPRINT NETWORK PARAMETERS, SELECTED FOR MAXIMUM SPEED OF THE CALL PROCEDURE<br>FPRINT THE IMSI REQUIRED MAY DIFFER FROM THE EXAMPLE (=DEFAULT) SETTINGS THE IMSI REQUIRED MAY DIFFER FROM THE EXAMPLE (=DEFAULT) SETTINGS FPRINT ............................................................................. CMUGSM: CONF:NETW:SMOD:IMSI:MNC 001;MCC 01;MSIN '1000000095' Set IMSI<br>CMUGSM: CONF:NETW:REO:IMSI OFF SWitch IMSI request off CMUGSM: CONF:NETW:REQ:IMSI OFF

CMUGSM: CONF:NETW:REQ:IMEI OFF Switch IMEI request off CMUGSM: CONF:NETW:REQ:AUTH OFF Switch authentication request off CMUGSM: CONF:NETW:REQ:HAND OFF SWITCH Switch handover request off CMUGSM: CONF: NETW: SMOD: SCH FACC Signalling via FACCH CMUGSM: CONF:NETW:SMOD:PCH FAST FAST FAST FAST FAST FAGGH) FPRINT ............................................................................. FPRINT CONFIGURATION OF A SINGLE SHOT BER MEASUREMENT FPRINT ............................................................................. CMUGSM: CONF:RXQ:CONT:HTIM 0.2,0.0 Reduce holdoff times for AGC and bit stream synchronization<br>Absolute level in used timeslot CMUGSM: CONF:RXO:BER1:CONT:LEV:UTIM -102.0 CMUGSM: CONF:RXQ:BER1:CONT:LEV:UNT -20.0 Relative level in unused timeslot CMUGSM: CONF:RXO:BER1:CONT:REP NONE, NONE No stop on error CMUGSM: CONF:RXQ:BER1:CONT BER, 129 Bit error rate measurement over 129 frames<br>CMUGSM: CONF:RXQ:BER:TSET T1 Store configuration in test setup 1 CMUGSM: CONF:RXO:BER:TSET T1 FPRINT ............................................................................. CONFIGURATION OF A SINGLE SHOT POWER MEASUREMENT FPRINT ............................................................................. CMUGSM: CONF:POW:MPR:CONT SCAL,10 Scalar results, 10 bursts per statistics cycle CMUGSM: CONF:POW:MPR:CONT:REP SING,NONE,NONE Single shot measurement, no stop on error FPRINT ............................................................................. FPRINT DEFINITION FOR BCCH BS POW: -85 dBm / Channel 5 FPRINT ............................................................................. CMUGSM: CONF:BSS:CCH:LEV -85.0;\*OPC? Absolute power of BCCH BS signal CMUGSM: CONF:BSS:CCH:CHAN 30;\*OPC? Channel number of BCCH BS signal FPRINT ............................................................................. FPRINT DEFINITION FOR TESTSET BS POW: -85 dBm (-102 dBm) / Channel 1 / PCL 5 FPRINT ............................................................................. CMUGSM: CONF:BSS:TCH:LEV:UTIM -85.0;\*OPC? Absolute power of TCH BS signal, used TS CMUGSM: CONF:BSS:CHAN 1;\*OPC? Channel number of TCH BS signal CMUGSM: CONF:NETW:POW 5;\*OPC? Power control level of the mobile setting up a call FPRINT ............................................................................. FPRINT GENERATING THE BCCH FPRINT ............................................................................. CMUGSM: PROC: SIGN: ACT SON; \*OPC? Switch on BCCH signal FPRINT ............................................................................. FPRINT WAIT FOR LOCATION UPDATE FPRINT ............................................................................. REPORT OFF WHILE CMUGSM: SENS:SIGN:STAT? <> SYNC Wait until signalling state *Synchronized* is reached, then go to next command REPORT ON FPRINT ............................................................................. FPRINT CALL PROCEDURE (CHECK IMSI IF THIS PROCEDURE FAILS) FPRINT ............................................................................. CMUGSM: PROC: SIGN: ACT MTC; \*OPC? Initiate a mobile terminating call FPRINT ............................................................................. FPRINT REDUCE THE BS POWER. THIS AFFECTS THE BER BUT NOT THE TX MEASUREMENTS FPRINT .............................................................................

![](_page_672_Picture_211.jpeg)

To change the traffic channel without dropping the call, use the PROC:SIGN:CHAN command. To change the PCL of the mobile, use PROC: SIGN: MS: PCL. To change both parameters simultaneously, use PROC:SIGN:CHCC.

### <span id="page-672-0"></span>**Handover**

The example of the last section is repeated for a GSM900/1800 dual-band mobile phone. To this end, extend your *Winbatch* settings such that *CMUDCS* denotes function group *GSM1800-MS Signalling*. Repeat and modify the program of the last section in the following way:

 $\triangleright$  Before the BCCH signal is generated, set the parameters for call setup and for the measurements in function group *GSM1800-MS Signalling:* 

![](_page_672_Picture_212.jpeg)

¾ Generate the BCCH signal and set up the call as shown in the previous section. This means that the mobile operates on the GSM900 band while the signalling procedures are carried out.

 $\triangleright$  As soon as the call is established RXQuality and other measurements can be performed in the GSM900 band. Instead initiate a dual-band handover to GSM1800:

FPRINT ............................................................................. FPRINT DUALBAND HANDOVER FPRINT ............................................................................. CMUGSM: CONF:HAND:TARG 'GSM1800MsDualBand' Define target band for handover CMUGSM: PROC: SIGN: ACT HAND; \* OPC? Initiate handover procedure REPORT OFF WHILE CMUDCS: SENS:SIGN:STAT? <> CED Wait until signalling state *Call Established Dualband* is reached, then continue REPORT ON CMUDCS: SENS:SIGN:STAT? Query signalling state (printout) FPRINT ............................................................................. CHANNEL 512, PCL 0 FPRINT ............................................................................. CMUDCS: INIT:RXQ:BER Initiate single shot BER measurement CMUDCS: INIT:POW:MPR **Initiate combined power/mod. measurement** WHILE CMUDCS: FETC: POW: MPR: STAT? ! { } RDY Wait until power/mod. measurement is in the *RDY* (ready) state, then go to next command CMUDCS: FETC: POW: MPR? Return scalar power/mod. results FPRINT ............................................................................. CALL RELEASE FPRINT ............................................................................. CMUDCS: PROC:SIGN:ACT CREL;\*OPC?

## <span id="page-674-0"></span>**Contents**

![](_page_674_Picture_21.jpeg)

# <span id="page-676-0"></span>**8 Smart Alignment**

*[Smart Alignment @ GSM-MS](#page-674-0)* (option R&S CMU-K47) is a supplementary software option extending the GSM-MS network test options R&S® CMU-K20...-K26. The option has been designed for fast transmitter and receiver adjustments over a wide range of channels and output powers including VCO calibration. The power can be varied after each timeslot so that the speed of transmitter and receiver tests is considerably improved.

The TX and RX adjustments are both integrated in the GSM-MS network test user interface but accessible from different menus:

- The *TX Calibration* is an application of the Power menu. All test settings are configured in the *Power Configuration* menu.
- The *RX Calibration* is performed with a special RF test signal, to be configured in the *Generator* tab of the *Connection Control* menu.

Both calibrations can be performed in *Non Signalling* mode. If they are run in parallel the entire test procedure for the transmit and receive power adjustment can be completed in approx. ¼ s.

# <span id="page-676-1"></span>**TX Calibration**

The *TX Calibration* measurement provides the average burst power in up to 50 consecutive frames where the DUT may transmit at different frequencies. The R&S CMU measures the burst power in 7 slots per channel so that in total up to 350 burst power results can be acquired over a measurement time of 50 frame periods (50  $\times$  4.6 ms = 230 ms). The gain in speed is due to the dense alignment of measured slots with different frequencies and powers; see [Fig. 8-2](#page-678-1) on p. [8.3.](#page-678-1) The measurement time decreases with the number of frames measured.

The *TX Calibration* application is complemented by a *RX Calibration* measurement which is configured in the *Generator* tab of the *Connection Control* menu (see section [RX Calibration](#page-680-0) on p. [8.5](#page-680-0) ff.). An application example for TX calibration is reported below.

## <span id="page-676-2"></span>**TX Calibration Test Procedure**

The *Power* menu provides all test settings for the *TX Calibration* and displays the results.

**Measurement task**  Verify the transmitter output power of a GSM900 mobile phone in the PCL range between 5 (33 dBm) and 11 (21 dBm) and over the entire GSM channel range 1 (890.2 MHz) to 124 (914.8 MHz). **Mobile Configuration**  1. Stimulate the mobile transmitter to change its power from PCL 5 in slot 0 down to PCL 11 in slot 6 of each TDMA frame. 2. Define a hopping sequence so that the mobile changes its frequency after each TDMA frame, using the channels 1, 4, 7, …, 121, 124 (42 different channels). The mobile output power level is according to [Fig. 8-2](#page-678-1) on p. [8.3.](#page-678-1) **CMU Settings** 3. In the *Menu Select* menu, select the GSM900 band and the measurement menu *Non Signalling – Power – TX Calibration*. Press *RESET* to set the instrument to a defined state. Press *ENTER CONT/HALT* to set the measurement to the *HLT* 

state and eliminate the *Trigger not found !* message.

- 4. Press the measurement control softkey *TX Calibration* twice to open the *Power Configuration* menu. In the *Control* tab, expand the *TX Calibration* section and define the *Frequency List: 890.2 MHz, 890.8 MHz, 891.4 MHz,…, 914.8 MHz.* Switch *Off* the remaining frequencies no. 43 to 50.
- 5. Press *TX Calibration* again to close the *Power Configuration* menu.
- 6. Press *Analyzer Level RF Max. Level* and increase the maximum allowed input level to 36 dB (the maximum expected power plus an appropriate margin).
- 7. Press *Analyzer Level Trigger Source* and make sure that an *IF Level* trigger is set.
- 8. Start the *TX Calibration* measurement *(TX Calibration ENTER CONT/HALT)*, connect the mobile to the RF2 connector of the CMU and switch on.

A single shot measurement starts as soon as the R&S CMU receives the first burst from the mobile. The results for all PCLs and channels are displayed in the output table.

## <span id="page-677-0"></span>**TX Calibration Results**

If the *TX Calibration* application is active*,* the *Power* menu shows the following information:

- **Essential tests settings**
- Measurement results, i.e. the average burst power in up to 350 TDMA timeslots.

The information is displayed in a parameter line and a slot table:

![](_page_677_Picture_154.jpeg)

Fig. 8-1 Display of results (Power – TX Calibration)

**Settings** The essential test settings are indicated in a parameter line above the test diagram: *Max. Level* Maximum expected input level, set in the *Analyzer* tab of the *Connection Control* menu *Attenuation* Input path attenuation *(Normal, Low Noise, Low Distortion),* set in the *Analyzer* tab of the *Connection Control* menu

#### **Results** The *TX Calibration* application measures the average burst power in 7 consecutive slots (slots no. 0 to 6) per TDMA frame and in up to 50 consecutive frames, so that up to 350 results are obtained in each measurement cycle. The average is taken over a section of the useful part of the burst; it is not correlated to the training sequence. The last slot in each frame (slot no. 7) is not displayed; it provides the necessary settling time after the MS transmitter hops to the next frequency.

The frequencies in the measured frames can all be different; they must be set in the *Control* tab of the *Power Configuration* menu *(Frequency List;* see p. [8.4](#page-679-0) ff), together with the *Repetition Mode* of the measurement. Moreover, the power can vary from one slot to another. A typical MS output power ramp is shown in [Fig. 8-2](#page-678-1) [below.](#page-678-1)

![](_page_678_Figure_4.jpeg)

<span id="page-678-1"></span>Fig. 8-2 Alignment of measured slots in the TX Calibration measurement

The measurement must be triggered. In the example of [Fig. 8-2](#page-678-1) [above](#page-678-1) a power trigger (trigger source *RF Power* or – preferably – *IF Power)* can be used*.* As an alternative, provide an appropriate external trigger signal.

For more than 16 measured frames, the table can be scrolled using the cursor keys. Red output fields indicate an RF analyzer overflow, which can be avoided by adjusting the maximum expected input level *(Analyzer Level – RF Max. Level).* No limit check is performed.

Remote control READ[:SCALar]:POWer:TXCal<nr>? FETCh[:SCALar]:POWer:TXCal<nr>? SAMPle[:SCALar]:POWer:TXCal<nr>? READ:ARRay:POWer:TXCal? FETCh:ARRay:POWer:TXCal? SAMPle:ARRay:POWer:TXCal?

## <span id="page-678-0"></span>**TX Calibration Configuration**

The frequency list for the TX calibration must be set in the *Control* tab of the *Connection Control* menu to be in accordance with the MS transmitter settings. In addition the *Repetition* parameter defines the scope of the measurement. No other specific test settings are required.

![](_page_679_Picture_139.jpeg)

![](_page_679_Picture_140.jpeg)

Fig. 8-3 Power Configuration – Control

**TX Calibration –**  The *Repetition* parameter defines how often the measurement is repeated:

- **Repetition** *Single Shot* The measurement is stopped *(HLT)* after the entire frequency list has been measured. This is the default settings corresponding to the ordinary application case for the *TX Calibration*  measurement.
	- *Continuous* The measurement is repeated until it is terminated explicitly using the *ON/OFF* key. This mode requires a time delay between consecutive measurement cycles. If the mobile repeats its slot sequence without delay, the *IF Power* trigger is likely to miss the first frame of the second cycle and cause invalid results.

Remote control

<span id="page-679-0"></span>CONFigure:POWer:TXCal:CONTrol:REPetition CONTinuous | SINGleshot | 1 ... 10000, NONE, <Stepmode>

**TX Calibration – Frequency List** The *Frequency List* selects up to 50 carrier frequencies to be measured in the *TX Calibration* application. The frequencies can be set in multiples of 100 kHz; they do not have to coincide with GSM channel frequencies.

> The analyzer frequency changes after each TDMA frame (see [Fig. 8-2](#page-678-1) on p. [8.3\)](#page-678-1); the output transmitter frequency of the mobile under test must be set accordingly. To measure a sequence of less than 50 frames, any of the frequencies in the list can be set to *Off*. The R&S CMU always measures in consecutive frames; the total measurement time is n times 4.6 ms where n is the number of frequencies that are not switched *Off* and 4.6 ms is the TDMA frame duration.

Remote control CONFigure:POWer:TXCal:FREQuency<nr> CONFigure:POWer:TXCal:FREQuency:ALL

# <span id="page-680-0"></span>**RX Calibration**

Fast mobile receiver adjustments are performed by means of an *RX Calibration* test signal that the R&S CMU transmits with a periodicity of up to 50 TDMA frames. The frequency of the test signal may change after each frame. Moreover, the signal levels in slots 0 to 6 of each frame can be configured independently. This means that, over a measurement time of 50 frame periods  $(50 \times 4.6 \text{ ms} = 230 \text{ ms})$ , the mobile can receive up to 350 bursts with a different level/frequency combination. The gain in speed is due to the dense alignment of slots in the test signal with different frequencies and powers; see [Fig. 8-](#page-683-0) [5](#page-683-0) on p. [8.8.](#page-683-0) 

Different burst types *(Frequency Correction Burst, Synchronization Burst)* may be used in each frame. With an FCH transmitted in the first slot of the test signal, the mobile can adjust its Voltage Controlled Oscillator (VCO).

The *RX Calibration* signal is complemented by a *TX Calibration* application in the *Power* menu (see section [TX Calibration](#page-676-1) on p. [8.1 f](#page-676-1)f.). An application example for RX calibration is reported below.

## <span id="page-680-1"></span>**RX Calibration Test Procedure**

The *Generator* tab of the *Connection Control* menu controls the *RX Calibration* test signal and configures all signal parameters.

**Measurement**  Verify the receiver power adjustment of a GSM900 mobile phone in the power range **task**  between –30 dBm and –54 dBm and over the entire GSM channel range 1 (890.2 MHz) to 124 (914.8 MHz).

**Test signal**  1. Connect the mobile to the RF2 connector of the CMU and switch on.

- 2. In the *Menu Select* menu, select the GSM900 band and the *Non Signalling* test mode. Press *RESET* to set the instrument to a defined state.
- 3. Open the *Generator* tab of the *Connection Control* menu. In the *RX Calibration Level List* section, define the signal levels as follows:

![](_page_680_Figure_12.jpeg)

- 4. In the *RX Calibration Frequency List* section, define the *Frequency (890.2 MHz), Level (Reference Level)* and *Burst Type (FCH)* of the first frame that the mobile can use to adjust its VCO.
- 5. Set the frequencies in the following frames as follows*: 890.2 MHz, 890.8 MHz, 891.4 MHz,…, 914.8 MHz.* Switch *Off* the remaining frequencies no. 44 to 50.

![](_page_680_Picture_216.jpeg)

6. Select *RX Calibration – Control* and switch the RF generator on.

After the entire slot sequence has been received you can perform the receiver calibration by comparing the transmitted signal power to the receiver reports provided by the mobile phone.

**configuration** 

## <span id="page-681-0"></span>**Test Signal Configuration**

The *RX Calibration* test signal is configured in the *Generator* tab of the *Connection Control* menu.

![](_page_681_Picture_117.jpeg)

Fig. 8-4 RX Calibration settings

The following settings determine the properties of the test signal:

**Default Settings** The *Default Settings* switches assign default values to all *RX Calibration*  parameters. The default configuration corresponds to [Fig. 8-5](#page-683-0) on p. [8.8;](#page-683-0) all default values are quoted in the command description in section *[RX Calibration](#page-689-0)  [\(RFGenerator:RXCal\)](#page-689-0)* on p. [8.14](#page-689-0) ff.

Remote control

–

**Control** Controls the *RX Calibration* signal and indicates whether it is switched *ON* or *OFF*. While it switched on, the *RX Calibration* signal replaces the ordinary *Generator TX*  signal.

> The *RX Calibration* signal can be switched on or off irrespective of the *Generator TX*  state. The signal is repeated cyclically and without delay as long as it is switched on.

Remote control INITiate:RFGenerator:RXCal ABORt:RFGenerator:RXCal FETCh:RFGenerator:RXCal:STATus? SOURce:RFGenerator:RXCal:LEVel

**Level List** Defines the *RX Calibration* signal levels in timeslots 0 to 6 of each TDMA frame. The levels in slots 0 to 6 may be equal or different from each other; see *Frequency*  List settings below. In the last slot in each frame (slot no. 7), no signal is transmitted. Slot 7 provides the necessary settling time after the RF generator hops to the next frequency.

> *Reference Level* Absolute signal level (in dBm) in timeslot no. 0. The levels in the remaining timeslots (1 to 6) are defined relative to the reference level.

*Power Level 1\_3 Level in timeslots 1, 2, and 3 relative to the reference level.* 

*Power Level 4 6* Level in timeslots 4, 5, and 6 relative to the reference level.

The relative level settings are used if *Level List* is selected in the frequency list.

Remote control

SOURce:RFGenerator:RXCal:RLEVel SOURce:RFGenerator:RXCal:PLEVel<nr> SOURce:RFGenerator:RXCal:PLEVel:ALL

**Frequency List** Defines the *RX Calibration* frequencies, signal levels and burst types in timeslots 0 to 6 of TDMA frames no 1 to 50.

- *Frequency* Frequency in all timeslots of the frame. To shorten the frame sequence, any of the frequencies in the list can be set to *Off*. The R&S CMU always transmits in consecutive frames; the total duration of the frame sequence is n times 4.6 ms where n is the number of frequencies that are not switched *Off* and 4.6 ms is the TDMA frame duration. The frame sequence is repeated without delay.
- *Power Level* Level in timeslots 0 to 6 of the frame. The levels can be equal in all slots (they can be set to the *Ref. Level, Power Level 1, …, Power Level 6;* see *Level List* settings above). If *Level List* is selected, the levels are set according to the *Level List settings.*
- *Burst Type* The R&S CMU can transmit either 1 Frequency Correction Bursts (FCHs) followed by 6 dummy bursts (setting *FCH)* or 7 Synchronization Bursts (SCHs) in each frame (see standard GSM 05.01). The FCH corresponds to an unmodulated carrier, shifted in frequency, and is used for frequency synchronization of the mobile. The SCH contains a long training sequence and is used for time synchronization.

 An FCH transmitted in the first slot will adjust the VCO oscillator of the mobile. Selecting SCHs for the following frames will improve the stability of the mobile's time synchronization.

![](_page_683_Figure_2.jpeg)

The default configuration with a series of FCHs at constant level in the first frame and SCHs with descending levels in the following frames is shown below.

<span id="page-683-0"></span>![](_page_683_Figure_4.jpeg)

Remote control

SOURce:RFGenerator:RXCal:FREQuency:PLEVel SOURce:RFGenerator:RXCal:FREQuency:BTYPe<nr> SOURce:RFGenerator:RXCal:FREQuency:XALL
# **Remote Control Commands**

The following sections describe the remote control commands related to TX and RX Calibration. All commands are only available with option R&S CMU-K47; *[Smart Alignment @ GSM-MS](#page-674-0)*.

# **TX Calibration (POWer:TXCal)**

The subsystem *POWer:TXCal* controls the *TX Calibration* measurement. It corresponds to the measurement menu *Power* with the application *TX Calibration.*

*Note: The POWer:TXCal measurement can not be carried out with a Free Run trigger (TRIGger[:SEQuence]:SOURce FRUN).* 

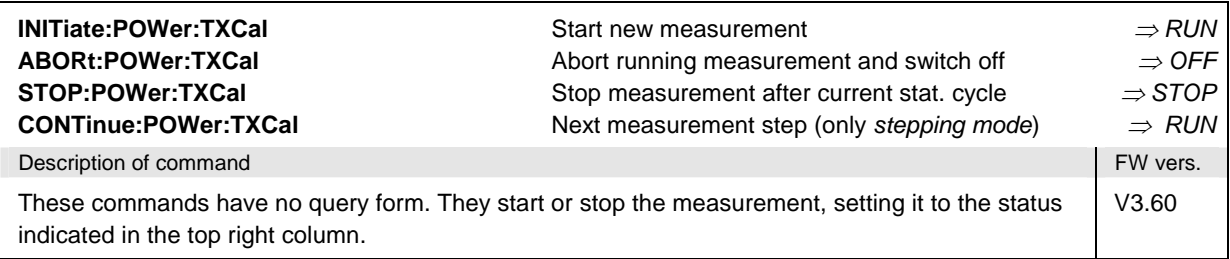

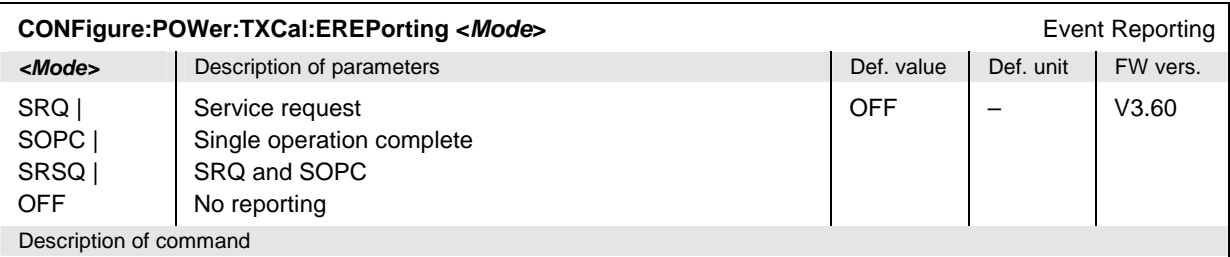

This command defines the events generated when the measurement is terminated or stopped *(event reporting,*  see chapter 5 of CMU operating manual).

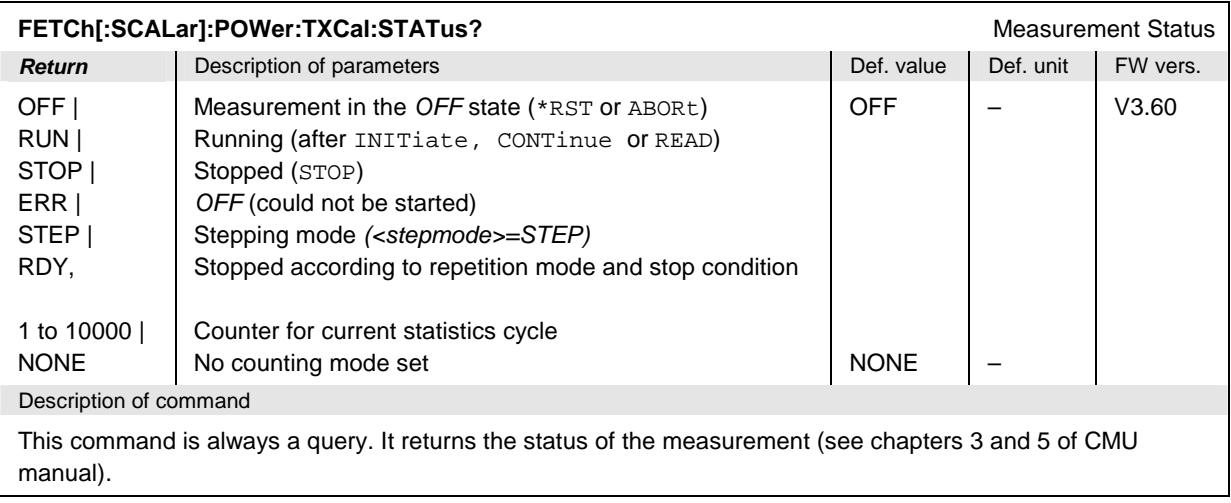

## **Subsystem POWer:TXCal:CONTrol**

The subsystem *POWer:TXCal:FREQuency* defines the scope of the measurement. The settings are located in the *Control* tab of the *Power Configuration* menu.

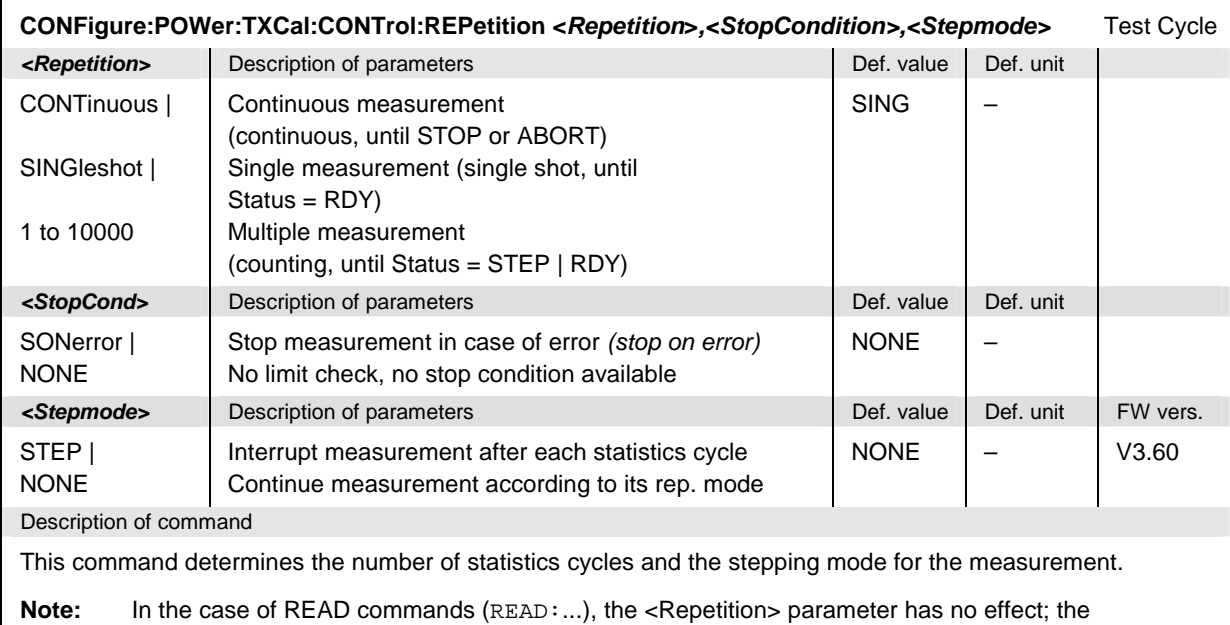

measurement is always stopped after a single shot.

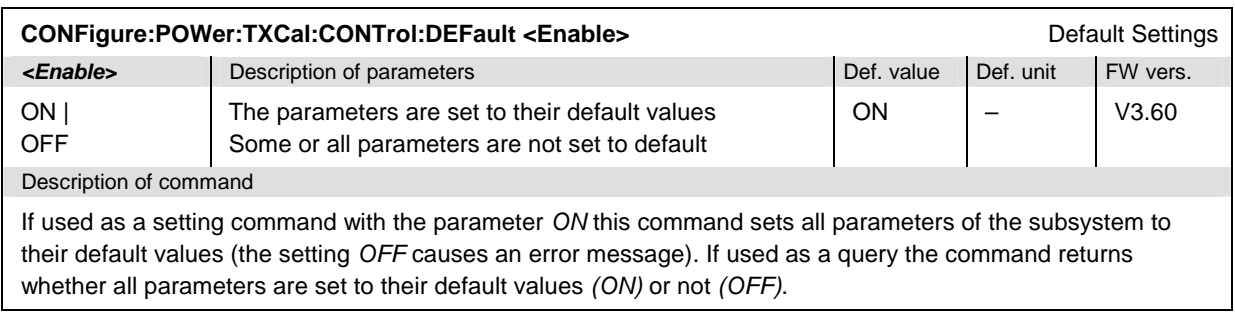

# **Subsystem POWer:TXCal:FREQuency**

The subsystem *POWer:TXCal:FREQuency* defines the measured frequencies for the TX calibration. It corresponds to the *Frequency List* in the *Control* tab of the *Power Configuration* menu.

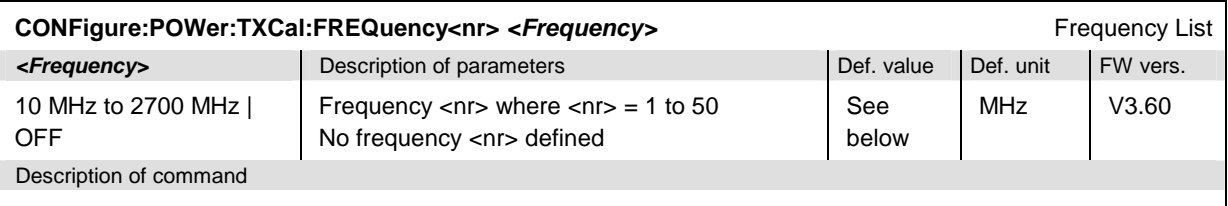

This command defines a single measured frequency numbered by the numeric suffix. Alternatively, CONFigure:POWer:TXCal:FREQuency:ALL defines all frequencies. An *OFF* setting for any frame <nr> shortens the total measurement cycle.

The frequencies are defined in multiples of 100 kHz. The default frequencies are equal for all GSM bands; they read:

 $f_{\text{def}}$  <nr > = (876 + <nr > MHz (<nr > = 1, ... 38);  $f_{\text{def}}$  <nr > = OFF (<nr > = 39, ... 50)

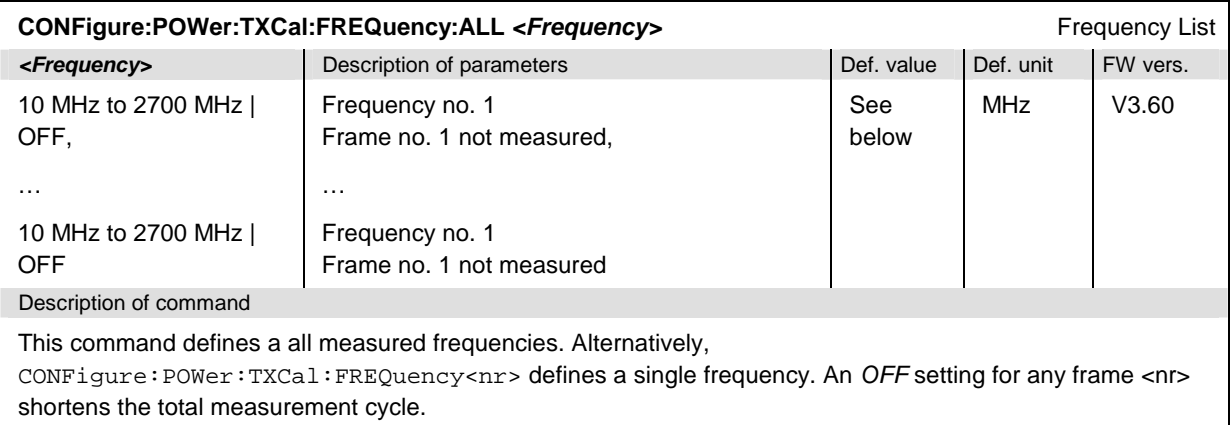

The frequencies are defined in multiples of 100 kHz. The default frequencies are equal for all GSM bands; they read:

 $f_{\text{def}}$  <nr > = (876 + <nr > MHz (<nr > = 1, ... 38);  $f_{\text{def}}$  <nr > = OFF (<nr > = 39, ... 50)

### **Subsystem SUBarrays:POWer:TXCal**

The subsystem *SUBarrays:POWer:TXCal* defines the measurement range and the type of output values.

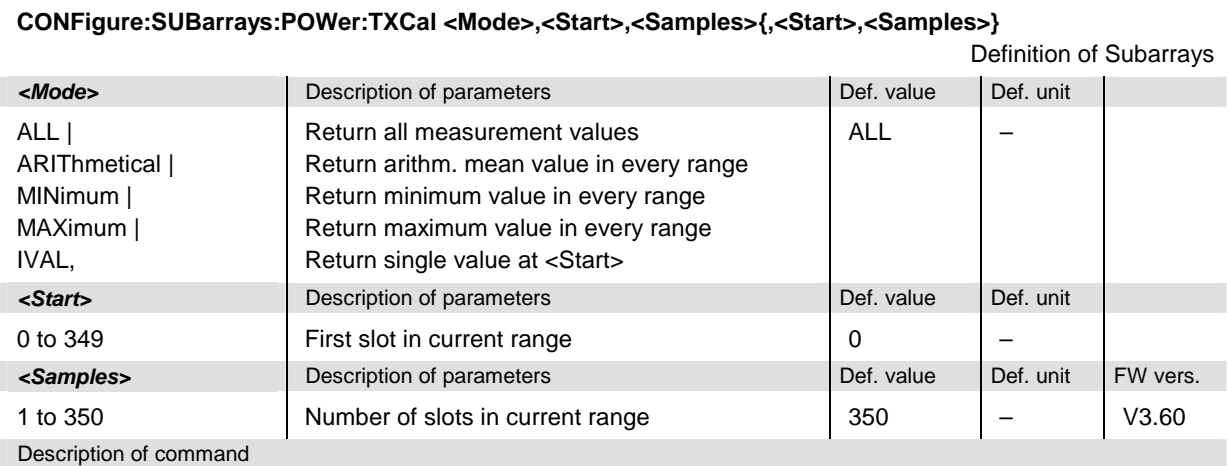

This command configures the READ:SUBarrays..., FETCh:SUBarrays...,, and

SAMPle:SUBarrays:POWer:TXCal commands. It restricts the measurement to up to 32 subranges where either all measurement results (the number of which is given by the second numerical parameter) or a single statistical value is returned. The subranges are defined by the current number of the first slot and the number of slots within a subrange.

For <Mode> = IVAL, the <Samples> parameter is ignored and the CMU returns a single measurement value corresponding to the <Start> slot.

The subranges may overlap but must be within the total range of the *P/Slot Table* measurement. Test points outside this range are not measured (result *NAN)* and do not enter into the ARIThmetical, MINimum and MAXimum values. By default, only one range corresponding to the total measurement range is used and all measurement values are returned.

### **Subsystem POWer:TXCal?**

The subsystem *POWer:TXCal* measures power versus slot and returns the results. The subsystem corresponds to the output table in the *TX Calibration* measurement menu*.* 

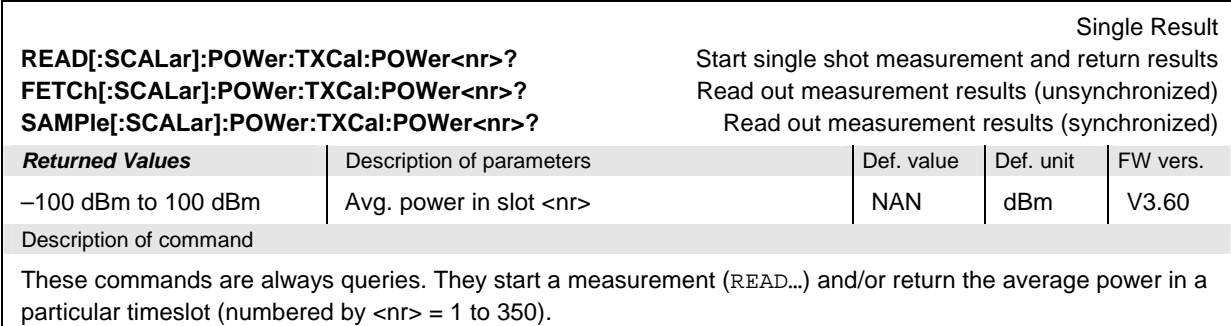

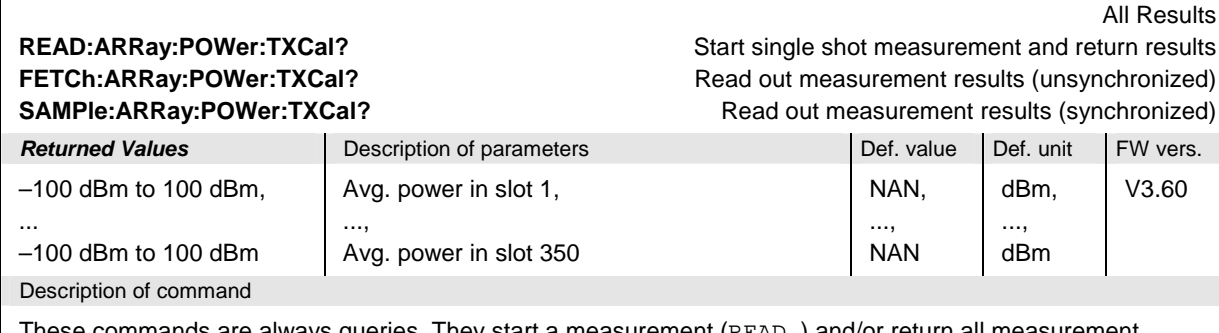

These commands are always queries. They start a measurement (READ…) and/or return all measurement results. The returned list contains the average burst power in 350 timeslots.

#### Subarray Results **READ:SUBarrays:POWer:TXCal?** Start single shot measurement and return results **FETCh:SUBarrays:POWer:TXCal? Read out measurement results (unsynchronized)** Read out measurement results (unsynchronized) SAMPle:SUBarrays:POWer:TXCal? Read out measurement results (synchronized) **Ret. values per subrange** Description of parameters **Def. value Def. value Def. unit FW vers.** –100 dBm to 100 dBm, Avg. power in first slot, NAN dB V3.60

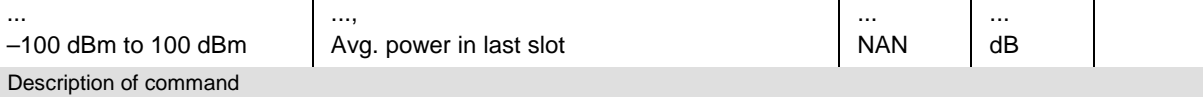

These commands are always queries. They return the average burst power in the subranges defined by means of the CONFigure:SUBarrays:POWer:TXCal command. In the default setting of the configuration command the READ:SUBarrays..., FETCh:SUBarrays..., and SAMPle:SUBarrays... command group is equivalent to the READ:ARRay..., FETCh:ARRay..., and SAMPle:ARRay... command group described above.

The CONFigure:SUBarrays:POWer[:NORMal][:GMSK]:MPR command defines a maximum of 32 subranges. If one of the statistical modes (ARIThmetical, MINimum, MAXimum) is set, only one value is returned per subrange.

# **RX Calibration (RFGenerator:RXCal)**

The subsystem *RFGenerator:RXCal* configures the test signal for *RX Calibration*. It corresponds to the *RX Calibration* section in the *Generator* tab of the *Connection Control* menu*.* 

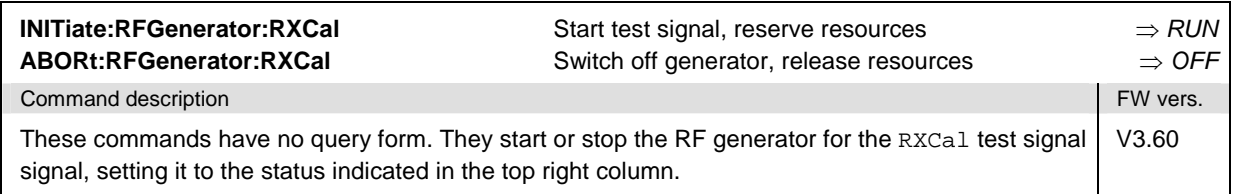

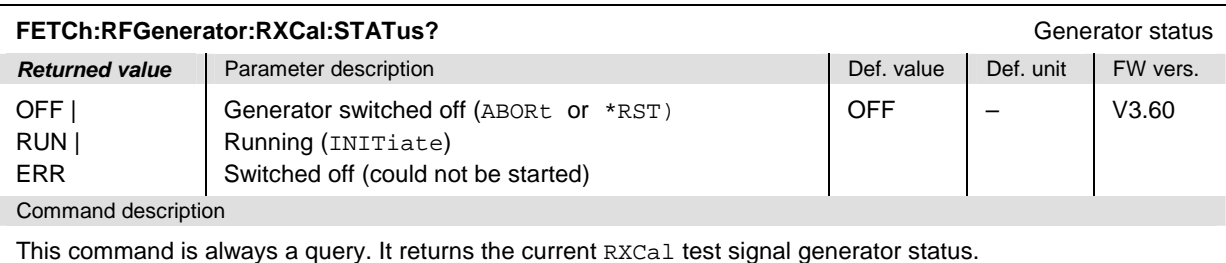

**SOURce:RFGenerator:RXCal:RLEVel <***Level***>** Reference Level **Example 2** Parameter description All the Def. value Def. unit FW vers. **–137.0 dBm to –27.0 dBm**  RF1 level in used timeslot  $27.0$ dBm  $\sqrt{2.60}$ 

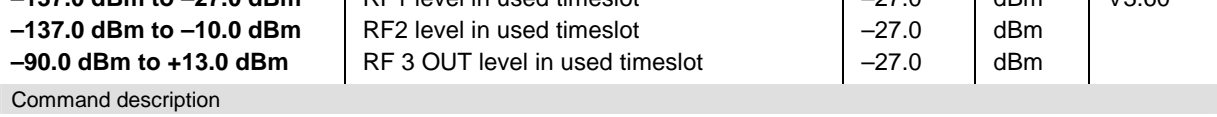

This command defines the reference level for the RXCal test signal. The value range depends on the RF output of the CMU used and on the external attenuation set (see [SENSe:]CORRection:LOSS:OUTPut<nr> [:MAGNitude] command).

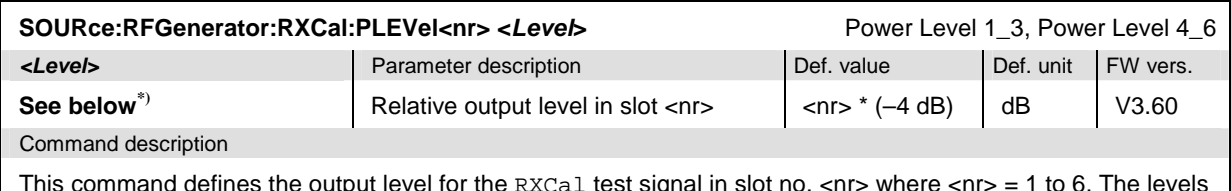

This command defines the output level for the RXCal test signal in slot no.  $\langle$ nr> where  $\langle$ nr> = 1 to 6. The levels are defined in dB relative to the reference level (SOURce:RFGenerator:RXCal:RLEVel, used in slot 0).

The relative levels can be defined with a single command SOURce:RFGenerator:RXCal:PLEVel:ALL.

\*) The absolute output levels in all slots must not exceed the output level range for the different output connectors; see SOURce:RFGenerator:RXCal:RLEVel. For RF2 and a reference level of –27 dBm, the relative output powers can vary between –110 dB and +17 dB.

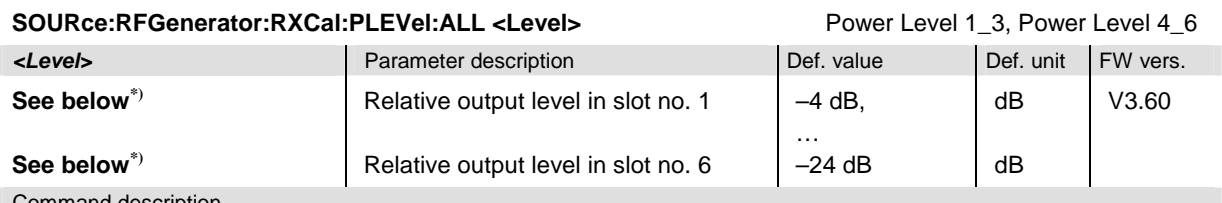

Command description

This command defines the output level for the RXCal test signal in slots no. 1 to 6. The levels are defined in dB relative to the reference level (SOURce: RFGenerator: RXCal: RLEVel, used in slot 0).

The relative levels in a single slot <nr> can be defined with the command SOURce:RFGenerator:RXCal :PLEVel<nr>.

\*) The absolute output levels in all slots must not exceed the output level range for the different output connectors; see SOURce:RFGenerator:RXCal:RLEVel. For RF2 and a reference level of –27 dBm, the relative output powers can vary between –110 dB and +17 dB.

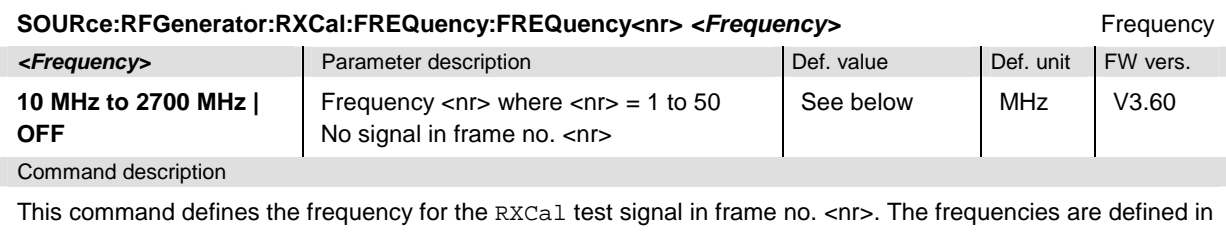

multiples of 100 kHz. An OFF setting for any frame <nr> shortens the measurement cycle. The default frequencies are equal for all GSM bands; they read:

 $f_{\text{def}}$ <nr> = (876 + <nr> > MHz (<nr> = 1, ... 38);  $f_{\text{def}}$ <nr> = OFF (<nr> = 39, ... 50)

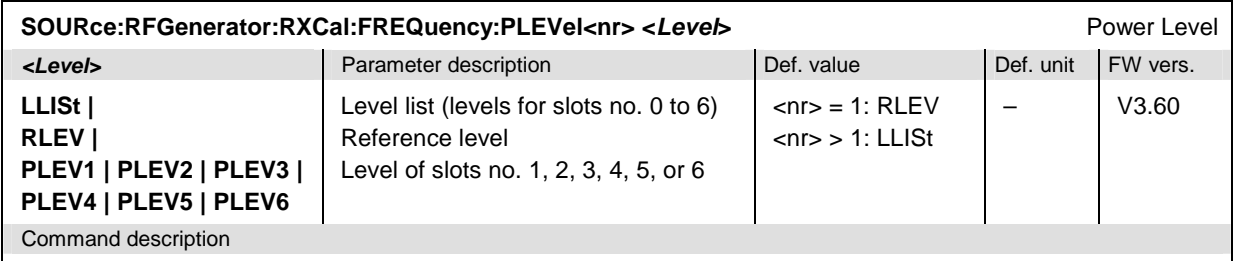

This command defines the slot levels for the RXCal test signal in frame no. <nr>. The reference level (slot 0) is defined via SOURce:RFGenerator:RXCal:RLEVel. The remaining slot levels are defined via SOURce:RFGenerator:RXCal:PLEVel<nr>.

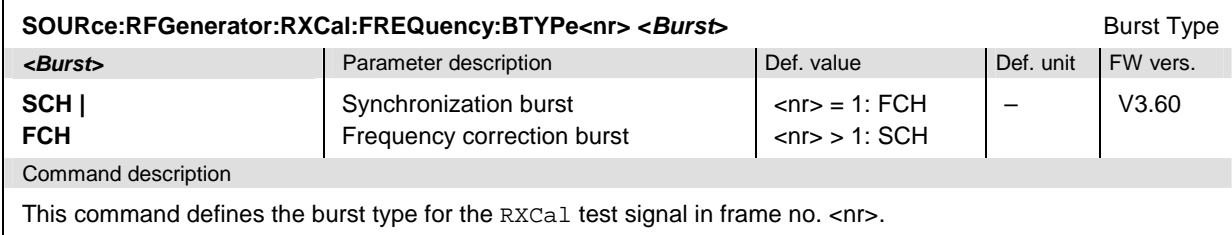

# <span id="page-692-0"></span>**Contents**

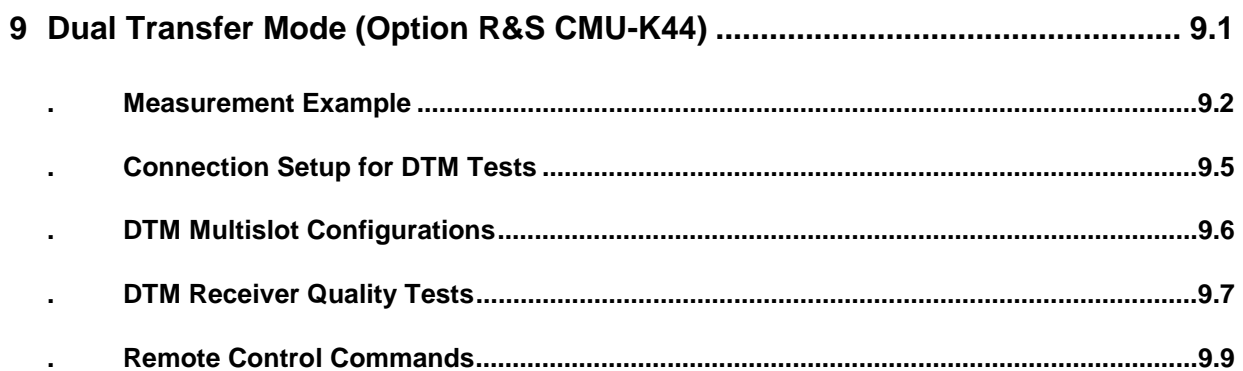

# <span id="page-694-0"></span>**9 Dual Transfer Mode (Option R&S CMU-K44)**

Dual Transfer Mode (DTM) is a special operating mode for mobile stations that support GPRS (see standard 3GPP TS 43.055). A mobile station in dual transfer mode has resources for a circuit switched (CS) RR connection and for a packet data connection (TBF), provided that the base station co-ordinates its allocation of radio resources. DTM is optional both for the mobile station and the network.

**Multislot configurations**  A mobile station in dual transfer mode has one timeslot allocated for the CS services. In DTM multislot configurations, additional timeslots are allocated for packet channel combinations (see standard 3GPP TS 45.001). The total number of downlink (DL) and uplink (UL) timeslots is defined in terms of the DTM multislot classes 5, 6, 9, 10, or 11. Any DTM-capable mobile phone must, as a minimum, support DTM multislot class 5, which uses a single full-rate TCH (CS connection) plus a single full rate PDTCH.

<span id="page-694-1"></span>Table 9-1 DTM multislot classes

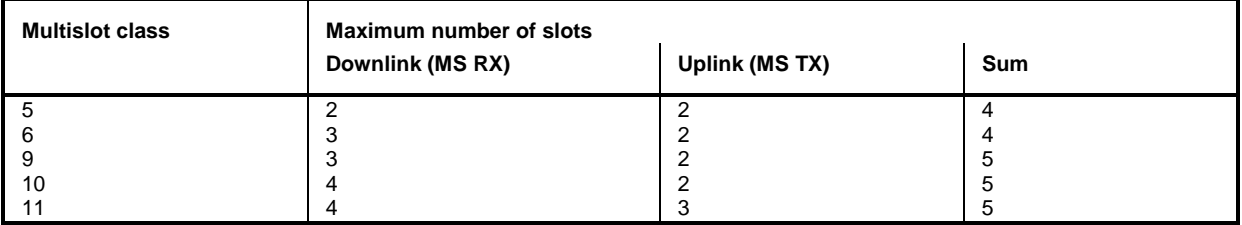

**DTM Features in R&S CMU**  The R&S CMU 200 is capable of setting up a DTM call and assess the mobile phone's DTM capabilities, in particular using the following measurements:

- BLER measurement: Block Error Ratio for the timeslots allocated for packet data channels.
- BER measurement: Bit Error Rate for packet data and circuit switched timeslots.
- P/t Multislot measurement: Simultaneous analysis of UL bursts in several adjacent timeslots.
- *Note: All circuit switched and packet data signalling features of the R&S CMU 200 are also available for DTM connections. In particular, it is possible to use all packet data Service Selections (test modes, reduced signalling, …).*

**Required equipment**  DTM measurements can be performed with the following R&S CMU hardware and software configuration:

- Universal Signalling Unit R&S CMU-B21 var. 14 (or 54).
- Either option R&S CMU-B95 or option R&S CMU-B96, Additional RF Generator, providing the BCCH for the CS connection.
- One of the options R&S CMU-K20/…/-K26 plus the GPRS/EGPRS software extension R&S CMU-K42/-K43.
- Option R&S CMU-K44, Dual Transfer Mode.

# **. Measurement Example**

<span id="page-695-0"></span>In the following application example, a DTM connection is set up in order to perform receiver quality and power vs. time multislot measurements.

**Preparations** In order to avoid inconsistent settings, it is recommended to reset the *GSM Signalling* function group before attempting a DTM call.

- 1. Press *MENU SELECT* and access one of the *GSM Signalling* function groups.
- 2. Press the *RESET* key at the front panel and reset the current function group.

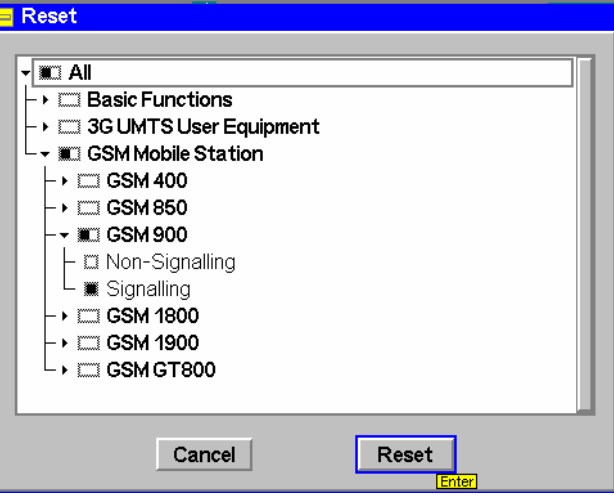

#### **Setting up a DTM connection**  A DTM connection is first set up in circuit switched mode. The packet data connection is activated after the R&S CMU has entered the *Call Established*  signalling state:

- 3. Open the *BS Signal* tab of the *Connection Control* menu and select *Aux Tx Channel Type: BCCH.*
- 4. Open the *Connection* tab of the *Connection Control* menu and select *Network Support – GSM + GPRS* or *GSM + EGPRS,* depending on your mobile capabilities and R&S CMU software configuration. Leave the *Circuit Switched*  main service unchanged.
- 5. Switch on your mobile phone which will automatically synchronize to the R&S CMU's BS signal and perform an (E)GPRS attach.

**DTM multislot class**  After the attach the DTM multislot class is displayed in the list of MS capabilities.

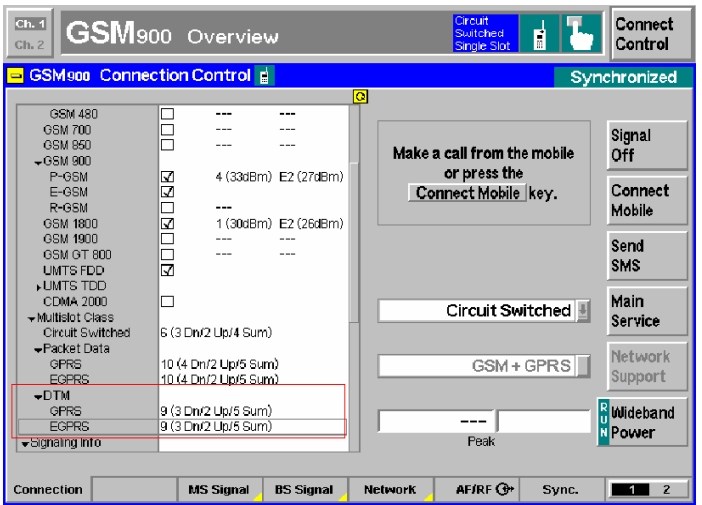

- 6. Press *Connect Mobile* and wait until the R&S CMU has entered the *Call Established* state (if the *Connection Control* menu is closed automatically, press the *Connect Control* softkey to re-open it)*.*
- 7. Select *Main Service: Packet Data, Service Selection: BLER* for BLER tests on packet data channels.
- 8. Press *Connect DTM* to change to establish a TBF.
- 9. Close the *Connection Control* menu (if this is not done automatically) and open the *Receiver Quality – BLER* menu.

The *Receiver Quality* menu shows the BLER results in the timeslot(s) allocated for packet data channels. The number of uplink and downlink packet data timeslots is indicated in the menu's title bar:

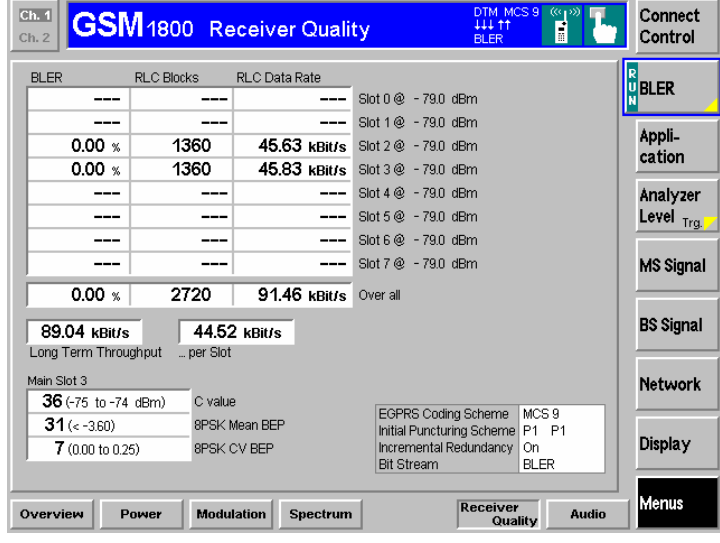

 *The timeslot allocated for the circuit switched (CS) service is not shown in the BLER menu. To measure this timeslot re-open the Connection Control menu and switch back to Circuit Switched main service. You can then evaluate the BER in the CS channel using the applications BER or BER Average.* 

#### **BLER measurement**

10. Open the *Power – P/t Multislot* menu and analyze the burst power vs. time in the CS timeslot and the adjacent timeslots.

**Power vs. time measurements**  The *P/t Multislot* menu shows the permanent, GMSK-modulated, uplink CS timeslot and a sporadic burst in the UL timeslots allocated for the packet data channels.

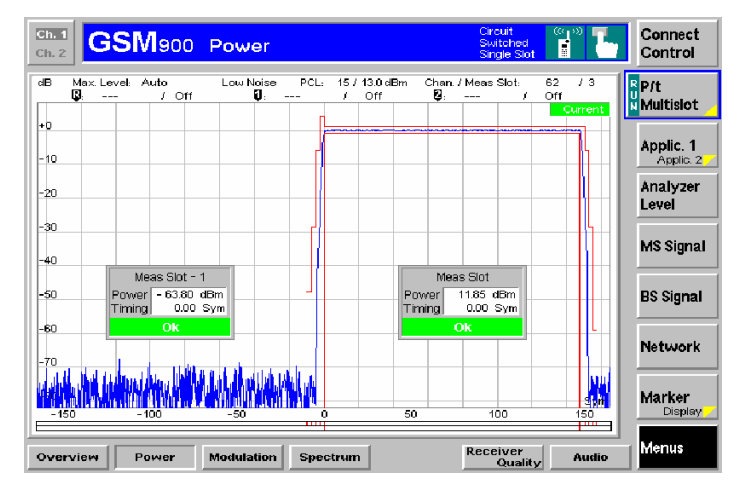

To measure the circuit switched and the packet data channels on a continuous basis, you have to change the *Service Selection.* In *Test Mode A* (for transmitter tests), EGPRS mode (8PSK modulation and coding scheme MCS5 to MCS9), and with the default slot configuration (slot 3 for the packet data service, slot 4 for circuit switched connection) the following result can be obtained:

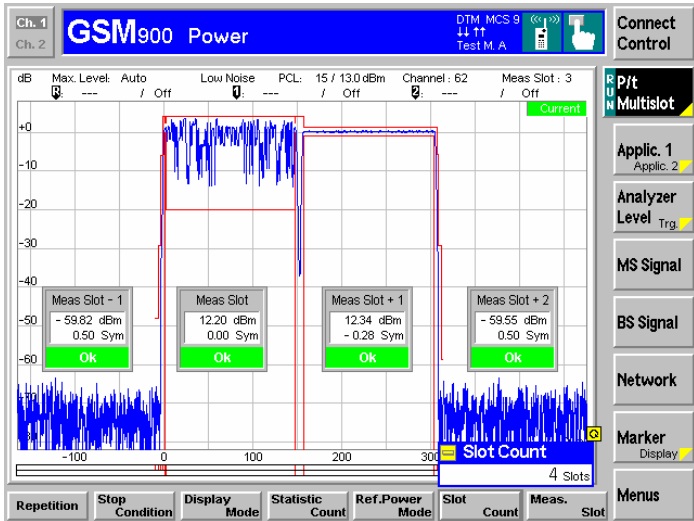

# **. Connection Setup for DTM Tests**

<span id="page-698-0"></span>A DTM test requires both a circuit switched and a packet data connection between the R&S CMU 200 and the mobile under test. An operating sequence for establishing this double connection is described above. **[Fig. 9-1](#page-698-1)** [below](#page-698-1) shows the simplified signalling state machine for DTM tests.

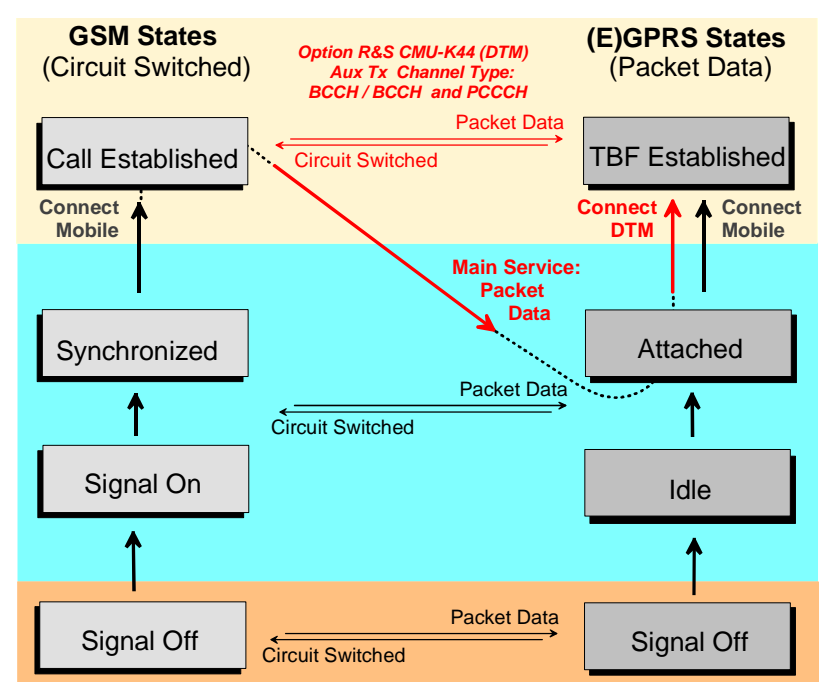

<span id="page-698-1"></span>Fig. 9-1 Signalling states for DTM tests

**Connection Setup** 

According to **[Fig. 9-1](#page-698-1)** a DTM connection is set up as follows:

¾ Set up a circuit switched connection *(Call Established),* change to *Main Service: Packet Data,* finally press *Connect DTM* until you have reached the *TBF Established* state.

The DTM connection requires the additional RF generator signal (Aux TX signal): In the *BS Signal* tab, the *Aux TX Channel Type* must be set to *BCCH* or *BCCH + PBCCH.*

In the title bar of the *Connection Control* menu, the signalling state message *DTM*  indicates that the R&S CMU 200 has reached both the *Call Established* and the *TBF Established* signalling states. Besides an icon in the title bar of the measurement menus shows the DTM multislot configuration.

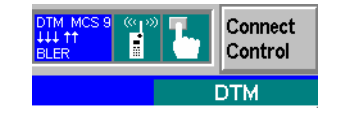

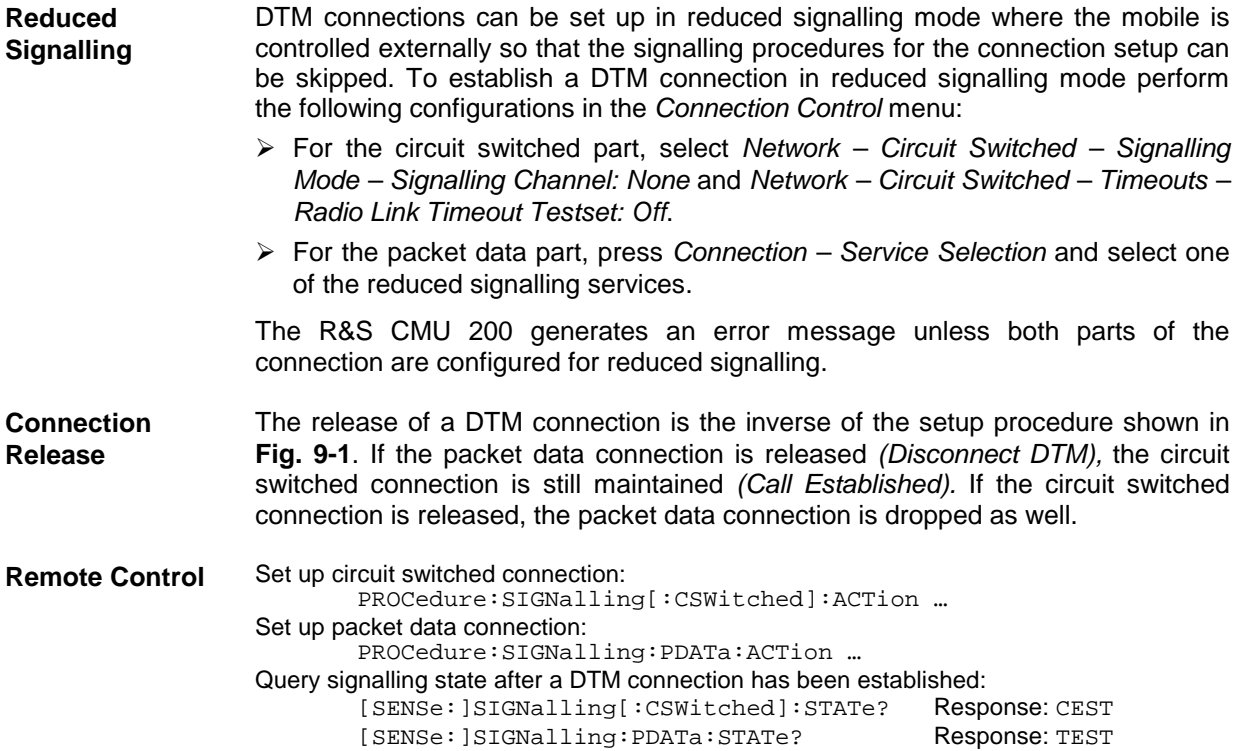

# **. DTM Multislot Configurations**

<span id="page-699-0"></span>The *Slot Configuration Editor* provides the parameters for the downlink **and** the uplink DTM slot configuration. It is accessible from the *MS Signal* and from the *BS Signal* tabs of the *Connection Control*  menu.

#### *Note 1: DTM and (E)GPRS parameters*

*The parameters in the Slot Configuration Editor are used for both packet data connection schemes (simple (E)GPRS and DTM). During a (E)GPRS connection, the DTM CS Timeslot is ignored.* 

#### *Note 2: RF Channel and Hopping List for DTM*

 *DTM measurements are performed on the circuit switched RF Channel (BS Signal – Circuit Switched – Traffic Channel – RF Channel) and with the circuit switched hopping sequence (BS Signal – Circuit Switched – Traffic Channel – Hopping Sequence List …). The hopping sequence lists A to D are truncated after the first seven entries.* 

#### *Note 3: Auto Slot Config. for DTM*

 *In the Auto Slot Config. mode (Connection tab), the R&S CMU 200 automatically enables the uplink and downlink timeslots according to the DTM multislot class of the connected mobile; see [Table 9-1](#page-694-1) on p. [9.1 .](#page-694-1)* 

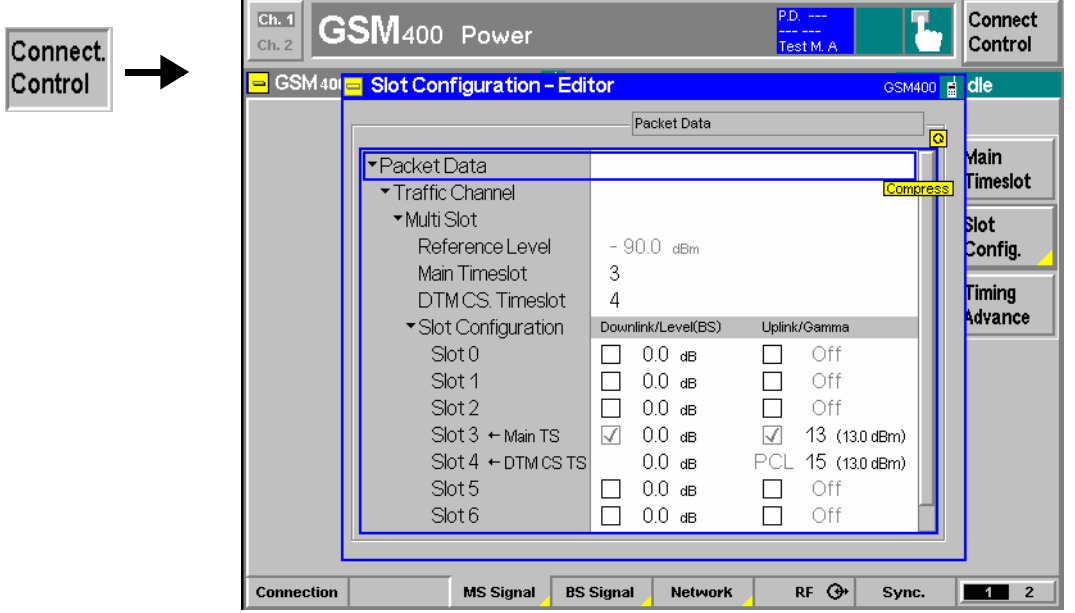

<span id="page-700-1"></span>Fig. 9-2 Slot Configuration Editor

The editor provides the following DTM-specific settings:

**DTM CS Timeslot** Timeslot that the R&S CMU 200 uses for the circuit switched part of the DTM connection. While a DTM connection is active, the *DTM CS Timeslot* is also indicated in the *Slot Configuration* table.

> The *DTM CS Timeslot* must not coincide with the *Main Timeslot* because the latter is used for packet data services by definition. However, in a DTM connection, the *Main Timeslot* and all other allocated packet data channels play the same role.

> The *DTM CS Timeslot* is configured with its downlink level and uplink PCL. All other (packet data) timeslots are configured with their downlink level and uplink power control parameter Γ<sub>Ch</sub>; see description in section *GPRS Signalling and EGPRS – RF Signals of the MS* in the operating manual*.*

**Remote Control** CONFigure:BSSignal:DTMode:CSTimeslot PROCedure:SIGNalling:DTMode[:TCH]:MSLot:SCONfig PROCedure:SIGNalling:DTMode[:TCH]:MSLot:BS:SCONfig:POWer CONFigure:BSSignal:DTMode[:TCH]:MSLot:SCONfig CONFigure:MSSignal:DTMode[:TCH]:MSLot:SCONfig

# **. DTM Receiver Quality Tests**

<span id="page-700-0"></span>The R&S CMU 200 provides the following DTM receiver quality results:

- The Bit Error Rate (BER) in the circuit-switched timeslot
- The Bit Error Rate (BER) in the packet data timeslots
- The Block Error Ratio (BLER) and the data rates in all packet data timeslots (Main Service: Packet Data and Receiver Quality Application: BLER). The R&S CMU 200 can measure up to 4 timeslots in parallel.

The different measurements require the settings listed below.

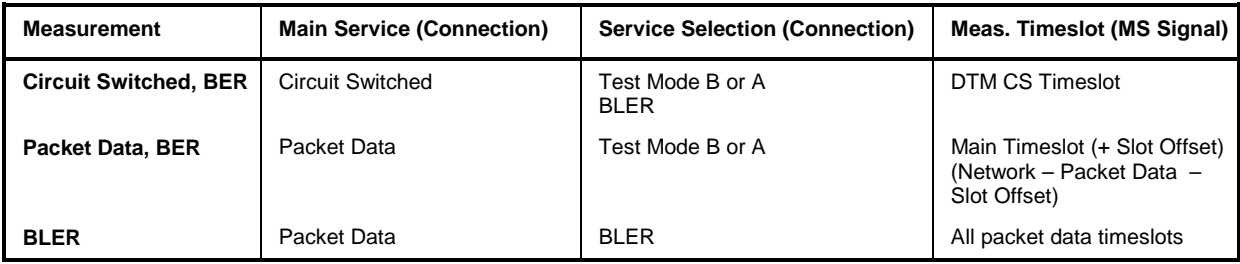

Table 9-2 Receiver quality test settings

With *Service Selection: BLER*, both the BLER and the circuit switched BER can be measured. BLER and BER results are displayed in different applications of the *Receiver Quality* menu (the BER is obtained in the *BER* and in the *BER Average* applications):

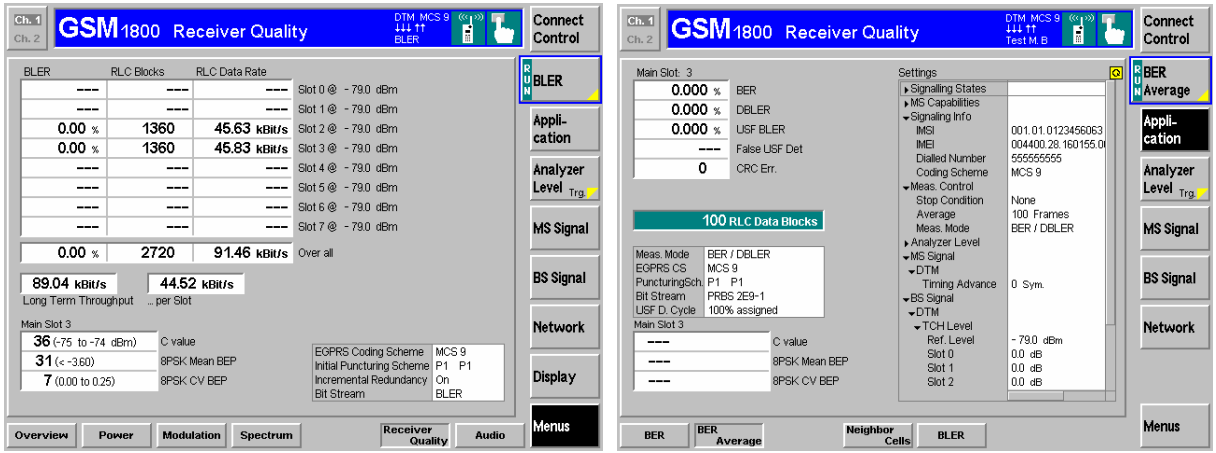

Fig. 9-3 DTM receiver quality results

#### *Note: Level settings for DTM receiver quality tests*

 *The R&S CMU 200 uses the current BS Signal levels (see [Fig. 9-2](#page-700-1) on p. [9.7\)](#page-700-1) to perform DTM receiver quality tests. The measurement-specific TCH Level BER is never used for DTM tests.* 

```
Remote Control In remote control, the BLER results for the packet data channels and the BER 
       results for the circuit switched timeslot can be obtained simultaneously. Use the 
       following configuration: 
       Packet data connection, service selection: 
               PROCedure:SIGNalling:PDATa:ACTion CBL 
       Start BLER measurement: 
                [ CONFigure:NETWork:MSERvice PDATa ] 
               INITiate:RXQuality:BLER 
       Select circuit switched main service and start BER measurement: 
               CONFigure:NETWork:MSERvice CSWitched 
               INITiate:RXQuality:BER
```
# **. Remote Control Commands**

<span id="page-702-0"></span>The commands in this section are related to the configuration of DTM measurements.

#### *Note: Disabled commands in DTM*

 *To avoid settings conflicts, a number of circuit switched and packet data PROCedure:… commands are disabled while the R&S CMU 200 operates in DTM. In particular the commands for changing the multislot configuration are replaced by the commands listed below. In contrast, all PROCedure:NETwork… commands are still available.* 

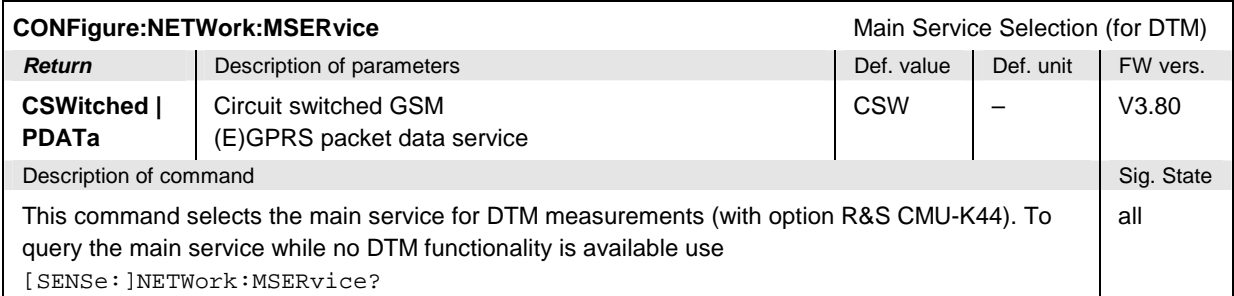

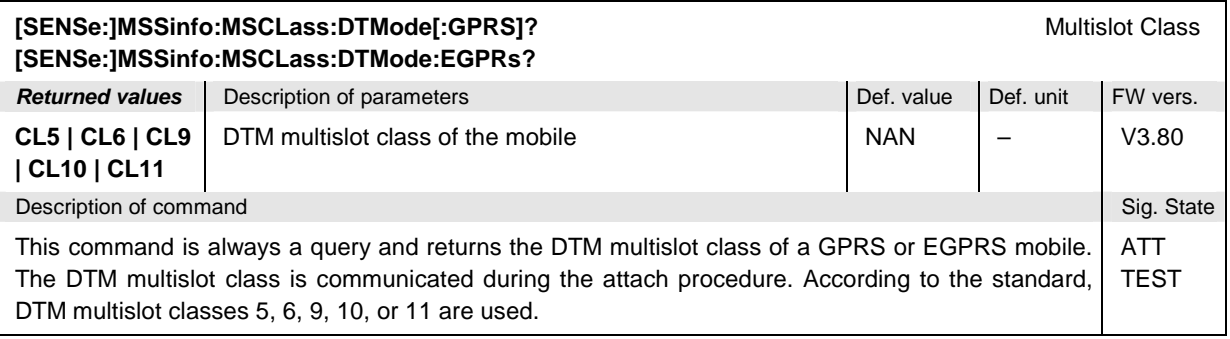

<span id="page-703-1"></span>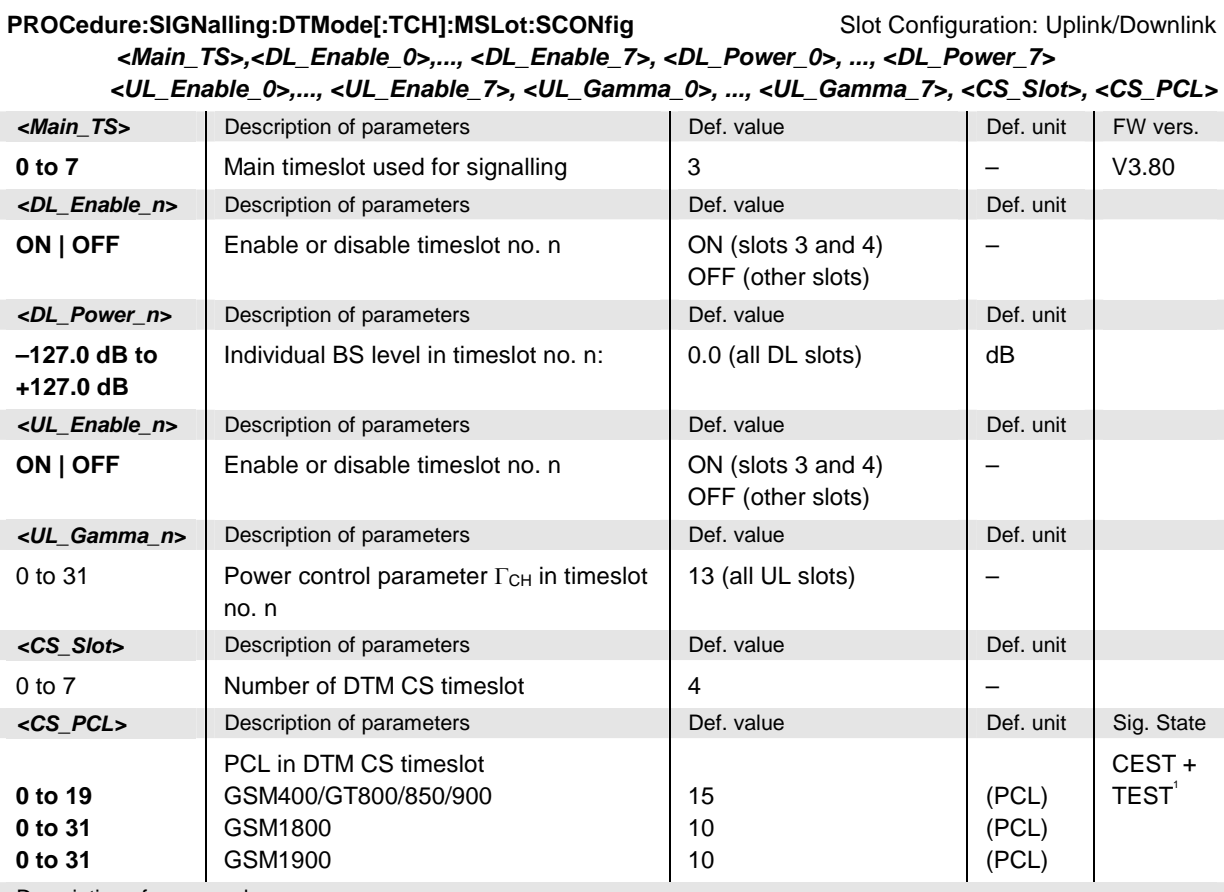

<span id="page-703-0"></span>Description of command

This command changes the main timeslot, the levels in all active and inactive timeslots of the BS signal, and the channel-specific power control parameters Γ<sub>CH</sub> for the MS (current values, see *Slot Configuration Editor* in manual control) while a DTM connection is active. PROCedure: SIGNalling: PDATa[:TCH] : MSLot: SCONfig is disabled for DTM; see note at the beginning of this section.

The DL levels are relative to the *Reference Level* queried via *[SENSe:]BSSignal:PDATa[:TCH]:MSLot :RLEVel?.* The DL level range quoted above is restricted by the condition that the absolute level (calculated from the reference level and the relative individual levels) must not exceed the level ranges of the RF connectors.

**Example:** With output connector RF2 and a reference level of –85 dBm, the individual DL timeslot levels can be set in the range –52 dB to +75 dB, corresponding to an absolute level of –137 dBm to –10 dBm.

The UL signal settings must be compatible with the capabilities of the MS under test (DTM multislot class, power class). The DTM CS timeslot is reserved for the circuit switched connection and must not coincide with the main timeslot.

The parameters *<DL\_Enable\_n>, <UL\_Enable\_n>*, and *<UL\_Gamma\_n>* for the DTM CS timeslot are ignored. The <DL\_Power\_n> for the DTM CS timeslot is used for the circuit switched connection.

l

<sup>1</sup> This command is available after a DTM connection is established; see section *Connection Setup for DTM Tests* on p. 9.5 ff.

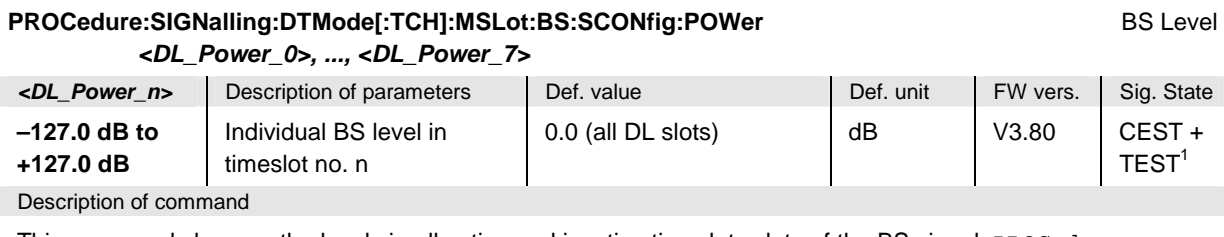

This command changes the levels in all active and inactive timeslots slots of the BS signal. PROCedure :SIGNalling:PDATa[:TCH]:MSLot:SCONfig is disabled for DTM; see note at the beginning of this section.

The levels are relative to the *Reference Level* queried via *[SENSe:]BSSignal:PDATa[:TCH]:MSLot :RLEVel?*. The DL level range quoted above is restricted by the condition that the absolute level (calculated from the reference level and the relative individual levels) must not exceed the level ranges of the RF connectors.

**Example:** With output connector RF2 and a reference level of –85 dBm, the individual DL timeslot levels can be set in the range –52 dB to +75 dB, corresponding to an absolute level of –137 dBm to –10 dBm.

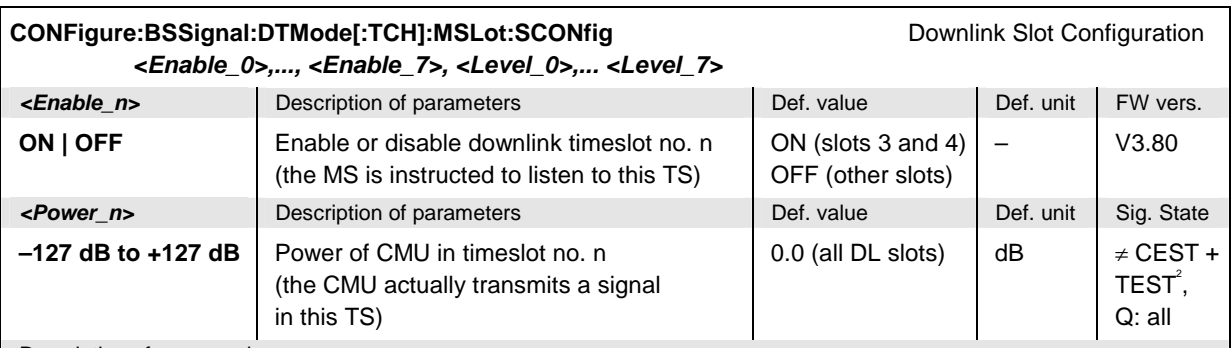

<span id="page-704-0"></span>Description of command

This command configures the downlink slot configuration and the RF levels that the CMU uses in DTM test mode (default parameters). The values defined via CONFigure:BSSignal:PDATa[:TCH]:MSLot:SCONfig are overwritten.

The levels are relative to the *Reference Level* queried via *[SENSe:]BSSignal:PDATa[:TCH]:MSLot :RLEVel?*. The level range quoted above is restricted by the condition that the absolute level (calculated from the reference level and the relative individual levels) must not exceed the level ranges of the RF connectors.

**Example:** With output connector RF2 and a reference level of –90 dBm, the individual timeslot levels can be set in the range –47 dB to +80 dB, corresponding to an absolute level of –137 dBm to –10 dBm.

The parameter *<Enable\_n>* for the DTM CS timeslot is ignored. The *<Power\_n>* for the DTM CS timeslot is used for the circuit switched connection.

l

<sup>2</sup> This command is available before a DTM connection is established; see section *Connection Setup for DTM Tests* on p. 9.5 ff..

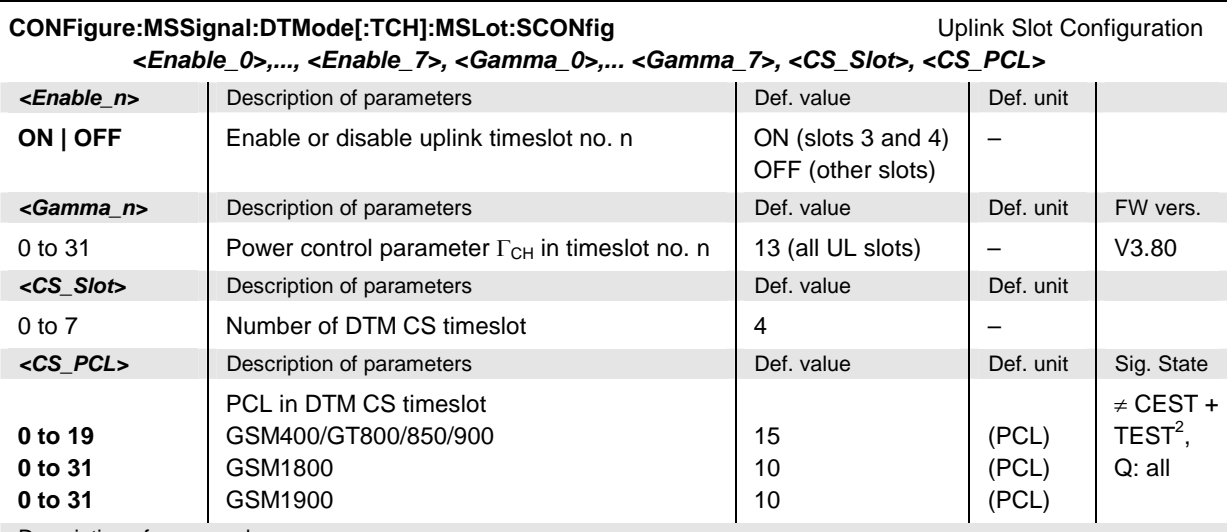

Description of command

This command defines the slot configuration and the channel-specific power control parameters  $\Gamma_{\text{CH}}$  that the MS is to use for DTM tests (default parameters). In the default setting, slot no. 3 is also the main timeslot; see [PROCedure:SIGNalling:DTMode\[:TCH\]:MSLot:SCONfig](#page-703-1) on p. [9.10.](#page-703-1) The values defined via CONFigure:MSSignal:PDATa[:TCH]:MSLot:SCONfig are overwritten.

The parameters *<Enable\_n>* and *<Gamma\_n>* for the DTM CS timeslot are ignored. The DTM CS timeslot must not coincide with the main timeslot.

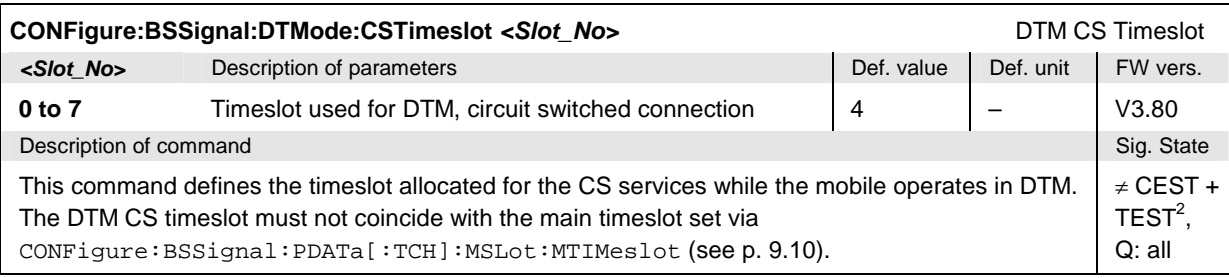

# Index

### $\boldsymbol{\mathcal{L}}$

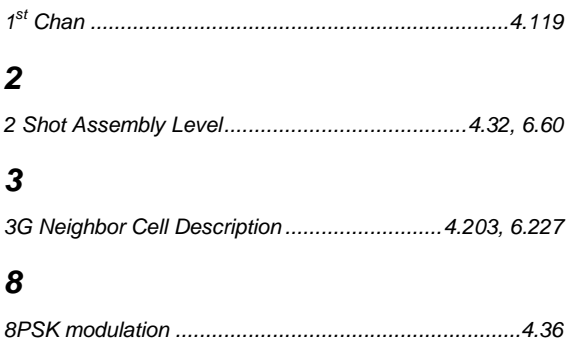

# $\boldsymbol{9}$

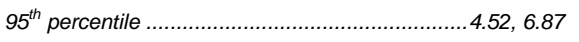

# $\overline{A}$

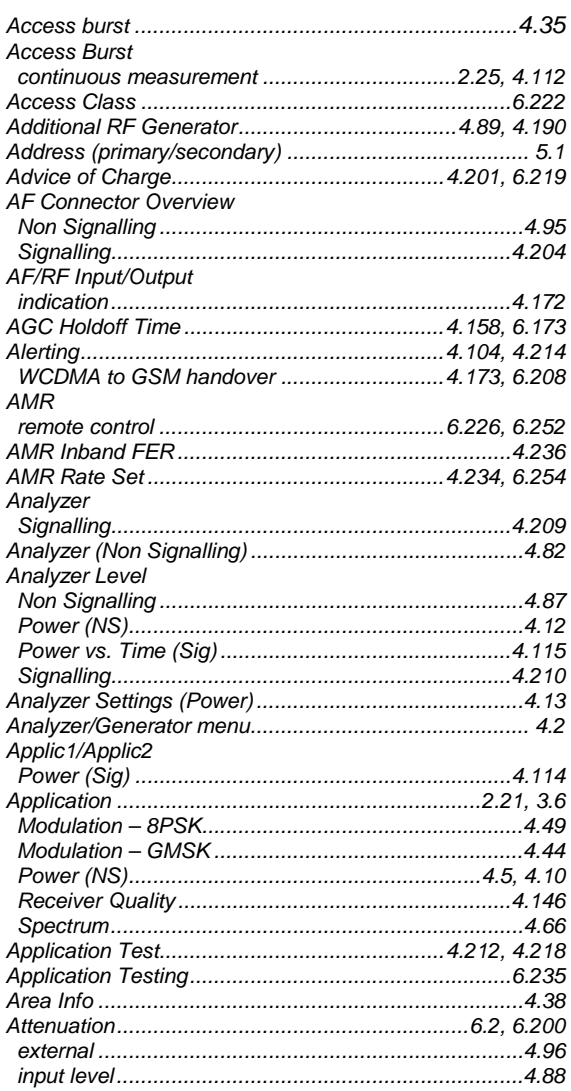

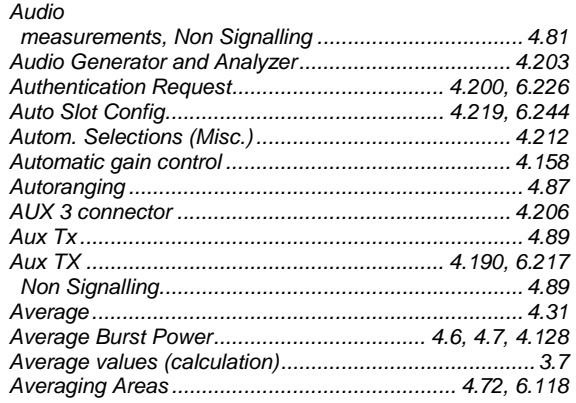

#### $\boldsymbol{B}$

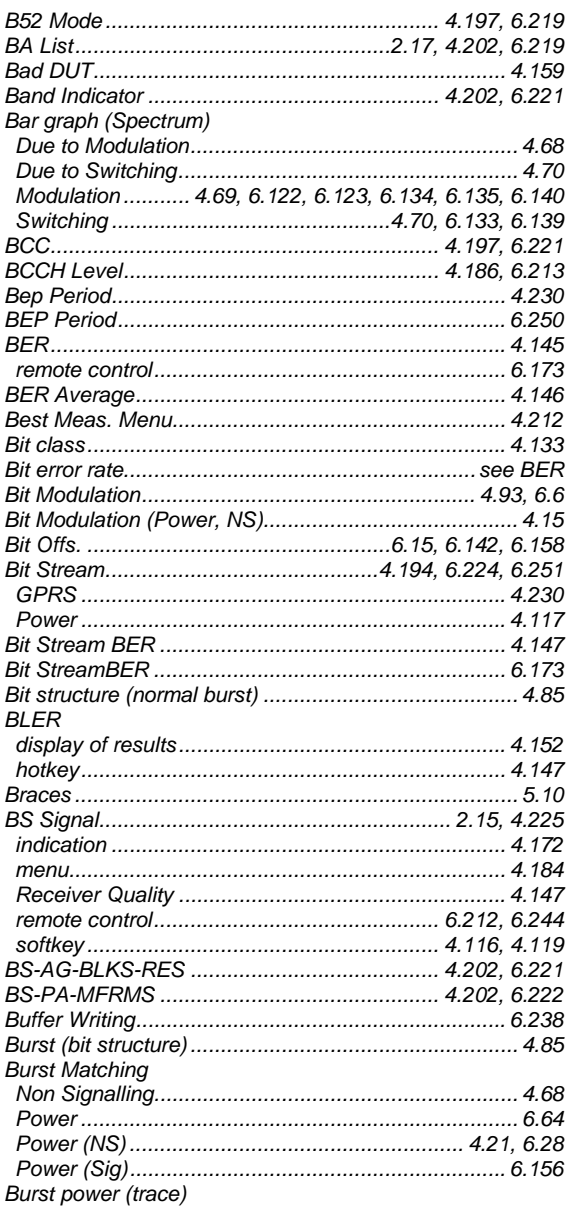

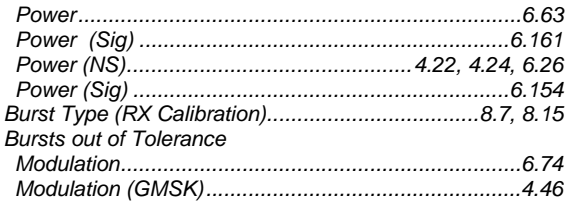

# $\mathcal C$

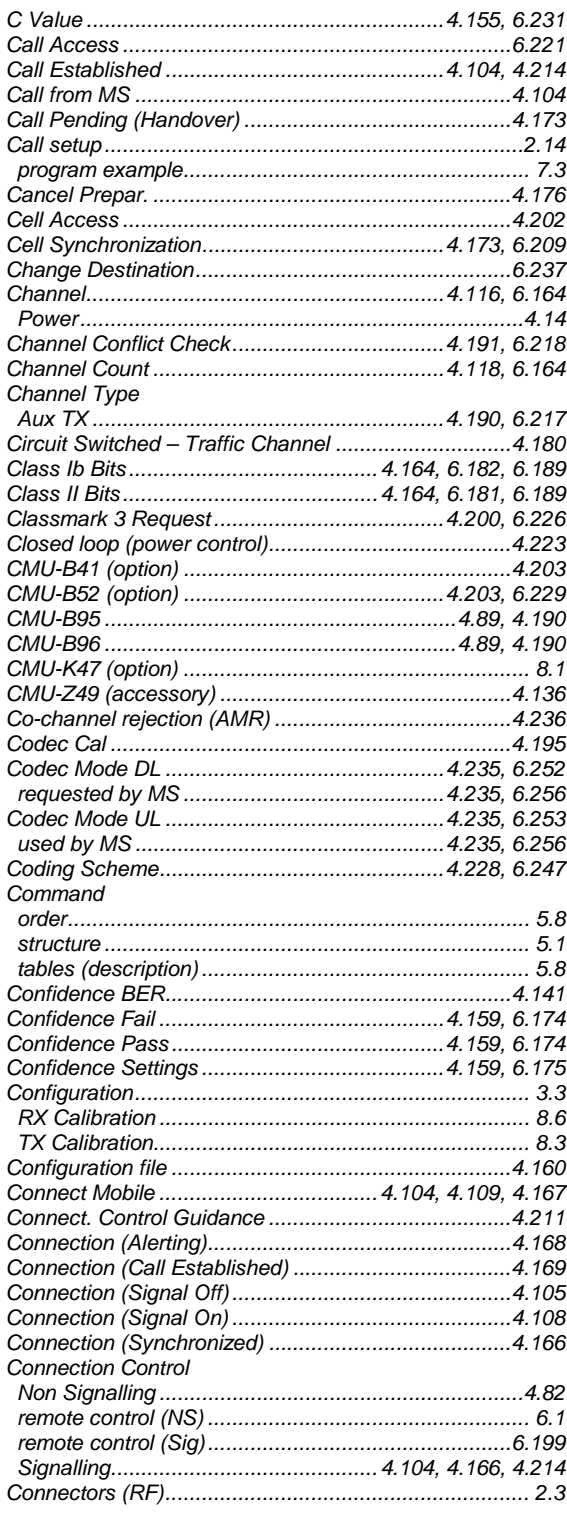

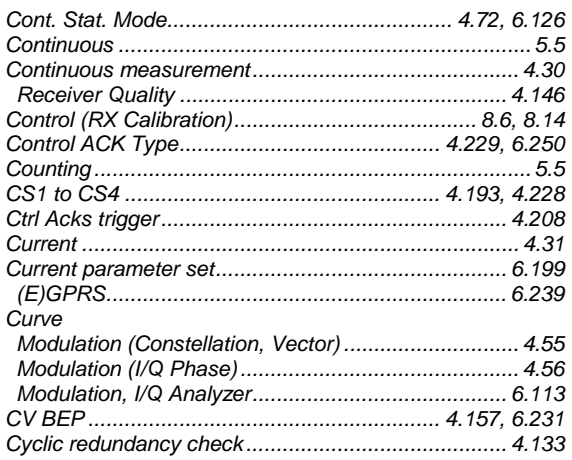

#### D

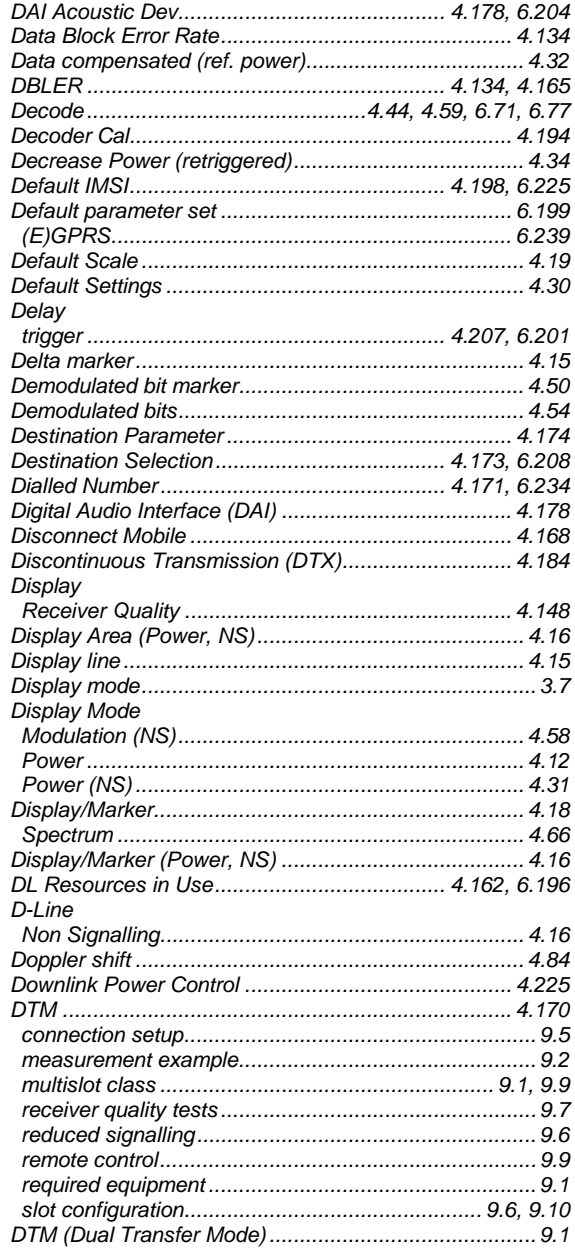

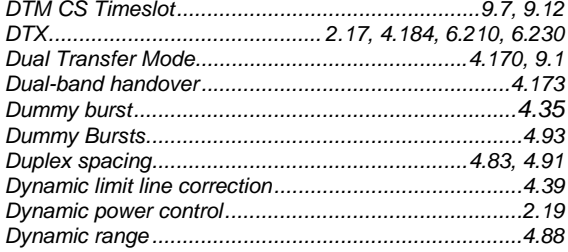

# $\pmb{E}$

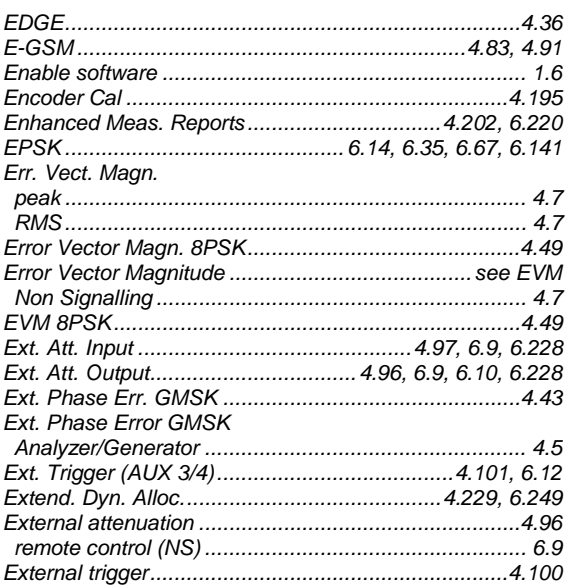

# $\overline{F}$

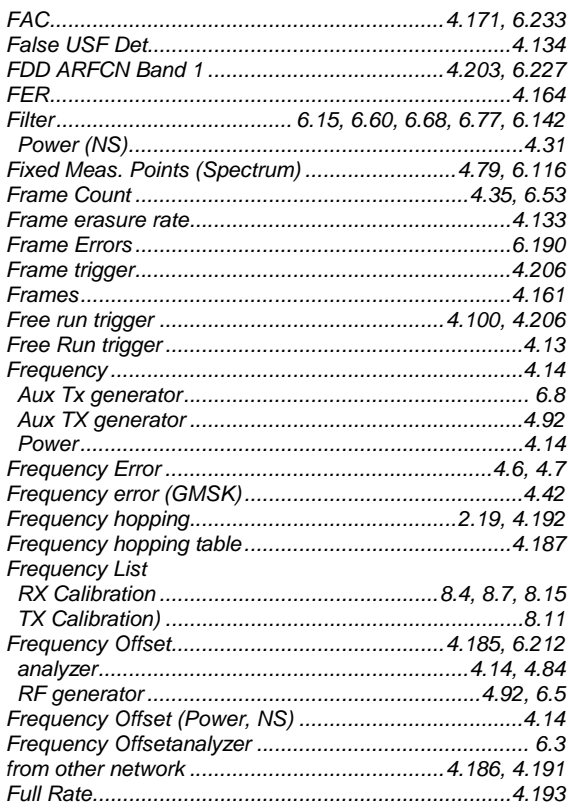

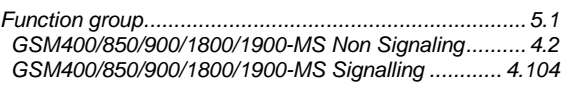

## G

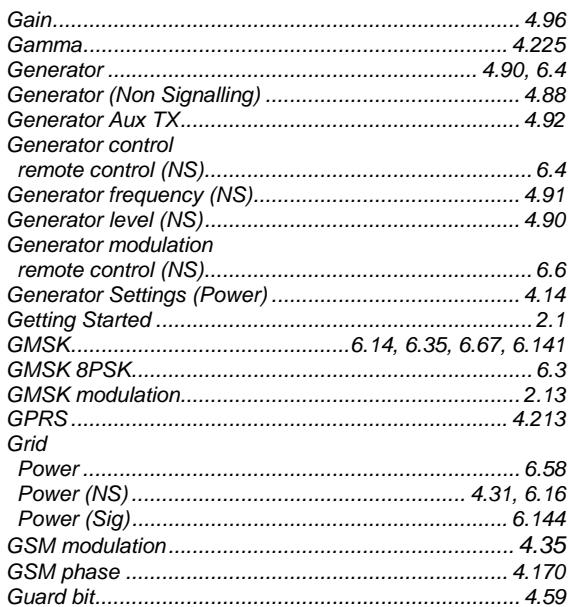

# $H$

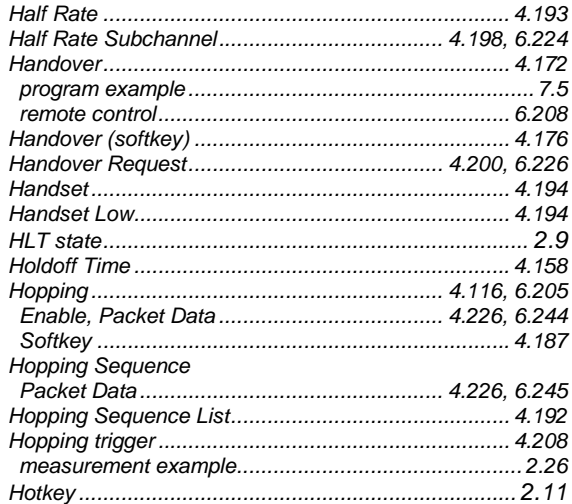

### $\mathbf{I}$

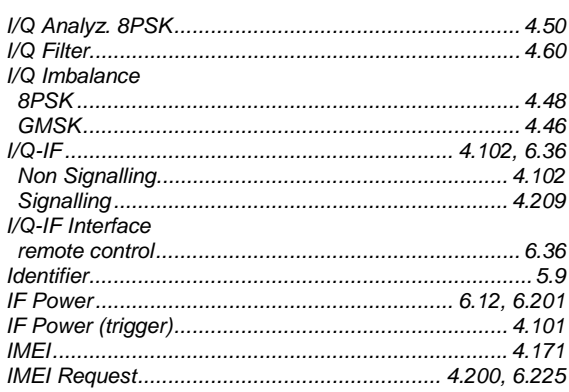

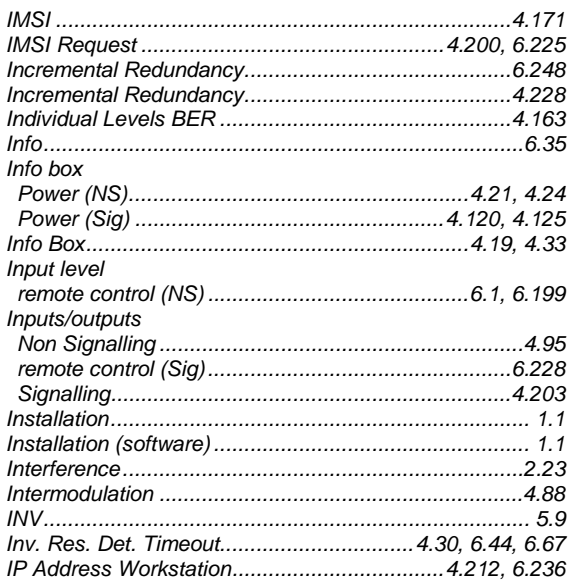

## $\mathbf{L}$

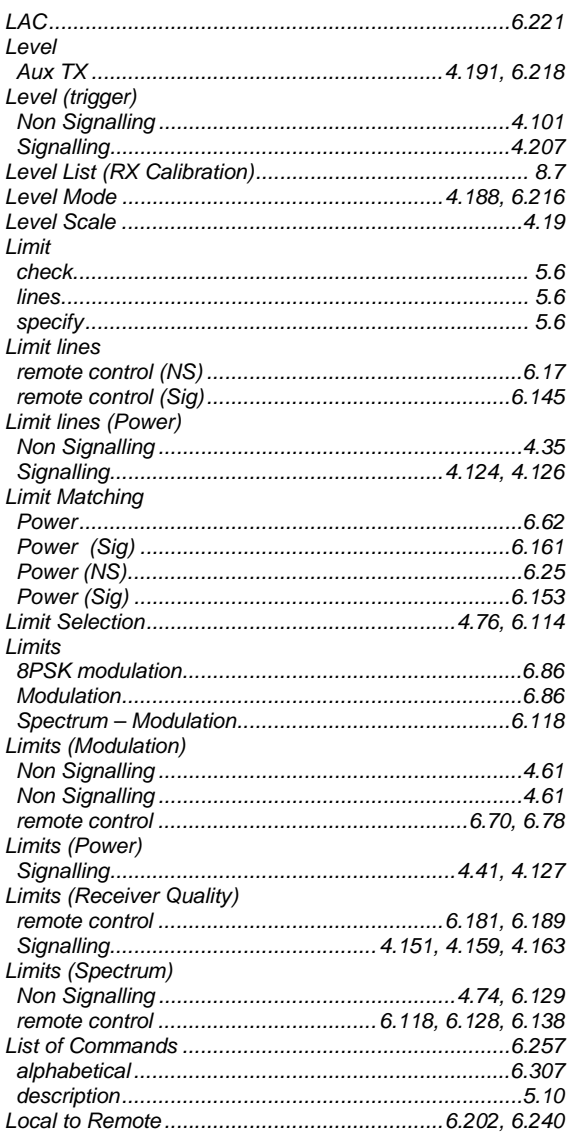

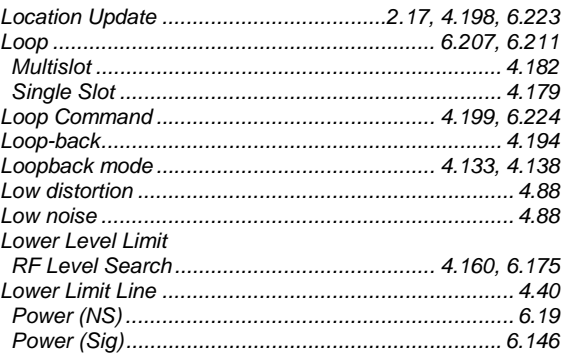

#### $\boldsymbol{M}$

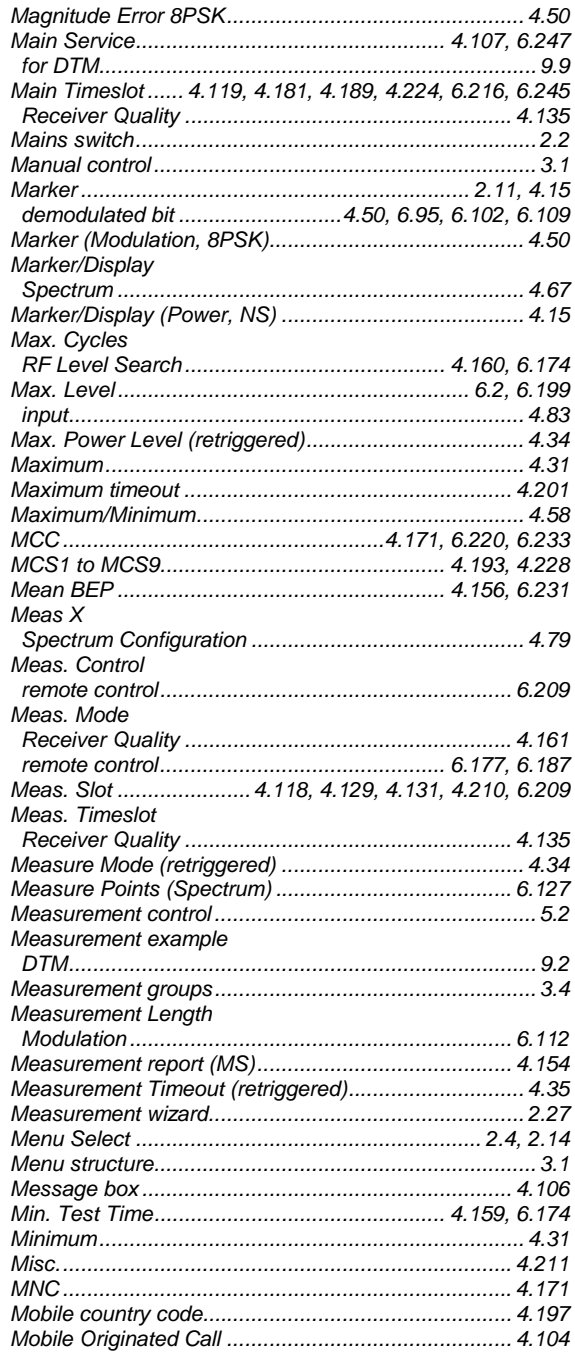

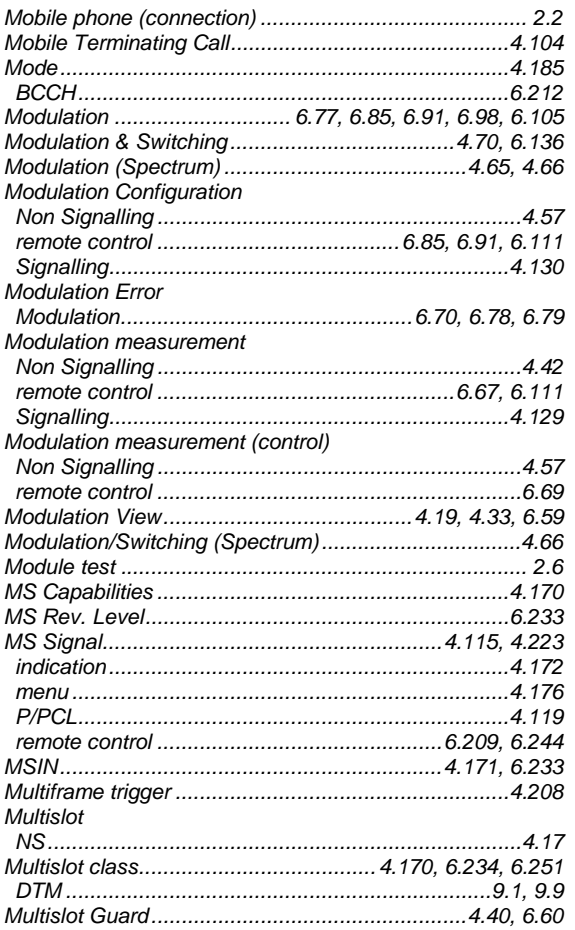

## $\boldsymbol{N}$

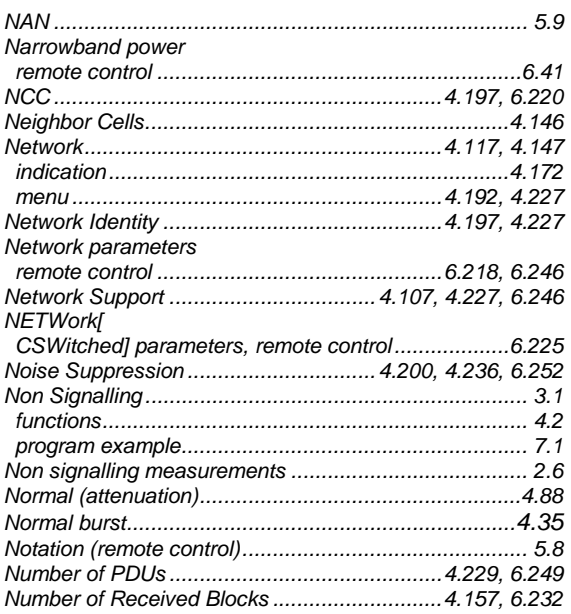

# $\boldsymbol{o}$

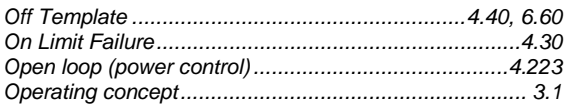

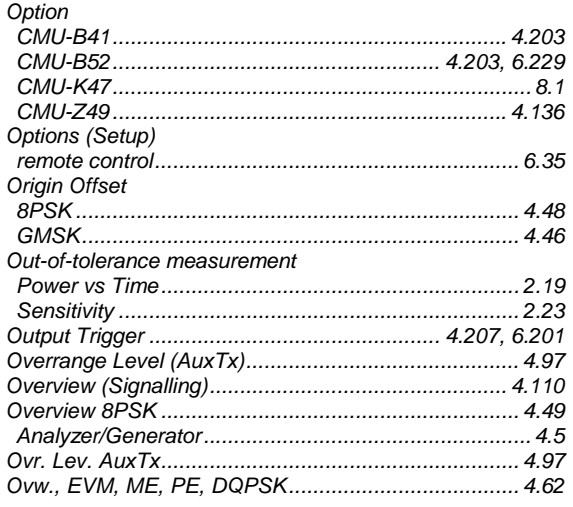

## $\overline{P}$

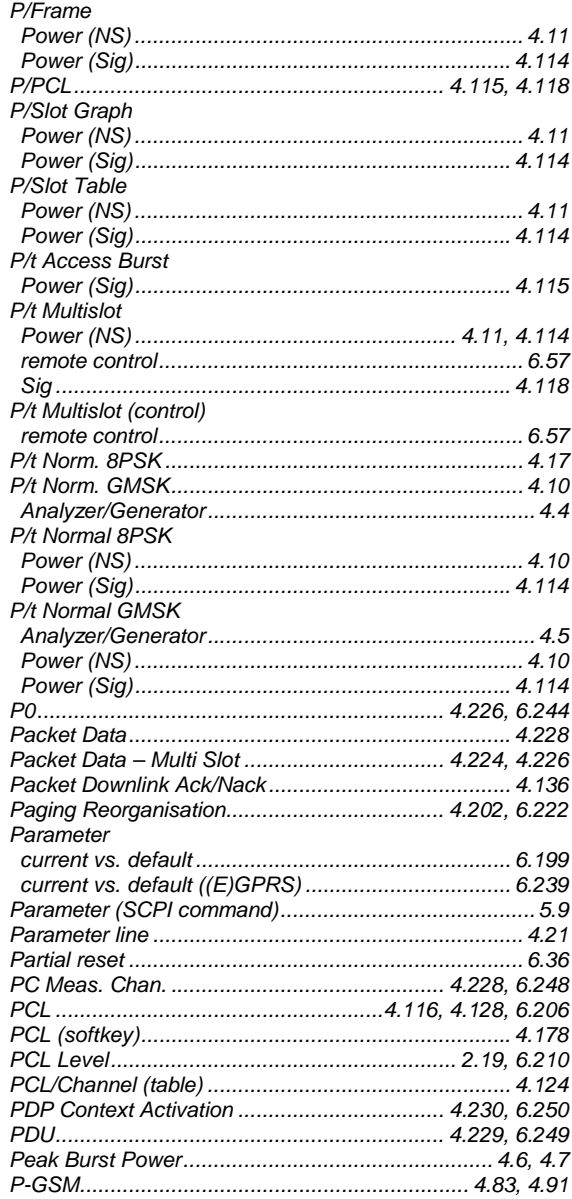

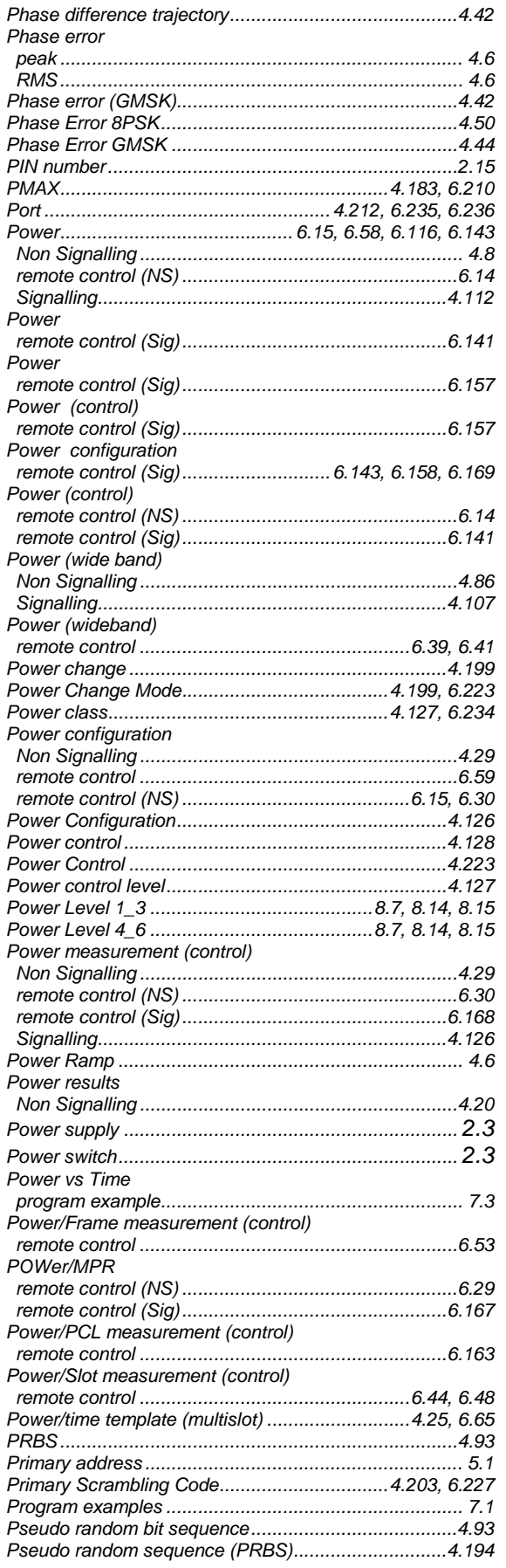

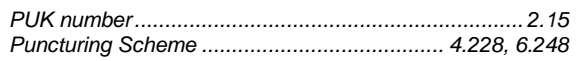

## $\overline{R}$

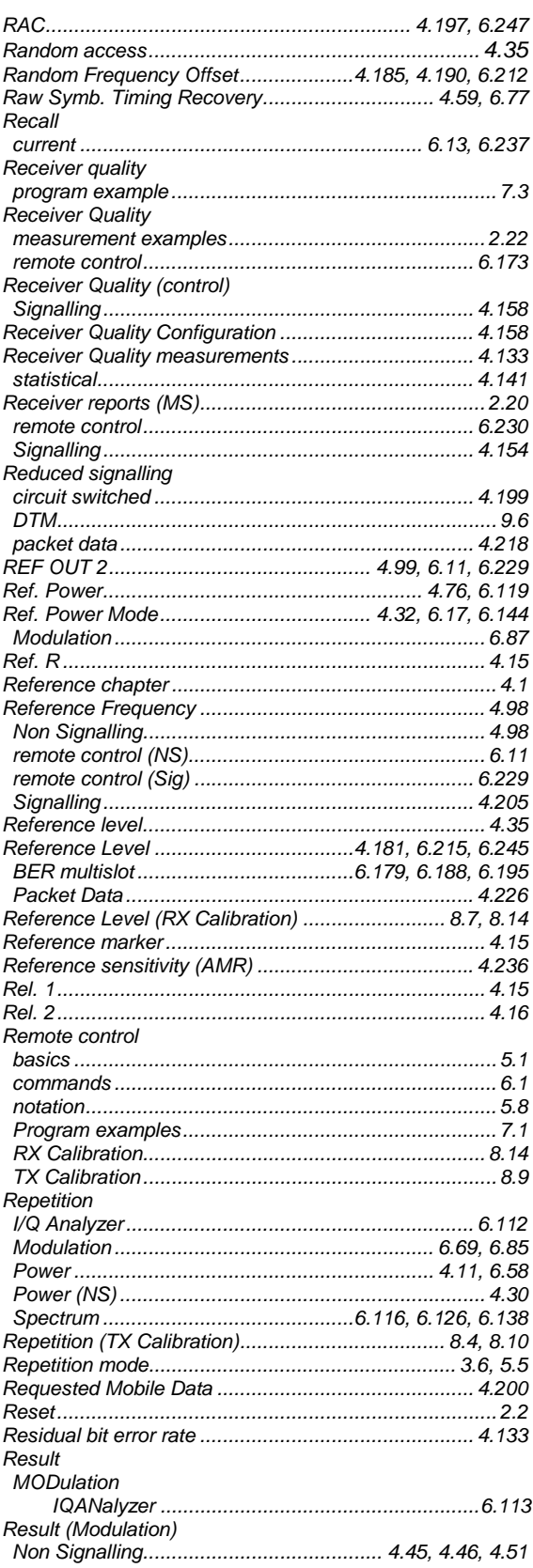

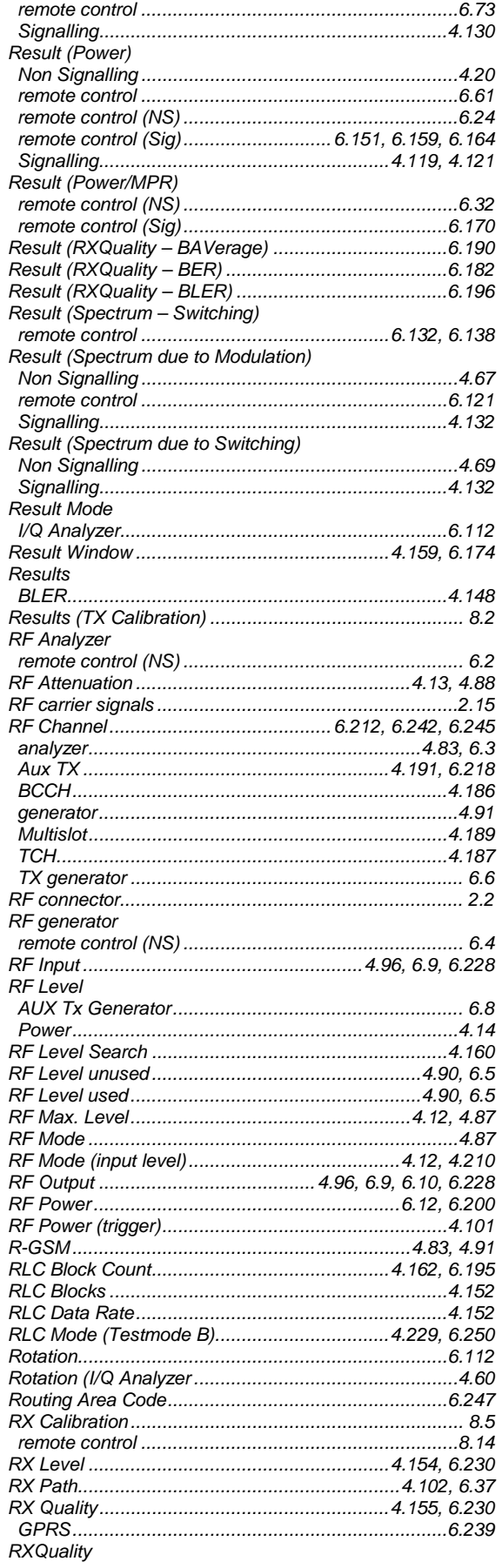

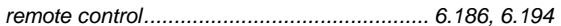

### $\mathsf{s}$

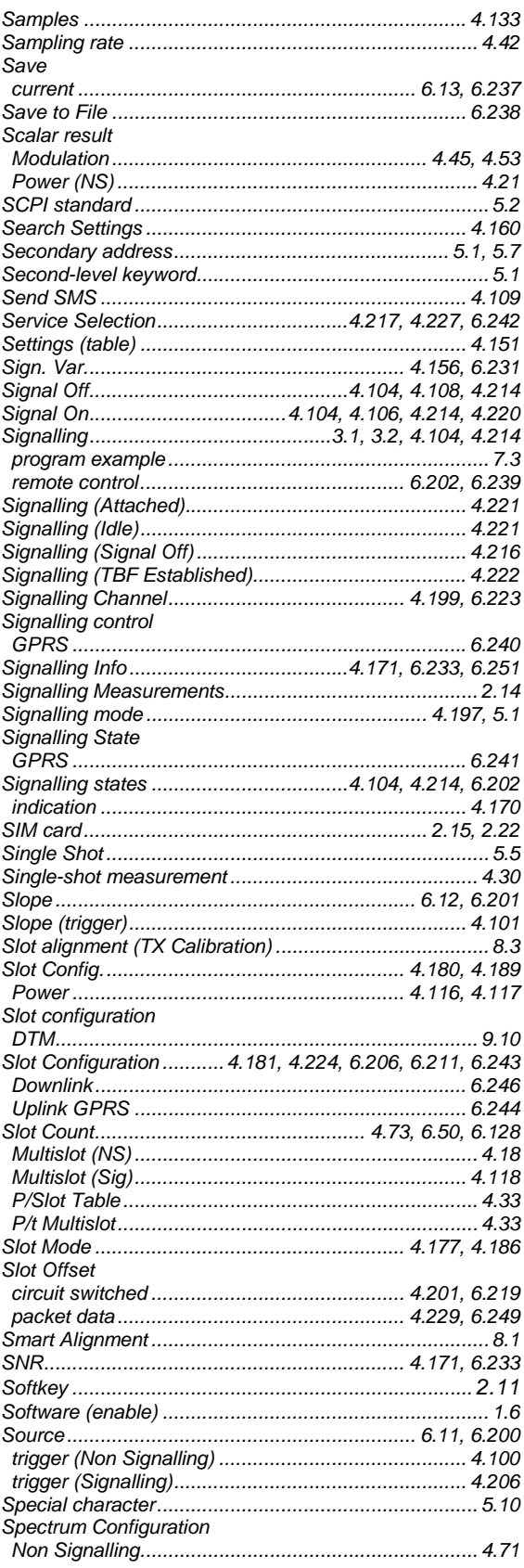

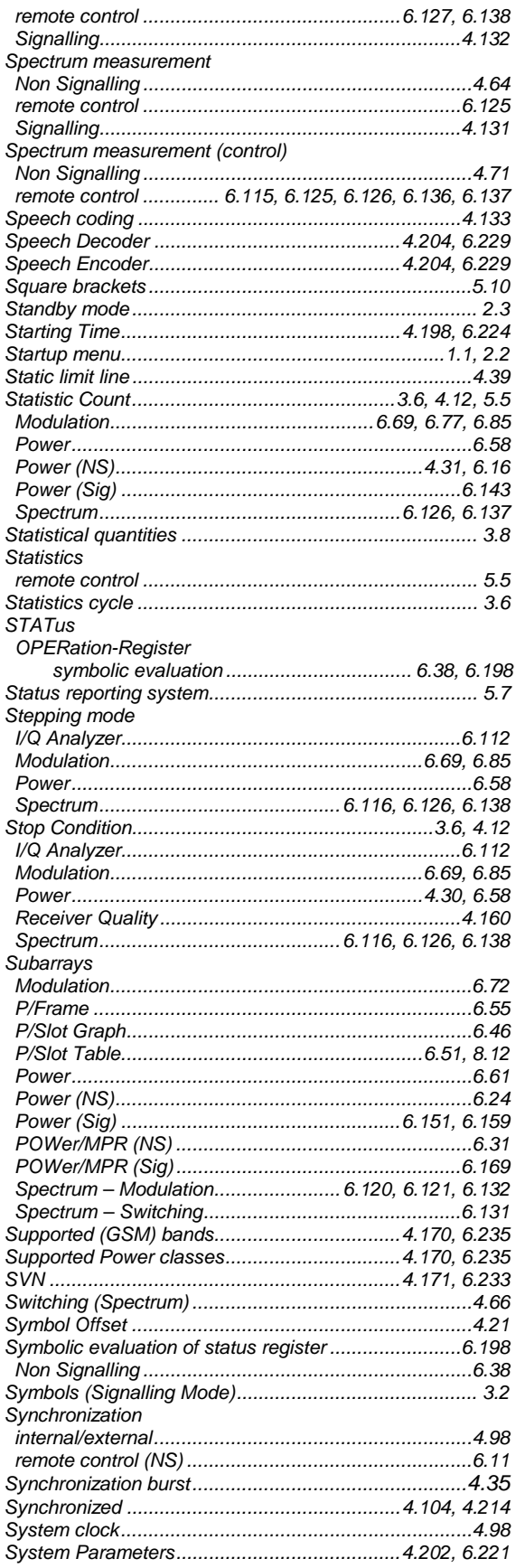

## $\overline{I}$

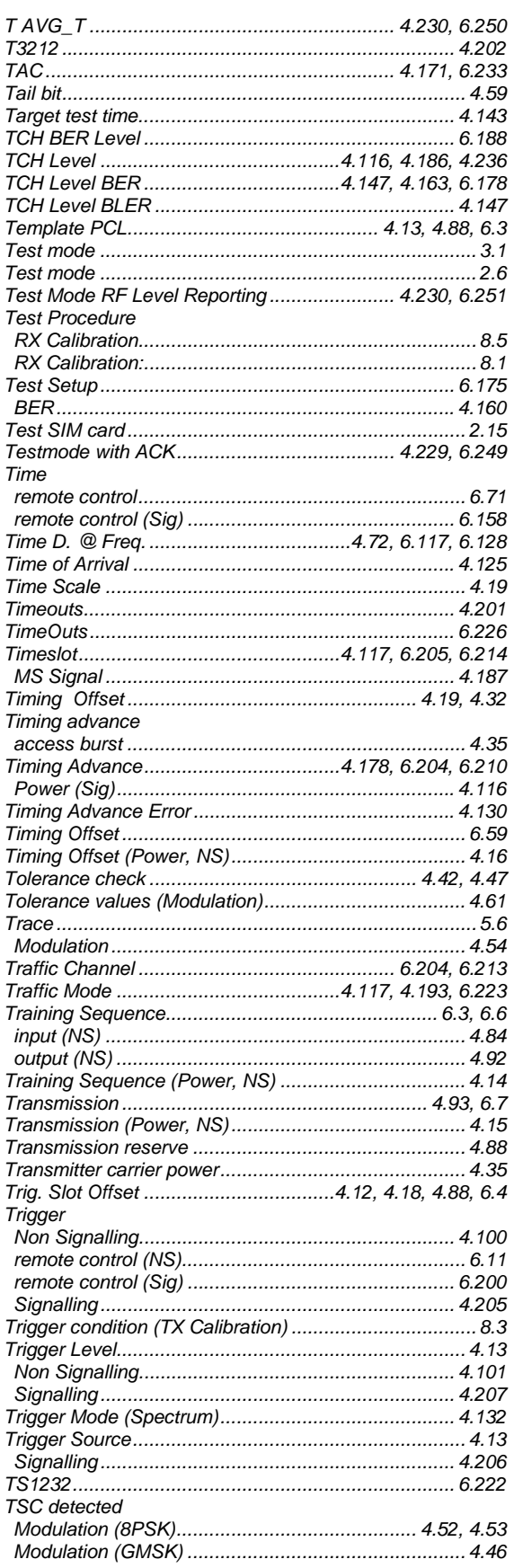

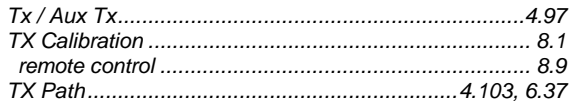

# $\boldsymbol{U}$

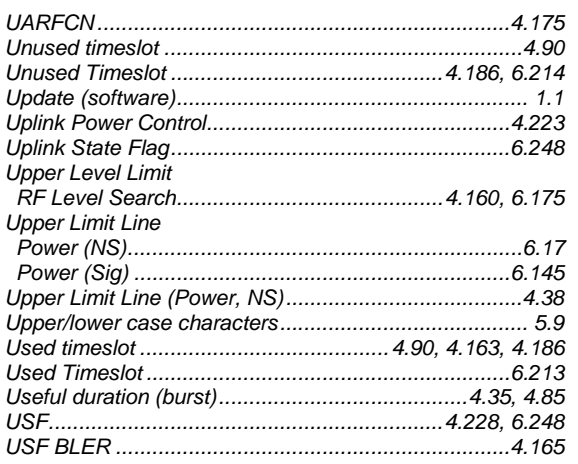

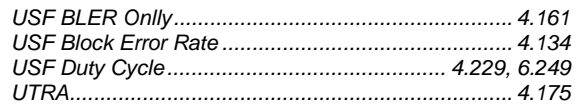

### $\mathsf{V}$

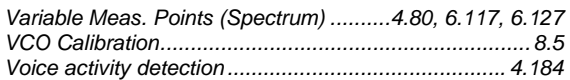

### W

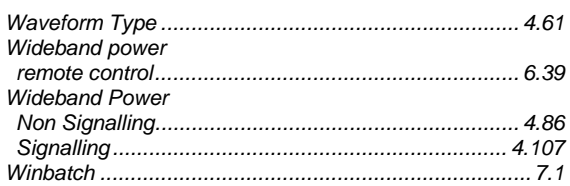

### $\boldsymbol{Z}$

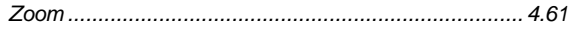